# RTView® Enterprise User's Guide

Version 5.3

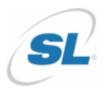

#### RTView<sup>®</sup>

Copyright © 1998-2020. All rights reserved.

No part of this manual may be reproduced, in any form or by any means, without written permission from Sherrill-Lubinski Corporation. All trademarks and registered trademarks mentioned in this document are property of their respective companies.

#### RTView Enterprise®

©2013-2020 Sherrill-Lubinski Corporation. All Rights Reserved.

No part of this manual may be reproduced, in any form or by any means, without written permission from Sherrill-Lubinski Corporation. All trademarks and registered trademarks mentioned in this document are property of their respective companies.

#### LIMITATIONS ON USE

Use, duplication, or disclosure by the U.S. Government is subject to restrictions as set forth in the Technical Data - Commercial Items clause at DFARS 252.227-7015, the Rights in Data - General clause at FAR 52.227-14, and any other applicable provisions of the DFARS, FAR, or the NASA FAR supplement.

SL, SL-GMS, GMS, RTView, SL Corporation, and the SL logo are trademarks or registered trademarks of Sherrill-Lubinski Corporation in the United States and other countries. Copyright © 1998-2020 Sherrill-Lubinski Corporation. All Rights Reserved.

JMS, JMX and Java are trademarks or registered trademarks of Sun Microsystems, Inc. in the United States and other countries. They are mentioned in this document for identification purposes only.

No part of this manual may be reproduced, in any form or by any means, without written permission from Sherrill-Lubinski Corporation.

All trademarks and registered trademarks mentioned in this document are property of their respective companies.

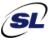

SL Corporation 240 Tamal Vista Blvd. Corte Madera, CA 94925 USA

Phone: 415.927.8400 Fax: 415.927.8401 Web: http://www.sl.com

| Preface             |                                   | 1  |
|---------------------|-----------------------------------|----|
| About <sup>-</sup>  | This Guide                        | 1  |
|                     | Audience                          |    |
|                     | Document Conventions              | 1  |
| Additio             | nal Resources                     | 2  |
| Additio             | Release Notes                     |    |
|                     | Support Knowledge Base            |    |
|                     | SL Documentation                  |    |
| Cambaa              |                                   |    |
| Contac              | ting SL                           |    |
|                     | Internet                          |    |
|                     | Technical Support                 | 2  |
| Chapter 1 - I       | ntroduction to RTView Enterprise  | 3  |
| Display             | 'S                                | 4  |
| , ,                 | /iewCentral                       |    |
|                     | /iew DataServers                  |    |
|                     | Solution Packages                 | 6  |
| System              | Requirements                      | 6  |
| Chapter 2 - L       | Jsing the Monitor                 | 7  |
|                     | Login to RTView Enterprise        |    |
| Service             | s Tab                             | 8  |
| Ser                 | vice Diagrams                     |    |
|                     | Defining Flow and Display Names   |    |
|                     | Tips                              |    |
|                     | Defining Diagram Defaults 1       |    |
|                     | Viewing Service Diagrams          |    |
|                     | Layout Options                    | 11 |
| Compo               | nents Tab1                        | 12 |
| Cor                 | nmon/Alerts 1                     | 12 |
|                     | Alerts History Table 1            | 12 |
|                     | Alerts Table by Component         | 13 |
|                     | Alert Detail for Component        |    |
|                     | Alert Configuration for Component |    |
| Cor                 | nmon/System1                      |    |
|                     | 3                                 | 18 |
|                     |                                   | 19 |
|                     |                                   | 20 |
|                     | 31                                | 21 |
|                     | CI Stats                          |    |
|                     | Cache Table                       | 23 |
| Alerts <sup>-</sup> | Гаb                               | 25 |
|                     | Alerts Table                      | 25 |

|      | Admin Tab                                                         | 26 |
|------|-------------------------------------------------------------------|----|
|      | Alert Administration                                              | 27 |
|      | Alert Overrides Administration                                    | 28 |
|      | CMDB Administration                                               | 30 |
|      | CMDB Administration                                               |    |
|      | Add CIs to the CMDB                                               | 32 |
|      | Delete a CI                                                       |    |
|      | Edit CI Properties                                                |    |
|      | Create, Delete, Rename or Merge Owners, Areas, Groups or Services |    |
|      | Move a Service, Group or Area                                     |    |
|      | Custom Tab                                                        | 36 |
|      | Fundamental Structure of Displays                                 | 36 |
|      | Heatmaps                                                          | 37 |
|      | Mouse-over                                                        |    |
|      | Tables                                                            | 20 |
|      | Multiple Column Sorting                                           |    |
|      | Column Visibility                                                 |    |
|      | Column Filtering                                                  |    |
|      | Column Locking                                                    | 41 |
|      | Column Reordering                                                 |    |
|      | Saving Settings                                                   |    |
|      | Row Paging                                                        |    |
|      |                                                                   |    |
|      | Trend Graphs                                                      |    |
|      | Mouse-over                                                        |    |
|      | Log Scale                                                         |    |
|      | Time Range                                                        | 43 |
| Chap | ter 3 - RTView DataServer for IBM                                 | 45 |
|      |                                                                   |    |
|      | IBM DB2.                                                          |    |
|      | IBM DB2 Overview Display                                          |    |
|      | DB2 Instances View  DB2 Instances Table                           |    |
|      | DB2 Instances Heatmap                                             |    |
|      | ·                                                                 |    |
|      | Instance Summary                                                  |    |
|      | DB2 Members Table                                                 |    |
|      | DB2 Member's Table                                                |    |
|      | DB2 Databases View                                                |    |
|      | DB2 Databases View                                                |    |
|      | Single DB2 Database Summary                                       |    |
|      | Partition Table                                                   |    |
|      | Partition Heatmap                                                 |    |
|      | ·                                                                 |    |
|      | IBM MQ                                                            |    |
|      | IBM MQ Overview Display                                           | 6/ |

|    | IBM MQ Brokers View                    | 68   |
|----|----------------------------------------|------|
|    | IBM MQ Broker Connections Table        | 69   |
|    | IBM MQ Brokers Heatmap                 | 70   |
|    | IBM MQ Broker Summary                  | 72   |
|    | IBM MQ Channels View                   |      |
|    | IBM MQ Channels Table                  | 76   |
|    | IBM MQ Channels Heatmap                | . 79 |
|    | IBM MQ Channel Summary                 |      |
|    | IBM MQ Queues View                     |      |
|    | IBM MQ Queue Managers Table            |      |
|    | IBM MQ Queues Table                    |      |
|    | IBM MQ Queues Heatmap                  |      |
|    | IBM MQ Queue Summary                   |      |
|    | IBM MQ Topics View                     |      |
|    | IBM MQ Topics Table                    |      |
|    | IBM MQ Topics Heatmap                  |      |
|    | IBM Topic Summary                      |      |
|    | IBM MQ Topic Configs View              |      |
|    | IBM MQ Topic Configs Table             |      |
|    | IBM MQ Topic Config Summary            |      |
|    | IBM MQ Topic Publishers View           |      |
|    | IBM MQ Topic Publishers Table          |      |
|    | IBM MQ Topic Publishers Heatmap        |      |
|    | IBM MQ Topic Publisher Summary         |      |
|    | IBM MQ Topic Subscribers View          |      |
|    | IBM MQ Topic Subscribers Table         |      |
|    | IBM MQ Topic Subscribers Heatmap       |      |
|    | IBM MQ Topic Subscriber Summary        |      |
|    | IBM MQ Topic Publisher Totals View     |      |
|    | IBM MQ Topic Publisher Totals Heatmap  |      |
|    | IBM MQ Topic Publisher Totals Summary  |      |
|    | IBM MQ Topic Subscriber Totals View    |      |
|    | IBM MQ Topic Subscriber Totals Table   |      |
|    | IBM MQ Topic Subscriber Totals Heatmap |      |
|    | IBM Topic Subscriber Totals Summary    |      |
|    | IBM MQ Subscriptions View              |      |
|    | IBM MQ Subscriptions Table             |      |
|    | IBM MQ Subscriptions Heatmap           |      |
|    | IBM MQ Subscription Summary            |      |
|    | IBM MQ Subscription Configs View       |      |
|    | IBM MQ Subscription Configs Table      |      |
|    | IBM MQ Subscription Config Summary     |      |
| ID | M WebSphere                            |      |
| ΙĎ | ·                                      |      |
|    |                                        | 147  |
|    | WebSphere Server Summary               | 149  |
|    | ************************************** |      |

|     | WebSphere Apps Table                          | 150   |
|-----|-----------------------------------------------|-------|
|     | WebSphere Apps Heatmap                        | 151   |
|     | WebSphere App Summary                         | 151   |
|     |                                               |       |
| Cha | pter 4 - RTView DataServer for Infrastructure | 153   |
|     | Amazon Web Services                           | 153   |
|     | Amazon EC2 Overview                           | 154   |
|     | Amazon EC2 Instance Heatmap                   |       |
|     | Amazon EC2 Instance Table                     | 157   |
|     | Amazon EC2 Instance Summary                   | 159   |
|     | Docker                                        | 161   |
|     | Docker Overview                               | 161   |
|     | Docker Engines View                           | 162   |
|     | Docker Engines Table                          | 163   |
|     | Docker Engines Heatmap                        | 164   |
|     | Docker Single Engine Summary                  | 167   |
|     | Docker Containers View                        | 170   |
|     | Docker Containers Table                       | 170   |
|     | Docker Containers Heatmap                     | 172   |
|     | Docker Single Container Summary               | 174   |
|     | JBoss                                         | 178   |
|     | JBoss Overview                                |       |
|     | JBoss Servers                                 |       |
|     | JBoss Servers Table                           |       |
|     | JBoss Servers Heatmap                         |       |
|     | JBoss Single Server Summary                   |       |
|     | JBoss Applications                            |       |
|     | JBoss Apps Table                              |       |
|     | JBoss Apps Heatmap                            |       |
|     | JBoss App Totals                              |       |
|     | MongoDB                                       | 121   |
|     | MongoDB Overview                              |       |
|     | Mongo Instances View                          |       |
|     | MongoDB Instances Table                       |       |
|     | MongoDB Instances Heatmap                     |       |
|     | MongoDB Instance Summary                      |       |
|     | Mongo Databases View                          |       |
|     | MongoDB Databases Table                       |       |
|     | MongoDB Databases Heatmap                     |       |
|     | MongoDB Single Database Summary               |       |
|     | Mongo Collections View                        |       |
|     | MongoDB Collections Table                     |       |
|     | MongoDB Collections Heatmap                   |       |
|     | MongoDB Single Collection Summary             |       |
|     | MySQL Database                                |       |
|     | IVIYUUL DULUNUUU                              | 1 / J |

| MySQL Overview Display        | 195 |
|-------------------------------|-----|
| All MySQL Instances View      | 196 |
| Instances Heatmap             | 196 |
| All MySQL Instances           | 199 |
| Single MySQL Instance View    | 199 |
| Single MySQL Instance Summary |     |
| Instance Properties           | 201 |
| Instance Operations           |     |
| Instance User Tables          |     |
|                               |     |
| MS SQL Overview               |     |
| MS SQL Overview               |     |
| MS Servers View               |     |
|                               |     |
| MS SQL Servers Heatmap        |     |
| MS SQL Server View            |     |
| MS SQL Server Summary         |     |
| MS SQL Server Performance     |     |
| MS SQL Server Waits Table     |     |
| MS SQL Server DB Table Sizes  | 220 |
| Node.js                       | 221 |
| Node.js Overview              | 222 |
| Node/Master View              | 223 |
| Node/Master Info Table        | 224 |
| Node Master Summary           | 226 |
| Node Requests View            | 229 |
| Node Requests Table           | 229 |
| Node Request Summary          | 231 |
| Node Processes View           | 233 |
| Node Processes Table          | 234 |
| Node Processes Heatmap        | 236 |
| Node Process Summary          |     |
| RTView Host Agent             |     |
|                               |     |
| Hosts Overview                |     |
| Hosts Heatmap                 |     |
| Hosts Table                   |     |
| Host Summary                  |     |
| Host Processes                |     |
| Host Network Interfaces       |     |
| Host Storages                 | 248 |
| VMware vCenter                | 249 |
| VMware Overview Display       | 250 |
| VMware Hosts View             | 251 |
| VMware Hosts Table            | 252 |
| VMware Host Summary           | 255 |
| VMware Machines View          | 259 |
| VMware Virtual Machines Table | 259 |

| VMware Virtual Machine Summary             | 262 |
|--------------------------------------------|-----|
| Chapter 5 - RTView DataServer for Kafka    | 267 |
| Kafka Overview                             | 268 |
| Kafka Clusters View                        | 269 |
| Kafka Clusters Table                       | 270 |
| Kafka Single Cluster Performance           | 271 |
| Kafka Brokers View                         |     |
| Kafka Brokers Table                        |     |
| Kafka Brokers Heatmap                      | 275 |
| Kafka Single Broker Summary                | 279 |
| Kafka Single Broker JVM Runtime Summary    |     |
| Kafka Single Broker Topics Summary         |     |
| Kafka Single Broker Topic Lag Summary      |     |
| Kafka Zookeepers View                      |     |
| Kafka Zookeepers Table                     |     |
| Kafka Zookeepers Heatmap                   | 292 |
| Kafka Single Zookeeper Summary             |     |
| Kafka Single Zookeeper JVM Runtime Summary |     |
| Kafka Topics View                          | 304 |
| Kafka Topics Table                         |     |
| Kafka Topics Heatmap                       | 306 |
| Kafka Single Topic Summary                 | 309 |
| Kafka Single Topic Partition Summary       | 313 |
| Kafka Topics Activity by Cluster           | 314 |
| Kafka Brokers Activity by Topic            | 316 |
| Kafka Producers View                       | 318 |
| Kafka Producers Table                      | 319 |
| Kafka Producers Heatmap                    | 322 |
| Kafka Single Producer Summary              | 326 |
| Kafka Single Producer JVM Runtime Summary  | 330 |
| Kafka Consumers View                       | 333 |
| Kafka Consumers Table                      | 333 |
| Kafka Consumers Heatmap                    | 336 |
| Kafka Single Consumer Summary              | 339 |
| Kafka Single Consumer JVM Runtime Summary  | 343 |
| Kafka Single Consumer Lag Summary          | 347 |
| Chapter 6 - RTView DataServer for Oracle   | 349 |
|                                            |     |
| Oracle Coherence                           |     |
| Oracle Database Overview Display           |     |
| Oracle Databases View                      |     |
| Oracle Databases Table                     |     |
| Databases Heatmap                          |     |
| Databases Summary                          |     |
| Oracle Instances View                      | 356 |

| Oracle Instances Table                       | 356 |
|----------------------------------------------|-----|
| Instances Heatmap                            | 357 |
| Instance Summary                             | 359 |
| Oracle Database                              | 360 |
| Oracle Database Overview Display             | 360 |
| Oracle Databases View                        | 361 |
| Oracle Databases Table                       | 361 |
| Databases Heatmap                            | 363 |
| Databases Summary                            | 365 |
| Oracle Instances View                        |     |
| Oracle Instances Table                       | 366 |
| Instances Heatmap                            | 367 |
| Instance Summary                             | 369 |
| Connector for Oracle Enterprise Manager      | 370 |
| Oracle WebLogic                              | 370 |
| WebLogic Overview Display                    |     |
| WebLogic Servers View                        | 372 |
| WebLogic Servers Table                       | 372 |
| WebLogic Servers Heatmap                     | 374 |
| WebLogic Clusters Table                      | 377 |
| Single WebLogic Server View                  | 378 |
| WebLogic Server Summary                      | 379 |
| WebLogic JVM Summary                         | 383 |
| WebLogic Server Detail Tables                | 386 |
| WebLogic JDBC Summary                        | 390 |
| WebLogic Server Work Manager Table           | 395 |
| WebLogic JMS Persistent Stores Detail Tables | 396 |
| WebLogic Applications View                   | 398 |
| WebLogic Cluster Applications Table          | 399 |
| WebLogic Clustered Application Summary       | 400 |
| WebLogic Server Applications Heatmap         | 403 |
| WebLogic Server Applications Summary         | 406 |
| WebLogic Application Summary                 | 409 |
| WebLogic Application Metric Trends           | 414 |
| WebLogic Application Components Heatmap      | 417 |
| WebLogic Application Component Summary       | 420 |
|                                              |     |
| Chapter 7 - RTView DataServer for Solace     |     |
| Brokers                                      |     |
| Brokers Overview                             |     |
| Brokers Heatmap                              |     |
| Brokers Table                                |     |
| Broker Summary                               |     |
| Broker Sensors                               |     |
| Broker Provisioning                          | 438 |

|         | Broker Interface                   | 440 |
|---------|------------------------------------|-----|
|         | Brokers Message Spool              | 442 |
|         | CSPF Neighbors                     | 444 |
|         | Neighbors Table                    | 444 |
|         | CSPF Neighbors Diagram             | 446 |
|         | Neighbors Summary                  | 448 |
|         | VPNs                               | 450 |
|         | VPNs Heatmap                       | 450 |
|         | VPNs Table                         |     |
|         | VPNs Summary                       | 457 |
|         | Clients                            |     |
|         | Clients Table                      |     |
|         | Client Summary                     |     |
|         | Bridges                            |     |
|         | Bridges Table                      |     |
|         | Bridges Diagram                    |     |
|         | Bridge Summary                     |     |
|         | Endpoints                          |     |
|         | Endpoints Table                    |     |
|         | Endpoint Summary                   |     |
|         | Capacity                           |     |
|         | Broker Capacity Table              |     |
|         | Broker Capacity - Summary          |     |
|         | Broker Capacity Trends             |     |
|         | Syslog Events                      |     |
|         | Syslog Events Table                |     |
|         | Syslog Event Summary               |     |
|         |                                    | 489 |
|         |                                    |     |
| Chapter | 8 - RTView DataServer for TIBCO    | 491 |
| TI      | BCO ActiveMatrix                   | 491 |
| TI      | BCO ActiveSpaces                   | 492 |
|         | Grids Views                        |     |
|         | TIBCO ActiveSpaces Grids Table     |     |
|         | TIBCO ActiveSpaces Grids Heatmap   |     |
|         | TIBCO ActiveSpaces Grid Summary    |     |
|         | TIBCO ActiveSpaces Realm Server    |     |
|         | Nodes Views                        |     |
|         | TIBCO ActiveSpaces Nodes Table     |     |
|         | TIBCO ActiveSpaces Nodes Heatmap   |     |
|         | TIBCO ActiveSpaces Node Summary    |     |
|         | Proxies Views                      |     |
|         | TIBCO ActiveSpaces Proxies Table   |     |
|         | TIBCO ActiveSpaces Proxies Heatmap |     |
|         | TIBCO ActiveSpaces Proxy Summary   |     |
|         | Keepers Views                      |     |
|         |                                    |     |

| TIBCO ActiveSpaces StateKeepers Table                          | 519   |
|----------------------------------------------------------------|-------|
| TIBCO ActiveSpaces StateKeepers Heatmap                        | 521   |
| TIBCO ActiveSpaces Keeper Summary                              | 523   |
| TIBCO ActiveSpaces (2.x)                                       | 525   |
| TIBCO ActiveSpaces 2 Overview                                  |       |
| MetaSpaces                                                     |       |
| TIBCO ActiveSpaces 2 Metaspaces Table                          |       |
| TIBCO ActiveSpaces 2 MetaSpace Summary                         |       |
| Spaces                                                         |       |
| TIBCO ActiveSpaces 2 Spaces Table                              |       |
| TIBCO ActiveSpaces 2 Spaces Heatmap                            |       |
| TIBCO ActiveSpaces 2 Space Summary                             |       |
| Members                                                        |       |
| TIBCO ActiveSpaces 2 All Members Table                         |       |
| TIBCO ActiveSpaces 2 Members Heatmap                           |       |
| TIBCO ActiveSpaces 2 Member Summary                            |       |
|                                                                |       |
| TIBCO Adapters                                                 |       |
| TIBCO Adapters Overview                                        |       |
| TIBCO Adapters Table                                           |       |
| TIBCO Adapters Heatmap                                         |       |
| TIBCO Adapter Summary                                          |       |
|                                                                |       |
| TIBCO BusinessEvents                                           |       |
| TIBCO BusinessEvents Overview                                  |       |
| BE Clusters                                                    |       |
| TIBCO BE Clusters Hastrage                                     |       |
| TIBCO BE Clusters Heatmap                                      |       |
| TIBCO BE Cluster Summary                                       |       |
| BE Nodes                                                       |       |
| TIBCO BE Cluster Nodes Heatmap                                 |       |
| •                                                              |       |
| TIBCO BE Inference Node Summary  TIBCO BE Storage Node Summary |       |
| BE Events                                                      |       |
| TIBCO BE Events Table                                          |       |
| TIBCO BE Agent Event Summary                                   |       |
| TIBCO BE Event Cache Hits Table                                |       |
| TIBCO BE Event Hit Summary                                     |       |
|                                                                | 598   |
| · · · · · · · · · · · · · · · · · · ·                          | 598   |
| TIBCO BE Concept Hit Summary                                   |       |
| TIBCO BE Channel Status Table                                  |       |
| TIBCO BE Inference Agents Table                                |       |
| TIBCO BE RTC Txn Manager Reports                               |       |
| G .                                                            |       |
| TIBCO BusinessWorks. Overview Display                          | 610   |
| LIDUAL DUNIDESSWORKS LIVELVIEW LINDIAV                         | O I I |

|     | BW Applications                                       |     |
|-----|-------------------------------------------------------|-----|
|     | TIBCO BusinessWorks Applications Table                |     |
|     | TIBCO BusinessWorks Applications Heatmap              |     |
|     | TIBCO BusinessWorks Application Summary BW Containers |     |
|     | TIBCO BusinessWorks Containers Table                  |     |
|     | TIBCO BusinessWorks Containers Heatmap                |     |
|     | TIBCO BusinessWorks Container Summary                 |     |
|     | BW Application Nodes                                  |     |
|     | TIBCO BusinessWorks Application Nodes Table           |     |
|     | TIBCO BusinessWorks Application Nodes Heatmap         |     |
|     | TIBCO BusinessWorks Application Node Summary          |     |
|     | BW Application Slices                                 |     |
|     | TIBCO BusinessWorks Application Slices Table          |     |
|     | TIBCO BusinessWorks Application Slices Heatmap        |     |
|     | TIBCO BusinessWorks Application Slice Summary         |     |
|     | BW Processes                                          |     |
|     | TIBCO BusinessWorks Processes Table                   |     |
|     | TIBCO BusinessWorks Processes Heatmap                 |     |
|     | TIBCO BusinessWorks Process Summary                   |     |
|     | BW Activities                                         |     |
|     | TIBCO BusinessWorks Activities Table                  |     |
|     | TIBCO BusinessWorks Activities Heatmap                |     |
|     | TIBCO BusinessWorks Activity Summary                  |     |
|     |                                                       |     |
| 116 | 3CO BusinessWorks 5 Monitor                           |     |
|     | TIBCO BusinessWorks 5 Overview Display                |     |
|     | TIBCO BusinessWorks 5 Servers Table                   |     |
|     | TIBCO BusinessWorks 5 Servers Heatmap                 |     |
|     | TIBCO BusinessWorks 5 Server Summary                  |     |
|     | BW5 Engines                                           |     |
|     | TIBCO BusinessWorks 5 Engines Table                   |     |
|     | TIBCO BusinessWorks 5 Engines Heatmap                 |     |
|     | TIBCO BusinessWorks 5 Engine Summary                  |     |
|     | BW5 Processes                                         |     |
|     | TIBCO BusinessWorks 5 Processes Table                 |     |
|     | TIBCO BusinessWorks 5 Processes Heatmap               |     |
|     | TIBCO BusinessWorks 5 Process Summary                 |     |
|     | BW5 Activities                                        |     |
|     | TIBCO BusinessWorks 5 Activities Table                |     |
|     | TIBCO BusinessWorks 5 Activities Heatmap              |     |
|     | TIBCO BusinessWorks 5 Activity Summary                |     |
| FIF |                                                       |     |
| 116 | 3CO Enterprise Message Service                        |     |
|     | TIBCO EMS Overview                                    |     |
|     | TIBCO EMS Servers Table                               |     |
|     | TIDGO EIVID DEI VELS TADIE                            | 112 |

| TIBCO EMS Servers Heatmap           | 715 |
|-------------------------------------|-----|
| TIBCO EMS Server Summary            | 719 |
| TIBCO EMS Server Trends             |     |
| TIBCO EMS Server Destinations       |     |
| TIBCO EMS Server Connections        |     |
| TIBCO EMS Bridges, Users, Ports     |     |
|                                     |     |
| EMS Topics                          |     |
|                                     |     |
| TIBCO EMS Topics for Server Summary |     |
| TIBCO EMS Topics Heatmap            |     |
| TIBCO EMS Topic Summary             |     |
| TIBCO EMS Topic Detail by Server    | 751 |
| EMS Queues                          |     |
| TIBCO EMS Queues Table              | 754 |
| TIBCO EMS Queues for Server Summary | 757 |
| TIBCO EMS Queues Heatmap            | 760 |
| TIBCO EMS Queue Summary             | 764 |
| TIBCO EMS Queue Detail By Server    |     |
| EMS Routes                          |     |
| TIBCO EMS Routes                    |     |
| TIBCO EMS Route                     |     |
| EMS Producers                       |     |
| TIBCO EMS Producers                 |     |
| TIBCO EMS Producer                  |     |
| EMS Consumers                       |     |
| TIBCO EMS Consumers                 |     |
|                                     |     |
| TIBCO EMS Consumer                  |     |
| EMS Durables                        |     |
| TIBCO EMS Durables                  |     |
| TIBCO EMS Durable                   | 789 |
| TIBCO FTL                           | 792 |
| TIBCO FTL Overview                  | 792 |
| FTL Servers                         | 793 |
| FTL Servers Heatmap                 | 794 |
| FTL Servers Table                   | 796 |
| FTL Server Summary                  |     |
| FTL Clients                         |     |
| All Clients Heatmap                 |     |
| All Clients Table                   |     |
| Single Client Summary               |     |
| onigio onone odininary              | 551 |
|                                     |     |
| Chapter 9 - RTView Manager          |     |
| Login to RTView Manager             | 805 |
| Displays                            | 807 |
| Tomcat Displays                     |     |
| Tomcat Overview                     |     |
|                                     |     |

| To           | omcat Servers Heatmap             | 809 |
|--------------|-----------------------------------|-----|
| Si           | ngle Tomcat Server                | 810 |
|              |                                   |     |
|              | I Tomcat Apps                     |     |
|              | ngle Tomcat App.                  |     |
|              | ocesses Displays'M Overview       |     |
|              | /Ms Table                         |     |
|              | 'Ms Heatmap                       |     |
|              | /M Summary                        |     |
|              | M System Properties               |     |
| JV           | 'M GC Trends                      | 820 |
|              | Servers Displays                  |     |
|              | ata Servers                       |     |
|              | ata Server Summarystorian Servers |     |
|              | wns' Displays                     |     |
|              | erts History Table                |     |
|              | erts Table by Component           |     |
| Ale          | ert Detail for Component          | 827 |
| Alerts Displ | lays                              | 828 |
| Ale          | erts Table                        | 828 |
| Admin Disp   | olays                             | 830 |
|              | ert Administration                |     |
|              | ert Overrides Admin               |     |
| Ca           | ache Table                        | 834 |
| Alerts for R | RTView Manager                    | 835 |
| Configure H  | High Availability                 | 837 |
|              |                                   | 000 |
|              | Definitions                       |     |
| Amazon We    | eb Services                       | 839 |
| Apache Kaf   | fka                               | 841 |
| Docker       |                                   | 845 |
| IBM MQ       |                                   | 846 |
| Microsoft S  | QL Server                         | 849 |
| MongoDB      |                                   | 850 |
| MySQL Dat    | abase                             | 852 |
| Node.js      |                                   | 853 |
| Oracle Coh   | erence                            | 854 |
| Oracle Data  | abase                             | 861 |
| Oracle Web   | DLogic                            | 863 |
|              |                                   |     |

|       | RTView Host Agent                                                                              | 867        |
|-------|------------------------------------------------------------------------------------------------|------------|
|       | RTView Manager and RTView Rules                                                                | 869        |
|       | Solace                                                                                         | 870        |
|       | TIBCO ActiveMatrix BusinessWorks                                                               | 878        |
|       | TIBCO ActiveSpaces                                                                             | 883        |
|       | TIBCO ActiveSpaces (2.x)                                                                       | 886        |
|       | TIBCO Adapters                                                                                 | 888        |
|       | TIBCO BusinessEvents                                                                           | 889        |
|       | TIBCO Enterprise Message Service                                                               | 891        |
|       | TIBCO FTL                                                                                      | 896        |
|       | UX                                                                                             | 898        |
|       | VMware vCenter                                                                                 | 899        |
| Appen | dix B - Limitations                                                                            | 903        |
|       | iPad Safari Limitations                                                                        | 903        |
|       | TIBCO ActiveMatrix BusinessWorks  Servers  Business Works 5.7.1 Engine Status  BWSE Components | 905<br>905 |
| Appen | dix C - Third Party Notice Requirements                                                        | 907        |
|       | RTView Enterprise                                                                              |            |
|       | DTViow Coro                                                                                    | 012        |

About This Guide Preface

# Preface

Welcome to the *RTView Enterprise User's Guide*. Read this preface for an overview of the information provided in this guide and the documentation conventions used throughout, additional reading, and contact information. This preface includes the following sections:

- "About This Guide"
- "Additional Resources"
- "Contacting SL"

# **About This Guide**

The *RTView Enterprise User's Guide* describes how to use RTView Enterprise. For information about how to install and configure RTView Enterprise, see the *RTView Enterprise Configuration Guide*.

## **Audience**

This guide is written for support teams and managers who are responsible for the performance and health of network and software resources in an organization.

#### **Document Conventions**

This guide uses the following standard set of typographical conventions.

| Convention | Meaning                                                                                      |
|------------|----------------------------------------------------------------------------------------------|
| italics    | Within text, new terms and emphasized words appear in italic typeface.                       |
| boldface   | Within text, directory paths, file names, commands and GUI controls appear in bold typeface. |
| Courier    | Code examples appear in Courier font:  amnesiac > enable  amnesiac # configure terminal      |
| < >        | Values that you specify appear in angle brackets: interface <ipaddress></ipaddress>          |

Preface Additional Resources

# Additional Resources

This section describes resources that supplement the information in this guide. It includes the following information:

- "Release Notes"
- "Support Knowledge Base"
- "SL Documentation"

## **Release Notes**

The following online file supplements the information in this user guide. It is available on the SL Technical Support site at <a href="http://www.sl.com/support/">http://www.sl.com/support/</a>.

Examine the online release notes before you begin the installation and configuration process. They contain important information about this release of RTView Enterprise.

# Support Knowledge Base

The SL Knowledge Base is a database of known issues, how-to documents, system requirements, and common error messages. You can browse titles or search for keywords and strings. To access the SL Knowledge Base, log in to the SL Support site located at http://www.sl.com/support/.

#### SL Documentation

For the most current version of SL documentation, visit the SL Documentation Web site. For a complete list of SL documentation, visit the SL Support Web site located at http://www.sl.com/support/.

# Contacting SL

This section describes how to contact departments within SL.

## Internet

You can learn about SL products at http://www.sl.com.

## **Technical Support**

If you have problems installing, using, or replacing SL products, contact SL Support or your channel partner who provides support. To contact SL Support, open a trouble ticket by calling 415 927 8400 in the United States and Canada or +1 415 927 8400 outside the United States.

You can also go to http://www.sl.com/support/

# CHAPTER 1 Introduction to RTView Enterprise

Welcome to RTView® Enterprise, a monitoring system that provides single-pane-of-glass visibility of aggregated real-time and historical information about the performance of complex multi-tier applications, including custom-built applications.

This chapter describes Enterprise Monitor displays, GUI and behavior. The following figure illustrates the RTView® Enterprise Components tab Overview page.

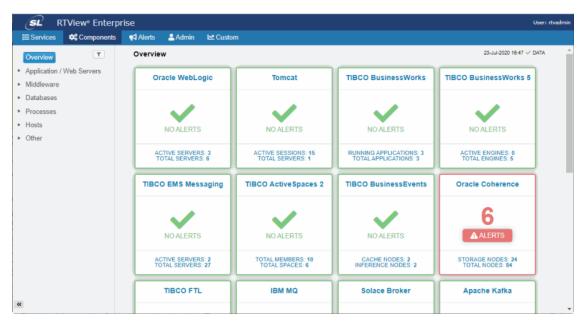

For details about setting up RTView Enterprise, RTViewCentral, RTView DataServers and solution packages, see the *RTView Enterprise Configuration Guide*, available on our Documentation website.

This section contains:

- "Displays"
- "System Requirements"

RTView Enterprise has the ability to drill-down to the software-component level to help you determine the root cause of issues affecting application performance. RTView Enterprise (the *Monitor*) enables you to answer questions such as: Are any resources reaching a state of critical health? Do I need to allocate more memory to any resources? Are any having slow response times? Are application deadlocks causing bottlenecks anywhere? Is processing and connection load evenly distributed across resources?

RTView Enterprise enables application support teams to:

- Provide a single, real-time interface to the end-to-end performance of complex or distributed applications.
- Provide early warning of issues and automate corrective actions tied to alerts, to reduce the number of trouble tickets.
- Leverage historical trends to anticipate possible application degradation and enable preventive care.
- Quickly pinpoint the root cause of issues and initiate repair.
- Reduce costs and minimize lost revenue related to system downtime and degradation.
- Improve performance against SLAs, customer expectations and brand promises.
- Improve business decisions that are tied to application performance.
- Lower the total cost of managing applications.

# **Displays**

RTView® Enterprise provides multiple sets of displays for monitoring your system. Some displays come with and reside on "RTViewCentral". Additional displays can be added on via "RTView DataServers". This section describes RTViewCentral and RTView DataServers, their roles and the types of displays they provide.

The following figure illustrates "RTViewCentral", a single "RTView DataServers" and the basic data flow from the monitored data sources.

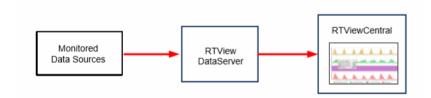

RTView DataServers collect and store metric data from your data sources. "RTViewCentral" provides the graphic visualization of the metric data collected by RTView DataServers. Performance data collected by RTView DataServers are correlated with the displays that come with RTView Enterprise.

#### RTViewCentral

RTViewCentral is where the metric data collected by the RTView DataServer is analyzed, correlated and transformed; historical data is aggregated; alert rules and actions are defined; and where the "master" mapping of everything monitored in your system resides.

RTViewCentral is comprised of a Display Server, the Central Server, the Central Alert Historian and a database. RTViewCentral also has "RTView Manager" displays and RTView RTVRules.

RTViewCentral displays come with RTView Enterprise and reside on RTViewCentral.

## **RTView DataServers**

RTView DataServer displays reside on the RTView DataServer. You can add displays to your RTView Enterprise system by installing one or more RTView DataServers. RTView DataServers contain a series of displays based on the type of technology being monitored. "Solution Packages" are bundled into RTView DataServers. For example, the RTView DataServer for TIBC includes the Solution Packages for TIBCO EMS, BusinessWorks, and many other TIBCO applications.

RTView DataServers are also available for IBM, Infrastructure, Kafka, Oracle, Solace and RTView Manager. Performance data collected for these technologies are correlated with the displays that come with RTView Enterprise.

Each RTView DataServer has a corresponding *RTView DataCollector*. The RTView DataCollector is useful for distributed deployments as they can be deployed to collect data from otherwise unreachable data sources and send the data to its RTView DataServer pair. The following figure illustrates RTView DataCollector deployment.

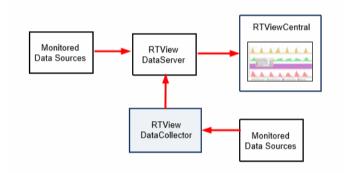

The following RTView DataServers are available:

- "RTView DataServer for IBM": Used to monitor the health and performance across all components for IBM® MQ, IBM DB2 databases and IBM WebSphere servers and applications.
- "RTView DataServer for Infrastructure": Used to monitor the health and performance across all components for Amazon Web Services, Docker, JBoss, MongoDB, MySQL, MS SQL Server, Node.js, VMware, JVMs, Tomcat and RTView Host Agents.
- "RTView DataServer for Kafka": Used to monitor the health and performance across all components for Apache Kafka.
- "RTView DataServer for Oracle": Used to monitor the health and performance across all components for Oracle Coherence, Oracle Database, Connector for Oracle Enterprise Manager and Oracle WebLogic.
- "RTView DataServer for Solace": Used to monitor the health and performance across all components for Solace routers, bridges, endpoints, clients and Syslog events.
- "RTView DataServer for TIBCO": Used to monitor the health and performance of TIBCO ActiveMatrix, TIBCO ActiveSpaces, TIBCO Adapters, TIBCO BusinessEvents, TIBCO BusinessWorks, TIBCO Enterprise Message Service, TIBCO FTL, and TIBCO Hawk.

# **Solution Packages**

Solution packages gather metrics from infrastructure, middleware, instrumented applications, JVMs, log files, and third party monitoring products. RTView Enterprise also provides a means for creating custom solution packages to gather most any piece of performance information with a wide array of built-in data adapters. These custom solution packages can be configured without programming. SL Support has many templates for custom solution packages that can be delivered to users or customized as a service.

A solution package provides these main pieces of functionality to RTView Enterprise:

- **Data Access**: The solution package gathers the performance metrics relevant to the technology being monitored. The data may be gathered by either synchronous or asynchronous direct connections to a technology, or by receiving information from RTView agents deployed on the hosts of the monitored technology.
- **Data Caching**: Performance metrics are stored in in-memory data caches to supply quick access to the most current performance metrics.
- **Data History**: Long-term performance metrics can be stored in a JDBC-enabled relational database. The solution package allows for the configuration of the rules for data compaction and management of long-term data persistence.
- Alert Event Access: If the solution package is connecting to another monitoring system, it can gather alert events from that system, bring those events into RTViewCentral and allow alert management to be performed in RTViewCentral. Optionally, the solution package can be configured to synchronize alert states between the two systems.
- Alert Rules Engine: The solution packages are configured with alert rule definitions which are processed real-time in the RTView DataServers. Dynamic updates to these alert rule definitions, such as changing alert rule thresholds or policies, can be managed through the RTViewCentral Alert Administration interface. When alerts are activated by these alert rule definitions, they are sent to RTViewCentral to be aggregated with other solution package alerts.
- **Data Viewing**: Each solution package comes with designated displays which can be accessed by RTView Enterprise to show the performance metrics in summary and drill-down views.
- **Data Server**: This Java process is run to begin accessing the data, storing data to internal memory caches, running the alert rules and optionally providing data to the Historian process.
- **Data Historian**: The process manages the storage of information into a relational database and runs the rules relevant to managing this persisted data.

# **System Requirements**

For browser support, hardware requirements, JVM support and other system requirement information, please refer to the **README\_sysreq.txt** file from your product installation. A copy of this file is also available on the product download page.

# CHAPTER 2 Using the Monitor

Welcome to RTView Enterprise. This section describes how to access the Monitor and the many displays that come with RTViewCentral.

# Login to RTView Enterprise

Browse to: http://localhost:11070/rtview-central (login as rtvadmin/rtvadmin or rtvuser/rtvuser).

The **Overview** page (shown below), located in the **Components** tab, opens by default. Notice the navigation tabs in the title bar--the "Services Tab", "Components Tab", "Alerts Tab", "Admin Tab" and the "Custom Tab"--this section describes each of them.

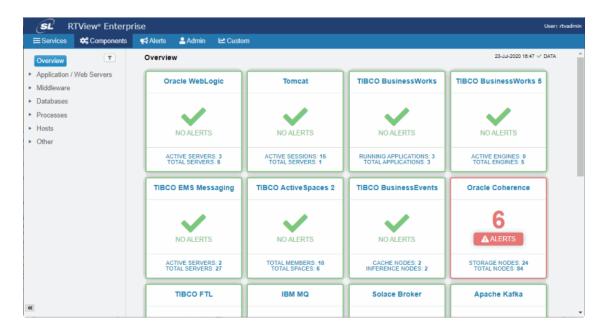

By default, data is collected every 15 seconds and displays are refreshed 15 seconds afterward.

Using the Monitor Services Tab

#### This section contains:

- "Services Tab"
- "Components Tab"
- "Alerts Tab"
- "Admin Tab"
- "Custom Tab"
- "Fundamental Structure of Displays"
- "Heatmaps"
- "Tables"
- "Trend Graphs"

For an overview and details about configuring RTView Enterprise, including RTViewCentral, RTView DataServers, RTView DataCollectors and solution packages, see the *RTView Enterprise Configuration Guide*.

For details about displays that you can add-on via RTView DataServers, see the following chapters:

- "RTView DataServer for IBM"
- "RTView DataServer for Infrastructure"
- "RTView DataServer for Kafka"
- "RTView DataServer for Oracle"
- "RTView DataServer for Solace"
- "RTView DataServer for TIBCO"

# **Services Tab**

Provides a tree structure view of your defined CMDB with four levels of hierarchy: **Owner>Area>Group>Service**. The tree is configurable and should be set up to represent how a support person likes to conceptually think of the vast number of items that are being monitored.

The Services tab features "Service Diagrams".

# Service Diagrams

Service flow diagrams show all components within a selected service. Each node in the diagram represents a single component. The label for each node is either the **Display Name** (if specified) or a shortened version of the **CI Name**. The icon (above or to the left of the label) allows you to quickly identify the CI Type and the alert indicator (below or to the right of the label) shows the maximum alert level for the component.

Services Tab Using the Monitor

To navigate to the service flow diagram, go to the **Services** tab and click on a single service in the service tree. The **CI Stats Table** opens. Click the arrow to next to the **CI Stats Table** title and select **Service Diagram**. You see one node for each row in the **CI Stats Table** in the selected service. Until you have defined relationships between the components, all components are laid out in a grid.

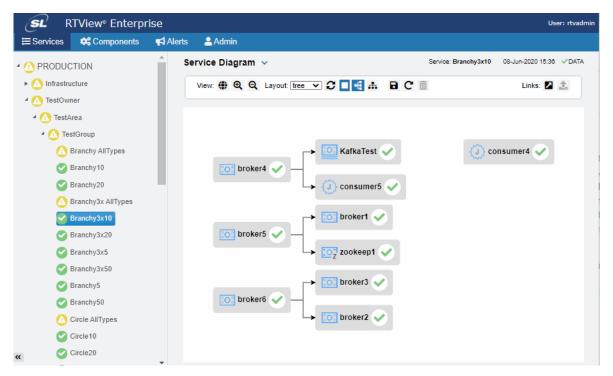

You can mouse over the node to see the CI Name, CI Type, Quality, Alert Level and Alert Count. If the CI Type supports key metrics, the mouse over also shows the names and values of all of the top level key metrics. Double-click on the node to drill down to the associated component summary display.

# **Defining Flow and Display Names**

You can define the service flow after you configure the service model. The **Infrastructure** service model does not support relationships between the components. To define the flow of the components within a service, you must be logged in as rtvadmin.

#### To define flow and display names:

- 1. Navigate to the flow diagram of the service you want to edit.
- 2. Click then select a node and drag it to another node. This draws a directional link from the first node to the second node. To delete an existing link, right-click on the link and then click **Delete** in the popup menu. After you create or delete one or more links, click to save the changes to the service model.

Using the Monitor Services Tab

## **Tips**

 with the link button disabled, you can click and drag nodes to rearrange them in order to make it easier to draw links between them

- at any point while you are editing, you can click to re-apply the selected layout options to your diagram
- Component names are limited to 15 characters or less for use in the labels. If the component name is longer than 15 characters, contains a semi-colon and the section after the last semi-colon is less than 15 characters, that is used. Otherwise, the first and last 6 characters are used separated by a ~. To specify an alternative name to use, go the CMDB Admin page on the Admin, select the component within the service, click Edit, enter a Display Name and save your changes.

# **Defining Diagram Defaults**

By default, diagrams use a horizontal tree layout with backgrounds rectangles on all nodes and the overview panel is off. You can change these defaults on the Service Model tab of the Configuration Application. The layout defaults are used for all diagrams and for all users unless a user has locally saved a layout for a diagram.

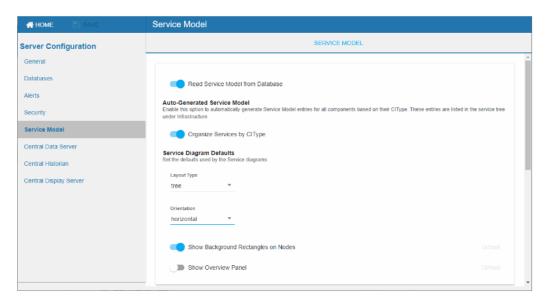

# Viewing Service Diagrams

To navigate to the service diagram, go to the **Services** tab and click a single service in the service tree. This opens the **CI Stats Table**. Click the arrow next to the **CI Stats Table** title and select **Service Diagram**. Until relationships between the components have been defined in the Service Model, all components are laid out in a grid.

The toolbar above the diagram allows you to interact with the diagram:

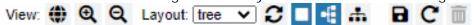

#### **View Options**

 - Toggle the visibility of the overview panel.

Services Tab Using the Monitor

- **Q** Zoom In
- Q Zoom Out

• Apply the selected layout options. This is useful to restore the layout after clicking and dragging the nodes or while adding links.

- Toggle the visibility of the icon background rectangles.
- Use a horizontal flow (applies to tree and graph layout only).
- Use a vertical flow (applies to tree and graph layout only).
- Save the layout options including the positions of any manually moved nodes to the local browser storage. This will be used instead of the default layout whenever you view this diagram in the browser where it was saved.
- **C** Restore the layout options in the toolbar to the locally saved layout if there is one, otherwise to the default layout.
- Delete the locally saved layout options.

# **Layout Options**

You can select a layout type to apply to the diagram. You can also click and drag the component nodes to lay them out manually.

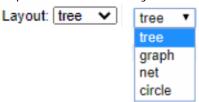

The **tree** and **graph** layouts are useful on diagrams where the flow (links) between nodes go mostly in one direction, from one or more root nodes to child nodes, then to grandchild nodes, and so forth. The graph layout attempts to keep the nodes arranged neatly in rows or columns, the tree layout places the nodes more closely together.

The **net** layout can be useful for diagrams where the flow between nodes goes in multiple directions.

The **circle** layout can be useful for diagrams where the flow is mostly in one direction but where there are also links from the deepest child nodes back to top level nodes.

# Components Tab

The **Components** tab organizes the monitoring information by technology or vendor and allows you to view the health state of your technology footprint without logical or service groupings. This tab also contains deep summaries and drill-downs to the subcomponents that comprise a particular technology. By default, this tab provides access to the **JVM Process** Views, the **Tomcat Servers** Views, the **RTView Servers** Views, and any Views included with the solution packages that you have installed.

The Components tab also has the following Views and displays in the navigation tree:

- "Common/Alerts": These displays are used for managing alerts at the component level. Unlike most RTView Enterprise displays, they are not accessed from the navigation tree. You access these from other displays.
- "Common/System": These displays show details about your RTView Enterprise system.

## Common/Alerts

This View includes the following displays:

- "Alerts History Table": Track history of any alert that has occurred in your RTView Enterprise system.
- "Alerts Table by Component": Track alerts associated with CIs shown in a display.
- "Alert Detail for Component": Investigate an alert instance and its history.
- "Alert Configuration for Component": Refine alert threshold settings.

# Alerts History Table

Use this display to track the history of alerts, including cleared alerts in your monitoring system. There is one row in the table for each update to each alert.

Choose a Data Server from the drop down to filter alerts shown in the table. The **Alerts History Table** only shows alerts associated with the selected Data Server.

Select **Expand Alert Index** to separate each column in the **Alert Index** into different lines of text. When unselected, the **Alert Index** remains as a single line, with all index parts separated by semicolon (;).

Select **History Alerts** to show all historical alerts. When unselected, only current alerts are shown in the table.

You can search, filter, sort and choose columns to include by clicking a column header icon (to the right of each column label) and selecting **Filter**, **Sort Ascending**, **Sort Descending** or **Columns**. Right-click on a table cell to **Export to Excel**.

Components Tab Using the Monitor

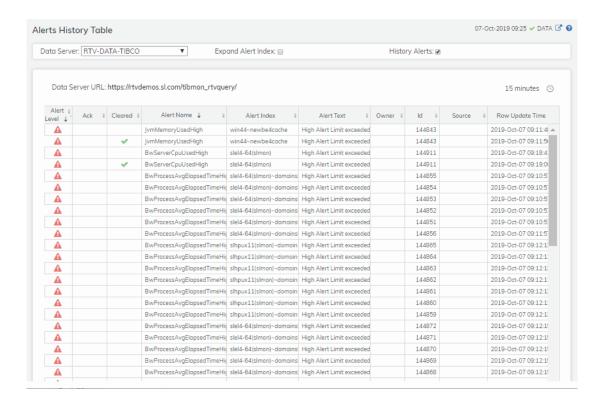

# Alerts Table by Component

As an alternative to the **Alerts Table**, use the **Alerts Table by Component** to track and manage all alerts that are specifically associated with the CIs shown in a display.

You access the **Alerts Table by Component** by clicking (the alert status icon) in the title bar of other displays. The display in which you click (17 Alerts) is the source display.

Package provides the technology label associated with the alerts shown. For example, Jvm, Tomcat and Host are the technology labels for Java Virtual Machines, Tomcat applications and servers (respectively). These labels are also correlated with the RTView solution package names (for example, the Solution Package for Host Agent). Category lists all alert categories related to the source display.

Use the ACK and Cleared drop-downs to filter the table by AII, True or False.

See the Alert Level column icon, where:

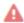

The alert reached its ALARM LEVEL threshold in the table row.

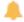

The alert reached its WARNING LEVEL threshold in the table row.

To investigate, click:

Alert Detail for Component where you can see the current and historical conditions that precipitated the alert being executed.

to open the summary display for the CI associated with the alert where you can investigate utilization metrics for the CI leading up to the alert being executed.

You can search, filter, sort and choose columns to include by clicking a column header icon (to the right of each column label) and selecting **Filter**, **Sort Ascending**, **Sort Descending** or **Columns**. Right-click on a table cell to **Export to Excel**. Use **Ctrl** + click or **Shift** + click to select multiple alerts.

With one or more alerts selected, click own to set the alert(s) owner field, Acknowledge to acknowledge the alert(s), Unacknowledge to clear the acknowledgement on previously acknowledged alert(s), Add Comment to the alert(s).

You must be logged in as rtvalertmgr or rtvadmin to perform the **Own**, **Ack**, **Unack**, or **Comment** actions. Otherwise, you get an error dialog.

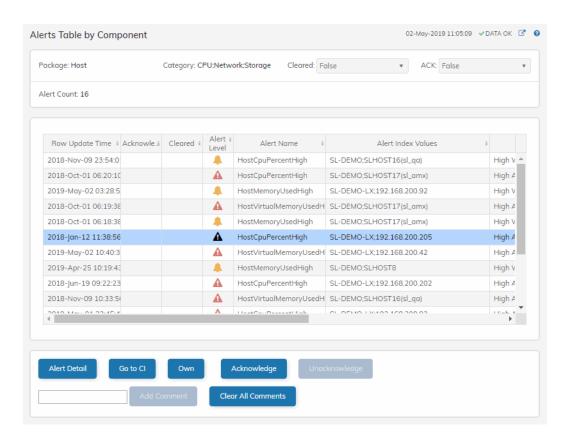

# Alert Detail for Component

Use the **Alert Detail for Component** display to investigate current and historical activity of a specific alert instance as it applies to the associated CI, and also compare against **Metric History** trends of the associated CI. A trend graph for the CI associated with the alert instance. You can hover over the trend graph to see the values at a particular time. You can specify the time range for the trend graph and view data based on a log scale, which enables visualization on a logarithmic scale and should be used when the range in your data is very broad.

Access the **Alert Detail for Component** display by clicking in the **Alerts Table** or Alert Detail in the **Alerts Table by Component** display.

Components Tab Using the Monitor

The **Alert History** table at the bottom of the display contains a row of data for each time the alert instance was updated. See the alert ID, Row Update Time, Cleared status and Reason, Owner and the Alert Level column icon, where:

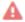

The alert reached its ALARM LEVEL threshold in the table row.

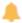

The alert reached its WARNING LEVEL threshold in the table row.

You can search, filter, sort and choose columns to include by clicking a column header icon (to the right of each column label) and selecting Filter, Sort Ascending, Sort Descending or Columns. Right-click on a table cell to Export to Excel. Use Ctrl + click or Shift + click to select multiple alerts.

To investigate, click:

to see utilization conditions for the CI associated with the alert in a summary display.

to open the **Alert Configuration for Component** display where you can see, modify and refine alert threshold settings for that particular alert. A trend graph traces the relevant alert metric for the CI so you can adjust thresholds in real-time.

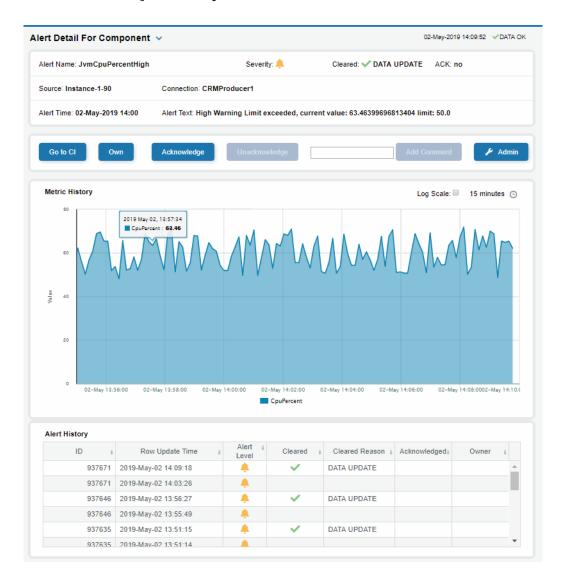

# Alert Configuration for Component

Use the **Alert Configuration for Component** display to see, modify and refine alert threshold settings for a particular alert. A trend graph traces the history of the relevant metric for this alert so you can adjust thresholds in real-time. You can also modify alert thresholds, add an override alert and toggle ON or OFF  $\bigcirc$   $\bigcirc$  both global and override alerts.

Access the **Alert Configuration for Component** display by clicking in the **Alert Detail for Component** display.

Components Tab Using the Monitor

The bottom half of the display provides a **Metric History** trend graph which traces the performance metric pertaining to the alert. You can hover over the trend graph to see the values at a particular time. You can specify the time range for the trend graph and view data based on a log scale, which enables visualization on a logarithmic scale and should be used when the range in your data is very broad.

You must be logged in as rtvalertmgr or rtvadmin to modify alerts.

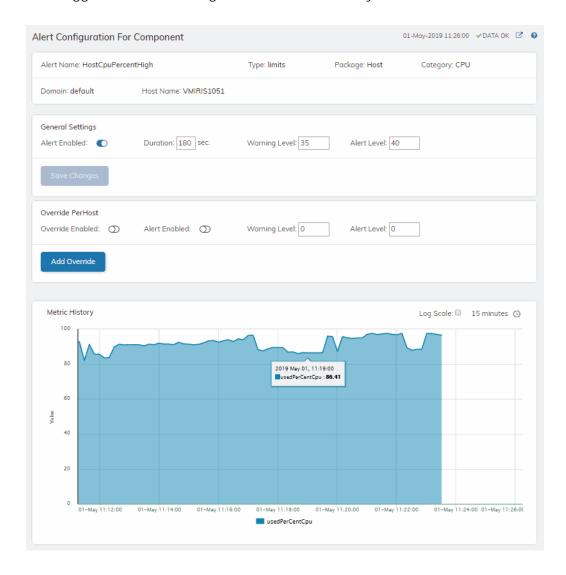

# Common/System

RTView Enterprise includes the following displays which provide details about your RTView system setup:

- "System Overview"
- "RTView Data Servers"
- "Data Server Summary"
- "CI Type Definitions"
- "CI Stats"
- "Cache Table"

# System Overview

View the health status of RTViewCentral and all RTView DataServers connected to it. Use this display to find out if your data servers are all **Connected**. You can also get the **URL** for a DataServer, see which solution packages are installed and running on each (shown in the **Packages** field) and the number of **CI Metrics** that each data server is sending and compare the number of alerts among them.

The **Central Server** metric card shows **Configuration Server**-related metrics on the left:

- **CMDB** The number of CIs in the CMDB.
- **CIType Defs** The number of CI Type definitions.
- Alert Defs The number of alert settings and override definitions.

And on the right the **Central Server** metric card shows **Alert Server and Directory**-related metrics:

- Alerts By CMDB The number of Services in the CMDB that currently have at least one associated alert.
- Alerts By CI The number of CIs in the CMDB that currently have at least one associated alert.
- RtvAlertTable The number of currently active alerts in the system.
- CacheMap The number of entries currently in the directory table.

You can hover your mouse over the Central Server metric card to get more details.

The **Data Servers** table contains a row of data for each connected data server. You can search, filter, sort and choose columns to include by clicking a column header icon (to the right of each column label) and selecting **Filter**, **Sort Ascending**, **Sort Descending** or **Columns**. Or just click a column header to sort.

Components Tab Using the Monitor

Right-click on a table cell to Export to Excel or Copy Cell Value.

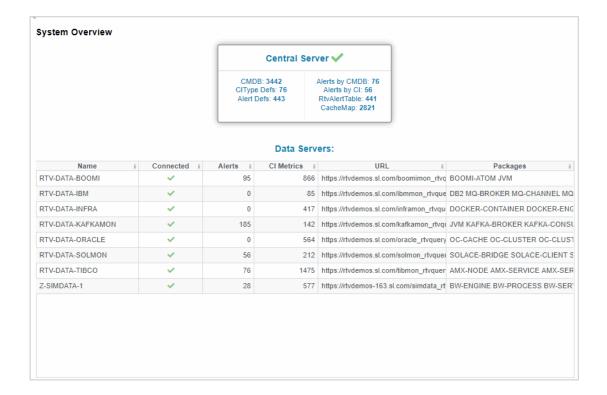

#### **RTView Data Servers**

Check the connection status of all your data servers, compare their **Receive Count** values, get their **Connection String** and **Config** which is the RTView version installed.

Each row in the table contains data for a particular data server. You can search, filter, sort and choose columns to include by clicking a column header icon (to the right of each column label) and selecting **Filter**, **Sort Ascending**, **Sort Descending** or **Columns**. Right-click on a table cell to **Export to Excel**. Use **Ctrl** + click or **Shift** + click to select multiple alerts.

To investigate a data server, double-click a row to view detailed metrics for the data server in the "Data Server Summary" display.

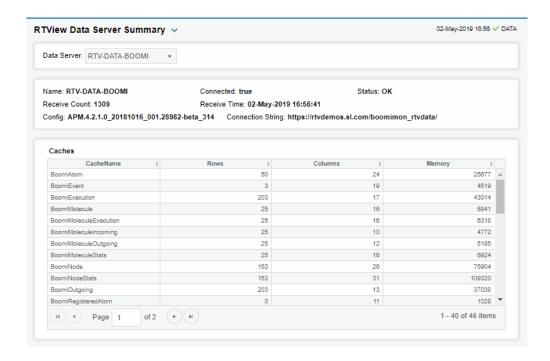

# **Data Server Summary**

Investigate cache table sizes and memory utilization on a data server. Answer questions such as: Are the numbers of each type of data as expected for my data server?

Each row in the table contains data for a particular cache for the data server selected from the drop-down menu. You can see the number of **Rows** and **Columns** are in each cache as well as the amount of **Memory** used by each.

You can search, filter, sort and choose columns to include by clicking a column header icon (to the right of each column label) and selecting **Filter**, **Sort Ascending**, **Sort Descending** or **Columns**. Or just click a column header to sort.

Components Tab Using the Monitor

Right-click on a table cell to **Export to Excel** or **Copy Cell Value**. Use **Ctrl** + click or **Shift** + click to select multiple alerts.

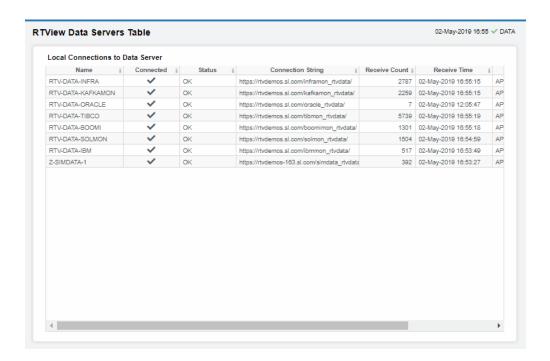

# **CI Type Definitions**

View all CI Types that are in your system, investigate their definitions and Service Model mapping, find out the name of their associated cache and their associated alert.

The CI Type Definitions table contains all CI Types that are defined in your system. Each row of data describes a particular CI Type, including:

- INDEXMAP: The number of indexes and the order in which they are used to form the CI Name.
- INDEXNAMES: A semicolon-separated list of the index columns.
- RTVDI SPLAY: The name of the RTView display to drill-down to from the Alerts Table to see summary data for this CI Type. This is the target of the Go To CI button in the Alerts Table and in the Service Summary display.
- CIVARMAP: The names of substitutions that must be set to drill-down to the display.
- **DEFAULTQUALITY**: A flag indicating whether the lack of data is considered an error condition or not.
- **OWNER**: The Owner the CIType is associated with, when the CMDB is populated automatically from CIs of this type.
- AREA: The Area the CIType is associated with.
- **SERVICEGROUP**: The SERVICEGROUP the CIType is associated with, when the CMDB is populated automatically from CIs of this type.

The Cache Map By CI Type table lists all CI Types that are defined in your system and the name of the cache associated with each.

Using the Monitor Components Tab

The Alert Map By CI Type table lists all CI Types that are defined in your system and the name of the alerts associated with each.

You can search, filter, sort and choose columns to include by clicking a column header icon (to the right of each column label) and selecting **Filter**, **Sort Ascending**, **Sort Descending** or **Columns**. Or just click a column header to sort.

Right-click on a table cell to **Export to Excel** or **Copy Cell Value**. Use **Ctrl** + click or **Shift** + click to select multiple alerts.

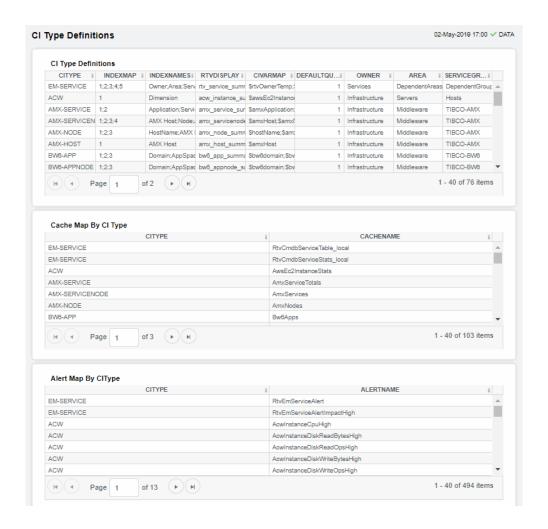

### CI Stats

Investigate an alert and the CI associated with the alert. This display provides a list of CIs that currently have an active warning or alarm alert. You can find out where the CIs are (which cache they reside on) and the name of the CI associated with the alert.

The **Alert Stats By CI** table lists all CIs that currently have active warning or alarm alerts and provides the **CITYPE** for each.

The **Cache Map By CI Type** table lists all **CI Types** for which we are receiving data, provides the associated **CACHENAME** and the associated **Source** RTView DataServer.

The Cache Map By CI table lists all CIs that we are receiving from the data servers, and provides the associated CIType.

Components Tab Using the Monitor

You can search, filter, sort and choose columns to include by clicking a column header icon (to the right of each column label) and selecting **Filter**, **Sort Ascending**, **Sort Descending** or **Columns**. Or just click a column header to sort.

Right-click on a table cell to **Export to Excel** or **Copy Cell Value**. Use **Ctrl** + click or **Shift** + click to select multiple alerts.

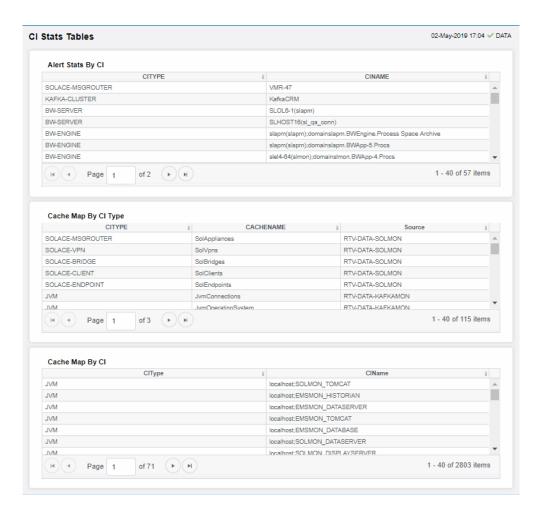

### Cache Table

View the raw data that RTView is capturing and maintaining to investigate utilization and capacity metrics, as well as connection details, for caches on a data server.

Using the Monitor Components Tab

Select a **Data Server** from the drop-down menu. The upper table contains a row of data for each cache on the selected data server. You can see the current number of **Rows** and **Columns** in each table and the amount of **Memory** used. You can also find out the cache **Table** type of which there are five:

- current tables show the most recently received values for each index.
- **current\_condensed** tables are current tables with primary compaction configured.
- history tables show the historical values for each index.
- history\_condensed tables are history tables with primary compaction configured.
- history\_combo tables are history tables with primary compaction configured, and which
  is also configured to store rows of recent raw data followed by rows of older condensed
  data.

Select a cache to see connection utilization details for that cache in the lower table. The lower table shows the contents of the selected cache table. Available columns vary by cache. For example, a JVM cache table might provide **BootClassPath** and **InputArgument** columns, and a Tomcat cache might provide **RateAccess** and **cacheMaxSize** columns.

You can search, filter, sort and choose columns to include by clicking a column header icon (to the right of each column label) and selecting **Filter**, **Sort Ascending**, **Sort Descending** or **Columns**. Or just click a column header to sort.

Right-click on a table cell to **Export to Excel** or **Copy Cell Value**. Use **Ctrl** + click or **Shift** + click to select multiple alerts. Use **History Tables** to include / exclude history tables in the table. Right-click on a table cell to **Export to Excel** or **Copy Cell Value**.

24

Alerts Tab Using the Monitor

This low-level option can be useful to identify the source of the problem when the displays are not showing the expected data. Use this data for debugging and troubleshooting with Technical Support.

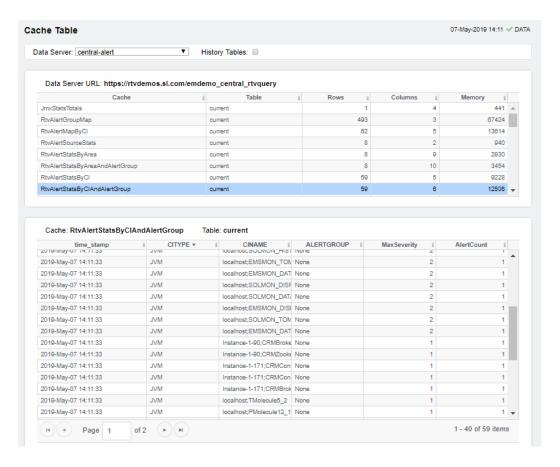

# **Alerts Tab**

Provides access to the **Alerts Table** where you can manage alerts by owning them, acknowledging them, and/or suppressing them.

### Alerts Table

Use this display to track and manage all alerts that have occurred in the system, where:

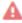

One or more alerts exceeded their ALARM LEVEL threshold in the table row

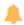

One or more alerts exceeded their WARNING LEVEL threshold in the table row

Using the Monitor Admin Tab

You can search, filter, sort and choose columns to include by clicking a column header icon (located to the right of each column label) and selecting **Filter**, **Sort Ascending**, **Sort Descending** or **Columns**. Use the **Ack'd** and **Cleared** drop-downs to filter the table by those columns. Right-click on a table cell to **Export to Excel** or **Copy Cell Value**. Use **Ctrl** + click or **Shift** + arrow to select multiple alerts. To investigate, select one alert and click:

to open the **Component Alert Detail** display to get details about that particular alert instance as it specifically applies to the associated CI.

to see utilization conditions for the CI associated with the alert during the seconds (minutes, hours or days) leading up to the alert being executed in a summary display.

With one or more alerts selected, you can click **Own** to set the alert(s) owner field, **Ack** to acknowledge the alert(s), **Unack** to clear the acknowledgement on previously acknowledged alert(s), **Clear** to set the **Cleared** flag on the selected alert(s), **Comment** to add a comment to the alert(s) and **CI** to get details about the CI associated with the alert (these buttons are enabled when you click one or more alerts).

You must be logged in as rtvalertmgr or rtvadmin to perform the **Own**, **Ack**, **Unack**, or **Comment** actions. Otherwise, you get an error dialog.

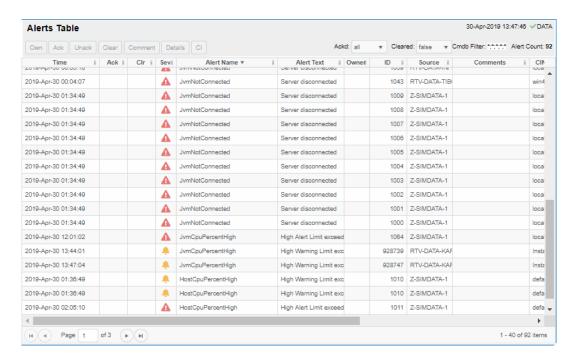

# **Admin Tab**

can be accessed by administrators of RTView Enterprise, who can use this tab during installation to set up proper alert settings, to describe logical and service groupings that drive the construction of the Service Tree, and to "monitor the monitor" view of the current health state of RTView Enterprise and how it is currently deployed and configured.

Admin Tab Using the Monitor

These displays enable you to set alert thresholds, and observe how alerts are managed. Displays in this View are:

- "Alert Administration"
- "Alert Overrides Administration"
- "CMDB Administration"

### **Alert Administration**

The **Alert Administration** display allows administrators to enable/disable alerts and manage alert thresholds. The table describes the global settings for all alerts on the system.

You can set the **Delay** time (the number of seconds that must pass before an alert is triggered, where **0** sets it to immediately execute).

You can set the **Warning Level** which executes a single warning alert when the number of seconds specified here is exceeded. To set the warning to occur sooner, reduce the **Warning Level** value. To set the warning to occur later, increase the **Warning Level** value.

You can set the **Alarm Level** which executes a single alarm alert when the number of seconds specified here is exceeded. To set the alarm to occur sooner, reduce the **Alarm Level** value. To set the alarm to occur later, increase the **Alarm Level** value.

**Note**: For low value-based alerts (an alert that executes based on a value going below a certain threshold), to set the alarm to occur sooner you increase the **Alarm Level** value. To set the alarm to occur later, reduce the **Alarm Level** value.

You can apply alert thresholds globally or as an *override*. Setting override alerts allows you to set thresholds for a subset of your resources, or for a single resource (for example, a single server). Override alerts are useful if the majority of your resources require the same threshold setting, but there are a few resources that require a different threshold setting. For example, you might not usually be concerned with execution time at a process level, but perhaps certain processes are critical. In this case, you can apply alert thresholds to each process individually. See below for instructions.

You can filter, sort and choose columns to include by clicking a column header icon (located to the right of each column label) and selecting **Filter**, **Sort Ascending**, **Sort Descending** or **Columns**. Use the **Ack'd** and **Cleared** drop-downs to filter the table by those columns. Right-click on a table cell to **Export to Excel**.

### To set thresholds and enable a global alert:

Select an alert and, under **Settings for alert** (in the lower portion of the screen), modify settings for the alert **Delay**, **Warning Level** and/or **Alarm Level** and **Save Settings**. With that alert selected, check the **Alert Enabled** box under **Settings for alert** (in the lower portion of the screen) and **Save Settings**. The **Alert Enabled** box (next to the selected alert) is now checked.

You can also override the alert duration time per alert index instead of to all indexes. To override the duration for an alert index, select the alert in the **Alert Administration** display, click **Override** and edit the **Alert Delay**. For alert indexes that were overridden in a previous release (before duration override was supported) the override duration is set to -1, indicating that this is set to use the top level alert duration.

Using the Monitor Admin Tab

#### To set thresholds and enable an override alert:

To set an override alert, select an alert and click **Override Settings** to open the **Alert Overrides Admin** display.

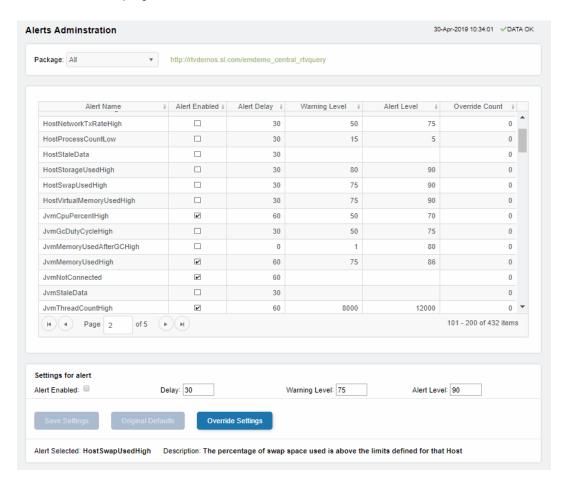

See "Alert Overrides Administration" for additional details.

### **Alert Overrides Administration**

Administrators use this display to override the alert settings defined in the **Alert Administration** display. To access this display, select an alert in the **Alert Administration** display and choose **Override Settings**.

The table lists all the possible overrides that can be defined for the alert you selected from the **Alert Administration** display. Each row in the table represents a different resource or group of resources that can be overridden. When the four last columns are blank, that means the resource has not been overridden, and the default settings for the alert apply. Otherwise, columns describe whether the alert is enabled, if the override itself is enabled, the overridden alert thresholds and the overridden duration for each row.

Use the **Override Type** drop-down menu to switch the list to a specific type of override (the options for this menu vary according to the alert type), and use the **Display** drop-down menu to list **All** resources, **Overridden** resources or **Free** resources.

Admin Tab Using the Monitor

You can also enter a pattern or regular expression in the **Search** string to limit the list.

The **RegEx** checkbox indicates whether the text you entered is treated as a search pattern or as a regular expression. Multiple rows can be selected to create/edit/remove many overrides simultaneously.

You can filter, sort and choose columns to include by clicking a column header icon (located to the right of each column label) and selecting **Filter**, **Sort Ascending**, **Sort Descending** or **Columns**. Use the **Display** drop-down to filter the table to show **All** resources, only resources with the **Overridden** alert applied or **Free** resources (to show only resources without the alert override applied). Right-click on a table cell to **Export to Excel** or **Copy Cell Value**.

#### To set overrides:

Select an **Override Type** from the drop-down menu (depending on the alert, there might be only one type) and then select one or more rows from the table. Under **Settings for selected index** (in the lower portion of the screen), modify settings for the **Override Enabled**, **Alert Enabled**, **Alert Delay**, **Warning Level** and/or **Alarm Level**, then click **Add Override**. The table updates with your new settings.

#### To alter overrides:

To alter existing overrides with new settings, select them from the table, set all properties under **Settings for selected index** as desired, then click **Save Settings**. To clear existing overrides, select one or more rows, then click **Remove Override**.

Note: You can override alert and warning levels without overriding duration by setting it to -1.

For alert indexes that were overridden in a previous release (before duration override was supported) the override duration is set to -1, indicating that this is set to use the top level alert duration.

Using the Monitor Admin Tab

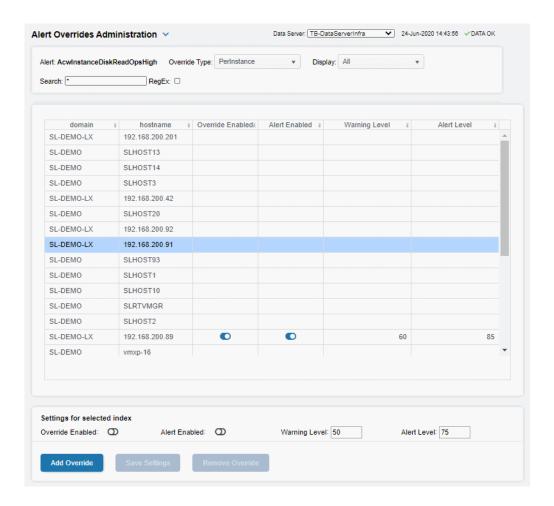

# **CMDB Administration**

This display allows you to modify your Service Data Model.

"CMDB Administration": Describes the display that allows you to modify your Service Data Model. Admin Tab Using the Monitor

### **CMDB Administration**

Manage and modify your Service Data Model (CMDB). You can add, delete, rename and merge CMDB hierarchical elements (Owners, Areas, Groups and Services). You can also associate a component ID (or CI) with Services and modify CI properties (such as the **Criticality** value). This display requires administrator privileges.

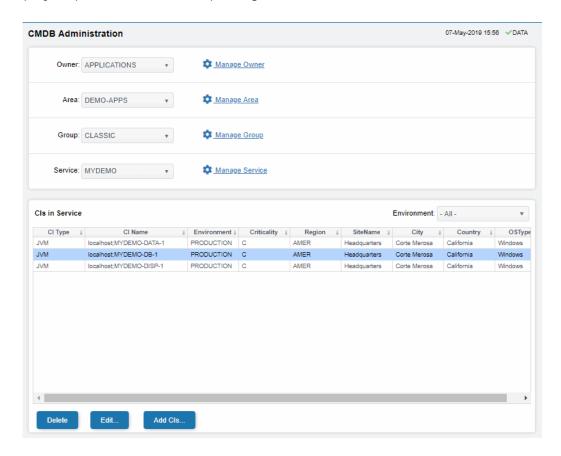

Select a **Service** using the drop-down menus. The **CIs in Service** table lists CIs that your administrator has already associated with the selected **Service**.

Search by clicking the right side of a column heading>Filter to open the Search, Sort and Column Selection dialog.

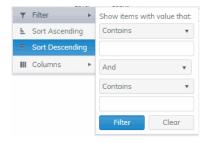

**Export to Excel** by right-clicking a column heading.

Using the Monitor Admin Tab

By default, the Owner named Infrastructure is created. Infrastructure organizes CIs collected from Data Servers that are configured under RTView Enterprise by technology (for example, VMWARE-VM, TOMCAT-APP and EMS-QUEUE). This default organization can be disabled.

#### See instructions to:

- "Add CIs to the CMDB"
- "Delete a CI"
- "Edit CI Properties"
- "Create, Delete, Rename or Merge Owners, Areas, Groups or Services"
- "Move a Service, Group or Area"

For more details about the CMDB, see the RTView Enterprise Configuration Guide.

### Add CIs to the CMDB

You add CIs to the CMDB by associating them with a Service. CIs can be associated with more than one Service.

### To add CIs to the CMDB:

- 1. Click Add to open the **Find CIs to add** table which contains all CIs that are available in your RTView Enterprise system (regardless of whether they are already in the CMDB).
- 2. Select one or more CIs in the Find CIs to add table and Set CI properties (including Criticality) using the drop-down menus. You can filter the list using the CI Type drop-down or by entering a search string in CI Name Filter.
- 3. Choose the Service you want to add the CI(s) to. You can:
  - add the CI(s) to an existing Service by selecting it from the Service drop-down (at the top of the display) and clicking Add to Selected Service.
  - add the CI(s) to a new Service you create by entering a New Owner Name, New
     Area Name, New Group Name and a New Service Name, and clicking Add to New Service

The CI(s) are now listed in the CIs in Service table.

It is not necessary to restart the Configuration Server after making changes to the Service Data Model using the **CMDB Admin** display.

### Delete a CI

Select one or more CIs in the CIs in Service table, then click \_\_\_\_\_\_\_. The CI is removed from the CMDB database and displays. Your changes are immediately visible in the drop-down menus and displays.

There is no option to undo a deletion from the CMDB. To restore a deletion you must find the CI again and re-associate it with the Service.

And when you delete all CIs from the list, the Service is also removed from the CMDB. A given Service can only exist if it contains one or more CIs. If the Service no longer exists as a result of removing the last of its CIs, you must also recreate the Service (by typing the names of the Owner, Area, Group, and Service).

Admin Tab Using the Monitor

### **Edit CI Properties**

Select one or more CIs in the CIs in Service table, then click to modify settings, then click save. Your changes are immediately visible in the drop-down menus and displays.

Criticality is the importance level of a CI to your organization. Criticality values range from **A** to **E**, where **A** is the highest Criticality and **E** is the lowest Criticality (with equally spaced intermediate values). This value is used to calculate **Alert Impact** (the maximum Alert Severity multiplied by the maximum Criticality equals Alert Impact).

Criticality values are listed in the **Component Views - CI Service Table** display. Criticality values are also shown in heatmaps and tables.

# Create, Delete, Rename or Merge Owners, Areas, Groups or Services

You can create, delete and rename the **Owners**, **Areas**, **Groups** and **Services**. To illustrate, we use Owner as an example.

Select the Owner you want to modify and click the (Manage cogwheel icon) next to it. You can:

- Delete the Owner by clicking Delete All .
   This removes the Owner and all CI associations from the CMDB.
- Rename the Owner by entering a New Owner Name and clicking Rename Owner.
  This changes the name of the Owner, creates a new Owner and retains all CI associations in the CMDB under the new Owner name.
- Create an Owner by clicking do open the Find CIs to add table, then select one or more CIs in the CIs in Service table and enter the new Owner name in the New Owner Name field. Enter either an existing name or new name for the Area, Group and Service fields. Then click Add to New Service or Add to Existing Service.
- Merge all CIs under an Owner with another existing Owner by entering the existing target Owner in the New Owner Name field and clicking Merge With Existing Owner.

This changes the Owner name to that of the target Owner's name and moves all lower level CMDB associations (Services, Groups and Areas and associated CIs) go with it. For example, let's say **Owner A** is associated with one Area, that Area is associated with two different **Groups**, and both of those Groups are associated with two different Services. When you merge Owner A with Owner B, Owner B becomes the Owner of that one Area, the two Groups, the four Services and all the CIs associated with them.

This option is useful when, for example, an *existing* Owner is taking over for a retiring Owner.

# Move a Service, Group or Area

When you move a Service, Group or Area (Owners cannot be moved) you move it up one level in the CMDB and all lower level CMDB associations (Services, Groups and Areas and associated CIs) go with it.

This option is useful when, for example, it makes more organizational sense to have an Area under a different Owner, a Group under a different Area or a Service under a different Group. To illustrate, we use Group as an example.

Using the Monitor Admin Tab

Select the Group that you want to move to another Group and click the (Manage Group cogwheel icon) next to it. You can:

■ Move all Cls to another Area by selecting the target Owner and Area that you want to move the Group to and clicking Move All.

This changes the name of the Owner and Area and retains all CI associations in the CMDB under the new Owner and Area.

■ Move all Cls to New Area by typing the New Owner Name and New Area Name that you want to move the Group to and clicking Move All.

This changes the name of the Owner and Area, creates a new Owner and Area and retains all CI associations in the CMDB under the new Owner and Area.

#### Fields and Data

This display includes:

#### Owner

Select an Owner to filter by. The Owner selected populates the **Area**, **Group** and **Service** drop-down menus.

#### Manage Owner

Opens a dialog that enables you to **Delete**, **Rename** or **Merge** the Owner.

**Delete** removes the Owner from the CMDB database as well as all CMDB data and CIs associated with the Owner.

**Rename** Changes all records for the Owner to a new name. **Rename** is disabled when the name you are typing in the text box already exists in the CMDB.

Merge Changes all records for the Owner to a different, already existing name in the CMDB. Merge is enabled when the name you are typing in the text box already exists in the CMDB.

Note: You cannot move Owners.

#### Area

Select an Area to filter by. The Area selected populates the **Group** and **Service** dropdown menus.

#### Manage Area

Opens a dialog that enables you to **Delete**, **Rename** or **Merge** the Area.

**Delete** removes the Area from the CMDB database as well as all CMDB data and CIs associated with the Area.

**Rename** Changes all records for the Area to a new name. **Rename** is disabled when the name you are typing in the text box already exists in the CMDB.

**Merge** Changes all records for the Area to a different, already existing name in the CMDB. **Merge** is enabled when the name you are typing in the text box already exists in the CMDB.

**Move** Changes all records for the Area to a different, already existing name in the CMDB that you choose from the **New Area** drop-down menu.

### Group

Select a Group to filter by. The Group selected populates the **Service** drop-down menu.

Admin Tab Using the Monitor

#### Manage Group

Opens a dialog that enables you to **Delete**, **Rename** or **Merge** the Group.

**Delete** removes the Group from the CMDB database as well as all CMDB data and CIs associated with the Group.

**Rename** Changes all records for the Group to a new name. **Rename** is disabled when the name you are typing in the text box already exists in the CMDB.

**Merge** Changes all records for the Group to a different, already existing name in the CMDB. **Merge** is enabled when the name you are typing in the text box already exists in the CMDB.

**Move** Changes all records for the Group to a different, already existing name in the CMDB that you choose from the **New Group** drop-down menu.

#### Service

Select a Service to edit, then click Manage Service.

#### Manage Service

Opens a dialog that enables you to  $\textbf{Delete},\,\textbf{Rename}$  or Merge the Service.

**Delete** removes the Service from the CMDB database as well as all CMDB data and CIs associated with the Service.

**Rename** Changes all records for the Service to a new name. **Rename** is disabled when the name you are typing in the text box already exists in the CMDB.

**Merge** Changes all records for the Service to a different, already existing name in the CMDB. **Merge** is enabled when the name you are typing in the text box already exists in the CMDB.

**Move** Changes all records for the Service to a different, already existing name in the CMDB that you choose from the **New Service** drop-down menu.

### CIs in Service Table

This table lists all CIs associated with the selected Service. Each table row is a different CI. Select a CI and click **Edit** to revise its properties and **Delete** to remove the CI from the CMDB. Click **Add CIs...** to open the **Find CIs to add** table and select the CIs you want to add to/associate with the selected Service.

CIType The type of CI. For example, server or application.

CIName A unique identifier for the CI.

Criticality

The importance level of the CI in your organization. Values range from **A** to **E**, where **A** is the highest Criticality and **E** is the lowest Criticality (with equally spaced intermediate values). This value is used to calculate the Alert Impact (maximum Alert Severity multiplied by the maximum Criticality equals Alert Impact).

Criticality values are listed in the **Component Views - CI Service Table** display. Criticality values are also shown in heatmaps and tables.

**Region** The name of the Region for the CI.

**Environment** The name of the Environment for the CI.

SiteName The name of the Site for the CI.

OSType The operating system on the CI.

City The name of the City for the CI.

**Country** The name of the Country for the CI.

Using the Monitor Custom Tab

Criticality Specify the importance level of a Service or a CI for your organization. Select a Service

or a CI and set the Criticality value from **A** to **E**, where **A** is the highest Criticality and **E** is the lowest Criticality (with equally spaced intermediate values). This value is used to calculate Alert Impact (maximum Alert Severity multiplied by the maximum

Criticality equals Alert Impact).

Criticality values are listed in the Component Views - CI Service Table display.

Criticality values are also shown in heatmaps and tables.

Country Select or type the country for the CI selected in the CI List Table, or the CI selected

in the Available Components and added into the CI List Table.

OSType Select or type the operating system for the CI selected in the CI List Table, or the CI

selected in the Available Components and added into the CI List Table.

**Delete** Removes the selected CI from the CMDB database.

#### Find CIs to add Table

This table opens when you click **Add CIs....**This table lists all available CIs in your RTView Enterprise system whether they are in the CMDB or not. Each row in the table is a different CI (for example, a server or a process). Select one or more CIs to associate with the currently selected Service, then click **Add to Selected Service** (to associate the CI(s) with the selected Service), or **Add To New Service** (to create a new Service and associate the CI(s) with it) or **Add to Existing Service** (to select a different, existing Service). The **CIs in Service Table** is updated with the CI additions immediately.

# **Custom Tab**

The **CUSTOM** tab provides a location where you can add your own custom tab, views and displays.

# **Fundamental Structure of Displays**

To interpret RTView Enterprise displays it is helpful to understand the Service Data Model. The Service Data Model, also referred to as the CMDB, is a database that forms the fundamental structure of all RTView Enterprise displays, and enables data aggregation and filtering.

The Service Data Model has a four level hierarchy which is, from the highest level (Owner) to the lowest level (Service):

- Owner
- Area
- Group
- Service

Heatmaps Using the Monitor

The Service Data Model maps all the component IDs (CIs) in your RTView Enterprise system to one or more Services (CIs are items being monitored by RTView Enterprise--servers, processes and so forth--anything that can be configured). Each Service is mapped to a Group, each Group to an Area and each Area to an Owner. Displays are organized and populated with data according to this hierarchy. This mapping enables RTView Enterprise to aggregate data for several hundreds of CIs, and allows objects (heatmaps, tables and so forth) to filter data shown according to user selections.

# **Heatmaps**

Heatmaps organize CIs (according to the Service Data Model) into rectangles and use color to highlight the most critical value in each. Heatmaps enable you to view various alert metrics in the same heatmap using drop-down menus. Each Metric has a color gradient bar that maps relative values to colors. In most heatmaps, the rectangle size represents the number of CIs in the rectangle; a larger size is a larger value.

Heatmaps scale color for a given metric according to the following rules and are applied in the following order:

- a) If the metric is associated with an alert, then the color range is scaled from zero to the metric's high Alarm Level threshold, and the color will be red for values near the alarm threshold.
- b) If the metric is not associated with an alert, but the metric is bounded (for example, the CPU % utilization value must be in the 0 to 100% range), then the color is scaled using the user-specified maximum value for the metric.
- c) Otherwise, the metric is autoscaled into a color range from white (minimum) to green (high) using the current highest metric value observed over the monitored entities.

### Mouse-over

The mouse-over functionality provides additional detailed data in an over imposed pop-up window when you mouse-over a heatmap. The following figure illustrates mouse-over functionality in a heatmap object. In this example, when you mouse-over a host, details are shown such as **CI Count**, **Alert Impact**, **Alert Severity**, and **Criticality**.

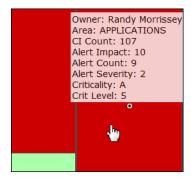

Using the Monitor Tables

# **Tables**

Tables contain the same data that is shown in the heatmap in the same View, and additional data not included the heatmap.

Tables support advanced HTML interactive features such as sorting on multiple columns, filtering on multiple columns, column resizing, column reordering, and hiding columns. Many of these features are accessed from the column menu, shown in the screen shot above, which you open by clicking on the menu icon in a column's header.

Some tables in the **Components** tab gray out rows when they're in an expired state. A row is expired when data has not been received within the time specified in the solution package that is hosting the data.

### Also see:

- "Multiple Column Sorting"
- "Column Visibility"
- "Column Filtering"
- "Column Locking"
- "Column Reordering"
- "Saving Settings"
- "Row Paging"

# Multiple Column Sorting

Click on a column header to sort the table by that column. On the first click, the column is sorted in ascending order (smallest value at the top), on the second click the sort is in descending order, and on the third click, the column is returned to its original unsorted state. A sort on a string column is case-insensitive.

To sort multiple columns, click on the column header for each column you want to sort. The sorting is performed in the order that the column headers were clicked. Multiple column sorting is a very useful feature, but can also cause confusion if you intend to sort on a single column, but forget to "unsort" any previously selected sort columns first. You should check for the up/down sort icon in other column headers if a sort gives unexpected results.

The grid's row selection is cleared if the sort is changed or if columns are resized or reordered. Column sorting is reflected in an export to HTML and Excel.

Tables Using the Monitor

### Column Visibility

You can hide or show columns in the table by clicking on any column's menu icon, and choosing **Columns** from the menu. This opens a submenu with a check box for each column that toggles the visibility of the column. All columns in the data table appear in the Columns menu, even those that are initially hidden.

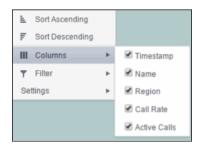

The leftmost column (the row header column) cannot be hidden.

Column visibility changes are NOT reflected in an export to HTML and Excel.

### Column Filtering

You can create a filter on any column. If filters are created on multiple columns, then only the rows that pass all of the filters are displayed. That is, if there are multiple filters they are logically "ANDed" together to produce the final result.

The background of a column's menu icon changes to white to indicate that a filter is defined on that column. This is intended to remind you which columns are filtered.

You can configure a filter on any column by clicking on the column's menu icon and choosing **Filter** from the menu. This opens the **Column Filter** dialog:

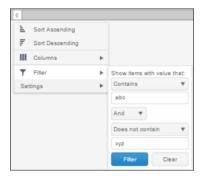

Options in the Column Filter dialog vary according to the data type of the selected column:

■ String columns: You can enter a filter string such as "abc" and, from the dropdown list, select the operator (equal to, not equal to, starts with, contains, etc) to be used when comparing the filter string to each string in the column. All of the filter comparisons on strings are case-insensitive. You can optionally enter a second filter string (e.g. "xyz") and specify if an AND or OR combination should be used to combine the first and second filter results on the column.

Using the Monitor Tables

■ Numeric columns: You can enter numeric filter values and select arithmetic comparison operators, (=, !=, >, >=, <, <=). You can optionally enter a second filter value and comparison operator, and specify if an AND or OR combination should be used to combine the first and second filter results.

■ Boolean columns: You simply select whether matching items should be true or false.

The numeric and boolean filter dialogs are shown below.

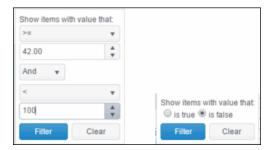

■ **Date columns**: You can select a date and time and choose whether matching items should have a timestamp that is the same as, before, or after the filter time. The date is selected by clicking on the calendar icon and picking a date from a calendar dialog. The time is selected by clicking on the time icon and picking a time from a dropdown list:

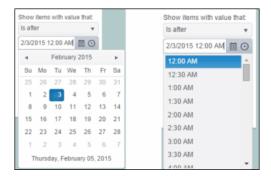

Alternatively, a date and time can be typed into the edit box. The strings shown in a date column are formatted by the Display Server using its time zone. But if a filter is specified on a date column, the date and time for the filter are computed using the client system's time zone. This can be confusing if the Display Server and client are in different time zones.

Data updates to the grid are suspended while the filter menu is opened. The updates are applied when the menu is closed.

Column filtering is reflected in an export to HTML and Excel.

Tables Using the Monitor

### Column Locking

The leftmost column is "locked" in position, meaning that it does not scroll horizontally with the other columns in the table. If the row header is enabled, then two items labeled **Lock** and **Unlock** appear in the column menu. These can be used to add or remove additional columns from the non-scrolling row header area.

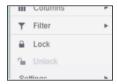

If the row header is enabled, at least one column must remain locked.

Column locking is NOT reflected in an export to HTML and Excel.

# Column Reordering

You can reorder the grid columns by dragging and dropping a column's header into another position. Dragging a column into or out of the row header area (the leftmost columns) is equivalent to locking or unlocking the column.

Column reordering is NOT reflected in an export to HTML and Excel.

# **Saving Settings**

You can permanently save all of the custom settings made to the grid, including filtering, sorting, column size (width), column order, column visibility, and column locking. This is done by opening any column menu, clicking **Settings**, and then clicking **Save All**:

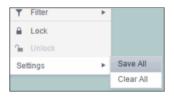

The grid's settings are written as an item in the browser's local storage. The item's value is a string containing the grid's settings. The item uses a unique key comprised of the URL path name, the display name, and the table's RTView object name. If the Thin Client's login feature is enabled, the key will also include the username and role, so different settings can be saved for each user and role for a grid on any given display, in the same browser and host.

If you save the grid settings and navigate away from the display or close the browser, then the next time you return to the display in the same browser the settings are retrieved from the browser's local storage and applied to the grid. The browser's local storage items are persistent, so the grid settings are preserved if the browser is closed and reopened or if the host system is restarted.

Using the Monitor Trend Graphs

Note that each browser has its own local storage on each host. The local storage items are not shared between browsers on the same host or on different hosts. So, if a user logs in as Joe with **role = admin**, in Internet Explorer on host H1, and saves grid settings for display X, then those grid settings are restored each time a user logs in as Joe, role admin, on host H1 and opens display X in Internet Explorer. But if all the same is true except that the browser is Chrome, then the settings saved in Internet Explorer are not applied. Or if the user is Joe and role is admin and the browser is IE and the display is X, but the host system is H2 not H1, then the grid settings saved on H1 are not applied.

### **Revert Table Settings**

You can delete the grid's item from local storage by clicking **Settings> Clear All** in any column menu. This permanently deletes the saved settings for the grid and returns the grid to the state defined in the display file.

## **Row Paging**

If the data table contains more than one 200 rows, page controls appear at the bottom of the grid.

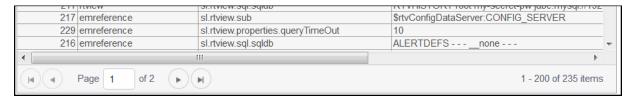

# **Trend Graphs**

Trend graphs enable you to view and compare various important metrics over time, such as server memory utilization, server throughput, the number of clients being served by the server, or the total amount of data sent to clients. You can use trend graphs to assess utilization and performance trends.

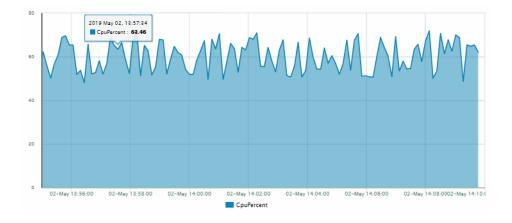

Trend Graphs Using the Monitor

By default, the time range end point is the current time. To change the time range for the trend graph click Open Calendar , choose the date and time, then click **OK**. Or enter the date and time in the text field using the following format: **MMM dd**, **YYYY HH:MM:ss**. For example, **Apr 26**, **2012 5:01 PM**. Click **Apply**. Use the Navigation Arrows to move forward or backward one time period (the time period selected from the **Time Range** drop-down menu). Click **Restore to Now** to reset the time range end point to the current time.

### Mouse-over

The mouse-over functionality provides additional detailed data in an over imposed pop-up window when you mouse-over trend graphs. The above figure illustrates mouse-over functionality. In this example, when you mouse-over a single dot, or data point, in the **Out Msgs / sec** trend graph, a pop-up window shows data for that data point. In this case, the X-axis value is **13:15:29 hours on September 6th**, and the Y-axis value is **22 Outbound messages per second**.

### Log Scale

Typically, trend graphs provide the Log Scale option. Log Scale enables you to see usage correlations for data with a wide range of values. For example, if a minority of your data is on a scale of tens, and a majority of your data is on a scale of thousands, the minority of your data is typically not visible in non-log scale graphs. Log Scale makes data on both scales visible by applying logarithmic values rather than actual values to the data.

# Time Range

Select a time range from the drop down menu varying from **2 Minutes** to **Last 7 Days**, or display **All Data**. By default, the time range end point is the current time. To enter a specific time range, click the associated ellipsis button —.

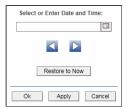

To change the time range click the Open Calendar button , choose the date and time, then click **OK**. Or, enter the date and time in the text field using the following format: **MMM dd**, **YYYY HH:MM:ss** (for example, Aug 21, 2011 12:24 PM) and click **Apply**. Use the Navigation Arrows to move forward or backward one time period (the time period selected from the Time Range drop-down menu). Click **Restore to Now** to reset the time range end point to the current time.

Using the Monitor Trend Graphs

# CHAPTER 3 RTView DataServer for IBM

The RTView DataServer for IBM provides a way to create connections and modify default configuration settings for solution packages and sends collected data to RTViewCentral. RTViewCentral contains the displays associated with the RTView DataServer for IBM which you use to monitor your IBM components.

The RTView *DataCollector* for IBM is also available for use with the RTView DataServer for IBM. RTView DataCollector for IBM is used for collecting and sending data to one or more data servers. The RTView DataCollector for IBM is also useful if you need to distribute data collection.

For an overview and details about configuring RTView Enterprise, including RTViewCentral, RTView DataServers, RTView DataCollectors and solution packages, see the *RTView Enterprise Configuration Guide*.

RTViewCentral contains the following solution packages and displays that will be populated with data collected via the RTView DataServer for IBM:

- "IBM DB2"
- "IBM MO"
- "IBM WebSphere"

**Note:** This document assumes familiarity with the products monitored. For additional details, refer to vendor documentation.

# IBM DB2

The IBM DB2 displays provide extensive visibility into the health and performance of IBM DB2 databases. This features an "IBM DB2 Overview Display" (pictured below), and the following Views which can be found under Components tab > Databases > IBM DB2 Database:

- "DB2 Instances View": These displays present metrics about IBM DB2 instances.
- "DB2 Members View": These displays present metrics about IBM DB2 members.
- "DB2 Databases View": These displays present metrics about IBM DB2 databases.

### **IBM DB2 Overview Display**

The IBM DB2 Database Overview is the top-level display for the IBM DB2 Database Solution Package, which provides a good starting point for immediately getting the status of all your IBM DB2 databases on your Data Server.

You can select the RTView DataServer for which you want to see data and easily view the current data for that DataServer including:

- The total number of **Active Alerts**, including the total number of critical and warning alerts.
- The Database Count and Member Count for the data server.
- The number of Max Commits and Max Rollbacks across all databases on the data server.
- A bar graph showing the **Top 10 Commit Rate**.

You can hover over each region in the upper half of the Overview to see more detail. You can also drill-down to see even more detail in the "DB2 Members Table", for example, by clicking on each respective region in the Overview.

The bottom half of the display allows you to select an **Instance** and a **Database** for the performance trend graph to trace **Commits** and **Rollbacks**. You can hover over the trend graph to see the values at a particular time. You can specify the time range for the trend graph and view data based on a log scale, which enables visualization on a logarithmic scale and should be used when the range in your data is very broad.

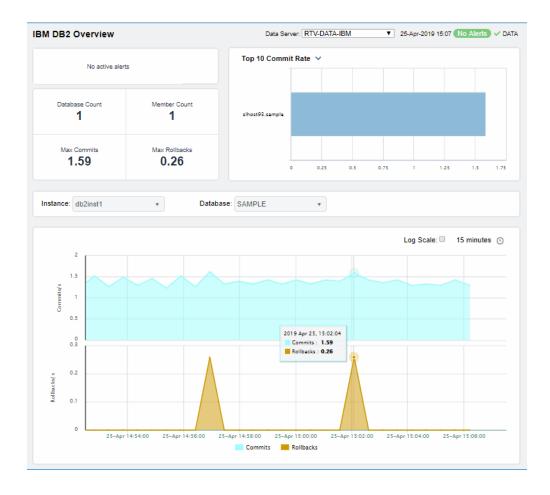

## **DB2 Instances View**

Displays in this View are:

- "DB2 Instances Table"
- "DB2 Instances Heatmap"
- "Instance Summary"

### **DB2 Instances Table**

Investigate detailed configuration information for all DB2 instances. This display provides a list of all DB2 instances with details about **Partition Counts and Pointer Bit Sizes**, as well as **Fix Packs**, **Service Levels**, number of **MonitoredDBs** and the most critical **Alert Levels**.

Each row in the table is a different DB2 instance. Click a column header to sort column data in numerical or alphabetical order. Investigate by double-clicking a row to view details for an instance in the "Instance Summary" display.

Click right corner of column headers to filter and sort data as well as to choose columns to include in the display.

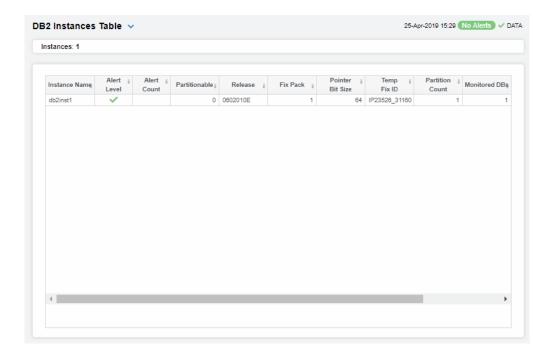

# **DB2 Instances Heatmap**

View current alert status and performance metrics of all or just one of your IBM DB2 instances.

Answer questions such as, Are any instances reaching a state of critical health? Is the monitoring load evenly distributed across instances and partitions?

Each rectangle in the heatmap represents a different instance, where the rectangle color indicates the most critical alert state for items associated with that instance and the metric selected. The rectangle size represents the tablespace allocation size for the instance.

By default, the **Alert Severity** metric is shown. Values range from **0** - **2**, as indicated in the color gradient bar:

- (2) Red indicates that one or more metrics exceeded their ALARM LEVEL threshold.
- (1) Yellow indicates that one or more metrics exceeded their WARNING LEVEL threshold.
- (O) Green indicates that no metrics have exceeded their alert thresholds.

Use the Metric drop-down menu to view Alert Severity, Alert Count, Partition Count and Monitored DBs.

Mouse-over rectangles to view more details about host performance and status. Toggle between the commonly accessed Table and Heatmap displays by clicking the drop down list on the display title.

You can view data based on a log scale, which enables visualization on a logarithmic scale and should be used when the range in your data is very broad.

Click a rectangle to investigate an instance in the "Instance Summary" display.

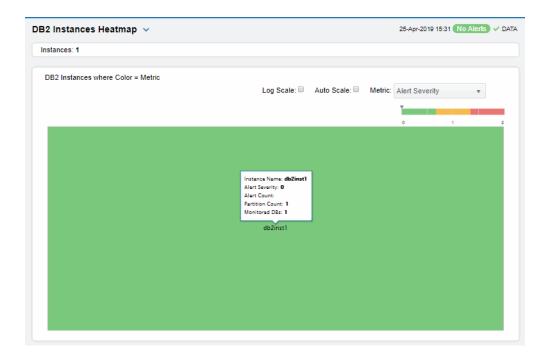

# **Instance Summary**

Select an **Instance** to see the following information for that instance:

The Instance Members table shows resource allocation and configuration details (CPU Load, Memory) for members (hosts) on a single IBM DB2 instance. Click a row to drill-down to details in the "DB2 Member Summary" display.

The Instance Databases table shows utilization and processing metrics for databases on a single IBM DB2 instance. Click a row to drill-down to details in the "Single DB2 Database Summary" display.

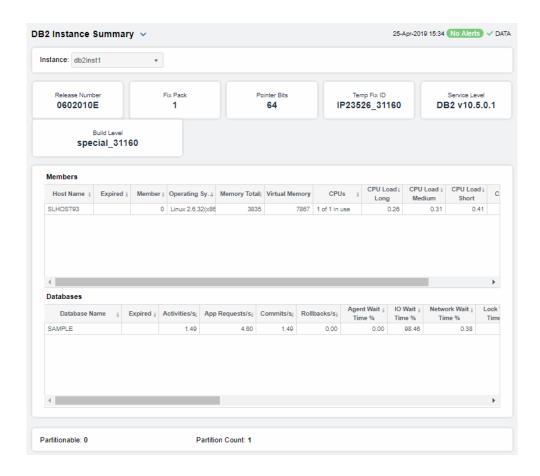

#### Instance Members Table

Each row is a different host member. Column values describe the host.

Member Count:

The number of members in the table.

**Host Name** The name of the host.

**Expired** When checked, performance data has not been received within

the time specified by your administrator for the **Expire Time**. If your administrator has also set the **Delete Time**, this row will be deleted if no data is received within the time specified

for deletion.

Member The member number.

OS The installed operating system.

**CPUs** The number of CPUs and the number of CPUs in use.

**CPU Speed** The processor speed.

**Total RAM** The total amount of RAM, in megabytes.

The total amount of virtual memory, in megabytes. **Total Virtual Memory** 

Amount of processor load over the short term (defined by the **CPU Load Short** 

IBM DB2 system, for example, 1-5 minutes).

Amount of processor load over the medium term (defined by **CPU Load Medium** 

the IBM DB2 system, for example, 5-10 minutes).

Percentage of CPU load over the long term (defined by the IBM **CPU Load Long** 

DB2 system, for example, 10-15 minutes).

The percentage of CPU used. % CPU Usage

#### Instance Databases Table

Each row is a different database. Column values describe the database.

Count:

Database The number of databases in the table.

Database The name of the database.

When checked, performance data has not been received within **Expired** 

the time specified by your administrator for the Expire Time. If your administrator has also set the **Delete Time**, this row will be deleted if no data is received within the time specified

for deletion.

When checked, the database is connected. Connected

The alert status: Severity

Red indicates that one or more metrics exceeded their

ALARM LEVEL threshold.

Yellow indicates that one or more metrics exceeded

their WARNING LEVEL threshold.

Green indicates that no metrics have exceeded their

alert thresholds.

Response Time The response time, in milliseconds.

I/O Wait Time % The percentage wait time taken by I/O operations.

**Network Wait Time %** The percentage wait time taken by the network.

Agent Wait Time % The percentage wait time taken by agents.

Avg Deadlocks per

Activity

Activity

The average number of application deadlocks per activity.

Avg Lock Escalations per

The average number of application deadlock escalations per

activity.

Avg Lock Timeouts per

Activity

The average number of application deadlock timeouts per

activity.

Avg Lock Waits per

Activity

The average number of application deadlock waits per activity.

Rows Read per Rows

Returned

The number of rows read per number of rows returned.

Activities/sec The number of activities per second.

The number of application requests per second. App Requests/sec

Commits/sec The number of application commits per second.

Rollbacks/sec The number of application rollbacks per second.

Buffer Pool Hit Ratio % The current buffer pool hit ratio, which is the total number of pool hits divided by the total number of buffer pool lookups.

The percentage wait time taken by activities.

Avg Request CPU Time The average amount of CPU time used by requests, in seconds.

Compile Proc Time % The percentage of time used for compiling processes.

**Routine Time Request** % The percentage of time used for routine request processes.

Section Time % The percentage of time used for section processes.

**Section Sort Time** % The percentage of time used for sorting section processes.

BP Hit Ratio % The current buffer pool hit ratio, which is the total number of

pool hits divided by the total number of buffer pool lookups.

**Transaction Time %** The percentage of time used for transaction processes.

**Utils Proc Time** % The percentage of time used for utilities processes.

**Timestamp** The data and time this data was last updated.

### **DB2 Members View**

Activity Wait Time %

Displays in this View are:

- "DB2 Members Table": Get configuration details and utilization metrics for host members of an instance.
- "DB2 Member Summary": View trend graph for CPU load and CPU utilization for each member of an instance.

### **DB2 Members Table**

Select an instance Instance to see a list of all host members of an instance.

Each row is a different host that shows configuration details and utilization metrics for each. Details include OS, RAM, CPU load (short, medium, long) and virtual memory.

Click a column header to sort column data in numerical or alphabetical order. Drill-down and investigate by clicking a row to view details for a host member in the "DB2 Member Summary" display.

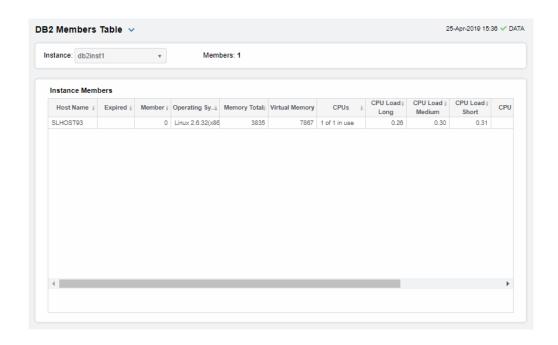

### Instance Members Table

Each row is a different host member. Column values describe the host.

Member Count:

The number of members in the table.

**Host Name** The name of the host.

Expired When checked, performance data has not been received within

the time specified by your administrator for the **Expire Time**. If your administrator has also set the **Delete Time**, this row will be deleted if no data is received within the time specified

for deletion.

**Instance** The name of the instance that the host is a member of.

Member The name of the member.

OS The installed operating system.

CPUs The number of CPUs and the number of CPUs in use.

**CPU Speed** The processor speed.

**Total RAM** The total amount of RAM, in megabytes.

**Total Virtual Memory** The total amount of virtual memory, in megabytes.

CPU Load Short Amount of processor load over the short term (defined by the

IBM DB2 system, for example, 1-5 minutes).

CPU Load Medium Amount of processor load over the medium term (defined by

the IBM DB2 system, for example, 5-10 minutes).

CPU Load Long Percentage of CPU load over the long term (defined by the IBM

DB2 system, for example, 10-15 minutes).

% CPU Usage The percentage of CPU used.

**Timestamp** The data and time this data was last updated.

# **DB2 Member Summary**

Use this display to study trends for a single host member, such as CPU usage and loads (Short, Medium and Long).

Select an **Instance** and a **Member** from the drop-down menus. Check status of the selected host member **TableSpace** allocations and current **Buffer Pool Hit Ratios**.

Choose a **Time Range** or click \_\_\_\_ to specify your own. Mouse-over to see additional details.

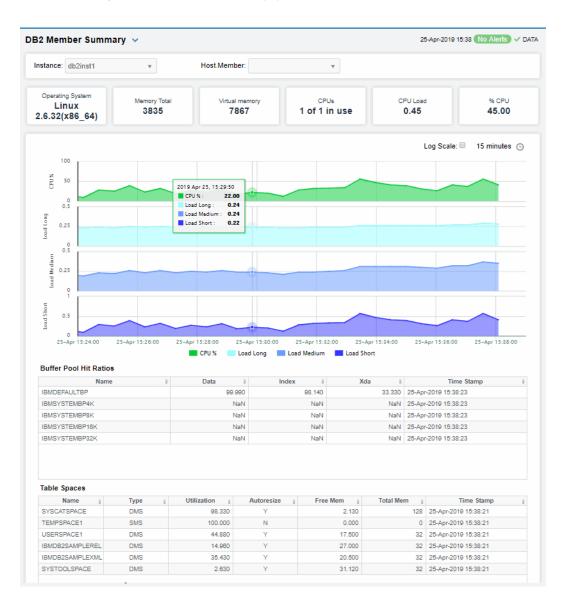

Instance: Choose an instance.

Member: Choose a member.

**Expired** When checked, performance data has not been received within the

time specified by your administrator for the Expire Time.

If your administrator has also set the **Delete Time**, this row will be deleted if no data is received within the time specified for deletion.

**Host Name** The name of the selected host member.

OS The operating system on the selected host member.

#### **Buffer Pool Hit Ratios**

Each row in the table in a different buffer pool. Values describe values for the selected host member.

**BP\_NAME** The name of the buffer pool.

Data

Index

Xda

#### **TableSpace**

Values describe TableSpace values for the selected host member.

**TableSpace** The name of the TableSpace.

% Utilization The percentage of TableSpace used.

Allocated The amount of TableSpace allocated.

**Free(MB)** The amount of free TableSpace, in megabytes.

Auto Extend Indicates whether auto extend is enabled. Y/N

### Trend Graph

For the selected host member, trend graphs trace as follows:

- CPU Load Short Traces the amount of CPU load over the short term (defined by the IBM DB2 system, for example, 1-5 minutes).
- CPU Load Medium Traces the amount of CPU load over the medium term (defined by the IBM DB2 system, for example, 5-10 minutes).
- CPU Load Long Traces the amount of CPU load over the long term (defined by the IBM DB2 system, for example, 10-15 minutes).
- CPU Usage % Traces the percentage of CPU used.

### Log Scale

Select to enable a logarithmic scale. Use Log Scale to see usage correlations for data with a wide range of values. For example, if a minority of your data is on a scale of tens, and a majority of your data is on a scale of thousands, the minority of your data is typically not visible in non-log scale graphs. Log Scale makes data on both scales visible by applying logarithmic values rather than actual values to the data.

Base at Zero

Select to use zero (0) as the Y axis minimum for all graph traces.

Time Range

Select a time range from the drop down menu varying from 2 Minutes to Last 7 Days, or display All Data. By default, the time range end point is the current time. To enter a specific time range, click the associated ellipsis button \_\_\_\_.

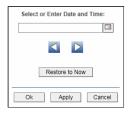

To change the time range click the Open Calendar button , choose the date and time, then click **OK**. Or, enter the date and time in the text field using the following format: **MMM dd**, **YYYY HH:MM:ss** (for example, Aug 21, 2011 12:24 PM) and click **Apply**. Use the Navigation Arrows to move forward or backward one time period (the time period selected from the Time Range drop-down menu). Click **Restore to Now** to reset the time range end point to the current time.

## **DB2 Databases View**

Displays in this View are:

- "DB2 Databases Table"
- "Single DB2 Database Summary"
- "Partition Table"
- "Partition Heatmap"

### **DB2 Databases Table**

Select an Instance and view a list of all its databases and their performance metrics.

Use this display to identify which databases are having or causing issues for the instance.

Sort the list of databases by Alert Severity or by any other table column value.

In the bar graphs, view **Wait Time Breakdown** for the instance (by Activity, IO, Network and Lock), as well as **Processing Time Breakdown** (by Compile, Section, Sort, Transaction and Utilities) for the instance.

Click a row to drill-down to details in the "Single DB2 Database Summary" display.

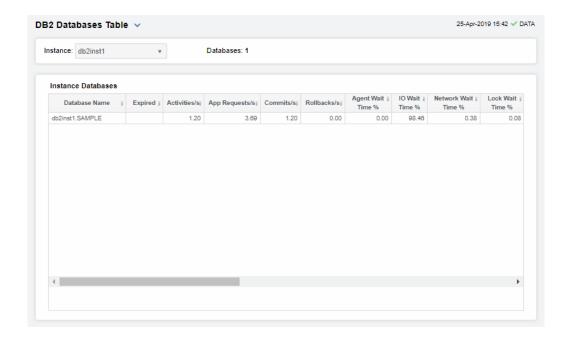

#### Instance Databases Table

Each row is a different database on the selected instance. Column values describe the database.

#### Databas Count:

The number of databases in the table.

**Database** The name of the database.

**Expired**When checked, performance data has not been received within the time specified by your administrator for the **Expire Time**.

If your administrator has also set the **Delete Time**, this row will be deleted if no data is received within the time specified

for deletion.

**Connected** When checked, the database is connected.

**Severity** The alert status:

Red indicates that one or more metrics exceeded their

ALARM LEVEL threshold.

Yellow indicates that one or more metrics exceeded

their WARNING LEVEL threshold.

Green indicates that no metrics have exceeded their

alert thresholds.

**Response Time** The response time, in milliseconds.

I/O Wait Time % The percentage wait time taken by I/O operations.

**Network Wait Time %** The percentage wait time taken by the network.

**Agent Wait Time %** The percentage wait time taken by agents.

Avg Deadlocks per

Activity

The average number of application deadlocks per activity.

Avg Lock Escalations per The average number of application deadlock escalations per Activity activity.

Avg Lock Timeouts per The average number of application deadlock timeouts per Activity activity.

Avg Lock Waits per Activity

The average number of application deadlock waits per activity.

Rows Read per Rows

Returned

The number of rows read per number of rows returned.

Activities/sec The number of activities per second.

App Requests/sec The number of application requests per second. Commits/sec The number of application commits per second.

Rollbacks/sec The number of application rollbacks per second.

**Buffer Pool Hit Ratio %** The current buffer pool hit ratio, which is the total number of

pool hits divided by the total number of buffer pool lookups.

The percentage wait time taken by activities. **Activity Wait Time %** 

The average amount of CPU time used by requests, in seconds. Avg Request CPU Time

Compile Proc Time % The percentage of time used for compiling processes.

The percentage of time used for routine request processes. Routine Time Request %

Section Time % The percentage of time used for section processes.

The percentage of time used for sorting section processes. Section Sort Time %

**BP Hit Ratio %** The current buffer pool hit ratio, which is the total number of

pool hits divided by the total number of buffer pool lookups.

Transaction Time % The percentage of time used for transaction processes.

Utils Proc Time % The percentage of time used for utilities processes.

The amount of time, in milliseconds, used for activity Activity Time (ms)

processes.

The amount of time, in milliseconds, that agents were in an Agent Idle Time (ms)

idle state.

The amount of time, in milliseconds, used for CPU processes. CPU Time (ms)

Processing Time (ms) The amount of time, in milliseconds, used for processing

requests.

The amount of time, in milliseconds, used for processing Request Time (ms)

requests.

The percentage of time used for database processes. DB Processing %

DB Wait % The percentage of time used for database waits.

The current number of database connections. # Connections

**Timestamp** The data and time this data was last updated. Wait Time Breakdown

Shows the percentage of total wait time used for the instance categorized by:

- Activity
- IO
- Network
- Lock

# **Processing Time Breakdown**

Shows the percentage of total processing time for the instance used by the following types of actions:

- Compile
- Section
- Sort
- Transaction
- Utilities

# Single DB2 Database Summary

Use this display to investigate the performance and health of a database.

Select an Instance and a Database. Check main performance statistics such as database load, Commits per second, Processing Time Breakdown and Wait Time Breakdown

View trend graphs tracing **Commits** and **Rollbacks** per second, **Wait** and **Response** times, among others.

Choose a **Time Range** or click \_\_\_\_ to specify your own.

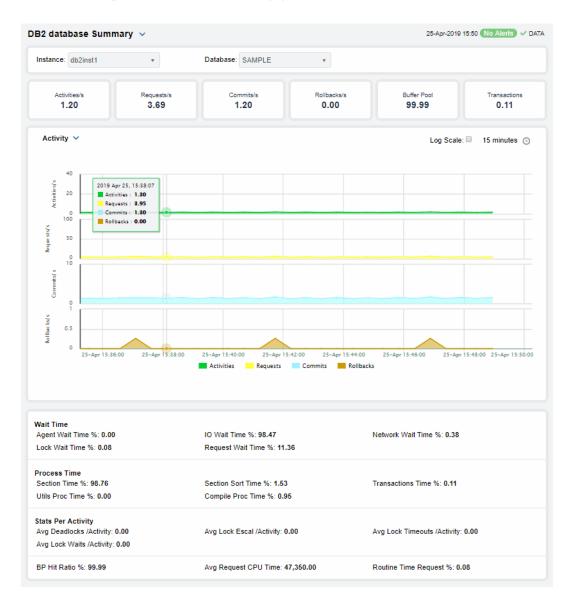

Instance: Choose an instance.

Database: Choose a database.

**Connected** When checked, the database is connected.

Expired When checked, performance data has not been received within the time specified by your administrator for the Expire Time.

If your administrator has also set the **Delete Time**, this row will be deleted if no data is received within the time specified for

letion

deletion.

# Partitions The number of partitions on the database.

Stats for Last 1 Second Interval

# #/sec

**Activities** Total number of activities in the Value per second.

last 1 second.

**App Requests** Total number of application Value per second.

requests in the last 1 second.

Commits Total number of commits in the Value per second. last 1 second.

iast i second.

**Rollbacks** Total number of rollbacks in the Value per second.

last 1 second.

Avg # per Activity

**Deadlocks** The average number of deadlocks per activity in the last 1

second.

Lock Escal The average number of lock escalations per activity in the last 1

second.

**Lock Timeouts** The average number of lock timeouts per activity in the last 1

second.

Lock Waits The average number of lock waits per activity in the last 1

second.

Time Spent in DB2

% Processing

% Waiting

Process Time % Breakdown Shows the percentage of total processing time for the instance

used by the following types of actions:

Section

• Sort

Transaction

Utilities

Wait Time % Breakdown Shows the percentage of total wait time used for the instance

categorized by:

Activity

• 10

Network

Locks

BP Hit Ratio % The current buffer pool hit ratio, which is the total number of pool

hits divided by the total number of buffer pool lookups.

Rows Read / Rows Returned

The number of rows read per number of rows returned.

### **Overall Execution Trends**

For the selected database, trend graphs trace as follows:

- Commits/sec Traces the number of commits per second.
- Rollbacks/sec Traces the number of rollbacks per second.
- Network Wait % Traces the percentage of wait time used by network operations.
- I/O Wait % Traces the percentage of wait time used by I/O operations.
- Response Time Traces the total amount of wait time.

## Log Scale

Select to enable a logarithmic scale. Use Log Scale to see usage correlations for data with a wide range of values. For example, if a minority of your data is on a scale of tens, and a majority of your data is on a scale of thousands, the minority of your data is typically not visible in non-log scale graphs. Log Scale makes data on both scales visible by applying logarithmic values rather than actual values to the data.

# Base at Zero

Select to use zero (0) as the Y axis minimum for all graph traces.

# Time Range

Select a time range from the drop down menu varying from **2 Minutes** to **Last 7 Days**, or display **All Data**. By default, the time range end point is the current time. To enter a specific time range, click the associated ellipsis button —.

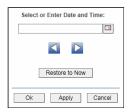

To change the time range click the Open Calendar button choose the date and time, then click **OK**. Or, enter the date and time in the text field using the following format: **MMM dd**, **YYYY HH:MM:ss** (for example, Aug 21, 2011 12:24 PM) and click **Apply**. Use the Navigation Arrows to move forward or backward one time period (the time period selected from the Time Range drop-down menu). Click **Restore to Now** to reset the time range end point to the current time.

### **Partition Table**

View a list of all partitions on a database, performance metrics for each partition, as well as setup details such as the product associated with the partition and service level.

Use this display to investigate partitioning issues on a database. Select an Instance and a Database. Sort the list by column values such as DB2 Status, Rollbacks per second and many others.

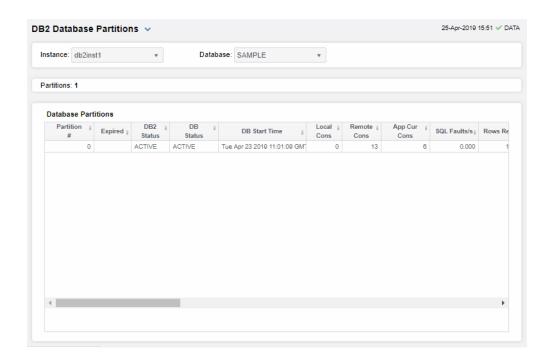

### **Database Partitions Table**

Each row is a different partition on the selected database. Column values describe the partition.

Instance: Select an instance. Select a database. Database:

**Expired** When checked, performance data has not been received

within the time specified by your administrator for the

Expire Time.

If your administrator has also set the **Delete Time**, this row will be deleted if no data is received within the time

specified for deletion.

**DB2 Status** The current DB2 status. For example, ACTIVE.

**DB Status** The current database status. For example, ACTIVE.

**DB Start Time** The date and time the database was last started.

Local Cons The number of local connections.

**Remote Cons** The number of remote connections.

**App Cur Cons** The number of currently connected applications.

SQL Faults/sec The number of SQL faults per second.

Rows Read /sec The number of rows read per second.

Rows Selected /sec The number of rows selected per second. Rows Changed /sec The number of rows changed per second. SQL Selects /sec The number of SQL selects per second. Commits /sec The number of commits per second. Rollbacks /sec The number of rollbacks per second. Update/Del/Ins/Stmts / The number of updates, deletions, insertions and statements per second. sec The average amount of time for sorting transactions. Avg Sort Time/Transaction **Product Name** The name of the product. Service Level The service level for the product. Pool Data Hit Ratio The current buffer pool hit ratio, which is the total number of pool hits divided by the total number of buffer pool lookups. Pool TmpData Hit Ratio Refer to vendor documentation for details. Pool TmpIndex Hit Ratio Refer to vendor documentation for details. Pkg Cache Inserts/K-Trans Refer to vendor documentation for details. Lock Wait Time/K-Trans Refer to vendor documentation for details. Refer to vendor documentation for details. Dirty Steal Triggers/K-Trańs Refer to vendor documentation for details. Deadlocks & Lock Timeouts/K-Tran

Avg Log Write Time / F

Refer to vendor documentation for details.

Trans

% Agent Usage The percentage used by agents.

Agents Registered (Top) The number of registered agents.

Rows Read Returned Ratio The number of rows read per number of rows returned.

Select % Refer to vendor documentation for details.

Phys Buffer Pool Read

Ratio

Refer to vendor documentation for details.

Phys Buffer Pool Write

Ratio

Refer to vendor documentation for details.

# **Partition Heatmap**

View current alert status and performance metrics of all partitions on a DB2 database.

Answer questions such as, Are any partitions on this database reaching a state of critical health? Do I need to allocate more tablespace to any partitions? Is processing load and number of connections evenly distributed across partitions?

Each rectangle in the heatmap represents a different partition, where the rectangle color indicates the most critical alert state for items associated with that partition, and the rectangle size represents the tablespace allocation size for the partition.

Select an Instance and a Database. Use the Metric drop-down menu to view Rows Read Per Second, Rollbacks Per Second and Dirty Steel Triggers/K-Trans, among many others.

Each metric has its own color gradient bar legend that maps values to colors. By default, the **Commits/sec** metric is shown, which is the number of commits per second for the partition. Values range from **0** to the maximum number in the heatmap, as indicated in the color gradient bar:

- Red indicates that one or more metrics exceeded their ALARM LEVEL threshold.
- Yellow indicates that one or more metrics exceeded their WARNING LEVEL threshold.
- Green indicates that no metrics have exceeded their alert thresholds.

Use the **Labels** check-box ✓ to include or exclude labels in the heatmap, use the **Log Scale** check-box ✓ to apply log scale and mouse over a rectangle to see additional metrics. Click a rectangle to see performance metrics for the database in which the partition resides in the "Single DB2 Database Summary" display.

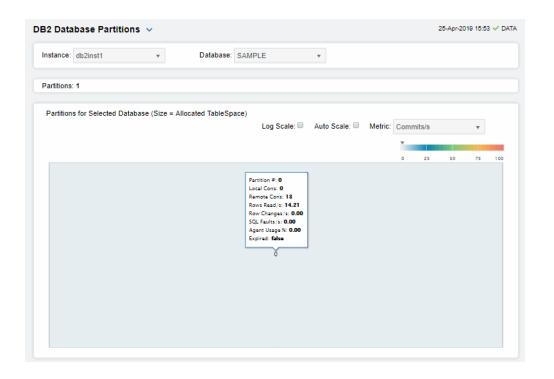

### Fields and Data:

- **Labels** Select this check box to display the names of the instances at the top of each rectangle in the heatmap.
- Log Select to this check box to enable a logarithmic scale. Use Log Scale to see usage correlations for data with a wide range of values. For example, if a minority of your data is on a scale of tens, and a majority of your data is on a scale of thousands, the minority of your data is typically not visible in non-log scale graphs. Log Scale makes data on both scales visible by applying logarithmic values rather than actual values to the data.
- Auto Select to enable auto-scaling. When auto-scaling is activated, the color gradient bar's maximum range displays the highest value.

Note: Some metrics auto-scale automatically, even when Auto is not selected.

#### Metric

Choose a metric to view in the display. Each rectangle in the heatmap represents a different partition on the selected database. For additional details about the data, refer to vendor documentation.

#### Commits/sec

The number of application commits per second. The color gradient bar **20** shows the range of the value/color mapping. By default, the numerical values in the gradient bar range from **0** to the maximum value in the heatmap. The middle value in the gradient bar indicates the middle value of the range.

• Red indicates that one or more metrics exceeded their ALARM LEVEL threshold.

Yellow indicates that one or more metrics exceeded their WARNING LEVEL threshold.

 Green indicates that no metrics have exceeded their alert thresholds.

# Pool Index Hit Ratio %

The average response time, in milliseconds, for items associated with the rectangle. The color gradient bar  $^{0}$   $^{20}$  shows the range of the value/color mapping. By default, the numerical values in the gradient bar range from  $^{0}$  to the alert threshold of the  $^{0}$ Db2ResponseTimeHigh alert. The middle value in the gradient bar indicates the middle value of the range.

• Red indicates that one or more metrics exceeded their ALARM LEVEL threshold.

 Yellow indicates that one or more metrics exceeded their WARNING LEVEL threshold.

Green indicates that no metrics have exceeded their alert thresholds.

#### SQL Failures/sec

The number of SQL faults per second. The color gradient bar shows the range of the value/color mapping. By default, the numerical values in the gradient bar range from **0** to the maximum value in the heatmap. The middle value in the gradient bar indicates the middle value of the range.

Red indicates that one or more metrics exceeded their ALARM LEVEL threshold.

 Yellow indicates that one or more metrics exceeded their WARNING LEVEL threshold.

Green indicates that no metrics have exceeded their alert thresholds.

### Rows Read /sec

The number of rows read per second. The color gradient bar shows the range of the value/color mapping. By default, the numerical values in the gradient bar range from  $\mathbf{0}$  to the maximum value in the heatmap. The middle value in the gradient bar indicates the middle value of the range.

Red indicates that one or more metrics exceeded their ALARM LEVEL threshold.

 Yellow indicates that one or more metrics exceeded their WARNING LEVEL threshold.

Green indicates that no metrics have exceeded their alert thresholds.

#### Rows Selected /sec

The number of rows selected per second. The color gradient bar shows the range of the value/color mapping. By default, the numerical values in the gradient bar range from  $\mathbf{0}$  to the maximum value in the heatmap. The middle value in the gradient bar indicates the middle value of the range.

Red indicates that one or more metrics exceeded their ALARM LEVEL threshold.

 Yellow indicates that one or more metrics exceeded their WARNING LEVEL threshold.

Green indicates that no metrics have exceeded their alert thresholds.

#### Rows Changed /sec

The number of rows changed per second. The color gradient bar shows the range of the value/color mapping. By default, the numerical values in the gradient bar range from **0** to the maximum value in the heatmap. The middle value in the gradient bar indicates the middle value of the range.

Red indicates that one or more metrics exceeded their ALARM LEVEL threshold.

 Yellow indicates that one or more metrics exceeded their WARNING LEVEL threshold.

Green indicates that no metrics have exceeded their alert thresholds.

#### SQL Select Stmts/ sec

Red indicates that one or more metrics exceeded their ALARM LEVEL threshold.

 Yellow indicates that one or more metrics exceeded their WARNING LEVEL threshold.

Green indicates that no metrics have exceeded their alert thresholds.

#### Rollbacks/sec

The number of rollbacks per second. The color gradient bar, populated by the current heatmap, shows the value/color mapping. The numerical values in the gradient bar range from 0 to the maximum number of incoming messages per second. The middle value in the gradient bar indicates the middle value of the range.

Red indicates that one or more metrics exceeded their ALARM LEVEL threshold.

Yellow indicates that one or more metrics exceeded their WARNING LEVEL threshold.

Green indicates that no metrics have exceeded their alert thresholds.

#### SQL Update/Del/ Ins/Stmts /sec

The number of SQL updates, deletions, insertions and statements per second. The color gradient bar, populated by the current heatmap, shows the value/color mapping. The numerical values in the gradient bar range from 0 to the maximum number of incoming messages per second. The middle value in the gradient bar indicates the middle value of the range.

Red indicates that one or more metrics exceeded their ALARM LEVEL threshold.

 Yellow indicates that one or more metrics exceeded their WARNING LEVEL threshold.

Green indicates that no metrics have exceeded their alert thresholds.

# IBM MQ

The IBM MQ HTML displays provide extensive visibility into the health and performance of IBM MQ. This features an "IBM MQ Overview Display" (pictured below).

**Note:** This document assumes familiarity with IBM Websphere MQ. For details about IBM MQ, refer to vendor documentation.

The following IBM MQ Views (and their associated displays) can be found under **Components** tab > **Middleware**> **IBM MQ**:

- "IBM MQ Brokers View": The displays in this View present performance and utilization metrics for your IBM MQ Brokers.
- "IBM MQ Channels View": The displays in this View present performance and utilization metrics for your IBM MQ Channels.
- "IBM MQ Queues View": The displays in this View present performance and utilization metrics for your IBM MQ Queue Managers.
- "IBM MQ Topics View": The displays in this View present performance and utilization metrics for your IBM MQ Topics.
- "IBM MQ Topic Configs View": The displays in this View present performance and utilization metrics for your IBM MQ Topic Configs.
- "IBM MQ Topic Publishers View": The displays in this View present performance and utilization metrics for your IBM MQ Topic Publishers.
- "IBM MQ Topic Subscribers View": The displays in this View present performance and utilization metrics for your IBM MQ Topic Subscribers.
- "IBM MQ Topic Publisher Totals View": The displays in this View present performance and utilization metrics for your IBM MQ Topic Publisher Totals.
- "IBM MQ Topic Subscriber Totals View": The displays in this View present performance and utilization metrics for your IBM MQ Topic Subscriber Totals.
- "IBM MQ Subscriptions View": The displays in this View present performance and utilization metrics for your IBM MQ Subscriptions.
- "IBM MQ Subscription Configs View": The displays in this View present performance and utilization metrics for your IBM MQ Subscription Configs.

# IBM MQ Overview Display

The **IBM MQ Overview** is the top-level display for the IBM MQ Solution Package, which provides a good starting point for immediately getting the status of all IBM MQ objects on your Data Server.

You can select the RTView Data Server for which you want to see data and easily view the current data for that DataServer including:

- The total number of **Active Alerts**, including the total number of critical and warning alerts.
- The number of gueues Running and the Total Queue Managers.
- The number of **Buffers Sent** and **Buffers Recieved**.
- The Maximum Current Queue Depth.
- A bar graphs showing the **Top 10 Current Queue Depth** or the **Oldest Message Age**. Click a bar to drill-down to details in the "IBM MQ Queue Summary".

You can hover over each region in the upper half of the Overview to see more detail. You can also drill-down to see more detail (such as in the "IBM MQ Broker Connections Table" display) by clicking on each respective region in the Overview.

You can select a **Broker** for the trend graph to trace **Message Rates** (In Msgs/second, Out Msgs/second and Pending Msgs) or Message Flows. You can hover over the trend graph to see the values at a particular time. You can specify the time range for the trend graph and view data based on a log scale, which enables visualization on a logarithmic scale and should be used when the range in your data is very broad.

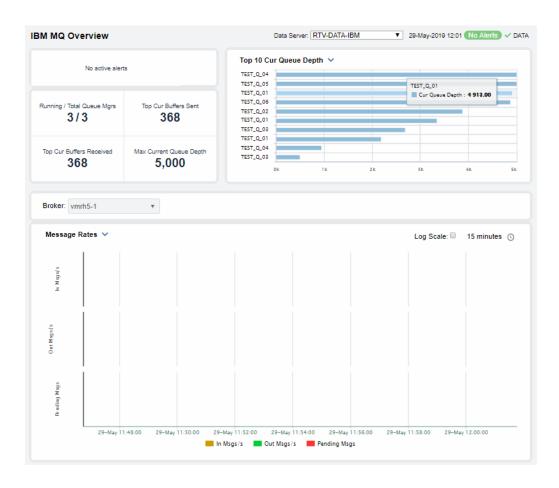

# IBM MQ Brokers View

See performance and utilization metrics for all of your IBM MQ Brokers.

Displays in this View are:

- "IBM MQ Broker Connections Table": View a sortable list of utilization metrics for all IBM MQ brokers and compare broker metrics.
- "IBM MQ Brokers Heatmap": This display presents heatmap view of IBM MQ brokers and their alert states.
- "IBM MQ Broker Summary": This display presents performance metrics for a single IBM MQ Broker, as well as detailed metrics for its channels and queues.

## IBM MQ Broker Connections Table

Get connection information for all brokers such as **Host** IP address and **Port** number and **Channel Model Queue Name**, and investigate utilization metrics for all brokers such as **Alert Level**, **Alert Count**, **Max Retries** and **Wait Interval**.

Each row in the table contains data for a particular broker. You can search, filter, sort and choose columns to include by clicking a column header icon (to the right of each column label) and selecting **Filter**, **Sort Ascending**, **Sort Descending** or **Columns**.

Or just click any column header to sort and compare the values that interest you. Right-click on a table cell to **Export to Excel** or **Copy Cell Value**.

Investigate a broker, its channels and queues by double-clicking a row which opens the "IBM MQ Broker Summary" display.

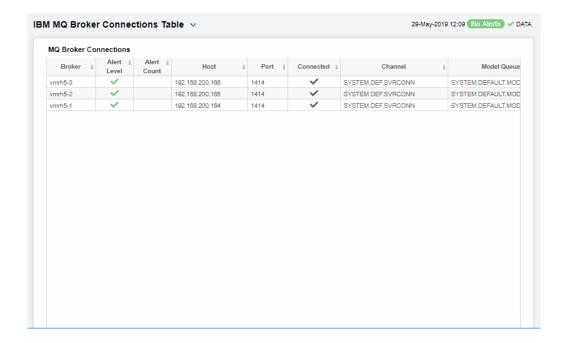

#### MQ Broker Connections Table

Each table row is a different connection. Column values describe the connection except where noted.

| Broker      | The name of the broker.                                                                                                    |  |
|-------------|----------------------------------------------------------------------------------------------------|--|
| Alert Level | The current alert severity:  Red indicates that one or more metrics exceeded their ALARM LEVEL threshold.                                                                            |  |
|             | <ul> <li>Yellow indicates that one or more metrics exceeded their WARNING LEVEL threshold.</li> <li>Green indicates that no metrics have exceeded their alert thresholds.</li> </ul> |  |
| Alert Count | The total number of alerts.                                                                                                    |  |
| Host        | The name of the host.                                                                                                    |  |
| Port        | The port number used.                                                                                                    |  |

**Connected** When checked, denotes that the broker is connected.

**Channel** The name of the channel.

Model Queue Name Named model queue of the connection.

Max Retries Maximum number of subsequent connection retry attempts.

Retry Interval Minimum interval (in seconds) between connection retry attempts.

Wait Interval Wait interval (in seconds) between attempts to create a connection.

# **IBM MQ Brokers Heatmap**

View current alert status and performance metrics of all IBM MQ brokers. Use the **Metric** drop-down menu to view **Alert Severity**, **Alert Count** and **Current Queue Depth**.

Each rectangle in the heatmap represents a different broker, where the rectangle color indicates the most critical alert state for items associated with that broker. The rectangle size is the same for each broker.

By default, the **Alert Severity** metric is shown. Values range from **0** - **2**, as indicated in the color gradient bar:

- (2) Red indicates that one or more metrics exceeded their ALARM LEVEL threshold.
- (1) Yellow indicates that one or more metrics exceeded their WARNING LEVEL threshold.
- (O) Green indicates that no metrics have exceeded their alert thresholds.

Answer questions such as, Are any queues reaching a state of critical health? Is the load evenly distributed across brokers and queues?

Investigate a broker, its channels and queues by clicking a rectangle which opens the "IBM MQ Broker Summary" display.

Mouse-over rectangles to view more details about host performance and status. Toggle between the commonly accessed Table and Heatmap displays by clicking the drop down list on the display title.

You can view data based on a log scale, which enables visualization on a logarithmic scale and should be used when the range in your data is very broad.

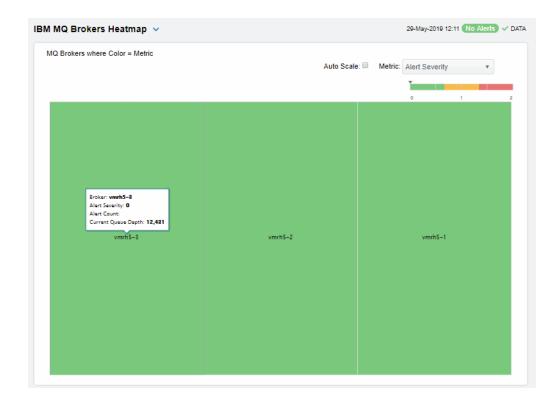

#### Fields and Data

**Auto Scale** 

Select to enable auto-scaling. When auto-scaling is activated, the color gradient bar's maximum range displays the highest value.

Note: Some metrics auto-scale automatically, even when Auto Scale is not selected.

Metric

Choose a metric to view in the display. For details about the data, refer to vendor documentation.

### **Alert Severity**

The current alert severity for items associated with the rectangle. Values range from **0** - **2**, as indicated in the color gradient bar, where **2** is the highest Alert Severity:

(2) Red indicates that one or more metrics exceeded their ALARM LEVEL threshold.

(1) Yellow indicates that one or more metrics exceeded their WARNING LEVEL threshold.

(0) Green indicates that no metrics have exceeded their alert thresholds.

Alert Count The total number of critical and warning unacknowledged

alerts for items associated with the rectangle. The color gradient bar, populated by the current heatmap, shows the value/color mapping. The numerical values in the gradient bar range from 0 to the maximum count of alerts in the heatmap. The middle value in the gradient bar indicates the middle value of the range.

Current Queue Depth

The current queue depth. The color gradient bar, populated by the current heatmap, shows the value/color mapping. The numerical values in the gradient bar range from 0 to the defined Alert Level for the MqBrokerQueueDepthHigh alert in the heatmap. The middle value in the gradient bar indicates the middle value of the range.

# **IBM MQ Broker Summary**

Investigate the performance and health of a particular IBM MQ broker, its channels and itsqueues. Track utilization and performance metrics of channels and queues for a particular IBM MQ broker in a trend graph.

Choose a broker from the drop-down menu. Clicking on the information boxes at the top of the display (such as Running Queue Mgrs, Total Queue Depth and Total Open Inputs/Outputs) takes you to the "IBM MQ Broker Connections Table" display, where you can sort and compare the performance values of all brokers.

The trend graph traces the **Current Queue Depth** for the selected broker. You can specify the time range for the trend graph and view data based on a log scale, which enables visualization on a logarithmic scale and should be used when the range in your data is very broad.

The MQ Channels for Selected Broker table (the lower portion of the display) contains a row of data for each channel on the broker. Double-click a row to investigate the channel in the "IBM MQ Channel Summary" display. You can search, filter, sort and choose columns to include by clicking a column header icon (to the right of each column label) and selecting Filter, Sort Ascending, Sort Descending or Columns.

Or just click any column header to sort and compare the values that interest you. Right-click on a table cell to **Export to Excel** or **Copy Cell Value**.

Clicking the **Critical/Warning** link at the bottom of the display opens the **Alerts Table by Component** display. You can hover over the trend graph to see the values at a particular time.

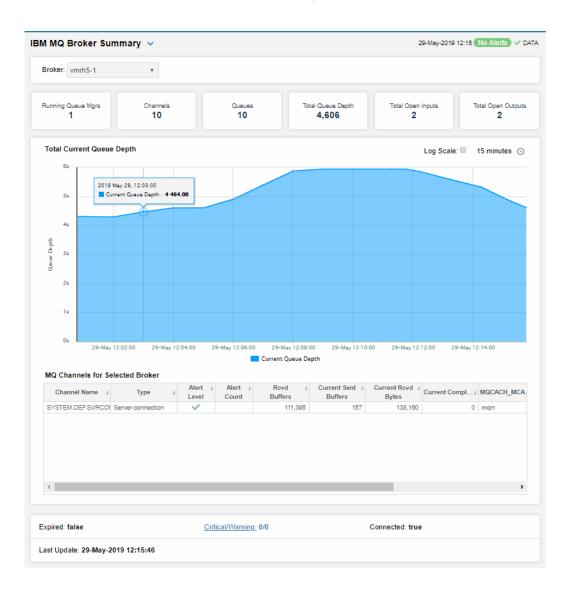

Filter By:

MQ Broker Select the broker for which you want to view data.

Fields and Data

| Runnir | ng   |
|--------|------|
| Queue  | Mgrs |

The number of queue managers running on the broker.

Channels

The current number of channels on the broker.

Queues

The current number of queues on the broker.

Total Queue Depth The total queue depth across all queues on the broker.

Total Open Inputs The total number of open inputs across all queues on the broker.

Total Open Outputs The total number of open outputs across all queues on the broker.

Total Current Queue Depth Trend Graph **Current Queue Depth** -- Traces the total current queue depth for the selected broker.

Log Scale

Select to enable a logarithmic scale. Use Log Scale to see usage correlations for data with a wide range of values. For example, if a minority of your data is on a scale of tens, and a majority of your data is on a scale of thousands, the minority of your data is typically not visible in non-log scale graphs. Log Scale makes data on both scales visible by applying logarithmic values rather than actual values to the data.

Time Settinas Select a time range from the drop down menu varying from **5 Minutes** to **Last 7 Days**. By default, the time range end point is the current time.

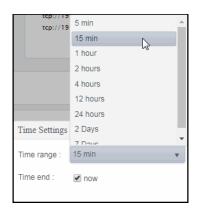

To change the time range, deselect the **now** toggle, which displays some additional date fields. You can click the left and right arrow buttons to decrease the end time by one time period (the time selected in the **Time range** drop down) per click, or you can choose the date and time from the associated calendar and clock icons. You can also enter the date and time in the text field using the following format: **MMM dd, YYYY HH:MM:ss**. For example, Aug 21, 2018 12:24 PM. Click the **now** toggle to reset the time range end point to the current time.

### MQ Channels for Selected Broker Table

Channel Name The name of the channel.

The type of channel. Type

The current alert severity: Alert Level

Red indicates that one or more metrics exceeded their ALARM LEVEL

threshold.

Yellow indicates that one or more metrics exceeded their WARNING LEVEL

threshold.

Green indicates that no metrics have exceeded their alert thresholds.

The total number of alerts. **Alert Count** 

The number of buffers received. **Rcvd Buffers** 

**Current Sent Buffers** 

The number of buffers received since the last data update.

**Current Rcvd Bytes** 

The number of bytes received since the last data update.

Current Completed The number of batches completed since the last data update.

MQCACH\_MC A\_USER\_ID

The user ID used by the MCA.

MQCACH\_RC V\_EXIT\_NA ME

The receive exit name.

MQCACH\_RC V\_EXIT\_USE R\_DATA

The receive exit user data.

MQCACH\_SE C\_EXIT\_NAM E The security exit name.

**Expired** 

When checked, performance data has not been received in the time specified in the **Duration** region on the RTView Configuration Application > **Solution** Package Configuration > IBM MQ > DATA STORAGE tab.

Critical/ Warning The total number of critical and warning alerts.

Connected

When true, denotes that the broker is connected.

Last Update

The date and time of the last data update.

# IBM MQ Channels View

See performance and utilization metrics for all of your IBM MQ Brokers.

Displays in this View are:

- "IBM MQ Channels Table": This display presents a high-level perspective of utilization metrics for each IBM MQ Broker.
- "IBM MQ Channels Heatmap": This display presents detailed performance metrics for each channel
- "IBM MQ Channel Summary": This display presents additional configuration metrics for a single channel.

### IBM MQ Channels Table

View performance metrics (such as Alert Level, Rcvd Buffers/Sent Buffers and Completed Batches) connection information (such as channel Type, Connection Name and Transmission Queue Name) for all channels on a broker. Also included are parameter settings such as MQIACH\_KEEP\_ALIVE\_INTERVAL, MQIACH\_HDR\_ COMPRESSION and MQIACH\_MAX\_MSG\_LENGTH are shown.

Use this display to quickly identify channels with performance issues and confirm channel configurations.

Each row in the table contains data for a particular channel. You can search, filter, sort and choose columns to include by clicking a column header icon (to the right of each column label) and selecting **Filter**, **Sort Ascending**, **Sort Descending** or **Columns**.

Or just click any column header to sort and compare the values that interest you. Right-click on a table cell to **Export to Excel** or **Copy Cell Value**.

Investigate a broker, its channels and queues by double-clicking a row which opens the "IBM MQ Channel Summary" display.

Note: This display contains vendor data. Refer to vendor documentation for details.

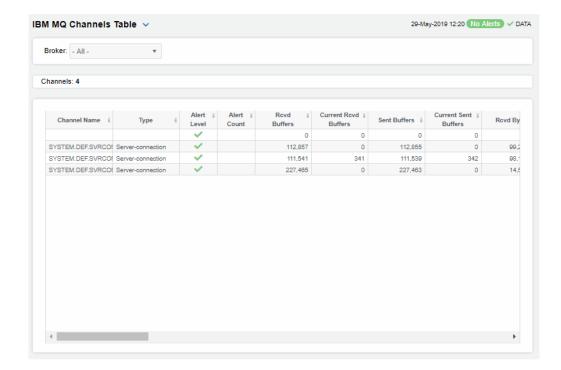

MQ Broker Select the broker for which you want to view data, or select All to view data for all

brokers.

Channels The total number of channels found on the broker and listed in the table.

Table

Each table row is a different channel on the selected broker. Column values describe the channel.

Broker The name of the broker.

Channel Name The name of the channel.

Type The type of channel.

**Alert Level** The current alert severity:

• Red indicates that one or more metrics exceeded their ALARM LEVEL threshold.

Yellow indicates that one or more metrics exceeded their WARNING LEVEL

threshold.

• Green indicates that no metrics have exceeded their alert thresholds.

Alert Count The total number of active alerts on the channel.

**Rcvd Buffers** The number of buffers received.

Current Rcvd Buffers The number of buffers received since the last data update.

Sent Buffers The number of buffers sent.

Current Sent Buffers

The number of buffers sent since the last data update.

**Rcvd Bytes** The number of bytes received.

Current Rcvd Bytes The number of bytes received since the last data update.

**Sent Bytes** The number of bytes sent.

Current Sent Bytes The number of bytes sent since the last data update.

Completed Batches

The number of batches completed.

Current Completed Batches The number of batches completed since the last data update.

**Description** A textual description of the channel.

MQCACHE\_M CA\_USER-ID The user ID used by the MCA.

MQCACHE\_R CV\_EXIT\_NA ME Denotes the name of the user exit program that was run by the channel receive

user exit.

| MQCACHE_R<br>CV_EXIT_US<br>ER_DATA  | The user data that is passed to the receive exit.                                                                                    |
|-------------------------------------|----------------------------------------------------------------------------------------------------|
| MQCACHE_S<br>EC_EXIT_NA<br>ME       | Denotes the name of the exit program that was run by the channel security exit.                                                      |
| MQCACHE_S<br>EC_EXIT_US<br>ER_DATA  | The user data that is passed to the security exit.                                                                                   |
| MQCACHE_S<br>END_EXIT_N<br>AME      | The send exit name.                                                                                                    |
| MQCACHE_S<br>END_EXIT_U<br>SER_DATA | The user data that is passed to the send exit.                                                                                       |
| MQCACHE_S<br>SL_CIPHER_<br>SPEC     | Denotes the single CipherSpec for a TLS or SSL connection.                                                                           |
| MQCACHE_S<br>SL_PEER_NA<br>ME       | The Distinguished Name (DN) of the certificate from the peer queue manager or client at the other end of a IBM WebSphere MQ channel. |
| MQCA<br>Alteration<br>Date          | The date the MQ CA was last modified.                                                                                                |
| MQCA<br>Alteration<br>Time          | The time the MQ CA was last modified.                                                                                                |
| IACH HB<br>Interval                 | The ACH heartbeat interval setting.                                                                                                  |
| IACH Hdr<br>Compression             | The ACH header data compression techniques supported by the channel.                                                                 |
| I ACH Keep<br>Alive<br>Internal     | The ACH keep alive interval setting (the timeout value for the channel).                                                             |
| I ACH Max<br>Msg Length             | The ACH maximum message length setting.                                                                                              |
| MQIACH_MS<br>G_COMPRES<br>SION      | The ACH message data compression techniques supported by the channel.                                                                |
| MQIACH_SS<br>L_CLIENT_A<br>UTH      | Denotes whether the channel needs to receive and authenticate an SSL certificate from an SSL client.                                 |
| MQIACH_XM<br>IT_PROTOCO<br>L_TYPE   | The transport (transmission protocol) type used.                                                                                     |
| MQI A_MONI<br>TORI NG_CH<br>ANNEL   | Denotes the attribute used to control the collection of online monitoring data.                                                      |

Max Message Length

The maximum length of messages on the channel.

Status

The channel status.

Transmissio n Queue Name

The name of the queue that transmits for the channel.

Connection Name

Expired

The name of the connection.

When checked, performance data has not been received in the time specified in

the **Duration** region on the RTView Configuration Application > **Solution Package Configuration** > **IBM MQ** > **DATA STORAGE** tab.

The date and time of the last data update. Time Stamp

# IBM MQ Channels Heatmap

View current alert status and performance metrics for all channels on a particular IBM MQ broker, or all channels on All brokers.

Use the Metric drop-down menu to view Alert Severity, Alert Count, Current Buffers Received, Current Buffers Sent, Current Bytes Received or Current Bytes Sent.

Each rectangle in the heatmap represents a different channel, where the rectangle color indicates the most critical alert state for items associated with that broker. The rectangle size is the same for each channel.

By default, the Alert Severity metric is shown. Values range from 0 - 2, as indicated in the color gradient bar:

- (2) Red indicates that one or more metrics exceeded their ALARM LEVEL threshold.
- (1) Yellow indicates that one or more metrics exceeded their WARNING LEVEL threshold.
- (O) Green indicates that no metrics have exceeded their alert thresholds.

Answer questions such as, Are any channels reaching a state of critical health? Is the load evenly distributed across channels?

Investigate a channel by clicking a rectangle which opens the "IBM MQ Channel Summary" display.

Mouse-over rectangles to view more details about host performance and status. Toggle between the commonly accessed Table and Heatmap displays by clicking the drop down list on the display title.

You can view data based on a log scale, which enables visualization on a logarithmic scale and should be used when the range in your data is very broad.

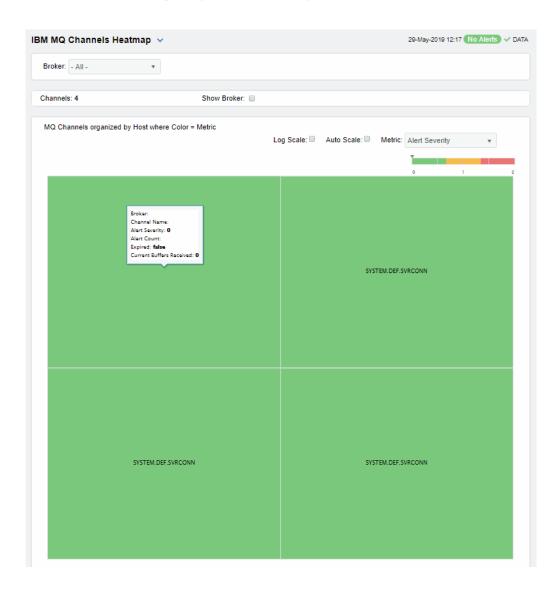

## Filter By

Broker Select the broker containing the channels for which you want to view data, or select All to view all channels for all brokers.

### Fields and Data

Channels The number of channels found on the broker(s) and listed in the heatmap.

**Show Broker** Select this check box to display the name of the broker in the heatmap.

### Heatmap

Log Scale

Select to enable a logarithmic scale. Use **Log Scale** to see usage correlations for data with a wide range of values. For example, if a minority of your data is on a scale of tens, and a majority of your data is on a scale of thousands, the minority of your data is typically not visible in non-log scale graphs. **Log Scale** makes data on both scales visible by applying logarithmic values rather than actual values to the data.

Auto Scale

Select to enable auto-scaling. When auto-scaling is activated, the color gradient bar's maximum range displays the highest value.

Note: Some metrics auto-scale automatically, even when Auto Scale is not selected.

Metric

Choose a metric to view in the display. For details about the data, refer to vendor documentation.

**Alert Severity** 

The current alert severity for items associated with the rectangle. Values range from **0** - **2**, as indicated in the color gradient bar, where **2** is the highest Alert Severity:

(2) Red indicates that one or more metrics exceeded their ALARM LEVEL threshold.

(1) Yellow indicates that one or more metrics exceeded their WARNING LEVEL threshold.

(0) Green indicates that no metrics have exceeded their alert thresholds.

**Alert Count** 

The total number of critical and warning unacknowledged alerts for items associated with the rectangle. The color gradient bar, populated by the current heatmap, shows the value/color mapping. The numerical values in the gradient bar range from **0** to the maximum count of alerts in the heatmap. The middle value in the gradient bar indicates the middle value of the range.

Current Buffers Received The current number of buffers received. The color gradient bar, populated by the current heatmap, shows the value/color mapping. The numerical values in the gradient bar range from **0** to the maximum number of buffers received in the heatmap. The middle value in the gradient bar indicates the middle value of the range.

**Current Buffers Sent** 

The current number of buffers sent. The color gradient bar, populated by the current heatmap, shows the value/color mapping. The numerical values in the gradient bar range from **0** to the maximum number of buffers sent in the heatmap. The middle value in the gradient bar indicates the middle value of the range.

**Current Bytes Received** 

The current number of bytes received. The color gradient bar, populated by the current heatmap, shows the value/color mapping. The numerical values in the gradient bar range from 0 to the defined Alert Level for the MqChannelBytesInHigh alert in the heatmap. The middle value in the gradient bar indicates the middle value of the range.

**Current Bytes Sent** 

The current number of bytes sent. The color gradient bar, populated by the current heatmap, shows the value/color mapping. The numerical values in the gradient bar range from 0 to the defined Alert Level for the MqChannelBytesOutHigh alert in the heatmap. The middle value in the gradient bar indicates the middle value of the range.

# IBM MQ Channel Summary

Investigate the performance and health of a particular IBM MQ channel. View detailed transmission metrics and settings for a single IBM MQ channel, such as IACH Hdr Compression and IACH Max Message Length, as well as MQCA Alteration Time, IACH Keep Alive Interval and Completed Batches are shown.

Track utilization and performance metrics of channels and queues for a particular IBM MQ broker in a trend graph.

Use this display to check the health of a channel and its configuration.

Choose a broker and a channel from the drop-down menus. Clicking on the information boxes at the top of the display (such as **Received Buffers/second**, **Sent Buffers/second** and **Batches Completed**) takes you to the "IBM MQ Channels Table" display, where you can sort and compare the performance values of all channels.

The trend graph traces the **Throughput** and **Buffer Flow** rates for the selected channel. You can specify the time range for the trend graph and view data based on a log scale, which enables visualization on a logarithmic scale and should be used when the range in your data is very broad.

Or just click any column header to sort and compare the values that interest you. Right-click on a table cell to **Export to Excel** or **Copy Cell Value**.

Clicking the **Critical/Warning** link at the bottom of the display opens the **Alerts Table by Component** display. You can hover over the trend graph to see the values at a particular time.

Note: This display contains vendor data. Refer to vendor documentation for details.

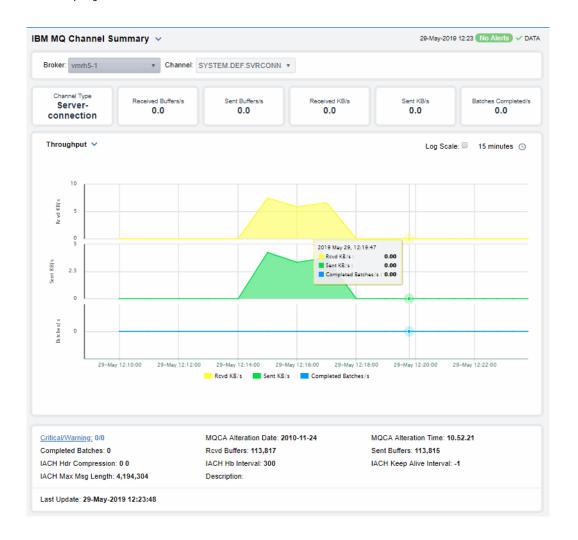

### Filter By

MQ Broker Select the broker containing the channel for which you want to view

data.

**Channel** Select the channel for which you want to view data.

# Fields and Data

**Channel Type** The type of channel.

Received The rate of buffers received, per second, by this channel. Buffers/s

**Sent Buffers/s** The rate of buffers sent, per second, by this channel.

**Received KB/s** The rate of kilobytes received, per second, by this channel.

**Sent KB/s** The rate of kilobytes sent, per second, by this channel.

|                                | Batches<br>Completed/s                                               | The rate of batches being completed, per second, by this channel.                                               |  |  |  |
|--------------------------------|----------------------------------------------------------------------|----------------------------------------------------------------------------------------------------|--|--|--|
| Trend<br>Graphs                | •                                                                    | sec: The current number of kilobytes received per second. sec: The current number of kilobytes sent per second. |  |  |  |
|                                | _                                                                    | tches/sec: The current number batches completed per second.                                                     |  |  |  |
|                                | Buffer Flow                                                          |                                                                                                    |  |  |  |
|                                | Rcvd Buffers/sec: The current number of buffers received per second. |                                                                                                    |  |  |  |
|                                | Sent Buffers/sec: The current number of buffers sent per second.     |                                                                                                    |  |  |  |
|                                | Completed Ba                                                         | tches/sec: The current number batches completed per second.                                                     |  |  |  |
| Critical/<br>Warning           | The total number of critical and warning alerts.                     |                                                                                                    |  |  |  |
| Completed<br>Batches           | The total number of completed batches.                               |                                                                                                    |  |  |  |
| IACH Hdr<br>Compressio<br>n    | The ACH header data compression techniques supported by the channel. |                                                                                                    |  |  |  |
| I ACH Max<br>Msg Length        | The ACH maximum message length setting.                              |                                                                                                    |  |  |  |
| MQCA<br>Alteration<br>Date     | The date the MQ                                                      | CA was last modified.                                                                                           |  |  |  |
| Rcvd Buffers                   | The total number                                                     | of received buffers.                                                                                            |  |  |  |
| I ACH Hb<br>I nterval          | The ACH heartbea                                                     | at interval setting.                                                                                            |  |  |  |
| Description                    | A textual descript                                                   | ion of the channel.                                                                                             |  |  |  |
| MQCA<br>Alteration<br>Time     | The time the MQ                                                      | CA was last modified.                                                                                           |  |  |  |
| Sent Buffers                   | The total number                                                     | of sent buffers.                                                                                                |  |  |  |
| IACH Keep<br>Alive<br>Interval | The ACH keep aliv                                                    | ve interval setting (the timeout value for the channel).                                                        |  |  |  |
| Last Update                    | The date and time                                                    | e of the last data update.                                                                                      |  |  |  |

# **IBM MQ Queues View**

See performance and utilization metrics for all of your IBM MQ queue managers. Displays in this View are:

- "IBM MQ Queue Managers Table": This display presents a high-level perspective of utilization metrics for each IBM MQ queue managers.
- "IBM MQ Queues Table": This display lists all IBM MQ queues with detailed performance metrics and configuration information.
- "IBM MQ Queues Heatmap": This display presents a heatmap view of performance metrics and alert levels for one or all brokers.
- "IBM MQ Queue Summary": This display presents detailed performance metrics and configuration information for a single IBM MQ queue.

# IBM MQ Queue Managers Table

View detailed utilization metrics and parameter settings for all queue managers on a particular broker or on all brokers.

Each table row contains data for a particular queue manager. Use this display to quickly identify queue managers with performance issues and confirm configurations. Metrics include **Connection Count** and **Max Message Length**. Parameter settings such as **Command Level** are shown.

Use this display to quickly identify brokers with performance issues.

You can search, filter, sort and choose columns to include by clicking a column header icon (to the right of each column label) and selecting **Filter**, **Sort Ascending**, **Sort Descending** or **Columns**.

Or just click any column header to sort and compare the values that interest you. Right-click on a table cell to **Export to Excel** or **Copy Cell Value**.

Investigate a broker, its channels and queues by double-clicking a row which opens the "IBM MQ Broker Summary" display.

Note: This display contains vendor data. Refer to vendor documentation for details.

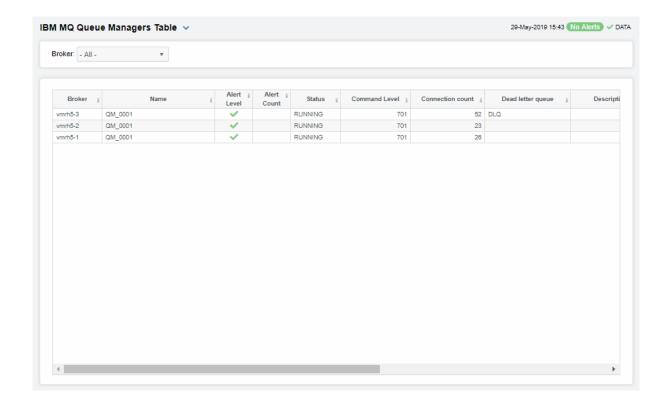

# Filter By

Broker Select the broker for which you want to view data or select All to view data for all

brokers.

#### Table

Each table row is a different queue manager on the selected broker. Column values describe the queue.

| Broker              | The name of the broker.                                                                                                    |
|---------------------|----------------------------------------------------------------------------------------------------|
| Name                | The name of the queue manager.                                                                                                    |
| Alert Level         | The current alert severity:  Red indicates that one or more metrics exceeded their ALARM LEVEL threshold.  Yellow indicates that one or more metrics exceeded their WARNING LEVEL threshold.  Green indicates that no metrics have exceeded their alert thresholds. |
| Alert Count         | The total number of active alerts on the queue manager.                                                                                                    |
| Status              | The queue manager status (for example, Running).                                                                                                    |
| Command<br>Level    | The command level.                                                                                                    |
| Connection<br>Count | The number of connections on the queue manager.                                                                                                    |

Dead letter queue

The number of undelivered messages in the dead letter queue.

**Description** A textual description of the queue manager.

Max Message Length The maximum message length sent or received by the queue manager.

Max priority The queue manager rank in priority.

**Platform** The queue manager platform type.

Host The host name.

**Connection** The connection name.

**Expired** When checked, performance data has not been received in the time specified in

the **Duration** region on the RTView Configuration Application > **Solution** 

Package Configuration > IBM MQ > DĂTA STORAGE tab.

**Time Stamp** The date and time of the last data update.

## IBM MQ Queues Table

View performance metrics, alert status and settings for IBM MQ queues on a particular broker or on all brokers. Metrics include total **Get Messages/Put Messages**, **Max Q Depth** and **Current Q Depth**. Settings such as queue **Type**, **Host** IP address and **Persistence** are shown.

Use this display to quickly identify queues with performance issues or capacity issues and confirm configurations.

Each row in the table contains data for a particular queue. You can search, filter, sort and choose columns to include by clicking a column header icon (to the right of each column label) and selecting **Filter**, **Sort Ascending**, **Sort Descending** or **Columns**.

Or just click any column header to sort and compare the values that interest you. Right-click on a table cell to **Export to Excel** or **Copy Cell Value**.

Investigate a queue by double-clicking a row which opens the "IBM MQ Queue Summary" display.

Note: This display contains vendor data. Refer to vendor documentation for details.

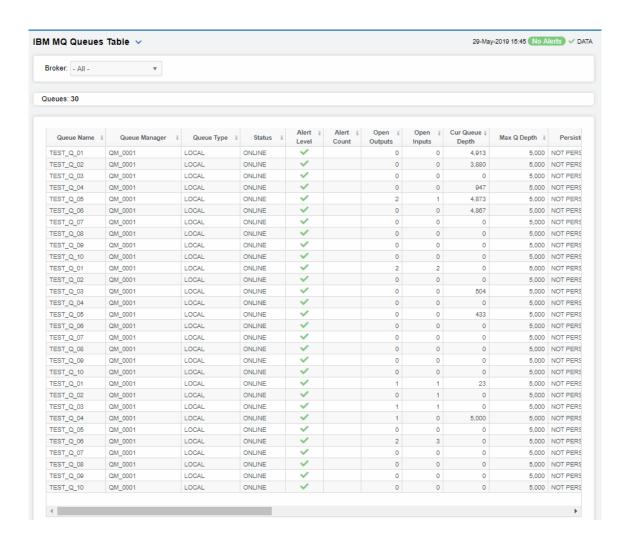

# Filter By

MQ Broker Select the broker for which you want to view data or select All to view data for all

brokers.

Queues The number of queuse found in the query and listed in the table.

#### Table

Each table row is a different queue on the selected broker. Column values describe the queue.

Broker The name of the broker.

Queue The name of the queue.

Name

Manager

Queue The name of the queue manager.

Queue Type The type of queue.

Status The queue status (for example, ONLINE).

**Alert Level** The current alert severity:

Red indicates that one or more metrics exceeded their ALARM LEVEL threshold.

Vellow indicates that one or more metrics exceeded their WARNING LEVEL

threshold.

Green indicates that no metrics have exceeded their alert thresholds.

**Alert Count** The total number of alerts on the queue.

Open Outputs The number of outgoing transactions.

Open Inputs The number of incoming transactions.

Cur Queue Depth The current queue depth.

Max Q Depth The maximum number of messages allowed on the queue at any one time.

Persistence Denotes whether or not the queue manager is persistent (PERSISTENT/NOT

PERSISTENT).

**Description** The description of the purpose of the queue.

Max Msg Length The maximum length of messages.

Host The IP address of the host.

Default Priority The default priority value for messages placed on the queue.

Get Messages

Denotes whether or not the queue enabled to get messages (GET ALLOWED/ ages GET NOT ALLOWED).

Put

Denotes whether or not the queue enabled to put messages (PUT ALLOWED/

Messages PUT NOT ALLOWED).

**Scope** The defined scope setting for the queue.

Shareability Denotes whether or not the queue is shareable (SHAREABLE/ NOT

SHAREABLE).

Usage The queue usage type (NORMAL/TRANSMISSION).

**Connection** The name of the queue connection.

**Expired** When checked, performance data has not been received in the time specified in

the **Duration** region on the RTView Configuration Application > **Solution** 

Package Configuration > IBM MQ > DATA STORAGE tab.

Time Stamp The date and time of the last data update.

# **IBM MQ Queues Heatmap**

View current alert status and performance metrics for all queues on a particular IBM MQ broker, or all queues on AII brokers.

Use the Metric drop-down menu to view Alert Severity, Alert Count, Max Queue Depth, Max Message Length, Open Inputs or Open Outputs.

Each rectangle in the heatmap represents a different queue, where the rectangle color indicates the most critical alert state for items associated with that queue.

By default, the **Alert Severity** metric is shown. Values range from **0** - **2**, as indicated in the color gradient bar:

- (2) Red indicates that one or more metrics exceeded their ALARM LEVEL threshold.
- (1) Yellow indicates that one or more metrics exceeded their WARNING LEVEL threshold.
- (0) Green indicates that no metrics have exceeded their alert thresholds.

Investigate a queue by clicking a rectangle which opens the "IBM MQ Queue Summary" display.

Mouse-over rectangles to view more details about host performance and status. Toggle between the commonly accessed Table and Heatmap displays by clicking the drop down list on the display title.

Note: This display contains vendor data. Refer to vendor documentation for details.

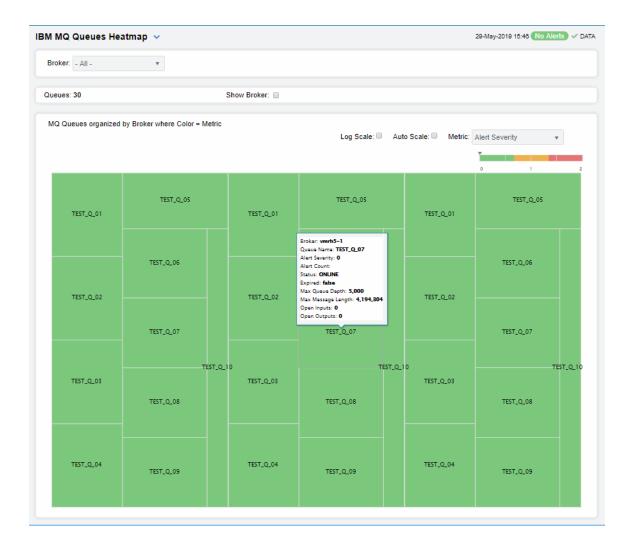

Filter By

Select the broker containing the channels for which you want to view data, or select All **Broker** 

to view all channels for all brokers.

Fields and Data

The number of queues found on the broker(s) and listed in the heatmap. Queues

Select this check box to display the name of the broker in the heatmap. **Show Broker** 

Heatmap

Select to enable a logarithmic scale. Use Log Scale to see usage correlations for data Log Scale

with a wide range of values. For example, if a minority of your data is on a scale of tens, and a majority of your data is on a scale of thousands, the minority of your data is typically not visible in non-log scale graphs. Log Scale makes data on both scales

visible by applying logarithmic values rather than actual values to the data.

Select to enable auto-scaling. When auto-scaling is activated, the color gradient bar's maximum range displays the highest value. **Auto Scale** 

Note: Some metrics auto-scale automatically, even when Auto Scale is not selected.

Metric Choose a metric to view in the display. For details about the data, refer to vendor

documentation.

**Alert Severity** The current alert severity for items associated with the

rectangle. Values range from 0 - 2, as indicated in the color gradient bar, where 2 is the highest Alert

Severity:

(2) Red indicates that one or more metrics exceeded

their ALARM LEVEL threshold.

(1) Yellow indicates that one or more metrics exceeded

their WARNING LEVEL threshold.

(0) Green indicates that no metrics have exceeded

their alert thresholds.

**Alert Count** The total number of critical and warning unacknowledged

alerts for items associated with the rectangle. The color gradient bar, populated by the current heatmap, shows the value/color mapping. The numerical values in the gradient bar range from **0** to the maximum count of alerts in the heatmap. The middle value in the gradient bar indicates the middle value of the range.

Max Queue Depth The maximum queue depth. The color gradient

bar, populated by the current heatmap, shows the value/color mapping. The numerical values in the gradient bar range from **0** to the defined Alert Level for the MqQueueDepthHigh alert in the heatmap. The middle value in the gradient bar indicates the middle

value of the range.

The maximum message length. The color gradient bar, populated by the current heatmap, Max Message Length

shows the value/color mapping. The numerical values in the gradient bar range from **0** to the maximum message length in the heatmap. The middle value in the gradient bar indicates the middle value of the range.

Open Inputs The current number of open inputs. The color gradient

bar, populated by the current heatmap, shows the value/color mapping. The numerical values in the gradient bar range from **0** to the maximum number of open inputs in the heatmap. The middle value in the gradient bar indicates the middle value of the range.

Open Outputs The current number of open outputs. The color gradient

bar, populated by the current heatmap, shows the value/color mapping. The numerical values in the gradient bar range from **0** to the maximum number of open outputs in the heatmap. The middle value in the gradient bar indicates the middle value of the range.

# **IBM MQ Queue Summary**

Investigate the performance and health of a particular IBM MQ queue. View detailed transmission metrics and settings for a single IBM MQ queue, such as **Open Outputs**, **Queu Type** and **Persistence**.

Track utilization and performance metrics of a queue on a particular IBM MQ broker.

Use this display to check the health of a channel and its configuration.

Choose a broker and a queue from the drop-down menus. Clicking on the information boxes at the top of the display (such as **Received Buffers/second**, **Sent Buffers/second** and **Batches Completed**) takes you to the "IBM MQ Channels Table" display, where you can sort and compare the performance values of all channels.

The trend graph traces the **Activity Trends** (**Current Queue Depth** and **Oldest Message Age**) rates for the selected queue. You can specify the time range for the trend graph and view data based on a log scale, which enables visualization on a logarithmic scale and should be used when the range in your data is very broad.

Or just click any column header to sort and compare the values that interest you. Right-click on a table cell to **Export to Excel** or **Copy Cell Value**.

Clicking the **Critical/Warning** link at the bottom of the display opens the **Alerts Table by Component** display. You can hover over the trend graph to see the values at a particular time.

Queu Manager, Shareability, Max Message Length, Status and Default Priority settings for the queue are also shown at the bottom of the display.

Note: This display contains vendor data. Refer to vendor documentation for details.

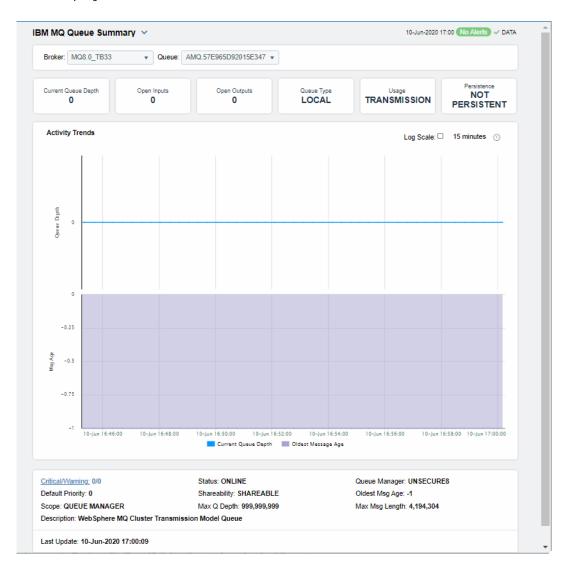

### Filter By

MQ Broker Select the broker containing the queue for which you would like to view

data.

Queue Select the Queue for which you would like to view data.

Fields and Data

Current Queue Depth The current depth of the queue.

Open Inputs The total number of open inputs for the queue.

Open Outputs The total number of open outputs for the queue.

Queue The type of queue.

Type

Usage The queue usage type (NORMAL/TRANSMISSION).

**Persistenc** Denotes whether or not the queue manager is persistent

e (PERSISTENT/NOT PERSISTENT).

Activity Trends Graph Current Queue Depth: Traces the current depth of the queue.

Oldest Message Age: Traces the age of the oldest message in the queue.

Log Scale Select to enable a logarithmic scale. Use Log Scale to see usage

correlations for data with a wide range of values. For example, if a minority of your data is on a scale of tens, and a majority of your data is on a scale of thousands, the minority of your data is typically not visible in non-log scale graphs. Log Scale makes data on both scales visible by applying logarithmic values rather than actual values to the

data.

Time Settings Select a time range from the drop down menu varying from 5 Minutes to Last 7 Days. By default, the time range end point is

the current time.

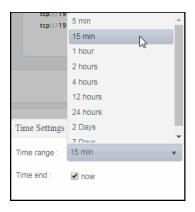

To change the time range, deselect the **now** toggle, which displays some additional date fields. You can click the left and right arrow buttons to decrease the end time by one time period (the time selected in the **Time range** drop down) per click, or you can choose the date and time from the associated calendar and clock icons. You can also enter the date and time in the text field using the following format: **MMM dd, YYYY HH:MM:ss**. For example, Aug 21, 2018 12:24 PM. Click the **now** toggle to reset the time range end point to the current time.

Critical/Warning The total number of critical and warning alerts.

Shareability Denotes whether or not the queue manager is shareable (SHAREABLE/

NOT SHAREABLE).

Max Q Depth The maximum number of messages allowed on the queue.

**Description** The description of the queue.

**Status** The status of the queue.

Oldest Msq Age The age of the oldest message in the queue.

Max Msq Length The maximum message length on the queue.

**Default Priority** The default priority setting on the queue manager.

**Scope** The defined scope for the queue.

Last Update The data and time of the last data update.

## **IBM MQ Topics View**

This View allows you to view performance and utilization metrics for all of your IBM MQ topics. Clicking **IBM MQ Topics** in the left menu opens the "IBM MQ Topics Table" display, which allows you to view current alert status and performance metrics of all topics on a specific MQ broker in a table format. Other displays available in this View are:

- "IBM MQ Topics Heatmap": Clicking MQ Topics Heatmap in the left/navigation menu opens this display, which allows you to view current alert status and performance metrics of all topics on a specific MQ broker in a heatmap format.
- "IBM Topic Summary": Clicking MQ Topic Summary in the left/navigation menu opens this display, which allows you to view current alert status and performance metrics for a specific topic on a specific MQ broker.

## **IBM MQ Topics Table**

This display allows you to view current alert status and performance metrics of all topics on a specific MQ broker in a table format.

Each row in the table contains data for a particular topic. You can search, filter, sort and choose columns to include by clicking a column header icon (to the right of each column label) and selecting **Filter**, **Sort Ascending**, **Sort Descending** or **Columns**.

You can also click any column header to sort and compare the values that interest you. Rightclick on a table cell to **Export to Excel** or **Copy Cell Value**.

Investigate a topic by double-clicking a row, which opens the "IBM Topic Summary" display.

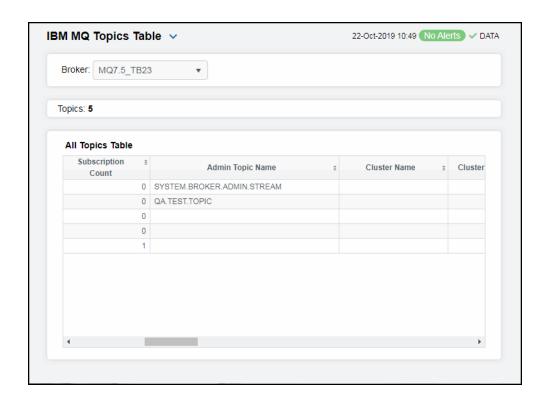

MQ Broker: Select the MQ broker for which you want to view data.

**Topics** The number of topics found on the broker and listed in the table.

All Topics Table

**Broker** The name of the broker.

**Topic String** The name of the topic.

Alert Level The current alert severity.

Red indicates that one or more metrics exceeded their ALARM LEVEL threshold.

Yellow indicates that one or more metrics exceeded their WARNING LEVEL threshold.

Green indicates that no metrics have exceeded their alert thresholds.

**Alert Count** The total number of critical and warning alerts.

**Publish Count** The number of messages sent by publishers to the topic on the broker.

Subscription Count

The number of messages received by subscribers from the topic on the broker.

Admin Topic

Name

The name of the topic object.

Cluster Name

The cluster that is to be used for the propagation of publications and subscription to publish/subscribe cluster-connected queue managers for this topic.

Cluster Pub Route

The routing behavior used for the topic.

| Comm Info<br>Name      |  |
|------------------------|--|
| Default<br>Persistence |  |

The name of the communication information object.

The setting for default persistence (either PERSISTENT or NOT PERSISTENT).

The resolved default priority of messages published to the topic. **Default Priority** 

Default Put Response Type

The default put response (synchronous or asynchronous).

Durable Subscriptions Displays whether or not the applications are permitted to make durable subscriptions to

the topic.

Inhibit **Publications**  Displays whether publications are allowed for the topic.

Inhibit Subscriptions Displays whether subscriptions are allowed for the topic.

Model Durable Queue

The name of the model queue used for managed durable subscriptions.

Model Non **Durable Queue** 

The name of the model queue used for managed non-durable subscriptions.

Multicast Displays whether multicast is used for the topic.

NPM Delivery Lists the delivery mechanism for non-persistent messages published to this topic (ALL,

ALL\_DUR, and ALL\_AVAIL).

Lists the delivery mechanism for persistent messages published to this topic (ALL, PM Delivery

ALL\_DUR, and ALL\_AVAIL).

**Publication** Scope

Lists whether this queue manager propagates subscriptions for this topic to queue

managers as part of hierarchy or as part of publish cluster.

Retained **Publication**  Lists whether there is a retained publication for this topic.

Subscription Scope

Lists whether this queue manager propagates subscriptions for this topic to queue

managers as part of hierarchy or as part of subscribe cluster.

Use Dead letter

Queue

Lists whether the dead-letter queue is used when publication messages cannot be

delivered to their correct subscriber queue.

**Expired** When checked, performance data has not been received in the time specified in the

**Duration** region on the RTView Configuration Application > **Solution Package** 

Configuration > IBM MQ > DATA STORAGE tab.

**Timestamp** The date and time of the last data update.

# **IBM MQ Topics Heatmap**

This display allows you to view current alert status and performance metrics of all topics on a specific MQ broker in a heatmap format.

Use the Metric drop-down menu to view the heatmap based on Alert Severity, Alert Count, Publish Count, and Subscription Count.

Each rectangle in the heatmap represents a different topic, where the rectangle color indicates the most critical alert state for items associated with that topic.

By default, the Alert Severity metric is shown. Values range from 0 - 2, as indicated in the color gradient bar:

- (2) Red indicates that one or more metrics exceeded their ALARM LEVEL threshold.
- (1) Yellow indicates that one or more metrics exceeded their WARNING LEVEL threshold.
  - (0) Green indicates that no metrics have exceeded their alert thresholds.

Investigate a topic by clicking a rectangle which opens the "IBM Topic Summary" display.

Mouse-over rectangles to view more details about host performance and status. Toggle between the commonly accessed Table and Heatmap displays by clicking the drop down list on the display title.

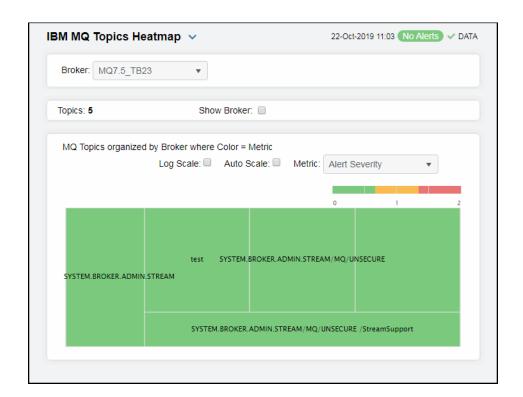

Filter By:

**Broker:** Select the MQ broker for which you want to view data.

Fields and Data

**Topics** Displays the number of topics found by the filter and listed in the heatmap.

Show Broker Select this check box to display the names of the broker at the top of each rectangle in

the heatmap.

Heatmap

Log Scale Select this check box to enable a logarithmic scale. Use Log Scale to see usage

correlations for data with a wide range of values. For example, if a minority of your data is on a scale of tens, and a majority of your data is on a scale of thousands, the minority of your data is typically not visible in non-log scale graphs. **Log Scale** makes data on both scales visible by applying logarithmic values rather than actual values to

the data.

Auto Scale Select to enable auto-scaling. When auto-scaling is activated, the color gradient bar's

maximum range displays the highest value.

Note: Some metrics auto-scale automatically, even when Auto Scale is not selected.

#### Metric

Choose a metric to view in the display. For details about the data, refer to vendor documentation.

#### **Alert Severity**

The current alert severity for items associated with the rectangle. Values range from **0** - **2**, as indicated in the color gradient bar, where **2** is the highest Alert Severity:

(2) Red indicates that one or more metrics exceeded their ALARM LEVEL threshold.

(1) Yellow indicates that one or more metrics exceeded their WARNING LEVEL threshold.

(0) Green indicates that no metrics have exceeded their alert thresholds.

#### **Alert Count**

The total number of critical and warning unacknowledged alerts for items associated with the rectangle. The color gradient bar, populated by the current heatmap, shows the value/color mapping. The numerical values in the gradient bar range from **0** to the maximum count of alerts in the heatmap. The middle value in the gradient bar indicates the middle value of the range.

#### **Publish Count**

The number of messages sent by publishers to the topic for items associated with the rectangle. The color gradient bar, populated by the current heatmap, shows the value/color mapping. The numerical values in the gradient bar range from **0** to the maximum number of published topics in the heatmap. The middle value in the gradient bar indicates the middle value of the range.

#### **Subscription Count**

The number of messages received by subscribers from a topic for items associated with the rectangle. The color gradient bar, populated by the current heatmap, shows the value/color mapping. The numerical values in the gradient bar range from  $\mathbf{0}$  to the maximum number of subscriptions in the heatmap. The middle value in the gradient bar indicates the middle value of the range.

### **IBM Topic Summary**

This display allows you to view current alert status and performance metrics for a specific topic on a specific MQ broker. Select a broker and a topic string from the drop-down menus to view data for the selected topic string. Clicking on the information boxes at the top of the display (such as **Publish Count** and **Subscription Count**) opens the "IBM MQ Topics Table" display, where you can sort and compare the performance values of all topics.

The trend graph traces the **Metric Trends** (**Publish Count** and **Subscription Count**) for the selected topic. You can specify the time range for the trend graph and view data based on a log scale, which enables visualization on a logarithmic scale and should be used when the range in your data is very broad.

You can also click any column header to sort and compare the values that interest you. Rightclick on a table cell to **Export to Excel** or **Copy Cell Value**.

Clicking the **Critical/Warning** link at the bottom of the display opens the **Alerts Table by Component** display. You can hover over the trend graph to see the values at a particular time.

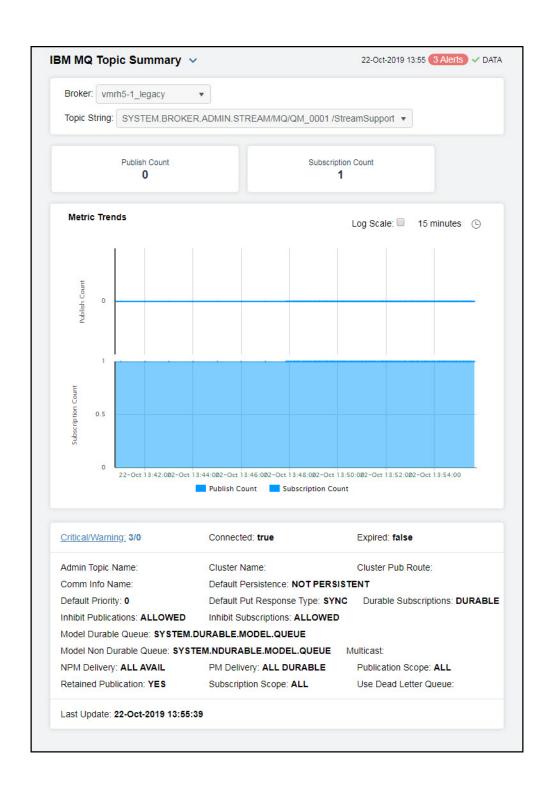

**Broker:** Select the MQ broker for which you want to view data.

**Topic String** Select the topic for which you want to view data.

#### **Metric Trends** Graph

Traces the following for the selected topic: **Publish Count**: Traces the number of messages sent by publishers to the topic on the broker.

Subscription Count: Traces the number of messages received by subscribers from the topic on the broker.

#### Log Scale

Select to enable a logarithmic scale. Use Log Scale to see usage correlations for data with a wide range of values. For example, if a minority of your data is on a scale of tens, and a majority of your data is on a scale of thousands, the minority of your data is typically not visible in non-log scale graphs. Log Scale makes data on both scales visible by applying logarithmic values rather than actual values to the

#### Time Settings

Select a time range from the drop down menu varying from 5 Minutes to Last 7 Days. By default, the time range end point is the current time.

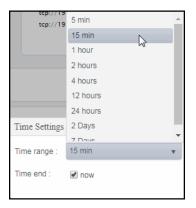

To change the time range, deselect the **now** toggle, which displays some additional date fields. You can click the left and right arrow buttons to decrease the end time by one time period (the time selected in the Time range drop down) per click, or you can choose the date and time from the associated calendar and clock icons. You can also enter the date and time in the text field using the following format: MMM dd, YYYY HH:MM:ss. For example, Aug 21, 2018 12:24 PM. Click the **now** toggle to reset the time range end point to the current time.

Critical/Warning The total number of critical and warning alerts.

When checked, denotes that the broker is connected. Connected

When checked, performance data has not been received in the time specified **Expired** 

in the **Duration** region on the RTView Configuration Application > **Solution** 

Package Configuration > IBM MQ > DATA STORAGE tab.

Admin Topic Name

The name of the topic object.

| Comm Info Name               | The name of the communication information object.                                                                                                    |  |  |  |
|------------------------------|----------------------------------------------------------------------------------------------------|--|--|--|
| Default Priority             | The resolved default priority of messages published to the topic.                                                                                         |  |  |  |
| Durable<br>Subscriptions     | Displays whether or not the applications are permitted to make durable subscriptions to the topic.                                                        |  |  |  |
| Model Durable<br>Queue       | The name of the model queue used for managed durable subscriptions.                                                                                       |  |  |  |
| Model Non<br>Durable Queue   | The name of the model queue used for managed non-durable subscriptions.                                                                                   |  |  |  |
| NPM Delivery                 | Lists the delivery mechanism for non-persistent messages published to this topic (ALL, ALL_DUR, and ALL_AVAIL).                                           |  |  |  |
| Retained<br>Publication      | Lists whether there is a retained publication for this topic.                                                                                             |  |  |  |
| Cluster Name                 | The cluster that is to be used for the propagation of publications and subscription to publish/subscribe cluster-connected queue managers for this topic. |  |  |  |
| Default<br>Persistence       | The setting for default persistence (either PERSISTENT or NOT PERSISTENT).                                                                                |  |  |  |
| Default Put<br>Response Type | The default put response (synchronous or asynchronous).                                                                                                   |  |  |  |
| Inhibit<br>Publications      | Displays whether publications are allowed for the topic.                                                                                                  |  |  |  |
| PM Delivery                  | Lists the delivery mechanism for persistent messages published to this topic (ALL, ALL_DUR, and ALL_AVAIL).                                               |  |  |  |
| Subscription<br>Scope        | Lists whether this queue manager propagates subscriptions for this topic to queue managers as part of hierarchy or as part of subscribe cluster.          |  |  |  |
| Cluster Pub Route            | The routing behavior used for the topic.                                                                                                    |  |  |  |
| Inhibit<br>Subscriptions     | Displays whether subscriptions are allowed for the topic.                                                                                                 |  |  |  |
| Multicast                    | Displays whether multicast is used for the topic.                                                                                                    |  |  |  |
| Publication Scope            | Lists whether this queue manager propagates published messages for this topic to queue managers as part of hierarchy or as part of publish cluster.       |  |  |  |
| Use Dead Letter<br>Queue     | Lists whether the dead-letter queue is used when publication messages cannot be delivered to their correct subscriber queue.                              |  |  |  |
| Last Update                  | The date and time of the last data update.                                                                                                    |  |  |  |

# **IBM MQ Topic Configs View**

This View allows you to view performance and utilization metrics for all of your IBM MQ topic configs. Clicking IBM MQ Topic Configs in the left/navigation menu opens the "IBM MQ Topic Configs Table" display, which allows you to view current alert status and performance metrics of all topic configurations on a specific MQ broker in a table format.

■ "IBM MQ Topic Config Summary": Clicking MQ Topic Config Summary from the left/ navigation menu opens this display, which allows you to view current alert status and performance metrics for a specific topic configuration on a specific MQ broker.

## **IBM MQ Topic Configs Table**

This display allows you to view current alert status and performance metrics of all topic configurations on a specific MQ broker in a table format.

Each row in the table contains data for a particular topic config. You can search, filter, sort and choose columns to include by clicking a column header icon (to the right of each column label) and selecting **Filter**, **Sort Ascending**, **Sort Descending** or **Columns**.

You can also click any column header to sort and compare the values that interest you. Rightclick on a table cell to **Export to Excel** or **Copy Cell Value**.

Investigate a topic by double-clicking a row, which opens the "IBM MQ Topic Config Summary" display.

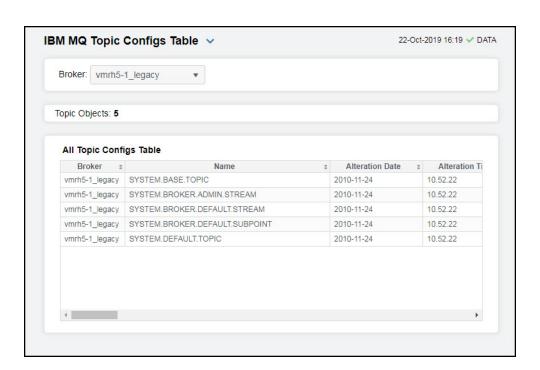

Filter By:

**Broker:** Select the MQ broker for which you want to view data.

The number of topics found on the broker and listed in the table. **Topic Objects** 

Fields and Data

**Broker** The name of the broker.

Name The name of the topic.

**Alteration Date** The date on which the information was last altered.

**Alteration Time** The time at which the information was last altered.

The cluster that is to be used for the propagation of publications and subscription to Cluster Name

publish/subscribe cluster-connected queue managers for this topic.

Cluster Object

State

The current state of the clustered topic definition.

Cluster Publish

Route

The routing behavior used for the topic.

Comm Info

Name

The name of the communication information object.

Custom The custom attribute for new features.

Default Persistence The setting for default persistence (either PERSISTENT or NOT PERSISTENT)

**Default Priority** The resolved default priority of messages published to the topic.

**Default Put** Response Type The default put response (synchronous or asynchronous).

Description Description of the topic object.

**Durable Sub** Displays whether or not the applications are permitted to make durable subscriptions to

the topic.

Inhibit Pub Displays whether publications are allowed for the topic.

Inhibit Sub Displays whether subscriptions are allowed for the topic.

Model Durable Queue

The name of the model queue used for managed durable subscriptions.

Model Non **Durable Queue**  The name of the model queue used for managed non-durable subscriptions.

Displays whether multicast is used for the topic. Multicast

Lists the delivery mechanism for non-persistent messages published to this topic (ALL, **NPM Delivery** 

ALL DUR, and ALL AVAIL).

Lists the delivery mechanism for persistent messages published to this topic (ALL, PM Delivery

ALL DUR, and ALL AVAIL).

**Proxy Sub** Lists whether a proxy subscription is to be sent for this topic, even if no local

subscriptions exist.

Lists whether this queue manager propagates published messages for this topic to queue managers as part of hierarchy or as part of publish cluster. Pub Scope

Lists whether this queue manager propagates subscriptions for this topic to queue Sub Scope

managers as part of hierarchy or as part of subscribe cluster.

Topic Type The type of topic.

**Topic String** The name of the topic string.

**Use Dead Letter** Lists whether the dead-letter queue is used when publication messages cannot be

Queue

delivered to their correct subscriber queue.

Lists how subscriptions made using wildcard topic names that are less specific than the Wildcard Operation topic string at this topic object are handled (PASSTHRU or BLOCK).

**Expired** When checked, performance data has not been received in the time specified in the

**Duration** region on the RTView Configuration Application > **Solution Package** 

Configuration > IBM MQ > DATA STORAGE tab.

**Timestamp** The date and time of the last data update.

## **IBM MQ Topic Config Summary**

This display allows you to view current alert status and performance metrics for a specific topic configuration on a specific MQ broker. Select a broker and the name of the topic config from the drop-down menus to view data for the selected topic config. Clicking on the information boxes at the top of the display (such as Topic String and Description) opens the "IBM MQ Topic Configs Table" display, where you can sort and compare the performance values of all topics.

Clicking the Critical/Warning link at the bottom of the display opens the Alerts Table by **Component** display. You can hover over the trend graph to see the values at a particular time.

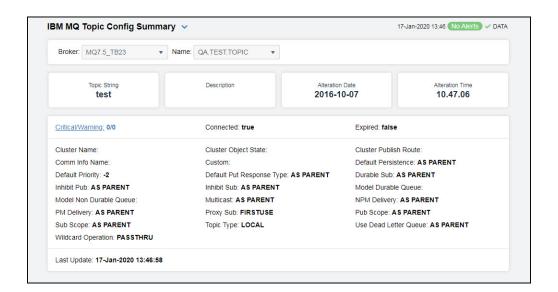

Filter By:

Select the MQ broker for which you want to view data. Broker:

Select the topic for which you would like to view data. Name

Fields and Data

The name of the topic string for the selected topic object. **Topic String** 

The description of the topic object. Description

The date on which the information was last altered. **Alteration Date** 

The time at which the information was last altered. **Alteration Time** 

The total number of critical and warning alerts. Critical/Warning

When checked, denotes that the broker is connected. Connected

When checked, performance data has not been received in the time specified in the **Expired** 

Duration region on the RTView Configuration Application > Solution Package Configuration > IBM MQ > DATA STORAGE tab.

The cluster that is to be used for the propagation of publications and subscription to Cluster Name

publish/subscribe cluster-connected queue managers for this topic.

The name of the communication information object. Comm Info Name

**Default Priority** The resolved default priority of messages published to the topic.

Inhibit Pub Displays whether publications are allowed for the topic.

Model Non **Durable Queue**  The name of the model queue used for managed non-durable subscriptions.

PM Delivery Lists the delivery mechanism for persistent messages published to this topic (ALL,

ALL\_DUR, and ALL\_AVAIL).

Lists whether this queue manager propagates subscriptions for this topic to queue Sub Scope

managers as part of hierarchy or as part of subscribe cluster.

Wildcard Operation Lists how subscriptions made using wildcard topic names that are less specific than the

topic string at this topic object are handled (PASSTHRU or BLOCK).

**Cluster Object** 

State

The current state of the clustered topic definition.

Custom The custom attribute for new features.

Default Put Response Type The default put response (synchronous or asynchronous).

Inhibit Sub Displays whether subscriptions are allowed for the topic.

Multicast Displays whether multicast is used for the topic.

Lists whether a proxy subscription is to be sent for this topic, even if no local **Proxy Sub** 

subscriptions exist.

Topic Type The type of topic.

Cluster Publish

Route

The routing behavior used for the topic.

Default Persistence The setting for default persistence (either PERSISTENT or NOT PERSISTENT)

**Durable Sub** Displays whether or not the applications are permitted to make durable subscriptions to

the topic.

Model Durable

Queue

The name of the model queue used for managed durable subscriptions.

NPM Delivery Lists the delivery mechanism for non-persistent messages published to this topic (ALL,

ALL\_DUR, and ALL\_AVAIL).

Lists whether this queue manager propagates published messages for this topic to queue managers as part of hierarchy or as part of publish cluster. Pub Scope

Use Dead Letter Queue

Lists whether the dead-letter queue is used when publication messages cannot be

delivered to their correct subscriber queue.

Last Update The date and time of the last data update.

## IBM MQ Topic Publishers View

The displays in this View present performance and utilization metrics for your Topic Publishers. Clicking IBM MQ Topic Publishers in the left/navigation menu opens the "IBM MQ Topic Publishers Table" display, which allows you to view current alert status and performance metrics of all topic publishers on a specific MQ broker in a table format. The other available displays in this View are:

- "IBM MQ Topic Publishers Heatmap": Clicking MQ Topic Publishers Heatmap opens this display, which allows you to view current alert status and performance metrics of all topic publishers on a specific MQ broker in a heatmap format.
- "IBM MQ Topic Publisher Summary": Clicking MQ Topic Publisher Summary opens this display, which allows you to view current alert status and performance metrics for a specific topic publisher on a specific MQ broker.

## IBM MQ Topic Publishers Table

This display allows you to view current alert status and performance metrics of all topic publishers on a specific MQ broker in a table format.

Each row in the table contains data for a particular publisher. You can search, filter, sort and choose columns to include by clicking a column header icon (to the right of each column label) and selecting Filter, Sort Ascending, Sort Descending or Columns.

You can also click any column header to sort and compare the values that interest you. Rightclick on a table cell to Export to Excel or Copy Cell Value.

Investigate a topic by double-clicking a row, which opens the "IBM MQ Topic Publisher Summary" display.

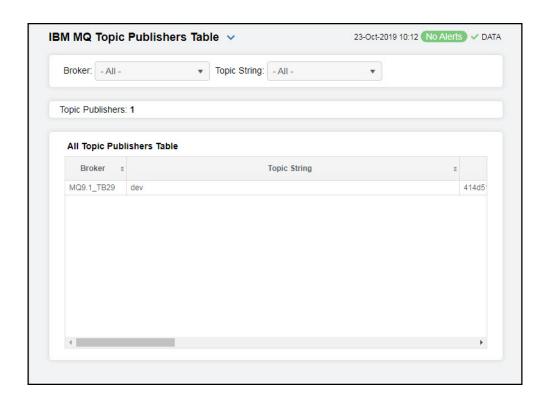

**Broker:** Select the MQ broker for which you want to view data.

**Topic String** Select the topic for which you want to view data.

**Topic Publishers** The number of topic publishers found on the broker and listed in the table.

#### All Topic Publishers Table

Connection

**Broker** The name of the broker.

**Topic String** The name of the topic string.

Active The currently active ConnectionId (CONNID) associated with the handle that has this

Alert Level The current alert severity.

Red indicates that one or more metrics exceeded their ALARM LEVEL threshold.

O Yellow indicates that one or more metrics exceeded their WARNING LEVEL threshold.

Green indicates that no metrics have exceeded their alert thresholds.

Alert Count The total number of critical and warning alerts.

topic open for publish.

**Delta Publish**Count
The current number of applications publishing to the topic on the broker since the last data update.

Delta The difference in time (in milliseconds) between the most recent update (Last Update/ Timestamp) and the previous update.

**Last Publication** The date on which this publisher last sent a message.

Date

**Last Publication** The time at which this publisher last sent a message.

Time

Multicast The multicast reliability indicator.
Reliability
Indicator

**Publish Count** The number of applications publishing to the topic on the broker.

Rate Publish The rate of messages sent by publishers to the topic on the broker.

**Expired** When checked, performance data has not been received in the time specified in the

**Duration** region on the RTView Configuration Application > **Solution Package** 

Configuration > IBM MQ > DATA STORAGE tab.

**Timestamp** The date and time of the last data update.

## IBM MQ Topic Publishers Heatmap

View current alert status and performance metrics of all topic publishers on a specific broker.

Use the **Metric** drop-down menu to view the heatmap based on **Alert Severity**, **Alert Count**, and **Rate Publish Count**.

Each rectangle in the heatmap represents a different topic publisher, where the rectangle color indicates the most critical alert state for items associated with that topic publisher.

By default, the **Alert Severity** metric is shown. Values range from **0** - **2**, as indicated in the color gradient bar:

(2) Red indicates that one or more metrics exceeded their ALARM LEVEL threshold.

(1) Yellow indicates that one or more metrics exceeded their WARNING LEVEL threshold.

(0) Green indicates that no metrics have exceeded their alert thresholds.

Investigate a topic by clicking a rectangle which opens the "IBM MQ Topic Publisher Summary" display.

Mouse-over rectangles to view more details about host performance and status. Toggle between the commonly accessed Table and Heatmap displays by clicking the drop down list on the display title.

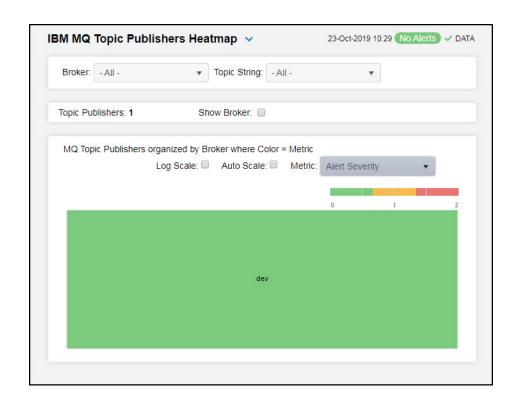

**Broker** Select the MQ broker containing the topic string for which you want to view data or select **All** to view all available topic strings for all brokers.

Topic String Select the topic string for which you want to view data or select All to view all topic

strings.

Fields and Data

**Topic** The number of topic publishers found as a result of the filter and listed in the heatmap. **Publishers** 

**Show Broker** Select this check box to display the names of the brokers at the top of each rectangle in the heatmap.

Select this check box to enable a logarithmic scale. Use **Log Scale** to see usage correlations for data with a wide range of values. For example, if a minority of your data is on a scale of tens, and a majority of your data is on a scale of thousands, the minority of your data is typically not visible in non-log scale graphs. **Log Scale** makes data on both scales visible by applying logarithmic values rather than actual values to

the data.

Auto Scale Select to enable auto-scaling. When auto-scaling is activated, the color gradient bar's maximum range displays the highest value.

Note: Some metrics auto-scale automatically, even when Auto Scale is not selected.

Metric Choose a metric to view in the display. For details about the data, refer to vendor documentation.

**Alert Severity** The current alert severity for items associated with the rectangle. Values range from 0 - 2, as indicated in the color gradient bar, where 2 is the highest Alert Severity: (2) Red indicates that one or more metrics exceeded their ALARM LEVEL threshold. (1) Yellow indicates that one or more metrics exceeded their WARNING LEVEL threshold. (0) Green indicates that no metrics have exceeded their alert thresholds. **Alert Count** The total number of critical and warning unacknowledged alerts for items associated with the rectangle. The color bar, populated by the current heatmap, shows the value/color mapping. The numerical values in the gradient bar range from **0** to the maximum count of alerts in the heatmap. The middle value in the gradient bar indicates the middle value of the range. Rate Publish Count The rate of applications publishing to the topics for items associated with the rectangle. The color gradient bar, populated by the current heatmap,

shows the value/color mapping. The numerical values in the gradient bar range from **O** to the maximum rate of published topics in the heatmap. The middle value in the gradient bar indicates the middle value of the range.

## **IBM MQ Topic Publisher Summary**

View current alert status and performance metrics for a specific topic publisher on a specific broker. Select a broker, a topic string, and a publisher from the drop-down menus to view data for the selected topic publisher. Clicking on the information boxes at the top of the display (such as **Publish Count** and **Publish Rate**) opens the "IBM MQ Topic Publishers Table" display, where you can sort and compare the performance values of all topic publishers.

The trend graph traces the **Metric Trends** (**Publish Rate**) for the selected topic publisher. You can specify the time range for the trend graph and view data based on a log scale, which enables visualization on a logarithmic scale and should be used when the range in your data is very broad.

Clicking the **Critical/Warning** link at the bottom of the display opens the **Alerts Table by Component** display. You can hover over the trend graph to see the values at a particular time.

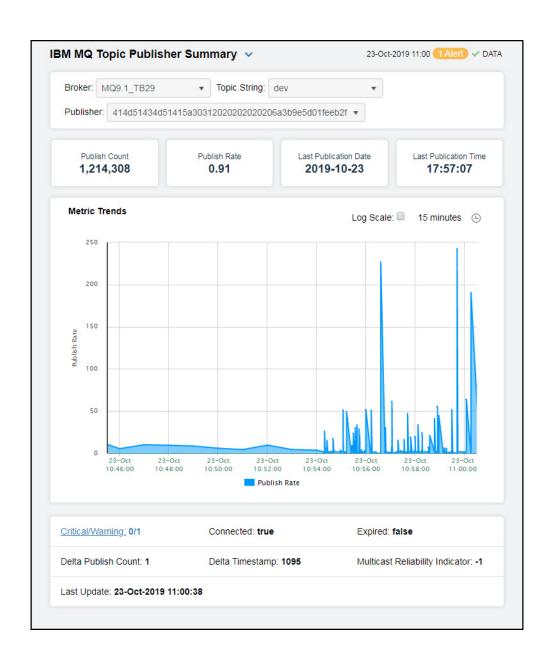

Broker: Select the MQ broker containing the topic string and publisher for which you want to

view data.

**Topic String** Select the topic string containing the publisher for which you want to view data.

**Publisher** Select the publisher for which you want to view data.

Fields and Data

**Publish Count** The number of messages sent by publishers to the topic on the broker.

**Publish Rate** The rate of messages sent by publishers to the topic on the broker.

Last Publication

ation The date on which this publisher last sent a message.

Date

Last Publication Time

The time at which this publisher last sent a message.

Metric Trends Graph Traces the following for the selected topic:

Publish Rate: Traces the rate of messages sent by publishers to the topic on the

broker.

Log Scale Select to enable a logarithmic scale. Use Log Scale to see

usage correlations for data with a wide range of values. For example, if a minority of your data is on a scale of tens, and a majority of your data is on a scale of thousands, the minority of your data is typically not visible in non-log scale graphs. Log Scale makes data on both scales visible by applying logarithmic values rather

than actual values to the data.

Time Settings

Select a time range from the drop down menu varying from 5 Minutes to Last 7 Days. By default, the time

range end point is the current time.

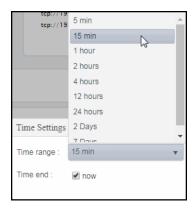

To change the time range, deselect the **now** toggle, which displays some additional date fields. You can click the left and right arrow buttons to decrease the end time by one time period (the time selected in the **Time range** drop down) per click, or you can choose the date and time from the associated calendar and clock icons. You can also enter the date and time in the text field using the following format: **MMM dd**, **YYYY HH:MM:ss**. For example, Aug 21, 2018 12:24 PM. Click the **now** toggle to reset the time range end point to the current time.

**Critical/ Warning** The total number of critical and warning alerts.

**Connected** When checked, denotes that the broker is connected.

**Expired** When checked, performance data has not been received in the time specified in the

**Duration** region on the RTView Configuration Application > **Solution Package** 

Configuration > IBM MQ > DATA STORAGE tab.

Delta Publish The current number of applications publishing to the topic on the broker since the last Count

data update.

The difference in time (in milliseconds) between the most recent update (Last Update/ Delta Timestamp

Timestamp) and the previous update.

Multicast Reliability Indicator

The multicast reliability indicator.

The date and time of the last data update. Last Update

# **IBM MQ Topic Subscribers View**

This View allows you to view performance and utilization metrics for all of your IBM MQ topic subscribers. Clicking IBM MQ Topic Subscribers in the left/navigation menu opens the "IBM MQ Topic Subscribers Table" display, which allows you to view current alert status and performance metrics of all topic subscribers on a specific MQ broker in a table format.

- "IBM MQ Topic Subscribers Heatmap": Clicking MQ Topic Subscribers Heatmap in the left/navigation menu opens this display, which allows you to view current alert status and performance metrics of all topic subscribers on a specific MQ broker in a heatmap format.
- "IBM MQ Topic Subscriber Summary": Clicking IBM MQ Topic Subscriber Summary in the left/navigation menu opens this display, which allows you to view current alert status and performance metrics for a specifiq topic subscriber on a specific MQ broker.

## IBM MQ Topic Subscribers Table

This display allows you to view current alert status and performance metrics of all topic subscribers on a specific MQ broker in a table format.

Each row in the table contains data for a particular subscriber. You can search, filter, sort and choose columns to include by clicking a column header icon (to the right of each column label) and selecting Filter, Sort Ascending, Sort Descending or Columns.

You can also click any column header to sort and compare the values that interest you. Rightclick on a table cell to Export to Excel or Copy Cell Value.

Investigate a topic by double-clicking a row, which opens the "IBM MQ Topic Subscriber Summary" display.

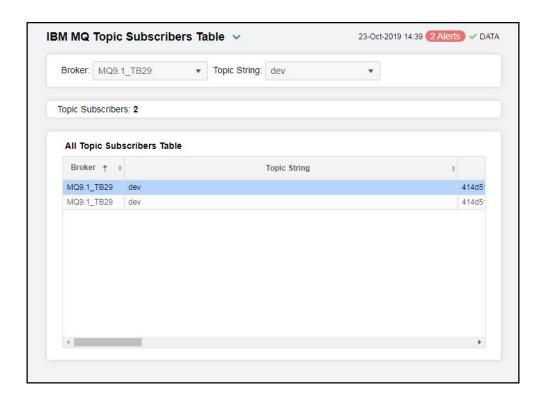

**Broker:** Select the broker containing the topic string for which you want to view data or select

All to include all topic strings.

Topic String Select the topic string for which you want to view data or select All to view all topic

strings.

**Topic Subscribers** The number of topic publishers found using the filter and listed in the table.

### All Topic Subscribers Table

**Broker** The name of the broker.

**Topic String** The name of the topic string.

**Subscription ID** The ID of the subscription.

Alert Level The current alert severity.

Red indicates that one or more metrics exceeded their ALARM LEVEL threshold.

O Yellow indicates that one or more metrics exceeded their WARNING LEVEL threshold.

Green indicates that no metrics have exceeded their alert thresholds.

Alert Count The total number of critical and warning alerts.

Active Connection The ConnId of the HConn that currently has this subscription open.

Delta Message Count The number of messages since the last data update.

| Delta Time<br>Stamp                   | The difference in time (in milliseconds) between the most recent update (Last Update/Timestamp) and the previous update.                                                                                                    |  |  |  |
|---------------------------------------|----------------------------------------------------------------------------------------------------|--|--|--|
| Durable                               | When NO, the subscription is removed when the application that created it is closed or disconnected from the queue manager. When YES, the subscription persists even when the creating application is no longer running or has been disconnected. The subscription is reinstated when the queue manager is restarted. |  |  |  |
| Last Message<br>Date                  | The date that a message was last sent to the destination specified by the subscription.                                                                                                    |  |  |  |
| Last Message<br>Time                  | The time when a message was last sent to the destination specified by the subscription.                                                                                                    |  |  |  |
| Message Count                         | The number of messages put to the destination specified by this subscription.                                                                                                    |  |  |  |
| Multicast<br>Reliability<br>Indicator | The multicast reliability indicator.                                                                                                    |  |  |  |
| Rate Message<br>Count                 | The rate of messages put to the destination specified by this subscription.                                                                                                    |  |  |  |
| Resume Date                           | The date of the most recent MQSUB API call that connected to this subscription.                                                                                                    |  |  |  |
| Resume Time                           | The time of the most recent MQSUB API call that connected to this subscription.                                                                                                    |  |  |  |
| Subscription<br>Type                  | The type of subscription, which indicates how the subscription was created.                                                                                                    |  |  |  |
| Subscription<br>User ID               | The user ID that owns the subscription.                                                                                                    |  |  |  |
| Expired                               | When checked, performance data has not been received in the time specified in the <b>Duration</b> region on the RTView Configuration Application > <b>Solution Package Configuration</b> > <b>IBM MQ</b> > <b>DATA STORAGE</b> tab.                                                                                   |  |  |  |
| Timestamp                             | The date and time of the last data update.                                                                                                    |  |  |  |

## IBM MQ Topic Subscribers Heatmap

View current alert status and performance metrics of all topic subscribers on a specific MQ broker.

Each rectangle in the heatmap represents a different topic subscriber, where the rectangle color indicates the most critical alert state for items associated with that topic subscriber, and the rectangle size represents the tablespace allocation size for the topic subscriber.

Each metric has its own color gradient bar legend that maps values to colors. By default, the Alert Severity metric is shown, which is the current alert severity for items associated with the rectangle. Values range from **0** - **2**, as indicated in the color gradient bar:

- (2) Red indicates that one or more metrics exceeded their ALARM LEVEL threshold.
- (1) Yellow indicates that one or more metrics exceeded their WARNING LEVEL threshold.
- (0) Green indicates that no metrics have exceeded their alert thresholds.

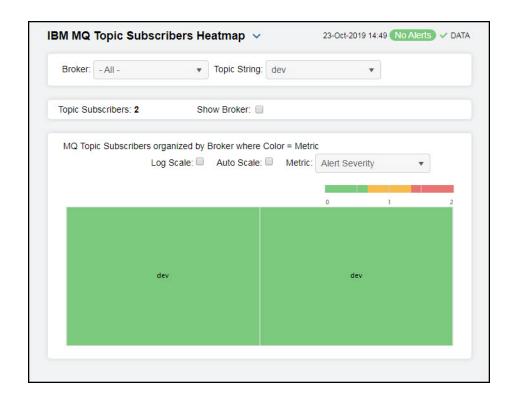

**Broker:** Select the MQ broker for which you want to view data...

Fields and Data

Topic Subscribers The number of topic subscribers found by the filter and listed in the heatmap.

**Show Broker** 

Select this check box to display the names of the brokers at the top of each rectangle in the heatmap.

Log Scale

Select this check box to enable a logarithmic scale. Use **Log Scale** to see usage correlations for data with a wide range of values. For example, if a minority of your data is on a scale of tens, and a majority of your data is on a scale of thousands, the minority of your data is typically not visible in non-log scale graphs. **Log Scale** makes data on both scales visible by applying logarithmic values rather than actual values to the data.

**Auto Scale** 

Select to enable auto-scaling. When auto-scaling is activated, the color gradient bar's maximum range displays the highest value.

Note: Some metrics auto-scale automatically, even when Auto Scale is not selected.

Metric

Choose a metric to view in the display. For details about the data, refer to vendor documentation.

| Alert Severity | The current alert severity | y for items | associated with the |
|----------------|----------------------------|-------------|---------------------|
| 3              |                            |             |                     |

rectangle. Values range from **0** - **2**, as indicated in the color gradient bar, where **2** is the highest Alert Severity:

(2) Red indicates that one or more metrics exceeded their ALARM LEVEL threshold.

(1) Yellow indicates that one or more metrics exceeded their WARNING LEVEL threshold.

(0) Green indicates that no metrics have exceeded their alert thresholds.

Alert Count The total number of critical and warning unacknowledged

alerts for items associated with the rectangle. The color gradient bar, populated by the current heatmap, shows the value/color mapping. The numerical values in the gradient bar range from 0 to the maximum count of alerts in the heatmap. The middle value in the gradient bar indicates the middle value of the range.

Rate Message Count The rate of messages put to the destination specified by

the subscription. The color gradient bar, populated by the current heatmap, shows the value/color mapping. The numerical values in the gradient bar range from **0** to the maximum number of published topics in the heatmap. The middle value in the gradient bar indicates

the middle value of the range.

## **IBM MQ Topic Subscriber Summary**

Use this display to view current alert status and performance metrics for a specifig topic subscriber on a specific MQ broker. Select a broker, a topic string, and a subscription ID from the drop-down menus to view data for the selected topic subscriber. Clicking on the information boxes at the top of the display (such as **Message Count** and **Message Rate**) opens the "IBM MQ Topic Subscribers Table" display, where you can sort and compare the performance values of all topic subscribers.

The trend graph traces the **Metric Trends** (**Message Rate**) for the selected topic subscriber. You can specify the time range for the trend graph and view data based on a log scale, which enables visualization on a logarithmic scale and should be used when the range in your data is very broad.

Clicking the **Critical/Warning** link at the bottom of the display opens the **Alerts Table by Component** display. You can hover over the trend graph to see the values at a particular time.

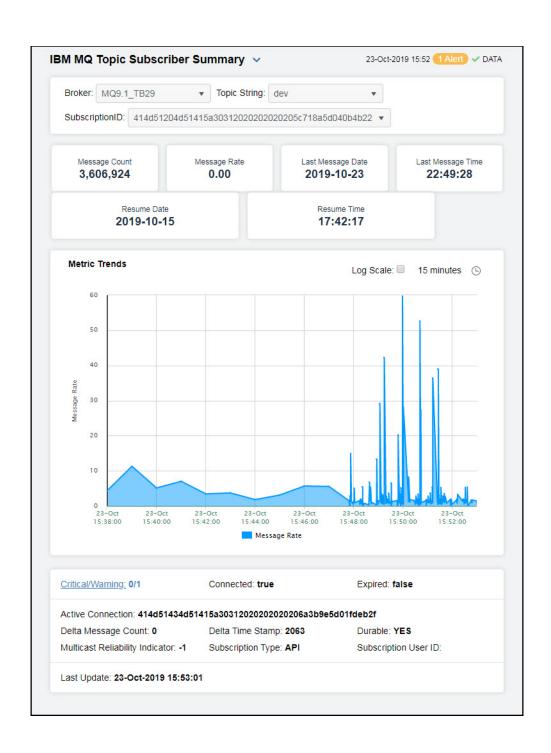

**Broker:** Select the MQ broker for which you want to view data.

**Topic String** Select the topic for which you want to view data.

**SubscriptionID** Select the subscription ID for which you want to view data.

Fields and Data

Connected When checked, denotes that the broker is connected.

Expired When checked, performance data has not been received in the time specified in the

**Duration** region on the RTView Configuration Application > **Solution Package** 

Configuration > IBM MQ > DATA STORAGE tab.

Last Update The date and time of the last data update.

Fields and Data

Message Count The number of messages put to the destination that are specified by this subscription.

**Message Rate** The rate of messages put to the destination that are specified by this subscription.

Last Message Date The date that a message was last sent to the destination specified by the subscription.

Last Message Time The time when a message was last sent to the destination specified by the subscription.

Metric Trends Graph Traces the following for the selected topic:

Message Rate: Traces the rate of messages put to the destination specified by this

subscription.

Log Scale Select to enable a logarithmic scale. Use Log Scale to see

usage correlations for data with a wide range of values. For example, if a minority of your data is on a scale of tens, and a majority of your data is on a scale of thousands, the minority of your data is typically not visible in non-log scale graphs. Log Scale makes data on both scales visible by applying logarithmic values rather

than actual values to the data.

### **Time Settings**

Select a time range from the drop down menu varying from **5 Minutes** to **Last 7 Days**. By default, the time range end point is the current time.

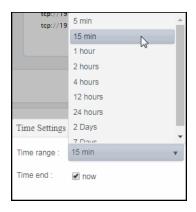

To change the time range, deselect the **now** toggle, which displays some additional date fields. You can click the left and right arrow buttons to decrease the end time by one time period (the time selected in the **Time range** drop down) per click, or you can choose the date and time from the associated calendar and clock icons. You can also enter the date and time in the text field using the following format: **MMM dd**, **YYYY HH:MM:ss**. For example, Aug 21, 2018 12:24 PM. Click the **now** toggle to reset the time range end point to the current time.

**Critical/Warning** The number of critical and warning alerts.

**Connected** When checked, denotes that the broker is connected.

Expired When checked, performance data has not been received in the time specified in the

**Duration** region on the RTView Configuration Application > **Solution Package** 

Configuration > IBM MQ > DATA STORAGE tab.

**Active Connection** The Connld of the HConn that currently has this subscription open.

Delta Message Count The number of messages since the last data update.

Multicast Reliability Indicator The multicast reliability indicator.

Delta Time Stamp The difference in time (in milliseconds) between the most recent update (Last Update/

Timestamp) and the previous update.

**Subscription Type** The type of subscription, which indicates how the subscription was created.

**Durable** When **NO**, the subscription is removed when the application that created it is closed or

disconnected from the queue manager. When YES, the subscription persists even when the creating application is no longer running or has been disconnected. The subscription

is reinstated when the queue manager is restarted.

**Subscription User** The user ID that owns the subscription.

ID

**Last Update** The date and time of the last data update.

## IBM MQ Topic Publisher Totals View

This View allows you to view performance and utilization metrics for all of your IBM MQ topic publisher totals. Clicking IBM MQ Topic Publishers Totals in the left/navigation menu opens the "IBM MQ Topic Publisher Totals Table" display, which allows you to view current alert status and performance metrics based on the total messages sent by all publishers for each topic on a specific MQ broker in a table format.

- "IBM MQ Topic Publisher Totals Heatmap": Clicking MQ Topic Publisher Totals Heatmap in the left/navigation menu opens this display, which allows you to view current alert status and performance metrics based on the total messages sent by all publishers for each topic on a specific MQ broker in a heatmap format.
- "IBM MQ Topic Publisher Totals Summary": Clicking MQ Topic Publisher Totals Summary in the left/navigation menu opens this display, which allows you to view current alert status and performance metrics based on the total messages sent by a specific publisher on a specific MQ broker.

# IBM MQ Topic Publisher Totals Table

This display allows you to view current alert status and performance metrics based on the total messages sent by all publishers for each topic on a specific MQ broker in a table format.

Each row in the table contains data for a particular topic publisher's totals. You can search, filter, sort and choose columns to include by clicking a column header icon (to the right of each column label) and selecting **Filter**, **Sort Ascending**, **Sort Descending** or **Columns**.

You can also click any column header to sort and compare the values that interest you. Rightclick on a table cell to **Export to Excel** or **Copy Cell Value**.

Investigate a topic by double-clicking a row, which opens the "IBM MQ Topic Publisher Totals Summary" display.

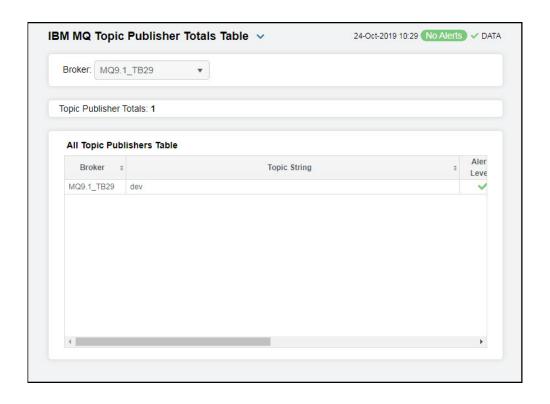

Broker: Select the MQ broker for which you want to view data.

Topic Publisher Totals

The number of topic publishers found on the broker and listed in the table.

All Topic Publisher Totals Table

**Broker** The name of the broker.

**Topic String** The name of the topic string.

Alert Level The current alert severity.

Red indicates that one or more metrics exceeded their ALARM LEVEL threshold.

Yellow indicates that one or more metrics exceeded their WARNING LEVEL threshold.

Green indicates that no metrics have exceeded their alert thresholds.

Alert Count The total number of critical and warning alerts.

Delta Publish Count

The current number of messages sent by publishers to the topic on the broker since the last data update.

Rate Publish Count

The rate of messages sent by publishers to the topic on the broker.

When checked, performance data has not been received in the time specified in the **Expired** 

Duration region on the RTView Configuration Application > Solution Package Configuration > IBM MQ > DATA STORAGE tab.

**Timestamp** The date and time of the last data update.

### IBM MQ Topic Publisher Totals Heatmap

This display allows you to view current alert status and performance metrics based on the total messages sent by all publishers for each topic on a specific MQ broker in a heatmap format.

Each rectangle in the heatmap represents a different topic publisher totals, where the rectangle color indicates the most critical alert state for items associated with that topic publisher totals, and the rectangle size represents the tablespace allocation size for the topic publisher totals.

Each metric has its own color gradient bar legend that maps values to colors. By default, the Alert Severity metric is shown, which is the current alert severity for items associated with the rectangle. Values range from **0** - **2**, as indicated in the color gradient bar:

- (2) Red indicates that one or more metrics exceeded their ALARM LEVEL threshold.
- (1) Yellow indicates that one or more metrics exceeded their WARNING LEVEL threshold.
- (0) Green indicates that no metrics have exceeded their alert thresholds.

Use the **Show Broker** check-box ✓ to include or exclude labels in the heatmap, use the **Log Scale** check-box ✓ to apply log scale, and mouse over a rectangle to see additional metrics. Click a rectangle to drill down on an instance in the "IBM MQ Topic Publisher Totals Summary" display.

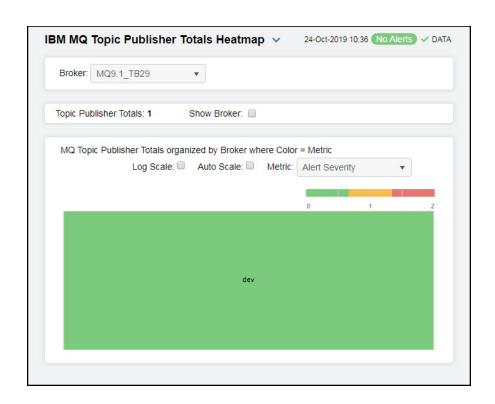

Filter By:

**Broker:** Select the broker for which you want to view data or select **All** to view data for all topic publishers for all brokers.

Fields and Data

Topic Publisher Totals The number of topic publisher totals found on the broker and listed in the

heatmap.

**Show Broker** Select this c

Select this check box to display the names of the broker at the top of each rectangle in the heatmap.

Heatmap

Log Scale Select this check box to enable a logarithmic scale. Use Log Scale to see usage

correlations for data with a wide range of values. For example, if a minority of your data is on a scale of tens, and a majority of your data is on a scale of thousands, the minority of your data is typically not visible in non-log scale graphs. **Log Scale** makes data on both scales visible by applying logarithmic values rather than actual

values to the data.

Auto Scale Select to enable auto-scaling. When auto-scaling is activated, the color gradient

bar's maximum range displays the highest value.

Note: Some metrics auto-scale automatically, even when Auto Scale is not

selected.

Metric Choose a metric to view in the display. For details about the data, refer to

vendor documentation.

Alert Severity The current alert severity for items associated with the

rectangle. Values range from 0 - 2, as indicated in the color gradient bar, where 2 is the highest Alert

Severity:

(2) Red indicates that one or more metrics exceeded

their ALARM LEVEL threshold.

(1) Yellow indicates that one or more metrics exceeded

their WARNING LEVEL threshold.

(0) Green indicates that no metrics have exceeded

their alert thresholds.

Alert Count The total number of critical and warning unacknowledged

alerts for items associated with the rectangle. The color gradient bar, populated by the current heatmap, shows the value/color mapping. The numerical values in the gradient bar range from **0** to the maximum count of alerts in the heatmap. The middle value in the gradient bar indicates the middle value of the range.

Rate Publish Count 
The rate of messages sent by publishers for the particular

topic. The color gradient bar, populated by the current heatmap, shows the value/color mapping. The numerical values in the gradient bar range from **0** to the maximum number of published topics in the heatmap. The middle value in the gradient bar indicates the middle

value of the range.

# IBM MQ Topic Publisher Totals Summary

This display allows you to view current alert status and performance metrics based on the total messages sent by a specific publisher on a specific MQ broker. Select a broker and a topic string from the drop-down menus to view data for the selected topic publisher. Clicking on the **Publish Rate** information box at the top of the display opens the "IBM MQ Topic Publisher Totals Table" display, where you can sort and compare the performance values of all topic publisher totals.

The trend graph traces the **Metric Trends** (**Publish Rate**) for the selected topic publisher totals. You can specify the time range for the trend graph and view data based on a log scale, which enables visualization on a logarithmic scale and should be used when the range in your data is very broad.

Clicking the **Critical/Warning** link at the bottom of the display opens the **Alerts Table by Component** display. You can hover over the trend graph to see the values at a particular time.

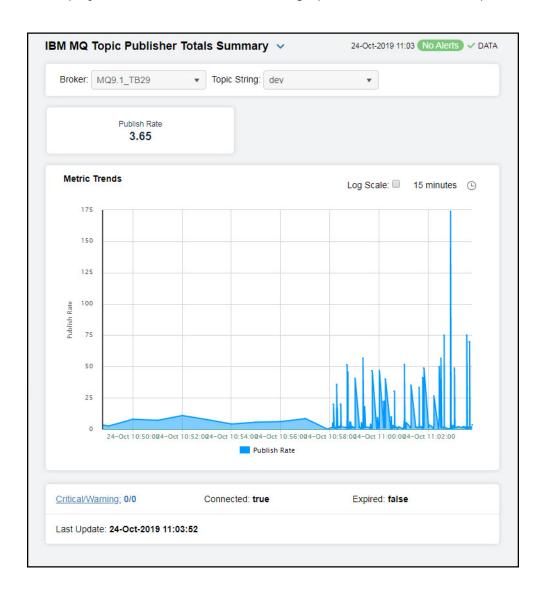

Filter By:

**Broker:** Select the MQ broker for which you want to view data.

**Topic String** Select the topic string for which you want to view data.

Fields and Data

Publish Rate The rate of messages sent by the publisher.

Metric Trends Graph Traces the following for the selected topic:

Publish Rate: Traces the rate of messages sent by the publisher.

Log Scale Select to enable a logarithmic scale. Use Log Scale to see

usage correlations for data with a wide range of values. For example, if a minority of your data is on a scale of tens, and a majority of your data is on a scale of thousands, the minority of your data is typically not visible in non-log scale graphs. Log Scale makes data on both scales visible by applying logarithmic values rather

than actual values to the data.

Time Settings Select a time range from the drop down menu varying from 5 Minutes to Last 7 Days. By default, the time

range end point is the current time.

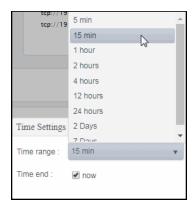

To change the time range, deselect the **now** toggle, which displays some additional date fields. You can click the left and right arrow buttons to decrease the end time by one time period (the time selected in the **Time range** drop down) per click, or you can choose the date and time from the associated calendar and clock icons. You can also enter the date and time in the text field using the following format: **MMM dd**, **YYYY HH:MM:ss**. For example, Aug 21, 2018 12:24 PM. Click the **now** toggle to reset the time range end point to the current time.

**Critical/Warning** The total number of critical and warning alerts.

**Connected** When checked, denotes that the broker is connected.

**Expired** When true, performance data has not been received in the time specified in the

Duration region on the RTView Configuration Application > Solution Package

Configuration > IBM MQ > DATA STORAGE tab.

Last Update The date and time of the last data update.

# IBM MQ Topic Subscriber Totals View

This View contains displays that allow you to view performance and utilization metrics for all of your IBM MQ topic subscriber totals. Clicking IBM MQ Topic Subscribers Totals in the left/navigation menu opens the "IBM MQ Topic Subscriber Totals Table" display, which allows you to view current alert status and performance metrics based on the total messages received by all subscribers for each topic on a specific MQ broker in a table format.

- "IBM MQ Topic Subscriber Totals Heatmap": Clicking IBM MQ Topic Subscribers Totals Heatmap in the left/navigation menu opens this display, which allows you to view current alert status and performance metrics based on the total messages received by all subscribers for each topic on a specific MQ broker in a heatmap format.
- "IBM Topic Subscriber Totals Summary": Clicking IBM MQ Topic Subscribers Totals Summary in the left/navigation menu opens this display, which allows you to view current alert status and performance metrics based on the total messages received by all subscribers for a particular topic on a specific MQ broker.

### IBM MQ Topic Subscriber Totals Table

This display allows you to view current alert status and performance metrics based on the total messages received by all subscribers for each topic on a specific MQ broker in a table format.

Each row in the table contains data for a particular topic subscriber's totals. You can search, filter, sort and choose columns to include by clicking a column header icon (to the right of each column label) and selecting **Filter**, **Sort Ascending**, **Sort Descending** or **Columns**.

You can also click any column header to sort and compare the values that interest you. Right-click on a table cell to **Export to Excel** or **Copy Cell Value**.

Investigate a topic subscriber totals by double-clicking a row, which opens the "IBM Topic Subscriber Totals Summary" display.

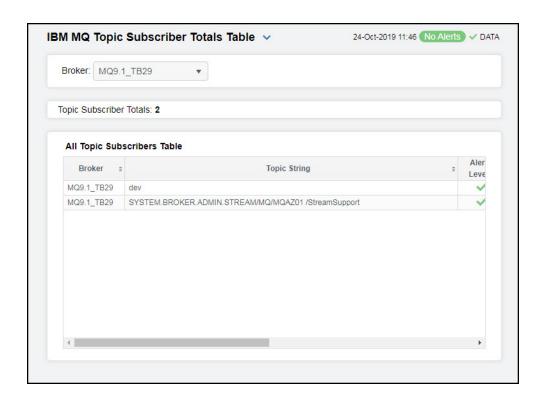

Filter By:

Select the broker for which you want to view data or select All to view subscriber totals Broker:

for all brokers.

Topic Subscriber

Totals

The number of topic subscriber totals found on the broker and listed in the table.

All Topic Subscriber Totals Table

**Broker** The name of the broker.

**Topic String** The name of the topic string.

Alert Level The current alert severity.

Red indicates that one or more metrics exceeded their ALARM LEVEL threshold.

O Yellow indicates that one or more metrics exceeded their WARNING LEVEL threshold.

Green indicates that no metrics have exceeded their alert thresholds.

**Alert Count** The total number of critical and warning alerts.

Delta Message

Count

The number of messages since the last data update.

Rate Message

Count

The rate of messages put to the destination specified by this subscription.

**Expired** When checked, performance data has not been received in the time specified in the

Duration region on the RTView Configuration Application > Solution Package Configuration > IBM MQ > DATA STORAGE tab.

**Timestamp** The date and time of the last data update.

## IBM MQ Topic Subscriber Totals Heatmap

This display allows you to view current alert status and performance metrics based on the total messages received by all subscribers for each topic on a specific MQ broker in a heatmap format.

Each rectangle in the heatmap represents a different topic subscriber totals, where the rectangle color indicates the most critical alert state for items associated with that topic subscriber totals, and the rectangle size represents the tablespace allocation size for the topic subscriber totals.

Each metric has its own color gradient bar legend that maps values to colors. By default, the Alert Severity metric is shown, which is the current alert severity for items associated with the rectangle. Values range from **0** - **2**, as indicated in the color gradient bar:

- (2) Red indicates that one or more metrics exceeded their ALARM LEVEL threshold.
- (1) Yellow indicates that one or more metrics exceeded their WARNING LEVEL threshold.
- (0) Green indicates that no metrics have exceeded their alert thresholds.

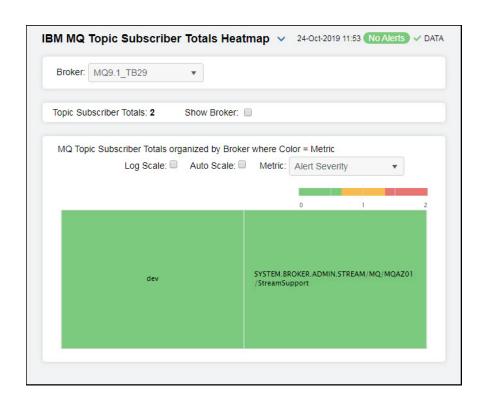

#### Filter By:

**Broker** 

Select the broker for which you want to view data or select All to view all subscriber totals on all brokers.

#### Fields and Data

| To | pic     |   |
|----|---------|---|
| Su | bscribe | r |
| To | tals    |   |

The number of topic subscriber totals found on the broker and listed in the heatmap.

#### **Show Broker**

Select this check box to display the name of the broker at the top of each rectangle in the heatmap.

#### Log Scale

Select this check box to enable a logarithmic scale. Use **Log Scale** to see usage correlations for data with a wide range of values. For example, if a minority of your data is on a scale of tens, and a majority of your data is on a scale of thousands, the minority of your data is typically not visible in non-log scale graphs. **Log Scale** makes data on both scales visible by applying logarithmic values rather than actual values to the data.

#### **Auto Scale**

Select to enable auto-scaling. When auto-scaling is activated, the color gradient bar's maximum range displays the highest value.

Note: Some metrics auto-scale automatically, even when Auto Scale is not selected.

#### Metric

Choose a metric to view in the display. For details about the data, refer to vendor documentation.

#### **Alert Severity**

The current alert severity for items associated with the rectangle. Values range from **0** - **2**, as indicated in the color gradient bar, where **2** is the highest Alert Severity:

(2) Red indicates that one or more metrics exceeded their ALARM LEVEL threshold.

(1) Yellow indicates that one or more metrics exceeded their WARNING LEVEL threshold.

(0) Green indicates that no metrics have exceeded their alert thresholds.

#### **Alert Count**

The total number of critical and warning unacknowledged alerts for items associated with the rectangle. The color gradient bar, populated by the current heatmap, shows the value/color mapping. The numerical values in the gradient bar range from **0** to the maximum count of alerts in the heatmap. The middle value in the gradient bar indicates the middle value of the range.

#### Rate Message Count

The rate of messages put to the destination specified by the subscription. The color gradient bar, populated by the current heatmap, shows the value/color mapping. The numerical values in the gradient bar range from **0** to the maximum number of published topics in the heatmap. The middle value in the gradient bar indicates the middle value of the range.

# **IBM Topic Subscriber Totals Summary**

This display allows you to view current alert status and performance metrics based on the total messages received by all subscribers for a particular topic on a specific MQ broker. Select a broker and a topic string from the drop-down menus to view data for the selected topic subscriber. Clicking on the **Message Rate** information box at the top of the display opens the "IBM MQ Topic Subscriber Totals Table" display, where you can sort and compare the performance values of all topic subscriber totals.

The trend graph traces the **Metric Trends** (**Message Rate**) for the selected topic subscriber totals. You can specify the time range for the trend graph and view data based on a log scale, which enables visualization on a logarithmic scale and should be used when the range in your data is very broad.

Clicking the Critical/Warning link at the bottom of the display opens the Alerts Table by **Component** display. You can hover over the trend graph to see the values at a particular time.

Filter By:

Broker: Select the MQ broker for which you want to view data.

**Topic String** Select the topic string for which you want to view data.

Fields and Data

Message Rate The rate of messages put to the destination specified by this subscription.

**Metric Trends** Graph

Traces the following for the selected topic:

Message Rate: Traces the rate of messages put to the destination specified by this

subscription.

Log Scale

Select to enable a logarithmic scale. Use Log Scale to see usage correlations for data with a wide range of values. For example, if a minority of your data is on a scale of tens, and a majority of your data is on a scale of thousands, the minority of your data is typically not visible in non-log scale graphs. Log Scale makes data on both scales visible by applying logarithmic values rather than actual values to the data.

than actual values to the data.

#### **Time Settings**

Select a time range from the drop down menu varying from **5 Minutes** to **Last 7 Days**. By default, the time range end point is the current time.

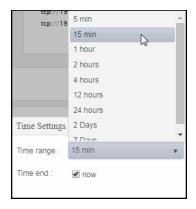

To change the time range, deselect the **now** toggle, which displays some additional date fields. You can click the left and right arrow buttons to decrease the end time by one time period (the time selected in the **Time range** drop down) per click, or you can choose the date and time from the associated calendar and clock icons. You can also enter the date and time in the text field using the following format: **MMM dd**, **YYYY HH:MM:ss**. For example, Aug 21, 2018 12:24 PM. Click the **now** toggle to reset the time range end point to the current time.

**Critical/Warning** The total number of critical and warning alerts.

**Connected** When checked, denotes that the broker is connected.

Expired When true, performance data has not been received in the time specified in the

**Duration** region on the RTView Configuration Application > **Solution Package** 

Configuration > IBM MQ > DATA STORAGE tab.

Last Update The date and time of the last data update.

# **IBM MQ Subscriptions View**

This View contains displays that allow you to view performance and utilization metrics for all of your IBM MQ subscriptions. Clicking **IBM MQ Subscriptions** in the left/navigation menu opens the "IBM MQ Subscriptions Table" display, which allows you to view current alert status and performance metrics based on the total subscriptions on a specific MQ broker in a table format.

- "IBM MQ Subscriptions Heatmap": Clicking MQ Subscriptions Heatmap in the left/ navigation menu opens this display, which allows you to view current alert status and performance metrics based on the total subscriptions on a specific MQ broker in a heatmap format.
- "IBM MQ Subscription Summary": Clicking MQ Subscriptions Summary in the left/ navigation menu opens this display, which allows you to view current alert status and performance metrics for a specific subscription on a specific MQ broker.

## **IBM MQ Subscriptions Table**

This display allows you to view current alert status and performance metrics based on the total subscriptions on a specific MQ broker in a table format.

Each row in the table contains data for a particular subscription. You can search, filter, sort and choose columns to include by clicking a column header icon (to the right of each column label) and selecting **Filter**, **Sort Ascending**, **Sort Descending** or **Columns**.

You can also click any column header to sort and compare the values that interest you. Right-click on a table cell to **Export to Excel** or **Copy Cell Value**.

Investigate a subscription by double-clicking a row, which opens the "IBM MQ Subscription Summary" display.

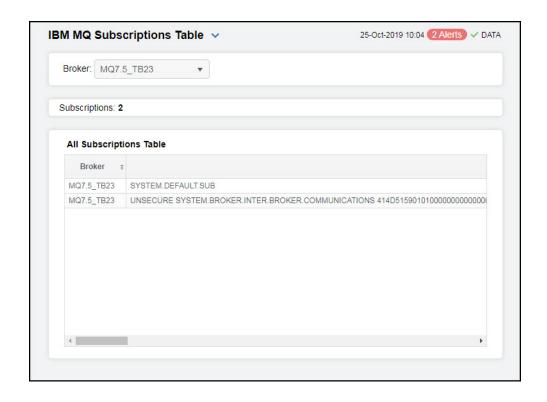

Filter By:

Broker: Select the broker for which you want to view data or select AII to view subscriptions for

all brokers.

The number of subscriptions found on the broker and listed in the table. Subscriptions

All Subscriptions Table

**Broker** The name of the broker.

Name The name of the subscription.

Subscription ID The ID of the subscription.

**Alert Level** The current alert severity.

Red indicates that one or more metrics exceeded their ALARM LEVEL threshold.

Yellow indicates that one or more metrics exceeded their WARNING LEVEL threshold.

Green indicates that no metrics have exceeded their alert thresholds.

**Alert Count** The total number of critical and warning alerts.

The currently active ConnectionId (CONNID) associated with the handle that has this Active Connection

topic open for publish.

Delta Message The number of messages since the last data update. Count

The difference in time (in milliseconds) between the most recent update (Last Update/ Deltatime\_stamp

Timestamp) and the previous update.

Subscription

| Durable                               | When NO, the subscription is removed when the application that created it is closed or disconnected from the queue manager. When YES, the subscription persists even when the creating application is no longer running or has been disconnected. The subscription is reinstated when the queue manager is restarted. |
|---------------------------------------|----------------------------------------------------------------------------------------------------|
| Last Message<br>Date                  | The date that a message was last sent to the destination specified by the subscription.                                                                                                    |
| Last Message<br>Time                  | The time when a message was last sent to the destination specified by the subscription.                                                                                                    |
| Message Count                         | The number of messages put to the destination that are specified by this subscription.                                                                                                    |
| Multicast<br>Reliability<br>Indicator | The multicast reliability indicator.                                                                                                    |
| RateMessage<br>Count                  | The rate of messages put to the destination specified by this subscription.                                                                                                    |

The date of the most recent MQSUB API call that connected to this subscription. Resume Date

The time of the most recent MQSUB API call that connected to this subscription. Resume Time

Type Subscription User The user ID that owns the subscription.

**TopicString** The name of the topic string.

When checked, performance data has not been received in the time specified in the **Expired Duration** region on the RTView Configuration Application > **Solution Package** 

Configuration > IBM MQ > DATA STORAGE tab.

The type of subscription, which indicates how the subscription was created.

**Timestamp** The date and time of the last data update.

## **IBM MQ Subscriptions Heatmap**

This display allows you to view current alert status and performance metrics based on the total subscriptions on a specific MQ broker in a heatmap format.

Each rectangle in the heatmap represents a different subscription, where the rectangle color indicates the most critical alert state for items associated with that subscription, and the rectangle size represents the tablespace allocation size for the subscription.

Each metric has its own color gradient bar legend that maps values to colors. By default, the Alert Severity metric is shown, which is the current alert severity for items associated with the rectangle. Values range from 0 - 2, as indicated in the color gradient

(2) Red indicates that one or more metrics exceeded their ALARM LEVEL threshold.

(1) Yellow indicates that one or more metrics exceeded their WARNING LEVEL threshold.

(0) Green indicates that no metrics have exceeded their alert thresholds.

Use the **Show Broker** check-box ✓ to include or exclude labels in the heatmap, use the **Log** Click a rectangle to drill down on an instance in the "IBM MQ Subscription Summary" display.

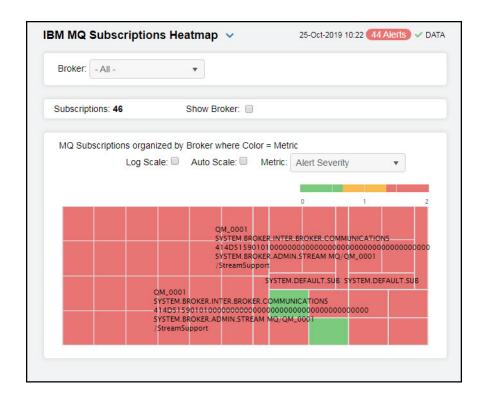

Filter By:

Broker: Select the MQ broker for which you want to view data.

Fields and Data

The number of subscriptions found in the filter and listed in the heatmap. Subscriptions

**Show Broker** Select this check box to display the name of the broker at the top of each rectangle in

the heatmap.

Select this check box to enable a logarithmic scale. Use Log Scale to see usage Log Scale

correlations for data with a wide range of values. For example, if a minority of your data is on a scale of tens, and a majority of your data is on a scale of thousands, the minority of your data is typically not visible in non-log scale graphs. **Log Scale** makes data on both scales visible by applying logarithmic values rather than actual values to

the data.

Select to enable auto-scaling. When auto-scaling is activated, the color gradient bar's **Auto Scale** 

maximum range displays the highest value.

Note: Some metrics auto-scale automatically, even when Auto Scale is not selected.

Metric Choose a metric to view in the display. For details about the data, refer to vendor

documentation.

| Α | lert | Sev | eritv/ |  |
|---|------|-----|--------|--|
|   |      |     |        |  |

The current alert severity for items associated with the rectangle. Values range from **0** - **2**, as indicated in the color gradient bar, where **2** is the highest Alert Severity:

(2) Red indicates that one or more metrics exceeded their ALARM LEVEL threshold.

(1) Yellow indicates that one or more metrics exceeded their WARNING LEVEL threshold.

(0) Green indicates that no metrics have exceeded their alert thresholds.

**Alert Count** 

The total number of critical and warning unacknowledged alerts for items associated with the rectangle. The color gradient bar, populated by the current heatmap, shows the value/color mapping. The numerical values in the gradient bar range from **0** to the maximum count of alerts in the heatmap. The middle value in the gradient bar indicates the middle value of the range.

**Rate Message Count** 

The rate of messages put to the destination specified by the subscription. The color gradient bar, populated by the current heatmap, shows the value/color mapping. The numerical values in the gradient bar range from **0** to the maximum number of published topics in the heatmap. The middle value in the gradient bar indicates the middle value of the range.

## **IBM MQ Subscription Summary**

This display allows you to view current alert status and performance metrics for a specific subscription on a specific MQ broker or all subscriptions on all brokers. Select a broker, a subscription, and a subscription ID from the drop-down menus to view data for the selected subscription. Clicking on the **Message Count** and **Rate Message Count** information boxes at the top of the display opens the "IBM MQ Subscriptions Table" display, where you can sort and compare the performance values of all subscriptions.

The trend graph traces the **Metric Trends** (**Rate Message Count**) for the selected subscription. You can specify the time range for the trend graph and view data based on a log scale, which enables visualization on a logarithmic scale and should be used when the range in your data is very broad.

Clicking the **Critical/Warning** link at the bottom of the display opens the **Alerts Table by Component** display. You can hover over the trend graph to see the values at a particular time.

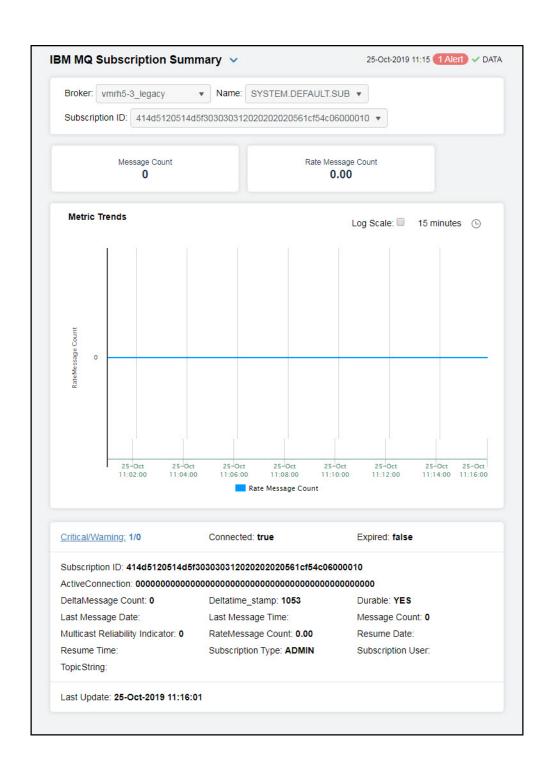

#### Filter By:

**Broker:** Select the MQ broker for which you want to view data.

Name Select the name of the subscription for which you want to view data.

**Subscription ID** Select the subscription ID for which you want to view data.

#### Fields and Data

**Message Count** The number of messages put to the destination that are specified by this subscription.

Rate Message Count The rate of messages put to the destination that are specified by this subscription.

Metric Trends Graph Traces the following for the selected topic:

Rate Message Count: Traces the rate of messages put to the destination specified by this subscription.

Log Scale

Select to enable a logarithmic scale. Use Log Scale to see usage correlations for data with a wide range of values. For example, if a minority of your data is on a scale of tens, and a majority of your data is on a scale of thousands, the minority of your data is typically not visible in non-log scale graphs. Log Scale makes data on both scales visible by applying logarithmic values rather than actual values to the data.

**Time Settings** 

Select a time range from the drop down menu varying from **5 Minutes** to **Last 7 Days**. By default, the time range end point is the current time.

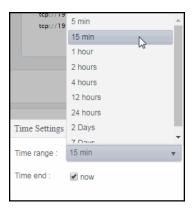

To change the time range, deselect the **now** toggle, which displays some additional date fields. You can click the left and right arrow buttons to decrease the end time by one time period (the time selected in the **Time range** drop down) per click, or you can choose the date and time from the associated calendar and clock icons. You can also enter the date and time in the text field using the following format: **MMM dd, YYYY HH:MM:ss.** For example, Aug 21, 2018 12:24 PM. Click the **now** toggle to reset the time range end point to the current time.

**Critical/Warning** The total number of critical and warning alerts.

**Connected** When checked, denotes that the broker is connected.

Expired When checked, performance data has not been received in the time specified in the

**Duration** region on the RTView Configuration Application > **Solution Package** 

Configuration > IBM MQ > DATA STORAGE tab.

**Subscription ID** The ID of the subscription.

**Active Connection** The Connld of the HConn that currently has this subscription open.

Delta Message

Count

The number of messages put to the destination that are specified by this subscription

since the last data update.

Last Message Date The date that a message was last sent to the destination specified by the subscription.

Multicast Reliability Indicator The multicast reliability indicator.

Resume Time The time of the most recent MQSUB API call that connected to this subscription.

**Topic String** The name of the topic string.

Timestamp) and the previous update.

Last Message Time The time when a message was last sent to the destination specified by the subscription.

RateMessage Count The rate of messages put to the destination specified by this subscription.

**Subscription Type** The type of subscription, which indicates how the subscription was created.

Durable When NO, the subscription is removed when the application that created it is closed or

disconnected from the queue manager. When YES, the subscription persists even when the creating application is no longer running or has been disconnected. The subscription

is reinstated when the queue manager is restarted.

Message Count The number of messages put to the destination that are specified by this subscription.

Resume Date The date of the most recent MQSUB API call that connected to this subscription.

**Subscription User** The user ID that owns the subscription.

**Last Update** The date and time of the last data update.

# **IBM MQ Subscription Configs View**

The displays in this view allow you to view the current alert status and performance metrics for your subscription configurations on a specific MQ broker. Clicking IBM MQ Subscription Configs in the left/navigation menu opens the "IBM MQ Subscription Configs Table" display, which allows you to view current alert status and performance metrics of all subscription configurations on a specific MQ broker in a table format. The other available display in this View is:

"IBM MQ Subscription Config Summary": Clicking MQ Subscription Config Summary in the left/navigation menu opens this display, which allows you to view current alert status and performance metrics of a subscription configuration on a specific MQ broker in a table format.

## **IBM MQ Subscription Configs Table**

View current alert status and performance metrics of all subscription configurations on a specific MQ broker in a table format.

Each row in the table contains data for a particular subscription config. You can search, filter, sort and choose columns to include by clicking a column header icon (to the right of each column label) and selecting **Filter**, **Sort Ascending**, **Sort Descending** or **Columns**.

You can also click any column header to sort and compare the values that interest you. Rightclick on a table cell to **Export to Excel** or **Copy Cell Value**.

Investigate a subscription by double-clicking a row, which opens the "IBM MQ Subscription Config Summary" display.

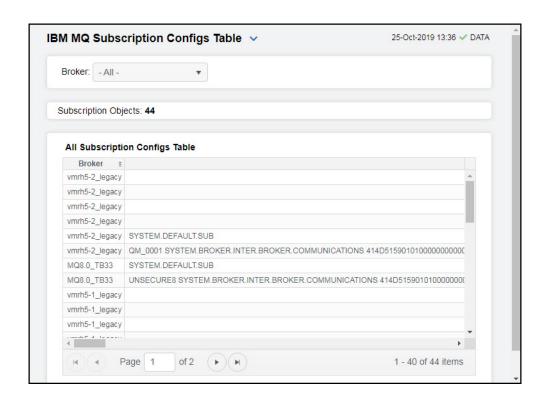

Filter By:

Broker: Select the MQ broker for which you want to view subscription configs or select All to

view all subscription configs for all brokers.

**Count** The number of topics found on the broker and listed in the table.

All Subscription Configs Table

**Broker** The name of the broker.

Name The name of the subscription config.

**Subscription ID** The internal, unique key identifying the subscription.

Alteration Date The date of the most recent MQSUB or Change Subscription command that modified

the properties of the subscription.

The time of the most recent MQSUB or Change Subscription command that modified **Alteration Time** 

the properties of the subscription.

**Creation Date** The creation date of the subscription.

**Creation Time** The creation time of the subscription.

Destination Specifies the name of the alias, local, remote, or cluster queue to which messages for

this subscription are put.

Destination Class

When MANAGED, the destination is managed. When PROVIDED, the destination queue

is as specified in the **Destination** field.

Destination Correlation ID A correlation identifier that is placed in the Correlld field of the message descriptor for

all the messages sent to this subscription.

Destination Queue Manager The name of the destination queue manager, either local or remote, to which messages

for the subscription are forwarded.

Durable When NO, the subscription is removed when the application that created it is closed or

disconnected from the queue manager. When YES, the subscription persists even when the creating application is no longer running or has been disconnected. The subscription

is reinstated when the queue manager is restarted.

The time, in tenths of a second, at which a subscription expires after its creation date Expiry

and time. A value of unlimited means that the subscription never expires.

**Publish Priority** The priority of messages sent to this subscription. Possible values are:

AS PUBLISHED -- The priority of messages sent to this subscription is taken from

that priority supplied to the published message.

AS QDEF -- The priority of messages sent to this subscription is determined by the

default priority of the queue defined as a destination.

0-9 -- An integer value providing an explicit priority for messages sent to this

subscription.

Publish Subscribe **Properties**  Specifies how publish/subscribe related message properties are added to messages sent to this subscription.

**Published** Accounting

**Tokens** 

The value of the accounting token used in the AccountingToken field of the message descriptor.

Published Application Identity Data The value of the application identity data used in the ApplIdentityData field of the message descriptor.

Request Only

Indicates whether the subscriber polls for updates using the MQSUBRQ API call, or whether all publications are delivered to this subscription. Possible values are:

ALL -- All publications on the topic are delivered to this subscription.

**ON REQUEST** -- Publications are only delivered to this subscription in response to an

MQSUBRQ API call.

Selector Specifies the selector applied to messages published to the topic.

Selector Type The type of selector string that has been specified.

Subscription Level

The level within the subscription interception hierarchy at which this subscription is

made.

Subscription Scope

Lists whether this subscription is passed to other queue managers in the network. Possible values are:

ALL -- The subscription is forwarded to all queue managers directly connected

through a publish/subscribe collective or hierarchy.

QUEUE MANAGER -- The subscription only forwards messages published on the

topic within this queue manager.

Subscription Type

The type of subscription, which indicates how the subscription was created.

Subscription User The user ID that owns the subscription.

**Topic Object** The name of a previously defined topic object from which is obtained the topic name for

the subscription.

**Topic String** The name of the topic string.

**Userdata** Denotes the user data associated with the subscription.

Variable User Denotes whether a user other than the one who created the subscription (the user

shown in SubscriptionUser) can take over the ownership of the subscription

Wildcard Schema Lists the schema to be used when interpreting any wildcard characters contained in the

TopicString.

**Expired** When checked, performance data has not been received in the time specified in the

**Duration** region on the RTView Configuration Application > **Solution** Package

Configuration > IBM MQ > DATA STORAGE tab.

**Timestamp** The date and time of the last data update.

## **IBM MQ Subscription Config Summary**

View current alert status and performance metrics of a subscription configuration on a specific MQ broker in a table format. Select a broker, a subscription, and a subscription ID from the drop-down menus to view data for the selected subscription config. Clicking on the information boxes at the top of the display opens the "IBM MQ Subscription Configs Table" display, where you can sort and compare the performance values of all subscription configs.

Clicking the **Critical/Warning** link at the bottom of the display opens the **Alerts Table by Component** display. You can hover over the trend graph to see the values at a particular time.

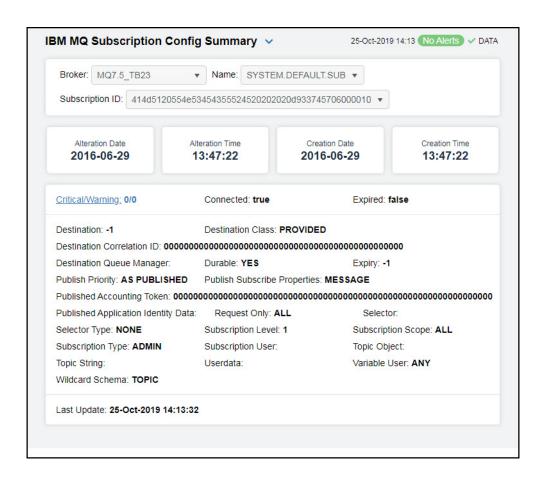

Filter By:

**Broker:** Select the MQ broker for which you want to view data.

Name Select the name of the subscription configuration for which you want to view data.

Subscription ID Select the subscription ID for which you want to view data.

Fields and Data

the properties of the subscription.

Alteration Time The time of the most recent MQSUB or Change Subscription command that modified

the properties of the subscription.

**Creation Date** The creation date of the subscription.

**Creation Time** The creation time of the subscription

**Critical/Warning** The total number of critical and warning alerts.

**Connected** When checked, denotes that the broker is connected.

Expired When checked, performance data has not been received in the time specified in the

Duration region on the RTView Configuration Application > Solution Package

Configuration > IBM MQ > DATA STORAGE tab.

Destination

Specifies the name of the alias, local, remote, or cluster queue to which messages for this subscription are put.

Destination Correlation ID A correlation identifier that is placed in the Correlld field of the message descriptor for all the messages sent to this subscription.

Destination Queue Manager The name of the destination queue manager, either local or remote, to which messages for the subscription are forwarded.

**Publish Priority** 

The priority of messages sent to this subscription. Possible values are:

**AS PUBLISHED** -- The priority of messages sent to this subscription is taken from that priority supplied to the published message.

**AS\_QDEF** -- The priority of messages sent to this subscription is determined by the default priority of the queue defined as a destination.

**0-9** -- An integer value providing an explicit priority for messages sent to this subscription.

Published Accounting Token The value of the accounting token used in the AccountingToken field of the message descriptor.

Published Application Identity Data The value of the application identity data used in the ApplIdentityData field of the message descriptor.

**Selector Type** The type of selector string that has been specified.

**Subscription Type** The type of subscription, which indicates how the subscription was created.

**Topic String** The name of the topic string.

Wildcard Schema Lists the schema to be used when interpreting any wildcard characters contained in the

TopicString.

Destination Class When MANAGED, the destination is managed. When PROVIDED, the destination queue

is as specified in the **Destination** field.

**Durable** When NO, the subscription is removed when the application that created it is closed or

disconnected from the queue manager. When YES, the subscription persists even when the creating application is no longer running or has been disconnected. The subscription is rejectated when the queue manager is restarted.

is reinstated when the queue manager is restarted.

Publish Subscribe Properties Specifies how publish/subscribe related message properties are added to messages sent to this subscription.

Request Only In

Indicates whether the subscriber polls for updates using the MQSUBRQ API call, or whether all publications are delivered to this subscription. Possible values are:

**ALL** -- All publications on the topic are delivered to this subscription.

**ON REQUEST** -- Publications are only delivered to this subscription in response to an MOSUBRO API call.

**Subscription Level** 

The level within the subscription interception hierarchy at which this subscription is made.

**Subscription User** 

The user ID that owns the subscription.

Userdata

Selector

Denotes the user data associated with the subscription.

Specifies the selector applied to messages published to the topic.

Subscription Scope

Lists whether this subscription is passed to other queue managers in the network. Possible values are:

**ALL** -- The subscription is forwarded to all queue managers directly connected through a publish/subscribe collective or hierarchy.

QUEUE MANAGER -- The subscription only forwards messages published on the

topic within this queue manager.

**Topic Object** The name of a previously defined topic object from which is obtained the topic name for

the subscription.

Variable User Denotes whether a user other than the one who created the subscription (the user

shown in SubscriptionUser) can take over the ownership of the subscription

Last Update The date and time of the last data update.

# IBM WebSphere

The IBM WebSphere HTML displays provide extensive visibility into the health and performance of IBM WebSphere application servers and installed web modules. The following IBM WebSphere Views (and their associated displays) can be found under **Components** tab > **Application/Web Servers** > **IBM WebSphere**.

IBM WebSphere has the following displays:

- "WebSphere Overview"
- "WebSphere Servers Heatmap": Performance metrics for one IBM WebSphere Server, including current and historic performance metrics.
- "WebSphere Server Summary": Heatmap of performance metrics for all Web modules for one IBM WebSphere Server.
- "WebSphere Apps Table": Table and trend graphs of performance metrics for Web modules.
- "WebSphere Apps Heatmap"
- "WebSphere App Summary"

## WebSphere Overview

The WebSphere Overview is the top-level display for the WebSphere Solution Package, which provides a good starting point for immediately getting the status of all your WebSphere servers, web modules and connections. You can select the RTView DataServer for which you want to see data and easily view the current data for that DataServer including:

- The total number of active alerts for the selected DataServer, including the total number of critical and warning alerts.
- The greatest number of Live Sessions and Top System/JVM CPU%.
- A bar graph shows the WebSphere servers with the Top 10 System CPU % usage, and allows you to instead show the Top 10 JVM CPU % usage, the Top 10 System Max Heap MB usage, the Top 10 Cur Heap usage, the Top 10 Used Heap usage or the Top 10 Live Sessions.

You can hover over the metric cards in the upper half of the Overview and click to investigate details in a Summary display.

You can choose a **Cell**, **Node** and **Server** from the drop-down menus for the trend graph which traces **System CPU** %, **Live Sessions**, **JVM CPU**%, **Max Heap** and **Used Heap MB**.

You can hover over the trend graph to see the values at a particular time. You can specify the time range for the trend graph and view data based on a log scale, which enables visualization on a logarithmic scale and should be used when the range in your data is very broad.

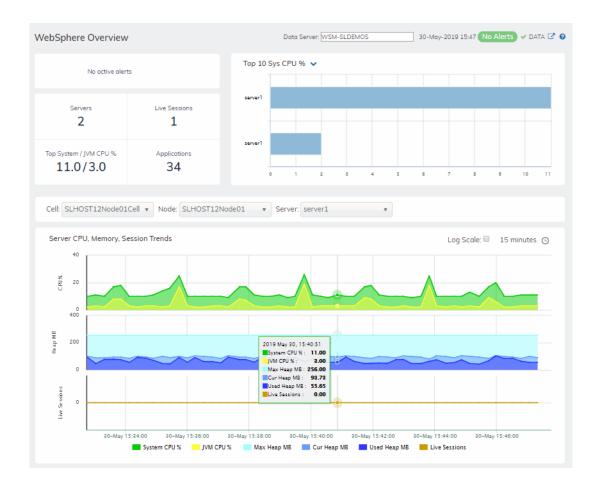

## WebSphere Servers Table

Investigate detailed utilization metrics and configuration settings for all or one WebSphere cell and all or one WebSphere node. The **Websphere Servers Table** contains all metrics available for servers, including the number of current client connections.

Each row in the table contains data for a particular **Node**. You can search, filter, sort and choose columns to include by clicking a column header icon (to the right of each column label) and selecting **Filter**, **Sort Ascending**, **Sort Descending** or **Columns**. Or just click a column header to sort.

Right-click on a table cell to Export to Excel or Copy Cell Value.

You can click on a row to drill-down to the "WebSphere Server Summary" display and view details for that server.

## WebSphere Servers Heatmap

View performance metrics for all monitored WebSphere Servers. The heatmap organizes WebSphere Web modules by server, and uses color to show the most critical Metric value for each WebSphere connection associated with the selected source. Each rectangle in the heatmap represents a Web module. In this heatmap, the rectangle size represents the value for maximum heap memory used. Each **Metric** (selected from the drop-down menu) has a color gradient bar that maps relative values to colors.

Use this display to see at-a-glance the health of all your web applications. You can select the heatmap color metric from a list including active sessions, access rate, and total access count.

Use the available drop-down menus or right-click to filter data shown in the display. Use the check-boxes to include or exclude labels in the heatmap. Move your mouse over a rectangle to see additional information. Drill-down and investigate by clicking a rectangle in the heatmap to view details for the selected Web module in the **Server Summary** display.

## WebSphere Server Summary

Track utilization and performance metrics for a connection on a WebSphere server. Clicking on the sessions/processing rate information boxes at the top of the display takes you to the **WebSphere Servers Table** display, where you can compare and sort performance values against other WebSphere servers.

The trend graph traces for **Processing Time per second**, **Requests per second** and (number of) **Active Sessions**. You can hover over the trend graph to see the values at a particular time. You can specify the time range for the trend graph and view data based on a log scale, which enables visualization on a logarithmic scale and should be used when the range in your data is very broad.

Clicking the **Critical/Warning** link at the bottom of the display opens the **Alerts Table by Component** display.

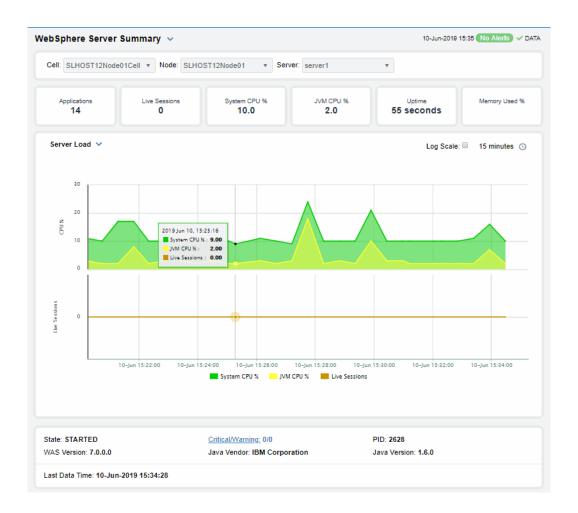

## WebSphere Apps Table

Investigate detailed utilization metrics for all WebSphere applications. This display contains all metrics available for WebSphere applications, including the total **Alert Count**, **Accesses/per second** and **Total Sessions**.

Choose a particular **Source** or **All**, and a particular **Connection** or **All**, from the drop-downs. Each row in the table contains data for a particular web module. You can search, filter, sort and choose columns to include by clicking a column header icon (to the right of each column label) and selecting **Filter**, **Sort Ascending**, **Sort Descending** or **Columns**.

To investigate further, double-click a web module to see details in the **WebSphere Application Summary display**.

Or just click a column header to sort. Right-click on a table cell to **Export to Excel** or **Copy Cell Value**.

## WebSphere Apps Heatmap

This heatmap allows you to view the status and alerts of WebSphere applications on a particular host or **All** hosts, and a particular connection or **All** connections.

Use the Metric drop-down menu to view the Alert Severity, Alert Count, Active Sessions, Accesses per Second or (the total number of) Accesses.

Each rectangle in the heatmap represents a web module. The rectangle color indicates the most critical alert state. Click on a rectangle to drill-down to the **WebSphere Application Summary** display and view metrics for a particular web module. Toggle between the commonly accessed Table and Heatmap displays by clicking the drop down list on the display title.

Mouse-over rectangles to view more details about host performance and status.

You can view data based on a log scale, which enables visualization on a logarithmic scale and should be used when the range in your data is very broad.

## WebSphere App Summary

Track utilization and performance metrics for a particular WebSphere web module. Clicking on the sessions/processing rate information boxes at the top of the display takes you to the **WebSphere Servers Table** display, where you can compare and sort performance values against other WebSphere servers.

Use the **Web Modules** table to compare detailed utilization metrics for all web modules. Each row in the table contains data for a particular web module. You can search, filter, sort and choose columns to include by clicking a column header icon (to the right of each column label) and selecting **Filter**, **Sort Ascending**, **Sort Descending** or **Columns**.

Or just click a column header to sort. Right-click on a table cell to **Export to Excel** or **Copy Cell Value**.

The trend graph traces for **Processing Time per second**, **Accesses per second** and (the number of) **Active Sessions**. You can hover over the trend graph to see the values at a particular time. You can specify the time range for the trend graph and view data based on a log scale, which enables visualization on a logarithmic scale and should be used when the range in your data is very broad.

Clicking the **Critical/Warning** link at the bottom of the display opens the **Alerts Table by Component** display.

# CHAPTER 4 RTView DataServer for Infrastructure

The RTView DataServer for Infrastructure provides a way to create connections and modify default configuration settings for solution packages and sends collected data to RTViewCentral. RTViewCentral contains the displays associated with the RTView DataServer for Infrastructure which you use to monitor your Infrastructure components.

For an overview and details about configuring RTView Enterprise, including RTViewCentral, RTView DataServers, RTView DataCollectors and solution packages, see the *RTView Enterprise Configuration Guide*.

RTViewCentral contains the following solution packages and associated displays that will be populated with data collected via the RTView DataServer for Infrastructure:

- "Amazon Web Services"
- "Docker"
- "JBoss"
- "MongoDB"
- "MySQL Database"
- "MS SQL"
- "Node.js"
- "RTView Host Agent"
- "VMware vCenter"

The RTView *DataCollector* for Infra is also available for use with the RTView DataServer for IBM. RTView DataCollector for Infra is used for collecting and sending data to one or more data servers. The RTView DataCollector for Infra is also useful if you need to distribute data collection.

**Note:** This document assumes familiarity with the products monitored. For additional details, refer to vendor documentation.

# **Amazon Web Services**

The following Solution Package for Amazon Web Services features an overview display, "Amazon EC2 Overview" (shown below), and the following displays which can be found under Components tab > Hosts > Amazon EC2 Hosts. For additional details, see vendor documentation.

This section contains the following displays:

- "Amazon EC2 Instance Heatmap"
- "Amazon EC2 Instance Table"
- "Amazon EC2 Instance Summary"

#### **Amazon EC2 Overview**

The Amazon EC2 Overview is the top-level display for the Amazon Web Services Solution Package, which provides a good starting point for immediately getting the status of all your connections on your Data Server. You can select the RTView DataServer for which you want to see data and easily view the current data for that DataServer including:

- The total number of active alerts for the selected Data Server, including the total number of critical and warning alerts.
- The Top 10 CPU% hogs, Network Out (kilobytes sent) or Network In (kilobytes received) on your connected DataServer.

You can hover over each region in the upper half of the Overview to see more detail. You can also drill down to see even more detail by clicking on each respective region in the Overview.

The trend graph traces **CPU** %, **Network In** and **Network Out** for the selected **Host**. You can hover over the trend graph to see the values at a particular time. You can specify the time range for the trend graph and view data based on a log scale, which enables visualization on a logarithmic scale and should be used when the range in your data is very broad.

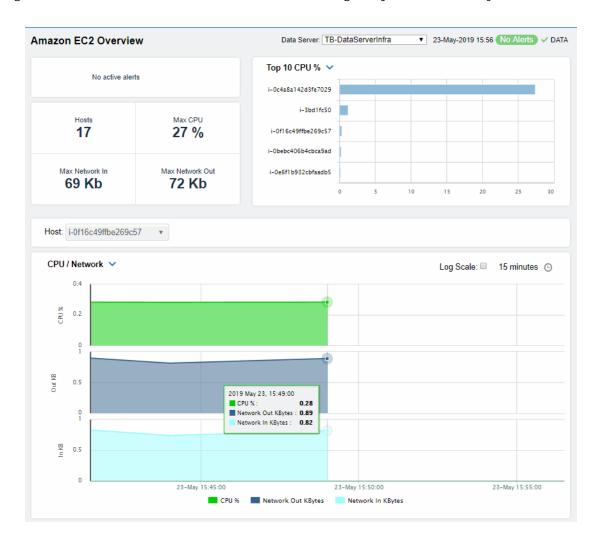

## Amazon EC2 Instance Heatmap

View the most critical alert states associated with your Amazon EC2 instances. Use this display to quickly identify instances with critical alerts. Compare heap usage, disk reads and writes and network throughput rates across all monitored instances.

Choose **AII**, **Stopped** or **Running** hosts from the **Show** drop-down menu. Each rectangle in the heatmap represents an Amazon EC2 instance. The rectangle color indicates the most critical alert state associated with the instance for the selected **Metric**.

Choose a different metric to display from the **Metric** drop-down menu. Mouse over a rectangle to see additional metrics, including **Disk Reads** and **Writes**, **CPU Utilization** and **Network In/Out** rates. By default, this display shows **Alert Severity**.

Use the **Labels** check-box 

to include or exclude labels in the heatmap. Click a rectangle to drill-down and view instance details in the "Amazon EC2 Instance Summary" display.

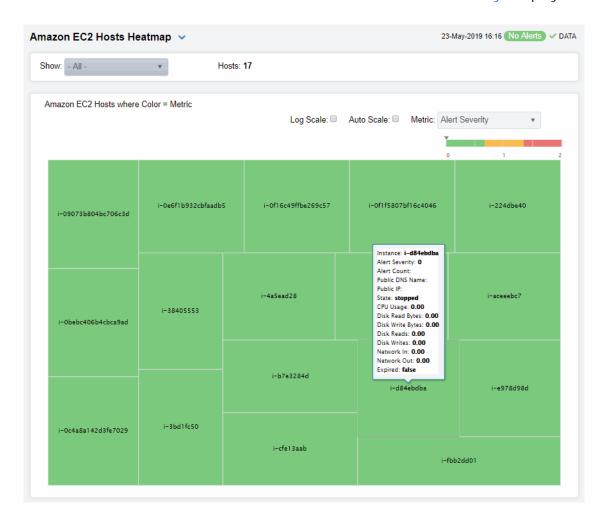

#### Fields and Data:

Instance Count: The total number of instances currently shown in the display.

Labels:

Select to show labels in the display.

Log Scale

Select to enable a logarithmic scale. Use Log Scale to see usage correlations for data with a wide range of values. For example, if a minority of your data is on a scale of tens, and a majority of your data is on a scale of thousands, the minority of your data is typically not visible in non-log scale graphs. Log Scale makes data on both scales visible by applying logarithmic values rather than actual values to the data.

Metric

Choose a metric to view in the display.

| Alert<br>Severity   | The maximum level of alerts in the rectangle. Values range from 0 - 2, as indicated in the color gradient bar, where 2 is the highest Alert Severity:  Red indicates that one or more metrics exceeded their ALARM LEVEL threshold.  Yellow indicates that one or more metrics exceeded their WARNING LEVEL threshold.  Green indicates that no metrics have exceeded their alert thresholds. |
|---------------------|----------------------------------------------------------------------------------------------------|
| CPU Usage           | The percent (%) CPU used. The color gradient bar, populated by the current heatmap, shows the value/color mapping. The numerical values in the gradient bar range from <b>0</b> to the maximum amount in the heatmap. The middle value in the gradient bar indicates the average amount.                                                                                                    |
| Network In          | The number of incoming bytes. The color gradient bar, populated by the current heatmap, shows the value/color mapping. The numerical values in the gradient bar range from <b>0</b> to the maximum amount in the heatmap. The middle value in the gradient bar indicates the average amount.                                                                                                  |
| Network<br>Out      | The number of outgoing bytes. The color gradient bar, populated by the current heatmap, shows the value/color mapping. The numerical values in the gradient bar range from <b>0</b> to the maximum amount in the heatmap. The middle value in the gradient bar indicates the average amount.                                                                                                  |
| Disk Reads          | The number of completed disk reads. The color gradient bar, populated by the current heatmap, shows the value/color mapping. The numerical values in the gradient bar range from <b>0</b> to the maximum amount in the heatmap. The middle value in the gradient bar indicates the average amount.                                                                                            |
| Disk Writes         | The number of completed disk writes. The color gradient bar, populated by the current heatmap, shows the value/color mapping. The numerical values in the gradient bar range from <b>0</b> to the maximum amount in the heatmap. The middle value in the gradient bar indicates the average amount.                                                                                           |
| Disk Read<br>Bytes  | The amount of disk reads, in bytes. The color gradient bar, populated by the current heatmap, shows the value/color mapping. The numerical values in the gradient bar range from <b>0</b> to the maximum amount in the heatmap. The middle value in the gradient bar indicates the average amount.                                                                                            |
| Disk Write<br>Bytes | The amount of disk writes, in bytes. The color gradient bar, populated by the current heatmap, shows the value/color mapping. The numerical values in the gradient bar range from <b>0</b> to the maximum amount in the heatmap. The middle value in the gradient bar indicates the average amount.                                                                                           |

#### **Amazon EC2 Instance Table**

Investigate detailed configuration and utilization metrics for all Amazon EC2 instances. This display contains all metrics available for Amazon EC2 instances, including the Public DNS Name, CPU% utilization and Alert Level, where:

- Red indicates that one or more metrics exceeded their ALARM LEVEL threshold.
- Yellow indicates that one or more metrics exceeded their WARNING LEVEL threshold.
- Green indicates that no metrics exceeded their alert thresholds.

Each row in the table contains data for a particular Amazon EC2 instance. You can search, filter, sort and choose columns to include by clicking a column header icon (to the right of each column label) and selecting Filter, Sort Ascending, Sort Descending or Columns. Or just click a column header to sort. Right-click on a table cell to Export to Excel or Copy Cell Value.

Use the **Show**: drop-down menu to only show instances that are **running** or **stopped**. Drill-down and investigate by clicking a row to view details for the selected instance in the Summary display.

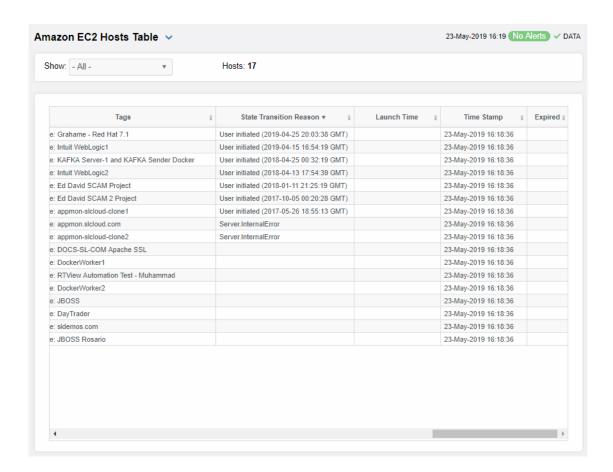

Instance Count: The number of instances in the table.

#### Filter By:

The display might include these filtering options:

Show: Choose to show All instances, running or stopped instances.

#### All Instances Table:

Each row in the table is a different instance.

**Instance** The name of the instance.

Alert Severity The maximum level of aler

The maximum level of alerts in the row. Values range from  $\mathbf{0}$  -  $\mathbf{2}$ , as indicated in the color gradient bar, where  $\mathbf{2}$  is the highest Alert Severity:

Red indicates that one or more metrics exceeded their ALARM LEVEL threshold.

Yellow indicates that one or more metrics exceeded their WARNING LEVEL threshold.

• Green indicates that no metrics exceeded their alert thresholds.

Public DNS Name The public domain name of the instance.

State The instance state (running or stopped).

%CPU The percent CPU used.

Disk Reads (bytes)

The amount of disk reads, in bytes.

Disk Reads (Ops)

The number of disk reads (count).

Disk Writes (bytes)

The amount of disk writes, in bytes.

Disk Writes (Ops)

The number of disk writes (count).

Network In The number of incoming bytes.

**Network Out** The number of outgoing bytes.

Instance Type The instance type (e.g. m1.small).

Private IP The instance private IP address.

Public IP The instance public IP address.

**Platform** The instance operating system (e.g. windows).

**Architecture** The instance architecture (e.g. i386).

Image ID The unique identifier for the image.

For details about Amazon EC2 data, refer to vendor documentation.

Root Device Name The name of the root device.

For details about Amazon EC2 data, refer to vendor documentation.

Root Device Type

The type of root device.

. , , ,

Group

For details about Amazon EC2 data, refer to vendor documentation.

Availability Zone

The id for the availability zone (e.g. us-east-1a).

For details about Amazon EC2 data, refer to vendor documentation.

**Tenancy** For details about Amazon EC2 data, refer to vendor documentation.

Tags For details, see vendor documentation.

State Transition Reason For details, see vendor documentation.

For details, see vendor documentation.

**LaunchTime** The date and time the instance was started.

**Timestamp** The date and time the data was last updated.

**Expired** When checked, data has not been received from this instance in the specified

amount of time. The instance will be removed from the in the specified

amount of time. The default setting is 60 seconds.

## Amazon EC2 Instance Summary

Track utilization and performance metrics for a specific Amazon EC2 instance. Use this display to investigate performance details and trends for an instance.

You can choose to have the trend graph trace CPU/Network utilization and load values (CPU % utilization, Network Out KBytes and Network In KBytes), or Disk utilization and load values (Disk Out KBytes, Disk In KBytes, Disk Out Ops and Disk In Ops).

You can hover over the trend graph to see the values at a particular time. You can specify the time range for the trend graph and view data based on a log scale, which enables visualization on a logarithmic scale and should be used when the range in your data is very broad.

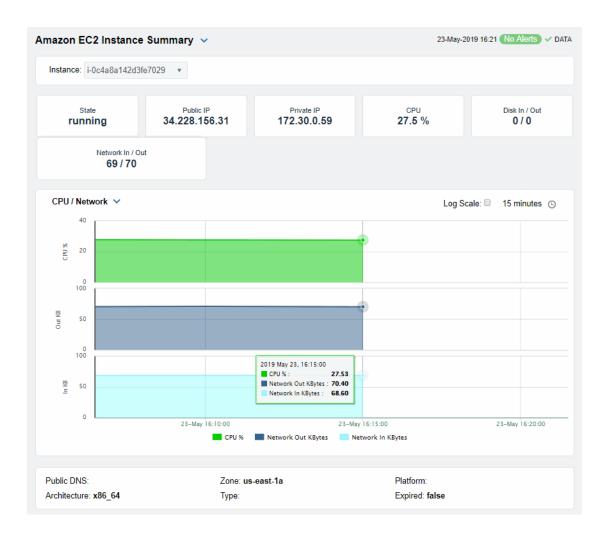

## Docker

The following Docker Views and their associated displays are available in the Monitor. This section describes the Monitor displays and includes:

- "Docker Overview": Describes the Docker Overview display.
- "Docker Engines View": The displays in this View allow you to view the current and historical metrics for all engines in a heatmap or tabular format for one or all hosts, or view the current and historical metrics for a single engine.
- "Docker Containers View": The displays in this View allow you to view the current and historical metrics for all containers in a heatmap or tabular format for one or all hosts, or view the current and historical metrics for a single container.

#### **Docker Overview**

The **Docker Overview** is the top-level display for the Docker Monitor, which provides a good starting point for immediately getting the status of all your engines and containers on your Data Server. You can select the RTView DataServer for which you want to see data and easily view the current data for that DataServer including:

- The total number of active alerts for the selected DataServer, including the total number of critical and warning alerts.
- The maximum and average CPU percentage used across all containers.
- The maximum and average memory usage (in megabytes) across all containers.
- The total number of running hosts and the total number of engines.
- The total number of containers on your connected DataServer.
- A visual list of the top 10 containers based on CPU used percentage, memory used, inbound net kilobytes, and outbound net kilobytes on your connected DataServer.

You can hover over each region in the upper half of the Overview to see more detail. You can also drill down to see even more detail by clicking on each respective region in the Overview. For example, clicking on the alerts in the CRITICAL and WARNING alerts region opens the Alerts Table by Components display.

The bottom half of the display provides a host resources trend graph for a selected host. You can hover over the trend graph to see the values at a particular time. You can specify the time range for the trend graph and view data based on a log scale, which enables visualization on a logarithmic scale and should be used when the range in your data is very broad.

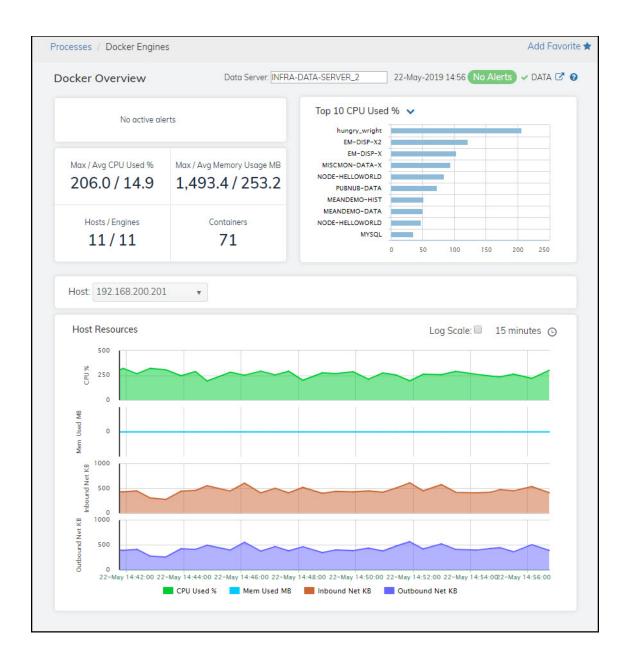

# **Docker Engines View**

These displays provide detailed data for all engines or for a particular engine. Clicking **Docker Engines** from the left/navigation menu opens the "Docker Engines Table" display, which shows a tabular view of all engines and their associated metrics. The options available under **Docker Engines** are:

- All Engines Heatmap: Opens the "Docker Engines Heatmap" display, which provides a heatmap view of all engines and their associated metrics.
- Single Engine Summary: Opens the "Docker Single Engine Summary" display, which provides additional details and a way to view trending data for a single engine.

## **Docker Engines Table**

This table provides a view of all of your engines and their associated metric data including host, alert severity, alert count, and the current value of each gathered metric. Each row in the table contains data for a particular engine. Click a column header to sort column data in ascending or descending order. Double-click on a table row to drill-down to the "Docker Single Engine Summary" display and view metrics for that particular engine. Toggle between the commonly accessed displays by clicking the drop down list on the display title.

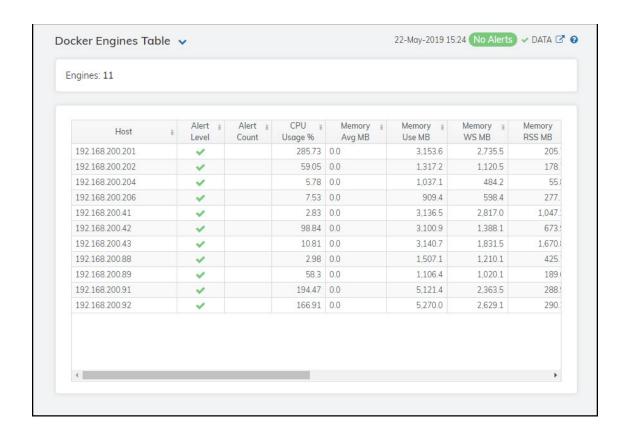

Fields and Data:

**Engines** The total number of engines being monitored and listed in the table.

All Engines Table:

**Host** The name of the host.

Alert Level The current alert severity.

Red indicates that one or more metrics exceeded their ALARM LEVEL threshold.

O Yellow indicates that one or more metrics exceeded their WARNING LEVEL threshold.

Green indicates that no metrics have exceeded their alert thresholds.

**Alert Count** The total number of alerts for the host.

| CPU Usage %            | The percentage of CPU used by the engine.                                                                                                    |
|------------------------|----------------------------------------------------------------------------------------------------|
| Memory Avg<br>MB       | The average amount of memory, in megabytes, that is available to the engine.                                                                                                    |
| Memory Use<br>MB       | The current memory usage by the engine, in megabytes, which includes all memory regardless of when it was accessed.                                                                                                    |
| Memory WS MB           | The amount of memory (in megabytes) in the working set, which includes recently accessed memory, dirty memory, and kernel memory.                                                                                                    |
| Memory RSS<br>MB       | The amount of anonymous and swap cache memory (including transparent/hugepages), in megabytes.                                                                                                    |
| Memory Fails           | The number of times when enough memory has not been available.                                                                                                    |
| Net Bytes In<br>Avg    | The average number of incoming bytes per second.                                                                                                    |
| Net Bytes Out<br>Avg   | The average number of outgoing bytes per second.                                                                                                    |
| Net Packets In<br>Avg  | The average number of incoming packets per second.                                                                                                    |
| Net Packets<br>Out Avg | The average number of outgoing packets per second.                                                                                                    |
| Expired                | When checked, performance data has not been received within the time specified (in seconds) in the Expire Time field in the Duration region in the RTView Configuration Application > (Project Name) > Solution Package Configuration > Docker > DATA STORAGE tab. The Delete Time field (also in the Duration region) allows you to define the amount of time (in seconds) in which the row will be removed from the table if there is no response. |
| Time Stamp             | The date and time the row data was last updated.                                                                                                    |

# **Docker Engines Heatmap**

Clicking **All Engines Heatmap** in the left/navigation menu opens the **Docker Engines Heatmap**, which provides an easy-to-view interface that allows you to quickly identify the current status of each of your engines for each available metric. You can view the engines in the heatmap based on the following metrics: the current alert severity, the current alert count, the percentage of CPU used, the amount of memory used, the total incoming bytes, and the total outgoing bytes. By default, this display shows the heatmap based on the **Alert Severity** metric.

Each rectangle in the heatmap represents an engine. The rectangle color indicates the most critical alert state associated with the engine. Choose a different metric to display from the **Metric** drop-down menu. Mouse over a rectangle to see additional metrics. By default, this display shows **Alert Severity**.

Drill-down and investigate an engine by clicking a rectangle in the heatmap to view details in the "Docker Single Engine Summary" display.

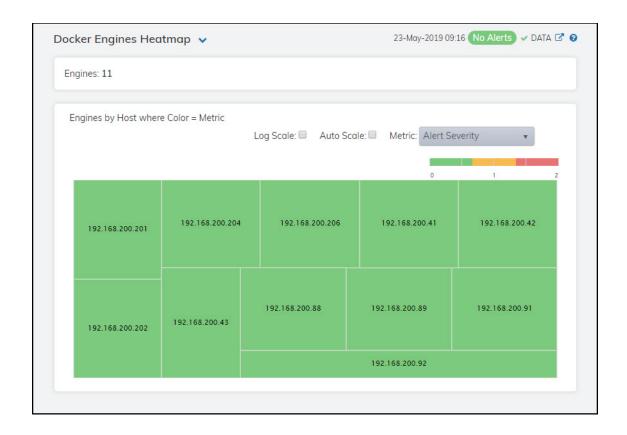

#### Fields and Data:

**Engines** Lists the total number of engines found using the search parameters.

#### Heatmap

Log Scale

Select this check box to enable a logarithmic scale. Use **Log Scale** to see usage correlations for data with a wide range of values. For example, if a minority of your data is on a scale of tens, and a majority of your data is on a scale of thousands, the minority of your data is typically not visible in non-log scale graphs. **Log Scale** makes data on both scales visible by applying logarithmic values rather than actual values to the data.

**Auto Scale** 

Select to enable auto-scaling. When auto-scaling is activated, the color gradient bar's maximum range displays the highest value.

Note: Some metrics auto-scale automatically, even when Auto Scale is not selected.

Metric

Select the metric driving the heatmap display. The default is **Alert Severity**. Each **Metric** has a color gradient bar that maps values to colors. The heatmap organizes the servers by host, where each rectangle represents an engine. Mouse-over any rectangle to display the current values of the metrics for the engine. Click on a rectangle to drill-down to the associated "Docker Single Engine Summary" display for a detailed view of metrics for that particular engine.

#### Alert Severity

The current alert severity. Values range from 0 - 2, as indicated in the color gradient bar, where 2 is the highest Alert Severity:

Red indicates that one or more metrics exceeded their ALARM LEVEL threshold.

Yellow indicates that one or more metrics exceeded their WARNING LEVEL threshold.

Green indicates that no metrics have exceeded their alert thresholds.

#### **Alert Count**

The total number of critical and warning unacknowledged alerts in the engine. The color gradient bar, populated by the current heatmap, shows the value/color mapping. The numerical values in the gradient bar range from 0 to the maximum count of alerts in the heatmap. The middle value in the gradient bar indicates the average alert count.

#### **CPU Usage**

The percentage of CPU used by the engine. The color gradient bar, populated by the current heatmap, shows the value/color mapping. The numerical values in the gradient bar range from 0 to the defined alert threshold of

**DocEngineCpuUsageHigh**. The middle value in the gradient bar indicates the middle value of the range.

When Auto Scale is checked, the numeric values in the color gradient bar show the range of the data being displayed rather than the default values. The middle value changes accordingly to indicate the color of the middle value of the range.

#### Memory Usage MB

The current memory usage by the engine, in megabytes, which includes all memory regardless of when it was accessed. The color gradient bar shows the range of the value/color mapping. The numerical values in the gradient bar range from **0** to the maximum count of connections in the heatmap. The middle value in the gradient bar indicates the middle value of the range.

The **Auto Scale** option does not impact this metric.

#### Net Inbound Avg KB

The average number of incoming kilobytes. The color gradient bar, populated by the current heatmap, shows the value/color mapping. The numerical values in the gradient bar range from 0 to the defined alert threshold of

DocEngineNetBytesInHigh. The middle value in the gradient bar indicates the middle value of the range.

When Auto Scale is checked, the numeric values in the color gradient bar show the range of the data being displayed rather than the default values. The middle value changes accordingly to indicate the color of the middle value of the range.

#### Net Outbound Avg KB

The average number of outgoing kilobytes. The color gradient bar, populated by the current heatmap, shows the value/color mapping. The numerical values in the gradient bar range from 0 to the defined alert threshold of DocEngineNetBytesOutHigh. The middle value in the gradient

bar indicates the middle value of the range.

When Auto Scale is checked, the numeric values in the color gradient bar show the range of the data being displayed rather than the default values. The middle value changes accordingly to indicate the color of the middle value of the range.

# **Docker Single Engine Summary**

Clicking **Single Engine Summary** in the left/navigation menu opens the **Docker Single Engine Summary** display, which allows you to view current as well as trending data for the percentage of CPU used by the engine, memory usage details, and network data details. Clicking on the information boxes at the top of the display takes you to the "Docker Engines Table" display, where you can view additional engines data.

The **Performance Trends** trend graph allows you to view trend data for the CPU percentage, memory used, inbound net kilobytes, and outbound net kilobytes over a selected time range.

Clicking the **Critical/Warning** link at the bottom of the display opens the **Alerts Table by Component** display.

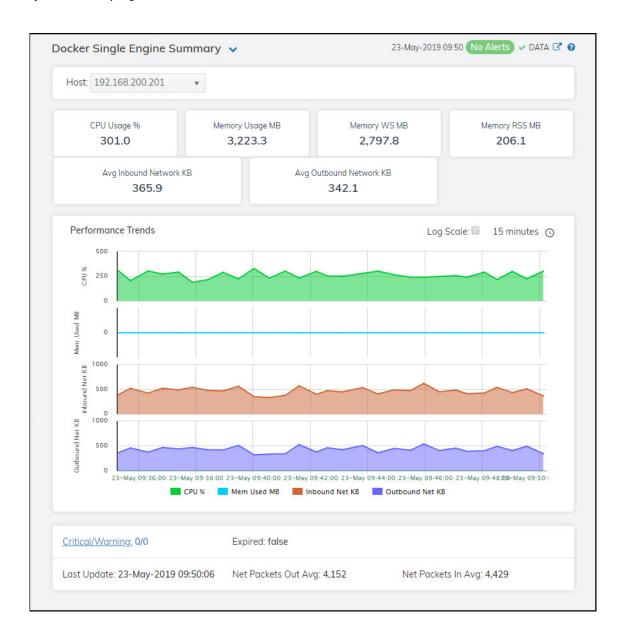

Filter By:

Host Select the host for which you want to show data in the display.

Fields and Data:

CPU Usage % The percentage of CPU used by the engine.

Memory Usage MB The current memory usage by the engine, in megabytes, which includes all memory

regardless of when it was accessed.

Memory WS MB

The amount of memory (in megabytes) in the working set, which includes recently

accessed memory, dirty memory, and kernel memory.

Memory RSS MB

The Resident Set Size, which is the amount of anonymous and swap cache memory

(including transparent/hugepages), in kilobytes.

Avg Inbound Network KB

The average number of incoming kilobytes.

Avg Outbound **Network KB**  The average number of outbound kilobytes.

Performance Trends Graph Traces the following:

CPU % -- traces the percentage of CPU being used on the engine.

Mem Used MB -- traces the amount of memory, in megabytes, used by the engine.

Inbound Net KB -- traces the average number of incoming kilobytes per second.

Outbound Net KB -- traces the average number of outgoing kilobytes per second.

Log Scale

Select to enable a logarithmic scale. Use Log Scale to see usage correlations for data with a wide range of values. For example, if a minority of your data is on a scale of tens, and a majority of your data is on a scale of thousands, the minority of your data is typically not visible in non-log scale graphs. **Log Scale** makes data on both scales visible by applying logarithmic values rather than actual values to the data.

Time Settings Select a time range from the drop down menu varying from 5 Minutes to Last 7 Days. By default, the time range end point is the current time.

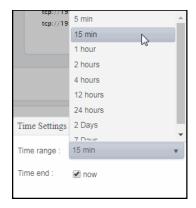

To change the time range, deselect the **now** toggle, which displays some additional date fields. You can click the left and right arrow buttons to decrease the end time by one time period (the time selected in the Time range drop down) per click, or vou can choose the date and time from the associated calendar and clock icons. You can also enter the date and time in the text field using the following format: MMM dd, YYYY HH:MM:ss. For example, Aug 21, 2018 12:24 PM. Click the now toggle to reset the time range end point to the current time.

The number of critical and warning alerts. Critical/Warning

When checked, performance data has not been received within the time specified (in seconds) in the **Expire Time** field in the **Duration** region in the RTView Configuration **Expired** 

Application > (Project Name) > Solution Package Configuration > Docker > DATA STORAGE tab. The Delete Time field (also in the Duration region) allows you to define the amount of time (in seconds) in which the row will be removed from the table if there

is no response.

Last Update The date and time of the last data update.

Net Packets In

Ava

The average number of incoming packets.

**Net Packets Out** 

Avg

The average number of outgoing packets.

### **Docker Containers View**

These displays allow you to view the current and historical metrics for all containers in a heatmap or tabular format for one or all hosts, or view the current and historical metrics for a single container. Clicking **Docker Containers** from the left/navigation menu opens the "Docker Containers Table" display, which shows a tabular view of all containers and their associated metrics for a particular host. The options available under **Docker Containers** are:

- All Containers Heatmap: Opens the "Docker Containers Heatmap" display, which provides a heatmap view of all containers and their associated metrics for a particular host.
- Single Container Summary: Opens the "Docker Single Container Summary" display, which provides additional details and a way to view trending data for a single container for a particular host.

#### **Docker Containers Table**

This display allows you to view details in a table format for all containers on a particular host or for all containers on all hosts. You can drill-down and view the details for a particular container in the "Docker Single Container Summary" display by double-clicking on a row in the resulting table.

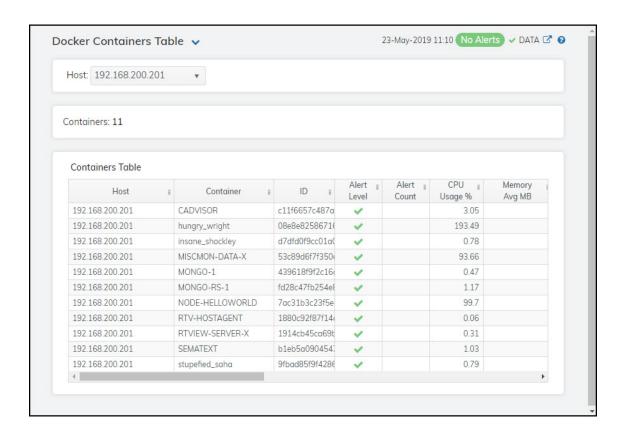

#### Filter By:

The display includes these filtering options:

Host Select the host for which you want to show data in the display.

Containers Lists the total number of containers (rows) found using the search parameters.

#### All Containers Table

Host The name of the host.

Container The name of the container.

ID The absolute container name.

Alert Level The current alert status.

Red indicates that one or more metrics exceeded their ALARM LEVEL

threshold.

Yellow indicates that one or more metrics exceeded their WARNING LEVEL

threshold.

Green indicates that no metrics have exceeded their alert thresholds.

**Alert Count** Total number of alerts for the process.

CPU Usage % The percentage of CPU used by the container.

Memory Avg MB

The average amount of memory, in megabytes, that is available to the container.

Memory Usage MB Current memory usage by the container, in megabytes, which includes all memory regardless of when it was accessed.

Memory WS

MB

The amount of memory (in megabytes) in the working set, which includes

recently accessed memory, dirty memory, and kernel memory.

Memory RSS

MB

The Resident Set Size, which is the amount of anonymous and swap cache

memory (including transparent/hugepages), in megabytes.

Net Bytes In

Avg

The average number of incoming bytes per second.

**Net Bytes Out** 

Avg

The average number of outgoing bytes per second.

Net Packets In

Avg

The average number of incoming packets per second.

Net Packets Out Avg

The average number of outgoing packets per second.

**Expired** 

When checked, performance data has not been received within the time specified (in seconds) in the Expire Time field in the Duration region in the RTView Configuration Application > (Project Name) > Solution Package Configuration > Docker > DATA STORAGE tab. The Delete Time field (also in the **Duration** region) allows you to define the amount of time (in seconds) in which the row will be removed from the table if there is no response.

The date and time the row data was last updated. **Timestamp** 

# **Docker Containers Heatmap**

Clicking All Containers Heatmap in the left/navigation menu opens the Docker Containers Heatmap, which provides an easy-to-view interface that allows you to quickly identify the current status of each of your containers for each available metric. You can view the containers in the heatmap based on the following metrics: the current alert severity, the current alert count, the percentage of CPU used, and the percentage of memory used. By default, this display shows the heatmap based on the Alert Severity metric.

Each rectangle in the heatmap represents a container. The rectangle color indicates the most critical alert state associated with the container. Choose a different metric to display from the **Metric** drop-down menu. You can use the **Show Hosts** check-box  $\boxed{}$  to include or exclude labels in the heatmap, and you can mouse over a rectangle to see additional metrics for a container.

Drill-down and investigate an engine by clicking a rectangle in the heatmap to view details in the "Docker Single Container Summary" display.

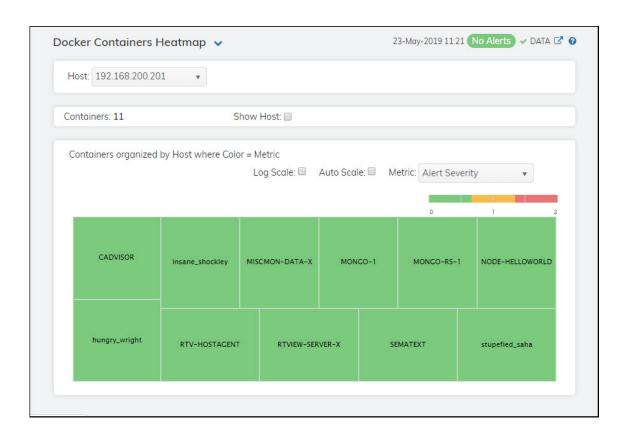

#### Filter:

**Host** Select the host (or **All Hosts**) for which you want to show data in the heatmap.

Fields and Data:

**Count** Lists the total number of containers (rows) found using the search parameters.

**Show Host** Select this check box to display the names of the containers at the top of each rectangle in the heatmap.

#### Heatmap

#### Log Scale

Select this check box to enable a logarithmic scale. Use **Log Scale** to see usage correlations for data with a wide range of values. For example, if a minority of your data is on a scale of tens, and a majority of your data is on a scale of thousands, the minority of your data is typically not visible in non-log scale graphs. **Log Scale** makes data on both scales visible by applying logarithmic values rather than actual values to the data.

#### **Auto Scale**

Select to enable auto-scaling. When auto-scaling is activated, the color gradient bar's maximum range displays the highest value.

Note: Some metrics auto-scale automatically, even when Auto Scale is not selected.

#### Metric

Select the metric driving the heatmap display. The default is **Alert Severity**. Each **Metric** has a color gradient bar that maps values to colors. The heatmap organizes the servers by host, where each rectangle represents a container. Mouse-over any rectangle to display the current values of the metrics for the container. Click on a rectangle to drill-down to the associated "Docker Single Container Summary" display for a detailed view of metrics for that particular container.

#### Alert Severity

The current alert severity. Values range from **0** - **2**, as indicated in the color gradient bar, where **2** is the highest Alert Severity:

Red indicates that one or more metrics exceeded their ALARM LEVEL threshold.

Yellow indicates that one or more metrics exceeded their WARNING LEVEL threshold.

Green indicates that no metrics have exceeded their alert thresholds.

#### **Alert Count**

The total number of critical and warning unacknowledged alerts in the instance. The color gradient bar, populated by the current heatmap, shows the value/color mapping. The numerical values in the gradient bar range from **0** to the maximum count of alerts in the heatmap. The middle value in the gradient bar indicates the average alert count.

#### CPU Usage %

The percentage of CPU used by the container. The color gradient bar, populated by the current heatmap, shows the value/color mapping. The numerical values in the gradient bar range from 0 to the defined alert threshold of **DocContainerCpuUsageHigh**. The middle value in the gradient bar indicates the middle value of the range.

When **Auto Scale** is checked, the numeric values in the color gradient bar show the range of the data being displayed rather than the default values. The middle value changes accordingly to indicate the color of the middle value of the range.

#### Memory Usage MB

The current memory usage by the container, in megabytes, which includes all memory regardless of when it was accessed. The color gradient bar shows the range of the value/color mapping. The numerical values in the gradient bar range from **0** to the maximum count of connections in the heatmap. The middle value in the gradient bar indicates the middle value of the range.

The **Auto Scale** option does not impact this metric.

#### Net Avg Bytes In

The net average number of incoming bytes. The color gradient bar, populated by the current heatmap, shows the value/color mapping. The numerical values in the gradient bar range from 0 to the defined alert threshold of

**DocContainerNetBytesInHigh**. The middle value in the gradient bar indicates the middle value of the range.

When **Auto Scale** is checked, the numeric values in the color gradient bar show the range of the data being displayed rather than the default values. The middle value changes accordingly to indicate the color of the middle value of the range.

#### Net Avg Bytes Out

The net average number of outgoing bytes. The color gradient bar, populated by the current heatmap, shows the value/color mapping. The numerical values in the gradient bar range from 0 to the defined alert threshold of

**DocContainerNetBytesOutHigh**. The middle value in the gradient bar indicates the middle value of the range.

When **Auto Scale** is checked, the numeric values in the color gradient bar show the range of the data being displayed rather than the default values. The middle value changes accordingly to indicate the color of the middle value of the range.

# **Docker Single Container Summary**

Clicking **Single Container Summary** in the left/navigation menu opens the **Docker Single Container Summary** display, which provides a view of the current and historical metrics for a single container. You can view the current information pertaining to CPU usage percentage, Memory details, and network data details in the upper portion of the display. Clicking on the information boxes at the top of the display takes you to the "Docker Containers Table" display, where you can view additional containers data.

The **Performance Trends** trend graph allows you to view trend data for the CPU percentage, memory used, inbound net kilobytes, and outbound net kilobytes over a selected time range.

Clicking the **Critical/Warning** link at the bottom of the display opens the **Alerts Table by Component** display.

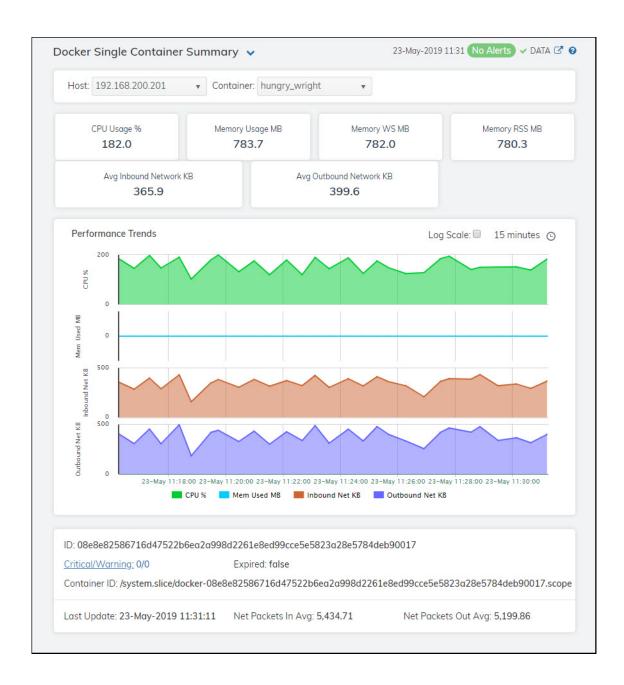

### Filter By:

The display might include these filtering options:

**Host** Select the host for which you want to show data in the display.

**Container** Select the container for which you want to show data in the display.

#### Fields and Data:

CPU Usage % The percentage of CPU used by the container.

Memory Usage MB The current memory usage by the container, in megabytes, which includes all memory

regardless of when it was accessed.

Memory WS MB The amount of memory (in megabytes) in the working set, which includes recently accessed memory, dirty memory, and kernel memory.

Memory RSS MB The Resident Set Size, which is the amount of anonymous and swap cache memory (including transparent/hugepages), in kilobytes.

Avg Inbound Network KB The average number of incoming network kilobytes.

Avg Outbound Network KB The average number of outbound network kilobytes.

Performance Trends Graph

Traces the following:

CPU %-- traces percentage of CPU used by the container.

**Mem Used MB** -- traces the current memory usage by the container, in megabytes, which includes all memory regardless of when it was accessed.

Inbound Net KB -- traces the average number of incoming kilobytes per second.

Outbound Net KB -- traces the average number of outgoing kilobytes per second.

Log Scale

Select to enable a logarithmic scale. Use **Log Scale** to see usage correlations for data with a wide range of values. For example, if a minority of your data is on a scale of tens, and a majority of your data is on a scale of thousands, the minority of your data is typically not visible in non-log scale graphs. **Log Scale** makes data on both scales visible by applying logarithmic values rather than actual values to the data.

#### **Time Settings**

Select a time range from the drop down menu varying from 5 Minutes to Last 7 Days. By default, the time range end point is the current time.

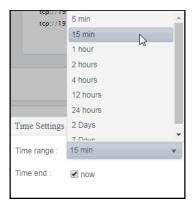

To change the time range, deselect the **now** toggle, which displays some additional date fields. You can click the left and right arrow buttons to decrease the end time by one time period (the time selected in the **Time range** drop down) per click, or you can choose the date and time from the associated calendar and clock icons. You can also enter the date and time in the text field using the following format: **MMM dd, YYYY HH:MM:ss**. For example, Aug 21, 2018 12:24 PM. Click the **now** toggle to reset the time range end point to the current time.

**ID** The name of the container.

**Critical/Warning** The number of critical and warning alerts.

Expired When checked, performance data has not been received within the time specified (in

seconds) in the Expire Time field in the Duration region in the RTView Configuration Application > (Project Name) > Solution Package Configuration > Docker > DATA STORAGE tab. The Delete Time field (also in the Duration region) allows you to define the amount of time (in seconds) in which the row will be removed from the

table if there is no response.

**Container ID** The absolute container name.

Last Update The date and time of the last data update.

**Net Packets Out** 

Avg

The average number of outbound net packets.

Net Packets In

Avg

The average number of inbound net packets.

# **JBoss**

The following Solution Package for Red Hat JBoss features an overview display, "JBoss Overview" (shown below), and the following Views which can be found under Components tab > Application/Web Servers > JBoss. For additional details, see vendor documentation.

- "JBoss Servers"
- "JBoss Applications"

### JBoss Overview

The JBoss Overview is the top-level display for the JBoss Solution Package, which provides a good starting point for immediately getting the status of all connections on your Data Server. You can select the RTView DataServer for which you want to see data and easily view the current data for that DataServer including:

- The total number of active alerts for the selected Data Server, including the total number of critical and warning alerts.
- The Top 10 Process CPU% hogs or Threads on your connected DataServer.

You can hover over each metric card to see more detail. You can also drill down to see even more detail by clicking on each respective region in the Overview.

The trend graph traces **Process CPU** %, **Active Sessions**, and **Sessions Created per second** and **Requests per second**. You can hover over the trend graph to see the values at a particular time. You can specify the time range for the trend graph and view data based on a log scale, which enables visualization on a logarithmic scale and should be used when the range in your data is very broad.

# JBoss Servers

Displays in this View are:

- "JBoss Servers Table"
- "JBoss Servers Heatmap"
- "JBoss Single Server Summary"

### JBoss Servers Table

Investigate detailed utilization metrics and configuration settings of JBoss servers. The **JBoss Servers Table** contains all metrics available for servers, including the number of current client connections.

Each row in the table contains data for a particular server. You can search, filter, sort and choose columns to include by clicking a column header icon (to the right of each column label) and selecting **Filter**, **Sort Ascending**, **Sort Descending** or **Columns**. Or just click a column header to sort.

Right-click on a table cell to Export to Excel or Copy Cell Value.

You can click on a row to drill-down to the "JBoss Single Server Summary" display and view details for that server.

# JBoss Servers Heatmap

View performance metrics for all monitored JBoss servers. The heatmap organizes JBoss servers by connection, and uses color to show the most critical Metric value for each JBoss connection. Each rectangle in the heatmap represents a connection.

Use this display to see at-a-glance the health of all your JBoss servers. You can select the heatmap color metric from a list including **Process CPU Load %**, **System CPU Load %** and **Memory Used %**.

Use the check-boxes to include or exclude labels in the heatmap. Move your mouse over a rectangle to see additional information. Drill-down and investigate by clicking a rectangle in the heatmap to view details for the selected Web module in the "JBoss Single Server Summary" display.

# JBoss Single Server Summary

Track utilization and performance metrics for one JBoss server. Clicking on the metric boxes at the top of the display takes you to the "JBoss Servers Table" display, where you can compare and sort performance values against other JBoss servers.

The trend graph traces Process CPU %, Active Sessions, Sessions Created per second and Requests per second. You can hover over the trend graph to see the values at a particular time. You can specify the time range for the trend graph and view data based on a log scale, which enables visualization on a logarithmic scale and should be used when the range in your data is very broad.

Clicking the **Critical/Warning** link at the bottom of the display opens the **Alerts Table by Component** display.

# JBoss Applications

Displays in this View are:

- "JBoss Apps Table"
- "JBoss Apps Heatmap"
- "JBoss App Totals"

# JBoss Apps Table

Investigate detailed utilization metrics for all JBoss applications. This display contains all metrics available for JBoss applications.

Each row in the table contains data for a particular web module. You can search, filter, sort and choose columns to include by clicking a column header icon (to the right of each column label) and selecting **Filter**, **Sort Ascending**, **Sort Descending** or **Columns**.

Or just click a column header to sort. Right-click on a table cell to **Export to Excel** or **Copy Cell Value**.

To investigate further, double-click a web module to see details in the "JBoss App Totals" display.

### JBoss Apps Heatmap

This heatmap allows you to view the status and alerts of JBoss applications.

Use the Metric drop-down menu to view the Alert Severity, Alert Count, Max Active Count, Average Alive Time, Created per Second or Rejected per Second.

Click on a rectangle to drill-down to the "JBoss App Totals" display and view metrics for a particular web module. Toggle between the commonly accessed Table and Heatmap displays by clicking the drop down list on the display title.

Mouse-over rectangles to view more details about host performance and status.

You can view data based on a log scale, which enables visualization on a logarithmic scale and should be used when the range in your data is very broad.

# JBoss App Totals

Track utilization and performance metrics for a particular JBoss application. Clicking on the sessions/processing rate information boxes at the top of the display takes you to the "JBoss Apps Table" display, where you can compare and sort performance values against other JBoss applications.

Use the table to compare detailed utilization metrics for all web applications. Each row in the table contains data for a particular web application. You can search, filter, sort and choose columns to include by clicking a column header icon (to the right of each column label) and selecting **Filter**, **Sort Ascending**, **Sort Descending** or **Columns**.

Or just click a column header to sort. Right-click on a table cell to **Export to Excel** or **Copy Cell Value**.

The trend graph traces **Active Sessions**, **Sessions Created** and **Requests per second**. You can hover over the trend graph to see the values at a particular time. You can specify the time range for the trend graph and view data based on a log scale, which enables visualization on a logarithmic scale and should be used when the range in your data is very broad.

Clicking the **Critical/Warning** link at the bottom of the display opens the **Alerts Table by Component** display.

# MongoDB

This section describes the Solution Package for MongoDB which features an overview display, "MongoDB Overview" (shown below) and the following Views which can be found under Components tab > Databases > MongoDB Databases. For additional details, see vendor documentation.

- "Mongo Instances View"
- "Mongo Databases View"
- "Mongo Collections View"

# MongoDB Overview

The **MongoDB Overview** is the top-level display for the MongoDB Monitor, which provides a good starting point for immediately getting the status of all your databases on your Data Server. You can select the RTView DataServer for which you want to see data and easily view the current data for that DataServer including:

- The total number of active alerts for the selected DataServer, including the total number of critical and warning alerts.
- The total number of connections.
- The total number of open cursors across all instances.
- The total amount of physical memory across all instances.
- The total number of running hosts and the total number of engines.
- The total amount of storage size across all instances.
- A visual list of the top 10 databases based on average back flush, physical memory, open cursors, storage size, free space, and collections on your connected DataServer.

You can hover over each region in the upper half of the Overview to see more detail. You can also drill down to see even more detail by clicking on each respective region in the Overview. For example, clicking on the alerts in the CRITICAL and WARNING alerts region opens the Alerts Table by Components display.

The bottom half of the display provides a trend graph for a selected connection. You can hover over the trend graph to see the values at a particular time. You can specify the time range for the trend graph and view data based on a log scale, which enables visualization on a logarithmic scale and should be used when the range in your data is very broad.

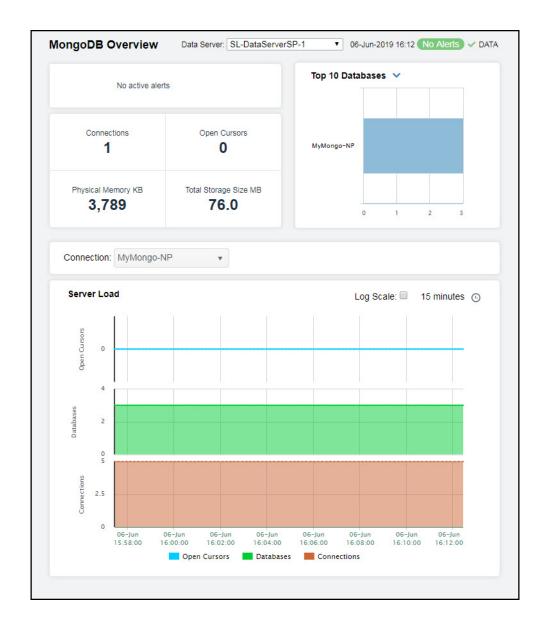

# Mongo Instances View

These displays present performance metrics and alert statuses for all MongoDB instances. Clicking **Mongo Instances** from the left/navigation menu opens the "MongoDB Instances Table" display, which shows all available utilization metrics for all MongoDB instances. The following displays are available:

- All Instances Heatmap: Opens the "MongoDB Instances Heatmap" display, which shows status and alerts for all MongoDB instances in a heatmap format.
- Single Instance Summary: Opens the "MongoDB Instance Summary" display, which enables you to view available utilization metrics for a single MongoDB instance.

### MongoDB Instances Table

This display enables you to investigate detailed utilization metrics for all MongoDB Instances. This table contains all metrics available for instances, including the number of current connections. Each row in the table contains data for a particular instance. Click a column header to sort column data in numerical or alphabetical order. Double-click on a table row to drill-down to the "MongoDB Instance Summary" display and view metrics for that particular instance. Toggle between the commonly accessed displays by clicking the drop down list on the display title.

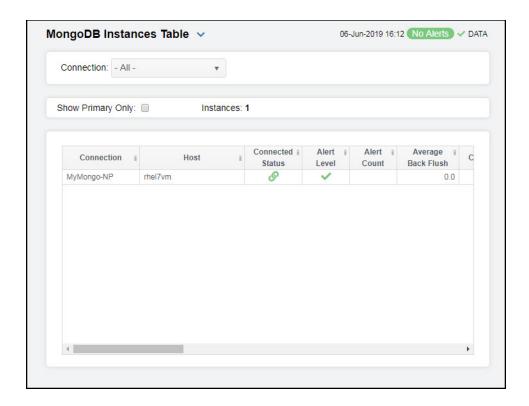

# MongoDB Instances Heatmap

Clicking All Instances Heatmap in the left/navigation menu opens the MongoDB Instances Heatmap, which provides an easy-to-view interface that allows you to view the status and alerts of all MongoDB Instances. Use the Metric drop-down menu to view the Alert Severity, Alert Count, Physical Memory, Open Cursors, Connections, or Databases.

The heatmap is organized by host, each rectangle representing a connection. The rectangle color indicates the most critical alert state. Click on a node to drill-down to the "MongoDB Instance Summary" display and view metrics for a particular connection.

You can select the **Primary Only** check box to display connections in the heatmap that have **Designation in Set** (within a replica set) defined as **Primary**, as well as those connections that are not part of a replica set (do not have a defined **Designation in Set**). Those connections with **Designation in Set** defined as **Secondary** will not be displayed. You can select **Show Connection** to display the associated connection in each rectangle.

You can toggle between the commonly accessed displays by clicking the drop down list on the display title. Mouse-over rectangles to view more details about host performance and status.

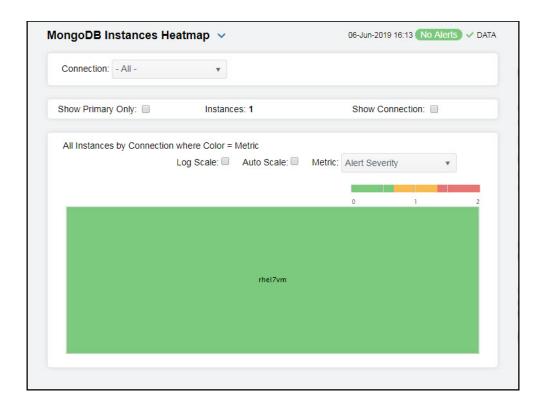

#### **Available Metrics**

Select the metric driving the heatmap display. The default is **Alert Severity**. Each **Metric** has a color gradient bar that maps values to colors. The heatmap organizes the instances by host, where each rectangle represents an instance. Mouse-over any rectangle to display the current values of the metrics for the instance. Click on a rectangle to drill-down to the associated "MongoDB Instance Summary" display for a detailed view of metrics for that particular instance.

#### Alert Severity

The maximum alert level in the item (index) associated with the rectangle. Values range from 0 to 2, as indicated in the color gradient bar is the greatest Alert Severity.

- **2** -- Metrics that have exceeded their specified **ALARMLEVEL** threshold and have an Alert Severity value of **2** are shown in red. For a given rectangle, this indicates that one or more metrics have exceeded their alarm threshold.
- ${f 1}$  -- Metrics that have exceeded their specified **WARNINGLEVEL** threshold and have an Alert Severity value of  ${f 1}$  are shown in yellow. For a given rectangle, this indicates that one or more metrics have exceeded their warning threshold.
- ${f 0}$  -- Metrics that have not exceeded either specified threshold have an Alert Severity value of  ${f 0}$  and are shown in green. For a given rectangle, this indicates that no metrics have exceeded a specified alert threshold.

#### **Alert Count**

The total number of alarm and warning alerts in a given item (index) associated with the rectangle.

The color gradient bar \_\_\_\_\_ shows the range of the value/color mapping. The numerical values in the gradient bar range from **0** to the maximum count of alerts in the heatmap. The middle value in the gradient bar indicates the middle value of the range.

#### Physical Memory

The total amount of physical memory currently being used in a given item (index) associated with the rectangle. The color gradient bar  $\bullet$  shows the range of the value/color mapping. The numerical values in the gradient bar range from  $\mathbf{0}$  to the maximum amount of physical memory in the heatmap. The middle value in the gradient bar indicates the middle value of the range.

The **Auto** option does not impact this metric.

#### Open Cursors

The total number of open cursors in a given item (index) associated with the rectangle. The color gradient bar <sup>1</sup> <sup>20</sup> shows the range of the value/color mapping. By default, the numerical values in the gradient bar range from 0 to the alert threshold of **Mongol nstanceOpenCursorsHigh**, which is **2000**. The middle value in the gradient bar indicates the middle value of the range (the default is **1000**).

When **Auto** is checked, the numeric values in the color gradient bar show the range of the data being displayed rather than the default values. The middle value changes accordingly to indicate the color of the middle value of the range.

#### Connections

The **Auto** option does not impact this metric.

#### **Databases**

The total number of databases in a given item (index) associated with the rectangle. The color gradient bar shows the range of the value/color mapping. The numerical values in the gradient bar range from **0** to the maximum count of databases in the heatmap. The middle value in the gradient bar indicates the middle value of the range.

The Auto option does not impact this metric.

# MongoDB Instance Summary

Clicking **Single Instance Summary** in the left/navigation menu opens the **MongoDB Instance Summary** display, which allows you to view current as well as trending data for specific instances. Clicking on the information boxes at the top of the display takes you to the "MongoDB Instances Table" display, where you can view additional instance data.

The **Server Load** trend graph allows you to view trend data for the open cursors, databases, and connections over a selected time range.

Clicking the **Critical/Warning** link at the bottom of the display opens the **Alerts Table by Component** display.

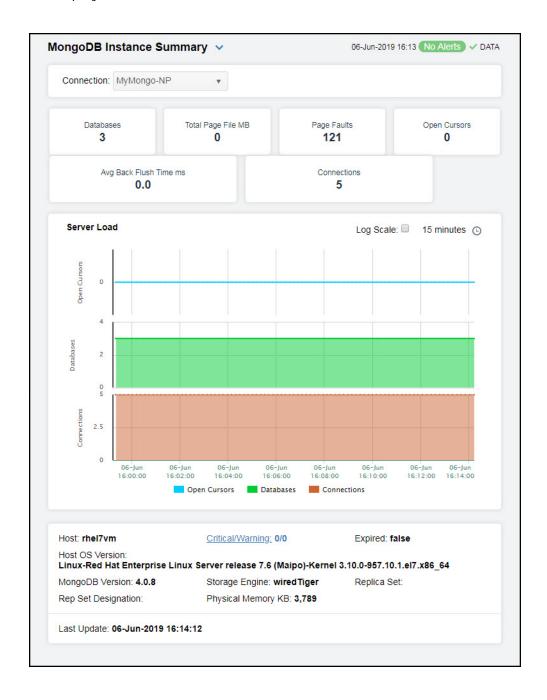

# Mongo Databases View

These displays present detailed performance metrics and alert statuses for all databases (in a heatmap or a tabular format) or for an individual database. Clicking **Mongo Databases** from the left/navigation menu opens the "MongoDB Databases Table" display, which shows a tabular view of all databases their associated metrics. The following displays are available:

- All Databases Heatmap: Opens the "MongoDB Databases Heatmap" display, which shows status and alerts for all MongoDB databases in a heatmap format.
- Single Database Summary: Opens the "MongoDB Single Database Summary" display, which enables you to view available utilization metrics for a single MongoDB database.

**Note**: No database information will display in the heatmap, table, or summary displays if a connection cannot be established.

# MongoDB Databases Table

View details for all databases in a single server. Each row in the table contains data for a particular database. Click a column header to sort column data in numerical or alphabetical order. Double-click on a table row to drill-down to the "MongoDB Single Database Summary" display and view metrics for that particular database. Toggle between the commonly accessed displays by clicking the drop down list on the display title.

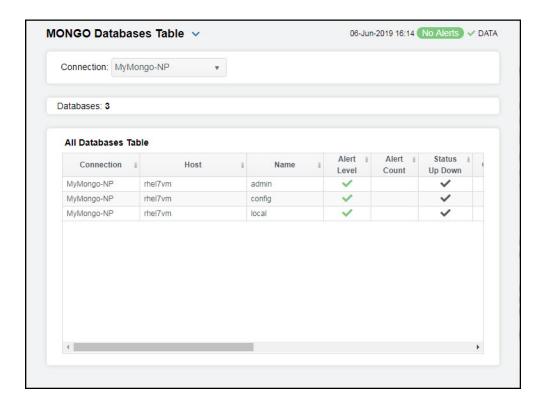

### MongoDB Databases Heatmap

Clicking All Databases Heatmap in the left/navigation menu opens the MongoDB Databases Heatmap, which provides an easy-to-view interface that allows you to track utilization and performance metrics for all databases in a heatmap format. Use the Metric drop-down menu to view the heatmap using the alert severity, alert count, collections, or data size metrics.

The heatmap is organized by host, each rectangle representing a database. The rectangle color indicates the most critical alert state. Click on a node to drill-down to the "MongoDB Single Database Summary" display and view metrics for a particular database.

You can select the **Show Host** check box to display name of the host in each rectangle. You can toggle between the commonly accessed displays by clicking the drop down list on the display title. Mouse-over rectangles to view more details about host performance and status.

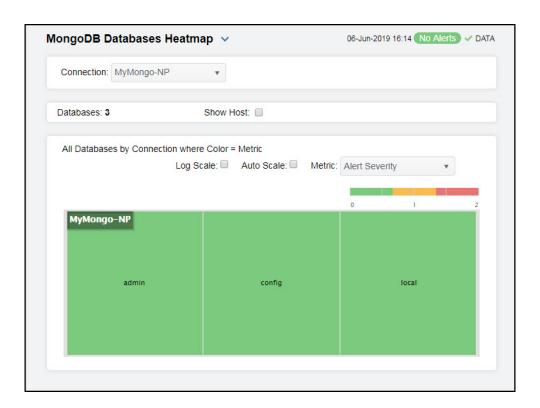

#### **Available Metrics**

Select the metric driving the heatmap display. The default is **Alert Severity**. Each **Metric** has a color gradient bar that maps values to colors. The heatmap organizes the databases by connection, where each rectangle represents a database. Mouse-over any rectangle to display the current values of the metrics for the database. Click on a rectangle to drill-down to the associated "MongoDB Single Database Summary" display for a detailed view of metrics for that particular database.

#### Alert Severity

The maximum alert level in the item (index) associated with the rectangle. Values range from 0 to 2, as indicated in the color gradient bar is the greatest Alert Severity.

- 2 -- Metrics that have exceeded their specified **ALARMLEVEL** threshold and have an Alert Severity value of 2 are shown in red. For a given rectangle, this indicates that one or more metrics have exceeded their alarm threshold.
- 1 -- Metrics that have exceeded their specified **WARNINGLEVEL** threshold and have an Alert Severity value of 1 are shown in yellow. For a given rectangle, this indicates that one or more metrics have exceeded their warning threshold.
- **O** -- Metrics that have not exceeded either specified threshold have an Alert Severity value of **O** and are shown in green. For a given rectangle, this indicates that no metrics have exceeded a specified alert threshold.

#### **Alert Count**

The total number of alarm and warning alerts in a given item (index) associated with the rectangle.

The color gradient bar shows the range of the value/color mapping. The numerical values in the gradient bar range from **0** to the maximum count of alerts in the heatmap. The middle value in the gradient bar indicates the middle value of the range.

#### Collections

The total number of collections in a given item (index) associated with the rectangle. The color gradient bar of the value shows the range of the value color mapping. The numerical values in the gradient bar range from  $\mathbf{0}$  to the maximum number of collections in the heatmap. The middle value in the gradient bar indicates the middle value of the range.

The Auto Scale option does not impact this metric.

#### **Data Size**

The total size (in bytes) of the data in a given item (index) associated with the rectangle. The color gradient bar <sup>1</sup> <sup>20</sup> <sup>1</sup> shows the range of the value/ color mapping. By default, the numerical values in the gradient bar range from 0 to the alert threshold of MongoDatabaseDataSizeHigh, which is 100,000. The middle value in the gradient bar indicates the middle value of the range (the default is 50,000.).

When **Auto Scale** is checked, the numeric values in the color gradient bar show the range of the data being displayed rather than the default values. The middle value changes accordingly to indicate the color of the middle value of the range.

# MongoDB Single Database Summary

Clicking **Single Database Summary** in the left/navigation menu opens the **MongoDB Database Summary** display, which allows you to view utilization, performance, and trend data for a specific database. Clicking on the information boxes at the top of the display takes you to the "MongoDB Databases Table" display, where you can view additional database data.

The **Performance Trends** trend graph allows you to view trend data for the collections, index size, storage size, and data size over a selected time range.

Clicking the **Critical/Warning** link at the bottom of the display opens the **Alerts Table by Component** display.

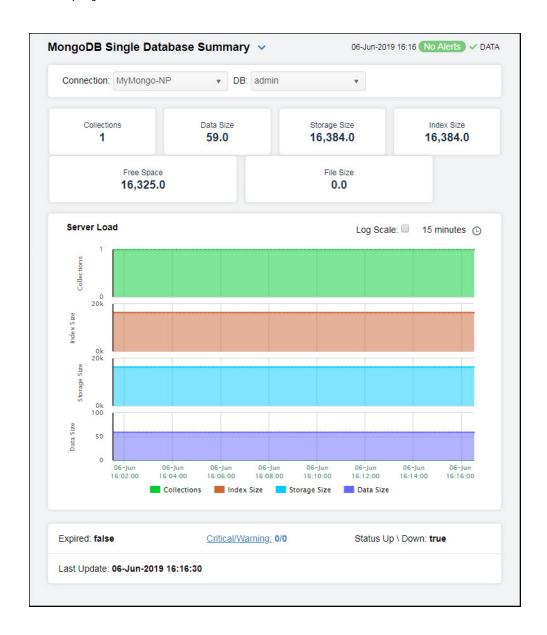

# Mongo Collections View

These displays present several views of performance metrics for collections. Clicking **Mongo Collections** from the left/navigation menu opens the "MongoDB Collections Table" display, which allows you to view performance and utilization metrics for all collections in a particular database, or for all collections on all databases. The following displays are available:

- All Collections Heatmap: Opens the "MongoDB Collections Heatmap" display, which allows you to view performance and utilization metrics for all collections that exist in each of your connections.
- Single Collection Summary: Opens the "MongoDB Single Collection Summary" display, which shows detailed performance and utilization metrics and trends for a specified collection on a particular database.

### MongoDB Collections Table

Track performance and utilization metrics for all collections on a single database, or for all connections on all databases. Click a column header to sort column data in numerical or alphabetical order. Double-click on a table row to drill-down to the "MongoDB Single Collection Summary" display and view metrics for that particular collection. Toggle between the commonly accessed displays by clicking the drop down list on the display title.

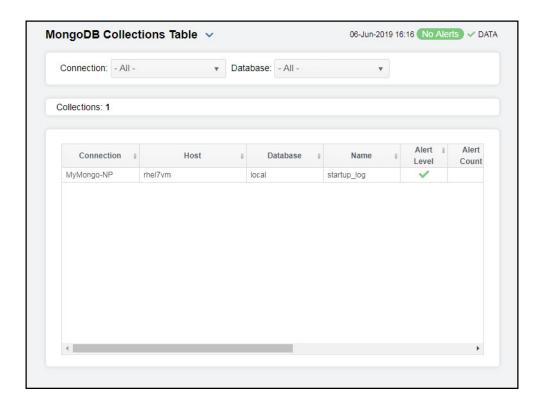

# MongoDB Collections Heatmap

Clicking All Collections Heatmap in the left/navigation menu opens the MongoDB Collections Heatmap, which provides a heatmap view of the status and alerts of all collections within each connection. Use the Metric drop-down menu to view the heatmap using alert severity, alert count, number of objects, or average object size metrics.

The heatmap is organized by connection, with each rectangle representing a collection. The rectangle color indicates the most critical alert state. Click on a node to drill-down to the "MongoDB Single Collection Summary" display and view metrics for a particular collection.

You can select the **Show Host** check box to display name of the host in each rectangle. You can toggle between the commonly accessed displays by clicking the drop down list on the display title. Mouse-over rectangles to view more details about host performance and status.

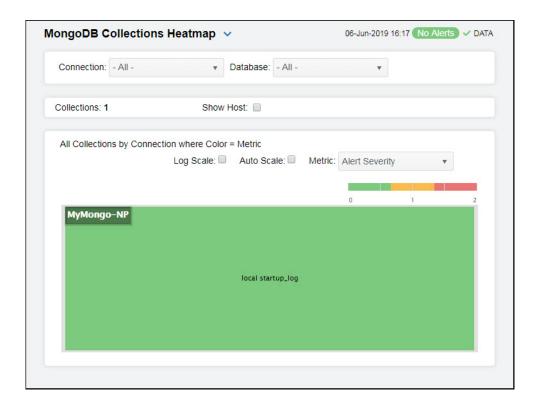

#### **Available Metrics**

Select the metric driving the heatmap display. The default is **Alert Severity**. Each **Metric** has a color gradient bar that maps values to colors. The heatmap organizes the collections by connection, where each rectangle represents a collection. Mouse-over any rectangle to display the current values of the metrics for the collection. Click on a rectangle to drill-down to the associated "MongoDB Single Collection Summary" display for a detailed view of metrics for that particular collection.

#### Alert Severity

The maximum alert level in the item (index) associated with the rectangle. Values range from 0 to 2, as indicated in the color gradient bar is the greatest Alert Severity.

- 2 -- Metrics that have exceeded their specified **ALARMLEVEL** threshold and have an Alert Severity value of 2 are shown in red. For a given rectangle, this indicates that one or more metrics have exceeded their alarm threshold.
- 1 -- Metrics that have exceeded their specified **WARNINGLEVEL** threshold and have an Alert Severity value of 1 are shown in yellow. For a given rectangle, this indicates that one or more metrics have exceeded their warning threshold.
- **O** -- Metrics that have not exceeded either specified threshold have an Alert Severity value of **O** and are shown in green. For a given rectangle, this indicates that no metrics have exceeded a specified alert threshold.

#### Alert Count

The total number of alarm and warning alerts in a given item (index) associated with the rectangle.

The color gradient bar bar shows the range of the value/color mapping. The numerical values in the gradient bar range from **0** to the maximum count of alerts in the heatmap. The middle value in the gradient bar indicates the middle value of the range.

#### **Objects**

The total number of objects or documents in a given item (index) associated with the rectangle. The color gradient bar 1500 1500 shows the range of the value/color mapping. By default, the numerical values in the gradient bar range from **0** to the alert threshold of **MongoCollectionNumObjectsHigh**. The middle value in the gradient bar indicates the middle value of the range.

When **Auto Scale** is checked, the numeric values in the color gradient bar show the range of the data being displayed rather than the default values. The middle value changes accordingly to indicate the color of the middle value of the range.

#### Avg Object Size

The average size (in bytes) of an object in a given item (index) associated with the rectangle. The color gradient bar  $| \bullet \rangle$  shows the range of the value/color mapping. The numerical values in the gradient bar range from  $\mathbf{0}$  to the maximum count of objects in the heatmap. The middle value in the gradient bar indicates the middle value of the range.

# MongoDB Single Collection Summary

Clicking **Single Collection Summary** in the left/navigation menu opens the **MongoDB Collection Summary** display, which allows you to track performance and utilization metrics for a single collection on a single database. Clicking on the information boxes at the top of the display takes you to the "MongoDB Collections Table" display, where you can view additional database data.

The trend graph allows you to view trend data for the number of objects and average object size over a selected time range.

Clicking the **Critical/Warning** link at the bottom of the display opens the **Alerts Table by Component** display.

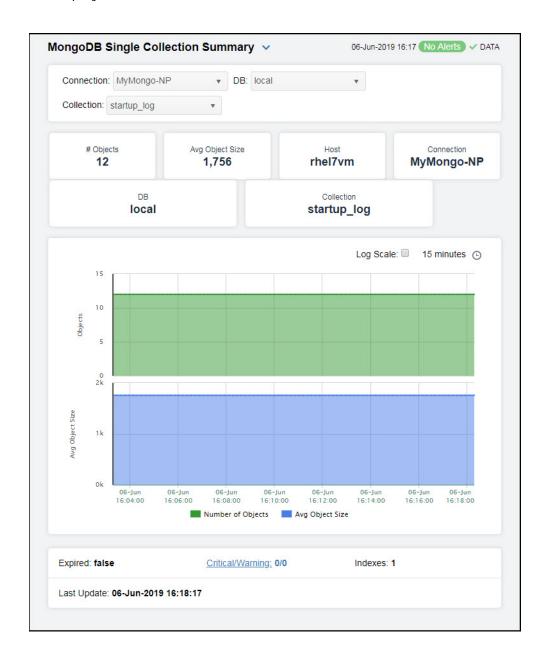

# MySQL Database

The MySQL Databases HTML displays provide extensive visibility into the health and performance of the MySQL database. The HTML version features an overview display, "MySQL Overview Display" (pictured below), and the following Views which can be found under Components tab > Databases > MySQL Database:

- "MySQL Overview Display"
- "All MySQL Instances View"
- "Single MySQL Instance View"

# MySQL Overview Display

The **MySQL Overview** is the top-level display for the MySQL Solution Package, which provides a good starting point for immediately getting the status of all your MySQL instances on your Data Server.

You can select the RTView DataServer for which you want to see data and easily view the current data for that DataServer including:

- The total number of active alerts, including the total number of critical and warning alerts.
- The number of full joins and scan selects across all servers.
- The number of threads running and threads created across all servers.
- The number of slow queries and total queries across all servers.
- The number of connections.
- A visual list of the top 10 servers with the most gueries.

The total pending messages, the outgoing messages per second, and the incoming messages per second for a selected EMS Server on your connected DataServer.

You can hover over each region in the upper half of the Overview to see more detail. You can also drill down to see even more detail by clicking on each respective region in the Overview.

For example, clicking on the alerts in the CRITICAL and WARNING alerts region opens the Alerts Table display.

The bottom half of the display provides a performance trend graph for queries for a selected instance.

You can hover over the trend graph to see the values at a particular time. You can specify the time range for the trend graph and view data based on a log scale, which enables visualization on a logarithmic scale and should be used when the range in your data is very broad.

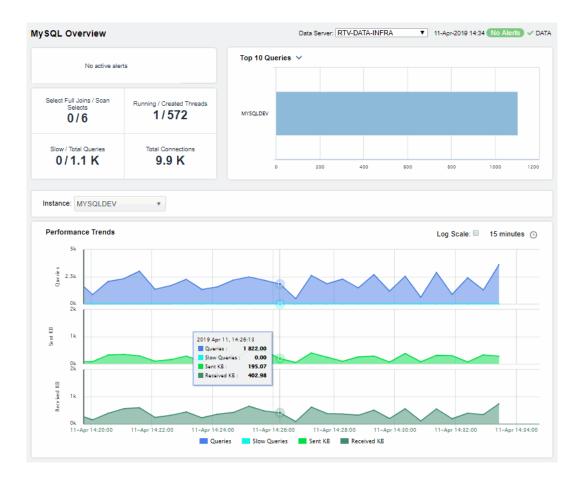

# All MySQL Instances View

Displays in this View are:

- "Instances Heatmap": A heatmap view of all servers and their associated metrics.
- "All MySQL Instances": A tabular view of your servers and their associated metrics.

### Instances Heatmap

This heatmap display provides an easy-to-view interface that allows you to quickly identify the current status of each of your MySQL instances. Choose a metric from the **Metric** drop down menu. By default, this display shows the heatmap based on the **Alert Severity** metric. Other metrics are **Alert Count**, **Received** and **Sent**.

Each rectangle in the heatmap is a different MySQL instance. Mouse over a rectangle to see additional metrics for a server. Click a rectangle to open the "Single MySQL Instance Summary" display and see additional details for the selected MySQL instance.

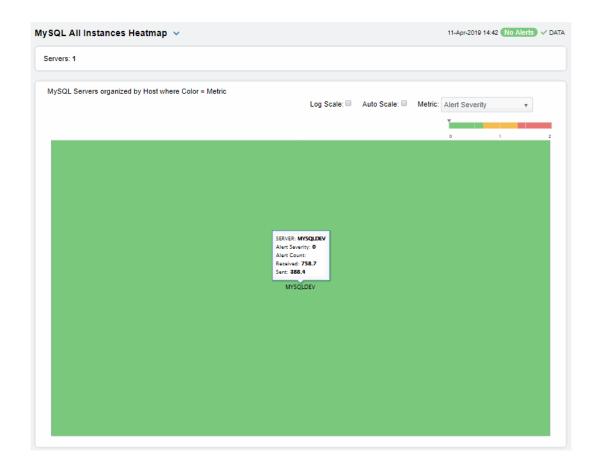

#### Fields and Data:

Names Select this check box to display the names of the instances at the top of each

rectangle in the heatmap.

Log Select to this check box to enable a logarithmic scale. Use Log Scale to see usage

correlations for data with a wide range of values. For example, if a minority of your data is on a scale of tens, and a majority of your data is on a scale of thousands, the minority of your data is typically not visible in non-log scale graphs. Log Scale makes data on both scales visible by applying logarithmic values rather than actual

values to the data.

**Auto Scale** Select to enable auto-scaling. When auto-scaling is activated, the color gradient bar's

maximum range displays the highest value.

**Note:** Some metrics auto-scale automatically, even when **Auto** is not selected.

Metric Choose a metric to view in the display. For details about the data, refer to

vendor documentation.

#### Alert Severity

The current alert severity. Values range from **0** - **2**, as indicated in the color gradient bar, where **2** is the highest Alert Severity:

Red indicates that one or more metrics exceeded their ALARM LEVEL threshold.

Yellow indicates that one or more metrics exceeded their WARNING LEVEL threshold.

Green indicates that no metrics have exceeded their alert thresholds.

#### **Alert Count**

The total number of critical and warning unacknowledged alerts. The color gradient bar, populated by the current heatmap, shows the value/color mapping. The numerical values in the gradient bar range from **0** to the maximum count of alerts in the heatmap. The middle value in the gradient bar indicates the average alert count.

#### Received

The total number of bytes received. The color gradient bar, populated by the current heatmap, shows the value/color mapping. The numerical values in the gradient bar range from 0 to the alarm threshold specified for the MysqlBytesReceivedHigh alert. The middle value in the gradient bar indicates the average count.

#### Sent

The total number of bytes sent. The color gradient bar, populated by the current heatmap, shows the value/color mapping. The numerical values in the gradient bar range from **0** to the alarm threshold specified for the **MysqlBytesSentHigh** alert. The middle value in the gradient bar indicates the average count.

# All MySQL Instances

Investigate detailed utilization metrics for all MySQL instances. This display provides a tabular view of the performance metrics shown in the "Instances Heatmap" (alert level, alert count, bytes received, and so forth), but with additional metrics such as **Delayed Writes**, **Queries**, **Connections**, **Time Stamp** and **Uptime**. Each row in the table contains data for a particular instance. Click a column header to sort column data in ascending or descending order. Double-click on a table row to drill-down to the "Single MySQL Instance Summary" display and view metrics for that particular instance. Toggle between the commonly accessed Table and Heatmap displays by clicking the drop down list on the display title.

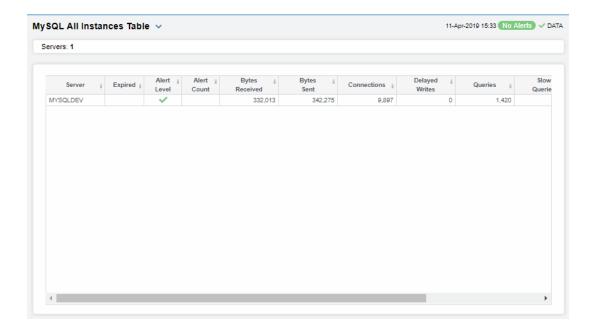

# Single MySQL Instance View

Displays in this View are:

- "Single MySQL Instance Summary": Displays performance, processing, alerts, memory, and trend data for a particular database server.
- "Instance Properties": Displays the values of properties on servers.
- "Instance Operations": Trend graph that traces server queries, slow queries, KB sent and KB received.
- "Instance User Tables": A tabular view of cache tables performance and utilization metrics.

# Single MySQL Instance Summary

View connection, performance and processing details for a single MySQL instance, such as the total number of kilobytes sent and received, slow and total queries, maximum memory used, number of connections, opened tables and files, as well as the number of threads connected and running and delayed writes.

Choose an instance from the **Instance** drop-down menu. You can also drill up to see all MySQL instances in the "All MySQL Instances" display by clicking on values in the upper area.

The bottom half of the display provides a message rates trend graph for a selected MySQL instance. You can hover over the trend graph to see the values at a particular time. You can specify the time range for the trend graph and view data based on a log scale, which enables visualization on a logarithmic scale and should be used when the range in your data is very broad.

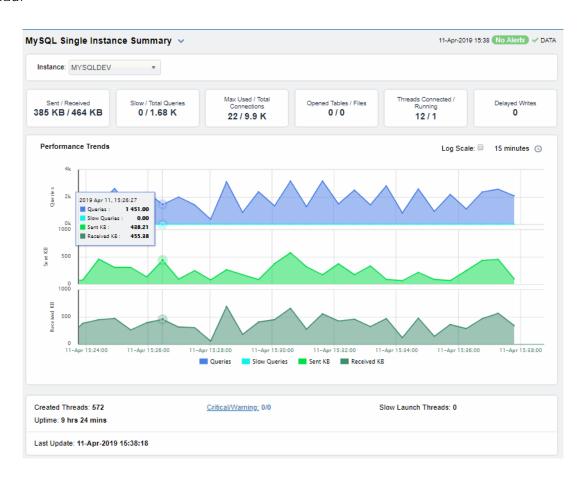

# **Instance Properties**

View properties and property values for a single MySQL instance.

Choose an instance from the **Instance** drop-down menu. Each table row is a different property for the selected instance. Enter a search string in the **Property Filter** field to limit the number of table rows. Click a column header to sort column data in numerical or alphabetical order.

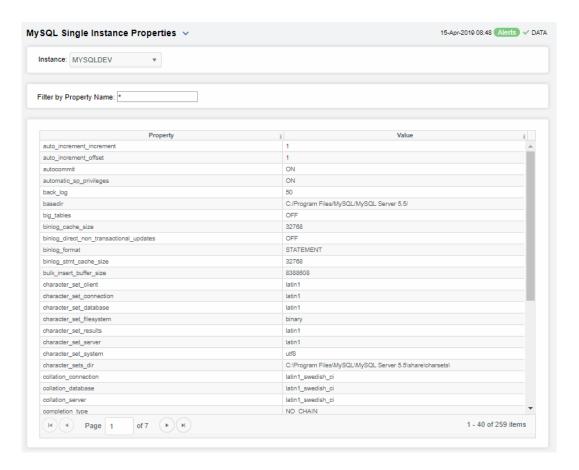

# **Instance Operations**

View details about operations performed for a single MySQL instance, such as the total number of inserts, selects, updates, deletes, key reads and key writes. Choose an instance from the **Instance** drop-down menu. Click one of the values in the upper region to drill up to the "All MySQL Instances" display.

View trending performance data for a single MySQL instance: **Inserts**, **Selects**, **Updates** and **Deletes**. Choose an instance from the **Instance** drop-down menu. Mouse over the trend

graph to see performance metrics with time stamps.

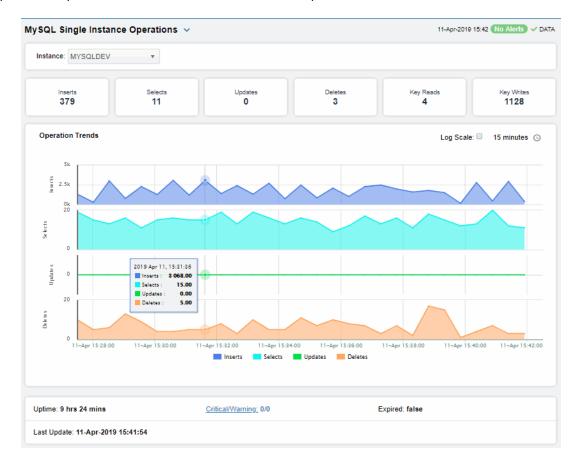

# **Instance User Tables**

Investigate detailed utilization metrics for user tables on a single MySQL instance, such as **Data Size**, **Index Size**, **Row Count** and **Data Free**.

Each row in the table contains data for a particular user table on the selected MySQL instance. Click a column header to sort column data in ascending or descending order.

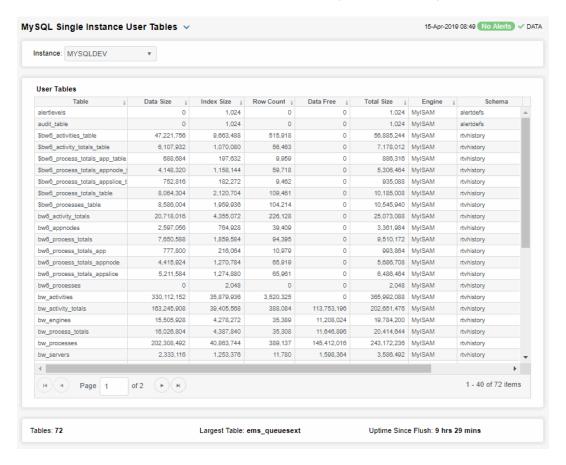

# MS SQL

The following can be found under Components tab > Databases > MS SQL Server:

- "MS SQL Overview":
- "MS Servers View": The displays in this View allow you to view the current and historical metrics for all servers in a heatmap or tabular format.
- "MS SQL Server View": The displays in this View allow you to view the metrics for a particular SQL database server.

# MS SQL Overview

The MS SQL Overview is the top-level display for the MS SQL Monitor, which provides a good starting point for immediately getting the status of all your database instances and connections (on those instances) on your Data Server. You can select the RTView DataServer for which you want to see data and easily view the current data for that DataServer including:

- The total number of active alerts for the selected DataServer, including the total number of critical and warning alerts.
- The number of database instances and the number of connections on those instances.
- The maximum percentage of CPU utilization across all database instances.
- The maximum percentage of memory utilization across all database instances.
- A visual list of the top 10 active connections, connections with the best CPU utilization percentage, connections with the best used memory percentage, connections with the largest DB size, connections with the most received kilobytes, and connections with the most sent kilobytes on your connected DataServer.

You can hover over each region in the upper half of the Overview to see more detail. You can also drill down to see even more detail by clicking on each respective region in the Overview. For example, clicking on the alerts in the **CRITICAL** and **WARNING** alerts region opens the **Alerts Table by Components** display.

The bottom half of the display provides a host resources trend graph for a selected database connection. You can hover over the trend graph to see the values at a particular time. You can specify the time range for the trend graph and view data based on a log scale, which enables visualization on a logarithmic scale and should be used when the range in your data is very broad.

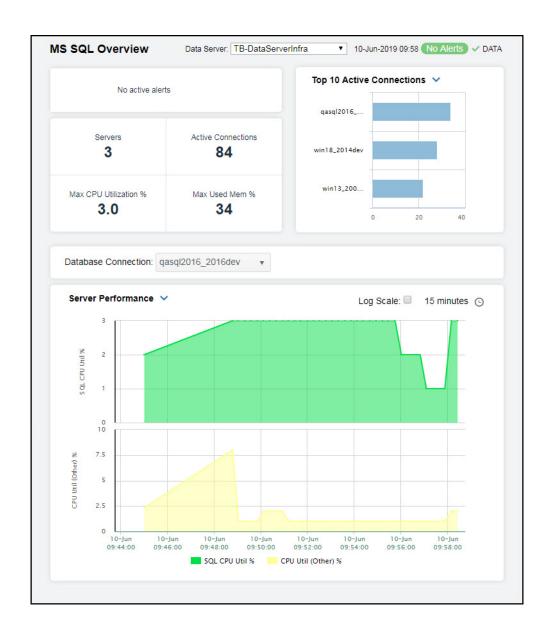

# **MS Servers View**

These displays provide detailed data for all MS SQL servers. Clicking MS SQL Servers from the left/navigation menu opens the "MS SQL Servers Table" display, which shows a tabular view of all MS SQL servers and their associated metrics. The option available under MS SQL Servers is:

■ MS SQL Servers Heatmap: Opens the "MS SQL Servers Heatmap" display, which provides a heatmap view of all MS SQL servers and their associated metrics.

# MS SQL Servers Table

This table provides a view of all of your servers and their associated metric data including instance, alert severity, alert count, and the current value of each gathered metric. You can click a column header to sort column data in numerical or alphabetical order, and drill-down and investigate by double-clicking a row to view details for the selected server in the "MS SQL Server Summary" display.

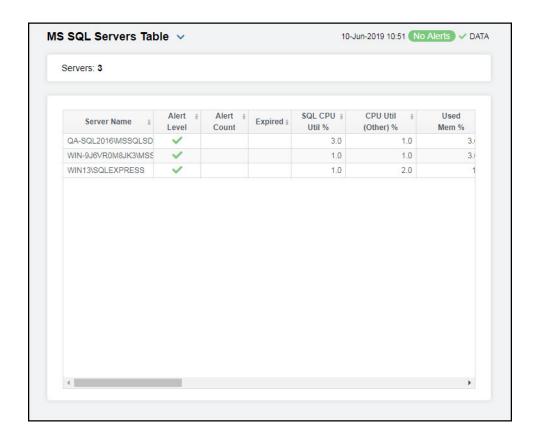

**Note:** Fields/columns with an asterisk (\*) at the end of the field/column definition contain data that is provided by the server. Refer to Microsoft SQL Server documentation for more information regarding these fields.

Fields and Data

**Servers** The number of servers found and listed in the table.

Table

**Server Name** The name of the server.

Alert Level The current alert severity.

Red indicates that one or more metrics exceeded their ALARM LEVEL threshold.

O Yellow indicates that one or more metrics exceeded their WARNING LEVEL threshold.

Green indicates that no metrics have exceeded their alert thresholds.

**Alert Count** The total number of alerts for the host.

SQL CPU Util % The CPU utilization percentage related to SQL.\*

CPU Util (Other) % The CPU utilization percentage for processes other than SQL.\*

Used Mem % The percentage of memory used on the server.\*

Remaining Mem %

The percentage of memory remaining on the server.\*

Current IO Reads

The increase in the amount of input/output reads operations (from the previous

polling period to the current polling period).

Current IO Writes

The increase in the amount of input/output write operations (from the previous

polling period to the current polling period).

Current IO **Errors** 

The increase in the amount of input/output errors (from the previous polling period

to the current polling period).

Active Connections The number of currently active connections.

The time, in milliseconds, that the system has been busy due to Input/Output 10 Busy ms

operations.\*

**Total DB Size** MB

The size of the database, in megabytes.\*

**Current Data** Sent KB

The increase in the amount of data being sent (from the previous polling period to

the current polling period), in kilobytes.

**Current Data** Rcvd KB

The increase in the amount of data being received (from the previous polling period

to the current polling period), in kilobytes.

**Current Packet** Errors

**Product Level** 

The increase in the amount of packet errors (from the previous polling period to the current polling period).

Instance The name of the instance.

Server Edition The version of the server. \*

Product Version

The product's version number. \*

The product level of the server.\*

Expired When checked, performance data has not been received within the time specified

(in seconds) in the Expire Time field in the Duration region in the RTView Configuration Application > (Project Name) > Solution Package Configuration > Microsoft SQL Server > DATA STORAGE tab. The Delete Time field (also in the Duration region) allows you to define the amount of time (in seconds) in which

the row will be removed from the table if there is no response.

# MS SQL Servers Heatmap

Clicking MS SQL Servers Heatmap in the left/navigation menu opens the MS SQL Servers Heatmap, which provides an easy-to-view interface that allows you to quickly identify the current status of each of your servers for each available metric. You can view the servers in the heatmap based on the following metrics: the current alert severity, the current alert count, and the percentage of CPU used. By default, this display shows the heatmap based on the Alert Severity metric.

Each rectangle in the heatmap represents a server. The rectangle color indicates the most critical alert state associated with the server. Choose a different metric to display from the **Metric** drop-down menu. Mouse over a rectangle to see additional metrics. By default, this display shows **Alert Severity**.

Drill-down and investigate a server by clicking a rectangle in the heatmap to view details in the "MS SQL Server Summary" display.

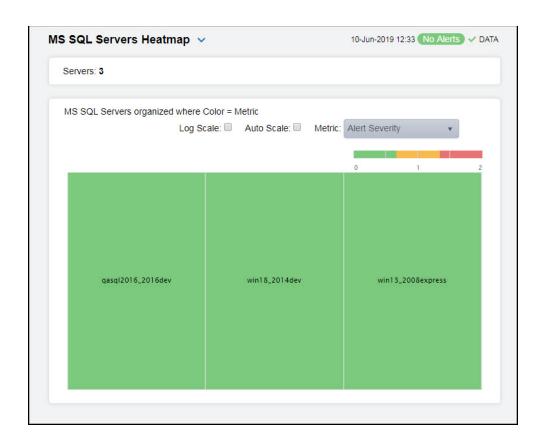

### Fields and Data:

**Servers** The number of servers found and listed in the heatmap.

Log Scale

Select this check box to enable a logarithmic scale. Use Log Scale to see usage correlations for data with a wide range of values. For example, if a minority of your data is on a scale of tens, and a majority of your data is on a scale of thousands, the minority of your data is typically not visible in non-log scale graphs. Log Scale makes data on both scales visible by applying logarithmic values rather than actual

values to the data.

#### Auto Scale

Select to enable auto-scaling. When auto-scaling is activated, the color gradient bar's maximum range displays the highest value.

Note: Some metrics auto-scale automatically, even when Auto Scale is not selected.

#### Metric

Select the metric driving the heatmap display. The default is **Alert Severity**. Each **Metric** has a color gradient bar that maps values to colors. The heatmap organizes the servers by host, where each rectangle represents an server. Mouse-over any rectangle to display the current values of the metrics for the server. Click on a rectangle to drill-down to the associated "MS SQL Server Summary" display for a detailed view of metrics for that particular server.

#### Alert Severity

The current alert severity. Values range from **0** - **2**, as indicated in the color gradient bar, where **2** is the highest Alert Severity:

Red indicates that one or more metrics exceeded their ALARM LEVEL threshold.

O Yellow indicates that one or more metrics exceeded their WARNING LEVEL threshold.

Green indicates that no metrics have exceeded their alert thresholds.

#### **Alert Count**

The total number of critical and warning unacknowledged alerts in the engine. The color gradient bar, populated by the current heatmap, shows the value/color mapping. The numerical values in the gradient bar range from **0** to the maximum count of alerts in the heatmap. The middle value in the gradient bar indicates the average alert count.

#### SQL CPU Utilization (%)

The percentage of CPU used by the instance. The color gradient bar, populated by the current heatmap, shows the value/color mapping. The numerical values in the gradient bar range from 0 to the defined alert threshold of MssqlInstanceSqlCpuUsageHigh. The middle value in the gradient bar indicates the middle value of the range.

When **Auto Scale** is checked, the numeric values in the color gradient bar show the range of the data being displayed rather than the default values. The middle value changes accordingly to indicate the color of the middle value of the range.

# MS SQL Server View

These displays provide detailed data for a particular server. Clicking **MS SQL Server** from the left/navigation menu opens the "MS SQL Server Summary" display, which displays performance, processing, alerts, memory, and trend data for a particular database server. The options available under **MS SQL Server** are:

- Instance Details: Opens the "MS SQL Server Performance" display, which displays various database details as well as trending data for the page life expectancy.
- Wait Stats: Opens the "MS SQL Server Waits Table" display, which displays server wait time details in a table format for a particular database server.
- Table Sizes: Opens the "MS SQL Server DB Table Sizes" display, which displays database and table sizes for a particular database server.

# MS SQL Server Summary

Clicking MS SQL Server in the left/navigation menu opens the MS SQL Server Summary display, which allows you to view current as well as trending data for the server. Clicking on the information boxes at the top of the display takes you to the "MS SQL Servers Table" display, where you can view additional engines data.

The trend graph at the bottom of the display contains three different options: **Server Performance**, **Server Throughput**, and **Server Operations**. The **Server Performance** trend graph allows you to view trend data for the SQL CPU utilization percentage and CPU utilization (other types) over a selected time range. The Server Throughput trend graph allows you to view trend data for current data being sent/received and the current input/output reads/writes over a selected time range. The Server Operations trend graph allows you to view trend data for active connections, current batch requests, current latch waits, and current lock waits over a selected time range.

Clicking the **Critical/Warning** link at the bottom of the display opens the **Alerts Table by Component** display.

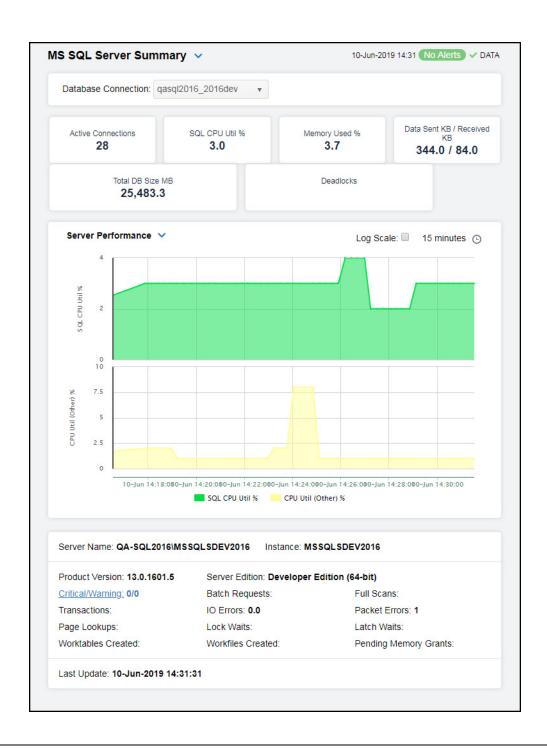

**Note:** Fields/columns with an asterisk (\*) at the end of the field/column definition contain data that is provided by the selected server. Refer to Microsoft SQL Server documentation for more information regarding these fields.

Filter By:

Database Connection Select the database for which you want to show data in the display.

Fields and Data:

Active Connections The number of active connections on the server.\*

SQL CPU Util

The percentage of CPU used on SQL processing of the instance.\*

Memory Used

The percentage of memory utilization of the database instance.

Data Sent KB/ Received

The number of kilobytes sent and received.\*

Total DB Size MB

Total size of the database instance, in megabytes

**Deadlocks** The number of deadlocks on the database instance.

Trend Graphs Server Performance

**SQL CPU Util** % -- Traces the percentage of CPU used on SQL processing of the instance

 $\mbox{\footnotemark}{\footnotemark}{\footnotemark$ 

Server Throughput

Current Data Sent KB -- Traces the amount of kilobytes being sent.

Current Data Received KB -- Traces the amount of kilobytes being received.

Current IO Reads -- Traces the number of input/output reads.

Current IO Writes -- Traces the number of input/output writes.

**Server Operations** 

Active Connections -- Traces the number of active connections.

**Current Batch Requests** -- Traces the number of batch requests since the last data update.

Current Latch Waits -- Traces the number of latch waits since the last data update.

Current Lock Waits -- Traces the number of lock waits since the last data update.

Log Scale

Select to enable a logarithmic scale. Use **Log Scale** to see usage correlations for data with a wide range of values. For example, if a minority of your data is on a scale of tens, and a majority of your data is on a scale of thousands, the minority of your data is typically not visible in non-log scale graphs. **Log Scale** makes data on both scales visible by applying logarithmic values rather than actual values to the data.

Time Settings Select a time range from the drop down menu varying from 5 Minutes to Last 7 Days. By default, the time range end point is the current time.

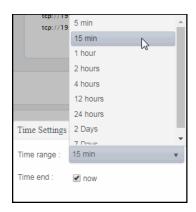

To change the time range, deselect the **now** toggle, which displays some additional date fields. You can click the left and right arrow buttons to decrease the end time by one time period (the time selected in the Time range drop down) per click, or you can choose the date and time from the associated calendar and clock icons. You can also enter the date and time in the text field using the following format: MMM dd, YYYY HH:MM:ss. For example, Aug 21, 2018 12:24 PM. Click the now toggle to reset the time range end point to the current time.

Server Name The name of the server. Instance The name of the instance.

**Product Version** The MS SQL Server's version number.

The number of critical and warning alerts. Critical / Warning

Transactions The number of transactions.\* Page Lookups The number of page lookups.

Worktables Created

The number of worktables created.

Server Edition The SQL Server's edition.\*

**Batch Requests** The number of batch requests on the server.

IO Errors The number of input/output operation errors on the server.

Lock Waits The number of lock waits.

Workfiles Created The number of workfiles created. **Full Scans** The number of full scans executed.

Packet Errors The number of packet errors. Latch Waits The number of latch waits.

Pending Memory Grants The number of pending memory grants.

The date and time of the last data update. Last Update.

#### MS SQL Server Performance

Clicking Instance Details in the left/navigation menu opens the MS SQL Server Performance display, which allows you to view various database details as well as trending data for the page life expectancy.

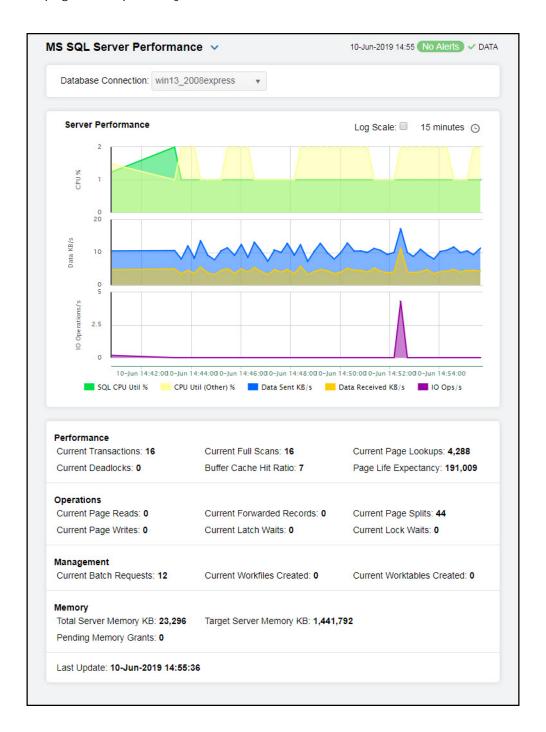

#### Filter By:

The display might include these filtering options:

#### Database Connection

Select the database for which you want to show data in the display.

#### Performance Trends Graph

Traces the following:

SQL CPU Util % -- Traces percentage of CPU used by the MS SQL Server.

 $\mbox{\fontfamily{\cite{CPU Util (Other)}}}\ \mbox{\fontfamily{\cite{CPU used}}}\ \mbox{\fontfamily{\cite{CPU used}}}\ \$ 

Data Sent KB/s -- Traces the rate of data sent, in kilobytes per second.

Data Received KB/s -- Traces the rate of data received, in kilobytes per second.

**IO Operations/s** -- Traces the rate of input/output operations.

Log Scale

Select to enable a logarithmic scale. Use **Log Scale** to see usage correlations for data with a wide range of values. For example, if a minority of your data is on a scale of tens, and a majority of your data is on a scale of thousands, the minority of your data is typically not visible in non-log scale graphs. **Log Scale** makes data on both scales visible by applying logarithmic values rather than actual values to the data.

#### Time Settings

Select a time range from the drop down menu varying from 5 Minutes to Last 7 Days. By default, the time range end point is the current time.

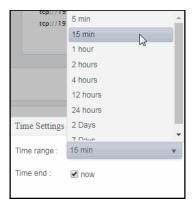

To change the time range, deselect the **now** toggle, which displays some additional date fields. You can click the left and right arrow buttons to decrease the end time by one time period (the time selected in the **Time range** drop down) per click, or you can choose the date and time from the associated calendar and clock icons. You can also enter the date and time in the text field using the following format: **MMM dd, YYYY HH:MM:ss**. For example, Aug 21, 2018 12:24 PM. Click the **now** toggle to reset the time range end point to the current time.

### Performance

|            | Current<br>Transactions          | The number of transactions since the last data update.*                                                                    |
|------------|----------------------------------|----------------------------------------------------------------------------------------------------|
|            | Current<br>Deadlocks             | The number of deadlocks since the last data update.*                                                                       |
|            | Current Full<br>Scans            | The number of full scans since the last data update.*                                                                      |
|            | Buffer Cache<br>Hit Ratio        | The current buffer cache hit ratio, which is the total number of cache hits divided by the total number of cache lookups.* |
|            | Current Page<br>Lookups          | The number of page lookups since the last data update.*                                                                    |
|            | Page Life<br>Expectancy          | The average number of seconds a page stays in the cache.*                                                                  |
| Operations |                                  |                                                                                                    |
|            | Current Page<br>Reads            | The number of page reads since the last data update.*                                                                      |
|            | Current Page<br>Writes           | The number of page writes since the last data update.*                                                                     |
|            | Current<br>Forwarded<br>Records  | The number of forwarded records since the last data update.*                                                               |
|            | Current Latch<br>Waits           | The number of latch waits since the last data update.*                                                                     |
|            | Current Page<br>Splits           | The number of page splits since the last data update.*                                                                     |
|            | Current Lock<br>Waits            | The number of lock waits since the last data update.*                                                                      |
| Management |                                  |                                                                                                    |
|            | Current<br>Batch<br>Requests     | The number of batch requests since the last data update.*                                                                  |
|            | Current<br>Workfiles<br>Created  | The number of work files created since the last data update.*                                                              |
|            | Current<br>Worktables<br>Created | The number of worktables created since the last data update.*                                                              |
| Memory     |                                  |                                                                                                    |
|            | Total Server<br>Memory KB        | The total amount of memory the server has committed using the memory manager, in kilobytes.*                               |
|            | Target Server<br>Memory KB       | The defined target server memory, which is the ideal amount of memory the server can consume, in kilobytes.*               |

| Pending |
|---------|
| Memory  |
| Grants  |

The current number of processes waiting for a workspace memory grant.\*

Last Update

The date and time of the last data update.

### MS SQL Server Waits Table

Clicking Wait Stats in the left/navigation menu opens the MS SQL Server Waits Table display, which allows you to view server wait type details in a table format for a particular database server.

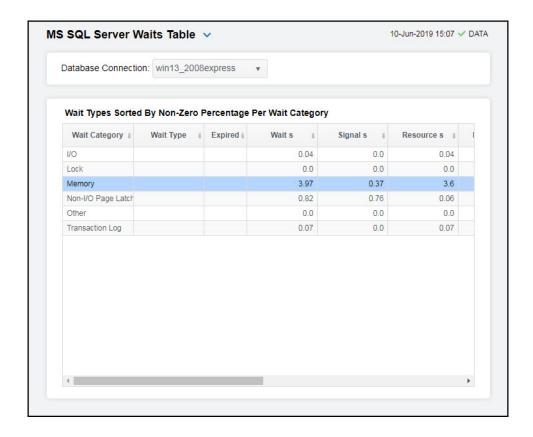

**Note:** Fields/columns with an asterisk (\*) at the end of the field/column definition contain data that is provided by the selected server. Refer to Microsoft SQL Server documentation for more information regarding these fields.

# Filter By:

The display includes these filtering options:

Database Connection Select the database for which you want to show data in the display.

### Wait Types Sorted By Non-Zero Percentage Per Wait Category Table

Wait Category The name of the wait category.\*

Wait Type The name of the wait type.\*

Wait s The average length of the wait time, in seconds.\*

Signal s When the thread is marked as runnable, this field displays the wait time, in

seconds, that it takes to get into the running state.\*

**Resource s** The length of time the thread spent in a suspended state waiting to acquire a

resource, in seconds.7

Percentage The percentage of time the thread spent in a wait state for this wait type.\*

Wait Count The number of lock requests that required the caller to wait.\*

Avg Wait s The average wait time, in seconds.\*

Avg Signal s The average wait signal time, in seconds.\*

**Avg Resource** The average length of time taken to acquire a resource, in seconds.\* Time s

Expired When checked, performance data has not been received within the time

specified (in seconds) in the Expire Time field in the Duration region in the RTView Configuration Application > (Project Name) > Solution Package Configuration > Microsoft SQL Server > DATA STORAGE tab. The Delete Time field (also in the Duration region) allows you to define the amount of time (in seconds) in which the row will be removed from the table if there is no

response.

Time Stamp The date and time the row data was last updated.

# MS SQL Server DB Table Sizes

Clicking **Table Sizes** in the left/navigation menu opens the **MS SQL Server BD Table Sizes** display, which provides database and table size data for a particular SQL database server.

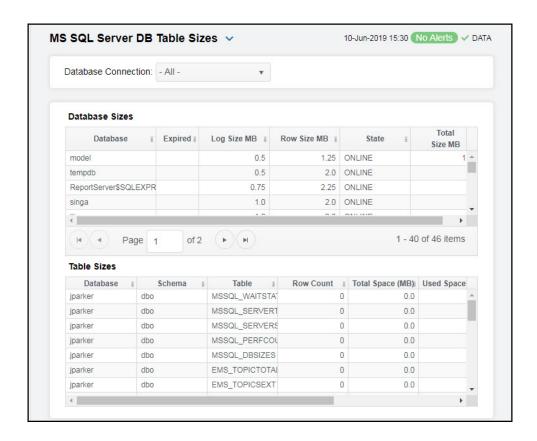

**Note:** Fields/columns with an asterisk (\*) at the end of the field/column definition contain data that is provided by the selected server. Refer to Microsoft SQL Server documentation for more information regarding these fields.

#### Filter By:

**Database** Select the database for which you want to show data in the display. **Connection** 

#### **Database Sizes Table**

**Database** The name of the database.\*

**Log Size MB** The size of the log, in megabytes.\*

Row Size MB The row size, in megabytes.\*

State The current state of the database.\*

Total Size MB The total size of the database, in megabytes.\*

Expired

When checked, performance data has not been received within the time specified (in seconds) in the Expire Time field in the Duration region in the RTView Configuration Application > (Project Name) > Solution Package Configuration > Microsoft SQL Server > DATA STORE tab. The Delete Time field (also in the Duration region) allows you to define the amount of time (in seconds) in which the row will be removed from the table if there is no

response.

**Table Sizes** 

Database The name of the database.\*

Schema The name of the schema.\*

The name of the table.\* Table

**Row Count** The number of rows in the table.\*

**Total Space** (MB)

The total space, in megabytes, available in the table.\*

Used Space (MB)

The total number of used megabytes in the table.\*

**Unused Space** 

(MB)

The total number of unused megabytes in the table.\*

The date and time the table was created.\* Creation Date

# Node.js

This section describes the Solution Package for Node.js which features an overview display, "Node.js Overview" (shown below).

The following Node.js Views (and their associated displays) can be found under Components tab > Application/Web Servers> Node.js Servers:

- "Node.js Overview": This display provides a high level overview of the various alerts and metrics for Node. is on a selected data server.
- "Node/Master View": The displays in this View present detailed data for all node instances or for a particular node instance.
- "Node Requests View": The displays in this View allow you to view data pertaining to requests for a connection and a host, or view trending request data for a particular URL associated with a connection and a host.
- "Node Processes View": The displays in this View allow you to view the current and historical metrics for all node processes in a heatmap or tabular format for one or all hosts, or view the current and historical metrics for a single node process.

# Node.js Overview

The **Node.js Overview** is the top-level display for the Node.js Monitor, which provides a good starting point for immediately getting the status of all your connections on your Data Server. You can select the RTView DataServer for which you want to see data and easily view the current data for that DataServer including:

- The total number of active alerts for the selected DataServer, including the total number of critical and warning alerts.
- The total number of modules.
- The total number of processes across all instances.
- The maximum process lag across all instances.
- The total number of expired workers.
- A visual list of the top 10 hosts based on CPU percentage and rate of requests on your connected DataServer.

You can hover over each region in the upper half of the Overview to see more detail. You can also drill down to see even more detail by clicking on each respective region in the Overview. For example, clicking on the alerts in the CRITICAL and WARNING alerts region opens the Alerts Table by Components display.

The bottom half of the display provides a trend graph for a selected connection/host combination. You can hover over the trend graph to see the values at a particular time. You can specify the time range for the trend graph and view data based on a log scale, which enables visualization on a logarithmic scale and should be used when the range in your data is very broad.

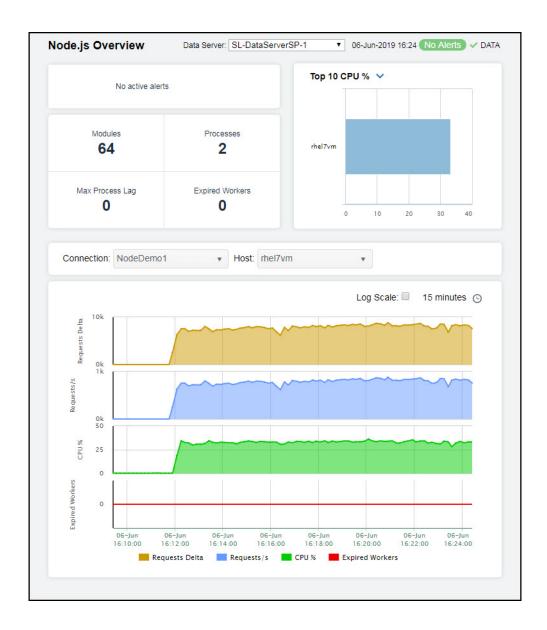

# Node/Master View

These displays provide detailed data for all node instances or for a particular node instance. Clicking **Node/Master** from the left/navigation menu opens the "Node/Master Info Table" display, which shows a tabular view of your connected and recently expired node instances and their associated metrics. The following display is available:

■ Single Node Server: Opens the "Node Master Summary" display, which provides a way to view trending data for individual node processes.

### Node/Master Info Table

This table provides a view of all your connected (and recently expired) node instances and their associated metric data including host, connection, alert severity, alert count, and the current value of each gathered metric. You can click a column header to sort column data in numerical or alphabetical order, and drill-down and investigate by double-clicking a row to view details for the selected node in the "Node Master Summary" display. Toggle between the commonly accessed displays by clicking the drop down list on the display title.

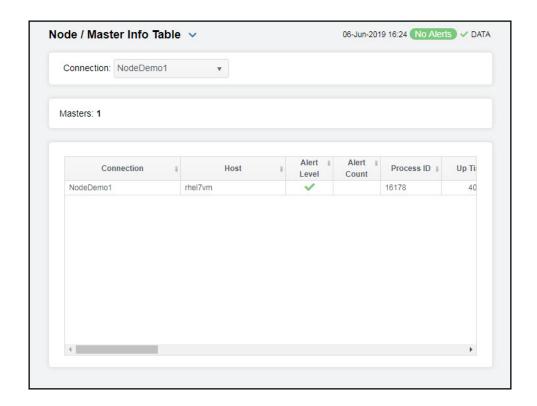

#### Fields and Data:

**Connection** Select the name of the connection containing the node instances for which you

want to view data.

Masters The total number of node instances being monitored based on your search criteria.

#### Table:

Each row in the table is a different message router.

Connection

The name of the connection.

Host

The name of the host.

Alert Level

The current alert severity.

Red indicates that one or more metrics exceeded their ALARM LEVEL threshold.

Yellow indicates that one or more metrics exceeded their WARNING LEVEL threshold.

Green indicates that no metrics have exceeded their alert thresholds.

Alert Count The total number of current alerts.

Process ID The process id for the node instance.

Up Time The amount of time the process has been running

CPU % The percentage of CPU used for the process.

The total number of requests on the host. **Request Count** 

Requests/s The average number of requests per second on the host.

Requests Delta The total number of requests since the last data update.

Request Mean

Rate

The average number of requests for the server since monitoring was started.

Requests 1 Min

Rate

The average number of requests for the last minute.

Request 5 Min

Rate

The average number of requests for the last 5 minutes.

Request 15 min Rate

The average number of requests for the last 15 minutes.

**Expired** Workers The number of expired workers on the host since the last data update.

Arch The CPU architecture of the operating system on the server. Possible values are

x64, arm, and ia32.

The current version of C-ares running on the host. ares

**HTTP Parser** The current version of the http parser running on the host.

The current version of ICU running on the host. ICU

Modules This number of modules found on the host.

**Node Version** The version of **node.js** running on the host.

**OpenSSL** The current version of OpenSSL running on the host.

**Platform** The operating system's platform. Possible values, among others, are: darwin,

linux, sunos, or win32.

**OS Version** The operating system's release number.

The name of the operating system. Possible values, among others, are **Linux** on Linux, **Darwin** on OS X, and **Windows\_NT** on Windows. Type

UV The current version of **uv** running on the host.

**V8 Version** The current version of v8 running on the host.

**ZLib** The current version of **ZLib** running on the host.

**Expired** 

When checked, performance data has not been received within the time specified (in seconds) in the Expire Time field in the Duration region in the RTView Configuration Application > (Project Name) > Solution Package Configuration > Node.js > DATA STORAGE tab. The Delta Time field (also in the Duration of Solution and Solution of Solution Package tab. The Delta Time field (also in the Duration of Solution Package tab. The Delta Time field (also in the Duration of Solution Package tab. The Delta Time field (also in the Duration of Solution Package tab. The Delta Time field (also in the Duration of Solution Package tab. The Duration of Solution Package tab. The Duration of region) allows you to define the amount of time (in seconds) in which the row will

be removed from the table if there is no response.

Time Stamp The date and time the row data was last updated.

# **Node Master Summary**

Clicking **Single Node Server** in the left/navigation menu opens the **Node Master Summary** display, which allows you to view current CPU, worker, and request data as well as trending data for the number of requests, the number of requests per second, the percentage of CPU being used, and the number of recently expired workers on a particular host. Clicking on the information boxes at the top of the display takes you to the "Node/Master Info Table" display, where you can view additional instance data.

Clicking the **Critical/Warning** link at the bottom of the display opens the **Alerts Table by Component** display.

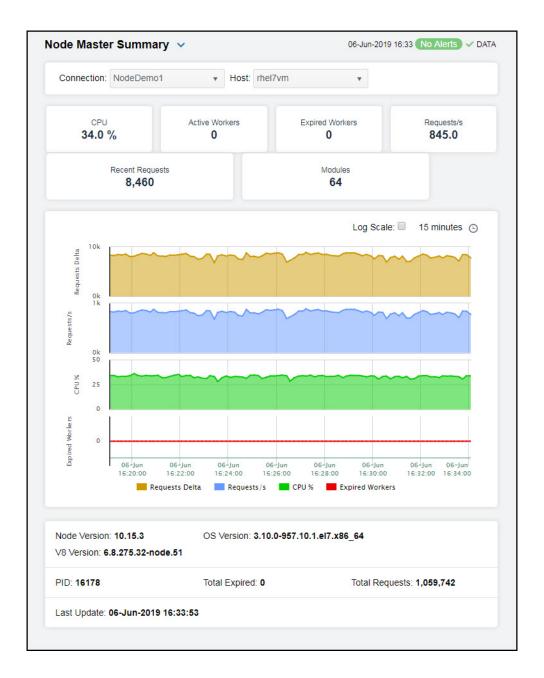

Filter By:

**Connection** Choose the connection for which you want to show data in the display.

**Host** Choose the host for which you want to show data in the display.

Fields and Data:

**CPU** The percentage of memory used on the CPU.

Active Workers The current number of active workers on the host.

Expired Workers The total number of expired workers on the host.

**Requests/s** The average number of requests per second on the host.

Recent Requests The total number of requests since the last data update.

Modules This number of modules found on the host.

Trend Graph Traces the following:

Request s Delta -- traces the number of requests on the host.

Requests/s -- traces the number of requests per second on the host.

CPU % -- traces the percentage of CPU being used on the host.

Expired Workers -- traces the number of expired workers on the host.

Log Scale

Select to enable a logarithmic scale. Use **Log Scale** to see usage correlations for data with a wide range of values. For example, if a minority of your data is on a scale of tens, and a majority of your data is on a scale of thousands, the minority of your data is typically not visible in non-log scale graphs. **Log Scale** makes data on both scales visible by applying logarithmic values rather than actual values to the data.

#### Time Settings

Select a time range from the drop down menu varying from 5 Minutes to Last 7 Days. By default, the time range end point is the current time.

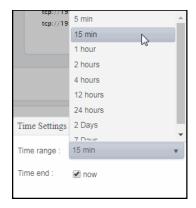

To change the time range, deselect the **now** toggle, which displays some additional date fields. You can click the left and right arrow buttons to decrease the end time by one time period (the time selected in the **Time range** drop down) per click, or you can choose the date and time from the associated calendar and clock icons. You can also enter the date and time in the text field using the following format: **MMM dd**, **YYYY HH:MM:ss**. For example, Aug 21, 2018 12:24 PM. Click the **now** toggle to reset the time range end point to the current time.

**Node Version** The version of **node.js** running on the host.

**V8 Version** The current version of **v8** running on the host.

**OS Version** The operating system's version number.

PID The process id for the node instance.

**Total Expired** The total number of expired workers on the host.

**Total Requests** The total number of requests on the host.

Last Update The date and time of the last data update.

# **Node Requests View**

You can view data pertaining to requests for a connection and host, or view trending request data for a particular URL associated with a connection and a host. Clicking **Node Requests** from the left/navigation menu opens the "Node Requests Table" display, which shows a tabular view of request data for one or all hosts on a particular connection. The following display is available:

■ Node Request Summary: Opens the "Node Request Summary" display, which allows you to view trending data (number of requests, number of requests per second, and average response time) for individual URLs by connection and host.

# **Node Requests Table**

This display allows you to view request data for one or all hosts on a particular connection. You can view the request URL, total number of requests, number of requests per second, the average response time, and the number of recent requests for each host.

Drill-down and investigate by clicking a row to view details for the selected host in the "Node Request Summary" display. Toggle between the commonly accessed displays by clicking the drop down list on the display title.

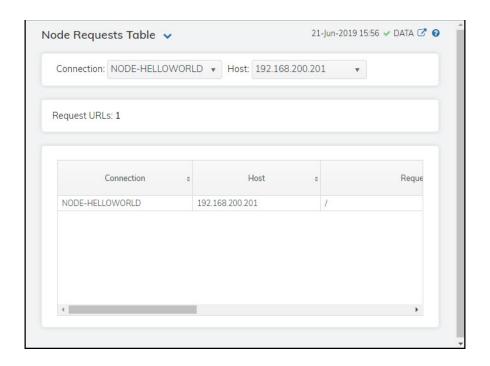

#### Filter By:

**Connection** Select the connection for which you want to view data.

**Host** Select the host for which you want to view data.

Fields and Data:

**Request URLs:** The total number of request URLs (rows) in the table.

#### Table:

Column values describe the node and its associated requests.

**Connection** The name of the connection

**Host** The name of the host.

**Request URL** The URL from which the requests originated.

**Request Count** The total number of requests.

**Requests / Sec** The rate of requests since the server was started.

Avg Resp Time The average response time (in milliseconds) since the server was started. (ms)

Recent Requests

The total number of requests based on the last query interval.

Recent Requests Per

Sec

The rate of recent requests based on the last query interval.

Recent Avg Response Time (ms) The average response time (in milliseconds) based on the last query interval.

**Time Stamp** The date and time the row data was last updated.

# **Node Request Summary**

Clicking **Node Request Summary** in the left/navigation menu opens the **Node Request Summary** display, which allows you to view trending data (number of requests, number of requests per second, and average response time) for individual URLs by connection and host.

Clicking the **Critical/Warning** link at the bottom of the display opens the **Alerts Table by Component** display.

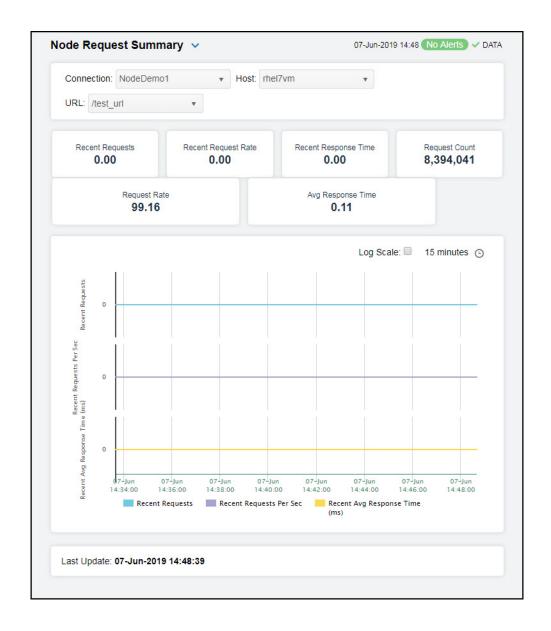

#### Filter By:

**Connection** Select the connection for which you want to show data in the display.

**Host** Select the host for which you want to show data in the display.

URL Select the URL for which you want to view data.

#### Fields and Data:

Recent Requests The total number of requests since the last data update.

Recent Request Rate The rate of requests since the last data update.

Recent Response Time The average response time since the last data update.

Request Count The total number of requests.

Request Rate The rate of requestsl.

Avg Response Time The average response time (in milliseconds).

#### Performance Trends Graph

Traces the following:

**Recent Requests** -- traces the total number of requests since the last data update.

**Recent Requests Per Sec** -- traces the rate of requests since the last data update.

**Recent Avg Resp Time (ms)** -- traces the average response time, in milliseconds, since the last data update.

#### Log Scale

Select to enable a logarithmic scale. Use **Log Scale** to see usage correlations for data with a wide range of values. For example, if a minority of your data is on a scale of tens, and a majority of your data is on a scale of thousands, the minority of your data is typically not visible in non-log scale graphs. **Log Scale** makes data on both scales visible by applying logarithmic values rather than actual values to the data.

#### Time Settings

Select a time range from the drop down menu varying from 5 Minutes to Last 7 Days. By default, the time range end point is the current time.

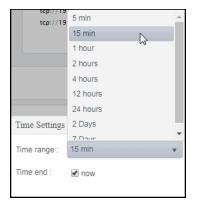

To change the time range, deselect the **now** toggle, which displays some additional date fields. You can click the left and right arrow buttons to decrease the end time by one time period (the time selected in the **Time range** drop down) per click, or you can choose the date and time from the associated calendar and clock icons. You can also enter the date and time in the text field using the following format: **MMM dd, YYYY HH:MM:ss**. For example, Aug 21, 2018 12:24 PM. Click the **now** toggle to reset the time range end point to the current time.

Last Update

The date and time of the last data update.

### **Node Processes View**

These displays allow you to view the current and historical metrics for all node processes in a heatmap or tabular format for one or all hosts, or view the current and historical metrics for a single node process. Clicking **Node Processes** from the left/navigation menu opens the "Node Processes Table" display, which shows a tabular view of data for all node processes for a particular connection/host combination. The following display is available:

- Node Processes Heatmap: Opens the "Node Processes Heatmap" display, which consists of a color-coded heatmap view of data for all node processes for a particular connection/host combination.
- Node Request Summary: Opens the "Node Process Summary" display, which allows you to view current and trending data for a single node process for a particular connection/host combination.

# **Node Processes Table**

This display allows you to view memory, heap memory, and latency data for all processes in a table format. You can drill-down and view the details in the "Node Process Summary" display for a specific process by double-clicking on a row in the resulting table.

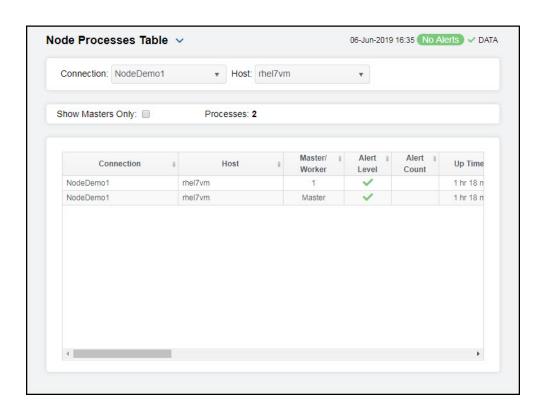

### Filter By:

**Connection** Select the connection for which you want to show data in the display.

**Host** Select the host for which you want to show data in the display.

**Show Masters** Select this check box to view only masters in the table.

Only

**Processes** Lists the total number of processes (rows) found using the search parameters.

Table

**Connection** The name of the connection.

**Host** The name of the host.

Master / Displays whether the process is the Master process or, if the application is

Worker clustered, the worker ID.

Alert Level The current alert status.

> Red indicates that one or more metrics exceeded their ALARM LEVEL threshold.

Yellow indicates that one or more metrics exceeded their WARNING LEVEL threshold.

Green indicates that no metrics have exceeded their alert thresholds.

**Alert Count** Total number of alerts for the process.

**Up Time** Lists the amount of time the process has been up and running.

CPU % A decimal percentage describing how much the process utilizes the CPU.

Process ID The process ID.

Memory Used The used memory as a fraction of total system memory, in kilobytes.

Memory Used The percentage of total available memory used.

The Resident Set Size, which is the portion of memory held in RAM (as opposed Mem.rss

to swap or disk), in kilobytes.

The total amount of heap memory from which newly created objects will **Heap Total** 

originate, in kilobytes.

**Heap Free** The amount of memory remaining from which newly created objects will

originate, in kilobytes.

Heap Used The heap memory currently in use, in kilobytes.

Heap Used % The percentage of heap memory currently being used.

Heap The v8 engine's total\_available\_size value, in kilobytes. Available

**Heap Limit** The v8 engine's heap\_size\_limit value, in kilobytes.

Heap Total The v8 engine's total\_heap\_size\_executable value, in kilobytes. Executable

The number of microseconds that 100 percent of events were late in the Latency p100

previous 4 seconds.

The number of microseconds that 99 percent of events were late in the previous Latency p99

4 seconds.

Latency p95 The number of microseconds that 95 percent of events were late in the previous

4 seconds.

Latency p90 The number of microseconds that 90 percent of events were late in the previous

4 seconds.

The number of microseconds that 50 percent of events were late in the previous Latency p50

4 seconds.

Lag The average number of milliseconds a request has to wait in the Node's event

queue before being processed. An excess lag means that the process is

overloaded.

**Expired** 

When checked, performance data has not been received within the time specified (in seconds) in the Expire Time field in the Duration region in the RTView Configuration Application > (Project Name) > Solution Package Configuration > Node.js > DATA STORAGE tab. The Delete Time field (also in the Duration > Node.js) in the **Duration** region) allows you to define the amount of time (in seconds) in which the row will be removed from the table if there is no response.

Time Stamp The date and time the row data was last updated.

# **Node Processes Heatmap**

Clicking Node Processes Heatmap in the left/navigation menu opens the Node Processes Heatmap display, which provides an easy-to-view interface that allows you to quickly identify the current status of each of your node processes for each available metric. You can view the node processes in the heatmap based on the following metrics: the current alert severity, the current alert count, the percentage of CPU used, and the percentage of memory used. By default, this display shows the heatmap based on the Alert Severity metric.

You can use the **Show Names** check-box  $\ ^{\ }$  to include or exclude labels in the heatmap, and you can mouse over a rectangle to see additional metrics for a node process. Clicking Show Masters Only results in only the master processes appearing in the heatmap. Clicking one of the rectangles in the heatmap opens the "Node Process Summary" display, which allows you to see additional details for the selected node process.

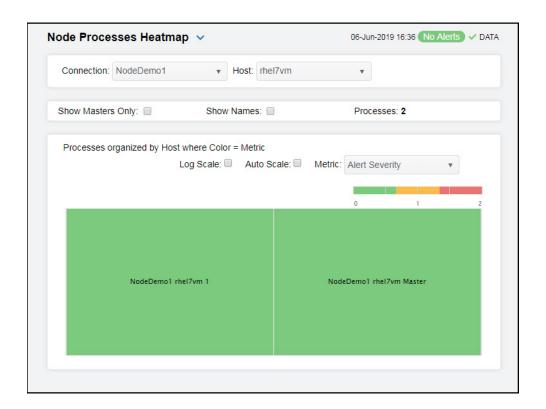

#### Fields and Data:

Connection Select the connection for which you want to show data in the display. **Host** Select the host for which you want to show data in the display.

Show Masters Only

Metric

Select this check box to view only masters in the heatmap.

Show Names Select this check box to display the names of the processes at the top of each

rectangle in the heatmap.

**Processes** Lists the total number of processes (rows) found using the search parameters.

Heatmap

Log Scale Select to enable a logarithmic scale. Use Log Scale to see usage correlations for data

with a wide range of values. For example, if a minority of your data is on a scale of tens, and a majority of your data is on a scale of thousands, the minority of your data is typically not visible in non-log scale graphs. Log Scale makes data on both scales visible by applying logorithmic values rather than actual values to the data.

visible by applying logarithmic values rather than actual values to the data.

Auto Scale Select to enable auto-scaling. When auto-scaling is activated, the color gradient bar's maximum range displays the highest value.

Note: Some metrics auto-scale automatically, even when Auto Scale is not selected.

Note. Some metrics auto-scale automatically, even when Auto Scale is not selected.

Select the metric driving the heatmap display. The default is **Alert Severity**. Each **Metric** has a color gradient bar that maps values to colors. The heatmap organizes the databases by connection, where each rectangle represents a process. Mouse-over any rectangle to display the current values of the metrics for the process. Click on a rectangle to drill-down to the associated "Node Process Summary" display for a detailed view of metrics for that particular process.

Alert Severity The current alert severity. Values range from **0** - **2**, as indicated in the color gradient bar, where **2** is the highest Alert Severity:

Red indicates that one or more metrics exceeded their ALARM LEVEL threshold.

 Yellow indicates that one or more metrics exceeded their WARNING LEVEL threshold.

Green indicates that no metrics have exceeded their alert thresholds.

**Alert Count** 

The total number of critical and warning unacknowledged alerts in the instance. The color gradient bar, populated by the current heatmap, shows the value/color mapping. The numerical values in the gradient bar range from **0** to the maximum count of alerts in the heatmap. The middle value in the gradient bar indicates the average alert count.

#### CPU Used %

The percentage of CPU used. The color gradient bar, populated by the current heatmap, shows the value/color mapping. The numerical values in the gradient bar range from 0 to the defined alert threshold of **NodeProcessCpuUsageHigh**. The middle value in the gradient bar indicates the middle value of the range.

When **Auto Scale** is checked, the numeric values in the color gradient bar show the range of the data being displayed rather than the default values. The middle value changes accordingly to indicate the color of the middle value of the range.

# Memory Used %

The total percentage of memory used. The color gradient bar, populated by the current heatmap, shows the value/color mapping. The numerical values in the gradient bar range from 0 to the defined alert threshold of **NodeProcessMemUsageHigh**. The middle value in the gradient bar indicates the middle value of the range.

When **Auto Scale** is checked, the numeric values in the color gradient bar show the range of the data being displayed rather than the default values. The middle value changes accordingly to indicate the color of the middle value of the range.

## **Node Process Summary**

Clicking **Node Process Summary** in the left/navigation menu opens the **Node Process Summary** display, which allows you to view the current and historical metrics for a single process. You can view the current information pertaining to a particular process and various request data for the node process in the upper portion of the display. The trend graph in the bottom half of the display contains the current and historical CPU usage percentage, memory usage percentage, heap total, heap used, the number of microseconds that 95 percent of events were late in the previous 4 seconds, and the number of microseconds that 90 percent of events were late in the previous 4 seconds for the node process over a period of time.

Clicking the **Critical/Warning** link at the bottom of the display opens the **Alerts Table by Component** display.

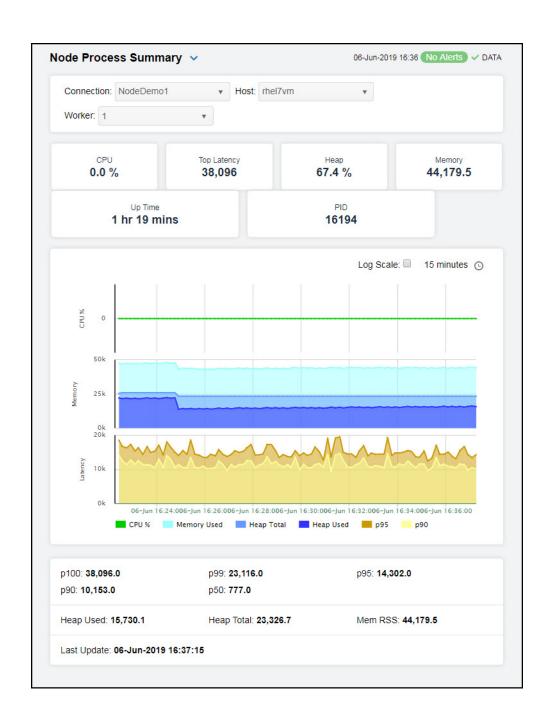

## Filter By:

**Connection** Select the connection for which you want to show data in the display.

**Host** Select the host for which you want to show data in the display.

Worker

Select the name of the worker to view. You can select from Master or any of the worker processes created by the Master. Worker processes are defined by numbers: 1 for the first worker process created by the Master, 2 for the second worker process

created by the Master, and so on.

#### Fields and Data

**CPU** A decimal percentage describing how much the process utilizes the CPU.

Top Latency The number of microseconds that 100 percent of events were late in the previous 4

seconds.

**Heap** The decimal percentage of utilized heap space.

Memory The total amount of memory from which newly created objects can originate, in

kilobytes.

**Up Time** Lists the amount of time the process has been up and running.

PID The process ID.

Performance Trends Graph Traces the following:

CPU %-- traces the CPU utilization percentage.

Memory Used-- traces the amount of memory used.

Heap Total -- traces the total amount of available heap memory.

Heap Used-- traces the amount of used heap memory.

**p95** -- traces the number of microseconds that 95 percent of events were late in the previous 4 seconds.

**p90** -- traces number of microseconds that 90 percent of events were late in the previous 4 seconds.

Log Scale

Select to enable a logarithmic scale. Use **Log Scale** to see usage correlations for data with a wide range of values. For example, if a minority of your data is on a scale of tens, and a majority of your data is on a scale of thousands, the minority of your data is typically not visible in non-log scale graphs. **Log Scale** makes data on both scales visible by applying logarithmic values rather than actual values to the data.

001a

## Time Settings

Select a time range from the drop down menu varying from 5 Minutes to Last 7 Days. By default, the time range end point is the current time.

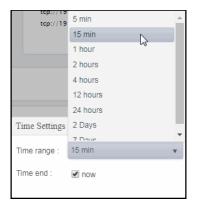

To change the time range, deselect the **now** toggle, which displays some additional date fields. You can click the left and right arrow buttons to decrease the end time by one time period (the time selected in the **Time range** drop down) per click, or you can choose the date and time from the associated calendar and clock icons. You can also enter the date and time in the text field using the following format: **MMM dd, YYYY HH:MM:ss**. For example, Aug 21, 2018 12:24 PM. Click the **now** toggle to reset the time range end point to the current time.

The number of microseconds that 100 percent of events were late in the previous 4

| p100        | seconds.                                                                                                  |
|-------------|----------------------------------------------------------------------------------------------------|
| p90         | The number of microseconds that 90 percent of events were late in the previous 4 seconds.                 |
| p99         | The number of microseconds that 99 percent of events were late in the previous 4 seconds.                 |
| p50         | The number of microseconds that 50 percent of events were late in the previous 4 seconds.                 |
| p95         | The number of microseconds that 95 percent of events were late in the previous 4 seconds.                 |
| Heap Used   | The heap memory currently in use, in kilobytes.                                                           |
| Heap Total  | The total amount of memory from which newly created objects can originate, in kilobytes.                  |
| Mem RSS     | Resident Set Size, which is the portion of memory held in RAM (as opposed to swap or disk), in kilobytes. |
| Last Update | The date and time of the last data update.                                                                |

# **RTView Host Agent**

The Solution Package for RTView Host Agent monitors the health and performance of your physical servers. These predefined displays allow you to be alerted when hosts reach a critical condition. You can also see their performance impact on the technologies and applications they support. Metrics include CPU, memory and storage utilization, process resource consumption and network traffic load.

the Solution Package for RTView Host Agent is installed onto each host you wish to monitor.

RTView Host Agent displays provide extensive visibility into the health and performance of your hosts. The Solution Package for RTView Host Agent comes with RTView Enterprise. However, the displays are empty until you configure the Solution Package for RTView Host Agent.

The Solution Package for RTView Host Agent features an overview display, "Hosts Overview", and the following displays which can be found under **Components** tab > **Hosts**:

- "Hosts Heatmap"
- "Hosts Table"
- "Host Summary"
- "Host Processes"
- "Host Network Interfaces"
- "Host Storages"

### **Hosts Overview**

The Hosts Overview is the top-level display for the Hosts Solution Package, which provides a good starting point for immediately getting the status of all your connections on your Data Server. You can select the RTView DataServer for which you want to see data and easily view the current data for that DataServer including:

The total number of active alerts, hosts, processes as well as the maximum percent of memory used and the maximum load average.

A bar graph shows the top 10 CPU users.

You can hover over each region in the upper half of the Overview to see more detail. You can also drill down to see even more detail by clicking on each respective region in the Overview. For example, clicking on the **Max Used Memory** % region opens the "Host Summary" display.

The bottom half of the display provides a message rates trend graph for a selected **Domain**, **Host** and **If Name**. You can hover over the trend graph to see the values at a particular time. You can specify the time range for the trend graph and view data based on a log scale, which enables visualization in a logarithmic scale and should be used when the range in your data is very broad.

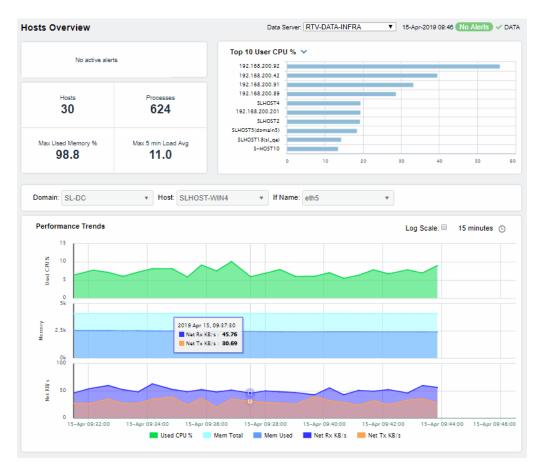

## Hosts Heatmap

View the status and most critical alert states of all your hosts. Use this display to quickly identify hosts with critical alerts.

Each rectangle in the heatmap represents a host. The rectangle color indicates the most critical alert state associated with the host for the selected **Metric**. The rectangle size represents the amount of physical memory present on the host; a larger size is a larger value.

- Red indicates that one or more metrics exceeded their ALARM LEVEL threshold.
- Yellow indicates that one or more metrics exceeded their WARNING LEVEL threshold.
- Green indicates that no metrics have exceeded their alert thresholds.

Choose a domain or **All Domains** from the **Domain** drop-down menu to filter data shown in the display. By default, this display shows **Alert Severity**. You can choose other metrics such as **Alert Count**, **CPU Utilization** and **Virtual Memory Utilization**.

Toggle between the commonly accessed Table and Heatmap displays by clicking the drop down list on the display title.

Mouse-over rectangles to view more details about host performance and status. Drill-down and investigate a host by clicking a rectangle in the heatmap to view details in the "Host Summary" display.

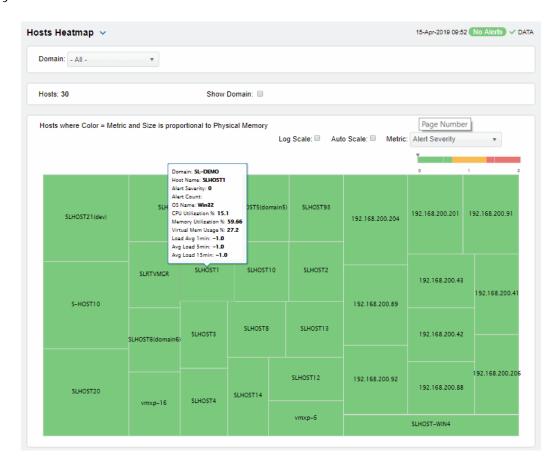

### Metric Choose a metric to view in the display.

#### Alert Severity

The maximum level of alerts in the heatmap rectangle. Values range from **0** - **2**, as indicated in the color gradient bar, where **2** is the highest Alert Severity:

Red indicates that one or more metrics exceeded their ALARM LEVEL threshold.

O Yellow indicates that one or more metrics exceeded their WARNING LEVEL threshold.

Green indicates that no metrics have exceeded their alert thresholds.

#### Alert Count

The total number of critical and warning alerts in the heatmap rectangle. The color gradient bar, populated by the current heatmap, shows the value/color mapping. The numerical values in the gradient bar range from  $\mathbf{0}$  to the maximum count of alerts in the heatmap. The middle value in the gradient bar indicates the average alert count.

# % CPU Utilization

The percent of CPU used in the heatmap rectangle. The color gradient bar, populated by the current heatmap, shows the value/color mapping. The numerical values in the gradient bar range from **0** to the maximum count of alerts in the heatmap. The middle value in the gradient bar indicates the average count.

The percent of memory used in the heatmap rectangle. The color % Memory gradient <a> </a> bar, populated by the current heatmap, Used shows the value/color mapping. The numerical values in the gradient bar range from **O** to the maximum count of alerts in the heatmap. The middle value in the gradient bar indicates the average count. The percent of virtual memory used in the heatmap rectangle. % Virtual The color gradient i bar, populated by the current Memory heatmap, shows the value/color mapping. The numerical values Used in the gradient bar range from 0 to the maximum count of alerts in the heatmap. The middle value in the gradient bar indicates the average count.

Load Avg 1

The average number of processes running over 1 minute.

## **Hosts Table**

Investigate detailed utilization metrics and configuration details for all hosts in one or all domains. This display contains all metrics available for hosts, including the number of current client connections.

Choose a domain or All Domains from the Domain drop-down menu. Each row in the table is a different host. Click a column header to sort ascending or descending order. Drill-down and investigate by clicking a row to view details for the selected application in the "Host Summary" display. Toggle between the commonly accessed Table and Heatmap displays by clicking the drop down list on the display title.

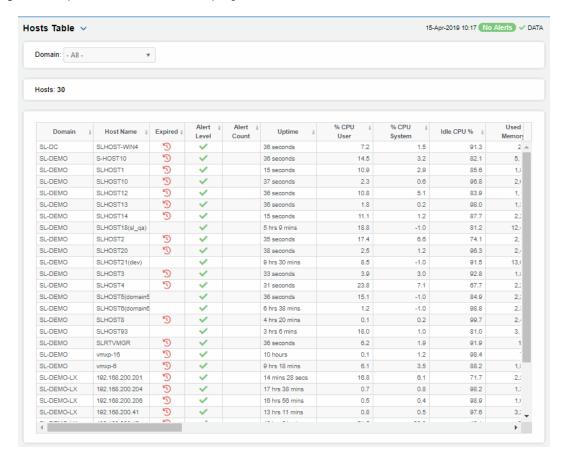

## **Host Summary**

Track utilization and performance metrics for a single host in any domain. Choose a domain from the **Domain** and a **Host** from the drop-down menus. Clicking on the process and utilization boxes at the top of the display takes you to the "Hosts Table" display, where you can view all data available for the host.

In the trend graph region, you can select an **If Name** associated with the selected host and set the time range to trace **Total Processes**, **User CPU%**, **System CPU%**, **Mem Used%**, **Virtual Memory Used%** or **Rx KB/s/TX KB/s**.

Click the **Critical/Warning** link at the bottom of the display to open the Alerts Table by Component display.

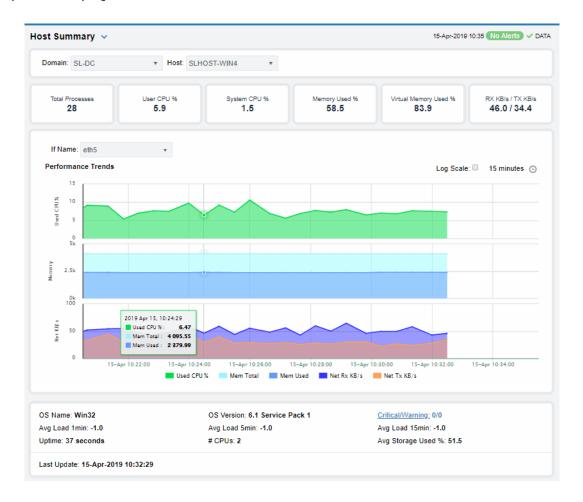

#### **Host Processes**

Investigate detailed process utilization metrics for one or all hosts in one or all domains. This display contains all metrics available for processes including the amount of memory used by each process.

Choose a domain or **All Domains** and a host or **All Hosts** from the drop-down menus. Each row in the table is a different process. Click a column header to sort ascending or descending order.

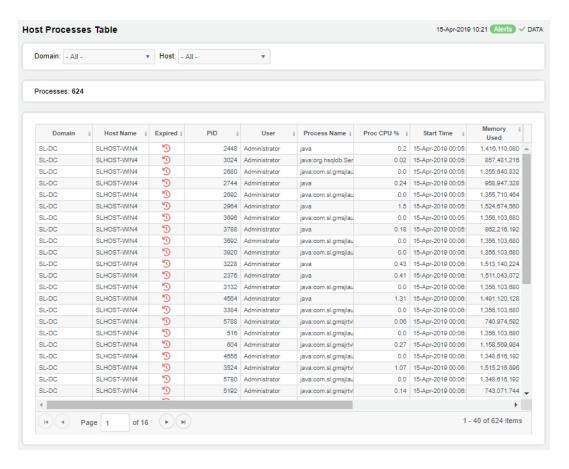

## **Host Network Interfaces**

Investigate network interface card (NIC) utilization metrics and configuration details in one or all domains and on one or all hosts. This display contains all metrics available for network interfaces, including IP address, staus and RX/TX rates.

Each row in the table is a different NIC. Choose a domain or **All Domains** and a host or **All Hosts** from the drop-down menus. Click a column header to sort ascending or descending order.

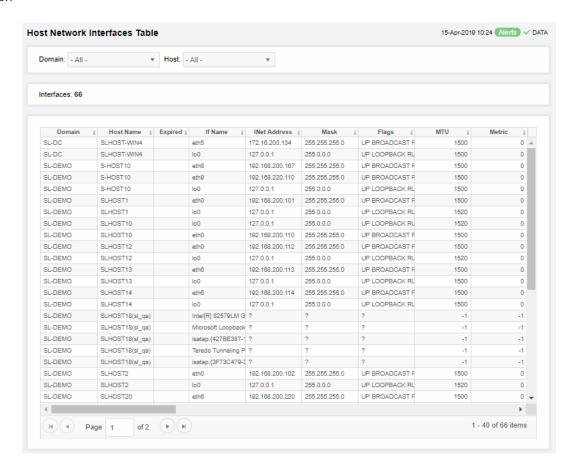

## **Host Storages**

Investigate storage paritition utilization metrics and configuration details in one or all domains and on one or all hosts. This display contains all metrics available for storage parititions including storage size, amount of storage used and status.

Each row in the table is a different storage paritition. Choose a domain or **All Domains** and a host or **All Hosts** from the drop-down menus. Click a column header to sort ascending or descending order.

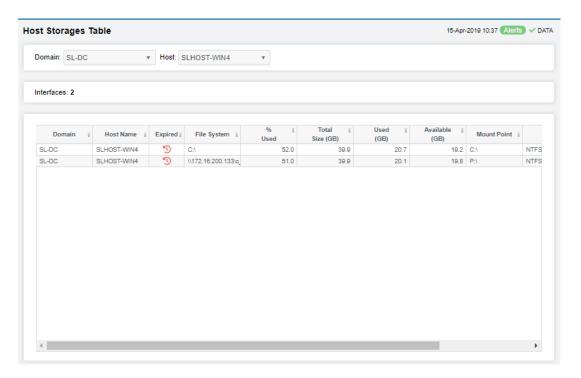

## VMware vCenter

This section describes version of the Solution Package for VMware vCenter which features an overview display, "VMware Overview Display" (shown below), and the following displays which can be found under Components tab > Hosts > VMWare. For additional details, see vendor documentation.

This section includes the following Views/Displays:

- "VMware Overview Display": Selecting VMware from the left/navigation menu opens this display, which provides a high level overview of your virtual machines and hosts.
- "VMware Hosts View": View performance and utilization data for hosts running on one or all clusters, view utilization data for a specific host running virtual machines, view a list of components contained on a selected host, and view physical and virtual network adapters located on a particular host.
- "VMware Machines View": View current and historical data for your virtual machines.

## **VMware Overview Display**

The **VMware Overview** is the top-level display for the TIBCO VMware Solution Package, which provides a good starting point for immediately getting the status of all your virtual machines and hosts on your Data Server. You can select the RTView DataServer for which you want to see data and easily view the current data for that DataServer including:

- The total number of active alerts for the selected DataServer, including the total number of critical and warning alerts.
- The number of virtual machines across all hosts and the total number of hosts.
- The maximum percentage of CPU utilization and the maximum percentage of memory utilization across all hosts on your connected DataServer.
- The total inbound traffic and total outbound traffic across all hosts on your connected DataServer.
- The total number of virtual machines running and the total number of virtual machines powered on across all hosts on your connected DataServer.
- A visual list of the top 10 hosts with the highest used CPU percentage, hosts with the highest memory used percentage, virtual machines with the most incoming network traffic (in kilobytes), virtual machines with the most outgoing network traffic (in kilobytes), virtual machines with the most disk reads, and the virtual machines with the most disk writes on your connected DataServer.

You can hover over each region in the upper half of the Overview to see more detail. You can also drill down to see even more detail by clicking on each respective region in the Overview. For example, clicking on the alerts in the **CRITICAL** and **WARNING** alerts region opens the **Alerts Table by Components** display.

The bottom half of the display provides several trend graphs for a particular virtual machine. You can hover over the trend graph to see the values at a particular time. You can specify the time range for the trend graph and view data based on a log scale, which enables visualization on a logarithmic scale and should be used when the range in your data is very broad.

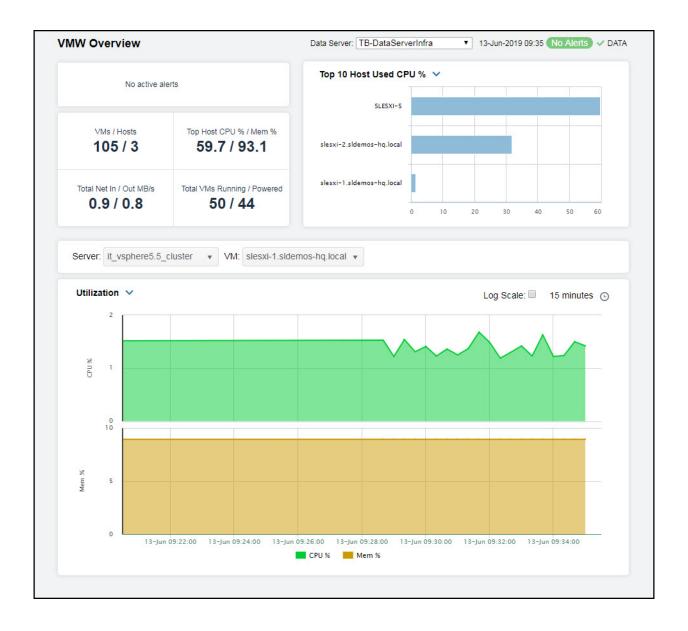

## **VMware Hosts View**

These displays present performance and utilization data for hosts running on one or all clusters and present utilization data for a specific host running virtual machines. Clicking **VMware Hosts** from the left/navigation menu opens the "VMware Hosts Table" display, which shows a tabular view of the utilization data for all hosts running on one or on all clusters. The option available under **VMware Hosts** is:

■ Single VMware Host: Opens the "VMware Host Summary", which shows utilization data for a specific host running virtual machines.

## **VMware Hosts Table**

View the utilization data for all hosts running on one cluster or on all clusters. Each row in the table contains data for a particular host. Click a column header to sort column data in ascending or descending order. Double-click on a table row to drill-down to the "VMware Host Summary" display and view metrics for that particular host.

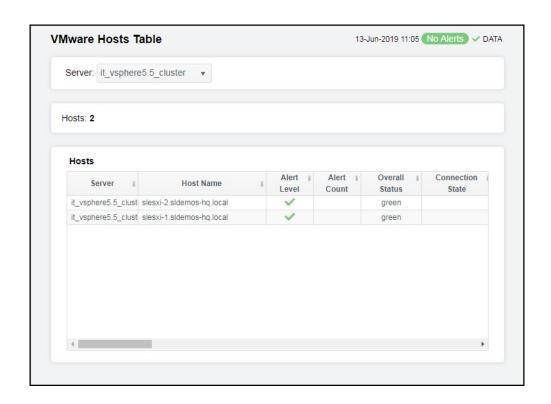

**Note**: Fields/columns with an asterisk (\*) at the end of the field/column definition contain data that is provided by the VMWare vSphere. Refer to VMWare vsphere documentation (<a href="http://pubs.vmware.com/vsphere-65/index.jsp#com.vmware.wssdk.apiref.doc/mo-types-landing.html">http://pubs.vmware.com/vsphere-65/index.jsp#com.vmware.wssdk.apiref.doc/mo-types-landing.html</a>) for more information regarding these fields

Filter By:

**Server** Select the server for which you want to view data.

Hosts The total number of hosts of the selected cluster(s), which are listed in the table

**Hosts Table** 

**Server** The name of the server.

**Host Name** The name of the host.

| Alert Level               | The highest level alert on the host.  Red indicates that one or more metrics exceeded their ALARM LEVEL threshold.  Yellow indicates that one or more metrics exceeded their WARNING LEVEL threshold.  Green indicates that no metrics have exceeded their alert thresholds.                                          |
|---------------------------|----------------------------------------------------------------------------------------------------|
| Alert Count               | The number of alerts currently on the host.                                                                                                    |
| Overall Status            | <ul> <li>The general health status of the host.*</li> <li>Red indicates that the host is experiencing a problem.</li> <li>Yellow indicates that the host might have a problem.</li> <li>Grey indicates that the status of the host's health is unknown.</li> <li>Green indicates that host's status is OK.</li> </ul> |
| Connection<br>State       | Lists the status of the connection.*                                                                                                    |
| Power State               | Lists whether the host is powered on or powered off.*                                                                                                    |
| In<br>Maintenance<br>Mode | When checked, this check box signifies that the host is in maintenance mode.*                                                                                                    |
| Standby Mode              | The host's standby mode.*                                                                                                    |
| Host Used CPU<br>%        | The percentage of CPU used by the virtual machines.*                                                                                                    |
| Cores                     | The total number of cores on the CPU.*                                                                                                    |
| CPU Threads               | The total number of threads on the CPU.*                                                                                                    |
| Host Memory<br>Used %     | The percentage of the host's memory currently in use.*                                                                                                    |
| Memory Used               | The total memory used, in megabytes, on the host.*                                                                                                    |
| Memory Size               | The total amount of memory, in megabytes.*                                                                                                    |
| Swap Mem                  | The total amount of swap space used by the host, in megabytes.*                                                                                                    |
| Disk Reads<br>KB/s        | The amount of data being read from the disk per second, in kilobytes.*                                                                                                    |
| Disk Writes<br>KB/s       | The amount of data being written to the disk per second, in kilobytes.*                                                                                                    |
| Host IN KB/s              | The amount of network data being received per sec, in kilobytes.*                                                                                                    |
| Host OUT KB/s             | The amount of network data being transmitted per sec, in kilobytes.*                                                                                                    |
| Rx Dropped<br>Packet %    | The percentage of incoming packets that were dropped.*                                                                                                    |
| Tx Dropped<br>Packets %   | The percentage of outgoing packets that were dropped.*                                                                                                    |
| Rx Error<br>Packets %     | The percentage of incoming packets that had errors.*                                                                                                    |

| Tx Error<br>Packets % | The percentage of outgoing packets that had errors.*                                                                                                    |
|-----------------------|----------------------------------------------------------------------------------------------------|
| Pkts IN               | The number of incoming packets.*                                                                                                    |
| Pkts OUT              | The number of outgoing packets.*                                                                                                    |
| Pkts IN<br>Dropped    | The number of incoming packets that were dropped.*                                                                                                    |
| Pkts OUT<br>Dropped   | The number of outgoing packets that were dropped.*                                                                                                    |
| Pkts IN Errors        | The number of incoming packets that had errors.*                                                                                                    |
| Pkts OUT<br>Errors    | The number of outgoing packets that had errors.*                                                                                                    |
| Expired               | When checked, performance data for that cluster has not been received in the time specified in the <b>Duration</b> region on the RTView Configuration > (Project Name/MISCMON-LOCAL) > Solution Package Configuration > VMWare > DATA STORAGE tab. |
| Time Stamp            | The date and time the data was last updated.                                                                                                    |

## **VMware Host Summary**

Clicking **Single VMware Host** in the left/navigation menu opens the **VMware Host Summary** display, which allows you to view the number of virtual machines running on a particular host, the most recent utilization data for the host, and the trend data for the host over a specified time range. Clicking on the information boxes at the top of the display takes you to the "VMware Hosts Table" display, where you can view additional host data.

In the trend graph region, you can select from **Utilization**, **Disk**, **Network**, or **Network Loss**. **Utilization** traces CPU and Memory usage percentage over a specified period of time. **Disk** traces disk reads, disk writes, CPU used percentage, and memory used percentage over a specified period of time. **Network** traces net transactions received and transmitted, as well as CPU and Memory usage percentage over a specified period of time. **Network Loss** traces the number of packets received and transmitted over a specified period of time.

Clicking the **Critical/Warning** link at the bottom of the display opens the **Alerts Table by Component** display.

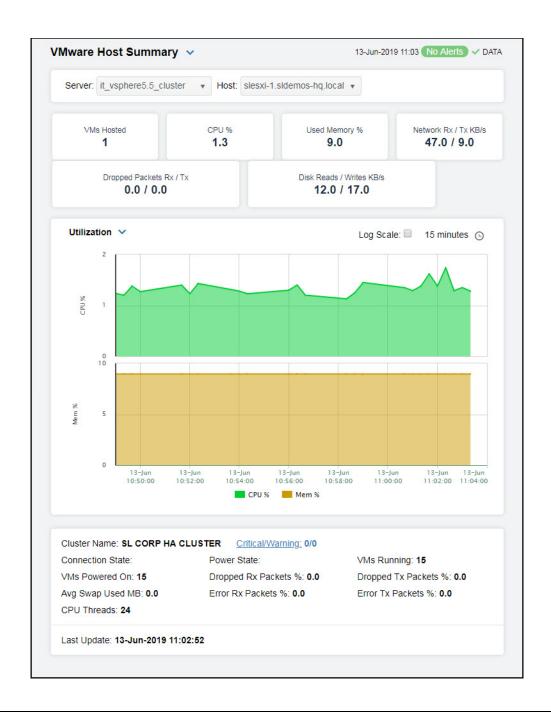

**Note**: Fields/columns with an asterisk (\*) at the end of the field/column definition contain data that is provided by the VMWare vSphere. Refer to VMWare vsphere documentation (<a href="http://pubs.vmware.com/vsphere-65/index.jsp#com.vmware.wssdk.apiref.doc/mo-types-landing.html">http://pubs.vmware.com/vsphere-65/index.jsp#com.vmware.wssdk.apiref.doc/mo-types-landing.html</a>) for more information regarding these fields.

Filter By:

Server Select the server containing the host for which you want to view data.

**Host** Select the host of the virtual machines for which you want to view data.

Fields and Data:

VMs Hosted The number of virtual machines on the host.\*

CPU % The percentage of average CPU used on the host.\*

Used Memory % The percentage of average used memory on the host.

Network Rx/ Tx KB/s The rate of network received and transmitted data, in kilobytes per second, by this host.

Dropped Packets Rx/ Tx The total number of dropped packets that were received and transmitted on this host.

Disk Reads/ Writes KB/s The rate of disk reads and writes, in kilobytes per second, on this host.

#### **Trend Graphs**

#### Utilization

CPU Usage -- Traces the percentage of CPU used.

Memory Usage -- Traces the amount of memory used.

#### Disk

**Reads KB/s --** Traces the amount of data being read from the disk, in kilobytes per second.

Writes KB/s -- Traces the amount of data being written to the disk, in kilobytes per second.

CPU % -- Traces the percentage of CPU used.

Mem % -- Traces the percentage of memory used.

#### Network

**Net Rx KB/s**: The amount of network data received per second, in kilobytes per second.

**Net Tx KB/s**: The amount of network data transmitted per second, in kilobytes per second.

CPU % -- Traces the percentage of CPU used.

Mem % -- Traces the percentage of memory used.

#### **Network Loss**

Pkts Rx -- Traces the number of incoming packets that were dropped.

Pkts Tx -- Traces the number of outgoing packets that were dropped.

### Log Scale

Select to enable a logarithmic scale. Use **Log Scale** to see usage correlations for data with a wide range of values. For example, if a minority of your data is on a scale of tens, and a majority of your data is on a scale of thousands, the minority of your data is typically not visible in non-log scale graphs. **Log Scale** makes data on both scales visible by applying logarithmic values rather than actual values to the data.

#### Time Settings

Select a time range from the drop down menu varying from **5 Minutes** to **Last 7 Days**. By default, the time range end point is the current time.

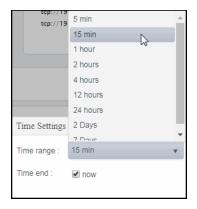

To change the time range, deselect the **now** toggle, which displays some additional date fields. You can click the left and right arrow buttons to decrease the end time by one time period (the time selected in the **Time range** drop down) per click, or you can choose the date and time from the associated calendar and clock icons. You can also enter the date and time in the text field using the following format: **MMM dd, YYYY HH:MM:ss**. For example, Aug 21, 2018 12:24 PM. Click the **now** toggle to reset the time range end point to the current time.

| Cluster Name            | The name of the cluster.                                                                   |
|-------------------------|--------------------------------------------------------------------------------------------|
| Power State             | Lists whether the host is powered on or powered off.*                                      |
| Dropped Rx<br>Packets % | The percentage of incoming packets that were dropped.*                                     |
| Error Rx Packets<br>%   | The percentage of incoming packets that had errors.*                                       |
| Critical/Warning        | The number of critical and warning alerts.                                                 |
| VMs Running             | The number of virtual machines currently up and running on the host. $\ensuremath{^\star}$ |
| Dropped Tx<br>Packets % | The percentage of outgoing packets that were dropped.*                                     |
| Error Tx Packets<br>%   | The percentage of outgoing packets that had errors.*                                       |
| Connection State        | Displays the current state of the connection for the host (connected/notConnected).*       |
| VMs Powered On          | The number of virtual machines on the host that are powered on.*                           |

Avg Swap Used The average amount of memory swapped, in megabytes.\*

ИB

**CPU Threads** The number of CPU threads.

Last Update The date and time that the data in the table was last updated.

## **VMware Machines View**

These displays present current and historical data for your virtual machines. Clicking **VMware Machines** from the left/navigation menu opens the "VMware Virtual Machines Table" display, which shows all available data for each virtual machine by server. The option available under **VMware Machines** is:

■ Single VMware VM: Opens the "VMware Virtual Machine Summary", which shows current and historical utilization and performance metrics for a single virtual machine.

## **VMware Virtual Machines Table**

Use this display to view all available data for each virtual machine by server.

Each row in the table lists the details for a virtual machine. Choose a server from the drop-down menus to view all virtual machines running on that server. You can click a column header to sort column data in numerical or alphabetical order.

Drill-down and investigate by double-clicking a row to view details for the selected virtual machine in the "VMware Virtual Machine Summary" display.

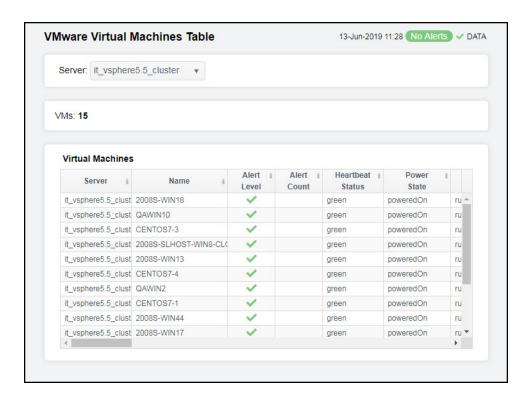

**Note**: Fields/columns with an asterisk (\*) at the end of the field/column definition contain data that is provided by the VMWare vSphere. Refer to VMWare vsphere documentation (<a href="http://pubs.vmware.com/vsphere-65/index.jsp#com.vmware.wssdk.apiref.doc/mo-types-landing.html">http://pubs.vmware.com/vsphere-65/index.jsp#com.vmware.wssdk.apiref.doc/mo-types-landing.html</a>) for more information regarding these fields

### Filter By:

The display might include these filtering options:

Server: Select the server containing the virtual machines for which you want to view

details.

VMs: The total number of virtual machines (rows) in the table.

### Virtual Machines Table:

Column values describe the virtual machines running on the selected sever/host combination.

**Server** The server on which the virtual machine resides.

Name The name of the vSphere virtual machine.

Alert Level The severity of the alert for the virtual machine.

Red indicates that one or more metrics exceeded their ALARM LEVEL

threshold.

 Yellow indicates that one or more metrics exceeded their WARNING LEVEL threshold.

Green indicates that no metrics have exceeded their alert thresholds.

Alert Count The total number of active alerts for the virtual machine.

| Heartbeat<br>Status          | Displays whether or not the virtual machine has a heartbeat.*  Red indicates that the host is experiencing a problem.  Yellow indicates that the host might have a problem.  Grey indicates that the status of the host's health is unknown.  Green indicates that host's status is OK. |
|------------------------------|----------------------------------------------------------------------------------------------------|
| Power State                  | Displays whether or not the virtual machine is powered on.*                                                                                                    |
| Guest State                  | The state of the guest operating system.*                                                                                                    |
| Number CPUs                  | The number of CPUs used by the virtual machine.*                                                                                                    |
| VM Used CPU<br>%             | The percentage (%) of CPUs used.*                                                                                                    |
| VM Memory<br>Used (%)        | The percentage (%) of memory used by the virtual machine.*                                                                                                    |
| Mem Used                     | The amount of used memory, in megabytes.*                                                                                                    |
| Memory Total<br>MB           | The total amount of memory, in megabytes.*                                                                                                    |
| VM Disk<br>Reads             | The amount of data being read from the disk per second, in kilobytes.*                                                                                                    |
| VM Disk<br>Writes            | The amount of data being written to the disk per second, in kilobytes.*                                                                                                    |
| VM Net In<br>KB/s            | The amount of network data received per second, in kilobytes.*                                                                                                    |
| VM Net OUT<br>KB/s           | The amount of network data transmitted per second, in kilobytes.*                                                                                                    |
| Pkts Dropped<br>IN %         | The percentage of incoming packets that have been lost.*                                                                                                    |
| Pkts Dropped<br>OUT %        | The percentage of outgoing packets that have been lost.*                                                                                                    |
| Packets IN                   | The total number of incoming packets.*                                                                                                    |
| Packets OUT                  | The total number of outgoing packets.*                                                                                                    |
| Packet IN<br>Dropped         | The number of incoming packets that were dropped.*                                                                                                    |
| Packets OUT<br>Dropped       | The number of outgoing packets that were dropped.*                                                                                                    |
| Host Name                    | The name of the host.*                                                                                                    |
| Guest Host<br>Name           | The name of the guest host.*                                                                                                    |
| Guest IP<br>Address          | The IP address of the guest.*                                                                                                    |
| Guest<br>Operating<br>System | The operating system used by the guest.*                                                                                                    |

| Connection<br>State           | The state of the current connection (connected/notConnected).*                                                                                                    |
|-------------------------------|----------------------------------------------------------------------------------------------------|
| Fault<br>Tolerance            | Displays whether or not fault tolerance is configured (configured/notConfigured).*                                                                                                    |
| VM Tools<br>Running<br>Status | Displays whether or not the guest's tools are running (guestToolsRunning/guestToolsNotRunning).*                                                                                                    |
| VM Tools<br>Version<br>Status | Displays the version status of the VMware tools installed on the guest operating system.*                                                                                                    |
| Last Booted                   | The date and time the virtual machine was last rebooted.*                                                                                                    |
| Expired                       | When checked, performance data for that cluster has not been received in the time specified in the <b>Duration</b> region on the RTView Configuration > (Project Name/MISCMON-LOCAL) > Solution Package Configuration > VMWare > DATA STORAGE tab. |
| Time Stamp                    | The date and time the row data was last updated.                                                                                                    |

## VMware Virtual Machine Summary

Clicking **Single VMware VM** in the left/navigation menu opens the **VMware Virtual Machine Summary** display, which allows you to investigate performance issues for a particular virtual machine. Clicking on the information boxes at the top of the display takes you to the "VMware Virtual Machines Table" display, where you can view additional virtual machine data.

In the trend graph region, you can select from **Utilization**, **Disk**, **Network**, or **Network Loss**. **Utilization** traces CPU and Memory usage percentage over a specified period of time. **Disk** traces rate of disk reads and disk writes, CPU usage percentage, and memory usage percentage over a specified period of time. **Network** traces the rate of net transactions received and transmitted, as well as CPU and Memory usage percentage over a specified period of time. **Network Loss** traces the number of dropped incoming and outgoing packets over a specified period of time.

Clicking the **Critical/Warning** link at the bottom of the display opens the **Alerts Table by Component** display.

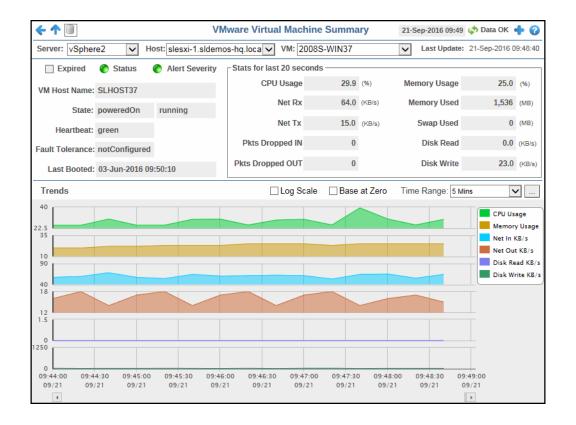

### Filter By:

**Server** Select the server containing the virtual machine for which you want to view data.

VM Select the virtual machine for which you want to view data.

### Fields and Data:

Top Disk Utilization % The maximum percentage of disk utilization across all disks used by the virtual machine.

CPU % The percentage of average CPU used on the virtual machine.\*

Memory Utilization % The percentage of memory utilization on this machine.

Network Rx/Tx KB/s The rate of network received and transmitted data, in kilobytes per second, by this virtual machine.

Dropped Packets Rx/ Tx The total number of dropped packets that were received and transmitted on this virtual machine.

Disk Read/ Write KB/s The rate of disk reads and writes, in kilobytes per second, on this virtual machine.

### **Trend Graphs**

#### Utilization

CPU % -- Traces the percentage of CPU used.

Memory % -- Traces the amount of memory used.

#### Disk

**Disk Reads KB/s --** Traces the amount of data being read from the disk, in kilobytes per second.

**Disk Writes KB/s --** Traces the amount of data being written to the disk, in kilobytes per second.

CPU % -- Traces the percentage of CPU used.

Memory % -- Traces the percentage of memory used.

#### Network

**Network In KB/s**: The amount of network data received per second, in kilobytes per second.

**Network Out KB/s**: The amount of network data transmitted per second, in kilobytes per second.

CPU % -- Traces the percentage of CPU used.

Memory % -- Traces the percentage of memory used.

#### **Network Loss**

**Dropped In Packets** -- Traces the number of incoming packets that were dropped.

**Dropped Out Packets** -- Traces the number of outgoing packets that were dropped.

#### Log Scale

Select to enable a logarithmic scale. Use **Log Scale** to see usage correlations for data with a wide range of values. For example, if a minority of your data is on a scale of tens, and a majority of your data is on a scale of thousands, the minority of your data is typically not visible in non-log scale graphs. **Log Scale** makes data on both scales visible by applying logarithmic values rather than actual values to the data.

### Time Settings

Select a time range from the drop down menu varying from 5 Minutes to Last 7 Days. By default, the time range end point is the current time.

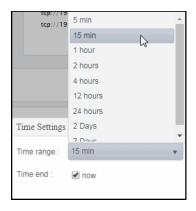

To change the time range, deselect the **now** toggle, which displays some additional date fields. You can click the left and right arrow buttons to decrease the end time by one time period (the time selected in the **Time range** drop down) per click, or you can choose the date and time from the associated calendar and clock icons. You can also enter the date and time in the text field using the following format: **MMM dd, YYYY HH:MM:ss**. For example, Aug 21, 2018 12:24 PM. Click the **now** toggle to reset the time range end point to the current time.

| Heartbeat<br>Status   | Displays whether or not the virtual machine has a heartbeat.*  Red indicates that heartbeating has stopped.  Yellow indicates that there might be a problem.  Grey indicates that heartbeat status is disabled.  Green indicates that heartbeat status is OK. |
|-----------------------|----------------------------------------------------------------------------------------------------|
| Pkts Dropped IN<br>%  | The percentage of incoming packets that were dropped.*                                                                                                    |
| Critical/Warning      | The number of critical and warning alerts.                                                                                                    |
| Pkts Dropped<br>OUT % | The percentage of outgoing packets that were dropped.*                                                                                                    |
| Guest State           | Displays whether or not the virtual machine is running.*                                                                                                    |
| Top Disk Free %       | The maximum percentage of free disk space across all disks used by the virtual machine.                                                                                                    |
| Last Update           | The date and time that the data in the table was last updated.                                                                                                    |

# CHAPTER 5 RTView DataServer for Kafka

The RTView DataServer for Kafka provides a way to create connections and modify default configuration settings for solution packages and sends collected data to RTViewCentral. RTViewCentral contains the displays associated with the RTView DataServer for Kafka which you use to monitor your Kafka components.

The RTView *DataCollector* for Kafka is also available for use with the RTView DataServer for Kafka. RTView DataCollector for Kafka is used for collecting data and sending it to one or more RTView DataServers. The RTView DataCollector for Kafka is useful if you need to distribute data collection.

For an overview and details about configuring RTView Enterprise, including RTViewCentral, RTView DataServers, RTView DataCollectors and solution packages, see the *RTView Enterprise Configuration Guide*.

RTViewCentral contains the following displays that will be populated with data collected via the RTView DataServer for Kafka:

**Note:** This document assumes familiarity with the products monitored. For additional details, refer to vendor documentation.

The following Kafka Views and their associated displays are available in the Monitor. This section describes the Monitor displays and includes:

- "Kafka Overview": Describes the Kafka Overview display.
- "Kafka Clusters View": The displays in this View allow you to view metrics for all Kafka clusters and view the performance metrics for all servers on a particular cluster.
- "Kafka Brokers View": The displays in this View allow you to view the current and historical metrics for all brokers in heatmap/table formats, view various metrics for a particular broker, and view metrics and trend data for a particular broker.
- "Kafka Zookeepers View": The displays in this View allow you to view the current and historical metrics for all zookeepers in a particular cluster in heatmap/tabular format, or view current and historical metrics and trend data for a single zookeeper.
- "Kafka Topics View": This displays in this View allow you to view metrics for all topics for a particular broker in heatmap/table format, view current and trend data for a single topic, view the metrics for all topics on a particular cluster, and view metrics for a particular topic on a particular cluster.
- "Kafka Producers View": The displays in this View allow you to view the current and historical metrics for all producers in a particular cluster in heatmap/tabular format, or view current and historical metrics and trend data for a single producer.
- "Kafka Consumers View": The displays in this View allow you to view the current and historical metrics for all consumers in a particular cluster in heatmap/tabular format, or view current and historical metrics and trend data for a single consumers.

## Kafka Overview

The **Kafka Overview** is the top-level display for the Kafka Monitor, which provides a good starting point for immediately getting the status of all your clusters, topics, brokers, zookeepers, producers, and consumers on your Data Server. You can select the RTView DataServer for which you want to see data and easily view the current data for that DataServer including:

- The total number of active alerts for the selected DataServer, including the total number of critical and warning alerts.
- The number of running brokers and the total number of brokers.
- The number of zookeepers on your connected DataServer.
- The total number of producers and consumers.
- The number of offline and under-replicated partitions.
- A visual list of the top 10 servers containing the input/output ratio, inbound message rate, consumed kilobytes rate, received packets rate, sent packets rate, and log flush latency (95 percentile) on your connected DataServer.

You can hover over each region in the upper half of the Overview to see more detail. You can also drill down to see even more detail by clicking on each respective region in the Overview. For example, clicking on the alerts in the CRITICAL and WARNING alerts region opens the Alerts Table by Components display.

The bottom half of the display provides a traffic volume and partition availability trend graph for a selected server. You can hover over the trend graph to see the values at a particular time. You can specify the time range for the trend graph and view data based on a log scale, which enables visualization on a logarithmic scale and should be used when the range in your data is very broad.

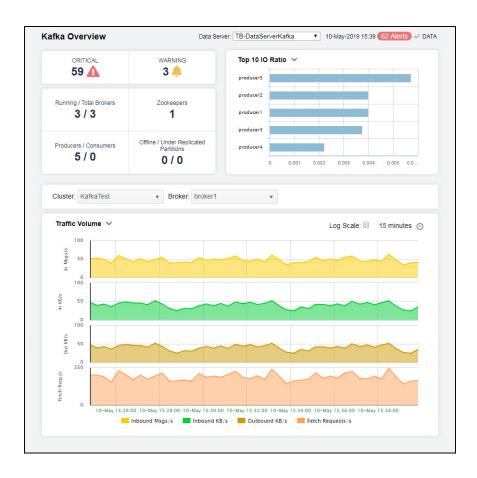

## Kafka Clusters View

These displays allow you to view metrics for all Kafka clusters and view the performance metrics for all servers on a particular cluster. Clicking **Kafka Clusters** from the left/navigation menu opens the "Kafka Clusters Table" display, which shows a tabular view of all clusters and their associated metrics. The option available under **Kafka Clusters** is:

■ Cluster Performance: Opens the "Kafka Single Cluster Performance" display, which allows you to view performance metrics for all servers on a particular cluster.

### Kafka Clusters Table

The **Kafka Clusters Table** contains all metrics available for clusters, including broker, controller, offline partition, and zookeeper data. Each row in the table contains data for a particular cluster. Click a column header to sort column data in ascending or descending order. Double-click on a table row to drill-down to the "Kafka Single Cluster Performance" display and view metrics for that particular cluster. Toggle between the commonly accessed displays by clicking the drop down list on the display title.

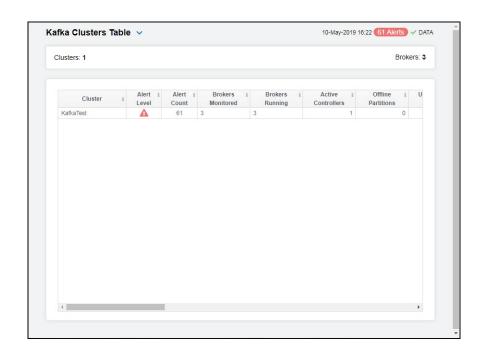

## Fields and Data:

Clusters Lists the number of brokers found as a result of the cluster that was selected and

displayed in the Kafka Brokers table.

#### Kafka Clusters Table:

Cluster The name of the cluster.\*

Alert Level The current highest alert severity for any of clusters.

Red indicates that one or more metrics exceeded their ALARM LEVEL threshold.

 Yellow indicates that one or more metrics exceeded their WARNING LEVEL threshold.

Green indicates that no metrics have exceeded their alert thresholds.

**Alert Count** The total number of alerts for the host.

Brokers The current number of brokers being monitored for the cluster.\*

Monitored

Brokers The number of brokers currently running on the cluster.\* Running

Active The number of active controllers on the cluster.\* Controllers

| Offline<br>Partitions               | The number of partitions without an active leader on the cluster.*                                                                                          |
|-------------------------------------|----------------------------------------------------------------------------------------------------|
| Under<br>Replicated<br>Partitions   | The number of partition replicas that are out of sync (total number of replicas minus the total number of in-sync replicas) on all brokers on the cluster.* |
| % Max<br>Deviation in<br>Partitions | The percentage of maximum deviation in partition count.*                                                                                                    |
| % Max<br>Deviation in<br>Leaders    | The percentage of maximum deviation in leader count.*                                                                                                    |
| Zookeepers                          | The number of zookeepers on the cluster.*                                                                                                    |
| Alive<br>Connections                | The number of connections on the zookeepers in the cluster.*                                                                                                |
| Outstanding<br>Requests             | The number of outstanding requests on the zookeepers in the cluster.                                                                                        |
| Received<br>Packets/s               | The rate of packets received on the zookeepers in the cluster.*                                                                                             |
| Sent Packets/s                      | The rate of packets sent by the zookeepers in the cluster.*                                                                                                 |
| Consumed<br>Bytes/s                 | The rate of bytes being consumed by the consumers.                                                                                                    |
| Consumed<br>Records/s               | The rate of records being consumed by the consumers.                                                                                                    |
| Consumers                           | The number of consumers on the cluster.*                                                                                                    |
| Producer In<br>Bytes/s              | The rate of incoming bytes for the producers.*                                                                                                    |
| Producer Out<br>Bytes/s             | The rate of outgoing bytes for the producers.*                                                                                                    |
| Producer Sent<br>Records/s          | The rate of records being sent for the producers.*                                                                                                    |
| Producers                           | The number of producers on the cluster.                                                                                                    |

## Kafka Single Cluster Performance

Clicking Cluster Performance in the left/navigation menu opens the Kafka Single Cluster Performance display, which allows you to view of the current metrics for the brokers contained in a selected cluster. The Rate drop down list, Sort By drop down list, and Sort Descending check box all determine the order in which data is displayed in the table. Select an option from the Rate drop down list to show data in the table based on the selected rate. Select the metric from the Sort By drop down list by which you want to sort the data in the display. When using this option with the Sort Descending toggle, the brokers (servers) will be sorted in ascending or descending order using the option you select from this drop down. For example, if you select In Msgs/s from this drop down and select the Sort Descending toggle, the servers listed in the display will be sorted so that the server with the most In Msgs/s will be listed at the top followed by the server with the next most In Msgs/s, and so on.

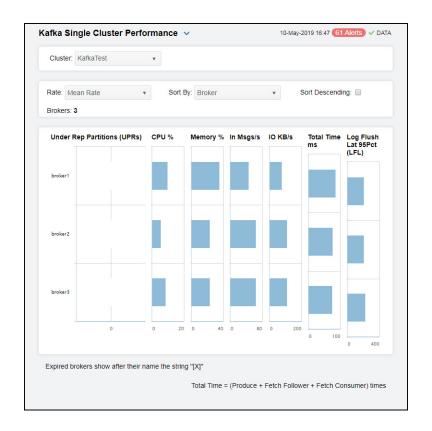

### Filter By:

The display might include these filtering options:

Cluster Select the cluster for which you want to show data in the display.

Rate Specify the rate for which you want to show data in the display.

Select the metric by which you want to sort the data in the display. When using this option with the **Sort Descending** toggle, the brokers (servers) will be sorted in \_ Sort By

ascending or descending order using the option you select from this drop down. For example, if you select InMsgs/s from this drop down and select the Sort

Descending toggle, the servers listed in the display will be sorted so that the server with the most InMsgs/s will be listed at the top followed by the server with the next

most InMsgs/s, and so on.

Sort When toggled on, the servers listed in the display are sorted in descending order Descending

based on the selected metric in the Sort By drop down. When toggled off, the servers

are listed in ascending order.

Fields and Data:

**Brokers** The number of brokers contained in the selected cluster.

**Under Rep** Partitions (UPRs)

Lists the number of partitions that are under-replicated or offline on each broker in the cluster.

CPU % Lists the percentage of CPU used by the broker.

Memory % Lists the percentage of memory used by the broker.

| In Msgs/s                           | Lists the rate of incoming messages (per second) for each broker in the cluster.          |
|-------------------------------------|-------------------------------------------------------------------------------------------|
| IO KB/s                             | Lists the rate of incoming kilobytes (per second) for each broker in the cluster.         |
| Total Time<br>ms                    | Lists the total time (in milliseconds) taken to service a request.*                       |
| Log Flush<br>Latency<br>95Pct (LFL) | Lists the 95th percentile value for the log flush latency for each broker on the cluster. |

# Kafka Brokers View

These displays provide detailed data for all brokers in heatmap and tabular form, provide details for all metrics for a particular broker in tabular form, and provide JVM runtime and broker status details for a particular broker. Clicking **Kafka Brokers** from the left/navigation menu opens the "Kafka Brokers Table" display, which shows a tabular view of all brokers and their associated metrics. The options available under **Kafka Brokers** are:

- Brokers Heatmap: Opens the "Kafka Brokers Heatmap" display, which allows you to view performance metrics for all servers on a particular cluster.
- Single Broker Summary: Opens the "Kafka Single Broker Summary" display, which contains JVM runtime data, broker status, topic, and topic trend details for a particular broker.
- Single Broker JVM Runtime Summary: Opens the "Kafka Single Broker JVM Runtime Summary" display, which contains JVM runtime data for a single broker.
- Single Broker Topics Summary: Opens the "Kafka Single Broker Topics Summary" display, which contains topic data for a single broker.
- Single Broker Topics Lag Summary: Opens the "Kafka Single Broker Topic Lag Summary" display, which displays the lag per topic in a bar graph format and lists the lag per topic for the broker.

## Kafka Brokers Table

The **Kafka Brokers Table** contains all metrics available for brokers, including partition data, purgatory data, and leader count. Each row in the table contains data for a particular broker. Click a column header to sort column data in ascending or descending order. Double-click on a table row to drill-down to the "Kafka Single Broker Summary" display and view metrics for that particular broker. Toggle between the commonly accessed displays by clicking the drop down list on the display title.

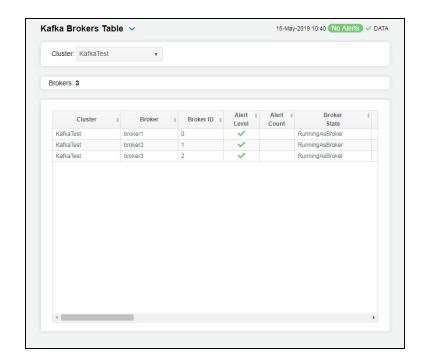

Filter By

**Cluster** Select the cluster for which you want to view data.

Brokers Lists the number of brokers found as a result of the cluster that was selected and

displayed in the Kafka Brokers table.

Kafka Brokers Table:

**Cluster** The name of the cluster.

**Broker** The name of the broker.

**Broker ID** The broker ID for the server.

Alert Level The current alert severity.

Red indicates that one or more metrics exceeded their ALARM LEVEL threshold.

O Yellow indicates that one or more metrics exceeded their WARNING LEVEL

threshold.

Green indicates that no metrics have exceeded their alert thresholds.

**Alert Count** The total number of alerts for the host.

Broker State The current state of the kafka broker.\*

Active Controller Denotes whether the broker is an active controller.\*

**Leader Count** The number of leaders on the broker.\*

Partitions The number of partitions on the broker.\*

Offline Partitions The number of partitions without an active leader on the broker.\*

| Under<br>Replicated<br>Partitions          | The number of partition replicas that are out of sync (total number of replicas minus the total number of in-sync replicas) on the broker.*                                                                                                    |
|--------------------------------------------|----------------------------------------------------------------------------------------------------|
| Preferred<br>Replica<br>Imbalance<br>Count | The number of topics whose replicas are not balanced on the broker.*                                                                                                    |
| Purgatory Size<br>Fetch                    | The number of fetch requests currently in purgatory (and waiting to be satisfied).*                                                                                                    |
| Purgatory Size<br>Heartbeat                | The number of requests in purgatory due to failed heartbeat tests.*                                                                                                    |
| Purgatory Size<br>Produce                  | The number of produce requests currently in purgatory (and waiting to be satisfied). $\mbox{^{\star}}$                                                                                                    |
| Purgatory Size<br>Rebalance                | The number of changes that need to be propagated to the replicas so that the partitions are no longer in purgatory.*                                                                                                    |
| Purgatory Size<br>Topic                    | The number of requests (based on topics) currently in purgatory.*                                                                                                    |
| Network<br>Processor Avg<br>% Idle         | The average fraction of time the network processors are idle.*                                                                                                    |
| Kafka Version                              | The current version of Kafka.*                                                                                                    |
| JMX<br>Connection<br>String                | The JMX connection string used.*                                                                                                    |
| Connected?                                 | Denotes whether or not the broker is connected.*                                                                                                    |
| Expired                                    | When checked, performance data in the row has not been received within the time specified (in seconds) in the Expire Time field in the RTView Configuration Application > (KAFKAMON-LOCAL/Project Name) > Solution Package Configuration > Apache Kafka > DATA STORAGE > Duration > Expire Time property. The RTView Configuration Application > (KAFKAMON-LOCAL/Project Name) > Solution Package Configuration > Apache Kafka > DATA Storage > Duration > Delete Time property allows you to define the amount of time (in seconds) in which the row will be removed from the table if there is no response.  For example, if Expire Time was set to 120 and Delete Time was set to 3600, then the Expired check box would be checked after 120 seconds and the row would be removed from the table after 3600 seconds. |

# Kafka Brokers Heatmap

Timestamp

Clicking Brokers Heatmap in the left/navigation menu opens the Kafka Brokers Heatmap, which allows you to quickly identify the current status of each of your brokers for each available metric. You can view the brokers in the heatmap based on the following metrics: the current alert severity, the current alert count, the under replicated partitions count, the offline partitions count, the rate of incoming messages, the rate of incoming bytes, the rate of outgoing bytes, and the log flush latency value. By default, this display shows the heatmap based on the Alert Severity metric.

The date and time the row data was last updated.

Each rectangle in the heatmap represents a broker. The rectangle color indicates the most critical alert state associated with the broker. Choose a cluster from the drop-down menu to view all brokers for that cluster. Choose a different metric to display from the Metric dropdown menu. Use the **Show Cluster** check-box **☑** to include or exclude labels in the heatmap. Mouse over a rectangle to see additional metrics. By default, this display shows Alert Severity.

Drill-down and investigate a broker by clicking a rectangle in the heatmap to view details in the "Kafka Single Broker Summary" display.

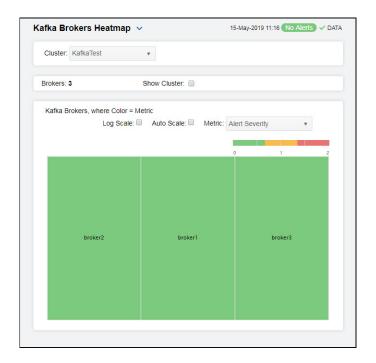

Filter:

Cluster Select the cluster for which you want to view data.

Fields and Data:

**Brokers** Displays the number of brokers found based on the filter and that are displayed int he

heatmap.

Show Select this check box to display the names of the cluster at the top of each rectangle Cluster

in the heatmap.

Heatmap

Select this check box to enable a logarithmic scale. Use **Log Scale** to see usage correlations for data with a wide range of values. For example, if a minority of your Log Scale

data is on a scale of tens, and a majority of your data is on a scale of thousands, the minority of your data is typically not visible in non-log scale graphs. **Log Scale** makes data on both scales visible by applying logarithmic values rather than actual

values to the data.

Auto Scale Select to enable auto-scaling. When auto-scaling is activated, the color gradient bar's

maximum range displays the highest value.

Note: Some metrics auto-scale automatically, even when Auto Scale is not selected.

#### Metric

Select the metric driving the heatmap display. The default is **Alert Severity**. Each **Metric** has a color gradient bar that maps values to colors. The heatmap organizes the servers by host, where each rectangle represents a server. Mouse-over any rectangle to display the current values of the metrics for the broker. Click on a rectangle to drill-down to the associated "Kafka Single Broker Summary" display for a detailed view of metrics for that particular broker.

#### **Alert** Severity

The current alert severity. Values range from 0 - 2, as indicated in the color gradient bar, where 2 is the highest Alert

Red indicates that one or more metrics exceeded their ALARM LEVEL threshold.

Yellow indicates that one or more metrics exceeded their WARNING LEVEL threshold.

Green indicates that no metrics have exceeded their alert thresholds.

#### **Alert Count**

The total number of critical and warning unacknowledged alerts in the brokers. The color gradient bar, populated by the current heatmap, shows the value/color mapping. The numerical values in the gradient bar range from **0** to the maximum count of alerts in the heatmap. The middle value in the gradient bar indicates the average alert count.

#### Under Replicated **Partitions**

The number of under-replicated partitions. The color gradient bar, populated by the current heatmap, shows the value/color mapping. The numerical values in the gradient bar range from 0 to the defined alert threshold of

KafkaBrokerUnderReplicatedPartns. The middle value in the gradient bar indicates the middle value of the range.

When Auto Scale is checked, the numeric values in the color gradient bar show the range of the data being displayed rather than the default values. The middle value changes accordingly to indicate the color of the middle value of the range.

#### Offline **Partitions**

The number of offline partitions. The color gradient bar shows the range of the value/color mapping. The numerical values in the gradient bar range from 0 to the defined alert threshold of **KafkaBrokerOfflinePartitionCnt**. The middle value in the gradient bar indicates the middle value of the range.

When **Auto Scale** is checked, the numeric values in the color gradient bar show the range of the data being displayed rather than the default values. The middle value changes accordingly to indicate the color of the middle value of the range.

#### Msgs In Per Sec

The rate of incoming messages (per second). The color gradient bar, populated by the current heatmap, shows the value/color mapping. The numerical values in the gradient bar range from 0 to the defined alert threshold of

KafkaBrokerMsgsInPerSec. The middle value in the gradient bar indicates the middle value of the range.

When Auto Scale is checked, the numeric values in the color gradient bar show the range of the data being displayed rather than the default values. The middle value changes accordingly to indicate the color of the middle value of the range.

#### Bytes In Per Sec

The rate of incoming bytes (per second). The color gradient bar, populated by the current heatmap, shows the value/color mapping. The numerical values in the gradient bar range from 0 to the defined alert threshold of **KafkaBrokerBytesInPerSec**. The middle value in the gradient bar indicates the middle value of the range.

When Auto Scale is checked, the numeric values in the color gradient bar show the range of the data being displayed rather than the default values. The middle value changes accordingly to indicate the color of the middle value of the range.

#### Bytes Out Per Séc

The rate of outgoing bytes (per second). The color gradient bar, populated by the current heatmap, shows the value/color mapping. The numerical values in the gradient bar range from 0 to the defined alert threshold of **KafkaBrokerBytesOutPerSec**. The middle value in the gradient bar indicates the middle value of the range.

When **Auto Scale** is checked, the numeric values in the color gradient bar show the range of the data being displayed rather than the default values. The middle value changes accordingly to indicate the color of the middle value of the range.

#### Log Flush Latency 95 Pct

The log flush latency for the top five percent of values. The color gradient bar, populated by the current heatmap, shows the value/color mapping. The numerical values in the gradient bar range from 0 to the defined alert the Thomas in the state of the color in the state of the color in the state of the color in the state of the color in the color in the

**KafkaBrokerLogFlushLatency95P**. The middle value in the gradient bar indicates the middle value of the range.

When Auto Scale is checked, the numeric values in the color gradient bar show the range of the data being displayed rather than the default values. The middle value changes accordingly to indicate the color of the middle value of the range.

# Kafka Single Broker Summary

Clicking **Single Broker Summary** in the left/navigation menu opens the **Kafka Single Broker Summary** display, which provides a view of the current and historical metrics for a single broker. Clicking on the information boxes at the top of the display takes you to the "Kafka Brokers Table" display, where you can view additional brokers data.

There are two options in the trend graph: **Throughput** and **Partitions**. In the **Throughput** option on the trend graph, you can view trend data for incoming message rate, incoming byte rate, outgoing byte rate, and net percentage idle over a selected time range. In the **Partitions** option on the trend graph, you can view trend data for partitions and active controllers over a selected time range.

Clicking the **Critical/Warning** link at the bottom of the display opens the Alerts Table by Component display.

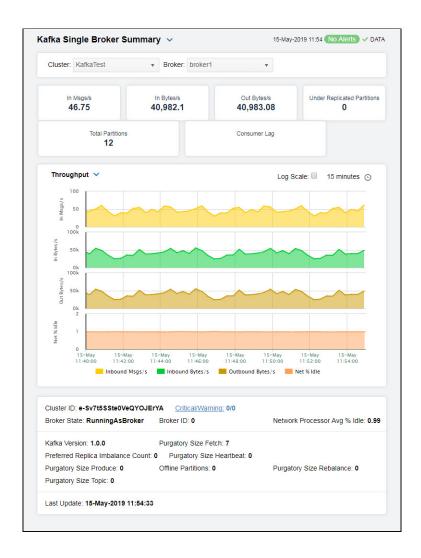

**Note:** Fields/columns with an asterisk (\*) at the end of the field/column definition contain data that is provided by the selected cluster. Refer to KAFKA documentation for more information regarding these fields.

#### Filter By:

The display might include these filtering options:

**Cluster** Select the cluster for which you want to show data in the display.

**Broker** Select the broker for which you want to show data in the display.

Fields and Data

In Msgs/s The number of incoming messages per second.

In Bytes/s The number of incoming bytes per second.

Out Bytes/s The number of outgoing bytes per second.

Under Replicated Partitions The number of partition replicas out of sync on the broker.

Total Partitions

The total number of partitions on the broker.

**Consumer Lag** The aggregated consumer lag for all topics on the broker.

#### Trend Graphs Throughput

Inbound Msgs/s -- traces the number of incoming messages per second.

Inbound Bytes/s -- traces the number of incoming bytes per second.

Outbound Bytes/s -- traces the number of outgoing bytes per second.

Net % Idle -- traces the average fraction of time the network processors are idle.

#### **Partitions**

Offline Partitions -- traces the number of offline partitions.

**Under Replicated Partitions** -- traces the number of partition replicas out of sync on the broker.

Active Controllers -- traces whether or not the broker is/was an active controller.

#### Log Scale

Select to enable a logarithmic scale. Use **Log Scale** to see usage correlations for data with a wide range of values. For example, if a minority of your data is on a scale of tens, and a majority of your data is on a scale of thousands, the minority of your data is typically not visible in non-log scale graphs. **Log Scale** makes data on both scales visible by applying logarithmic values rather than actual values to the data.

#### Time Settings

Select a time range from the drop down menu varying from 5 Minutes to Last 7 Days. By default, the time range end point is the current time.

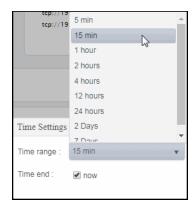

To change the time range, deselect the **now** toggle, which displays some additional date fields. You can click the left and right arrow buttons to decrease the end time by one time period (the time selected in the Time range drop down) per click, or you can choose the date and time from the associated calendar and clock icons. You can also enter the date and time in the text field using the following format: MMM dd, YYYY HH:MM:ss. For example, Aug 21, 2018 12:24 PM. Click the **now** toggle to reset the time range end point to the current time.

Lists the cluster's globally unique identifier. Cluster ID

Note: This field will not be populated for brokers running on Kafka Version 0.9.\*, and

the KafkaClusterSplitBrain alert will not work properly for those brokers.

The current state of the Kafka broker. **Broker State** 

**Network Processor** Avg % Idle

The average fraction of time the network processors are idle.\*

The number of critical and warning alerts. Critical/Warning

The broker ID for the server. **Broker ID** 

Kafka Version The current version of Kafka installed on the broker.

Preferred Replica Imbalance Count

The number of topics whose replicas are not balanced on the broker.\*

**Purgatory Size** Produce

The number of produce requests currently in purgatory (and waiting to be satisfied).\*

**Purgatory Size** Rebalance

The frequency with which the partition rebalance check is triggered by the controller.\*

**Purgatory Size** Fetch

The number of fetch requests currently in purgatory (and waiting to be satisfied).\*

## RTView DataServer for Kafka

| Purgatory Size<br>Heartbeat | The number of requests in purgatory due to failed heartbeat tests.* |
|-----------------------------|---------------------------------------------------------------------|
| Offline Partitions          | The number of partitions on the broker that are currently offline.* |
| Purgatory Size<br>Topic     | The number of requests (based on topics) currently in purgatory.*   |
| Last Update                 | The date and time of the last data update.                          |

# Kafka Single Broker JVM Runtime Summary

Clicking **Single Broker JVM Runtimer Summary** in the left/navigation menu opens the **Kafka Single Broker JVM Runtime Summary** display, which provides a view of the current and historical JVM Runtime metrics for a single broker. Clicking on the information boxes at the top of the display takes you to the "Kafka Brokers Table" display, where you can view additional brokers data.

There are two options in the trend graph: **CPU and Threads** and **Heap Memory**. In the **CPU and Threads** option on the trend graph, you can view trend data for CPU used percentage and number of threads over a selected time range. In the **Heap Memory** option on the trend graph, you can view trend data for the maximum available memory, the used memory, and the committed memory over a selected time range.

Clicking the **Critical/Warning** link at the bottom of the display opens the Alerts Table by Component display.

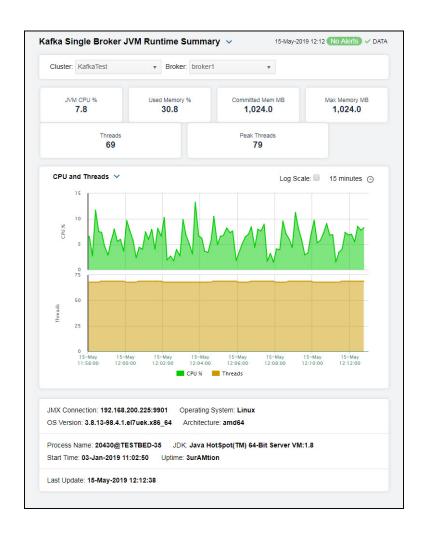

**Note:** Fields/columns with an asterisk (\*) at the end of the field/column definition contain data that is provided by the selected cluster. Refer to KAFKA documentation for more information regarding these

## Filter By:

The display might include these filtering options:

Cluster Select the cluster for which you want to show data in the display.

**Broker** Select the broker for which you want to show data in the display.

Fields and Data

**Threads** 

JVM CPU % The percentage of CPU used of this broker as JVM.

**Used Memory** The percentage of memory used of this broker as JVM. %

Committed Mem MB

The committed heap memory, in megabytes, of this broker as JVM.

Max Memory The maximum heap memory, in megabytes, of this broker as JVM. The number of threads running in the broker.

Peak Threads The peak number of threads running in the broker.

**CPU and Threads Trend Graphs** 

CPU % -- traces the percentage of CPU used of this broker as JVM.

Threads -- traces the number of threads running in the broker.

Heap Memory

Max Mem MB-- traces the maximum heap memory, in megabytes, of this broker as JVM.

Committed Mem MB -- traces the committed heap memory, in megabytes, of this broker as JVM.

Used Mem MB -- traces the memory used by the broker.

Select to enable a logarithmic scale. Use Log Scale to see usage Log Scale

correlations for data with a wide range of values. For example, if a minority of your data is on a scale of tens, and a majority of your data is on a scale of thousands, the minority of your data is typically not visible in non-log scale graphs. **Log Scale** makes data on both scales visible by applying logarithmic values rather than actual

values to the data.

#### **Time Settings**

Select a time range from the drop down menu varying from 5 Minutes to Last 7 Days. By default, the time range end point is the current time.

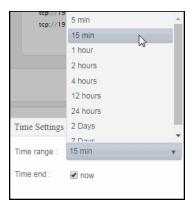

To change the time range, deselect the **now** toggle, which displays some additional date fields. You can click the left and right arrow buttons to decrease the end time by one time period (the time selected in the **Time range** drop down) per click, or you can choose the date and time from the associated calendar and clock icons. You can also enter the date and time in the text field using the following format: **MMM dd, YYYY HH:MM:ss**. For example, Aug 21, 2018 12:24 PM. Click the **now** toggle to reset the time range end point to the current time.

JMX Connection The name of the JMX connection.\*

Architecture The type of processor being used.\*

Operating System The operating system installed on the broker.\*

OS Version The version number of the operating system.\*

Process Name The name of the process.\*

Start Time The date and time when the broker was started.\*

JDK The JDK version number.\*

Uptime The amount of time the broker has been up and running.\*

Last Update The date and time of the last data update.

# Kafka Single Broker Topics Summary

Clicking **Single Broker Topics Summary** in the left/navigation menu opens the **Kafka Single Broker Topics Summary** display, contains all metrics available for topics for a particular broker. Each row in the table contains data for a particular topic. Click a column header to sort column data in ascending or descending order. Double-click on a table row to drill-down to the "Kafka Single Topic Summary" display and view metrics for that particular topic. Toggle between the commonly accessed displays by clicking the drop down list on the display title.

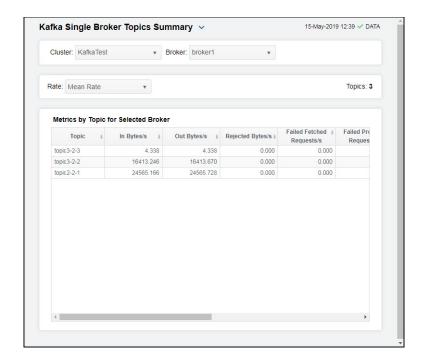

## Filter By:

The display might include these filtering options:

| Cluster | Select the cluster for which you want to show data in the display. |                                                                                              |  |
|---------|--------------------------------------------------------------------|----------------------------------------------------------------------------------------------|--|
| Broker  | Select the broker for which you want to show data in the display.  |                                                                                              |  |
| Rate    | Select the option for which you want to view data.                 |                                                                                              |  |
|         | Mean Rate                                                          | Select this option to view the average rate for each metric for the topics in the display.   |  |
|         | One Minute                                                         | Select this option to view the 1 minute rate for each metric for the topics in the display.  |  |
|         | Five Minute                                                        | Select this option to view the 5 minute rate for each metric for the topics in the display.  |  |
|         | Fifteen Minute                                                     | Select this option to view the 15 minute rate for each metric for the topics in the display. |  |

**Topics** The total number of topics listed in the table.

## Metrics by Topic for Selected Broker Table

**Topic** Lists the name of the topic.

In Bytes/s The rate of incoming bytes

Out Bytes/s The rate of outgoing bytes.

Rejected Bytes/s

The rate of rejected bytes.

Failed Fetch Requests/s The rate of failed fetch requests.

Failed Produce Requests Per Sec The rate of failed produce requests.

Fetched Msg Conversions/s The rate of fetched message conversions, per second.

In Msgs/s The rate of incoming messages

Produced Msgs Conversions/s

The rate of produced message conversions, per second.

Total Fetch Requests/s The rate of total fetch requests.

Total Produce Requests/s

The rate of total produce requests.

# Kafka Single Broker Topic Lag Summary

Clicking Single Broker Topics Lag Summary in the left/navigation menu opens the Kafka Single Broker Topics Lag Summary display, which displays the lag per topic in a bar graph format and lists the lag per topic for the broker. Double-click on a bar graph to drill-down to the "Kafka Single Broker Summary" display and view metrics for that particular broker.

Each row in the table contains data for a particular topic. Click a column header to sort column data in ascending or descending order. Toggle between the commonly accessed displays by clicking the drop down list on the display title.

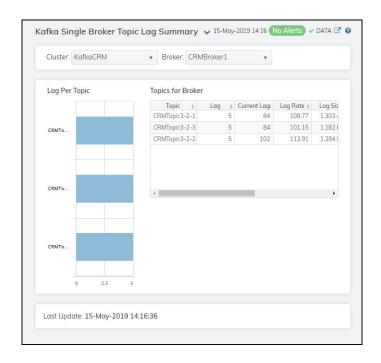

**Note:** Fields/columns with an asterisk (\*) at the end of the field/column definition contain data that is provided by the selected cluster. Refer to KAFKA documentation for more information regarding these fields.

# Filter By:

The display might include these filtering options:

Cluster Select the cluster for which you want to show data in the display.

**Broker** Select the broker for which you want to show data in the display.

Lag Per Topic Bar

Graph

Displays the lag per topic in a bar graph format.

**Topics for Broker Table** 

**topic** The name of the topic.

Lag The difference between the current consumer position in the partition and the end of

the log.\*

Current Lag The difference in the amount of lag from the previous polling period to the current

polling period.\*

Lag Rate The rate of change in the amount of lag.\*

Log Size The current number of messages in the log.\*

Partitions The number of partitions containing the topic.

Time Stamp The date and time the row data was last updated.

# Kafka Zookeepers View

These displays provide detailed data for all zookeepers or for a particular zookeeper. Clicking **Kafka Zookeepers** from the left/navigation menu opens the "Kafka Zookeepers Table" display, which shows a tabular view of all zookeepers and their associated metrics. The options available under **Kafka Zookeepers** are:

- Zookeepers Heatmap: Opens the "Kafka Zookeepers Heatmap" display, which allows you to view performance metrics for all servers on a particular cluster.
- Single Zookeeper Summary: Opens the "Kafka Single Zookeeper Summary" display, which contains current and historical metrics, as well as trend data, for a single zookeeper.
- Single Zookeeper JVM Runtime Summary: Opens the "Kafka Single Zookeeper JVM Runtime Summary" display, which contains JVM Runtime metrics for a single zookeeper.

# Kafka Zookeepers Table

The table in this display provides a view of all of the zookeepers for a specific cluster and their associated metric data including connection, cluster name, alert level, alert count, and the current value of each gathered metric. Each row in the table contains data for a particular zookeeper. Click a column header to sort column data in ascending or descending order. Double-click on a table row to drill-down to the "Kafka Single Zookeeper Summary" display and view metrics for that particular zookeeper. Toggle between the commonly accessed displays by clicking the drop down list on the display title.

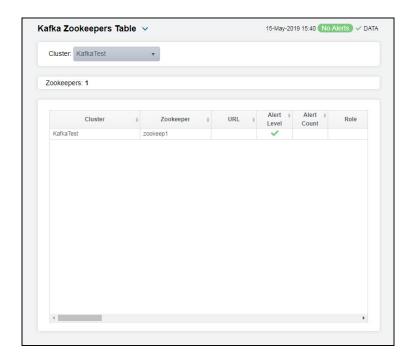

**Note**: Fields/columns with an asterisk (\*) at the end of the field/column definition contain data that is provided by the selected cluster. Refer to KAFKA documentation for more information regarding these fields.

Filter By:

Cluster Select the cluster for which you want to see data.

**Zookeepers** The number of zookeepers that were found in the selected cluster.

Table

Cluster The name of the cluster.

Zookeeper The name of the zookeeper.

**URL** The URL associated with the zookeeper.

Alert Level The current alert severity.

Red indicates that one or more metrics exceeded their ALARM LEVEL threshold.

Yellow indicates that one or more metrics exceeded their WARNING LEVEL

threshold.

• Green indicates that no metrics have exceeded their alert thresholds.

**Alert Count** The total number of alerts for the host.

Role The role of the zookeeper (Leader or Follower).\*

Max Request Latency ms The longest amount of time taken to respond to a client request (in milliseconds) on the zookeeper since the last polling update.\*

Avg Request Latency ms

The average amount of time taken to respond to a client request (in milliseconds) on the zookeeper since the last polling update.\*

Min Request Latency

Alive

The least amount of time taken to respond to a client request (in milliseconds) on the zookeeper since the last polling update.\*

Connections
Outstanding

The number of clients connected to the zookeeper.\*

Requests

The number of queued requests.\*

Node Count The total number of nodes.\*

Watch Count The number of watchers set up over the zookeeper nodes.\*

Packets Recvd The number of packets received.\*

Packets Sent The number of packets sent.\*

Current Packets Recvd The increase in the amount of packets received by the zookeeper (from the previous polling period to the current polling period).\*

Current Packets Sent The increase in the amount of packets sent from the zookeeper (from the previous polling period to the current polling period).\*

Received Packets/s

The rate at which packets are being received by the zookeeper.\*

Sent Packets/s The rate at which packets are being sent by the zookeeper.\*

Max Client Cnxns Per Host The maximum number of connections allowed from each host.\*

Max Session Timeout The maximum allowed session timeout allowed for registered consumers.\*

Min Session Timeout The minimum allowed session timeout allowed for registered consumers.\*

Kafka Version The current version of Kafka being used.\*

Client Port Lists the client's port.\*

JMX Connection String Lists the connection string.\*

**Connected** Denotes whether or not the zookeeper is connected.

Expired

When checked, performance data in the row has not been received within the time specified (in seconds) in the Expire Time field in the RTView Configuration Application > (KAFKAMON-LOCAL/Project Name) > Solution Package Configuration > Apache Kafka > DATA STORAGE > Duration > Expire Time property. The RTView Configuration Application > (KAFKAMON-LOCAL/Project Name) > Solution Package Configuration > Apache Kafka > DATA Storage > Duration > Delete Time property allows you to define the amount of time (in seconds) in which the row will be removed from the table if there is no response.

For example, if Expire Time was set to 120 and Delete Time was set to 3600, then the **Expired** check box would be checked after 120 seconds and the row would be removed from the table after 3600 seconds.

Start Time The date and time the zookeeper was started.\*

Source The source of the zookeeper.

**Timestamp** The date and time the row data was last updated.

# Kafka Zookeepers Heatmap

Clicking Zookeepers Heatmap in the left/navigation menu opens the Kafka Zookeepers Heatmap, which allows you to quickly identify the current status of each of your zookeepers for each available metric. You can view the zookeepers in the heatmap based on the following metrics: the current alert severity, the current alert count, the number of clients connections, the number of queued requests, the number of incoming packets per second, and the number of outgoing packets per second. By default, this display shows the heatmap based on the Alert Severity metric.

Each rectangle in the heatmap represents a zookeeper. The rectangle color indicates the most critical alert state associated with the zookeeper. Choose a cluster from the drop-down menu to view all zookeepers for that cluster. Choose a different metric to display from the Metric drop-down menu. Use the **Show Cluster** check-box ✓ to include or exclude labels in the heatmap. Mouse over a rectangle to see additional metrics. By default, this display shows Alert Severity.

Drill-down and investigate a broker by clicking a rectangle in the heatmap to view details in the "Kafka Single Zookeeper Summary" display.

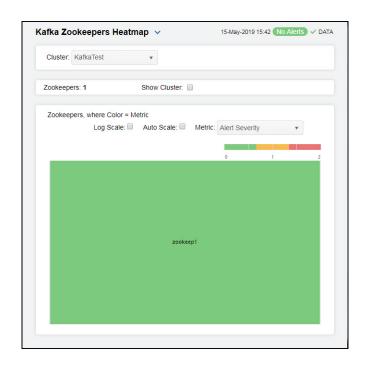

Filter By:

Cluster Select the cluster for which you want to view data.

The number of zookeepers found on the cluster and listed in the heatmap. Zookeepers

**Show Cluster** Select this check box to display the name of the cluster at the top of each rectangle

in the heatmap.

Heatmap

Log Scale Select this check box to enable a logarithmic scale. Use Log Scale to see usage

correlations for data with a wide range of values. For example, if a minority of your data is on a scale of tens, and a majority of your data is on a scale of thousands, the minority of your data is typically not visible in non-log scale graphs. **Log Scale** makes data on both scales visible by applying logarithmic values rather than actual

values to the data.

Select to enable auto-scaling. When auto-scaling is activated, the color gradient bar's **Auto Scale** 

maximum range displays the highest value.

Note: Some metrics auto-scale automatically, even when Auto Scale is not selected.

Metric

Select the metric driving the heatmap display. The default is **Alert Severity**. Each **Metric** has a color gradient bar that maps values to colors. The heatmap organizes the servers by host, where each rectangle represents a zookeeper. Mouse-over any rectangle to display the current values of the metrics for the zookeeper. Click on a rectangle to drill-down to the associated "Kafka Single Zookeeper Summary" display for a detailed view of metrics for that particular zookeeper.

#### Alert Severity

The current alert severity. Values range from **0** - **2**, as indicated in the color gradient bar, where **2** is the highest Alert Severity:

Red indicates that one or more metrics exceeded their ALARM LEVEL threshold.

 Yellow indicates that one or more metrics exceeded their WARNING LEVEL threshold.

• Green indicates that no metrics have exceeded their alert thresholds.

#### **Alert Count**

The total number of critical and warning unacknowledged alerts in the adapters. The color gradient bar, populated by the current heatmap, shows the value/color mapping. The numerical values in the gradient bar range from **0** to the maximum count of alerts in the heatmap. The middle value in the gradient bar indicates the average alert count.

# # Alive Connections

The number of clients connected to the zookeeper. The color gradient of the current heatmap, shows the value/color mapping. The numerical values in the gradient bar range from 0 to the defined alert threshold of

**KafkaZookeeperNumAliveConns**. The middle value in the gradient bar indicates the middle value of the range.

When **Auto Scale** is checked, the numeric values in the color gradient bar show the range of the data being displayed rather than the default values. The middle value changes accordingly to indicate the color of the middle value of the range.

# Outstanding Regs

The number of queued requests. The color gradient bar open shows the range of the value/color mapping. ated by the current heatmap, shows the value/color mapping. The numerical values in the gradient bar range from 0 to the defined alert threshold of **KafkaZookeeperOutstandingReqs**. The middle value in the gradient bar indicates the middle value of the range.

When **Auto Scale** is checked, the numeric values in the color gradient bar show the range of the data being displayed rather than the default values. The middle value changes accordingly to indicate the color of the middle value of the range.

#### Packets In Per Sec

The rate of incoming packets (per second). The color gradient bar, populated by the current heatmap, shows the value/color mapping. The numerical values in the gradient bar range from 0 to the defined alert threshold of **KafkaZookeeperRatePktsRcvd**. The middle value in the gradient bar indicates the middle value of the range.

When **Auto Scale** is checked, the numeric values in the color gradient bar show the range of the data being displayed rather than the default values. The middle value changes accordingly to indicate the color of the middle value of the range.

#### Packets Out Per Sec

The rate of outgoing packets (per second). The color gradient bar, populated by the current heatmap, shows the value/color mapping. The numerical values in the gradient bar range from 0 to the defined alert threshold of **KafkaZookeeperRatePktsSent**. The middle value in the gradient bar indicates the middle value of the range.

When **Auto Scale** is checked, the numeric values in the color gradient bar show the range of the data being displayed rather than the default values. The middle value changes accordingly to indicate the color of the middle value of the range.

# Kafka Single Zookeeper Summary

Clicking Single Zookeeper Summary in the left/navigation menu opens the Kafka Single Zookeeper Summary display, which provides a view of the current and historical metrics for a single zookeeper. Clicking on the information boxes at the top of the display takes you to the "Kafka Zookeepers Table" display, where you can view additional zookeepers data.

There are three options in the trend graph: Latency, Performance, and JVM. In the Latency option on the trend graph, you can view trend data for maximum latency, average latency, and minimum latency over a selected time range. In the Performance option on the trend graph, you can view trend data for the outstanding requests, sent packet rate, received packet rate, and alive connections over a selected time range. In the JVM option on the trend graph, you can view trend data for JVM CPU percentage, maximum heap in kilobytes, committed heap in kilobytes, and used heap in kilobytes over a selected time range.

Clicking the **Critical/Warning** link at the bottom of the display opens the **Alerts Table by Component** display.

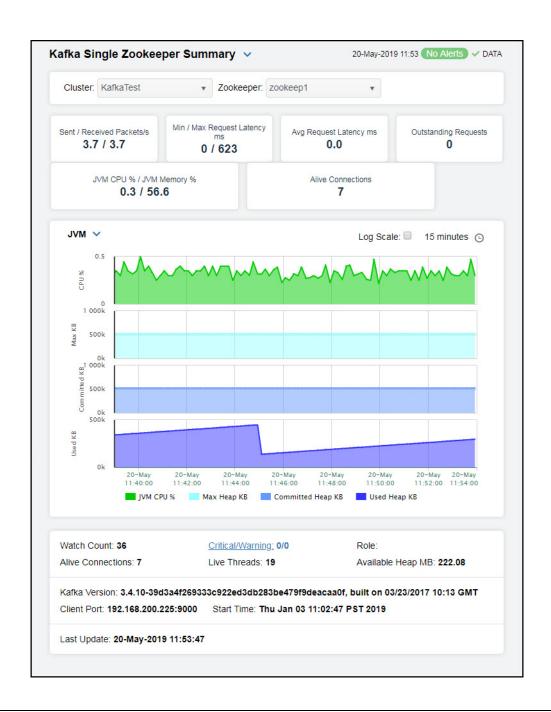

**Note:** Fields/columns with an asterisk (\*) at the end of the field/column definition contain data that is provided by the selected cluster. Refer to KAFKA documentation for more information regarding these fields.

#### Filter By:

Cluster

Select the cluster for which you want to view data in the display.

#### Zookeeper

Select the zookeeper for which you want to view data in the display.

#### Fields and Data

#### Sent/ Received Packets/s

The rate at which packets are being sent and received (per second) by the zookeeper.\*

#### Min/Max Request Latency ms

The shortest and longest amount of time taken to respond to a client request (in milliseconds) on the zookeeper since the last polling update.\*

#### Avg Request Latency ms

The average amount of time taken to respond to a client request (in milliseconds) on the zookeeper since the last polling update.\*

### Outstanding Requests

The number of queued requests.\*

#### JVM CPU %/ JVM Memory %

The percentage of CPU being used by the JVM, and the percentage of heap memory used by the zookeeper.\*

#### Alive Connections

The number of clients connected to the zookeeper.\*

#### **Trend Graphs**

#### Latency

Max Request Latency ms -- traces the longest amount of time taken to respond to a client request, in milliseconds.

**Avg Request Latency ms** -- traces the average amount of time taken to respond to a client request, in milliseconds.

**Min Request Latency ms** -- traces the least amount of time taken to respond to a client request, in milliseconds.

#### Performance

Outstanding Requests -- traces the number of queued requests.

**Sent Packets/s** -- traces the rate at which packets are being sent (per second) by the zookeeper.

**Rcvc Packets/s** -- traces the rate at which packets are being received (per second) by the zookeeper.

Alive Connections -- traces the number of alive connections.

## JVM

JVM CPU % -- traces the percentage of CPU being used by the JVM.

Max Heap KB -- traces the maximum amount of available heap, in kilobytes.

Committed Heap KB -- traces the amount of committed heap, in kilobytes.

Used Heap KB -- traces the highest amount of heap used, in kilobytes.

#### Log Scale

Select to enable a logarithmic scale. Use **Log Scale** to see usage correlations for data with a wide range of values. For example, if a minority of your data is on a scale of tens, and a majority of your data is on a scale of thousands, the minority of your data is typically not visible in non-log scale graphs. **Log Scale** makes data on both scales visible by applying logarithmic values rather than actual values to the data.

#### Time Settings

Select a time range from the drop down menu varying from 5 Minutes to Last 7 Days. By default, the time range end point is the current time.

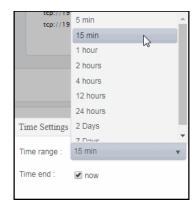

To change the time range, deselect the **now** toggle, which displays some additional date fields. You can click the left and right arrow buttons to decrease the end time by one time period (the time selected in the **Time range** drop down) per click, or you can choose the date and time from the associated calendar and clock icons. You can also enter the date and time in the text field using the following format: **MMM dd, YYYY HH:MM:ss**. For example, Aug 21, 2018 12:24 PM. Click the **now** toggle to reset the time range end point to the current time.

Watch Count The number of watchers set up over the zookeeper nodes.\*

Alive Connections The number of clients connected to the zookeeper.\*

**Critical/Warning** The total number of critical and warning alerts.

Live Threads The total number of live threads.\*

Role The zookeeper's role (Leader/Follower).\*

Available Heap

MB

The maximum amount of available heap, in megabytes.\*

Kafka Version The current version of Apache Kafka installed.\*

Client Port The client's IP address and port.\*

Start Time The date and time when the zookeeper was started.\*

Last Update The date and time of the last data update.

# Kafka Single Zookeeper JVM Runtime Summary

Clicking Single Zookeeper JVM Runtime Summary in the left/navigation menu opens the Kafka Single Zookeeper JVM Runtime Summary display, which provides a view of the current and historical JVM Runtime metrics for a single zookeeper. Clicking on the information boxes at the top of the display takes you to the "Kafka Zookeepers Table" display, where you can view additional zookeepers data.

In the **Performance Trends** trend graph, you can view trend data for CPU percentage, maximum memory in megabytes, committed memory in megabytes, and used memory in megabytes over a selected time range.

Clicking the **Critical/Warning** link at the bottom of the display opens the **Alerts Table by Component** display.

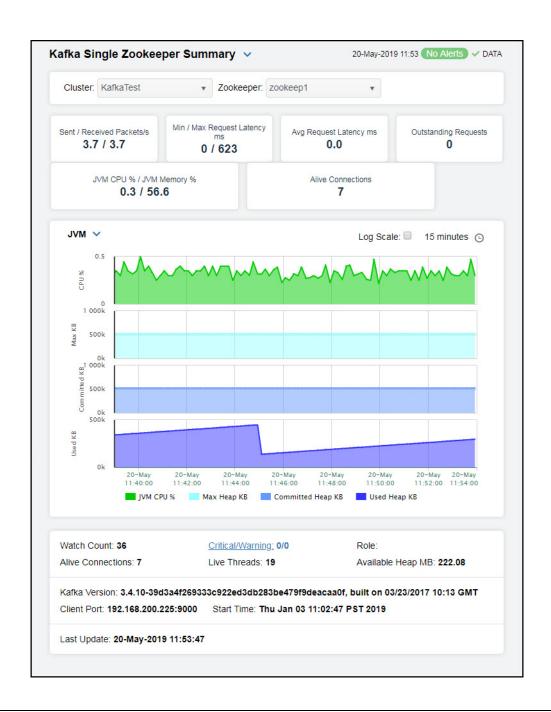

**Note:** Fields/columns with an asterisk (\*) at the end of the field/column definition contain data that is provided by the selected cluster. Refer to KAFKA documentation for more information regarding these fields.

#### Filter By:

**Cluster** Select the cluster for which you want to show data in the display.

Select the zookeeper for which you want to show data in the display. Zookeeper

Fields and Data

CPU % The percentage of CPU used by the zookeeper.

The percentage of memory used by the zookeeper as JVM. **Used Memory** 

Committed The committed heap memory, in megabytes. Mem MB

Max Memory The maximum amount of heap memory, in megabytes. MB

**Threads** The number of threads running on the zookeeper.

Peak Threads The peak number of threads running on the zookeeper.

Performance Trends Trend Graph

Traces the following:

CPU % -- traces the percentage of CPU being used by the JVM.

Max Mem MB -- traces the maximum amount of available heap.

Committed Mem MB -- traces the amount of committed heap memory.

Used Mem MB -- traces the highest amount of heap used.

Log Scale Select to enable a logarithmic scale. Use Log Scale to see usage

correlations for data with a wide range of values. For example, if a minority of your data is on a scale of tens, and a majority of your data is on a scale of thousands, the minority of your data is typically not visible in non-log scale graphs. **Log Scale** makes data on both scales visible by applying logarithmic values rather than actual

values to the data.

#### Time Settings

Select a time range from the drop down menu varying from 5 Minutes to Last 7 Days. By default, the time range end point is the current time.

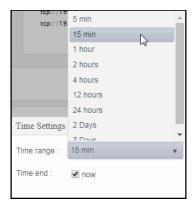

To change the time range, deselect the **now** toggle, which displays some additional date fields. You can click the left and right arrow buttons to decrease the end time by one time period (the time selected in the **Time range** drop down) per click, or you can choose the date and time from the associated calendar and clock icons. You can also enter the date and time in the text field using the following format: **MMM dd, YYYY HH:MM:ss**. For example, Aug 21, 2018 12:24 PM. Click the **now** toggle to reset the time range end point to the current time.

JMX Connection The name of the JMX connection.\*

OS Version The version number of the operating systems.\*

Process Name The name of the process.\*

Start Time The date and time when the zookeeper was started.\*

**Critical/Warning** The total number of critical and warning alerts.

Architecture The type of processor being used.\*

JDK The date and time when the zookeeper was started.\*

Uptime The amount of time the zookeeper has been up and running.\*

Operating System The operating system installed on the zookeeper.\*

Last Update The date and time of the last data update.

# Kafka Topics View

These displays allow you to view metrics for all Kafka topics on a particular topic in heatmap/ table format, view the performance metrics for a single topic on a particular broker, view the metrics for all topics on a particular cluster, and view metrics for a particular topic on a particular cluster. Clicking **Kafka Topics** from the left/navigation menu opens the "Kafka Topics Table" display, which shows a tabular view of all clusters and their associated metrics. The options available under **Kafka Topics** are:

- Kafka Topics Heatmap: Opens the "Kafka Topics Heatmap" display, which allows you to view performance metrics for all servers on a particular cluster.
- Single Topic Summary: Opens the "Kafka Single Topic Summary" display, which allows you to view current metrics and trend data for a single topic.
- Single Topic Partition Summary: Opens the "Kafka Single Topic Partition Summary" display, which allows you to view current metrics and trend data for a single topic partition.
- Topics Activity by Cluster: Opens the "Kafka Topics Activity by Cluster" display, which allows you to view performance metrics for all topics on a particular cluster.
- Brokers Activity by Topic: Opens the "Kafka Brokers Activity by Topic" display, which allows you to view performance metrics for all brokers for a particular topic.

# Kafka Topics Table

The table in this display provides a view of all of your topics for a particular cluster and their associated metric data. Each row in the table contains data for a particular topic. Click a column header to sort column data in ascending or descending order. Double-click on a table row to drill-down to the "Kafka Single Topic Summary" display and view metrics for that particular topic. Toggle between the commonly accessed displays by clicking the drop down list on the display title.

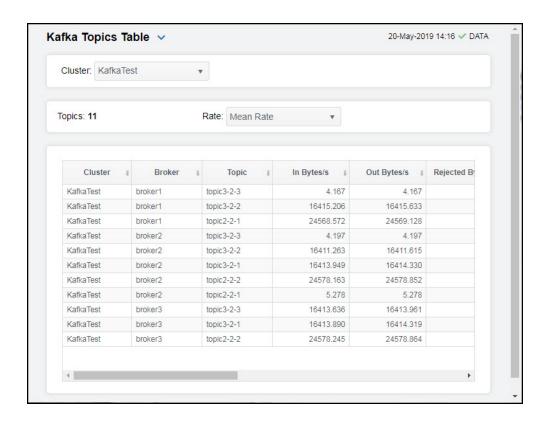

# Filter By

Cluster Select the cluster for which you want to view data.

**Topics** The total number of topics listed in the table.

Rate Select the option for which you want to view data:

**MeanRate** -- Select this option to view the average rate for each metric for the topics in the display.

topics in the display.

One Minute-- Select this option to view the rate of incoming messages (per second) averaged over a one minute period for each metric for the topics in the display.

**Five Minute** -- Select this option to view the rate of incoming messages (per second) averaged over a five minute period for each metric for the topics in the display.

**Fifteen Minute** -- Select this option to view the rate of incoming messages (per second) averaged over a fifteen minute period for each metric for the topics in the display.

### Table:

**Cluster** Lists the name of the cluster.

**Broker** The name of the broker.

**Topic** Lists the name of the topic.

In Bytes/s The rate of incoming bytes.

Out Bytes/s The rate of outgoing bytes.

| Rejected<br>Bytes/s            | The rate of rejected bytes.               |
|--------------------------------|-------------------------------------------|
| Failed Fetched<br>Requests/s   | The rate of failed fetch requests.        |
| Failed Produce<br>Requests/s   | The rate of failed produce requests.      |
| Fetched Msg<br>Conversions/s   | The rate of fetched message conversions.  |
| In Msgs/s                      | The rate of incoming messages.            |
| Produced Msgs<br>Conversions/s | The rate of produced message conversions. |
| Total Fetch                    | The rate of total fetch requests.         |

Total Produce Requests/s

Requests/s

The rate of total produce requests.

# Kafka Topics Heatmap

Clicking **Kafka Topics Heatmap** in the left/navigation menu opens the **Kafka Topics Heatmap**, which provides an easy-to-view interface that allows you to quickly identify the current status of each of your topics for each available metric. You can view the topics in the heatmap based on the following metrics: the rate of incoming messages, the rate of incoming bytes, the rate of outgoing bytes, the rate of rejected bytes, the rate of total fetch requests, the rate of failed fetch requests, and the rate of total produce requests. By default, this display shows the heatmap based on the **In Msgs/s** metric.

Each rectangle in the heatmap represents a topic. The rectangle color indicates the most critical alert state associated with the topic. Choose a cluster from the drop-down menu to view all topics for that cluster. Choose a different metric to display from the **Metric** drop-down menu. Use the **Show Broker** check-box  $\checkmark$  to include or exclude labels in the heatmap. Mouse over a rectangle to see additional metrics.

Drill-down and investigate a topic by clicking a rectangle in the heatmap to view details in the "Kafka Single Topic Summary" display.

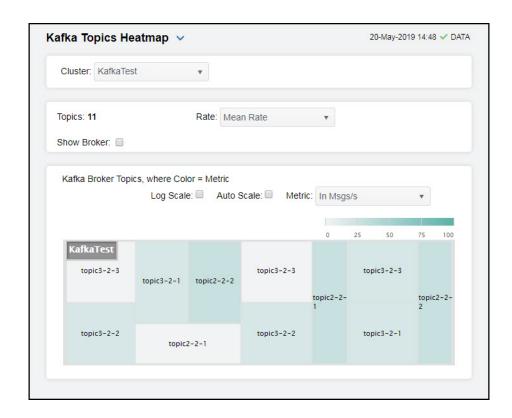

#### Fields and Data:

**Cluster** Select the cluster for which you want to view data.

**Count** Lists the number of topics displayed in the heatmap.

Rate Select the option for which you want to view data:

**MeanRate** -- Select this option to view the average rate for each metric for the topics in the display.

One Minute-- Select this option to view the rate of incoming messages (per second) averaged over a one minute period for each metric for the topics in the display.

**Five Minute** -- Select this option to view the rate of incoming messages (per second) averaged over a five minute period for each metric for the topics in the display.

**Fifteen Minute** -- Select this option to view the rate of incoming messages (per second) averaged over a fifteen minute period for each metric for the topics in the display.

**Show Broker** 

Select this check box to display the names of the Brokers at the top of each rectangle in the heatmap.

Heatmap

Log Scale

Select this check box to enable a logarithmic scale. Use **Log Scale** to see usage correlations for data with a wide range of values. For example, if a minority of your data is on a scale of tens, and a majority of your data is on a scale of thousands, the minority of your data is typically not visible in non-log scale graphs. **Log Scale** makes data on both scales visible by applying logarithmic values rather than actual values to the data.

#### **Auto Scale**

Select to enable auto-scaling. When auto-scaling is activated, the color gradient bar's maximum range displays the highest value.

Note: Some metrics auto-scale automatically, even when Auto Scale is not selected.

#### Metric

Select the metric driving the heatmap display. The default is In Msgs/s. Each Metric has a color gradient bar that maps values to colors. Mouse-over any rectangle to display the current values of the metrics for the topic. Click on a rectangle to drill-down to the associated "Kafka Single Topic Summary" display for a detailed view of metrics for that particular topic.

#### In Msgs/s

The rate of incoming messages (per second). The color gradient bar, populated by the current heatmap, shows the value/color mapping. The numerical values in the gradient bar range from 0 to the maximum number of incoming messages per second. The middle value in the gradient bar indicates the middle value of the range.

#### In Bytes/s

The rate of incoming bytes (per second). The color gradient bar, populated by the current heatmap, shows the value/color mapping. The numerical values in the gradient bar range from 0 to the maximum number of incoming bytes per second. The middle value in the gradient bar indicates the middle value of the range.

#### Out Bytes/s

The rate of outgoing bytes (per second). The color gradient bar, populated by the current heatmap, shows the value/color mapping. The numerical values in the gradient bar range from 0 to the maximum number of outgoing bytes per second. The middle value in the gradient bar indicates the middle value of the range.

# Rejected Bytes/s

The rate of bytes being rejected (per second). The color gradient bar shows the range of the value/color mapping. ated by the current heatmap, shows the value/color mapping. The numerical values in the gradient bar range from 0 to the maximum number of bytes rejected per second. The middle value in the gradient bar indicates the middle value of the range.

#### Total Fetch Requests/s

The rate of fetch requests (per second). The color gradient bar, populated by the current heatmap, shows the value/color mapping. The numerical values in the gradient bar range from 0 to the maximum number of fetch requests per second. The middle value in the gradient bar indicates the middle value of the range.

# Failed Fetch Requests/s

The rate of failed fetch requests (per second). The color gradient bar, populated by the current heatmap, shows the value/color mapping. The numerical values in the gradient bar range from 0 to the maximum number of failed fetch requests per second. The middle value in the gradient bar indicates the middle value of the range.

# Total Produce Requests/s

The rate of total producer requests (per second). The color gradient bar, populated by the current heatmap, shows the value/color mapping. The numerical values in the gradient bar range from 0 to the maximum number of produce requests per second. The middle value in the gradient bar indicates the middle value of the range.

# Kafka Single Topic Summary

Clicking **Single Topic Summary** in the left/navigation menu opens the **Kafka Single Topic Summary** display, which provides a view of the current metrics and trend data for a single topic. Clicking on the information boxes at the top of the display takes you to the "Kafka Topics Table" display, where you can view additional topic data.

There are three options in the trend graph: **Throughput**, **Produce Requests**, and **Fetch Requests**. In the **Throughput** option on the trend graph, you can view trend data for incoming message rate, incoming byte rate, outgoing byte rate, and rejected byte rate over a selected time range. In the **Produce Requests** option on the trend graph, you can view trend data for the total produce requests rate, failed produce requests rate, and lag rate over a selected time range. In the **Fetch Requests** option on the trend graph, you can view trend data for total fetch requests rate, failed fetch requests rate, and lag rate over a selected time range.

Clicking the **Critical/Warning** link at the bottom of the display opens the **Alerts Table by Component** display.

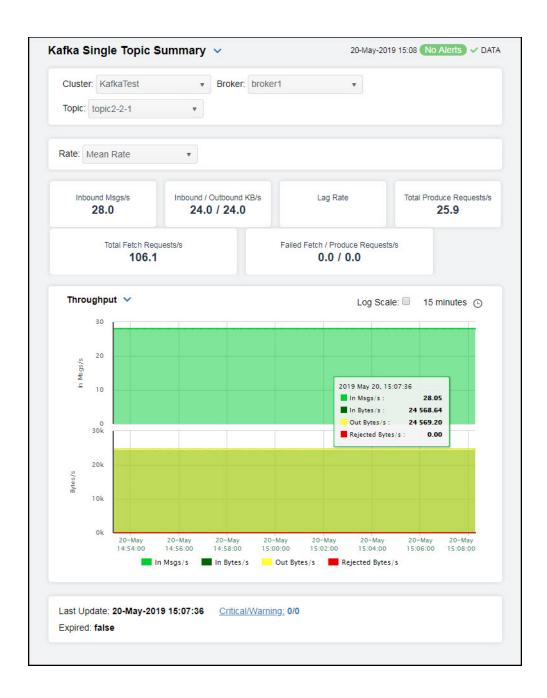

**Note:** Fields/columns with an asterisk (\*) at the end of the field/column definition contain data that is provided by the selected cluster. Refer to KAFKA documentation for more information regarding these fields.

## Filter By:

The display might include these filtering options:

**Cluster** Select the cluster for which you want to see data.

**Broker** Select the broker for which you want to see data.

**Topic** Select the topic for which you want to see data.

Rate Select the option for which you want to view data:

MeanRate -- Select this option to view the average rate for each metric for the topics in the dienlay

in the display.

**One Minute--** Select this option to view the rate of incoming messages (per second) averaged over a one minute period for each metric for the topics in the display.

**Five Minute** -- Select this option to view the rate of incoming messages (per second) averaged over a five minute period for each metric for the topics in the display.

Fifteen Minute -- Select this option to view the rate of incoming messages (per second) averaged over a fifteen minute period for each metric for the topics in the

display.

**Inbound Msgs/s** The rate of incoming messages, per second.

Inbound/ Outbound KB/s The rate of inbound and outbound kilobytes, per second.

Lag Rate The rate of change in the amount of lag.

Total Produce Requests/s

The rate of total produce requests.

Total Fetch Requests/s The rate of total fetch requests.

Failed Fetch/ Produce Requests/s The rate of failed fetch requests, and the rate of produce requests.

## Trend Graphs Throughput

In Msgs/s -- traces the selected rate of incoming messages.

In Bytes/s -- traces the selected rate of incoming bytes.

Out Bytes/s -- traces the selected rate of outgoing bytes.

**Rejected Bytes/s** -- traces the selected rate of rejected bytes.

## **Produce Requests**

Total Produce Requests/s -- traces the selected rate of total produce requests.

Failed Produce Requests/s -- traces the selected rate of failed produce requests.

Lag Rate -- traces the rate of change in the amount of lag.

## **Fetch Requests**

**Total Fetch Requests/s**-- traces the selected rate of total fetch requests.

**Failed Fetch Requests/s** -- traces the selected rate of failed fetch requests.

Lag Rate -- traces the rate of change in the amount of lag.

#### Log Scale

Select to enable a logarithmic scale. Use **Log Scale** to see usage correlations for data with a wide range of values. For example, if a minority of your data is on a scale of tens, and a majority of your data is on a scale of thousands, the minority of your data is typically not visible in non-log scale graphs. **Log Scale** makes data on both scales visible by applying logarithmic values rather than actual values to the data.

#### **Time Settings**

Select a time range from the drop down menu varying from 5 Minutes to Last 7 Days. By default, the time range end point is the current time.

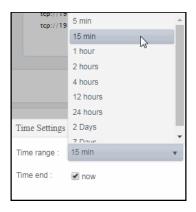

To change the time range, deselect the **now** toggle, which displays some additional date fields. You can click the left and right arrow buttons to decrease the end time by one time period (the time selected in the **Time range** drop down) per click, or you can choose the date and time from the associated calendar and clock icons. You can also enter the date and time in the text field using the following format: **MMM dd, YYYY HH:MM:ss**. For example, Aug 21, 2018 12:24 PM. Click the **now** toggle to reset the time range end point to the current time.

**Last Update** The date and time of the last data update.

**Critical/Warning** The total number of critical and warning alerts.

Expired

When checked, performance data in the row has not been received within the time specified (in seconds) in the Expire Time field in the RTView Configuration Application > (KAFKAMON-LOCAL/Project Name) > Solution Package Configuration > Apache Kafka > DATA STORAGE > Duration > Expire Time property. The RTView Configuration Application > (KAFKAMON-LOCAL/Project Name) > Solution Package Configuration > Apache Kafka > DATA Storage > Duration > Delete Time property allows you to define the amount of time (in seconds) in which the row will be removed from the table if there is no response.

For example, if **Expire Time** was set to 120 and **Delete Time** was set to 3600, then the **Expired** check box would be checked after 120 seconds and the row would be removed from the table after 3600 seconds.

# Kafka Single Topic Partition Summary

Clicking Single Topic Partition Summary in the left/navigation menu opens the Kafka Single Topic Partition Summary display, which provides a view of the lag per partition, where the partitions are identified by the broker hosting the partition and the consumer reading the partition for a single topic, and also a list (table) of all topic partitions and their associated brokers and metrics.

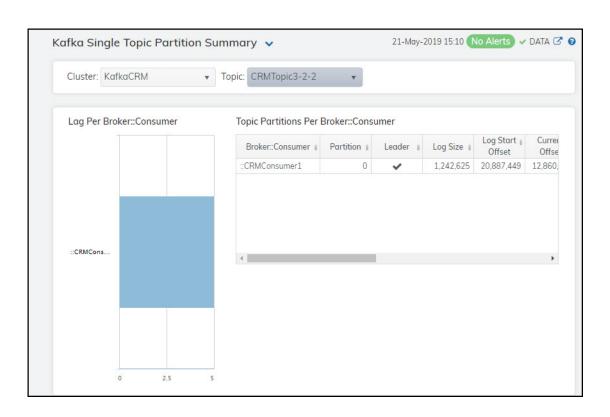

**Note:** Fields/columns with an asterisk (\*) at the end of the field/column definition contain data that is provided by the selected cluster. Refer to KAFKA documentation for more information regarding these fields.

## Filter By:

The display might include these filtering options:

**Cluster** Select the cluster for which you want to see data.

**Topic** Select the topic for which you want to see data.

Lag Per Broker:: Lag per partition, where the partitions are identified by the broker hosting the partition

**Consumer** and the consumer reading the partition.

Topic Partitions Per Broker::Consumer Table

**Broker::** The name of the broker/consumer.

Consumer

**Partition** The name of the partition.

Leader When checked, signifies that the broker is a leader on the partition. Log Size The current number of messages in the log.\* Log Start The offset of the first message written to the log. Offset The offset of the message currently being consumed.\* Current Offset Log End The offset of the last message written to the log.\* Offset The difference between the current consumer position in the partition and the end of Lag the log.3 The difference in the amount of lag from the previous polling period to the current Lag Delta polling period.\* Lag Rate The rate of change in the amount of lag. \* **Current Delta** The difference between the current consumer position in the partition from the previous polling period to the current polling period.\* The rate of change of the current consumer position.\* **Current Rate** Log End The difference between the offset of the last message in the partition from the DeĬta previous polling period to the current polling period.

# Kafka Topics Activity by Cluster

Log End Rate

Clicking **Topics Activity by Cluster** in the left/navigation menu opens the **Kafka Topics Activity by Cluster** display, which provides a view of the activity metrics on all topics for a particular cluster. You can view the metrics based on the mean rate, a 1 minute average rate, a 5 minute average rate, or a 15 minute average rate.

The rate of change of the last message offset.\*

Select the metric from the **Sort By** drop down by which you want to sort the data in the display. When using this option with the **Sort Descending** toggle, the topics will be sorted in ascending or descending order using the option you select from this drop down. For example, if you select **In Msgs/s** from this drop down and select the **Sort Descending** toggle, the topics listed in the display will be sorted so that the topic with the most **In Msgs/s** will be listed at the top followed by the topic with the next most **In Msgs/s**, and so on.

Select the option from the **Topics Shown** drop down to specify the number of topics you want to view.

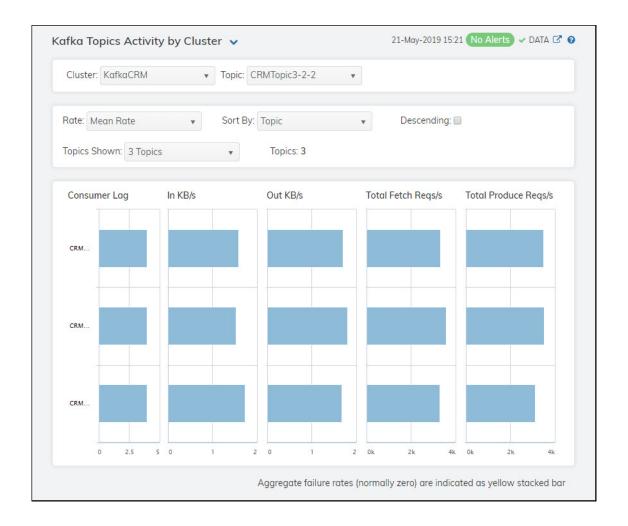

**Note**: Fields/columns with an asterisk (\*) at the end of the field/column definition contain data that is provided by the selected cluster. Refer to KAFKA documentation for more information regarding these fields.

## Filter By:

**Cluster** Select the cluster for which you want to see data.

**Topic** Select the topic for which you want to see data.

## Fields and Data

Rate Select the option for which you want to view data:

Mean Rate -- Select this option to view the average rate for each metric for the

topics in the display.

1 Minute Avg -- Select this option to view the rate of incoming messages (per second) averaged over a one minute period for each metric for the topics in the display.

5 Minute Avg -- Select this option to view the rate of incoming messages (per second) averaged over a five minute period for each metric for the topics in the display.

15 Minute Avg -- Select this option to view the rate of incoming messages (per second) averaged over a fifteen minute period for each metric for the topics in the

display.

Sort By Select the metric by which you want to sort the data in the display. When using this

option with the **Sort Descending** toggle, the topics will be sorted in ascending or descending order using the option you select from this drop down. For example, if you select In KB/s from this drop down and select the Sort Descending toggle, the topics listed in the display will be sorted so that the topic with the most In KB/s will be listed at the top followed by the topic with the next most In KB/s, and so

Descending When toggled on, the topics listed in the display are sorted in descending order

based on the selected metric in the Sort By drop down. When toggled off, the

topics are listed in ascending order.

Select the number of topics that you want to view in the trend graphs below. **Topics Shown** 

The number of topics found in the cluster. **Topics** 

Graphs

The difference between the current consumer position in the partition and the end Consumer Lag

of the log.\*

In KB/s The number of incoming kilobytes per second. For example, if you select 1 Minute

Avg from the drop down list, the average rate of incoming kilobytes per second for

1 minute.

Out KB/s The number of outgoing kilobytes per second. For example, if you select 1 Minute

Avg from the drop down list, the average rate of outgoing kilobytes per second for

1 minute.

**Total Fetch** 

Regs/s

The total number of fetch requests per second. For example, if you select 1 Minute Avg from the drop down list, the average rate of fetch requests per second for 1

minute.

**Total Produce** 

Regs/s

The total number of produce requests per second. For example, if you select 1 Minute Avg from the drop down list, the average rate of producer requests per

second for 1 minute.

# Kafka Brokers Activity by Topic

Clicking Brokers Activity by Topic in the left/navigation menu opens the Kafka Brokers Activity by Topic display, which provides a view of the activity metrics on all brokers for a particular topic. You can view the metrics based on the mean rate, a 1 minute average rate, a 5 minute average rate, or a 15 minute average rate.

Select the metric from the Sort By drop down by which you want to sort the data in the display. When using this option with the Sort Descending toggle, the brokers will be sorted in ascending or descending order using the option you select from this drop down. For example, if you select In Msgs/s from this drop down and select the Sort Descending toggle, the brokers listed in the display will be sorted so that the broker with the most In Msgs/s will be listed at the top followed by the broker with the next most In Msgs/s, and so on.

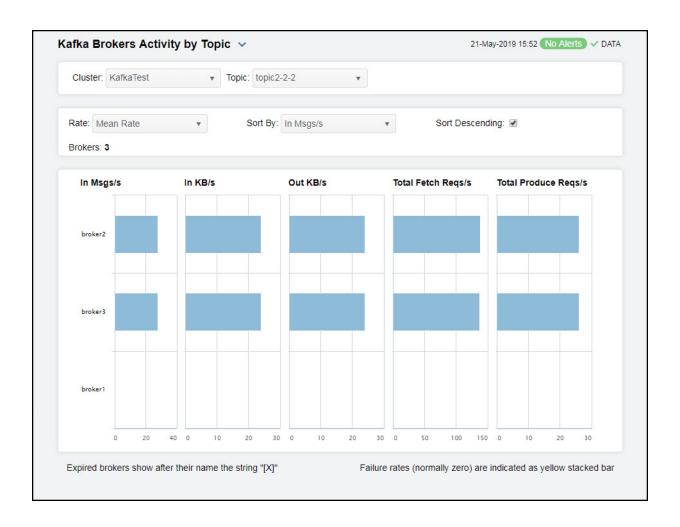

## Filter By:

**Cluster** Select the cluster for which you want to see data.

**Topic** Select the topic for which you want to see data.

**Rate** Select the option for which you want to view data:

**Mean Rate** -- Select this option to view the average rate for each metric for the brokers in the display.

**1 Minute Avg** -- Select this option to view the rate of incoming messages (per second) averaged over a one minute period for each metric for the brokers in the display.

**5 Minute Avg** -- Select this option to view the rate of incoming messages (per second) averaged over a five minute period for each metric for the brokers in the display.

**15 Minute Avg** -- Select this option to view the rate of incoming messages (per second) averaged over a fifteen minute period for each metric for the brokers in the display.

Sort By

Select the metric by which you want to sort the data in the display. When using this option with the **Sort Descending** toggle, the brokers will be sorted in ascending or descending order using the option you select from this drop down. For example, if you select In Msgs/s from this drop down and select the Sort Descending toggle, the brokers listed in the display will be sorted so that the broker with the most In Msgs/s will be listed at the top followed by the broker with the next most

In Msgs/s, and so on.

When toggled on, the brokers listed in the display are sorted in descending order Sort Descending

based on the selected metric in the Sort By drop down. When toggled off, the

brokers are listed in ascending order.

The number of brokers found in the cluster with the associated topic. **Brokers** 

Graphs

In Msgs/s The number of incoming messages per second. For example, if you select 1 Minute

Avg from the drop down list, the average rate of incoming messages per second for

1 minute.

The number of incoming kilobytes per second. For example, if you select 1 Minute In KB/s

Avg from the drop down list, the average rate of incoming kilobytes per second for

1 minute.

Out KB/s The number of outgoing kilobytes per second. For example, if you select 1 Minute

Avg from the drop down list, the average rate of outgoing kilobytes per second for

The total number of fetch requests per second. For example, if you select 1 Minute **Total Fetch** Reqs/s

Avg from the drop down list, the average rate of fetch requests per second for 1

minute.

**Total Produce** 

The total number of produce requests per second. For example, if you select 1 Minute Avg from the drop down list, the average rate of producer requests per Reqs/s

second for 1 minute.

## Kafka Producers View

These displays provide detailed data for all producers or for a particular producer. Clicking Kafka Producers from the left/navigation menu opens the "Kafka Producers Table" display, which provides a view of all of your producers and their associated metric data. The options available under Kafka Producers are:

- Producers Heatmap: Opens the "Kafka Producers Heatmap" display, which allows you to view all producers and their associated metrics in a particular cluster.
- Single Producer Summary: Opens the "Kafka Single Producer Summary" display, which contains current and historical metrics, as well as trend data, for a single producer.
- Single Producer JVM Runtime Summary: Opens the "Kafka Single Producer JVM Runtime Summary" display, which contains current and historical JVM runtime metrics, as well as trend data, for a single producer.

## Kafka Producers Table

The table in this display provides a view of all of your producers and their associated metric data including connection, alert level, alert count, cluster name, client ID, and the current value of each gathered metric. Each row in the table contains data for a particular producer. Click a column header to sort column data in ascending or descending order. Double-click on a table row to drill-down to the "Kafka Single Producer Summary" display and view metrics for that particular producer. Toggle between the commonly accessed displays by clicking the drop down list on the display title.

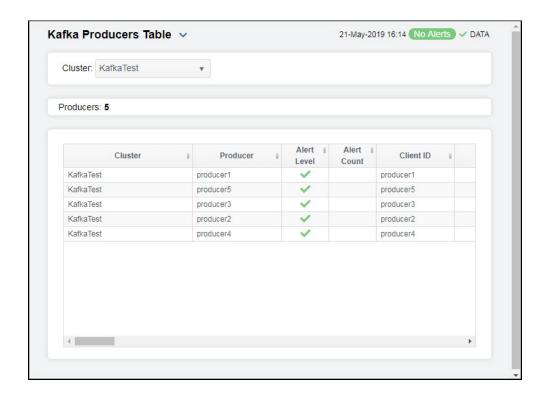

**Note**: Fields/columns with an asterisk (\*) at the end of the field/column definition contain data that is provided by the selected cluster. Refer to KAFKA documentation for more information regarding these fields.

Filter By:

Cluster Select the cluster for which you want to view data.

Producers The number of producers found on the selected cluster, and that are listed in the

All Producers Table.

Table:

Cluster The name of the cluster.\*

**Producer** The name of the producer.

Alert Level The current alert severity. Red indicates that one or more metrics exceeded their ALARM LEVEL threshold. Yellow indicates that one or more metrics exceeded their WARNING LEVEL threshold. Green indicates that no metrics have exceeded their alert thresholds. **Alert Count** The total number of alerts for the host. Client ID The ID of the producer. \* **Batch Size** The average batch size sent by the producer.\* **Average Batch Size Max** The maximum number of messages that can be added to a batch before being sent to the event handler. \* **Buffer** The number of available bytes in the buffer.\* **Available Bytes Buffer** The average per-second number of record sends that are dropped due to buffer **Exhausted** exhaustion.3 Rate **Buffer Total** The total number of bytes allowed in the buffer.\* **Bytes Buffer Pool** The fraction of time an appender waits for space allocation.\* Wait Ratio Compression The average compression rate of record batches.\* Avg Rate Connection The rate of connections being closed.\* Close Rate Connections The number of active connections.\* Connection The rate of connections being created.\* Creation Rate Producer In The average number of incoming bytes per second.\* Bytes/s **IO Ratio** The rate of input/output operations.\* 10 Time NS The average length of time the I/O thread spent waiting for a socket (in nanoseconds). Avg **IO Wait Ratio** The percent of time the producer was performing I/O operations while the CPU was **IO Wait Time** The average length of time the I/O thread spent waiting for a socket (in milliseconds).\* ms Avg The age (in seconds) of the current producer metadata being used.\* Metadata Age Network IO The rate of input/output network operations.\* Rate **Producer Out** The average number of outgoing bytes per second.\* Bytes/s The avg time (in milliseconds) a request was throttled by a broker.\* **Produce** 

Throttle Time

Avg

| The maximum time (in milliseconds) a request was throttled by a broker.*                 |
|------------------------------------------------------------------------------------------|
| The average per-second number of record sends that resulted in errors for a topic.*      |
| The average time (in milliseconds) record batches spent in the record accumulator.*      |
| The maximum time (in milliseconds) record batches spent in the record accumulator.*      |
| The average per-second number of retried record sends.                                   |
| The average number of records sent (per second) for a topic.*                            |
| The average record size.*                                                                |
| The maximum record size.*                                                                |
| The average number of records per request.*                                              |
| The average request latency (in milliseconds).*                                          |
| The maximum request latency (in milliseconds).*                                          |
| The average number of requests sent per second.*                                         |
| The average request size.*                                                               |
| The maximum request size.*                                                               |
| The current number of in-flight requests awaiting a response.*                           |
| The average number of responses received per second.*                                    |
| The number of times the I/O layer checked for new I/O operations to perform per second.* |
| The number of user threads blocked waiting for buffer memory to enqueue their records.*  |
| The JMX connection string.*                                                              |
| The current version of Apache Kafka installed.*                                          |
| Denotes whether or not the producer is connected.                                        |
|                                                                                          |

#### Expired When checked, performance data in the row has not been received within the time

specified (in seconds) in the Expire Time field in the RTView Configuration Application > (KAFKAMON-LOCAL/Project Name) > Solution Package

Configuration > (KAFKAMON-LOCAL/Project Name) > Solution Package Configuration > Apache Kafka > DATA STORAGE > Duration > Expire Time property. The RTView Configuration Application > (KAFKAMON-LOCAL/Project Name) > Solution Package Configuration > Apache Kafka > DATA Storage > Duration > Delete Time property allows you to define the amount of time (in seconds) in which the row will be removed from the table if there is no response.

For example, if Expire Time was set to 120 and Delete Time was set to 3600, then the **Expired** check box would be checked after 120 seconds and the row would be removed from the table after 3600 seconds.

Time Stamp The date and time the row data was last updated.

## Kafka Producers Heatmap

Clicking Producers Heatmap in the left/navigation menu opens the Kafka Producers Heatmap, which provides an easy-to-view interface that allows you to quickly identify the current status of each of your producers for each available metric. You can view the producers in the heatmap based on the following metrics: the current alert severity, the current alert count, the incoming/outgoing byte rate, the IO wait time, the request latency, and the request/response rates. By default, this display shows the heatmap based on the Alert **Severity** metric.

Each rectangle in the heatmap represents a producer. The rectangle color indicates the most critical alert state associated with the producer. Choose a cluster from the drop-down menu to view all producers for that cluster. Mouse over a rectangle to see additional metrics.

Drill-down and investigate a producer by clicking a rectangle in the heatmap to view details in the "Kafka Single Producer Summary" display.

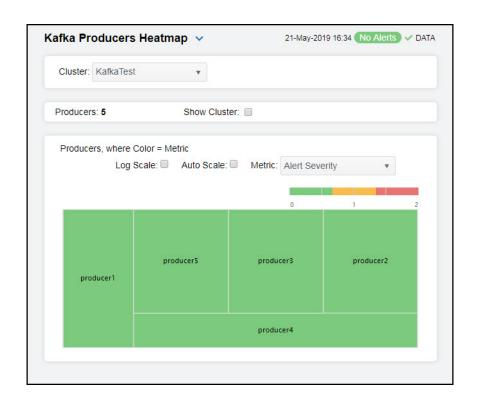

## Filter By

Cluster Select the cluster for which you want to view data.

Fields and Data

**Producers** The number of producers found on the cluster and displayed in the heatmap.

**Show** Select this check box to display the names of the clusters at the top of each rectangle in the heatmap.

Heatmap

**Log Scale** Select this check box to enable a logarithmic scale. Use **Log Scale** to see usage

correlations for data with a wide range of values. For example, if a minority of your data is on a scale of tens, and a majority of your data is on a scale of thousands, the minority of your data is typically not visible in non-log scale graphs. Log Scale makes data on both scales visible by applying logarithmic values rather than actual

values to the data.

**Auto Scale** Select to enable auto-scaling. When auto-scaling is activated, the color gradient bar's

maximum range displays the highest value.

Note: Some metrics auto-scale automatically, even when Auto Scale is not selected.

Metric Select the metric driving the heatmap display. The default is Alert Severity. Each

Metric has a color gradient bar that maps values to colors. Mouse-over any rectangle to display the current values of the metrics for the producer. Click on a rectangle to drill-down to the associated "Kafka Single Producer Summary" display for a

detailed view of metrics for that particular producer.

#### Alert Severity

The current alert severity. Values range from **0** - **2**, as indicated in the color gradient bar, where **2** is the highest Alert Severity:

Red indicates that one or more metrics exceeded their ALARM LEVEL threshold.

 Yellow indicates that one or more metrics exceeded their WARNING LEVEL threshold.

Green indicates that no metrics have exceeded their alert thresholds.

#### **Alert Count**

The total number of critical and warning unacknowledged alerts in the adapters. The color gradient bar, populated by the current heatmap, shows the value/color mapping. The numerical values in the gradient bar range from **0** to the maximum count of alerts in the heatmap. The middle value in the gradient bar indicates the average alert count.

# Incoming Bytes/s

The rate of incoming bytes (per second). The color gradient bar, populated by the current heatmap, shows the value/color mapping. The numerical values in the gradient bar range from 0 to the defined alert threshold of

**KafkaProducerIncomingByteRate**. The middle value in the gradient bar indicates the middle value of the range.

When **Auto Scale** is checked, the numeric values in the color gradient bar show the range of the data being displayed rather than the default values. The middle value changes accordingly to indicate the color of the middle value of the range.

# Outgoing Bytes/s

The rate of outgoing bytes (per second). The color gradient bar shows the range of the value/color mapping. ated by the current heatmap, shows the value/color mapping. The numerical values in the gradient bar range from 0 to the defined alert threshold of **KafkaProducerOutgoingByteRate**. The middle value in the gradient bar indicates the middle value of the range.

When **Auto Scale** is checked, the numeric values in the color gradient bar show the range of the data being displayed rather than the default values. The middle value changes accordingly to indicate the color of the middle value of the range.

## Avg IO Wait Time Avg ms

The average length of time the IO thread spent waiting for a socket (in milliseconds). The color gradient bar, populated by the current heatmap, shows the value/color mapping. The numerical values in the gradient bar range from 0 to the defined alert threshold of **KafkaProducerIoWaitTimeMS**. The middle value in the gradient bar indicates the middle value of the range.

When **Auto Scale** is checked, the numeric values in the color gradient bar show the range of the data being displayed rather than the default values. The middle value changes accordingly to indicate the color of the middle value of the range.

## Avg Request Latency

The average amount of time between when a producer is called and when the producer receives a response from the broker. The color gradient bar, populated by the current heatmap, shows the value/color mapping. The numerical values in the gradient bar range from 0 to the defined alert threshold of

**KafkaProducerRequestLatency**. The middle value in the gradient bar indicates the middle value of the range.

When **Auto Scale** is checked, the numeric values in the color gradient bar show the range of the data being displayed rather than the default values. The middle value changes accordingly to indicate the color of the middle value of the range.

## Requests/s

The average number of requests sent per second. The color gradient bar, populated by the current heatmap, shows the value/color mapping. The numerical values in the gradient bar range from 0 to the defined alert threshold of **KafkaProducerRequestRate**. The middle value in the gradient bar indicates the middle value of the range.

When **Auto Scale** is checked, the numeric values in the color gradient bar show the range of the data being displayed rather than the default values. The middle value changes accordingly to indicate the color of the middle value of the range.

#### Responses/s

The average number of responses received (per second). The color gradient of the bar, populated by the current heatmap, shows the value/color mapping. The numerical values in the gradient bar range from 0 to the defined alert threshold of **KafkaProducerResponseRate**. The middle value in the gradient bar indicates the middle value of the range.

When **Auto Scale** is checked, the numeric values in the color gradient bar show the range of the data being displayed rather than the default values. The middle value changes accordingly to indicate the color of the middle value of the range.

# Kafka Single Producer Summary

Clicking **Single Producer Summary** in the left/navigation menu opens the **Kafka Single Producer Summary** display, which provides a view of the current and historical metrics for a single producer.

Clicking on the information boxes at the top of the display takes you to the "Kafka Producers Table" display, where you can view additional producers data.

There are two options in the trend graph: **Performance** and **JVM**. In the **Performance** option on the trend graph, you can view trend data for the requests rate, responses rate, maximum and average request latency, outgoing kilobyte rate, and average IO wait time over a selected time range. In the **JVM** option on the trend graph, you can view trend data for JVM CPU percentage, maximum memory in megabytes, committed memory in megabytes, used memory in megabytes, and number of live threads over a selected time range.

Clicking the **Critical/Warning** link at the bottom of the display opens the **Alerts Table by Component** display.

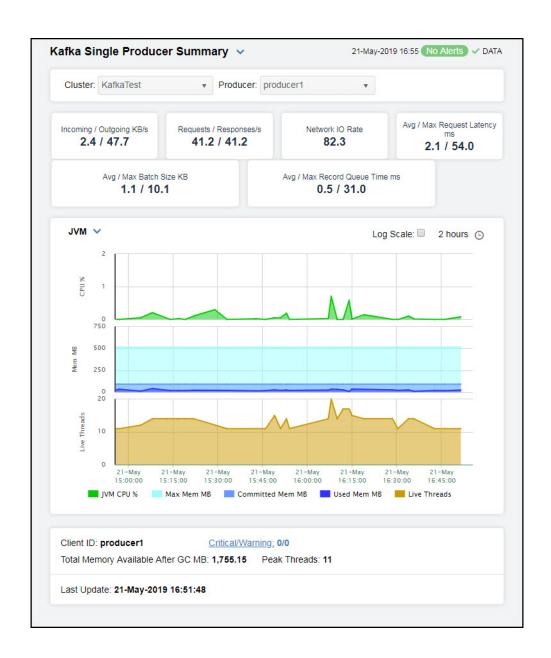

**Note:** Fields/columns with an asterisk (\*) at the end of the field/column definition contain data that is provided by the selected cluster. Refer to KAFKA documentation for more information regarding these fields.

## Filter By:

**Cluster** Select the cluster for which you want to show data in the display.

**Producer** Select the producer for which you want to show data in the display.

## Fields and Data

# Incoming/ Outgoing KB/

The rate of incoming and outgoing bytes (kilobytes per second).\*

## Requests/ Responses/s

The average number of requests sent per second, and the average number of responses received per second.\*

# Network IO Rate

The rate of input/output network operations.\*

#### Avg/Max Request Latency ms

The average request latency (in milliseconds), and the maximum request latency (in milliseconds).\*

#### Avg/Max Batch Size KB

The average batch size sent by the producer, and the maximum number of messages that can be added to a batch before being sent to the event handler.\*

#### Avg/Max Record Queue Time ms

The average time (in milliseconds) record batches spent in the record accumulator, and the maximum time (in milliseconds) record batches spent in the record accumulator.\*

#### **Trend Graphs**

#### Performance

Requests/s -- traces the number of requests per second.

**Responses/s** -- traces the number of responses per second.

Max Request Latency ms -- traces the maximum request latency (in milliseconds).

Avg Request Latency ms -- traces the average request latency (in milliseconds).

**Outgoing KBs/s** -- traces the rate of outgoing bytes (kilobytes per second).

Avg IO Wait ms -- traces the average length of time the I/O thread spent waiting for a socket (in milliseconds).

#### JVM

JVM CPU % -- traces the CPU being used by the JVM.

Max Mem MB -- traces the maximum amount of available heap.

Committed Mem MB -- traces the amount of committed heap memory.

Used Mem MB -- traces the highest amount of heap used.

Live Threads -- traces the number of live threads.

#### Log Scale

Select to enable a logarithmic scale. Use **Log Scale** to see usage correlations for data with a wide range of values. For example, if a minority of your data is on a scale of tens, and a majority of your data is on a scale of thousands, the minority of your data is typically not visible in non-log scale graphs. **Log Scale** makes data on both scales visible by applying logarithmic values rather than actual values to the data.

## Time Settings

Select a time range from the drop down menu varying from 5 Minutes to Last 7 Days. By default, the time range end point is the current time.

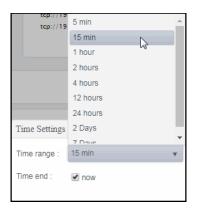

To change the time range, deselect the **now** toggle, which displays some additional date fields. You can click the left and right arrow buttons to decrease the end time by one time period (the time selected in the **Time range** drop down) per click, or you can choose the date and time from the associated calendar and clock icons. You can also enter the date and time in the text field using the following format: **MMM dd, YYYY HH:MM:ss**. For example, Aug 21, 2018 12:24 PM. Click the **now** toggle to reset the time range end point to the current time.

Client ID The ID of the client.

Peak Threads The highest number of threads running at one time during the current polling period.\*

**Critical/Warning** The number of critical and warning alerts.

Total Memory Available After GC MB The amount of memory available after garbage collection takes place.

Last Update The date and time of the last data update.

## Kafka Single Producer JVM Runtime Summary

Clicking Single Producer JVM Runtime Summary in the left/navigation menu opens the Kafka Single Producer JVM Runtime Summary display, which provides a view of JVM runtime statistics and trend data for the selected producer.

Clicking on the information boxes at the top of the display takes you to the "Kafka Producers Table" display, where you can view additional producers data.

The **Performance Trends** trend graph provides trend data for the CPU percentage, maximum memory in megabytes, committed memory in megabytes, and the used memory in megabytes over a selected time range.

Clicking the **Critical/Warning** link at the bottom of the display opens the **Alerts Table by Component** display.

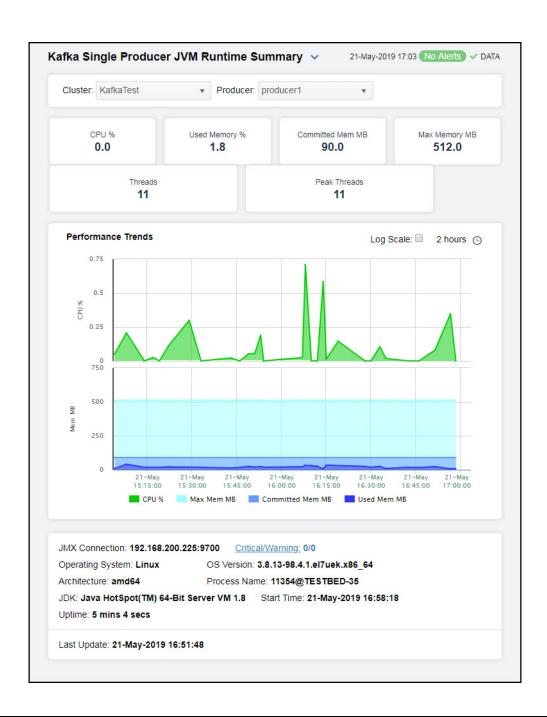

**Note:** Fields/columns with an asterisk (\*) at the end of the field/column definition contain data that is provided by the selected cluster. Refer to KAFKA documentation for more information regarding these fields.

## Filter By:

Cluster Select the cluster for which you want to show data in the display.

**Producer** Select the producer for which you want to show data in the display.

Fields and Data

CPU % The percentage of CPU being used by producer.\*

**Used Memory** The percentage of memory used by the producer.

/0

**Committed** The amount of committed heap memory, in megabytes, by the producer. **Mem MB** 

**Max Memory** The maximum amount of heap memory, in megabytes, defined for the producer. **MB** 

**Threads** The number of threads running on the producer.

Peak Threads The peak number of threads running on the producer.

Performance Traces the following:

Trends Graph CPU % -- traces the percentage of CPU being used by the JVM.

**Max Mem MB** -- traces the maximum amount of available heap, in megabytes. **Committed Mem MB** -- traces the amount of committed heap, in megabytes.

**Used Mem MB** -- traces the amount of heap used, in megabytes.

JMX Connection The name of the JMX connection.\*

OS Version The version number of the operating systems.\*

Process Name The name of the process.\*

Start Time The date and time when the producer was started.\*

**Critical/Warning** The number of critical and warning alerts.

Architecture The type of processor being used.\*

JDK The JDK version number.\*

Uptime The amount of time the producer has been up and running.\*

Operating System The operating system installed on the producer.\*

Last Update The date and time of the last data update.

# Kafka Consumers View

These displays provide detailed data for all consumers or for a particular consumer. Clicking **Kafka Consumers** from the left/navigation menu opens the "Kafka Consumers Table" display, which provides a view of all of your consumers and their associated metric data. The options available under **Kafka Consumers** are:

- Consumers Heatmap: Opens the "Kafka Consumers Heatmap" display, which allows you to view all consumers and their associated metrics in a particular cluster.
- Single Consumer Summary: Opens the "Kafka Single Consumer Summary" display, which contains current and historical metrics, as well as trend data, for a single consumer.
- Single Consumer JVM Runtime Summary: Opens the "Kafka Single Consumer JVM Runtime Summary" display, which contains current and historical JVM runtime metrics, as well as trend data, for a single consumer.
- Single Consumer Lag Summary: Opens the "Kafka Single Consumer Lag Summary" display, which displays the lag per topic in a bar graph format and lists the lag per topic for the consumer.

#### Kafka Consumers Table

The table in this display provides a view of all of your consumers and their associated metric data including connection, alert level, alert count, cluster name, client ID, and the current value of each gathered metric. Each row in the table contains data for a particular consumer. Click a column header to sort column data in ascending or descending order. Double-click on a table row to drill-down to the "Kafka Single Consumer Summary" display and view metrics for that particular consumer. Toggle between the commonly accessed displays by clicking the drop down list on the display title.

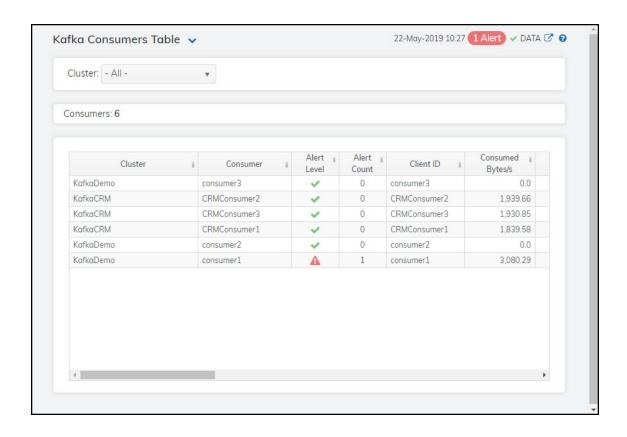

**Note:** Fields/columns with an asterisk (\*) at the end of the field/column definition contain data that is provided by the selected cluster. Refer to KAFKA documentation for more information regarding these fields.

Filter By:

Cluster Select the cluster for which you want to view data.

Consumers The number of consumers found on the selected cluster, which are listed in the All

Consumers Table.

Table

**Cluster** The name of the cluster.

**Consumer** The name of the consumer.

Alert Level The current alert severity.

Red indicates that one or more metrics exceeded their ALARM LEVEL threshold.

O Yellow indicates that one or more metrics exceeded their WARNING LEVEL

threshold.

Green indicates that no metrics have exceeded their alert thresholds.

**Alert Count** The total number of alerts for the host.

Client ID The ID of the consumer.\*

Consumed Bytes/s

The average number of bytes consumed per second.\*

Avg Fetch Latency

The average time taken for a fetch request.\*

Max Fetch Latency

The maximum time taken for a fetch request.\*

Fetch Records/

The number of fetch requests per second.\*

Fetch Size Avg bytes

The average number of bytes fetched per request.\*

Max Fetch Size bytes

The maximum number of bytes fetched per request.\*

Fetch Throttle Avg Time ms

The average throttle time in milliseconds.\*

Fetch Throttle Max Time ms

The maximum throttle time in milliseconds.\*

Consumed Records/s The average number of records consumed per second.\*

Lag

The difference between the current consumer position in the partition and the end

of the log.3

The rate of consumer lag. Lag Rate

Records per Request Avg The average number of records in each request.\*

**JMX** Connection String

The JMX connection string.\*

Kafka Version The current version of Apache Kafka installed.\*

Connected Denotes whether or not the consumer is connected.\*

Expired

When checked, performance data in the row has not been received within the time specified (in seconds) in the Expire Time field in the RTView Configuration Application > (KAFKAMON-LOCAL/Project Name) > Solution Package Configuration > Apache Kafka > DATA STORAGE > Duration > Expire Time property. The RTView Configuration Application > (KAFKAMON-LOCAL/Project Name) > Solution Package Configuration > Apache Kafka > DATA Storage > Duration > Delete Time property allows you to define the amount of time (in seconds) in which the row will be removed from the table if there is no response.

For example, if Expire Time was set to 120 and Delete Time was set to 3600, then the Expired check box would be checked after 120 seconds and the row

would be removed from the table after 3600 seconds.

**Timestamp** The date and time the row data was last updated.

# Kafka Consumers Heatmap

Clicking Consumers Heatmap in the left/navigation menu opens the Kafka Consumers Heatmap, which provides an easy-to-view interface that allows you to quickly identify the current status of each of your consumers for each available metric. You can view the consumers in the heatmap based on the following metrics: the current alert severity, the current alert count, the bytes consumed rate, the fetch latency average, the fetch rate, the maximum consumer lag, and the records consumed rate. By default, this display shows the heatmap based on the Alert Severity metric.

Each rectangle in the heatmap represents a consumer. The rectangle color indicates the most critical alert state associated with the consumer. Choose a cluster from the drop-down menu to view all consumers for that cluster. You can use the **Show Cluster** check-box  $\boxed{}$  to include or exclude labels in the heatmap, and you can mouse over a rectangle to see additional metrics.

Drill-down and investigate a producer by clicking a rectangle in the heatmap to view details in the "Kafka Single Consumer Summary" display.

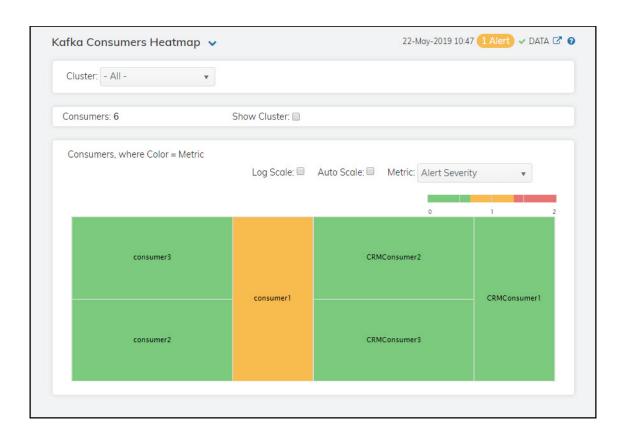

Filter By:

**Cluster** Select the cluster for which you want to view data.

Consumers The number of consumers found on the cluster and that are displayed in the

heatmap.

**Show Cluster** Select this check box to display the names of the clusters at the top of each rectangle

in the heatmap.

Heatmap

#### Log Scale

Select this check box to enable a logarithmic scale. Use **Log Scale** to see usage correlations for data with a wide range of values. For example, if a minority of your data is on a scale of tens, and a majority of your data is on a scale of thousands, the minority of your data is typically not visible in non-log scale graphs. **Log Scale** makes data on both scales visible by applying logarithmic values rather than actual values to the data.

#### **Auto Scale**

Select to enable auto-scaling. When auto-scaling is activated, the color gradient bar's maximum range displays the highest value.

Note: Some metrics auto-scale automatically, even when Auto Scale is not selected.

#### Metric

Select the metric driving the heatmap display. The default is **Alert Severity**. Each **Metric** has a color gradient bar that maps values to colors. Mouse-over any rectangle to display the current values of the metrics for the consumer. Click on a rectangle to drill-down to the associated "Kafka Single Consumer Summary" display for a detailed view of metrics for that particular consumer.

#### Alert Severity

The current alert severity. Values range from **0** - **2**, as indicated in the color gradient bar, where **2** is the highest Alert Severity:

Red indicates that one or more metrics exceeded their ALARM LEVEL threshold.

 Yellow indicates that one or more metrics exceeded their WARNING LEVEL threshold.

Green indicates that no metrics have exceeded their alert thresholds.

#### **Alert Count**

The total number of critical and warning unacknowledged alerts in the adapters. The color gradient bar, populated by the current heatmap, shows the value/color mapping. The numerical values in the gradient bar range from  ${\bf 0}$  to the maximum count of alerts in the heatmap. The middle value in the gradient bar indicates the average alert count.

# Consumed Bytes/s

The rate of bytes being consumed (per second). The color gradient bar, populated by the current heatmap, shows the value/color mapping. The numerical values in the gradient bar range from 0 to the defined alert threshold of **KafkaConsumer**. The middle value in the gradient bar indicates the middle value of the range.

When **Auto Scale** is checked, the numeric values in the color gradient bar show the range of the data being displayed rather than the default values. The middle value changes accordingly to indicate the color of the middle value of the range.

#### Fetch Latency Avg

The average time taken for fetch request. The color gradient bar, populated by the current heatmap, shows the value/color mapping. The numerical values in the gradient bar range from 0 to the defined alert threshold of **KafkaConsumer**. The middle value in the gradient bar indicates the middle value of the range.

When **Auto Scale** is checked, the numeric values in the color gradient bar show the range of the data being displayed rather than the default values. The middle value changes accordingly to indicate the color of the middle value of the range.

#### **Fetch Rate**

The number of fetch request per second. The color gradient bar, populated by the current heatmap, shows the value/color mapping. The numerical values in the gradient bar range from 0 to the defined alert threshold of **KafkaConsumer**. The middle value in the gradient bar indicates the middle value of the range.

When **Auto Scale** is checked, the numeric values in the color gradient bar show the range of the data being displayed rather than the default values. The middle value changes accordingly to indicate the color of the middle value of the range.

#### Consumer Lag

The maximum lag in the number of records for any partition. The color gradient bar, populated by the current heatmap, shows the value/color mapping. The numerical values in the gradient bar range from 0 to the defined alert threshold of **KafkaConsumer**. The middle value in the gradient bar indicates the middle value of the range.

When **Auto Scale** is checked, the numeric values in the color gradient bar show the range of the data being displayed rather than the default values. The middle value changes accordingly to indicate the color of the middle value of the range.

#### Consumer Lag Rate

The lag rate in the number of records for any partition. The color gradient bar, populated by the current heatmap, shows the value/color mapping. The numerical values in the gradient bar range from 0 to the defined alert threshold of **KafkaConsumer**. The middle value in the gradient bar indicates the middle value of the range.

When **Auto Scale** is checked, the numeric values in the color gradient bar show the range of the data being displayed rather than the default values. The middle value changes accordingly to indicate the color of the middle value of the range.

# Consumed Records/s

The rate of records being consumed (per second). The color gradient bar, populated by the current heatmap, shows the value/color mapping. The numerical values in the gradient bar range from 0 to the defined alert threshold of **KafkaConsumer**. The middle value in the gradient bar indicates the middle value of the range.

When **Auto Scale** is checked, the numeric values in the color gradient bar show the range of the data being displayed rather than the default values. The middle value changes accordingly to indicate the color of the middle value of the range.

# Kafka Single Consumer Summary

Clicking **Single Consumer Summary** in the left/navigation menu opens the **Kafka Single Consumer Summary** display, which provides a view of the current and historical metrics for a single consumer.

Clicking on the information boxes at the top of the display takes you to the "Kafka Consumers Table" display, where you can view additional consumers data.

There are three options in the trend graph: **Performance**, **Consumption Rates**, and **JVM Resource Utilization**. In the **Performance** option on the trend graph, you can view trend data for the JVM CPU percentage, maximum record lag, consumer lag, and fetch rate over a selected time range. In the **Consumption Rates** option on the trend graph, you can view trend data for the consumed kilobyte rate and the consumed records rate over a selected time range. In the **JVM Resource Utilization** option on the trend graph, you can view trend data for JVM CPU percentage, maximum memory in megabytes, committed memory in megabytes, and used memory in megabytes over a selected time range.

Clicking the **Critical/Warning** link at the bottom of the display opens the **Alerts Table by Component** display.

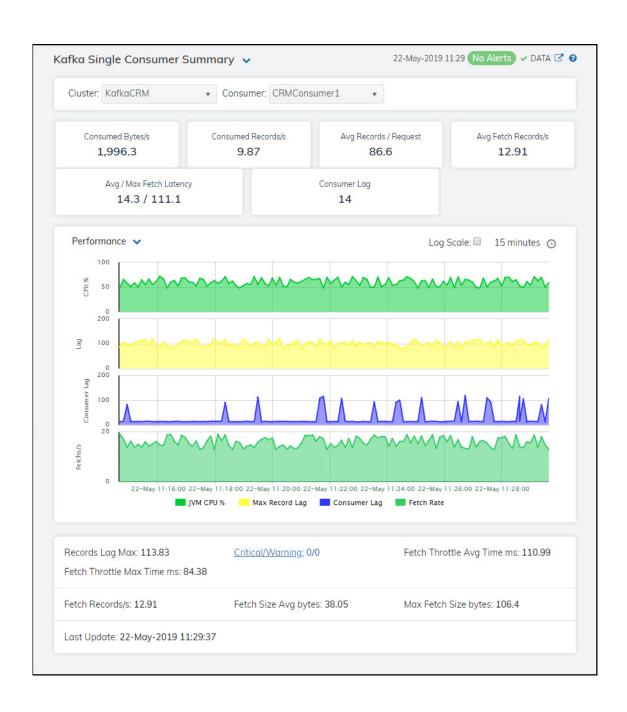

## Filter By:

**Cluster** Select the cluster for which you want to show data in the display.

**Consumer** Select the consumer for which you want to show data in the display.

Fields and Data

Consumed The average number of bytes consumed per second.\* Bytes/s

Consumed Records/s

The average number of records consumed per second.\*

Avg Records/ Request The average number of records in each request.\*

Avg Fetch Records/s

The average number of fetch requests per second.\*

Avg/Max Fetch Latency

The average time taken for a fetch request, and the maximum amount of time taken for a fetch request.\*

Consumer Lag

The maximum lag in number of records for any partition.\*

## **Trend Graphs**

#### Performance

JVM CPU % -- traces the CPU percentage being used by the JVM.

Max Record Lag -- traces the maximum record lag.

**Consumer Lag** -- traces the lag in number of records for any partition.

Fetch Rate -- traces the fetch rate.

## Consumption Rate

Consumed KB/s -- traces the rate of kilobytes being consumed, per second.

Consumed Records/s -- traces the rate of records being consumed, per second.

#### JVM Resource Utilization

JVM CPU % -- traces the CPU percentage being used by the JVM.

Max Mem MB -- traces the maximum amount of available heap, in megabytes.

Committed Mem MB -- traces the amount of committed heap, in megabytes.

Used Mem MB -- traces the highest amount of heap used.

## Log Scale

Select to enable a logarithmic scale. Use **Log Scale** to see usage correlations for data with a wide range of values. For example, if a minority of your data is on a scale of tens, and a majority of your data is on a scale of thousands, the minority of your data is typically not visible in non-log scale graphs. **Log Scale** makes data on both scales visible by applying logarithmic values rather than actual values to the data.

## Time Settings

Select a time range from the drop down menu varying from 5 Minutes to Last 7 Days. By default, the time range end point is the current time.

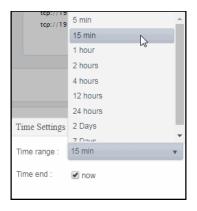

To change the time range, deselect the **now** toggle, which displays some additional date fields. You can click the left and right arrow buttons to decrease the end time by one time period (the time selected in the **Time range** drop down) per click, or you can choose the date and time from the associated calendar and clock icons. You can also enter the date and time in the text field using the following format: **MMM dd, YYYY HH:MM:ss**. For example, Aug 21, 2018 12:24 PM. Click the **now** toggle to reset the time range end point to the current time.

| Records Lag Max               | The maximum lag in number of records for any partition. $\ensuremath{^\star}$ |
|-------------------------------|-------------------------------------------------------------------------------|
| Fetch Throttle<br>Max Time ms | The maximum throttle time, in milliseconds.*                                  |
| Critical/Warning              | The number of critical and warning alerts.                                    |
| Fetch Throttle<br>Avg Time ms | The average throttle time, in milliseconds.*                                  |
| Fetch Records/s               | The average number of fetch requests per second.*                             |
| Fetch Size Avg<br>bytes       | The average number of bytes fetched per request.*                             |
| Max Fetch Size bytes          | The highest number of bytes fetched per request.*                             |
| Last Update                   | The date and time of the last data update.                                    |

# Kafka Single Consumer JVM Runtime Summary

Clicking Single Consumer JVM Runtime Summary in the left/navigation menu opens the Kafka Single Consumer JVM Runtime Summary display, which provides a view of the current and historical JVM Runtime metrics for a single consumer.

Clicking on the information boxes at the top of the display takes you to the "Kafka Consumers Table" display, where you can view additional consumers data.

The **Performance Trends** trend graph shows trend data for the JVM CPU percentage, maximum memory in megabytes, committed memory in megabytes, and used memory in megabytes over a selected time range.

Clicking the **Critical/Warning** link at the bottom of the display opens the **Alerts Table by Component** display.

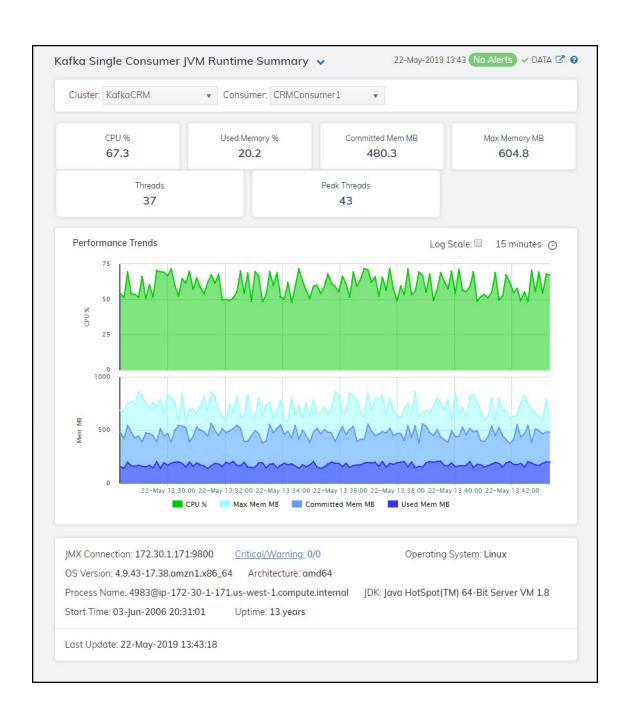

## Filter By:

Cluster Select the cluster for which you want to show data in the display.

**Consumer** Select the consumer for which you want to show data in the display.

Fields and Data

CPU % The percentage of CPU used by the consumer.\*

Used Memory

The percentage of memory used of this consumer as JVM.

Committed Mem MB The committed heap memory, in megabytes, of this consumer as JVM.

Max Memory MB The maximum heap memory, in megabytes, defined for this consumer.

Threads The number of threads running on this consumer.

**Peak Threads** The peak number of threads running on this consumer.

Performance Trends Graph Traces the following:

CPU % -- traces the CPU percentage.

Max Mem MB -- traces the maximum amount of available heap, in megabytes.

Committed Mem MB -- traces the amount of committed heap, in megabytes.

Used Mem MB -- traces the highest amount of heap used, in megabytes.

Log Scale

Select to enable a logarithmic scale. Use **Log Scale** to see usage correlations for data with a wide range of values. For example, if a minority of your data is on a scale of tens, and a majority of your data is on a scale of thousands, the minority of your data is typically not visible in non-log scale graphs. **Log Scale** makes data on both scales visible by applying logarithmic values rather than actual values to the data.

## Time Settings

Select a time range from the drop down menu varying from 5 Minutes to Last 7 Days. By default, the time range end point is the current time.

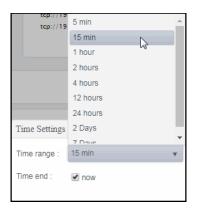

To change the time range, deselect the **now** toggle, which displays some additional date fields. You can click the left and right arrow buttons to decrease the end time by one time period (the time selected in the **Time range** drop down) per click, or you can choose the date and time from the associated calendar and clock icons. You can also enter the date and time in the text field using the following format: **MMM dd, YYYY HH:MM:ss**. For example, Aug 21, 2018 12:24 PM. Click the **now** toggle to reset the time range end point to the current time.

JMX Connection The name of the JMX connection.\*

OS Version The version number of the operating systems.\*

Process Name The name of the process.\*

Start Time The date and time when the producer was started.\*

**Critical/Warning** The number of critical and warning alerts.

Architecture The type of processor being used.\*

JDK The JDK version number.\*

Uptime The amount of time the producer has been up and running.\*

Operating System The operating system installed on the producer.\*

Last Update The date and time of the last data update.

# Kafka Single Consumer Lag Summary

Clicking Single Consumer Lag Summary in the left/navigation menu opens the Kafka Single Consumer Lag Summary display, which displays the lag per topic in a bar graph format and lists the lag per topic for the consumer. Double-click on a bar graph to drill-down to the "Kafka Single Consumer Summary" display and view metrics for that particular consumer.

Each row in the table contains data for a particular topic. Click a column header to sort column data in ascending or descending order. Toggle between the commonly accessed displays by clicking the drop down list on the display title.

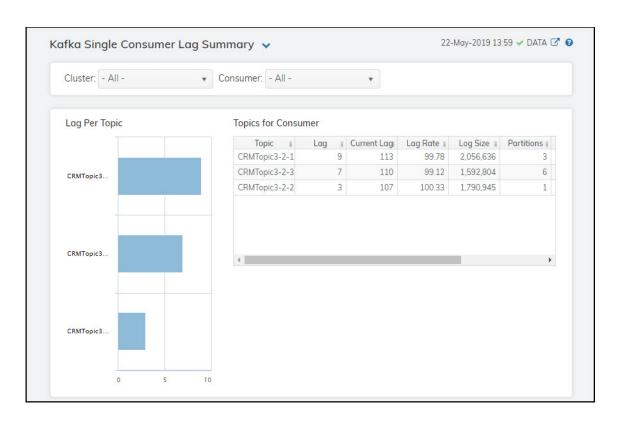

### Filter By:

**Cluster** Select the cluster for which you want to show data in the display.

**Consumer** Select the consumer for which you want to show data in the display.

Lag Per Topic Bar Displays the lag per topic in a bar graph format.

Grăph

### **Topics for Consumer Table**

**Topic** The name of the topic.

Lag The difference between the current consumer position in the partition and the end of

the log.\*

Current Lag The difference in the amount of lag from the previous polling period to the current

polling period.\*

Lag Rate The rate of change in the amount of lag.\*

## RTView DataServer for Kafka

Log Size The current number of messages in the log.\*

**Partitions** The number of partitions containing the topic.

**Time Stamp** The date and time the row data was last updated.

# CHAPTER 6 RTView DataServer for Oracle

The RTView DataServer for Oracle provides a way to create connections and modify default configuration settings for solution packages and sends collected data to RTViewCentral. RTViewCentral contains the displays associated with the RTView DataServer for Oracle which you use to monitor your Oracle components.

The RTView *DataCollector* for Oracle is also available for use with the RTView DataServer for Oracle. RTView DataCollector for Oracle is used for collecting solution package data and sending it to one or more RTView DataServers. The RTView DataCollector for Oracle is useful if you need to distribute data collection.

For an overview and details about configuring RTView Enterprise, including RTViewCentral, RTView DataServers, RTView DataCollectors and solution packages, see the *RTView Enterprise Configuration Guide*.

RTViewCentral contains the following displays that will be populated with data collected via the RTView DataServer for Oracle:

- "Oracle Coherence"
- "Oracle Database"
- "Connector for Oracle Enterprise Manager"
- "Oracle WebLogic"

**Note:** This document assumes familiarity with the products monitored. For additional details, refer to vendor documentation.

# **Oracle Coherence**

The Oracle Database HTML displays provide extensive visibility into the health and performance of Oracle databases. The HTML version features an "Oracle Database Overview Display" (pictured below), and several Views which can be found under Components tab > Databases > Oracle Database:

- "Oracle Database Overview Display": This display presents a health snap-shot of the Oracle Database system.
- "Oracle Databases View": These displays present metrics about Oracle databases.
- "Oracle Instances View": These displays present metrics about instances on Oracle databases.Si

# Oracle Database Overview Display

The **Oracle Database Overview** is the top-level display for the Oracle Database Solution Package, which provides a good starting point for immediately getting the status of all your Oracle Databases on your Data Server.

You can select the RTView DataServer for which you want to see data and easily view the current data for that DataServer including:

- The total number of **Active Alerts**, including the total number of critical and warning alerts.
- The number of **Active Sessions** across all databases.
- The total amount of Used Space across all databases.
- The number of **Reads / Writes** per second across all databases.
- The number of Commits / Rollbacks per second across all databases.
- A bar graphs showing the **Top 10 Active Sessions**.

You can hover over each region in the upper half of the Overview to see more detail. You can also drill-down to see even more detail in the "Oracle Databases Table" by clicking on each respective region in the Overview.

The bottom half of the display allows you to select a database for the performance trend graph to trace **Response Time**, **Total Space** and **Used Space**. You can hover over the trend graph to see the values at a particular time. You can specify the time range for the trend graph and view data based on a log scale, which enables visualization on a logarithmic scale and should be used when the range in your data is very broad.

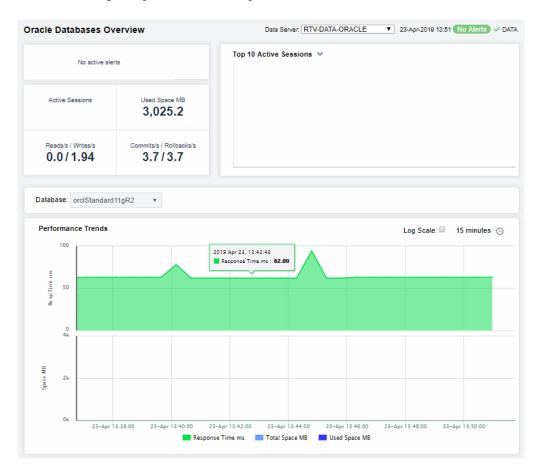

## **Oracle Databases View**

These displays present performance metrics for Oracle databases. Displays are:

- "Oracle Databases Table": A list of all Oracle databases with detailed utilization metrics.
- "Databases Heatmap": A heatmap shows alert status of all Oracle databases.
- "Databases Summary": Detailed performance metrics for one Oracle database.

## **Oracle Databases Table**

Investigate and compare detailed utilization metrics for all Oracle databases. This display contains all metrics available for Oracle databases, including **Space Used**, **Free Space**, **Total Space** and the number of **Instances** on each.

Each row in the table contains data for a particular Oracle database. Click a column header to sort column data in ascending or descending order. Double-click on a table row to drill-down to the "Databases Summary" display and view metrics for that particular Oracle database. Toggle between the commonly accessed Heatmap and Summary displays by clicking the drop down list on the display title.

Right-click on a table cell to Export to Excel or Copy Cell Value.

The Alert Level column indicates the most critical alert on the database, where:

- Red indicates that one or more alerts exceeded their ALARM LEVEL threshold in the table row.
- O Yellow indicates that one or more alerts exceeded their WARNING LEVEL threshold in the table row.
- Green indicates that no alerts have reached their alert thresholds.

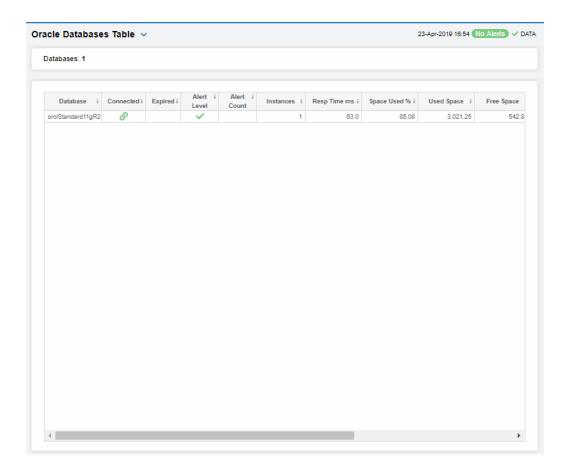

## **Databases Heatmap**

View status and alerts for all Oracle databases. Use this display to quickly identify a database with performance or utilization issues.

Choose a Metric from the drop-down menu: Alert Severity, Alert Count, Response Time or DB Space Usage %.

Each heatmap rectangle represents a different database. The rectangle color indicates the most critical alert state for the selected metric. Click rectangle to view details in the "Databases Summary" display and view metrics for a particular database.

Toggle between the commonly accessed Table and Heatmap displays by clicking the drop down list on the display title. Mouse-over rectangles to view more details about database performance and status.

You can view data based on a log scale, which enables visualization on a logarithmic scale and should be used when the range in your data is very broad.

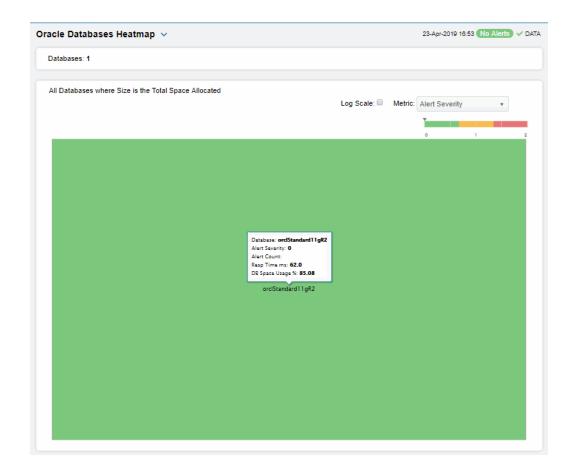

## Metric:

Choose the type of metric to show in the heatmap. Each metric has its own gradient bar that maps current relative values to colors:

#### Alert Severity

The maximum level of alerts in the heatmap rectangle. Values range from **0** - **2**, as indicated in the color gradient bar, where **2** is the highest Alert Severity.

Red indicates that one or more metrics have reached their alarm threshold. Metrics that have exceeded their specified ALARM LEVEL threshold have an Alert Severity value of 2.

O Yellow indicates that one or more metrics have reached their alarm threshold. Metrics that have exceeded their specified WARNING LEVEL threshold have an Alert Severity value of 1.

Green indicates that no metrics have reached their alert thresholds. Metrics that have not exceeded their specified thresholds have an Alert Severity value of **0**.

#### Alert Count

The total number of critical and warning alerts in the heatmap rectangle. The color gradient bar, populated by the current heatmap, shows the value/color mapping. The numerical values in the gradient bar range from  $\mathbf{0}$  to the maximum count of alerts in the heatmap. The middle value in the gradient bar indicates the average alert count.

Response Time The amount of time, in milliseconds, since the last execution of the database. The color gradient  $\[ \bullet \]$  bar numerical values range from  $\[ O \]$  to the maximum amount of time in the heatmap. The middle value in the gradient bar indicates the average amount.

Database Space Usage The amount of space used, in megabytes, in the heatmap rectangle. The color gradient bar, populated by the current heatmap, shows the value/color mapping. The numerical values in the gradient bar range from  $\mathbf{0}$  to the maximum amount of space used in the heatmap. The middle value in the gradient bar indicates the average amount.

# **Databases Summary**

Track utilization and performance metrics for a specific database. Choose a **Database** from the drop-down menu. Mouse-over the utilization information boxes at the top of the display to see more details. Clicking on them takes you to the "Oracle Databases Table" display, where you can compare metrics with other Oracle databases.

The trend graph traces **Response Time**, **Total Space** and **Used Space**. Mouse-over to see the values at a particular time. You can specify the time range for the trend graph and view data based on a log scale, which enables visualization on a logarithmic scale and should be used when the range in your data is very broad.

Clicking the **Critical/Warning** link at the bottom of the display opens the Alerts Table by Component display.

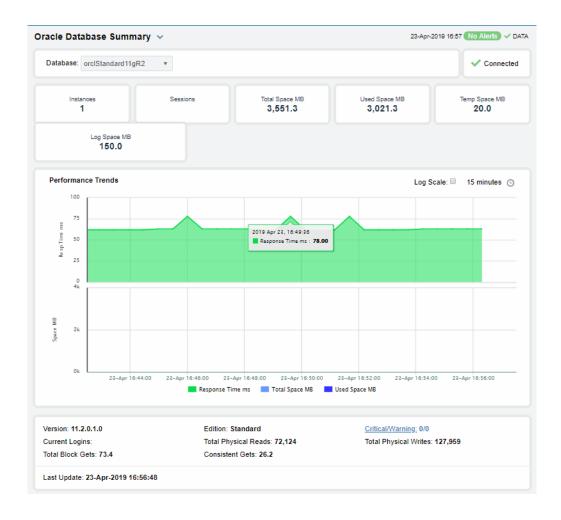

## **Oracle Instances View**

These displays present performance metrics for Oracle Database instances. Displays are:

- "Oracle Instances Table": A list of all Oracle Database instances with detailed utilization metrics.
- "Instances Heatmap": A heatmap shows alert status of Oracle Database instances.
- "Instance Summary": Detailed performance metrics for one Oracle Database instance.

## **Oracle Instances Table**

Investigate and compare detailed utilization and performance metrics as well as configurations for all Oracle Database instances. This display contains all information available for Oracle Database instances such as Instance ID, Instance Name, Expired, Host Name, Instance Role, Database Status, Version, SQL Hit Ratio and DD Hit Ratio.

Choose one or **All** databases from the **Database** drop-down menu. Each row in the table contains data for a particular Oracle Database instance. Click a column header to sort column data in ascending or descending order. Double-click on a table row to drill-down to the "Instance Summary" display and view metrics for that particular Oracle Database instance. Toggle between the commonly accessed Heatmap and Summary displays by clicking the drop down list on the display title.

Right-click on a table cell to **Export to Excel** or **Copy Cell Value**.

The Alert Level column indicates the most critical alert on the instance, where:

- Red indicates that one or more alerts exceeded their ALARM LEVEL threshold in the table row.
- O Yellow indicates that one or more alerts exceeded their WARNING LEVEL threshold in the table row.
- Green indicates that no alerts have reached their alert thresholds.

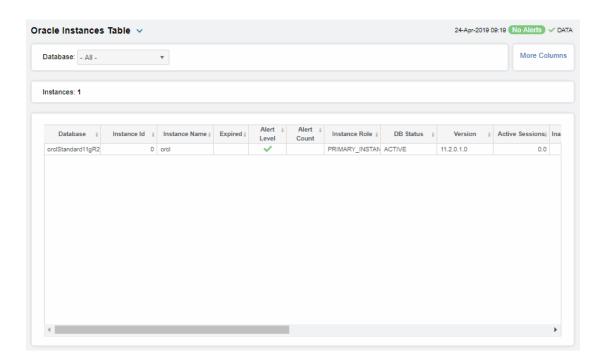

## Instances Heatmap

View status and alerts for all instances on one or all Oracle databases. Use this display to quickly identify an instance with performance or utilization issues.

Choose a Metric from the drop-down menu: Alert Severity, Alert Count, Response Time or DB Space Usage %, Current Logins, Active Sessions, Avg Query Time, Max Query Time, Latch Hit Ratio, Data Dict Hit Ratio, SQL Hit Ratio, Commits/sec, Rollbacks/sec, Disk Reads/sec or Disk Writes/sec.

Each heatmap rectangle represents a different instance. The rectangle color indicates the most critical alert state for the selected metric. Click rectangle to view details in the "Instance Summary" display and view metrics for a particular instance.

Toggle between the commonly accessed Table and Summary displays by clicking the drop down list on the display title. Mouse-over rectangles to view more details about database instance performance and status.

You can view data based on a log scale, which enables visualization on a logarithmic scale and should be used when the range in your data is very broad.

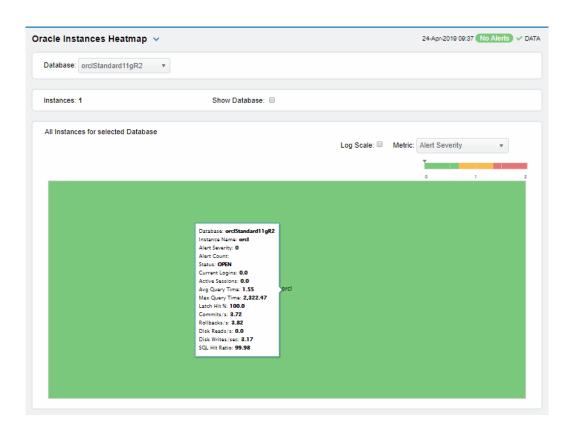

Database Choose a database to display.

Instance Count The number of instances in the display.

## Metric:

Choose the type of metric to show in the heatmap. Each rectangle is an instance. Each metric has its own gradient bar that maps current relative values to colors:

#### The maximum level of alerts in the heatmap rectangle. Values range from 0 **Alert Severity** - 2, as indicated in the color gradient \_\_\_\_\_ bar, where 2 is the highest Alert Severity. Red indicates that one or more metrics have reached their alarm threshold. Metrics that have exceeded their specified ALARM LEVEL threshold have an Alert Severity value of 2. Yellow indicates that one or more metrics have reached their alarm threshold. Metrics that have exceeded their specified WARNING LEVEL threshold have an Alert Severity value of 1. Green indicates that no metrics have reached their alert thresholds. Metrics that have not exceeded their specified thresholds have an Alert Severity value of 0. **Current Logins** The number of users logged on. The color gradient . range from **0** to the maximum count in the heatmap. The middle value in the gradient bar indicates the average count. The number of active sessions. The color gradient bar values range from **0** to the maximum count in the heatmap. The middle value in **Active Sessions** the gradient bar indicates the average count. Avg Query Time The average amount of time, in seconds, to perform a query. The color gradient I bar values range from 0 to the maximum average in the heatmap. The middle value in the gradient bar indicates the average amount. Max Query Time The maximum amount of time, in seconds, to perform a query. The color pradient bar values range from to the maximum heatmap. The middle value in the gradient bar indicates the average bar values range from 0 to the maximum amount in the Latch Hit Ratio The ratio of the number of latch misses to the number of latch gets. The color gradient bar values range from the lowest count to the maximum count in the heatmap. The middle value in the gradient bar indicates the average. **Data Dict Hit** The ratio of logical reads to physical disk reads. The color gradient Ratio bar values range from the lowest count to the maximum value in the heatmap. The middle value in the gradient bar indicates the average. The ratio of logical reads to physical disk reads. The color gradient **SQL Hit Ratio** bar values range from the lowest count to the maximum value in the heatmap. The middle value in the gradient bar indicates the average. The number of commits per second. The color gradient <a>•</a> Commits/sec barvalues range from 0 to the maximum count in the heatmap. The middle value in the gradient bar indicates the average. The number of rollbacks per second. The color gradient bar values range from **0** to the maximum count in the heatmap. The middle Rollbacks/sec value in the gradient bar indicates the average. Disk Reads/sec The number of disk reads per second. The color gradient . values range from 0 to the maximum count in the heatmap. The middle value in the gradient bar indicates the average. Disk Writes/sec The number of disk writes per second. The color gradient values range from 0 to the maximum count in the heatmap. The middle

value in the gradient bar indicates the average.

# **Instance Summary**

Track utilization and performance metrics for a specific instance. Choose a **Database** and an **Instance** from the drop-down menus. Mouse-over the utilization information boxes at the top of the display to see more details. Clicking on them takes you to the "Oracle Instances Table" display, where you can compare metrics with other Oracle Database instances.

The trend graph traces **Avg Query Time** in milliseconds and rates for **Commits**, **Rollbacks**, **Disk Reads** and **Disk Writes**.

Mouse-over to see the values at a particular time. You can specify the time range for the trend graph and view data based on a log scale, which enables visualization on a logarithmic scale and should be used when the range in your data is very broad.

Clicking the **Critical/Warning** link at the bottom of the display opens the Alerts Table by Component display.

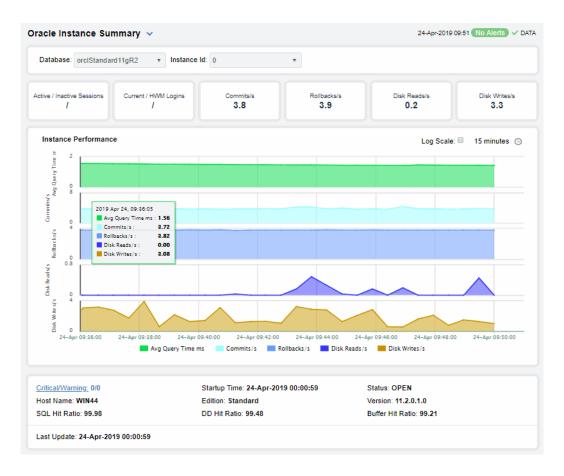

# **Oracle Database**

The Oracle Database HTML displays provide extensive visibility into the health and performance of Oracle databases. The HTML version features an "Oracle Database Overview Display" (pictured below), and several Views which can be found under Components tab > Databases > Oracle Database:

- "Oracle Database Overview Display": This display presents a health snap-shot of the Oracle Database system.
- "Oracle Databases View": These displays present metrics about Oracle databases.
- "Oracle Instances View": These displays present metrics about instances on Oracle databases.Si

## **Oracle Database Overview Display**

The **Oracle Database Overview** is the top-level display for the Oracle Database Solution Package, which provides a good starting point for immediately getting the status of all your Oracle Databases on your Data Server.

You can select the RTView DataServer for which you want to see data and easily view the current data for that DataServer including:

- The total number of Active Alerts, including the total number of critical and warning alerts.
- The number of **Active Sessions** across all databases.
- The total amount of **Used Space** across all databases.
- The number of **Reads / Writes** per second across all databases.
- The number of Commits / Rollbacks per second across all databases.
- A bar graphs showing the Top 10 Active Sessions.

You can hover over each region in the upper half of the Overview to see more detail. You can also drill-down to see even more detail in the "Oracle Databases Table" by clicking on each respective region in the Overview.

The bottom half of the display allows you to select a database for the performance trend graph to trace **Response Time**, **Total Space** and **Used Space**. You can hover over the trend graph to see the values at a particular time. You can specify the time range for the trend graph and view data based on a log scale, which enables visualization on a logarithmic scale and should be used when the range in your data is very broad.

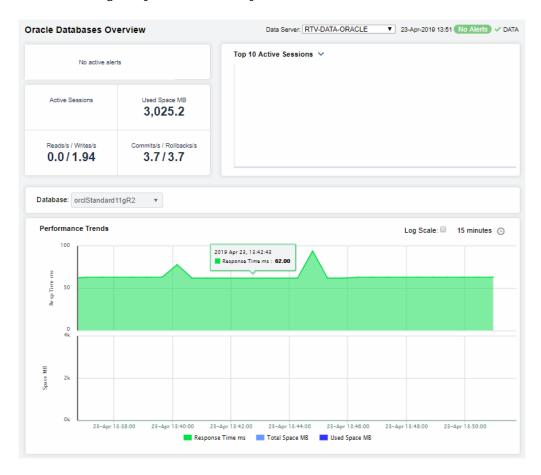

## **Oracle Databases View**

These displays present performance metrics for Oracle databases. Displays are:

- "Oracle Databases Table": A list of all Oracle databases with detailed utilization metrics.
- "Databases Heatmap": A heatmap shows alert status of all Oracle databases.
- "Databases Summary": Detailed performance metrics for one Oracle database.

## **Oracle Databases Table**

Investigate and compare detailed utilization metrics for all Oracle databases. This display contains all metrics available for Oracle databases, including **Space Used**, **Free Space**, **Total Space** and the number of **Instances** on each.

Each row in the table contains data for a particular Oracle database. Click a column header to sort column data in ascending or descending order. Double-click on a table row to drill-down to the "Databases Summary" display and view metrics for that particular Oracle database. Toggle between the commonly accessed Heatmap and Summary displays by clicking the drop down list on the display title.

Right-click on a table cell to Export to Excel or Copy Cell Value.

The Alert Level column indicates the most critical alert on the database, where:

- Red indicates that one or more alerts exceeded their ALARM LEVEL threshold in the table row.
- O Yellow indicates that one or more alerts exceeded their WARNING LEVEL threshold in the table row.
- Green indicates that no alerts have reached their alert thresholds.

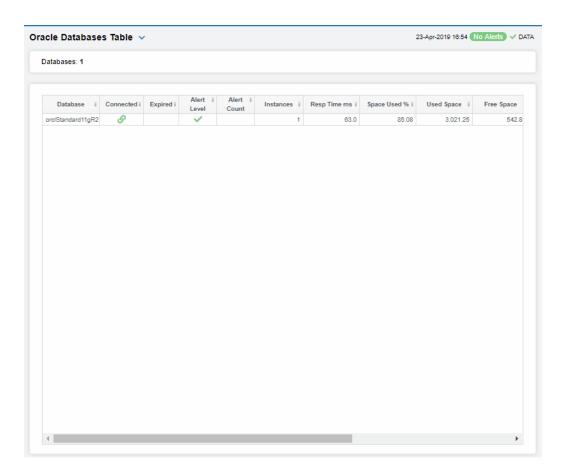

# **Databases Heatmap**

View status and alerts for all Oracle databases. Use this display to quickly identify a database with performance or utilization issues.

Choose a Metric from the drop-down menu: Alert Severity, Alert Count, Response Time or DB Space Usage %.

Each heatmap rectangle represents a different database. The rectangle color indicates the most critical alert state for the selected metric. Click rectangle to view details in the "Databases Summary" display and view metrics for a particular database.

Toggle between the commonly accessed Table and Heatmap displays by clicking the drop down list on the display title. Mouse-over rectangles to view more details about database performance and status.

You can view data based on a log scale, which enables visualization on a logarithmic scale and should be used when the range in your data is very broad.

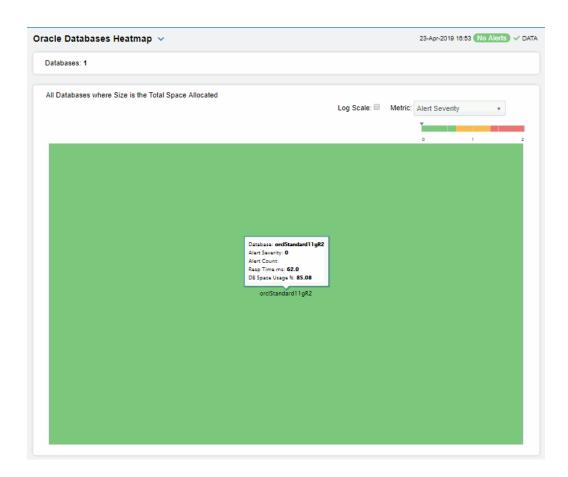

#### Metric:

Choose the type of metric to show in the heatmap. Each metric has its own gradient bar that maps current relative values to colors:

#### Alert Severity

The maximum level of alerts in the heatmap rectangle. Values range from **0** - **2**, as indicated in the color gradient bar, where **2** is the highest Alert Severity.

• Red indicates that one or more metrics have reached their alarm threshold. Metrics that have exceeded their specified ALARM LEVEL threshold have an Alert Severity value of 2.

Yellow indicates that one or more metrics have reached their alarm threshold. Metrics that have exceeded their specified WARNING LEVEL threshold have an Alert Severity value of 1.

Green indicates that no metrics have reached their alert thresholds. Metrics that have not exceeded their specified thresholds have an Alert Severity value of **0**.

#### Alert Count

The total number of critical and warning alerts in the heatmap rectangle. The color gradient bar, populated by the current heatmap, shows the value/color mapping. The numerical values in the gradient bar range from  $\mathbf{0}$  to the maximum count of alerts in the heatmap. The middle value in the gradient bar indicates the average alert count.

#### Response Time

The amount of time, in milliseconds, since the last execution of the database. The color gradient bar numerical values range from  $\mathbf{0}$  to the maximum amount of time in the heatmap. The middle value in the gradient bar indicates the average amount.

#### Database Space Usage

The amount of space used, in megabytes, in the heatmap rectangle. The color gradient bar, populated by the current heatmap, shows the value/color mapping. The numerical values in the gradient bar range from  $\mathbf{0}$  to the maximum amount of space used in the heatmap. The middle value in the gradient bar indicates the average amount.

# **Databases Summary**

Track utilization and performance metrics for a specific database. Choose a **Database** from the drop-down menu. Mouse-over the utilization information boxes at the top of the display to see more details. Clicking on them takes you to the "Oracle Databases Table" display, where you can compare metrics with other Oracle databases.

The trend graph traces **Response Time**, **Total Space** and **Used Space**. Mouse-over to see the values at a particular time. You can specify the time range for the trend graph and view data based on a log scale, which enables visualization on a logarithmic scale and should be used when the range in your data is very broad.

Clicking the **Critical/Warning** link at the bottom of the display opens the Alerts Table by Component display.

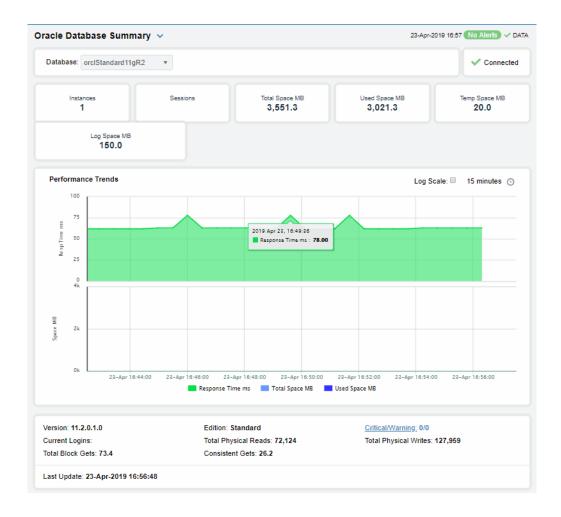

## **Oracle Instances View**

These displays present performance metrics for Oracle Database instances. Displays are:

- "Oracle Instances Table": A list of all Oracle Database instances with detailed utilization metrics.
- "Instances Heatmap": A heatmap shows alert status of Oracle Database instances.
- "Instance Summary": Detailed performance metrics for one Oracle Database instance.

## **Oracle Instances Table**

Investigate and compare detailed utilization and performance metrics as well as configurations for all Oracle Database instances. This display contains all information available for Oracle Database instances such as Instance ID, Instance Name, Expired, Host Name, Instance Role, Database Status, Version, SQL Hit Ratio and DD Hit Ratio.

Choose one or **All** databases from the **Database** drop-down menu. Each row in the table contains data for a particular Oracle Database instance. Click a column header to sort column data in ascending or descending order. Double-click on a table row to drill-down to the "Instance Summary" display and view metrics for that particular Oracle Database instance. Toggle between the commonly accessed Heatmap and Summary displays by clicking the drop down list on the display title.

Right-click on a table cell to **Export to Excel** or **Copy Cell Value**.

The Alert Level column indicates the most critical alert on the instance, where:

- Red indicates that one or more alerts exceeded their ALARM LEVEL threshold in the table row.
- O Yellow indicates that one or more alerts exceeded their WARNING LEVEL threshold in the table row.
- Green indicates that no alerts have reached their alert thresholds.

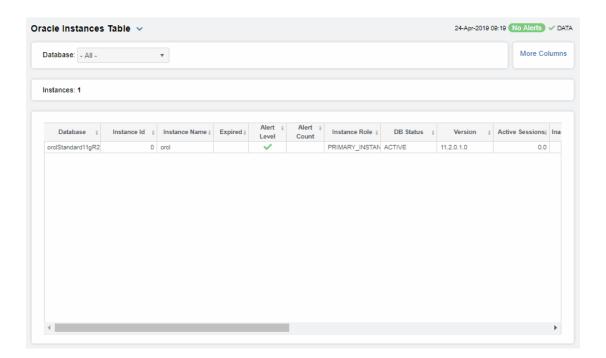

# Instances Heatmap

View status and alerts for all instances on one or all Oracle databases. Use this display to quickly identify an instance with performance or utilization issues.

Choose a Metric from the drop-down menu: Alert Severity, Alert Count, Response Time or DB Space Usage %, Current Logins, Active Sessions, Avg Query Time, Max Query Time, Latch Hit Ratio, Data Dict Hit Ratio, SQL Hit Ratio, Commits/sec, Rollbacks/sec, Disk Reads/sec or Disk Writes/sec.

Each heatmap rectangle represents a different instance. The rectangle color indicates the most critical alert state for the selected metric. Click rectangle to view details in the "Instance Summary" display and view metrics for a particular instance.

Toggle between the commonly accessed Table and Summary displays by clicking the drop down list on the display title. Mouse-over rectangles to view more details about database instance performance and status.

You can view data based on a log scale, which enables visualization on a logarithmic scale and should be used when the range in your data is very broad.

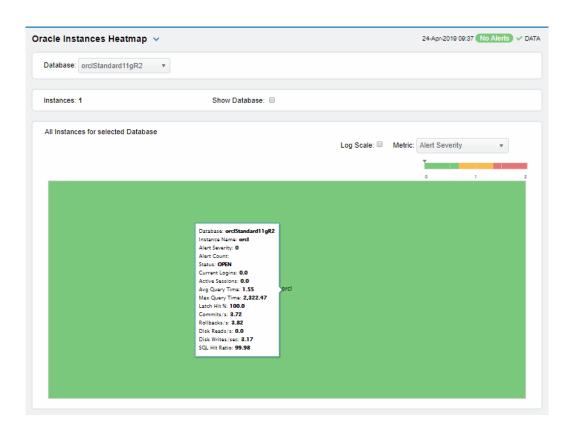

Database Choose a database to display.

Instance Count The number of instances in the display.

## Metric:

Choose the type of metric to show in the heatmap. Each rectangle is an instance. Each metric has its own gradient bar that maps current relative values to colors:

| Alert Severity         | The maximum level of alerts in the heatmap rectangle. Values range from 0 - 2, as indicated in the color gradient bar, where 2 is the highest Alert Severity.                                                                   |
|------------------------|----------------------------------------------------------------------------------------------------|
|                        | Red indicates that one or more metrics have reached their alarm<br>threshold. Metrics that have exceeded their specified ALARM LEVEL<br>threshold have an Alert Severity value of 2.                                            |
|                        | Yellow indicates that one or more metrics have reached their alarm<br>threshold. Metrics that have exceeded their specified WARNING LEVEL<br>threshold have an Alert Severity value of 1.                                       |
|                        | <ul> <li>Green indicates that no metrics have reached their alert thresholds.</li> <li>Metrics that have not exceeded their specified thresholds have an Alert Severity value of 0.</li> </ul>                                  |
| Current Logins         | The number of users logged on. The color gradient bar values range from <b>0</b> to the maximum count in the heatmap. The middle value in the gradient bar indicates the average count.                                         |
| Active Sessions        | The number of active sessions. The color gradient bar values range from <b>0</b> to the maximum count in the heatmap. The middle value in the gradient bar indicates the average count.                                         |
| Avg Query Time         | The average amount of time, in seconds, to perform a query. The color gradient bar values range from <b>0</b> to the maximum average in the heatmap. The middle value in the gradient bar indicates the average amount.         |
| Max Query Time         | The maximum amount of time, in seconds, to perform a query. The color gradient bar values range from <b>0</b> to the maximum amount in the heatmap. The middle value in the gradient bar indicates the average maximum amount.  |
| Latch Hit Ratio        | The ratio of the number of latch misses to the number of latch gets. The color gradient bar values range from the lowest count to the maximum count in the heatmap. The middle value in the gradient bar indicates the average. |
| Data Dict Hit<br>Ratio | The ratio of logical reads to physical disk reads. The color gradient bar values range from the lowest count to the maximum value in the heatmap. The middle value in the gradient bar indicates the average.                   |
| SQL Hit Ratio          | The ratio of logical reads to physical disk reads. The color gradient bar values range from the lowest count to the maximum value in the heatmap. The middle value in the gradient bar indicates the average.                   |
| Commits/sec            | The number of commits per second. The color gradient barvalues range from <b>0</b> to the maximum count in the heatmap. The middle value in the gradient bar indicates the average.                                             |
| Rollbacks/sec          | The number of rollbacks per second. The color gradient bar values range from <b>0</b> to the maximum count in the heatmap. The middle value in the gradient bar indicates the average.                                          |
| Disk Reads/sec         | The number of disk reads per second. The color gradient bar values range from <b>0</b> to the maximum count in the heatmap. The middle value in the gradient bar indicates the average.                                         |
| Disk Writes/sec        | The number of disk writes per second. The color gradient bar values range from <b>0</b> to the maximum count in the heatmap. The middle value in the gradient bar indicates the average.                                        |

# **Instance Summary**

Track utilization and performance metrics for a specific instance. Choose a **Database** and an **Instance** from the drop-down menus. Mouse-over the utilization information boxes at the top of the display to see more details. Clicking on them takes you to the "Oracle Instances Table" display, where you can compare metrics with other Oracle Database instances.

The trend graph traces **Avg Query Time** in milliseconds and rates for **Commits**, **Rollbacks**, **Disk Reads** and **Disk Writes**.

Mouse-over to see the values at a particular time. You can specify the time range for the trend graph and view data based on a log scale, which enables visualization on a logarithmic scale and should be used when the range in your data is very broad.

Clicking the **Critical/Warning** link at the bottom of the display opens the Alerts Table by Component display.

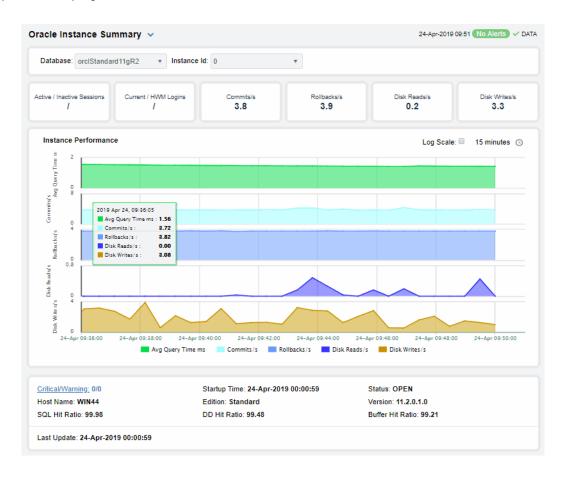

# Connector for Oracle Enterprise Manager

The Connector for Oracle Enterprise Manager (OEM) allows RTView Enterprise to connect to existing deployments of OEM and collect performance data for databases and hosts (physical servers) that have been designated as OEM targets.

When paired with the "Oracle Database" and "RTView Host Agent" solution packages, these performance metrics are then stored in the RTView Enterprise caches and available for summary views detailing the health of your OEM managed hosts and databases, including drill down views, correlation with services and other technologies, historical analysis, capacity planning and alert management.

# Oracle WebLogic

The HTML version features an overview display, "WebLogic Overview Display" (pictured below), and the following Views which can be found under Components tab > Application/Web Servers > Oracle WebLogic:

- "WebLogic Servers View"
- "Single WebLogic Server View"
- "WebLogic Applications View"

# WebLogic Overview Display

The **WebLogic Overview** is the top-level display for the Oracle WebLogic Solution Package, which provides a good starting point for immediately getting the status of all your servers on your Data Server. You can select the RTView DataServer for which you want to see data and easily view the current data for that DataServer including:

- The total number of active alerts for the selected DataServer, including the total number of critical and warning alerts.
- The number of active and total servers.
- The current number of open sessions and the highest number of registered sessions on your connected DataServer.
- The maximum average load percentage and maximum memory used percentage across all servers on your connected DataServer.
- The maximum throughput and maximum number of completed requests across all threads on your connected DataServer.
- A visual list of the top 10 servers with the highest number of execution threads and the most current pending requests on your connected DataServer.

You can hover over each region in the upper half of the Overview to see more detail. You can also drill down to see even more detail by clicking on each respective region in the Overview. For example, clicking on the alerts in the CRITICAL and WARNING alerts region opens the Alerts Table by Components display.

The bottom half of the display provides a trend graph for a particular server. You can hover over the trend graph to see the values at a particular time. You can specify the time range for the trend graph and view data based on a log scale, which enables visualization on a logarithmic scale and should be used when the range in your data is very broad.

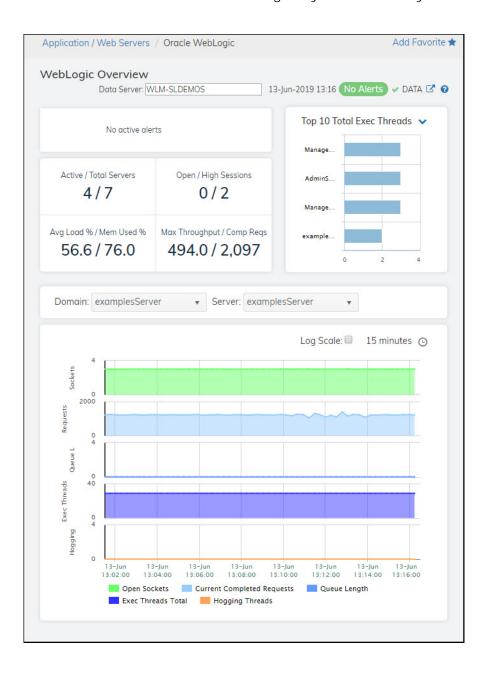

# WebLogic Servers View

These displays present performance metrics and alert statuses for all Oracle WebLogic Servers and Clusters. Clicking **WebLogic Servers** from the left menu opens the "WebLogic Servers Table" display, which shows all available utilization metrics for all Oracle® WebLogic servers in a tabular format. The following displays are available:

- Servers Heatmap: Opens the "WebLogic Servers Heatmap" display, which shows status and alerts for all Oracle® WebLogic servers in a heatmap.
- Clusters Table: Opens the "WebLogic Clusters Table" display, which enables you to track utilization and performance metrics for all clusters on a particular domain, or on all domains.

# WebLogic Servers Table

This display provides utilization metrics for all WebLogic Servers for a particular domain in a tabular format. Each row in this table includes heap, processing, thread, and version metrics (among others) for a particular server. Click a column header to sort column data in numerical or alphabetical order. Double-click on a table row to drill-down to the "WebLogic Server Summary" display and view metrics for that particular server. You can click on the drop down list in the display title to toggle between commonly accessed displays.

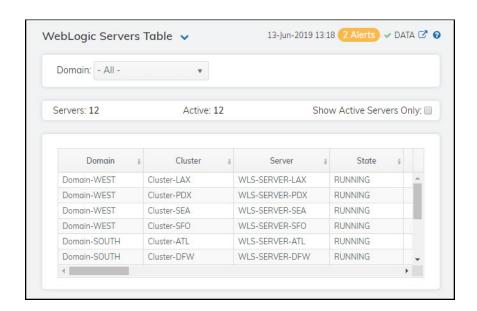

#### Filter By

**Domain** Select the domain for which you want to view data, or select **All Domains** to view data

for all domains.

Fields and Data

**Servers** The total number of servers on the cluster.

**Active** The total number of active servers on the cluster.

Show Active Servers Only Select this check box to display only the active servers in the table.

#### Table

This table shows information for the selected domain/cluster(s) combination. Click on a table row to drill-down to the "WebLogic Server Summary" display and view metrics for that particular server.

**Domain** The name of the domain.

Cluster The name of the cluster.

**Server** The name of the server.

State The current state of the server.

Alert Level The current alert level.

-- One or more alerts have exceeded their specified

**ALARMLEVEL** threshold.

One or more alerts have exceeded their specified

WARNINGLEVEL threshold.

-- No alerts have exceeded an alert threshold.

Port The port on which this server is listening for SSL

connections.\*

JVM Proc Load % A snapshot of the load that the virtual machine is placing

on all processors on the host computer.\*

**Heap Free** % The percentage of free heap memory on the server.\*

HeapSizeMax The maximum amount of heap, in bytes, available for

use.\*

**Used Heap** The total amount of heap used, in bytes.\*

Current Heap The current size of the JVM heap, in bytes, being used.\*

Open Sockets The current number of sockets registered for socket

muxing on this server.\*

**Hogging Threads** The number of hogging threads on the server.\*

**Exec Threads Total** The current number of execute threads.\*

**Exec Idle Threads** The current number of idle threads.

**Restarts** The total number of restarts for this server since the

cluster was last started.\*

All Proc Avg Load The average load percentage for all processors on the

host computer.\*

Shutting Down When checked, denotes that the server is currently

shutting down.\*

**Restart Required** When checked, denotes that the server needs to be

restarted in order to activate configuration changes.\*

**Uptime** The length of time (in milliseconds) that the server has

been up and running.\*

Startup Time The length of time (in milliseconds) that it took for the

server to start up.\*

WebLogic Version The current version of WebLogic running on the server.\*

JVM Type The type of JVM currently being used on the server.\*

Java Version The current version of Java running on the server.\*

JavaVendor The name of the vendor of the Java version running on

the server.\*

OS The name of the operating system running on the server.\*

**Expired** This check box becomes automatically checked when the

data displayed in the row has exceeded the specified cache expiration time (set by default at 45 seconds) and is no longer current. Once the cache has been refreshed and is displaying current data, the check box will return to being unchecked. This check box will remain unchecked as long as the cache has been refreshed within the specified cache expiration time and the data is current.

**Time Stamp** The date and time this row of data was last updated.

# WebLogic Servers Heatmap

Clicking **Servers Heatmap** in the left/navigation menu opens the **WebLogic Servers Heatmap** display, which allows you to view the status and alerts of all Oracle® WebLogic servers. You can view the servers in the heatmap based on the following metrics: Alert Severity, Alert Count, Jvm CPU %, Host CPU %, Jvm Memory %, Open Sockets, Thread Total Count, and Hogging Threads.

The heatmap is organized by host, each rectangle representing a server. The rectangle color indicates the most critical alert state. Click on a node to drill-down to the "WebLogic Server Applications Summary" display and view metrics for a particular connection. You can toggle between the commonly accessed displays by clicking the display title's drop down list. Mouse-over rectangles to view more details about host performance and status.

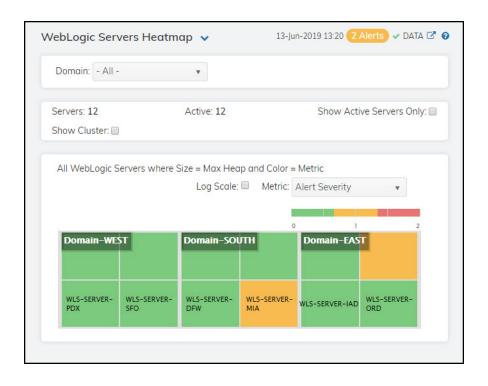

Filter By:

Domain Select the domain (or All Domains) from the drop down list for which you

want to view data.

Fields and Data

Servers The total number of active, inactive, and standby servers.

Active The number of active servers listed in the display.

Show Inactive Servers Only

Select this check box to display onlyl the inactive servers in the heatmap.

**Show Cluster** Select this check box to display the names of the clusters in the heatmap

Heatmap

This option enables visualization on a logarithmic scale, and should be Log Scale

used when the range in your data is very broad. For example, if you have data that ranges from the tens to the thousands, then data in the range of tens will be neglected visually if you do not check this option. This option makes data on both extreme ranges visible by using the logarithmic of the values rather than the actual values.

Metric Select the metric driving the heatmap display. The default is Alert

Severity. Each Metric has a color gradient bar that maps values to colors. The heatmap organizes the instances by host, where each rectangle represents an instance. Mouse-over any rectangle to display the current values of the metrics for the instance. Click on a rectangle to drill-down to the associated "WebLogic Server Applications Summary" display for a

detailed view of metrics for that particular domain.

#### **Alert Severity**

The maximum alert level in the item (index) associated with the rectangle. Values range from 0 to 2, as indicated in the color gradient bar , where 2 is the greatest Alert

- 2 -- Metrics that have exceeded their specified ALARMLEVEL threshold and have an Alert Severity value of 2 are shown in red. For a given rectangle, this indicates that one or more metrics have exceeded their alarm threshold.
- 1 -- Metrics that have exceeded their specified WARNI NGLEVEL threshold and have an Alert Severity value of 1 are shown in yellow. For a given rectangle, this indicates that one or more metrics have exceeded their warning threshold.
- **O** -- Metrics that have not exceeded either specified threshold have an Alert Severity value of **O** and are shown in green. For a given rectangle, this indicates that no metrics have exceeded a specified alert threshold.

#### **Alert Count**

The total number of alarm and warning alerts in a given item (index) associated with the rectangle.

The color gradient bar shows the range of the value/color mapping. The numerical values in the gradient bar range from **0** to the maximum count of alerts in the heatmap. The middle value in the gradient bar indicates the middle value of the range.

## Jvm CPU %

The percentage of JVM CPU currently being used in a given item (index) associated with the rectangle. The color gradient bar of the value/color mapping. The numerical values in the gradient bar range from 0 to the alert threshold of WIsServerCpuHigh. The middle value in the gradient bar indicates the middle value of the range.

## Host CPU %

The percentage of Host CPU currently being used in a given item (index) associated with the rectangle. The color gradient bar 10 20 shows the range of the value/color mapping. The numerical values in the gradient bar range from 0 to the alert threshold of WIsServerHostCpuHigh. The middle value in the gradient bar indicates the middle value of the range.

### JVM Memory %

#### **Open Sockets**

Thread Total Count The total number of threads in a given item (index) associated with the rectangle. The color gradient bar shows the range of the value/color mapping. The numerical values in the gradient bar range from 0 to the alert threshold of WIsThreadsTotalHigh. The middle value in the gradient bar indicates the middle value of the range.

Hogging Threads

# WebLogic Clusters Table

Clicking Clusters Table in the left/navigation menu opens the WebLogic Clusters Table display, which allows you to track utilization and performance metrics for all clusters on a particular domain, or on all domains. Each row in this table includes metrics for a particular cluster. Click a column header to sort column data in numerical or alphabetical order. Double-click on a table row to drill-down to the "WebLogic Servers Table" display and view metrics for that particular server. You can click on the drop down list in the display title to toggle between commonly accessed displays.

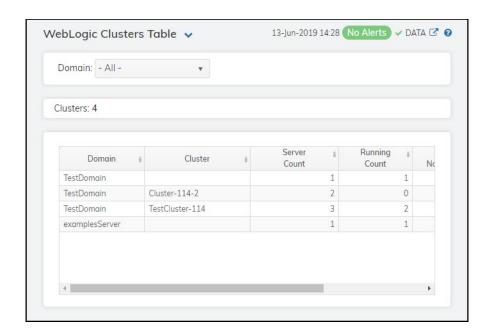

**Note:** Fields with an asterisk (\*) at the end of the field definition contain data that is provided by the WebLogic Server MBean interface. Refer to WebLogic documentation for more information regarding these fields.

Filter By

**Domain** Select the domain containing the clusters for which you want to view data, or

select All Domains to view data for clusters in all domains.

**Clusters** The current number of clusters listed in the table.

Table

Lists the clusters in the currently selected domain, or lists all clusters in all domains.

**Domain** The name of the domain

Cluster The name of the cluster.\*

Server Count The total number of servers on the cluster.\*

**Running Count** The total number of servers running on the cluster.\*

Percent Not Running

The percentage of servers not running on the cluster.\*

**Time Stamp** The date and time this row of data was last updated.

# Single WebLogic Server View

These displays present detailed performance metrics and alert statuses for a particular WebLogic server. Clicking **Single WebLogic Server** from the left menu opens the "WebLogic Server Summary" display, which allows you to track utilization, performance, and trend data for a particular WebLogic server. The following displays are available in this View:

- JVM Summary: Opens the "WebLogic JVM Summary" display, which displays the JVM details for a particular WebLogic server on a specific domain.
- Server Detail: Opens the "WebLogic Server Detail Tables" display, which displays server runtime data, threadpool runtime data, JRockit runtime data, and server version information for a specific WebLogic server
- JDBC Summary: Opens the "WebLogic JDBC Summary" display, which displays JDBC module utilization, performance, and trend data for a specific WebLogic server.
- Work Manager: Opens the "WebLogic Server Work Manager Table" display, which displays server runtime data for all work managers on a specific WebLogic Server.
- Persistent Stores: Opens the "WebLogic JMS Persistent Stores Detail Tables" display, which displays available utilization and performance data for all configurations on a specific domain.

# WebLogic Server Summary

Clicking Single WebLogic Server in the left/navigation menu opens the WebLogic Server Summary display, which allows you to track utilization, performance, and trend data for a particular WebLogic server. Hovering over the information boxes at the top of the display provides additional details, and clicking on them takes you to the "WebLogic Servers Table" display, where you can view additional data.

In the trend graph region, you can view open socket, completed requests, queue length, execute threads, and hogging threads trend data for the selected connection/location combination.

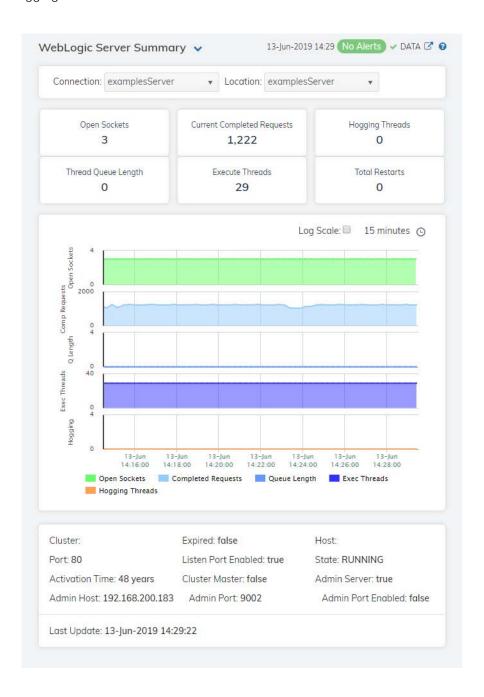

Note: Fields with an asterisk (\*) at the end of the field definition contain data that is provided by the

WebLogic Server MBean interface. Refer to WebLogic documentation for more information regarding these fields.

## Fields and Data

**Connection** Select the connection for which you want to view data.

**Location** Select the name of the WLS Server located on the specified connection for which

you want to view data.

#### Fields and Data

Open Sockets The number of current open sockets for the server.

Current Completed Requests The number of current completed requests on the server.

Hogging Threads The current number of hogging threads.\*

Thread Queue Length

The current thread queue length.\*

**Execute Threads** 

The current number of execute threads.\*

Total Restarts The total number of times the server has restarted since the last update time.\*

**Trend Graph** 

Displays data and a trend graph for the following:

Open Sockets-- Traces the number of open sockets of the server.

**Completed Requests**-- Traces the number of completed requests on the server.

Queue Length -- Traces the queue length on the server.

**Exec Threads**-- Traces the number of execute threads on the server.

**Hogging Threads**-- Traces the number of hogging threads on the server.

Log Scale

This option should be used when the range of your data is very broad. When checked, the values are displayed using a logarithmic scale rather than using the actual values so that data on the extreme ends of the scale can be viewed more effectively. For example, if you have data that ranges from the tens to the thousands, the data in the range of the tens will be neglected visually if you do not check this option.

## **Time Settings**

Select a time range from the drop down menu varying from **5 Minutes** to **Last 7 Days**. By default, the time range end point is the current time.

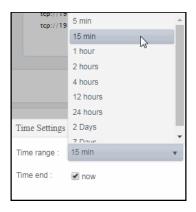

To change the time range, deselect the **now** toggle, which displays some additional date fields. You can click the left and right arrow buttons to decrease the end time by one time period (the time selected in the **Time range** drop down) per click, or you can choose the date and time from the associated calendar and clock icons. You can also enter the date and time in the text field using the following format: **MMM dd**, **YYYY HH:MM:ss**. For example, Aug 21, 2018 12:24 PM. Click the **now** toggle to reset the time range end point to the current time.

Cluster The name of the cluster.

Port The name of the port.\*

Activation Time 
The date and time in which the server was started.\*

Admin Host The IP address of the administration server's host.\*

Expired When true, the data has exceeded the specified cache expiration time (set by

default at 45 seconds) and is no longer current. Once the cache has been refreshed and is displaying current data, this field will be set to **false**. This field will be set to **false** as long as the cache has been refreshed within the specified

cache expiration time and the data is current.

Listen Port Enabled When true, denotes that the listen port is enabled.\*

Cluster Master When true, denotes that the server is a cluster master.\*

Admin Port The name of the administration server's port.\*

Host The name of the host.\*

State The current state of the WebLogic server.\*

Admin Server Indicates whether the server is an Administration Server.\*

Admin Port Enabled When true, denotes that the admin port is enabled.\*

Last Update The date and time of the last data update.

## WebLogic JVM Summary

Clicking JVM Summary from the left/navigation menu opens the WebLogic JVM Summary display, which allows you to view the JVM details for a particular WebLogic server on a specific domain. Hovering over the information boxes at the top of the display provides additional details, and clicking on them takes you to the "WebLogic Servers Table" display, where you can view additional data.

There are two options in the trend graph region: **Processor and JVM Load** and **Heap Memory**. Selecting **Processor and JVM Load** traces the percentage of the host CPU being used and the percentage of the JVM CPU being used for the selected connection/location combination over a defined time range. Selecting **Heap Memory** traces the maximum amount of heap available, the current size of the JVM heap, and the total amount of used heap memory for the selected connection/location combination over a defined time range.

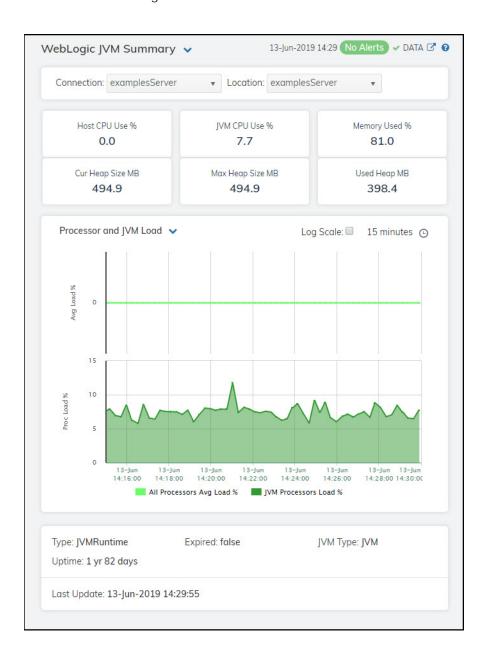

**Note:** Fields with an asterisk (\*) at the end of the field definition contain data that is provided by the WebLogic Server MBean interface. Refer to WebLogic documentation for more information regarding these fields.

## Filter By:

**Connection** Select the connection for which you want to view data.

**Location** Select the name of the WLS Server located on the specified connection for which

you want to view data.

### Fields and Data

Host CPU Use The current CPU usage percentage on the host.\*

JVM CPU Use The current JVM CPU usage percentage.\*

%

Memory Used The percentage of memory used for the server.

Curr Heap The current size of the JVM heap, in megabytes.\* Size MB

Max Heap The maximum amount of available heap memory, in megabytes.\* Size MB

Used Heap The amount of heap memory used, in megabytes.\*

## Trend Graph Processor and JVM Load

**All Processors Avg Load %** -- Traces the percentage of the host CPU being used.

JVM Processors Load % -- Traces the percentage of the JVM CPU being used.

## **Heap Memory**

**Max Heap MB** -- Traces the maximum amount of heap memory available (in megabytes).

Cur Heap MB -- Traces the current size of the JVM heap, in megabytes.

Used Heap MB -- Traces the total amount of heap used, in bytes.\*

# Log Scale This option should be used when the range of your

data is very broad. When checked, the values are displayed using a logarithmic scale rather than using the actual values so that data on the extreme ends of the scale can be viewed more effectively. For example, if you have data that ranges from the tens to the thousands, the data in the range of the tens will be neglected visually if you do not check this

option.

## Time Settings

Select a time range from the drop down menu varying from **5 Minutes** to **Last 7 Days**. By default, the time range end point is the current time.

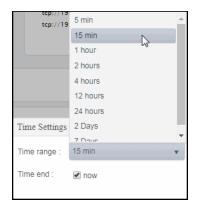

To change the time range, deselect the **now** toggle, which displays some additional date fields. You can click the left and right arrow buttons to decrease the end time by one time period (the time selected in the **Time range** drop down) per click, or you can choose the date and time from the associated calendar and clock icons. You can also enter the date and time in the text field using the following format: MMM dd, YYYY HH:MM:ss. For example, Aug 21, 2018 12:24 PM. Click the **now** toggle to reset the time range end point to the current time.

The type of JVM currently being used on the server.\* Type

Uptime The amount of time since the server was last started, shown in days, hours, and

minutes (for example, 1d 23:43).\*

**Expired** When true, the data has exceeded the specified cache expiration time (set by

default at 45 seconds) and is no longer current. Once the cache has been refreshed and is displaying current data, this field will be set to **false**. This field will be set to **false** as long as the cache has been refreshed within the specified cache expiration time and the data is current.

JVM Type The type of JVM currently being used on the server.\*

Last Update The date and time of the last data update.

# WebLogic Server Detail Tables

Clicking **Server Detail** in the left/navigation menu opens the **WebLogic Server Detail Tables** display, which allows you to view server runtime, threadpool runtime, JRockit runtime, and server version information for a specific WebLogic server. Double-clicking on a row in any of the tables opens the "WebLogic Server Summary" display, which allows you to view additional details for the server.

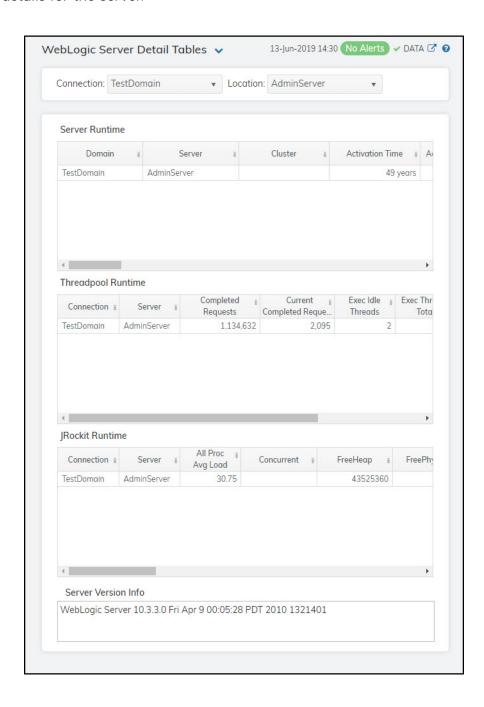

**Note:** Row columns in this table with an asterisk (\*) at the end of the column definition contain data that is provided by the WebLogic Server MBean interface. Refer to WebLogic documentation for more

### Filter By:

**Connection** Select the connection for which you want to view data.

**Location** Select the name of the WLS Server located on the specified connection for which

you want to see data.

#### Server Runtime Table

**Domain** The name of the connection.

Server The name of the WLS Server located on the

specified connection.

**Cluster** The name of the cluster.

Activation Time The time when the server was started.\*

Admin Server Indicates whether the server is an

Administration Server.\*

Admin Host The address on which the Administration Server

is listening for connections.\*

**AdminServerListenPort** The port on which the Administration Server is

listening for connections.\*

AdminServerListenPort

Secure

Indicates whether the port that the server uses for administrative traffic is configured to use a

secure protocol.\*

Admin Port The port on which this server is listening for

administrative requests.\*

Admin Port Enabled Indicates whether the administration port is

enabled on the server.\*

Cluster Master When checked, denotes that the cluster is a

cluster master.\*

**Current Directory** The absolute path of the directory from which

the server was started.7

Host The machine on which the server is running.\*

**Default URL** The URL that clients use to connect to this

server's default network channel.\*

Health State The health state of the server as reported by the

server's self-health monitoring.\*

**Listen Address** The address on which this server is listening for

connections through the default network

channel.\*

**Port** The port on which this server is listening for

connections.\*

Listen Port Enabled Indicates whether the default listen port is

enabled on the server.\*

Name The name of the Java Virtual Machine.\*

**Open Sockets** The current number of sockets registered for

socket muxing on this server.3

**OracleHome** The Oracle home directory path. \*

**Parent** The name of the parent of the Java Virtual

Machine.\*

PendingRestartSystem

Resources

The number of system resources that have not been restarted since the last restart of the WLS

Server

Restart Required Indicates whether the server must be restarted

in order to activate configuration changes.7

Restarts The total number of restarts for this server since

the cluster was last started.3

SSL Listen Address The address on which this server is listening for

SSL connections.3

Time Stamp The date and time of the last data update.

ThreadPool Runtime Table

Connection The name of the connection.

The name of the WLS Server located on the Server

specified connection.

**Completed Requests** The number of completed requests in the

priority queue.\*

**Current Completed Request** The increase in the amount of completed

requests (from the previous polling period to the

current polling period).

**Exec Idle Threads** The number of idle threads in the pool. This

count does not include standby threads and stuck threads. The count indicates threads that are ready to pick up new work when it arrives.3

**Exec Threads Total** The total number of threads in the pool.\*

Hogging Threads The threads that are currently being hogged by

a request. These threads will either be declared as stuck after the configured timeout or will be returned to the pool. The self-tuning mechanism will backfill if necessary.\*

**Current Hogging Threads** The increase in the amount of hogging threads

(from the previous polling period to the current

polling period).

JRockit Runtime Table

Connection The name of the connection.

Server

All Proc Avg Load The average load of all processors in the host

computer.

Concurrent Indicates whether the virtual machine's garbage

collector runs in a separate Java thread concurrently with other Java threads.\*

Free Heap The amount, in bytes, of Java heap memory that

is currently free in the virtual machine.\*

is currently free on the host computer. \*

GC Handles Compaction Indicates whether the virtual machine's garbage

collector compacts the Java heap.\*

GcAlgorithm The type of garbage collector (GC) that the

virtual machine is using.7

**Heap Free Current** The current amount of memory, in bytes, that is

available in the JVM heap.\*

**Heap Free** % Percentage of the maximum memory that is

free.\*

**Heap Size** The current size, in bytes, of the JVM heap.\*

Max Heap Size The maximum free memory configured for this

IVM.\*

Incremental Indicates whether the virtual machine's garbage

collector collects (increments) garbage as it scans the memory space and dumps the

garbage at the end of its cycle.

With a non-incremental garbage collector,

garbage is dumped as soon as it is

encountered.\*

JVM Description The description of the Java Virtual Machine.\*

Java VM Vendor The vendor of the Java Virtual Machine that the

server is running.\*

Java Version The Java version of the Java Virtual Machine.\*

JVM Proc Load A snapshot of the load that the virtual machine

is placing on all processors in the host computer. If the host contains multiple processors, the value represents a snapshot of the average

load.\*

Jvm Type The Java Virtual Machine type.\*

**time\_stamp** The date and time of the last data update.

Server Version Info Region Lists the WebLogic server version number and

date that it was installed.

## WebLogic JDBC Summary

Clicking JDBC Summary in the left/navigation menu opens the WebLogic JDBC Summary display, which provides a view of JDBC module utilization, performance data, and trend data for a specific WebLogic server. Hovering over the information boxes at the top of the display provides additional details, and clicking on them takes you to the "WebLogic Servers Table" display, where you can view additional data.

There are two options in the trend graph region: **Connections** and **Rates**. Selecting **Connections** traces the highest number of active database connections in the instance of the data source since the data source was instantiated, the number of connections currently in use by applications, and the number of prepared and callable statements currently cached in the statement cache for the selected module over a defined time range. Selecting **Rates** traces the cumulative, running count of the number of times that the statement cache was accessed, the number of times (per second) that a statement request could not be satisfied with a statement from the cache, the cumulative (running) count of the number of statements added to the statement cache, and the cumulative (running) count of statements discarded from the cache for the selected module over a defined time range.

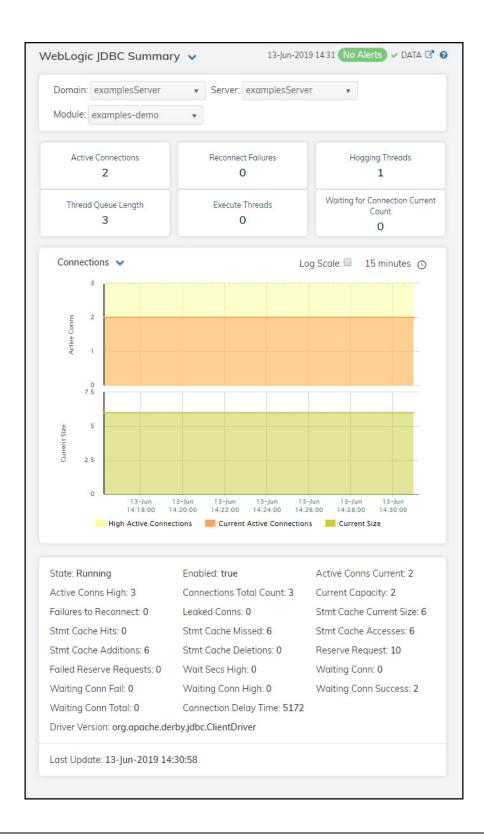

**Note**: Row columns in this table with an asterisk (\*) at the end of the column definition contain data that is provided by the WebLogic Server MBean interface. Refer to WebLogic documentation for more

information regarding these columns.

## Filter By:

**Domain** Select the domain for which you want to view data.

**Server** Select the server for which you want to view data.

**Module** Select the module for which you want to see data.

#### Fields and Data

Active Connections The number of connections currently in use by applications.\*

Reconnect Failures

The number of times that the data source attempted to refresh a database connection and failed \*

connection and failed.7

Hogging Threads The total number of hogging threads on this server.

Thread Queue Length The total length of the queue thread for this server.

**Execute** Threads

The total number of execute threads on this server.

Waiting for Connection Current Count The total number of connections waiting.

## Trend Graphs Connections

**High Active Conns** -- Traces the highest number of active database connections in the instance of the data source since the data source was instantiated.

**Current Active Conns** -- Traces the number of connections currently in use by applications.

**Current Size** -- Traces the number of prepared and callable statements currently cached in the statement cache.

### Rates

Accesses/s -- Traces the cumulative, running count of the number of times that the statement cache was accessed.

Misses/s -- Traces the number of times (per second) that a statement request could not be satisfied with a statement from the cache.

**Additions/s** -- Traces the cumulative, running count of the number of statements added to the statement cache.

**Deletions/s** -- Traces the cumulative, running count of statements discarded from the cache.

### Log Scale

This option should be used when the range of your data is very broad. When checked, the values are displayed using a logarithmic scale rather than using the actual values so that data on the extreme ends of the scale can be viewed more effectively. For example, if you have data that ranges from the tens to the thousands, the data in the range of the tens will be neglected visually if you do not check this option.

## **Time Settings**

Select a time range from the drop down menu varying from **5 Minutes** to **Last 7 Days**. By default, the time range end point is the current time.

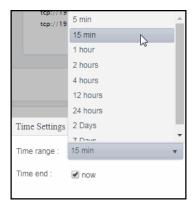

To change the time range, deselect the **now** toggle, which displays some additional date fields. You can click the left and right arrow buttons to decrease the end time by one time period (the time selected in the **Time range** drop down) per click, or you can choose the date and time from the associated calendar and clock icons. You can also enter the date and time in the text field using the following format: **MMM dd**, **YYYY HH:MM:ss**. For example, Aug 21, 2018 12:24 PM. Click the **now** toggle to reset the time range end point to the current time.

| <b>State</b> The current state of the data sourc |
|--------------------------------------------------|
|--------------------------------------------------|

| Active Conns | The   |
|--------------|-------|
| High         | SOLII |

The highest number of active database connections in the instance of the data source since the data source was instantiated.\*

## Failures to Reconnect

The number of times that the data source attempted to refresh a database connection and failed.\*

## Stmt Cache Additions

The cumulative, running count of the number of statements added to the statement cache.\*

| Failed Reserve<br>Requests | The cumulative, running count of requests for a connection from this data source that could not be fulfilled. $\mbox{^\star}$                                                                                             |
|----------------------------|----------------------------------------------------------------------------------------------------|
| Waiting Conn<br>Fail       | The cumulative, running count of requests for a connection from this data source that had to wait before getting a connection and eventually failed to get a connection.*                                                 |
| Waiting Conn<br>Total      | The cumulative, running count of requests for a connection from this data source that had to wait before getting a connection, including those that eventually got a connection and those that did not get a connection.* |
| Driver Version             | The driver class name of the JDBC driver used to create database connections.*                                                                                                    |
| Enabled                    | Indicates whether the data source is enabled or disabled. When checked, the data source is enabled. $\mbox{^\ast}$                                                                                                    |
| Connections<br>Total Count | The cumulative total number of database connections created in this data source since the data source was deployed.*                                                                                                    |
| Leaked Conns               | The number of leaked connections. *                                                                                                    |
| Stmt Cache<br>Missed       | The number of times that a statement request could not be satisfied with a statement from the cache.*                                                                                                    |
| Stmt Cache<br>Deletions    | The cumulative, running count of statements discarded from the cache.*                                                                                                    |
| Wait Secs High             | The cumulative total number of database connections created in this data source since the data source was deployed.*                                                                                                    |
| Waiting Conn<br>High       | The highest number of application requests concurrently waiting for a connection from this instance of the data source.*                                                                                                  |
| Connection<br>Delay Time   | The average amount of time, in milliseconds, that it takes to create a physical connection to the database.*                                                                                                    |
| Active Conns<br>Current    | The number of connections currently in use by applications.*                                                                                                    |
| Current<br>Capacity        | The current count of JDBC connections in the connection pool in the data source.*                                                                                                    |
| Stmt Cache<br>Current Size | The number of prepared and callable statements currently cached in the statement cache.*                                                                                                    |
| Stmt Cache<br>Accesses     | The cumulative, running count of the number of times that the statement cache was accessed. $\ensuremath{^{\star}}$                                                                                                    |
| Reserve<br>Request         | The cumulative, running count of requests for a connection from this data source.*                                                                                                    |
| Waiting Conn               | The number of connection requests waiting for a database connection.*                                                                                                    |
| Waiting Conn<br>Success    | The cumulative, running count of requests for a connection from this data source that had to wait before getting a connection and eventually succeeded in getting a connection.*                                          |
|                            | <del></del>                                                                                                    |

**Last Update** The date and time of the last data update.

## WebLogic Server Work Manager Table

Clicking Work Manager in the left/navigation menu opens the WebLogic Server Work Manager Table display, which allows you to view server runtime data for all work managers on a specific WebLogic Server. Double-clicking on a row in any of the tables opens the "WebLogic Server Summary" display, which allows you to view additional details for the server.

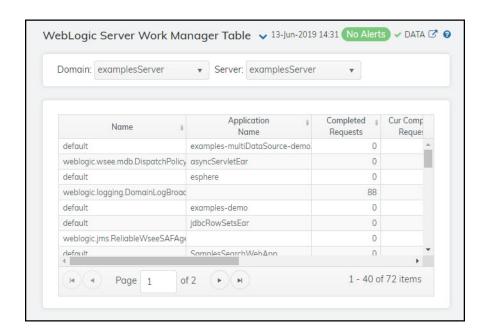

#### Filter By

**Domain** Select the domain for which you want to view data.

The name of the work manager.

**Server** Select the WebLogic server for which you want to see data.

#### Server Runtime Table

Name

Application Name

The name of the application with which the work manager is associated.\*

Completed Requests

The number of requests that have been completed.\*

Cur The increase in the amount of completed requests (from the previous polling period). Requests

Completed The rate of completed requests (per second). Requests/s

Pending The number of requests waiting in the queue.\* Requests

Stuck The number of threads that are "stuck." \*
Threads

**Expired** This check box becomes automatically checked when the data displayed in the

row has exceeded the specified cache expiration time (set by default at 45 seconds) and is no longer current. Once the cache has been refreshed and is displaying current data, the check box will return to being unchecked. This check box will remain unchecked as long as the cache is been refreshed within the check of the cache applied to the cache is current.

within the specified cache expiration time and the data is current.

## WebLogic JMS Persistent Stores Detail Tables

Clicking Persistent Stores in the left/navigation menu opens the WebLogic JMS Persistent Stores Detail Tables display, which allows you to view available utilization and performance data for all configurations on a specific domain.

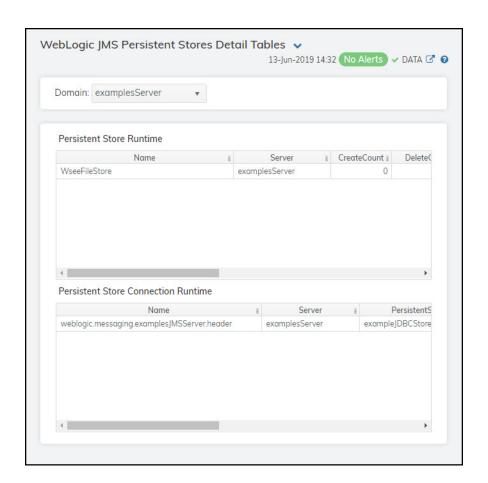

Filter By

**Domain** Select the domain for which you want to view data.

Persistent Store Runtime Table

Name The name of the configuration.

The name of the WLS Server located on the specified Server

connection.

**Create Count** The number of create requests issued to the persistent

store.\*

**Delete Count** The number of delete requests issued by this persistent

**Health State** The health state of the store.\*

**Object Count** The number of objects contained in the persistent

store.\*

**Physical Write Count** The number of times the persistent store flushes its

data to durable storage.3

**Read Count** The number of read requests issued to this persistent

store.\*

**Update Count** The number of update requests issued by this

persistent store.

time\_stamp The date and time the data in the row was last updated.

## Persistent Store Connection Runtime Table

The name of the configuration. Name

The name of the WLS Server located on the specified Server

connection.

Persistent Store

Runtime

The name of the persistent store.

**Create Count** The number of create requests issued by this

connection.\*

The number of delete requests issued by this connection.\* **Delete Count** 

**Object Count** The number of objects contained in this connection.\*

Read Count The number of read requests issued by this

connection.\*

**Update Count** The number of update requests issued by this

connection.

time stamp The date and time the data in the row was last updated.

# WebLogic Applications View

These displays present several views of performance metrics for applications on clusters and a particular WebLogic server. Clicking **WebLogic Applications** from the left menu opens the "WebLogic Cluster Applications Table" display, which enables you to track utilization and performance metrics for all clusters on a particular domain, or on all domains.

- Cluster App Summary: Opens the "WebLogic Clustered Application Summary" display, which allows you to view performance and utilization metrics for all applications on a particular cluster, or for all applications on all clusters.
- All Apps Heatmap: Opens the "WebLogic Server Applications Heatmap" display, which shows a heatmap view of the status and alerts of all applications within a specific WebLogic server.
- All Apps Summary: Opens the "WebLogic Server Applications Summary" display, which allows you to track performance, utilization, and trend data for all applications on a single WebLogic server.
- Application Summary: Opens the "WebLogic Application Summary" display, which allows you to view performance, utilization, and trend data for a single application component on a single WebLogic server.
- Application Trends: Opens the "WebLogic Application Metric Trends" display, which allows you to view trend data for a single application on a particular WebLogic server.
- App Components Heatmap: Opens the "WebLogic Application Components Heatmap" display, which provides a heatmap view of the status and alerts of all application components contained within each application on a particular WebLogic server.
- App Component Summary: Opens the "WebLogic Application Component Summary" display, which allows you to view performance, utilization, and trend data for a particular application component on a WebLogic Server.

# WebLogic Cluster Applications Table

Clicking WebLogic Applications in the left/navigation menu opens the WebLogic Cluster Applications Table display, which allows you to view performance and utilization metrics for all applications on a particular cluster, or for all applications on all clusters. Double-clicking on a row in the table opens the "WebLogic Clustered Application Summary" display, which allows you to view additional information for that particular application.

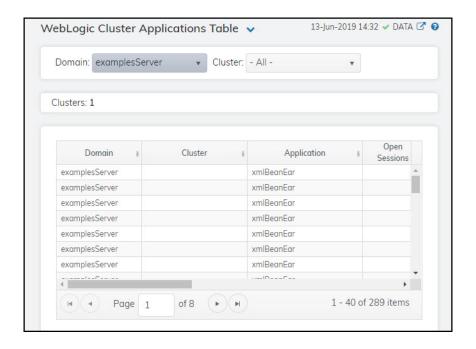

# WebLogic Clustered Application Summary

Clicking Cluster App Summary in the left/navigation menu opens the WebLogic Clustered Application Summary display, which allows you to view session information for a particular application. Hovering over the information boxes at the top of the display provides additional details, and clicking on them takes you to the "WebLogic Servers Table" display, where you can view additional data.

There are two options in the trend graph region: **Sessions** and **Rates**. Selecting **Sessions** traces the number of open sessions and the number of newly created sessions over a defined time range. Selecting **Rates** traces the number of sessions created per second, the number of invocations per second, and the execution time in milliseconds per second over a defined time range.

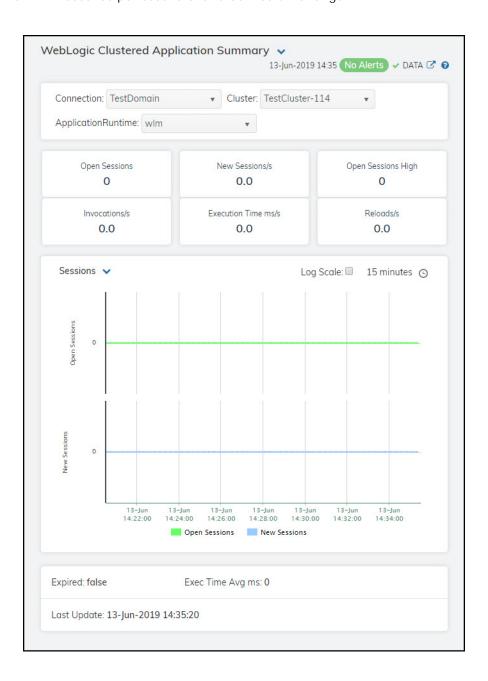

**Note:** Fields with an asterisk (\*) at the end of the field definition contain data that is provided by the WebLogic Server MBean interface. Refer to WebLogic documentation for more information regarding these fields.

Fields and Data

**Connection** Select the connection containing the cluster for which you want to view data.

Cluster Select the cluster for which you want to view data.

Application Runtime Select the application for which you want to view data.

Fields and Data

**Open Sessions** Displays the number of open sessions.\*

**New Sessions/s** The number of new sessions being created per second.

**Open Sessions** 

High

The highest number of open sessions.

**Invocations/s** The number of invocations per second being created.

**Execution Time** 

ms/s

The total amount of execution time, in milliseconds per second.

**Reloads/s** The number of reloads per second.

Trend Graph Sessions

**Open Sessions** -- Traces the number of open sessions.

**Recent New --** Traces the number of newly created sessions.

Rates

**New Sessions/s** -- Traces the number of sessions created per second.

**Invocations/s** -- Traces the number of invocations per second.

**Exec Time ms/s** -- Traces the execution time in milliseconds per second.

Log Scale

This option should be used when the range of your data is very broad. When checked, the values are displayed using a logarithmic scale rather than using the actual values so that data on the extreme ends of the scale can be viewed more effectively. For example, if you have data that ranges from the tens to the thousands, the data in the range of the tens will be neglected visually if you do not check this option.

### **Time Settings**

Select a time range from the drop down menu varying from **5 Minutes** to **Last 7 Days**. By default, the time range end point is the current time.

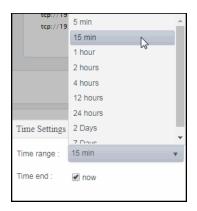

To change the time range, deselect the **now** toggle, which displays some additional date fields. You can click the left and right arrow buttons to decrease the end time by one time period (the time selected in the **Time range** drop down) per click, or you can choose the date and time from the associated calendar and clock icons. You can also enter the date and time in the text field using the following format: **MMM dd, YYYY HH:MM:ss.** For example, Aug 21, 2018 12:24 PM. Click the **now** toggle to reset the time range end point to the current time.

Expired

This check box becomes automatically checked when the data displayed in the row has exceeded the specified cache expiration time (set by default at 45 seconds) and is no longer current. Once the cache has been refreshed and is displaying current data, the check box will return to being unchecked. This check box will remain unchecked as long as the cache has been refreshed within the specified cache expiration time and the data is current.

Exec Time Avg ms

Displays the average execution time, in milliseconds, on the application.\*

Last Update

The date and time of the last data update.

# WebLogic Server Applications Heatmap

Clicking All Apps Heatmap in the left/navigation menu opens the WebLogic Servers Applications Heatmap display, which provides a heatmap view of the status and alerts of all applications within a specific WebLogic server. You can view the servers in the heatmap based on the following metrics: alert severity, alert count, total open sessions, open sessions rate, total invocations, invocations rate, execution time, or total reloads.

The heatmap is organized by domain, where each rectangle represents an application. The rectangle color indicates the most critical alert state. Click on a node to drill-down to the "WebLogic Server Applications Summary" display and view metrics for all applications associated with that server. You can toggle between the commonly accessed displays by clicking the display title's drop down list. Mouse-over rectangles to view more details about connection performance and status.

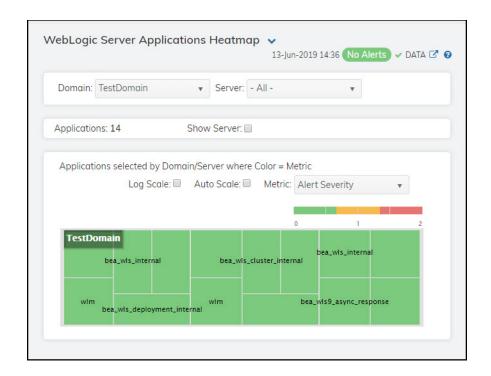

Filter By:

**Domain** Select the domain containing the WebLogic Server for which you want to

view data.

**Server** Select the WebLogic server for which you want to view data.

**Applications** The total number of applications on the server.

**Show Server** Select this check box to display the server name in each rectangle in the

heatmap.

Heatmap

#### Log Scale

This option enables visualization on a logarithmic scale, and should be used when the range in your data is very broad. For example, if you have data that ranges from the tens to the thousands, then data in the range of tens will be neglected visually if you do not check this option. This option makes data on both extreme ranges visible by using the logarithmic of the values rather than the actual values.

#### **Auto Scale**

Select to enable auto-scaling. When auto-scaling is activated, the color gradient bar's maximum range displays the highest value.

**Note:** Some metrics auto-scale automatically, even when **Auto Scale** is not selected.

#### Metric

Select the metric driving the heatmap display. The default is Alert Severity. Each **Metric** has a color gradient bar that maps values to colors. The heatmap organizes the instances by domain, where each rectangle represents an application. Mouse-over any rectangle to display the current values of the metrics for the application. Click on a rectangle to drill-down to the associated "WebLogic Server Applications Summary" display for a detailed view of metrics for that particular server.

#### **Alert Severity**

The maximum alert level in the item (index) associated with the rectangle. Values range from 0 to 2, as indicated in the color gradient bar , where 2 is the greatest Alert

- 2 -- Metrics that have exceeded their specified ALARMLEVEL threshold and have an Alert Severity value of 2 are shown in red. For a given rectangle, this indicates that one or more metrics have exceeded their alarm threshold.
- 1 -- Metrics that have exceeded their specified WARNI NGLEVEL threshold and have an Alert Severity value of 1 are shown in yellow. For a given rectangle, this indicates that one or more metrics have exceeded their warning threshold.
- **O** -- Metrics that have not exceeded either specified threshold have an Alert Severity value of **O** and are shown in green. For a given rectangle, this indicates that no metrics have exceeded a specified alert threshold.

## **Alert Count**

The total number of alarm and warning alerts in a given item (index) associated with the rectangle.

The color gradient bar bar shows the range of the value/color mapping. The numerical values in the gradient bar range from 0 to the maximum count of alerts in the heatmap. The middle value in the gradient bar indicates the middle value of the range.

## Open Sessions

The total number of open sessions in a given item (index) associated with the rectangle. The color gradient bar of shows the range of the value/color mapping. By default, the numerical values in the gradient bar range from 0 to the alert threshold of WIsOpenSessionsHigh, which is 10. The middle value in the gradient bar indicates the middle value of the range (the default is 5).

## Open Sessions/s

The number of sessions opened per second in a given item (index) associated with the rectangle. The color gradient bar  $| \bullet \rangle$  shows the range of the value/color mapping. The numerical values in the gradient bar range from 0 to the maximum count of objects in the heatmap. The middle value in the gradient bar indicates the middle value of the range.

#### Invocations/s

The number of invocations per second in a given item (index) associated with the rectangle. The color gradient bar  $| \bullet \rangle$  shows the range of the value/color mapping. The numerical values in the gradient bar range from  $\mathbf{0}$  to the maximum count of objects in the heatmap. The middle value in the gradient bar indicates the middle value of the range.

#### Invocations

# Execution Time

ms

The execution time, in milliseconds, in a given item (index) associated with the rectangle. The color gradient bar  $| \bullet \rangle$  shows the range of the value/color mapping. The numerical values in the gradient bar range from  $\mathbf{0}$  to the maximum count of objects in the heatmap. The middle value in the gradient bar indicates the middle value of the range.

#### Reloads

The total reload count in a given item (index) associated with the rectangle. The color gradient bar of the value shows the range of the value color mapping. The numerical values in the gradient bar range from  $\mathbf{0}$  to the maximum count of objects in the heatmap. The middle value in the gradient bar indicates the middle value of the range.

# WebLogic Server Applications Summary

Clicking All Apps Summary in the left/navigation menu opens the WebLogic Server Applications Summary display, which allows you to track performance, utilization, and trend data for all applications on a single WebLogic server. This display is broken up into a table listing all applications on the selected server and a Servlet and Session Totals By Server trend graph that traces open sessions, execution time, invocation creation rate, and reloads creation rate for the selected server over a defined time range. Clicking a row in the table opens the "WebLogic Application Summary" display, where you can view additional data for the selected application.

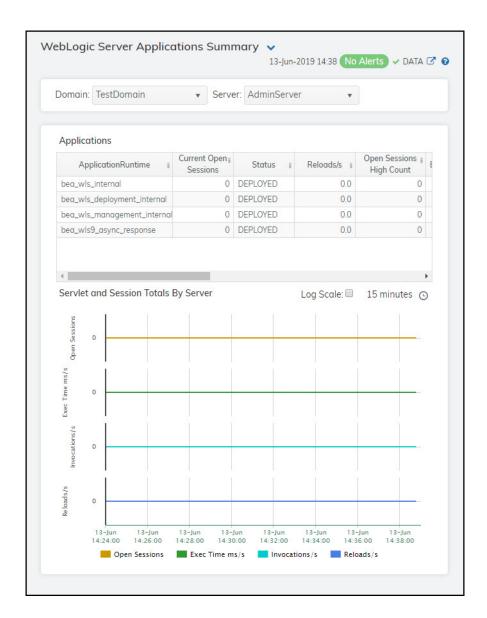

**Note**: Fields with an asterisk (\*) at the end of the field definition contain data that is provided by the WebLogic Server MBean interface. Refer to WebLogic documentation for more information regarding these fields.

Filter By:

Domain Select the domain containing the WebLogic Server for which you want to view data.

Select the WebLogic server for which you want to view data. Server

**Applications Table** 

**Application** Runtime

The name of the application.

**Current Open** Sessions

The number of open sessions.

Status The status of the application.

Reloads / sec The rate of reloads (per second).

**Open Sessions** High Count

The highest number of sessions opened at one time.

The rate of execution time in milliseconds per second. Exec Time ms/s

Invocations The number of invocations.

**Open Sessions** The number of currently open sessions.

Deployment State

The current status of the application's deployment.

Sessions Opened Total Count

The total number of opened sessions.

Invocations/s The number of invocations per second.

Reloads The number of reloads.

**Expired** 

Set to **true** when the data displayed in the row has exceeded the specified cache expiration time (set by default at 45 seconds) and is no longer current. Once the cache has been refreshed and is displaying current data, this column will be set to **false**. This setting will remain **false** as long as the cache has been refreshed within the specified cache

expiration time and the data is current.

time\_stamp The date and time this row of data was last updated.

Servlet and Session Totals By Server

Shows the following:

Open Sessions -- Traces the total number of open sessions in the application.

**Exec Time ms/s** -- Traces the execution time per second in the application.

Invocations/s -- Traces the number of invocations per second.

Reloads/s -- Traces the number of reloads per second.

## Log Scale

This option should be used when the range of your data is very broad. When checked, the values are displayed using a logarithmic scale rather than using the actual values so that data on the extreme ends of the scale can be viewed more effectively. For example, if you have data that ranges from the tens to the thousands, the data in the range of the tens will be neglected visually if you do not check this option.

## **Time Settings**

Select a time range from the drop down menu varying from **5 Minutes** to **Last 7 Days**. By default, the time range end point is the current time.

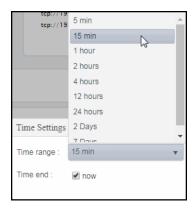

To change the time range, deselect the **now** toggle, which displays some additional date fields. You can click the left and right arrow buttons to decrease the end time by one time period (the time selected in the **Time range** drop down) per click, or you can choose the date and time from the associated calendar and clock icons. You can also enter the date and time in the text field using the following format: **MMM dd, YYYY HH:MM:ss**. For example, Aug 21, 2018 12:24 PM. Click the **now** toggle to reset the time range end point to the current time.

# WebLogic Application Summary

Clicking **Application Summary** in the left/navigation menu opens the **WebLogic Application Summary** display, which allows you to view performance, utilization, and trend data for a single application on a single WebLogic server. Hovering over the information boxes at the top of the display provides additional details.

The **Application Servlets** table lists all associated servlets and their various metrics. Double-clicking on a row in this table opens the "WebLogic Server Applications Summary" display where you can view additional details.

The **Application Activity Trends** trend graph traces the current number of open sessions, the execution time rate (in milliseconds/second), the invocation creation rate, and the reloads rate over a defined time range.

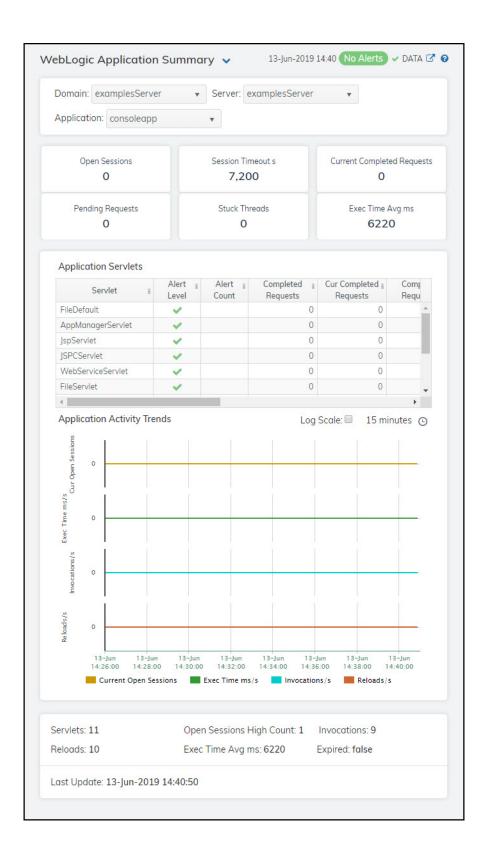

Filter By

Domain Select the domain for which you want to view data.

Select the WebLogic server for which you want to view data. Server

**Application** Select the application for which you want to view data.

**Open Sessions** The number of open sessions on the server.

Session Timeout

The rate of session timeouts, per second.

Current Completed Requests

The increase in the amount of completed requests (from the previous polling

period to the current polling period).

Pending Requests The number of requests waiting in the queue.\*

The number of threads that are "stuck." \* Stuck Threads

**Exec Time Avg** 

The average execution time, in milliseconds.

### **Application Servlets**

Servlet The name of the servlet.

Alert Level The current alert level.

-- One or more alerts have exceeded their specified ALARMLEVEL

threshold.

-- One or more alerts have exceeded their specified WARNINGLEVEL

threshold.

🛑 -- No alerts have exceeded an alert threshold.

**Alert Count** The total number of alerts.

Completed Requests

The number of requests that have been completed.\*

Cur Completed Requests

The increase in the amount of completed requests (from the previous polling period to the current polling period).

Completed Requests/s The rate of completed requests (per second).

Pending Requests The number of requests waiting in the queue.\*

Cur Pending Requests

The increase in the amount of pending requests (from the previous polling

period to the current polling period).

Pending Requests/s The rate of pending requests (per second).

Stuck **Threads**  The number of threads that are "stuck."\*

Cur Stuck Threads

The increase in the amount of "stuck" threads (from the previous polling period

to the current polling period).

## Stuck Threads/s

The rate of threads becoming "stuck" (per second).

### Application Activity Trends Graph

Shows the following:

**Current Open Sessions** -- Traces the total number of open sessions in the application.

**Exec Time ms/s** -- Traces the execution time, in milliseconds per second, in the application.

Invocations/s -- Traces the number of invocations per second.

Reloads/s -- Traces the number of reloads per second.

## Log Scale

This option should be used when the range of your data is very broad. When checked, the values are displayed using a logarithmic scale rather than using the actual values so that data on the extreme ends of the scale can be viewed more effectively. For example, if you have data that ranges from the tens to the thousands, the data in the range of the tens will be neglected visually if you do not check this option.

## **Time Settings**

Select a time range from the drop down menu varying from **5 Minutes** to **Last 7 Days**. By default, the time range end point is the current time.

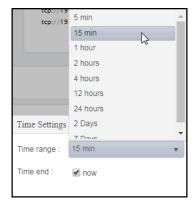

To change the time range, deselect the **now** toggle, which displays some additional date fields. You can click the left and right arrow buttons to decrease the end time by one time period (the time selected in the **Time range** drop down) per click, or you can choose the date and time from the associated calendar and clock icons. You can also enter the date and time in the text field using the following format: **MMM dd, YYYY HH:MM:ss.** For example, Aug 21, 2018 12:24 PM. Click the **now** toggle to reset the time range end point to the current time.

**Servlets** The number of servlets.

**Reloads** The number of reloads.

The number of open sessions. **Open Sessions** 

**Exec Time Avg** 

The average execution time, in milliseconds.

Invocations The number of invocations.

**Expired** 

This check box becomes automatically checked when the data displayed in the row has exceeded the specified cache expiration time (set by default at 45 seconds) and is no longer current. Once the cache has been refreshed and is displaying current data, the check box will return to being unchecked. This check box will remain unchecked as long as the cache has been refreshed within the specified cache expiration time and the data is current.

The date and time the data in the row was last updated. Last Update

# WebLogic Application Metric Trends

Clicking **Application Trends** in the left/navigation menu opens the **WebLogic Application Metric Trends** display, which allows you to view metrics and trend data for a single application on a particular WebLogic server. Hovering over the information boxes at the top of the display provides additional details.

The trend graph at the bottom of the display has three options: **Sessions**, **Threads**, and **JVM**. **Sessions** traces the current number of open sessions, the number of new open sessions, and the invocation rate over a defined time range. **Threads** traces the current number of thread requests and the number of hogging threads over a defined time range. **JVM** traces the JVM usage percentage, the maximum heap, and the used heap over a defined time range.

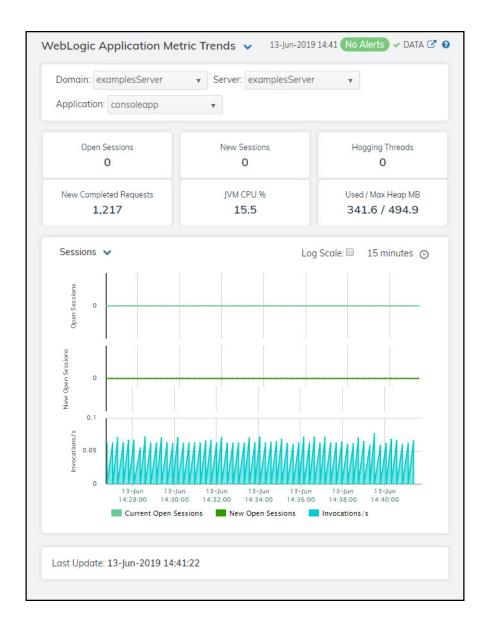

**Note:** Fields with an asterisk (\*) at the end of the field definition contain data that is provided by the WebLogic Server MBean interface. Refer to WebLogic documentation for more information regarding

these fields.

## Filter By:

**Domain** Select the domain containing the WebLogic Server for which you want to view

data.

Server Select the WebLogic server containing the application for which you want to view

data.

**Application** Select the application for which you want to view data.

Fields and Data

**Open Sessions** The total number of open sessions in the application.

**New Sessions** The number of new sessions in the application.

**Hogging Threads** The number of hogging threads in the application.

New Completed Requests

The number of new completed requests in the application.

JVM CPU % The JVM CPU percentage in the application.

Used/Max Heap

The max heap used and the used heap, in megabytes, in the application.

### Trend Graphs

#### Sessions

**Open Sessions** -- Traces the total number of open sessions in the application.

New Open Sessions -- Traces the number of new sessions in the application.

**Invocations/s** -- Traces the number of invocations per second in the application.

## **Threads**

Thread Requests -- Traces the number of thread requests in the application.

**Hogging Threads** -- Traces the number of hogging threads in the application.

## JVM

JVM CPU % -- Traces the JVM CPU percentage in the application.

Max Heap MB -- Traces the max heap used, in megabytes, in the application.

**Used Heap MB** -- Traces the used heap, in megabytes, in the application.

## Log Scale

This option should be used when the range of your data is very broad. When checked, the values are displayed using a logarithmic scale rather than using the actual values so that data on the extreme ends of the scale can be viewed more effectively. For example, if you have data that ranges from the tens to the thousands, the data in the range of the tens will be neglected visually if you do not check this option.

## Time Settings

Select a time range from the drop down menu varying from 5 Minutes to Last 7 Days. By default, the time range end point is the current time.

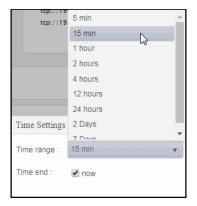

To change the time range, deselect the **now** toggle, which displays some additional date fields. You can click the left and right arrow buttons to decrease the end time by one time period (the time selected in the **Time range** drop down) per click, or you can choose the date and time from the associated calendar and clock icons. You can also enter the date and time in the text field using the following format: **MMM dd, YYYY HH:MM:ss**. For example, Aug 21, 2018 12:24 PM. Click the **now** toggle to reset the time range end point to the current time.

## Last Update

The date and time of the last data update.

## WebLogic Application Components Heatmap

Clicking Apps Components Heatmap in the left/navigation menu opens the WebLogic Applications Components Heatmap display, which provides a heatmap view of the status and alerts of all application components contained within each application on a particular WebLogic server. You can view the applications in the heatmap based on the following metrics: alert severity, alert count, completed requests, completed requests rate, invocations rate, invocations, execution time, and reloads.

The heatmap is organized by domain/server, where each rectangle represents an application. The rectangle color indicates the most critical alert state. Click on a node to drill-down to the "WebLogic Application Component Summary" display and view metrics for the selected component. You can toggle between the commonly accessed displays by clicking the display title's drop down list. Mouse-over rectangles to view more details about component performance and status.

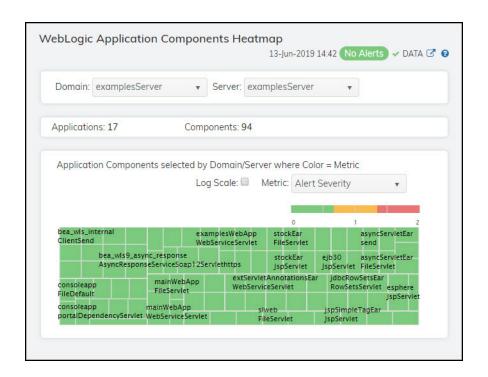

Filter By:

**Domain** Select the domain containing the WebLogic Server for which you want to view

data.

**Server** Select the WebLogic server for which you want to view data.

**Applications** Displays the total number of application components in the WebLogic server.

**Components** Displays the total number of components in the WebLogic server.

Heatmap

#### Log Scale

This option enables visualization on a logarithmic scale, and should be used when the range in your data is very broad. For example, if you have data that ranges from the tens to the thousands, then data in the range of tens will be neglected visually if you do not check this option. This option makes data on both extreme ranges visible by using the logarithmic of the values rather than the actual values.

#### Metric

Select the metric driving the heatmap display. The default is **Alert Severity**. Each **Metric** has a color gradient bar that maps values to colors. The heatmap organizes the collections by domain/server, where each rectangle represents an application. Mouse-over any rectangle to display the current values of the metrics for the application. Click on a rectangle to drill-down to the associated "WebLogic Application Component Summary" display for a detailed view of metrics for that particular application.

#### **Alert Severity**

The maximum alert level in the item (index) associated with the rectangle. Values range from 0 to 2, as indicated in the color gradient bar greatest Alert Severity.

- 2 -- Metrics that have exceeded their specified ALARMLEVEL threshold and have an Alert Severity value of 2 are shown in red. For a given rectangle, this indicates that one or more metrics have exceeded their alarm threshold.
- 1 -- Metrics that have exceeded their specified WARNINGLEVEL threshold and have an Alert Severity value of 1 are shown in yellow. For a given rectangle, this indicates that one or more metrics have exceeded their warning threshold.
- **O** -- Metrics that have not exceeded either specified threshold have an Alert Severity value of **O** and are shown in green. For a given rectangle, this indicates that no metrics have exceeded a specified alert threshold.

## **Alert Count**

The total number of alarm and warning alerts in a given item (index) associated with the rectangle.

The color gradient bar shows the range of the value/color mapping. The numerical values in the gradient bar range from **0** to the maximum count of alerts in the heatmap. The middle value in the gradient bar indicates the middle value of the range.

# Completed Requests

The number of completed requests in a given item (index) associated with the rectangle. The color gradient bar  $| \bullet \rangle$  shows the range of the value/color mapping. The numerical values in the gradient bar range from  $\mathbf{0}$  to the maximum count of objects in the heatmap. The middle value in the gradient bar indicates the middle value of the range.

# Completed Requests/s

The number of completed requests per second in a given item (index) associated with the rectangle. The color gradient bar of the shows the range of the value/color mapping. The numerical values in the gradient bar range from **0** to the maximum count of objects in the heatmap. The middle value in the gradient bar indicates the middle value of the range.

#### Invocations/s

#### Invocations

The total number of invocations in a given item (index) associated with the rectangle. The color gradient bar shows the range of the value/color mapping. The numerical values in the gradient bar range from  $\mathbf{0}$  to the maximum count of objects in the heatmap. The middle value in the gradient bar indicates the middle value of the range.

#### **Execution Time ms**

The total exection time in a given item (index) associated with the rectangle. The color gradient bar shows the range of the value/color mapping. The numerical values in the gradient bar range from  $\mathbf{0}$  to the maximum count of objects in the heatmap. The middle value in the gradient bar indicates the middle value of the range.

#### Reloads

The total number of reloads in a given item (index) associated with the rectangle. The color gradient bar shows the range of the value/color mapping. The numerical values in the gradient bar range from **0** to the maximum count of objects in the heatmap. The middle value in the gradient bar indicates the middle value of the range.

# WebLogic Application Component Summary

Clicking App Component Summary in the left/navigation menu opens the WebLogic Application Component Summary display, which allows you to view performance, utilization, and trend data for a particular application component on a single WebLogic Server. Hovering over the information boxes at the top of the display provides additional details.

The **Component Activity Trends** trend graph at the bottom of the display traces the completed requests rate, the execution time rate, the invocation creation rate, and the number of reloads per second over a defined time range.

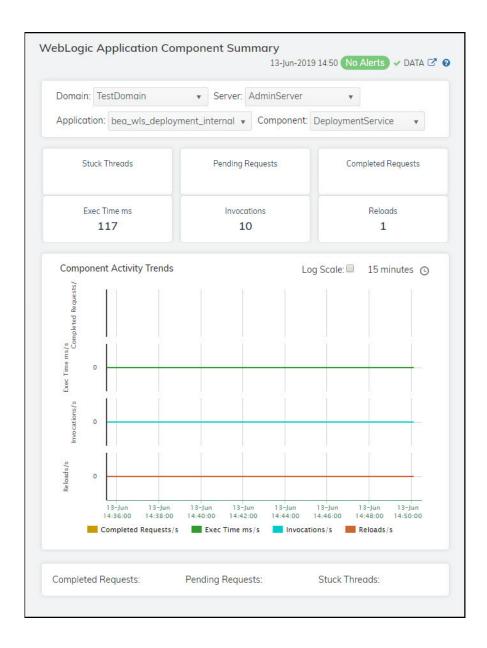

**Note:** Row columns in this table with an asterisk (\*) at the end of the column definition contain data that is provided by the WebLogic Server MBean interface. Refer to WebLogic documentation for more

information regarding these columns.

Filter By:

**Domain** Select the domain containing the WebLogic server for which you want to view

data.

Server Select the WebLogic server containing the application for which you want to view

data.

**Application** Select the application for which you want to view data.

**Component** Select the component for which you want to view data.

Fields and Data

Stuck Threads The number of stuck threads.

Pending Requests The number of pending requests.

Completed Requests

The number of completed requests.

Exec Time

The amount of time (in milliseconds) it took to execute the last invocation.\*

Invocations The total number of invocations of the application or component.\*

Reloads The total number of times the WebLogic server has reloaded the component since

it was last deployed.\*

Component Activity Trends Graph Shows message data for the selected collection.

Completed Requests/s -- Traces the rate of completed requests in the

application.

**Exec. Time ms/s** -- Traces the rate of executions, in milliseconds per second,

in the application.

Invocations/s -- Traces the rate of invocations in the application.

Reloads/s -- Traces the rate of reloads in the application.

Log Scale

This option should be used when the range of your data is very broad. When checked, the values are displayed using a logarithmic scale rather than using the actual values so that data on the extreme ends of the scale can be viewed more effectively. For example, if you have data that ranges from the tens to the thousands, the data in the range of the tens will be neglected visually if you do not check this option.

## **Time Settings**

Select a time range from the drop down menu varying from **5 Minutes** to **Last 7 Days**. By default, the time range end point is the current time.

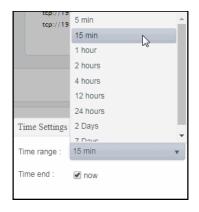

To change the time range, deselect the **now** toggle, which displays some additional date fields. You can click the left and right arrow buttons to decrease the end time by one time period (the time selected in the **Time range** drop down) per click, or you can choose the date and time from the associated calendar and clock icons. You can also enter the date and time in the text field using the following format: **MMM dd, YYYY HH:MM:ss**. For example, Aug 21, 2018 12:24 PM. Click the **now** toggle to reset the time range end point to the current time.

| Completed<br>Requests | The total number of completed requests.* |
|-----------------------|------------------------------------------|
| Pending<br>Requests   | The total number of pending requests.*   |

Stuck Threads The total number of stuck threads.\*

# CHAPTER 7 RTView DataServer for Solace

The RTView DataServer for Solace provides a way to create connections and modify default configuration settings for solution packages and sends collected data to RTViewCentral. RTViewCentral contains the displays associated with the RTView DataServer for Solace which you use to monitor your Solace components. This features an overview display, "Brokers Overview", and the following Views which can be found under Components tab > Middleware > Solace:

The RTView *DataCollector* for Solace is also available for use with the RTView DataServer for Solace. RTView DataCollector for Solace is used for collecting solution package data and sending it to one or more RTView DataServers. The RTView DataCollector for Solace is useful if you need to distribute data collection.

For an overview and details about configuring RTView Enterprise, including RTViewCentral, RTView DataServers, RTView DataCollectors and solution packages, see the *RTView Enterprise Configuration Guide*.

RTViewCentral contains the following Views and displays that will be populated with data collected via the RTView DataServer for Solace:

- "Brokers": The displays in this View present message router-level metrics, which show configuration settings, total throughput, current status, errors, and value-added calculations that summarize metrics across all of the VPNs.
- "CSPF Neighbors": The displays in this View present a topology and metrics of your message routers, VMRs and servers as well as and their configuration settings.
- "VPNs": The displays in this View present VPN-level metrics.
- "Clients": The displays in this View present metrics for all clients of the message router. These views can be filtered to limit the displays to clients for a single VPN.
- "Bridges": The displays in this View present a topology and metrics of your bridges and VPNs. These views can be filtered to limit the displays to bridges for a single VPN.
- "Endpoints": The displays in this View present metrics for topics and queues on the message router, which can be filtered to limit the displays to topics and queues for a single VPN.
- "Capacity": The displays in this View present current metrics, alert count and severity at the message router level.
- "Syslog Events": View all Syslog events for your Solace message routers.

**Note:** This document assumes familiarity with the products monitored. For additional details, refer to vendor documentation.

## **Brokers**

These displays provide detailed metrics for brokers and their connected brokers. Displays in this View are:

- "Brokers Overview": Health snapshot of top 10 most utilized VPNs, trend graphs trace key performance metrics such as messages sent/received and connected clients.
- "Brokers Heatmap": A color-coded heatmap view of the current status of each of your brokers.
- "Brokers Table": A tabular view of all available broker performance data.
- "Broker Summary": Current and historical metrics for a single broker.
- "Broker Sensors": Provides value and status information for all sensors on a single broker or for all sensors for all brokers.
- "Broker Provisioning": Provides broker details such as host, chassis, redundancy, memory, and fabric data for a particular broker.
- "Broker Interface": Provides detailed data and status information for the interfaces associated with one or all broker(s). You can also view current and historical amounts of incoming and outgoing packets and bytes for a selected interface in a trend graph.
- "Brokers Message Spool": Provides status and usage data for message spools associated with one or all broker(s).

## **Brokers Overview**

The **Brokers Overview** is the top-level display, which provides a good starting point for immediately getting the status of all your brokers on your Data Server.

Select a data server, broker and metric from the drop-down menus. Consider keeping this display open for monitoring at a glance. You can easily view the current data for that Data Server including:

- Top 10 most utilized VPNs / Endpoints, Clients Connected and Spooled Messages.
- The number of **Brokers / Bridges**.
- The number of **Spooled Messages / Conflicting Destinations**.
- The number of **Sent MBs per second / Received MB per second**.

You can hover over each area in the upper half of the Overview to see more detail. You can also drill down to see even more detail by clicking on each metric card in the Overview.

The bottom half of the display provides a performance trend graph for queries for a selected broker. The trend graph traces the performance metric you select: **Client Traffic**, **Spool Msgs** or **Memory**.

You can hover over the trend graph to see the values at a particular time. You can specify the time range for the trend graph and view data based on a log scale, which enables visualization on a logarithmic scale and should be used when the range in your data is very broad.

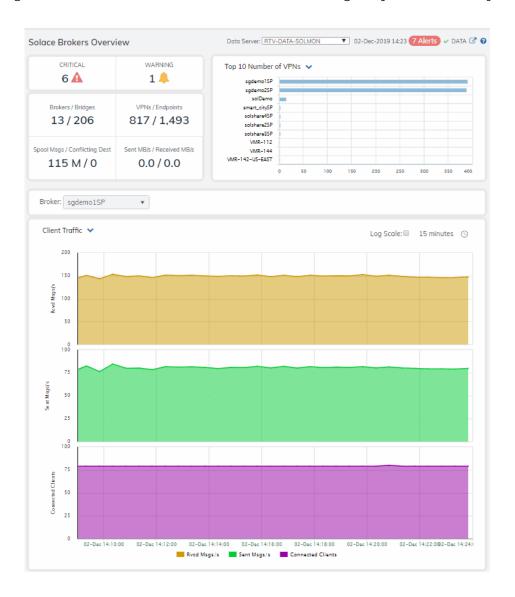

Total number of current critical alerts for brokers on the selected **CRITICAL** data server. WARNING Total number of current critical alerts for brokers on the selected data server. Total number of brokers/bridges on the selected data server. **Brokers/Bridges** Total number of VPNs/endpoints on the selected data server. **VPNs/Endpoints** Spooled Msgs/Conflicting Dest Total number of spooled messages/conflicting destinations on the selected data server. Total number of MBs sent/MBs received on the selected data Sent MBs/Received MBs server. Ten brokers with the greatest number of connected VPNs. Top 10 Number of VPNs

#### **Broker**

**Time Settings** 

Select a broker to trace performance metrics in the trend graph, then choose a metric:

**Client Traffic**: Traces the number of messages received per second, messages sent per second and the number of connected clients.

**Spool Msgs**: Traces the number of spooled messages and spool size (in megabytes.)

By default, the time range end point is the current time. To change the time range, click the **Time Settings** and either:

- choose a Time range from 5 Minutes to 7 Days in the dropdown menu.
- specify begin/end dates using the calendar 🔳 .
- specify begin/end time using the clock

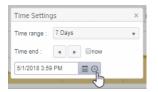

Toggle forward/backward in the trend graph per the period you choose (from the **Time range** drop-down menu) using arrows

Restore settings to current time by selecting **now** ...

## Log Scale

Select to enable a logarithmic scale. Use **Log Scale** to see usage correlations for data with a wide range of values. For example, if a minority of your data is on a scale of tens, and a majority of your data is on a scale of thousands, the minority of your data is typically not visible in non-log scale graphs. **Log Scale** makes data on both scales visible by applying logarithmic values rather than actual values to the data.

# **Brokers Heatmap**

View the current status and alerts in a heatmap of all brokers or a subset of brokers. Use the **Show** dropdown menu to choose **All** brokers, **Expired** brokers, **Unexpired** brokers or only brokers in **Standby** mode

Each rectangle in the heatmap is a single broker where the rectangle size represents the number of connections. The rectangle color maps where the current value is on its color gradient bar. Select a broker from the drop-down menu. For example, by default, Alert Severity is shown:

#### Alert Severity

The current alert severity. Values range from **0** - **2**, as indicated in the color gradient bar, where **2** is the highest Alert Severity:

Red indicates that one or more metrics exceeded their ALARM LEVEL threshold.

O Yellow indicates that one or more metrics exceeded their WARNING LEVEL threshold.

Green indicates that no metrics have exceeded their alert thresholds.

Click a rectangle to drill down to details about a broker in the "Broker Summary" display.

Mouse over a rectangle to see additional details. Use the check-box 

to include / exclude Connected brokers and enable Log Scale mode.

Consider keeping this display open for monitoring your Solace brokers at a glance.

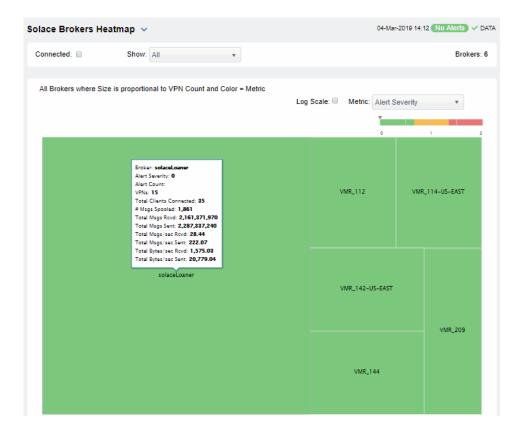

| Alert Severity        | The current alert severity. Values range from <b>0</b> - <b>2</b> , as indicated in the color gradient bar, where <b>2</b> is the highest Alert Severity:  Red indicates that one or more metrics exceeded their ALARM LEVEL threshold.                                                                                                    |
|-----------------------|----------------------------------------------------------------------------------------------------|
|                       | <ul> <li>Yellow indicates that one or more metrics exceeded their WARNING LEVEL threshold.</li> </ul>                                                                                                    |
|                       | Green indicates that no metrics have exceeded their alert thresholds.                                                                                                    |
| Alert Count           | The total number of critical and warning alerts. The color gradient bar, populated by the current heatmap, shows the value/color mapping. The numerical values in the gradient bar range from <b>0</b> to the maximum count of alerts in the heatmap. The middle value in the gradient bar indicates the average alert count.                                        |
| # Msgs Spooled        | The total number of spooled messages. The color gradient bar, populated by the current heatmap, shows the value/color mapping. The numerical values in the gradient bar range from 0 to the defined alert threshold of SolMsgRouterPendingMsgsHigh. The middle value in the gradient bar indicates the middle value of the range.                                    |
| Total Msgs Rcvd       | The total number of received messages. The color gradient bar, populated by the current heatmap, shows the value/color mapping. The numerical values in the gradient bar range from <b>0</b> to the maximum count of total messages received in the heatmap. The middle value in the gradient bar indicates the average count.                                       |
| Total Msgs Sent       | The total number of sent messages. The color gradient bar, populated by the current heatmap, shows the value/color mapping. The numerical values in the gradient bar range from <b>0</b> to the maximum count of total messages sent in the heatmap. The middle value in the gradient bar indicates the average count.                                               |
| Total Msgs/ sec Rcvd  | The number of messages received per second. The color gradient bar, populated by the current heatmap, shows the value/color mapping. The numerical values in the gradient bar range from 0 to the defined alert threshold of SolMsgRouterInboundMsgRateHigh. The middle value in the gradient bar indicates the middle value of the range.                           |
| Total Msgs/ sec Sent  | The total number of messages sent per second. The color gradient bar, populated by the current heatmap, shows the value/color mapping. The numerical values in the gradient bar range from <b>0</b> to the defined alert threshold of <b>SolMsgRouterOutboundMsgRateHigh</b> . The middle value in the gradient bar indicates the middle value of the range.         |
| Total Bytes/ sec Rcvd | The total number of bytes received per second in the broker. The color gradient bar, populated by the current heatmap, shows the value/color mapping. The numerical values in the gradient bar range from 0 to the defined alert threshold of <b>SolMsgRouterInboundByteRateHigh</b> . The middle value in the gradient bar indicates the middle value of the range. |
| Total Bytes/ sec Sent | The total number of bytes sent per second in the broker. The color gradient bar, populated by the current heatmap, shows the value/color mapping. The numerical values in the gradient bar range from 0 to the defined alert threshold of <b>SolMsgRouterOutboundByteRateHigh</b> . The middle value in the gradient bar indicates the middle value of the range.    |

## **Brokers Table**

Investigate detailed utilization metrics for all brokers. This display provides a tabular view of the performance metrics shown in the "Brokers Heatmap" (alert level, alert count, and so forth), but with additional metrics such as **Egress** and **Ingress** values.

Use the **Show**: dropdown menu to view the current status of **All** brokers, **Expired** brokers, **Unexpired** brokers or just brokers in **Standby** mode.

Each row in the table contains data for a particular broker. Click a column header to sort column data in ascending or descending order. Double-click on a table row to drill down to the "Broker Summary" display and view metrics for that particular broker. Toggle between the commonly accessed Table and Heatmap displays by clicking the drop down list on the display title.

Search by clicking the right side of a column heading/Filter to open the Search, Sort and Choose Columns dialog:

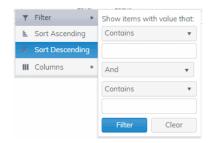

**Brokers:** (in the upper right portion) is the number of brokers in the display. Use the check-boxes ✓ to include / exclude **Connected** and **Expired** brokers.

Export to Excel by right-clicking a column heading.

Toggle between More Columns / Fewer Columns

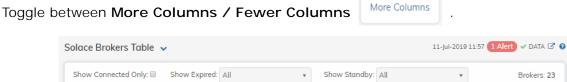

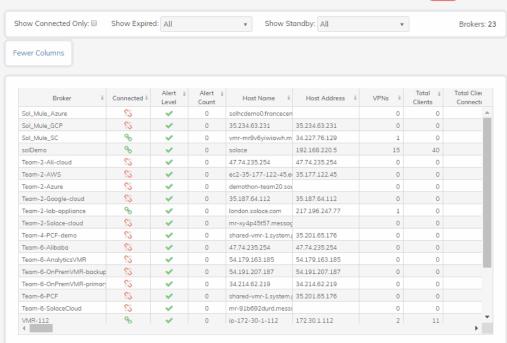

Column Values

The name of the broker. **Broker** 

Connected The broker state:

> Red indicates that the broker is NOT connected.

Green indicates that the broker is

connected.

The current alert severity: **Alert Severity** 

> Red indicates that one or more metrics exceeded their ALARM LEVEL threshold.

Yellow indicates that one or more metrics exceeded their WARNING LEVEL threshold.

Green indicates that no metrics have exceeded their alert thresholds...

**Alert Count** The total number of alerts.

When checked, performance data about the **Expired** sensor has not been received within the time

specified.

The name of the host. **Host Name** 

The name of the platform. **Platform** 

**OS Version** The version of the operating system.

The amount of time that the broker has been **Up Time** 

up and running.

The total number of VPNs configured on the **VPNs** 

broker.

The total number of clients associated with **Total Clients** 

the broker.

The total number of clients that are currently **Total Clients Connected** 

connected to the broker.

Clients Using Compression The number of clients who send/receive

compressed messages.

The number of clients using SSL for encrypted Clients Using SSL

communications.

**Max Client Connections** The maximum number of available client connections.

**Endpoints** The total number of endpoints configured on

the broker.

The total number of bridges configured on the **Bridges** 

broker.

The total number of local bridges configured Local Bridges

on the broker.

The total number of remote bridges Remote Bridges

configured on the broker.

The total number of remote bridge Remote Bridge Subscriptions

subscriptions configured on the broker.

This check box is checked when the broker is Routing Enabled

configured to route messages to other

brokers.

The name of the interface configured to Routing Interface

support message routing.

The total number conflicting destinations. Total # Conflicting Destinations The number of spooled messages on the SpooledSpooledMessages broker. The total number of client messages received **Total Client Msgs Rcvd** on the broker. The total number of client messages sent by **Total Client Msgs Sent** the broker. The total number of client messages received Total Client Msgs Rcvd/sec per second by the broker. Total Client Msgs Sent/sec The total number of client messages sent by the broker. The total number of client bytes received by **Total Client Bytes Rcvd** the broker. The total number of client bytes sent by the **Total Client Bytes Sent** broker. Total Client Bytes Rcvd/sec The total number of client bytes received per second by the broker. The total number of client bytes sent per Total Client Bytes Sent/sec second by the broker. The total number of direct client messages **Total Client Direct Msgs Rcvd** received by the broker. The total number of direct client messages **Total Client Direct Msgs Sent** sent from the broker. The total number of direct client messages Total Client Direct Msgs Rcvd/sec received per second by the broker. The total number of direct client messages Total Client Direct Msgs Sent/sec sent per second by the broker. The total number of direct client bytes **Total Client Direct Bytes Rcvd** received by the broker. The total number of direct client bytes sent by **Total Client Direct Bytes Sent** the broker. The total number of direct client bytes Total Client Direct Bytes Rcvd/sec received per second by the broker. The total number of direct client bytes sent Total Client Direct Bytes Sent/sec per second by the broker. The total number of non-persistent client Total Client Non-Persistent Msgs Rcvd messages received by the broker. The total number of non-persistent client Total Client Non-Persistent Msgs Sent messages sent by the broker. The total number of non-persistent client Total Client Non-Persistent Msgs Rcvd/sec messages received per second by the broker. The total number of non-persistent client Total Client Non-Persistent Msgs Sent/sec messages sent per second by the broker. The total number of non-persistent client Total Client Non-Persistent Bytes Rcvd bytes received by the broker. The total number of non-persistent client Total Client Non-Persistent Bytes Sent bytes sent by the broker. The total number of non-persistent client Total Client Non-Persistent Bytes Rcvd/sec bytes received per second by the broker. The total number of non-persistent client Total Client Non-Persistent Bytes Sent/sec bytes sent per second by the broker.

| Total Client Persistent Msgs Rcvd       | The total number of persistent client messages received by the broker.                           |
|-----------------------------------------|--------------------------------------------------------------------------------------------------|
| Total Client Persistent Msgs Sent       | The total number of persistent client messages sent by the broker.                               |
| Total Client Persistent Msgs Rcvd/sec   | The total number of persistent client messages received per second by the broker.                |
| Total Client Persistent Msgs Sent/sec   | The total number of persistent client messages sent per second by the broker.                    |
| Total Client Persistent Bytes Rcvd      | The total number of persistent client bytes received by the broker.                              |
| Total Client Persistent Bytes Sent      | The total number of persistent client bytes sent by the broker.                                  |
| Total Client Persistent Bytes Rcvd/sec  | The total number of persistent client bytes received per second by the broker.                   |
| Total Client Persistent Bytes Sent/ sec | The total number of persistent client bytes sent per second by the broker.                       |
| Avg Egress Bytes/min                    | The average number of outgoing bytes per minute.                                                 |
| Avg Egress Compressed Msgs/min          | The average number of outgoing compressed messages per minute.                                   |
| Avg Egress Msgs/min                     | The average number of outgoing messages per minute.                                              |
| Avg Egress SSL Msgs/min                 | The average number of outgoing messages per minute being sent via SSL-encrypted connections.     |
| Avg Egress Uncompressed Msgs/min        | The average number of uncompressed outgoing messages per minute.                                 |
| Avg Ingress Bytes/min                   | The average number of incoming bytes per minute.                                                 |
| Avg Ingress Compressed Msgs/min         | The average number of compressed incoming message per minute.                                    |
| Avg Ingress Msgs/min                    | The average number of incoming messages per minute.                                              |
| Average Ingress SSL Msgs/min            | The average number of incoming messages per minute being received via SSL-encrypted connections. |
| Avg Ingress Uncompressed Msgs/min       | The average number of uncompressed messages per minute.                                          |
| Current Egress Bytes/sec                | The current number of outgoing bytes per second.                                                 |
| Current Egress Compressed Msgs/sec      | The current number of outgoing compressed messages per second.                                   |
| Current Egress Msgs/sec                 | The current number of outgoing messages per second.                                              |
| Current Egress SSL Msgs/sec             | The current number of outgoing messages per second sent via SSL-encrypted connections.           |
| Current Egress Uncompressed Msgs/sec    | The current number of outgoing uncompressed messages per second.                                 |
| Current Ingress Bytes/sec               | The current number of incoming bytes per second.                                                 |
| Current Ingress Compressed Msgs/sec     | The current number of incoming compressed messages per second.                                   |

The current number of incoming messages Current Ingress Msgs/sec

per second.

The current number of incoming messages Current Ingress SSL Msgs/sec

per second received via SSL-encrypted

connections.

The current number of incomina Current Ingress Uncompressed Msgs/sec uncompressed messages per second.

Ingress Comp Ratio The percentage of incoming messages that

are compressed.

The percentage of outgoing messages that are **Egress Comp Ratio** 

compressed.

**Egress Compressed Bytes** The number of outgoing compressed bytes.

The number of outgoing compressed bytes **Egress SSL Bytes** being sent via SSL-encrypted connections.

The number of outgoing uncompressed bytes. **Egress Uncompressed Bytes** 

The number of incoming compressed bytes. Ingress Compressed Bytes

Ingress SSL Bytes The number of incoming bytes via SSL-

encrypted connections.

The number of incoming uncompressed bytes. **Ingress Uncompressed Bytes** 

The total number of outgoing messages that **Total Egress Discards** 

have been discarded by the broker.

The total number of outgoing messages per Egress Discarded Msgs/sec

second that have been discarded by the

broker.

The total number of incoming messages that **Total Ingress Discards** 

have been discarded by the broker.

The total number of incoming messages per Total Ingress Discards/sec

second that have been discarded by the

broker.

**Client Authorization Failures** The number of failed authorization attempts

The number of client connection failures Client Connect Failures (ACL)

caused because the client was not included in

the defined access list.

The number of failed attempts at subscribing Subscribe Topic Failures

to topics.

TCP Fast Retrans Sent The total number of messages that were

retransmitted as a result of TCP Fast Retransmission (one or more messages in a sequence of messages that were not received by their intended party that were sent again).

The total available memory (in kilobytes) on Memory (KB)

the broker.

The total amount of available memory (in Memory Free (KB)

kilobytes) on the broker.

The total amount of memory used (in Memory Used (KB)

kilobytes) on the broker.

The percentage of total available memory that Memory Used %

is currently being used.

The total available swap (in kilobytes) on the Swap (KB)

broker.

The total amount of available swap (in Swap Free (KB) kilobytes) on the broker. The total amount of swap used (in kilobytes) Swap Used (KB) on the broker. The percentage of total available swap that is Swap Used % currently being used. The total amount of available memory (in kilobytes) that can be used by queue/topic subscriptions. Subscription Mem Total (KB) The current amount of available memory (in Subscription Mem Free (KB) kilobytes) that can be used by queue/topic subscriptions. The current amount of memory (in kilobytes) Subscription Mem Used (KB) being used by queue/topic subscriptions. The percentage of available memory being Subscription Mem Used % used by queue/topic subscriptions. The product number of the chassis in which **Chassis Product Number** the broker is contained. The revision number of the chassis. Chassis Revision The serial number of the chassis. Chassis Serial **BIOS Version** The basic input/output system used by the chassis. The name of the central processing unit (CPU CPU-1 1) used by the broker. The name of the central processing unit (CPU CPU-2 2) used by the broker. The number of available power supplies that **Operational Power Supplies** are operational on the chassis. The configuration used by the backup broker. Power Redundancy Config The maximum number of bridges allowed on Max # Bridges the broker. The maximum number of local bridges Max # Local Bridges allowed on the broker. The maximum number of remote bridges Max # Remote Bridges allowed on the broker. The maximum number of remote bridge Max # Remote Bridge Subscriptions subscriptions allowed on the broker. **Redundancy Config Status** The status of the redundancy configuration. The status of the redundant broker. **Redundancy Status** Refer to Solace documentation for more Redundancy Mode information. Refer to Solace documentation for more Auto-revert information.

If redundancy is configured, this field lists the

redundant broker name (mate broker name).
This check box is checked if a broker is set up

to use guaranteed messaging and an Assured Delivery Blade (ADB) is set up and working

correctly.

Mate Router Name

ADB Link Up

Refer to Solace documentation for more ADB Hello Up

information.

The primary status of the broker and its Pair Primary Status

redundant (failover) mate.

Refer to Solace documentation for more Pair Backup Status

information.

This value is retrieved by the "show system" SEMP request. Refer to Solace documentation **CPU Cores** 

for more information.

When checked, performance data about the **Expired** 

broker has not been received within the time

specified.

The date and time the row of data was last Time Stamp

updated.

# **Broker Summary**

View performance and processing details for a single broker, such as the total Inbound / Outbound Messages per second, Spooled Messages and Clients Connected / Total Clients. The trend graph traces the performance metric you select: Client Traffic, Spool Msgs or Memory.

Choose a broker from the **Broker** drop-down menu to view its total number of connected clients, number of incoming messages, Up Time, and additional information. You can also view alert statuses and Spool Status data for the broker. You can hover over each area in the upper half of the display to see more detail. You can also drill down to see even more detail by clicking on each metric card.

The bottom half of the display provides current and historical performance metrics for the selected broker, such as connection status and Unexpired / Total Endpoints.

You can hover over the trend graph to see the values at a particular time. You can specify the time range for the trend graph and view data based on a log scale, which enables visualization on a logarithmic scale and should be used when the range in your data is very broad.

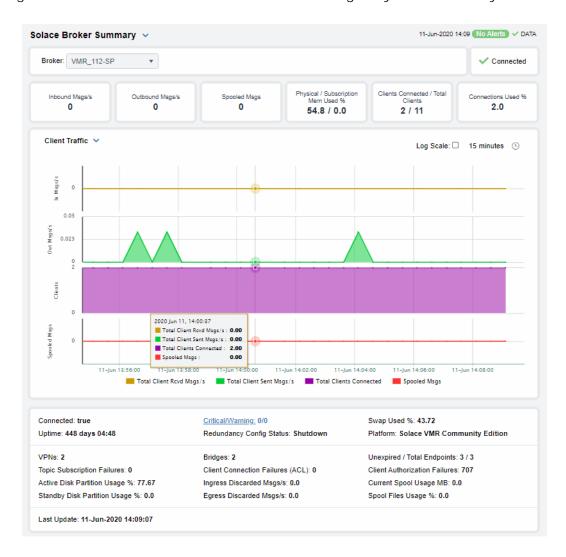

The connection status (connected/disconnected).

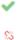

Inbound Msgs/s

The number of messages received per second.

Outbound Msgs/s

The number of messages sent per second.

Spooled Msgs/s

The number of spooled messages.

Physical / Subscription Mem Used % The total percentage of physical memory used / the total percentage of subscription memory used.

Clients Connected / Total Clients

The current number of clients connected / the total number of clients.

#### Connections Used %

The percentage of connections used.

#### **Trend Graphs**

Traces the selected broker.

#### Client Traffic

- In Msgs/s Traces the total number of client messages received per second.
- Out Msgs/s Traces the total number of client messages sent per second.
- Clients Traces the total number of connected clients.
- Spooled Msgs Traces the total number of spooled messages.

#### Spool Msgs

- Spooled Msgs- Traces the total number of spooled spool messages.
- Spool Usage MB Traces the total amount of space used by spool messages, in megabytes.

#### Memory

• Memory Used % - Traces the percent of memory used.

**Subscription Mem Used %** - Traces the percent of memory used by subscriptions.

#### Log Scale

Select to enable a logarithmic scale. Use **Log Scale** to see usage correlations for data with a wide range of values. For example, if a minority of your data is on a scale of tens, and a majority of your data is on a scale of thousands, the minority of your data is typically not visible in non-log scale graphs. **Log Scale** makes data on both scales visible by applying logarithmic values rather than actual values to the data.

#### **Time Settings**

By default, the time range end point is the current time. To change the time range, click the **Time Settings** and either:

- choose a Time range from 5 Minutes to 7 Days in the dropdown menu.
- specify begin/end dates using the calendar 🔳 .
- specify begin/end time using the clock

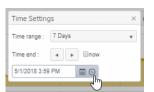

Toggle forward/backward in the trend graph per the period you choose (from the **Time range** drop-down menu) using arrows

Restore settings to current time by selecting **now** now.

#### **Broker Sensors**

This tabular display contains environmental sensor metrics for a selected broker. Use this display to find out the type, name, value, and status of the sensors. This display only applies to Hardware (HW) Brokers. Note that the drop down menu does not show connection strings to PubSub+ Software Brokers.

Select a HW broker from the drop-down menu. Search by clicking the right side of a column heading/Filter to open the Search, Sort and Choose Columns dialog:

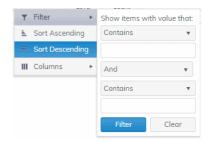

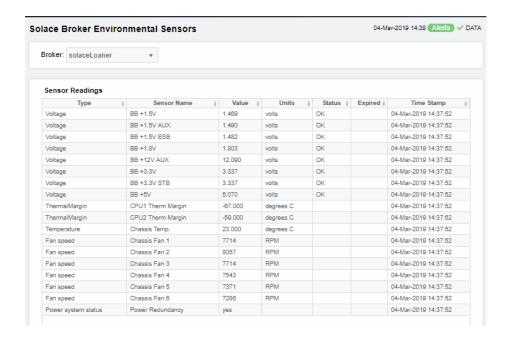

#### **Sensor Readings**

Each row in the table is a different sensor on the broker.

Type See vendor documentation for details.

**Sensor Name** The name of the sensor.

Value Lists the value of the sensor.

**Units** Lists the unit of measure for the sensor.

**Status** The current status of the sensor.

**Expired** When checked, performance data about the broker has not been received

within the time specified.

Time Stamp The date and time the row of data was last updated.

# **Broker Provisioning**

This display shows provisioning metrics for a single broker. Use this to see the host, platform, chassis, memory, operating system version, redundancy and fabric data for a specific broker.

Select a broker from the drop-down menus. Search by clicking the right side of a column heading/Filter to open the Search, Sort and Choose Columns dialog:

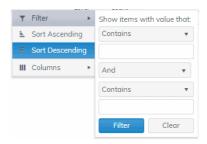

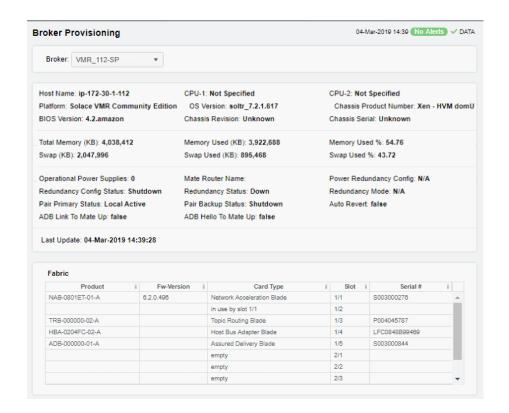

Host Name The name of the host.

Platform The platform on which the broker is running.

Chassis Product # The product number of the chassis in which the broker is contained.

Chassis Revision # The revision number of the chassis.

Chassis Serial # The serial number of the chassis.

**Power Configuration** The power configuration used by the chassis.

Operational Power Supplies The number of available power supplies that are operational on the

chassis.

CPU 1 The name of the central processing unit (CPU 1) used by the broker.

CPU 2 The name of the central processing unit (CPU 2) used by the broker.

BIOS The basic input/output system used by the chassis.

**Primary Status** 

Auto-Revert

ADB Link Up

Memory (KB)

Physical Lists the Total amount, the Free amount, the

Used amount, and the Used % of physical

memory.

Swap Lists the Total amount, the Free amount, the

Used amount, and the Used % of swap memory.

Redundancy

These fields describe a fault tolerant pair of brokers.

Mate Router
Name

If redundancy is configured, this field lists the redundant broker name (mate broker name).

Configuration The status of the configuration for the backup

Status broker.

**Redundancy** The status of the redundant broker. **Status** 

**Redundancy** Refer to Solace documentation for more

Mode information.

Delen Chates Defends Colored designmentation for more

**Backup Status** Refer to Solace documentation for more information.

Refer to Solace documentation for more

information.

This check box is checked if a broker is set up to use guaranteed messaging and an Assured

Delivery Blade (ADB) is set up and working

correctly.

ADB Hello Up Refer to Solace documentation for more information.

The status of the primary broker.

Fabric

**Slot** Displays the slot number on the network switch.

**Card Type** The type of card connected to the particular slot.

**Product** The product associated with the particular slot.

**Serial** # The serial number of the product.

**Fw-Version** The firmware version of the product.

## **Broker Interface**

This display lists all network interfaces on a selected broker, and shows network interface status, in/out throughput per second and additional detailed metrics.

Select a broker and interface from the drop-down menus. Each row in the table is a different network interface. Double-click a row to trace its current and historical performance data in the trend graph (bytes in/out and packets in/out per second).

You can hover over the trend graph to see the values at a particular time. You can specify the time range for the trend graph and view data based on a log scale, which enables visualization on a logarithmic scale and should be used when the range in your data is very broad.

Search by clicking the right side of a column heading/Filter to open the Search, Sort and Choose Columns dialog:

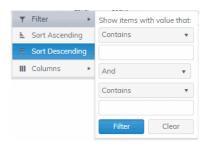

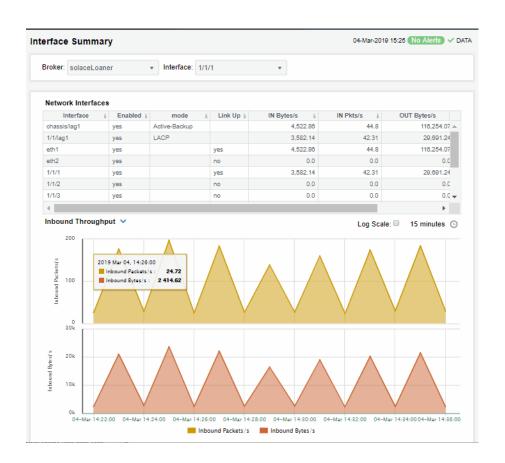

Interface The name of the network interface.

Enabled Displays whether or not the network interface is enabled.

mode Describes how the interface is configured to support networking operations.

Link Up Indicates whether the interface is electrically signaling on the transmission medium.

IN Bytes/sec The number of bytes per second contained in incoming messages.

IN Pkts/sec The number of incoming packets per second.

The number of bytes per second contained in the outgoing messages.

OUT Bytes/ sec

**Time Settings** 

OUT Pkts/sec The number of outgoing packets per second.

**Trend Graphs** 

Inbound Pkts/ sec Traces the number of incoming packets per second.

Outbound Bytes/sec Traces the number of bytes per second contained in the incoming

messages.

Log Scale Select to enable a logarithmic scale. Use Log Scale to see usage

correlations for data with a wide range of values. For example, if a minority of your data is on a scale of tens, and a majority of your data is on a scale of thousands, the minority of your data is typically not visible in non-log scale graphs. **Log Scale** makes data on both scales visible by applying

logarithmic values rather than actual values to the data.

By default, the time range end point is the current time. To change the time range, click the **Time Settings** on and either:

- choose a Time range from 5 Minutes to 7 Days in the drop-down menu.
- specify begin/end time using the clock 

  .

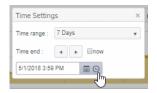

# **Brokers Message Spool**

Select a broker from the drop-down menu or select **All**. This display shows operational status and spooling performance metrics (if spooling is enabled on the broker) for one or all brokers.

Search by clicking the right side of a column heading/Filter to open the Search, Sort and Choose Columns dialog:

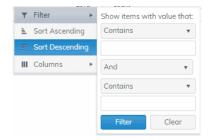

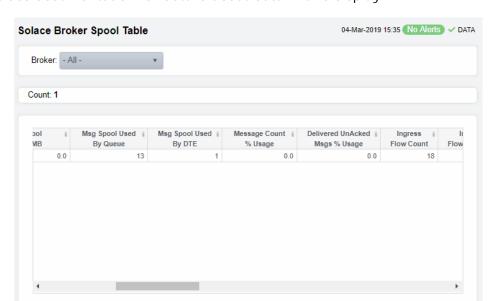

Refer to Solace documentation for details about data in this display.

The number of brokers that are using spooling in Count the table. The connection string associated with the broker. Connection **Config Status** The message spool configuration status. The operational status of the message spool. **Operational Status** The current amount of spool used in megabytes Current Spool Usage (MB) on the broker (calculated by summing spool used for each endpoint). The amount of spool used by queue. Msg Spool Used By Queue The amount of spool used by DTE. Msq Spool Used By DTE The percentage messages that use the message Message Count % Utilization spool. The percentage of unacknowledged messages Delivered UnAcked Msgs % Utilization delivered from the message spool. Ingress Flow Count The current incoming flow count. The number of incoming flows allowed. Ingress Flows Allowed The number of queue/topic subscriptions used. Topic Subscriptions on Queue Used The maximum number of queue/topic Max Topic Subscriptions on Queue subscriptions available. Sequenced Topics Used The number of sequenced topics used. The maximum number of sequenced topics Max Sequenced Topics available. The number of spool files used. Spool Files Used The maximum number of spool files available. Spool Files Available

Spool Files % Utilization The percentage of available spool files that have been used. The percentage of active disk partition that has Active Disk Partition % Usage been used. The percentage of standby disk partition that has Standby Disk Partition % Usage been used. The current amount of spool disk usage in Disk Usage Current (MB) megabytes. Disk Usage Max (MB) The maximum amount of spool disk usage in megabytes. The current number of transacted sessions. **Transacted Sessions Used** The maximum number of transacted sessions. **Transacted Sessions Max** The percentage of transacted sessions that have Transacted Session Count % Utilization been used. The percentage of transacted session resources Transacted Session Resource % Utilization that have been used. When checked, performance data about the **Expired** broker has not been received within the time specified.

# **CSPF Neighbors**

These displays provide detailed data and statuses for CSPF neighbor brokers. You can check trends on network traffic among CSPF neighbors. Note that these displays are empty if you are only monitoring Solace Cloud PubSub+ Brokers. Displays in this View are:

- "Neighbors Table": View metrics for Solace neighbor brokers that use the Content Shortest Path First (CSPF) routing protocol to determine the shortest path in which to send messages from one broker to another broker in the Solace network.
- "CSPF Neighbors Diagram": Topological view of CSPF Neighbors that shows broker connections and status of servers (Active/Inactive).
- "Neighbors Summary": View detailed performance metrics for a single Solace neighbor broker that uses the CSPF routing protocol.

# **Neighbors Table**

This tabular display shows Content Shortest Path First (CSPF) neighbor metrics for a broker. Each row in the table is a neighbor link. Select a broker from the drop-down menu. View metrics for a Solace neighbor broker that uses the CSPF routing protocol to determine the least cost path in which to send messages from one broker to another broker in the Solace network.

Search by clicking the right side of a column heading/Filter to open the Search, Sort and Choose Columns dialog:

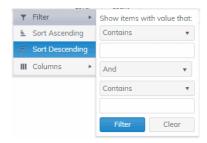

By default, a subset of available metrics is shown. Use More Columns/Less Columns to toggle to the complete set of metrics available (and back to the subset).

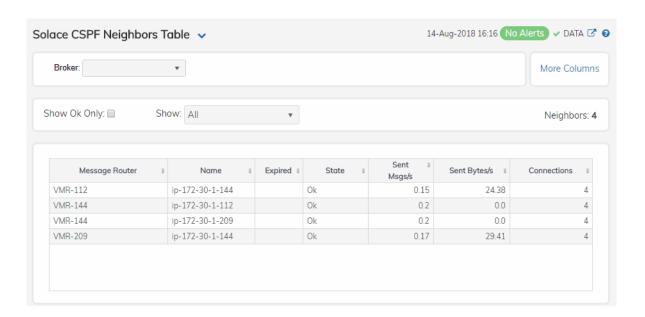

**Neighbor Count:** The number of neighbor brokers connected to the selected

Broker.

Select to <code>only</code> show neighbor brokers that are connected (<code>State</code> is <code>OK</code>). By default, this option is not selected (all neighbor brokers are shown. Show: OK

Select to show both expired and non-expired neighbor **Expired** 

brokers. By default, this option is not selected (only non-expired neighbor brokers are shown).

#### Table:

Each table row is a different neighbor broker.

The name of the neighbor broker. **Broker** 

The current state of the neighbor link. State

The amount of time the broker has been up and running. **Up Time** 

The number of connections. Connections

Link Cost Actual Refer to Solace documentation for more information. **Link Cost Configured** Refer to Solace documentation for more information.

**Data Port** Refer to Solace documentation for more information.

**Expired** When checked, performance data about the broker has not been

received within the time specified.

**Timestamp** The date and time the row of data was last updated.

## **CSPF Neighbors Diagram**

Use this topology display to monitor the health of network components: Solace brokers, VMRs, servers and neighbor links. Quickly identify broker neighbors that are inactive and which resources their performance impacts.

Each node in the display is a Solace broker, VMR or server. If the value of the node's **Connected** column is **true**, then the node is green. If the value in its **Expired** column is **true**, it is dark gray. Otherwise the node is not connected and not expired, and the color is light gray.

No Alerts shows the number of current alerts associated with the objects and uses the following color code:

- Red indicates that there are one or more alerts in a critical state.
- O Yellow indicates that there are one or more one or more alerts in a warning state.
- Green indicates that there are no alerts.

The lines connecting nodes represent neighbor links. If the value of the neighbor link **State**, is **OK** (which is shown in the "Neighbors Table"), then the neighbor link is green and if not the neighbor link yellow.

Drag and drop objects to arrange them on the screen (doing so does not logically impact Solace brokers, software or servers).

This display only shows items that are categorized as **Appliance**, **Appliance-Pair**, **VPN**, **ApplianceCapacity**, **Client**, **Bridge** or **Endpoint**. And when you click **No Alerts** to open the **Alerts Table by Component** display and investigate alerts, only alerts for items in these categories are listed.

You can mouse-over objects to see their **Host IP address** and **Platform**. Right-click on VMR objects and select **Open VMR UI** to open the Solace VMR login web page. Double-click to drill down and investigate in the "Neighbors Table".

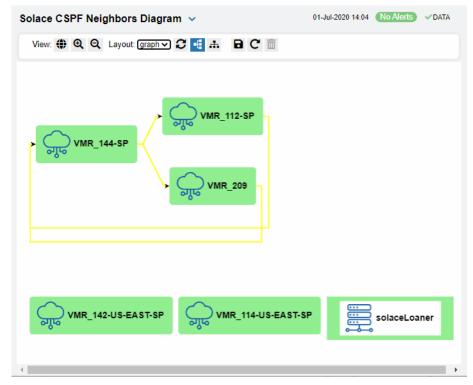

(Please scroll down for details about using the tool bar.)

Use the tool bar to interact with the diagram:

- Toggle to include/exclude the overview (a thumbnail version of display elements that appears in the upper left margin of the display).
- **?** Apply the selected layout options. This is useful to restore the layout after clicking and dragging the nodes or while adding links.
- Apply a vertical flow/horizontal flow (these options apply to tree and graph layout only).
- Save the layout options including the positions of any manually moved nodes to the local browser storage. This will be used instead of the default layout whenever you view this diagram in the browser where it was saved.
- **C** Restore the layout options in the toolbar to the locally saved layout if there is one, otherwise to the default layout.
- Delete the locally saved layout options.

You can select a layout type to apply to the diagram. You can also click and drag the component nodes to lay them out manually.

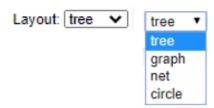

The **tree** and **graph** layouts are useful on diagrams where the flow (links) between nodes go mostly in one direction, from one or more root nodes to child nodes, then to grandchild nodes, and so forth. The graph layout attempts to keep the nodes arranged neatly in rows or columns, the tree layout places the nodes more closely together.

The **net** layout can be useful for diagrams where the flow between nodes goes in multiple directions.

The **circle** layout can be useful for diagrams where the flow is mostly in one direction but where there are also links from the deepest child nodes back to top level nodes.

To monitor network bridges and VPNs, see the "Bridges Diagram".

# **Neighbors Summary**

View neighbor broker current configuration details and message throughput rates.

Select a broker and a neighbor broker from the drop down menus. Check message throughput rates to the neighbor broker, as well as neighbor **Up Time**, **State**, **Data Port**, number of connections and link costs.

You can hover over the metric cards to see more performance metrics and also drill down to see even more detail by clicking on them.

The bottom half of the display provides current and historical performance metrics for the selected broker. The trend graph traces the performance metric you select: **Message Flow** or **Throughput**.

You can hover over the trend graph to see the values at a particular time. You can specify the time range for the trend graph and view data based on a log scale, which enables visualization on a logarithmic scale and should be used when the range in your data is very broad.

The trend graph traces the current and historical message throughput (**Data**, **Control**, **Discards** and **Total**).

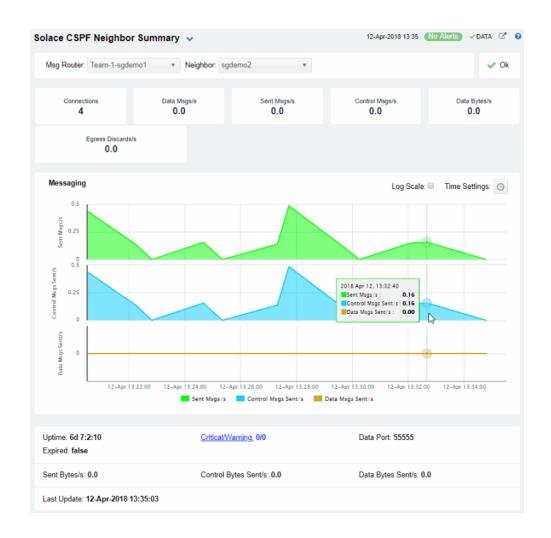

**Neighbor:** Select the neighbor broker for which you want to show data in the display.

**Connections** The current number of connections.

**Data Msgs/s** Refer to Solace documentation for more information.

**Sent Msgs/s** Refer to Solace documentation for more information.

Control Msgs/s Refer to Solace documentation for more information.

Data Bytes/s Refer to Solace documentation for more information.

Egress The total number of discarded messages sent from the selected **Broker** to the selected **Neighbor** broker since the broker was last started.

#### **Trend Graphs**

Traces the rates of messages sent from the selected Broker to the selected Neighbor broker.

Sent Msgs/s Refer to Solace documentation for more information.

Control Msgs/s Refer to Solace documentation for more information.

Discards/s

Traces the number of discarded messages sent, per second, from the selected **Broker** to the selected **Neighbor** broker.

Log Scale

Select to enable a logarithmic scale. Use **Log Scale** to see usage correlations for data with a wide range of values. For example, if a minority of your data is on a scale of tens, and a majority of your data is on a scale of thousands, the minority of your data is typically not visible in non-log scale graphs. **Log Scale** makes data on both scales visible by applying logarithmic values rather than actual values to the data.

#### **Time Settings**

By default, the time range end point is the current time. To change the time range, click the **Time Settings** on and either:

- choose a **Time range** from 5 Minutes to 7 Days in the drop-down menu.
- specify begin/end dates using the calendar 🔳 .
- specify begin/end time using the clock

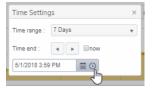

Toggle forward/backward in the trend graph per the period you choose (from the **Time range** drop-down menu) using arrows .

Restore settings to current time by selecting **now** low.

## **VPNs**

You can view data for all VPNs configured on a specific broker in heatmap, table, or grid formats, or you can view data for a single VPN. Displays in this View are:

- "VPNs Heatmap" on page 450: A color-coded heatmap view of the current status of all VPNs configured on a specific broker.
- "VPNs Table" on page 454: A tabular view of all available data for all VPNs configured on a specific broker.
- "VPNs Summary" on page 457: Current and historical metrics for a single VPN.

# VPNs Heatmap

View the status of all VPNs configured on a specific broker in a heatmap format, which allows you to quickly identify VPNs with critical alerts. Each rectangle in the heatmap represents a VPN. The rectangle color indicates the alert state and rectangle size represents the number of connections.

Select a broker from the **Broker** drop-down menu, or enter a search string in the **Filter VPN**Name field, and select a metric from the **Metric** drop-down menu. Use the **Show**Operational Only check-box to include or exclude non-operational VPNs in the heatmap. Use the **Log Scale** and **Auto Scale** check-boxes to apply log or auto scale. Use the **Show**Broker check-box to include or exclude broker names in the heatmap.

By default, this display shows **Alert Severity**, but you can mouse over a rectangle to see additional metrics. Drill down and investigate by clicking a rectangle in the heatmap to view details for the selected application in the "VPNs Summary" display.

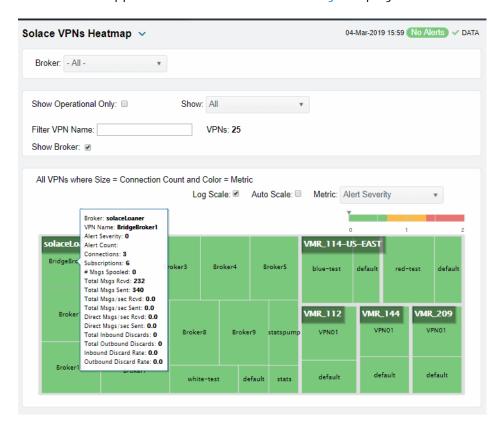

**Operational** When checked, only shows operational brokers.

Metric Choose a metric to view in the display.

Alert Severity

Visually displays the level at which the VPN has or has not exceeded its alarm level threshold. Values range

from **0** - **2**, as indicated in the color gradient bar, where **2** is the highest Alert Severity:

Red indicates that one or more metrics exceeded their ALARM LEVEL threshold.

 Yellow indicates that one or more metrics exceeded their WARNING LEVEL threshold.

Green indicates that no metrics have exceeded their alert thresholds.

Alert Count The total number of critical and warning alerts. The

color gradient bar, populated by the current heatmap, shows the value/color mapping. The numerical values in the gradient bar range from **0** to the maximum count of alerts in the heatmap. The middle value in the gradient bar indicates the average alert count.

#### Connections

The total number of connections. The color gradient bar, populated by the current heatmap, shows the value/color mapping. The numerical values in the gradient bar range from 0 to the defined alert threshold of **SolVpnConnectionCountHigh**. The middle value in the gradient bar indicates the middle value of the range.

When **Auto** is checked, the numeric values in the color gradient bar show the range of the data being displayed rather than the default values. The middle value changes accordingly to indicate the color of the middle value of the range.

#### Subscriptions

The total number of subscriptions. The color gradient bar, populated by the current heatmap, shows the value/color mapping. The numerical values in the gradient bar range from 0 to the defined alert threshold of **SolVpnSubscriptionCountHigh**. The middle value in the gradient bar indicates the middle value of the range.

When **Auto** is checked, the numeric values in the color gradient bar show the range of the data being displayed rather than the default values. The middle value changes accordingly to indicate the color of the middle value of the range.

### # Msgs Spooled

The total number of spooled messages. The color gradient bar, populated by the current heatmap, shows the value/color mapping. The numerical values in the gradient bar range from 0 to the defined alert threshold of

**SolMsgRouterPendingMsgsHigh**. The middle value in the gradient bar indicates the middle value of the range.

When **Auto** is checked, the numeric values in the color gradient bar show the range of the data being displayed rather than the default values. The middle value changes accordingly to indicate the color of the middle value of the range.

#### **Total Msgs Rcvd**

The total number of received messages. The color gradient bar, populated by the current heatmap, shows the value/color mapping. The numerical values in the gradient bar range from **0** to the maximum count of messages received in the heatmap. The middle value in the gradient bar indicates the average count.

The **Auto** flag does not impact this metric.

#### **Total Msgs Sent**

The total number of sent messages. The color gradient bar, populated by the current heatmap, shows the value/color mapping. The numerical values in the gradient bar range from **0** to the maximum count of messages sent in the heatmap. The middle value in the gradient bar indicates the average count.

The Auto flag does not impact this metric.

#### Total Msgs/sec Rcvd

The number of messages received per second. The color gradient bar, populated by the current heatmap, shows the value/color mapping. The numerical values in the gradient bar range from 0 to the defined alert threshold of

**SolVpnI nboundMsgRateHigh**. The middle value in the gradient bar indicates the middle value of the range.

When **Auto** is checked, the numeric values in the color gradient bar show the range of the data being displayed rather than the default values. The middle value changes accordingly to indicate the color of the middle value of the range.

#### Total Msgs/ sec Sent

The number of messages sent per second. The color gradient bar, populated by the current heatmap, shows the value/color mapping. The numerical values in the gradient bar range from 0 to the defined alert threshold of

**SolVpnOutboundMsgRateHigh**. The middle value in the gradient bar indicates the middle value of the range.

When **Auto** is checked, the numeric values in the color gradient bar show the range of the data being displayed rather than the default values. The middle value changes accordingly to indicate the color of the middle value of the range.

## Total Bytes/ sec Rcvd

The number of bytes contained in messages received per second. The color gradient bar, bar, populated by the current heatmap, shows the value/color mapping. The numerical values in the gradient bar range from 0 to the defined alert threshold of **SolVpnInboundByteRateHigh**. The middle value in the gradient bar indicates the middle value of the range.

When **Auto** is checked, the numeric values in the color gradient bar show the range of the data being displayed rather than the default values. The middle value changes accordingly to indicate the color of the middle value of the range.

## Total Bytes/ sec Sent

The number of bytes contained in direct messages sent per second. The color gradient bar, populated by the current heatmap, shows the value/ color mapping. The numerical values in the gradient bar range from 0 to the defined alert threshold of SolMsgRouterOutboundByteRateHigh. The middle value in the gradient bar indicates the middle value of the range.

When **Auto** is checked, the numeric values in the color gradient bar show the range of the data being displayed rather than the default values. The middle value changes accordingly to indicate the color of the middle value of the range.

## Direct Msgs/sec Rcvd

The number of direct messages received per second. The color gradient bar, populated by the current heatmap, shows the value/color mapping. The numerical values in the gradient bar range from **0** to the average number of direct messages received per second in the heatmap. The middle value in the gradient bar indicates the average count.

The **Auto** flag does not impact this metric.

## Direct Msgs/sec Sent

The number of direct messages sent per second in the heatmap rectangle. The color gradient bar, populated by the current heatmap, shows the value/color mapping. The numerical values in the gradient bar range from  $\mathbf{0}$  to the average number of direct messages sent per second in the heatmap. The middle value in the gradient bar indicates the average count.

The Auto flag does not impact this metric.

#### **Total Inbound Discards**

The total number of discarded inbound messages in the heatmap rectangle. The color gradient bar, populated by the current heatmap, shows the value/color mapping. The numerical values in the gradient bar range from **0** to the maximum count of discarded inbound messages in the heatmap. The middle value in the gradient bar indicates the average count.

The **Auto** flag does not impact this metric.

#### **Total Outbound Discards**

The total number of discarded outbound messages in the heatmap rectangle. The color gradient bar, populated by the current heatmap, shows the value/color mapping. The numerical values in the gradient bar range from **0** to the maximum count of discarded outbound messages in the heatmap. The middle value in the gradient bar indicates the average count.

The **Auto** flag does not impact this metric.

#### Inbound Discard Rate

The number of discarded inbound messages per second in the heatmap rectangle. The color gradient bar, populated by the current heatmap, shows the value/color mapping. The numerical values in the gradient bar range from 0 to the defined alert threshold of SolVpnI nboundDiscardRateHigh. The middle value in the gradient bar indicates the middle value of the range.

When **Auto** is checked, the numeric values in the color gradient bar show the range of the data being displayed rather than the default values. The middle value changes accordingly to indicate the color of the middle value of the range.

#### **Outbound Discard Rate**

The number of discarded outbound messages per second in the heatmap rectangle. The color gradient bar, populated by the current heatmap, shows the value/color mapping. The numerical values in the gradient bar range from 0 to the defined alert threshold of **SolVpnOutboundDiscardRateHigh**. The middle value in the gradient bar indicates the middle value of the range.

When **Auto** is checked, the numeric values in the color gradient bar show the range of the data being displayed rather than the default values. The middle value changes accordingly to indicate the color of the middle value of the range.

## **VPNs** Table

View data shown in the "VPNs Heatmap" display, as well as additional details, in a tabular format. Use this display to view all available data for each VPN associated with a specific broker.

By default, a subset of available metrics is shown. Use **More Columns/Less Columns** to toggle to the complete set of metrics available (and back to the subset).

Select a broker from the **Broker** drop-down menu. Each table row is a different VPN associated with the broker. Click a column header to sort column data in numerical or alphabetical order.

Search by clicking the right side of a column heading/Filter to open the Search, Sort and Choose Columns dialog:

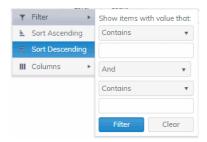

Double-click a row to drill down and investigate in the "VPNs Summary" display.

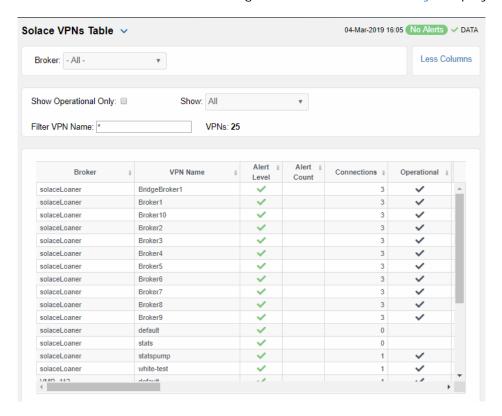

Broker The name of the broker. **VPN Name** The name of the VPN. The maximum level of alerts in the row: Alert Level Red indicates that one or more metrics exceeded their ALARM LEVEL threshold. Yellow indicates that one or more metrics exceeded their WARNING LEVEL threshold. Green indicates that no metrics have exceeded their alert thresholds. The total number of active alerts for the VPN. **Alert Count** The total number of connections for the VPN. Connections

| Operational                        | When checked, this status indicates that the VPN is enabled and is operating normally.                                     |
|------------------------------------|----------------------------------------------------------------------------------------------------|
| Total Unique Subscriptions         | The total number of unique subscriptions to the VPN.                                                                       |
| Total Client Messages Rcvd         | The total number of messages received from clients connected to the VPN.                                                   |
| Total Client Messages Sent         | The total number of messages sent to clients connected to the VPN.                                                         |
| Total Client Bytes Rcvd            | The total number of bytes contained in messages received from clients connected to the VPN.                                |
| Total Client Bytes Sent            | The total number of bytes contained in messages sent to clients connected to the VPN.                                      |
| Total Client Msgs/sec Rcvd         | The total number of messages received per second from clients connected to the VPN.                                        |
| Total Client Msgs /sec Sent        | The total number of messages sent per second to clients connected to the VPN.                                              |
| Total Client Bytes/sec Rcvd        | The total number of bytes contained in messages received per second from clients connected to the VPN.                     |
| Total Client Bytes/sec Sent        | The total number of bytes contained in messages sent per second to clients connected to the VPN.                           |
| Client Direct Msgs Rcvd            | The total number of direct messages received from clients connected to the VPN.                                            |
| Client Direct Msgs Sent            | The total number of direct messages sent to clients connected to the VPN.                                                  |
| Client Direct Bytes Rcvd           | The total number of bytes contained in direct messages received from clients connected to the VPN.                         |
| Client Direct Bytes Sent           | The total number of bytes contained in direct messages sent to clients connected to the VPN.                               |
| Client Direct Msgs/sec Rcvd        | The total number of direct messages received per second from clients connected to the VPN.                                 |
| Client Direct Msgs/sec Sent        | The total number of direct messages sent per second to clients connected to the VPN.                                       |
| Client Direct Bytes/sec Rcvd       | The total number of bytes contained in the direct messages received per second from clients connected to the VPN.          |
| Client Direct Bytes/sec Sent       | The total number of bytes contained in the direct messages sent per second to clients connected to the VPN.                |
| Client NonPersistent Msgs Rcvd     | The total number of non-persistent messages received from clients connected to the VPN.                                    |
| Client NonPersistent Msgs Sent     | The total number of non-persistent messages sent to clients connected to the VPN.                                          |
| Client NonPersistent Bytes Rcvd    | The total number of bytes contained in the non-<br>persistent messages received from clients connected to<br>the VPN.      |
| Client NonPersistent Bytes Sent    | The total number of bytes contained in the non-<br>persistent messages sent per second to clients<br>connected to the VPN. |
| Client NonPersistant Msgs/sec Rcvd | The total number of non-persistent messages received per second from clients connected to the VPN.                         |
| Client NonPersistent Msgs/sec Sent | The total number of non-persistent messages sent per second to clients connected to the VPN.                               |

Client NonPersistant Bytes/sec Rcvd The total number of bytes contained in the nonpersistent messages received per second from clients

connected to the VPN.

The total number of bytes contained in the non-Client NonPersistent Bytes/sec Sent

persistent messages sent per second to clients connected to the VPN.

The total number of persistent messages received from Client Persistent Msgs Rcvd

clients connected to the VPN.

The total number of persistent messages sent to clients Client Persistent Msgs Sent

connected to the VPN.

The total number of bytes contained in persistent Client Persistent Bytes Rcvd

messages received from clients connected to the VPN.

The total number of bytes contained in persistent Client Persistent Bytes Sent messages sent to clients connected to the VPN.

The total number of persistent messages received per Client Persistent Msgs/sec Rcvd second from clients connected to the VPN.

The total number of persistent messages sent per Client Persistent Msgs/sec Sent second to clients connected to the VPN.

The total number of bytes contained in the persistent Client Persistent Bytes/sec Rcvd

messages received per second from clients connected to

the VPN.

The total number of bytes contained in the persistent Client Persistent Bytes/sec Sent

messages sent per second to clients connected to the

The total number of discarded incoming messages. Total In Discards

The number of discarded incoming messages per Total In Discards/sec

second.

Total Out Discards The total number of discarded outgoing messages.

The number of discarded outgoing messages per Total Out Discards/sec

second.

The maximum amount of disk storage (in megabytes) Max Spool Usage (MB)

that can be consumed by all spooled message on the

VPN.

The defined authentication type on the VPN. Authentication Type

When checked, performance data about the broker has **Expired** 

not been received within the time specified.

The date and time the row data was last updated. Time Stamp

## **VPNs Summary**

View neighbor broker current configuration details and message throughput rates.

Select a broker and a neighbor broker from the drop down menus. Check message throughput rates to the neighbor broker, as well as neighbor Up Time, State, Data Port, number of connections and link costs.

You can hover over the metric cards to see more performance metrics and also drill down to see even more detail by clicking on them.

The bottom half of the display provides current and historical performance metrics for the selected broker. The trend graph traces the performance metric you select: Ingress Flows, Egress Flows or Spool Msgs.

You can hover over the trend graph to see the values at a particular time. You can specify the time range for the trend graph and view data based on a log scale, which enables visualization on a logarithmic scale and should be used when the range in your data is very broad.

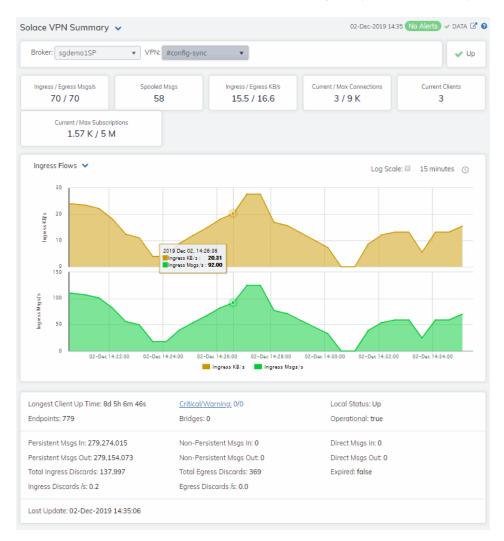

Alerts

Red indicates that one or more metrics exceeded their ALARM LEVEL threshold.

Yellow indicates that one or more metrics exceeded their WARNING LEVEL threshold.

• Green indicates that no metrics have exceeded their alert thresholds.

Up

Inbound/Outbound Msgs/s The number of inbound/outbound messages per second.

**Spooled Msgs** The number of spooled messages.

Inbound/Outbound KB/s

The number of inbound/outbound messages in KBs per second.

Current/Max Connections The total number of current connections / maximum number of

supported connections for the VPN.

**Current Clients** The number of connected clients.

## **Current/Max Subscriptions**

The total number of current subscribers and maximum number of supported subscribers for the VPN.

#### Inbound Msgs/s Trend Graphs

Traces the sum of inbound message processing for the selected VPN.

- Spooled Msgs: The number of spooled messages for the VPN.
- Client Msgs/sec: The rate of incoming messages (per second) from client.
- Direct Client Msqs/sec: The rate of direct incoming messages (per second) from the direct client.

Log Scale

Select to enable a logarithmic scale. Use **Log Scale** to see usage correlations for data with a wide range of values. For example, if a minority of your data is on a scale of tens, and a majority of your data is on a scale of thousands, the minority of your data is typically not visible in non-log scale graphs. **Log Scale** makes data on both scales visible by applying logarithmic values rather than actual values to the data.

**Time Settings** 

**Endpoints** 

By default, the time range end point is the current time. To change the time range, click the **Time Settings** and either:

- choose a Time range from 5 Minutes to 7 Days in the drop-down menu.
- specify begin/end dates using the calendar 🔳 .
- specify begin/end time using the clock

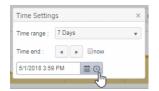

Toggle forward/backward in the trend graph per the period you choose (from the **Time range** drop-down menu) using arrows

Longest Client Up Time The number of days, hours and minutes for the longest, currently

active, client connection.

The number of endpoints.

**Persistent Msqs In**The total number of incoming persistent messages.

Persistent In Msgs/s The number of incoming persistent messages per second.

**Persistent Msqs Out** The total number of outgoing persistent messages.

Persistent Out Msgs/s The number of outgoing persistent messages per second.

**Total In Discards**The total number of incoming messages that were discarded.

**Total In Discards/sec** The total number of incoming messages that were discarded, per

second.

Critical/Warning The number of critical alerts / warning alerts which also opens the

Alerts Table.

Bridges The number of bridges.

**Non-Persistent Msgs In** The total number of incoming non-persistent messages.

**Non-Persistent In Msgs/s** The number of incoming non-persistent messages per second.

**Non-Persistent Msgs Out** The total number of outgoing non-persistent messages.

**Non-Persistent Out Msgs/s** The number of outgoing non-existent messages per second.

**Total Out Discards** The total number of outgoing messages that were discarded.

**Total Out Discards/sec** The total number of outgoing messages that were discarded, per

second.

**Direct Msgs In** The total number of incoming direct messages.

**Direct In Msgs/s**The number of incoming direct messages per second.

**Direct Msgs Out** The total number of outgoing direct messages.

**Direct Out Msgs/s**The number of outgoing direct messages per second.

**Expired** When **true**, performance data about the VPN has not been received

within the time specified.

Last Update The date and time of the last data update.

## Clients

These displays allow you to view the current and historical metrics for clients configured on a VPN. Displays in this View are:

- "Clients Table": A tabular view of data for all clients configured on a VPN.
- "Client Summary": Current and historical metrics for a single client configured on a VPN.

### Clients Table

View VPN clients configured on all brokers, a single broker, all VPNs or a single VPN. Each table row is a different VPN client connection. Use the drop-down menus to show **All**, **Expired** or **Unexpired** clients as well as **All**, **Internal** or **Primary** clients (processes that run on the broker under the Solace OS). Enter a string for **Filter Client Name** to show only clients with this string in their name.

By default, a subset of available metrics is shown. Use **More Columns/Less Columns** to toggle to the complete set of metrics available (and back to the subset).

This display is populated by two caches, SolClientsStats and SolClients. SolClientsStats provides most of the data. SolClients provides the static data. If the SolClients cache encounters an issue the static fields in this display are blank.

Search by clicking the right side of a column heading/Filter to open the Search, Sort and Choose Columns dialog:

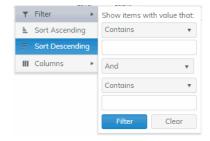

05-Mar-2019 08:38 No Alerts V DATA Solace Broker Clients Table > Less Columns Broker: - All -▼ VPN: - All -Show Type: All Show: All Filter Client Name: \* Clients: 101 Slc Alert Alert Broker VPN Client Name Subsc Level Count solaceLoaner BridgeBroker1 #bridge/local/B114toSolDemo/solace/8798/16 #bridge/local/B142toSolDemo/solace/8798/15 BridgeBroker1 solaceLoaner BridgeBroker1 Broker1 #bridge/local/testBridgeToNoWhere/solace/8798/9 solacel paner solaceLoaner Broker1 #bridge/remote/B1\_to\_B2/v:solace/8796/0 solaceLoaner Broker1 #client S-HOST10/5236/#00010001 Broker1 solaceLoaner solaceLoaner #bridge/local/B112toSolDemo/solace/8798/14 solacel oaner Broker10 #bridge/local/B144toSolDemo/solace/8798/12 Broker10 solaceLoaner #bridge/local/B209toSolDemo/solace/8798/13 Broker10 #client solaceLoaner solacel naner Broker10 S-HOST10/5152/#00010001 Broker10 S-HOST10/5448/#00010001 solaceLoaner Broker2 #bridge/local/B1\_to\_B2/solace/8798/10 solacel oaner Broker2 solaceLoaner Broker2 S-HOST10/5212/#00010001 solaceLoaner Broker3 #bridge/local/Bridge\_loanerToVMR144/solace/879 4 1 - 40 of 101 items of 3 Page 1

Double-click a row to drill down and investigate in the "Client Summary" display.

Broker Lists the name of the selected broker.

VPN Lists the name of the selected VPN.

Client Name The name of the client.

Alert Level The maximum level of alerts in the row:

Red indicates that one or more metrics exceeded their ALARM LEVEL threshold.

O Yellow indicates that one or more metrics exceeded their WARNING LEVEL threshold.

Green indicates that no metrics have exceeded their alert thresholds.

Alert Count Total number of alerts for the client.

Slow Subscriber

This check box will be checked if the client consistently fails to consume their messages at the offered rate

(which causes their egress queues to fill up).

**Total Egress Flows**The total number of outgoing flows.

Total Ingress Flows The total number of incoming flows.

**Subscriptions** The total number of subscriptions.

Subscription Msgs Rcvd The total number of messages received from

subscriptions.

**Platform** 

**Subscription Msgs Sent** The total number of messages sent from subscriptions.

Type Lists the type of alert.

Uptime Lists the amount of time the client has been up and

running.

Client ID Lists the client ID.

Client UserName Lists the user name for the client.

Client Address The IP Address of the client.

Client Profile The client profile that is assigned to the client.

ACL Profile The access control list profile to which the client is

assigned.

**Description** Lists a description of the client.

**Software Version** The version of the platform.

**Total Flows Out**The total number of outbound message flows for the

client.

Total Flows In The total number of inbound message flows for the

client.

# Subscriptions The number of subscribers connected to the client.

Add Sub Msgs Rcvd The number of Add Subscription messages received.

Add Sub Msgs Sent The number of Add Subscription Messages sent.

Already Exists Msgs Sent Refer to Solace documentation for more information.

Assured Ctrl Msgs Rcvd Refer to Solace documentation for more information.

Assured Ctrl Msgs Sent Refer to Solace documentation for more information.

Total Client Msgs Rcvd The total number of messages received by the client.

**Total Client Bytes Rcvd**The total number of bytes contained within the messages received by the client.

The sages received by the cheft.

Lists the platform of the client.

Total Client Bytes Sent

The total number of bytes contained within the

messages sent by the client.

Total Client Msgs Rcvd/sec

The total number of messages received per second by the client.

the chefit.

Total Client Msgs Sent/sec The total number of messages sent per second by the

client.

Total Client Bytes Rcvd/sec The total number of bytes contained within the

messages received per second by the client.

Total Client Bytes Sent/sec The total number of bytes contained within the

messages sent per second by the client.

Ctl Bytes Rcvd The number of control data bytes received by the

client.

CTL Bytes Sent The number of control data bytes sent by the client.

| Ctl Msgs Rcvd                       | The number of control data messages received by the client.                                            |
|-------------------------------------|----------------------------------------------------------------------------------------------------|
| Ctl Msgs Sent                       | The number of control data messages sent by the client.                                                |
| Client Data Bytes Rcvd              | The number of bytes contained within the data messages received by the client.                         |
| Client Data Bytes Sent              | The number of bytes contained within the data messages sent by the client.                             |
| Client Data Msgs Rcvd               | The number of data messages received by the client.                                                    |
| Client Data Msgs Sent               | The number of data messages sent by the client.                                                        |
| Client Direct Msgs Rcvd             | The number of direct messages received by the client.                                                  |
| Client Direct Msgs Sent             | The number of direct messages sent by the client.                                                      |
| Client Direct Bytes Rcvd            | The number of bytes contained within direct messages received by the client.                           |
| Client Direct Bytes Sent            | The number of bytes contained within direct messages sent by the client.                               |
| Client Direct Msgs Rcvd/sec         | The number of direct messages received per second by the client.                                       |
| Client Direct Msgs Sent/sec         | The number of direct messages sent per second by the client.                                           |
| Client Direct Bytes Rcvd/sec        | The number of bytes contained within the messages received per second by the client.                   |
| Client Direct Bytes Sent/sec        | The number of bytes contained within the messages sent per second by the client.                       |
| Client NonPersistent Msgs Rcvd      | The number of non-persistent messages received by the client.                                          |
| Client NonPersistent Msgs Sent      | The number of non-persistent messages sent by the client.                                              |
| Client NonPersistent Bytes Rcvd     | The number of bytes contained within the non-<br>persistent messages received by the client.           |
| Client NonPersistent Bytes Sent     | The number of bytes contained within the non-<br>persistent messages sent by the client.               |
| Client NonPersistent Msgs Rcvd/sec  | The number of non-persistent messages received per second by the client.                               |
| Client NonPersistent Msgs Sent/sec  | The number of non-persistent messages sent per second by the client.                                   |
| Client NonPersistent Bytes Rcvd/sec | The number of bytes contained within the non-<br>persistent messages received per second by the client |
| Client NonPersistent Bytes Sent/sec | The number of bytes contained within the non-<br>persistent messages sent per second by the client     |
| Client Persistent Msgs Rcvd         | The number of persistent messages received by the client.                                              |
| Client Persistent Msgs Sent         | The number of persistent messages sent by the client.                                                  |
| Client Persistent Bytes Rcvd        | The number of bytes contained within the persistent messages received by the client.                   |
| Client Persistent Bytes Sent        | The number of bytes contained within the persistent messages sent by the client.                       |
| Client Persistent Msgs Rcvd/sec     | The number of persistent messages received per second by the client.                                   |

The number of persistent messages sent per second by Client Persistent Msgs Sent/sec the client. The number of bytes contained within the persistent Client Persistent Bytes Rcvd/sec messages received per second by the client. The number of bytes contained within the persistent Client Persistent Bytes Sent/sec messages sent per second by the client. Refer to Solace documentation for more information. **Denied Dup Clients** The number of denied subscription requests due to Denied Subscribe Permission improper permissions. Denied Subscribe Topic-ACL The number of denied subscriptions to topics due to the fact that the client requesting was not on the Access Control List. **Denied Unsubscribe Permission** The number of denied unsubscribe requests due to improper permissions. Denied Unsubscribe Topic-ACL The number of denied unsubscribe requests to topics due to the fact that the client requesting was not on the Access Control List. DTO Msgs Rcvd The number of Deliver-To-One messages received by the client. The number of compressed bytes contained within **Egress Compressed Bytes** outgoing messages. The number of compressed bytes contained within **Ingress Compressed Bytes** incoming messages. The total number of discarded incoming messages. **Total Ingress Discards Total Egress Discards** The total number of discarded outgoing messages. Total Ingress Discards/sec The total number of discarded incoming messages per second. The total number of discarded outgoing messages per Total Egress Discards/sec second. The number of Keepalive messages received by the Keepalive Msgs Rcvd client. The number of Keepalive messages sent by the client. Keepalive Msgs Sent The number of large messages received by the client. Large Msgs Rcvd Login Msgs Rcvd The number of login message received by the client. The number of responses sent by the client informing Max Exceeded Msgs Sent the connected broker(s) that the number of the message(s) sent exceeded the maximum allowed. Not Enough Space Msgs Sent The number of responses sent by the client informing the connected broker(s) that the size of the message(s) sent exceeded the maximum allowable size, or that the message caused the client's Local Spool Quota to exceed the maximum amount of space. Refer to Solace documentation for more information. Not Found Msgs Sent Refer to Solace documentation for more information. Parse Error on Add Msgs Sent Refer to Solace documentation for more information. Parse Error on Remove Msgs Sent The number of remove subscription requests received Remove Subscription Msgs Rcvd by the client.

Remove Subscription Msgs Sent

The number of remove subscription requests sent by

the client.

Subscribe Client Not Found The number of subscription requests for clients that

were not found.

Unsubscribe Client Not Found The number of unsubscribe requests for clients that

were not found.

**Update Msgs Rcvd** Refer to Solace documentation for more information.

**Update Msgs Sent** Refer to Solace documentation for more information.

**Expired** When checked, performance data about the client has

not been received within the time specified.

**Timestamp** The date and time the row of data was last updated.

## **Client Summary**

View current and historical performance and utilization metrics for a single VPN client.

Select a broker, VPN and client from the drop-down menus. You can view the **Client Type**, the **User Name**, the **Client ID**, the associated **Platform**, the current **Up Time**, and additional information specific to the client. You can also view the total number of incoming and outgoing messages, as well as the number of incoming and outgoing persistent, non-persistent, direct, and discarded messages.

You can hover over the metric cards to see more performance metrics and also drill down to see even more detail by clicking on them.

The bottom half of the display provides current and historical performance metrics for the selected broker. The trend graph traces the performance metric you select: **Ingress Flows** or **Egress Flows**.

You can hover over the trend graph to see the values at a particular time. You can specify the time range for the trend graph and view data based on a log scale, which enables visualization on a logarithmic scale and should be used when the range in your data is very broad.

This display is populated by two caches, SolClientsStats and SolClients. SolClientsStats provides most of the data. SolClients provides the static data. If the SolClients cache encounters an issue the graphic elements that have no data are replaced with **N/A**.

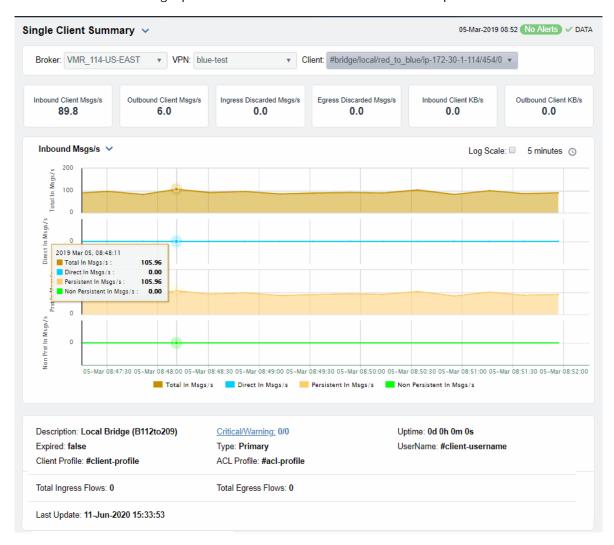

Inbound Client Msgs /sec

The number of incoming client messages per second.

The number of outgoing client messages per second.

Ingress Discarded Msgs /sec

The number of discarded ingress messages per second.

The number of discarded egress messages per second.

The number of discarded egress messages per second.

The amount of incoming data from the client in KBs per second.

Outbound Client KB/sec

The amount of outgoing data for the client in KBs per second.

#### Trend Graphs

Traces the sum of message processing for the selected client.

- Total In Msgs/sec: The number of incoming messages (per second) for the client.
- Dir-In Msgs/sec: The number of incoming direct messages (per second) for the client.
- Persistent In Msgs/sec: The number of incoming persistent messages (per second) for the client.
- Non Persistent In Msgs/sec: The number of incoming non-persistent messages (per second) for the client.

Log Scale

Select to enable a logarithmic scale. Use **Log Scale** to see usage correlations for data with a wide range of values. For example, if a minority of your data is on a scale of tens, and a majority of your data is on a scale of thousands, the minority of your data is typically not visible in non-log scale graphs. **Log Scale** makes data on both scales visible by applying logarithmic values rather than actual values to the data.

**Time Settings** 

By default, the time range end point is the current time. To change the time range, click the **Time Settings** on and either:

- choose a Time range from 5 Minutes to 7 Days in the dropdown menu.
- specify begin/end dates using the calendar
- specify begin/end time using the clock

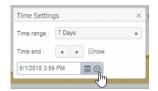

Toggle forward/backward in the trend graph per the period you choose (from the **Time range** drop-down menu) using arrows

Restore settings to current time by selecting **now** ...

**Description** The description of the client.

Expired When checked, performance data about the broker has not been

received within the time specified.

Client Profile The client profile that is assigned to the client.

**Total Ingress Flows** The number of inflows coming to the client.

Persistent Msqs In/sec The number of persistent incoming messages per second.

Persistent Msgs Out/sec The number of persistent outgoing messages per second.

Last Update The date and time of the last data update.

Critical/Warning The number of critical alerts / warning alerts which also opens the

Alerts Table.

Non Persistent Msgs In/sec The number of non-persistent incoming messages per second.

**Uptime** If the VPN's **Local Status** is **Up**, this field displays the length of

time that the VPN has been up and running.

| Username             | The client's user name.                                    |
|----------------------|------------------------------------------------------------|
| Direct In Msgs /sec  | The number of non-persistent incoming messages per second. |
| Direct Out Msgs /sec | The number of non-persistent outgoing messages per second. |

# **Bridges**

These displays provide process data for bridges configured on a VPN. Displays in this View are:

- "Bridges Table": A tabular view of all available process performance data for all bridges configured on a VPN.
- "Bridges Diagram": Topological view of Solace network bridges that shows bridge broker connections and health status and allows you to open the Solace PubSub+ Manager.
- "Bridge Summary": Current and historical metrics for a single bridge.

## **Bridges Table**

This display allows you to view data for all bridges configured for a VPN.

By default, a subset of available metrics is shown. Use **More Columns/Less Columns** to toggle to the complete set of metrics available (and back to the subset).

Select a broker and VPN from the drop-down menus. Use the check-boxes  $\checkmark$  to include / exclude **Enabled** and **Expired** bridges. Each table row is a different bridge.

Search by clicking the right side of a column heading/Filter to open the Search, Sort and Choose Columns dialog:

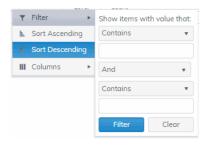

Rows listing bridges that are disabled or expired display with a shaded background. Double-click a row to drill down and investigate in the "Bridge Summary" display.

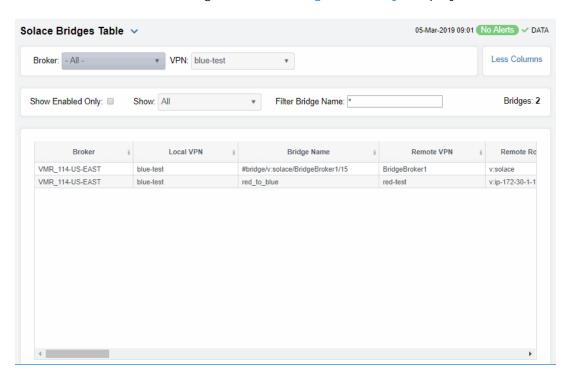

Displays the name of the broker **Broker** The name of the local VPN. Local VPN The name of the bridge. **Bridge Name** The current level of alerts in the row. Alert Level Red indicates that one or more metrics exceeded their ALARM LEVEL threshold. Yellow indicates that one or more metrics exceeded their WARNING LEVEL threshold. Green indicates that no metrics have exceeded their alert thresholds. The total number of active alerts for the process. **Alert Count** The name of the remote VPN that is connected to the Remote VPN local VPN via the bridge. The name of the remote broker. Remote Router Indicates whether the bridge has been administratively **Admin State** enabled (via SolAdmin or the command line interface). The current inbound operational status of the bridge. **Inbound Operational State** (The administrator can turn off a bridge's input or output for maintenance or other reasons.) The current outbound operational status of the bridge. **Outbound Operational State** (The administrator can turn off a bridge's input or output for maintenance or other reasons.) The current operational status of the queue. Queue Operational State

Indicates whether the administrator created and Connection Establisher configured the bridge directly on the broker using

SolAdmin or the command line interface, or indirectly

from another broker.

Redundancy

Displays whether the bridge is the **primary** bridge, the **backup** bridge, the **static** bridge (default bridge used when no other bridge is available), or whether it is the

only bridge available (none).

The current amount of time in which the bridge has Uptime

been up and running.

Client Name The name of the client.

The local IP address and port used for the bridge. Connected Via Addr

The name of the network interface used for the bridge. Connected Via Interface

The number of bytes contained within direct messages Client Direct Bytes Rcvd received by the client via the bridge.

The number of bytes contained within direct messages Client Direct Bytes/sec Rcvd

received per second by the client via the bridge.

The number of bytes contained within direct messages Client Direct Bytes Sent

sent by the client via the bridge.

The number of bytes contained within direct messages Client Direct Bytes/sec Sent

sent per second by the client via the bridge.

The number of bytes contained within direct messages Client Direct Msgs/sec Rcvd

received per second by the client via the bridge.

Client Direct Msgs Sent The number of direct messages sent by the client via the

bridge.

The number of direct messages sent per second by the Client Direct Msgs/sec Sent

client via the bridge.

The number of bytes contained within non-persistent Client NonPersistent Bytes Rcvd

messages received by the client via the bridge.

The number of bytes contained within non-persistent Client NonPersistent Bytes/sec Rcvd

messages received per second by the client via the

bridge.

The number of bytes contained within non-persistent Client NonPersistent Bytes Sent

messages sent by the client via the bridge.

The number of bytes contained within non-persistent Client NonPersistent Bytes/sec Sent

messages sent per second by the client via the bridge.

The number of non-persistent messages received by the Client NonPersistent Msgs Rcvd

client via the bridge.

The number of non-persistent messages received per Client NonPersistent Msgs/sec Rcvd

second by the client via the bridge.

The number of non-persistent messages sent by the Client NonPersistent Msgs Sent

client via the bridge.

The number of non-persistent messages sent per Client NonPersistent Msgs/sec Sent

second by the client via the bridge.

The number of bytes contained within persistent Client Persistent Bytes Rcvd

messages received by the client via the bridge.

The number of bytes contained within persistent Client Persistent Bytes/sec Rcvd

messages received per second by the client via the

bridge.

The number of bytes contained within persistent Client Persistent Bytes Sent

messages sent by the client via the bridge.

| Client Persistent Bytes/sec Sent | The number of bytes contained within persistent messages sent per second by the client via the bridge. |
|----------------------------------|----------------------------------------------------------------------------------------------------|
| Client Persistent Msgs Rcvd      | The number of persistent messages received by the client via the bridge.                               |
| Client Persistent Msgs /sec Rcvd | The number of persistent messages received per second by the client via the bridge.                    |
| Client Persistent Msgs Sent      | The number of persistent messages sent by the client via the bridge.                                   |
| Client Persistent Msgs/sec Sent  | The number of persistent messages sent per second by the client via the bridge.                        |
| Total Client Bytes Rcvd          | The number of bytes contained within all messages received by the client via the bridge.               |
| Total Client Bytes/sec Rcvd      | The number of bytes contained within all messages received per second by the client via the bridge.    |
| Total Client Bytes Sent          | The number of bytes contained within all messages sent by the client via the bridge.                   |
| Total Client Bytes/sec Sent      | The number of bytes contained within all messages sent per second by the client via the bridge.        |
| Total Client Msgs Rcvd           | The total number of all messages received by the client via the bridge.                                |
| Total Client Msgs/sec Rcvd       | The total number of all messages received per second by the client via the bridge.                     |
| Total Client Msgs Sent           | The total number of all messages sent by the client via the bridge.                                    |
| Total Client Msgs/sec Sent       | The total number of all messages sent per second by the client via the bridge.                         |
| Total Out Discards               | The total number of discarded outgoing messages sent by the client via the bridge.                     |
| Total Out Discards/sec           | The total number of discarded outgoing messages sent per second by the client via the bridge.          |
| Total In Discards                | The total number of discarded incoming messages received by the client via the bridge.                 |
| Total In Discards/sec            | The total number of discarded incoming messages received per second by the client via the bridge.      |
| Expired                          | When checked, performance data about the broker has not been received within the time specified.       |
| Timestamp                        | The date and time the row of data was last updated.                                                    |
|                                  |                                                                                                    |

# **Bridges Diagram**

Use this topology view to monitor the health of your network bridges and VPNs. Quickly identify bridge and VPN connections, their health status and which resources their performance impacts. Open the Solace PubSub+ Manager by right-clicking on a router and selecting Launch PubSub+ Manager.

Drag and drop objects to arrange them on the screen (doing so does not logically impact the network bridges and VPNs). Arrows show the connections between VPNs and bridges.

Each object is a network bridge or VPN. Each is labeled with their name and color coded as follows:

- Red indicates that the object has one or more alerts in a critical state.
- Yellow indicates that the object has one or more alerts in a warning state.

- Green indicates that there are no alerts on the object.
- Gray indicates that the object is off-line.

**Save**: Saves the arrangement of the objects.

**Restore**: Returns objects to their previous positions.

**Layout**: Toggles between two types of layouts. One layout positions objects to the right so you might scroll in that direction to see them. The other layout pulls all the objects close together to the left, vertically, in hierarchical order.

Look at the miniature view in (upper left) to see all objects in either layout. Or zoom into the display using Ctrl+/- or Ctrl+ mouse wheel.

Drill down to investigate in the "Bridges Table".

To monitor network brokers, VMRs and servers, see the "CSPF Neighbors Diagram".

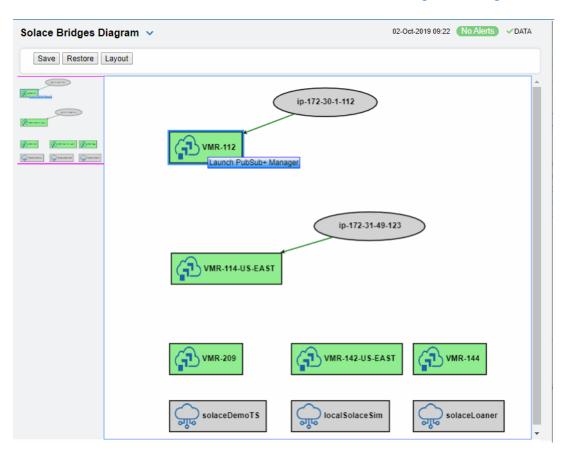

# **Bridge Summary**

View current and historical performance and utilization metrics for a particular bridge on a VPN.

Select a broker, a VPN, and a bridge from the drop-down menus. Metric cards at the top of the displays show Inbound and Outbound Client Messages per second, Ingress and Egress Discarded Messages, and Ingress and Egress KBs per second.

You can hover over the metric cards to see more performance metrics and also drill down to see even more detail by clicking on them.

The trend graph traces current and historical performance metrics for the selected broker. The trend graph traces the performance metric you select: **Message Flow** or **Throughput**.

You can hover over the trend graph to see the values at a particular time. You can specify the time range for the trend graph and view data based on a log scale, which enables visualization on a logarithmic scale and should be used when the range in your data is very broad.

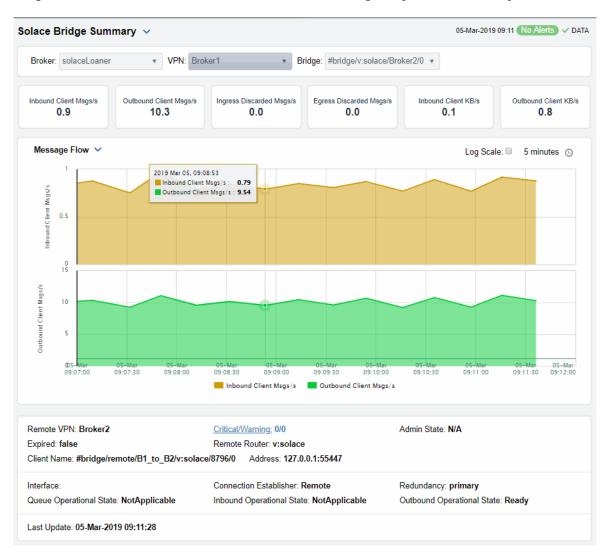

Inbound Client Msgs/s
Outbound Client Msgs/s
Ingress Discarded Client Msgs/s
Egress Discarded Msgs/s
Inbound Client KB/s
Outbound Client KB/s

The number of client messages received per second.

The number of client messages sent per second.

The number of discarded ingress messages per second.

The number of discarded egress messages per second.

The amount of incoming client data, in KB per second.

The amount of outgoing client data, in KB per second.

Messages Flow Trend Graphs
Traces the sum for the selected client.

- Inbound Client Msqs/s: The number of client messages received per second.
- Outbound Client Msgs/s: The number of client messages sent per second.

Select to enable a logarithmic scale. Use **Log Scale** to see usage Log Scale

correlations for data with a wide range of values. For example, if a minority of your data is on a scale of tens, and a majority of your data is on a scale of thousands, the minority of your data is typically not visible in non-log scale graphs. Log Scale makes data on both scales visible by applying logarithmic values rather than

actual values to the data.

**Time Settings** By default, the time range end point is the current time. To change the time range, click the **Time Settings** o and either:

- · choose a Time range from 5 Minutes to 7 Days in the dropdown menu.
- specify begin/end dates using the calendar
- specify begin/end time using the clock

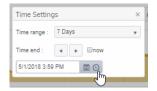

Toggle forward/backward in the trend graph per the period you choose (from the Time range drop-down menu) using arrows

Restore settings to current time by selecting **now** ...

Remote VPN The name of the remote VPN that is connected to the local VPN via

the bridge.

**Expired** When true, performance data about the bridge has not been

received within the time specified.

**Address** The IP address.

Interface The interface ID.

Queue Operational State Refer to Solace documentation for more information.

Last Update The date and time of the last data update.

The number of critical alerts / warning alerts which also opens the Critical/Warning

Alerts Table.

The remote broker. Remote Router

Conn Establisher Refer to Solace documentation for more information.

**Inbound Operational State** The current inbound operational status of the bridge. (The

administrator can turn off a bridge's input or output for

maintenance or other reasons.)

Indicates whether the bridge has been administratively enabled **Admin State** 

(via SolAdmin or the command line interface).

Client Name The name of the client. Redundancy

Indicates whether the bridge is the **primary** bridge, the **backup** bridge, the **static** bridge (default bridge used when no other bridge is available), or whether it is the only bridge available (**none**).

The current outbound operational status of the bridge. (The **Outbound Op State** 

administrator can turn off a bridge's input or output for maintenance or other reasons.)

# **Endpoints**

These displays list data for one or more endpoints configured on a VPN. Displays in this View

- "Endpoints Table"
- "Endpoint Summary"

## **Endpoints Table**

View all endpoints configured on a VPN. Each row in the table lists the details for a specific endpoint.

By default, a subset of available metrics is shown. Use More Columns/Less Columns to toggle to the complete set of metrics available (and back to the subset).

Select a broker and VPN from the drop-down menus. Filter the table using the **Show Ingress** Config Status Down Only check-box ✓, use the Show drop-down menu to include All, Expired or Unexpired and use the Type drop-down menu to see All, Queues Only or Topic **Endpoint Only.** 

When queue and topic from the same broker and VPN share the same name, -TE is appended to the topic name.

Search by clicking the right side of a column heading/Filter to open the Search, Sort and Choose Columns dialog:

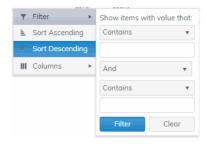

You can click a column header to sort column data in numerical or alphabetical order, or double-click a row to drill down and investigate in the "Endpoint Summary" display.

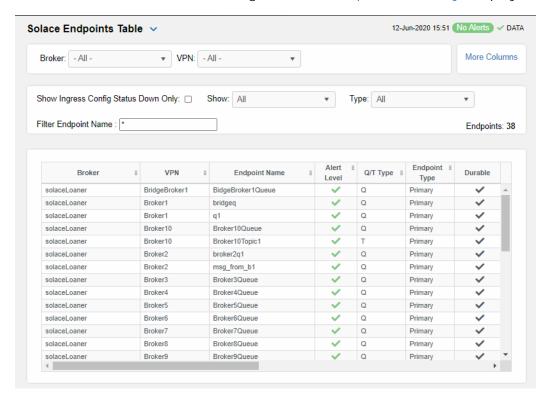

**Broker:** Select **All** brokers or a particular broker.

**VPN:** Select **All** VPNs or a particular VPN.

Show Ingress Config Status Down Only When checked, only shows endpoints configured on a VPN that

currently have this status.

Show: Select to show AII, Expired or Unexpired endpoints configured on

the VPN(s).

Type: Select to show All, Queues Only or Topic Endpoint Only on the

VPN(s).

Filter Endpoint Name: Enter a string to limit list in the table.

**Endpoints:** The number of rows currently in the table.

**VPN** The name of the VPN.

**Endpoint** The name of the endpoint.

Alert Level The current alert severity in the row.

Red indicates that one or more metrics exceeded their ALARM

LEVEL threshold.

Yellow indicates that one or more metrics exceeded their WARNING

LEVEL threshold.

Green indicates that no metrics have exceeded their alert

thresholds.

Alert Count The total number of active alerts for the endpoint.

**Bind Count** The total number of binds connected to the endpoint.

The type of endpoint (either queue or topic). **Endpoint Type** 

Durable

Displays whether or not the endpoint is durable (checked) or non-durable (unchecked). Durable endpoints remain after an broker restart and are automatically restored as part of an broker's backup and

restoration process.

Refer to Solace documentation for more information. In Config Status

Refer to Solace documentation for more information. **Out Config Status** 

Refer to Solace documentation for more information. Type

Refer to Solace documentation for more information. Access Type

The total number of spooled messages on the endpoint. **Spooled Messages** 

The total spool usage consumed on the endpoint (in megabytes). Spool Usage (MB)

The highest level of spool usage on the endpoint (in megabytes). High Water Mark (MB)

Refer to Solace documentation for more information. In Selector

When checked, performance data about the endpoint has not been **Expired** 

Refer to Solace documentation for more information.

received within the time specified.

Time Stamp The date and time the row of data was last updated.

## **Endpoint Summary**

**Out Selector** 

This display allows you to view endpoint information, message data, and a trend graph for spooled messages for a specific endpoint configured on a VPN. Choose a broker, a VPN, and an endpoint from the drop-down menus, and use the Time Settings to "zoom-in" or "zoomout" on a specific time frame in the trend graph.

This display is provided by default and should be used if you do not want to collect message spool data for specific VPNs. However, if you do want to configure message spool monitoring for specific VPNs, then you should use the **Single Endpoint Summary Rates** display instead, which is not included in the navigation tree by default.

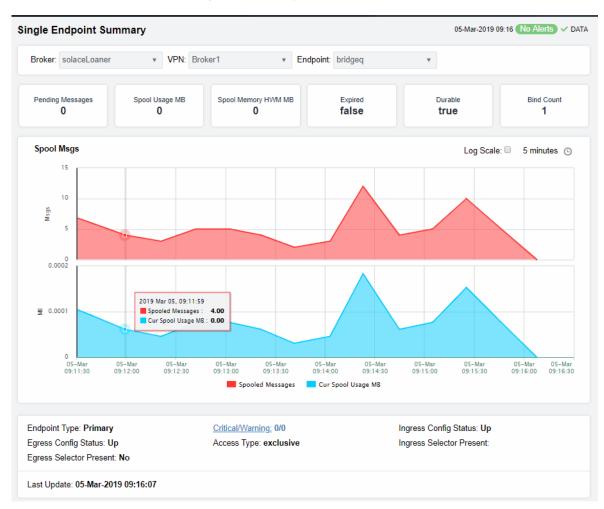

| Spooled Messages    | The total number of spooled messages on the endpoint.                                                                                                    |
|---------------------|----------------------------------------------------------------------------------------------------|
| Spool Usage (MB)    | The current spool usage consumed on the endpoint (in megabytes).                                                                                                    |
| Spool Memory HWM MB | Refer to Solace documentation for more information                                                                                                    |
| Expired             | When <b>true</b> , performance data about the endpoint has not been received within the time specified.                                                                                                    |
| Durable             | Displays whether or not the endpoint is durable (checked) or<br>non-durable (unchecked). Durable endpoints remain after an<br>broker restart and are automatically restored as part of an<br>broker's backup and restoration process. |
| Bind Count          | The total number of binds connected to the endpoint.                                                                                                    |

#### **Trend Graphs**

Log Scale

Base at Zero
Time Settings

Traces the sum of metrics for the endpoint.

- Spooled Msgs: The amount of spooled messages, in megabytes.
- Cur Spool Usage: The amount of space used by spooled messages, in megabytes.

Select to enable a logarithmic scale. Use **Log Scale** to see usage correlations for data with a wide range of values. For example, if a minority of your data is on a scale of tens, and a majority of your data is on a scale of thousands, the minority of your data is typically not visible in non-log scale graphs. **Log Scale** makes data on both scales visible by applying logarithmic values rather than actual values to the data.

Select to use zero (0) as the Y axis minimum for all graph traces.

By default, the time range end point is the current time. To change the time range, click the **Time Settings** and either:

- choose a Time range from 5 Minutes to 7 Days in the dropdown menu.
- specify begin/end dates using the calendar .
- specify begin/end time using the clock

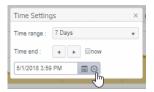

Toggle forward/backward in the trend graph per the period you choose (from the **Time range** drop-down menu) using arrows

**Endpoint Type** The type of endpoint.

**Egress Config Status** Refer to Solace documentation for more information.

**Egress Selector Present** Refer to Solace documentation for more information.

Last Update The date and time of the last data update.

Critical/Warning The number of critical alerts / warning alerts which also opens

the Alerts Table.

Access Type Refer to Solace documentation for more information.

Ingress Config Status Refer to Solace documentation for more information.

**Ingress Selector Present** Refer to Solace documentation for more information.

# Capacity

These displays provide current broker capacity metrics, alert count and severity at the broker level. Displays in this View are:

- "Broker Capacity Table": View client, spool usage, incoming messages, outgoing messages, incoming bytes, and outgoing bytes data for all brokers.
- "Broker Capacity Summary": View client, spool usage, incoming messages, outgoing messages, incoming bytes, and outgoing bytes data for a specific broker.
- "Broker Capacity Trends": View the broker capacity data for a specific broker in a trend graph format.

## **Broker Capacity Table**

View current and HWM (high water mark for the last 30 days) capacity utilization data for all brokers. By default, a subset of available metrics is shown. Use **More Columns/Less Columns** to toggle to the complete set of metrics available (and back to the subset).

You can view client, spool usage, incoming message, outgoing message, incoming bytes, and outgoing bytes data for the broker. Each table row is a different broker.

Search by clicking the right side of a column heading/Filter to open the Search, Sort and Choose Columns dialog:

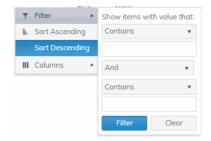

Double-click a row to drill down and investigate in the "Broker Capacity - Summary" display.

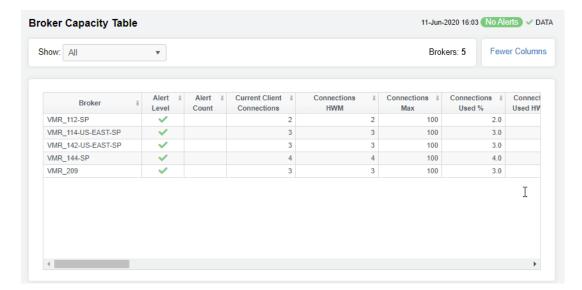

The name of the broker. **Broker** 

The maximum level of alerts in the row: Alert Level

Red indicates that one or more metrics exceeded their

ALARM LEVEL threshold.

Yellow indicates that one or more metrics exceeded their

WARNING LEVEL threshold.

Green indicates that no metrics have exceeded their

alert thresholds.

The total number of active alerts. **Alert Count** 

The current number of clients connected. **Current Client Connections** 

The greatest number of connections in the last 30 days. Connections HWM

The greatest number of connections since the broker last **Connections Max** 

started.

Connections Used % The current amount of connections used, in percent.

Connections Used HWM % The greatest amount of connections used, in percent, in

the last 30 days.

The current amount of used spool disk, in megabytes. Cur Spool Usage MB

The greatest amount of spool disk used in the last 30 days. Cur Spool Usage HWM

Spool Size Max MB The amount of allocated spool disk.

Current Spool Usage % The current amount of used spool disk, in percent.

The greatest amount of used spool disk in the last 30 days, Current Spool Usage % HWM

in percent.

Delivered Unacked Msgs Util % Refer to Solace documentation for more information.

The number of ingress flows. Ingress Flow Count

**Ingress Flow HWM** The greatest number of ingress flows in the last 30 days.

The maximum number of ingress flows allowed. Ingress Flows Allowed

The amount of ingress flows in percent. Ingress Flow Count %

Ingress Flow Count HWM % The greatest amount of ingress flows in the last 30 days, in

percent.

The number of ingress messages per second. Ingress Msgs/s

The greatest number of ingress messages per second in Ingress Msgs/s HWM

the last 30 days.

The number of egress messages per second. Cur Egress Msgs/s

The greatest number of egress messages per second in the last 30 days. Egress Msgs/s HWM

The greatest amount of egress, in bytes per second, in the last 30 days, in percent. Egress Bytes/s HWM

The date and time the row of data was last updated. Time Stamp

## **Broker Capacity - Summary**

This display, a pivoted view of the "Broker Capacity Table", allows you to view current and HWM (high water mark for the last 30 days) capacity utilization data for a single broker. Current values are represented by the green bar next to each field. Select a broker from the drop-down menu to view client, spool usage, incoming message, outgoing message, incoming bytes, and outgoing bytes data for the broker. You can mouse over to see rate-per-second values for Egress and Ingress Bytes/s and Egress and Ingress Msgs/s.

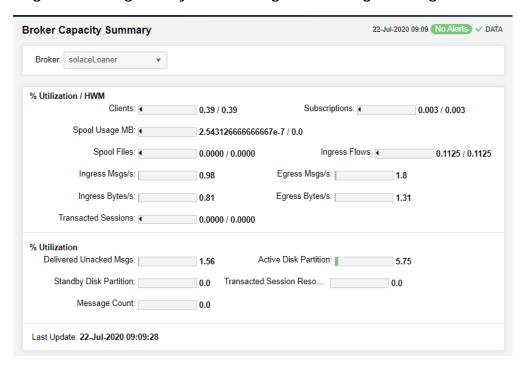

#### % Utilization/HWM

The following fields show two values: the current % (percent) utilization / peak capacity utilization (HWM) for the last 30 days. HWM values are represented by the black triangular pointer on a bar that reads from  $\mathbf{0}$  to  $\mathbf{100\%}$ .

| Clients                | The clients connected to the broker.                                      |
|------------------------|---------------------------------------------------------------------------|
| Spool Files            | The number of spool files on the broker.                                  |
| Egress Msgs/s          | The outgoing messages per second for the broker.                          |
| Transacted<br>Sessions | The number of transacted sessions on the broker.                          |
| Subscriptions          | The number of subscriptions on the broker.                                |
| Ingress Flows          | The number of inflows on the broker.                                      |
| Ingress Bytes/s        | The incoming bytes per second for the broker.                             |
| Spool Usage MB         | The amount of spool utilization, in megabytes per second, for the broker. |
| Ingress Msgs/s         | The incoming messages per second for the broker.                          |
| Egress Bytes/s         | The outgoing bytes per second for the broker.                             |

% Utilization

The following fields show current capacity % utilization.

| Delivered<br>Unacked Msgs   | The current number of delivered messages that were not acknowledged divided by the maximum number of delivered messages that were not acknowledged allowed on the broker. |
|-----------------------------|----------------------------------------------------------------------------------------------------|
| Transacted<br>Sessions Reso | The current number of transacted sessions that were resolved on the broker.                                                                                               |
| Active Disk<br>Partition    | The percentage of available active disk partition that is used.                                                                                                    |
| Message Count               | The current number of messages on the broker.                                                                                                    |
| Standby Disk<br>Partition   | The percentage of available standby disk partition that has been used.                                                                                                    |
|                             |                                                                                                    |

**Last Update** The date and time of the last data update.

# **Broker Capacity Trends**

This display allows you to view a trend graph that traces broker performance data for clients & spool data, message flow and throughput. Select a broker and a performance metric from the drop-down menus.

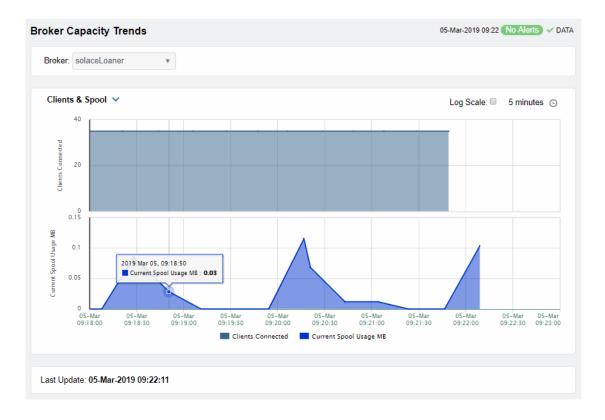

Clients & Spool

The trend graph traces the following performance metrics:

**Clients Connected**: The current number of clients connected to the broker. **Current Spool Usage**: The current spool usage, in megabytes, on the broker.

Message Flow The trend graph traces the following:

Ingress Msgs/sec: The number of incoming messages per second on the

broker.

Egress Msqs/sec: The number of outgoing messages per second on the broker.

**Throughput** The trend graph traces the following:

Ingress KB/sec: The amount of incoming per second, in KB, on the broker.

Earess KB/sec: The number of outgoing data per second, in KB, on the broker.

Log Scale Select to enable a logarithmic scale. Use Log Scale to see usage correlations for

data with a wide range of values. For example, if a minority of your data is on a scale of tens, and a majority of your data is on a scale of thousands, the minority of your data is typically not visible in non-log scale graphs. **Log Scale** makes data on both scales visible by applying logarithmic values rather than actual

values to the data.

Base at Zero Select to use zero (0) as the Y axis minimum for all graph traces.

**Time Settings**By default, the time range end point is the current time. To change the time range, click the **Time Settings** and either:

- choose a **Time range** from 5 Minutes to 7 Days in the drop-down menu.
- specify begin/end dates using the calendar 🔳 .
- specify begin/end time using the clock

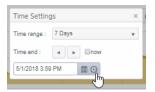

Toggle forward/backward in the trend graph per the period you choose (from the **Time range** drop-down menu) using arrows .

Restore settings to current time by selecting **now** ...

# Syslog Events

The Solace Syslog Events displays allows you to supervise the last Syslog event messages from the Solace Message Brokers that have been configured for Syslog monitoring. See Solace product documentation for an in depth description of Syslog monitoring in Solace products and how to configure Message Brokers and the Syslog destination.

These displays require the Solace Event Module from the RTView Solace Monitor to be properly configured with a Syslog destination and running. Displays in this View are:

- "Syslog Events Table": A tabular view of all available data for all Syslog events configured on a specific broker.
- "Syslog Event Summary": Expanded/Summary information for a single Syslog event.

## Syslog Events Table

This display lists all Syslog events collected from all Solace brokers. Each row in the table is a different message. Use the drop-down menus to filter the list by **Connection**, **Scope** and alert **Severity** level. Filter messages per single broker or all brokers. Click a column header to sort column data in numerical, alphabetical or chronological order. Click a row to investigate the Syslog event in the "Syslog Event Summary" display.

Search by clicking the right side of a column heading/Filter to open the Search, Sort and Choose Columns dialog:

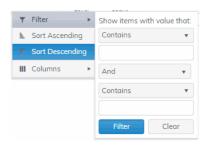

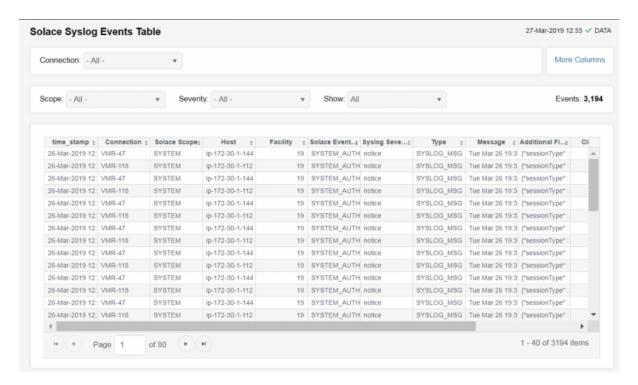

**Connection**Select the connection string assigned when the message brokers connection properties were added with the RTView Configuration

Application.

More/Fewer Columns Switches to another syslog events table display containing the full set of columns coming from Syslog.

Scope:

This drop down selects the type of the event. The SYSTEM events are coming from conditions related to the state of the message broker. VPN events are events with the state of the message brokers VPNs. CLIENT events refer to the state of clients executions in the messaging infrastructure.

Available options are:

- SYSTEM
- VPN
- CLIENT
- · ALL shows messages from all sources.

Severity:

Selects the severity level of the events that will be presented in the table. All options go from the less severe to the most important to the health of the systems unless one specifies one single type of severity. For instance, Warning will only show the events that are defined as Warning, filtering out events more damaging, whereas Warning or higher will show all Syslog events that are either Warning, Error, Alert or Emergency. To avoid missing any key event, selection of Warning or higher is recommended.

Available options are:

- INFO
- NOTICE
- · NOTICE or higher
- WARN
- · WARN or higher
- ERROR
- · ERROR or higher
- CRITICAL
- ALERT
- EMERGENCY
- ALL shows messages regardless of severity level from all sources.

Show:

Selects the Expiration flag of the event. Due to the large number of events that can exist, it is recommended to select Unexpired Only to see exclusively the events that are active.

Available options are:

- · Expired Only
- Unexpired Only
- ALL shows expired and unexpired messages from all sources.

Events:

The number of events currently shown in the table.

Time Stamp

The date and time the row of data was last updated.

# Syslog Event Summary

View status and configuration details for a single Syslog Event, such as the **Syslog Severity Code**, the **Intended Support Group**, and whether the event is **Clearable** and **Expired**.

Select a **Connection** and an **ID** from the drop-down menus.

Refer to Solace product documentation for additional information about values provided in this display.

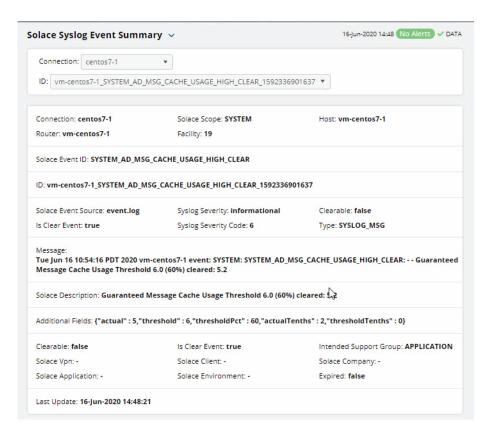

Select a connection. Connection:

ID: Select an event ID.

The name of the selected connection. Connection

The name of the router for the selected event. Router

The type of Syslog event: Solace Scope

> SYSTEM events are coming from conditions related to the state of the message broker.

VPN events are events with the state of the message brokers VPNs.

**CLIENT** events refer to the state of clients executions in the messaging infrastructure.

The generating facility for the event. **Facility** 

Event broker Syslog messages belong to a facility, which is a group of messages that are either generated by the same software process, or concern a similar event broker subsystem condition or

activity (such as debugging attempts).

The name of the host associated with the event. Host

Solace Event ID The type of Solace event.

The unique identifier for the event. ID

**Solace Event Source** The name of the log file in which the event is recorded.

true/false Is Clear Event

The Syslog severity level for the event: Syslog Severity:

0 - Emergency: system is unusable.

1 - Alert: action must be taken immediately.

2 - Critical: critical conditions.

3 - Error: error conditions.

4 - Warning: warning conditions.

5 - Notice: normal but significant condition. 6 - Informational: informational messages.

7 - Debug: debug-level messages.

0 - Emergency: system is unusable. Syslog Severity Code:

1 - Alert: action must be taken immediately.

2 - Critical: critical conditions. 3 - Error: error conditions.

4 - Warning: warning conditions.

5 - Notice: normal but significant condition. 6 - Informational: informational messages.

7 - Debug: debug-level messages.

true/false Clearable:

The type of the selected event. Type:

The Syslog message content. Message:

The Message Text for this event. Solace Description

Additional information associated with the event (formatted as **Additional Fields** 

Name: Value pairs in a JSON object).

Clearable true/false

The Solace VPN identifier associated with this event. Solace Vpn

The Solace Application identifier associated with this event. Solace Application

true/false Is Clear Event

The Solace Client identifier associated with this event. Solace Client

Solace Environment The Solace environment identifier associated with this event.

**Intended Support** 

Group

The intended support group for this event.

Solace Company The Solace Company identifier associated with this event.

true/false **Expired** 

Last Update The date and time of the last data update. RTView DataServer for Solace

# CHAPTER 8 RTView DataServer for TIBCO

The RTView DataServer for TIBCO provides a way to create connections and modify default configuration settings for solution packages and sends collected data to RTViewCentral. RTViewCentral contains the displays associated with the RTView DataServer for TIBCO which you use to monitor your TIBCO components.

The RTView *DataCollector* for TIBCO is available for use with the RTView DataServer for TIBCO. RTView DataCollector for TIBCO is used for collecting data and sending it to one or more RTView DataServers. The RTView DataCollector for TIBCO is also useful if you need to distribute data collection.

For an overview and details about configuring RTView Enterprise, including RTViewCentral, RTView DataServers, RTView DataCollectors and solution packages, see the *RTView Enterprise Configuration Guide*.

RTViewCentral contains the following solution packages and associated displays that will be populated with data collected via the RTView DataServer for TIBCO:

- "TIBCO ActiveMatrix"
- "TIBCO ActiveSpaces"
- "TIBCO ActiveSpaces (2.x)"
- "TIBCO Adapters"
- "TIBCO BusinessEvents"
- "TIBCO BusinessWorks"
- "TIBCO BusinessWorks 5 Monitor"
- "TIBCO Enterprise Message Service"
- "TIBCO FTL"
- RTView Manager is also included. For details, see "RTView Manager".

**Note:** This document assumes familiarity with the products monitored. For additional details, refer to vendor documentation.

# TIBCO ActiveMatrix

The TIBCO ActiveMatrix Views can be found under **Components** tab > **Middleware**. The displays within the Views will be populated with data once the Solution Package for TIBCO ActiveMatrix is configured in the RTView DataServer for TIBCO and the RTView DataServer for TIBCO is connected to RTViewCentral.

# **TIBCO ActiveSpaces**

The TIBCO ActiveSpaces Overview is the top-level display for the TIBCO ActiveSpaces Monitor, which provides a good starting point for immediately getting the status of all your operations, transactions, messages, and realms on your Data Server. You can select the RTView DataServer for which you want to see data and easily view the current data for that DataServer including:

- The total number of active alerts for the selected DataServer, including the total number of critical and warning alerts.
- The current number of operations completed and failed.
- The number of transactions committed and rolled back.
- The number of messages sent and received.
- The total number of grids and nodes.
- A visual list of the top 10 realms containing the best operations completed rate on your connected DataServer.

You can hover over each region in the upper half of the Overview to see more detail. You can also drill down to see even more detail by clicking on each respective region in the Overview. For example, clicking on the alerts in the CRITICAL and WARNING alerts region opens the Alerts Table by Components display.

The bottom half of the display provides the **Operations Completed Rate** trend graph representing Operations Completed Rate for a selected connection. You can hover over the trend graph to see the values at a particular time. You can specify the time range for the trend graph and view data based on a log scale, which enables visualization on a logarithmic scale and should be used when the range in your data is very broad.

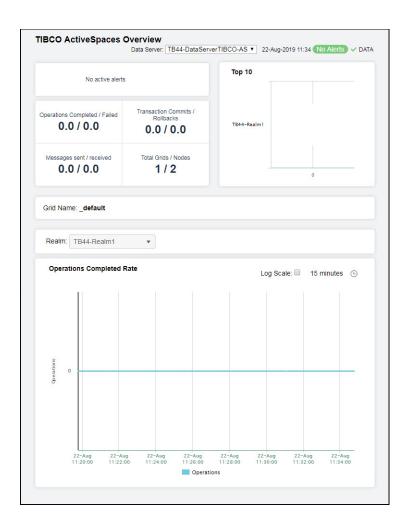

The following TIBCO ActiveSpaces Views can be found under **Components** tab > **Middleware** > **TIBCO ActiveSpaces**:

- "Grids Views": The displays in this View provide detailed data for all grids in a heatmap and tabular format, or for a particular grid in tabular and trend graph format.
- "Nodes Views": The displays in this View provide detailed data for all nodes in a heatmap or tabular format.
- "Proxies Views": The displays in this View provide detailed data for all proxies in a heatmap and tabular format.
- "Keepers Views": The displays in this View provide detailed data for all keepers in a heatmap or tabular format.

### **Grids Views**

These displays provide detailed data for all grids in a heatmap and tabular format. Clicking **Grids** in the left/navigation menu opens the "TIBCO ActiveSpaces Grids Table", which provides a tabular view of your grids and their associated metrics. Displays in this View are:

- All Grids Heatmap: Opens the "TIBCO ActiveSpaces Grids Heatmap" display, which provides a heatmap view of all grids.
- Single Grid Summary: Opens the "TIBCO ActiveSpaces Grid Summary" display, which provides a view of the current and historical metrics for a single grid.
- Realm Servers: Opens the "TIBCO ActiveSpaces Realm Server" display, which provides a view of the server CPU percent usage and the server memory used by the realm server manging the grid (in KBs) in a trend graph format.

# **TIBCO ActiveSpaces Grids Table**

The table in this display provides a view of all of your grids and their associated metric data including alert level, alert count, and the current value of each gathered metric. You can click a column header to sort column data in numerical or alphabetical order, and drill-down and investigate by double-clicking a row to view details for the selected grid in the "TIBCO ActiveSpaces Grid Summary" display.

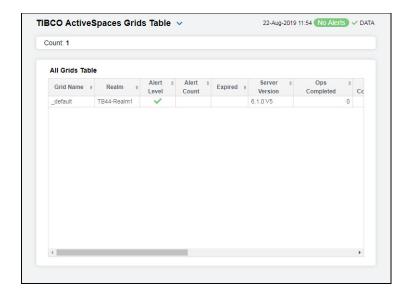

#### All Grids Table

**Grid Name** The name of the grid.

**Realm** The name of the realm.

**Alert Level** The current alert severity.

Red indicates that one or more metrics exceeded their ALARM LEVEL threshold.
 Yellow indicates that one or more metrics exceeded their WARNING LEVEL

threshold.

• Green indicates that no metrics have exceeded their alert thresholds.

**Alert Count** The total number of alerts for the host.

**Expired** When checked, performance data has not been received within the time specified

(in seconds) in the Expire Time field in the Duration region in the RTView Configuration Application > (Project Name) > Solution Package Configuration > TIBCO Active Spaces > DATA STORAGE tab. The Delete Time field (also in the Duration region) allows you to define the amount of time (in seconds) in which the

row will be removed from the table if there is no response.

Ops Completed The total number of operations completed in the grid.\*

Ops Completed Rate

The rate of operations completed in the grid.\*

Ops Failed The total number of operations failed in the grid.\*

Ops Failed Rate The rate of operations failed in the grid.\*

Node Live Data The size of the node's live data.\*

Txn Commits The number of transaction commits in the grid.\*

Txn Commits Rate

The rate of transaction commits in the grid.\*

Txn Rollbacks The number of transaction rollbacks in the grid.\*

Txn Rollbacks

Rate

The rate of transaction rollbacks in the grid.\*

# TIBCO ActiveSpaces Grids Heatmap

Clicking All Grids Heatmap in the left/navigation menu opens the TIBCO ActiveSpaces Grids Heatmap, which provides an easy-to-view interface that allows you to quickly identify the current status of each of your grids for each available metric. You can view the grids in the heatmap based on the following metrics: current alert severity, alert count, operations completed, and operations failed. By default, this display shows the heatmap based on the Alert Severity metric.

The heatmap is organized so that each rectangle represents a grid. The rectangle color indicates the most critical alert state. Click on a node to drill-down to the "TIBCO ActiveSpaces Grid Summary" display and view metrics for a particular grid. Toggle between the commonly accessed displays by clicking the drop down list on the display title. Mouse-over rectangles to view more details about grid performance and status.

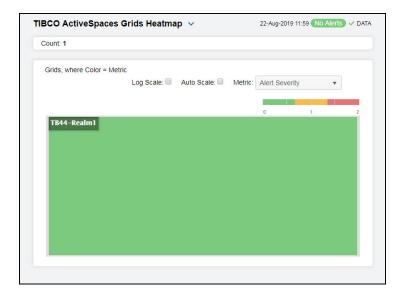

### Fields and Data:

#### Log Scale

Select this check box to use a logarithmic scale, rather than a linear scale, to map from the selected metric value for a cell to the color for the cell. **Log** provides another way to distribute and differentiate values that you might not be able to see on a linear scale due to the dominant nature of large values in a linear scale.

#### **Auto Scale**

When checked, the values of the selected metric are auto-scaled to its highest defined value. When unchecked, the values of the selected metric display based on the threshold defined for the alert associated with the selected metric. Selecting Auto helps to visualize the range of the values currently present for the selected metric instead of the threshold of the alert that has been associated with the metric. All metrics that have not been associated in the heatmap defaults with alerts use a monochromatic color gradient bar (whites and greens). All metrics that have been associated in the heatmap defaults with alerts use a multi-chromatic color gradient bar (reds, yellows, white, and greens).

#### Metric

Select the metric driving the heatmap display. The default is **Alert Severity**. Each **Metric** has a color gradient bar that maps values to colors. The heatmap is organized by grids, where each rectangle represents a grid. Mouse-over any rectangle to display the current values of the metrics for the grid. Click on a rectangle to drill-down to the associated "TIBCO ActiveSpaces Grid Summary" display for a detailed view of metrics for that particular grid.

#### Alert Severity

The current alert severity. Values range from **0** - **2**, as indicated in the color gradient bar, where **2** is the highest Alert Severity:

Red indicates that one or more metrics exceeded their ALARM LEVEL threshold.

Yellow indicates that one or more metrics exceeded their WARNING LEVEL threshold.

Green indicates that no metrics have exceeded their alert thresholds.

### **Alert Count**

The total number of alarm and warning alerts in a given item (index) associated with the rectangle. The color gradient bar one of the value/color mapping. The numerical values in the gradient bar range from 0 to the maximum count of alerts in the heatmap. The middle value in the gradient bar indicates the middle value of the range.

#### Ops Completed

The number of operations completed in the grid. The color gradient bar populated by the current heatmap, shows the value/color mapping. The numerical values in the gradient bar range from 0 to the maximum count of operations in the heatmap. The middle value in the gradient bar indicates the middle value of the range.

#### Ops Failed

The number of failed operations in the grid. The color gradient bar populated by the current heatmap, shows the range of the value/color mapping. The numerical values in the gradient bar range from 0 to the maximum count of operations that have failed in the heatmap. The middle value in the gradient bar indicates the middle value of the range.

# **TIBCO ActiveSpaces Grid Summary**

Clicking **Single Grid Summary** in the left/navigation menu opens the **TIBCO ActiveSpaces Grid Summary** display, which provides a view of the current and historical metrics for a single grid. Hover over the boxes at the top of the display to view additional information. In the trend graph region, you can view the rate of completed operations, the rate of failed operations, the rate of transactions that are committed, and the rate of transactions that are rolled back over a selected time range.

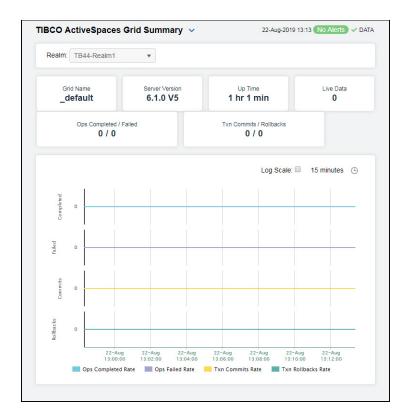

#### Filter By:

The display might include these filtering options:

**Realm** Select the realm for which you want to show data in the display.

Fields and Data:

**Grid Name** The name of the grid.

Server Version The version of the realm server.

**Up Time** The amount of time since the realm server was started.

**Live Data** The size of the live data.

Ops Completed/ Failed The number of operations completed and the number of operations failed in the grid.\*

Txn Commits/ Rollbacks The total number of transactions committed and the number of transactions rolled back in the grid.\*

**Trends** Traces the following:

Ops Completed Rate -- traces the number of operations completed per second.

**Ops Failed Rate--** traces the number of operations failed per second.

Txn Commits Rate -- traces the number of transactions committed per second.

Txn Rollbacks Rate -- traces the number of transactions rolled back per second.

#### Log Scale

Select to enable a logarithmic scale. Use **Log Scale** to see usage correlations for data with a wide range of values. For example, if a minority of your data is on a scale of tens, and a majority of your data is on a scale of thousands, the minority of your data is typically not visible in non-log scale graphs. **Log Scale** makes data on both scales visible by applying logarithmic values rather than actual values to the data.

#### Time Settings

Select a time range from the drop down menu varying from 5 Minutes to Last 7 Days. By default, the time range end point is the current time.

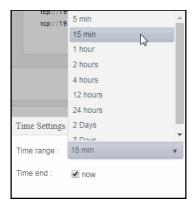

To change the time range, deselect the **now** toggle, which displays some additional date fields. You can click the left and right arrow buttons to decrease the end time by one time period (the time selected in the **Time range** drop down) per click, or you can choose the date and time from the associated calendar and clock icons. You can also enter the date and time in the text field using the following format: **MMM dd, YYYY HH:MM:ss**. For example, Aug 21, 2018 12:24 PM. Click the **now** toggle to reset the time range end point to the current time.

# TIBCO ActiveSpaces Realm Server

Clicking **Realm Server** in the left/navigation menu opens the **TIBCO ActiveSpaces Realm Server** display, which provides a view of the current and historical metrics for the realm server of a single grid. Hover over the boxes at the top of the display to view additional information. In the trend graph region, you can view the server CPU percent usage and the server memory used (in KBs).

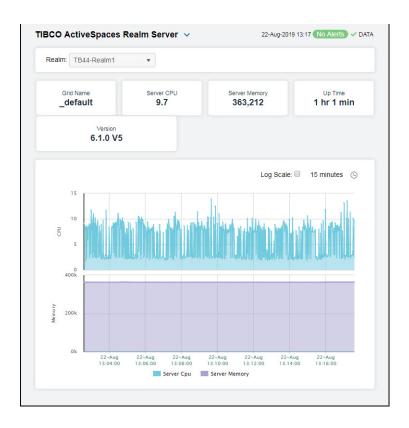

## Filter By:

The display might include these filtering options:

**Realm** Select the realm for which you want to show data in the display.

#### Fields and Data:

**Grid Name** The name of the grid.

**Server CPU** The server's CPU usage percentage.

Server Memory The used memory on the server, in kilobytes.

**Up Time** The amount of time since the server was started.

**Version** The version of the server.

**Trends** Traces the following:

**Server CPU** -- traces the server's CPU usage percentage. **Server Memory** -- traces the used memory on the server.

#### Log Scale

Select to enable a logarithmic scale. Use **Log Scale** to see usage correlations for data with a wide range of values. For example, if a minority of your data is on a scale of tens, and a majority of your data is on a scale of thousands, the minority of your data is typically not visible in non-log scale graphs. **Log Scale** makes data on both scales visible by applying logarithmic values rather than actual values to the data.

#### Time Settings

Select a time range from the drop down menu varying from 5 Minutes to Last 7 Days. By default, the time range end point is the current time.

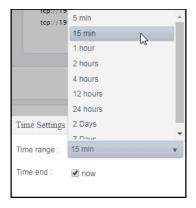

To change the time range, deselect the **now** toggle, which displays some additional date fields. You can click the left and right arrow buttons to decrease the end time by one time period (the time selected in the **Time range** drop down) per click, or you can choose the date and time from the associated calendar and clock icons. You can also enter the date and time in the text field using the following format: **MMM dd, YYYY HH:MM:ss**. For example, Aug 21, 2018 12:24 PM. Click the **now** toggle to reset the time range end point to the current time.

### **Nodes Views**

These displays provide detailed data for all nodes (in a specific realm) in a heatmap or tabular format. Clicking **Nodes** in the left/navigation menu opens the "TIBCO ActiveSpaces Nodes Table", which provides a tabular view of all nodes (contained within a particular grid) and their associated metrics. Displays in this View are:

- All Nodes Heatmap: Opens the "TIBCO ActiveSpaces Nodes Heatmap" display, which is a heatmap view of all nodes contained within a particular grid.
- Single Node Summary: Opens the "TIBCO ActiveSpaces Node Summary" display, which allows you to view metrics and trend data for a particular node.

### **TIBCO ActiveSpaces Nodes Table**

The table in this display provides a view of all nodes and their associated metric data in a specific grid. You can click a column header to sort column data in numerical or alphabetical order, and drill-down and investigate by double-clicking a row to view details for the selected node in the "TIBCO ActiveSpaces Node Summary" display.

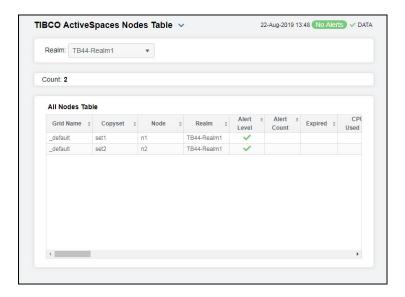

### Filter By:

The display might include these filtering options:

**Realm** Select the realm (containing the node) for which you want to show data in the display.

**Count** The number of nodes found in the search and listed in the table.

**All Nodes Table** 

**Grid Name** The name of the grid associated with the node.

Copyset The name of the Copyset hosted by the node.\*

Node The name of the node.

**Realm** The name of the realm in which the node resides.

**Alert Level** The current alert severity.

Red indicates that one or more metrics exceeded their ALARM LEVEL threshold.

O Yellow indicates that one or more metrics exceeded their WARNING LEVEL threshold.

• Green indicates that no metrics have exceeded their alert thresholds.

Alert Count The ID of the node.\*

Expired When checked, performance data has not been received within the time specified (in

seconds) in the Expire Time field in the Duration region in the RTView Configuration Application > (Project Name) > Solution Package Configuration > TIBCO Active Spaces > DATA STORAGE tab. The Delete Time field (also in the Duration region) allows you to define the amount of time (in seconds) in which the row will be removed

from the table if there is no response.

CPU Used The percentage of CPU memory used on the node.\*

(%)

Messages

Live Data

Size

**Memory Used** The amount of memory used by the node, in kilobytes. **(kb)** 

Client Status The current status of the client on which the node resides\*

Bytes The number of bytes received. Received

Bytes The rate of bytes received. Received/s

Bytes Sent The number of bytes sent.

Bytes Sent/s The rate of bytes sent.

Messages Th number of message received. Received

Messages The rate of messages received on the node. Rcvd Rate

The number of messages sent.

Sent

Messages Sent Rate The rate of messages sent on the node.

The size of the live data.\*

Put Rate The rate of "put" operations (per second) performed on the node.\*

Get Rate The rate of "get" operations (per second) performed on the node.\*

Remove Rate The rate of "remove" operations (per second) performed on the node.\*

Client ID The ID of the client.\*

**Host** The name of the host.\*

PID The process ID of the node process.\*

**Node Ready** When checked, the node is operational.

Node Started When checked, the node has been started and is up and running.\*

**Get Count** The total number of "get" operation performed on the node.\*

Put Count The total number of "put" operations performed on the node.\*

**Remove** The total number of "remove" operations performed on the node.\* **Count** 

**Transaction** The rate of transactions started on the node.\* **Begin Rate** 

**Transaction** The rate of transactions committed on the node.\*

**Transaction** The rate of transactions that have been rolled back on the node.\* **Rollback Rate** 

| Iterator<br>Create Rate         | The rate of iterator operations being created on the node.*         |
|---------------------------------|---------------------------------------------------------------------|
| Iterator Get<br>Rate            | The rate of "get" iterator operations on the node.*                 |
| Iterator<br>Close Rate          | The rate of iterator operations (per second) on the node.*          |
| Query Create<br>Rate            | The rate of created queries on the node.*                           |
| Query Get<br>Rate               | The rate of "get" queries (per second) performed on the node.*      |
| Query Close<br>Rate             | The rate of closed queries on the node.*                            |
| Operations<br>Completed<br>Rate | The rate at which operations are completed on the node.*            |
| Operations<br>Failed Rate       | The rate at which operations are failing on the node.*              |
| Operations<br>Completed         | The total number of operations completed on the node.*              |
| Operations<br>Failed            | The number of operations failed on the node.*                       |
| Transaction<br>Begin Count      | The number of transactions started on the node.*                    |
| Transaction<br>Commit<br>Count  | The number of transactions committed on the node.*                  |
| Operations<br>Suspended         | The number of operations suspended on the node.*                    |
| Transaction<br>Rollbacks        | The number of transactions that have been rolled back on the node.* |
| Iterator<br>Creates             | The number of iterator operations created on the node.*             |
| Query<br>Creates                | The number of created queries on the node.*                         |
| Reindex<br>Completed            | The number of "reindex" operations completed on the node.*          |
| Scans<br>Completed              | The number of completed scans on the node.*                         |
| Iterator Gets                   | The number of "get" iterator operations on the node.*               |
| Query Gets                      | The total number of "get" queries performed on the node.*           |
| Reindex<br>Rows                 | The number of "reindex" rows on the node.*                          |
| Expired Rows                    | The number of expired rows on the node.*                            |
| Iterator<br>Closes              | The number of closed iterator operations on the node.*              |
| Query Closes                    | The number of queries that were closed on the node.*                |

The number of operations allowed on the node.\* Operations Allowed The number of operations rejected on the node.\* **Operations** Rejected Operations The number of operations pending on the node.\* Pending Host The name of the host.\* **Client Status** The current status of the client.\* Client ID The ID of the client.\* PID The process ID of the client. Time Stamp The date and time the row data was last updated.

# **TIBCO ActiveSpaces Nodes Heatmap**

Clicking All Nodes Heatmap in the left/navigation menu opens the TIBCO ActiveSpaces Nodes Heatmap display, which provides an easy-to-view interface that allows you to quickly identify the current status of each of your nodes for each available metric. You can view the nodes in the heatmap based on the following metrics: current alert severity, alert count, CPU usage, memory usage, rate of failed operations, and rate of completed operations. By default, this display shows the heatmap based on the Alert Severity metric.

You can mouse over a rectangle to see additional metrics for a node. Clicking one of the rectangles in the heatmap opens the "TIBCO ActiveSpaces Node Summary" display, which allows you to see additional details for the selected node.

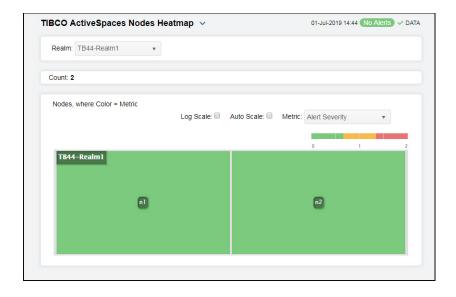

Filter By:

Select the realm for which you want to see data. Realm

Fields and Data:

The number of nodes listed in the heatmap. Count

Log Scale Select this check box to use a logarithmic scale, rather than a linear scale, to map from the selected metric value for a cell to the color for the cell. Log provides

another way to distribute and differentiate values that you might not be able to see

on a linear scale due to the dominant nature of large values in a linear scale.

When checked, the values of the selected metric are auto-scaled to its highest defined value. When unchecked, the values of the selected metric display based on Auto Scale

the threshold defined for the alert associated with the selected metric. Selecting Auto helps to visualize the range of the values currently present for the selected metric instead of the threshold of the alert that has been associated with the metric. All metrics that have not been associated in the heatmap defaults with alerts use a monochromatic color gradient bar (whites and greens). All metrics that have been associated in the heatmap defaults with alerts use a multi-chromatic color gradient

bar (reds, yellows, white, and greens).

#### Metric

Select the metric driving the heatmap display. The default is **Alert Severity**. Each **Metric** has a color gradient bar that maps values to colors. The heatmap is organized by nodes, where each rectangle represents a node. Mouse-over any rectangle to display the current values of the metrics for the node. Click on a rectangle to drill-down to the associated "TIBCO ActiveSpaces Node Summary" display for a detailed view of metrics for that particular node.

#### Alert Severity

The current alert severity. Values range from **0** - **2**, as indicated in the color gradient bar, where **2** is the highest Alert Severity:

Red indicates that one or more metrics exceeded their ALARM LEVEL threshold.

Yellow indicates that one or more metrics exceeded their WARNING LEVEL threshold.

Green indicates that no metrics have exceeded their alert thresholds.

**Alert Count** 

The total number of alarm and warning alerts in a given item (index) associated with the rectangle. The color gradient bar shows the range of the value/color mapping. The numerical values in the gradient bar range from 0 to the maximum count of alerts in the heatmap. The middle value in the gradient bar indicates the middle value of the range.

**CPU Usage** 

The milliseconds of CPU time accumulated by the process after the last update interval. The color gradient bar, populated by the current heatmap, shows the value/color mapping. The numerical values in the gradient bar range from 0 to the defined alert threshold of **TdgNodeCpuUsageHigh**. The middle value in the gradient bar indicates the middle value of the range.

Memory

The memory usage for the node. The color gradient bar on the current heatmap, shows the value/color mapping. The numerical values in the gradient bar range from 0 to the defined alert threshold of

**TdgNodeMemoryUseHigh**. The middle value in the gradient bar indicates the middle value of the range.

Failed Op Rate

The rate of failed operations. The color gradient bar operations. The current heatmap, shows the value/color mapping. The numerical values in the gradient bar range from 0 to the defined alert threshold of

TdgNodeOpsFailedRateHigh. The middle value in the gradient bar indicates the

middle value of the range.

Completed Op Rate

The rate of completed operations. The color gradient bar opportunity populated by the current heatmap, shows the range of the value/color mapping. The numerical values in the gradient bar range from 0 to the defined alert threshold of TdgNodeOpsCompletedRateLow. The middle value in the gradient bar indicates the middle value of the range.

## **TIBCO ActiveSpaces Node Summary**

Clicking Single Node Summary in the left/navigation menu opens the TIBCO ActiveSpaces Node Summary display, which provides a view of the current and historical metrics for a single node. The trend graph in the bottom half of the display has three options: Health, Live Data, and Operations. Health traces the current and historical CPU usage and memory usage over a selected time range. Live Data traces the live data size over a selected time range. Operations traces the rate of completed operations and the rate of failed operations for the node over a selected time range.

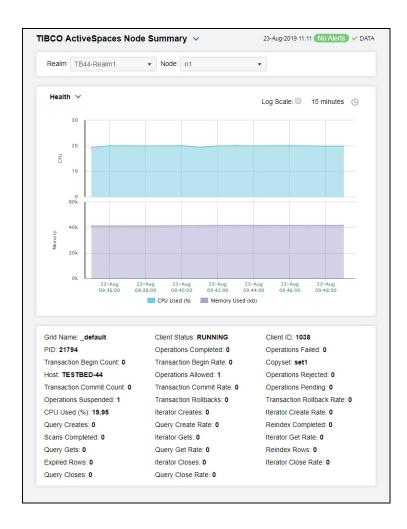

### Filter By:

The display might include these filtering options:

**Realm** Select the realm (containing the node) for which you want to show data in the display.

Node

Select the node for which you want to show data in the display.

#### Performance Metric Trends

#### Health

Traces the following:

CPU Usage (%) -- traces the CPU usage percentage for the node.

Memory Used (kb) -- traces the amount of memory used, in kilobytes.

#### Live Data

Traces the following:

Live Data Size -- traces the Live Data Size.

### Operations

Traces the following:

**Operations Completed Rate** -- traces the rate of completed operations.

Operations Failed Rate -- traces the rate of failed operations.

Log Scale

Select to enable a logarithmic scale. Use **Log Scale** to see usage correlations for data with a wide range of values. For example, if a minority of your data is on a scale of tens, and a majority of your data is on a scale of thousands, the minority of your data is typically not visible in non-log scale graphs. **Log Scale** makes data on both scales visible by applying logarithmic values rather than actual values to the data.

Base at Zero

Select to use zero (0) as the Y axis minimum for all graph traces.

#### **Time Settings**

Select a time range from the drop down menu varying from 5 Minutes to Last 7 Days. By default, the time range end point is the current time.

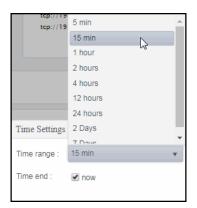

To change the time range, deselect the **now** toggle, which displays some additional date fields. You can click the left and right arrow buttons to decrease the end time by one time period (the time selected in the **Time range** drop down) per click, or you can choose the date and time from the associated calendar and clock icons. You can also enter the date and time in the text field using the following format: **MMM dd, YYYY HH:MM:ss**. For example, Aug 21, 2018 12:24 PM. Click the **now** toggle to reset the time range end point to the current time.

#### Fields and Data:

**Grid Name** The name of the grid.\*

**PID** The process ID of the node.

Transaction Begin Count The number of transactions started on the node.

**Host** The name of the host.

Transaction Commit Count The number of transactions committed on the node.

Operations Suspended The number of suspended operations on the node.

CPU Used (%)

The percentage of CPU used

Query Creates The number of created queries on the node.

Scans Completed

The number of scans completed.

**Query Gets** The number of "get" operations on the node.

**Expired Rows** The number of expired rows on the node.

Query Closes The number of closed queries on the node.

**Client Status** The current status of the node.

Operations Completed

The number of completed operations on the node.

Transaction Begin Rate The rate of transactions started on the node.

Operations Allowed Transaction

**Commit Rate** 

The rate of transactions committed on the node.

The number of allowed operations on the node.

Transaction Rollbacks

The number of transactions that have been rolled back on the node.

I terator Creates

The number of iterator operations on the node.

**Query Create** Rate

The rate of created queries on the node.

Iterator Gets

The number of "get" iterator operations on the node.

Query Get Rate The rate of "get" operations on the node.

I terator Closes

The number of closed iterator operations on the node.

Query Close

Rate

The rate of closed queries on the node.

| Client ID                    | The ID of the node.*                                             |  |
|------------------------------|------------------------------------------------------------------|--|
| Operations<br>Failed         | The number of failed operations on the node.                     |  |
| Copyset                      | The name of the copyset.*                                        |  |
| Operations<br>Rejected       | The number of rejected operations on the node.                   |  |
| Operations<br>Pending        | The number of pending operations on the node.                    |  |
| Transaction<br>Rollback Rate | The rate of transactions that have been rolled back on the node. |  |
| Iterator<br>Create Rate      | The rate of iterator operations on the node.                     |  |
| Reindex<br>Completed         | The number of "reindex" scans on the node.                       |  |
| Iterator Get<br>Rate         | The rate of "get" iterator operations on the node.               |  |
| Reindex<br>Rows              | The number of "reindex" rows on the node.                        |  |
| I terator<br>Close Rate      | The rate of closed iterator operations on the node.              |  |

### **Proxies Views**

These displays provide detailed data for all proxies (in a specific realm) in a heatmap or tabular format. Clicking **Proxies** in the left/navigation menu opens the "TIBCO ActiveSpaces Proxies Table" display, which provides a tabular view of your proxies and their associated metrics within a particular realm. Displays in this View are:

- All Proxies Heatmap: Opens the "TIBCO ActiveSpaces Proxies Heatmap" display, which provides a heatmap view of all proxies contained within a particular realm.
- Single Proxy Summary: Opens the "TIBCO ActiveSpaces Proxy Summary" display, which allows you to view metrics and trend data for a particular proxy.

# **TIBCO ActiveSpaces Proxies Table**

The table in this display provides a view of all proxies and their associated metric data in a selected realm. You can click a column header to sort column data in numerical or alphabetical order, and drill-down and investigate by double-clicking a row to view details for the selected proxy in the "TIBCO ActiveSpaces Proxy Summary" display

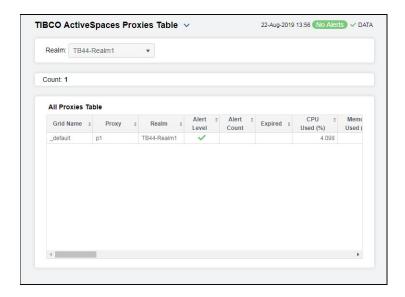

Filter By:

Realm Select the realm for which you want to view data.

Count The total number of proxies found for the realm selected in the **Realm** dropdown,

which are displayed in the All Proxies Table.

**All Proxies Table** 

**Grid Name** The name of the grid.

Proxy The name of the proxy.

Realm The name of the realm.

Alert Level The current alert severity.

Red indicates that one or more metrics exceeded their ALARM LEVEL threshold.

Yellow indicates that one or more metrics exceeded their WARNING LEVEL

threshold.

Green indicates that no metrics have exceeded their alert thresholds.

**Alert Count** The total number of alerts for the proxy.

**Expired** 

When checked, performance data has not been received within the time specified (in seconds) in the Expire Time field in the Duration region in the RTView Configuration Application > (Project Name) > Solution Package Configuration > TIBCO Active Spaces > DATA STORAGE tab. The Delete Time field (also in the Duration) allows you to define the amount of in seconds) in which the

row will be removed from the table if there is no response.

CPU Used (%) The percentage of CPU used on the proxy.\*

Memory Used

(kb)

The amount of memory used, in kilobytes.\*

**Bytes Received** The number of bytes received.

Bytes Réceived/s

The rate of bytes received.

| Bytes Sent | The number of bytes sent. |
|------------|---------------------------|
|------------|---------------------------|

Bytes Sent/s The rate of bytes sent.

Messages Received

The number of messages received.

Messages Received Rate The rate of messages received.

Messages Sent The number of messages sent.

Messages Sent

Rate

The rate of messages sent.

**Put Rate** The rate of "put" operations (per second) performed on the proxy.\*

The rate of "get" operations (per second) performed on the proxy.\* **Get Rate** 

Remove Rate The rate of "remove" operations (per second) performed on the proxy.\*

Transaction **Begin Rate** 

The rate of transactions being started on the proxy.\*

Transaction Commit Rate

The rate of transactions being committed on the proxy.\*

Transaction Rollback Rate

The rate of transactions rolled back on the proxy.\*

**Iterator Create** Rate

The rate of iterator operations being created on the proxy.\*

**Iterator Get** Rate

The rate of "get" iterator operations on the proxy.\*

**Iterator Close** Rate

The rate of iterator operations being closed on the proxy.\*

**Query Create** Rate

The rate of created queries on the proxy.\*

**Query Get Rate** 

The rate of "get" queries on the proxy.\*

**Query Close** Rate

The rate of closed queries on the proxy.\*

Queries The number of queries on the proxy.\*

**Statements** The number of statements on the proxy.\*

Iterators The number of Iterators on the proxy.\*

Listeners The number of listeners on the proxy.\*

**Client Status** The status of the client.\*

Client ID The ID of the client.\*

PID The process ID of the host.\*

Gets The total number of "get" operations performed on the proxy.\*

Transaction **Begins** 

The number of transactions started on the proxy.\*

Client The number of clients connected.\*

Connected

**Host** The name of the host.\*

Puts The total number of "put" operations performed on the proxy.\*

Transaction Commits The number of commit transactions on the proxy.\*

**Removes** The total number of "remove" operations performed on the proxy.\*

Transaction Rollbacks The number of transactions rolled back on the proxy.\*

Iterator Creates The number of iterator operations on the proxy.\*

Query Creates The number of created queries on the proxy.\*

Iterator Gets The number of "get" iterator operations on the proxy.\*

Query Gets The number of "get" queries on the proxy..\*

Iterator Closes The number of iterator operations being closed on the proxy.\*

Query Closes The number of closed queries on the proxy.\*

**Time Stamp** The date and time the row data was last updated.

# **TIBCO ActiveSpaces Proxies Heatmap**

Clicking All Proxies Heatmap in the left/navigation menu opens the TIBCO ActiveSpaces Proxies Heatmap, which provides an easy-to-view interface that allows you to quickly identify the current status of each proxy for each available metric. You can view the proxies in the heatmap based on the following metrics: current alert severity, alert count, CPU usage, memory used, iterator count, listener count, query count, and statement count. By default, this display shows the heatmap based on the Alert Severity metric.

You can mouse over a rectangle to see additional metrics for a proxy. Clicking one of the rectangles in the heatmap opens the "TIBCO ActiveSpaces Proxy Summary" display, which allows you to see additional details for the selected proxy.

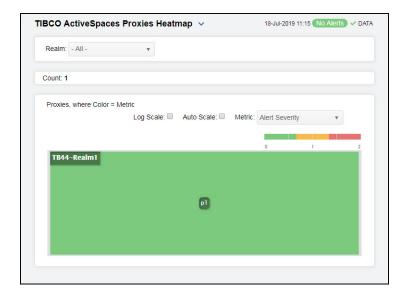

#### Filter By:

**Realm** Select the realm for which you want to see data.

#### Fields and Data:

**Count** Displays the total number of proxies displayed in the heatmap.

Log Scale

Select this check box to use a logarithmic scale, rather than a linear scale, to map from the selected metric value for a cell to the color for the cell. Log Scale provides another way to distribute and differentiate values that you might not be able to see

on a linear scale due to the dominant nature of large values in a linear scale.

Auto Scale When checked, the values of the selected metric are auto-scaled to its highest defined value. When unchecked, the values of the selected metric display based on

defined value. When unchecked, the values of the selected metric display based on the threshold defined for the alert associated with the selected metric. Selecting Auto helps to visualize the range of the values currently present for the selected metric instead of the threshold of the alert that has been associated with the metric. All metrics that have not been associated in the heatmap defaults with alerts use a monochromatic color gradient bar (whites and greens). All metrics that have been associated in the heatmap defaults with alerts use a multi-chromatic color gradient

bar (reds, yellows, white, and greens).

#### Metric

Select the metric driving the heatmap display. The default is **Alert Severity**. Each **Metric** has a color gradient bar that maps values to colors. The heatmap is organized by proxies, where each rectangle represents a proxy. Mouse-over any rectangle to display the current values of the metrics for the proxy. Click on a rectangle to drill-down to the associated "TIBCO ActiveSpaces Proxy Summary" display for a detailed view of metrics for that particular proxy.

#### Alert Severity

The current alert severity. Values range from 0 - 2, as indicated in the color gradient bar, where 2 is the highest Alert Severity:

Red indicates that one or more metrics exceeded their ALARM LEVEL threshold.

O Yellow indicates that one or more metrics exceeded their WARNING LEVEL threshold.

Green indicates that no metrics have exceeded their alert thresholds.

The total number of alarm and warning alerts in a given item (index) associated with the rectangle. The color gradient bar \$\frac{0}{2}\$ shows the range of the value/color mapping. The numerical values in the gradient bar range from 0 to the maximum Alert Count count of alerts in the heatmap. The middle value in the gradient bar indicates the middle value of the range. CPU Usage The CPU usage rate for the proxy. The color gradient bar the current heatmap, shows the value/color mapping. The numerical values in the gradient bar range from 0 to the defined alert threshold of TdgProxyCpuUsageHigh. The middle value in the gradient bar indicates the middle value of the range. The memory usage for the proxy. The color gradient bar 0 25 Memory the current heatmap, shows the value/color mapping. The numerical values in the gradient bar range from 0 to the defined alert threshold of TdgProxyMemoryUseHigh. The middle value in the gradient bar indicates the middle value of the range. **Iterator** bar, populated by the current heatmap, shows the value/color mapping. The numerical values in the Count gradient bar range from 0 to the maximum count of iterators in the proxy. The middle value in the gradient bar indicates the middle value of the range. The number of listeners on the proxy. The color gradient of listeners on the proxy. The color gradient of listeners on the proxy. The number of listeners on the proxy. The number of listeners on the number of listeners on the number of listeners on the number of listeners on the number of listeners on the number of listeners on the number of listeners on the number of listeners on the number of listeners on the number of listeners on the number of listeners on the number of listeners on the number of listeners on the number of listeners of listeners of listeners on the number of listeners of listeners on the number of listeners of listeners of list Listener bar, populated Count gradient bar range from 0 to the maximum count of listeners in the proxy. The middle value in the gradient bar indicates the middle value of the range. Query Count The number of queries on the proxy. The color gradient bar, populated by the current heatmap, shows the value/color mapping. The numerical values in the gradient bar range from 0 to the maximum count of queries in the proxy. The middle value in the gradient bar indicates the middle value of the range. Statement The number of statements on the proxy. The color gradient populated by the current heatmap, shows the value/color mapping. The numerical values in the gradient bar range from 0 to the maximum count of statements in the Count proxy. The middle value in the gradient bar indicates the middle value of the range.

# **TIBCO ActiveSpaces Proxy Summary**

Clicking **Single Proxy Summary** in the left/navigation menu opens the **TIBCO ActiveSpaces Proxy Summary**, which provides a view of the current and historical metrics for a single proxy. The trend graph in the display traces the current and historical rate of CPU usage, process virtual memory usage, rate of get operations, rate of put operations, and the rate of remove operations.

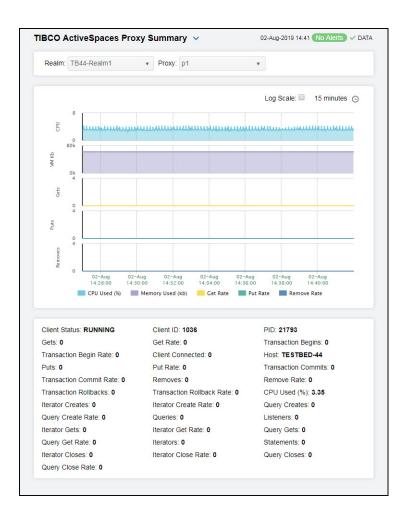

### Filter By:

The display might include these filtering options:

**Realm** Select the realm (containing the proxy) for which you want to show data in the display.

**Proxy** Select the proxy for which you want to show data in the display.

Performance Metric Trends Traces the following:

**CPU Usage (%)** -- traces the percentage of CPU used for the node.

Memory Used (kb)-- traces the amount of memory used, in kilobytes.

Get Ops/sec -- traces the rate of "get" operations on the proxy.

Put Ops/sec-- traces the rate of "put" operations on the proxy.

Remove Ops/sec -- traces the rate of "remove" operations on the proxy.

Log Scale

Select to enable a logarithmic scale. Use **Log Scale** to see usage correlations for data with a wide range of values. For example, if a minority of your data is on a scale of tens, and a majority of your data is on a scale of thousands, the minority of your data is typically not visible in non-log scale graphs. **Log Scale** makes data on both scales visible by applying logarithmic values rather than actual values to the data.

Base at Zero Select to use zero (0) as the Y axis minimum for all graph traces.

Select a time range from the drop down menu varying from 5 Time Settings Minutes to Last 7 Days. By default, the time range end point

is the current time.

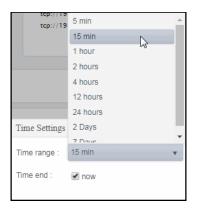

To change the time range, deselect the **now** toggle, which displays some additional date fields. You can click the left and right arrow buttons to decrease the end time by one time period (the time selected in the Time range drop down) per click, or you can choose the date and time from the associated calendar and clock icons. You can also enter the date and time in the text field using the following format: MMM dd, YYYY HH:MM:ss. For example, Aug 21, 2018 12:24 PM. Click the **now** toggle to reset the time range end point to the current time.

#### Fields and Data:

**CPU Used** 

(%)

**Grid Name** The name of the grid.\*

PID The process ID of the proxy.

Transaction The number of transactions started on the proxy. **Begins** 

The name of the host. Host

Transaction The number of transactions committed on the proxy. Commits

Remove Rate The rate of "remove" operations on the proxy.

The percentage of CPU used.

Query The number of queries created on the proxy. Creates

Listeners The total number of listeners on the proxy.

**Query Gets** The number of "get" queries on the proxy. **Statements** The total number of statements on the proxy.

**Query Closes** The number of queries closed on the proxy.

**Client Status** The current status of the proxy.

**Gets** The number of "get" operations on the proxy.

Transaction Begin Rate The rate of transactions being started on the proxy.

**Puts** The number of "put" operations on the proxy.

Transaction Commit Rate The rate of transactions being committed on the proxy.

Transaction Rollbacks The number of transactions rolled back on the proxy.

Iterator Creates The number of iterator operations created on the proxy.

Query Create Rate The rate of queries being created on the proxy.

Iterator Gets The number of "get" iterator operations on the proxy.

Query Get Rate The rate of "get" queries being created on the proxy.

I terator Closes The number of closed iterator operations on the proxy.

Query Close Rate The rate of queries being closed on the proxy.

Client ID The ID of the proxy.\*

**Get Rate** The rate of "get" operations on the proxy.

Client Connected The number of clients connected.

**Put Rate** The rate of "put" operations on the proxy.

**Removes** The number of "remove" operations on the proxy.

Transaction Rollback Rate

The rate of transactions being rolled back on the proxy.

Iterator Create Rate The rate of iterator operations being created on the proxy.

Queries The number of queries created on the proxy.

Iterator Get Rate

The rate of "get" iterator operations being created on the proxy.

**Iterators** The number of iterator operations created on the proxy.

I terator Close Rate

The rate of iterator operations being closed on the proxy.

# **Keepers Views**

These displays provide detailed data for all keepers in a heatmap or tabular format, as well as metrics and trend data for a particular keeper. Clicking **Keepers** in the left/navigation menu opens the "TIBCO ActiveSpaces StateKeepers Table" display, which provides a tabular view of all keepers and their associated metrics within a particular realm. Displays in this View are:

- All Keepers Heatmap: Opens the "TIBCO ActiveSpaces StateKeepers Heatmap" display, which is a heatmap view of all keepers contained within a particular realm.
- Single Keeper Summary: Opens the "TIBCO ActiveSpaces Keeper Summary" display, which allows you to view metrics and trend data for a particular keeper.

### TIBCO ActiveSpaces StateKeepers Table

The table in this display provides a view of all keepers and their associated metric data for a specific realm. You can click a column header to sort column data in numerical or alphabetical order, and drill-down and investigate by double-clicking a row to view details for the selected keeper in the "TIBCO ActiveSpaces Keeper Summary" display

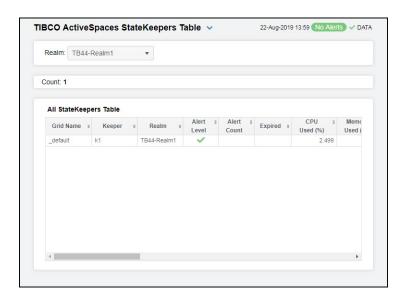

Filter By:

**Realm** Select the realm for which you want to view data.

Count The total number of keepers found for the realm selected in the Realm dropdown,

which are displayed in the All StateKeepers Table.

All StateKeepers Table

**Grid Name** The name of the grid.

**Keeper** The name of the keeper.

**Realm** The name of the realm.

**Alert Level** The current alert severity.

Red indicates that one or more metrics exceeded their ALARM LEVEL threshold.

Yellow indicates that one or more metrics exceeded their WARNING LEVEL

threshold.

Green indicates that no metrics have exceeded their alert thresholds.

**Alert Count** The total number of alerts for the host.

Expired When checked, performance data has not been received within the time specified

(in seconds) in the Expire Time field in the Duration region in the RTView Configuration Application > (Project Name) > Solution Package Configuration > TIBCO Active Spaces > DATA STORAGE tab. The Delete Time field (also in the Duration region) allows you to define the amount of time (in seconds) in which the

row will be removed from the table if there is no response.

**CPU Used (%)** The percentage of CPU memory used by the keeper.

Memory Used (kb)

The memory used by the keeper, in kilobytes.

Bytes Received The number of bytes received.

Bytes Received/s The rate of bytes received.

Bytes Sent The number of bytes sent.

Bytes Sent/s The rate of bytes sent.

Messages Received The number of messages received.

Messages Rcvd Rate

vd The rate of messages received.

Message Sent Rate The rate of messages sent.

Messages Sent The number of messages sent.

Client Status The current status of the client on which the keeper resides.\*

Client ID The ID of the client.\*

PID The process ID of the StateKeeper process.\*

**Host** The name of the host.\*

**Ready** When checked, the keeper is operational.\*

**Started** When checked, the keeper has been started and is up and running.\*

Copyset Epoch Updated Any value greater than 0 denotes that a disaster recovery failover to another data

grid has occurred.

**Time Stamp** The date and time the row data was last updated.

### TIBCO ActiveSpaces StateKeepers Heatmap

Clicking All Keepers Heatmap in the left/navigation menu opens the TIBCO ActiveSpaces StateKeeper Heatmap, which provides an easy-to-view interface that allows you to quickly identify the current status of each of your keepers for each available metric. You can view the keepers in the heatmap based on the following metrics: current alert severity, alert count, CPU usage, memory usage, rate of messages received, and rate of messages sent. By default, this display shows the heatmap based on the Alert Severity metric.

You can mouse over a rectangle to see additional metrics for a keeper. Clicking one of the rectangles in the heatmap opens the "TIBCO ActiveSpaces Keeper Summary" display, which allows you to see additional details for the selected keeper.

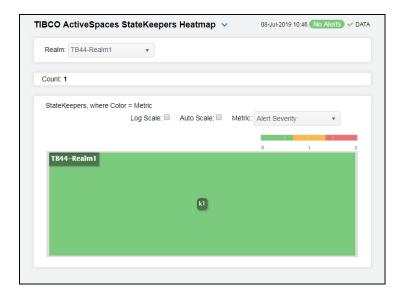

Filter By:

**Realm** Select the realm for which you want to see data.

Fields and Data:

**Count** The total number of keepers found for the selected realm.

Log Scale

Select this check box to use a logarithmic scale, rather than a linear scale, to map from the selected metric value for a cell to the color for the cell. Log Scale provides another way to distribute and differentiate values that you might not be able to see

on a linear scale due to the dominant nature of large values in a linear scale.

Auto Scale When checked, the values of the selected metric are auto-scaled to its highest defined value. When unchecked, the values of the selected metric display based on

the threshold defined for the alert associated with the selected metric display based on the threshold defined for the alert associated with the selected metric. Selecting Auto helps to visualize the range of the values currently present for the selected metric instead of the threshold of the alert that has been associated with the metric. All metrics that have not been associated in the heatmap defaults with alerts use a monochromatic color gradient bar (whites and greens). All metrics that have been associated in the heatmap defaults with alerts use a multi-chromatic color gradient

bar (reds, yellows, white, and greens).

Metric

Select the metric driving the heatmap display. The default is **Alert Severity**. Each **Metric** has a color gradient bar that maps values to colors. The heatmap is organized by keepers, where each rectangle represents a keeper. Mouse-over any rectangle to display the current values of the metrics for the keeper. Click on a rectangle to drill-down to the associated "TIBCO ActiveSpaces Keeper Summary" display for a detailed view of metrics for that particular keeper.

#### Alert Severity

The current alert severity. Values range from 0 - 2, as indicated in the color gradient bar, where 2 is the highest Alert Severity:

Red indicates that one or more metrics exceeded their ALARM LEVEL threshold.

Yellow indicates that one or more metrics exceeded their WARNING LEVEL threshold.

Green indicates that no metrics have exceeded their alert thresholds.

#### Alert Count

The total number of alarm and warning alerts in a given item (index) associated with the rectangle. The color gradient bar one of the value/color mapping. The numerical values in the gradient bar range from 0 to the maximum count of alerts in the heatmap. The middle value in the gradient bar indicates the middle value of the range.

#### CPU Usage

The CPU usage rate for the keeper. The color gradient by the current heatmap, shows the value/color mapping. The numerical values in the gradient bar range from 0 to the defined alert threshold of **TdgKeeperCpuUsageHigh**. The middle value in the gradient bar indicates the middle value of the range.

#### Memory

The usage memory for the keeper. The color gradient bar \_\_\_\_\_\_, populated by the current heatmap, shows the value/color mapping. The numerical values in the gradient bar range from 0 to the defined alert threshold of **TdgKeeperMemoryUseHigh**. The middle value in the gradient bar indicates the middle value of the range.

#### Msgs Rcvd/ sec

The rate of messages received. The color gradient bar the current heatmap, shows the value/color mapping. The numerical values in the gradient bar range from 0 to the defined alert threshold of TdgKeeperMsgsRcvdRateHigh. The middle value in the gradient bar indicates the middle value of the range.

#### Msgs Sent/ sec

middle value of the range.

The rate of messages received. The color gradient bar the current heatmap, shows the value/color mapping. The numerical values in the gradient bar range from 0 to the defined alert threshold of TdgKeeperMsgsSentRateLow. The middle value in the gradient bar indicates the

# TIBCO ActiveSpaces Keeper Summary

Clicking **Single Keeper Summary** in the left/navigation menu opens the **TIBCO ActiveSpaces Keeper Summary**, which provides a view of the current and historical metrics for a single keeper. The trend graph in the display traces the current and historical CPU usage percentage, process memory usage (in KB), rate of received messages, and the rate of sent messages for the keeper.

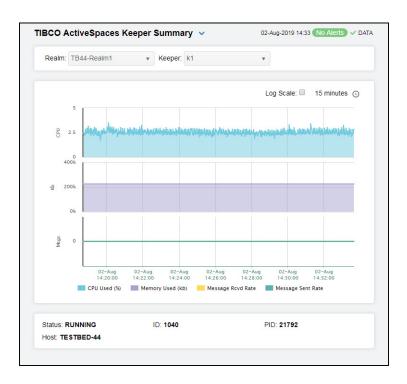

#### Filter By:

The display might include these filtering options:

Realm Select the realm (containing the keeper) for which you want to show data in the

display.

**Keeper** Select the keeper for which you want to show data in the display.

**Trends** Traces the following:

CPU Used (%)-- traces the CPU usage percentage.

Memory Used (kb) -- traces the memory usage, in kilobytes.

**Message Rcvd Rate**-- traces the rate of messages received, per second.

Message Sent Rate-- traces the rate of messages sent, per second.

Log Scale Select to enable a logarithmic scale. Use Log Scale to see usage

correlations for data with a wide range of values. For example, if a minority of your data is on a scale of tens, and a majority of your data is on a scale of thousands, the minority of your data is typically not visible in non-log scale graphs. **Log Scale** makes data on both scales visible by applying logarithmic values rather than actual

values to the data.

### Time Settings

Select a time range from the drop down menu varying from 5 Minutes to Last 7 Days. By default, the time range end point is the current time.

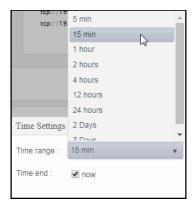

To change the time range, deselect the **now** toggle, which displays some additional date fields. You can click the left and right arrow buttons to decrease the end time by one time period (the time selected in the **Time range** drop down) per click, or you can choose the date and time from the associated calendar and clock icons. You can also enter the date and time in the text field using the following format: **MMM dd, YYYY HH:MM:ss**. For example, Aug 21, 2018 12:24 PM. Click the **now** toggle to reset the time range end point to the current time.

#### Fields and Data:

**Grid Name** The name of the grid.\*

PID The process ID of the StateKeeper.\*

**Status** The current status of the keeper.\*

**Host** The name of the host.

**ID** The ID of the keeper.\*

## TIBCO ActiveSpaces (2.x)

The HTML version features an overview display, "TIBCO ActiveSpaces 2 Overview" (pictured below), and the following Views which can be found under Components tab > Middleware > TIBCO ActiveSpaces 2:

## **TIBCO ActiveSpaces 2 Overview**

The TIBCO ActiveSpaces 2 Overview is the top-level display for the TIBCO ActiveSpaces Monitor, which provides a good starting point for immediately getting the status of all your metaspaces, spaces, and members on your Data Server. You can select the RTView DataServer for which you want to see data and easily view the current data for that DataServer including:

- The total number of active alerts for the selected DataServer, including the total number of critical and warning alerts.
- The current number of current Gets/Puts.
- The number of entries and replicas.
- The number of misses and queries.
- The current number of evictions and expirations.
- A visual list of the top 10 metaspaces containing the total gets/puts/entries/replicas/ expirations on your connected DataServer.

You can hover over each region in the upper half of the Overview to see more detail. You can also drill down to see even more detail by clicking on each respective region in the Overview. For example, clicking on the alerts in the **CRITICAL** and **WARNING** alerts region opens the **Alerts Table by Components** display.

The bottom half of the display provide a **MetaSpace Rates** trend graphs for a selected metaspace. You can hover over the trend graph to see the values at a particular time. You can specify the time range for the trend graph and view data based on a log scale, which enables visualization on a logarithmic scale and should be used when the range in your data is very broad.

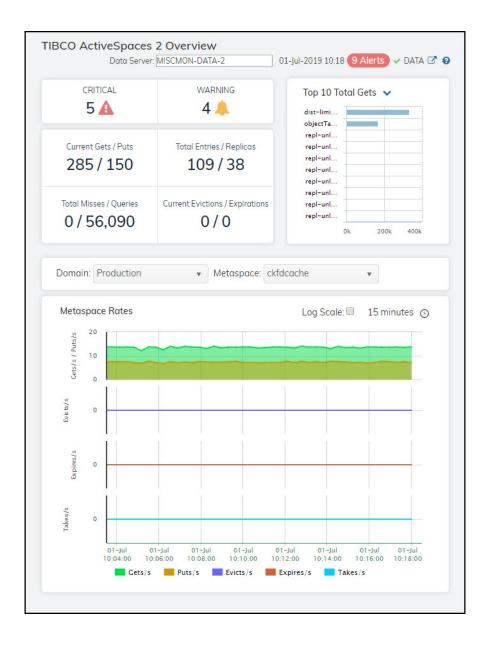

The following TIBCO ActiveSpaces 2 Views can be found under **Components** tab > **Middleware** > **TIBCO ActiveSpaces**:

- "MetaSpaces": The displays in this View allow you to view the current and historical metrics for all MetaSpaces in a heatmap, tabular, or summary format.
- "Spaces": The displays in this View allow you to view the current and historical metrics for all spaces in a heatmap, tabular, or summary format.
- "Members": The displays in this View allow you to view the current and historical metrics for all members in a particular metaspace, view data for members within a particular space, and view data for all spaces for a particular member.

## MetaSpaces

These displays present performance metrics and alert status for your TIBCO ActiveSpaces 2 MetaSpaces. Clicking **MetaSpaces** from the left/navigation menu opens the "TIBCO ActiveSpaces 2 Metaspaces Table" display, which provides a tabular view of your MetaSpaces and their associated metrics. The option available under **MetaSpaces** is:

■ Single MetaSpace: Opens the "TIBCO ActiveSpaces 2 MetaSpace Summary" display, which shows metrics and trend data for a particular MetaSpace.

## **TIBCO ActiveSpaces 2 Metaspaces Table**

The table in this display provides a view of all of your metaspaces and their associated metric data including domain, members, spaces, alert level, alert count, and the current value of each gathered metric. You can click a column header to sort column data in numerical or alphabetical order, and drill-down and investigate by double-clicking a row to view details for the selected metaspace in the "TIBCO ActiveSpaces 2 MetaSpace Summary" display.

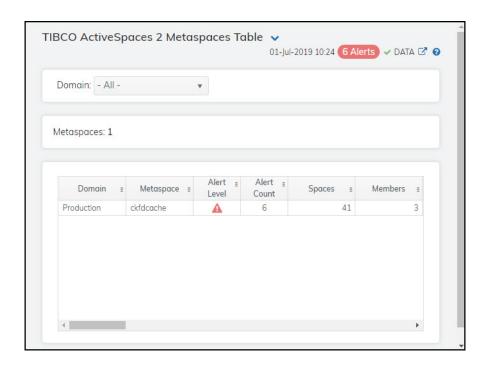

Filter By:

**Domain** Select the domain for which you want to view data.

Metaspaces The total number of metaspaces found for the domain selected in the Domain

dropdown, which are displayed in the Metaspaces table.

Metaspaces Table

Domain The name of the domain.

Metaspace The name of the metaspace.

Alert Level The current alert severity.

> Red indicates that one or more metrics exceeded their ALARM LEVEL threshold. Yellow indicates that one or more metrics exceeded their WARNING LEVEL

threshold.

Green indicates that no metrics have exceeded their alert thresholds.

**Alert Count** The total number of alerts for the host.

The number of user spaces defined in the metaspace.\* **Spaces** 

The number of members (clients and servers) associated with the metaspace.\* Members

**AS Version** The metaspace's current version of TIBCO ActiveSpaces.\*

**Total Entries** The total number of entries stored in the metaspace.\*

**Total Replicas** The total number of replicas stored in the metaspace.\*

Response Time The average response time for the metaspace.\*

**Total Gets** The total number of "get" operations performed on the user-spaces defined on the

metaspace.\*

**Current Gets** The number of "get" operations performed on the user-spaces defined for the

metaspace during the current polling interval.\*

Gets/s The rate of "get" operations (per second) performed on the user-spaces defined for

the metaspace.

The total number of "put" operations performed on the user-spaces defined on the **Total Puts** 

metaspace.\*

The number of "put" operations performed on the user-spaces defined for the **Current Puts** 

metaspace during the current polling interval.\*

Puts/s The rate of "put" operations (per second) performed on the user-spaces defined for

the metaspace.

**Total Takes** The total number of "take" operations performed on the user-spaces defined on the

metaspace.\*

The number of "take" operations performed on the user-spaces defined for the metaspace during the current polling interval.\* **Current Takes** 

Takes/s The rate of "take" operations (per second) performed on the user-spaces defined

for the metaspace.

Total The total number of entries in the user-spaces defined on the metaspace that have

**Expirations** expired.3

The number of entries in the user-spaces defined for the metaspace that expired Current

during the current polling interval.3 **Expirations** 

The rate of entries in the user-spaces defined for the metaspace that expired (per Expirations/s

second).\*

The total number of entries in the user-spaces defined on the metaspace that have **Total Evictions** 

been evicted.\*

Current The number of entries performed in the user-spaces defined for the metaspace that **Evictions** 

were evicted during the current polling interval.

Evictions/s The rate of entries in the user-spaces defined for the metaspace that were evicted (per second).7 **Total Locks** The total number of locks in the user-spaces defined for the metaspace.\* **Total Unlocks** The total number of unlocks in the user-spaces defined for the metaspace.\* **Total Invokes** The remote invocation count.\* **Total Queries** The browser queries count in the user-spaces defined for the metaspace.\* **Total Misses** The total number of misses on the user-spaces defined for the metaspace.\* To Persist The ToPersist count, which indicates how many tuples are required to be persisted to the database if the write-behind feature is configured. When checked, performance data has not been received within the time specified **Expired** (in seconds) in the Expire Time field in the Duration region in the RTView Configuration Application > (Project Name) > Solution Package Configuration > TIBCO Active Spaces > DATA STORAGE tab. The Delete Time field (also in the Duration region) allows you to define the amount of time (in seconds) in which the row will be removed from the table if there is no response.

**Time Stamp** The date and time the row data was last updated.

## TIBCO ActiveSpaces 2 MetaSpace Summary

Clicking Single MetaSpace in the left/navigation menu opens the TIBCO ActiveSpaces 2 MetaSpace Summary display, which allows you to view the current and historical metrics for a single metaspace. Clicking on the information boxes at the top of the display takes you to the "TIBCO ActiveSpaces 2 Metaspaces Table" display, where you can view additional metaspace data. The MetaSpace Rates trend graph region in the bottom half of the display traces the current and historical total number of or rate data for gets, puts, takes, expires, and evictions, and also traces the average response time. Clicking the Critical/Warning link at the bottom of the display opens the Alerts Table by Component display.

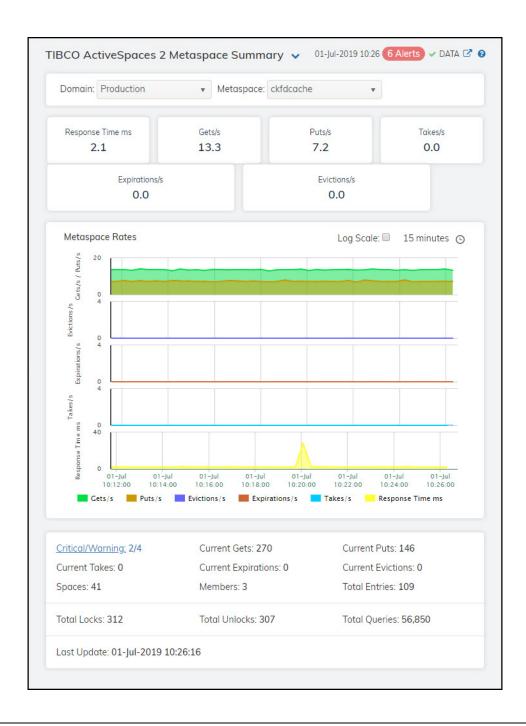

**Note:** Fields/columns with an asterisk (\*) at the end of the field/column definition contain data that is provided by the selected domain. Refer to TIBCO ActiveSpaces documentation for more information regarding these fields.

## Filter By:

The display might include these filtering options:

**Domain** Select the domain for which you want to show data in the display.

**Metaspace** Select the metaspace for which you want to show data in the display.

#### Fields and Data:

Response Time ms The average response time for the metaspace.\*

Gets/s The rate of "get" operations, per second.

Puts/s The rate of "put" operations, per second.

Takes/s The rate of "take" operations, per second.

**Expirations/s** The rate of expirations, per second.

**Evictions/s** The rate of evictions, per second.

#### Metaspace Rates Trend Graph

Traces the following:

**Gets/s** -- traces the number of gets per second.

Puts/s -- traces the number of puts per second.

Evictions/s -- traces the number of evicts per second.

**Expirations/s** -- traces the number of expirations per second.

Takes/s -- traces the number of takes per second.

**Response Time ms** -- traces the average response time in milliseconds.

#### Log Scale

Select to enable a logarithmic scale. Use **Log Scale** to see usage correlations for data with a wide range of values. For example, if a minority of your data is on a scale of tens, and a majority of your data is on a scale of thousands, the minority of your data is typically not visible in non-log scale graphs. **Log Scale** makes data on both scales visible by applying logarithmic values rather than actual values to the data.

#### Time Settings

Select a time range from the drop down menu varying from 5 Minutes to Last 7 Days. By default, the time range end point is the current time.

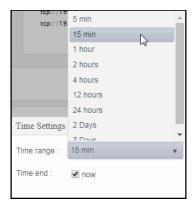

To change the time range, deselect the **now** toggle, which displays some additional date fields. You can click the left and right arrow buttons to decrease the end time by one time period (the time selected in the **Time range** drop down) per click, or you can choose the date and time from the associated calendar and clock icons. You can also enter the date and time in the text field using the following format: **MMM dd, YYYY HH:MM:ss**. For example, Aug 21, 2018 12:24 PM. Click the **now** toggle to reset the time range end point to the current time.

**Critical/Warning** The number of critical and warning alerts.

**Current Takes** The total number of "take" operations for the metaspace for the current interval.

**Spaces** The total number of spaces for the metaspace.

**Current Gets** The total number of "get" operations for the metaspace for the current interval.

Current Expirations The total number of expirations for the metaspace for the current interval.

**Members** The total number of members for the metaspace.

**Current Puts** The total number of "put" operations for the metaspace for the current interval.

**Current Evictions** The total number of evictions for the metaspace for the current interval.

**Total Entries** The total number of entries for the metaspace.

**Total Locks** The total number of locks for the metaspace.

**Total Unlocks** The total number of unlocks for the metaspace.

**Total Queries** The total number of queries for the metaspace.

Last Update The date and time in which the data in the display was last updated.

## **Spaces**

These displays present performance metrics and alert status for your TIBCO ActiveSpaces spaces. Clicking **Spaces** from the left/navigation menu opens the "TIBCO ActiveSpaces 2 Spaces Table" display, which shows all available utilization metrics for all spaces within a particular metaspace. The options available under **Spaces** are:

- All Spaces Heatmap: Opens the "TIBCO ActiveSpaces 2 Spaces Heatmap", which shows a heatmap view of all spaces contained within a particular metaspace.
- Space Summary: Opens the "TIBCO ActiveSpaces 2 Space Summary" display, which allows you to view metrics and trend data for a particular space.

## **TIBCO ActiveSpaces 2 Spaces Table**

The table in this display provides a view of all of your spaces and their associated metric data including domain, metaspace, space, alert level, alert count, and the current value of each gathered metric. You can click a column header to sort column data in numerical or alphabetical order, and drill-down and investigate by double-clicking a row to view details for the selected space in the "TIBCO ActiveSpaces 2 Space Summary" display.

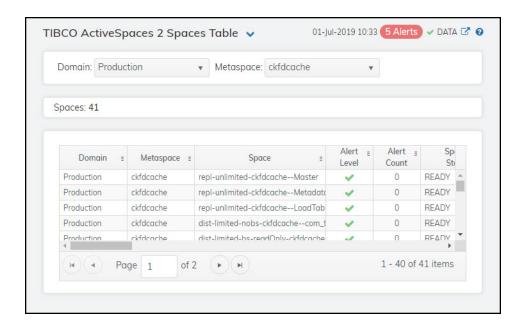

**Note:** Fields/columns with an asterisk (\*) at the end of the field/column definition contain data that is provided by the selected domain. Refer to TIBCO ActiveSpaces documentation for more information regarding these fields.

Filter By:

Select the domain for which you want to view data. Domain

Select the metaspace for which you want to view data. Metaspace

**Spaces** The number of spaces found in the guery and listed in the table.

Table:

Domain The name of the domain.

Metaspace The name of the metaspace.

Space The name of the space.

Alert Level The current alert severity.

Red indicates that one or more metrics exceeded their ALARM LEVEL threshold.

Yellow indicates that one or more metrics exceeded their WARNING LEVEL threshold.

Green indicates that no metrics have exceeded their alert thresholds.

**Alert Count** The total number of alerts for the host.

Space State The current state of the space.\*

Members The total number of members in the space.\*

Seeders The number of seeders in the space.\*

Min Seeders The defined minimum seeder count (minimum number of seeders that need to be

joined to the space before the space becomes ready).\*

Capacity per Seeder

The capacity value for the space in number of entries per seeder.\*

**Total Entries** The total number of entries stored in the space.\*

**Total Replicas** The total number of replicas stored in the space.\*

**Total Gets** The total number of "get" operations performed on the user-spaces defined on the

space.\*

**Current Gets** The number of "get" operations performed on the user-spaces defined for the

space during the current polling interval.\*

Gets/s The rate of "get" operations (per second) performed on the user-spaces defined for

the space.\*

**Total Puts** The total number of "put" operations performed on the user-spaces defined on the

space.\*

The number of "put" operations performed on the user-spaces defined for the space during the current polling interval.\* **Current Puts** 

The rate of "put" operations (per second) performed on the user-spaces defined for Puts/s

the space.\*

Total Takes The total number of "take" operations performed on the user-spaces defined on the

space.\*

**Current Takes** The number of "take" operations performed on the user-spaces defined for the

space during the current polling interval.\*

| Takes/s                | The rate of "take" operations (per second) performed on the user-spaces defined for the space.*                                                                                                    |
|------------------------|----------------------------------------------------------------------------------------------------|
| Total<br>Expirations   | The total number of entries in the user-spaces defined on the space that have expired.*                                                                                                    |
| Current<br>Expirations | The number of entries in the user-spaces defined for the space that expired during the current polling interval. $\mbox{\ensuremath{^{\star}}}$                                                                                                    |
| Expirations/s          | The rate of entries in the user-spaces defined for the space that expired (per second). $\mbox{\ensuremath{^\star}}$                                                                                                    |
| Total Evictions        | The total number of entries in the user-spaces defined on the space that have been evicted. $\ensuremath{^{\star}}$                                                                                                    |
| Current<br>Evictions   | The number of entries performed on the user-spaces defined for the space that were evicted during the current polling interval.*                                                                                                    |
| Evictions/s            | The rate of entries in the user-spaces defined for the space that were evicted (per second). $\!\!\!^\star$                                                                                                    |
| Total Locks            | The total number of locks in the user-spaces defined for the space.*                                                                                                    |
| Total Unlocks          | The total number of unlocks in the user-spaces defined for the space.*                                                                                                    |
| Total Invokes          | The remote invocation count.*                                                                                                    |
| Total Queries          | The total number of queries in the user-spaces defined for the space.*                                                                                                    |
| Total Misses           | The total number of misses in the user-spaces defined for the space.*                                                                                                    |
| To Persist             | The ToPersist count, which indicates how many tuples are required to be persisted to the database if the write-behind feature is configured.*                                                                                                    |
| Expired                | When checked, performance data has not been received within the time specified (in seconds) in the Expire Time field in the Duration region in the RTView Configuration Application > (Project Name) > Solution Package Configuration > TIBCO Active Spaces > DATA STORAGE tab. The Delete Time field (also in the Duration region) allows you to define the amount of time (in seconds) in which the row will be removed from the table if there is no response. |
| Time Stamp             | The date and time the row data was last updated.                                                                                                    |

## TIBCO ActiveSpaces 2 Spaces Heatmap

Clicking All Spaces Heatmap in the left/navigation menu opens the TIBCO ActiveSpaces 2 Spaces Heatmap, which provides an easy-to-view interface that allows you to quickly identify the current status of each of your spaces for each available metric. You can view the spaces in the heatmap based on the following metrics: current alert severity, entries, gets per second, puts per second, takes per second, expires per second, and evicts per second. By default, this display shows the heatmap based on the Alert Severity metric.

The heatmap is organized so that each rectangle represents a space. The rectangle color indicates the most critical alert state. Click on a node to drill-down to the "TIBCO ActiveSpaces 2 Space Summary" display and view metrics for a particular space. Toggle between the commonly accessed displays by clicking the drop down list on the display title. Mouse-over rectangles to view more details about space performance and status.

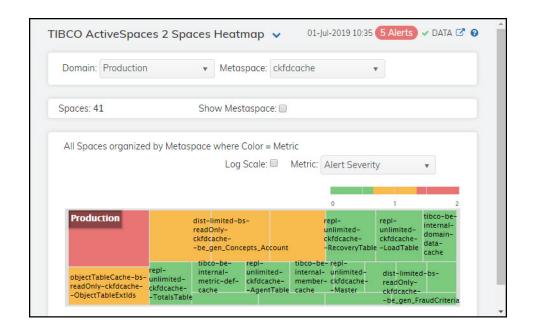

## Filter By:

**Domain** Select the domain for which you want to see data.

**Metaspace** Select the metaspace for which you want to see data.

**Spaces** The total number of spaces found for the selected Domain/Metaspace combination.

Show Metaspace Select this check box to display the names of the metaspaces at the top of each

rectangle in the heatmap.

Heatmap

Log Scale

Select this check box to use a logarithmic scale, rather than a linear scale, to map from the selected metric value for a cell to the color for the cell. **Log Scale** provides another way to distribute and differentiate values that you might not be able to see on a linear scale due to the dominant nature of large values in a linear scale.

Metric

Select the metric driving the heatmap display. The default is **Alert Severity**. Each **Metric** has a color gradient bar that maps values to colors. The heatmap is organized by spaces, where each rectangle represents a space. Mouse-over any rectangle to display the current values of the metrics for the space. Click on a rectangle to drill-down to the associated "TIBCO ActiveSpaces 2 Space Summary" display for a detailed view of metrics for that particular space.

Alert Severity The current alert severity. Values range from **0** - **2**, as indicated in the color gradient bar, where **2** is the highest Alert Severity:

Red indicates that one or more metrics exceeded their ALARM LEVEL threshold.

Yellow indicates that one or more metrics exceeded their WARNING LEVEL threshold.

 Green indicates that no metrics have exceeded their alert thresholds.

The total number of critical and warning alerts in the heatmap **Alert Count** 

rectangle. The color gradient bar, populated by the current heatmap, shows the value/color mapping. The numerical values in the gradient bar range from 0 to the maximum count of alerts in the heatmap. The middle value in the gradient bar

indicates the average alert count.

**Entries** 

The total number of entries in the space. The color gradient bar, populated by the current heatmap, shows the value/color mapping. The numerical values in the gradient bar

range from 0 to the defined alert threshold of

TasSpaceEntriesHigh. The middle value in the gradient bar

indicates the middle value of the range.

The number of gets per second. The color gradient bar, populated by the current heatmap, shows the value/color mapping. Gets/sec

The numerical values in the gradient bar range from 0 to the defined alert threshold of **TasSpaceGetRateHigh**. The middle value in the gradient bar indicates the middle value of the range.

The number of message sent per second. The color gradient bar shows the range of the value/color mapping. ated by Puts/sec

the current heatmap, shows the value/color mapping. The numerical values in the gradient bar range from 0 to the defined alert threshold of TasSpacePutRateHigh. The middle value in the gradient bar indicates the middle value of the range.

The number of takes per second. The color gradient open bar, populated by the current heatmap, shows the value/color mapping. Takes/sec

The numerical values in the gradient bar range from 0 to the defined alert threshold of TasSpaceTakeRateHigh. The middle value in the gradient bar indicates the middle value of the range.

Expires/sec The number of expires per second. The color gradient bar

shows the range of the value/color mapping. ated by the current heatmap, shows the value/color mapping. The numerical values in the gradient bar range from 0 to the defined alert threshold of **TasSpaceExpireRateHigh**. The middle value in the gradient bar indicates the middle value of the range.

Evicts/sec The number of evictions per second. The color gradient 
---

bar, populated by the current heatmap, shows the value/color mapping. The numerical values in the gradient bar range from 0 to the defined alert threshold of TasSpaceEvictsRateHigh. The middle value in the gradient bar indicates the middle value of the

range.

## **TIBCO ActiveSpaces 2 Space Summary**

Clicking Single Space in the left/navigation menu opens the TIBCO ActiveSpaces 2 Space Summary display, which provides a view of the current and historical metrics for a single space. Clicking on the information boxes at the top of the display takes you to the "TIBCO ActiveSpaces 2 Spaces Table", where you can view additional cluster/event data. There are two options in the trend graph region: Activity Level and Exceptions. In the Activity Level trend graph region, you can view "gets" rate, "puts" rate, and "takes" rate over a selected time range. In the **Exceptions** trend graph region, you can view "expires" rate and "evicts" rate over a selected time range. Clicking the Critical/Warning link at the bottom of the display opens the Alerts Table by Component display.

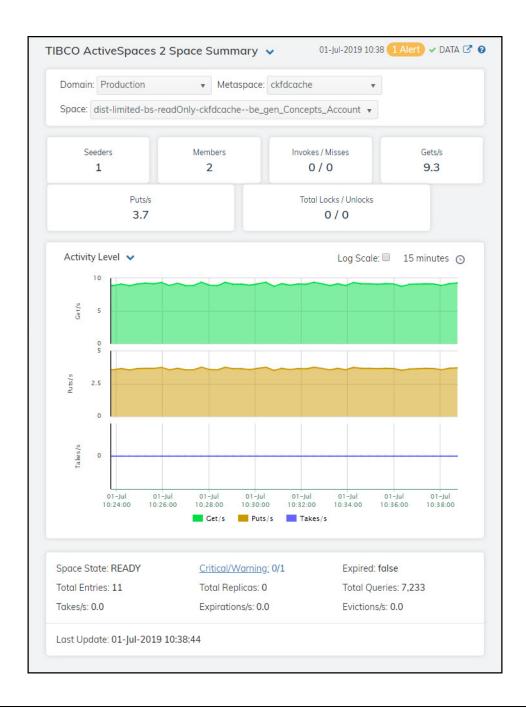

**Note:** Fields/columns with an asterisk (\*) at the end of the field/column definition contain data that is provided by the selected domain. Refer to TIBCO ActiveSpaces documentation for more information regarding these fields.

## Filter By:

The display might include these filtering options:

**Domain** Select the domain for which you want to show data in the display.

**Metaspace** Select the metaspace for which you want to show data in the display.

**Space** Select the space for which you want to show data in the display.

## Fields and Data:

**Seeders** The number of seeders in the space.\*

Members The total number of members associated with the space.\*

Invokes/ Misses The total number of invocations and the total number of misses on the user-spaces

defined for the space.\*

**Gets/s** The number of "get" operations received per second.

**Puts/s** The number of "put" operations received per second.

Total Locks/ Unlocks The total number of locks and unlocks in the user-spaces defined for the space.\*

## Trend Graphs Activity Level

Gets/s -- traces the number of gets per second.

Puts/s -- traces the number of puts per second.

Takes/s -- traces the number of takes per second.

## Exceptions

Expires/s -- traces the number of expires per second.

Evicts/s -- traces the number of evicts per second.

Use Rates Select this check box to trace the rates (Gets/s, Puts/s, Takes/s,

Expires/s, Evicts/s) instead of the total numbers (Gets, Puts,

Takes, Expires, Evicts).

Log Scale Select to enable a logarithmic scale. Use Log Scale to see usage

correlations for data with a wide range of values. For example, if a minority of your data is on a scale of tens, and a majority of your data is on a scale of thousands, the minority of your data is typically not visible in non-log scale graphs. Log Scale makes data on both scales visible by applying logarithmic values rather than actual

values to the data.

#### **Time Settings**

Select a time range from the drop down menu varying from 5 Minutes to Last 7 Days. By default, the time range end point is the current time.

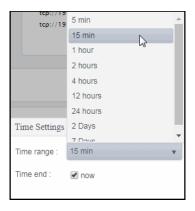

To change the time range, deselect the **now** toggle, which displays some additional date fields. You can click the left and right arrow buttons to decrease the end time by one time period (the time selected in the **Time range** drop down) per click, or you can choose the date and time from the associated calendar and clock icons. You can also enter the date and time in the text field using the following format: **MMM dd, YYYY HH:MM:ss**. For example, Aug 21, 2018 12:24 PM. Click the **now** toggle to reset the time range end point to the current time.

Space State The current state of the space.\*

**Total Entries** The total number of entries stored in the space.\*

Takes/s The number of takes received per second.

**Critical/Warning** The number of critical and warning alerts.

Total Replicas The total number of replicated entries in the space.\*

**Expirations/s** The number of expirations received per second.

Expired When checked, performance data has not been received within the time specified (in

seconds) in the Expire Time field in the Duration region in the RTView Configuration Application > (Project Name) > Solution Package Configuration > TIBCO Active Spaces > DATA STORAGE tab. The Delete Time field (also in the Duration region) allows you to define the amount of time (in seconds) in which the row will be removed

from the table if there is no response.

**Total Queries**The total number of queries in the user-spaces defined for the space.\*

**Evictions/s** The number of evictions received per second.

Last Update The date and time in which the data in the display was last updated.

## Members

These displays present performance metrics and alert status for your TIBCO ActiveSpaces 2 spaces. Clicking **Members** from the left/navigation menu opens the "TIBCO ActiveSpaces 2 All Members Table" display, which shows a tabular view of all members in a particular metaspace. The options available under **Members** are:

- All Members Heatmap: Opens the "TIBCO ActiveSpaces 2 Members Heatmap", which shows a heatmap view of all members in a particular metaspace.
- **Single Member**: Opens the "TIBCO ActiveSpaces 2 Member Summary" display, which allows you to view current and trending data for a single member for a particular metaspace.

## TIBCO ActiveSpaces 2 All Members Table

The table in this display provides a view of all of the members in a particular metaspace and their associated metric data including domain, metaspace, alert severity, alert count, and the current value of each gathered metric. You can click a column header to sort column data in numerical or alphabetical order, and drill-down and investigate by double-clicking a row to view details for the selected member in the "TIBCO ActiveSpaces 2 Member Summary" display.

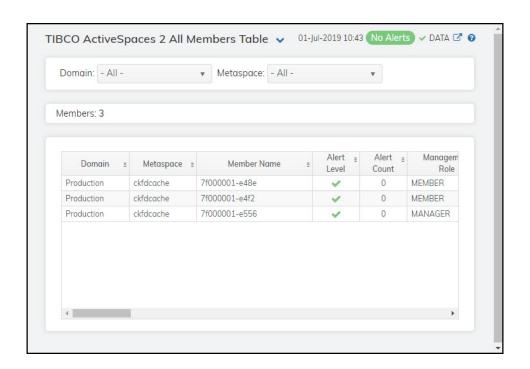

Note: Fields/columns with an asterisk (\*) at the end of the field/column definition contain data that is provided by the selected domain. Refer to TIBCO ActiveSpaces documentation for more information regarding these fields.

## Filter By:

Domain Select the domain for which you want to view data.

Select the metaspace for which you want to view data. Metaspace

The resulting total number of members found in the filtered query, and listed in the **Members** table. Members

Table

Domain The name of the domain.

The name of the metaspace. Metaspace

Member Name The name of the member.

Alert Level The current alert severity.

Red indicates that one or more metrics exceeded their ALARM LEVEL

threshold.

Yellow indicates that one or more metrics exceeded their WARNING LEVEL

threshold.

Green indicates that no metrics have exceeded their alert thresholds.

**Alert Count** The total number of alerts for the host. Management Role The member's role within the metaspace.

**Host Address** The IP address of the host.\*

**Host Port** The port of the host.\*

PID The process ID of the process being monitored.\*

**Process Name** The name of the process.\*

The number of spaces in which the metaspace member is a member.\* Spaces

**Total Entries** The number of entries associated with the member.\*

**Total Replicas** The number of replicas. \*

**Total Gets** The total number of "get" operations performed on the user-spaces defined

on the metaspace.

**Current Gets** The number of "get" operations performed on the user-spaces defined for the

metaspace during the current polling interval.

The rate of "get" operations (per second) performed on the user-spaces defined for the metaspace.\* Gets/s

**Total Puts** The total number of "put" operations performed on the user-spaces defined

on the metaspace.3

**Current Puts** The number of "put" operations performed on the user-spaces defined for the

metaspace during the current polling interval.\*

Puts/s The rate of "put" operations (per second) performed on the user-spaces

defined for the metaspace.

The total number of "take" operations performed on the user-spaces defined **Total Takes** 

on the metaspace.\*

The number of "take" operations performed on the user-spaces defined for **Current Takes** 

the metaspace during the current polling interval.\*

The rate of "take" operations (per second) performed on the user-spaces defined for the metaspace.\* Takes/s

Total Expirations The total number of entries in the user-spaces defined on the metaspace that

have expired.\*

**Current Expirations** The number of entries performed in the user-spaces defined for the

metaspace that expired during the current polling interval.

The rate of entries in the user-spaces defined for the metaspace that expired Expirations/s

(per second).\*

**Total Evictions** The total number of entries in the user-spaces defined on the metaspace that

have been evicted.3

**Current Evictions** The number of entries performed in the user-spaces defined for the

metaspace that were evicted during the current polling interval.

Evictions/s The rate of entries in the user-spaces defined for the metaspace that were

evicted (per second).\*

**Total Locks** The total number of locks in the user-spaces defined for the metaspace.\*

Total Unlocks The total number of unlocks in the user-spaces defined for the metaspace.\*

Total Invokes The remote invocation count.\* **Total Queries** The total number of gueries in the user-spaces defined for the metaspace.\*

**Total Misses** The total number of misses in the user-spaces defined for the metaspace.\*

To Persist The ToPersist count, which indicates how many tuples are required to be

persisted to the database if the write-behind feature is configured.\*

Join Time The time that the member joined the space.

**Expired** 

Delete Time field (also in the Duration region) allows you to define the amount of time (in seconds) in which the row will be removed from the table

if there is no response.

Time Stamp The date and time the row data was last updated.

## TIBCO ActiveSpaces 2 Members Heatmap

Clicking All Members Heatmap in the left/navigation menu opens the TIBCO ActiveSpaces 2 Members Heatmap, which provides an easy-to-view interface that allows you to quickly identify the current status of each of your members for each available metric. Use the Metric drop-down menu to view the heatmap using a different metric.

The heatmap is organized so that each rectangle represents a member. The rectangle color indicates the most critical alert state. Click on a node to drill-down to the "TIBCO ActiveSpaces" 2 Member Summary" display and view metrics for a particular member. Toggle between the commonly accessed displays by clicking the drop down list on the display title. You can use the Show Metaspace check-box to include or exclude labels in the heatmap, and you can mouse over a rectangle to see additional metrics for a particular member.

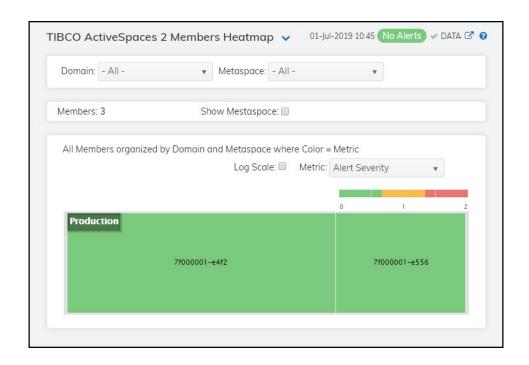

## Filter By:

**Domain** Select the Domain for which you want to view data.

**Metaspace** Select the metaspace for which you want to view data.

Members The number of members found for the selected **Domain/Metaspace** combination.

**Show Metaspace** Select this check box to display the names of the metaspaces at the top of each

rectangle in the heatmap.

#### Heatmap

Log Scale

Select this check box to use a logarithmic scale, rather than a linear scale, to map from the selected metric value for a cell to the color for the cell. **Log Scale** provides another way to distribute and differentiate values that you might not be able to see on a linear scale due to the dominant nature of large values in a linear scale.

#### Metric

Select the metric driving the heatmap display. The default is **Alert Severity**. Each **Metric** has a color gradient bar that maps values to colors. The heatmap is organized by members, where each rectangle represents a member. Mouse-over any rectangle to display the current values of the metrics for the member. Click on a rectangle to drill-down to the associated "TIBCO ActiveSpaces 2 Member Summary" display for a detailed view of metrics for that particular member.

#### Alert Severity

The current alert severity. Values range from **0** - **2**, as indicated in the color gradient bar, where **2** is the highest Alert Severity:

Red indicates that one or more metrics exceeded their ALARM LEVEL threshold.

 Yellow indicates that one or more metrics exceeded their WARNING LEVEL threshold.

Green indicates that no metrics have exceeded their alert thresholds.

Alert Count

The total number of critical and warning alerts in the heatmap rectangle. The color gradient bar, populated by the current heatmap, shows the value/color mapping. The numerical values in the gradient bar range from **0** to the maximum count of alerts in the heatmap. The middle value in the gradient bar indicates the average alert count.

**Entries** 

The total number of entries for the member. The color gradient bar, populated by the current heatmap, shows the value/color mapping. The numerical values in the gradient bar range from 0 to the defined alert threshold of **TasMemberEntriesHigh**. The middle value in the gradient bar

indicates the middle value of the range.

Gets/sec

The number of gets per second. The color gradient of solution bar, populated by the current heatmap, shows the value/color mapping. The numerical values in the gradient bar range from 0 to the defined alert threshold of **TasMemberGetRateHigh**. The middle value in the gradient bar indicates the middle value of the range.

Puts/sec

The number of puts per second. The color gradient bar shows the range of the value/color mapping. The numerical values in the gradient bar range from 0 to the defined alert threshold of **TasMemberPutRateHigh**. The middle value in the gradient bar indicates the middle value of the range.

Takes/sec

The number of takes per second. The color gradient of bar, populated by the current heatmap, shows the value/color mapping. The numerical values in the gradient bar range from 0 to the defined alert threshold of **TasMemberTakeRateHigh**. The middle value in the gradient bar indicates the middle value of the range.

Expires/sec

The number of expires per second. The color gradient bar shows the range of the value/color mapping. ated by the current heatmap, shows the value/color mapping. The numerical values in the gradient bar range from 0 to the defined alert threshold of **TasMemberExpireRateHigh**. The middle value in the gradient bar indicates the middle value of the range.

Evicts/sec

The number of evictions per second. The color gradient observed bar, populated by the current heatmap, shows the value/color mapping. The numerical values in the gradient bar range from 0 to the defined alert threshold of **TasMemberEvictsRateHigh**. The middle value in the gradient bar indicates the middle value of the range.

CPU %

The percentage of CPU used. The color gradient bar shows the range of the value/color mapping. ated by the current heatmap, shows the value/color mapping. The numerical values in the gradient bar range from 0 to the defined alert threshold of **TasMemberCpuHigh**. The middle value in the gradient bar indicates the middle value of the range.

Memory %

The percentage of memory used. The color gradient populated by the current heatmap, shows the value/color mapping. The numerical values in the gradient bar range from 0 to the defined alert threshold of **TasMemberMemoryUsedHigh**. The middle value in the gradient bar indicates the middle value of the range.

JVM Memory %

The percentage of JVM memory used. The color gradient bar, populated by the current heatmap, shows the value/color mapping. The numerical values in the gradient bar range from 0 to the defined alert threshold of TasMemberJvmMemoryUsedHigh. The middle value in the gradient bar indicates the middle value of the range.

## **TIBCO ActiveSpaces 2 Member Summary**

Clicking Single Member in the left/navigation menu opens the TIBCO ActiveSpaces 2 Member Summary display, which allows you to view of the current and historical metrics for a single member. Clicking on the information boxes at the top of the display takes you to the "TIBCO ActiveSpaces 2 All Members Table" display, where you can view additional member data. There are two options in the trend graph region: Activity Level and Exceptions. In the Activity Level trend graph region, you can view "gets" rate, "puts" rate, and "takes" rate over a selected time range. In the Exceptions trend graph region, you can view "expirations" rate and "evictions" rate over a selected time range. Clicking the Critical/Warning link at the bottom of the display opens the Alerts Table by Component display.

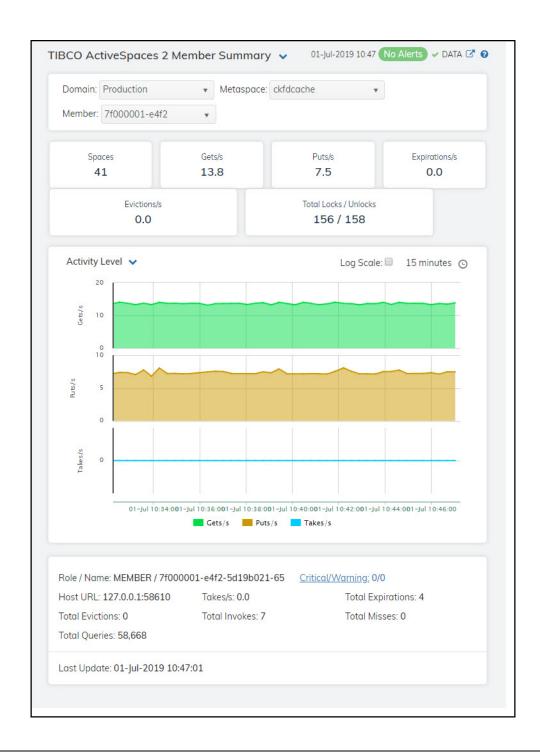

**Note:** Fields/columns with an asterisk (\*) at the end of the field/column definition contain data that is provided by the selected domain. Refer to TIBCO ActiveSpaces documentation for more information regarding these fields.

## Filter By:

The display might include these filtering options:

**Domain** Select the domain for which you want to show data in the display.

**Metaspace** Select the metaspace for which you want to show data in the display.

**Member** Select the space for which you want to show data in the display.

#### Fields and Data:

**Spaces** The total number of spaces in which the member is a member.\*

Gets/s The rate of "get" operations (per second) performed on the user-spaces defined for

the metaspace.\*

Puts/s The rate of "put" operations (per second) performed on the user-spaces defined for

the metaspace.\*

**Expirations/s** The rate of entries in the user-spaces defined for the metaspace that expired (per

second).\*

**Evictions/s** The rate of entries in the user-spaces defined for the metaspace that were evicted (per

second).\*

Total Locks/ Unlocks The total number of locks and unlocks in the user-spaces defined for the metaspace.\*

## Trend Graphs Activity Level

Gets/s -- traces the number of gets per second.

Puts/s-- traces the number of puts per second.

Takes/s -- traces the number of takes per second.

## **Exceptions**

**Expirations/s** -- traces the total number of expires, or the number of expires per second with **Use Rates** selected.

**Evictions/s** -- traces the total number of evicts, or the number of evicts per second with **Use Rates** selected.

## Log Scale

Select to enable a logarithmic scale. Use **Log Scale** to see usage correlations for data with a wide range of values. For example, if a minority of your data is on a scale of tens, and a majority of your data is on a scale of thousands, the minority of your data is typically not visible in non-log scale graphs. **Log Scale** makes data on both scales visible by applying logarithmic values rather than actual values to the data.

#### **Time Settings**

Select a time range from the drop down menu varying from 5 Minutes to Last 7 Days. By default, the time range end point is the current time.

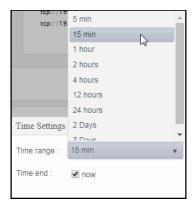

To change the time range, deselect the **now** toggle, which displays some additional date fields. You can click the left and right arrow buttons to decrease the end time by one time period (the time selected in the **Time range** drop down) per click, or you can choose the date and time from the associated calendar and clock icons. You can also enter the date and time in the text field using the following format: **MMM dd, YYYY HH:MM:ss**. For example, Aug 21, 2018 12:24 PM. Click the **now** toggle to reset the time range end point to the current time.

**Role/Name** The role of the member and the name of the member.

Host URL The IP address of the host.

**Total Evictions** The total number of entries in the user-spaces defined on the metaspace that have

been evicted.\*

**Total Queries** The total number of queries in the user-spaces defined for the metaspace.\*

**Critical/Warning** The number of critical and warning alerts.

Takes/s The rate of "take" operations (per second) performed on the user-spaces defined for

the metaspace.\*

Total Invokes The remote invocation count.\*

**Total Expirations** The total number of entries in the user-spaces defined on the metaspace that have

expired.\*

**Total Misses** The total number of misses in the user-spaces defined for the metaspace.\*

Last Update The date and time in which the data in the display was last updated.

## **TIBCO Adapters**

The following Views and their associated displays are available in the Monitor. This section describes the Monitor displays and includes:

- "TIBCO Adapters Overview": Describes the TIBCO Adapters Overview display.
- "All Adapters View": The displays in this View allow you to view the current and historical metrics for all adapters in a heatmap or tabular format.

## **TIBCO Adapters Overview**

The TIBCO Adapters Overview is the top-level display for the TIBCO Adapters Monitor, which provides a good starting point for immediately getting the status of all your adapters on your Data Server. You can select the RTView DataServer for which you want to see data and easily view the current data for that DataServer including:

- The total number of active alerts for the selected DataServer, including the total number of critical and warning alerts.
- The total number of adapters and the number of adapters that are up and running.
- The rate of messages being sent and received.
- The number of errors occurring per second.
- A visual list of the top 10 adapters based on rate of messages being received, rate of messages being sent, and rate of errors occurring on your connected DataServer.

You can hover over each region in the upper half of the Overview to see more detail. You can also drill down to see even more detail by clicking on each respective region in the Overview. For example, clicking on the alerts in the CRITICAL and WARNING alerts region opens the Alerts Table by Components display.

The bottom half of the display provides a host resources trend graph for a selected agent. You can hover over the trend graph to see the values at a particular time. You can specify the time range for the trend graph and view data based on a log scale, which enables visualization on a logarithmic scale and should be used when the range in your data is very broad.

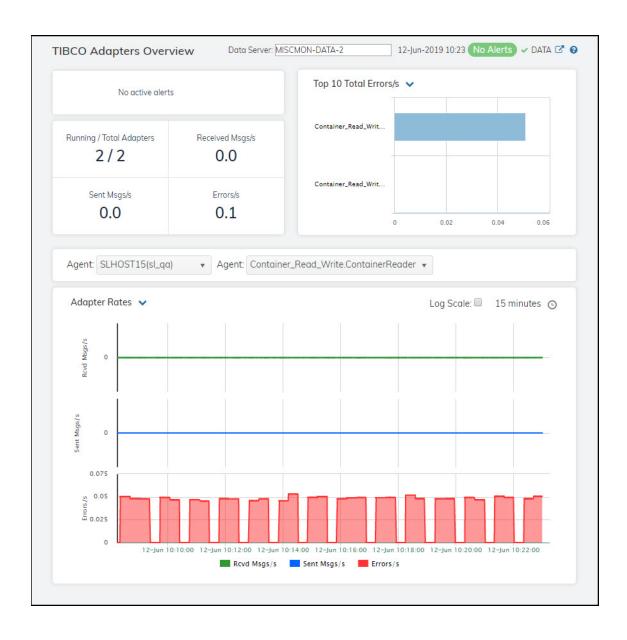

## **All Adapters View**

These displays provide detailed data for all adapters or for a particular adapter. Clicking **All Adapters** from the left/navigation menu opens the "TIBCO Adapters Table" display, which shows a tabular view of your adapters and their associated metrics. The options available under **All Adapters** are:

- All Adapters Heatmap: Opens the "TIBCO Adapters Heatmap" display, which provides a view of all adapters in a heatmap format and their associated metrics.
- **Single Adapter**: Opens the "TIBCO Adapter Summary" display, which provides current and historical data for a single adapter.

## **TIBCO Adapters Table**

The table in this display provides a view of all of your adapters and their associated metric data including agent, application instance, alert severity, alert count, and the current value of each gathered metric. You can click a column header to sort column data in numerical or alphabetical order, and drill-down and investigate by double-clicking a row to view details for the selected adapter in the "TIBCO Adapter Summary" display

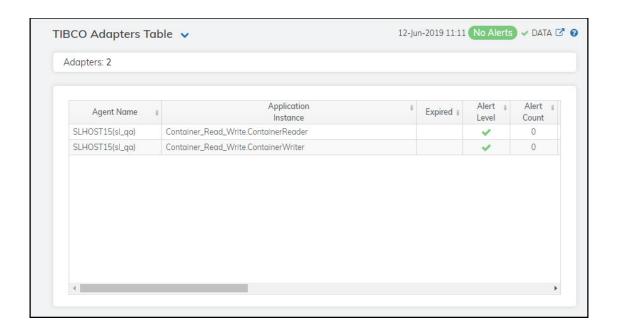

**Note:** Fields/columns with an asterisk (\*) at the end of the field/column definition contain data that is provided by the selected adapter. Refer to TIBCO Adapter documentation for more information regarding these fields.

Fields and Data:

**Adapters** The total number of adapters listed in the table.

All Adapters Table:

**Agent Name** The name of the agent.

**Application** The name of the application instance. **Instance** 

Alert Level The current alert severity.

Red indicates that one or more metrics exceeded their ALARM LEVEL threshold.

Yellow indicates that one or more metrics exceeded their WARNING LEVEL threshold.

• Green indicates that no metrics have exceeded their alert thresholds.

**Alert Count** The total number of alerts for the host.

**Adapter Name** The name of the adapter.\*

Received Msgs The number messages received. \*

Sent Msgs The total number of messages sent.\*

**Total Errors** The total number of errors.\*

Total Errors/s The number of errors per second. \*

Sent Msgs/s The number of messages sent per second.\*

**New Errors** The number of new errors received since the last polling update.\*

The process ID of TIBCO Adapter you are running.\* Process ID

**Current Sent** Msgs

The increase in the number of messages sent (from the previous polling period to

the current polling period). \*

Last Restart The date and time the adapter was last restarted.\*

Current Received Msgs The increase in the number of messages received (from the previous polling period

to the current polling period).\*

**Current Total** 

The increase in the number total errors (from the previous polling period to the current polling period). **Errors** 

Received Msgs/s

The number of messages received per second.\*

**Expired** When checked, performance data has not been received within the time specified

(in seconds) in the Expire Time field in the Duration region in the RTView Configuration Application > (Project Name) > Solution Package Configuration > TIBCO Adapters > DATA STORAGE tab. The Delete Time field (also in the Duration region) allows you to define the amount of time (in seconds) in which the

row will be removed from the table if there is no response.

**Timestamp** The date and time the row data was last updated.

## **TIBCO Adapters Heatmap**

Clicking All Adapters Heatmap in the left/navigation menu opens the TIBCO Adapters Heatmap, which provides an easy-to-view interface that allows you to quickly identify the current status of each of your adapters for each available metric. You can view the adapters in the heatmap based on the following metrics: the current alert severity, the current alert count, the messages received rate, the messages sent rate, the current messages sent (since the last data update), the current messages received (since the last data update), and the increase in errors (since the last data update). By default, this display shows the heatmap based on the Alert Severity metric.

Each rectangle in the heatmap represents an adapter. The rectangle color indicates the most critical alert state associated with the adapter. Choose a different metric to display from the **Metric** drop-down menu. Mouse over a rectangle to see additional metrics. By default, this display shows Alert Severity.

You can use the **Show Agent** check-box to include or exclude labels in the heatmap, and you can mouse over a rectangle to see additional metrics for an adapter. Drill-down and investigate an engine by clicking a rectangle in the heatmap to view details in the "TIBCO Adapter Summary" display.

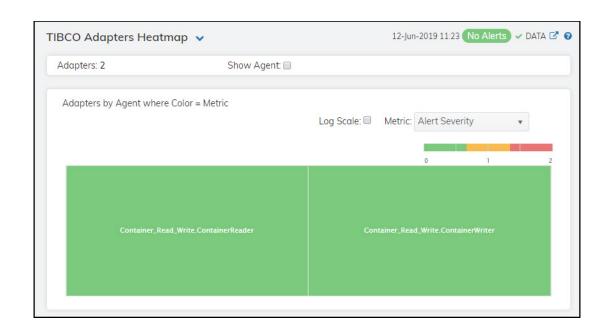

## Fields and Data:

Metric

**Adapters** The number of adapters included in the display.

**Show Agent** Select this check box to display the names of the agents at the top of each rectangle

in the heatmap.

Log Scale Select this check box to enable a logarithmic scale. Use Log Scale to see usage

correlations for data with a wide range of values. For example, if a minority of your data is on a scale of tens, and a majority of your data is on a scale of thousands, the minority of your data is typically not visible in non-log scale graphs. **Log Scale** makes data on both scales visible by applying logarithmic values rather than actual

values to the data.

**Auto Scale** Select to enable auto-scaling. When auto-scaling is activated, the color gradient bar's

maximum range displays the highest value.

Note: Some metrics auto-scale automatically, even when Auto Scale is not selected.

Note: Some metries date scale datematically, even when hate scale is not selected.

Select the metric driving the heatmap display. The default is **Alert Severity**. Each **Metric** has a color gradient bar that maps values to colors. The heatmap organizes the servers by agent, where each rectangle represents an adapter. Mouse-over any rectangle to display the current values of the metrics for the adapter. Click on a rectangle to drill-down to the associated "TIBCO Adapter Summary" display for a

detailed view of metrics for that particular adapter.

Alert Severity The current alert severity. Values range from **0** - **2**, as indicated in the color gradient bar, where **2** is the highest Alert Severity:

Red indicates that one or more metrics exceeded their ALARM LEVEL threshold.

Yellow indicates that one or more metrics exceeded their WARNING LEVEL threshold.

Green indicates that no metrics have exceeded their alert thresholds.

#### **Alert Count**

The total number of critical and warning unacknowledged alerts in the adapters. The color gradient bar, populated by the current heatmap, shows the value/color mapping. The numerical values in the gradient bar range from **0** to the maximum count of alerts in the heatmap. The middle value in the gradient bar indicates the average alert count.

## Sent Msgs/s

The number of message sent per second. The color gradient bar shows the range of the value/color mapping. ated by the current heatmap, shows the value/color mapping. The numerical values in the gradient bar range from 0 to the defined alert threshold of **TadAdapterMsgsSentRateHigh**. The middle value in the gradient bar indicates the middle value of the range.

When **Auto Scale** is checked, the numeric values in the color gradient bar show the range of the data being displayed rather than the default values. The middle value changes accordingly to indicate the color of the middle value of the range.

# Received Msgs/s

The number of messages received per second. The color gradient bar, populated by the current heatmap, shows the value/color mapping. The numerical values in the gradient bar range from 0 to the defined alert threshold of

**TadAdapterMsgsRcvdRateHigh**. The middle value in the gradient bar indicates the middle value of the range.

When **Auto Scale** is checked, the numeric values in the color gradient bar show the range of the data being displayed rather than the default values. The middle value changes accordingly to indicate the color of the middle value of the range.

#### Current Sent Msgs

The Auto Scale check box does not impact this metric.

## Current Received Msgs

The increase in the number of messages received (per second) from the previous polling period to the current polling period. The color gradient bar, populated by the current heatmap, shows the value/color mapping. The numerical values in the gradient bar range from 0 to the maximum number of messages received. The middle value in the gradient bar indicates the middle value of the range.

The **Auto Scale** check box does not impact this metric.

#### Current Errors

The increase in the number of errors from the previous polling period to the current polling period. The color gradient obar, populated by the current heatmap, shows the value/color mapping. The numerical values in the gradient bar range from 0 to the defined alert threshold of **TadAdapterDeltaErrorsHigh**. The middle value in the gradient bar indicates the middle value of the range.

When **Auto Scale** is checked, the numeric values in the color gradient bar show the range of the data being displayed rather than the default values. The middle value changes accordingly to indicate the color of the middle value of the range.

## **TIBCO Adapter Summary**

Clicking **Single Adapter** in the left/navigation menu opens the **TIBCO Adapter Summary** display, which allows you to view current as well as trending data for a single adapter. Clicking on the information boxes at the top of the display takes you to the "TIBCO Adapters Table" display, where you can view additional adapter data. You can view message statistics, adapter service information, and host information for a specific instance.

The trend graph has two options: **Adapter Rates** and **Adapter Current Counts**. **Adapter Rates** traces the current and historical rate of messages received, rate of messages sent, and rate of errors over a selected time range. Adapter Current Counts traces current and historical messages received, messages sent, and number of errors over a selected time range.

Clicking the **Critical/Warning** link at the bottom of the display opens the **Alerts Table by Component** display.

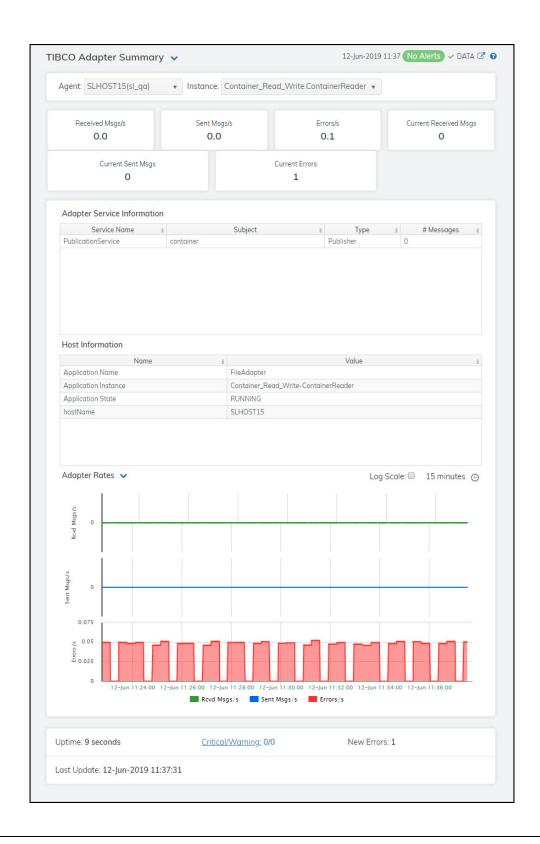

**Note:** Fields/columns with an asterisk (\*) at the end of the field/column definition contain data that is provided by the selected adapter. Refer to TIBCO Adapter documentation for more information regarding

Filter By:

Agent Select the agent for which you want to show data in the display.

**Instance** Select the instance for which you want to show data in the display.

Fields and Data:

Received Msgs/s The number of messages received per second on the adapter.\*

Sent Msgs/s The number of messages sent per second from the adapter.\*

Errors/s The number of errors occurring per second on the adapter.\*

Current Received Msgs The increase in the number of messages received since the last polling update.\*

Current Sent

Msgs

Deltas -- The increase in the number of messages sent since the last polling update.\*

Current Errors The increase in the number of errors since the last polling update.\*

#### Adapter Service Information Table

Service Name The name of the service.\*

Subject The name of the subject.\*

Type The type of adapter service.\*

# Messages The current number of messages.\*

## **Host Information Table**

Name The name of the host.\*

Value The host's value.\*

## Trend Graphs Adapter Rates

Rcvd Msgs/s -- traces rate of messages received.

**Sent msgs/s**-- traces the rate of messages sent.

Errors/s -- traces the rate of errors.

## **Adapter Current Counts**

**Rcvd Msgs** -- traces the increase in the number of messages received since the last polling update.

**Sent Msgs** -- traces the increase in the number of messages sent since the last polling update.

Errors -- traces the increase in the number of errors since the last polling update.

Log Scale

Select to enable a logarithmic scale. Use **Log Scale** to see usage correlations for data with a wide range of values. For example, if a minority of your data is on a scale of tens, and a majority of your data is on a scale of thousands, the minority of your data is typically not visible in non-log scale graphs. **Log Scale** makes data on both scales visible by applying logarithmic values rather than actual values to the data.

Time Settings

Select a time range from the drop down menu varying from 5 Minutes to Last 7 Days. By default, the time range end point is the current time.

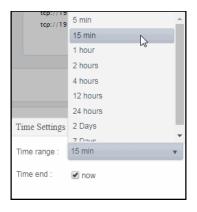

To change the time range, deselect the **now** toggle, which displays some additional date fields. You can click the left and right arrow buttons to decrease the end time by one time period (the time selected in the **Time range** drop down) per click, or you can choose the date and time from the associated calendar and clock icons. You can also enter the date and time in the text field using the following format: **MMM dd, YYYY HH:MM:ss**. For example, Aug 21, 2018 12:24 PM. Click the **now** toggle to reset the time range end point to the current time.

**Uptime** The amount of time the adapter has been up and running.

**Critical/Warning** The number of critical and warning errors.

**New Errors** The number of erorrs since the last data update.

Last Update The date and time in which the data in the display was last updated.

## **TIBCO BusinessEvents**

The HTML version features an overview display, "TIBCO BusinessEvents Overview" (pictured below), and the following Views which can be found under Components tab > Middleware > TIBCO BusinessEvents.

#### **TIBCO BusinessEvents Overview**

The **TIBCO BusinessEvents Overview** is the top-level display for the TIBCO BusinessEvents Monitor, which provides a good starting point for immediately getting the status of all your clusters, nodes, and transactions on your Data Server. You can select the RTView DataServer for which you want to see data and easily view the current data for that DataServer including:

- The total number of active alerts for the selected DataServer, including the total number of critical and warning alerts.
- The total number of BE clusters.
- The number of active nodes and the total number of nodes.
- The number of inference nodes and cache nodes.
- A visual list of the top 10 servers containing the total successful transactions/total database transactions completed/hit ratio on your connected DataServer.

You can hover over each region in the upper half of the Overview to see more detail. You can also drill down to see even more detail by clicking on each respective region in the Overview. For example, clicking on the alerts in the CRITICAL and WARNING alerts region opens the Alerts Table by Components display.

The bottom half of the display provides Cluster and Backing Store trend graphs for a selected server. You can hover over the trend graph to see the values at a particular time. You can specify the time range for the trend graph and view data based on a log scale, which enables visualization on a logarithmic scale and should be used when the range in your data is very broad.

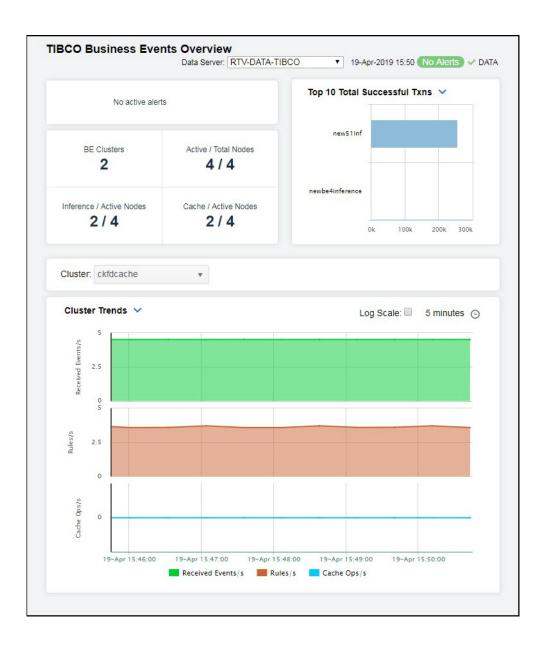

The TIBCO BusinessEvents Monitor contains the following Views:

- "BE Clusters"
- "BE Nodes"
- "BE Events"
- "BE Concepts"

## **BE Clusters**

These displays present performance metrics and alert status for your BusinessEvents system. Clicking **BE Clusters** from the left/navigation menu opens the "TIBCO BE Clusters Table" display, which shows all available utilization metrics for all BE clusters. The options available under **BE Clusters** are:

- Clusters Heatmap: Opens the "TIBCO BE Clusters Heatmap", which shows cluster and alert status for all BE clusters.
- Clusters Summary: Opens the "TIBCO BE Cluster Summary" display, which shows information for a single BE Cluster.

#### **TIBCO BE Clusters Table**

Use this display to check event, concept, and backing store metrics for all of your clusters. Consider keeping this display open to monitor your TIBCO BusinessEvents clusters in general. Each row in the table contains data for a particular cluster. Click a column header to sort column data in ascending or descending order. Double-click on a table row to drill-down to the "TIBCO BE Cluster Summary" display and view metrics for that particular cluster. Toggle between the commonly accessed **Table** and **Heatmap** displays by clicking the drop down list on the display title.

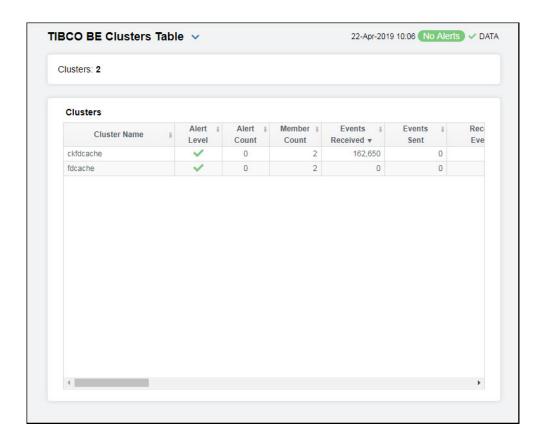

#### Clusters Table

Each row in the table is a different cluster, and data in the row columns describe the cluster.

**Note:** Row columns in this table with an asterisk (\*) at the end of the column definition contain data that is provided by the TIBCO MBean interface. Refer to TIBCO documentation for more information regarding these columns.

**Clusters:** The total number of clusters in the table.

Cluster Name The name of the TIBCO BusinessEvents cluster.

Alert Level The severity level of open alerts. Values range from 0 to 2, where 2 is the

greatest Severity:

One or more alerts exceeded their ALARM LEVEL threshold.One or more alerts exceeded their WARNING LEVEL threshold.

No alert thresholds have been exceeded.

Alert Count The total number of critical and warning alerts.

Member Count The count of the number of nodes (both cache and inference) that have

been collected. For example, for a cluster that has 3 inference nodes and two cache nodes, the Member Count for all 5 rows in the Cluster Table should be 5. If one of the rows shows a member count of one and the others show four, that is a clear indication that a node failed to join the cluster, and

the corresponding node should be restarted.

**Note:** The actual number of nodes in the cluster will not match the count in this column if one or more of the nodes do not have connection properties configured in the property file that is read by the data server at startup.

Events Received The total number of events received.\*

**Events Sent** The total number of events sent.\*

**Received**The rate of events received in the cluster.
Events/S

Asserts/s From Channel

The rate of events asserted into the Rete network via the channel.

Retracted/s From Channel The rate of events retracted/deleted from the Rete network via the channel.

Modified/s From Channel

The rate of events modified in the Rete network via the channel.

**Fired Rules/s** The rate of rules fired in the cluster.

Concept Max Get Avg Time ms The longest time taken for a "get" operation for any node in the cluster since the cluster was started (in milliseconds).\*

Max Concept Put Avg Time ms

The longest time taken for a "put" operation for any node in the cluster since the cluster was started (in milliseconds).\*

Max Concept Remove Avg Time ms The longest time taken for a "remove" operation for any node in the cluster since the cluster was started (in milliseconds).\*

Max Concept Op Time The longest time taken for a concept operation (get/put/remove) for any node in the cluster since the cluster was started.\*

**Concept Gets/s** The rate of "get" operations in the cluster.

| Concept Puts/s                  | The rate of "put" operations in the cluster.                                                                                                    |
|---------------------------------|----------------------------------------------------------------------------------------------------|
| Concept<br>Removes/s            | The rate of "remove" operations in the cluster.                                                                                                    |
| Concept Ops/s                   | The rate of operations (gets/puts/removes) in the cluster.                                                                                                    |
| Backing Store<br>Max Erase Time | The longest time taken for an "erase" operation in the Backing Store for any node in the cluster.<br>${\mbox{\tt ^*}}$                                                                                                    |
| Backing Store<br>Max Load Time  | The longest time taken for a "load" operation in the Backing Store for any node in the cluster.*                                                                                                    |
| Backing Store<br>Max Store Time | The longest time taken for a "store" operation in the Backing Store for any node in the cluster. *                                                                                                    |
| Backing Store<br>Max Op Time    | The longest time taken to perform an operation (erase/load/store) in the Backing Store for any node in the cluster.*                                                                                                    |
| Backing Store<br>Erases/s       | The rate of "erases" in the Backing Store.                                                                                                    |
| Backing Store<br>Loads/s        | The rate of "loads" into the Backing Store.                                                                                                    |
| Backing Store<br>Stores/s       | The rate of "stores" into the Backing Store.                                                                                                    |
| Backing Store<br>Ops/s          | The rate of operations (erases/loads/stores) in the Backing Store.                                                                                                    |
| Source                          | The name of the data server from which the data was collected.                                                                                                    |
| Expired                         | When checked, performance data has not been received within the time specified (in seconds) in the Expire Time field in the Duration region in the RTView Configuration Application > (Project Name) > Solution Package Configuration > TIBCO BusinessEvents > DATA STORAGE tab. The Delete Time field (also in the Duration region) allows you to define the amount of time (in seconds) in which the row will be removed from the table if there is no response. |
| Time Stamp                      | The date and time, relative to the Data Server, that data was last collected for the engine.                                                                                                    |

## TIBCO BE Clusters Heatmap

Clicking Clusters Heatmap in the left/navigation menu opens the TIBCO BE Clusters Heatmap, which allows you to view the status and alerts of all BE clusters. Use the Metric drop-down menu to view the heatmap using a different metric.

The heatmap is organized so that each rectangle represents a cluster. The rectangle color indicates the most critical alert state. Click on a node to drill-down to the "TIBCO BE Cluster Summary" display and view metrics for a particular cluster. Toggle between the commonly accessed **Table** and **Heatmap** displays by clicking the drop down list on the display title. Mouse-over rectangles to view more details about cluster performance and status.

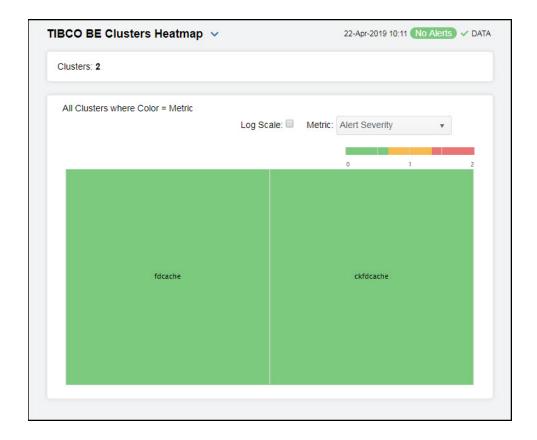

#### Fields and Data

## Clusters The number of clusters shown in the heatmap.

#### **All Clusters Heatmap**

#### Log Scale

Select to enable a logarithmic scale. Use **Log Scale** to see usage correlations for data with a wide range of values. For example, if a minority of your data is on a scale of tens, and a majority of your data is on a scale of thousands, the minority of your data is typically not visible in non-log scale graphs. Log Scale makes data on both scales visible by applying logarithmic values rather than actual values to the data.

#### Available Metrics

Select the metric driving the heatmap display. The default is **Alert Severity**. Each **Metric** has a color gradient bar that maps values to colors. The heatmap is organized by clusters, where each rectangle represents a cluster. Mouse-over any rectangle to display the current values of the metrics for the cluster. Click on a rectangle to drill-down to the associated "TIBCO BE Cluster Summary" display for a detailed view of metrics for that particular cluster.

#### Alert Severity

The maximum level of alerts in the heatmap rectangle. Values range from **0** - **2**, as indicated in the color gradient bar, where **2** is the highest Alert Severity:

Red indicates that one or more metrics exceeded their ALARM LEVEL threshold.

Yellow indicates that one or more metrics exceeded their WARNING LEVEL threshold.

 Green indicates that no metrics have exceeded their alert thresholds.

#### Alert Count

The total number of critical and warning alerts in the heatmap rectangle. The color gradient bar, populated by the current heatmap, shows the value/color mapping. The numerical values in the gradient bar range from **0** to the maximum count of alerts in the heatmap. The middle value in the gradient bar indicates the average alert count.

#### Member Count

The total number of members in the cluster. The color gradient bar, populated by the current heatmap, shows the value/color mapping. The numerical values in the gradient bar range from **0** to the maximum number of members in the heatmap. The middle value in the gradient bar indicates the middle value of the range.

#### Events Received

The number of events received in the cluster. The color gradient bar, populated by the current heatmap, shows the value/color mapping. The numerical values in the gradient bar range from **0** to the most events received in the heatmap. The middle value in the gradient bar indicates the middle value of the range.

#### Events Sent

The number of events sent in the cluster. The color gradient bar, populated by the current heatmap, shows the value/color mapping. The numerical values in the gradient bar range from **0** to the most events sent in the heatmap. The middle value in the gradient bar indicates the middle value of the range.

## **TIBCO BE Cluster Summary**

Clicking Cluster Summary in the left/navigation menu opens the TIBCO BE Cluster Summary display, which allows you to view configuration and utilization data for a single cluster. Select a cluster to view Rete statistics, cache metrics, Backing Store data, and trend data for the cluster. Clicking on the information boxes at the top of the display takes you to the "TIBCO BE Clusters Table" display or the "TIBCO BE Events Table" display, where you can view additional cluster/event data. There are two options in the trend graph region: Cluster Trends and Backing Store Trends. In the Cluster Trends trend graph region, you can view received event rate, rules fired rate, and cache operations rate over a selected time range. In the Backing Store Trends trend graph region, you can view backing store operations rate and average maximum time per backstore operation over a selected time range. Clicking the Critical/Warning link at the bottom of the display opens the Alerts Table by Component display.

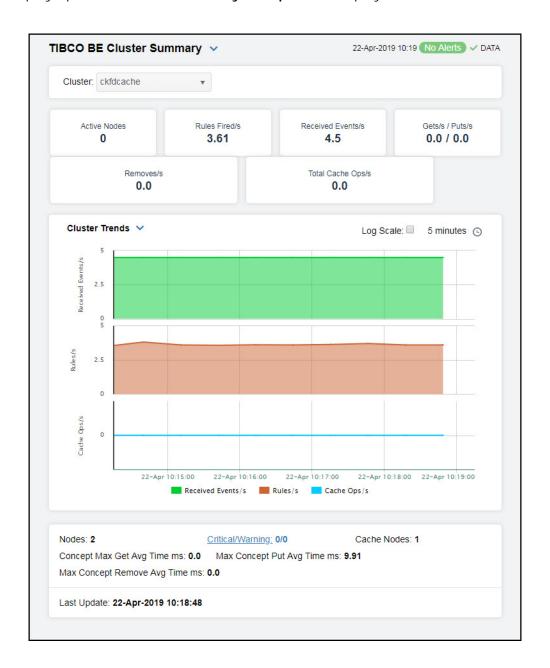

The display might include these filtering options:

**Cluster** Choose a cluster for which you want to see metrics.

#### Fields and Data

This display includes:

**Note:** Fields with an asterisk (\*) at the end of the field definition contain data that is provided by the TIBCO MBean interface. Refer to TIBCO documentation for more information regarding these fields.

**Active Nodes** Lists the number of active nodes on the cluster.

**Rules Fired/s** The rate of rules fired in the Rete network.

Received Events/s The number of events received since the last data update. \*

Gets/s / Puts/s The rate of "get" operations in the L1 cache, and the rate of "put" operations in

the cache.

**Removes/s** The rate of "removes" in the cache.

Total Cache Ops/s The rate of operations (gets/puts/removes) in the cache.

Trend Graphs Cluster Trends

Shows the following metrics for the selected cluster.

Received Events/s -- Traces the rate of events received in the cluster.

Rules/ sec -- Traces the rate of rules in the cluster.

Cache Ops/ sec -- Traces the rate of cache operations in the cluster.

**Backing Store Trends** 

Shows the following metrics for the selected cluster.

**Backing Store Ops/sec--** Traces the rate of backing store operations in the cluster

Max Backing Store Avg Time-- Traces the average maximum time per backing store operation.

Log Scale

This option should be used when the range of your data is very broad. When checked, the values are displayed using a logarithmic scale rather than using the actual values so that data on the extreme ends of the scale can be viewed more effectively. For example, if you have data that ranges from the tens to the thousands, the data in the range of the tens will be neglected visually if you do not check this option.

#### Time Settings

Select a time range from the drop down menu varying from **5 Minutes** to **Last 7 Days**. By default, the time range end point is the current time.

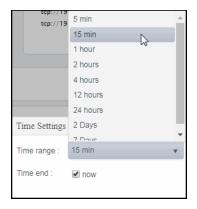

To change the time range, deselect the **now** toggle, which displays some additional date fields. You can click the left and right arrow buttons to decrease the end time by one time period (the time selected in the **Time range** drop down) per click, or you can choose the date and time from the associated calendar and clock icons. You can also enter the date and time in the text field using the following format: **MMM dd, YYYY HH:MM:ss**. For example, Aug 21, 2018 12:24 PM. Click the **now** toggle to reset the time range end point to the current time.

| Nodes                                | Lists the number of nodes on the cluster.                                                                                  |
|--------------------------------------|----------------------------------------------------------------------------------------------------|
| Concept Max<br>Get Avg Time<br>ms    | The longest time taken for a "get" operation for any node in the cluster since the cluster was started (in milliseconds).* |
| Max Concept<br>Remove Avg<br>Time ms | The longest time taken for a "put" operation for any node in the cluster since the cluster was started.*                   |
| Critical/<br>Warning                 | The number of critical and warning alerts on the cluster.                                                                  |
| Max Concept<br>Put Avg Time<br>ms    | The longest time taken for a "put" operation for any node in the cluster since the cluster was started.*                   |
| Cache Nodes                          | The number of cache nodes on the cluster.                                                                                  |
| Last Update                          | The date and time the data was last updated in the display.                                                                |

## **BE Nodes**

These displays present performance metrics and alert status for your BusinessEvents nodes. Clicking **BE Nodes** from the left/navigation menu opens the "TIBCO BE Cluster Nodes Table" display, which shows all available utilization metrics for all BE nodes. The options available under **BE Nodes** are:

- Cluster Nodes Heatmap: Opens the "TIBCO BE Cluster Nodes Heatmap", which shows cluster and alert status for all BE cluster nodes.
- Inference Node Summary: Opens the "TIBCO BE Inference Node Summary" display, which shows information for (inference) agents for a single BE cluster node.
- Storage Node Summary: Opens the "TIBCO BE Storage Node Summary" display, which displays cache data for a specific node.

#### **TIBCO BE Cluster Nodes Table**

Use this display to view configuration and utilization data for nodes in a cluster. Each row in the table contains data for a particular node. Click a column header to sort column data in ascending or descending order. Toggle between the commonly accessed **Table**, **Heatmap**, and **Summary** displays by clicking the drop down list on the display title.

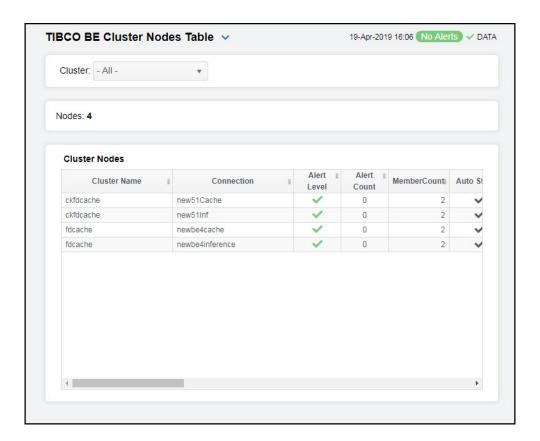

The display might include these filtering options:

**Cluster** Choose a cluster for which you want to see metrics.

#### **Cluster Nodes Table**

Each row in the table is a different node. Data in the row columns describe the node.

**Note:** Row columns in this table with an asterisk (\*) at the end of the column definition contain data that is provided by the TIBCO MBean interface. Refer to TIBCO documentation for more information regarding these columns.

**Nodes:** The total number of clusters in the table.

Cluster Name The name of the TIBCO BusinessEvents cluster.

**Connection** The name of the node.

Alert Level The severity level of open alerts. Values range from 0 to 2, where 2 is the

greatest Severity:

One or more alerts exceeded their ALARM LEVEL threshold.One or more alerts exceeded their WARNING LEVEL threshold.

No alert thresholds have been exceeded.

**Alert Count** The total number of critical and warning alerts.

**Member Count** The number of neighbors seen by a given node. This value is obtained

directly from each node in the cluster. This value should always match the total "Member Count" in the corresponding row of the **Clusters** table. If they do not match, the node did not join the cluster properly and, hence, the

cluster should be restarted.

Auto Startup When checked (true), this feature is enabled.

Backing Store Enabled When checked (true), this feature is enabled.\*

Cache Aside When checked (true), this feature is enabled.\*

Serialization Optimized When checked (true), this feature is enabled.\*

Storage Enabled When checked (true), this feature is enabled.\*

Cache Type The type of TIBCO BusinessEvents cache.\*

**BE Version** The approximate TIBCO BusinessEvents version, as configured by the

connection property. The exact version information is not available via

JMX.

isCacheNode? When checked (true), the node is a storage node. Otherwise, it is an

inference node. This column is added by the Monitor rather than read from

the JMX interface.

**Node ID** A unique string that identifies the node.

CPU % The amount of CPU, in percent, used by the node. This value is derived from

the java.lang.OperatingSystem MBean.

Max Heap The maximum amount of memory, in megabytes, that can be used by the

JVM for heap space. This value is provided by standard Java MBeans.

The current amount of memory, in megabytes, in use by the JVM for heap space. This value is provided by standard Java MBeans. **Used Heap** 

NonHeapMemor yUsage.max

The maximum amount of memory, in megabytes, that can be used by the process (not counting heap usage). This value is provided by standard Java

MBeans.

NonHeapMemor yUsage.Used

The current amount of memory, in megabytes, in use by the process (not counting heap usage). This value is provided by standard Java MBeans.

Connected When checked (true), the node is currently connected to the Data Server

via JMX.

**Expired** When checked, performance data has not been received within the time

specified (in seconds) in the Expire Time field in the Duration region in the RTView Configuration Application > (Project Name) > Solution Package Configuration > TIBCO BusinessEvents > DATA STORAGE tab. The **Delete Time** field (also in the **Duration** region) allows you to define the amount of time (in seconds) in which the row will be removed from the table

if there is no response.

Time Stamp The date and time, relative to the Data Server, that data was last collected

for the node.

## **TIBCO BE Cluster Nodes Heatmap**

Clicking Cluster Nodes Heatmap in the left/navigation menu opens the TIBCO BE Cluster Nodes Heatmap, which allows you to view utilization data for all nodes in a cluster in a heatmap format. Use the Metric drop-down menu to view the heatmap based on a different metric.

The heatmap is organized so that each rectangle represents a node. The rectangle color indicates the most critical alert state. Toggle between the commonly accessed Table and Heatmap displays by clicking the drop down list on the display title. Mouse-over rectangles to view more details about cluster performance and status.

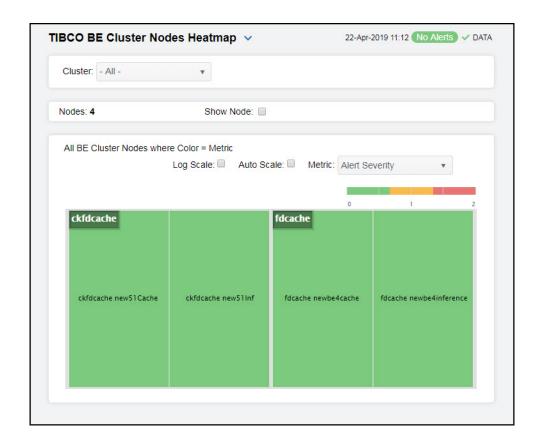

The display might include these filtering options:

Cluster Choose a cluster for which you want to see metrics.

Nodes: The total number of nodes in the display.

**Show Node** Select this check box to display the name of the node in each rectangle in the heatmap.

Select to enable a logarithmic scale. Use Log Scale to see usage correlations for data with Log Scale

a wide range of values. For example, if a minority of your data is on a scale of tens, and a majority of your data is on a scale of thousands, the minority of your data is typically not visible in non-log scale graphs. Log Scale makes data on both scales visible by

applying logarithmic values rather than actual values to the data.

**Auto Scale** When checked, the values of the selected metric are auto-scaled to its highest defined

value. When unchecked, the values of the selected metric display based on the threshold defined for the alert associated with the selected metric. Selecting Auto helps to visualize the range of the values currently present for the selected metric instead of the threshold of the alert that has been associated with the metric. All metrics that have not been associated in the heatmap defaults with alerts use a monochromatic color gradient bar (whites and greens). All metrics that have been associated in the heatmap defaults with

alerts use a multi-chromatic color gradient bar (reds, yellows, white, and greens).

Available Select the metric driving the heatmap display. The default is Alert Severity. Each Metric has a color gradient bar that maps values to colors. The heatmap is organized by nodes, where each rectangle represents a node. Mouse-over any rectangle to display the current

values of the metrics for the node.

Metrics

#### Alert Severity

The maximum alert level in the item (index) associated with the rectangle. Values range from **0** to **2**, as indicated in the color gradient bar, where **2** is the greatest **Alert Severity**.

- **2** -- Metrics that have exceeded their specified **ALARMLEVEL** threshold and have an Alert Severity value of **2** are shown in red. For a given rectangle, this indicates that one or more metrics have exceeded their alarm threshold.
- 1 -- Metrics that have exceeded their specified **WARNI NGLEVEL** threshold and have an Alert Severity value of 1 are shown in yellow. For a given rectangle, this indicates that one or more metrics have exceeded their warning threshold.
- ${f 0}$  -- Metrics that have not exceeded either specified threshold have an Alert Severity value of  ${f 0}$  and are shown in green. For a given rectangle, this indicates that no metrics have exceeded a specified alert threshold.

#### Alert Count

The total number of alarm and warning alerts in a given item (index) associated with the rectangle.

The color gradient bar shows the range of the value/color mapping. The numerical values in the gradient bar range from **0** to the maximum count of alerts in the heatmap. The middle value in the gradient bar indicates the middle value of the range.

#### JVM % CPU Used

The total percentage of JVM CPU used in a given item (index) associated with the rectangle. The color gradient bar  $^{\circ}$  shows the range of the value/color mapping. By default, the numerical values in the gradient bar range from  $^{\circ}$  to the alert threshold of  $^{\circ}$  JvmCpuPercentHigh. The middle value in the gradient bar indicates the middle value of the range.

#### JVM % Heap Used

The total percentage of JVM Heap Memory Used in a given item (index) associated with the rectangle. The color gradient bar 1 1500 3000 shows the range of the value/color mapping. By default, the numerical values in the gradient bar range from 0 to the alert threshold of JvmMemoryUsedHigh. The middle value in the gradient bar indicates the

middle value of the range.

## TIBCO BE Inference Node Summary

Clicking Inference Node Summary in the left/navigation menu opens the TIBCO BE Inference Node Summary display, which allows you to view configuration and utilization data for a single inference node. View a list of all agents on the node and trend graphs tracing the rule execution rate for agents on the node. The rule execution rate is relative to the overall CPU and heap utilization for the engine's JVM.

**NOTE:** An inference node (also known as an engine or processing unit) is the container where one or more inference agents run. Generally, the agents in a given node implement different rule sets, and distributing nodes on different hosts provides fault tolerance and load balancing for the cluster. For details, refer to TIBCO documentation.

Clicking on the information boxes at the top of the display takes you to the "TIBCO BE Clusters Table" display, the "TIBCO BE Agent Event Summary" display, or the JVM Summary display, where you can view additional cluster/event/JVM data. The Agents for this Node region lists the inference agents associated with the selected node. There are two options in the trend graph region: Utilization and Rules/s and Threads. In the Utilization trend graph region, you can view percentage of CPU being used by the engine/process and the amount of memory, in megabytes, in use by the JVM for heap space over a selected time range. In the Rules/s and Threads trend graph region, you can view the rate of rules fired for the agent and the total number of threads for the agent over a selected time range. Clicking the Critical/Warning link at the bottom of the display opens the Alerts Table by Component display.

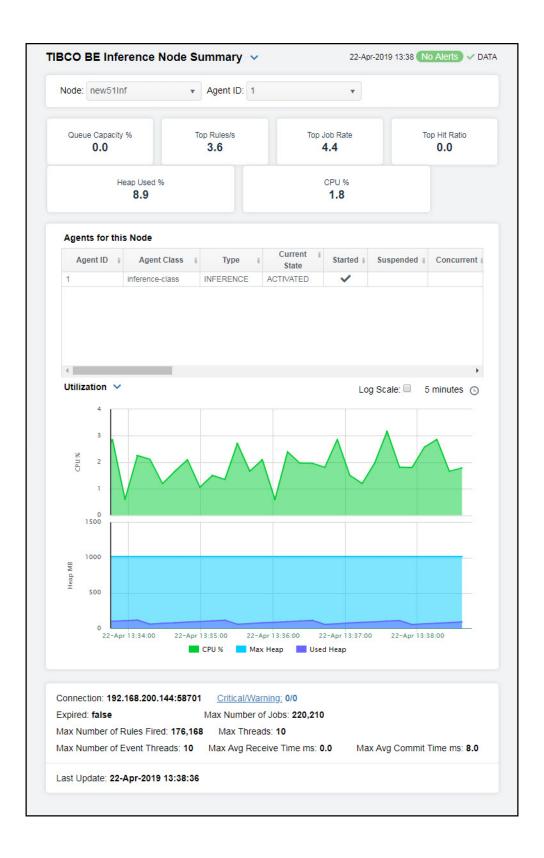

The display might include these filtering options:

**Node** Select a node for which you want to view metrics.

**Agent ID** Select the agent ID for which you want to view metrics.

#### Fields and Data:

**Note:** Fields in this display with an asterisk (\*) at the end of the field definition contain data that is provided by the TIBCO MBean interface. Refer to TIBCO documentation for more information regarding these fields.

Queue The queue capacity for the agent.\*
Capacity %

Top Rules/s The maximum rules fired per second for all inference agents from the

selected node.

Top Job Rate The maximum number of jobs per second across all inference agents from

the selected node.

**Top Hit Ratio** The maximum hit ratio across all inference agents from the selected node.

**Heap Used** % The percent heap utilization of this inference node.

**CPU** % The percentage of CPU utilization on this inference node.

#### Agents for this Node Table

Each row in the table is an agent associated with the node, with data in the row columns describing the agent.

**Note:** Row columns in this table with an asterisk (\*) at the end of the column definition contain data that is provided by the TIBCO MBean interface. Refer to TIBCO documentation for more information regarding these columns.

**Agent ID** The agent's ID.

**Agent Class** The agent's class. See TIBCO documentation for more information.

Type The type of agent (Inference, Cache, Query, or Dashboard).\*

Current State The current state of the agent.\*

**Started** When checked, denotes that the agent is started.\*

Suspended When checked, denotes that the agent is suspended.\*

Concurrent When checked, denotes that it is a concurrent agent.\*

Queue Capacity The queue capacity for the agent.\*

Queue Size The queue size for the agent.\*

Thread Count The total number of threads for the agent.\*

Total # Rules The total number of rules fired for the agent.\*

Fired

Rules Fired The number of rules fired.\*

Rules/s The rate of rules fired for the agent.

|   | Avg Receive<br>Time          | See TIBCO documentation for more information.*                                                                                                    |
|---|------------------------------|----------------------------------------------------------------------------------------------------|
|   | Avg Txn<br>Commit Time       | The average amount of time taken to commit a transaction.*                                                                                                    |
|   | Cache Queue<br>Remaining     | The total amount of remaining space on the cache queue.*                                                                                                    |
|   | DB Ops<br>Queue<br>Remaining | The total amount of remaining space on the DB Operations queue.*                                                                                                    |
|   | Hit Ratio                    | See TIBCO documentation for more information.*                                                                                                    |
|   | Job Rate                     | See TIBCO documentation for more information.*                                                                                                    |
|   | L1 Cache<br>Max Size         | The maximum size of the L1 cache.*                                                                                                    |
|   | L1 Cache<br>Size             | The current size of the L1 cache.*                                                                                                    |
|   | Max Active                   | See TIBCO documentation for more information.*                                                                                                    |
|   | # Event<br>Threads           | The total number of currently active event threads.*                                                                                                    |
|   | # Jobs                       | The total number of currently active jobs.*                                                                                                    |
|   | Priority                     | See TIBCO documentation for more information.*                                                                                                    |
|   | Read Only                    | See TIBCO documentation for more information.*                                                                                                    |
|   | Txn Commit<br>Count          | The number of transactions committed by the agent.*                                                                                                    |
|   | Txn Receive<br>Count         | The number of transactions received by the agent.*                                                                                                    |
|   | Expired                      | When checked, performance data has not been received within the time specified (in seconds) in the Expire Time field in the Duration region in the RTView Configuration Application > (Project Name) > Solution Package Configuration > TIBCO BusinessEvents > DATA STORAGE tab. The Delete Time field (also in the Duration region) allows you to define the amount of time (in seconds) in which the row will be removed from the table if there is no response. |
|   | Time Stamp                   | The date and time, relative to the Data Server, that data was last collected for the agent.                                                                                                    |
| n | d Graph                      | Utilization                                                                                                    |
|   |                              | Chaus matrice for the coloated pade                                                                                                    |

#### Tren

Shows metrics for the selected node.

% CPU -- Traces the amount of CPU used, in percent, by the node.

Max Heap -- Traces the maximum amount of heap space, in bytes, used by the node since the agent was started.

Used Heap -- Traces the current amount of heap space, in bytes, used by the agent.

#### Rules/s and Threads

Shows metrics for the selected node.

Rules/s -- Traces the number of rules processed, per second, by the

Thread Count-- Traces the number of threads being used by the node.

#### Log Scale

This option should be used when the range of your data is very broad. When checked, the values are displayed using a logarithmic scale rather than using the actual values so that data on the extreme ends of the scale can be viewed more effectively. For example, if you have data that ranges from the tens to the thousands, the data in the range of the tens will be neglected visually if you do not check this option.

#### Time Settings

Select a time range from the drop down menu varying from **5 Minutes** to **Last 7 Days**. By default, the time range end point is the current time.

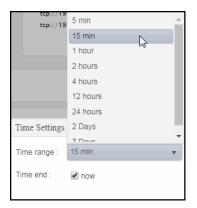

To change the time range, deselect the **now** toggle, which displays some additional date fields. You can click the left and right arrow buttons to decrease the end time by one time period (the time selected in the **Time range** drop down) per click, or you can choose the date and time from the associated calendar and clock icons. You can also enter the date and time in the text field using the following format: **MMM dd**, **YYYY HH:MM:ss**. For example, Aug 21, 2018 12:24 PM. Click the **now** toggle to reset the time range end point to the current time.

#### Connection

The JMX connection method specified in the **connection** property for a given engine. It is displayed as either a combination of the host and port fields (**<host>:<port>**), or the URL. This convention saves space on the display by avoiding empty fields. This information is provided as a convenience for those rare occasions where a user might wish to view the data directly in jconsole.

Max Number of Jobs

The maximum number of jobs.\*

Max Number of Event Threads

The maximum number of event threads.\*

Critical/ Warning

The number of critical and warning alerts.

Max Number The maximum rules fired for all inference agents from the selected node. of Rules Fired Max Avg The maximum average receive time for all inference agents from the Receive Time selected node. ms **Expired** When checked, performance data has not been received within the time specified (in seconds) in the Expire Time field in the Duration region in the RTView Configuration Application > (Project Name) > Solution

Package Configuration > TIBCO BusinessEvents > DATA STORAGE
tab. The Delete Time field (also in the Duration region) allows you to define the amount of time (in seconds) in which the row will be removed from the table if there is no response. Max Threads The maximum number of threads on the selected node. The maximum average commit time, in milliseconds, for all inference Max Avg Commit Time agents on the selected node. ms Last Update The date and time the data in the display was last updated.

## TIBCO BE Storage Node Summary

Clicking Storage Node Summary in the left/navigation menu opens the TIBCO BE Storage Node Summary display, which allows you to view configuration details for a single cache node and a list of all caches that are backed by the backing store (database).

**NOTE**: A storage node (also known as a cache node) provides fast access to events and concepts required during each RTC by the inference engines. Storage nodes also serve as buffers for reads and writes between the cluster and the backing store. For details, refer to TIBCO documentation.

Clicking on the information boxes at the top of the display takes you to the JVM Summary display, where you can view additional JVM data. The Backing Store region lists the caches that are backed by the backing store in the selected node. There are two options in the trend graph region: Utilization and Table Sizes. In the Utilization trend graph region, you can view percentage of CPU being used by the node and the amount of memory, in megabytes, in use by the JVM for heap space over a selected time range. In the Table Sizes trend graph region, you can view the number of unique objects cached in the local index table and the number of entries in the table of external IDs used as indexes by the backing store over a selected time range. Clicking the Critical/Warning link at the bottom of the display opens the Alerts Table by Component display.

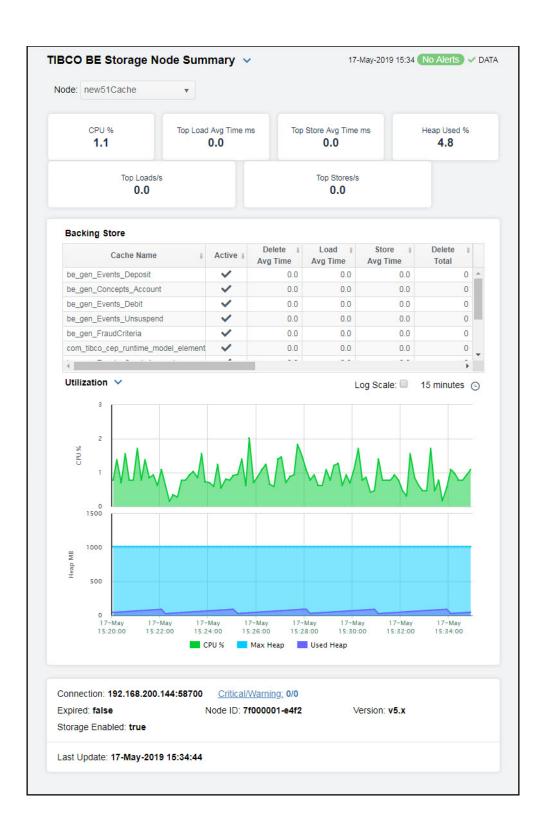

The display might include these filtering options:

**Node:** Select the node for which you want to see metrics.

#### Fields and Data

CPU % The amount of CPU, in percent, used by the node. This value is provided by

standard Java MBeans.

Top Load Avg Time ms The maximum load average time, in milliseconds, across all backing stores of

this storage node.

Top Store Avg Time ms The maximum average store time, in milliseconds, across all backing stores of

this storage node.

**Heap Used %** The percentage of heap utilization of this storage node.

Top Loads/s The maximum number of loads per second across all backing stores of this

storage node.

Top Stores/s The maximum number of stores per second across all backing stores of this

storage node.

#### Backing StoreTable

A cache node manages access to current events and concepts, buffering as necessary between local memory and a database. The Backing Store table provides a list of caches and the database select/insert/delete statistics for each cache.

**Note**: Row columns in this table with an asterisk (\*) at the end of the column definition contain data that is provided by the TIBCO MBean interface. Refer to TIBCO documentation for more information regarding these columns.

Cache Name The name of the cache.\*

Active When checked, denotes that the cache is active.\*

**Delete Avg** 

Time

Time

The average amount of time taken for a "delete" ("erase") operation in the

Backing Store for the cache.\*

Load Avg Time The average amount of time taken for a "load" operation in the Backing Store

for the cache.\*

Store Avg

The average amount of time taken for a "store" operation in the Backing Store

for the cache.\*

**Delete Total** The total number of "delete" operations in the Backing Store for the cache.\*

Load Total The total number of "load" operations in the Backing Store for the cache.\*

Store Total The total number of "store" operations in the Backing Store for the cache.\*

**Deletes** The number of "delete" operations during the last polling interval.\*

Loads The number of "load" operations during the last polling interval.\*

Stores The number of "store" operations during the last polling interval.\*

**Deletes/s** The rate of "delete" operations in the node.

**Loads/s** The rate of "load" operations in the node.

**Stores/s** The rate of "store" operations in the node.

#### **Expired**

When checked (true), performance data has not been received within the time specified (in seconds) in the **Expire Time** field in the **Duration** region in the RTView Configuration Application > (**Project Name**) > **Solution Package Configuration** > **TIBCO BusinessEvents** > **DATA STORAGE** tab. The **Delete Time** field (also in the **Duration** region) allows you to define the amount of time (in seconds) in which the row will be removed from the table if there is no response.

#### Trend Graphs

#### Utilization

Shows metrics for the selected cluster/node combination:

% CPU -- Traces the amount of CPU used, in percent, by the engine.

Max Heap (MB) -- Traces the maximum amount of memory, in megabytes, that can be used by the JVM for heap space.

**Used Heap (MB)** -- Traces the used heap space, in megabytes, in use by the JVM.

#### **Table Sizes**

Shows metrics for the selected cluster/node combination:

**Table Size** -- Traces the number of unique objects cached in the local index table.

**Ext ID Tbl Size** -- Traces the number of entries in the table of external IDs used as indexes by the backing store.

#### Log Scale

This option should be used when the range of your data is very broad. When checked, the values are displayed using a logarithmic scale rather than using the actual values so that data on the extreme ends of the scale can be viewed more effectively. For example, if you have data that ranges from the tens to the thousands, the data in the range of the tens will be neglected visually if you do not check this option.

#### **Time Settings**

Select a time range from the drop down menu varying from 5 Minutes to Last 7 Days. By default, the time range end point is the current time.

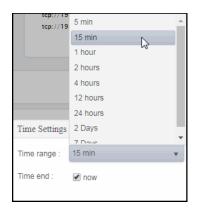

To change the time range, deselect the **now** toggle, which displays some additional date fields. You can click the left and right arrow buttons to decrease the end time by one time period (the time selected in the **Time range** drop down) per click, or you can choose the date and time from the associated calendar and clock icons. You can also enter the date and time in the text field using the following format: MMM dd, YYYY HH:MM:ss. For example, Aug 21, 2018 12:24 PM. Click the **now** toggle to reset the time range end point to the current time.

| Connection | The JMX connection method s | pecified in the <b>connection</b> | n property for a given |
|------------|-----------------------------|-----------------------------------|------------------------|
|            |                             |                                   |                        |

engine. It is displayed as either a combination of the host and port fields (<host>:<port>), or the URL. This convention saves space on the display by avoiding empty fields. This information is provided as a convenience for those rare occasions where a user might wish to view the data directly in iconsole.

Expired When true, performance data has not been received within the time specified

(in seconds) in the Expire Time field in the Duration region in the RTView Configuration > (Project Name) > Solution Package Configuration > TIBCO BusinessEvents > DATA STORAGE tab. The Delete Time field (also in the Duration region) allows you to define the amount of time (in seconds) in which the row will be removed from the table

if there is no response.

Storage When checked (true), this feature is enabled. Enabled

Critical/ The number of critical and warning alerts. Warning

Node ID A unique string that identifies the node. **Version** The approximate TIBCO BusinessEvents version, as configured by the

connection property. The exact version information is not available via JMX.

**Last Update** The date and time the data was last updated in the display.

## **BE Events**

These displays present performance metrics and alert status for your BusinessEvents events. Clicking **BE Events** from the left/navigation menu opens the "TIBCO BE Events Table" display, which shows all available utilization metrics for all BE events. The options available under **BE Events** are:

- Event Summary: Opens the "TIBCO BE Agent Event Summary" display, which shows information for a single BE event.
- Event Cache Hits: Opens the "TIBCO BE Event Cache Hits Table" display, which
- Event Hit Summary: Opens the "TIBCO BE Event Hit Summary" display, which

#### **TIBCO BE Events Table**

View run-time statistics for a selected group of agents. With TIBCO BusinessEvents, events are cached when they are out of scope, and deleted or persisted to the backing store when they are no longer useful. Double-clicking on a row in the table displays access patterns over time for the event in the "TIBCO BE Agent Event Summary" display. Each row in the table contains data for a particular event. Click a column header to sort column data in ascending or descending order. Toggle between the commonly accessed **Table** and **Summary** displays by clicking the drop down list on the display title.

**NOTE:** Events cause rules to execute in the BusinessEvents Rete network. Events can be created by external phenomena, such as the arrival of a JMS message, or internally when rules are processed. When an event enters the Rete network, it causes a run-to-completion cycle which continues until no further rules can be processed. Each named event that can be handled by a BusinessEvents application is specified at build time in BusinessEvents studio. For details, refer to TIBCO documentation.

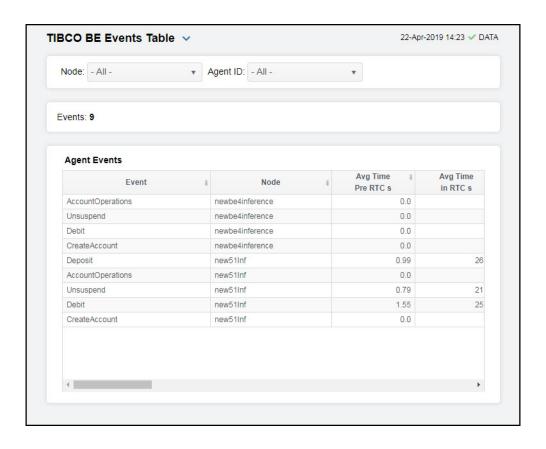

The display might include these filtering options:

**Node:** Select a node containing the agent for which you want to view metrics.

**Agent ID** Select the agent ID for which you want to view metrics.

#### Fields and Data:

**Events** The total number of events in the table.

#### **Agent Events Table:**

Each row in the table is a different event. Data in the row columns describe the event. The following fields are added by Monitor collection. The assertions/sec, modified/sec, and retracted/sec metrics are calculated from the corresponding counters as the delta between two successive samples divided by the polling interval.

**Note:** Row columns in this table with an asterisk (\*) at the end of the column definition contain data that is provided by the TIBCO MBean interface. Refer to TIBCO documentation for more information regarding these columns.

**Event** The name of the event.

**Node** The name of the node.

Avg Time The average amount of time taken for the event to begin its run to completion

Pre RTC s cycle, in seconds.

Avg Time in The average amount of time taken for the event to complete (once it has started)

its run to completion cycle, in seconds.\*

| Avg Time<br>Post RTC s         | The average amount of time taken by the event after its run to completion cycle has ended., in seconds.*               |
|--------------------------------|----------------------------------------------------------------------------------------------------|
| Cache Mode                     | Lists the mode used by the event, which can be either $\textbf{CACHE}$ (only) or $\textbf{MEMORY}$ (only).*            |
| Hits in L1<br>Cache            | The number of times data has been searched for in the L1 cache since the last data update.*                            |
| Misses n L1<br>Cache           | The number of times data has been searched for in the L1 cache, but was not found, since the last data update.*        |
| Recovered                      | The number of times data is not found in the L1 cache, but is found in a different cache, since the last data update.* |
| Asserted from Agents           | The number of times the event was asserted by an agent into the Rete network.*                                         |
| Asserted<br>from<br>Channel    | The number of times the event was asserted into the Rete network via the channel.*                                     |
| Modified<br>from Agents        | The number of times the event was modified by an agent in the Rete network.*                                           |
| Modified<br>from<br>Channel    | The number of times the event was modified in the Rete network via the channel.*                                       |
| Retracted from Agents          | The number of times the event was retracted/deleted by an agent from the Rete network.*                                |
| Retracted<br>from<br>Channel   | The number of times the event was retracted/deleted from the Rete network via the channel.*                            |
| L1 Cache<br>Hits/s             | The rate of L1 cache hits.                                                                                             |
| L1 Cache<br>Misses/s           | The rate of L1 cache misses.                                                                                           |
| Recovered / s                  | The rate of recovered data.                                                                                            |
| Assertions/<br>s (Agent)       | The rate of event assertions into the Rete network by the agent.                                                       |
| Assertions/<br>s (Channel)     | The rate of event assertions into the Rete network via the channel.                                                    |
| Modified/s<br>(Agent)          | The rate of event modifications in the Rete network by the agent.                                                      |
| Modified/s<br>(Channel)        | The rate of event modifications in the Rete network via the channel.                                                   |
| Retractions<br>/sec<br>(Agent) | The rate of event retractions/deletions from the Rete network by the agent.                                            |
| Retractions<br>/s<br>(Channel) | The rate of event retractions/deletions from the Rete network via the channel.                                         |
| agentId                        | The ID of the agent.                                                                                                   |
|                                |                                                                                                    |

Expired When checked (true), performance data has not been received within the time specified (in seconds) in the Expire Time field in the Duration region in the

specified (in seconds) in the **Expire Time** field in the **Duration** region in the RTView Configuration Application > (**Project Name**) > **Solution Package Configuration** > **TIBCO BusinessEvents** > **DATA STORAGE** tab. The **Delete Time** field (also in which the row will be removed from the table if there is no

(in seconds) in which the row will be removed from the table if there is no

response.

Timestamp The date and time, relative to the Data Server, that data was last collected for the

engine.

## **TIBCO BE Agent Event Summary**

Clicking **Event Summary** in the left/navigation menu opens the **TIBCO BE Agent Event Summary** display, which allows you to view detailed performance metrics for an agent's event.

Clicking on the information boxes at the top of the display takes you to the "TIBCO BE Events Table" display, where you can view additional event data. There are three options in the trend graph region: Time in RTC, Agent Rates, and Channel Rates. In the Time in RTC trend graph region, you can view the average amount of time taken for the event to begin its run to completion cycle, the average amount of time taken for the event to complete (once it has started) its run to completion cycle, and the average amount of time taken by the event after its run to completion cycle has ended over a selected time range. In the Agent Rates trend graph region, you can view rate of event assertions into the Rete network via the agent, the rate of event retractions/deletions from the Rete network via the agent, and the rate of event modifications in the Rete network via the agent over a selected time range. In the Channel Rates trend graph region, you can view rate of event assertions into the Rete network via the channel, the rate of event retractions/deletions from the Rete network via the channel, and the rate of event modifications in the Rete network via the channel over a selected time range. Clicking the Critical/Warning link at the bottom of the display opens the Alerts Table by Component display.

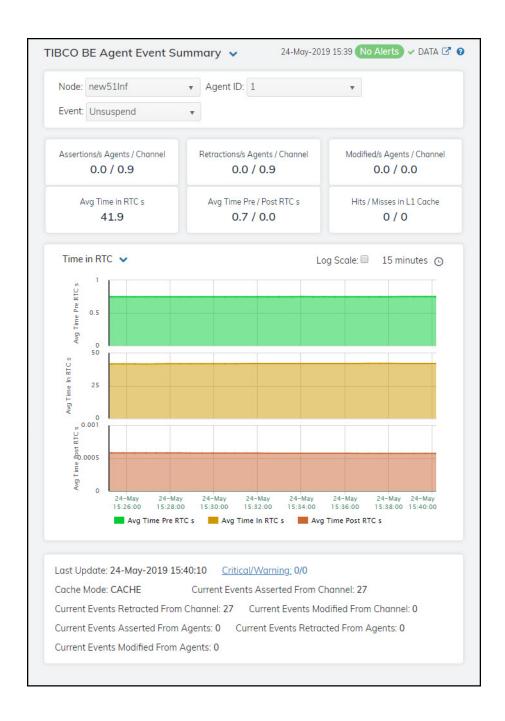

The display might include these filtering options:

**Note:** Fields in this display with an asterisk (\*) at the end of the column definition contain data that is provided by the TIBCO MBean interface. Refer to TIBCO documentation for more information regarding these fields.

**Node:** Select the node for which you want to view metrics.

**Agent** Select the agent for which you want to view metrics.

**Event:** Select the event for which you want to view metrics.

#### Fields and Data:

**Note:** Fields in this display with an asterisk (\*) at the end of the column definition contain data that is provided by the TIBCO MBean interface. Refer to TIBCO documentation for more information regarding these fields.

| Assertions/ |  |
|-------------|--|
| Agents/     |  |
| Channel     |  |
|             |  |

The rate of assertions per second from agent, and the rate of assertions per second from channel.

#### Retractions/s Agents/ Channel

The rate of retractions per second from agent, and the rate of retractions per second from channel.

## Modified Agents/ Channel

The rate of modified events per second from agent, and the rate of modified events per second from channel.

# Avg Time in RTC s

The average time spent in RTC, in seconds.

#### Avg Time Pre/ Post RTC s

The averager time in pre-RTC, and the average time in post-RTC.

## Hits/Misses in L1 Cache

The number of hits in the L1 cache, and the number of misses in the L1 cache.

#### **Trend Graphs**

#### Time in RTC

Shows metrics for the selected event:

**Avg Time Pre RTC s** -- Traces the average amount of time taken for the event to begin its run to completion cycle.

**Avg Time in RTC s** -- Traces the average amount of time taken for the event to complete (once it has started) its run to completion cycle.

**Avg Time Post RTC s** -- Traces the average amount of time taken by the event after its run to completion cycle has ended.

#### **Agent Rates**

Shows metrics for the selected event:

Assertions/s -- Traces the rate of event assertions, per second, via the agents.

Retractions/s -- Traces the rate of event retractions, per second, via the agents.

Modified/s -- Traces the rate of events modified, per second, via the agents.

#### **Channel Rates**

Shows metrics for the selected event:

Assertions/s -- Traces the rate of events asserted, per second, via the channel.

Retractions/s -- Traces the rate of events retracted, per second, via the channel.

Modified/s -- Traces the rate of events modified, per second, via the channel.

#### **Use Rates**

When selected, this toggle allows you to view data in the trend graph in counts per second (asserted count per second, retracted count per second, and modified count per second) instead of the default counts per selected interval (asserted count, retracted count, modified count).

#### Log Scale

This option should be used when the range of your data is very broad. When checked, the values are displayed using a logarithmic scale rather than using the actual values so that data on the extreme ends of the scale can be viewed more effectively. For example, if you have data that ranges from the tens to the thousands, the data in the range of the tens will be neglected visually if you do not check this option.

#### Time Settings

Select a time range from the drop down menu varying from 5 Minutes to Last 7 Days. By default, the time range end point is the current time.

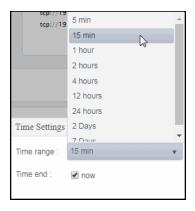

To change the time range, deselect the **now** toggle, which displays some additional date fields. You can click the left and right arrow buttons to decrease the end time by one time period (the time selected in the **Time range** drop down) per click, or you can choose the date and time from the associated calendar and clock icons. You can also enter the date and time in the text field using the following format: **MMM dd, YYYY HH:MM:ss**. For example, Aug 21, 2018 12:24 PM. Click the **now** toggle to reset the time range end point to the current time.

| Last Update                                 | The date and time of the last data update.                                                                    |
|---------------------------------------------|----------------------------------------------------------------------------------------------------|
| Current Events<br>Asserted From<br>Channel  | The number of times the event was asserted into the Rete network via the channel since the last data update.* |
| Current Events<br>Asserted From<br>Agents   | The number of times the event was asserted into the Rete network via the agent since the last data update.*   |
| Critical/<br>Warning                        | The number of critical and warning alerts.                                                                    |
| Current Events<br>Retracted From<br>Channel | The number of event retractions/deletions from the Rete network via the channel.                              |
| Current Events<br>Retracted From<br>Agents  | The number of event retractions/deletions from the Rete network via the agent.                                |
| Cache Mode                                  | Lists the mode used by the event, which can be either ${\bf CACHE}$ (only) or ${\bf MEMORY}$ (only).*         |
| Current Events<br>Modified From<br>Channel  | The number of event modifications in the Rete network via the channel.                                        |
| Current Events<br>Modified From<br>Agents   | The number of event modifications in the Rete network via the agents.                                         |

## **TIBCO BE Event Cache Hits Table**

Clicking Event Cache Hits in the left/navigation menu opens the TIBCO BE Event Cache Hits Table display, which allows you to view cache performance metrics per event for a single cluster or All Clusters.

**NOTE:** Events cause rules to execute in the BusinessEvents Rete network. Events can be created by external phenomena, such as the arrival of a JMS message, or internally when rules are processed. When an event enters the Rete network, it causes a run-to-completion cycle which continues until no further rules can be processed. Each named event that can be handled by a BusinessEvents application is specified at build time in BusinessEvents studio. For details, refer to TIBCO documentation.

Click a column header to sort column data in ascending or descending order. Double-click on a table row to drill-down to the "TIBCO BE Event Hit Summary" display and view metrics for that particular event. Toggle between the commonly accessed **Table** and **Summary** displays by clicking the drop down list on the display title.

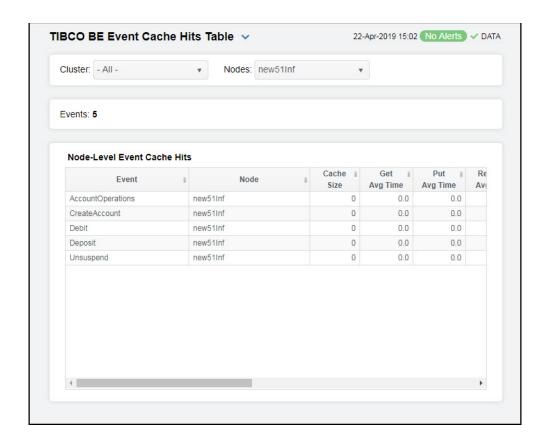

#### Filter By:

The display might include these filtering options:

**Cluster:** Select a cluster for which you want to view metrics.

Nodes: Select a node for which you want to view metrics.

**Events** The total number of events in the table.

#### Node-Level Event Cache Hits Table:

Each row in the table is a different event, with data in the row columns describing the event.

Note: Row columns in this table with an asterisk (\*) at the end of the column definition contain data that is provided by the TIBCO MBean interface. Refer to TIBCO documentation for more information regarding these columns.

Event The name of the event.

Node The name of the node.

Cache Size The size of the event's cache.\*

Get Ava Time

The average time taken for a "get" event for the node.\*

Put Avg Time

The average time taken for a "put" event for the node.\*

Remove Avg Time The average time taken for a "remove" event for the node.\*

Gets/s The rate of "get" operations for the event.

Puts/s The rate of "put" operations for the event.

Removes/

The rate of "remove" operations for the event.

**Get Count** The total number of "get" operations for the event.\*

**Put Count** The total number of "put" operations for the event.\*

Remove Count

The total number of "remove" operations for the event.\*

Num Handles In Store

The number of handles in the Backing Store for the event.\*

**Expired** 

When checked, performance data has not been received within the time specified (in seconds) in the Expire Time field in the Duration region in the RTView Configuration Application > (Project Name) > Solution Package Configuration > TIBCO BusinessEvents > DATA STORAGE tab. The Delete Time field (also in the **Duration** region) allows you to define the amount of time (in seconds) in which the row will be removed from the table if there is no response.

Time Stamp The date and time, relative to the Data Server, that data was last collected for the

engine.

## TIBCO BE Event Hit Summary

Clicking **Event Hit Summary** in the left/navigation menu opens the **TIBCO BE Event Hit Summary** display, which allows you to view detailed event performance metrics for a single cluster or **All Clusters**, a node, and an event.

**NOTE:** Events cause rules to execute in the BusinessEvents Rete network. Events can be created by external phenomena, such as the arrival of a JMS message, or internally when rules are processed. When an event enters the Rete network, it causes a run-to-completion cycle which continues until no further rules can be processed. Each named event that can be handled by a BusinessEvents application is specified at build time in BusinessEvents studio. For details, refer to TIBCO documentation.

There are two options in the trend graph region: **Hit Rates** and **Current Hits**. In the **Hit Rates** trend graph region, you can view the number of "get" operations per second, the number of "put" operations per second, and the number of "remove" operations per second over a selected time range. In the **Current Hits** trend graph region, you can view the number of "get" operations, the number of "put" operations, and the number of "remove" operations over a selected time range. Clicking the **Critical/Warning** link at the bottom of the display opens the **Alerts Table by Component** display.

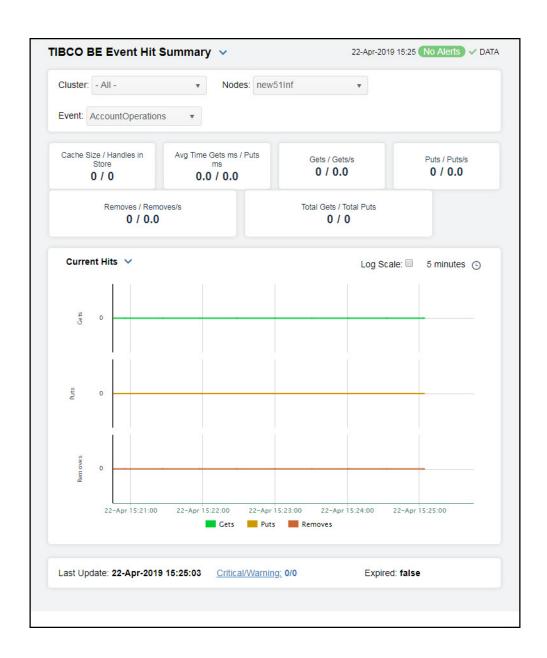

The display might include these filtering options:

**Cluster:** Select a cluster containing the node and event for which you want to see metrics.

**Nodes:** Select a node containing the event for which you want to see metrics.

**Event** Select the event for which you want to see metrics.

#### Fields and Data:

**Note**: Fields in this display with an asterisk (\*) at the end of the field definition contain data that is provided by the TIBCO MBean interface. Refer to TIBCO documentation for more information regarding these fields.

| Cad<br>Siz<br>Hai<br>Sto | e/<br>ndles | in |
|--------------------------|-------------|----|
| _                        |             |    |

The size of the cache, and the number of handles in the Backing Store for the event.  $^{\star}$ 

#### Avg Time Gets ms/ Puts ms

The average time taken for a "get" operation (in milliseconds), and the average time taken for a "put" operation (in milliseconds).

#### Gets / Gets/s

The number of "get" operations for the event since the last data update, and the rate of "get" operations for the event.

## Puts / Puts/s

The number of "put" operations for the event since the last data update, and the rate of "put" operations for the event.

#### Removes/ Removes/ s

The number of "remove" operations for the event since the last data update, and the rate of "remove" operations for the event.

#### Total Gets/ Total Puts

The total number of "get" operations for the event, and the total number of "remove" operations for the event.

#### **Trend Graphs**

#### **Hit Rates**

Shows metrics for the selected cluster/node/event combination:

**Gets/s** -- Traces the rate of "gets" per second for the event.

Puts/s -- Traces the rate of "puts" per second for the event.

**Removes/s** -- Traces the rate of "removes" per second for the event.

#### **Current Hits**

Shows metrics for the selected cluster/node/event combination:

**Gets/s** -- Traces the number of "gets" for the event.

Puts/s -- Traces the number of "puts" for the event.

Removes/s -- Traces the number of "removes" for the event.

#### Use Rates

When selected, this toggle allows you to view data in the trend graph in counts per second ("get" operations count per second, "put" operations count per second, and "remove" operations count per second) instead of the default counts per selected interval ("get" operations count, "put" operations count, "remove" operations count).

#### Log Scale

This option should be used when the range of your data is very broad. When checked, the values are displayed using a logarithmic scale rather than using the actual values so that data on the extreme ends of the scale can be viewed more effectively. For example, if you have data that ranges from the tens to the thousands, the data in the range of the tens will be neglected visually if you do not check this option.

## Time Settings

Select a time range from the drop down menu varying from 5 Minutes to Last 7 Days. By default, the time range end point is the current time.

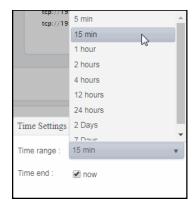

To change the time range, deselect the **now** toggle, which displays some additional date fields. You can click the left and right arrow buttons to decrease the end time by one time period (the time selected in the **Time range** drop down) per click, or you can choose the date and time from the associated calendar and clock icons. You can also enter the date and time in the text field using the following format: **MMM dd, YYYY HH:MM:ss**. For example, Aug 21, 2018 12:24 PM. Click the **now** toggle to reset the time range end point to the current time.

| Last   |
|--------|
| Update |

The date and time in which the data was last updated.

## Critical/ Warning

The number of critical and warning alerts.

# Expired

When **true**, performance data has not been received within the time specified (in seconds) in the **Expire Time** field in the **Duration** region in the RTView Configuration Application > (**Project Name**) > **Solution Package Configuration** > **TIBCO BusinessEvents** > **DATA STORAGE** tab. The **Delete Time** field (also in the **Duration** region) allows you to define the amount of time (in seconds) in which the row will be removed from the table if there is no response.

# **BE Concepts**

These displays present performance metrics and alert status for your BusinessEvents concepts. Clicking **BE Concepts** from the left/navigation menu opens the "TIBCO BE Concepts Table" display, which shows all available utilization metrics for all BE concepts. The options available under **BE Concepts** are:

- Concept Hit Summary: Opens the "TIBCO BE Concept Hit Summary", which shows details and alert status for a BE concept.
- Channels: Opens the "TIBCO BE Channel Status Table" display, which shows information for destinations and channels for a single BE node.
- Inference Agents Table: Opens the "TIBCO BE Inference Agents Table" display, which displays agents data for a specific cluster.
- RTC Reports Table: Opens the "TIBCO BE RTC Txn Manager Reports" display, which displays reports data for a specific cluster.

# **TIBCO BE Concepts Table**

View a list of concepts and their run-time statistics. Choose a single cluster or **All Clusters** and a node from the drop-down menus. Double-clicking on a row in the table displays additional details as well as hit rates and current hits over time for the concept in the "TIBCO BE Concept Hit Summary" display. Each row in the table contains data for a particular concept. Click a column header to sort column data in ascending or descending order. Toggle between the commonly accessed **Table** and **Summary** displays by clicking the drop down list on the display title.

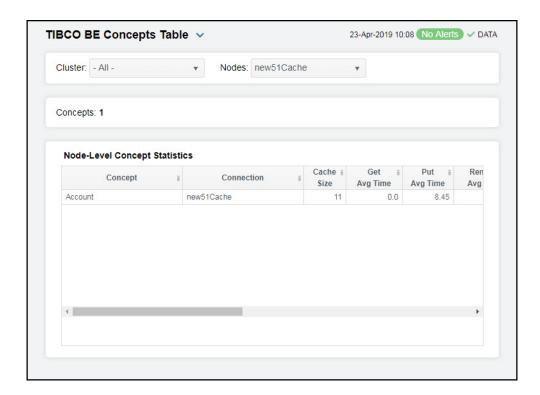

The display might include these filtering options:

Cluster: Choose a cluster to see metrics for.

**Nodes:** Choose a node to see metrics for.

**Concepts:** The total number of concepts in the table.

## Node-Level Concept Statistics Table:

Each row in the table provides statistics regarding data access for a given BusinessEvents concept.

Note: Row columns in this table with an asterisk (\*) at the end of the column definition contain data that is provided by the TIBCO MBean interface. Refer to TIBCO documentation for more information

regarding these columns.

**Concept** The name of the concept.

Connectio

The name of the connection.

Cache Size The size of the concept's cache.\*

Get Avg Time The average time taken for a "get" operation.\*

Put Avg Time The average time taken for a "put" operation.\*

Remove Avg Time The average time taken for a "remove" operation.\*

**Gets/s** The rate of "gets" for the concept.

Puts/s The rates of "puts" for the concept.

Removes/

The rate of "removes" for the concept.

**Get Count** The total number of "gets" for the concept.\*

Put Count The total number of "puts" for the concept.\*

Remove Count The total number of "removes" for the concept.\*

Num Handles In Store The number of handles in the Backing Store for the concept.\*

**Expired** 

When checked, performance data has not been received within the time specified (in seconds) in the **Expire Time** field in the **Duration** region in the RTView Configuration Application > (**Project Name**) > **Solution Package Configuration** > **TIBCO BusinessEvents** > **DATA STORAGE** tab. The **Delete Time** field (also in the **Duration** region) allows you to define the amount of time (in seconds) in

which the row will be removed from the table if there is no response.

Time Stamp The date and time, relative to the Data Server, that data was last collected for the

concept.

# **TIBCO BE Concept Hit Summary**

Clicking Concept Hit Summary in the left/navigation menu opens the TIBCO BE Concept Hit Summary display, which allows you to view current and historic data for a single concept. Data in this display can be useful if your BusinessEvents system uses Cache object management. When Cache object management is used, concepts with a sufficiently long time to live (TTL) setting are cached.

Cache reference patterns for certain concepts may be related to incoming events (for example, customer purchase orders with associated inventory queries). The trend charts show the cache activity of such concepts, and might be useful in diagnosing the behavior of your application over time.

There are two options in the trend graph region: **Hit Rates** and **Current Hits**. In the **Hit Rates** trend graph region, you can view the number of "get" operations per second, the number of "put" operations per second, and the number of "remove" operations per second over a selected time range. In the **Current Hits** trend graph region, you can view the number of "get" operations, the number of "put" operations, and the number of "remove" operations over a selected time range. Clicking the **Critical/Warning** link at the bottom of the display opens the **Alerts Table by Component** display.

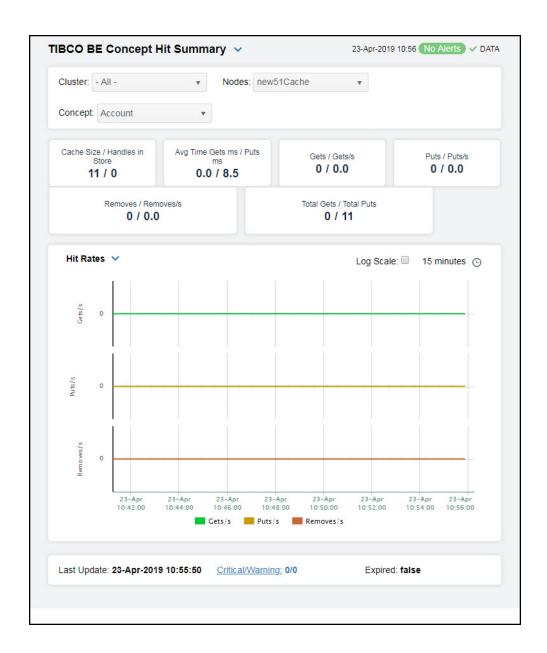

Cluster: Select a cluster containing the node and concept for which you want to view

metrics.

**Nodes:** Select a node containing the concept for which you want to view metrics.

**Concept** Select the concept for which you want to view metrics.

## Fields and Data:

**Note**: Fields in this table with an asterisk (\*) at the end of the field definition contain data that is provided by the TIBCO MBean interface. Refer to TIBCO documentation for more information regarding these fields.

| Cache<br>Size/<br>Handles in<br>Store | The size of the cache, and the number of handles in the Backing Store.*                                                                                        |
|---------------------------------------|----------------------------------------------------------------------------------------------------|
| Avg Time<br>Gets ms /<br>Puts ms      | The average cache access time taken for a "get" operation (in milliseconds), and the average cache access time taken for a "put" operation (in milliseconds).* |
| Gets/<br>Gets/s                       | The number of cache accesses for "get" operations for the concept, and the rate of "get" operations for the concept.                                           |
| Puts/<br>Puts/s                       | The number of cache accesses for "put" operations for the concept, and the rate of "put" operations for the concept.                                           |
| Removes/<br>Removes/<br>s             | The number of cache accesses for "remove" operations for the concept, and the rate of "remove" operations for the concept.                                     |
| Total<br>Gets/                        | The total number of cache accesses for "get" operations for the concept, and the total number of cache accesses for "put" operations for the concept.          |

#### **Trend Graphs**

Gets/ **Total Puts** 

#### **Hit Rates**

Shows metrics for the selected cluster/node/concept combination:

Gets/s -- Traces the rate of "get" operations for the concept.

Puts(/sec)-- Traces the rate of "put" operations for the concept.

Removes(/sec) -- Traces the rate of "remove" operations for the concept.

#### **Current Hits**

Shows metrics for the selected cluster/node/concept combination:

**Gets(/sec)** -- Traces the number of "get" operations for the concept.

Puts(/sec)-- Traces the number of "put" operations for the concept.

Removes(/sec) -- Traces the number of "remove" operations for the concept.

#### Use When selected, this toggle allows you to view data in the trend graph **Rates** in counts per second ("get" operations count per second, "put" operations count per second, and "remove" operations count per second) instead of the default counts per selected interval ("get" operations count, "put" operations count, "remove" operations count).

#### Log Scale

This option should be used when the range of your data is very broad. When checked, the values are displayed using a logarithmic scale rather than using the actual values so that data on the extreme ends of the scale can be viewed more effectively. For example, if you have data that ranges from the tens to the thousands, the data in the range of the tens will be neglected visually if you do not check this option.

Time Settings Select a time range from the drop down menu varying from 5 Minutes to Last 7 Days. By default, the time range end point is the current time.

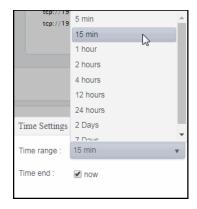

To change the time range, deselect the **now** toggle, which displays some additional date fields. You can click the left and right arrow buttons to decrease the end time by one time period (the time selected in the **Time range** drop down) per click, or you can choose the date and time from the associated calendar and clock icons. You can also enter the date and time in the text field using the following format: **MMM dd, YYYY HH:MM:ss**. For example, Aug 21, 2018 12:24 PM. Click the **now** toggle to reset the time range end point to the current time.

| Last<br>Update       | The date and time in which the data was last updated in the display.                                                                                                    |
|----------------------|----------------------------------------------------------------------------------------------------|
| Critical/<br>Warning | The number of critical and warning alerts.                                                                                                    |
| Expired              | When true, performance data has not been received within the time specified (in seconds) in the Expire Time field in the Duration region in the RTView Configuration Application > (Project Name) > Solution Package Configuration > TIBCO BusinessEvents > DATA STORAGE tab. The Delete Time field (also in the Duration region) allows you to define the amount of time (in seconds) in which the row will be removed from the table if there is no response. |

# **TIBCO BE Channel Status Table**

Clicking **Channels** in the left/navigation menu opens the **TIBCO BE Channel Status Table** display, which allows you to view a list of destinations, which are sources and sinks of events, and Channels. Destinations are potentially bi-directional, and the table indicates whether events are sent or received. Channels provide a class wrapper for destinations, and make it possible to enable or disable a group of destinations with one operation.

Click a column header to sort column data in ascending or descending order. Toggle between the commonly accessed **Table** and **Summary** displays by clicking the drop down list on the display title.

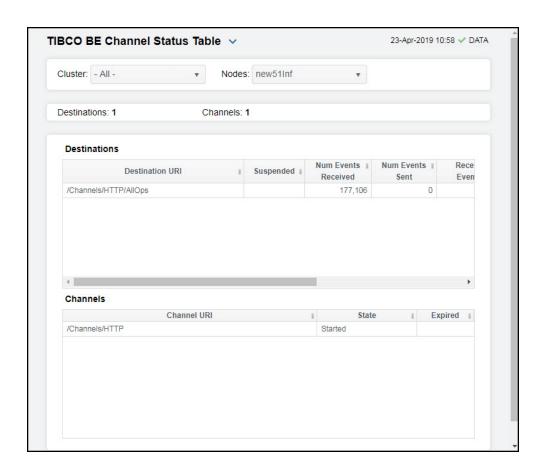

The display might include these filtering options:

**Cluster:** Choose a cluster to see metrics for.

**Nodes:** Choose a node to see metrics for.

**Destinations:** The total number of destinations in the table. **Channels:** The total number of channels in the table.

#### **Destinations Table**

Each row in the able provides data for a particular destination.

**Note:** Row columns in this table with an asterisk (\*) at the end of the column definition contain data that is provided by the TIBCO MBean interface. Refer to TIBCO documentation for more information regarding these columns.

| Destination<br>URI       | The Uniform Resource Identifier (URI) for the destination.* |
|--------------------------|-------------------------------------------------------------|
| Suspended                | Denotes whether the destination is suspended.*              |
| Num Events<br>Received   | The number of events received by the destination.*          |
| Number of<br>Events Sent | The number of events sent by the destination.*              |

Received Events/s The rate of events received by the destination.

Received Events Last Interval The rate of events received since the last data update.

**Expired** 

When checked, performance data has not been received within the time specified (in seconds) in the Expire Time field in the Duration region in the RTView Configuration Application > (Project Name) > Solution Package Configuration > TIBCO BusinessEvents > DATA STORAGE tab. The Delete Time field (also in the Duration region) allows you to define the amount of time (in seconds) in which the row will be removed from the table if there is no response.

Time Stamp

The date and time, relative to the Data Server, that data was last collected for the destination.

## Channels Table

Each row in the able provides data for a particular channel.

**Note:** Row columns in this table with an asterisk (\*) at the end of the column definition contain data that is provided by the TIBCO MBean interface. Refer to TIBCO documentation for more information regarding these columns.

Channel URI The Uniform Resource Identifier (URI) for the channel.\*

State The current state of the channel.\*

Expired

When checked, performance data has not been received within the time specified (in seconds) in the **Expire Time** field in the **Duration** region in the RTView Configuration Application > (**Project Name**) > **Solution Package Configuration** > **TIBCO BusinessEvents** > **DATA STORAGE** tab. The **Delete Time** field (also in the **Duration** region) allows you to define the amount of time (in seconds) in which the row will be removed from the table if there is no response.

# **TIBCO BE Inference Agents Table**

Clicking Inference Agents Table in the left/navigation menu opens the TIBCO BE Inference Agents Table display, which allows you to compare agent metrics across deployed engines and verify that the cluster is properly load-balanced. View a list of all the inference agents deployed in each cluster. You can view agent data for a single cluster or all clusters.

The data in this display is identical to the data provided for a single engine in the "TIBCO BE Cluster Summary" display, except that it is aggregated across all inference nodes.

Choose a single cluster or **All** clusters from the drop-down menu. Each row in the table is a different agent.

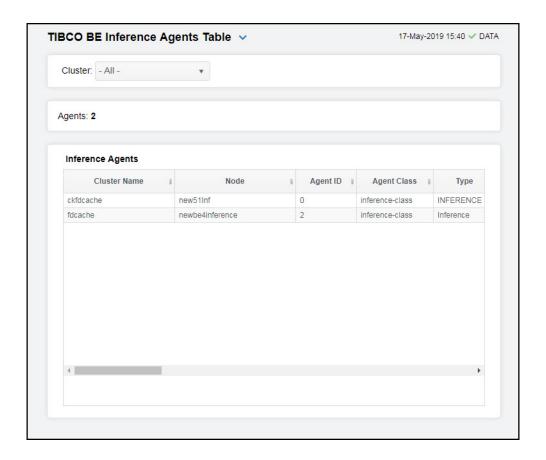

The display might include these filtering options:

Cluster: Select the cluster for which you want to see metrics, or select All Clusters to

see metrics for all clusters.

**Agents:** The number of agents currently in the table.

## Inference Agents Table

Cluster

Each row in the table provides details for an agent.

**Note:** Row columns in this table with an asterisk (\*) at the end of the column definition contain data that is provided by the TIBCO MBean interface. Refer to TIBCO documentation for more information regarding these columns.

Node The name of the node.

Agent ID A unique string that identifies the agent.

Agent Class The name of the agent's class.

Type The type of agent (Inference, Cache, Query, or Dashboard).\*

The name of the TIBCO BusinessEvents cluster.

Current The current state of the agent.\* State

Started When checked, denotes that the agent is started.\* Suspended When checked, denotes that the agent is suspended.\* Concurrent When checked, denotes that it is a concurrent agent.\* Queue The queue capacity for the agent.\* Capacity Queue Size The queue size for the agent.\* **Thread** The total number of threads for the agent.\* Count Total # The total number of rules fired for the agent.\* **Rules Fired** Rules/s The rate of rules fired for the agent. Avg Receive See TIBCO documentation for more information.\* Time The average amount of time taken to commit a transaction.\* Avg Txn Commit Time Cache The total amount of remaining space on the cache queue.\* Queue Remaining DB Ops The total amount of remaining space on the DB Operations queue.\* Queue Remaining See TIBCO documentation for more information.\* Hit Ratio See TIBCO documentation for more information.\* Job Rate L1 Cache The maximum size of the L1 cache.\* Max Size L1 Cache The current size of the L1 cache.\* Size Max Active See TIBCO documentation for more information.\* # Event The total number of currently active event threads.\* **Threads** # Jobs The total number of currently active jobs.\* Priority See TIBCO documentation for more information.\* Read Only See TIBCO documentation for more information.\* Txn Commit The number of transactions committed by the agent.\* Count The number of transactions received by the agent.\* Txn Receive Count

#### Expired

When checked (true), performance data has not been received within the time specified (in seconds) in the Expire Time field in the Duration region in the RTView Configuration Application > (Project Name) > Solution Package Configuration > TIBCO BusinessEvents > DATA STORAGE tab. The Delete Time field (also in the Duration region) allows you to define the amount of time (in seconds) in which the row will be removed from the table if there is no response.

Time Stamp

The date and time, relative to the Data Server, that data was last collected for the destination.

# TIBCO BE RTC Txn Manager Reports

Clicking RTC Reports Table in the left/navigation menu opens the TIBCO BE RTC Txn Manager Reports display, which allows you to compare RTC metrics across deployed engines. View a list of all the inference engine RTC reports. You can view reports for a single cluster or all clusters. The data in this display is identical to the data provided for a single engine in the "TIBCO BE Cluster Summary" display, except that it is aggregated across all inference nodes.

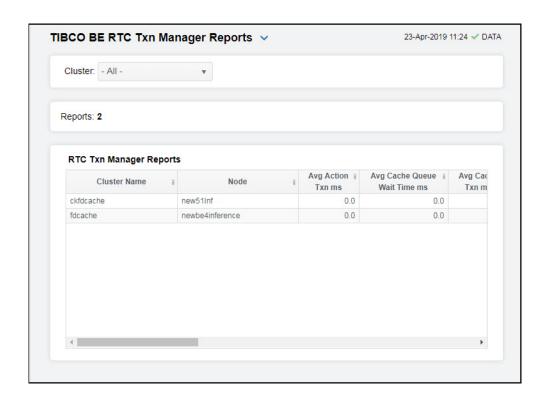

# Filter By:

The display might include these filtering options:

Cluster: Select the cluster for which you want to see metrics, or select All Clusters to

see metrics for all clusters.

**Reports:** The number of reports currently in the table.

#### RTC Txn Manager Reports Table

Each row in the table is a different report. Data in the row columns describe the report.

**Note:** Row columns in this table with an asterisk (\*) at the end of the column definition contain data that is provided by the TIBCO MBean interface. Refer to TIBCO documentation for more information regarding these columns.

The name of the TIBCO BusinessEvents cluster. Cluster Name Node The name of the node. **Avg Action** The average amount of time taken for an action transaction, in milliseconds.\* Txň ms Avg Cache The average cache queue wait time, in milliseconds.\* Queue Wait Time ms Avg Cache The average amount of time taken for a cache transaction, in milliseconds.\* Txň ms The average database operation batch size.\* Avg DB Ops Batch Size Avg DB The average database queue wait time, in milliseconds.\* Queue Wait Time ms Avg DB Txn The average amount of time taken for a database transaction, in milliseconds.\* ms Avg The average amount of time taken for a successful transaction, in milliseconds.\* Successful Txn Time ms Last DB The size of the last database batch.\* **Batch Size** Pending The total number of pending actions.\* Actions The total number of pending cache writes.\* Pendina Cache Writes Pending DB The total number of pending database writes.\* Writes Pending The total number of pending events that need to be acknowledged.\* Events to Ack Pending The total number of pending locks that need to be released.\* Locks to Release

Completed Total

**Total DB** 

Txns

The total number of successful transactions.\*

The total number of database transactions that have been completed.\*

Successful Txns

Total Errors The total number of errors.\*

## **Expired**

When checked, performance data has not been received within the time specified (in seconds) in the Expire Time field in the Duration region in the RTView Configuration Application > (Project Name) > Solution Package Configuration > TIBCO BusinessEvents > DATA STORAGE tab. The Delete Time field (also in the Duration region) allows you to define the amount of time (in seconds) in which the row will be removed from the table if there is no response.

## Time Stamp

The date and time, relative to the Data Server, that data was last collected for the destination.

# TIBCO BusinessWorks

The HTML version features an overview display, "TIBCO BusinessWorks Overview Display" (pictured below), and the following Views which can be found under **Components** tab > **Middleware**:

- "BW Applications": The displays in this View present BusinessWorks application performance metrics.
- "BW Containers": The displays in this View present BusinessWorks container performance metrics.
- "BW Application Nodes": The displays in this View present BusinessWorks AppNode performance metrics.
- "BW Application Slices": The displays in this View present BusinessWorks AppSlice performance metrics.
- "BW Processes": The displays in this View present BusinessWorks process performance metrics.
- "BW Activities": The displays in this View present BusinessWorks activity performance metrics.

# **TIBCO BusinessWorks Overview Display**

The TIBCO BusinessWorks Overview is the top-level display for the TIBCO Enterprise BusinessWorks Monitor, which provides a good starting point for immediately getting the status of all your AppNodes, AppSlices, threads, and processes on your Data Server. You can select the RTView DataServer for which you want to see data and easily view the current data for that DataServer including:

- The total number of active alerts for the selected DataServer, including the total number of critical and warning alerts.
- The number of active AppNodes and the total number of AppNodes.
- The number of active threads on your connected DataServer.
- The number of running and total applications on your connected DataServer.
- The number of active and total AppSlices on your connected DataServer.
- A visual list of the top 10 servers containing the highest used CPUpercentage/used memory percentage/on your connected DataServer.

You can hover over each region in the upper half of the Overview to see more detail. You can also drill down to see even more detail by clicking on each respective region in the Overview. For example, clicking on the alerts in the **CRITICAL** and **WARNING** alerts region opens the **Alerts Table by Components** display.

The bottom half of the display provides a processes status and processes performance trend graph for a selected server. You can hover over the trend graph to see the values at a particular time. You can specify the time range for the trend graph and view data based on a log scale, which enables visualization on a logarithmic scale and should be used when the range in your data is very broad.

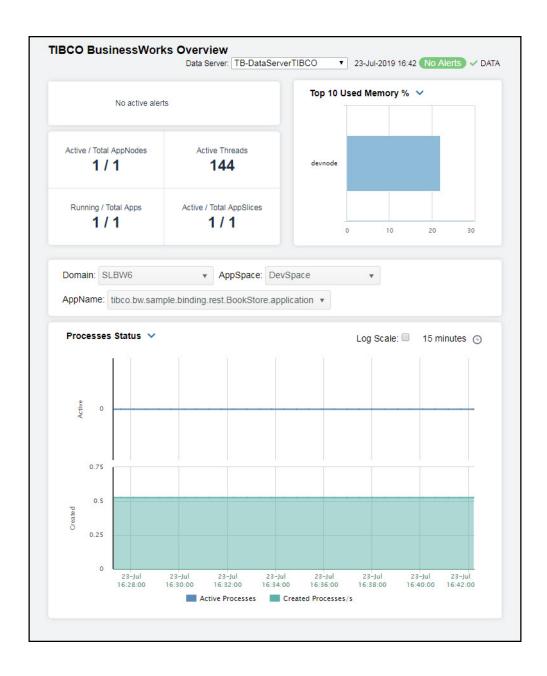

# **BW Applications**

These displays present process performance data for your BusinessWorks applications and AppSpaces across BusinessWorks Domains. Process metrics are totaled by application. Use these displays to monitor critical alerts for all your BusinessWorks applications, and investigate those alerts in lower-level displays. Clicking **BW Applications** from the left/navigation menu opens the "TIBCO BusinessWorks Applications Table" display, which shows all available utilization metrics for all BW applications. The options available under **BW Applications** are:

- **BW Applications Heatmap**: Opens the "TIBCO BusinessWorks Applications Heatmap", which shows server and alert status for all BW5 applications.
- **BW Application**: Opens the "TIBCO BusinessWorks Application Summary" display, which shows information for a single application.

# **TIBCO BusinessWorks Applications Table**

Investigate detailed utilization metrics for all BW applications. The TIBCO BusinessWorks Applications Table contains all metrics available for applications, including the number of active, failed, suspended, and created applications. Each row in the table contains data for a particular application. Choose a Domain and AppSpace from the drop-down menus to display activities for the selected Domain/AppSpace combination, or choose All from the drop downs to view all applications. Click a column header to sort column data in ascending or descending order. Double-click on a table row to drill-down to the "TIBCO BusinessWorks Application Summary" display and view metrics for that particular application. Toggle between the commonly accessed Table and Heatmap displays by clicking the drop down list on the display title.

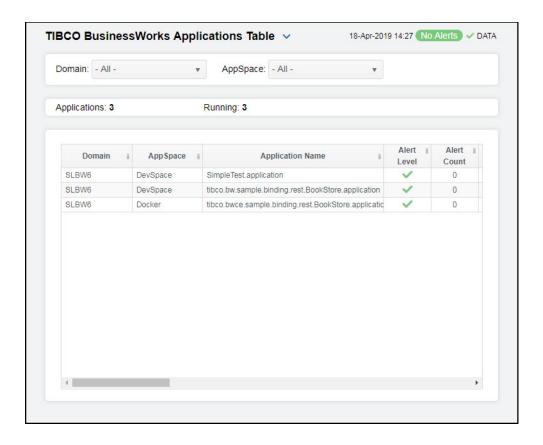

The display might include these filtering options:

**Domain:** Select the domain for which you want to view data in the display.

AppSpace Select the AppSpace for which you want to view data in the display.

Fields and Data:

**Applications:** The total number of applications in the AppSpace.

**Running** The total number of applications currently running in the AppSpace.

Table:

Each row in the table is a different application.

**Domain** The domain in which the application resides.

**AppSpace** The AppSpace in which the application resides.

Name The name of the application.

Alert Level The most critical alert state for alerts in the row:

Red indicates that one or more metrics exceeded their ALARM LEVEL

threshold.

O Yellow indicates that one or more metrics exceeded their WARNING LEVEL threshold.

Green indicates that no metrics have exceeded their alert thresholds.

Alert Count The total number of active alerts for the application.

State The current status of the application. Valid values are Running and

Stopped.

**Deployment** The type of deployment.

**AppNodes** The total number of AppNodes associated with the application.

Active Processes The number of currently active application processes.

Active/s The rate of processes becoming active per second.

Created Processes The number of application processes that have been created.

**Created/s** The number of application processes created per second.

Completed Processes

The number of completed application processes.

**Completed/s** The rate of processes being completed.

Most Recent Exec Time ms The number of milliseconds for the most recently executed process.

Rate Exec Time ms/s The number of processes executed, in milliseconds per second.

Suspended Processes The number of suspended application processes.

Failed Processes The number of failed application processes.

Version The application version.

Module The application module.

Shared Module The shared module, if any.

Expired When checked, performance data has not been received within the time specified (in seconds) in the Expire Time field in the Duration region in

specified (in seconds) in the Expire Time field in the Duration region in the RTView Configuration Application > (Project Name) > Solution Package Configuration > TIBCO BusinessWorks > DATA STORAGE tab. The Delete Time field (also in the Duration region) allows you to define the amount of time (in seconds) in which the row will be removed from the table

if there is no response.

**Time Stamp** The date and time the row data was last updated.

# TIBCO BusinessWorks Applications Heatmap

Clicking BW Applications Heatmap in the left/navigation menu opens the TIBCO BusinessWorks Applications Heatmap, which allows you to view the most critical BusinessWorks application alert states pertaining to process creation and execution for all nodes on which the applications are deployed. Use this display to quickly identify applications with critical alerts.

Each rectangle in the heatmap represents an application. The rectangle color indicates the most critical alert state associated with the application. The rectangle size represents process creation across applications; a larger size is a larger value.

Choose a domain and AppSpace from the drop-down menus. Choose a different metric to display from the **Metric** drop-down menu. Use the **Show AppSpace** check-box ✓ to include or exclude labels in the heatmap. Mouse over a rectangle to see additional metrics. By default, this display shows Alert Severity.

Drill-down and investigate an application by clicking a rectangle in the heatmap to view details in the "TIBCO BusinessWorks Application Summary" display.

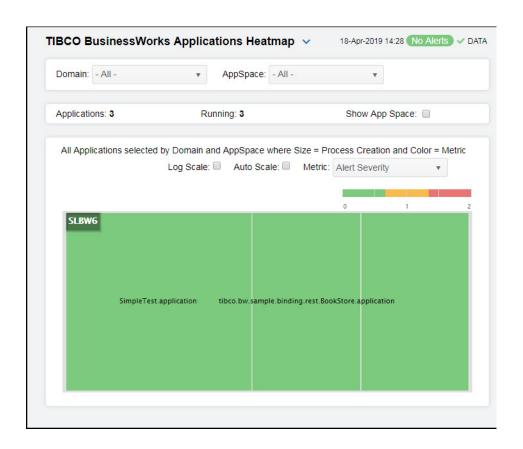

#### Filter By:

The display might include these filtering options:

Select the domain for which you want to view data in the display. Domain:

Select the AppSpace for which you want to view data in the display. **AppSpace** 

Fields and Data:

**Applications:** The total number of Applications.

The total number of Applications currently running. Running

Displays the name of the associated AppSpace in the heatmap when selected. Show **AppSpace** 

Log Scale Select to enable a logarithmic scale. Use Log Scale to see usage correlations for

data with a wide range of values. For example, if a minority of your data is on a scale of tens, and a majority of your data is on a scale of thousands, the minority of your data is typically not visible in non-log scale graphs. Log Scale makes data on both scales visible by applying logarithmic values rather than actual values to the

data.

#### **Auto Scale**

Select to enable auto-scaling. When auto-scaling is activated, the color gradient bar's maximum range displays the highest value. NOTE: Some metrics auto-scale automatically, even when **Auto** is not selected.

#### Metric

Select the metric driving the heatmap display. The default is **Alert Severity**. Each **Metric** has a color gradient bar that maps values to colors. The heatmap organizes the servers by domain, where each rectangle represents an application. Mouse-over any rectangle to display the current values of the metrics for the application. Click on a rectangle to drill-down to the associated "TIBCO BusinessWorks Application Summary" display for a detailed view of metrics for that particular application.

#### Alert Severity

The maximum level of alerts in the heatmap rectangle. Values range from **0** - **2**, as indicated in the color gradient bar, where **2** is the highest Alert Severity:

Red indicates that one or more metrics exceeded their ALARM LEVEL threshold.

Yellow indicates that one or more metrics exceeded their WARNING LEVEL threshold.

Green indicates that no metrics have exceeded their alert thresholds.

#### Alert Count

The total number of critical and warning alerts in the heatmap rectangle. The color gradient bar, populated by the current heatmap, shows the value/color mapping. The numerical values in the gradient bar range from **0** to the maximum count of alerts in the heatmap. The middle value in the gradient bar indicates the average alert count.

#### Active Count

The total number of active processes in the heatmap rectangle. The color gradient bar, populated by the current heatmap, shows the value/color mapping. The numerical values in the gradient bar range from **0** to the maximum count of alerts in the heatmap. The middle value in the gradient bar indicates the average count.

# Completed Count

The total number of completed processes in the heatmap rectangle. The color gradient bar, populated by the current heatmap, shows the value/color mapping. The numerical values in the gradient bar range from **0** to the maximum count of alerts in the heatmap. The middle value in the gradient bar indicates the average count.

#### Suspended Count

The total number of suspended processes in the heatmap rectangle. The color gradient bar, populated by the current heatmap, shows the value/color mapping. The numerical values in the gradient bar range from **0** to the maximum count of alerts in the heatmap. The middle value in the gradient bar indicates the average count.

#### Failed Count

The total number of failed processes in the heatmap rectangle. The color gradient bar, populated by the current heatmap, shows the value/color mapping. The numerical values in the gradient bar range from **0** to the maximum count of alerts in the heatmap. The middle value in the gradient bar indicates the average count.

# Created / sec

The number of processes created per second in the heatmap rectangle. The color gradient bar, populated by the current heatmap, shows the value/color mapping. The numerical values in the gradient bar range from **0** to the maximum count of alerts in the heatmap. The middle value in the gradient bar indicates the average count.

# Suspended / sec

The number of suspended processes per second in the heatmap rectangle. The color gradient bar, populated by the current heatmap, shows the value/color mapping. The numerical values in the gradient bar range from **0** to the maximum count of alerts in the heatmap. The middle value in the gradient bar indicates the average count.

Failed / sec The number of failed processes per second in the heatmap

rectangle. The color gradient bar, populated by the current heatmap, shows the value/color mapping. The numerical values in the gradient bar range from **0** to the maximum count of alerts in the heatmap. The middle value in the gradient bar indicates

the average count.

Exec Time / sec

The process execution time per second in the heatmap rectangle. The color gradient bar, populated by the current heatmap, shows the value/color mapping. The numerical values in the gradient bar range from **0** to the maximum count of alerts in the heatmap. The middle value in the gradient bar indicates the average count.

Most Recent Exec Time The execution time for the most recently executed process in the heatmap rectangle. The color gradient bar, populated by the current heatmap, shows the value/color mapping. The numerical values in the gradient bar range from  $\mathbf{0}$  to the maximum count of alerts in the heatmap. The middle value in the gradient bar indicates the average count.

Average Elapsed Time The average elapsed time for all processes in the heatmap rectangle, calculated by dividing the delta elapsed time for the interval by the delta completed, or the number of process instances that completed in the interval. The color gradient bar, populated by the current heatmap, shows the value/color mapping. The numerical values in the gradient bar range from  $\mathbf{0}$  to the maximum count of alerts in the heatmap. The middle value in the gradient bar indicates the average count.

# TIBCO BusinessWorks Application Summary

Clicking **BW** Application in the left/navigation menu opens the **TIBCO** BusinessWorks Application Summary display, which allows you to view current and historical metrics for a single BusinessWorks application across multiple nodes. Use this display to investigate performance issues of application AppNodes within an AppSpace. Use this display to view all available data for each AppNode by Domain and AppSpace.

Clicking on the information boxes at the top of the display takes you to the "TIBCO BusinessWorks Application Nodes Table" display or the "TIBCO BusinessWorks Processes Table" display, where you can view additional AppNode and Processes data. You can select from two different trend graphs: Process Status and Process Performance. In the Process Status trend graph region, you can view the created processes rate and number of active processes over a selected time range. In the Process Performance trend graph region, you can view the elapsed time rate and execution time rate over a selected time range. Clicking the Critical/Warning link at the bottom of the display opens the Alerts Table by Component display.

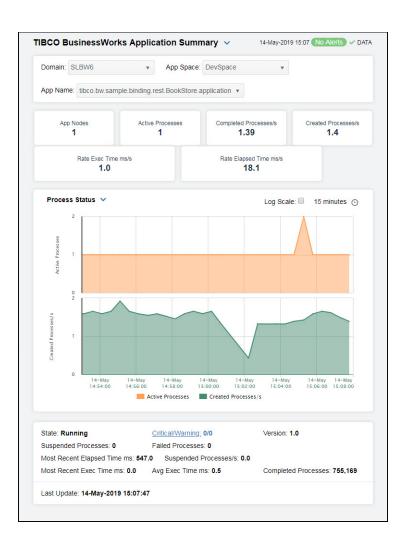

The display might include these filtering options:

**Domain:** Select the domain for which you want to view data in the display.

AppSpace Choose the AppSpace for which you want to view data in the display.

AppName: Choose the AppName for which you want to view data in the display.

Fields and Data:

**AppNodes** The number of AppNodes running on this application.

Active The number of Processes

The number of active processes for this application.

Completed Processes/

The rate of completed processes, per second, for this application.

Created Processes/ The rate of processes being created, per second, on this application.

S

Rate Exec Time ms/s The rate at which the application is accumulating process execution time, in milliseconds per second.

Rate Elapsed Time ms/s The rate at which the application accumulates process elapsed time, in milliseconds per second.

## Trend Graphs

#### **Process Status**

Traces the sum of process metrics across all processes in all slices of the selected application.

Active Processes -- Traces the number of currently active application processes.

**Created Processes/s** -- Traces the rate of created application processes.

#### **Process Performance**

Traces the sum of process metrics across all processes in all slices of the selected application.

Rate Exec Time ms/s -- Traces the rate at which the application is accumulating process execution time, in milliseconds per second.

Rate Elapsed Time ms/s -- Traces the rate at which the application accumulates process elapsed time, in milliseconds per second.

Log Scale

Select to enable a logarithmic scale. Use **Log Scale** to see usage correlations for data with a wide range of values. For example, if a minority of your data is on a scale of tens, and a majority of your data is on a scale of thousands, the minority of your data is typically not visible in non-log scale graphs. **Log Scale** makes data on both scales visible by applying logarithmic values rather than actual values to the data.

Time Settings Select a time range from the drop down menu varying from 5 Minutes to Last 7 Days. By default, the time range end point is

the current time.

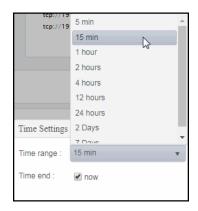

To change the time range, deselect the **now** toggle, which displays some additional date fields. You can click the left and right arrow buttons to decrease the end time by one time period (the time selected in the **Time range** drop down) per click, or you can choose the date and time from the associated calendar and clock icons. You can also enter the date and time in the text field using the following format: **MMM dd, YYYY HH:MM:ss**. For example, Aug 21, 2018 12:24 PM. Click the **now** toggle to reset the time range end point to the current time.

| State                                | The current status of the application. Valid values are <b>Running</b> and <b>Stopped</b> . |
|--------------------------------------|---------------------------------------------------------------------------------------------|
| Suspended<br>Processes               | The number of suspended application processes.                                              |
| Suspended<br>Processes/<br>s         | The rate of processes being suspended.                                                      |
| Completed<br>Processes               | The number of completed processes.                                                          |
| Critical/<br>Warning                 | The number of critical and warning alerts.                                                  |
| Failed<br>Processes                  | The number of failed processes.                                                             |
| Most<br>Recent<br>Exec Time<br>ms    | The number of milliseconds for the most recently executed process.                          |
| Version                              | The application version.                                                                    |
| Most<br>Recent<br>Elapsed<br>Time ms | The most recent elapsed time for a process, in milliseconds.                                |
| Avg Exec<br>Time ms                  | The average number of milliseconds for processes to execute for the selected application.   |
| Last<br>Update                       | The date and time of the last data update.                                                  |

# **BW Containers**

These displays present process performance data for your BusinessWorks containers across BusinessWorks Domains. Use these displays to monitor critical alerts for all your BusinessWorks containers, and investigate those alerts in lower-level displays. Clicking **BW Containers** from the left/navigation menu opens the "TIBCO BusinessWorks Containers Table" display, which shows a tabular view of all available container performance data. The options available under **BW Containers** are:

- **BW Containers Heatmap**: Opens the "TIBCO BusinessWorks Containers Heatmap", which is a color-coded heatmap view of selected container performance metrics.
- **BW Container Summary**: Opens the "TIBCO BusinessWorks Container Summary" display, which shows current and historical metrics for a single container.

# TIBCO BusinessWorks Containers Table

This display provides a view of the most critical BusinessWorks container alert states pertaining to process creation and execution for all nodes on which the containers are deployed in a tabular format. Use this display to quickly identify containers with critical alerts.

Each row in the table is a container in the selected domain. Check performance and utilization metrics for processes (for example, Active Processes, Active/s, Created Processes, Completed Processes, Suspended Processes), execution rates (for example, Rate Exec Time ms/s), memory and CPU utilization (for example, Used Memory and Used CPU%) as well as many others.

By default, all containers are listed in the table, but you can enter a string in the **Application** Name filter field to limit the list of containers shown in the display. Click a column header to sort column data in numerical or alphabetical order. Click the Running Only check box to only view containers that are up and running in the table.

To view additional details for a specific container, drill-down and investigate by clicking the row in the table for the desired container, which opens the "TIBCO BusinessWorks Container Summary" display.

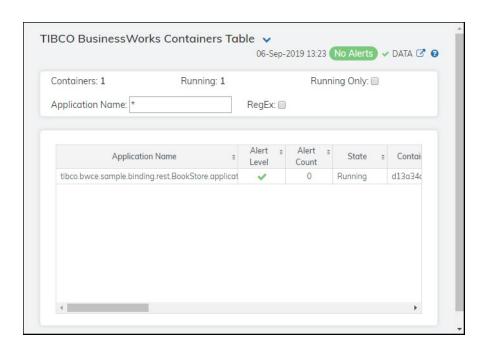

#### Fields and Data:

The total number of containers listed in the table. Containers:

The total number of containers that are currently running. Running

Select to show only running containers in the table. Running Only

Domain: Choose a domain to show data for in the display.

**Application** Name

Enter a string (all or part of a container name) to filter the data shown in the display. If you enter part of an container name, you must enter "\*

and/or after the string. For example, if you have a container named ContNameOne, you could filter using \*Name\*, \*NameOne, or ContName\*.

Toggles the Application Name filter to accept Regular Expressions for RegEx

filtering. For example, if your application name is ContNameOne and this option was toggled on, you could enter "Name" (without using "\*" to display

the container in the table).

#### Table:

Each row in the table is a different application.

| Application |
|-------------|
| Name        |

The name of the application.

Alert Level

The most critical alert state for alerts in the row:

Red indicates that one or more metrics exceeded their ALARM LEVEL

threshold.

Yellow indicates that one or more metrics exceeded their WARNING LEVEL threshold.

Green indicates that no metrics have exceeded their alert thresholds.

**Alert Count** The total number of active alerts in the container.

The current status of the application. Valid values are Running and State

Stopped.

The ID of the container. Container ID

Active **Processes**  The number of currently active processes in the container.

Active/s The rate of processes becoming active.

Created **Processes**  The number of processes that have been created since the last data update.

The number of processes created per second in the container. Created/s

Completed Processes

The number of completed processes in the container.

Completed/s The rate of processes being completed.

Most Recent Exec Time ms The number of seconds for the most recently executed process.

Rate Exec Time ms/s The rate of processes executed in the container, in milliseconds per second.

Suspended Processes

The number of suspended application processes in the container.

Failed **Processes**  The number of failed processes in the container.

The version of the container. Version

Module The name of the container module.

Shared Module The name of the shared module, if any.

The date and time the row data was last updated. Time Stamp

# **TIBCO BusinessWorks Containers Heatmap**

Clicking BW Containers Heatmap in the left/navigation menu opens the TIBCO BusinessWorks Container Heatmap, which allows you to view the most critical BusinessWorks container alert states pertaining to process creation and execution for all nodes on which the containers are deployed. Use this display to quickly identify containers with critical alerts.

Each rectangle in the heatmap represents a container. The rectangle color indicates the most critical alert state associated with the container. The rectangle size represents process creation across containers; a larger size is a larger value.

By default, all containers are listed in the heatmap, and is based on the **Alert Severity** metric. You can select a different metric from the **Metric** drop-down menu to view the heatmap based on a different metric. To view data shown for a specific container(s) in the display, enter a string in the **Container Name** filter field. Use the **Container Names** check-box  $\checkmark$  to include or exclude labels in the heatmap. You can mouse over a rectangle to see additional metrics. Toggle between the commonly accessed **Table** and **Heatmap** displays by clicking the drop down list on the display title.

Drill-down and investigate details for a specific container by clicking a rectangle in the heatmap, which opens the details for the selected container in the "TIBCO BusinessWorks Container Summary" display.

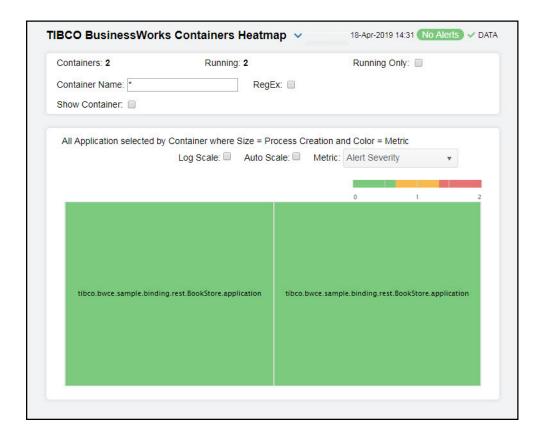

The display might include these filtering options:

**Containers:** The total number of containers currently shown in the heatmap.

**Running** The total number of containers currently running.

Running Only Select to show only running containers in the heatmap.

Container Name Enter a string (all or part of a container name) to filter the data shown in the display. If you enter part of a container name, you must enter "\*" before and/or after the string. For example, if you have an container named ContNameOne, you could filter using \*Name\*, \*NameOne, or ContName\*. You can also enable the RegEx toggle to just enter a portion of the container name.

RegEx

Toggles the **Container Name** filter to accept Regular Expressions for filtering. For example, if your container name is ContNameOne and this option was toggled on, you could enter "Name" (without using "\*" to display the container in the heatmap).

Show Container Check to include container name labels in the heatmap.

#### Fields and Data:

Log Scale

Select to enable a logarithmic scale. Use **Log Scale** to see usage correlations for data with a wide range of values. For example, if a minority of your data is on a scale of tens, and a majority of your data is on a scale of thousands, the minority of your data is typically not visible in non-log scale graphs. **Log Scale** makes data on both scales visible by applying logarithmic values rather than actual values to the data

Auto Scale

Select to enable auto-scaling. When auto-scaling is activated, the color gradient bar's maximum range displays the highest value. NOTE: Some metrics auto-scale automatically, even when **Auto** is not selected.

Metric

Select the metric driving the heatmap display. The default is **Alert Severity**. Each **Metric** has a color gradient bar that maps values to colors. The heatmap consists of multiple rectangles, where each rectangle represents a container. Mouse-over any rectangle to display the current values of the metrics for the container. Click on a rectangle to drill-down to the associated "TIBCO BusinessWorks Container Summary" display for a detailed view of metrics for that particular container.

#### Alert Severity

The maximum level of alerts in the heatmap rectangle. Values range from **0** - **2**, as indicated in the color gradient bar, where **2** is the highest Alert Severity:

Red indicates that one or more metrics exceeded their ALARM LEVEL threshold.

O Yellow indicates that one or more metrics exceeded their WARNING LEVEL threshold.

Green indicates that no metrics have exceeded their alert thresholds.

## Alert Count

The total number of critical and warning alerts in the heatmap rectangle. The color gradient bar, populated by the current heatmap, shows the value/color mapping. The numerical values in the gradient bar range from **0** to the maximum count of alerts in the heatmap. The middle value in the gradient bar indicates the average alert count.

#### Active

The total number of active processes in the heatmap rectangle. The color gradient bar, populated by the current heatmap, shows the value/color mapping. The numerical values in the gradient bar range from  $\mathbf{0}$  to the maximum count of alerts in the heatmap. The middle value in the gradient bar indicates the average count.

#### Completed

The total number of completed processes in the heatmap rectangle. The color gradient bar, populated by the current heatmap, shows the value/color mapping. The numerical values in the gradient bar range from **0** to the maximum count of alerts in the heatmap. The middle value in the gradient bar indicates the average count.

#### Suspended

The total number of suspended processes in the heatmap rectangle. The color gradient bar, populated by the current heatmap, shows the value/color mapping. The numerical values in the gradient bar range from **0** to the maximum count of alerts in the heatmap. The middle value in the gradient bar indicates the average count.

#### Failed

The total number of failed processes in the heatmap rectangle. The color gradient bar, populated by the current heatmap, shows the value/color mapping. The numerical values in the gradient bar range from  ${\bf 0}$  to the maximum count of alerts in the heatmap. The middle value in the gradient bar indicates the average count.

## Created/s

The number of processes created per second in the heatmap rectangle. The color gradient bar, populated by the current heatmap, shows the value/color mapping. The numerical values in the gradient bar range from **0** to the maximum count of alerts in the heatmap. The middle value in the gradient bar indicates the average count.

# Suspended

The number of suspended processes per second in the heatmap rectangle. The color gradient bar, populated by the current heatmap, shows the value/color mapping. The numerical values in the gradient bar range from  $\mathbf{0}$  to the maximum count of alerts in the heatmap. The middle value in the gradient bar indicates the average count.

#### Failed/s

The number of failed processes per second in the heatmap rectangle. The color gradient bar, populated by the current heatmap, shows the value/color mapping. The numerical values in the gradient bar range from  $\mathbf{0}$  to the maximum count of alerts in the heatmap. The middle value in the gradient bar indicates the average count.

# Exec Time/

S

The process execution time per second in the heatmap rectangle. The color gradient bar, populated by the current heatmap, shows the value/color mapping. The numerical values in the gradient bar range from  $\mathbf{0}$  to the maximum count of alerts in the heatmap. The middle value in the gradient bar indicates the average count.

#### Most Recent Exec Time

The execution time for the most recently executed process in the heatmap rectangle. The color gradient bar, populated by the current heatmap, shows the value/color mapping. The numerical values in the gradient bar range from **0** to the maximum count of alerts in the heatmap. The middle value in the gradient bar indicates the average count.

Avg Exec Time The average execution time for all processes in the heatmap rectangle, calculated by dividing the delta execution time for the interval by the delta completed, or the number of process instances that completed in the interval. The color gradient bar, populated by the current heatmap, shows the value/color mapping. The numerical values in the gradient bar range from **0** to the maximum count of alerts in the heatmap. The middle value in the gradient bar indicates the average count.

Avg Elapsed Time The average elapsed time for all processes in the heatmap rectangle, calculated by dividing the delta elapsed time for the interval by the delta completed, or the number of process instances that completed in the interval. The color gradient bar, populated by the current heatmap, shows the value/color mapping. The numerical values in the gradient bar range from  $\mathbf{0}$  to the maximum count of alerts in the heatmap. The middle value in the gradient bar indicates the average count.

# **TIBCO BusinessWorks Container Summary**

Clicking BW Container Summary in the left/navigation menu opens the TIBCO BusinessWorks Container Summary display, which allows you to track utilization and performance metrics for specific BW containers. Clicking on the information boxes at the top of the display takes you to the "TIBCO BusinessWorks Containers Table" display, where you can view additional container data.

You can toggle between a **Processes** trend graph and a **Resources** trend graph. The **Processes** trend graph shows the number of active containers, the container created rate, the total execution rate, and the total elapsed rate over a selected time range. The **Resources** trend graph shows **CPU%** utilization, current number of **Threads**, **Memory%** utilization and **Bytes** used over a selected time range.

Clicking the **Critical/Warning** link at the bottom of the display opens the **Alerts Table by Component** display.

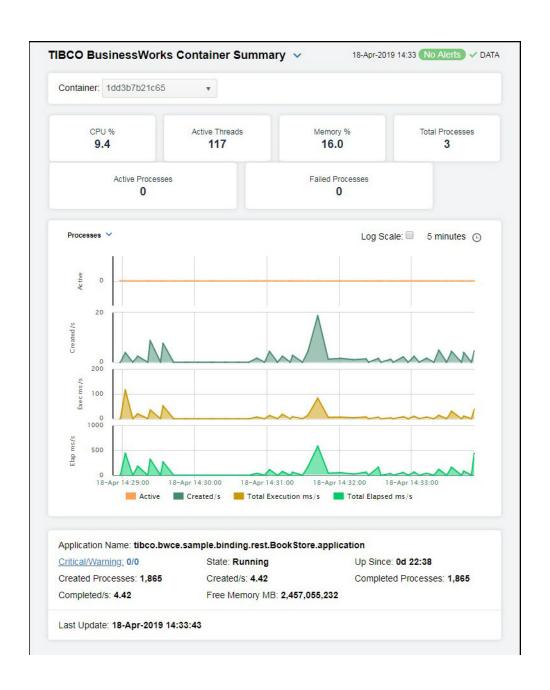

The display might include these filtering options:

**Container** Choose the container for which you want to view data in the display.

#### Fields and Data:

**CPU** % The percentage of CPU used by the AppNode.

Active The total number of active threads on the AppNode. Threads

**Memory** % The percentage of memory used by the AppNode.

Total Processes The total number of processes on the container.

Active Processes The total number of active processes on the AppNode.

Failed Processes The total number of failed processes on the AppNode.

**Processes Trend Graph** 

Traces the sum of process metrics across all processes in all slices of the selected container.

**Active** -- Traces the number of currently active application processes on the container.

**Created/s** -- Traces the number of created application processes on the container.

**Total Execution ms/s** -- Traces the rate at which the application is accumulating process execution time, in milliseconds per second, on the container.

**Total Elapsed ms/s** -- Traces the rate at which the application accumulates process elapsed time, in milliseconds per second, on the container.

Log Scale

Select to enable a logarithmic scale. Use **Log Scale** to see usage correlations for data with a wide range of values. For example, if a minority of your data is on a scale of tens, and a majority of your data is on a scale of thousands, the minority of your data is typically not visible in non-log scale graphs. **Log Scale** makes data on both scales visible by applying logarithmic values rather than actual values to the data.

Time Settings Select a time range from the drop down menu varying from 5 Minutes to Last 7 Days. By default, the time range end point is the current time.

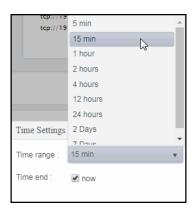

To change the time range, deselect the **now** toggle, which displays some additional date fields. You can click the left and right arrow buttons to decrease the end time by one time period (the time selected in the **Time range** drop down) per click, or you can choose the date and time from the associated calendar and clock icons. You can also enter the date and time in the text field using the following format: **MMM dd, YYYY HH:MM:ss**. For example, Aug 21, 2018 12:24 PM. Click the **now** toggle to reset the time range end point to the current time.

The name of the application. Name

The length of time that the application has been up and running. Up Since

Completed Processes

The number of completed processes.

Critical/ Warning

The number of critical and warning alerts.

Created **Processes**  The number of created processes.

**Completed/** The rate of completed processes.

State The current status of the application. Valid values are Running and Stopped.

The rate at which processes are being created. Created/s

Free Memory MB The amount of free memory, in megabytes.

**Last Update** The date and time of the last data update.

# **BW Application Nodes**

These displays present internal JVM memory and host CPU utilization for BusinessWorks AppNodes and their resources, which can be useful because the AppNode performance is dependent on both internal and external factors and they sometimes interact. Clicking BW **Application Nodes** from the left/navigation menu opens the "TIBCO BusinessWorks" Application Nodes Table" display, which shows a tabular view of all available utilization data. The options available under **BW Application Nodes** are:

- BW Application Nodes Heatmap: Opens the "TIBCO BusinessWorks Application Nodes Heatmap", which shows a color-coded heatmap view of utilization metrics.
- BW Application Node: Opens the "TIBCO BusinessWorks Application Node Summary" display, which shows Current and historical metrics for a single AppNode.

# TIBCO BusinessWorks Application Nodes Table

View BusinessWorks data shown in the "TIBCO BusinessWorks Application Nodes Heatmap" display, and additional details, in a tabular format. Use this display to view all available data for each AppNode by Domain and AppSpace. Each row in the table is an AppNode. Choose a domain and AppSpace from the drop-down menus. Click a column header to sort column data in numerical or alphabetical order. Drill-down and investigate by clicking a row to view details for the selected AppNode in the "TIBCO BusinessWorks Application Node Summary" display.

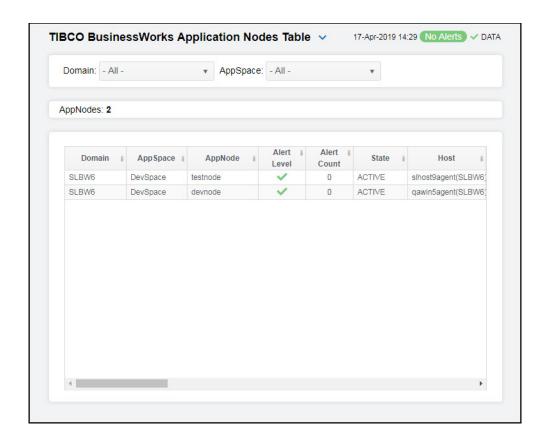

The display might include these filtering options:

**Domain:** Choose a domain to show data for in the display.

**AppSpace** Choose an AppSpace to show data for in the display.

**AppNodes:** The total number of rows in the table.

## Table:

Column values describe the AppNode.

**Domain** The domain in which the AppNode resides.

**AppSpace** The AppSpace in which the AppNode resides.

**AppNode** The name of the AppNode.

Alert Level The most critical alert state for alerts in the row:

Red indicates that one or more metrics exceeded their ALARM LEVEL threshold.

O Yellow indicates that one or more metrics exceeded their WARNING LEVEL threshold.

Green indicates that no metrics have exceeded their alert thresholds.

Alert Count The total number of active alerts for the AppNode.

State The current status of the application. Valid values are Running and

Stopped.

**Host** The host on which the AppNode resides.

**Deployment** The type of deployment.

**Processes** The number of processes running.

Active Threads The number of currently active threads.

Total Memory The total amount of used and free memory, in megabytes.

**Used Memory** The amount of used memory, in megabytes.

**Free Memory** The amount of free memory, in megabytes.

**Used Memory** The percent (%) used memory.

%

Used CPU % The percent (%) used CPU.

Active Processes The number of currently active application processes.

Active/s The rate of application processes becoming active.

Created Processes

The number of application processes that have been created.

**Created /s** The number of application processes created per second.

Completed Processes

The number of completed application processes.

**Completed/s** The rate of application processes being completed.

Most Recent Exec Time ms The number of seconds for the most recently executed process, in milliseconds.

**ne ms** milliseconas.

Rate Exec Time ms/s The number of application processes executed per second.

Suspended Processes

The number of suspended application processes.

Failed Processes The number of failed application processes.

System Process ID A unique string identifier for the process.

**Up Since** The date and time the AppNode was last started.

Time Stamp The date and time the row data was last updated.

Source Name of RTView Data Server sending this data (or localhost).

**Expired** When checked (true), performance data has not been received within the

time specified (in seconds) in the **Expire Time** field in the **Duration** region in the RTView Configuration Application > (**Project Name**) > **Solution Package Configuration** > **TIBCO BusinessWorks** > **DATA STORAGE** tab. The **Delete Time** field (also in the **Duration** region) allows you to define the amount of time (in seconds) in which the row will be removed from the table

if there is no response.

# TIBCO BusinessWorks Application Nodes Heatmap

Clicking BW Application Nodes Heatmap in the left/navigation menu opens the TIBCO BusinessWorks Application Nodes Heatmap, which allows you to view the most critical JVM memory and host resource utilization for BusinessWorks AppNodes. Use this display to quickly identify AppNodes with critical alerts.

Each rectangle in the heatmap represents an AppNode. The rectangle color indicates the most critical alert state associated with the AppNode. The rectangle size represents the maximum memory used in the rectangle; a larger size is a larger value. Choose a domain and AppSpace from the drop-down menus. Choose a different metric to display from the **Metric** drop-down menu.

Use the **Show AppSpace** check-box ✓ to include or exclude labels in the heatmap. Mouse over a rectangle to see additional metrics. By default, this display shows **Alert Severity**. Drill-down and investigate by clicking a rectangle in the heatmap to view details for the selected application in the "TIBCO BusinessWorks Application Node Summary" display. Toggle between the commonly accessed **Table** and **Heatmap** displays by clicking the drop down list on the display title.

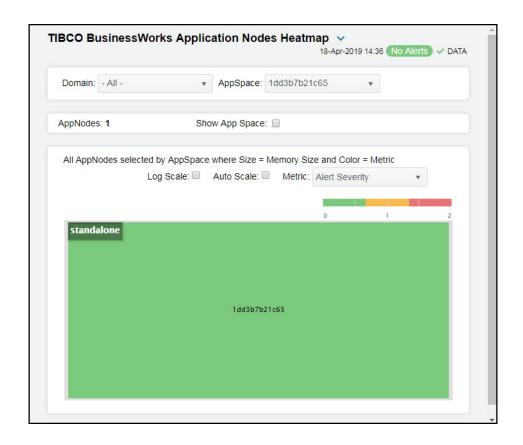

## Filter By:

The display might include these filtering options:

**Domain:** Choose a domain to show data for in the display.

**AppSpace** Choose an AppSpace to show data for in the display.

**AppNodes:** The total number of AppNodes in the AppSpace.

## Show AppSpace

When selected, the names of the AppSpaces associated with the AppNodes display in the heatmap.

## Log Scale

Select to enable a logarithmic scale. Use **Log Scale** to see usage correlations for data with a wide range of values. For example, if a minority of your data is on a scale of tens, and a majority of your data is on a scale of thousands, the minority of your data is typically not visible in non-log scale graphs. **Log Scale** makes data on both scales visible by applying logarithmic values rather than actual values to the data.

## **Auto Scale**

Select to enable auto-scaling. When auto-scaling is activated, the color gradient bar's maximum range displays the highest value. NOTE: Some metrics auto-scale automatically, even when **Auto** is not selected.

#### Metric

Select the metric driving the heatmap display. The default is **Alert Severity**. Each **Metric** has a color gradient bar that maps values to colors. The heatmap organizes the servers by host, where each rectangle represents a server. Mouse-over any rectangle to display the current values of the metrics for the Server. Click on a rectangle to drill-down to the associated "TIBCO BusinessWorks Application Node Summary" display for a detailed view of metrics for that particular AppNode.

## Alert Severity

The maximum level of alerts in the heatmap rectangle. Values range from **0** - **2**, as indicated in the color gradient bar, where **2** is the highest Alert Severity:

Red indicates that one or more metrics exceeded their ALARM LEVEL threshold.

Yellow indicates that one or more metrics exceeded their WARNING LEVEL threshold.

 Green indicates that no metrics have exceeded their alert thresholds.

#### Alert Count

The total number of critical and warning alerts in the heatmap rectangle. The color gradient bar, populated by the current heatmap, shows the value/color mapping. The numerical values in the gradient bar range from **0** to the maximum count of alerts in the heatmap. The middle value in the gradient bar indicates the average alert count.

## CPU Used%

The percent (%) CPU used in the heatmap rectangle. The color gradient bar, populated by the current heatmap, shows the value/color mapping. The numerical values in the gradient bar range from **0** to the maximum CPU used percentage in the heatmap. The middle value in the gradient bar indicates the average amount.

## Memory Used%

The percent (%) memory used in the heatmap rectangle. The color gradient bar, populated by the current heatmap, shows the value/color mapping. The numerical values in the gradient bar range from  $\mathbf{0}$  to the maximum memory used percentage in the heatmap. The middle value in the gradient bar indicates the average amount.

## Active Processes

The number of currently active processes in the heatmap rectangle. The color gradient bar, populated by the current heatmap, shows the value/color mapping. The numerical values in the gradient bar range from  $\mathbf{0}$  to the maximum number of active processes in the heatmap. The middle value in the gradient bar indicates the average count.

#### Created Processes

The number of processes created in the heatmap rectangle. The color gradient bar, populated by the current heatmap, shows the value/color mapping. The numerical values in the gradient bar range from **0** to the maximum number of created processes in the heatmap. The middle value in the gradient bar indicates the average count.

Created/ sec The number of processes created per second in the heatmap rectangle. The color gradient bar, populated by the current heatmap, shows the value/color mapping. The numerical values in the gradient bar range from **0** to the maximum creation rate in the heatmap. The middle value in the gradient bar indicates the average count.

Failed Processes The number of failed processes in the heatmap rectangle. The color gradient bar, populated by the current heatmap, shows the value/color mapping. The numerical values in the gradient bar range from **0** to the maximum number of failed processes in the heatmap. The middle value in the gradient bar indicates the average number.

# TIBCO BusinessWorks Application Node Summary

Clicking BW Application Node in the left/navigation menu opens the TIBCO BusinessWorks Application Node Summary display, which allows you to view current and historical utilization and performance metrics for a single BusinessWorks AppNode. Use this display to investigate performance issues on an AppNode. Clicking on the information boxes at the top of the display takes you to the "TIBCO BusinessWorks Application Nodes Table" display, where you can view additional AppNode data.

In the **Processes totals by AppNode and App** heatmap, you can select from the available metrics to view the current status of the processes running on the selected AppNode. Available metrics include **Alert Severity, Alert Count, Created/s**, and **Average Execution**.

You can select from two different trend graphs: **System Utilization** and **Memory Utilization**. In the **System Utilization** trend graph region, you can view the CPU percentage and number of threads over a selected time range. In the **Memory Utilization** trend graph region, you can view the memory percentage and number of bytes over a selected time range.

Clicking the **Critical/Warning** link at the bottom of the display opens the Alerts Table by Component display.

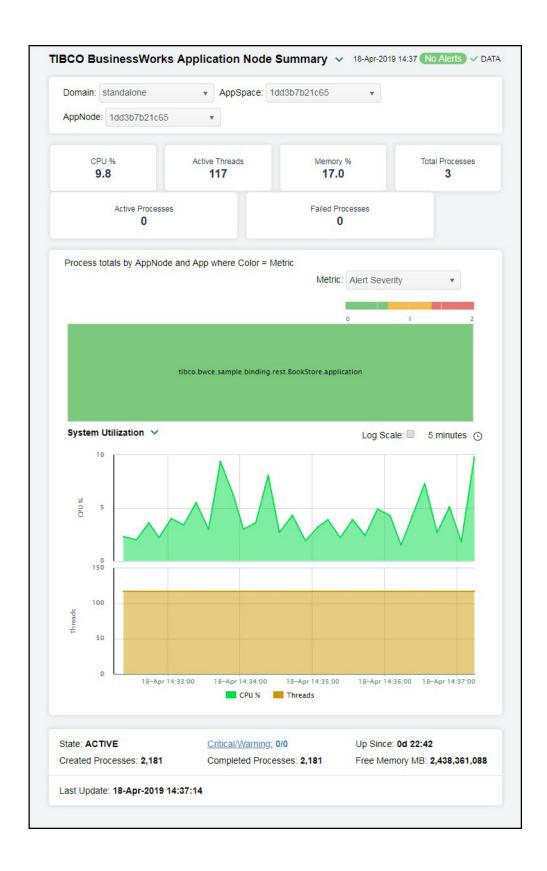

The display might include these filtering options:

**Domain:** Choose a domain to show data for in the display.

**AppSpace** Choose an AppSpace to show data for in the display.

**AppNode:** Choose an AppNode to show data for in the display.

## Fields and Data:

CPU % The percent (%) CPU used on the AppNode.

Active Threads The number of currently active threads for the AppNode.

Memory % The percentage of memory utilization on the AppNode.

Total Processes The total number of processes on the AppNode.

Active Processes The total number of active processes on the AppNode.

Failed Processes The total number of failed processes on the AppNode.

## **Heatmap Metrics**

Each rectangle in the heatmap represents an AppNode. Click a rectangle to drill-down and investigate in the "TIBCO BusinessWorks Application Summary" display.

#### Alert Severity

The maximum level of alerts in the heatmap rectangle. Values range from 0 - 2, as indicated in the color gradient bar, where 2 is the highest Alert Severity:

Red indicates that one or more metrics exceeded their ALARM LEVEL threshold.

 Yellow indicates that one or more metrics exceeded their WARNING LEVEL threshold.

Green indicates that no metrics have exceeded their alert thresholds.

#### Alert Count

The total number of critical and warning alerts in the heatmap rectangle. The color gradient bar, populated by the current heatmap, shows the value/color mapping. The numerical values in the gradient bar range from **0** to the maximum count of alerts in the heatmap. The middle value in the gradient bar indicates the average alert count.

## Created/s

The number of processes created per second in the heatmap rectangle. The color gradient bar, populated by the current heatmap, shows the value/color mapping. The numerical values in the gradient bar range from **0** to the maximum creation rate in the heatmap. The middle value in the gradient bar indicates the average count.

## Average Execution

The average number of processes executed in the heatmap rectangle. The color gradient bar, populated by the current heatmap, shows the value/color mapping. The numerical values in the gradient bar range from **0** to the maximum number of processes executed in the heatmap. The middle value in the gradient bar indicates the average count.

#### Trend Graphs

## System Utilization

Traces the sum of process metrics across all processes for all applications on the AppNode.

CPU% -- Traces he percent (%) CPU used on the AppNode.

Threads -- Traces the number of threads.

## Memory Utilization

Traces the sum of process metrics across all processes for all applications on the AppNode.

Memory Percentage -- Traces the percentage of memory used.

Bytes -- Traces the total number of bytes.

## Log Scale

Select to enable a logarithmic scale. Use **Log Scale** to see usage correlations for data with a wide range of values. For example, if a minority of your data is on a scale of tens, and a majority of your data is on a scale of thousands, the minority of your data is typically not visible in non-log scale graphs. **Log Scale** makes data on both scales visible by applying logarithmic values rather than actual values to the data.

## Time Settings

Select a time range from the drop down menu varying from **5 Minutes** to **Last 7 Days**. By default, the time range end point is the current time.

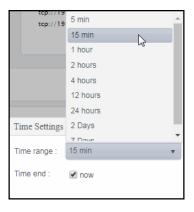

To change the time range, deselect the **now** toggle, which displays some additional date fields. You can click the left and right arrow buttons to decrease the end time by one time period (the time selected in the **Time range** drop down) per click, or you can choose the date and time from the associated calendar and clock icons. You can also enter the date and time in the text field using the following format: **MMM dd, YYYY HH:MM:ss**. For example, Aug 21, 2018 12:24 PM. Click the **now** toggle to reset the time range end point to the current time.

| _ | • | _ | • | _ |
|---|---|---|---|---|
|   |   |   |   |   |
|   |   |   |   |   |

The current status of the application. Valid values are **Running** and **Stopped**.

## Created Processes

The total number of processes that have been created on the AppNode.

## Critical/ Warning

The number of critical and warning alerts.

# Completed Processes

The total number of processes that have been completed on the AppNode.

## Up Since

The number of days, hours, minutes, and seconds that the AppNode has been up and running.

Free The amount of available memory on the AppNode, in megabytes. Memory MB

Last Update The date and time of the last data update.

# **BW Application Slices**

These displays present process metrics totaled by Application and AppNode for AppSlices. This is useful to see how the application is distributed and how each part of it is performing. The AppSlice is the part of an application running on a specific AppNode when the application is deployed to multiple AppNodes. Clicking **BW Application Slices** from the left/navigation menu opens the "TIBCO BusinessWorks Application Slices Table" display, where each row in the table displays all available metrics for the AppSlice. The options available under **BW Application Slices** are:

- **BW Application Slices Heatmap**: Opens the "TIBCO BusinessWorks Application Slices Heatmap", which shows process execution metrics for all AppSlices.
- **BW Application Slice**: Opens the "TIBCO BusinessWorks Application Slice Summary" display, which shows current and historical metrics for a single AppSlice.

# TIBCO BusinessWorks Application Slices Table

Select a domain, AppSpace, and AppNode from the drop-down menus. Each row in the table is a different AppSpace and contains all metrics available for the AppSpace. You can limit the AppSlices listed in the table by entering a value in the **Application Name** filter field. By default, all AppSlices are listed in the table.

Click a column header to sort column data in ascending or descending order. Double-click on a table row to drill-down to the "TIBCO BusinessWorks Application Slice Summary" display and view metrics for that particular AppSlice. Toggle between the commonly accessed **Table** and **Heatmap** displays by clicking the drop down list on the display title.

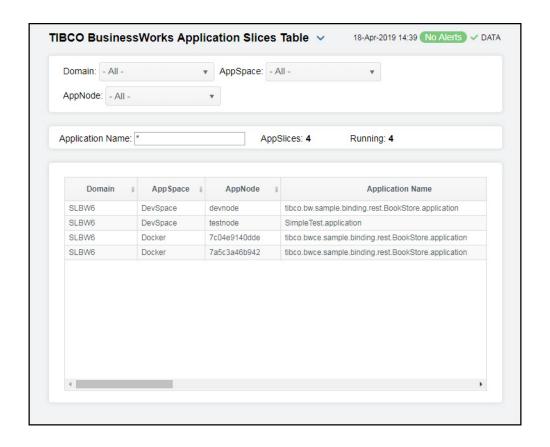

The display might include these filtering options:

**Domain:** Choose a domain to show data for in the display.

**AppSpace** Choose an AppSpace to show data for in the display.

**AppNode** Choose an AppNode to show data for in the display.

**Application** Enter a string to limit data shown in the display.

Name Filter

Fields and Data:

**AppSlices:** The total number of AppSpaces listed in the table.

**Running** The total number of applications currently running in the AppSpace.

Table:

Each row in the table is a different AppNode.

**Domain** The domain in which the AppSpace resides.

**AppSpace** The AppSpace the AppNode is associated with.

**AppNode** The name of the selected AppNode.

Name The name of the application.

The most critical alert state for alerts in the row: Alert Level

> Red indicates that one or more metrics exceeded their ALARM LEVEL threshold.

Yellow indicates that one or more metrics exceeded their WARNING LEVEL

threshold.

Green indicates that no metrics have exceeded their alert thresholds.

The total number of active alerts for the AppNode. **Alert Count** 

The current status of the application. Valid values are Running and Stopped. State

Active **Processes**  The number of currently active application processes.

The rate of application processes becoming active, per second. Active/s

Created **Processes**  The number of application processes that have been created.

The number of application processes created per second. Created/s

Completed Processes

The number of completed application processes.

The number of application processes completed per second. Completed/s

Most Recent Exec Time ms The number of seconds for the most recently executed process.

Rate Exec Time ms/s The number of processes executed per second.

Suspended Processes

The number of suspended application processes.

Failed **Processes**  The number of failed application processes.

**Expired** 

When checked (true), performance data has not been received within the time specified (in seconds) in the Expire Time field in the Duration region in the RTView Configuration Application > (Project Name) > Solution Package Configuration > TIBCO BusinessWorks > DATA STORAGE tab. The Delete Time field (also in the Duration region) allows you to define the amount of time (in seconds) in which the row will be removed from the table if

there is no response.

The date and time the row data was last updated. Time Stamp

# TIBCO BusinessWorks Application Slices Heatmap

Clicking BW Application Slices Heatmap in the left/navigation menu opens the TIBCO BusinessWorks Application Slices Heatmap, which allows you to view the most critical performance metrics for BusinessWorks AppSlices. Use this display to quickly identify AppSlices with high process execution numbers.

Each rectangle in the heatmap represents an AppSlice. The rectangle color indicates the process execution numbers for the AppSlice. The rectangle size represents the number of processes created in the rectangle; a larger size is a larger value. Move your mouse over a node to display current metrics.

Choose a domain, AppSpace and AppNode from the drop-down menus. Enter a string in the **Application Name Filter** field to limit data shown in the display. Click the **Show AppNode** check-box ☑ to include or exclude labels in the heatmap. Mouse over a rectangle to see additional metrics. By default, this display shows data based on the **Active Count** metric. Select a different metric from the Metric drop down menu to display the heatmap based on that metric. Drill-down and investigate by clicking a rectangle in the heatmap to view details for the selected application in the "TIBCO BusinessWorks Application Slice Summary" display.

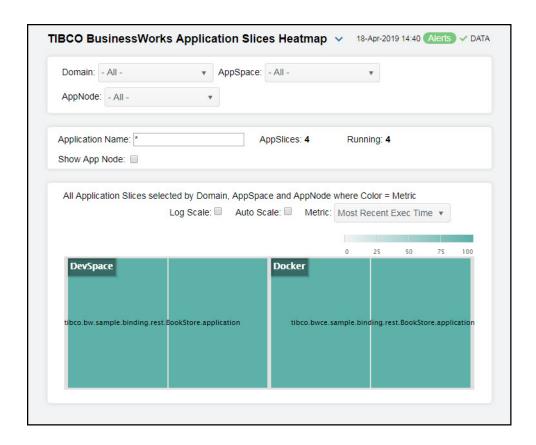

## Filter By:

The display might include these filtering options:

**Domain:** Choose a domain to show data for in the display.

**AppSpace** Choose an AppSpace to show data for in the display.

Application Name Filter Enter a string to limit data shown in the display.

AppNode:

Choose an AppNode to show data for in the display.

Fields and Data:

**AppSlices** 

The number of AppSlices in the display.

Running

The total number of AppSlices currently running in the display.

Running Only Select to show only running applications in the display.

Show App Node

Check to include labels in the heatmap.

Log Scale

Select to enable a logarithmic scale. Use **Log Scale** to see usage correlations for data with a wide range of values. For example, if a minority of your data is on a scale of tens, and a majority of your data is on a scale of thousands, the minority of your data is typically not visible in non-log scale graphs. **Log Scale** makes data on both scales visible by applying logarithmic values rather than actual values to the data.

**Auto Scale** 

Select to enable auto-scaling. When auto-scaling is activated, the color gradient bar's maximum range displays the highest value. NOTE: Some metrics auto-scale automatically, even when **Auto** is not selected.

Metric

Select the metric driving the heatmap display. The default is **Alert Severity**. Each **Metric** has a color gradient bar that maps values to colors. The heatmap is organized so that each rectangle represents an AppSlice. Mouse-over any rectangle to display the current values of the metrics for the AppSlice. Click on a rectangle to drill-down to the associated "TIBCO BusinessWorks Application Slice Summary" display for a detailed view of metrics for that particular AppSlice.

Active Count The total number of active processes in the heatmap rectangle. The color gradient bar, populated by the current heatmap, shows the value/color mapping. The numerical values in the gradient bar range from **0** to the maximum count of alerts in the heatmap. The middle value in the gradient bar indicates the average count.

Completed Count

The total number of completed processes in the heatmap rectangle. The color gradient bar, populated by the current heatmap, shows the value/color mapping. The numerical values in the gradient bar range from **0** to the maximum completed processes in an AppSlice in the heatmap. The middle value in the gradient bar indicates the average number of processes.

Suspended Count The total number of suspended processes in the heatmap rectangle. The color gradient bar, populated by the current heatmap, shows the value/color mapping. The numerical values in the gradient bar range from **0** to the maximum suspended processes in an AppSlice in the heatmap. The middle value in the gradient bar indicates the average number of suspended processes.

Failed Count The total number of failed processes in the heatmap rectangle. The color gradient bar, populated by the current heatmap, shows the value/color mapping. The numerical values in the gradient bar range from **0** to the maximum failed processes in an AppSlice in the heatmap. The middle value in the gradient bar indicates the average number of failed processes.

#### Created/s

The number of processes created per second in the heatmap rectangle. The color gradient bar, populated by the current heatmap, shows the value/color mapping. The numerical values in the gradient bar range from  $\mathbf{0}$  to the maximum process creation rate in an AppSlice in the heatmap. The middle value in the gradient bar indicates the average creation rate.

## Suspended

The number of suspended processes per second in the heatmap rectangle. The color gradient bar, populated by the current heatmap, shows the value/color mapping. The numerical values in the gradient bar range from **0** to the maximum process suspended rate in an AppSlice in the heatmap. The middle value in the gradient bar indicates the average suspended rate.

#### Failed/s

The number of failed processes per second in the heatmap rectangle. The color gradient bar, populated by the current heatmap, shows the value/color mapping. The numerical values in the gradient bar range from  $\mathbf{0}$  to the maximum process failed rate in an AppSlice in the heatmap. The middle value in the gradient bar indicates the average failed rate.

# Exec Time/

The process execution time per second in the heatmap rectangle. The color gradient bar, populated by the current heatmap, shows the value/color mapping. The numerical values in the gradient bar range from **0** to the maximum execution time rate in an AppSlice in the heatmap. The middle value in the gradient bar indicates the average execution time rate.

## Most Recent Exec Time

The execution time for the most recently executed process in the heatmap rectangle. The color gradient bar, populated by the current heatmap, shows the value/color mapping. The numerical values in the gradient bar range from  $\mathbf{0}$  to the maximum execution time in an AppSlice in the heatmap. The middle value in the gradient bar indicates the average execution time.

## Average Exec Time

The average execution time for all processes in the heatmap rectangle, calculated by dividing the delta execution time for the interval by the delta completed, or the number of process instances that completed in the interval. The color gradient bar, populated by the current heatmap, shows the value/color mapping. The numerical values in the gradient bar range from 0 to the maximum average execution time in the heatmap. The middle value in the gradient bar indicates the average execution time.

#### Average Elapsed Time

The average elapsed time for all processes in the heatmap rectangle, calculated by dividing the delta elapsed time for the interval by the delta completed, or the number of process instances that completed in the interval. The color gradient bar, populated by the current heatmap, shows the value/color mapping. The numerical values in the gradient bar range from **0** to the maximum average elapsed time in the heatmap. The middle value in the gradient bar indicates the average elapsed time.

## TIBCO BusinessWorks Application Slice Summary

Clicking **BW Application Slice** in the left/navigation menu opens the **TIBCO BusinessWorks Application Slice Summary** display, which allows you to view current and historical utilization and performance metrics for a single BusinessWorks AppSlice. Use this display to investigate performance issues on an AppSlice level. Choose a domain, AppSpace, AppNode, and Application Name from the drop-down menus.

Clicking on the information boxes at the top of the display takes you to the "TIBCO BusinessWorks Application Slices Table" display, where you can view additional AppSlice data.

In the Process Data for AppNode organized by Application heatmap, you can select from the available metrics to view the current status of the processes running on the selected AppNode. Available metrics include Alert Severity, Alert Count, Created/s, and Average Execution. Drill-down and investigate by clicking a AppSlice in the heatmap to view details in the "TIBCO BusinessWorks Application Slice Summary" display.

You can select from two different trend graphs: **Process Status** and **Process Performance**. In the **Process Status** trend graph region, you can view the number active processes and number of processes created per second over a selected time range. In the **Process Performance** trend graph region, you can view the process execution rate and the elapsed time rate over a selected time range.

Clicking the **Critical/Warning** link at the bottom of the display opens the Alerts Table by Component display.

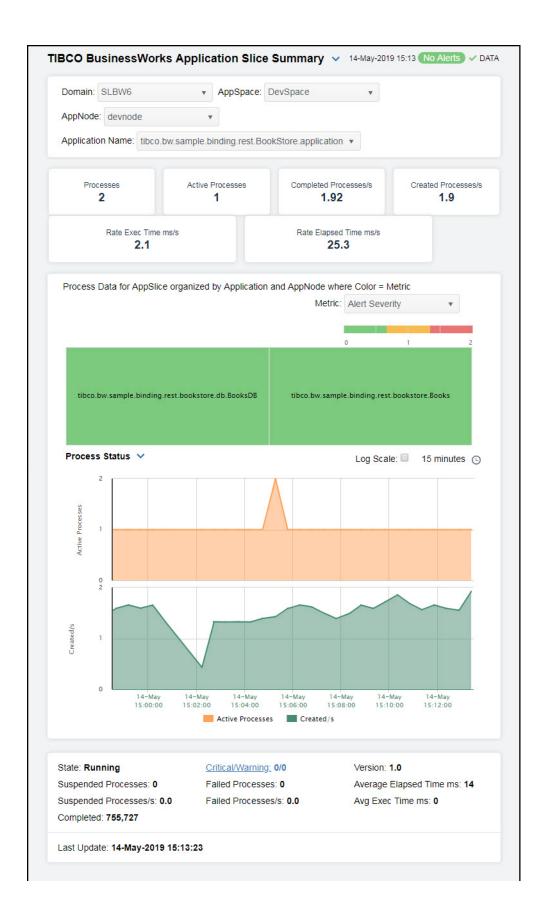

The display might include these filtering options:

**Domain:** Select a domain for which you want to view data in the display.

AppSpace Select an AppSpace for which you want to view data in the display.

**AppNode:** Select an AppNode for which you want to view data in the display.

Application Name:

Select an Application Name for which you want to view data in the display.

## Fields and Data:

**Processes** The total number of processes on the AppSlice.

Active Processes The total number of active processes on the AppSlice.

Completed Processes/s

The rate of completed processes, per second, on the AppSlice.

Created Processes/s

The rate of created processes, per second, on the AppSlice.

Rate Exec Time ms/s The time spent on execution of processes, in milliseconds per second, in the AppSlice.

Rate Elapsed Time ms/s The rate of elapsed time spent for processes, in milliseconds per second.

## **Heatmap Metrics**

Each rectangle in the heatmap represents an AppSlice. Click a rectangle to drill-down and investigate in the "TIBCO BusinessWorks Process Summary" display.

## Alert Severity

The maximum level of alerts in the heatmap rectangle. Values range from **0** - **2**, as indicated in the color gradient bar, where **2** is the highest Alert Severity:

Red indicates that one or more metrics exceeded their ALARM LEVEL threshold.

O Yellow indicates that one or more metrics exceeded their WARNING LEVEL threshold.

 Green indicates that no metrics have exceeded their alert thresholds.

## Alert Count

The total number of critical and warning alerts in the heatmap rectangle. The color gradient bar, populated by the current heatmap, shows the value/color mapping. The numerical values in the gradient bar range from **0** to the maximum count of alerts in the heatmap. The middle value in the gradient bar indicates the average alert count.

#### Created/s

The number of processes created per second in the heatmap rectangle. The color gradient bar, populated by the current heatmap, shows the value/color mapping. The numerical values in the gradient bar range from **0** to the maximum creation rate in the heatmap. The middle value in the gradient bar indicates the average count.

#### Average Execution

The average number of processes executed in the heatmap rectangle. The color gradient bar, populated by the current heatmap, shows the value/color mapping. The numerical values in the gradient bar range from **0** to the maximum number of processes executed in the heatmap. The middle value in the gradient bar indicates the average count.

## **Trend Graphs**

#### **Process Status**

Traces the sum of process metrics across all processes for all applications on the AppNode.

Active Processes -- Traces the number of active processes.

Created/s -- Traces the number of processes created per second.

### **Process Performance**

Traces the sum of process metrics across all processes for all applications on the AppNode.

**Exec Time/s** -- Traces the rate at which the application accumulates process execution time, in milliseconds per second

**Elapsed Time/s** -- Traces the rate at which the application is accumulating process elapsed time, in milliseconds per second.

## Log Scale

Select to enable a logarithmic scale. Use **Log Scale** to see usage correlations for data with a wide range of values. For example, if a minority of your data is on a scale of tens, and a majority of your data is on a scale of thousands, the minority of your data is typically not visible in non-log scale graphs. **Log Scale** makes data on both scales visible by applying logarithmic values rather than actual values to the data.

## Time Settings

Select a time range from the drop down menu varying from **5 Minutes** to **Last 7 Days**. By default, the time range end point is the current time.

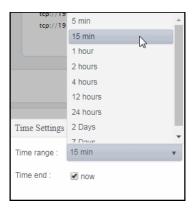

To change the time range, deselect the **now** toggle, which displays some additional date fields. You can click the left and right arrow buttons to decrease the end time by one time period (the time selected in the **Time range** drop down) per click, or you can choose the date and time from the associated calendar and clock icons. You can also enter the date and time in the text field using the following format: **MMM dd, YYYY HH:MM:ss**. For example, Aug 21, 2018 12:24 PM. Click the **now** toggle to reset the time range end point to the current time.

| State |
|-------|
|-------|

The current status of the application. Valid values are Running and Stopped.

## Suspended Processes

The total number of suspended processes.

## Suspended Processes/s

The rate of processes being suspended.

# Completed Processes

The total number of completed processes summed across all processes in one AppSlice of the application.

Critical/ Warning The number of critical and warning alerts.

Failed **Processes**  The total number of failed processes.

Failed Processes/s The number of failed application processes per second.

Version

The application version.

Average Elapsed Time ms The average amount of elapsed time for processes, in milliseconds.

Average Exec Time The average number of milliseconds for processes to execute.

ms

Last Update: The date and time the data was last updated.

## **BW Processes**

These displays present performance data for BusinessWorks processes. Use these displays to verify that individual BusinessWorks processes are executing and using resources as expected. Clicking BW Processes from the left/navigation menu opens the "TIBCO BusinessWorks Processes Table" display, where each row in the table displays all available metrics for the process. The options available under BW Processes are:

- BW Processes Heatmap: Opens the "TIBCO BusinessWorks Processes Heatmap", which shows process execution metrics for all processes.
- BW Process: Opens the "TIBCO BusinessWorks Process Summary" display, which shows current and historical metrics for a single process.

## **TIBCO BusinessWorks Processes Table**

Select a domain, AppSpace, AppNode, and Application from the drop-down menus. Each row in the table is a different process and contains all metrics available for the process.

Click a column header to sort column data in ascending or descending order. Double-click on a table row to drill-down to the "TIBCO BusinessWorks Process Summary" display and view metrics for that particular process. Toggle between the commonly accessed **Table** and **Heatmap** displays by clicking the drop down list on the display title.

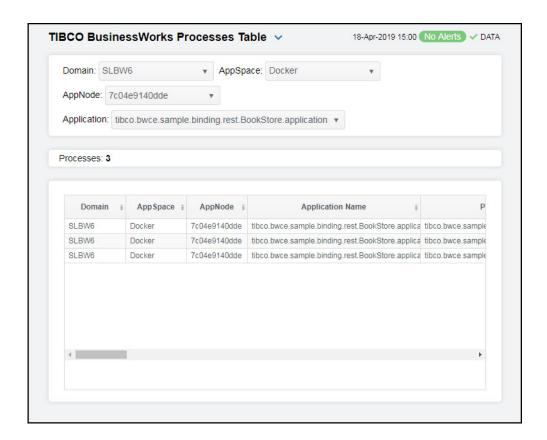

## Filter By:

The display might include these filtering options:

**Domain:** Select a domain for which you want to view data in the display.

AppSpace Select an AppSpace for which you want to view data in the display.

**AppNode:** Select an AppNode for which you want to view data in the display.

Application Select an Application for which you want to view data in the display.

Fields and Data:

**Processes:** The total number of processes in the AppSpace, which are listed in the table.

Table:

Each row in the table is a different process. Column values are associated with the process.

**Domain** The domain in which the process resides.

The AppSpace in which the process resides. **AppSpace** 

The AppSpace in which the process resides. **AppNode** 

**Application** Name

The name of the application in which the process is running.

**Process** Name

The name of the process.

The most critical alert state for alerts in the row: Alert Level

> Red indicates that one or more metrics exceeded their ALARM LEVEL threshold.

Yellow indicates that one or more metrics exceeded their WARNING LEVEL threshold.

Green indicates that no metrics have exceeded their alert thresholds.

The total number of active alerts for the process. **Alert Count** 

Total Exec Time ms

Total execution time (in milliseconds) for all successfully completed process instances.

**Current Total** Exec Time

Execution time accumulated during the current polling period.

Rate Exec Time ms/s Rate execution time in milliseconds per second.

Most Recent Exec Time ms

Execution time (in milliseconds) of the most recently completed process instance.

Total Elapsed

Time

Total elapsed time (in milliseconds) for all successfully completed process instances.

**Current Total Elapsed Time**  Elapsed time accumulated during the current polling period.

Rate Elapsed Time ms/s

Delta elapsed time, in milliseconds per second.

Most Recent **Elapsed Time** ms

Elapsed clock time (in milliseconds) of the most recently completed process instance.

The number of currently active processes **Active** 

Created The number of processes created.

The number of process suspensions. Suspended

The number of process failures. **Failed** 

The number of completed processes. Completed

Current Active

The number of active processes since the last data update.

The number of active processes per second. Active/s

Current Created The number of created processes since the last data update.

The number of created processes per second. Created/s

Current Suspended The number of suspended processes since the last data update.

**Suspended/s** The number of suspended processes per second.

Current Completed The number of completed processes since the last data update.

Completed/s The number of completed processes per second.

Current Failed

The number of failed processes since the last data update.

**Failed/s** The number of failed processes per second.

Min Exec Time ms Execution time (in milliseconds) of the process instance that has completed in

the shortest amount of execution time.

Max Exec Time ms Execution time (in milliseconds) of the process instance that has completed in

the longest amount of execution time.

Average Exec Time ms Average execution time (in milliseconds) for all successfully completed

process instances.

Min Elapsed Time ms Elapsed clock time (in milliseconds) of the process instance that has

completed in the shortest amount of elapsed time.

Max Elapsed Time ms Elapsed clock time (in milliseconds) of the process instance that has

completed in the longest amount of elapsed time.

Average Elapsed Time ms

Average elapsed clock time (in milliseconds) for all successfully completed

process instances.

Count Since Reset The number of times the process has executed since statistics were reset.

Main Process The name of the main process.

**Version** The version of the application.

Module Name The name of the application module.

Module Version The version of the module.

Source Name of RTView Data Server sending this data (or localhost).

**Time Stamp** The date and time the row data was last updated.

# TIBCO BusinessWorks Processes Heatmap

Clicking BW Processes Heatmap in the left/navigation menu opens the TIBCO BusinessWorks Processes Heatmap, which allows you to view the most critical BusinessWorks alerts pertaining to process creation and execution. Use this display to quickly identify processes with critical alerts.

The heatmap is organized by host with each rectangle representing a process. Move your mouse over a node to display current metrics. Choose a domain, AppSpace, AppNode, and Application from the drop-down menus. Click the **Show App Name** check-box ☑ to include or exclude labels in the heatmap. Mouse over a rectangle to see additional metrics. By default, this display shows data based on the **Active Count** metric. Select a different metric from the **Metric** drop down menu to display the heatmap based on that metric. Drill-down and investigate by clicking a rectangle in the heatmap to view details for the selected application in the "TIBCO BusinessWorks Process Summary" display.

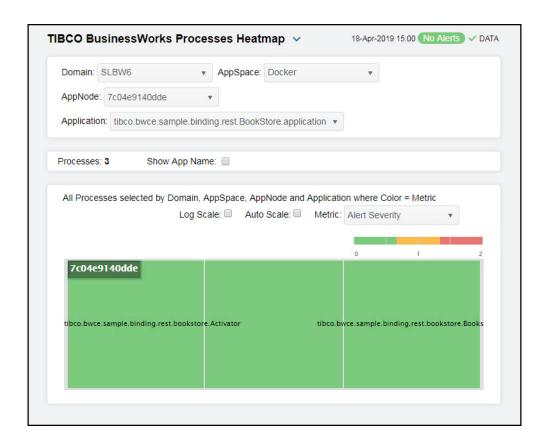

## Filter By:

The display might include these filtering options:

**Domain:** Choose a domain to show data for in the display.

**AppSpace** Choose an AppSpace to show data for in the display.

**AppNode:** Choose an AppNode to show data for in the display.

**Application** Choose an AppName to show data for in the display.

Fields and Data:

**Processes:** The total number of processes currently shown in the display.

Show App Name Check to display the application names in the heatmap.

Log Scale

Select to enable a logarithmic scale. Use **Log Scale** to see usage correlations for data with a wide range of values. For example, if a minority of your data is on a scale of tens, and a majority of your data is on a scale of thousands, the minority of your data is typically not visible in non-log scale graphs. **Log Scale** makes data on both scales visible by applying logarithmic values rather than actual values to the data.

**Auto Scale** 

Select to enable auto-scaling. When auto-scaling is activated, the color gradient bar's maximum range displays the highest value. NOTE: Some metrics auto-scale automatically, even when **Auto Scale** is not selected.

Metric

Select the metric driving the heatmap display. The default is **Alert Severity**. Each **Metric** has a color gradient bar that maps values to colors. The heatmap is organized so that each rectangle represents a process. Mouse-over any rectangle to display the current values of the metrics for the process. Click on a rectangle to drill-down to the associated "TIBCO BusinessWorks Process Summary" display for a detailed view of metrics for that particular process.

## Alert Severity

The maximum level of alerts in the heatmap rectangle. Values range from **0** - **2**, as indicated in the color gradient bar, where **2** is the highest Alert Severity:

Red indicates that one or more metrics exceeded their ALARM LEVEL threshold.

Yellow indicates that one or more metrics exceeded their WARNING LEVEL threshold.

Green indicates that no metrics have exceeded their alert thresholds.

#### **Alert Count**

The total number of critical and warning alerts in the heatmap rectangle. The color gradient bar, populated by the current heatmap, shows the value/color mapping. The numerical values in the gradient bar range from **0** to the maximum count of alerts in the heatmap. The middle value in the gradient bar indicates the average alert count.

## Active Count

The total number of active processes in the heatmap rectangle. The color gradient bar, populated by the current heatmap, shows the value/color mapping. The numerical values in the gradient bar range from **0** to the maximum count of active processes in the heatmap. The middle value in the gradient bar indicates the average count.

#### Completed Count

The total number of completed processes in the heatmap rectangle. The color gradient bar, populated by the current heatmap, shows the value/color mapping. The numerical values in the gradient bar range from **0** to the maximum count of completed processes in the heatmap. The middle value in the gradient bar indicates the average count.

#### Suspended Count

The total number of suspended processes in the heatmap rectangle. The color gradient bar, populated by the current heatmap, shows the value/color mapping. The numerical values in the gradient bar range from **0** to the maximum count of suspended processes in the heatmap. The middle value in the gradient bar indicates the average count.

#### Failed Count

The total number of failed processes in the heatmap rectangle. The color gradient bar, populated by the current heatmap, shows the value/color mapping. The numerical values in the gradient bar range from **0** to the maximum count of failed processes in the heatmap. The middle value in the gradient bar indicates the average count.

# Created / sec

The number of processes created per second in the heatmap rectangle. The color gradient bar, populated by the current heatmap, shows the value/color mapping. The numerical values in the gradient bar range from **0** to the maximum number of processes created in the heatmap. The middle value in the gradient bar indicates the average number of created processes.

# Suspended / sec

The number of suspended processes per second in the heatmap rectangle. The color gradient bar, populated by the current heatmap, shows the value/color mapping. The numerical values in the gradient bar range from  $\mathbf{0}$  to the maximum number of suspended processes per second in the heatmap. The middle value in the gradient bar indicates the average rate of suspended processes.

#### Failed / sec

The number of failed processes per second in the heatmap rectangle. The color gradient bar, populated by the current heatmap, shows the value/color mapping. The numerical values in the gradient bar range from **0** to the maximum rate of failed processes in the heatmap. The middle value in the gradient bar indicates the average count.

# Exec Time / sec

The process execution time per second in the heatmap rectangle. The color gradient bar, populated by the current heatmap, shows the value/color mapping. The numerical values in the gradient bar range from **0** to the maximum execution time rate in the heatmap. The middle value in the gradient bar indicates the average execution time rate.

### Most Recent Exec Time

The execution time for the most recently executed process in the heatmap rectangle. The color gradient bar, populated by the current heatmap, shows the value/color mapping. The numerical values in the gradient bar range from **0** to the most recent execution time in the heatmap. The middle value in the gradient bar indicates the average time.

#### Average Exec Time

The average execution time for all processes in the heatmap rectangle, calculated by dividing the delta execution time for the interval by the delta completed, or the number of process instances that completed in the interval. The color gradient bar, populated by the current heatmap, shows the value/color mapping. The numerical values in the gradient bar range from **0** to the maximum average execution time in the heatmap. The middle value in the gradient bar indicates the average time.

## Most Recent Elapsed Time

The elapsed time for the most recent process in the heatmap rectangle. The color gradient bar, populated by the current heatmap, shows the value/color mapping. The numerical values in the gradient bar range from **0** to the maximum most recent elapsed time in the heatmap. The middle value in the gradient bar indicates the average most recent elapsed time.

#### Average Elapsed Time

The average elapsed time for all processes in the heatmap rectangle, calculated by dividing the delta elapsed time for the interval by the delta completed, or the number of process instances that completed in the interval. The color gradient bar, populated by the current heatmap, shows the value/color mapping. The numerical values in the gradient bar range from **0** to the maximum average elapsed time in the heatmap. The middle value in the gradient bar indicates the average elapsed time.

# **TIBCO BusinessWorks Process Summary**

Clicking **BW Process** in the left/navigation menu opens the **TIBCO BusinessWorks Process Summary** display, which allows you to view current and historical execution metrics for a single BusinessWorks process. Choose a domain, AppSpace, AppNode, Application Name, and Process from the drop-down menus.

Clicking on the information boxes at the top of the display takes you to the "TIBCO BusinessWorks Processes Table" display, where you can view additional process data.

You can select from two different trend graphs: **Process Status** and **Process Performance**. In the **Process Status** trend graph region, you can view the number active processes and number of processes created per second over a selected time range. In the **Process Performance** trend graph region, you can view the process execution rate and the elapsed time rate over a selected time range.

Clicking the **Critical/Warning** link at the bottom of the display opens the Alerts Table by Component display.

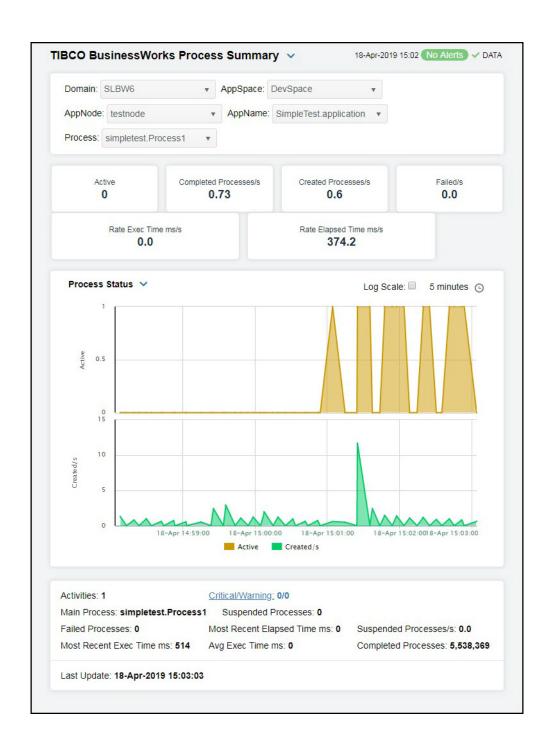

The display might include these filtering options:

**Domain:** Select the domain for which you want to view data in the display.

AppSpace Select the AppSpace for which you want to view data in the display.

**AppNode:** Select the AppNode for which you want to view data in the display.

Select the application for which you want to view data in the display. **AppName** 

Select the process for which you want to view data in the display. **Process** 

Fields and Data:

Number of active instances for this process definition. This number is calculated **Active** 

using the Hawk method named GetProcesses. This method returns information about process instances that are active at the time of update. The value here displays the current total count of all active instances discovered for this process

definition. The trend below displays the same value over time.

Completed Processes/s The number of process instances completed per second.

Created Processes/s The number of process instances created per second.

The number of errors accumulated per second. Failed/s

Rate Exec Time ms/s The amount of execution time accumulated in milliseconds per second.

Rate **Elapsed** Time ms/s The amount of elapsed time accumulated in milliseconds per second.

Trend Graphs **Process Status** 

Traces application process and activity metrics for the selected process.

Active -- Traces the number of currently active processes.

Created/s -- Traces the rate of created processes, per second.

**Process Performance** 

Traces application process and activity metrics for the selected process.

Elapsed Time/ -- Traces the rate at which the application is accumulating

process elapsed time, in milliseconds per second.

Exec Time/s -- Traces the rate at which the application is accumulating process

execution time, in milliseconds per second.

Select to enable a logarithmic scale. Use Log Scale to see usage correlations for Log Scale

data with a wide range of values. For example, if a minority of your data is on a scale of tens, and a majority of your data is on a scale of thousands, the minority of your data is typically not visible in non-log scale graphs. Log Scale makes data on both scales visible by applying logarithmic values rather than actual values to the data.

## Time Settings

Select a time range from the drop down menu varying from **5 Minutes** to **Last 7 Days**. By default, the time range end point is the current time.

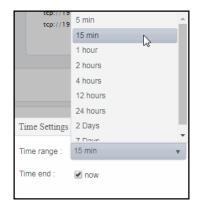

To change the time range, deselect the **now** toggle, which displays some additional date fields. You can click the left and right arrow buttons to decrease the end time by one time period (the time selected in the **Time range** drop down) per click, or you can choose the date and time from the associated calendar and clock icons. You can also enter the date and time in the text field using the following format: **MMM dd, YYYY HH:MM:ss**. For example, Aug 21, 2018 12:24 PM. Click the **now** toggle to reset the time range end point to the current time.

| Activities                        | The number of activities defined for the process.                                |
|-----------------------------------|----------------------------------------------------------------------------------|
| Main<br>Process                   | The name of the main process.                                                    |
| Failed<br>Processes               | The number of failed process instances.                                          |
| Most Recent<br>Exec Time<br>ms    | The most recent execution time of any process instance, in milliseconds.         |
| Critical/<br>Warning              | The number of critical and warning alerts.                                       |
| Suspended<br>Processes            | The number of suspended processes.                                               |
| Most Recent<br>Elapsed<br>Time ms | The most recent elapsed time of any process instance, in milliseconds.           |
| Avg Exec<br>Time ms               | The average execution time for all completed process instances, in milliseconds. |
| Suspended<br>Processes/s          | The rate of processes being suspended, per second.                               |
| Completed<br>Processes            | The number of completed processes.                                               |
| Last Update                       | The date and time of the last data update.                                       |

## **BW Activities**

These displays present performance data for BusinessWorks activities. Use these displays to verify that individual BusinessWorks activities are executing and using resources as expected. Clicking **BW Activities** from the left/navigation menu opens the "TIBCO BusinessWorks Activities Table" display, where each row in the table displays all available metrics for the process. The options available under **BW Processes** are:

- BW Activities Heatmap: Opens the "TIBCO BusinessWorks Activities Heatmap", which shows process execution metrics for all activities.
- **BW Activity**: Opens the "TIBCO BusinessWorks Activity Summary" display, which shows current and historical metrics for a single activity.

## **TIBCO BusinessWorks Activities Table**

Select a domain, AppSpace, AppNode, AppName, and process from the drop-down menus. Each row in the table is a different activity and contains all metrics available for the activity.

Click a column header to sort column data in ascending or descending order. Double-click on a table row to drill-down to the "TIBCO BusinessWorks Activity Summary" display and view metrics for that particular activity. Toggle between the commonly accessed **Table** and **Heatmap** displays by clicking the drop down list on the display title.

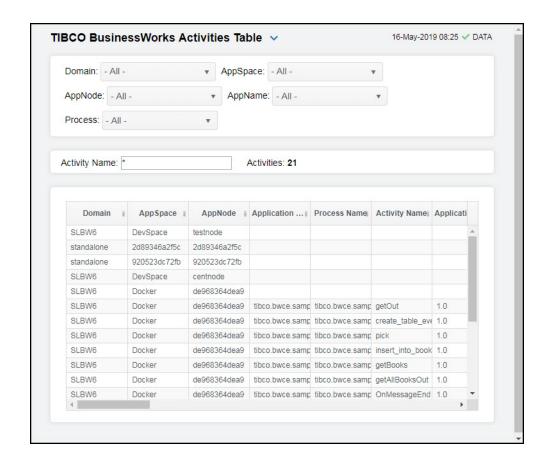

The display might include these filtering options:

Select the domain for which you want to view data in the display. Domain:

Select the AppSpace for which you want to view data in the display. **AppSpace** 

Select the AppNode for which you want to view data in the display. AppNode:

Select the application for which you want to view data in the display. **AppName** 

**Process** Select the process for which you want to view data in the display.

Name **Filter** 

Activity Enter a string to limit data shown in the display.

The number of activities displayed in the heatmap as a result of the defined **Activities** 

## Table:

Each row in the table is a different process. Column values are associated with the process.

The domain in which the process resides. Domain

The AppSpace in which the process resides. **AppSpace** 

The AppSpace in which the process resides. AppNode

**Application** The name of the application in which the process is running. Name The name of the process. **Process** Name The name of the activity. Activity Name Application The version of the application. Version The total number of process executions. Execution Count The total number of errors accumulated. **Error Count** Status code (OK, DEAD, or ERROR) returned by most recent execution of this Last Return Code activity. The amount of time used to execute processes. Execution Time Elapsed Time The amount of elapsed time when executing processes. The shortest amount of elapsed time. Min Elapsed Time The longest amount of elapsed time. Max Elapsed Time The shortest amount of time needed to execute a process. Min Execution Time The longest amount of time needed to execute a process. Max Execution Time The time spent in execution since the last data update. Most Recent Exec Time ms The elapsed time accumulated since the last data update. Most Recent **Elapsed Time** ms **Exec Count** Total number of process executions since the last data update. Since Reset The number of process executions since the last data update. Current Executions Execs/s The rate of executions, per second, for the activity. The elapsed time accumulated since the last data update. Current **Elapsed Time** The elapsed time spent, in milliseconds per second, for the activity. **Elapsed** Time/s Current Exec The time spent in execution since the last data update. Time **Exec Time/s** The rate of executions, per second, for the activity. Current **Errors** 

**Errors/s** Number of errors accumulated since the last data update.

Avg Exec The average execution time, in milliseconds, for the activity. Time

Avg Elapsed

The average elapsed time, in milliseconds, for the activity.

Time

**Avg Errors** The average number of errors for the activity.

**Time Stamp** The date and time of the last data update.

Source Name of RTView Data Server sending this data (or localhost).

# **TIBCO BusinessWorks Activities Heatmap**

Clicking BW Activities Heatmap in the left/navigation menu opens the TIBCO BusinessWorks Activities Heatmap, which allows you to view the most critical BusinessWorks alerts pertaining to activity creation and execution. Use this display to quickly identify activities with critical alerts.

The heatmap is organized so that each rectangle represents a process. Move your mouse over a node to display current metrics. Click on a node to drill-down to the "TIBCO BusinessWorks Activity Summary" display to view specific metrics about process behavior over a specified period of time and determine which activity may be causing the bottleneck.

Choose a domain, AppSpace, AppNode, AppName, and process from the drop-down menus. Limit the activities listed in the table by specifying text in the **Activity Name** filter field. Click the **Show Process Name** check-box ☑ to include or exclude labels in the heatmap. Mouse over a rectangle to see additional metrics. By default, this display shows data based on the **Error Count** metric. Select a different metric from the **Metric** drop down menu to display the heatmap based on that metric.

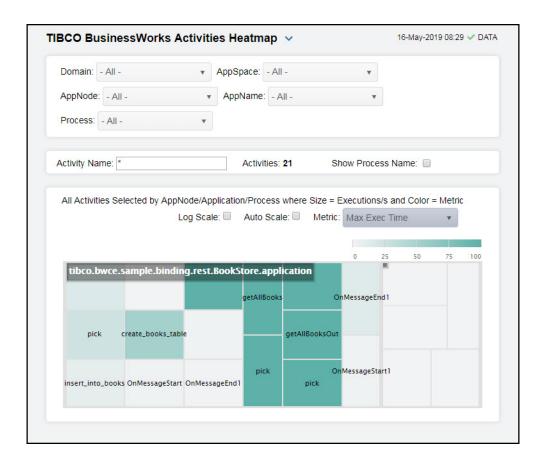

The display might include these filtering options:

| Domain:                  | Select the domain for which you want to view data in the display.                                                                                                    |
|--------------------------|----------------------------------------------------------------------------------------------------|
| AppSpace                 | Select the AppSpace for which you want to view data in the display.                                                                                                    |
| AppNode:                 | Select the AppNode for which you want to view data in the display.                                                                                                    |
| AppName                  | Select the application for which you want to view data in the display.                                                                                                    |
| Process                  | Select the process for which you want to view data in the display.                                                                                                    |
| Activity<br>Name Filter  | Enter a string to limit data shown in the display.                                                                                                    |
| Activities               | The number of activities displayed in the heatmap as a result of the defined filters.                                                                                                    |
| Show<br>Process<br>Names | Select this check box to display the names of the processes in their respective rectangles in the heatmap.                                                                                                    |
| Log Scale                | Select to enable a logarithmic scale. Use <b>Log Scale</b> to see usage correlations for data with a wide range of values. For example, if a minority of your data is on a scale of tens, and a majority of your data is on a scale of thousands, the minority of your data is typically not visible in non-log scale graphs. <b>Log Scale</b> makes data on both scales visible by applying logarithmic values rather than actual values to the data. |

#### Auto Scale

Select to enable auto-scaling. When auto-scaling is activated, the color gradient bar's maximum range displays the highest value. NOTE: Some metrics auto-scale automatically, even when **Auto** is not selected.

#### Metric

Select the metric driving the heatmap display. The default is **Error Count**. Each **Metric** has a color gradient bar that maps values to colors. The heatmap is organized so that each rectangle represents an activity. Mouse-over any rectangle to display the current values of the metrics for the activity. Click on a rectangle to drill-down to the associated "TIBCO BusinessWorks Activity Summary" display for a detailed view of metrics for that particular activity.

## Alert Severity

The maximum level of alerts in the heatmap rectangle. Values range from **0** - **2**, as indicated in the color gradient bar, where **2** is the highest Alert Severity:

Red indicates that one or more metrics exceeded their ALARM LEVEL threshold.

Yellow indicates that one or more metrics exceeded their WARNING LEVEL threshold.

Green indicates that no metrics have exceeded their alert thresholds.

## **Alert Count**

The total number of critical and warning alerts in the heatmap rectangle. The color gradient bar, populated by the current heatmap, shows the value/color mapping. The numerical values in the gradient bar range from  $\mathbf{0}$  to the maximum count of alerts in the heatmap. The middle value in the gradient bar indicates the average alert count.

#### **Error Count**

The total number of errors in the heatmap rectangle. The color gradient bar, populated by the current heatmap, shows the value/color mapping. The numerical values in the gradient bar range from  $\mathbf{0}$  to the maximum count of errors in the heatmap. The middle value in the gradient bar indicates the average error count.

## Errors/sec

The number of errors per second in the heatmap rectangle. The color gradient bar, populated by the current heatmap, shows the value/color mapping. The numerical values in the gradient bar range from  $\mathbf{0}$  to the maximum count of errors per second in the heatmap. The middle value in the gradient bar indicates the average errors per second count.

## **Exec Count**

The total number of executions in the heatmap rectangle. The color gradient bar, populated by the current heatmap, shows the value/color mapping. The numerical values in the gradient bar range from 0 to the maximum count of executions in the heatmap. The middle value in the gradient bar indicates the average execution count.

# Exec Time/

The process execution time per second in the heatmap rectangle. The color gradient bar, populated by the current heatmap, shows the value/color mapping. The numerical values in the gradient bar range from **0** to the maximum count of alerts in the heatmap. The middle value in the gradient bar indicates the average time.

## Most Recent Exec Time

The execution time for the most recently executed activity in the heatmap rectangle. The color gradient bar, populated by the current heatmap, shows the value/color mapping. The numerical values in the gradient bar range from **0** to the maximum count of alerts in the heatmap. The middle value in the gradient bar indicates the average time.

#### Max Exec Time

The maximum execution time for all activities in the heatmap rectangle, calculated by dividing the delta execution time for the interval by the delta completed, or the number of process instances that completed in the interval. The color gradient bar, populated by the current heatmap, shows the value/color mapping. The numerical values in the gradient bar range from 0 to the maximum count of alerts in the heatmap. The middle value in the gradient bar indicates the average time.

## **TIBCO BusinessWorks Activity Summary**

Clicking **BW** Activity in the left/navigation menu opens the **TIBCO** BusinessWorks Activity **Summary** display, which allows you to view current and historical execution metrics for a single BusinessWorks activity. Choose a domain, AppSpace, AppNode, Application Name, Process, and Activity from the drop-down menus.

Clicking on the information boxes at the top of the display takes you to the "TIBCO BusinessWorks Activities Table" display, where you can view additional activity data.

You can select from two different trend graphs: **Utilization** and **Performance**. In the **Utilization** trend graph region, you can view the rate of executions and average number of errors over a selected time range. In the **Performance** trend graph region, you can view the average elapsed time and the average execution time over a selected time range.

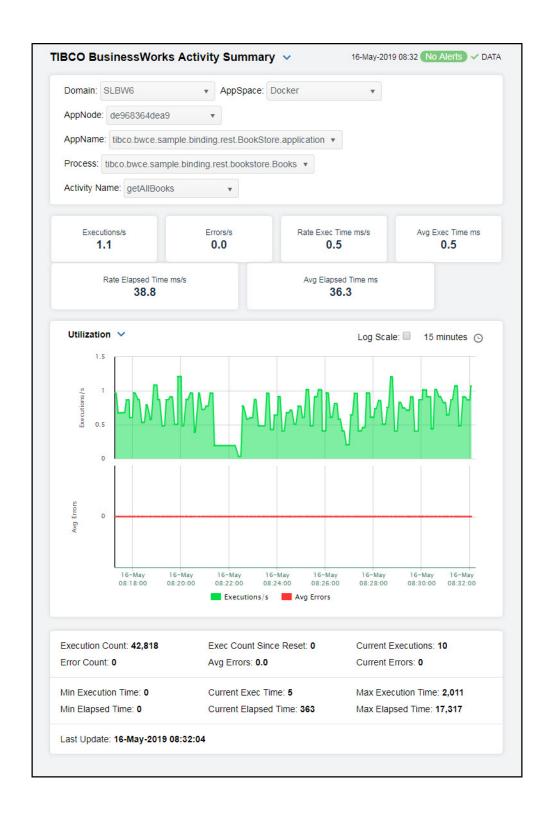

The display might include these filtering options:

**Domain:** Select the domain for which you want to view data in the display.

**AppSpace** Select the AppSpace for which you want to view data in the display.

AppNode: Select the AppNode for which you want to view data in the display.

**AppName** Select the application for which you want to view data in the display.

**Process** Select the process for which you want to view data in the display.

Activity Name Select the activity name for which you want to view data in the display.

### Fields and Data

**Executions** The rate of executions, per second, for the activity.

/s

Errors/s The rate of errors being generated, per second, for the activity.

Rate Exec Time ms/s Time spent in execution, in milliseconds per second, for the activity.

Avg Exec Time ms The average execution time, in milliseconds, for the activity.

Rate Elapsed Time ms/s The elapsed time spent, in milliseconds per second, for the activity.

Avg Elapsed Time ms The average elapsed time, in milliseconds, for the activity.

## **Trend Graphs**

#### Utilization

**Executions** -- Traces the number of executions for the activity.

**Average Errors** -- Traces the average number of errors for the activity.

## Performance

**Average Elapsed Time ms** -- Traces the average elapsed time, in milliseconds, for the activity.

**Average Exec Time ms** -- Traces the average execution time, in milliseconds, for the activity.

## Log Scale

Select to enable a logarithmic scale. Use **Log Scale** to see usage correlations for data with a wide range of values. For example, if a minority of your data is on a scale of tens, and a majority of your data is on a scale of thousands, the minority of your data is typically not visible in non-log scale graphs. **Log Scale** makes data on both scales visible by applying logarithmic values rather than actual values to the data.

#### Time Settings

Select a time range from the drop down menu varying from 5 Minutes to Last 7 Days. By default, the time range end point is the current time.

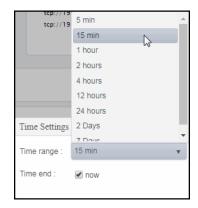

To change the time range, deselect the **now** toggle, which displays some additional date fields. You can click the left and right arrow buttons to decrease the end time by one time period (the time selected in the **Time range** drop down) per click, or you can choose the date and time from the associated calendar and clock icons. You can also enter the date and time in the text field using the following format: **MMM dd, YYYY HH:MM:ss.** For example, Aug 21, 2018 12:24 PM. Click the **now** toggle to reset the time range end point to the current time.

| Execution<br>Count           | The total number of process executions.                        |
|------------------------------|----------------------------------------------------------------|
| Error<br>Count               | The total number of errors accumulated.                        |
| Exec Count<br>Since<br>Reset | Total number of process executions since the last data update. |
| Avg Errors                   | The average number of errors for the activity.                 |
| Current<br>Executions        | The number of process executions since the last data update.   |
| Current<br>Errors            | Number of errors accumulated since the last data update.       |
| Min<br>Execution<br>Time     | The shortest amount of time needed to execute a process.       |
| Min<br>Elapsed<br>Time       | The shortest amount of elapsed time.                           |
| Current<br>Exec Time         | The time spent in execution since the last data update.        |

| Current<br>Elapsed<br>Time | The elapsed time accumulated since the last data update. |
|----------------------------|----------------------------------------------------------|
| Max<br>Execution<br>Time   | The longest amount of time needed to execute a process.  |
| Max<br>Elapsed<br>Time     | The longest amount of elapsed time.                      |
| Last<br>Update             | The date and time of the last data update.               |

# **TIBCO BusinessWorks 5 Monitor**

The following Views and their associated displays are in the Monitor. This section describes the Monitor displays and includes:

- "TIBCO BusinessWorks 5 Overview Display": Describes the TIBCO BusinessWorks Overview display.
- "BW5 Servers": The displays in this View present BusinessWorks 5.0 server performance metrics.
- "BW5 Engines": The displays in this View present BusinessWorks 5.0 engine performance metrics.
- "BW5 Processes": The displays in this View present BusinessWorks 5.0 process performance metrics.
- "BW5 Activities": The displays in this View present BusinessWorks 5.0 activity performance metrics.

# TIBCO BusinessWorks 5 Overview Display

The TIBCO BusinessWorks 5 Overview is the top-level display for the TIBCO Enterprise BusinessWorks 5 Monitor, which provides a good starting point for immediately getting the status of all your servers, engines, and processes on your Data Server. You can select the RTView DataServer for which you want to see data and easily view the current data for that DataServer including:

- The total number of active alerts for the selected DataServer, including the total number of critical and warning alerts.
- The number of active servers and the total number of servers.
- The number of active and deployed engines on your connected DataServer.
- The top most recent elapsed time for a process on your connected DataServer.
- The maximum number of processes completed on one engine on your connected DataServer.
- A visual list of the top 10 servers containing the highest CPU usage percentage/memory used percentage/completed processes/error rate per second on your connected DataServer.

You can hover over each region in the upper half of the Overview to see more detail. You can also drill down to see even more detail by clicking on each respective region in the Overview. For example, clicking on the alerts in the CRITICAL and WARNING alerts region opens the Alerts Table by Components display.

The bottom half of the display provides a CPU and memory utilization trend graph for a selected server. You can hover over the trend graph to see the values at a particular time. You can specify the time range for the trend graph and view data based on a log scale, which enables visualization on a logarithmic scale and should be used when the range in your data is very broad.

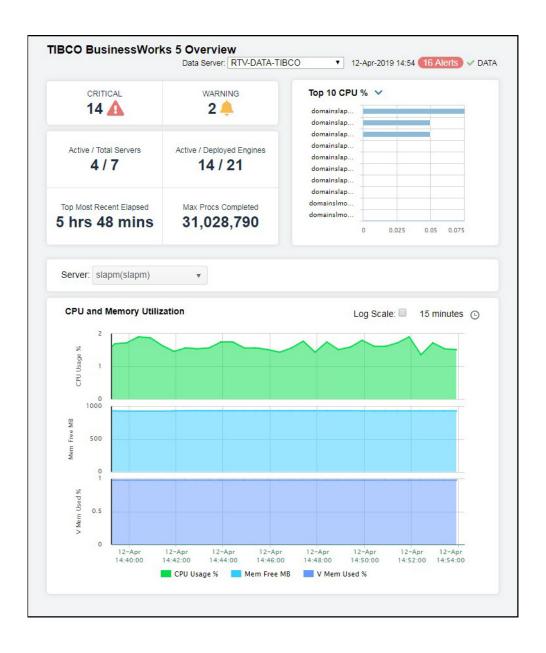

## **BW5 Servers**

These displays present performance metrics and alert status for all BW5 servers. Clicking BW5 Servers from the left/navigation menu opens the "TIBCO BusinessWorks 5 Servers Table" display, which shows all available utilization metrics for all BW5 servers. The options available under BW5 Servers are:

- All Servers Heatmap: Opens the "TIBCO BusinessWorks 5 Servers Heatmap", which shows server and alert status for all BW5 servers.
- BW5 Server Summary: Opens the "TIBCO BusinessWorks 5 Server Summary" display, which shows information for a single BW5 server.

#### TIBCO BusinessWorks 5 Servers Table

Investigate detailed utilization metrics for all BW servers. The TIBCO BusinessWorks 5 Servers Table contains all metrics available for servers, including CPU usage percentage, free memory, and percentage of virtual memory used. Each row in the table contains data for a particular server. Click a column header to sort column data in ascending or descending order. Double-click on a table row to drill-down to the "TIBCO BusinessWorks 5 Server Summary" display and view metrics for that particular server. Toggle between the commonly accessed Table and Heatmap displays by clicking the drop down list on the display title.

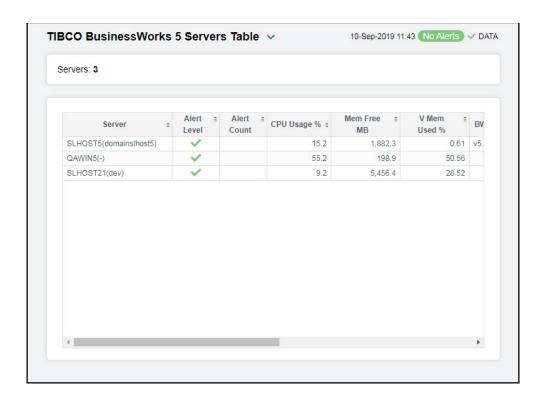

#### Fields and Data

**Servers:** The number of servers listed in the table.

#### Table:

Server Name of Server Agent.

Alert Level The most critical alert state for alerts in the row:

Red indicates that one or more metrics exceeded their ALARM LEVEL

threshold.

O Yellow indicates that one or more metrics exceeded their WARNING LEVEL

threshold.

Green indicates that no metrics have exceeded their alert thresholds.

**Alert Count** The total number of active alerts for the application.

CPU Usage % Percent of server CPU in use.

Mem Free MB Available physical memory (MB) remaining.

V Memory Used % Percent of virtual memory used.

BW Version The TIBCO BusinessWorks version currently in use on the server.

Source Name of RTView Data Server sending this data (or localhost).

Deployed Engines Total number of engines deployed on the server.

Active Engines Number of engines currently active.

Expired When checked, data has not been received from this host in the specified

amount of time.

**Time Stamp** Time this data was retrieved.

## TIBCO BusinessWorks 5 Servers Heatmap

Clicking All Servers Heatmap in the left/navigation menu opens the TIBCO BW5 Servers Heatmap, which allows you to view the status and alerts of all BW5 servers. Use the Metric drop-down menu to view the Alert Severity, Alert Count, CPU Used Percentage, Virtual Memory Used Percentage, Free Memory, Deployed Engines, or Active Engines.

The heatmap is organized by host with each rectangle representing a server. The rectangle color indicates the most critical alert state. Click on a node to drill-down to the "TIBCO BusinessWorks 5 Server Summary" display and view metrics for a particular server. Toggle between the commonly accessed **Table** and **Heatmap** displays by clicking the drop down list on the display title. Mouse-over rectangles to view more details about host performance and status.

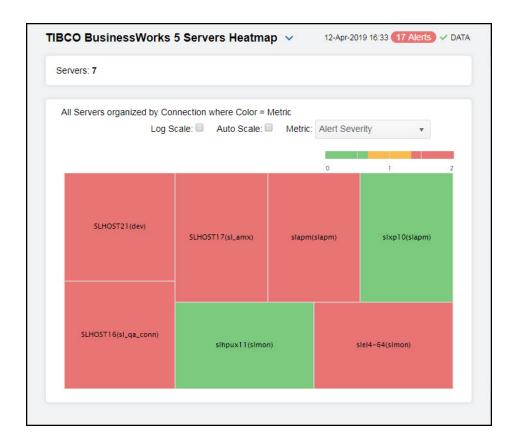

### Fields and Data:

**Servers:** The total number of servers in the display.

Log Scale

Select to enable a logarithmic scale. Use **Log Scale** to see usage correlations for data with a wide range of values. For example, if a minority of your data is on a scale of tens, and a majority of your data is on a scale of thousands, the minority of your data is typically not visible in non-log scale graphs. **Log Scale** makes data on both scales visible by applying logarithmic values rather than actual values to the data.

**Auto Scale** 

Select to enable auto-scaling. When auto-scaling is activated, the color gradient bar's maximum range displays the highest value. NOTE: Some metrics auto-scale automatically, even when **Auto** is not selected.

Metric

Select the metric driving the heatmap display. The default is **Alert Severity**. Each **Metric** has a color gradient bar that maps values to colors. The heatmap organizes the servers by host, where each rectangle represents a server. Mouse-over any rectangle to display the current values of the metrics for the Server. Click on a rectangle to drill-down to the associated "TIBCO BusinessWorks 5 Server Summary" display for a detailed view of metrics for that particular server.

Alert Severity The maximum level of alerts in the heatmap rectangle. Values range from 0 - 2, as indicated in the color gradient bar where 2 is the highest Alert Severity:

Red indicates that one or more metrics exceeded their ALARM LEVEL threshold.

 Yellow indicates that one or more metrics exceeded their WARNING LEVEL threshold.

Green indicates that no metrics have exceeded their alert thresholds.

#### Alert Count

The total number of critical and warning alerts in the heatmap rectangle. The color gradient bar, populated by the current heatmap, shows the value/color mapping. The numerical values in the gradient bar range from **0** to the maximum count of alerts in the heatmap. The middle value in the gradient bar indicates the average alert count.

#### CPU Used%

The percent (%) CPU used in the heatmap rectangle. The color gradient bar, populated by the current heatmap, shows the value/color mapping. The numerical values in the gradient bar range from 0 to the alert threshold of BwServersCpuUsedHigh, which is 100. The middle value in the gradient bar indicates the middle value of the range (the default is 50).

#### V(irtual) Memory Used%

The percent (%) virtual memory used in the heatmap rectangle. The color gradient bar, populated by the current heatmap, shows the value/color mapping. The numerical values in the gradient bar range from **0** to the alert threshold of virtual memory used percentage in the heatmap. The middle value in the gradient bar indicates the middle value of the range (the default is **50**).

#### Free Memory

The amount of free memory in the heatmap rectangle, in megabytes. The color gradient bar, populated by the current heatmap, shows the value/color mapping. The numerical values in the gradient bar range from **0** to the amount of free memory in the heatmap. The middle value in the gradient bar indicates the middle value of the range.

#### Deployed Engines

The number of deployed engines in the heatmap rectangle. The color gradient bar, populated by the current heatmap, shows the value/color mapping. The numerical values in the gradient bar range from 0 to the number of depoloyed engines in the heatmap. The middle value in the gradient bar indicates the middle value of the range.

#### Active Engines

The number of active engines in the heatmap rectangle. The color gradient bar, populated by the current heatmap, shows the value/color mapping. The numerical values in the gradient bar range from **0** to the number of active engines in the heatmap. The middle value in the gradient bar indicates the middle value of the range.

# TIBCO BusinessWorks 5 Server Summary

Clicking BW5 Server Summary in the left/navigation menu opens the TIBCO BusinessWorks 5 Server Summary display, which allows you to track utilization and performance metrics for specific BW5 servers. Clicking on the information boxes at the top of the display takes you to the "TIBCO BusinessWorks 5 Servers Table" display, the "TIBCO BusinessWorks 5 Engines Table" display, or the "TIBCO BusinessWorks 5 Processes Table" display (depending on which box you select), where you can view additional servers data. In the CPU and Memory Utilization trend graph region, you can view CPU usage percentage, free memory, and virtual memory used percentage over a selected time range. Clicking the Critical/Warning link at the bottom of the display opens the Alerts Table by Component display.

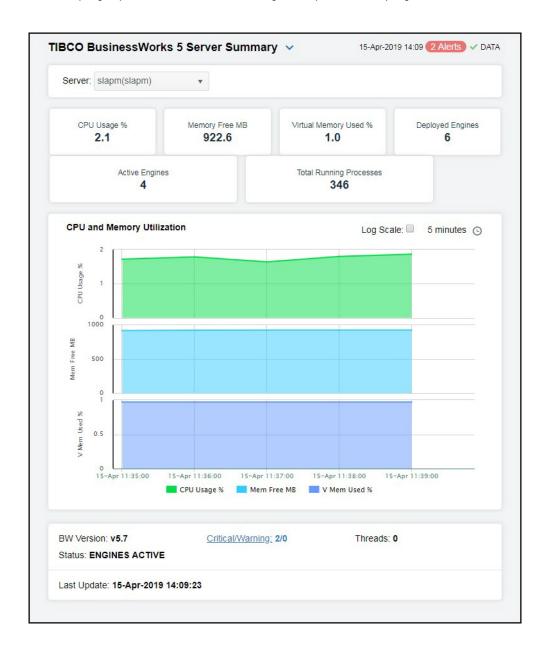

### Filter By:

The display might include these filtering options:

Select the server for which you want to see data. Server:

#### Fields and Data

**CPU Usage** %

Percent of server CPU in use. Click to drill-down to view additional details in the "TIBCO BusinessWorks 5 Servers Table" display.

Memory Free MB Available physical memory remaining (in MB). Click to drill-down to view additional details in the "TIBCO BusinessWorks 5 Servers Table" display.

Virtual Memory Usage % Percent of virtual memory used. Click to drill-down to view additional details in the 'TIBCO BusinessWorks 5 Servers Table" display.

Deployed Engines

Number of engines currently active. Click to drill-down to view additional details in

the "TIBCO BusinessWorks 5 Engines Table" display.

**Active Engines**  Shows data for the server. Click to drill-down to view additional details in the

'TIBCO BusinessWorks 5 Engines Table" display.

Total Running Processes The number of running processes on this server across all engines. Click to drilldown to view additional details in the "TIBCO BusinessWorks 5 Processes

Table" display.

**CPU and Memory** Utilization Trend Graph CPU Usage % -- Traces the percentage of server CPU in use.

Mem Free MB -- Traces the available physical memory remaining (in

V Mem Used % -- Traces the percentage of virtual memory used.

Log Scale

Select to enable a logarithmic scale. Use Log Scale to see usage correlations for data with a wide range of values. For example, if a minority of your data is on a scale of tens, and a majority of your data is on a scale of thousands, the minority of your data is typically not visible in non-log scale graphs. **Log Scale** makes data on both scales visible by applying logarithmic values rather than actual values to the data.

Time Settings Select a time range from the drop down menu varying from **5 Minutes** to **Last 7 Days**. By default, the time range end point is the current time.

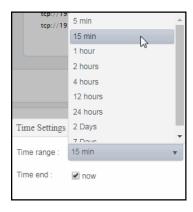

To change the time range, deselect the **now** toggle, which displays some additional date fields. You can click the left and right arrow buttons to decrease the end time by one time period (the time selected in the **Time range** drop down) per click, or you can choose the date and time from the associated calendar and clock icons. You can also enter the date and time in the text field using the following format: **MMM dd, YYYY HH:MM:ss**. For example, Aug 21, 2018 12:24 PM. Click the **now** toggle to reset the time range end point to the current time.

**BW Version** The currently deployed version of TIBCO BusinessWorks 5.

**Status** Server status: ACTIVE or EXPIRED.

Critical/ Warning The number of critical and warning alerts.

Threads The number of threads.

Last Update The date and time of the last data update.

# **BW5 Engines**

These displays present performance metrics and alert status for all BW5 engines. Clicking BW5 Engines from the left/navigation menu opens the "TIBCO BusinessWorks 5 Engines Table" display, which shows all available utilization metrics for all BW5 engines. The options available under BW5 Engines are:

- All Engines Heatmap: Opens the "TIBCO BusinessWorks 5 Engines Heatmap", which shows engine and alert status for all BW5 servers.
- BW5 Engine Summary: Opens the "TIBCO BusinessWorks 5 Engine Summary" display, which shows information for a single BW5 engine.

# TIBCO BusinessWorks 5 Engines Table

Investigate detailed utilization metrics for all BW engines. The TIBCO BusinessWorks 5 Engines Table contains all metrics available for engines, including memory usage, memory used percentage, and CPU used percentage. You can enter a string in the Filter by Engine Name field to show only engines in the table with names that contain the string. For example, if you enter the string Madrid, all engines with Madrid in the engine name are shown in the table. If no entry is made, all engine names are shown. For most use cases, you can enter a portion of the engine name. Each row in the table contains data for a particular engine. Click a column header to sort column data in ascending or descending order. Double-click on a table row to drill-down to the "TIBCO BusinessWorks 5 Engine Summary" display and view metrics for that particular engine. Toggle between the commonly accessed Table and Heatmap displays by clicking the drop down list on the display title.

**Note**: Metrics are made available by the Hawk microagent for the engine (for details, refer to documentation for TIBCO BusinessWorks Administration, Appendix A: TIBCO Hawk Microagent Methods).

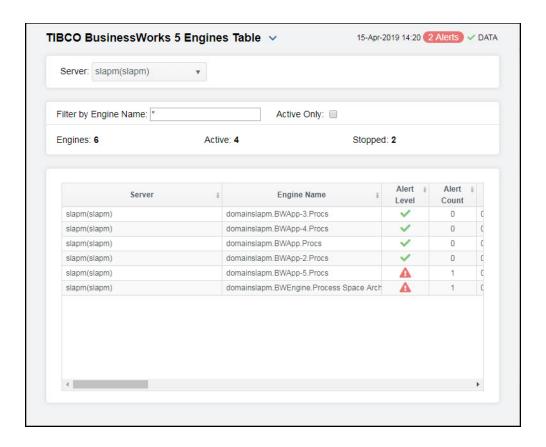

#### Filter By:

The display might include these filtering options:

**Server:** Select the server for which you want to show data in the display.

Filter by Engine Name: Enter all or part of engine name to view specific engines.

If selected, only engines with a status of ACTIVE are displayed. Otherwise, if **Active Only** 

deselected, all engines for the given Filter/Server selection are displayed.

Number of engines currently being displayed. **Engines** 

Number of engines currently active. **Active** 

Stopped The number of stopped engines.

Table:

The name of the Server agent. Server

The name of the engine. **Engine Name** 

The most critical alert state for alerts in the row: Alert Level

Red indicates that one or more metrics exceeded their ALARM LEVEL

threshold.

Yellow indicates that one or more metrics exceeded their WARNING LEVEL

threshold.

Green indicates that no metrics have exceeded their alert thresholds.

Number of current alerts **Alert Count** 

Micro Agent Instance

Unique ID of the microagent reporting the metrics.

Process ID of engine as recognized by the server. Process ID

Engine status: ACTIVE, STOPPED, LIMITED, etc. (See All Servers Grid). State

Uptime in milliseconds since the engine was started. Uptime

Number of threads used by the engine. **Threads** 

CPU % Percent of server CPU used by engine.

Running **Processes**  Number of running processes.

Maximum heap memory this JVM has used. **Total Bytes** 

Amount of available memory from within the JVM. Free Bytes

**Used Bytes** Total bytes of memory within the JVM currently used by the engine. Equal to

value of: MaxBytes minus FreeBytes.

Mem Usage

KΒ

Server memory, in KB, used by the engine.

Mem Used %

Percentage of allocated memory currently consumed by this engine from within the JVM. Equal to the value of: (100\*UsedBytes) divided by MaxBytes.

NOTE: Percent used is Long.

Total number of errors since the engine was started. **Total Errors** 

Current

**Errors** 

Current number of new errors.

The rate off errors occurring. Errors/s

The rate of processes being created. Created/s

The rate of processes being completed. Completed/s

The rate of processes becoming active. Active/s

**Aborted/s** The rate of processes being aborted.

**Deployment** The name of the deployment.

**Domain** The name of the domain.

Max Heap Max Size Bytes

Maximum heap allocated to this engine for the JVM, in bytes.

**BW Version** Engine project version number.

Source Name of RTView Data Server sending this data (or localhost).

**Host** Host name of server.

**Time Stamp** The date and time of the last data update.

# TIBCO BusinessWorks 5 Engines Heatmap

Clicking All Engines Heatmap in the left/navigation menu opens the TIBCO BW5 Engines Heatmap, which allows you to view the status and alerts of all BW5 engines. You can enter a string in the Filter by Engine Name field to show only engines in the heatmap with names that contain the string. For example, if you enter the string Madrid, all engines with Madrid in the engine name are shown in the table. If no entry is made, all engine names are shown. For most use cases, you can enter a portion of the engine name. Use the Metric drop-down menu to view the Alert Severity, Alert Count, CPU Used Percentage, Memory Used Percentage, Running Processes, or Error Count.

The heatmap is organized by host with each rectangle representing an engine. Rectangle size represents Max Heap Size and the color indicates the most critical alert state. Click on a node to drill-down to the "TIBCO BusinessWorks 5 Engine Summary" display and view metrics for a particular engine. Toggle between the commonly accessed **Table** and **Heatmap** displays by clicking the drop down list on the display title. Mouse-over rectangles to view more details about host performance and status.

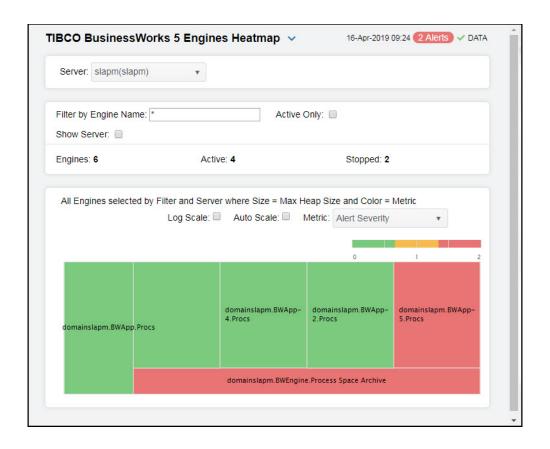

#### Filter By:

The display might include these filtering options:

the data.

| Server:                      | Select the server for which you want to show data in the display.                                                                                                    |
|------------------------------|----------------------------------------------------------------------------------------------------|
| Filter by<br>Engine<br>Name: | Enter all or part of engine name to view specific engines.                                                                                                    |
| Active<br>Only               | If selected, only engines with a status of ACTIVE are displayed. Otherwise, if deselected, all engines for the given Filter/Server selection are displayed.                                                                                                    |
| Show<br>Server               | Select this check box to display the associated server names in the heatmap.                                                                                                    |
| Engines                      | Number of engines currently being displayed.                                                                                                    |
| Active                       | Number of engines currently active.                                                                                                    |
| Stopped                      | The number of stopped engines.                                                                                                    |
| Log Scale                    | Select to enable a logarithmic scale. Use <b>Log Scale</b> to see usage correlations for data with a wide range of values. For example, if a minority of your data is on a scale of tens, and a majority of your data is on a scale of thousands, the minority of your data is typically not visible in non-log scale graphs. <b>Log Scale</b> makes data on both scales visible by applying logarithmic values rather than actual values to the data |

#### **Auto Scale**

Select to enable auto-scaling. When auto-scaling is activated, the color gradient bar's maximum range displays the highest value. NOTE: Some metrics auto-scale automatically, even when **Auto** is not selected.

#### Metric

Select the metric driving the heatmap display. The default is **Alert Severity**. Each **Metric** has a color gradient bar that maps values to colors. The heatmap organizes the servers by host, where each rectangle represents an engine. Mouse-over any rectangle to display the current values of the metrics for the engine. Click on a rectangle to drill-down to the associated "TIBCO BusinessWorks 5 Engine Summary" display for a detailed view of metrics for that particular engine.

#### Alert Severity

The maximum level of alerts in the heatmap rectangle. Values range from 0 - 2, as indicated in the color gradient bar, where 2 is the highest Alert Severity:

Red indicates that one or more metrics exceeded their ALARM LEVEL threshold.

Yellow indicates that one or more metrics exceeded their WARNING LEVEL threshold.

Green indicates that no metrics have exceeded their alert thresholds.

#### Alert Count

The total number of critical and warning alerts in the heatmap rectangle. The color gradient bar, populated by the current heatmap, shows the value/color mapping. The numerical values in the gradient bar range from **0** to the maximum count of alerts in the heatmap. The middle value in the gradient bar indicates the average alert count.

#### CPU Used%

The percent (%) CPU used in the heatmap rectangle. The color gradient bar, populated by the current heatmap, shows the value/color mapping. The numerical values in the gradient bar range from 0 to the alert threshold of <code>BwEngineCpuUsedHigh</code>, which is 100. The middle value in the gradient bar indicates the middle value of the range (the default is 50).

# Memory Used%

The percent (%) memory used in the heatmap rectangle. The color gradient bar, populated by the current heatmap, shows the value/color mapping. The numerical values in the gradient bar range from 0 to the alert threshold of BwEngineMemUsedHigh, which is 100. The middle value in the gradient bar indicates the middle value of the range (the default is 50).

#### Active Processes

The number of currently active processes in the heatmap rectangle. The color gradient bar, populated by the current heatmap, shows the value/color mapping. The numerical values in the gradient bar range from  $\mathbf{0}$  to the maximum count of active processes in the heatmap. The middle value in the gradient bar indicates the middle value of the range.

#### Running Processes

The number of currently running processes in the heatmap rectangle. The color gradient bar, populated by the current heatmap, shows the value/color mapping. The numerical values in the gradient bar range from **0** to the maximum count of running processes in the heatmap. The middle value in the gradient bar indicates the middle value of the range.

#### Created Processes

The number of created processes in the heatmap rectangle. The color gradient bar, populated by the current heatmap, shows the value/color mapping. The numerical values in the gradient bar range from  $\mathbf{0}$  to the maximum count of created processes in the heatmap. The middle value in the gradient bar indicates the middle value of the range.

#### Created/ sec

The number of created processes in the heatmap rectangle, per second. The color gradient bar, populated by the current heatmap, shows the value/color mapping. The numerical values in the gradient bar range from **0** to the maximum rate of processes created per second in the heatmap. The middle value in the gradient bar indicates the middle value of the range.

The total number of errors in the heatmap rectangle. The color gradient bar, populated by the current heatmap, shows the value/color mapping. The numerical values in the gradient bar range from 0 to the maximum count of errors in the heatmap. The middle value in the gradient bar indicates the average alert count.

# TIBCO BusinessWorks 5 Engine Summary

Clicking BW5 Engine Summary in the left/navigation menu opens the TIBCO BusinessWorks 5 Engine Summary display, which allows you to track utilization and performance metrics for specific BW5 engines and their associated processes. Clicking on the information boxes at the top of the display takes you to the "TIBCO BusinessWorks 5 Engines Table" display or to the "TIBCO BusinessWorks 5 Processes Table" display (depending on which box you select), where you can view additional data on engines and processes. In the Processes organized by Server/Engine heatmap, you can select from the available metrics to view the current status of the processes running on the selected engine. Available metrics include Alert Severity, Alert Count, Created Processes, Completed Processes, and Average Execution.

There are two options in the trend graph: **System Utilization** and **Memory Utilization**. In the **System Utilization** option on the trend graph, you can view trend data for running processes and CPU percentage over a selected time range. In the **Memory Utilization** option on the trend graph, you can view trend data for used memory (in megabytes) and current memory (in megabytes) over a selected time range.

Clicking the **Critical/Warning** link at the bottom of the display opens the Alerts Table by Component display.

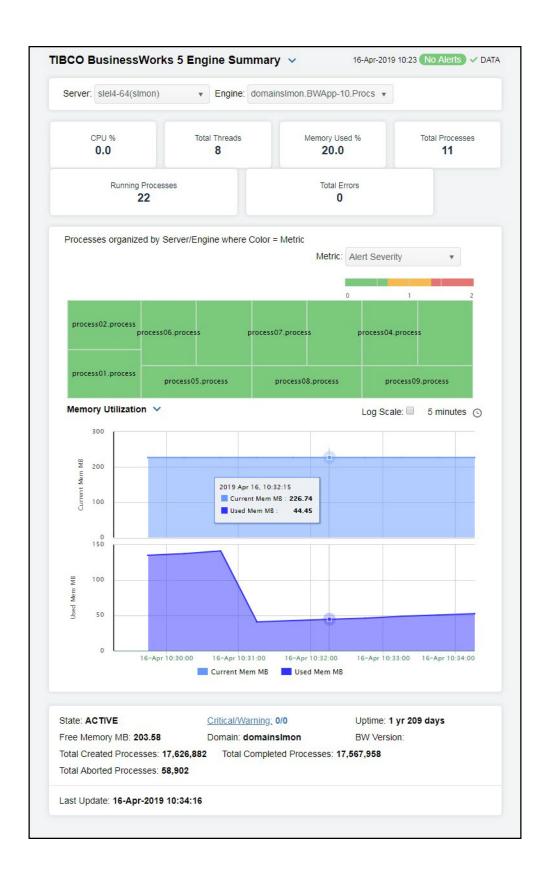

#### Filter By:

The display might include these filtering options:

Select the server for which you want to view data in the display. Server:

Select the engine for which you want to view data in the display Engine:

#### Fields and Data

CPU % The percentage of CPU utilization on the engine.

Total **Threads**  The total number of threads being executed on the engine.

Memory Used %

The percentage of memory utilization on the engine.

Total **Processes**  The total number of deployed processes on the engine.

Running Processes The total number of running processes on the engine.

Total **Errors** 

The total number of errors generated on the engine.

#### Heatmap

Shows processes organized by Server/Engine where Size = Creation Count and Color = Average Execution. Click on a node to drill down to a specific engine.

#### Metric

Select the metric driving the heatmap display. The default is Alert Severity. Each Metric has a color gradient bar that maps values to colors. The heatmap organizes the servers by host, where each rectangle represents an engine. Mouse-over any rectangle to display the current values of the metrics for the engine. Click on a rectangle to drill-down to the associated "TIBCO BusinessWorks 5 Process Summary" display for a detailed view of metrics for that particular engine.

#### **Alert** Severity

The maximum level of alerts in the heatmap rectangle. Values range from  ${f 0}$  -2, as indicated in the color gradient lead bar, where 2 is the highest Alert Severity:

Red indicates that one or more metrics exceeded their ALARM LEVEL

Yellow indicates that one or more metrics exceeded their WARNING LEVEL threshold.

Green indicates that no metrics have exceeded their alert thresholds.

Alert Count The total number of critical and warning alerts in the heatmap rectangle. The color gradient bar, populated by the current heatmap, shows the value/color mapping. The numerical values in the gradient bar range from **0** to the maximum count of alerts in the heatmap. The middle value in the gradient bar indicates the average alert count.

#### Created **Processes**

The number of created processes in the heatmap rectangle. The color bar, populated by the current heatmap, shows the value/color mapping. The numerical values in the gradient bar range from 0 to the maximum count of created processes in the heatmap. The middle value in the gradient bar indicates the middle value of the range.

#### Completed Processes

The number of completed processes in the heatmap rectangle. The color gradient • bar, populated by the current heatmap, shows the value/color mapping. The numerical values in the gradient bar range from **0** to the maximum count of created processes in the heatmap. The middle value in the gradient bar indicates the middle value of the range.

#### Ava Execution

The average exection time for processes in the heatmap rectangle. The color bar, populated by the current heatmap, shows the value/color mapping. The numerical values in the gradient bar range from **0** to the maximum count of created processes in the heatmap. The middle value in the gradient bar indicates the middle value of the range.

#### Trend Graphs

#### System Utilization

CPU % -- Traces the CPU utilization for the engine.

Running Processes -- Traces the number of running processes on the engine.

#### **Memory Utilization**

Current Mem MB -- Traces the current memory available for the engine.

Used Mem MB -- Traces the used memory on the engine.

#### Log Scale

Select to enable a logarithmic scale. Use **Log Scale** to see usage correlations for data with a wide range of values. For example, if a minority of your data is on a scale of tens, and a majority of your data is on a scale of thousands, the minority of your data is typically not visible in non-log scale graphs. **Log Scale** makes data on both scales visible by applying logarithmic values rather than actual values to the data.

#### Time Settings

Select a time range from the drop down menu varying from **5 Minutes** to **Last 7 Days**. By default, the time range end point is the current time.

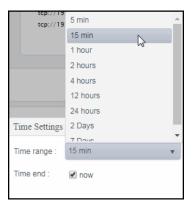

To change the time range, deselect the **now** toggle, which displays some additional date fields. You can click the left and right arrow buttons to decrease the end time by one time period (the time selected in the **Time range** drop down) per click, or you can choose the date and time from the associated calendar and clock icons. You can also enter the date and time in the text field using the following format: **MMM dd, YYYY HH:MM:ss**. For example, Aug 21, 2018 12:24 PM. Click the **now** toggle to reset the time range end point to the current time.

#### State

**ACTIVE** -- The BW microagent is providing live data and the engine is assumed active.

SUSPENDED -- This state is reported by the BW microagent.

**STANDBY** -- This state is reported by the BW microagent.

**STOPPING** -- This state is reported by the BW microagent.

**STOPPED** -- This state is reported by the BW microagent.

**LIMITED** -- Live data has been received from TIBCO, but deployment data from the custom RTView MicroAgent has not been received.

**EXPIRED** -- The associated server for the engine is currently in an EXPIRED state and is unavailable or stopped sending data.

# Free Memory

The amount of free memory, in megabytes.

MB

Total Created Processes A BW Engine runs processes by creating instances of process definitions and making them active. A given process instance has a lifetime during which it may be suspended, swapped,

queued, etc. until it is either completed or aborted.

The Total value is calculated using the Hawk method named GetProcessDefinitions that returns statistics about the instances of each process definition including cumulative counts

of completed, aborted, suspended, etc.

Total Aborted Processes

The total number of aborted processes.

Critical/ Warning The number of critical and warning alerts.

**Domain** The name of the domain.

Total Completed Processes The total number of completed processes.

**Uptime** Days, hours, and minutes since the engine was started.

**BW Version** 

**Last Update** The date and time of the last data update.

## **BW5 Processes**

These displays present performance metrics and alert status for all BW5 processes. Clicking BW5 Processes from the left/navigation menu opens the "TIBCO BusinessWorks 5 Processes Table" display, where each row in the table displays all available metrics from the Hawk microagent for a process. The options available under BW5 Processes are:

- All Processes Heatmap: Opens the "TIBCO BusinessWorks 5 Processes Heatmap", which shows process execution metrics for all BW Engines.
- BW5 Process Summary: Opens the "TIBCO BusinessWorks 5 Process Summary" display, which shows historical and current metrics for a single process, including average execution times and execution counts.

## **TIBCO BusinessWorks 5 Processes Table**

Select a server and engine from the drop-down menus. Each row in the table is a different process. The table displays all metrics available from the Hawk microagent for a process. (Refer to documentation for TIBCO BusinessWorks Administration, see Appendix A: TIBCO Hawk Microagent Methods).

Click a column header to sort column data in ascending or descending order. Double-click on a table row to drill-down to the "TIBCO BusinessWorks 5 Process Summary" display and view metrics for that particular process. Toggle between the commonly accessed **Table** and **Heatmap** displays by clicking the drop down list on the display title.

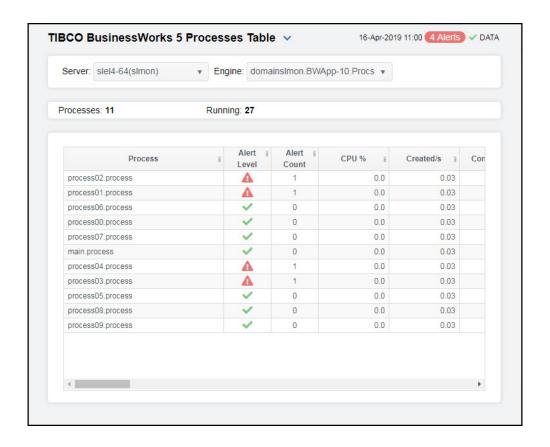

#### Filter By:

The display might include these filtering options:

Select the server for which you want to view data in the display. Server:

Select the engine for which you want to view data in the display. Engine:

The number of processes listed in the table. **Processes** 

Table:

The name of the process. **Process** 

The most critical alert state for alerts in the row: Alert Level

Red indicates that one or more metrics exceeded their ALARM LEVEL

threshold.

O Yellow indicates that one or more metrics exceeded their WARNING LEVEL threshold.

Green indicates that no metrics have exceeded their alert thresholds.

Number of current alerts **Alert Count** 

**Total CPU** Total CPU usage in percent.

Created/s Change in Created per second.

Change in Completed per second. Completed/s

Number of process instances created for this process definition. Created

Completed Number of process instances successfully completed. Total execution time (in milliseconds) for all successfully completed process **Total Exec Time** instances. Delta execution time per second. Exec Time/s **Current Total** Execution time accumulated during the current polling period. **Execs** Execution time (in milliseconds) of the process instance that has completed Min Exec Time in the shortest amount of execution time. ms Execution time (in milliseconds) of the process instance that has completed Max Exec Time in the longest amount of execution time. ms Average execution time (in milliseconds) for all successfully completed Avg Exec Time process instances. ms Execution time (in milliseconds) of the most recently completed process Most Recent Exec Time ms instance. Total elapsed time (in milliseconds) for all successfully completed process Total Elapsed instances. Time ms Elapsed time accumulated during the current polling period. **Current Elapsed** Delta elapsed time per second. Elapsed Time/s Elapsed clock time (in milliseconds) of the process instance that has Min Elapsed completed in the shortest amount of elapsed time. Time ms Elapsed clock time (in milliseconds) of the process instance that has Max Elapsed completed in the longest amount of elapsed time. Time ms Average elapsed clock time (in milliseconds) for all successfully completed Avg Elapsed process instances. Time ms Elapsed clock time (in milliseconds) of the most recently completed process Most Recent instance. Elapsed Time **Aborted** Number of times process instances have been aborted. Change in Aborted this update. **Current Aborted** Change in Aborted per second. Aborted/s Number of times process instances have been queued for execution. Queued **Current Queued** Change in Queued this update. Change in Queued per second. Queued/s Number of times process instances have been suspended. Suspended Change in Suspended this update. Current Suspended Suspended/s Change in Suspended per second. Number of times process instances have executed a checkpoint. Checkpointed Change in Checkpointed this update. Current Checkpointed Change in Checkpointed per second. Checkpointed/s

**Swapped** Number of times process instances have been swapped to disk.

Current Swapped Change in Swapped this update.

Swapped/s Change in Swapped per second.

Time Since Last Update

Time since the last update.

**Domain** Name of TIBCO Domain.

**Starter** Name of the process starter for the process.

Micro Agent Instance Unique ID of the microagent reporting the metrics.

Count Since Number of process instances that have completed since the last reset of the

Reset statistics.

Source Name of RTView Data Server sending this data (or localhost).

Time Stamp Time of last update.

# **TIBCO BusinessWorks 5 Processes Heatmap**

Clicking All Processes Heatmap in the left/navigation menu opens the TIBCO BW5 Processes Heatmap, which allows you to view the status and alerts of all BW5 processes for all engines or for a specific engine. Use the Metric drop-down menu to view processes in the heatmap by the Alert Severity, Alert Count, CPU Used Percentage, Completed Processes, Active Processes, Aborted Processes, Suspended Processes, Execution Time per second, Created per second, Aborted per second, Suspended per second, Most Recent Execution Time, Average Execution Time, Most Recent Elapsed Time, and Average Elapsed Time.

The heatmap is organized by host with each rectangle representing a process. Move your mouse over a node to display current metrics. Click on a node to drill-down to the "TIBCO BusinessWorks 5 Process Summary" display to view specific metrics about process behavior over a specified period of time and determine which activity in the process may be causing the bottleneck.

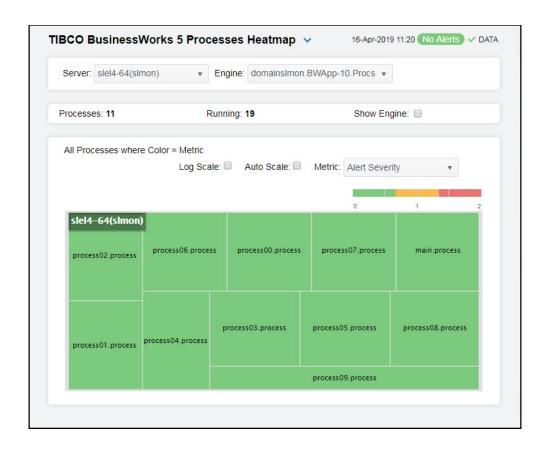

#### Filter By:

The display might include these filtering options:

Select the server for which you want to view data in the display. Server:

Select the engine for which you want to view data in the display. Engine:

The total number of processes in the display. **Processes** 

Number of processes currently running. Running

Select this check box to display the names of the engines above their respective Show

rectangles in the heatmap. **Engine** 

Select to enable a logarithmic scale. Use Log Scale to see usage correlations for Log Scale

data with a wide range of values. For example, if a minority of your data is on a scale of tens, and a majority of your data is on a scale of thousands, the minority of your data is typically not visible in non-log scale graphs. **Log Scale** makes data on both scales visible by applying logarithmic values rather than actual values to the

data.

Select to enable auto-scaling. When auto-scaling is activated, the color gradient bar's maximum range displays the highest value. NOTE: Some metrics auto-scale **Auto Scale** 

automatically, even when Auto Scale is not selected.

#### Metric

Select the metric driving the heatmap display. The default is **Alert Severity**. Each **Metric** has a color gradient bar that maps values to colors. The heatmap organizes the servers by host, where each rectangle represents a process. Mouse-over any rectangle to display the current values of the metrics for the process. Click on a rectangle to drill-down to the associated "TIBCO BusinessWorks 5 Process Summary" display for a detailed view of metrics for that particular process.

#### Alert Severity

The maximum level of alerts in the heatmap rectangle. Values range from **0** - **2**, as indicated in the color gradient bar, where **2** is the highest Alert Severity:

Red indicates that one or more metrics exceeded their ALARM LEVEL threshold.

Yellow indicates that one or more metrics exceeded their WARNING LEVEL threshold.

Green indicates that no metrics have exceeded their alert thresholds.

#### **Alert Count**

The total number of critical and warning alerts in the heatmap rectangle. The color gradient bar, populated by the current heatmap, shows the value/color mapping. The numerical values in the gradient bar range from  $\mathbf{0}$  to the maximum count of alerts in the heatmap. The middle value in the gradient bar indicates the average alert count.

# CPU Used

The percent (%) CPU used in the heatmap rectangle. The color gradient bar, populated by the current heatmap, shows the value/color mapping. The numerical values in the gradient bar range from **0** to the alert threshold of

BwProcessTotalCpuPercentHigh, which is 100. The middle value in the gradient bar indicates the middle value of the range (the default is 50).

#### Completed

The total number of completed processes in the heatmap rectangle. The color gradient bar, populated by the current heatmap, shows the value/color mapping. The numerical values in the gradient bar range from **0** to the maximum count of completed processes in the heatmap. The middle value in the gradient bar indicates the middle value of the range.

#### Active

The total number of active processes in the heatmap rectangle. The color gradient bar, populated by the current heatmap, shows the value/color mapping. The numerical values in the gradient bar range from 0 to the maximum count of active processes in the heatmap. The middle value in the gradient bar indicates the middle value of the range.

#### **Aborted**

The total number of aborted processes in the heatmap rectangle. The color gradient bar, populated by the current heatmap, shows the value/color mapping. The numerical values in the gradient bar range from **0** to the maximum count of aborted processes in the heatmap. The middle value in the gradient bar indicates the middle value of the range.

### Suspended

The total number of suspended processes in the heatmap rectangle. The color gradient bar, populated by the current heatmap, shows the value/color mapping. The numerical values in the gradient bar range from **0** to the maximum count of suspended processes in the heatmap. The middle value in the gradient bar indicates the middle value of the range.

#### Exec Time/

The number of processes executed per second in the heatmap rectangle. The color gradient bar, populated by the current heatmap, shows the value/color mapping. The numerical values in the gradient bar range from  $\mathbf{0}$  to the maximum execution rate of processes in the heatmap. The middle value in the gradient bar indicates the middle value of the range.

#### Created/s

The number of processes created per second in the heatmap rectangle. The color gradient bar, populated by the current heatmap, shows the value/color mapping. The numerical values in the gradient bar range from **0** to the maximum created rate of processes in the heatmap. The middle value in the gradient bar indicates the middle value of the range.

#### Aborted/s

The number of aborted processes per second in the heatmap rectangle. The color gradient bar, populated by the current heatmap, shows the value/color mapping. The numerical values in the gradient bar range from **0** to the maximum aborted rate of processes in the heatmap. The middle value in the gradient bar indicates the middle value of the range.

# Suspended

The number of suspended processes per second in the heatmap rectangle. The color gradient bar, populated by the current heatmap, shows the value/color mapping. The numerical values in the gradient bar range from  $\mathbf{0}$  to the maximum suspended rate of processes in the heatmap. The middle value in the gradient bar indicates the middle value of the range.

#### Most Recent Exec Time

The execution time for the most recently executed process in the heatmap rectangle. The color gradient bar, populated by the current heatmap, shows the value/color mapping. The numerical values in the gradient bar range from **0** to the most recent execution time of processes in the heatmap. The middle value in the gradient bar indicates the middle value of the range.

#### Average Exec Time

The average execution time for all processes in the heatmap rectangle, calculated by dividing the delta execution time for the interval by the delta completed, or the number of process instances that completed in the interval. The color gradient bar, populated by the current heatmap, shows the value/color mapping. The numerical values in the gradient bar range from  $\mathbf{0}$  to the average execution time of processes in the heatmap. The middle value in the gradient bar indicates the middle value of the range.

#### Most Recent Elapsed Time

The elapsed time for the most recently executed process in the heatmap rectangle. The color gradient bar, populated by the current heatmap, shows the value/color mapping. The numerical values in the gradient bar range from **0** to the most recent elapased time of processes in the heatmap. The middle value in the gradient bar indicates the middle value of the range.

#### Average Elapsed Time

The average elapsed time for all processes in the heatmap rectangle, calculated by dividing the delta elapsed time for the interval by the delta completed, or the number of process instances that completed in the interval. The color gradient bar, populated by the current heatmap, shows the value/color mapping. The numerical values in the gradient bar range from  $\mathbf{0}$  to the average elapsed time of processes in the heatmap. The middle value in the gradient bar indicates the middle value of the range.

# **TIBCO BusinessWorks 5 Process Summary**

Clicking BW5 Process Summary in the left/navigation menu opens the TIBCO BusinessWorks 5 Process Summary display, which allows you to track utilization and performance metrics for specific BW5 processes. You can select a server, engine, and process from the drop-down menus. Clicking on the information boxes at the top of the display takes you to the "TIBCO BusinessWorks 5 Processes Table" display, where you can view additional data on processes.

There are two options in the trend graph: **Utilization** and **Performance**. In the **Utilization** option on the trend graph, you can view trend data for the rate of created processes and CPU percentage over a selected time range. In the **Performance** option on the trend graph, you can view trend data for used average execution time and average elapsed time over a selected time range.

Clicking the **Critical/Warning** link at the bottom of the display opens the Alerts Table by Component display.

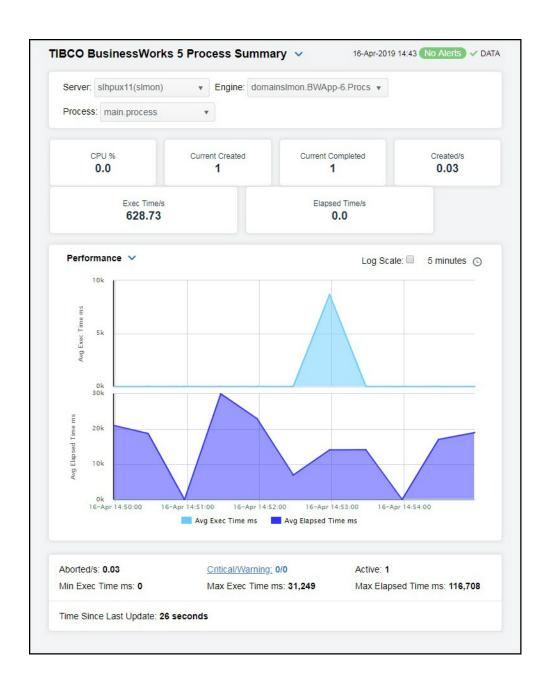

**Filter By:** The display might include these filtering options:

Select the server for which you want to view data. Server:

Select the engine for which you want to view data. Engine:

#### Fields and Data

The percentage of CPU used by the process. CPU %

The number of processes created since the last data update. Current Created

Current Completed The number of completed processes since the last data update.

Created/s

The rate of processes created, per second.

Exec Time/s The rate of process execution time, per second.

Elapsed Time/s The rate of elapsed time, per second, for the process.

#### **Trend Graphs**

#### Utilization

CPU % -- Traces the CPU utilization percentage.

Created Procs/s -- Traces the number of created processes per second.

#### Performance

**Avg Exec Time ms** -- Traces the average time taken to execute processes, in milliseconds.

**Avg Elapsed Time ms** -- Traces the average elapsed time for processes, in milliseconds.

Log Scale Select to enable a logarithmic scale. Use **Log Scale** to see usage correlations for data with a wide range of values. For example, if a minority of your data is on a scale of tens, and a majority of your data is on a scale of thousands, the minority of your data is typically not visible in non-log scale graphs. **Log Scale** makes data on both scales visible by applying logarithmic values rather than actual values to the data.

Time Settings Select a time range from the drop down menu varying from 5 Minutes to Last 7 Days. By default, the time range end point is the current time.

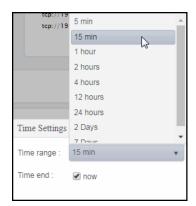

To change the time range, deselect the **now** toggle, which displays some additional date fields. You can click the left and right arrow buttons to decrease the end time by one time period (the time selected in the **Time range** drop down) per click, or you can choose the date and time from the associated calendar and clock icons. You can also enter the date and time in the text field using the following format: **MMM dd, YYYY HH:MM:ss**. For example, Aug 21, 2018 12:24 PM. Click the **now** toggle to reset the time range end point to the current time.

#### Abprted/s

The rate of aborted processes.

Min Exec Time Shortest execution time of any process instance, in milliseconds.

ms

Critical/ The number of critical and warning alerts. Warning

Max Exec Time Longest execution time of any process instance, in milliseconds.

ms

**Active** The number of active processes.

Max Elapsed Time ms Longest elapsed time of any process instance, in milliseconds.

Time Since Last Update Time since the last update to file of statistics.

## **BW5 Activities**

These displays present performance metrics and alert status for all BW5 activities. Clicking BW5 Activities from the left/navigation menu opens the "TIBCO BusinessWorks 5 Activities Table" display, where each row in the table displays all available metrics from the Hawk microagent for an activity. The options available under BW5 Activities are:

- All Activities Heatmap: Opens the "TIBCO BusinessWorks 5 Activities Heatmap", which shows process execution metrics for all activities.
- **BW5 Activity Summary**: Opens the "TIBCO BusinessWorks 5 Activity Summary" display, which shows historical and current performance metrics for a single activity, including average execution times and execution counts.

#### TIBCO BusinessWorks 5 Activities Table

Select a server, engine, and process from the drop-down menus to see activities for the selected combination. Each row in the table is a different activity. Each table row displays all metrics available from the Hawk microagent for an activity. (Refer to documentation for TIBCO BusinessWorks Administration, see Appendix A: TIBCO Hawk Microagent Methods).

Click a column header to sort column data in ascending or descending order. Double-click on a table row to drill-down to the "TIBCO BusinessWorks 5 Activity Summary" display and view metrics for that particular activity. Toggle between the commonly accessed **Table** and **Heatmap** displays by clicking the drop down list on the display title.

An EXPIRED activity and the associated engine are deleted from displays when the associated server exceeds its specified threshold. Processes associated with the engine are also deleted from displays.

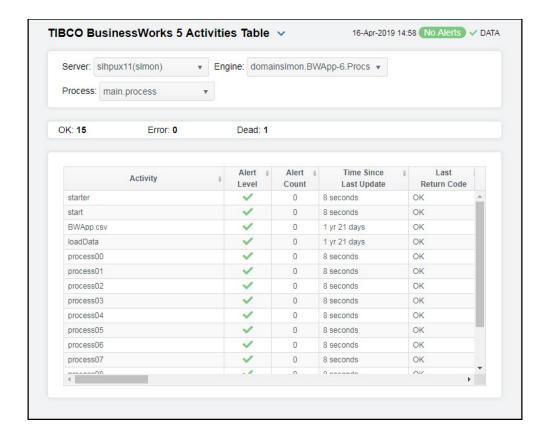

## Filter By:

The display might include these filtering options:

Server: Select the server for which you want to view data in the display, or

select All to view data for all servers.

Engine: Select the engine for which you want to view data in the display, or

select All to view data for all engines.

Process: Select the process for which you want to view data in the display, or

select All to view data for all processes.

Fields and Data

**OK** Number of processes with a status code of OK.

**Error** Number of processes with a status code of Error.

**Dead** Number of processes with a status code of Dead.

Table:

Activity Name of activity.

Alert Level The most critical alert state for alerts in the row:

Red indicates that one or more metrics exceeded their ALARM

LEVEL threshold.

Yellow indicates that one or more metrics exceeded their

WARNING LEVEL threshold.

Green indicates that no metrics have exceeded their alert

thresholds.

Alert Count The total number of alerts for the activity.

Time Since Last

Update

Time since the last update.

Last Return Code Status code (OK, DEAD, or ERROR) returned by most recent

execution of this activity.

**Exec Time ms** Time (in milliseconds) used by all executions of this activity. NOTE:

This does not include wait time for Sleep, Call Process, and Wait For...

activities.

cycle.

**Exec Time/s** Execution time accumulated per second.

Min Exec Time ms Time (in milliseconds) of the activity that has the shortest execution

time.

Max Exec Time ms Time (in milliseconds) of the activity that has the longest execution

time

Elapsed Time ms Elapsed clock time (in milliseconds) used by all executions of this

activity. NOTE: This does not include wait time for Sleep, Call

Process, and Wait For... activities.

**Current Elapsed Time** 

ms

Change in ElapsedTime this update.

Elapsed Time/s Change in ElapsedTime per second.

Min Elapsed Time ms Elapsed clock time (in milliseconds) of the activity that has the

shortest execution time.

Max Elapsed Time ms Elapsed clock time (in milliseconds) of the activity that has the

longest execution time.

**Executions** Number of times the activity has been executed.

**Executions/s** Change in ExecutionCount per second.

**Current Executions** Change in ExecutionCount this update.

**Errors** Total number of executions of the activity that have returned an

error.

Errors/s Change in ErrorCount per second.

**Current Errors** Change in ErrorCount this update.

**Domain** Name of TIBCO Domain.

Activity Class Name of the class that implements the activity.

Called Process Defs A comma-separated list of definitions called by this activity.

Tracing • true Tracing is enabled for this activity.

• false Tracing is disabled for this activity.

MicroAgentInstance Unique ID of the microagent reporting the metrics.

**Executions Since** 

Reset

Number of times the activity has been executed since the last reset

of the statistics.

Source Name of RTView Data Server sending this data (or localhost).

Time Stamp Time of this update.

# TIBCO BusinessWorks 5 Activities Heatmap

Clicking All Activities Heatmap in the left/navigation menu opens the TIBCO BW5 Activities Heatmap, which allows you to view the status and alerts of the execution times for all activities on all engines, or you can filter to look at specific servers, engines or processes. Use the Metric drop-down menu to view processes in the heatmap by the Alert Severity, Alert Count, Executions, Errors, Execution Time per second, Error rate, Most Recent Execution Time, and Maximum Execution Time.

The heatmap is organized by host with each rectangle representing an activity. Move your mouse over a node to display current metrics. Click on a node to drill-down to the "TIBCO BusinessWorks 5 Activity Summary" display to view specific metrics about process behavior over a specified period of time and determine which activity in the process may be causing the bottleneck.

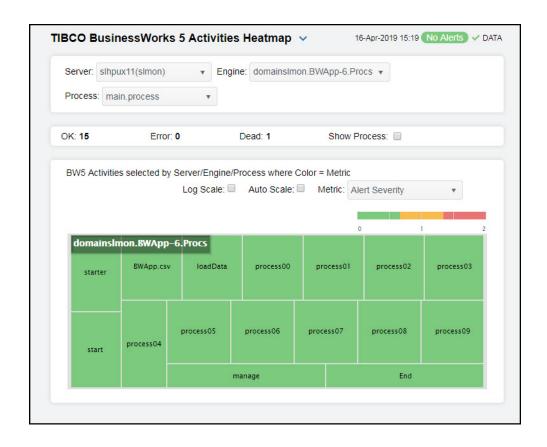

#### Filter By:

The display might include these filtering options:

**Server:** Select the server for which you want to view data in the display.

**Engine:** Select the engine for which you want to view data in the display.

Process Select from the menu to view activities running on a specific process or all

processes.

**OK** Number of activities that reported their Last Return Code as **OK**.

**Error** Number of activities that reported their Last Return Code as **Error**.

Number of activities that reported their Last Return Code as Dead. Dead

Select this check box to display the names of the processes above their **Show Process** 

respective rectangles in the heatmap.

Select to enable a logarithmic scale. Use Log Scale to see usage correlations Log Scale

for data with a wide range of values. For example, if a minority of your data is on a scale of tens, and a majority of your data is on a scale of thousands, the minority of your data is typically not visible in non-log scale graphs. Log Scale makes data on both scales visible by applying logarithmic values rather than

actual values to the data.

Select to enable auto-scaling. When auto-scaling is activated, the color gradient **Auto Scale** 

bar's maximum range displays the highest value. NOTE: Some metrics autoscale automatically, even when **Auto Scale** is not selected.

Select the metric driving the heatmap display. The default is Alert Severity. Metric Each **Metric** has a color gradient bar that maps values to colors. The heatmap organizes the servers by host, where each rectangle represents an activity.

Mouse-over any rectangle to display the current values of the metrics for the

activity. Click on a rectangle to drill-down to the associated "TIBCO BusinessWorks 5 Activity Summary" display for a detailed view of metrics

for that particular activity.

#### Alert Severity

The maximum level of alerts in the heatmap rectangle. Values range from 0 - 2, as indicated in the color gradient bar, where 2 is the highest Alert Severity:

Red indicates that one or more metrics exceeded their ALARM LEVEL threshold.

Yellow indicates that one or more metrics exceeded their WARNING LEVEL threshold.

Green indicates that no metrics have exceeded their alert thresholds.

#### **Alert Count**

The total number of critical and warning alerts in the heatmap rectangle. The color gradient bar, populated by the current heatmap, shows the value/color mapping. The numerical values in the gradient bar range from 0 to the maximum count of alerts in the heatmap. The middle value in the gradient bar indicates the average alert count.

#### **Executions**

The total number of executed processes in the heatmap rectangle. The color gradient bar, populated by the current heatmap, shows the value/color mapping. The numerical values in the gradient bar range from 0 to the number of executions in the heatmap. The middle value in the gradient bar indicates the middle value of the range.

#### **Errors**

The total number of errors in the heatmap rectangle. The color bar populated by the current heatmap, shows the value/color mapping. The numerical values in the gradient bar range from **0** to the number of errors in the heatmap. The middle value in the gradient bar indicates the middle value of the range.

# Exec Time/

The number of processes executed per second in the heatmap rectangle. The color gradient bar, populated by the current heatmap, shows the value/color mapping. The numerical values in the gradient bar range from 0 to the rate of executions in the heatmap. The middle value in the gradient bar indicates the middle value of the range.

#### Errors/sec

The number of errors per second in the heatmap rectangle. The color gradient bar, populated by the current heatmap, shows the value/color mapping. The numerical values in the gradient bar range from **0** to the rate of errors in the heatmap. The middle value in the gradient bar indicates the middle value of the range.

Most Recent Exec Time The execution time for the most recently executed process in the heatmap rectangle. The color gradient bar, populated by the current heatmap, shows the value/color mapping. The numerical values in the gradient bar range from **0** to the most recent execution time in the heatmap. The middle value in the gradient bar indicates the middle value of the range.

Max Exec Time The maximum execution time for executed processes in the heatmap rectangle. The color gradient bar, populated by the current heatmap, shows the value/color mapping. The numerical values in the gradient bar range from  ${\bf 0}$  to the maximum execution time in the heatmap. The middle value in the gradient bar indicates the middle value of the range.

## TIBCO BusinessWorks 5 Activity Summary

Clicking BW5 Activity Summary in the left/navigation menu opens the TIBCO BusinessWorks 5 Activity Summary display, which allows you to track utilization and performance metrics for specific BW5 activities. You can select a server, engine, process, and activity from the drop-down menus. Clicking on the information boxes at the top of the display takes you to the "TIBCO BusinessWorks 5 Activities Table" display, where you can view additional data on activities.

There are two options in the trend graph: **Performance** and **Success Rate and Average Failures**. In the **Performance** option on the trend graph, you can view trend data for the average elapsed time and average execution time over a selected time range. In the **Success Rate and Average Failures** option on the trend graph, you can view trend data for used execution rate and average errors over a selected time range.

Clicking the **Critical/Warning** link at the bottom of the display opens the Alerts Table by Component display.

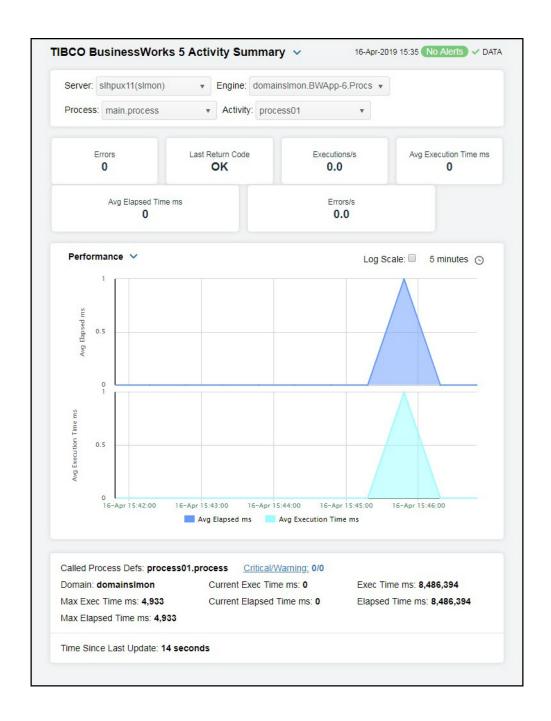

### Filter By:

The display might include these filtering options:

Server: Select from the menu to view processes running on a specific server.

Engine: Select from the menu to view processes running on a specific engine.

Process: Select from the menu to view summary details for a specific process.

Activity Select from the menu to view summary details for a specific activity.

#### Fields and Data

Total number of errors generated by the activity. **Errors** 

Last Return Code

The return code of the last execution of this activity.

**Executions** The rate of executions, per second, for this activity.

Avg Execution Time ms

The average execution time, in milliseconds, for this activity.

Avg Elapsed Time ms The average elapsed time, in milliseconds, for this activity.

Errors/s

The rate of errors, per second, for this activity.

**Trend Graphs** Performance

Avg Elapsed Time ms -- Traces the average elapsed time, in milliseconds, for

this activity.

Avg Execution Time ms -- Traces the average execution time, in milliseconds,

for this activity.

Success Rate and Avg Failures

Executions/s -- Traces the rate of executions, per second, for this activity.

Avg Errors -- Traces the average number of errors generated by the activity.

Log Scale

Select to enable a logarithmic scale. Use **Log Scale** to see usage correlations for data with a wide range of values. For example, if a minority of your data is on a scale of tens, and a majority of your data is on a scale of thousands, the minority of your data is typically not visible in non-log scale graphs. **Log Scale** makes data on both scales visible by applying logarithmic values rather than actual values to the

data.

### Time Settings

Select a time range from the drop down menu varying from **5 Minutes** to **Last 7 Days**. By default, the time range end point is the current time.

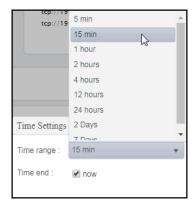

To change the time range, deselect the **now** toggle, which displays some additional date fields. You can click the left and right arrow buttons to decrease the end time by one time period (the time selected in the **Time range** drop down) per click, or you can choose the date and time from the associated calendar and clock icons. You can also enter the date and time in the text field using the following format: **MMM dd, YYYY HH:MM:ss**. For example, Aug 21, 2018 12:24 PM. Click the **now** toggle to reset the time range end point to the current time.

| Called Process<br>Defs        | The number of call process definitions for the activity.                   |
|-------------------------------|----------------------------------------------------------------------------|
| Current Exec<br>Time ms       | The time spent, in milliseconds, in execution since the last data update.  |
| Current<br>Elapsed Time<br>ms | The elapsed time, in milliseconds, accumulated since the last data update. |
| Critical/<br>Warning          | The number of critical and warning alerts.                                 |
| Exec Time ms                  | The shortest amount of time needed to execute a process.                   |
| Elapsed Time<br>ms            | The shortest amount of elapsed time.                                       |
| Domain                        | The name of the domain.                                                    |
| Max Exec Time<br>ms           | The longest amount of time needed to execute a process.                    |
| Max Elapsed<br>Time ms        | The longest amount of elapsed time.                                        |
| Time Since                    | The amount of time since the last update.                                  |

Last Update

# **TIBCO Enterprise Message Service**

The HTML version features an overview display, "TIBCO EMS Overview" (pictured below), and the following Views which can be found under Components tab > Middleware > TIBCO EMS.

### **TIBCO EMS Overview**

The **TIBCO EMS Overview** is the top-level display for the TIBCO Enterprise Message Service Solution Package, which provides a good starting point for immediately getting the status of all your connections on your Data Server. You can select the RTView DataServer for which you want to see data and easily view the current data for that DataServer including:

- The total number of active alerts for the selected DataServer, including the total number of critical and warning alerts.
- The number of active servers and the total number of servers.
- The highest number of connections on a particular server on your connected DataServer.
- The highest number of producers on a particular server on your connected DataServer.
- The highest number of consumers on a particular server on your connected DataServer.
- A visual list of the top 10 servers containing the most total pending messages/connections/incoming messages/Async DB size in bytes on your connected DataServer.
- The total pending messages, the outgoing messages per second, and the incoming messages per second for a selected EMS Server on your connected DataServer.

You can hover over each region in the upper half of the Overview to see more detail. You can also drill down to see even more detail by clicking on each respective region in the Overview. For example, clicking on the alerts in the **CRITICAL** and **WARNING** alerts region opens the **Alerts Table by Components** display.

The bottom half of the display provides a message rates trend graph for a selected EMS server. You can hover over the trend graph to see the values at a particular time. You can specify the time range for the trend graph and view data based on a log scale, which enables visualization on a logarithmic scale and should be used when the range in your data is very broad.

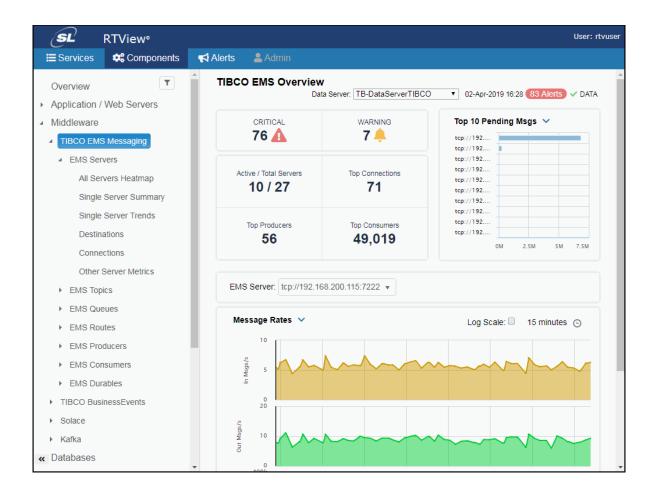

This section includes descriptions of the EMS Monitor Views and their associated displays.

- "EMS Servers"
- "EMS Topics":
- "EMS Queues"
- "EMS Routes"
- "EMS Producers"
- "EMS Consumers"
- "EMS Durables"

## **EMS Servers**

These displays present performance metrics and alert status for all EMS servers. Clicking EMS Servers from the left/navigation menu opens the "TIBCO EMS Servers Table" display, which shows all available utilization metrics for all EMS servers. The options available under EMS Servers are:

- All Servers Heatmap: Opens the "TIBCO EMS Servers Heatmap", which shows server and alert status for all EMS servers.
- Single Server Summary: Opens the "TIBCO EMS Server Summary" display, which shows information for a single EMS server such as server connection details, the number of client connections, memory utilization, message performance metrics and alert status.
- Single Server Trends: Opens the "TIBCO EMS Server Trends" display, which shows utilization metrics for a single EMS server, such as the number of client connections, number of pending messages and in/out rate, and memory and disk utilization.
- **Destinations**: Opens the "TIBCO EMS Server Destinations" display, which shows destination data for a selected server.
- Connections: Opens the "TIBCO EMS Server Connections" display, which shows connection information for a selected server.
- Other Server Metrics: Opens the "TIBCO EMS Bridges, Users, Ports" display, which shows bridges data, along with associated users and ports, for a selected server.

### **TIBCO EMS Servers Table**

Investigate detailed utilization metrics for all EMS servers. The **TIBCO EMS Servers Table** contains all metrics available for servers, including the number of current client connections. Each row in the table contains data for a particular server. Click a column header to sort column data in ascending or descending order. Double-click on a table row to drill-down to the "TIBCO EMS Server Summary" display and view metrics for that particular server. Toggle between the commonly accessed **Table** and **Heatmap** displays by clicking the drop down list on the display title.

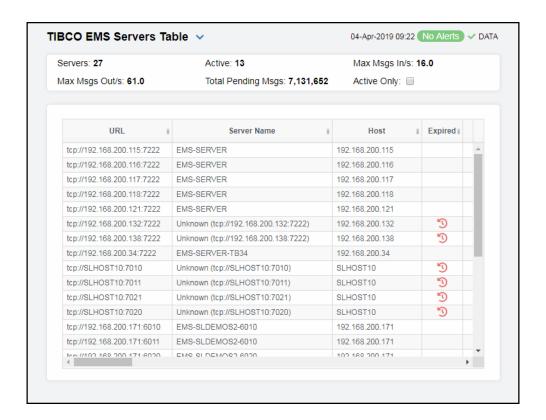

### Fields and Data

This display includes:

| The total number of active, inactive and standby EMS servers. <b>Inactive Servers</b> are represented in dark red. <b>Standby Servers</b> are represented in blue.          |                                                                                                    |  |
|----------------------------------------------------------------------------------------------------|----------------------------------------------------------------------------------------------------|--|
| The total number of currently active EMS servers.                                                                                                    |                                                                                                    |  |
| The highest rate of inbound messages, per second, from all producers and consumers on all EMS servers.                                                                      |                                                                                                    |  |
| The highest rate of outbound messages, per second, from all producers and consumers on all EMS servers.                                                                     |                                                                                                    |  |
| The total number of inbound and outbound messages waiting to be processed on all EMS servers.                                                                               |                                                                                                    |  |
| Select this check box to display only the active servers in the table below.                                                                                                |                                                                                                    |  |
| This table shows information for all EMS servers. Click on a table row to drill-down to the "TIBCO EMS Server Summary" display and view metrics for that particular server. |                                                                                                    |  |
| URL                                                                                                    | Select to include servers that are currently in Standby mode. <b>Standby Servers</b> are represented in blue.                                                                                                    |  |
| Server Name                                                                                                    | The name of the server.                                                                                                    |  |
| Host                                                                                                    | The name or IP address for the host server.                                                                                                    |  |
|                                                                                                    | The total number of current The highest rate of inbound on all EMS servers.  The highest rate of outbound on all EMS servers.  The total number of inbound EMS servers.  Select this check box to dispart the "TIBCO EMS Server Server.  URL  Server Name |  |

Alert Level The current alert level.

-- One or more alerts have exceeded their specified
 ALARMLEVEL threshold, have an Alert Severity value of
 2, and are shown in red.

— -- One or more alerts have exceeded their specified **WARNI NGLEVEL** threshold, have an Alert Severity value of **1**, and are shown in yellow.

 -- No alerts have exceeded an alert threshold, which have an Alert Severity value of O, and are shown in green.

Alert Count The number of current alerts.

State The server status:

Active -- The server is currently processing requests.

Inactive -- The server is not currently processing requests. Inactive Servers are represented in dark red.

Standby -- The server is functioning as a backup for a primary server. Standby Servers are represented in

**Pending Msgs** The number of currently pending messages on the server.

**Connections** The number of clients currently connected to the server.

**Disk Reads/s**The speed at which the server reads disk data.

**Disk Writes/s**The speed at which the server writes data to disk.

**Durables** The number of durables on the server.

Msgs In The number of inbound messages received by the server

since the server was started.

In Msqs/s The rate of inbound messages in number of messages per

second.

Max Msg Memory Bytes The maximum amount of memory, in bytes, allocated for

use by messages on the server.

Msg Memory Bytes The amount of memory, in bytes, currently used by

messages on the server.

Msg Memory % The amount of memory, in percent, used by messages on

the server.

Msq Mem Pooled The currently allocated pool size, in bytes, for messages.

Out Msgs The number of outbound messages sent by the server

since the server was started.

Out Msgs/s The rate of outbound messages in number of messages

per second.

Pending Msg Size The amount of space, in bytes, pending messages use on

the server.

**Version** The TIBCO EMS software version currently running.

FT URL The IP address and port number for the source

(application, server, and so forth) associated with the

alert.

asynchronous data on the server.

Backup Name The name of the backup server assigned as the backup to

this server.

PID The process ID of the EMS server.

**Queues** The number of message queues.

**Start Time** The date and time that the server was started.

Sync DB Size Bytes The amount of database space, in bytes, occupied by

synchronous data on the server.

**Topics** The number of currently active topics on the server.

**Uptime** The amount of time, in milliseconds, since the server was

started.

**Expired** When checked, performance data has not been received

within the time specified (in seconds) in the Expire Time field in the Duration region in the RTView Configuration Application > (Project Name) > Solution Package Configuration > TIBCO Enterprise Message Service > DATA STORAGE tab. The Delete Time field (also in the Duration region) allows you to define the amount of time (in seconds) in which the row will be removed from

the table if there is no response.

**Time Stamp** The date and time this row of data was last updated.

## **TIBCO EMS Servers Heatmap**

Clicking All Servers Heatmap in the left/navigation menu opens the TIBCO EMS Servers Heatmap, which allows you to view the status and alerts of all EMS servers. Use the Metric drop-down menu to view the Alert Severity, Alert Count, Connections, Pending Messages, Inbound Message Rate, Outbound Message Rate, or Message Memory Percent (%).

The heatmap is organized by host, each rectangle representing a server. The rectangle color indicates the most critical alert state. Click on a node to drill-down to the "TIBCO EMS Server Summary" display and view metrics for a particular server. Toggle between the commonly accessed **Table** and **Heatmap** displays by clicking the drop down list on the display title. Mouse-over rectangles to view more details about host performance and status.

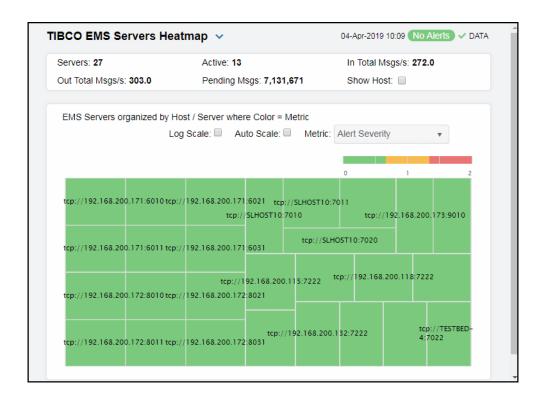

### Fields and Data

716

This display includes:

| Servers             | The total number of active, inactive, and standby EMS servers.                                                                                                    |
|---------------------|----------------------------------------------------------------------------------------------------|
| Active              | The total number of currently active EMS servers.                                                                                                    |
| In Total<br>Msgs/s  | The total number of inbound messages, per second, from all producers and consumers on all EMS servers.                                                                                                    |
| Out Total<br>Msgs/s | The total number of outbound messages, per second, from all producers and consumers on all EMS servers.                                                                                                    |
| Pending Msgs        | The total number of pending messages waiting to be processed on all EMS servers. Click to open the "TIBCO EMS Servers Table" display.                                                                                                    |
| Show Host           | Select this check box to display the name of the host for the servers in the heatmap.                                                                                                    |
| Log Scale           | This option enables visualization on a logarithmic scale, and should be used when the range in your data is very broad. For example, if you have data that ranges from the tens to the thousands, then data in the range of tens will be neglected visually if you do not check this option. This option makes data on both extreme ranges visible by using the logarithmic of the values rather than the actual values. |

#### **Auto Scale**

When checked, the values of the selected metric are auto-scaled to its highest defined value. When unchecked, the values of the selected metric display based on the threshold defined for the alert associated with the selected metric. Selecting Auto helps to visualize the range of the values currently present for the selected metric instead of the threshold of the alert that has been associated with the metric. All metrics that have not been associated in the heatmap defaults with alerts use a monochromatic color gradient bar (whites and greens). All metrics that have been associated in the heatmap defaults with alerts use a multichromatic color gradient bar (reds, yellows, white, and greens).

### Metric

Select the metric driving the heatmap display. The default is **Alert Severity**. Each **Metric** has a color gradient bar that maps values to colors. The heatmap organizes the servers by host, where each rectangle represents a server. Mouse-over any rectangle to display the current values of the metrics for the Server. Click on a rectangle to drill-down to the associated "TIBCO EMS Server Summary" display for a detailed view of metrics for that particular server.

#### Alert Severity

The maximum alert level in the item (index) associated with the rectangle. Values range from 0 to 2, as indicated in the color gradient bar where 2 is the greatest Alert Severity.

- 2 -- Metrics that have exceeded their specified **ALARMLEVEL** threshold and have an Alert Severity value of 2 are shown in red. For a given rectangle, this indicates that one or more metrics have exceeded their alarm threshold.
- 1 -- Metrics that have exceeded their specified WARNI NGLEVEL threshold and have an Alert Severity value of 1 are shown in yellow. For a given rectangle, this indicates that one or more metrics have exceeded their warning threshold.
- **O** -- Metrics that have not exceeded either specified threshold have an Alert Severity value of **O** and are shown in green. For a given rectangle, this indicates that no metrics have exceeded a specified alert threshold.

#### **Alert Count**

The total number of alarm and warning alerts in a given item (index) associated with the rectangle.

The color gradient bar shows the range of the value/color mapping. The numerical values in the gradient bar range from **0** to the maximum count of alerts in the heatmap. The middle value in the gradient bar indicates the middle value of the range.

#### Connections

The total number of connections in a given item (index) associated with the rectangle. The color gradient bar shows the range of the value/color mapping. The numerical values in the gradient bar range from **0** to the maximum count of connections in the heatmap. The middle value in the gradient bar indicates the middle value of the range.

The **Auto** option does not impact this metric.

### **Pending Msgs**

The total number of pending messages in a given item (index) associated with the rectangle. The color gradient bar shows the range of the value/color mapping. By default, the numerical values in the gradient bar range from 0 to the alert threshold of EmsServerPendingMsgsHigh, which is 3500. The middle value in the gradient bar indicates the middle value of the range (the default is 1750).

When **Auto** is checked, the numeric values in the color gradient bar show the range of the data being displayed rather than the default values. The middle value changes accordingly to indicate the color of the middle value of the range.

### In Msgs/s

The total number of inbound messages in a given item (index) associated with the rectangle. The color gradient bar shows the range of the value/color mapping. By default, the numerical values in the gradient bar range from 0 to the alert threshold of EmsServerInMsgRateHigh, which is 40. The middle value in the gradient bar indicates the middle value of the range (the default is 20).

When **Auto** is checked, the numeric values in the color gradient bar show the range of the data being displayed rather than the default values. The middle value changes accordingly to indicate the color of the middle value of the range.

### Out Msgs/s

The total number of outbound messages in a given item (index) associated with the rectangle. The color gradient bar shows the range of the value/color mapping. By default, the numerical values in the gradient bar range from 0 to the alert threshold of EmsServerOutMsgRateHigh, which is 40. The middle value in the gradient bar indicates the middle value of the range (the default is 20).

When **Auto** is checked, the numeric values in the color gradient bar show the range of the data being displayed rather than the default values. The middle value changes accordingly to indicate the color of the middle value of the range.

#### Msg Mem %

The percent (%) memory used by messages in a given item (index) associated with the rectangle. The color gradient bar shows the range of the value/color mapping. By default, the numerical values in the gradient bar range from 0 to the alert threshold of EmsServerMemUsedHigh, which is 40. The middle value in the gradient bar indicates the middle value of the range (the default is 20).

When **Auto** is checked, the numeric values in the color gradient bar show the range of the data being displayed rather than the default values. The middle value changes accordingly to indicate the color of the middle value of the range.

## **TIBCO EMS Server Summary**

Clicking Single Server Summary in the left/navigation menu opens the TIBCO EMS Server Summary display, which allows you to track utilization and performance metrics for specific servers. Clicking on the message/connection information boxes at the top of the display takes you to the "TIBCO EMS Server Destinations" display, where you can view additional destination data. In the trend graph region, you can select from Message Rates, which traces inbound/outbound messages per second, or Message Flows, which traces total inbound/outbound messages in bytes. Clicking the Critical/Warning link at the bottom of the display opens the Alerts Table by Component display. Clicking the Topics link at the bottom of the display opens the "TIBCO EMS Topics Table" display. Clicking the Queues link at the bottom of the display opens the TIBCO EMS Queues Table display.

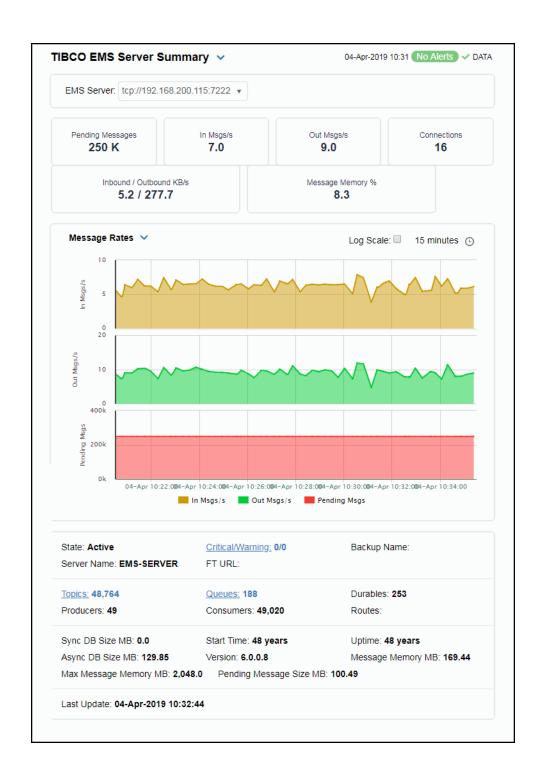

### Fields and Data

This display includes:

**EMS Server** 

Select the EMS Server for which you want to view data. The selection made here populates this display.

Pending Messages The total number of pending messages on the server.

In Msgs/s The rate of inbound messages on the server.

Out Msgs/s The rate of outbound messages on the server.

**Connections** The number of connections on the server.

Inbound/ Outbound KB/s The rate of inbound and outbound kilobytes on the server.

Message Memory % The percentage of message memory utilization on the server.

#### **Trend Graphs**

#### Message Rates Trend Graph

In Msgs / sec -- Traces the number of inbound messages, per second, from all producers and consumers.

**Out Msgs / sec** -- Traces the number of outbound messages, per second, from all producers and consumers.

**Pending Msgs** -- Traces the total number of inbound and outbound messages currently waiting to be processed.

### Message Flows Trend Graph

In Msgs -- Traces the total number of inbound messages from all producers and consumers.

**Out Msgs** -- Traces the number of outbound messages from all producers and consumers.

**Pending Msgs** -- Traces the total number of inbound and outbound messages currently waiting to be processed.

#### Log Scale

This option should be used when the range of your data is very broad. When checked, the values are displayed using a logarithmic scale rather than using the actual values so that data on the extreme ends of the scale can be viewed more effectively. For example, if you have data that ranges from the tens to the thousands, the data in the range of the tens will be neglected visually if you do not check this option.

#### Time Settings

Select a time range from the drop down menu varying from **5 Minutes** to **Last 7 Days**. By default, the time range end point is the current time.

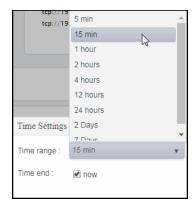

To change the time range, deselect the **now** toggle, which displays some additional date fields. You can click the left and right arrow buttons to decrease the end time by one time period (the time selected in the **Time range** drop down) per click, or you can choose the date and time from the associated calendar and clock icons. You can also enter the date and time in the text field using the following format: **MMM dd, YYYY HH:MM:ss**. For example, Aug 21, 2018 12:24 PM. Click the **now** toggle to reset the time range end point to the current time.

| Server<br>Information | State                | The server status:  Active The server is currently processing requests.  Inactive The server is not currently processing requests.  Standby The server is functioning as a backup for a primary server. |
|-----------------------|----------------------|----------------------------------------------------------------------------------------------------|
|                       | Critical/<br>Warning | Lists the number of critical and warning level alerts on the server.                                                                                                    |
|                       | Backup               | The name of the backup server for the server.                                                                                                    |
|                       | Server Name          | The name of the selected server.                                                                                                    |
|                       | FT URL               | The IP address and port number, or the hostname and port number, of the fault tolerant standby server assigned to this server.                                                                          |
|                       | Topics               | The number of topics currently active on the server. Click to open the "TIBCO EMS Topics Table" display for details.                                                                                    |
|                       | Queues               | The number of queues currently active on the server. Click to open the "TIBCO EMS Queues Table" display for details.                                                                                    |
|                       | Durables             | The number of durables currently active on the server.                                                                                                    |
|                       | Producers            | The number of producers currently active on the server.                                                                                                    |

Consumers The number of consumers currently connected to the server.

**Routes** The number of routes defined on the server.

Sync DB Size MB

The amount of database space, in megabytes, used by synchronous message persistence data on the server.

Start Time The data and time that the server was started.

Uptime The amount of time since the server was started.

Format:

dd HH:MM:SS

<days> <hours>:<minutes>:<seconds>

For example: 10d 08:41:38

Async DB Size MB

The amount of database space, in megabytes, used by asynchronous message persistence data on the server

Version The TIBCO EMS software version currently running.

Message Memory MB The amount of memory, in megabytes, used by message

persistence on the server.

Max Message Memory MB The maximum amount of memory, in megabytes, used by message persistence on the server.

Pending Message Size MB

The total size of inbound and outbound messages, in

megabytes, currently waiting to be processed.

Last Update The time that a data update was last made.

### **TIBCO EMS Server Trends**

Clicking **Single Server Trends** in the left/navigation menu opens the **TIBCO EMS Server Trends** display, which allows you to view trend graphs in parallel to investigate performance issues for a specific server. Clicking on the message/connection information boxes at the top of the display takes you to the "TIBCO EMS Servers Table" display, where you can view additional data for all of the servers. Hovering over the trend graphs displays data for each of the metrics at a specific time.

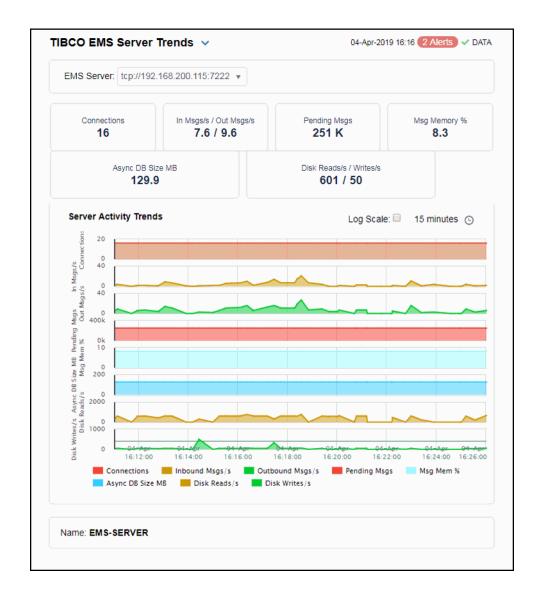

#### Fields and Data

This display includes:

**EMS Server** Select the EMS server for which you want to view data from this drop-down menu. The selection made here populates this display.

**Connections** The total number of client connections.

724

In Msgs/s / Out Msgs/s The number of inbound messages, per second, from all producers and consumers and the number of outbound messages, per second, from all producers and consumers.

Pending Msgs The total number of messages currently waiting to be processed.

Msg Memory % The amount of memory, in percent, used by messages.

Async DB Size MB The amount of database space, in megabytes, used by asynchronous data on the server.

Disk Reads/s / Writes/s

The amount of disk data, in kilobytes, read by the server since the server was started and the amount of data, in kilobytes, written to disk by the server since the server was started.

Server Activity Trends Shows metrics for the selected server.

Connections -- Traces the total number of client connections.

Msgs In/Sec -- Traces the number of inbound messages, per second, from all producers and consumers.

**Msgs Out/Sec** -- Traces the number of outbound messages, per second, from all producers and consumers.

**Pending Msgs** -- Traces the total number of messages currently waiting to be processed.

**Msg Memory** % -- Traces the amount of memory, in percent, used by messages.

**Async Store MB** -- Traces the amount of database space, in megabytes, used by asynchronous data on the server.

**Disk Read KB** -- Traces the amount of disk data, in kilobytes, read by the server since the server was started.

**Disk Write KB** -- Traces the amount of data, in kilobytes, written to disk by the server since the server was started.

Log Scale

This option should be used when the range of your data is very broad. When checked, the values are displayed using a logarithmic scale rather than using the actual values so that data on the extreme ends of the scale can be viewed more effectively. For example, if you have data that ranges from the tens to the thousands, the data in the range of the tens will be neglected visually if you do not check this option.

### Time Settings

Select a time range from the drop down menu varying from **5 Minutes** to **Last 7 Days**. By default, the time range end point is the current time.

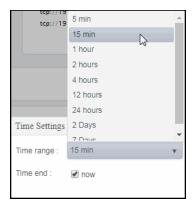

To change the time range, deselect the **now** toggle, which displays some additional date fields. You can click the left and right arrow buttons to decrease the end time by one time period (the time selected in the **Time range** drop down) per click, or you can choose the date and time from the associated calendar and clock icons. You can also enter the date and time in the text field using the following format: **MMM dd, YYYY HH:MM:ss**. For example, Aug 21, 2018 12:24 PM. Click the **now** toggle to reset the time range end point to the current time.

**Server Name** The name of the EMS Server selected from the EMS Server drop-down menu.

Critical/ Warning The total number of critical and warning alerts for the server.

**Last Update** The date and time of the last data update.

### **TIBCO EMS Server Destinations**

Clicking **Destinations** in the left/navigation menu opens the **TIBCO EMS Server Destinations** display, which allows you to view queue and topic information related to a particular EMS server.

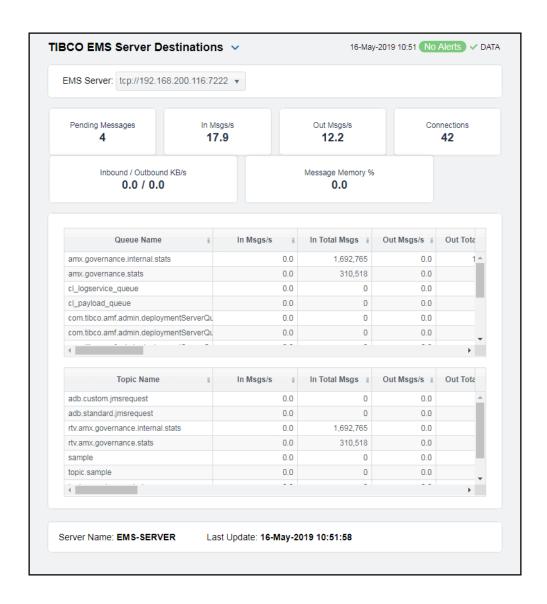

### Fields and Data

This display includes:

Messages

**EMS Server** Select the EMS server for which you want to view data from this drop-down menu. The selection made here populates this display.

Pending The total number of messages currently waiting to be processed.

In Msgs/s The number of inbound messages, per second, from all producers and

consumers.

The number of outbound messages, per second, from all producers and Out Msgs/s consumers. The total number of client connections. Connections In/Out KB/s The rate of incoming kilobytes (per second) and the rate of outgoing kilobytes (per second). The amount of memory, in percent, used by messages. Message Memory % Queues Table Queue Name The name of the queue. In Msgs/s The number of inbound messages for the queue, per second. This metric comes directly from the tibjms.admin.DestinationInfo class from TIBCO. In Total The total number of inbound messages for the gueue. Msgs Out Msgs/s The number of outbound messages for the gueue, per second. This metric comes directly from the tibjms.admin.DestinationInfo class from TIBCO. The total number of outbound messages for the queue. **Out Total** Msgs Pending The number of currently pending messages for the gueue. Msgs Pending Msg The amount of space, in bytes, used by pending messages for Size the queue. Consumers The number of active and inactive consumers. Fail Safe When checked, the message is marked as failsafe delivery. Flow Control The maximum number of bytes allocated for use by flow Max Bytes control. Global When checked, the message is global and is routed to other servers. In KB/s The amount of inbound messages for the queue, in kilobytes per second. In KB The total amount of inbound messages for the queue, in kilobytes. Max Bytes The maximum amount of bytes allocated for use by the queue. Max Msgs The maximum number of messages allocated for use by the queue. Overflow Indicates whether an overflow policy is set for the queue: Policy O = No policy is set. 1 = A policy is set. Secure When checked, the queue is designated as secure and enforces permission policies. Static When checked, the queue has a static destination. Description Descriptive text to help the administrator identify this resource. When checked, performance data has not been received within the time specified (in seconds) in the Expire Time field in the Duration region in the RTView Configuration Application > (Project Name) > Solution Package Configuration > TIBCO Enterprise Message Service > DATA STORAGE tab. The Delete Time field (also in the Duration region) allows you to define the amount of time (in seconds) in which the row will be removed from the table if there is no response.

Time Stamp

The date and time this row of data was last updated.

Out KB/s The amount of outbound messages for the queue, in kilobytes

per second.

Out KB The total amount of outbound messages for the queue, in

kilobytes.

**Exclusive** When checked, the server sends all messages on this queue to

one consumer.

**Max** The maximum number of attempts for attempting redelivery of a message.

Filter In Patterns

The string used to filter the data in the row.

**Receivers** The number of receivers that receive queue message.

Topics Table Topic Name The name of the topic.

In Msgs/s The number of inbound messages for the topic, per second.

Note: This metric comes directly from the

tibjms.admin.DestinationInfo class from TIBCO.

In Total Msgs The total number of inbound messages for the topic.

Out Msgs/s The number of outbound messages for the topic, per second.

Note: This metric comes directly from the

tibjms.admin.DestinationInfo class from TIBCO.

Out Total Msgs

The total number of outbound messages for the topic.

Pending Msgs The number of currently pending messages for the topic.

Pending Msg Size The amount of space, in bytes, used by pending messages for

the topic.

Active Durables The number of currently active durables or the topic.

**Consumers** The number of consumers for the topic.

**Durables** The number of durables for the topic.

Fail Safe When checked, the message is marked as failsafe delivery.

Flow Control Max Bytes The maximum number of bytes allocated for use by flow

control.

Global When checked, the message is global and is routed to other

servers.

In KB/s The amount of inbound messages for the topic, in kilobytes per

second.

In KB The total amount of inbound messages for the topic, in

kilobytes, since the server started.

Max Bytes The maximum size, in bytes, that the topic can store for

delivery to each durable or non-durable online subscriber on

that topic.

Max Msgs The maximum number of messages before the server indicates

an error and overflow policies are activated.

Out KB/s The amount of outbound messages for the topic, in kilobytes

per second.

Out KB The total amount of outbound messages for the topic, in bytes.

Overflow Policy

Indicates whether an overflow policy is set for the topic:

**O** = No policy is set.

1 = A policy is set.

**Secure** When checked, the topic is designated as secure and enforces

permission policies.

**Static** When checked, the topic has a static destination.

**Subscribers** The number of subscribers for the topic.

**Description** Descriptive text to help the administrator identify this resource.

Current in Displays Total Msgs previous

Displays the change (delta) in inboundTotalMessages from the

Msgs previous cache refresh to the current cache refresh.

Current in Total Bytes Displays the change (delta) in inboundTotalBytes from the previous cache refresh to the current cache refresh.

Displays the change (delta) in outboundTotalMessages from the previous cache refresh to the current cache refresh.

Current Out Total Msgs

Displays the change (delta) in outboundTotalBytes from the

Current Out Total Bytes

previous cache refresh to the current cache refresh.

Expired

When checked, performance data has not been received within the time specified (in seconds) in the Expire Time field in the Duration region in the RTView Configuration Application > (Project Name) > Solution Package Configuration > TIBCO Enterprise Message Service > DATA STORAGE tab. The Delete Time field (also in the Duration region) allows you to define the amount of time (in seconds) in which the row will

be removed from the table if there is no response.

**Time Stamp** The date and time this row of data was last updated.

**Server Name** The name of the EMS Server selected from the EMS Server drop-down menu.

Critical/ Warning

The total number of critical and warning alerts for the server.

**Last Update** The date and time of the last data update.

### **TIBCO EMS Server Connections**

Clicking **Connections** in the left/navigation menu opens the **TIBCO EMS Server Connections** display, which allows you to view metrics for all connections on a single server. The table lists all of the connections and their associated metrics for the selected server. The bottom portion of the display lists additional details for the selected server. Clicking the **Critical/Warning** link at the bottom of the display opens the Alerts Table by Component display. Clicking the **Topics** link at the bottom of the display opens the "TIBCO EMS Topics Table" display. Clicking the **Queues** link at the bottom of the display opens the "TIBCO EMS Queues Table" display.

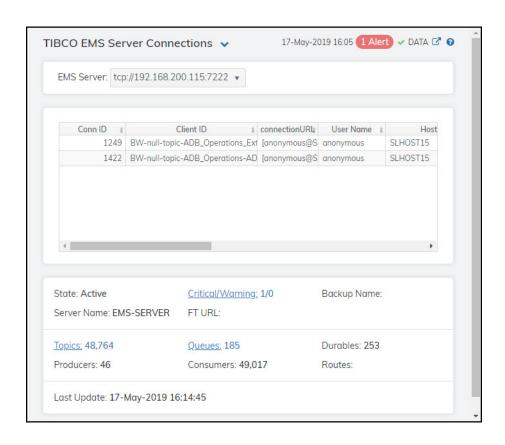

### Fields and Data

This display includes:

| EMS Server | The EMS Server selected from this drop-down menu populates all associated |
|------------|---------------------------------------------------------------------------|
|            | Connections data in this display.                                         |

The connection URL.

| Connections | This table describes the current connections on the selected server. |
|-------------|----------------------------------------------------------------------|
| Table       |                                                                      |

| Conn I D  | The unique numeric ID assigned to this connection that can be used for deletion. |
|-----------|----------------------------------------------------------------------------------|
| Client ID | The unique string identifier assigned to the client.                             |

| User Name | The user name. |
|-----------|----------------|
|           |                |

connectionURL

The name of the host to which the server is connected. Host

Type The type of connection: Queue, Topic or System.

The total number of consumers currently connected. Consumers

**Producers** The total number of producers currently connected.

Sessions The total number of sessions currently connected.

Start Time The date and time the server was started

Up Time The amount of time, in milliseconds, since the server was

started.

**Expired** When checked, performance data has not been received within

the time specified (in seconds) in the Expire Time field in the **Duration** region in the RTView Configuration Application > (Project Name) > Solution Package Configuration > TIBCO Enterprise Message Service > DATA STORAGE tab. The Delete Time field (also in the Duration region) allows you to define the amount of time (in seconds) in which the row

will be removed from the table if there is no response.

time\_stamp The date and time this row of data was last updated.

State The server status:

Active -- The server is currently processing requests.

Inactive -- The server is not currently processing requests.

Standby -- The server is functioning as a backup for a primary server.

Critical/ Warning The total number of critical and warning alerts for the server.

Backup Name

The name of the backup server for this server.

Server Name

The name of the EMS Server selected from the EMS Server drop-down menu.

FT URL

The IP address and port number, or the hostname and port number, of the fault

tolerant standby server assigned to this server.

**Topics** 

The number of topics currently active on the server. Click to open the "TIBCO EMS

Topics Table" display for details.

Queues

The number of queues currently active on the server. Click to open the "TIBCO EMS

Queues Table" display for details.

**Durables** 

The number of durables currently active on the server.

**Producers** 

The number of producers currently active on the server.

Consumers

The number of consumers currently active on the server.

Routes

The number of routes defined on the server.

Last Update

The date and time of the last data update.

## TIBCO EMS Bridges, Users, Ports

Clicking Other Server Metrics from the left/navigation menu opens the TIBCO EMS Bridges, Users, Ports display, which allows you to view bridges configured on an EMS Server, as well as their associated users and ports.

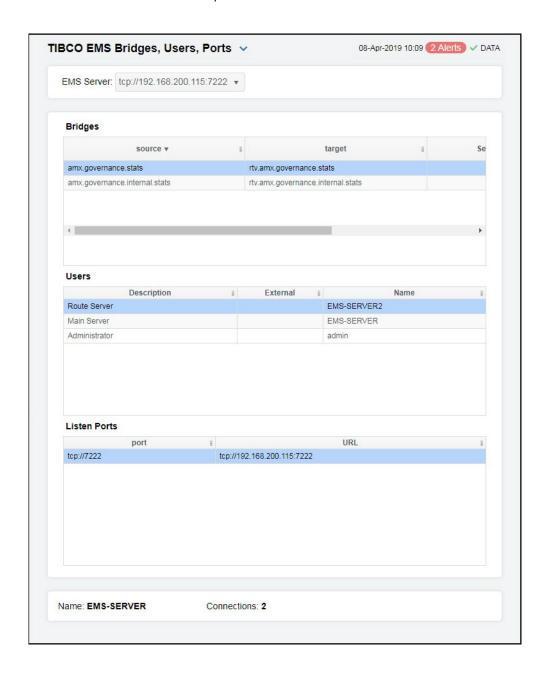

### Fields and Data

This display includes:

EMS Server The EMS Server selected from this drop-down menu populates all associated

Bridges, Users, and Ports data in this display.

**Bridges** This table describes the bridges for the selected server.

The topic or queue which is the source of the bridge. source

target The topic or queue which is the target of the bridge.

Selector The message selector string or blank if none has been set.

Source Type The type of the source.

Target Type The type of the target.

Expired When checked, performance data has not been received within

the time specified (in seconds) in the **Expire Time** field in the **Duration** region in the RTView Configuration Application > (Project Name) > Solution Package Configuration > TIBCO Enterprise Message Service > DATA STORAGE tab. The Delete Time field (also in the Duration region) allows you to define the amount of time (in seconds) in which the row will be removed from the table if there is no response.

Users This table describes the users on the selected server.

> Description Textual description of the user.

External When checked, the user is defined in an external system.

Name The name of the connected user.

Listen Ports This table describes the connections the selected server is to listen for.

> port The IP address and port number on which the server is to listen

for connections.

**URL** The URL on which the server is to listen for connections.

Name The name of the EMS Server selected from the EMS Server drop-down menu.

Connections The number of connections on the server.

## **EMS Topics**

These displays present several views of performance metrics for topics. Clicking **EMS Topics** from the left/navigation menu opens the "TIBCO EMS Topics Table" display, which shows performance and utilization metrics and trends for all topics defined on a specified server, including consumer and subscriber count, memory utilization, and message performance metrics. You can also view all servers that have a specific topic defined in the "TIBCO EMS Topic Summary" display, and you can see a list of all the servers on which those topics are defined on the "TIBCO EMS Topic Detail by Server" display. The options available under **EMS Topics** are:

- All Topics Summary: Clicking All Topics Summary opens the "TIBCO EMS Topics for Server Summary" display, which shows performance and utilization metrics and trends for all topics defined on a specified server, including consumer and subscriber count, memory utilization, and message performance metrics.
- All Topics Heatmap: Clicking All Topics Heatmap opens the "TIBCO EMS Topics Heatmap", which is a heatmap representation of a selected set of metrics from Topics organized by Server that allows you to track performance and utilization metrics and trends for all topics on a single server.
- Single Topic Summary: Clicking Single Topic Summary opens the "TIBCO EMS Topic Summary" which shows detailed performance and utilization metrics and trends for a specified topic on a single server, including producer and consumer counts, and message performance metrics.
- Topic Detail by Server: Clicking Topic Detail by Server opens the "TIBCO EMS Topic Detail by Server", which shows performance and utilization metrics for all servers that have a specified topic defined, including consumer and subscriber count, and message performance metrics.

## **TIBCO EMS Topics Table**

Clicking EMS Topics from the left/navigation menu opens the TIBCO EMS Topics Table display, which allows you to track performance and utilization metrics for all topics on a single server. You can enter a string in the Filter by Topic Name field to show only topics in the table with names that contain the string. For example, if you enter the string Madrid, all topics with Madrid in the topic name are shown in the table. If no entry is made, all topic names are shown. For most use cases, you can enter a portion of the topic name. Double-clicking on a row in the table opens the data for the selected topic in the "TIBCO EMS Topic Summary" display so that you can view additional metrics for the selected topic.

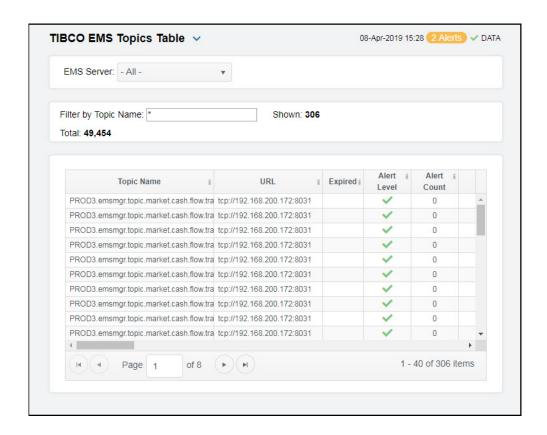

### Fields and Data

This display includes:

EMS The EMS Server selected from this drop-down menu populates all associated Topic data in this display.

Filter by Topic Name Enter a string to show only topics with names that contain the string. For example, if you enter the string Madrid, all topics with Madrid in the topic name are shown in the table. If no entry is made, all topic names are shown. For most use cases, you can enter a portion of the topic name.

Total

The total number of currently active topics on the selected server, which is filtered by the **Data Collection** > **Metric Filters** > **Topics** field in the RTView Configuration Application. Shown

The default value for the **Topics** property is:

^(?!^\\\$sys\\.|^\\\$TMP\\\$\\.|^AMX\_MGMT\\.|^EMSGMS\\.|^AMX\_SV\\.|^\_HAWK\\.|^ \_LOCAL\\.\_HAWK\\.|^TMP\\.EMS)

The total number of topics on the selected server.

You can modify the filter value by editing the **Topics** property, which will override the default value. See "Configuring Data Collection" for more information.

This table describes all topics on the selected server. Click a row to view metrics for a single topic in the "TIBCO EMS Topic Summary" display. Table

**Topic Name** The name of the topic.

**URL** The IP address and port number for the server.

Alert Level The current alert level.

> -- One or more alerts have exceeded their specified ALARMLEVEL threshold, have an Alert Severity value

of 2, and are shown in red.

-- One or more alerts have exceeded their specified WARNINGLEVEL threshold, have an Alert Severity

value of 1, and are shown in yellow.

-- No alerts have exceeded an alert threshold, which have an Alert Severity value of 0, and are

shown in green.

**Alert Count** The number of current alerts.

In Msgs/s The number of inbound messages for the topic, per

second.

The total number of inbound messages for the topic. In Total Msgs

Out Msgs/s The number of outbound messages for the topic, per

second.

**Out Total Messages** The total number of outbound messages for the topic.

**Pending Msgs** The number of currently pending messages for the

topic.

Pending Msg Size The amount of space, in bytes, used by pending

messages for the topic.

Active Durables The number of currently active durables or the topic.

Consumers The number of consumers for the topic.

Durables The number of durables for the topic.

Fail Safe When checked, the message is marked as failsafe

delivery.

Flow Control Max Bytes The maximum number of bytes allocated for use by

flow control.

Global When checked, the message is global and is routed to

other servers.

The amount of inbound messages for the topic, in In KB/s

kilobytes per second.

In MB The total amount of inbound messages for the topic, in

megabytes, since the server started.

Max Bytes The maximum size, in bytes, that the topic can store

for delivery to each durable or non-durable online

subscriber on that topic.

Max Msgs The maximum number of messages before the server

indicates an error and overflow policies are activated.

Out KB/s The amount of outbound messages for the topic, in

kilobytes per second.

Out MB The total amount of outbound messages for the topic,

in megabytes.

Overflow Policy Indicates whether an overflow policy is set for the

topic:

O = No policy is set.1 = A policy is set.

Secure When checked, the topic is designated as secure and

enforces permission policies.

Static When checked, the topic has a static destination.

**Subscribers** The number of subscribers for the topic.

**Description** Descriptive text to help the administrator identify this

resource.

Current In Total Messages Displays the change (delta) in inboundTotalMessages

from the previous cache refresh to the current cache

refresh.

Current In Total Bytes Displays the change (delta) in inboundTotalBytes from

the previous cache refresh to the current cache

refrėsh.

Current Out Total Msgs Displays the change (delta) in outboundTotalMessages

from the previous cache refresh to the current cache

refresh.

Current Out Total Bytes Displays the change (delta) in outboundTotalBytes

from the previous cache refresh to the current cache

refresh.

In Msgs/s (TIBCO) The number of inbound TIBCO messages for the topic,

per second.

This metric comes directly from the

tibjms.admin.DestinationInfo class from TIBCO.

Out Msgs/s (TIBCO) The number of outbound TIBCO messages for the

topic, per second.

This metric comes directly from the

tibjms.admin.DestinationInfo class from TIBCO.

In KB/s (TIBCO) The amount of inbound TIBCO messages for the topic,

in kilobytes per second.

Out KB/s (TIBCO) The amount of outbound TIBCO messages for the

topic, in kilobytes per second.

**Expired** 

When checked, performance data has not been received within the time specified (in seconds) in the Expire Time field in the Duration region in the RTView Configuration Application > (Project Name) > Solution Package Configuration > TIBCO Enterprise Message Service > DATA STORAGE tab. The Delete Time field (also in the Duration region) allows you to define the amount of time (in seconds) in which the row will be removed from the table if there is no response

table if there is no response.

Time Stamp The date and time this row of data was last updated.

## **TIBCO EMS Topics for Server Summary**

Clicking All Topics Summary from the left/navigation menu opens the TIBCO EMS Topics for Server Summary display, which allows you to track performance and utilization metrics and trends for all topics on a single server. Clicking on the server information boxes at the top of the display takes you to the "TIBCO EMS Topics Table" display, where you can view additional data on all topics. In the trend graph region, you can select from Message Rates, which traces inbound/outbound messages per second, KB Rates, which traces total inbound/outbound messages per second in kilobytes, or Pending Msgs, which traces the total number of messages for all topics on the server currently waiting to be processed and the total size of messages, in megabytes, for all topics on the server currently waiting to be processed. Clicking the Critical/Warning link at the bottom of the display opens the Alerts Table by Component display.

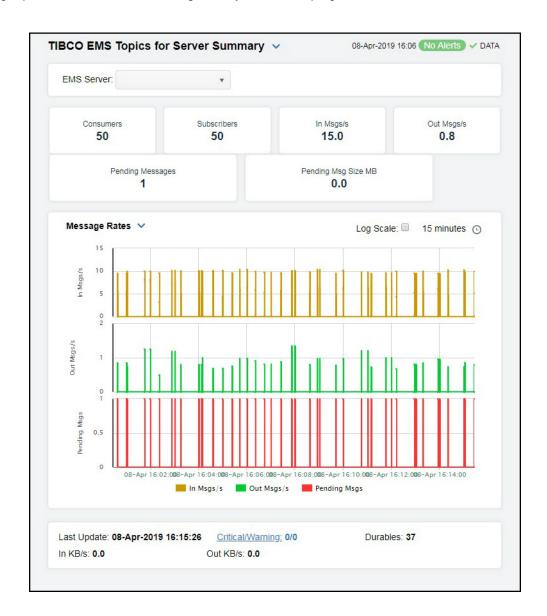

### Fields and Data

This display includes:

EMS Server The EMS Server selected from this drop-down menu populates all associated Topic

data in this display.

**Consumers** The number of consumers currently active on the server.

**Subscribers** The number of subscribers for the topic.

In Msgs/s The number of inbound messages for the topic, per second.

Out Msgs/s The number of outbound messages for the topic, per second.

Pending Messages The number of currently pending messages for the topic.

Pending Msg Size MB The amount of space, in bytes, used by pending messages for the topic.

Trend Graphs The following trend graphs are available.

Message Rates In Msgs/s -- The number of inbound messages for all topics

on the server, per second.

Out Msgs/s -- The number of outbound messages for all

topics on the server, per second.

**Pending Msgs** -- The total number of messages for all topics

on the server currently waiting to be processed.

KB Rates In KB/s -- The size of inbound messages, in kilobytes per

second, for all topics on the server.

Out KB/s -- The size of outbound messages, in kilobytes per

second, for all topics on the server.

**Pending Msg Size KB** -- The total size of messages, in bytes, for all topics on the server currently waiting to be processed.

Pending Msgs Pending Messages -- The total number of messages for all

topics on the server currently waiting to be processed.

**Pending Msg Size KB--** The total size of messages, in bytes, for all topics on the server currently waiting to be processed.

Log Scale This option should be used when the range of your data is

very broad. When checked, the values are displayed using a logarithmic scale rather than using the actual values so that data on the extreme ends of the scale can be viewed more effectively. For example, if you have data that ranges from the tens to the thousands, the data in the range of the tens will be

neglected visually if you do not check this option.

### Time Settings

Select a time range from the drop down menu varying from **5 Minutes** to **Last 7 Days**. By default, the time range end point is the current time.

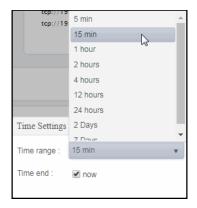

To change the time range, deselect the **now** toggle, which displays some additional date fields. You can click the left and right arrow buttons to decrease the end time by one time period (the time selected in the **Time range** drop down) per click, or you can choose the date and time from the associated calendar and clock icons. You can also enter the date and time in the text field using the following format: **MMM dd, YYYY HH:MM:ss**. For example, Aug 21, 2018 12:24 PM. Click the **now** toggle to reset the time range end point to the current time.

| Name     | The name of the server selected in the EMS Server drop down list.                     |
|----------|---------------------------------------------------------------------------------------|
| Durables | The number of durables for the topic.                                                 |
| In KB/s  | The size of inbound messages, in kilobytes per second, for all topics on the server.  |
| Out KB/s | The size of outbound messages, in kilobytes per second, for all topics on the server. |

# **TIBCO EMS Topics Heatmap**

Clicking All Topics Heatmap from the left/navigation menu opens the TIBCO EMS Topics Heatmap, which is a heatmap representation of a selected set of metrics from Topics organized by Server that allows you to track performance and utilization metrics and trends for all topics on a single server. This heatmap allows you to view status and alerts of all topics for a server. You can enter a string in the Filter by Topic Name field to show only topics in the table with names that contain the string. For example, if you enter the string Madrid, all topics with Madrid in the topic name are shown in the table. If no entry is made, all topic names are shown. For most use cases, you can enter a portion of the topic name. Use the Metric drop-down menu to view to Alert Severity, Alert Count, Consumers, Durables, Subscribers, Pending Messages, Inbound Message Rate, Inbound Total Messages, Outbound Message Rate, or Outbound Total Messages.

The heatmap is organized so that each rectangle represents a Topic on the selected Server. The rectangle color indicates the value of the selected metric in the **Metric** drop down list. You can mouse-over rectangles to view more details about the performance and status of each topic or click on a rectangle to drill-down to the "TIBCO EMS Topic Summary" display and view metrics for that particular Topic.

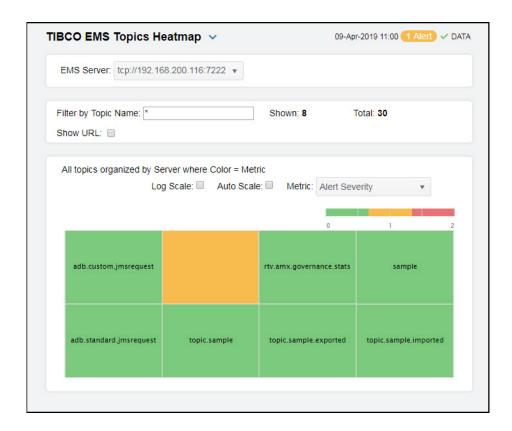

### Fields and Data

This display includes:

EMS The EMS Server selected from this drop-down menu populates all server associated Topic data in this display.

### Filter by Topic Name

Enter a string to show only topics with names that contain the string. For example, if you enter the string Madrid, all topics with Madrid in the topic name are shown in the table. If no entry is made, all topic names are shown. For most use cases, you can enter a portion of the topic name.

#### Shown

The total number of currently active topics on the selected server, which is filtered by the **Data Collection** > **Metric Filters** > **Topics** field in the RTView Configuration Application.

The default value for the Topics property is:

^(?!^\\\$sys\\.|^\\\$TMP\\\$\\.|^AMX\_MGMT\\.|^EMSGMS\\.|^AMX\_S V\\.|^\_HAWK\\.|^\_LOCAL\\.\_HAWK\\.|^TMP\\.EMS)

You can modify the filter value by editing the **Topics** property, which will override the default value. See "Configuring Data Collection" for more information.

#### Total

The total number of topics on the selected server.

### Show URL

Select this check box to display the server URL in the heatmap.

### Log Scale

This option enables visualization on a logarithmic scale, and should be used when the range in your data is very broad. For example, if you have data that ranges from the tens to the thousands, then data in the range of tens will be neglected visually if you do not check this option. This option makes data on both extreme ranges visible by using the logarithmic of the values rather than the actual values.

### Auto Scale

When checked, the values of the selected metric are auto-scaled to its highest defined value. When unchecked, the values of the selected metric display based on the threshold defined for the alert associated with the selected metric. Selecting Auto helps to visualize the range of the values currently present for the selected metric instead of the threshold of the alert that has been associated with the metric. All metrics that have not been associated in the heatmap defaults with alerts use a monochromatic color gradient bar (whites and greens). All metrics that have been associated in the heatmap defaults with alerts use a multi-chromatic color gradient bar (reds, yellows, white, and greens).

### Metric

Select the metric driving the heatmap display. The default is Alert Severity. Each **Metric** has a color gradient bar that maps values to colors. The heatmap organizes the topics by server, where each rectangle represents a Topic. Mouse-over any rectangle to display the current values of the metrics for the Topic. Click on a rectangle to drill-down to the associated "TIBCO EMS Topic Summary" display for a detailed view of metrics for that particular topic.

### **Alert Severity**

The maximum alert level in the item (index) associated with the rectangle. Values range from 0 to 2, as indicated in the color gradient bar, where 2 is the greatest Alert Severity.

2 -- Metrics that have exceeded their specified ALARMLEVEL threshold and have an Alert Severity value of 2 are shown in red. For a given rectangle, this indicates that one or more metrics have exceeded their alarm threshold.

1 -- Metrics that have exceeded their specified WARNI NGLEVEL threshold and have an Alert Severity value of 1 are shown in yellow. For a given rectangle, this indicates that one or more metrics have exceeded their warning threshold.

**O** -- Metrics that have not exceeded either specified threshold have an Alert Severity value of **O** and are shown in green. For a given rectangle, this indicates that no metrics have exceeded a specified alert threshold.

### **Alert Count**

The total number of alarm and warning alerts in a given item (index) associated with the rectangle.

The color gradient bar bar shows the range of the value/color mapping. The numerical values in the gradient bar range from **0** to the maximum count of alerts in the heatmap. The middle value in the gradient bar indicates the middle value of the range.

### Consumers

The total number of consumers in a given item (index) associated with the rectangle. The color gradient bar of the numerical values in the gradient bar ange from 0 to the maximum count of consumers in the heatmap. The middle value in the gradient bar indicates the middle value of the range.

The Auto Scale option does not impact this metric.

### **Durables**

The total number of active durables in a given item (index) associated with the rectangle. The color gradient bar of the value/color mapping. The numerical values in the gradient bar range from  $\mathbf{0}$  to the maximum count of durables in the heatmap. The middle value in the gradient bar indicates the middle value of the range.

### Subscribers

The total number of subscribers in a given item (index) associated with the rectangle. The color gradient bar because shows the range of the value/color mapping. The numerical values in the gradient bar range from  $\mathbf{0}$  to the maximum count of subscribers in the heatmap. The middle value in the gradient bar indicates the middle value of the range.

### **Pending Msgs**

The total number of pending messages in a given item (index) associated with the rectangle. The color gradient bar 1500 1500 shows the range of the value/color mapping. By default, the numerical values in the gradient bar range from **0** to the alert threshold of

EmsTopicssPendingMsgsHigh, which is 3000. The middle value in the gradient bar indicates the middle value of the range (the default is 1500).

When **Auto Scale** is checked, the numeric values in the color gradient bar show the range of the data being displayed rather than the default values. The middle value changes accordingly to indicate the color of the middle value of the range.

### In Msg /sec

EmsTopicsInMsgRateHigh, which is 9. The middle value in the gradient bar indicates the middle value of the range (the default is 4.5).

When **Auto Scale** is checked, the numeric values in the color gradient bar show the range of the data being displayed rather than the default values. The middle value changes accordingly to indicate the color of the middle value of the range.

**Note**: This metric comes directly from the **tibjms.admin.DestinationInfo** class from TIBCO.

### In Total Msg

The **Auto Scale** option does not impact this metric.

### Out Msg/sec

The number of outbound messages per second in a given item (index) associated with the rectangle. The color gradient bar 10 4.5 shows the range of the value/color mapping. By default, the numerical values in the gradient bar range from **0** to the alert threshold of

EmsTopicsOutMsgRateHigh, which is 9. The middle value in the gradient bar indicates the middle value of the range (the default is 4.5).

When **Auto Scale** is checked, the numeric values in the color gradient bar show the range of the data being displayed rather than the default values. The middle value changes accordingly to indicate the color of the middle value of the range.

**Note**: This metric comes directly from the **tibjms.admin.DestinationInfo** class from TIBCO.

### **Out Total Msgs**

The total number of outbound messages in a given item (index) associated with the rectangle. The color gradient bar  $\bullet$  shows the range of the value/color mapping. The numerical values in the gradient bar range from  $\mathbf{0}$  to the maximum count of receivers in the heatmap. The middle value in the gradient bar indicates the middle value of the range.

The **Auto Scale** option does not impact this metric.

# **TIBCO EMS Topic Summary**

Clicking **Single Topic Summary** from the left/navigation menu opens the **TIBCO EMS Topic Summary** display, which allows you to track performance and utilization metrics for a single topic on a single server. Clicking any of the messages boxes at the top of the display takes you to the "TIBCO EMS Topics Table" display, where you can view additional data on all topics. In the trend graph region, you can select from **Message Rates**, which traces inbound/outbound messages per second, or **Message Flows**, which traces total inbound/outbound messages in bytes. Clicking the **Critical/Warning** link at the bottom of the display opens the Alerts Table by Component display.

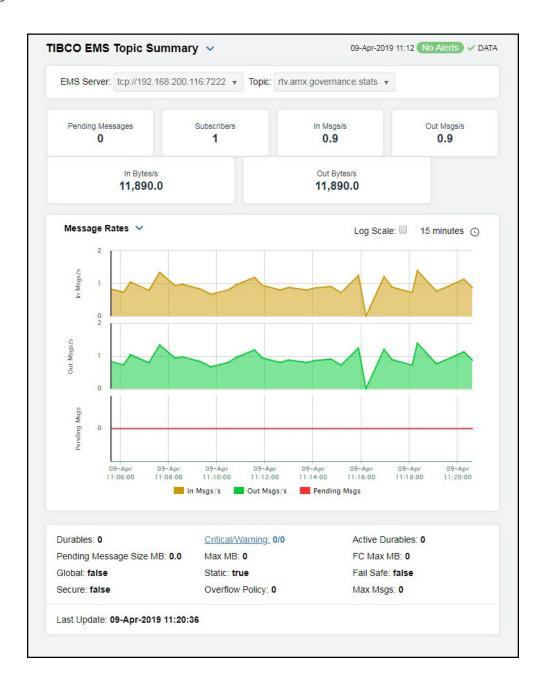

### **Filters**

EMS Server The EMS Server selected from this drop-down menu populates the Topic drop-

down menu with the Topics belonging to this EMS Server.

**Topic** Select the topic for which you want to view data in the display.

### Fields and Data

This display includes:

**Pending**Messages
The number of messages for the selected topic currently waiting to be processed.

**Subscribers** The number of subscribers for the topic.

In Msgs/s The number of inbound messages, per second, for the selected topic.

**Out Msgs/s** The number of outbound messages, per second, for the selected topic.

In KB/s The size of inbound messages, in kilobytes per second, for the selected topic.

Out KB/s The size of outbound messages, in kilobytes per second, for the selected topic.

### Trend Graphs

### Message Rates

In Msgs / sec -- Traces the number of inbound messages, per second. This trend graph only displays when **Use Rates** is selected.

**Out Msgs / sec** -- Traces the number of outbound messages, per second. This trend graph only displays when **Use Rates** is selected.

**Pending Msgs** -- Traces the number of messages currently waiting to be processed.

#### Message Flows

In Msgs -- Traces the number of inbound messages.

Out Msgs -- Traces the number of outbound messages

**Pending Msgs** -- Traces the number of messages currently waiting to be processed.

### Log Scale

This option should be used when the range of your data is very broad. When checked, the values are displayed using a logarithmic scale rather than using the actual values so that data on the extreme ends of the scale can be viewed more effectively. For example, if you have data that ranges from the tens to the thousands, the data in the range of the tens will be neglected visually if you do not check this option.

### Time Settings

Select a time range from the drop down menu varying from **5 Minutes** to **Last 7 Days**. By default, the time range end point is the current time.

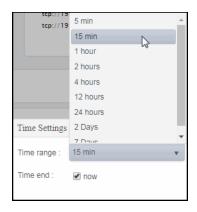

To change the time range, deselect the **now** toggle, which displays some additional date fields. You can click the left and right arrow buttons to decrease the end time by one time period (the time selected in the **Time range** drop down) per click, or you can choose the date and time from the associated calendar and clock icons. You can also enter the date and time in the text field using the following format: **MMM dd, YYYY HH:MM:ss**. For example, Aug 21, 2018 12:24 PM. Click the **now** toggle to reset the time range end point to the current time.

| Durables                      | The number of durable subscribers (active and inactive) to the topic.                                                                       |
|-------------------------------|----------------------------------------------------------------------------------------------------|
| Critical/<br>Warning          | The total number of critical and warning alerts for the server.                                                                             |
| Pending<br>Message<br>Size MB | The size of the messages for the selected topic, in megabytes, currently waiting to be processed.                                           |
| Max MB                        | The maximum of memory, in megabytes, allocated for use by the topic.                                                                        |
| FC Max MB                     | The maximum amount of memory, in megabytes, allocated for flow control use by the topic.                                                    |
| Global                        | When true, the message is global and is routed to other servers.                                                                            |
| Static                        | When true, the topic has a static destination.                                                                                              |
| Fail Safe                     | When true, the message is marked as failsafe delivery.                                                                                      |
| Secure                        | When true, the topic is designated as secure and enforces permission policies.                                                              |
| Overflow<br>Policy            | <ul> <li>Indicates whether an overflow policy is set for the topic:</li> <li>O = No policy is set.</li> <li>1 = A policy is set.</li> </ul> |

**Max Msgs** The maximum number of messages allocated for the topic.

**Last Update** The date and time of the last data update.

# TIBCO EMS Topic Detail by Server

Clicking **Topic Detail by Server** in the left/navigation menu opens the **TIBCO EMS Topic Detail by Server** display, which allows you to track performance and utilization metrics of a single topic across all servers that have the topic defined on it and compare topic activity among servers. Double-clicking any of the rows in the table takes you to the "TIBCO EMS Topic Summary" display, where you can view additional data for that particular topic on that particular server.

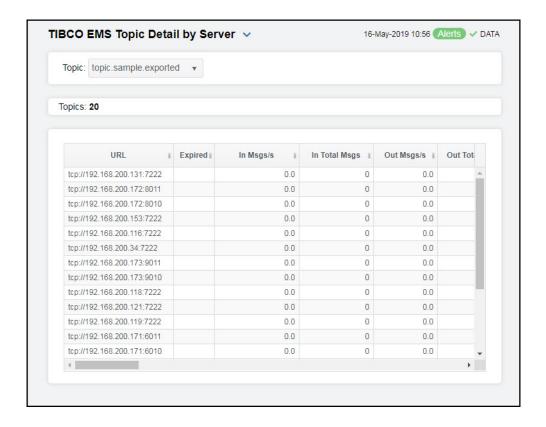

# **Filters**

**Topic** The Topic selected from this drop-down menu populates this display.

### Fields and Data

This display includes:

**Count** The number of topics listed in the table.

Table Shows details about the selected Topic for each server that has the Topic defined. Double-click on a table row to view details in the "TIBCO EMS Topic Summary" display.

**URL** The IP address and port number for the server.

In Msgs/s The amount of inbound messages for the topic, in

number of messages per second.

In Total Msgs The total number of inbound messages for the topic.

Out Msgs/s The number of outbound messages per second.

Out Total Msgs The total number of outbound messages for the topic

since the server was started.

**Pending Msgs** The number of currently pending messages for the topic.

Pending Msg Size The amount of space, in bytes, pending messages use for

the topic.

**Active Durables** The number of currently active durables.

**Consumers** The current number of consumers.

**Durables** The number of active and inactive durables.

Fail Safe When checked, the message is marked as failsafe

delivery.

Flow Control Max Bytes The maximum number of bytes allocated for use by flow

control.

Global When checked, the message is global and is routed to

other servers.

In KB/s The amount of inbound messages for the topic, in

kilobytes per second.

In MB The total number of inbound megabytes for the topic.

Max Bytes The maximum size, in bytes, that the topic can store for

delivery to each durable or non-durable online subscriber

on the topic.

Max Msgs The maximum number of messages allocated for use by

the topic.

Out KB/s The amount of outbound messages (in kilobytes) per

second.

Out MB The total amount of outbound messages for the topic, in

megabytes, since the server was started.

Overflow Policy Policy Indicates whether an overflow policy is set for the

topic:

O = No policy is set.1 = A policy is set.

**Secure** When checked, the topic is designated as secure and

enforces permission policies.

**Static** When checked, the topic has a static destination.

**Subscribers** The number of subscribers for the topic.

**Description** Descriptive text to help the administrator identify this

resource.

Current In Total Msgs Displays the change (delta) in inbound total messages

from the previous cache refresh to the current cache

refresh.

Current In Total Bytes Displays the change (delta) in inbound total bytesfrom

the previous cache refresh to the current cache refresh.

Current Out Total Msgs Displays the change (delta) in outbound total messages

from the previous cache refresh to the current cache

refresh.

Current Out Total Bytes Displays the change (delta) in outbound total bytes from

the previous cache refresh to the current cache refresh.

**Expired** When checked, performance data has not been received

within the time specified (in seconds) in the Expire Time field in the Duration region in the RTView Configuration Application > (Project Name) > Solution Package Configuration > TIBCO Enterprise Message Service > DATA STORAGE tab. The Delete Time field (also in the Duration region) allows you to define the amount of time (in seconds) in which the row will be removed from

the table if there is no response.

**time\_stamp** The date and time this row of data was last updated.

# **EMS Queues**

These displays present several views of performance metrics for queues. Clicking EMS Queues from the left/navigation menu opens the "TIBCO EMS Queues Table" display, which shows performance and utilization metrics for all queues defined on a specified server. The options available under EMS Queues are:

- All Queues Summary: Opens the "TIBCO EMS Queues for Server Summary", which shows performance and utilization metrics and trends for all queues defined on a specified server, including message performance metrics.
- All Queues Heatmap: Opens the "TIBCO EMS Queues Heatmap", which is a heatmap representation of a selected set of metrics that shows performance and utilization metrics and trends for all queues defined on a specified server, including message performance metrics.
- Single Queue Summary: Opens the "TIBCO EMS Queue Summary", which shows detailed performance and utilization metrics and trends for a specified queue on a single server, including producer and consumer counts, and message performance metrics.
- Queue Detail by Server: Opens the "TIBCO EMS Queue Detail By Server", which shows
  performance and utilization metrics for all servers that have a specified queue defined,
  including consumer and receiver count, as well as message performance metrics.

### **TIBCO EMS Queues Table**

Clicking EMS Queues from the left/navigation menu opens the TIBCO EMS Queues Table display, which allows you to track performance and utilization metrics for all queues on a single server. You can enter a string in the Filter by Topic Name field to show only queues in the table with names that contain the string. For example, if you enter the string Madrid, all queues with Madrid in the queue name are shown in the table. If no entry is made, all queue names are shown. For most use cases, you can enter a portion of the queue name. Double-clicking on a row in the table opens the data for the selected queue in the "TIBCO EMS Queue Summary" display so that you can view additional metrics for the selected queue.

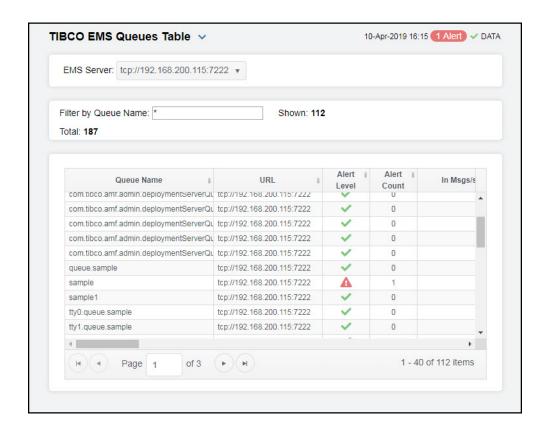

### **Filters**

EMS Server The EMS Server selected from this drop-down menu populates all associated Queue data in this display.

Filter by Queue Name Enter a string to show only queues with names that contain the string. For example, if you enter the string Madrid, all queues with Madrid in the queue name are shown in the table. If no entry is made, all queue names are shown. For most use cases, you can enter a portion of the queue name.

Shown

The total number of currently active topics on the selected server, which is filtered by the **Data Collection** > **Metric Filters** > **Queues** field in the RTView Configuration Application.

The default value for the **Queues** property is:

^(?!^\\\$sys\\.|^\\\$TMP\\\$\\.|^AMX\_MGMT\\.|^EMSGMS\\.|^AMX\_SV\\.|^\_HAWK\\.|^\_LOCAL\\.\_HAWK\\.|^TMP\\.EMS)

You can modify the filter value by editing the **Queues** property, which will override the default value. See "Configuring Data Collection" for more information.

**Total** The total number of gueues on the selected server.

### Fields and Data

This display includes:

Table

This table describes all queues on the selected server. Double-click a row to view metrics for a single queue in the "TIBCO EMS Queue Summary" display.

**Queue Name** The name of the queue.

**URL** The IP address and port number for the server.

Alert Level The current alert level.

-- One or more alerts have exceeded their specified **ALARMLEVEL** threshold, have an Alert Severity value of **2**, and are shown in red.

 -- One or more alerts have exceeded their specified WARNINGLEVEL threshold, have an Alert Severity value of 1, and are shown in yellow.

 -- No alerts have exceeded an alert threshold, which have an Alert Severity value of 0, and are shown in green.

Alert Count The number of current alerts.

In Msgs/s The number of inbound messages for the queue,

per second.

**Note:** This metric comes directly from the **tibjms.admin.DestinationInfo** class from

TIBCO.

In Total Msgs The total number of inbound messages for the

queue.

Out Msgs/s The number of outbound messages for the queue,

per second.

**Note:** This metric comes directly from the **tibjms.admin.DestinationInfo** class from

TIBCO.

Out Total Msgs The total number of outbound messages for the

queue.

Pending Msgs The number of currently pending messages for

the queue.

**Consumers** The number of active and inactive consumers.

Fail Safe When checked, the message is marked as failsafe

delivery.

Flow Control Max Bytes The maximum number of bytes allocated for use

by flow control.

Global When checked, the message is global and is

routed to other servers.

In KB/s The amount of inbound messages for the gueue,

in kilobytes per second.

In MB The total amount of inbound messages for the

queue, in megabytes.

Max Bytes The maximum amount of bytes allocated for use

by the queue.

The maximum number of messages allocated for Max Msgs

use by the queue.

The amount of outbound messages for the queue, Out KB/s

in kilobytes per second.

The total amount of outbound messages for the Out MB

queue, in megabytes.

**Overflow Policy** Indicates whether an overflow policy is set for the

queue:

**O** = No policy is set. 1 = A policy is set.

When checked, the queue is designated as secure Secure

and enforces permission policies.

Static When checked, the queue has a static destination.

Description Descriptive text to help the administrator identify

this resource.

Pending Message Size The amount of space, in bytes, used by pending

messages for the gueue.

**Exclusive** When checked, the server sends all messages on

this queue to one consumer.

Max Redelivery The maximum number of attempts for attempting

redelivery of a message.

Filter In Pattern The string used to filter the data in the row.

Receivers The number of receivers that receive queue

message.

In Msgs/s (TIBCO) The number of inbound TIBCO messages for the

queue, per second.

This metric comes directly from the

tibjms.admin.DestinationInfo class from

TIBCO.

Out Msgs/s (TIBCO) The number of outbound TIBCO messages for the

queue, per second.

This metric comes directly from the

tibjms.admin.DestinationInfo class from TIBCO.

In KB/s (TIBCO) The amount of inbound TIBCO messages for the

queue, in kilobytes per second.

Out KB/s (TIBCO) The amount of outbound TIBCO messages for the

queue, in kilobytes per second.

Expired When checked, performance data has not been

received within the time specified (in seconds) in the Expire Time field in the Duration region in the RTView Configuration Application > (Project Name) > Solution Package Configuration > TIBCO Enterprise Message Service > DATA STORAGE tab. The Delete Time field (also in the Duration region) allows you to define the amount of time (in seconds) in which the row will be removed from the table if there is no response.

The date and time this row of data was last

updated.

# **TIBCO EMS Queues for Server Summary**

Clicking All Queues Summary from the left/navigation menu opens the TIBCO EMS Queues for Server Summary displays, which allows you to track performance and utilization metrics and trends for all queues on a single server. Clicking any of the messages boxes at the top of the display takes you to the "TIBCO EMS Queues Table" display, where you can view additional data on all queues. In the trend graph region, you can select from Message Rates, which traces inbound/outbound messages per second, KB Rates, which traces total inbound/outbound messages per second in kilobytes, or Pending Msgs, which traces the total number of messages for all queues on the server currently waiting to be processed and the total size of messages, in megabytes, for all queues on the server currently waiting to be processed. Clicking the Critical/Warning link at the bottom of the display opens the Alerts Table by Component display.

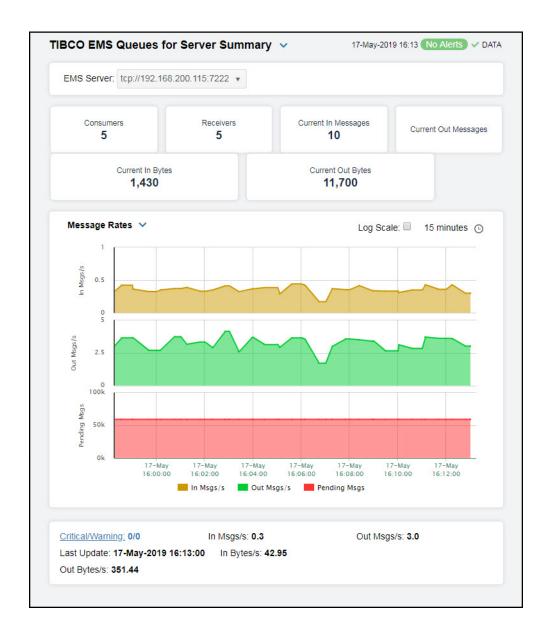

### Filter

EMS Server The EMS Server selected from this drop-down menu populates all

associated queue data in this display.

### Fields and Data

This display includes:

Name The name of the server selected in the EMS Server drop down list.

**Consumers** The number of consumers across all queues on the selected server.

**Receivers** The total number of receivers across all queues on the selected server.

Current In Messages The total number of inbound messages in the last update period across all queues on the selected server.

Current Out Messages The total number of outbound messages in the last update period across all queues on the selected server.

Current In KB The total number of inbound kilobytes in the last update period across all queues on the selected server.

Current Out KB The total number of outbound kilobytes in the last update period across all queues on the selected server.

Trend Graphs

### Message Rates

Shows metrics for all queues on the selected server.

**In Msgs / sec** -- Traces the number of inbound messages for all queues, per second.

**Out Msgs / sec** -- Traces the number of outbound messages for all queues, per second.

**Pending Msgs** -- Traces the number of messages currently waiting to be processed.

### **KB Rates**

Shows metrics for all gueues on the selected server.

In KB / sec -- Traces the number of inbound messages for all queues, in kilobytes per second.

Out KB / sec -- Traces the number of outbound messages for all queues, in kilobytesper second.

**Pending Msg Size KB--** Traces the amount of messages, in kilobytes, currently waiting to be processed.

### Pending Msgs

Shows metrics for all queues on the selected server.

**Pending Msgs** -- Traces the number of messages currently waiting to be processed.

**Pending Msg Size KB--** Traces the amount of messages, in kilobytes, currently waiting to be processed.

### Log Scale

This option should be used when the range of your data is very broad. When checked, the values are displayed using a logarithmic scale rather than using the actual values so that data on the extreme ends of the scale can be viewed more effectively. For example, if you have data that ranges from the tens to the thousands, the data in the range of the tens will be neglected visually if you do not check this option.

### Time Settings

Select a time range from the drop down menu varying from **5 Minutes** to **Last 7 Days**. By default, the time range end point is the current time.

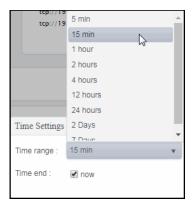

To change the time range, deselect the **now** toggle, which displays some additional date fields. You can click the left and right arrow buttons to decrease the end time by one time period (the time selected in the **Time range** drop down) per click, or you can choose the date and time from the associated calendar and clock icons. You can also enter the date and time in the text field using the following format: **MMM dd, YYYY HH:MM:ss**. For example, Aug 21, 2018 12:24 PM. Click the **now** toggle to reset the time range end point to the current time.

| Critical/<br>Warning | The number of critical and warning alerts across all queues on the server. |
|----------------------|----------------------------------------------------------------------------|
| In Msgs/s            | The number of inbound messages for all queues, per second.                 |
| Out Msgs/s           | The number of outbound messages for all queues, per second.                |
| Last Update          | The date and time of the last data update.                                 |
| In KB/s              | The number of inbound messages for all queues, in kilobytes per second.    |
| Out KB/s             | The number of outbound messages for all queues, in kilobytes per second.   |

# **TIBCO EMS Queues Heatmap**

Clicking All Queues Heatmap from the left/navigation menu opens the TIBCO EMS Queues Heatmap, which is a heatmap representation of the "TIBCO EMS Queues Table" display that allows you to track performance and utilization metrics and trends for all queues on a single server. This heatmap allows you to view status and alerts of all queues for a particular server. You can enter a string in the Filter by Topic Name field to show only topics in the table with names that contain the string. For example, if you enter the string Madrid, all topics with Madrid in the topic name are shown in the table. If no entry is made, all topic names are shown. For most use cases, you can enter a portion of the topic name. Use the Metric drop-down menu to view to Alert Severity, Alert Count, Consumers, Receivers, Pending Messages, Inbound Message Rate, Inbound Total Messages.

The heatmap is organized so that each rectangle represents a queue on the selected server. The rectangle color indicates the most critical alert state. Click on a node to drill-down to the "TIBCO EMS Queue Summary" display and view metrics for a particular queue. Toggle between the commonly accessed **Table** (link to the "TIBCO EMS Queues Table" display) and **Heatmap** displays. Mouse-over rectangles to view more details about the performance and status of each queue.

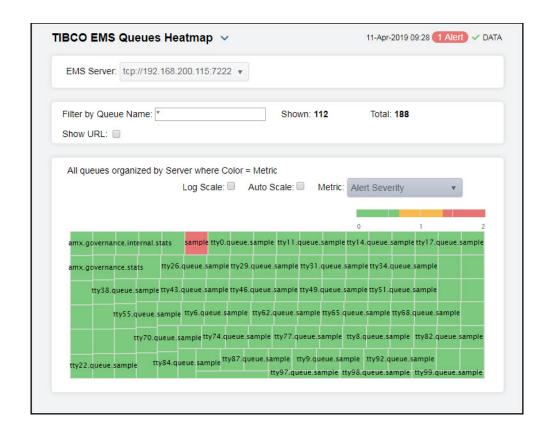

**EMS Server** The EMS Server selected from this drop-down menu populates all associated Queue data in this display.

Filter by Queue Name Enter a string to show only queues with names that contain the string. For example, if you enter the string Madrid, all queues with Madrid in the queue name are shown in the table. If no entry is made, all queue names are shown. For most use cases, you can enter a portion of the queue name.

#### Shown

The total number of currently active topics on the selected server, which is filtered by the **Data Collection** > **Metric Filters** > **Queues** field in the RTView Configuration Application.

The default value for the Queues property is:

^(?!^\\\$sys\\.|^\\\$TMP\\\$\\.|^AMX\_MGMT\\.|^EMSGMS\\.|^AMX\_SV\\.|^\_HAWK\\.|^\_LOCAL\\.\_HAWK\\.|^TMP\\.EMS)

You can modify the filter value by editing the **Queues** property, which will override the default value. See "Configuring Data Collection" for more information.

### Total

The total number of queues on the selected server.

### Log Scale

This option enables visualization on a logarithmic scale, and should be used when the range in your data is very broad. For example, if you have data that ranges from the tens to the thousands, then data in the range of tens will be neglected visually if you do not check this option. This option makes data on both extreme ranges visible by using the logarithmic of the values rather than the actual values.

#### **Auto Scale**

When checked, the values of the selected metric are auto-scaled to its highest defined value. When unchecked, the values of the selected metric display based on the threshold defined for the alert associated with the selected metric. Selecting Auto helps to visualize the range of the values currently present for the selected metric instead of the threshold of the alert that has been associated with the metric. All metrics that have not been associated in the heatmap defaults with alerts use a monochromatic color gradient bar (whites and greens). All metrics that have been associated in the heatmap defaults with alerts use a multi-chromatic color gradient bar (reds, yellows, white, and greens).

#### Metric

Select the metric driving the heatmap display. The default is **Alert Severity**. Each Metric has a color gradient bar that maps values to colors. The heatmap organizes the topics by server, where each rectangle represents a Queue. Mouse-over any rectangle to display the current values of the metrics for the Queue. Click on a rectangle to drill-down to the associated "TIBCO EMS Queue Summary" display for a detailed view of metrics for that particular queue.

### **Alert Severity**

The maximum alert level in the item (index) associated with the rectangle. Values range from 0 to 2, as indicated in the color gradient bar , where 2 is the greatest Alert Severity.

- -- Metrics that have exceeded their specified **ALARMLEVEL** threshold and have an Alert Severity value of **2** are shown in red. For a given rectangle, this indicates that one or more metrics have exceeded their alarm threshold.
- 1 -- Metrics that have exceeded their specified WARNI NGLEVEL threshold and have an Alert Severity value of 1 are shown in yellow. For a given rectangle, this indicates that one or more metrics have exceeded their warning threshold.
- -- Metrics that have not exceeded either specified threshold have an Alert Severity value of **0** and are shown in green. For a given rectangle, this indicates that no metrics have exceeded a specified alert threshold.

#### **Alert Count**

The total number of alarm and warning alerts in a given item (index) associated with the rectangle.

The color gradient bar shows the range of the value/color mapping. The numerical values in the gradient bar range from **0** to the maximum count of alerts in the heatmap. The middle value in the gradient bar indicates the middle value of the range.

#### Consumers

The total number of consumers in a given item (index) associated with the rectangle. The color gradient bar shows the range of the value/color mapping. The numerical values in the gradient bar range from **0** to the maximum count of receivers in the heatmap. The middle value in the gradient bar indicates the middle value of the range.

The **Auto Scale** option does not impact this metric.

### Receivers

The total number of receivers in a given item (index) associated with the rectangle. The color gradient bar shows the range of the value/color mapping. The numerical values in the gradient bar range from **0** to the maximum count of receivers in the heatmap. The middle value in the gradient bar indicates the middle value of the range.

The Auto Scale option does not impact this metric.

### **Pending Msgs**

The total number of pending messages in a given item (index) associated with the rectangle. The color gradient bar 1500 1300 shows the range of the value/color mapping. By default, the numerical values in the gradient bar range from 0 to the alert threshold of EmsQueuesPendingMsgsHigh, which is 3000. The middle value in the gradient bar indicates the middle value of the range (the default is 1500).

When **Auto Scale** is checked, the numeric values in the color gradient bar show the range of the data being displayed rather than the default values. The middle value changes accordingly to indicate the color of the middle value of the range.

### In Msgs /sec

When **Auto Scale** is checked, the numeric values in the color gradient bar show the range of the data being displayed rather than the default values. The middle value changes accordingly to indicate the color of the middle value of the range.

Note: This metric comes directly from the tibjms.admin.DestinationInfo class from TIBCO.

### In Total Msg

The total number of inbound messages in a given item (index) associated with the rectangle. The color gradient bar shows the range of the value/color mapping. The numerical values in the gradient bar range from **0** to the maximum count of receivers in the heatmap. The middle value in the gradient bar indicates the middle value of the range.

The **Auto Scale** option does not impact this metric.

### Out Msgs/sec

The number of outbound messages per second in a given item (index) associated with the rectangle. The color gradient bar • 4.5 shows the range of the value/color mapping. By default, the numerical values in the gradient bar range from 0 to the alert threshold of EmsQueuesOutMsgRateHigh, which is 9. The middle value in the gradient bar indicates the middle value of the range (the default is 4.5).

When **Auto** is checked, the numeric values in the color gradient bar show the range of the data being displayed rather than the default values. The middle value changes accordingly to indicate the color of the middle value of the range.

**Note**: This metric comes directly from the **tibjms.admin.DestinationInfo** class from TIBCO.

### **Out Total Msgs**

The total number of outbound messages in a given item (index) associated with the rectangle. The color gradient bar shows the range of the value/color mapping. The numerical values in the gradient bar range from  $\mathbf{0}$  to the maximum count of receivers in the heatmap. The middle value in the gradient bar indicates the middle value of the range.

The Auto Scale option does not impact this metric.

# **TIBCO EMS Queue Summary**

Clicking **Single Queue Summary** from the left/navigation menu opens the **TIBCO EMS Queue Summary** display, which allows you to track performance and utilization metrics for a single queue on a single server. Clicking any of the messages boxes at the top of the display takes you to the "TIBCO EMS Queues Table" display, where you can view additional data on all topics. In the trend graph region, you can select from **Message Rates**, which traces inbound/outbound messages per second, or **Message Flows**, which traces total inbound/outbound messages in bytes. Clicking the **Critical/Warning** link at the bottom of the display opens the Alerts Table by Component display.

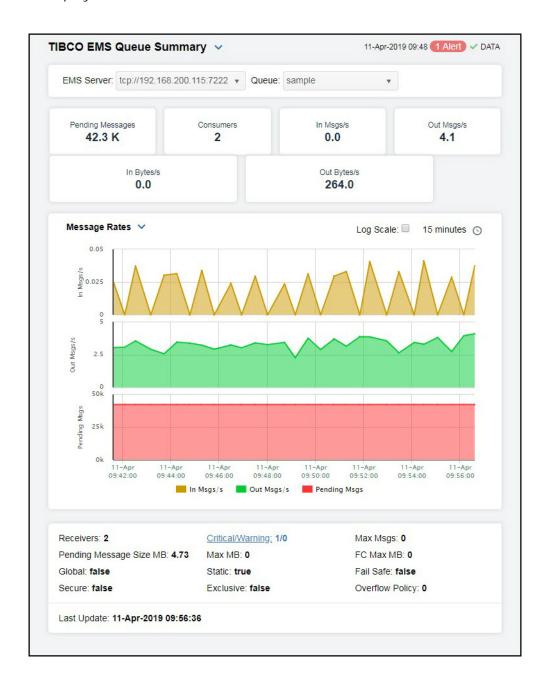

### **Filters**

EMS Server The EMS Server selected from this drop-down menu populates the Queues

drop-down menu with the queues belonging to this EMS Server.

Queue Select a queue from the drop-down menu. The selection made here populates

this display.

### Fields and Data

This display includes:

Pending The total number of messages for the selected queue currently waiting to be

Messages processed.

**Consumers** The number of consumers currently interacting with the queue.

In Msqs/s The number of inbound messages, per second, for the selected queue.

Out Msgs/ The number of outbound messages, per second, for the selected queue.

In KB/s The size of the inbound messages, in kilobytes per second, for the selected

queue.

Out KB/s The size of outbound messages, in kilobytes per second, for the selected queue.

# Trend Message Rates Graphs Chause matrice for

Shows metrics for the selected queue on the specified server.

In Msgs / sec -- Traces the number of inbound messages, per second.

Out Msgs / sec -- Traces the number of outbound messages, per second.

**Pending Msgs** -- Traces the number of messages currently waiting to be processed.

### Message Flows

Shows metrics for the selected queue on the specified server.

In Msgs-- Traces the number of inbound messages.

Out Msgs -- Traces the number of outbound messages.

**Pending Msgs** -- Traces the number of messages currently waiting to be processed.

**Use Rates** When this check box is selected, the inbound and outbound

message rates (In Msgs/sec and Out Msgs/sec) display in the trend graph. When this check box is not selected, the delta inbound and outbound messages (Delta In Msgs and Delta

Out Msgs) display in the trend graph.

Log Scale This option should be used when the range of your data is very

broad. When checked, the values are displayed using a logarithmic scale rather than using the actual values so that data on the extreme ends of the scale can be viewed more effectively. For example, if you have data that ranges from the tens to the thousands, the data in the range of the tens will be

neglected visually if you do not check this option.

### Time Settings

Select a time range from the drop down menu varying from **5 Minutes** to **Last 7 Days**. By default, the time range end point is the current time.

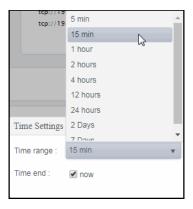

To change the time range, deselect the **now** toggle, which displays some additional date fields. You can click the left and right arrow buttons to decrease the end time by one time period (the time selected in the **Time range** drop down) per click, or you can choose the date and time from the associated calendar and clock icons. You can also enter the date and time in the text field using the following format: **MMM dd, YYYY HH:MM:ss**. For example, Aug 21, 2018 12:24 PM. Click the **now** toggle to reset the time range end point to the current time.

| Receivers                     | The number of consumers currently receiving messages from the queue.                          |
|-------------------------------|-----------------------------------------------------------------------------------------------|
| Pending<br>Message<br>Size MB | The size, in megabytes, of messages for the selected queue currently waiting to be processed. |
| Global                        | When checked, the message is global and is routed to other servers.                           |
| Secure                        | When checked, the queue is designated as secure and enforces permission policies.             |
| Critical/<br>Warning          | The number of critical and warning alerts on the queue.                                       |
| Max MB                        | The maximum amount of memory, in megabytes, allocated for use by the queue.                   |
| Static                        | When checked, the queue has a static destination.                                             |
| Exclusive                     | When checked, the server sends all messages on this queue to one consumer.                    |
| Max Msgs                      | The maximum number of messages allocated for the queue.                                       |
| FC Max MB                     | The maximum amount of memory, in megabytes, allocated for flow control use by the queue.      |
| Fail Safe                     | When checked, the message is marked as failsafe delivery.                                     |

Overflow Indicates whether an overflow policy is set for the queue:

Policy

O = No policy is set

O = No policy is set.1 = A policy is set.

Last The date and time of the last data update. Update

# TIBCO EMS Queue Detail By Server

Clicking Queue Detail by Server in the left/navigation menu opens the TIBCO EMS Queue Detail by Server display, which allows you to track performance and utilization metrics of a single queue across all servers and compare queue activity among servers. Double-clicking any of the rows in the table takes you to the "TIBCO EMS Queue Summary" display, where you can view additional data for that particular queue on that particular server.

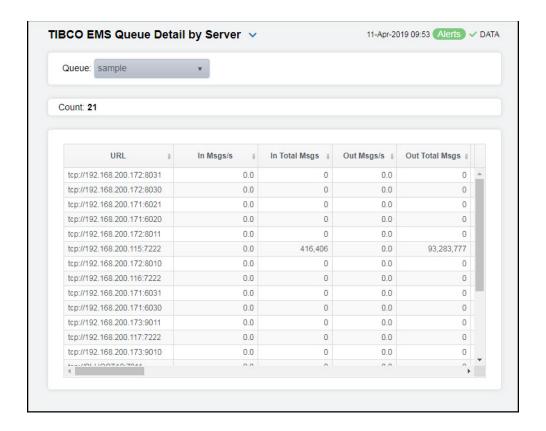

### Filter

Queue The Queue selected from this drop-down menu populates this display.

### Fields and Data

This display includes:

Count The number of rows found based on the filter and displayed in the table.

Shows details about the selected Queue for each server that has the queue defined. Select a server to view details in the "TIBCO EMS Queue Summary" display. Table

**URL** The URL of the server.

In Msgs/s The amount of inbound messages for the queue, in number

of messages per second.

In Total Msgs The total number of inbound messages for the gueue.

Out Msgs/s The number of outbound messages per second.

**Out Total Msgs** The total number of outbound messages since the server

was started.

**Pending Msgs** The number of currently pending messages.

Consumers The number of active and inactive consumers.

Fail Safe When true, the message is marked as failsafe delivery.

Flow Control Max

**Bytes** 

The maximum number of bytes allocated for use by flow

control.

Global When true, the message is global and is routed to other

servers.

In KB/s The amount of inbound messages for the queue, in kilobytes

per second.

In MB The total number of inbound megabytes for the queue.

Max Bytes The maximum amount of bytes allocated for use by the

queue.

Max Msgs The maximum number of messages allocated for use by the

queue.

Out KB/s The amount of outbound messages (in kilobytes) per

second.

Out MB The total amount of outbound messages, in megabytes,

since the server was started.

**Overflow Policy** Indicates whether an overflow policy is set for the gueue:

> **O** = No policy is set. 1 = A policy is set.

Secure When checked, the topic is designated as secure and

enforces permission policies.

Static When checked, the topic has a static destination.

Description Descriptive text to help the administrator identify this

resource.

**Current In Total** 

Msgs

The total number of inbound messages in the last update

period for the queue.

The total number of inbound bytes in the last update period **Current In Total Bytes** for the queue. **Current Out Total** The total number of outbound messages in the last update Msgs period for the queue. **Current Out Total** The total number of outbound bytes in the last update period **Bytes** for the queue. Pending Msg Size The amount of space, in bytes, pending messages use for the queue. **Exclusive** When checked, the server sends all messages on this queue to one consumer. Max Redelivery The maximum number of attempts for attempting redelivery of a message. Filter In Pattern The string used to filter the data in the row. Receivers The number of receivers of queue messages. **Expired** When checked, performance data has not been received within the time specified (in seconds) in the Expire Time field in the Duration region in the RTView Configuration
Application > (Project Name) > Solution Package
Configuration > TIBCO Entertain Message Service > DATA STORAGE tab. The Delete Time field (also in the **Duration** region) allows you to define the amount of time (in seconds) in which the row will be removed from the table if there is no response. Time Stamp The date and time this row of data was last updated.

# **EMS Routes**

These displays present performance metrics and alert status for all routes or one route on an EMS Server. Clicking EMS Routes from the left/navigation menu opens the "TIBCO EMS Routes" display, which shows all available utilization metrics for all EMS routes on a specific EMS server. The option available under EMS Routes is:

■ Route Summary: Opens the "TIBCO EMS Route" display, which shows metrics and trend data for a particular route on a particular EMS Server.

# **TIBCO EMS Routes**

Clicking EMS Routes from the left/navigation menu opens the TIBCO EMS Routes display, which shows all available utilization metrics for all routes on a specific EMS server. Double-clicking on a route in the Routes for Server table opens the "TIBCO EMS Route" display, which shows additional details for the selected route. Inbound metrics, such as In Msgs/s, indicate an in route to the server. Outbound metrics, such as Out Msgs/s, indicate an out route to the server.

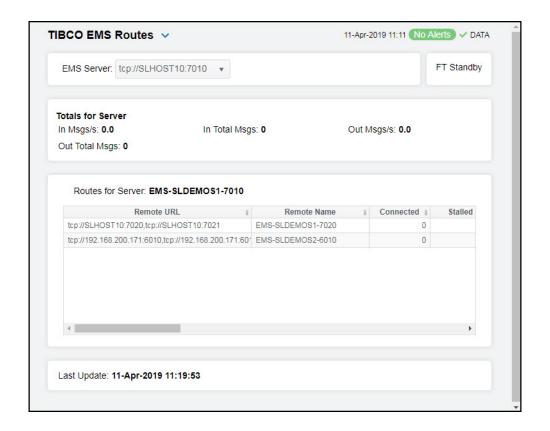

### Filter

EMS The EMS Server selected from this drop-down menu populates all associated Routes data Server in this display.

### Fields and Data

This display includes:

**Status** The current status of the server.

Totals For Server Shows metrics for all server routes on the selected server.

In Msgs / sec The number of inbound messages, per second.

In Total Msgs The total number of inbound messages.

Out Msgs / sec The number of outbound messages, per second.

Out Total Msgs The total number of outbound messages.

Table This table shows metrics for each server route on the selected server. Select a route to

view details.

**Remote URL** The URL of the remote server.

**Remote Name** The name of the remote server.

**Connected** When checked, the server route is connected.

Stalled Indicates whether the IO flow stalled on the route.

A value of  $\mathbf{0}$  (zero) = not stalled.

A value of 1 = stalled.

In Bytes/s

The rate of inbound data in bytes, per second.

In Msgs/s The rate of inbound messages in number of messages per

second.

In Total Bytes The total number of inbound bytes.

In Total Msgs The total number of inbound messages.

Out Bytes/s The rate of outbound data in bytes per second.

Out Msgs/s The rate of outbound messages in number of messages

per second.

Out Total Bytes The total number of outbound bytes.

Out Total Msgs The total number of outbound messages.

**Zone Name** The name of the zone for the route.

data:

**Zone Type** Indicates a multi-hop or one-hop zone.

Active Indicates whether the server route is currently transferring

1 = true 0 = false

Indicates whether the server route is currently transferring

data:

1 = true0 = false

Suspended Indicates whether outbound messages to the route have

been suspended:

1 = true0 = false

**remoteURLNoCommas** The IP address and name for the remote connection.

**Time Stamp** The date and time of the last data update.

Last Update The date and time of the last data update.

# **TIBCO EMS Route**

Clicking **Route Summary** from the left/navigation menu opens the **TIBCO EMS Route** display, which shows metrics and trend data for a particular route on a particular EMS Server. Hovering over the trend graphs displays data for each of the metrics at a specific time.

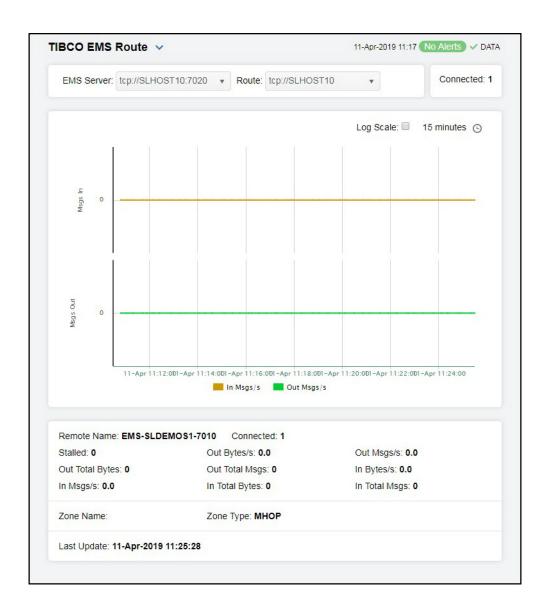

### Filter

EMS The EMS Server selected from this drop-down menu populates all associated Routes data Server in this display.

**Route** Select the route for which you want to view data in the display.

# Fields and Data

This display includes:

**Connected** The number of routes connected.

Trend Shows message data for the selected route.

Graphs Traces the number of inhouse.

In Msgs/s -- Traces the number of inbound messages, per second.

Out Msgs/s -- Traces the number of outbound messages, per second.

### Log Scale

This option should be used when the range of your data is very broad. When checked, the values are displayed using a logarithmic scale rather than using the actual values so that data on the extreme ends of the scale can be viewed more effectively. For example, if you have data that ranges from the tens to the thousands, the data in the range of the tens will be neglected visually if you do not check this option.

### **Time Settings**

Select a time range from the drop down menu varying from **5 Minutes** to **Last 7 Days**. By default, the time range end point is the current time.

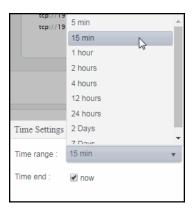

To change the time range, deselect the **now** toggle, which displays some additional date fields. You can click the left and right arrow buttons to decrease the end time by one time period (the time selected in the **Time range** drop down) per click, or you can choose the date and time from the associated calendar and clock icons. You can also enter the date and time in the text field using the following format: **MMM dd, YYYY HH:MM:ss**. For example, Aug 21, 2018 12:24 PM. Click the **now** toggle to reset the time range end point to the current time.

| Stalled            | Indicates whether the IO flow stalled on the route.  A value of <b>0</b> (zero) = not stalled.  A value of <b>1</b> = stalled. |
|--------------------|----------------------------------------------------------------------------------------------------|
| Out Total<br>Bytes | The total number of outbound bytes.                                                                                            |
| In Msgs/s          | The rate of inbound messages in number of messages per second.                                                                 |

**Connected** The number of routes connected.

Out Bytes/ The rate of outbound data in bytes per second.

The name of the remote server.

Remote

Name

| Out Total<br>Msgs | The total number of outbound messages.                          |
|-------------------|-----------------------------------------------------------------|
| In Total<br>Bytes | The total number of inbound bytes.                              |
| Out Msgs/<br>s    | The rate of outbound messages in number of messages per second. |
| In Bytes/s        | The rate of inbound data in bytes, per second.                  |
| In Total<br>Msgs  | The total number of inbound messages.                           |
| Zone Name         | The name of the zone for the route.                             |
| Zone Type         | Indicates a multi-hop or one-hop zone.                          |
| Last<br>Update    | The date and time of the last data update.                      |

# **EMS Producers**

These displays present performance metrics and alert status for all producers or one producer on an EMS Server. Clicking EMS Producers from the left/navigation menu opens the "TIBCO EMS Producers" display, which shows all available utilization metrics for all EMS producers on a specific EMS server. The option available under EMS Producers is:

■ **Producer Summary**: Opens the "TIBCO EMS Producer" display, which shows metrics and trend data for a particular producer on a particular EMS Server.

### **TIBCO EMS Producers**

Clicking EMS Producers from the left/navigation menu opens the TIBCO EMS Producers display, which shows utilization metrics for all producers on a particular EMS Server. You can filter the list of producers in the Producers for Server table by Client ID and/or Destination. Clicking the Topics link in the bottom portion of the display opens the "TIBCO EMS Topics Table" display. Clicking the Queues link in the bottom portion of the display opens the "TIBCO EMS Queues Table" display.

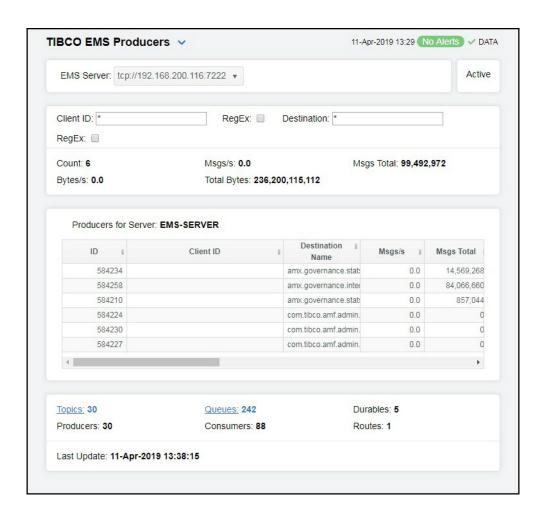

### **Filters**

**EMS Server** The EMS Server selected from this drop-down list displays a list of the currently

connected Producers. The field to the right of the EMS Server drop down displays

the status of the server.

Client ID Filter field that allows you to filter the list of producers by client ID.

**RegEx** Select this toggle to use a regular expression for the **Client ID** filter field.

**Destination** Filter field that allows you to filter the list of producers by destination name.

**RegEx** Select this toggle to use a regular expression for the **Destination** filter field.

### Fields and Data

This display includes:

**Count** The number of currently connected producers on the server.

Msgs/s The number of messages, per second, for the producer.

Msgs Total The total number of messages for the producer.

Bytes/s The amount of messages, in bytes per second, for the producer.

**Total Bytes** The total size of messages, in bytes, for the producer.

Producers for Server Table This table shows metrics for each producer on the selected server. Double-clicking on a row in the Producers table displays details for the producer in the "TIBCO EMS Producer" drill-down display.

**ID** A unique string identifier assigned to each producer.

Client ID A unique string identifier assigned to each client.

**Destination** The name of the destination. **Name** 

Msgs/s The number of messages, per second, for the producer.

Msgs Total The total number of messages for the producer.

Bytes/s The size of messages, in bytes per second, for the producer.

**Total Bytes** The total size of messages, in bytes, for the producer.

**User Name** The user name.

**Host** The name of the host.

**Session ID** A unique string identifier assigned to each session.

**Conn ID** A unique string identifier assigned to each connection.

Create Time The amount of time, in milliseconds, since the producer was

created.

**Destination Type** The configured destination type.

**Expired** When checked, performance data has not been received

within the time specified (in seconds) in the Expire Time field in the Duration region in the RTView Configuration Application > (Project Name) > Solution Package Configuration > TIBCO Enterprise Message Service > DATA STORAGE tab. The Delete Time field (also in the Duration region) allows you to define the amount of time (in seconds) in which the row will be removed from the table

if there is no response.

**time\_stamp** The date and time this row of data was last updated.

**Topics** The total number of topics on the server (pulled directly from the TIBCO API).

**Producers** The total number of producers (pulled directly from the TIBCO API).

Queues The total number of queues on the server (pulled directly from the TIBCO API).

Consumers The total number of consumers (pulled directly from the TIBCO API).

**Durables** The total number of durables on the server (pulled directly from the TIBCO API).

Routes The total number of routes on the server (pulled directly from the TIBCO API).

Last Update The date and time of the last data update (pulled directly from the TIBCO API).

### **TIBCO EMS Producer**

Clicking **Producer Summary** from the left/navigation menu opens the **TIBCO EMS Producer** display, which shows metrics and trend data for a particular producer on a particular EMS Server. Hovering over the trend graphs displays data for each of the metrics at a specific time.

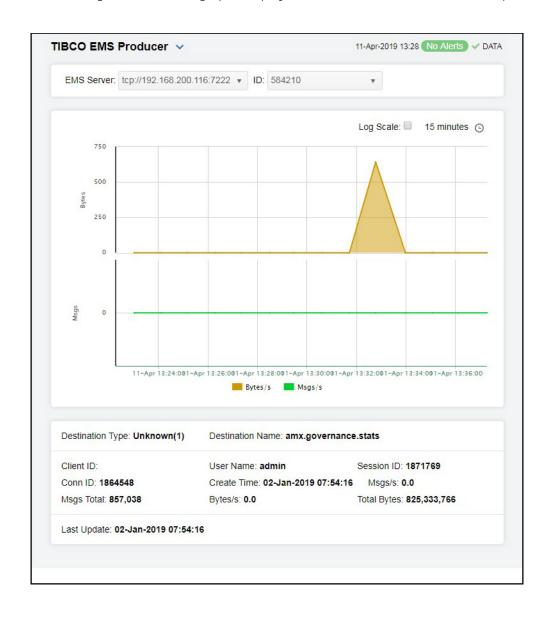

### **Filters**

**EMS Server** The selected EMS Server populates the Producer ID/ Client ID drop-down menu with associated Producer IDs/Client IDs.

**ID** Drop-down menu containing the Producer IDs/Client IDs.

### Fields and Data

This display includes:

**Trend Graph** Shows message data for the selected producer.

Bytes/s -- Traces the size of messages for the producer, in bytes.

Msqs/s -- Traces the number of messages for the producer, per second.

Log Scale

This option should be used when the range of your data is very broad. When checked, the values are displayed using a logarithmic scale rather than using the actual values so that data on the extreme ends of the scale can be viewed more effectively. For example, if you have data that ranges from the tens to the thousands, the data in the range of the tens will be neglected visually if you do not check this option.

**Time Settings** 

Select a time range from the drop down menu varying from 5 Minutes to Last 7 Days. By default, the time range end point is the current time.

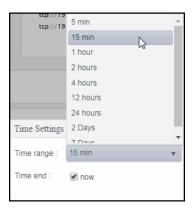

To change the time range, deselect the **now** toggle, which displays some additional date fields. You can click the left and right arrow buttons to decrease the end time by one time period (the time selected in the **Time range** drop down) per click, or you can choose the date and time from the associated calendar and clock icons. You can also enter the date and time in the text field using the following format: **MMM dd, YYYY HH:MM:ss.** For example, Aug 21, 2018 12:24 PM. Click the **now** toggle to reset the time range end point to the current time.

| Destination<br>Type | The configured destination type.                        |
|---------------------|---------------------------------------------------------|
| Destination<br>Name | The name of the destination.                            |
| Client ID           | A unique string identifier assigned to each client.     |
| Conn ID             | A unique string identifier assigned to each connection. |
| Msgs/s              | The number of messages, per second, for the producer.   |

**Total Bytes** The total size of messages, in bytes, for the producer.

**User Name** The user name.

**Create Time** The date and time when the producer was created.

**Msgs Total** The total number of messages for the producer.

**Session ID** A unique string identifier assigned to each session.

Bytes/s The size of messages, in bytes per second, for the producer.

**Last Update** The date and time of the last data update.

### **EMS Consumers**

These displays present performance metrics and alert status for all consumers or one consumer on an EMS Server. Clicking **EMS Consumers** from the left/navigation menu opens the "TIBCO EMS Consumers" display, which shows all available utilization metrics for all EMS consumers on a specific EMS server. The option available under **EMS Consumers** is:

■ Consumer Summary: Opens the "TIBCO EMS Consumer" display, which shows metrics and trend data for a particular consumer on a particular EMS Server.

### **TIBCO EMS Consumers**

Clicking EMS Consumers from the left/navigation menu opens the TIBCO EMS Consumers display, which shows utilization metrics for all consumers on a particular EMS Server. You can filter the list of consumers in the Consumers for Server table by Client ID and/or Destination. Clicking the Topics link in the bottom portion of the display opens the "TIBCO EMS Topics Table" display. Clicking the Queues link in the bottom portion of the display opens the "TIBCO EMS Queues Table" display.

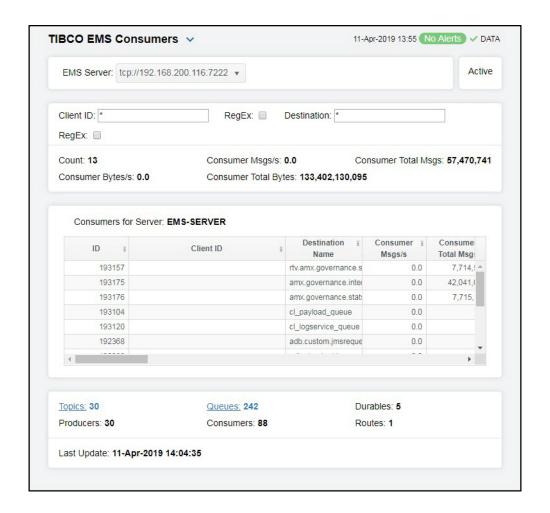

#### **Filters**

EMS Server The EMS Server selected from this drop-down list displays a list of the currently

connected Consumers. The field to the right of the EMS Server drop down displays

the status of the server.

Client ID Filter field that allows you to filter the list of consumers by client ID.

**RegEx** Select this toggle to use a regular expression for the **Client ID** filter field.

**Destination** Filter field that allows you to filter the list of consumers by destination name.

**RegEx** Select this toggle to use a regular expression for the **Destination** filter field.

### Fields and Data

This display includes:

**Count** The number of currently connected producers on the server.

Consumer Msgs/s

The number of messages, per second, for the consumer.

Consumer Total Msgs The total number of messages for the consumer.

Consumer Bytes/s The amount of messages, in bytes per second, for the consumer.

Consumer Total Bytes The total size of messages, in bytes, for the consumer.

Consumers for Server Table This table shows metrics for each consumer on the selected server. Double-clicking on a row in the Consumers table displays details for the consumer in the "TIBCO EMS Consumer" drill-down display.

ID A unique string identifier assigned to each consumer.

Client ID A unique string identifier assigned to each client.

**Destination Name** The name of the destination.

**Consumer Msgs/s** The number of messages, per second, for the consumer.

Consumer Total

Msgs

The total number of messages for the consumer.

Consumer Bytes/

Consumer Total Bytes The size of messages, in bytes per second, for the consumer.

The total size of messages, in bytes, for the consumer.

**User Name** The user name.

**Host** The name of the host machine.

**Session ID** A unique string identifier assigned to each session.

**Conn ID** A unique string identifier assigned to each connection.

yet acknowledged by the consumer's session.

The sl.rtview.jmsadm.queryClDetails property must be set to true

in your **sample.properties** file to see this column.

**Curr Msg Sent** 

Size

The combined size of messages sent to the consumer that were not yet acknowledged by the consumer's session.

Note: The sl.rtview.jmsadm.queryClDetails property must be set

to true in your sample.properties file to see this column.

Ack Msgs The total number of messages that have been sent to the

consumer and have been acknowledged by the consumer's

session.

Note: The sl.rtview.jmsadm.queryClDetails property must be set

to true in your sample.properties file to see this column.

**Total Msgs Sent** The total number of messages sent to the consumer since

the consumer was created.

Note: The sl.rtview.jmsadm.queryClDetails property must be set

to true in your sample.properties file to see this column.

Elap. Since Last

Ack

The amount of time (in milliseconds) that has elapsed since the last time a message sent to the consumer was

acknowledged by the consumer's session.

Note: The sl.rtview.imsadm.queryClDetails property must be set

to true in your sample.properties file to see this column.

Elap. Since Last

Sent

The amount of time (in milliseconds) that has elapsed since the last time the server sent a message to the consumer.

Note: The sl.rtview.jmsadm.queryClDetails property must be set

to true in your sample.properties file to see this column.

Destination Prefetch

The actual destination prefetch value used by the server at runtime.

Note: The sl.rtview.jmsadm.queryClDetails property must be set to true in your sample properties file to see this column.

Prefetch Deliv Count

The number of prefetch messages delivered to the consumer by the server. For consumers receiving messages on any destination with positive prefetch value, this value is never more than the prefetch value of the destination. This value cannot be used to identify the status of the consumer, but it can be used in conjunction with other consumer information values to identify consumers who stopped receiving messages due to application-specific problems.

Note: The sl.rtview.imsadm.gueryClDetails property must be set to true in your sample.properties file to see this column.

**Durable Name** The name of the durable.

The queue owner server name if the consumer if the Route Name

consumer's destination is a routed queue.

Note: The sl.rtview.jmsadm.queryClDetails property must be set

to true in your sample.properties file to see this column.

Is Active If true, the consumer is active and can receive messages

from the server.

Note: The sl.rtview.jmsadm.queryClDetails property must be set

to true in your sample.properties file to see this column.

Is System If true, the consumer was automatically created by the

system.

Note: The sl.rtview.jmsadm.queryClDetails property must be set

to true in your sample.properties file to see this column.

Session Ack Mode Lists the consumer's session acknowledge mode as a

constant defined in TibjmsAdmin.

Note: The sl.rtview.jmsadm.queryClDetails property must be set

to true in your sample.properties file to see this column.

Create Time The amount of time, in milliseconds, since the consumer was

created.

**Destination Type** The type of destination.

**Expired** When checked, performance data has not been received

within the time specified (in seconds) in the Expire Time field in the Duration region in the RTView Configuration Application > (Project Name) > Solution Package Configuration > TIBCO Enterprise Message Service > DATA STORAGE to Delete Time field (also in the Duration region) allows you to define the amount of time ( **Duration** region) allows you to define the amount of time (in seconds) in which the row will be removed from the table if

there is no response.

Time Stamp The date and time this row of data was last updated.

**Topics** The total number of topics on the server (pulled directly from the TIBCO API).

**Producers** The total number of producers (pulled directly from the TIBCO API).

Queues The total number of queues on the server (pulled directly from the TIBCO API). **Consumers** The total number of consumers (pulled directly from the TIBCO API).

**Durables** The total number of durables on the server (pulled directly from the TIBCO API).

**Routes** The total number of routes on the server (pulled directly from the TIBCO API).

Last Update The date and time of the last data update (pulled directly from the TIBCO API).

### **TIBCO EMS Consumer**

Clicking Consumer Summary from the left/navigation menu opens the TIBCO EMS Consumer display, which shows metrics and trend data for a particular consumer on a particular EMS Server. Hovering over the trend graphs displays data for each of the metrics at a specific time.

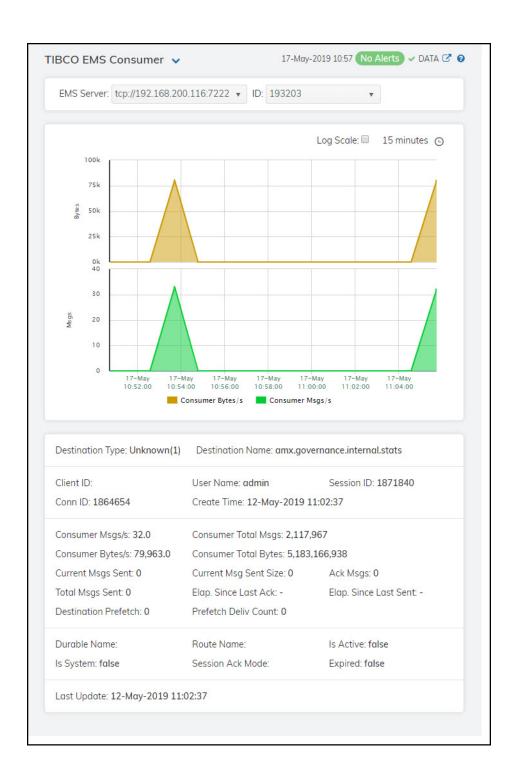

### **Filters**

EMS Server The selected EMS Server populates the Consumer ID/ Client ID drop-down menu with associated Producer IDs/Client IDs.

**ID** Drop-down menu containing the Consumer IDs/Client IDs.

#### Fields and Data

This display includes:

**Trend Graphs** Shows message data for the selected producer.

Msgs / sec -- Traces the number of messages for the consumer, per second.

Bytes / sec -- Traces the size of messages for the consumer, in bytes.

Log Scale

This option should be used when the range of your data is very broad. When checked, the values are displayed using a logarithmic scale rather than using the actual values so that data on the extreme ends of the scale can be viewed more effectively. For example, if you have data that ranges from the tens to the thousands, the data in the range of the tens will be neglected visually if you do not check this option.

Time Settings

Select a time range from the drop down menu varying from **5 Minutes** to **Last 7 Days**. By default, the time range end point is the current time.

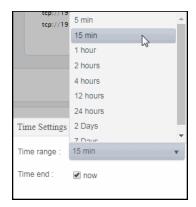

To change the time range, deselect the **now** toggle, which displays some additional date fields. You can click the left and right arrow buttons to decrease the end time by one time period (the time selected in the **Time range** drop down) per click, or you can choose the date and time from the associated calendar and clock icons. You can also enter the date and time in the text field using the following format: **MMM dd, YYYY HH:MM:ss**. For example, Aug 21, 2018 12:24 PM. Click the **now** toggle to reset the time range end point to the current time.

**Destination** The configured destination type. **Type** 

**Destination** The name of the destination.

Client ID A unique string identifier assigned to each client.

**Conn ID** A unique string identifier assigned to each connection.

**User Name** The user name.

**Create Time** The amount of time, in milliseconds, since the consumer was created.

**Session ID** A unique string identifier assigned to each session.

Consumer Msgs/s The number of messages, per second, for the consumer.

Consumer Total Bytes

The total size of messages, in bytes, for the consumer.

Ack Msgs The total number of messages that have been sent to the consumer and have

been acknowledged by the consumer's session.

The sl.rtview.jmsadm.queryClDetails property must be set to true in your

sample.properties file to see this column.

Elap. Since Last Sent The amount of time (in milliseconds) that has elapsed since the last time the server sent a message to the consumer.

The sl.rtview.jmsadm.queryCIDetails property must be set to true in your

sample.properties file to see this column.

Consumer Total Msgs The total number of messages for the consumer.

Current Msgs Sent The number of messages sent to the consumer that were not yet acknowledged by

the consumer's session.

The sl.rtview.jmsadm.queryClDetails property must be set to true in your

sample.properties file to see this column.

Total Msgs Sent The total number of messages sent for the consumer.

Destination Prefetch The actual destination prefetch value used by the server at runtime.

The sl.rtview.jmsadm.queryClDetails property must be set to true in your

sample.properties file to see this column.

Consumer Bytes/s The size of messages, in bytes per second, for the consumer.

Current Msg Sent Size The combined size of messages sent to the consumer that were not yet

acknowledged by the consumer's session.

Note: The sl.rtview.jmsadm.queryClDetails property must be set to true in your sample.properties file to see this column.

Elap. Since Last Ack. The amount of time (in milliseconds) that has elapsed since the last time a message sent to the consumer was acknowledged by the consumer's session.

The sl.rtview.jmsadm.queryCIDetails property must be set to true in your sample.properties file to see this column.

Prefetch Deliv Count The number of prefetch messages delivered to the consumer by the server. For consumers receiving messages on any destination with positive prefetch value, this value is never more than the prefetch value of the destination. This value cannot be used to identify the status of the consumer, but it can be used in conjunction with other consumer information values to identify consumers who

stopped receiving messages due to application-specific problems. The **sl.rtview.jmsadm.queryClDetails** property must be set to **true** in your

sample.properties file to see this column.

Durable Name The name of the durable.

**Is System** If true, the consumer was automatically created by the system.

The **sl.rtview.jmsadm.queryCIDetails** property must be set to **true** in your

sample.properties file to see this column.

**Route Name** The gueue owner server name if the consumer if the consumer's destination is a

routed queue.

The sl.rtview.jmsadm.queryClDetails property must be set to true in your

sample.properties file to see this column.

Session Ack Mode Lists the consumer's session acknowledge mode as a constant defined in

TibjmsAdmin.

The sl.rtview.jmsadm.queryClDetails property must be set to true in your

sample.properties file to see this column.

**Is Active** If true, the consumer is active and can receive messages from the server.

The sl.rtview.jmsadm.queryClDetails property must be set to true in your

sample.properties file to see this column.

**Expired** When checked, performance data has not been received within the time specified

(in seconds) in the Expire Time field in the Duration region in the RTView Configuration Application > (Project Name) > Solution Package Configuration > TIBCO Enterprise Message Service > DATA STORAGE tab. The Delete Time field (also in the Duration region) allows you to define the amount of time (in seconds) in which the row will be removed from the table if there is no

response.

**Last Update** The date and time of the last data update.

### **EMS Durables**

These displays present performance metrics and alert status for all durables or one durable on an EMS Server. Clicking EMS Durables from the left/navigation menu opens the "TIBCO EMS Durables" display, which shows all available utilization metrics for all EMS durables on a specific EMS server. The option available under EMS Durables is:

■ **Durable Summary**: Opens the "TIBCO EMS Durable" display, which shows metrics and trend data for a particular durable on a particular EMS Server.

### **TIBCO EMS Durables**

Clicking EMS Durables from the left/navigation menu opens the TIBCO EMS Durables display, which shows utilization metrics for all durables on a particular EMS Server. Double-clicking a row in the table opens the selected durable in the "TIBCO EMS Durable" display.

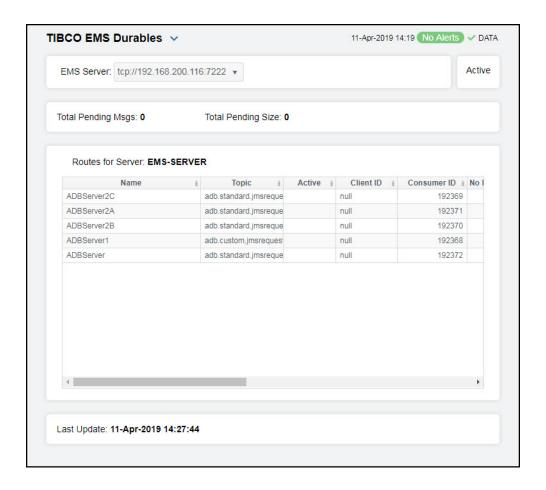

#### Filter

**EMS Server** 

The EMS Server selected from this drop-down menu populates all associated Durables data in this display. The field to the right of the EMS Server drop down displays the status of the server.

#### Fields and Data

This display includes:

Total Pending Msgs The total number of pending messages for the durable.

Total Pending Size The total amount of pending messages, in bytes, for the selected durable.

Durables for Server Table This table shows metrics for each durable on the selected server.

Name The name of the durable.

**Topic** The name of the topic.

**Active** Indicates whether the durable is active.

Client ID A unique string identifier assigned to each client.

Consumer ID A unique string identifier assigned to each consumer. No Local Enabled Indicates whether the subscriber receives messages from all connections or its local connection. **True** -- The subscriber does not receive messages sent from its local connection. False -- The subscriber receives messages from all connections. **Pending Msgs** The total number of pending messages for the selected durable. Pending Msg The total amount of pending messages, in bytes, for the Size selected durable. Selector Indicates that the subscriber only receives messages that match this selector. **User Name** The name of the user of this durable subscriber. Time Stamp The date and time this row of data was last updated.

Last Data Update The date and time of the last data update.

### **TIBCO EMS Durable**

Clicking **Durable Summary** from the left/navigation menu opens the **TIBCO EMS Durable** display, which shows metrics and trend data for a particular durable on a particular EMS Server. Hovering over the trend graphs displays data for each of the metrics at a specific time.

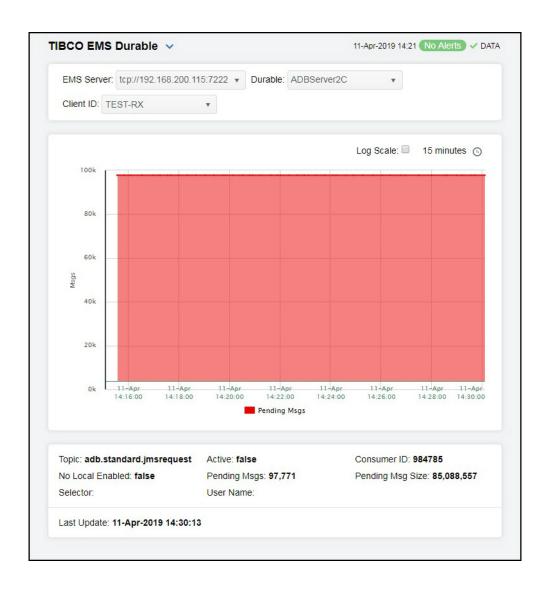

#### Filter

EMS Server The EMS Server selected from this drop-down menu populates all associated

Durables data in this display. The field to the right of the EMS Server drop down

displays the status of the server.

**Durable** Select the durable for which you want to view data.

Client ID Select the client ID for which you want to view data.

#### Fields and Data

This display includes:

Total Pending Msgs The total number of pending messages for the durable.

**Total** The total amount of pending messages, in bytes, for the selected durable. **Pending Size** 

Trend Graph Shows message data for the selected consumer.

Pending Msgs -- Traces the number of pending messages for the durable.

Log Scale

This option should be used when the range of your data is very broad. When checked, the values are displayed using a logarithmic scale rather than using the actual values so that data on the extreme ends of the scale can be viewed more effectively. For example, if you have data that ranges from the tens to the thousands, the data in the range of the tens will be neglected visually if you do not check this option.

Time Settings

Select a time range from the drop down menu varying from 5 Minutes to Last 7 Days. By default, the time range end point is the current time.

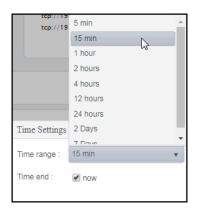

To change the time range, deselect the **now** toggle, which displays some additional date fields. You can click the left and right arrow buttons to decrease the end time by one time period (the time selected in the **Time range** drop down) per click, or you can choose the date and time from the associated calendar and clock icons. You can also enter the date and time in the text field using the following format: **MMM dd, YYYY HH:MM:ss**. For example, Aug 21, 2018 12:24 PM. Click the **now** toggle to reset the time range end point to the current time.

| Topic               | The name of the topic.                                                                           |
|---------------------|--------------------------------------------------------------------------------------------------|
| No Local<br>Enabled | Indicates whether the subscriber receives messages from all connections or its local connection. |
|                     | <b>True</b> The subscriber does not receive messages sent from its local connection.             |
|                     | False The subscriber receives messages from all connections.                                     |
| Selector            | Indicates that the subscriber only receives messages that match this selector.                   |
| Active              | Indicates whether the durable is active.                                                         |
| Pending<br>Msgs     | The total number of pending messages for the selected durable.                                   |

**User Name** The name of the user of this durable subscriber.

Consumer ID A unique string identifier assigned to each consumer.

**Pending Msg** The total amount of pending messages, in bytes, for the selected durable.

Size

**Last Update** The date and time of the last data update.

# **TIBCO FTL**

The Solution Package for TIBCO FTL HTML displays provide extensive visibility into the health and performance of the TIBCO FTL servers. The HTML version features an overview display, "TIBCO FTL Overview" (shown below), and the following Views which can be found under Components tab > Middleware.

- "FTL Servers"
- "FTL Clients"

### **TIBCO FTL Overview**

The **TIBCO FTL Overview** is the top-level display for the TIBCO FTL Solution Package, which provides a good starting point for immediately getting the status of all your TIBCO FTL servers on your Data Server.

You can select the RTView Data Server for which you want to see data and easily view the current data for that Data Server including:

- The total number of active alerts, including the total number of critical and warning alerts.
- The number of FTL Servers and Satellites across all servers.
- The number of Client Reconnects and Clients Destroyed across all servers.
- A bar graph of the servers with Top 10 Rcvd Msgs/s. You can also select Top 10 Sent Msgs/s, Top 10 Timed Out Clients, Top 10 Client Rcvd Msgs/s, Top 10 Client Sent Msgs/s or Top 10 Server CPU%.

You can hover over each region in the upper half of the Overview to see more detail. You can also drill down to see even more detail by clicking on each respective region in the Overview. For example, clicking on FTL Servers / Satellites opens the "FTL Servers Table" display.

The bottom half of the display provides a performance trend graph that traces CPU%, Process RSS KB, Peak Process RSS KB, Process VM KB and Inbox Send Faults/s for a selected server.

You can hover over the trend graph to see the values at a particular time. You can specify the time range for the trend graph and view data based on a log scale, which enables visualization on a logarithmic scale and should be used when the range in your data is very broad.

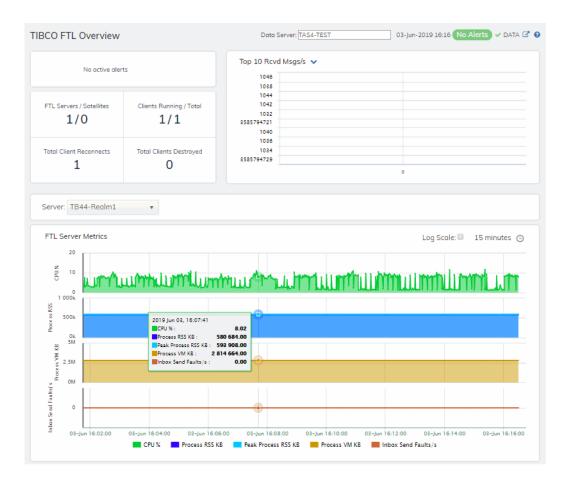

### **FTL Servers**

These displays present performance metrics and alert status for all FTL servers. Displays are:

- "FTL Servers Heatmap": Heatmap shows server and alert status for all FTL servers in all realms.
- "FTL Servers Table": Table shows all available utilization metrics for all FTL servers.
- "FTL Server Summary": Current and historical metrics for a single FTL server.

### **FTL Servers Heatmap**

This heatmap display allows you to quickly identify the current status of each of your servers for each available metric. You can view the servers in the heatmap based on the following metrics: the current **Alert Severity**, the current **Alert Count**, **Clients** (the total number of clients), **CPU Usage** (the current amount of CPU being used), **RSS Memory** (the current amount of memory being used for processing), **Virtual Memory** (the current amount of virtual memory being used for processing) and **Inbox Faults** (the number of inbox send faults) and **Client Exceptions**. By default, this display shows the heatmap based on the **Alert Severity** metric.

Each heatmap rectangle represents a server. The rectangle color indicates the most critical alert state. You can click on a rectangle to drill-down to the "FTL Server Summary" display and view metrics for that server. Clicking on the licon next to the display title toggles between the commonly accessed **Table** and **Heatmap** displays. Mouse-over the rectangles to view more details about host performance and status. You can view data based on a log scale, which enables visualization on a logarithmic scale and should be used when the range in your data is very broad.

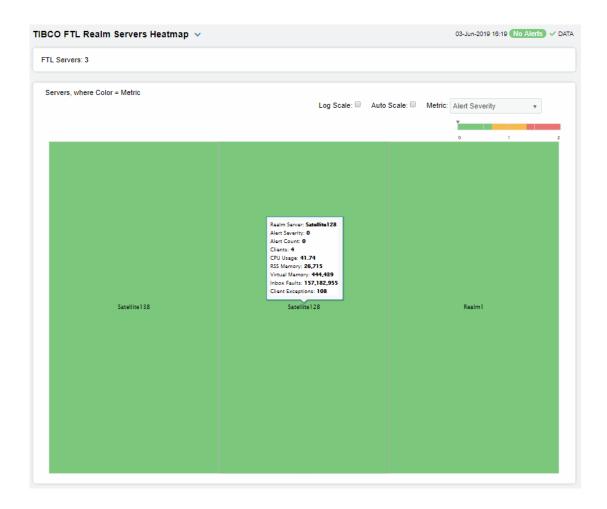

#### Fields and Data

This display includes:

Names

Select to display the names of servers on the hosts.

#### Metric

Select the metric driving the heatmap display. The default is Alert Severity. Each **Metric** has a color gradient bar that maps values to colors. The heatmap organizes the servers by host, where each rectangle represents a server. Mouse-over any rectangle to display the current values of the metrics for the Server. Click on a rectangle to drill-down to the associated "FTL Server Summary" display for a detailed view of metrics for that particular server.

#### Alert Severity

The maximum alert level in the item (index) associated with the rectangle. Values range from 0 to 2, as indicated in the color gradient bar where 2 is the greatest Alert Severity.

2 Metrics that have exceeded their specified **ALARMLEVEL** threshold and have an Alert Severity value of 2 are shown in red. For a given rectangle, this indicates that one or more metrics have exceeded their alarm threshold.

1 Metrics that have exceeded their specified **WARNINGLEVEL** threshold and have an Alert Severity value of 1 are shown in yellow. For a given rectangle, this indicates that one or more metrics have exceeded their warning threshold.

**O** Metrics that have not exceeded either specified threshold have an Alert Severity value of **O** and are shown in green. For a given rectangle, this indicates that no metrics have exceeded a specified alert threshold.

#### **Alert Count**

The total number of alarm and warning alerts in a given item (index) associated with the rectangle.

The color gradient bar \_\_\_\_\_\_ shows the range of the value/color mapping. The numerical values in the gradient bar range from **0** to the maximum count of alerts in the heatmap. The middle value in the gradient bar indicates the middle value of the range.

#### **Client Count**

### **CPU Usage**

### Memory

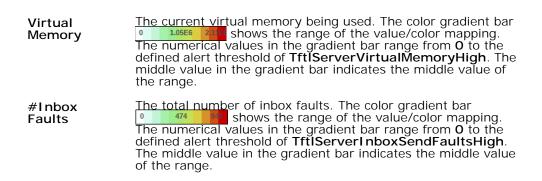

### **FTL Servers Table**

Investigate detailed utilization metrics and configuration settings for all FTL servers. The **TIBCO FTL Servers Table** contains all metrics available for servers, including the number of current client connections.

Each row in the table contains data for a particular **Realm Server**. You can search, filter, sort and choose columns to include by clicking a column header icon (to the right of each column label) and selecting **Filter**, **Sort Ascending**, **Sort Descending** or **Columns**. Or just click a column header to sort.

Right-click on a table cell to Export to Excel or Copy Cell Value.

You can click on a row to drill-down to the "FTL Server Summary" display and view details for that server.

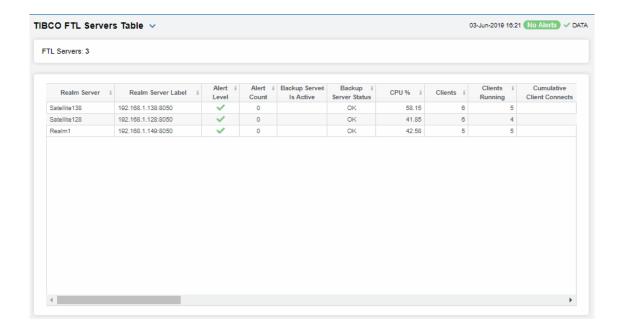

### **FTL Server Summary**

Track current and historical utilization and performance metrics for a selected FTL server. You can view how many components (such as satellites, EFTL clusters, bridges, groups and persistence servers) the server hosts.

Clicking on the metric boxes at the top of the display takes you to the "FTL Servers Table" display, where you can view additional server data.

Choose from one of two trend graphs:

The **Resources** trend graph traces **CPU** % (the percent CPU used), **Process RSS** (the current amount of RSS memory used for processes), **Peak Process RSS MB** (the maximum amount of RSS memory used for processes, in megabytes) and **Process VM** (the current amount of RSS virtual memory used for processes).

The Service Metrics trend graph traces Client Reconnects (the number of reconnecting clients) and Inbox Send Faults/s (the number of faults when sending messages to inbox subscribers, per second\*).

You can hover over the trend graph to see the values at a particular time. You can specify the time range for the trend graph and view data based on a log scale, which enables visualization on a logarithmic scale and should be used when the range in your data is very broad.

Clicking the **Critical/Warning** link at the bottom of the display opens the **Alerts Table by Component** display.

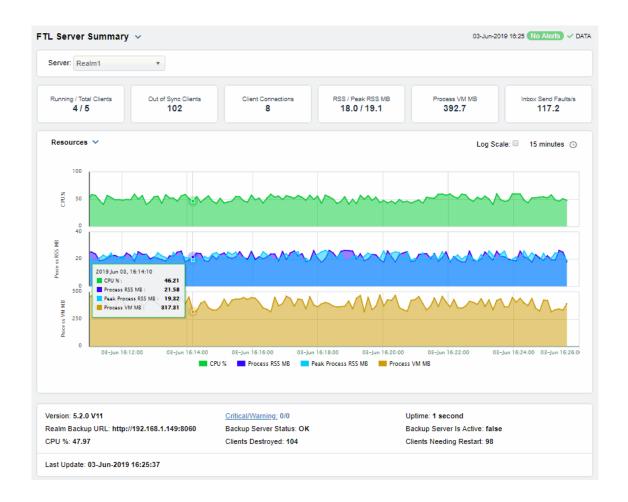

### **FTL Clients**

These displays present performance metrics and alert status for FTL clients. Available displays are:

- "All Clients Heatmap": Shows alert status for all FTL clients in all realms in a heatmap format.
- "All Clients Table": Shows all available utilization metrics for all FTL clients on a selected server in a tabular format.
- "Single Client Summary": Displays current and historical metrics for a single FTL client.

### All Clients Heatmap

This heatmap display allows you to quickly identify the current status of all FTL clients on all FTL servers or a particular FTL server. You can view the following metrics: the current **Alert Severity**, the current **Alert Count**, **Clients** (the total number of connected clients), **CPU Usage** (the current amount of CPU being used), **Memory** (the current amount of memory being used), **V Memory** (the current amount of virtual memory being used) and **Msgs Rcvd/s** and **Msgs Sent/s** (the number of messages received and sent per second).

Each heatmap rectangle represents a server. The rectangle color indicates the most critical alert state. You can click on a rectangle to drill-down to the "Single Client Summary" display and view metrics for that server. Clicking on the licon next to the display title toggles between the commonly accessed **Table** and **Summary** displays. Mouse-over the rectangles to view more details about host performance and status. You can view data based on a log scale, which enables visualization on a logarithmic scale and should be used when the range in your data is very broad.

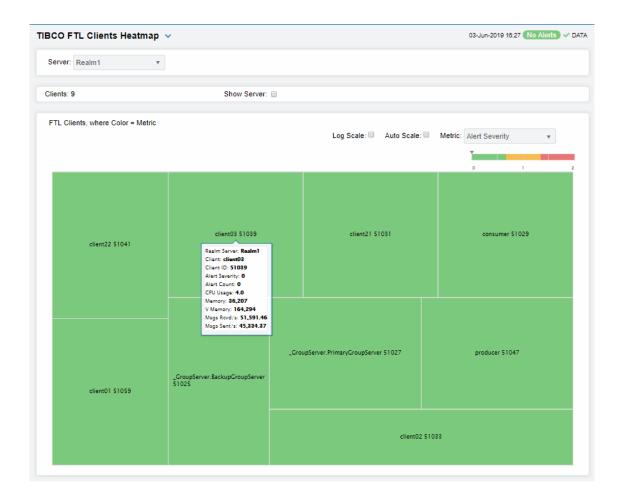

#### Filter By:

**Server** Choose the server for which you want to view data.

#### Fields and Data

This display includes:

Names Select this check box to display the names of clients.

This option enables visualization on a logarithmic scale, and should be used when the range in your data is very broad. For example, if you have data that ranges from the tens to the thousands, then data in the range of tens will be neglected visually if you do not check this option. This option makes data on both extreme ranges visible by using the logarithmic of the values rather than the actual values.

When checked, the values of the selected metric are auto-scaled to its highest defined value. When unchecked, the values of the selected metric display based on the threshold defined for the alert associated with the selected metric. Selecting Auto helps to visualize the range of the values currently present for the selected metric instead of the threshold of the alert that has been associated with the metric. All metrics that have not been associated in the heatmap defaults with alerts use a monochromatic color gradient bar (whites and greens). All metrics that have been associated in the heatmap defaults with alerts use a multi-chromatic color gradient bar (reds, yellows, white, and greens).

#### Metric

Select the metric driving the heatmap display. The default is Alert Severity. Each **Metric** has a color gradient bar that maps values to colors. Each rectangle represents a client. Mouse-over any rectangle to display the current values of the metrics for the client. Click on a rectangle to drill-down to the associated "Single Client Summary" display for a detailed view of metrics for that particular client.

#### Alert Severity

The maximum alert level in the item (index) associated with the rectangle. Values range from **0** to **2**, as indicated in the color gradient bar, where **2** is the greatest **Alert Severity**.

2 Metrics that have exceeded their specified **ALARMLEVEL** threshold and have an Alert Severity value of **2** are shown in red. For a given rectangle, this indicates that one or more metrics have exceeded their alarm threshold.

1 Metrics that have exceeded their specified **WARNINGLEVEL** threshold and have an Alert Severity value of 1 are shown in yellow. For a given rectangle, this indicates that one or more metrics have exceeded their warning threshold.

**O** Metrics that have not exceeded either specified threshold have an Alert Severity value of **O** and are shown in green. For a given rectangle, this indicates that no metrics have exceeded a specified alert threshold.

#### Alert Count

The total number of alarm and warning alerts in a given item (index) associated with the rectangle.

The color gradient bar • • • • • shows the range of the value/color mapping. The numerical values in the gradient bar range from **0** to the maximum count of alerts in the heatmap. The middle value in the gradient bar indicates the middle value of the range.

### CPU Usage

The total amount of CPU used. The color gradient bar | 0 1.5 1.5 shows the range of the value/color mapping. The numerical values in the gradient bar range from **0** to the defined alert threshold of **TftlClientCpuUsageHigh**. The middle value in the gradient bar indicates the middle value of the range.

#### Memory

The current amount of memory used for processing. The color gradient bar  $| 0 \rangle$  5.5555 shows the range of the value/color mapping. The numerical values in the gradient bar range from  $\mathbf{0}$  to the defined alert threshold of  $\mathbf{TftlClientMemoryHigh}$ . The middle value in the gradient bar indicates the middle value of the range.

#### V(irtual) Memory

The current amount of <u>virtual memory</u> being used for processing. The color gradient bar <u>1.05E6</u> 2.15 shows the range of the value/color mapping. The numerical values in the gradient bar range from **0** to the defined alert threshold of **TftlClientVirtualMemoryHigh**. The middle value in the gradient bar indicates the middle value of the range.

#### Msgs Rcvd/sec

The rate of messages received (per second). The color gradient bar shows the range of the value/color mapping. The numerical values in the gradient bar range from **0** to the defined alert threshold of **TftlClientMsgsRcvdRateHigh**. The middle value in the gradient bar indicates the middle value of the range.

#### Msgs Sent/sec

The rate of messages sent (per second). The color gradient bar shows the range of the value/color mapping. The numerical values in the gradient bar range from **0** to the defined alert threshold of **TftlClientMsgsSentRateHigh**. The middle value in the gradient bar indicates the middle value of the range.

### **All Clients Table**

Investigate detailed utilization metrics and configuration settings for all FTL clients. The **TIBCO FTL Clients Table** contains all metrics available for clients, including the number of current client connections.

Each row in the table contains data for a particular **Realm Server**. You can search, filter, sort and choose columns to include by clicking a column header icon (to the right of each column label) and selecting **Filter**, **Sort Ascending**, **Sort Descending** or **Columns**. Or just click a column header to sort.

Right-click on a table cell to **Export to Excel** or **Copy Cell Value**.

Investigate a clients by clicking on a row to drill-down to the "Single Client Summary" display and view details for that client.

Note that the number of clients found in this table might not match the client count found in the "FTL Servers Table", possibly due to the following:

- One client might have one or more group joins resulting in a higher client count. For example, if a client has two group joins, CLIENT\_COUNT equals 3, but will only be listed as a single client in this table.
- A TIBCO bridge could have one or more logical bridges running inside the bridge process, which could result in an increased CLIENT\_COUNT even though there is actually only one client.
- Other FTL services could get a Client ID and, hence, be included in the CLIENT\_COUNT even though they are not necessarily clients.

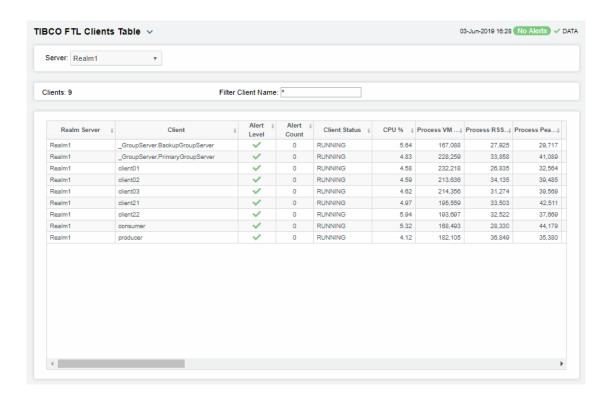

### Single Client Summary

Track current and historical performance metrics for a selected FTL client. Use this display to investigate performance issues of a client.

Clicking on the metric boxes at the top of the display takes you to the "All Clients Table" display, where you can view and compare data against other clients.

Select a Server and Client from the drop-down menus. There are two trend graphs you can choose from:

- The Client Compute trend graph traces CPU % (the percent CPU used), Process RSS MB (the current amount of RSS memory used for processes, in megabytes) and Peak Process RSS MB (the maximum amount of RSS memory used for processes, in megabytes).
- The Client Rates trend graph traces CPU % (the percent CPU used), Rcvd Msgs/s (the number of received messages per second) and Sent Msgs/s ((the number of sent messages per second).

You can hover over the trend graph to see the values at a particular time. You can specify the time range for the trend graph and view data based on a log scale, which enables visualization on a logarithmic scale and should be used when the range in your data is very broad.

Clicking the **Critical/Warning** link at the bottom of the display opens the **Alerts Table by Component** display.

# CHAPTER 9 RTView Manager

Use the RTView Manager application to track the health of your RTView Enterprise system: RTView and Tomcat processes, the historian and RTView data servers. RTView Manager runs as a process, separately from your RTView monitoring system, has its own URL / console, as well as its own data server, database, alert notification system and historian.

For details about configuring RTView Manager, refer to the *RTView Enterprise Configuration Guide*.

### This chapter contains:

- "Displays": Describes "Tomcat Displays", "JVM Processes Displays", "RTView Servers Displays" and "'Drilldowns' Displays" which are accessed from the navigation tree (left panel).
- "Alerts Displays": Describes the display that is used to manage alerts.
- "Admin Displays": Describes displays that administrators use to manage alert thresholds.
- "Alerts for RTView Manager": Describes RTView Manager alerts.

### Login to RTView Manager

To access RTView Manager, start RTViewCentral (if not currently running), then browse to one of the following URLs and login (username/password are rtvadmin/rtvadmin):

http://<ip\_address>:3070/rtview-manager if you are running on Jetty.

http://localhost:8068/rtview-manager if you are using Tomcat.

The RTView Manager main console opens.

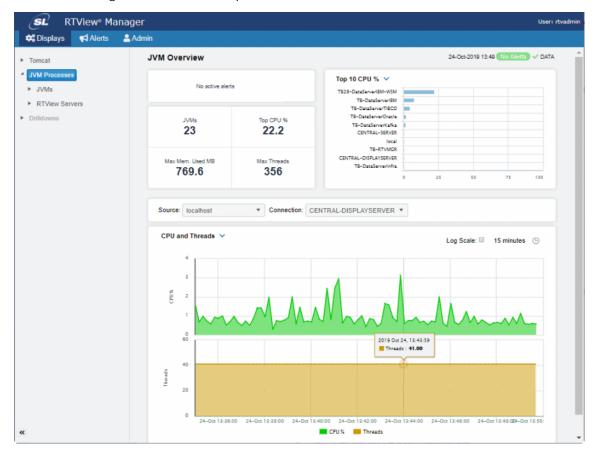

Displays RTView Manager

# **Displays**

The displays that come with RTView Manager are organized by the following Views in the navigation tree:

- "Tomcat Displays": For monitoring the health of Tomcat servers, applications and all installed web modules. Performance data provided includes current and historic metrics, number of sessions, request rates, cache hit rates and data transmission metrics.
- "JVM Processes Displays": For monitoring the health of Java Virtual Machine (JVM) processes. JVM metrics track garbage collection information and trends, including memory usage before and after garbage collection, duration and duty cycles. This, combined with tracking of JVM memory pool trends, enables you to be notified of memory leaks, unusual garbage collection activities and CPU and memory resource issues automatically with minimal user analysis, speeding the discovery of the root cause of any issue. It also monitors a Java Virtual Machine's memory heap, non-heap memory, monitor threads and other key metrics to ensure the JVM has good performance. Detailed metrics including JVM CPU usage, Max Heap, Current Heap, Used Heap and Live Threads can all be tracked over time.
- "RTView Servers Displays": This series of displays is for monitoring the health of the RTView servers monitoring your system. RTView Manager metrics include connected state, number of clients and other status information for Data Server, Historian and Display Server processes.
- "'Drilldowns' Displays" or "Other" displays: These displays (such as "Alerts Table by Component" and "Alert Detail for Component") are typically accessed by drilling down from other displays (however. "Alerts History Table" is accessed directly from the navigation tree).

# **Tomcat Displays**

The Tomcat HTML displays provide extensive visibility into the health and performance of Tomcat application servers and installed web modules. The following Tomcat Views (and their associated displays) can be found under **Components** tab > **Application/Web Servers** > **Tomcat**.

Tomcat has the following displays:

- "Tomcat Overview"
- "Tomcat Servers Heatmap": Performance metrics for one Tomcat Server, including current and historic performance metrics.
- "Single Tomcat Server": Heatmap of performance metrics for all Web modules for one Tomcat Server.
- "All Tomcat Apps": Table and trend graphs of performance metrics for Web modules.
- "Single Tomcat App": Table and trend graphs of performance metrics for a single Web module.

RTView Manager Displays

### **Tomcat Overview**

The Tomcat Overview is the top-level display for the Tomcat Solution Package, which provides a good starting point for immediately getting the status of all your Tomcat servers, web modules and connections. You can select the RTView DataServer for which you want to see data and easily view the current data for that DataServer including:

- The total number of active alerts for the selected DataServer, including the total number of critical and warning alerts.
- The greatest number of active sessions, top accesses per second, highest number of connections and the top process rate.
- A visual list of the top 10 servers with the greatest values for Accesses, Requests,
   Cache Hit Rate, Process Rate, Sent and Received Rate.

You can hover over each region in the upper half of the Overview to see more detail in a Summary display.

For example, clicking on the alerts in the CRITICAL and WARNING alerts region opens the **Alerts Table by Components** display.

The bottom half of the display provides a trend graph which traces **Active Sessions**, **Requests** per second and **Processing Time**.

You can hover over the trend graph to see the values at a particular time. You can specify the time range for the trend graph and view data based on a log scale, which enables visualization on a logarithmic scale and should be used when the range in your data is very broad.

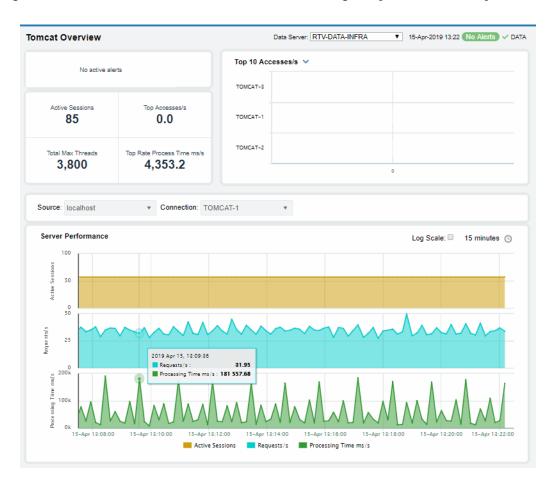

Displays RTView Manager

### **Tomcat Servers Heatmap**

View performance metrics for all monitored Tomcat Servers. The heatmap organizes Tomcat Web modules by server, and uses color to show the most critical Metric value for each Tomcat connection associated with the selected source. Each rectangle in the heatmap represents a Web module. In this heatmap, the rectangle size is the same for all Web modules. Each Metric (selected from the drop-down menu) has a color gradient bar that maps relative values to colors.

Use this display to see at-a-glance the health of all your web applications. You can select the heatmap color metric from a list including active sessions, access rate, and total access count.

Use the available drop-down menus or right-click to filter data shown in the display. Use the check-boxes to include or exclude labels in the heatmap. Move your mouse over a rectangle to see additional information. Drill-down and investigate by clicking a rectangle in the heatmap to view details for the selected Web module in the **Application Summary** display.

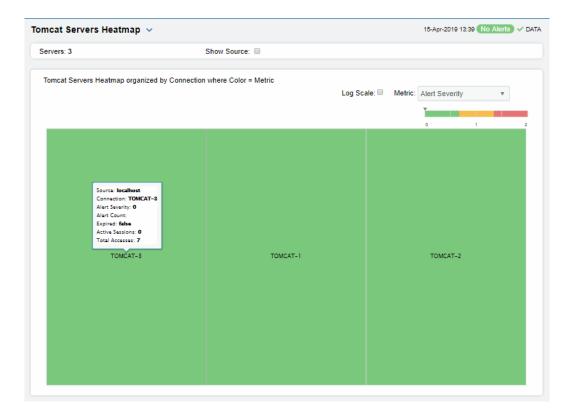

RTView Manager Displays

### Single Tomcat Server

Track utilization and performance metrics for a connection on a Tomcat server. Clicking on the sessions/processing rate information boxes at the top of the display takes you to the **Tomcat Servers Table** display, where you can compare and sort performance values against other Tomcat servers.

The trend graph traces for **Processing Time per second**, **Requests per second** and (number of) **Active Sessions**. You can hover over the trend graph to see the values at a particular time. You can specify the time range for the trend graph and view data based on a log scale, which enables visualization on a logarithmic scale and should be used when the range in your data is very broad.

Clicking the **Critical/Warning** link at the bottom of the display opens the **Alerts Table by Component** display.

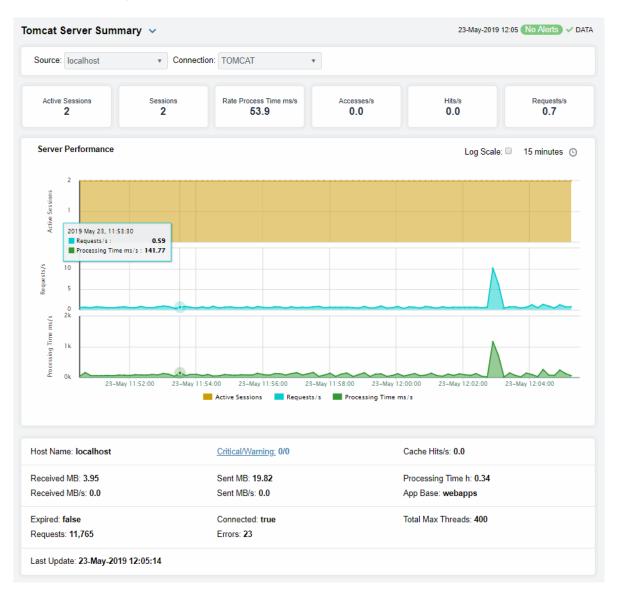

Displays RTView Manager

### **Tomcat Applications**

Investigate detailed utilization metrics for all Tomcat applications. This display contains all metrics available for Tomcat applications, including the total **Alert Count**, **Accesses/per second** and **Total Sessions**.

Choose a particular **Source** or **All**, and a particular **Connection** or **All**, from the drop-downs. Each row in the table contains data for a particular web module. You can search, filter, sort and choose columns to include by clicking a column header icon (to the right of each column label) and selecting **Filter**, **Sort Ascending**, **Sort Descending** or **Columns**.

Or just click a column header to sort.

Right-click on a table cell to **Export to Excel** or **Copy Cell Value**.

Double-click a web module to see details in the Tomcat Application Summary display.

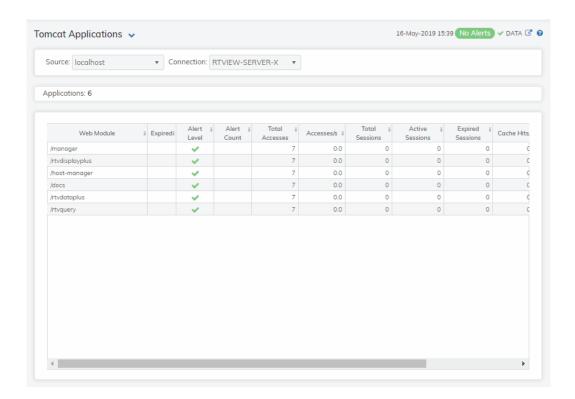

### All Tomcat Apps

This heatmap allows you to view the status and alerts of Tomcat applications on a particular host or **All** hosts, and a particular connection or **All** connections.

Use the Metric drop-down menu to view the Alert Severity, Alert Count, Active Sessions, Accesses per Second or (the total number of) Accesses.

RTView Manager Displays

Each rectangle in the heatmap represents a web module. The rectangle color indicates the most critical alert state. Click on a rectangle to drill-down to the **Tomcat Application Summary** display and view metrics for a particular web module. Toggle between the commonly accessed Table and Heatmap displays by clicking the drop down list on the display title.

Mouse-over rectangles to view more details about host performance and status.

You can view data based on a log scale, which enables visualization on a logarithmic scale and should be used when the range in your data is very broad.

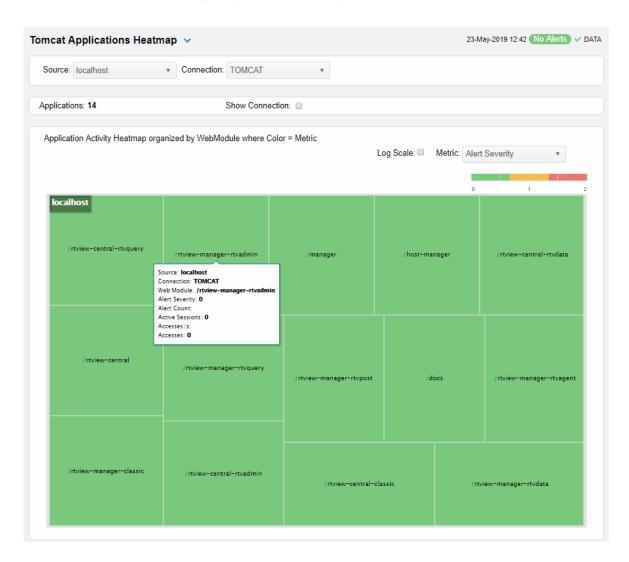

# Single Tomcat App

Track utilization and performance metrics for a particular Tomcat web module. Clicking on the sessions/processing rate information boxes at the top of the display takes you to the **Tomcat Servers Table** display, where you can compare and sort performance values against other Tomcat servers.

Use the **Web Modules** table to compare detailed utilization metrics for all web modules. Each row in the table contains data for a particular web module. You can search, filter, sort and choose columns to include by clicking a column header icon (to the right of each column label) and selecting **Filter**, **Sort Ascending**, **Sort Descending** or **Columns**.

Or just click a column header to sort. Right-click on a table cell to **Export to Excel** or **Copy Cell Value**.

The trend graph traces for **Processing Time per second**, **Accesses per second** and (the number of) **Active Sessions**. You can hover over the trend graph to see the values at a particular time. You can specify the time range for the trend graph and view data based on a log scale, which enables visualization on a logarithmic scale and should be used when the range in your data is very broad.

Clicking the **Critical/Warning** link at the bottom of the display opens the **Alerts Table by Component** display.

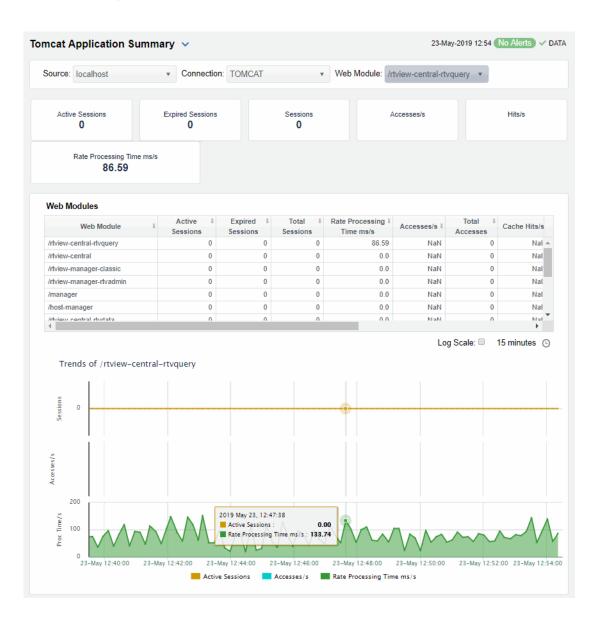

## **JVM Processes Displays**

The RTView Manager JVM displays present performance data for monitored Java Virtual Machine (JVM) processes. Use these displays to examine the current and historical performance metrics and resource usage of JVMs. Any JVM that is enabled for monitoring can be included in these displays. The displays include summary overviews and detail pages with historical trends.

You can set alert thresholds on performance and resource metrics for your JVMs, including CPU Percent, Memory Used and Gc Duty cycle. Alerts are shown in the "JVMs Heatmap" display. Use the detailed JVM displays to investigate further; for example a Memory Used alarm might take you to the "JVM Summary" display to get historical memory use, or a Gc Duty Cycle alarm might take you to the "JVM GC Trends" display. Displays in this View are:

The HTML version features an overview display, "JVM Overview" (pictured below), and the following displays which can be found unde **Components** tab > **Processes /JVM Processes** once RTView Manager is installed:

- "JVMs Heatmap": Heatmap of alert states for all JVM connections
- "JVM Summary": Table of connection details for all JVM connections.
- "JVM System Properties": Table of connection details for a single JVM as well as performance trend graphs.
- "JVM GC Trends": Trend graphs of garbage collection memory utilization.

#### JVM Overview

The **JVM Overview** is the top-level display for the JVM Solution Package, which provides a good starting point for immediately getting the status of all your JVM instances on your Data Server.

Choose a DataServer for which you want to see data and easily view the current data for that DataServer including:

- The total number of active alerts, including the total number of critical and warning alerts.
- The number of JVMs and the **Top CPU** % user across all servers.
- The maximum memory used and maximum number of threads.

A bar graph shows the JVMS with **Top 10 CPU** % utilization. Use the drop-down menu to show JVMS with **Top 10 Used Heap** memory utilization and JVMS with **Top 10 Live Threads**.

You can hover over each region in the upper half of the Overview to see more detail. You can also drill down to see even more detail by clicking on each respective region in the Overview.

For example, clicking on the alerts in the CRITICAL and WARNING alerts region opens the Alerts Table display. Clicking on **Top CPU** % opens the "JVM Summary" display.

The bottom half of the display provides a performance trend graph for a connection on the DataServer. Choose a **Source** and **Connection** from the drop-down menus. Use the trend graph drop-down menu to show metrics for **CPU and Threads** utilization or Heap Memory utilization.

You can hover over the trend graph to see the values at a particular time. You can specify the time range for the trend graph and view data based on a log scale, which enables visualization on a logarithmic scale and should be used when the range in your data is very broad.

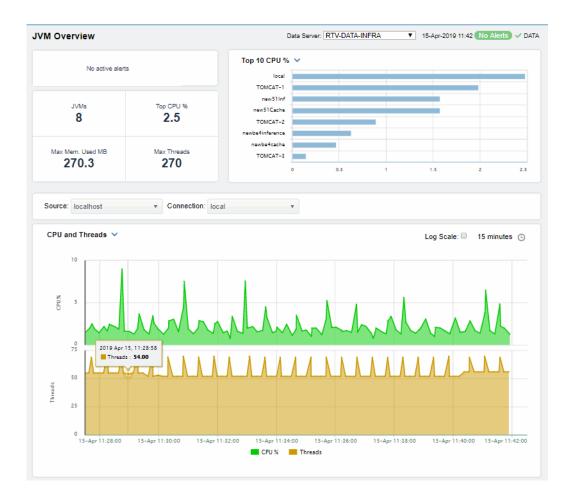

#### JVMs Table

Investigate JVM connection utilization metrics and configuration information for one or all JVMs. Choose one or **All** JVMs from the **Source** drop-down menu. Each row in the table contains data for a particular connection on the selected JVM(s).

This display contains all metrics available for JVM connections, including the **Port** number and the current most critical **Alert Level**, where:

- Red indicates that one or more alerts exceeded their ALARM LEVEL threshold in the table row.
- O Yellow indicates that one or more alerts exceeded their WARNING LEVEL threshold in the table row.
- Green indicates that no alerts exceeded their WARNING or ALARM LEVEL threshold in the table row.

You can search, filter, sort and choose columns to include by clicking a column header icon (to the right of each column label) and selecting **Filter**, **Sort Ascending**, **Sort Descending** or **Columns**.

Or just click a column header to sort.

Right-click on a table cell to Export to Excel or Copy Cell Value.

Double-click on a table row to drill-down to the **JVM Summary - HTML** display and view metrics for the JVM hosting the connection.

Check the **Show Inactive** box to include inactive connections.

Toggle between the commonly accessed **Table** and **Heatmap** displays by clicking the drop down list on the display title.

Right-click on a table cell to **Export to Excel** or **Copy Cell Value**.

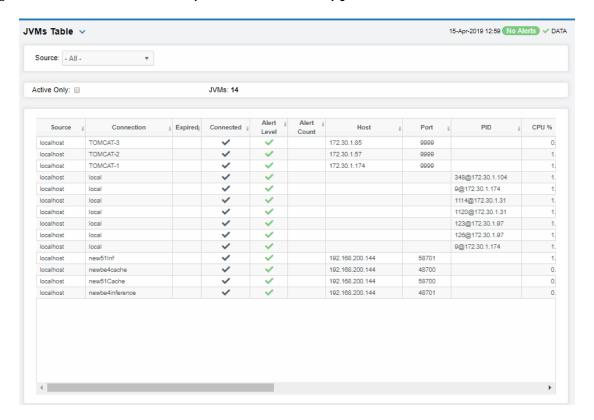

#### JVMs Heatmap

View the alert state for all monitored JVM connections for one or all sources, as well as CPU and memory utilization. The heatmap organizes JVM connections by host, and uses color to show the selected **Metric** value for each JVM connection.

Each rectangle in the heatmap represents a JVM connection. The rectangle size represents the amount of memory reserved for that process; a larger size is a larger value. Each Metric (selected from the drop-down menu) has a color gradient bar that maps relative values to colors.

Choose one or **AII** sources from the **Sources** drop-down menu. Use the check-boxes  $\checkmark$  to include or exclude labels in the heatmap. Move your mouse over a rectangle to see detailed JVM connection information (including **PID**). Drill-down and investigate by clicking a rectangle in the heatmap to view details for the selected connection in the **JVM Summary** display.

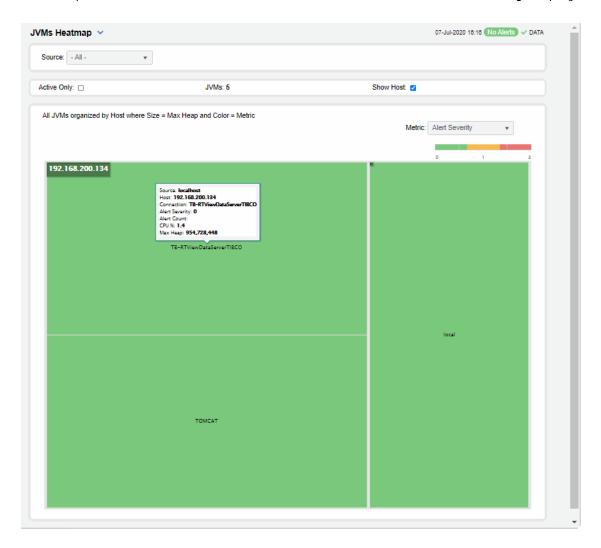

#### Metric

Select the Metric to display in the heatmap. Each Metric has a color gradient bar that maps relative values to colors.

#### Alert Severity

The maximum level of alerts in the heatmap rectangle. Values range from **0** - **2**, as indicated in the color gradient bar, where **2** is the highest Alert Severity.

Red indicates that one or more alerts have reached their alarm threshold. Alerts that have exceeded their specified ALARM LEVEL threshold have an Alert Severity value of 2.

O Yellow indicates that one or more alerts have reached their alarm threshold. Alerts that have exceeded their specified WARNING LEVEL threshold have an Alert Severity value of 1.

Green indicates that no alerts have reached their alert thresholds. Alerts that have not exceeded their specified thresholds have an Alert Severity value of **O**.

#### **Alert Count**

The number of alerts for the rectangle. The color gradient bar values range from **0** to the maximum number of alerts in the heatmap.

CPU % The total percent (%) CPU utilization for the rectangle. The color gradient bar values range from **0** to the maximum percent (%) CPU utilization in the heatmap. The total percent (%) memory utilization for the rectangle. The color gradient Memory % bar values randutilization in the heatmap. bar values range from 0 to the maximum percent (%) memory The current amount of heap committed for the connection, in kilobytes. The **Current Heap** color gradient bar values range from 0 to the maximum amount in the heatmap. The total amount of heap used by the connection, in kilobytes. The color **Used Heap** gradient • bar values range from **0** to the maximum amount used in the heatmap.

### JVM Summary

Track utilization by a single connection on a JVM, including **Memory** and **CPU** usage, amount of **Committed Memory** (the amount of memory, in megabytes, guaranteed to be available for use by the JVM).

Choose a **Source** and **Connection** from the drop down menus. The amount of committed memory can be a fixed or variable size. If set to be a variable size, the amount of committed memory can change over time, as the JVM may release memory to the system. This means that the amount allocated for **Committed** memory could be less than the amount initially allocated. Committed memory will always be greater than or equal to the amount allocated for **Used memory** and **Maximum Memory** used, number of **Threads** and **Peak Threads**.

You can also verify whether the memory usage has reached a plateau. And if usage is approaching the limit, determine whether to allocate more memory.

Clicking on the information boxes at the top of the display takes you to the **JVMs Table - HTML** display, where you can view and compare with other connections on the JVM.

You can set the time range for the trend graph to trace. You can also choose what to trace from the drop-down menu:

- CPU and Threads traces the amount of CPU used by the JVM and the total number of live threads.
- **Heap Memory** traces the amount of memory used for memory management by the application in the time range specified. This value may change or be undefined. Note that a memory allocation can fail if the JVM attempts to set the Used memory allocation to a value greater than the **Committed** memory allocation, even if the amount for **Used** memory is less than or equal to the Maximum memory allocation (for example, when the system is low on virtual memory).

At the bottom of the display you also can get JVM operating system information, the number of processors available to the JVM, the **Architecture** which is the ISA used by the processor, the number of **Daemon Threads** and **Input Arguments** for starting JVM.

Clicking the **Critical/Warning** link at the bottom of the display opens the Alerts Table by Component display.

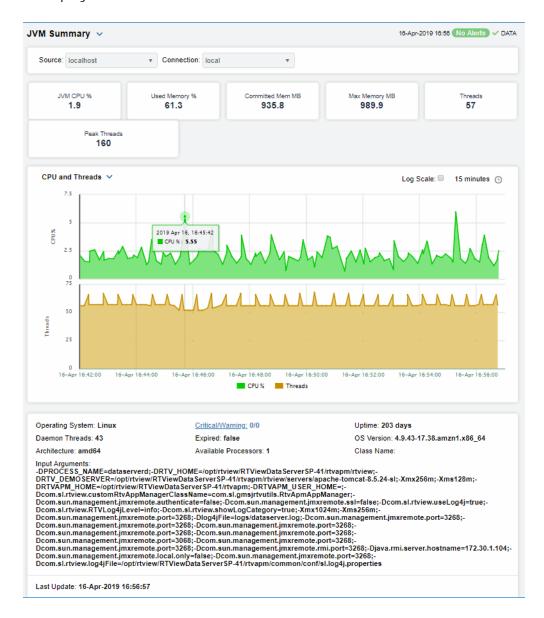

## **JVM System Properties**

View JVM arguments in the RuntimeMXBean InputArguments attribute, command line arguments for starting applications and system properties settings for a connection.

Choose a **Source** and **Connection** from the drop-down menus. You can search, filter, sort and choose columns to include by clicking a column header icon (to the right of each column label) and selecting **Filter**, **Sort Ascending**, **Sort Descending** or **Columns**.

Or just click a column header to sort.

Right-click on a table cell to Export to Excel or Copy Cell Value.

Click a column header to sort column data in ascending or descending order or right-click to filter data shown in the display. Toggle between the commonly accessed Table and Heatmap displays by clicking the drop down list on the display title.

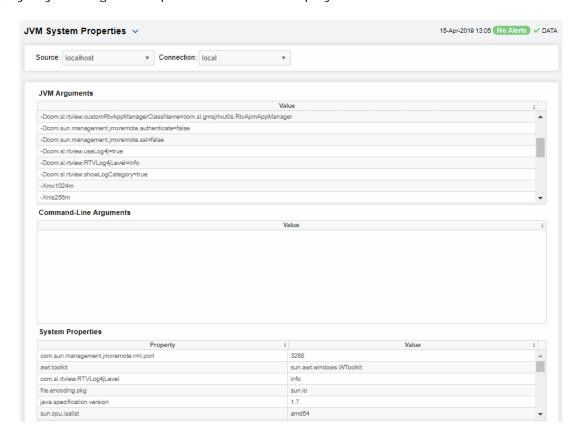

#### JVM GC Trends

Track JVM garbage collection memory utilization trends for a single connection. Choose a **Source**, **Connection** and **Garbage Collector** from the drop-down menus. The upper trend graph traces the following for the selected garbage collector for the time range specified:

- Max: The maximum amount of memory, in megabytes, used for JVM garbage collection.
- Committed: The amount of memory, in megabytes, guaranteed to be available for use by JVM non-heap memory management. Note that the amount of committed memory can be a fixed or variable size. If set to be a variable size, it can change over time, as the JVM may release memory to the system. This means that the amount allocated for committed memory could be less than the amount initially allocated. Committed memory will always be greater than or equal to the amount allocated for used memory.
- Used Before: The amount of memory, in megabytes, used before the last garbage collection.
- Used After: The amount of memory, in megabytes, used after the last garbage collection.

The lower trend graph traces the following for the selected garbage collector for the time range specified:

- **Duration**: The duration, in seconds, of garbage collection.
- **Duty Cycle**: The percentage of time that the application spends in garbage collection.

You can hover over the trend graph to see the values at a particular time.

You can specify the time range for the trend graph and view data based on a log scale, which enables visualization on a logarithmic scale and should be used when the range in your data is very broad.

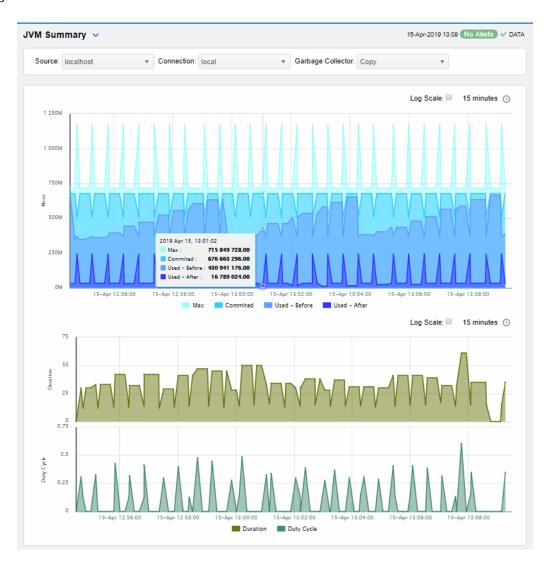

## **RTView Servers Displays**

The following RTView Servers displays can be found under **Components** tab > **Processes** > **JVM Processes** > **RTView Servers** after installation.

These displays present performance data for all RTView servers. Use these displays to monitor the health of the servers monitoring your system. Displays are:

- "Data Servers": Shows metrics for RTView Data Servers.
- "Data Server Summary": Shows details for one Data Server.
- "Display Servers": Note that this display does not contain data.
- "Display Server Summary": Note that this display does not contain data.
- "Historian Servers": Shows metrics for RTView Historian Servers.

#### **Data Servers**

View connections on one or all RTView Data Servers, as well as connection status and client count. Choose one or **All** data servers from the **Source**: drop-down menu. Each row in the table is a different data server.

You can search, filter, sort and choose columns to include by clicking a column header icon (to the right of each column label) and selecting **Filter**, **Sort Ascending**, **Sort Descending** or **Columns**.

Or just click a column header to sort.

Right-click on a table cell to Export to Excel or Copy Cell Value.

Double-click to drill-down to details about the selected data server as well as the selected connection in the **Data Server Summary** display.

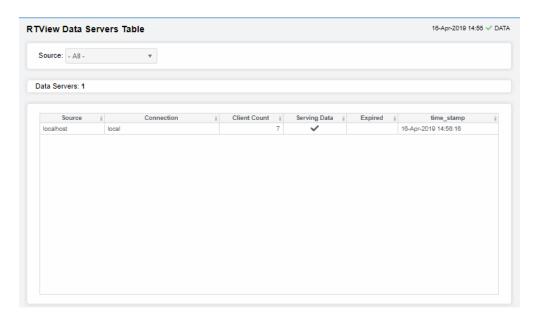

### **Data Server Summary**

Track utilization metrics for a specific data server and a connection. Choose a data server and a connection from the **Source** and **Connection** drop-down menus. View client details such as client ID, IP address, process name, host and duration. The trend graph traces data sent and client count for the selected connection. You can hover over the trend graph to see the values at a particular time. You can specify the

time range for the trend graph and view data based on a log scale, which enables visualization on a logarithmic scale and should be used when the range in your data is very broad.

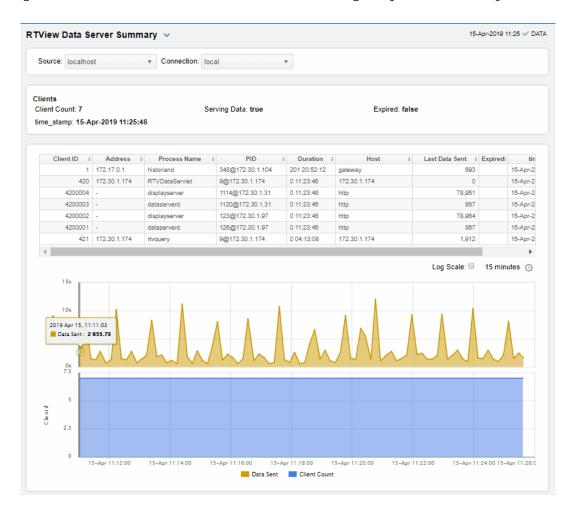

#### **Historian Servers**

Track the status of RTView Historian Servers, their connections, status and role and data configuration file usage. View the caches that are archived by the Historian application, substitution variables associated with the history cache configuration file, as well as the history cache status.

Each row in the table contains data for a particular server. You can search, filter, sort and choose columns to include by clicking a column header icon (to the right of each column label) and selecting **Filter**, **Sort Ascending**, **Sort Descending** or **Columns**. Or just click a column header to sort. Right-click on a table cell to **Export to Excel** or **Copy Cell Value**.

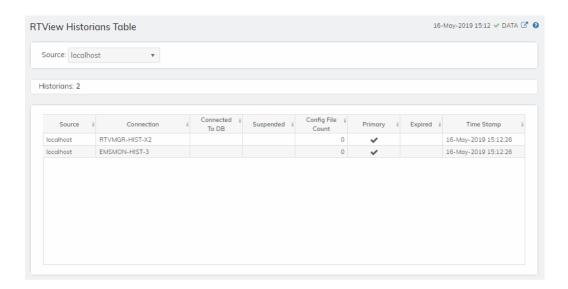

## 'Drilldowns' Displays

This View contains the following displays:

- "Alerts History Table": Track history of any alert that has occurred in your RTView Enterprise system.
- "Alerts Table by Component": Track alerts associated with CIs shown in a display.
- "Alert Detail for Component": Investigate an alert instance and its history.

#### Alerts History Table

Use this display to track the history of alerts, including cleared alerts in your monitoring system. There is one row in the table for each update to each alert.

Choose a Data Server from the drop down to filter alerts shown in the table. The **Alerts History Table** only shows alerts associated with the selected Data Server.

Select **Expand Alert Index** to separate each column in the **Alert Index** into different lines of text. When unselected, the **Alert Index** remains as a single line, with all index parts separated by semicolon (;).

Select **History Alerts** to show all historical alerts. When unselected, only current alerts are shown in the table.

You can search, filter, sort and choose columns to include by clicking a column header icon (to the right of each column label) and selecting **Filter**, **Sort Ascending**, **Sort Descending** or **Columns**. Right-click on a table cell to **Export to Excel**.

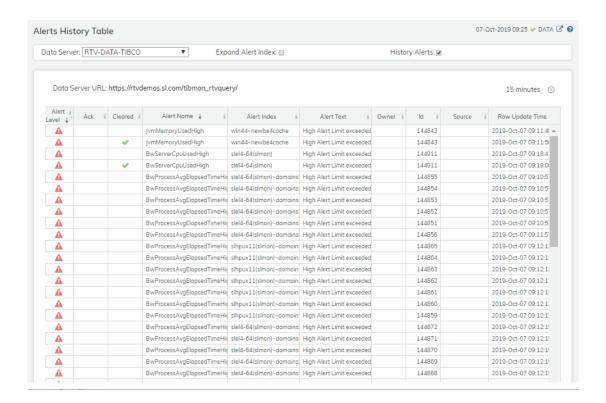

### Alerts Table by Component

As an alternative to the **Alerts Table**, use the **Alerts Table by Component** to track and manage all alerts that are specifically associated with the CIs shown in a display.

You access the **Alerts Table by Component** by clicking **17**Alerts (the alert status icon) in the title bar of other displays. The display in which you click **17**Alerts is the source display.

Package provides the technology label associated with the alerts shown. For example, Jvm, Tomcat and Host are the technology labels for Java Virtual Machines, Tomcat applications and servers (respectively). These labels are also correlated with the RTView solution package names (for example, the Solution Package for Host Agent). Category lists all alert categories related to the source display.

Use the ACK and Cleared drop-downs to filter the table by AII, True or False.

See the Alert Level column icon, where:

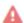

The alert reached its ALARM LEVEL threshold in the table row.

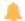

The alert reached its WARNING LEVEL threshold in the table row.

To investigate, click:

to open the **Alert Detail for Component** where you can see the current and historical conditions that precipitated the alert being executed.

to open the summary display for the CI associated with the alert where you can investigate utilization metrics for the CI leading up to the alert being executed.

You can search, filter, sort and choose columns to include by clicking a column header icon (to the right of each column label) and selecting **Filter**, **Sort Ascending**, **Sort Descending** or **Columns**. Right-click on a table cell to **Export to Excel**. Use **Ctrl** + click or **Shift** + click to select multiple alerts.

With one or more alerts selected, click own to set the alert(s) owner field, Acknowledge to acknowledge the alert(s), Unacknowledge to clear the acknowledgement on previously acknowledged alert(s), Add Comment to the alert(s).

You must be logged in as rtvalertmgr or rtvadmin to perform the **Own**, **Ack**, **Unack**, or **Comment** actions. Otherwise, you get an error dialog.

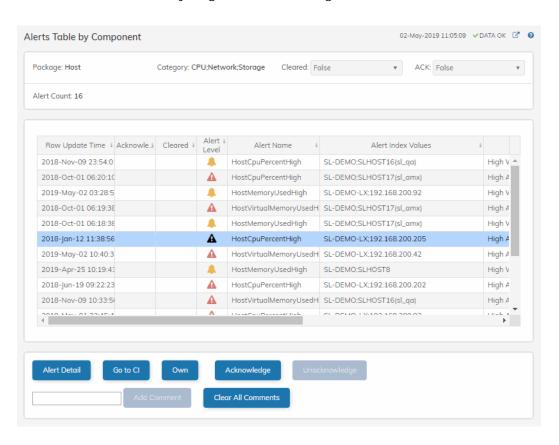

#### Alert Detail for Component

Use the **Alert Detail for Component** display to investigate current and historical activity of a specific alert instance as it applies to the associated CI, and also compare against **Metric History** trends of the associated CI. A trend graph for the CI associated with the alert instance. You can hover over the trend graph to see the values at a particular time. You can specify the time range for the trend graph and view data based on a log scale, which enables visualization on a logarithmic scale and should be used when the range in your data is very broad.

Access the Alert Detail for Component display by clicking in the Alerts Table or Alert Detail in the Alerts Table by Component display.

The **Alert History** table at the bottom of the display contains a row of data for each time the alert instance was updated. See the alert **ID**, **Row Update Time**, **Cleared** status and **Reason**, **Owner** and the **Alert Level** column icon, where:

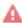

The alert reached its ALARM LEVEL threshold in the table row.

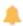

The alert reached its WARNING LEVEL threshold in the table row.

You can search, filter, sort and choose columns to include by clicking a column header icon (to the right of each column label) and selecting **Filter**, **Sort Ascending**, **Sort Descending** or **Columns**. Right-click on a table cell to **Export to Excel**. Use **Ctrl** + click or **Shift** + click to select multiple alerts.

To investigate, click:

to see utilization conditions for the CI associated with the alert in a summary display.

RTView Manager Alerts Displays

to open the **Alert Configuration for Component** display where you can see, modify and refine alert threshold settings for that particular alert. A trend graph traces the relevant alert metric for the CI so you can adjust thresholds in real-time.

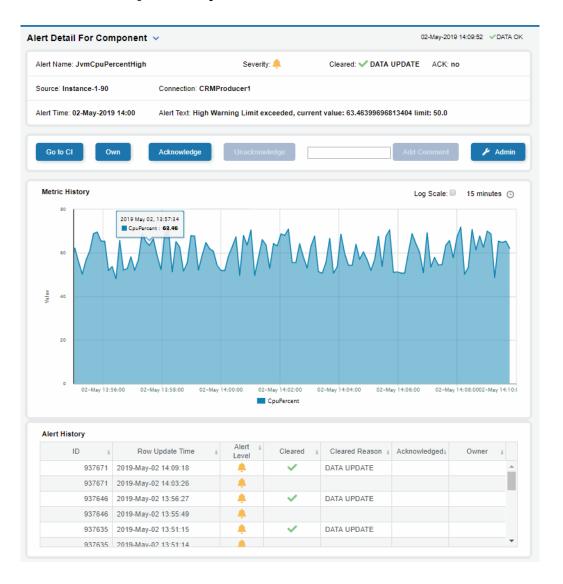

# **Alerts Displays**

#### **Alerts Table**

Use this display to track and manage all alerts that have occurred in the system, where:

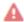

One or more alerts exceeded their ALARM LEVEL threshold in the table row

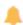

One or more alerts exceeded their WARNING LEVEL threshold in the table row

Alerts Displays RTView Manager

You can search, filter, sort and choose columns to include by clicking a column header icon (located to the right of each column label) and selecting **Filter**, **Sort Ascending**, **Sort Descending** or **Columns**. Use the **Ack'd** and **Cleared** drop-downs to filter the table by those columns. Right-click on a table cell to **Export to Excel** or **Copy Cell Value**. Use **Ctrl** + click or **Shift** + arrow to select multiple alerts. To investigate, select one alert and click:

to open the **Component Alert Detail** display to get details about that particular alert instance as it specifically applies to the associated CI.

to see utilization conditions for the CI associated with the alert during the seconds (minutes, hours or days) leading up to the alert being executed in a summary display.

With one or more alerts selected, you can click **Own** to set the alert(s) owner field, **Ack** to acknowledge the alert(s), **Unack** to clear the acknowledgement on previously acknowledged alert(s), **Clear** to set the **Cleared** flag on the selected alert(s), **Comment** to add a comment to the alert(s) and **CI** to get details about the CI associated with the alert (these buttons are enabled when you click one or more alerts).

You must be logged in as rtvalertmgr or rtvadmin to perform the **Own**, **Ack**, **Unack**, or **Comment** actions. Otherwise, you get an error dialog.

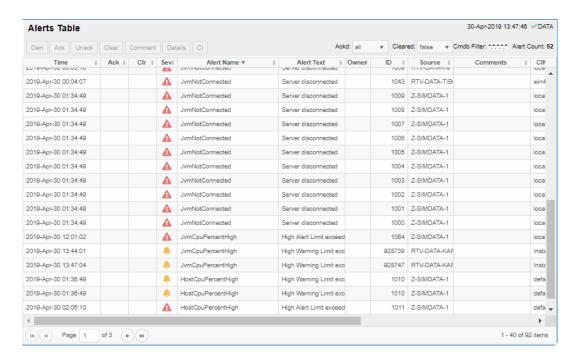

RTView Manager Admin Displays

## **Admin Displays**

These displays enable you to set alert thresholds, observe how alerts are managed, and view internal data gathered and stored by RTView (used for troubleshooting with SL Technical Support). Displays in this View are:

- "Alert Administration": Displays active alerts and provides interface to modify, enable and manage alerts.
- "Alert Overrides Admin": Set and modify alert overrides. Access this display from the Alert Administration display.
- "Cache Table": View cached data that RTView is capturing and maintaining, and use this data use this for debugging with SL Technical Support.

#### **Alert Administration**

The **Alert Administration** display allows administrators to enable/disable alerts and manage alert thresholds. The table describes the global settings for all alerts on the system.

You can set the **Delay** time (the number of seconds that must pass before an alert is triggered, where **0** sets it to immediately execute).

You can set the **Warning Level** which executes a single warning alert when the number of seconds specified here is exceeded. To set the warning to occur sooner, reduce the **Warning Level** value. To set the warning to occur later, increase the **Warning Level** value.

You can set the **Alarm Level** which executes a single alarm alert when the number of seconds specified here is exceeded. To set the alarm to occur sooner, reduce the **Alarm Level** value. To set the alarm to occur later, increase the **Alarm Level** value.

**Note**: For low value-based alerts (an alert that executes based on a value going below a certain threshold), to set the alarm to occur sooner you increase the **Alarm Level** value. To set the alarm to occur later, reduce the **Alarm Level** value.

You can apply alert thresholds globally or as an *override*. Setting override alerts allows you to set thresholds for a subset of your resources, or for a single resource (for example, a single server). Override alerts are useful if the majority of your resources require the same threshold setting, but there are a few resources that require a different threshold setting. For example, you might not usually be concerned with execution time at a process level, but perhaps certain processes are critical. In this case, you can apply alert thresholds to each process individually. See below for instructions.

You can filter, sort and choose columns to include by clicking a column header icon (located to the right of each column label) and selecting **Filter**, **Sort Ascending**, **Sort Descending** or **Columns**. Use the **Ack'd** and **Cleared** drop-downs to filter the table by those columns. Right-click on a table cell to **Export to Excel**.

#### To set thresholds and enable a global alert:

Select an alert and, under **Settings for alert** (in the lower portion of the screen), modify settings for the alert **Delay**, **Warning Level** and/or **Alarm Level** and **Save Settings**. With that alert selected, check the **Alert Enabled** box under **Settings for alert** (in the lower portion of the screen) and **Save Settings**. The **Alert Enabled** box (next to the selected alert) is now checked.

Admin Displays RTView Manager

You can also override the alert duration time per alert index instead of to all indexes. To override the duration for an alert index, select the alert in the **Alert Administration** display, click **Override** and edit the **Alert Delay**. For alert indexes that were overridden in a previous release (before duration override was supported) the override duration is set to -1, indicating that this is set to use the top level alert duration.

#### To set thresholds and enable an override alert:

To set an override alert, select an alert and click **Override Settings** to open the **Alert Overrides Admin** display.

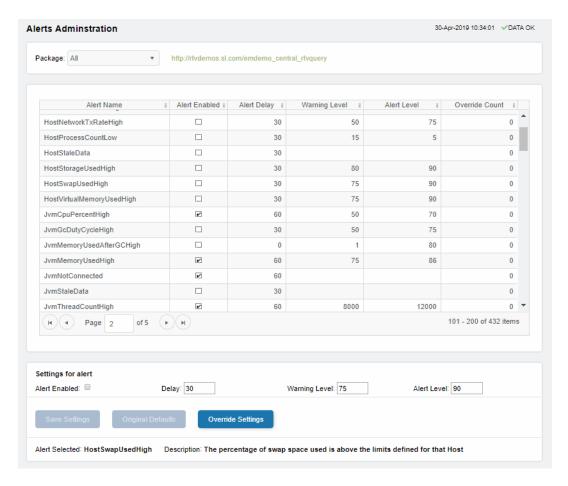

For additional details, see "Alert Overrides Admin".

| Alert Name    | The name of the alert.                                                                                                    |
|---------------|----------------------------------------------------------------------------------------------------|
| Alert Enabled | When checked, the alert is enabled globally.                                                                                                    |
| Alert Delay   | The amount of time (in seconds) that the value must be above the specified Warning Level or Alarm Level threshold before an alert is executed. <b>0</b> is for immediate execution. |
| Warning Level | The global warning threshold for the selected alert. When the specified value is exceeded a warning is executed.                                                                    |

The global alarm threshold for the selected alert. When the specified Alert Level

value is exceeded an alarm is executed.

The number of times thresholds for this alert have been defined **Override Count** 

individually in the Tabular Alert Administration display. A value of:

**-0** indicates that no overrides are applied to the alert.

-1 indicates that the alert does not support overrides.

#### Settings for alert

Select an alert in the table to use the following options:

Alert Enabled Check / uncheck this box to enable or disable the selected alert

globally.

Enter the amount of time (in seconds) that the value must be above Delay

the specified Warning Level or Alarm Level threshold before the

selected alert is executed. O is for immediate execution.

Enter the global warning threshold for the selected alert. When the Warning Level

specified value is exceeded a warning is executed. To set the warning to occur sooner, reduce the Warning Level value. To set the warning to

occur later, increase the Warning Level value.

Alert Level Enter the global alarm threshold for the selected alert. When the

specified value is exceeded an alarm is executed. To set the alarm to occur sooner, reduce the Alarm Level value. To set the warning to

occur later, increase the Alarm Level value.

NOTE: For low value-based alerts (such as

EmsQueuesConsumerCountLow), to set the alarm to occur sooner, increase the Alarm Level value. To set the alarm to occur later, reduce

the Alarm Level value.

Click to apply alert settings for the selected alert. Save Settings

Original Defaults Click to revert to original alert settings for the selected alert.

Click to set an alert override in the Alert Overrides Admin display on Override Settings

the selected alert.

#### **Alert Overrides Admin**

Administrators use this display to override the alert settings defined in the Alert Administration display. To access this display, select an alert in the Alert Administration display and choose Override Settings.

The table lists all the possible overrides that can be defined for the alert you selected from the **Alert Administration** display. Each row in the table represents a different resource or group of resources that can be overridden. When the four last columns are blank, that means the resource has not been overridden, and the default settings for the alert apply. Otherwise, columns describe whether the alert is enabled, if the override itself is enabled, the overridden alert thresholds and the overridden duration for each row.

Use the Override Type drop-down menu to switch the list to a specific type of override (the options for this menu vary according to the alert type), and use the **Display** drop-down menu to list All resources, Overridden resources or Free resources.

You can also enter a pattern or regular expression in the Search string to limit the list.

Admin Displays RTView Manager

The **RegEx** checkbox indicates whether the text you entered is treated as a search pattern or as a regular expression. Multiple rows can be selected to create/edit/remove many overrides simultaneously.

You can filter, sort and choose columns to include by clicking a column header icon (located to the right of each column label) and selecting **Filter**, **Sort Ascending**, **Sort Descending** or **Columns**. Use the **Display** drop-down to filter the table to show **All** resources, only resources with the **Overridden** alert applied or **Free** resources (to show only resources without the alert override applied). Right-click on a table cell to **Export to Excel** or **Copy Cell Value**.

#### To set overrides:

Select an **Override Type** from the drop-down menu (depending on the alert, there might be only one type) and then select one or more rows from the table. Under **Settings for selected index** (in the lower portion of the screen), modify settings for the **Override Enabled**, **Alert Enabled**, **Alert Delay**, **Warning Level** and/or **Alarm Level**, then click **Add Override**. The table updates with your new settings.

#### To alter overrides:

To alter existing overrides with new settings, select them from the table, set all properties under **Settings for selected index** as desired, then click **Save Settings**. To clear existing overrides, select one or more rows, then click **Remove Override**.

Note: You can override alert and warning levels without overriding duration by setting it to -1.

For alert indexes that were overridden in a previous release (before duration override was supported) the override duration is set to -1, indicating that this is set to use the top level alert duration.

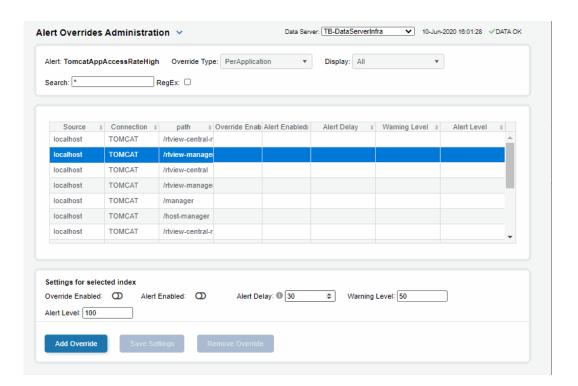

RTView Manager Admin Displays

#### Cache Table

View the raw data that RTView is capturing and maintaining to investigate utilization and capacity metrics, as well as connection details, for caches on a data server.

Select a **Data Server** from the drop-down menu. The upper table contains a row of data for each cache on the selected data server. You can see the current number of **Rows** and **Columns** in each table and the amount of **Memory** used. You can also find out the cache **Table** type of which there are five:

- current tables show the most recently received values for each index.
- **current\_condensed** tables are current tables with primary compaction configured.
- **history** tables show the historical values for each index.
- history\_condensed tables are history tables with primary compaction configured.
- history\_combo tables are history tables with primary compaction configured, and which
  is also configured to store rows of recent raw data followed by rows of older condensed
  data.

Select a cache to see connection utilization details for that cache in the lower table. The lower table shows the contents of the selected cache table. Available columns vary by cache. For example, a JVM cache table might provide **BootClassPath** and **InputArgument** columns, and a Tomcat cache might provide **RateAccess** and **cacheMaxSize** columns.

You can search, filter, sort and choose columns to include by clicking a column header icon (to the right of each column label) and selecting **Filter**, **Sort Ascending**, **Sort Descending** or **Columns**. Or just click a column header to sort.

Right-click on a table cell to **Export to Excel** or **Copy Cell Value**. Use **Ctrl** + click or **Shift** + click to select multiple alerts. Use **History Tables** to include / exclude history tables in the table. Right-click on a table cell to **Export to Excel** or **Copy Cell Value**.

This low-level option can be useful to identify the source of the problem when the displays are not showing the expected data. Use this data for debugging and troubleshooting with Technical Support.

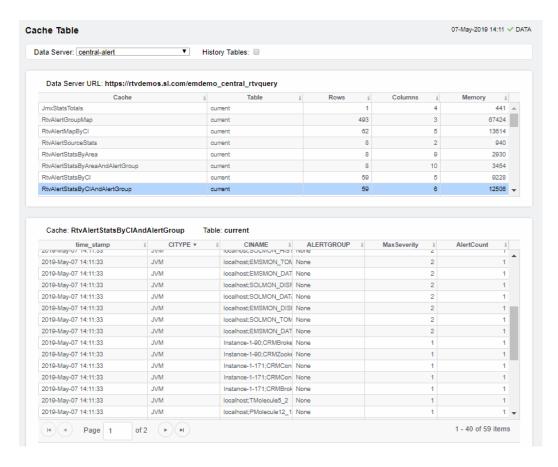

# Alerts for RTView Manager

RTView Manager comes with the following alert types for RTView Servers (Data Servers, Display Servers and Historian Servers):

**JvmCpuPercentHigh** Executes a single warning alert and a single alarm

alert if the percent of JVM CPU used exceeds the specified threshold.

Index Type: Per JVM Metric: CpuPercent

Executes a single warning alert and a single alarm JvmGcDutyCycleHigh

alert if the garbage collector duty cycle exceeds the

specified threshold.

Index Type: Per GC Source

Metric: DutyCycle

JvmMemoryUsedAfterGCHigh

Executes a single warning alert and a single alarm alert if the percent of memory used after garbage collection exceeds the specified threshold.

Index Type: Per GC Source Metric: PctMemoryUsedAfterGC

JvmMemoryUsedHigh Executes a single warning alert and a single alarm

alert if the percent of memory used exceeds the

specified threshold. Index Type(s): Per JVM Metric: MemoryUsedPercent

Executes a single alert if the JVM is disconnected, **JvmNotConnected** 

indicating that it might have crashed.

Index Type(s): Per JVM Metric: Connected

Executes a single alert if the data update wait time **JvmStaleData** 

exceeds the specified duration threshold.

Index Type(s): Per JVM

Metric: Expired

JvmThreadCountHigh Executes a single warning alert and a single alarm

alert if the number of threads exceeds the specified

threshold.

Index Type(s): Per JVM Metric: ThreadCount

**TomcatAccessRateHigh** Executes a single warning alert and a single alarm

alert if the number of accesses per second exceeds

the specified threshold. Index Type(s): Per Server Metric: RateaccessCount

Executes a single warning alert and a single alarm alert if the number of active sessions exceeds the **TomcatActiveSessionsHigh** 

specified threshold.

Index Type(s): Per Server Metric: activeSessions

Executes a single warning alert and a single alarm TomcatAppAccessRateHigh

alert if the number of accesses per second exceeds

the specified threshold.

Index Type(s): Per Application Metric: RateaccessCount

Executes a single warning alert and a single alarm TomcatAppActiveSessionsHigh

alert if the number of active sessions exceeds the

specified threshold.

Index Type(s): Per Application

Metric: activeSessions

# Configure High Availability

To configure HA for RTView Manager, refer to instructions in the *RTView Enterprise User's Guide*.

Amazon Web Services Alert Definitions

# APPENDIX A Alert Definitions

This section describes alerts that are available with RTView Enterprise per solution package. This section includes:

- "Amazon Web Services"
- "Apache Kafka"
- "Docker"
- "IBM MQ"
- "Microsoft SQL Server"
- "MongoDB"
- "MySQL Database"
- "Node.js"
- "Oracle Coherence"
- "Oracle Database"
- "Oracle WebLogic"
- "RTView Manager and RTView Rules"
- "RTView Host Agent"
- "Solace"
- "TIBCO ActiveMatrix BusinessWorks"
- "TIBCO ActiveSpaces"
- "TIBCO ActiveSpaces (2.x)"
- "TIBCO Adapters"
- "TIBCO BusinessEvents"
- "TIBCO Enterprise Message Service"
- "TIBCO FTL"
- "UX"
- "VMware vCenter"

# **Amazon Web Services**

The following alerts are available for Amazon Web Services. Default settings for warning and alarm thresholds, duration and whether the alert is enabled (true/false) are shown.

Alert Definitions Amazon Web Services

| Alert                                                                                                    | Warning<br>Level | Alarm<br>Level | Duration | Enabled |
|----------------------------------------------------------------------------------------------------|------------------|----------------|----------|---------|
| AcwInstanceCpuHigh Executes a single warning and single alarm if the CPU used exceeds the specified threshold. Index Type: PerInstance Metric: CPUUtilization                                             | 70               | 80             | 30       | FALSE   |
| AcwInstanceDiskReadBytesHigh Executes a single warning and single alarm if the number of bytes read from the disk exceeds the specified threshold. Index Type: PerInstance                                | 10000            | 20000          | 30       | FALSE   |
| Metric: DiskReadBytes                                                                                                    |                  |                |          |         |
| AcwInstanceDiskReadOpsHigh Executes a single warning and single alarm if the number of disk reads exceeds the specified threshold. Index Type: PerInstance                                                | 100              | 200            | 30       | FALSE   |
| Metric: DiskReadOps                                                                                                    |                  |                |          |         |
| AcwInstanceDiskWriteBytesHigh Executes a single warning and single alarm if the number of bytes written to the disk exceeds the specified threshold. Index Type: PerInstance Metric: DiskWriteBytes       | 1000000          | 2000000        | 30       | FALSE   |
| AcwInstanceDiskWriteOpsHigh Executes a single warning and single alarm if the number of disk writes exceeds the specified threshold. Index Type: PerInstance Metric: DiskWriteOps                         | 100              | 200            | 30       | FALSE   |
| AcwInstanceNetworkReadBytesHigh Executes a single warning and single alarm if the number of bytes read from the network exceeds the specified threshold. Index Type: PerInstance Metric: NetworkIn        | 1000000          | 20000          | 30       | FALSE   |
| AcwInstanceNetworkWriteBytesHigh Executes a single warning and single alarm if the number of bytes written across the network exceeds the specified threshold. Index Type: PerInstance Metric: NetworkOut | 10000            | 20000          | 30       | FALSE   |

Apache Kafka Alert Definitions

# Apache Kafka

The following alerts are available for Apache Kafka. Default settings for warning and alarm thresholds, duration and whether the alert is enabled (true/false) are shown.

| Alert Name                                                                                                    | WARN.<br>LEVEL | ALARM<br>LEVEL | DURATION | ENABLED |
|----------------------------------------------------------------------------------------------------|----------------|----------------|----------|---------|
| KafkaBrokerBytesInPerSecHigh The number of incoming bytes per second exceeds the defined threshold for the broker. Index Type(s): PerKafkaServer                                       | 1600           | 2000           | 30       | FALSE   |
| KafkaBrokerBytesOutPerSecHigh The number of outgoing bytes per second exceeds the defined threshold for the broker.  Index Type(s): PerKafkaServer                                     | 1600           | 2000           | 30       | FALSE   |
| KafkaBrokerCpuPercentHigh The CPU percentage reported by the JVM is above the limits defined for that broker. Index Type(s): PerKafkaServer                                            | 50             | 75             | 30       | FALSE   |
| KafkaBrokerExpired The Kafka Broker is not responding. Index Type(s): PerKafkaServer                                                                                                   | NaN            | NaN            | 30       | FALSE   |
| KafkaBrokerFetchRequestsPerSecHigh Fetch requests per second exceeds threshold for the broker. Index Type(s): PerKafkaServer                                                           | 1600           | 2000           | 30       | FALSE   |
| KafkaBrokerLogFlushLatency95PHigh The current log flush latency exceeds the 95th percentile. Index Type(s): PerKafkaServer                                                             | 1600           | 2000           | 30       | FALSE   |
| KafkaBrokerMemoryUsedPercentHigh The percentage of heap memory used relative to the maximum heap available is above the limits defined for that broker.  Index Type(s): PerKafkaServer | 50             | 75             | 30       | FALSE   |
| KafkaBrokerMsgsInPerSecHigh The number of incoming messages per second exceeds the defined threshold for the broker. Index Type(s): PerKafkaServer                                     | 1600           | 2000           | 30       | TRUE    |
| KafkaBrokerNetProcAvgIdlePctHigh The average percent idle for the network processor exceeds the threshold. Index Type(s): PerKafkaServer                                               | 1              | .3             | 30       | FALSE   |

Alert Definitions Apache Kafka

| KafkaBrokerNetProcAvgI dlePctLow                                                                 | .05  | .3   | 30 | FALSE |
|--------------------------------------------------------------------------------------------------|------|------|----|-------|
| The average percent idle for the network processor is bellow the threshold.                      |      |      |    |       |
| Index Type(s): PerKafkaServer                                                                    |      |      |    |       |
| KafkaBrokerOfflinePartitionCountHigh                                                             | NaN  | 1    | 30 | TRUE  |
| The number of partitions without an active leader is not zero.                                   |      |      |    |       |
| Index Type(s): PerKafkaServer                                                                    |      |      |    |       |
| KafkaBrokerProduceRequestsPerSecHigh                                                             | 1600 | 2000 | 30 | FALSE |
| Produce requests per second exceeds threshold for the broker.                                    |      |      |    |       |
| Index Type(s): PerKafkaServer                                                                    |      |      |    |       |
| KafkaBrokerUncInLderElecsPerSecHigh                                                              | 1600 | 2000 | 30 | FALSE |
| The available replicas were not in sync during leader election. Data loss has probably occurred. |      |      |    |       |
| Index Type(s): PerKafkaServer                                                                    |      |      |    |       |
| KafkaBrokerUnderReplicatedPartnsHigh                                                             | NaN  | 1    | 30 | FALSE |
| The number of under-replicated partitions is not zero.                                           |      |      |    |       |
| Index Type(s): PerKafkaServer                                                                    |      |      |    |       |
| KafkaClusterLeadersUnbalancedHigh                                                                | 10   | 10   | 30 | FALSE |
| The partition leaders for the cluster are not evenly distributed across the available brokers.   |      |      |    |       |
| Index Type(s): PerKafkaCluster                                                                   |      |      |    |       |
| KafkaClusterNoActiveController                                                                   | NaN  | NaN  | 30 | FALSE |
| There is more than one active controller per cluster, which could indicate a split-brain error.  |      |      |    |       |
| Index Type(s): PerKafkaCluster                                                                   |      |      |    |       |
| KafkaClusterPartitionsUnbalancedHigh                                                             | 10   | 1    | 30 | FALSE |
| Partitions supported by the cluster are not evenly distributed across the available brokers.     |      |      |    |       |
| Index Type(s): PerKafkaCluster                                                                   |      |      |    |       |
| KafkaClusterSplitBrain                                                                           | NaN  | NaN  | 30 | FALSE |
| One (or more) zookeeper/broker is not acting as part of the main cluster.                        |      |      |    |       |
| Index Type(s): PerKafkaCluster                                                                   |      |      |    |       |
| KafkaClusterTopicReplicasOutOfSync                                                               | 5    | 10   | 30 | FALSE |
| Topic partition replicas are out of sync.                                                        |      |      |    |       |
| Index Type(s): PerKafkaCluster                                                                   |      |      |    |       |
| KafkaoConsumerBytesPerSecHigh                                                                    | 1600 | 2000 | 30 | FALSE |
| The consumer message load (bytes per second) exceeds the threshold.                              |      |      |    |       |
| Index Type(s): PerKafkaConsumer                                                                  |      |      |    |       |
| KafkaoConsumerCpuPercentHigh                                                                     | 50   | 75   | 30 | FALSE |
| The CPU percentage reported by the JVM is above the limits defined for that consumer.            |      |      |    |       |
| Index Type(s): PerKafkaConsumer                                                                  |      |      |    |       |

Apache Kafka Alert Definitions

| VafkaConsumorEvnirod                                                                                                    | NaN   | NaN   | 30  | FALSE |
|----------------------------------------------------------------------------------------------------|-------|-------|-----|-------|
| KafkaConsumerExpired The consumer is not responding.                                                                                                    | INAIN | IVAIV | 30  | FALSE |
| Index Type(s): PerKafkaConsumer                                                                                                    |       |       |     |       |
| KafkaConsumerFetchLatencyHigh                                                                                                    | 1600  | 2000  | 30  | TRUE  |
| The consumer fetch latency exceeds the threshold.                                                                                                    | 1000  | 2000  | 30  | TRUE  |
| Index Type(s): PerKafkaConsumer                                                                                                    |       |       |     |       |
|                                                                                                    | 1/00  | 2000  | 20  | FALCE |
| KafkaConsumerFetchRateHigh  The consumer is pulling records from Kefke at a                                                                                                    | 1600  | 2000  | 30  | FALSE |
| The consumer is pulling records from Kafka at a slower than expected rate.                                                                                                    |       |       |     |       |
| Index Type(s): PerKafkaConsumer                                                                                                    |       |       |     |       |
| KafkaConsumerLagHigh                                                                                                    | 1600  | 2000  | 30  | TRUE  |
| The consumer is falling too far behind the producer.                                                                                                    |       |       |     |       |
| Index Type(s): PerKafkaConsumer                                                                                                    |       |       |     |       |
| KafkaConsumerLagIncreasing                                                                                                    | NaN   | NaN   | 300 | FALSE |
| The consumer lag rate of change is greater than zero for the specified duration, which could mean that lag is steadily increasing.                                                                                                    |       |       |     |       |
| Index Type(s): PerKafkaConsumer                                                                                                    |       |       |     |       |
| KafkaConsumerMemoryUsedPercentHigh                                                                                                    | 50    | 75    | 300 | FALSE |
| The percentage of heap memory used relative to the maximum heap available is above the limits defined for that consumer.                                                                                                    |       |       |     |       |
| Index Type(s): PerKafkaConsumer                                                                                                    |       |       |     |       |
| KafkaConsumerPartitionStalled                                                                                                    | NaN   | NaN   | 300 | FALSE |
| The consumer lag delta is not negative and the current offset delta is positive for the defined duration for a topic on a partition, which could mean that new messages are being added to the partition but the consumer is not reading them. |       |       |     |       |
| Index Type(s): PerKafkaConsumer                                                                                                    |       |       |     |       |
| KafkaConsumerRecordsConsumedRateHigh                                                                                                    | 1600  | 2000  | 30  | TRUE  |
| The consumer message load (messages per second) exceeds the threshold.                                                                                                    |       |       |     |       |
| Index Type(s): PerKafkaConsumer                                                                                                    |       |       |     |       |
| KafkaConsumerSlow                                                                                                    | NaN   | NaN   | 300 | FALSE |
| This alert is triggered for a topic when consumer lag delta is not negative and the current offset delta is positive for the specified duration, which could mean that the consumer is slow in reading messages.                               |       |       |     |       |
| Index Type(s): PerKafkaConsumer                                                                                                    |       |       |     |       |
| KafkaProducerCpuPercentHigh                                                                                                    | 50    | 75    | 30  | FALSE |
| The CPU percentage reported by the JVM is above the limits defined for that producer.                                                                                                    |       |       |     |       |
| Index Type(s): PerKafkaProducer                                                                                                    |       |       |     |       |
| KafkaProducerExpired                                                                                                    | NaN   | NaN   | 30  | FALSE |
| The producer is not responding.                                                                                                    |       |       |     |       |
| Index Type(s): PerKafkaProducer                                                                                                    |       |       |     |       |

Alert Definitions Apache Kafka

| KafkaProducerIncomingByteRateHigh                                                                                        | 1600  | 2000  | 30 | TRUE  |
|----------------------------------------------------------------------------------------------------|-------|-------|----|-------|
| The producer's incoming byte rate exceeds the threshold.                                                                 |       |       |    |       |
| Index Type(s): PerKafkaProducer                                                                                          |       |       |    |       |
| KafkaProducerIoWaitTimeMSHigh                                                                                            | 1600  | 2000  | 30 | FALSE |
| The producer is waiting for IO longer than expected (on average).                                                        |       |       |    |       |
| Index Type(s): PerKafkaProducer                                                                                          |       |       |    |       |
| KafkaProducerMemoryUsedPercentHigh                                                                                       | 50    | 75    | 30 | FALSE |
| The percentage of heap memory used relative to the maximum heap available is above the limits defined for that producer. |       |       |    |       |
| Index Type(s): PerKafkaProducer                                                                                          |       |       |    |       |
| KafkaProducerOutgoingByteRateHigh                                                                                        | 1600  | 2000  | 30 | TRUE  |
| The producer output byte rate exceeds the threshold.                                                                     |       |       |    |       |
| Index Type(s): PerKafkaProducer                                                                                          |       |       |    |       |
| KafkaProducerRecordSendRateHigh                                                                                          | 1600  | 2000  | 30 | TRUE  |
| The producer record send rate exceeds the threshold.                                                                     |       |       |    |       |
| Index Type(s): PerKafkaProducer                                                                                          |       |       |    |       |
| KafkaProducerRequestLatencyHigh                                                                                          | 1600  | 2000  | 30 | TRUE  |
| The producer request latency exceeds the threshold.                                                                      |       |       |    |       |
| Index Type(s): PerKafkaProducer                                                                                          |       |       |    |       |
| KafkaProducerRequestRateHigh                                                                                             | 1600  | 2000  | 30 | TRUE  |
| The producers request rate exceeds the threshold.                                                                        |       |       |    |       |
| Index Type(s): PerKafkaProducer                                                                                          |       |       |    |       |
| KafkaProducerResponseRateHigh                                                                                            | 1600  | 2000  | 30 | TRUE  |
| The producer response rate exceeds the threshold.                                                                        |       |       |    |       |
| Index Type(s): PerKafkaProducer                                                                                          |       |       |    |       |
| KafkaZookeeperAvgLatencyHigh                                                                                             | 1600  | 2000  | 30 | TRUE  |
| The average time for the zookeeper to respond to a request exceeds the threshold.                                        |       |       |    |       |
| Index Type(s): PerKafkaZookeeper                                                                                         |       |       |    |       |
| KafkaZookeeperCpuPercentHigh                                                                                             | 50    | 75    | 30 | TRUE  |
| The CPU percentage reported by the JVM is above the limits defined for that zookeeper.                                   |       |       |    |       |
| Index Type(s): PerKafkaZookeeper                                                                                         |       |       |    |       |
| KafkaZookeeperExpired                                                                                                    | NaN   | NaN   | 30 | FALSE |
| The zookeeper is not responding.                                                                                         | ivaiv | IVaiv | 30 | TALSE |
| Index Type(s): PerKafkaZookeeper                                                                                         |       |       |    |       |
| KafkaZookeeperMemoryUsedPercentHigh                                                                                      | 50    | 75    | 30 | FALSE |
| The percentage of heap memory used relative to                                                                           |       | , 0   | 50 | INLOL |
| the maximum heap available is above the limits defined for that Zookeeper.                                               |       |       |    |       |
| Index Type(s): PerKafkaZookeeper                                                                                         |       |       |    |       |
| -                                                                                                    |       |       |    |       |

Docker Alert Definitions

| KafkaZookeeperNumAliveConnsHigh The total number of connections to a given zookeeper exceeds the threshold. | 1600 | 2000 | 30 | TRUE  |
|----------------------------------------------------------------------------------------------------|------|------|----|-------|
| Index Type(s): PerKafkaZookeeper                                                                            |      |      |    |       |
| KafkaZookeeperOutstandingReqsHigh                                                                           | 1600 | 2000 | 30 | FALSE |
| Clients are making requests faster than the zookeeper can process them.                                     |      |      |    |       |
| Index Type(s): PerKafkaZookeeper                                                                            |      |      |    |       |
| KafkaZookeeperRatePktsRcvdHigh                                                                              | 1600 | 2000 | 30 | TRUE  |
| The rate that the zookeeper is receiving packets exceeds the threshold.                                     |      |      |    |       |
| Index Type(s): PerKafkaZookeeper                                                                            |      |      |    |       |
| KafkaZookeeperRatePktsSentHigh                                                                              | 1600 | 2000 | 30 | TRUE  |
| The rate that the zookeeper is sending packets exceeds the threshold.                                       |      |      |    |       |
| Index Type(s): PerKafkaZookeeper                                                                            |      |      |    |       |
|                                                                                                    |      |      |    |       |

## Docker

The following alerts are available for Docker. Default settings for warning and alarm thresholds, duration and whether the alert is enabled (true/false) are shown.

| Alert Name                                                                       | WARN.<br>LEVEL | ALARM<br>LEVEL | DURATION | ENABLED |
|----------------------------------------------------------------------------------|----------------|----------------|----------|---------|
| DocContainerCpuUsageHigh                                                         | 24             | 50             | 30       | FALSE   |
| A Docker Container's CPU usage is above the defined threshold.                   |                |                |          |         |
| Index Type(s): PerContainer                                                      |                |                |          |         |
| Metric: cpu.usage                                                                |                |                |          |         |
| DocContainerExpired                                                              | NaN            | NaN            | 30       | FALSE   |
| A Docker Container has expired.                                                  |                |                |          |         |
| Index Type(s): PerContainer                                                      |                |                |          |         |
| Metric: Expired                                                                  |                |                |          |         |
| DocContainerNetBytesInHigh                                                       | 750000         | 1000000        | 30       | FALSE   |
| A Docker Container's incoming network data rate is above the defined thresholds. |                |                |          |         |
| Index Type(s): PerContainer                                                      |                |                |          |         |
| Metric: net.rxbytes.avg                                                          |                |                |          |         |
| DocContainerNetBytesOutHigh                                                      | 750000         | 1000000        | 30       | FALSE   |
| A Docker Container's outgoing network data rate is above the defined thresholds. |                |                |          |         |
| Index Type(s): PerContainer                                                      |                |                |          |         |
| Metric: net.txbytes.avg                                                          |                |                |          |         |

Alert Definitions IBM MQ

| DocEngineCpuUsageHigh  A Docker Engine's CPU usage is above the defined thresholds.  Index Type(s): PerEngine  Metric: cpu.usage                           | 50     | 75      | 30 | TRUE  |
|----------------------------------------------------------------------------------------------------|--------|---------|----|-------|
| DocEngineExpired A Docker Engine has expired. Index Type(s): PerEngine Metric: Expired                                                                     | NaN    | NaN     | 30 | FALSE |
| DocEngineNetBytesInHigh A Docker Engine's incoming network data rate is above the defined thresholds. Index Type(s): PerEngine Metric: net.rxbytes.avg     | 750000 | 1000000 | 30 | TRUE  |
| DocEngineNetBytesOutHigh  A Docker Engine's outgoing network data rate is above the defined thresholds.  Index Type(s): PerEngine  Metric: net.txbytes.avg | 750000 | 1000000 | 30 | TRUE  |

# **IBM MQ**

The following alerts are available for IBM MQ. Default settings for warning and alarm thresholds, duration and whether the alert is enabled (true/false) are shown.

| Alert                                                                                                    | Warning<br>Level | Alarm<br>Level | Delay | Enabled |
|----------------------------------------------------------------------------------------------------|------------------|----------------|-------|---------|
| MqBrokerQueueDepthHigh Executes a single warning and single alarm if the broker queue depth exceeds the specified threshold. Index Type: All                           | 3000             | 4000           | 30    | FALSE   |
| MqChannelBytesInHigh Executes a single warning and single alarm if the number of bytes received by the channel exceeds the specified threshold. Index Type: PerChannel | 6000             | 8000           | 30    | FALSE   |
| MqChannelBytesOutHigh Executes a single warning and single alarm if the number of bytes sent by the channel exceeds the specified threshold. Index Type: PerChannel    | 6000             | 8000           | 30    | FALSE   |

IBM MQ Alert Definitions

| NaN  2  4000  NaN  8 | 30<br>30<br>30<br>30<br>30 | FALSE FALSE FALSE        |
|----------------------|----------------------------|--------------------------|
| 2<br>4000<br>NaN     | 30 30                      | FALSE                    |
| 2<br>4000<br>NaN     | 30 30                      | FALSE                    |
| 4000<br>NaN          | 30                         | FALSE                    |
| 4000<br>NaN          | 30                         | FALSE                    |
| NaN                  | 30                         |                          |
| NaN                  | 30                         |                          |
|                      |                            | FALSE                    |
|                      |                            | FALSE                    |
| 8                    | 30                         |                          |
|                      | 30                         | FALSE                    |
| NaN                  | 30                         | FALSE                    |
| NaN                  | 30                         | FALSE                    |
| 40                   | 30                         | FALSE                    |
|                      |                            |                          |
| 40                   | 30                         | FALSE                    |
|                      |                            |                          |
| 80                   | 30                         | FALSE                    |
| ,                    | NaN<br>40<br>40            | NaN 30<br>40 30<br>40 30 |

Alert Definitions IBM MQ

| MqQueueStatusNotRunning The status of the queue indicates that it is not running.                            | NaN  | NaN  | 30 | FALSE |
|----------------------------------------------------------------------------------------------------|------|------|----|-------|
| Index Type: PerQueue                                                                                         |      |      |    |       |
| MqSubscriptionExpired The subscription has expired.                                                          | NaN  | NaN  | 30 | FALSE |
| Index Type: PerMqSubscription                                                                                |      |      |    |       |
| MqSubscriptionMessageRateHigh The message rate exceeds the threshold for the subscription.                   | 1600 | 2000 | 30 | FALSE |
| Index Type: PerMqSubscription                                                                                |      |      |    |       |
| MqSubscriptionMessageRateLow The message rate is below the threshold for the subscription.                   | 15   | 5    | 30 | FALSE |
| Index Type: PerMqSubscription                                                                                |      |      |    |       |
| MqTopicExpired The topic has expired.                                                                        | NaN  | NaN  | 30 | FALSE |
| Index Type: PerMqTopic                                                                                       |      |      |    |       |
| MqTopicPublishCountHigh The publish count exceeds the threshold for the topic.                               | 1600 | 2000 | 30 | FALSE |
| Index Type: PerMqTopic                                                                                       |      |      |    |       |
| MqTopicPublishCountLow The publish count is below the threshold for the topic. Index Type: PerMqTopic        | 15   | 5    | 30 | FALSE |
| MqTopicPublisherExpired The topic publisher has expired.                                                     | NaN  | NaN  | 30 | FALSE |
| Index Type: PerMqTopicPublisher                                                                              |      |      |    |       |
| MqTopicPublisherPublishRateHigh The publish rate exceeds the threshold for the topic publisher.              | 1600 | 2000 | 30 | FALSE |
| Index Type: PerMqTopicPublisher                                                                              |      |      |    |       |
| MqTopicPublisherPublishRateLow The publish rate is below the threshold for the topic publisher.              | 15   | 5    | 30 | FALSE |
| Index Type: PerMqTopicPublisher                                                                              |      |      |    |       |
| MqTopicPublisherTotalsExpired The topick publisher totals has expired.                                       | NaN  | NaN  | 30 | FALSE |
| Index Type: PerMqTopicPublisherTotals                                                                        |      |      |    |       |
| MqTopicPublisherTotalsPublishRateHigh The publish rate exceeds the threshold for the topic publisher totals. | 1600 | 2000 | 30 | FALSE |
| Index Type: PerMqTopicPublisherTotals                                                                        |      |      |    |       |
| MqTopicPublisherTotalsPublishRateLow The publish rate is below the threshold for the topic publisher totals. | 15   | 5    | 30 | FALSE |
| Index Type: PerMqTopicPublisherTotals                                                                        |      |      |    |       |
|                                                                                                    |      |      |    |       |

Microsoft SQL Server Alert Definitions

| MqTopicSubscriberExpired The topic subscriber has expired. Index Type: PerMqTopicSubscriber                                                           | NaN  | NaN  | 30 | FALSE |
|----------------------------------------------------------------------------------------------------|------|------|----|-------|
| MqTopicSubscriberMessageRateHigh The message rate exceeds the threshold for the topic subscriber. Index Type: PerMqTopicSubscriber                    | 1600 | 2000 | 30 | FALSE |
| MqTopicSubscriberMessageRateLow The message rate is below the threshold for the topic subscriber. Index Type: PerMqTopicSubscriber                    | 15   | 5    | 30 | FALSE |
| MqTopicSubscriberTotalsExpired The topic subscriber totals has expired. Index Type: PerMqTopicSubscriberTotals                                        | NaN  | NaN  | 30 | FALSE |
| MqTopicSubscriberTotalsMessageRateHigh The message rate exceeds the threshold for the topic subscriber totals. Index Type: PerMqTopicSubscriberTotals | 1600 | 2000 | 30 | FALSE |
| MqTopicSubscriberTotalsMessageRateLow The message rate is below the threshold for the topic subscriber totals. Index Type: PerMqTopicSubscriberTotals | 15   | 5    | 30 | FALSE |
| MqTopicSubscriptionCountHigh The subscription count exceeds the threshold for the topic. Index Type: PerMqTopic                                       | 1600 | 2000 | 30 | FALSE |
| MqTopicSubscriptionCountLow The subscription count is below the threshold for the topic. Index Type: PerMqTopic                                       | 15   | 5    | 30 | FALSE |

# Microsoft SQL Server

The following alerts are available for Microsoft SQL Server. Default settings for warning and alarm thresholds, duration and whether the alert is enabled (true/false) are shown.

Alert Definitions MongoDB

| Alert Name                                                                      | WARN.<br>LEVEL | ALARM<br>LEVEL | DURATION | ENABLED |
|---------------------------------------------------------------------------------|----------------|----------------|----------|---------|
| Mssqll nstanceDeadlocksDetected                                                 | 1              | 2              | 0        | TRUE    |
| The number of current deadlocks has exceeded its threshold.                     |                |                |          |         |
| Index Type(s): PerServer                                                        |                |                |          |         |
| Metric: DeltaNumber of Deadlocks                                                |                |                |          |         |
| MssqII nstanceLatchWaitsHigh                                                    | 15             | 30             | 0        | TRUE    |
| The number of current latch waits has exceeded its threshold.                   |                |                |          |         |
| Index Type(s): PerServer                                                        |                |                |          |         |
| Metric: DeltaLatch Waits                                                        |                |                |          |         |
| MssqII nstanceLockWaitsHigh                                                     | 15             | 30             | 0        | TRUE    |
| The amount of seconds on lock waits has exceeded its threshold.                 |                |                |          |         |
| Index Type(s): PerServer                                                        |                |                |          |         |
| Metric: DeltaLock Waits                                                         |                |                |          |         |
| MssqII nstancePacketErrorsDetected                                              | 1              | 2              | 0        | TRUE    |
| The amount of current packet errors has exceeded its threshold.                 |                |                |          |         |
| Index Type(s): PerServer                                                        |                |                |          |         |
| Metric: DeltaPacket Errors                                                      |                |                |          |         |
| MssqII nstanceSqlCpuUsedHigh                                                    | 10             | 15             | 0        | TRUE    |
| The percentage of CPU utilization on SQL processing has exceeded its threshold. |                |                |          |         |
| Index Type(s): PerServer                                                        |                |                |          |         |
| Metric: CPU Util                                                                |                |                |          |         |
| MssqII nstanceUsedMemoryHigh                                                    | 65             | 85             | 0        | TRUE    |
| The percentage of memory used by the SQL Server has exceeded its threshold.     |                |                |          |         |
| Index Type(s): PerServer                                                        |                |                |          |         |
| Metric: Memory In Use (%)                                                       |                |                |          |         |

# MongoDB

The following alerts are available for MongoDB. Default settings for warning and alarm thresholds, duration and whether the alert is enabled (true/false) are shown.

MongoDB Alert Definitions

| Alert Name                                                                                                    | WARN.<br>LEVEL | ALARM<br>LEVEL | DURATION | ENABLED |
|----------------------------------------------------------------------------------------------------|----------------|----------------|----------|---------|
| MongoCollectionExpired A collection was not able to be contacted for longer than the normal expiration window. Index Type(s): PerCollection Metric: Expired            | NaN            | NaN            | 30       | FALSE   |
| MongoCollectionNumObjectsHigh The number of objects for the collection exceeds a given threshold.  Index Type(s): PerCollection  Metric: numberOfObjects               | 1600           | 2000           | 30       | FALSE   |
| MongoDatabaseDataSizeHigh The database size for the database exceeds a given threshold. Index Type(s): PerDatabase Metric: dataSize                                    | 80000          | 100000         | 30       | FALSE   |
| MongDatabaseExpired The database was not able to be contacted for longer than the normal expiration window. Index Type(s): PerDatabase Metric: Expired                 | NaN            | NaN            | 30       | FALSE   |
| Mongol nstanceExpired The instance was not able to be contacted for longer than the normal expiration window. Index Type(s): PerInstance Metric: Expired               | 60             | 80             | 30       | FALSE   |
| Mongol nstanceNotConnected The instance was not able to be contacted for longer than the normal expiration window. Index Type(s): PerInstance Metric: connectionStatus | NaN            | NaN            | 30       | FALSE   |
| MongolnstanceOpenCursorsHigh The number of Open Cursors for the Instance exceeds a given threshold. Index Type(s): PerInstance Metric: openCursors                     | 160            | 200            | 30       | TRUE    |

Alert Definitions MySQL Database

# **MySQL Database**

The following alerts are available for MySQL Database. Default settings for warning and alarm thresholds, duration and whether the alert is enabled (true/false) are shown.

| Alert                                                                                                    | Warning<br>Level | Alarm<br>Level | Duration | Enabled |
|----------------------------------------------------------------------------------------------------|------------------|----------------|----------|---------|
| MysqlBytesReceivedHigh Executes a single warning and a single alarm if the amount of kilobytes received exceeds the specified threshold.                                                                                                    | 5                | 10             | na       | FALSE   |
| Index Type: PerServer                                                                                                    |                  |                |          |         |
| Metric: Received                                                                                                    |                  |                |          |         |
| MysqlBytesSentHigh Executes a single warning and a single alarm if the amount of kilobytes sent exceeds the specified threshold. Index Type: PerServer                                                                                                    | 5                | 10             | na       | FALSE   |
| Metric: Sent                                                                                                    |                  |                |          |         |
| MysqlDelayedWritesHigh Executes a single warning and a single alarm if the number of delayed writes exceeds the specified threshold. This alert only applies to previous versions to MySQL 5.7 as delayed inserts are not supported in later versions.  Index Type: PerServer Metric: Delayed Writes | 1                | 2              | na       | FALSE   |
| MysqlLocksWaitedHigh Executes a single warning and a single alarm if the number of times that requests for a table lock requires a wait before being granted exceeds the specified threshold.  Index Type: PerServer  Metric: Table_locks_waited                                                     | 1                | 2              | na       | FALSE   |
| MysqlQcacheLowMemPrunesHigh Executes a single warning and a single alarm if the number of queries deleted from the query cache because of low memory exceeds the specified threshold. Index Type: PerServer Metric: Qcache_lowmem_prunes                                                             | 1                | 2              | na       | FALSE   |

Node.js Alert Definitions

| MysqlSlowQueriesHigh Executes a single warning and a single alarm if the number of queries that exceed the number of seconds specified for long_query_time exceeds the specified threshold. Index Type: PerServer Metric: Slow Queries                   | 1 | 2 | na | FALSE |
|----------------------------------------------------------------------------------------------------|---|---|----|-------|
| MysqlSlowThreadsHigh Executes a single warning and a single alarm if the number of threads that exceed the number of seconds specified for slow_launch_time to create exceeds the specified threshold. Index Type: PerServer Metric: Slow_launch_threads | 1 | 2 | na | FALSE |

# Node.js

The following alerts are available for Node.js. Default settings for warning and alarm thresholds, duration and whether the alert is enabled (true/false) are shown.

| Alert Name                                                         | WARN.<br>LEVEL | ALARM<br>LEVEL | DURATION | ENABLED |
|--------------------------------------------------------------------|----------------|----------------|----------|---------|
| NodeMasterCpuUsageHigh                                             | 30             | 50             | 30       | FALSE   |
| A master node's CPU usage is above the defined thresholds.         |                |                |          |         |
| Index Type(s): PerConnection                                       |                |                |          |         |
| Metric: Node Master - CPU %                                        |                |                |          |         |
| NodeMasterExpired                                                  | NaN            | NaN            | 30       | FALSE   |
| A master node has expired.                                         |                |                |          |         |
| Index Type(s): PerConnection                                       |                |                |          |         |
| Metric: Node Master - Expired                                      |                |                |          |         |
| NodeMasterRequestRateHigh                                          | 1600           | 2000           | 30       | FALSE   |
| The request rate of a master node is above the defined thresholds. |                |                |          |         |
| Index Type(s): PerConnection                                       |                |                |          |         |
| Metric: Node Requests - Requests Per Second                        |                |                |          |         |
| NodeMasterResponseTimeHigh                                         | 5              | 10             | 30       | FALSE   |
| The response time of a URL is above the defined thresholds.        |                |                |          |         |
| Index Type(s): PerConnection                                       |                |                |          |         |
| Metric: Node Requests - Avg Response Time                          |                |                |          |         |

Alert Definitions Oracle Coherence

| NodeProcessCpuUsageHigh A worker node's CPU usage is above the defined thresholds. Index Type(s): PerConnection Metric: Node Processes - CPU Used %       | 5   | 50  | 30 | TRUE  |
|----------------------------------------------------------------------------------------------------|-----|-----|----|-------|
| NodeProcessExpired A worker node has expired. Index Type(s): PerConnection Metric: Node Processes - Expired                                               | NaN | NaN | 30 | FALSE |
| NodeProcessMemUsageHigh A master node's memory usage has exceeded the defined limits. Index Type(s): PerConnection Metric: Node Processes - Memory Used % | 90  | 95  | 30 | TRUE  |

### **Oracle Coherence**

The following alerts are available with both the solution package and standalone versions for Oracle Coherence.

#### OcAvailableMemoryLowCluster

A single alert is executed if the average percent memory used over max memory of all nodes in the cluster exceeds the specified thresholds.

#### OcAvailableMemoryLowNode

For each node in the cluster, an alert is executed if the percent memory used over max memory available for that node exceeds the specified thresholds.

#### OcAvailableMemoryLowNodeSpike

For each node in the cluster, an alert is executed if the percent memory used exceeds the specified threshold for the percent above average memory used in the previous 24 hours. For example, if the threshold is set to 50% of total memory used, and the average memory consumption on a particular node for the previous 24 hours is 40%, an alert will be executed if current memory usage exceeds 60% of the total.

NOTE: The 24 hour time span (86400 seconds) is controlled by the \$AVERAGE\_MEMORY\_TIME\_WINDOW substitution.

The warning default setting is 115 (percent) of the previous 24 hours and the alarm default setting is 125 (percent) of the previous 24 hours.

By default the alert is disabled.

#### OcBadCommunicationCluster

A single alert is executed if the average communication failure rate of all nodes in the cluster exceeds the specified thresholds.

#### OcBadCommunicationNode

Oracle Coherence Alert Definitions

For each node in the cluster, an alert is executed if the communication failure rate for that node exceeds the specified thresholds.

#### OcBadCommunicationNodesInTimeRange

Executes a single warning and a single alert if the percentage of nodes in a cluster exceeds the specified threshold for the BadCommunicationNode alert within a time range specified.

To specify the time range, modify the \$BAD\_COMMUNICATION\_NODES\_TIME\_RANGE substitution.

The default time range setting is 5 minutes (300 seconds), the warning default setting is **40** (percent) and the alarm default setting is **50** (percent).

By default the alert is enabled.

#### OcCacheHitPercentageLow

This alert is executed when the current **Hit%** (total current hits/total current gets) is below the specified threshold for a sampling period and the specified cache(s).

#### OcCacheQueueSizeHigh

A single alert is executed when the CacheQueueSize for all nodes in the cluster exceeds the specified thresholds. By default the alert is disabled with the following default settings: Warning is 100 (total objects), Alarm is 200 (total objects) and Duration is 60 (total objects).

#### OcCacheRateCacheMissesHigh

Executes when the Misses per second exceed the specified threshold and duration. The rate is for a given tier of a cache for a given service in a cluster. The tier can be front, where appropriate, or back. Caches and services are named, and clusters are represented by their named monitoring connection. This alert has PerCluster, PerService, PerCache and overrides. This alert appears in the Other Category when triggered.

This is a Key Metrics alert that is available with the RTView Enterprise Monitor when the Oracle Coherence Monitor is installed.

By default the alert is disabled with the following default settings: Warning is 1000, Alarm is 2000 and Duration is 0 (seconds). Before enabling this alert, you MUST change the default settings to values that are suitable for your environment.

#### OcCacheRateStoreReadsHigh

Executes when the cache StoreReads rate per second exceeds the specified thresholds and durations. The rate is for a given tier of a cache for a given service in a cluster. The tier can be front, where appropriate, or back. Caches and services are named, and clusters are represented by their named monitoring connection. This alert has PerCluster, PerService, PerCache and overrides. This alert appears in the Other Category when triggered.

This is a Key Metrics alert that is available with the RTView Enterprise Monitor when the Oracle Coherence Monitor is installed.

By default the alert is disabled with the following default settings: Warning is 1000, Alarm is 5000 and Duration is 0 (seconds). Before enabling this alert, you MUST change the default settings to values that are suitable for your environment.

#### OcCacheRateStoreWritesHigh

Alert Definitions Oracle Coherence

Executes when the cache StoreWrites rate per second exceeds the specified thresholds and durations. The rate is for a given tier of a cache for a given service in a cluster. The tier can be front, where appropriate, or back. Caches and services are named, and clusters are represented by their named monitoring connection. This alert has PerCluster, PerService, PerCache and overrides. This alert appears in the Other Category when triggered.

This is a Key Metrics alert that is available with the RTView Enterprise Monitor when the Oracle Coherence Monitor is installed.

By default the alert is disabled with the following default settings: Warning is 1000, Alarm is 5000 and Duration is 0 (seconds). Before enabling this alert, you MUST change the default settings to values that are suitable for your environment.

#### OcCacheRateTotalGetsHigh

Executes when the cache total gets rate per second exceeds the specified thresholds and durations. The rate is for a given tier of a cache for a given service in a cluster. The tier can be front, where appropriate, or back. Caches and services are named, and clusters are represented by their named monitoring connection. This alert has PerCluster, PerService, PerCache and overrides. This alert appears in the Other Category when triggered.

This is a Key Metrics alert that is available with the RTView Enterprise Monitor when the Oracle Coherence Monitor is installed.

By default the alert is disabled with the following default settings: Warning is 1000, Alarm is 5000 and Duration is 0 (seconds). Before enabling this alert, you MUST change the default settings to values that are suitable for your environment.

#### OcCacheRateTotalPutsHigh

Executes when the cache DeltaTotalPuts rate per second exceeds the specified thresholds and durations. The rate is for a given tier of a cache for a given service in a cluster. The tier can be front, where appropriate, or back. Caches and services are named, and clusters are represented by their named monitoring connection. This alert has PerCluster, PerService, PerCache and overrides. This alert appears in the Other Category when triggered.

This is a Key Metrics alert that is available with the RTView Enterprise Monitor when the Oracle Coherence Monitor is installed.

By default the alert is disabled with the following default settings: Warning is 1000, Alarm is 5000 and Duration is 0 (seconds). Before enabling this alert, you MUST change the default settings to values that are suitable for your environment.

#### **OCCacheSizeHigh**

Executes when the number of objects in a cache exceeds the specified threshold. By default the alert is disabled with the following default settings: Warning is 1000 (count), Alarm is 5000 (count) and Duration is 60 (seconds).

This is a Key Metrics alert that is available with the RTView Enterprise Monitor when the Oracle Coherence Monitor is installed.

NOTE: If you want to know when the size of a specific cache exceeds specific thresholds, it might be preferable to use the **Per Cache** or **Per Storage Class** override settings, allowing you set specific thresholds for specific caches.

#### **OCCacheSizeLow**

Executes when the number of objects in a cache goes below the specified threshold. By default the alert is disabled with the following default settings: Warning is **1000** (count), Alarm is **5000** (count) and Duration is **60** (seconds).

NOTE: If you want to know when the size of a specific cache goes below specific thresholds, it might be preferable to use the **Per Cache** or **Per Storage Class** override settings, allowing you set specific thresholds for specific caches.

#### OcCapacityLimitAllCaches

Oracle Coherence Alert Definitions

An alert is executed if the percent cache used over cache capacity for any cache in the cluster exceeds the specified thresholds. There is one highWarning and one highAlert threshold. For example, if there are 3 caches in a cluster, where:

cache1 val = 95 cache2 val = 100 cache3 val = 70

and the CapacityLimitAllCaches highWarning is 80 and highAlert is 90, one high alert is executed.

#### OcCapacityLimitCache

Executes when the average CPU usage for the cluster / storage class exceeds the specified thresholds and durations. This alert has a per cluster and a per (cluster) storage class override. This alert appears in the Other Category when executed.

This is a Key Metrics alert that is available with the RTView Enterprise Monitor when the Oracle Coherence Monitor is installed.

By default the alert is disabled with the following default settings: Warning is **95** (percent), Alarm is **95** (percent) and Duration is **60** (seconds).

#### OcClusterNodesRcvdFailureRateHigh

Executes when the average network/packet received failure rate for the cluster/storage class exceeds the specified thresholds and durations. The metrics are averaged across all nodes of a storage class in a cluster.

This is a Key Metrics alert that is available with the RTView Enterprise Monitor when the Oracle Coherence Monitor is installed.

This alert has a per cluster and a per (cluster) storage class override. Note that this alert appears in the Network Category when executed.

By default the alert is disabled with the following default settings: Warning is **95** (percent), Alarm is **95** (percent) and Duration is **60** (seconds).

#### OcClusterNodesSentFailureRateHigh

Executes when the average network/packet sent failure rate for the cluster / storage class exceeds the specified thresholds and durations. The metrics are averaged across all nodes of a storage class in a cluster.

This is a Key Metrics alert that is available with the RTView Enterprise Monitor when the Oracle Coherence Monitor is installed.

This alert has a per cluster and a per (cluster) storage class override. Note that this alert appears in the Memory Category when executed.

By default the alert is disabled with the following default settings: Warning is **95** (percent), Alarm is **95** (percent) and Duration is **60** (seconds).

#### OcDepartedNode

For each node in the cluster, an alert is executed if the time a node is absent from the cluster exceeds the specified thresholds. When the departed node rejoins the cluster, the alert is cleared.

#### OcDepartedNodesPercentage

Alert Definitions Oracle Coherence

This scalar alert executes a single warning and a single alert if the percentage of nodes departed from the cluster exceeds the specified thresholds within the specified time periods. The percentage is measured against the total number of nodes in the cluster, including both running and departed nodes.

The time period is set in the **rtview.properties** file using the \$NODES\_DEPARTED\_TIME\_WINDOW substitution. The time period can also be overridden using the command line interface. For example, the following sets a time window of 300 seconds:

-sub: \$NODES\_DEPARTED\_TIME\_WINDOW: 300

The time period default setting is **600** (10 minutes), the warning default setting is **90** (percent) and the alarm default setting is **95** (percent).

By default the alert is disabled.

### OcEndangeredAllCaches

This alert is executed if the StatusHA for the cache service is NODE\_SAFE (high warning) or ENDANGERED (high alert).

#### OcEndangeredCache

For each node in the cluster, an alert is executed if the StatusHA value is ENDANGERED. By default the alert is disabled.

#### OcExtendConnectionByteBacklogHigh

This limits alert executes a single warning and a single alert if the OutgoingByteBacklog for a Proxy Extend Connection exceeds the specified thresholds. By default the alert is disabled with the following default settings: Warning is **1000** (bytes), Alert is **5000** (bytes).

#### OcHATargetFailed

This alert executes when the distributed service target status (HATarget) is not met. The HATarget value is determined using the PartitionAsignment MBean in Coherence Versions 12 and above. In prior Coherence versions, the default value of MACHINE-SAFE is used. The default value can be overridden by setting the substitution variable \$ccmDefaultHATarget to the desired value.

#### OcHighGCDutyCycleNode

This scalar alert executes a single warning and a single alert if a node exceeds the specified duty cycle threshold (the percent of time spent in Garbage Collection).

By default the alert is enabled with the following default settings: Warning is 10 (percent), Alarm is 20 (percent) and Duration is 10 seconds.

#### ${\bf OcHigh Pending Request Node}\\$

A single alert is executed if the RequestPendingCount amount exceeds the specified threshold. This alert allows for setting the warning level, alarm level and duration. By default the alert is disabled.

#### OcHighTaskBacklogNode

A single warning and a single alert are executed if the number of backlogged tasks exceeds the specified user threshold. This alert allows for setting the warning level, alarm level and duration.

The default setting executes a warning if the number of backlogged tasks exceeds 10, and executes an alert if the number of backlogged tasks exceeds 20.

By default the alert is disabled.

#### OcHighThreadAbandonedNode

Oracle Coherence Alert Definitions

A single alert is executed if the Coherence Thread Abandoned Count amount exceeds the specified threshold. This alert allows for setting the warning level, alarm level and duration.

The default setting executes a warning and an alert if the Thread Abandoned Count amount exceeds **0**. The default duration setting is **60**.

By default the alert is enabled.

#### OcJmxProcessingTime

This alert is executed if the sum of time for JMX queries and all data processing functions exceeds the specified threshold for the <code>jmxsampleperiod</code> property. By default the alert is disabled with the following default settings: Warning is **80** (percent), Alarm is **90** (percent) and Duration is **0** (seconds).

NOTE: The OcJmxProcessingTime alert does not support overrides. For that alert the Override Count is displayed as -1.

#### OcLongGCDurationNode

A single warning and a single alert are executed if any of the last garbage collection times exceed the specified duration.

The default setting executes a warning if the duration exceeds 1 second, and executes an alert if the duration exceeds 2 seconds.

It is possible for GC times to exceed the specified duration and NOT execute an alert. This is possible if it occurs between the alert duration time and an alert condition time.

For example, if your alert duration is 60 seconds, and there is also an alert condition set at 27 seconds into that 60 seconds, the following scenarios could occur (where XX: XX: XX is Hours: Minutes: Seconds):

#### Scenario 1:

12:00:00 GC amount is below the specified threshold. No alert executed.

12:00:27 GC amount exceeds the specified threshold. Alert ignored for now.

12:01:00 C amount is below the specified threshold. No alert executed.

#### Scenario 2:

12:00:00 GC amount is below the specified threshold. No alert executed.

12:00:27 GC amount exceeds the specified threshold. Alert ignored for now.

12:01:00 GC amount remains above the specified threshold. Alert executed.

By default the alert is enabled.

#### OcLowClientNodeCount

This alert executes if the total number of nodes being monitored, including storage enabled nodes, client nodes, and management (JMX) nodes, exceeds the specified threshold. When the count returns to above to above the threshold (departed nodes rejoin the cluster), the alert is cleared.

By default the alert is disabled.

#### OcLowStorageNodeCount

This alert executes if the total number of storage nodes in the cluster exceeds the specified threshold. When the count returns to above to above the threshold (departed nodes rejoin the cluster), the alert is cleared.

By default the alert is disabled.

#### OcLowTotalNodeCount

This alert executes if the total number of client nodes being monitored exceeds the specified threshold. When the count returns to above to above the threshold (departed nodes rejoin the cluster), the alert is cleared.

By default the alert is disabled.

#### OcMemoryUsedPercentageAfterGC

Alert Definitions Oracle Coherence

This alert is executed if the percent of memory used on a node after garbage collection exceeds the specified threshold. By default the alert is disabled with the following default settings: Warning is **70** (percent), Alarm is **80** (percent) and Duration is **30** (seconds).

#### OcNodeSafeCache

For each node in the cluster, an alert is executed if the StatusHA value is **NODE-SAFE**. By default the alert is disabled.

#### OcNoJmxConnection

This alert is executed if a JMX connection remains disconnected after a specified duration of time. The default duration of time is **60** seconds. By default, this alert is enabled.

#### OcObjectCountDeltaUpCache

This tabular alert executes a single warning and a single alert for each cache in the cluster if the cache object count delta increases and exceeds the specified threshold. In addition to setting the warning and alarm levels, this alert also allows for setting the duration for each cache.

When this alert is selected in the Active Alert Table, the Per Cache Alert Setting box is displayed (rather than the scalar alert box).

By default the alert is disabled.

#### ${\tt OcObjectCountDeltaDownCache}$

This tabular alert executes a single warning and a single alert for each cache in the cluster where the cache object count delta decreases and exceeds the specified threshold. In addition to setting the warning and alarm levels, this alert also allows for setting the duration for each cache.

When this alert is selected in the Active Alert Table, the Per Cache Alert Setting box is displayed (rather than the scalar alert box).

By default the alert is disabled.

#### OcProxyNodeByteBacklogHigh

This limits alert executes a single warning and a single alert if the OutgoingByteBacklog for a Proxy Node exceeds the specified threshold. This is often indicates overloaded capacity on an individual proxy node. By default the alert is disabled with the following default settings: Warning is 100 (bytes), Alert is 50 (bytes).

#### OcSendQueueSize

For each node in the cluster, an alert is executed if the Send Queue for that node exceeds the specified thresholds. By default the alert is disabled with the following default settings: Warning is 100 (seconds), Alarm is 200 (seconds) and Duration is 60 (seconds).

#### **OcStoreFailure**

This alert is executed if the number of StoreFailures exceeds the specified threshold. By default the alert is disabled with the following default settings: Warning is 1 (second), Alarm is 10 (seconds) and Duration is 30 (seconds).

#### OcStoreReadMillisHigh

This alert is executed if the current average read per millisecond (total current StoreReadMillis/total current StoreReads) exceeds the specified threshold for a sampling period and the specified cache(s).

Oracle Database Alert Definitions

## **Oracle Database**

The following alerts are available for Oracle Database. Default settings for warning and alarm thresholds, duration and whether the alert is enabled (true/false) are shown.

| Alert                                                                                                    | Warning<br>Level | Alarm<br>Level | Duration | Enabled |
|----------------------------------------------------------------------------------------------------|------------------|----------------|----------|---------|
| OraDatabaseConnectionLoss Executes a single alert if the SQL database connection state is false.                                                                                                    | NaN              | NaN            | 30       | FALSE   |
| Index Type: Per Database                                                                                                    |                  |                |          |         |
| Metric: Connected                                                                                                    |                  |                |          |         |
| OraDatabaseQueryError Executes a single alert if the last query state is false (an error).                                                                                                    | NaN              | NaN            | 30       | FALSE   |
| Index Type: Per Database                                                                                                    |                  |                |          |         |
| Metric: Last Query Status                                                                                                    |                  |                |          |         |
| OraDatabaseResponseTimeHigh Executes a single warning and a single alarm if the time (in milliseconds) to execute a SQL query exceeds the specified threshold. Index Type: Per Database Metric: ResponseTimeMilliSec           | 200              | 220            | 30       | FALSE   |
| OraDatabaseSpaceUsedHigh Executes a single warning and a single alarm if the percent utilization of the space allocated to the database exceeds the specified threshold. Index Type: Per Database Metric: PercentUsedSpace     | 80               | 90             | 30       | FALSE   |
| OraDatabaseTablespaceUsedHigh Executes a single warning and a single alarm if the percent utilization of the database used by the tablespace exceeds the specified threshold. Index Type: Per Table Space Metric: USED_PERCENT | 80               | 90             | 30       | FALSE   |
| Oral nstanceAvgQueryTimeHigh Executes a single warning and a single alarm if the average time (in milliseconds) to perform a query exceeds the specified threshold. Index Type: Per Instance Metric: AVGQUERYTIME              | 300              | 400            | 30       | FALSE   |
| Oral nstanceCommitRateHigh Executes a single warning and a single alarm if the number of commits per second exceeds the specified threshold. Index Type: Per Instance Metric: RateCOMMITS                                      | 250              | 300            | 30       | FALSE   |

Alert Definitions Oracle Database

| Oral nstanceNumCurrentLoginsHigh Executes a single warning and a single alarm if the number of database clients exceeds the specified threshold. Index Type: Per Instance Metric: CURRENT_LOGINS                   | 12    | 15    | 30 | FALSE |
|----------------------------------------------------------------------------------------------------|-------|-------|----|-------|
| Oral nstanceDataDictHitRatioLow Executes a single warning and a single alarm if the data dictionary hit ratio goes below the specified threshold. Index Type: Per Instance Metric: DD_HIT_RATIO                    | 95    | 90    | 30 | FALSE |
| Oral nstanceDiskReadRateHigh Executes a single warning and a single alarm if the number of physical disk reads per second exceeds the specified threshold. Index Type: Per Instance Metric: RatePHYSICAL_READS     | 250   | 300   | 30 | FALSE |
| Oral nstanceDiskWriteRateHigh Executes a single warning and a single alarm if the number of physical disk writes per second exceeds the specified threshold. Index Type: Per Instance Metric: RatePHYSICAL_WRITES  | 250   | 300   | 30 | FALSE |
| Oral nstanceLatchHitRatioLow Executes a single warning and a single alarm if the latch hit ratio goes below the specified threshold. Index Type: Per Instance Metric: LatchHitPerCent                              | 95    | 90    | 30 | FALSE |
| Oral nstanceMaxQueryTimeHigh Executes a single warning and a single alarm if the query time (in milliseconds) exceeds the specified threshold. Index Type: Per Instance Metric: MAXQUERYTIME                       | 10000 | 15000 | 30 | FALSE |
| Oral nstanceNumActiveSessionsHigh Executes a single warning and a single alarm if the number of active sessions for the instance exceeds the specified threshold. Index Type: Per Instance Metric: ACTIVE_SESSIONS | 12    | 15    | 30 | FALSE |
| Oral nstanceNumCurrentLoginsHigh Executes a single warning and a single alarm if the number of current logins for the instance exceeds the specified threshold. Index Type: Per Instance Metric: CURRENT_LOGINS    | 12    | 15    | 30 | FALSE |

Oracle WebLogic Alert Definitions

| Oral nstanceRollbackRateHigh Executes a single warning and a single alarm if the number of rollbacks per second exceeds the specified threshold. Index Type: Per Instance Metric: RateROLLBACKS | 5   | 10  | 30 | FALSE |
|----------------------------------------------------------------------------------------------------|-----|-----|----|-------|
| Oral nstanceSqlHitRatioLow Executes a single warning and a single alarm if the SQL hit ratio goes below the specified threshold. Index Type: Per Instance Metric: SQL_HIT_RATIO                 | 95  | 90  | 30 | FALSE |
| Oral nstanceState Executes a single warning and a single alarm if the database is not in an ACTIVE or OPEN state for queries. Index Type: Per Instance Metric: AlertStatus                      | NaN | NaN | 30 | FALSE |

# Oracle WebLogic

The following alerts are available for Oracle WebLogic. Default settings for warning and alarm thresholds, duration and whether the alert is enabled (true/false) are shown.

| Alert Name                                                                                | WARN.<br>LEVEL | ALARM<br>LEVEL | DURATION | ENABLED |
|-------------------------------------------------------------------------------------------|----------------|----------------|----------|---------|
| WIsAppNewSessionsRateLow                                                                  | 10             | 1              | 30       | FALSE   |
| The rate per second of newly opened sessions is below the specified threshold.            |                |                |          |         |
| Index Type(s): PerApplication                                                             |                |                |          |         |
| WIsAppOpenSessionsHigh                                                                    | 7              | 10             | 30       | FALSE   |
| The maximum total number of open sessions for that application has been reached.          |                |                |          |         |
| Index Type(s): PerApplication                                                             |                |                |          |         |
| WIsClusterServersPercentNotRunningHigh                                                    | 33             | 50             | 30       | FALSE   |
| The percentage of cluster not running is high.                                            |                |                |          |         |
| Index Type(s): PerCluster                                                                 |                |                |          |         |
| WIsHoggingThreadsHigh                                                                     | 15             | 20             | 30       | FALSE   |
| The maximum number of hogging threads for that server has been reached.                   |                |                |          |         |
| Index Type(s): PerServer                                                                  |                |                |          |         |
| WIsJDBCConnectionsWaitingHigh                                                             | 1              | 10             | 0        | FALSE   |
| Triggered when the number of threads waiting for a JDBC connection exceeds the threshold. |                |                |          |         |
| Index Type(s): PerConnection, PerLocation, PerModule, PerName                             |                |                |          |         |

Alert Definitions Oracle WebLogic

| WIsJmsBytesCurrentHigh                                                                                                    | 85 | 95 | 30 | FALSE |
|----------------------------------------------------------------------------------------------------|----|----|----|-------|
| The current number of bytes stored on this JMS server has reached its maximum.                                               |    |    |    |       |
| Index Type(s): PerServer                                                                                                    |    |    |    |       |
| WIsJmsBytesPendingHigh                                                                                                    | 85 | 95 | 30 | FALSE |
| The current number of bytes pending<br>(unacknowledged or uncommitted) stored on this<br>JMS Server has reached its maximum. |    |    |    |       |
| Index Type(s): PerServer                                                                                                    |    |    |    |       |
| WIsJmsConnectionsCurrentHigh                                                                                                 | 85 | 95 | 30 | FALSE |
| The current number of connections to this JMS WebLogic Server has reached its maximum.                                       |    |    |    |       |
| Index Type(s): PerServer                                                                                                    |    |    |    |       |
| WlsJmsDestinationBytesCurrentHigh                                                                                            | 85 | 95 | 30 | FALSE |
| The current number of bytes stored in the destination, not including the pending bytes, has reached its maximum.             |    |    |    |       |
| Index Type(s): PerServer                                                                                                    |    |    |    |       |
| WIsJmsDestinationBytesPendingHigh                                                                                            | 85 | 95 | 30 | FALSE |
| The number of pending bytes stored in the destination has reached its maximum.                                               |    |    |    |       |
| Index Type(s): PerServer                                                                                                    |    |    |    |       |
| WIsJmsDestinationConsumersCurrentLow                                                                                         | 15 | 5  | 30 | FALSE |
| The number of pending bytes stored in the destination has reached its minimum.                                               |    |    |    |       |
| Index Type(s): PerServer                                                                                                    |    |    |    |       |
| WIsJmsDestinationMessagesCurrentHigh                                                                                         | 85 | 95 | 30 | FALSE |
| The current number of messages in the destination has reached its maximum.                                                   |    |    |    |       |
| Index Type(s): PerServer                                                                                                    |    |    |    |       |
| WIsJmsDestinationMessagesPendingHigh                                                                                         | 85 | 95 | 30 | FALSE |
| The number of pending messages in the destination has reached its maximum.                                                   |    |    |    |       |
| Index Type(s): PerServer                                                                                                    |    |    |    |       |

Oracle WebLogic Alert Definitions

| WIsJmsDestinationsCurrentLow                                                                                                    | 85  | 95  | 30 | FALSE |
|----------------------------------------------------------------------------------------------------|-----|-----|----|-------|
| The current number of destinations on this JMS Server has reached its minimum.                                                                                                    |     |     |    |       |
| Index Type(s): PerServer                                                                                                    |     |     |    |       |
| <b>Note</b> : To enable this alert, you must uncomment the following options under the <b>Collect all other metrics</b> section in the <b>sample.properties</b> file:                                                                                                    |     |     |    |       |
| # Collect all other metrics; all or none                                                                                                    |     |     |    |       |
| <pre>collector.sl.rtview.cache.config=wls_workmg r_cache.rtv collector.sl.rtview.cache.config=wls_auxila ry_cache.rtv collector.sl.rtview.cache.config=wls_jmsser ver_cache.rtv collector.sl.rtview.cache.config=wls_jmsbri dge_cache.rtv collector.sl.rtview.cache.config=wls_jmspst ore_cache.rtv</pre>                                                                                                    |     |     |    |       |
| WIsJmsMessagesPendingHigh                                                                                                    | 85  | 95  | 30 | FALSE |
| The current number of messages pending (unacknowledged or uncommitted) stored on this JMS Server has reached its maximum.  Index Type(s): PerServer                                                                                                    | 00  | 73  | 30 | MESE  |
| - Tridex Type(3). Ferserver                                                                                                    |     |     |    |       |
| WIsJmsServerHealthNotOK                                                                                                    | NaN | NaN | 30 | FALSE |
| The health state of this JMS Server is not OK.                                                                                                    |     |     |    |       |
| Index Type(s): PerServer                                                                                                    |     |     |    |       |
|                                                                                                    |     |     |    |       |
| WIsLockedUserCurrentHigh                                                                                                    | 85  | 95  | 30 | FALSE |
| WIsLockedUserCurrentHigh The maximum number of current locked users for that server has been reached.                                                                                                    | 85  | 95  | 30 | FALSE |
| The maximum number of current locked users for                                                                                                    | 85  | 95  | 30 | FALSE |
| The maximum number of current locked users for that server has been reached.                                                                                                    | 85  | 95  | 30 | FALSE |
| The maximum number of current locked users for that server has been reached.  Index Type(s): PerServer  Note: To enable this alert, you must uncomment the following options under the Collect all other                                                                                                    | 85  | 95  | 30 | FALSE |
| The maximum number of current locked users for that server has been reached.  Index Type(s): PerServer  Note: To enable this alert, you must uncomment the following options under the Collect all other metrics section in the sample.properties file:  # Collect all other metrics; all or none  collector.sl.rtview.cache.config=wls_workmg                                                                                                    | 85  | 95  | 30 | FALSE |
| The maximum number of current locked users for that server has been reached.  Index Type(s): PerServer  Note: To enable this alert, you must uncomment the following options under the Collect all other metrics section in the sample.properties file:  # Collect all other metrics; all or none                                                                                                    | 85  | 95  | 30 | FALSE |
| The maximum number of current locked users for that server has been reached.  Index Type(s): PerServer  Note: To enable this alert, you must uncomment the following options under the Collect all other metrics section in the sample.properties file:  # Collect all other metrics; all or none  collector.sl.rtview.cache.config=wls_workmg r_cache.rtv  collector.sl.rtview.cache.config=wls_auxila ry_cache.rtv                                                                                                    | 85  | 95  | 30 | FALSE |
| The maximum number of current locked users for that server has been reached.  Index Type(s): PerServer  Note: To enable this alert, you must uncomment the following options under the Collect all other metrics section in the sample.properties file:  # Collect all other metrics; all or none  collector.sl.rtview.cache.config=wls_workmg r_cache.rtv  collector.sl.rtview.cache.config=wls_auxila ry_cache.rtv  collector.sl.rtview.cache.config=wls_jmsser                                                                                                    | 85  | 95  | 30 | FALSE |
| The maximum number of current locked users for that server has been reached.  Index Type(s): PerServer  Note: To enable this alert, you must uncomment the following options under the Collect all other metrics section in the sample.properties file:  # Collect all other metrics; all or none  collector.sl.rtview.cache.config=wls_workmg r_cache.rtv  collector.sl.rtview.cache.config=wls_auxila ry_cache.rtv  collector.sl.rtview.cache.config=wls_jmsser ver_cache.rtv                                                                                                    | 85  | 95  | 30 | FALSE |
| The maximum number of current locked users for that server has been reached.  Index Type(s): PerServer  Note: To enable this alert, you must uncomment the following options under the Collect all other metrics section in the sample.properties file:  # Collect all other metrics; all or none  collector.sl.rtview.cache.config=wls_workmg r_cache.rtv  collector.sl.rtview.cache.config=wls_auxila ry_cache.rtv  collector.sl.rtview.cache.config=wls_jmsser                                                                                                    | 85  | 95  | 30 | FALSE |
| The maximum number of current locked users for that server has been reached.  Index Type(s): PerServer  Note: To enable this alert, you must uncomment the following options under the Collect all other metrics section in the sample.properties file:  # Collect all other metrics; all or none  collector.sl.rtview.cache.config=wls_workmg r_cache.rtv collector.sl.rtview.cache.config=wls_auxila ry_cache.rtv collector.sl.rtview.cache.config=wls_jmsser ver_cache.rtv collector.sl.rtview.cache.config=wls_jmsser ver_cache.rtv collector.sl.rtview.cache.config=wls_jmsbri                                                                                                    | 85  | 95  | 30 | FALSE |
| The maximum number of current locked users for that server has been reached.  Index Type(s): PerServer  Note: To enable this alert, you must uncomment the following options under the Collect all other metrics section in the sample.properties file:  # Collect all other metrics; all or none  collector.sl.rtview.cache.config=wls_workmg r_cache.rtv collector.sl.rtview.cache.config=wls_auxila ry_cache.rtv collector.sl.rtview.cache.config=wls_jmsser ver_cache.rtv collector.sl.rtview.cache.config=wls_jmsbri dge_cache.rtv collector.sl.rtview.cache.config=wls_jmspst                                                                                                    | 85  | 95  | 30 | FALSE |
| The maximum number of current locked users for that server has been reached.  Index Type(s): PerServer  Note: To enable this alert, you must uncomment the following options under the Collect all other metrics section in the sample.properties file:  # Collect all other metrics; all or none  collector.sl.rtview.cache.config=wls_workmg r_cache.rtv collector.sl.rtview.cache.config=wls_auxila ry_cache.rtv collector.sl.rtview.cache.config=wls_jmsser ver_cache.rtv collector.sl.rtview.cache.config=wls_jmsbri dge_cache.rtv collector.sl.rtview.cache.config=wls_jmsbri dge_cache.rtv collector.sl.rtview.cache.config=wls_jmspst ore_cache.rtv                                                                                                    |     |     |    |       |
| The maximum number of current locked users for that server has been reached.  Index Type(s): PerServer  Note: To enable this alert, you must uncomment the following options under the Collect all other metrics section in the sample.properties file:  # Collect all other metrics; all or none  collector.sl.rtview.cache.config=wls_workmg r_cache.rtv collector.sl.rtview.cache.config=wls_auxila ry_cache.rtv collector.sl.rtview.cache.config=wls_jmsser ver_cache.rtv collector.sl.rtview.cache.config=wls_jmsser ver_cache.rtv collector.sl.rtview.cache.config=wls_jmsbridge_cache.rtv collector.sl.rtview.cache.config=wls_jmspst ore_cache.rtv  WlsOpenSocketsHigh The maximum number of open sockets for that                                                                        |     |     |    |       |
| The maximum number of current locked users for that server has been reached.  Index Type(s): PerServer  Note: To enable this alert, you must uncomment the following options under the Collect all other metrics section in the sample.properties file:  # Collect all other metrics; all or none  collector.sl.rtview.cache.config=wls_workmg r_cache.rtv collector.sl.rtview.cache.config=wls_auxila ry_cache.rtv collector.sl.rtview.cache.config=wls_jmsser ver_cache.rtv collector.sl.rtview.cache.config=wls_jmsbri dge_cache.rtv collector.sl.rtview.cache.config=wls_jmspst ore_cache.rtv  WlsOpenSocketsHigh The maximum number of open sockets for that server has been reached.                                                                                                    |     |     |    |       |
| The maximum number of current locked users for that server has been reached.  Index Type(s): PerServer  Note: To enable this alert, you must uncomment the following options under the Collect all other metrics section in the sample.properties file:  # Collect all other metrics; all or none  collector.sl.rtview.cache.config=wls_workmg r_cache.rtv collector.sl.rtview.cache.config=wls_auxila ry_cache.rtv collector.sl.rtview.cache.config=wls_jmsser ver_cache.rtv collector.sl.rtview.cache.config=wls_jmsser ver_cache.rtv collector.sl.rtview.cache.config=wls_jmsbri dge_cache.rtv collector.sl.rtview.cache.config=wls_jmspst ore_cache.rtv  WlsOpenSocketsHigh The maximum number of open sockets for that server has been reached. Index Type(s): PerServer                     | 85  | 95  | 30 | FALSE |
| The maximum number of current locked users for that server has been reached.  Index Type(s): PerServer  Note: To enable this alert, you must uncomment the following options under the Collect all other metrics section in the sample.properties file:  # Collect all other metrics; all or none  collector.sl.rtview.cache.config=wls_workmg r_cache.rtv collector.sl.rtview.cache.config=wls_auxila ry_cache.rtv collector.sl.rtview.cache.config=wls_jmsser ver_cache.rtv collector.sl.rtview.cache.config=wls_jmsbri dge_cache.rtv collector.sl.rtview.cache.config=wls_jmsbri dge_cache.rtv  WlsOpenSocketsHigh The maximum number of open sockets for that server has been reached. Index Type(s): PerServer  WlsPendingRequestCurrentHigh The maximum number of current requests for that | 85  | 95  | 30 | FALSE |

Alert Definitions Oracle WebLogic

| WIsQueueLengthHigh                                                                              | 85  | 95  | 30 | FALSE |
|-------------------------------------------------------------------------------------------------|-----|-----|----|-------|
| The number of pending requests in the priority queue has reached its maximum. This is the total |     |     |    |       |
| of internal system requests and user requests.                                                  |     |     |    |       |
| Index Type(s): PerServer                                                                        |     |     |    |       |
| WIsServerCpuHigh                                                                                | 85  | 95  | 30 | FALSE |
| The server CPU has reached its maximum.                                                         |     |     |    |       |
| Index Type(s): PerServer                                                                        |     |     |    |       |
| WIsServerHealthNotOK                                                                            | NaN | NaN | 30 | FALSE |
| The server health is not OK.                                                                    |     |     |    |       |
| Index Type(s): PerServer                                                                        |     |     |    |       |
| WIsServerHostCpuHigh                                                                            | 85  | 95  | 30 | FALSE |
| The CPU percentage of the host server has reached its maximum.                                  |     |     |    |       |
| Index Type(s): PerServer                                                                        |     |     |    |       |
| WIsServerMemoryUsageHigh                                                                        | 85  | 95  | 30 | FALSE |
| The maximum used memory established for the server has been reached.                            |     | , 3 |    | 202   |
| Index Type(s): PerServer                                                                        |     |     |    |       |
| WIsServerNewSessionsLow                                                                         | 15  | 5   | 30 | FALSE |
| The number of new sessions created is below the threshold.                                      |     |     |    |       |
| Index Type(s): PerServer                                                                        |     |     |    |       |
| WIsServerOpenSessionsHigh                                                                       | 85  | 95  | 30 | FALSE |
| The maximum number of open sessions for that server has been reached.                           |     |     |    |       |
| Index Type(s): PerServer                                                                        |     |     |    |       |
| WIsServerPendingUserRequestsHigh                                                                | 85  | 95  | 30 | FALSE |
| The maximum number of pending user requests has been reached.                                   |     |     |    |       |
| Index Type(s): PerServer                                                                        |     |     |    |       |
| WIsServerReloadsHigh                                                                            | 85  | 95  | 30 | FALSE |
| The maximum number of reloads for that server has been reached.                                 |     |     |    |       |
| Index Type(s): PerServer                                                                        |     |     |    |       |
| WIsServerStaleData                                                                              | NaN | NaN | 30 | FALSE |
| The server has stale data.                                                                      |     |     |    |       |
| Index Type(s): PerServer                                                                        |     |     |    |       |
| WIsServerStateNotRunning                                                                        | NaN | NaN | 30 | FALSE |
| The state of the server is different from "Running."                                            |     |     |    |       |
| Index Type(s): PerServer                                                                        |     |     |    |       |
|                                                                                                 |     |     | -  |       |

RTView Host Agent Alert Definitions

| WIsThreadsTotalHigh                                            | 50 | 95 | 30 | FALSE |
|----------------------------------------------------------------|----|----|----|-------|
| The total number of threads for that server has been reached.  |    |    |    |       |
| Index Type(s): PerServer                                       |    |    |    |       |
| WIsTransactionRolledBackTotalHigh                              | 85 | 95 | 30 | FALSE |
| The total number of transactions rolled back has been reached. |    |    |    |       |
| Index Type(s): PerServer                                       |    |    |    |       |

# **RTView Host Agent**

The following alerts are available for RTView Host Agent. Default settings for warning and alarm thresholds, duration and whether the alert is enabled (true/false) are shown.

| Alert                                                                                                    | Warning<br>Level | Alarm<br>Level | Duration | Enabled |
|----------------------------------------------------------------------------------------------------|------------------|----------------|----------|---------|
| HostCpuLoadAvg1High                                                                                                    | 50               | 75             | 30       | FALSE   |
| Executes a single warning alert and a single alarm alert if the average CPU load per minute exceeds the specified threshold.     |                  |                |          |         |
| Index Type(s): PerHost                                                                                                    |                  |                |          |         |
| Metric: loadAvg1                                                                                                    |                  |                |          |         |
| HostCpuLoadAvg5High                                                                                                    | 50               | 75             | 30       | FALSE   |
| Executes a single warning alert and a single alarm alert if the average CPU load per 5 minutes exceeds the specified threshold.  |                  |                |          |         |
| Index Type(s): PerHost                                                                                                    |                  |                |          |         |
| Metric: loadAvg5                                                                                                    |                  |                |          |         |
| HostCpuLoadAvg15High                                                                                                    | 50               | 75             | 30       | FALSE   |
| Executes a single warning alert and a single alarm alert if the average CPU load per 15 minutes exceeds the specified threshold. |                  |                |          |         |
| Index Type(s): PerHost                                                                                                    |                  |                |          |         |
| Metric: loadAvg15                                                                                                    |                  |                |          |         |
| HostCpuPercentHigh                                                                                                    | 50               | 75             | 30       | FALSE   |
| Executes a single warning alert and a single alarm alert if the percent CPU load exceeds the specified threshold.                |                  |                |          |         |
| Index Type(s): PerHost                                                                                                    |                  |                |          |         |
| Metric: hostCpuPercent                                                                                                    |                  |                |          |         |
|                                                                                                    |                  |                |          |         |

Alert Definitions RTView Host Agent

| HostMemoryUsedHigh                                                                                                    | 75  | 90  | 5    | FALSE          |
|----------------------------------------------------------------------------------------------------|-----|-----|------|----------------|
| Executes a single warning alert and a single alarm alert if the percent of physical memory used exceeds the specified threshold.                                                                                                    |     |     |      |                |
| Index Type(s): PerHost                                                                                                    |     |     |      |                |
| Metric: MemUsedPerCent                                                                                                    |     |     |      |                |
| HostNetworkRxRateHigh                                                                                                    | 50  | 75  | 30   | FALSE          |
| Executes a single warning alert and a single alarm alert if the inbound network data rate, in kilobytes per second, exceeds the specified threshold.  Index Type(s): PerHost                                                                                                    |     |     |      |                |
| Metric: RateRxKBytes                                                                                                    |     |     |      |                |
| HostNetworkTxRateHigh                                                                                                    | 50  | 75  | 30   | FALSE          |
| Executes a single warning alert and a single alarm alert if the outbound network transmission rate, in kilobytes per second, exceeds the specified threshold.                                                                                                    |     |     |      |                |
| Index Type(s): PerHost                                                                                                    |     |     |      |                |
| Metric: RateTxKBytes                                                                                                    |     |     |      |                |
| HostProcessCountLow                                                                                                    | 80  | 90  | 30   | FALSE          |
| Executes a single warning alert and a single alarm alert if the process count exceeds the specified threshold.                                                                                                    |     |     |      |                |
| Index Type(s): PerHost                                                                                                    |     |     |      |                |
| Metric: Count                                                                                                    |     |     |      |                |
| HostStaleData                                                                                                    | NaN | NaN | 30   | FALSE          |
| Executes a single alarm alert and sets the Expired flag to <b>true</b> if data is not received from the given host within the specified expiration time interval.                                                                                                    |     |     |      |                |
| Inday Typo(s): ParHast                                                                                                    |     |     |      |                |
| Index Type(s): PerHost                                                                                                    |     |     |      |                |
| Metric: Expired                                                                                                    |     |     |      |                |
|                                                                                                    | 80  | 90  | 5    | FALSE          |
| Metric: Expired  HostStorageUsedHigh  Executes a single warning alert and a single alarm alert if the percent of space used on the storage medium exceeds the specified threshold.                                                                                                    | 80  | 90  | 5    | FALSE          |
| Metric: Expired  HostStorageUsedHigh  Executes a single warning alert and a single alarm alert if the percent of space used on the storage medium exceeds the specified threshold.  Index Type(s): PerStorage                                                                                                    | 80  | 90  | 5    | FALSE          |
| Metric: Expired  HostStorageUsedHigh  Executes a single warning alert and a single alarm alert if the percent of space used on the storage medium exceeds the specified threshold.                                                                                                    | 80  | 90  | 5    | FALSE          |
| Metric: Expired  HostStorageUsedHigh  Executes a single warning alert and a single alarm alert if the percent of space used on the storage medium exceeds the specified threshold.  Index Type(s): PerStorage  Metric: percentused  HostSwapUsedHigh                                                                                                    | 80  | 90  | 5 30 | FALSE<br>FALSE |
| Metric: Expired  HostStorageUsedHigh  Executes a single warning alert and a single alarm alert if the percent of space used on the storage medium exceeds the specified threshold.  Index Type(s): PerStorage  Metric: percentused                                                                                                    |     |     |      |                |
| Metric: Expired  HostStorageUsedHigh  Executes a single warning alert and a single alarm alert if the percent of space used on the storage medium exceeds the specified threshold.  Index Type(s): PerStorage  Metric: percentused  HostSwapUsedHigh  Executes a single warning alert and a single alarm alert if the percent of used swap space exceeds the                                                                                                    |     |     |      |                |
| Metric: Expired  HostStorageUsedHigh  Executes a single warning alert and a single alarm alert if the percent of space used on the storage medium exceeds the specified threshold.  Index Type(s): PerStorage  Metric: percentused  HostSwapUsedHigh  Executes a single warning alert and a single alarm alert if the percent of used swap space exceeds the specified threshold.                                                                                                    |     |     |      |                |
| Metric: Expired  HostStorageUsedHigh  Executes a single warning alert and a single alarm alert if the percent of space used on the storage medium exceeds the specified threshold.  Index Type(s): PerStorage  Metric: percentused  HostSwapUsedHigh  Executes a single warning alert and a single alarm alert if the percent of used swap space exceeds the specified threshold.  Index Type(s): PerHost                                                                                                    |     |     |      |                |
| Metric: Expired  HostStorageUsedHigh  Executes a single warning alert and a single alarm alert if the percent of space used on the storage medium exceeds the specified threshold.  Index Type(s): PerStorage  Metric: percentused  HostSwapUsedHigh  Executes a single warning alert and a single alarm alert if the percent of used swap space exceeds the specified threshold.  Index Type(s): PerHost  Metric: swapUsedPerCent                                                                                                    | 75  | 90  | 30   | FALSE          |
| HostStorageUsedHigh Executes a single warning alert and a single alarm alert if the percent of space used on the storage medium exceeds the specified threshold. Index Type(s): PerStorage Metric: percentused  HostSwapUsedHigh Executes a single warning alert and a single alarm alert if the percent of used swap space exceeds the specified threshold. Index Type(s): PerHost Metric: swapUsedPerCent  HostVirtualMemoryUsedHigh Executes a single warning alert and a single alarm alert if the percent of used virtual memory exceeds                               | 75  | 90  | 30   | FALSE          |
| HostStorageUsedHigh  Executes a single warning alert and a single alarm alert if the percent of space used on the storage medium exceeds the specified threshold.  Index Type(s): PerStorage Metric: percentused  HostSwapUsedHigh  Executes a single warning alert and a single alarm alert if the percent of used swap space exceeds the specified threshold.  Index Type(s): PerHost Metric: swapUsedPerCent  HostVirtualMemoryUsedHigh  Executes a single warning alert and a single alarm alert if the percent of used virtual memory exceeds the specified threshold. | 75  | 90  | 30   | FALSE          |

### RTView Manager and RTView Rules

If RTView Manager and RTView Rules are installed on your system you might see the following alert types for RTView Servers (Data Servers, Display Servers and Historian Servers):

#### RTView Server Manager Alert Types

Executes a single warning alert and a single alarm **JvmCpuPercentHigh** 

alert if the percent of JVM CPU used exceeds the

specified threshold. Index Type: Per JVM Metric: CpuPercent

Executes a single warning alert and a single alarm JvmGcDutyCycleHigh

alert if the garbage collector duty cycle exceeds the

specified threshold.

Index Type: Per GC Source

Metric: DutyCycle

Executes a single warning alert and a single alarm JvmMemoryUsedAfterGCHigh

alert if the percent of memory used after garbage collection exceeds the specified threshold.

Index Type: Per GC Source Metric: PctMemoryUsedAfterGC

Executes a single warning alert and a single alarm JvmMemoryUsedHigh

alert if the percent of memory used exceeds the

specified threshold. Index Type(s): Per JVM Metric: MemoryUsedPercent

Executes a single alert if the JVM is disconnected, **JvmNotConnected** 

indicating that it might have crashed.

Index Type(s): Per JVM Metric: Connected

Executes a single alert if the data update wait time **JvmStaleData** 

exceeds the specified duration threshold.

Index Type(s): Per JVM

Metric: Expired

Executes a single warning alert and a single alarm JvmThreadCountHigh

alert if the number of threads exceeds the specified

threshold.

Index Type(s): Per JVM Metric: ThreadCount

**TomcatAccessRateHigh** Executes a single warning alert and a single alarm

alert if the number of accesses per second exceeds

the specified threshold. Index Type(s): Per Server Metric: RateaccessCount

**TomcatActiveSessionsHigh** Executes a single warning alert and a single alarm

alert if the number of active sessions exceeds the

specified threshold.

Index Type(s): Per Server Metric: activeSessions

**Alert Definitions** Solace

Executes a single warning alert and a single alarm alert if the number of accesses per second exceeds **TomcatAppAccessRateHigh** 

the specified threshold.

Index Type(s): Per Application Metric: RateaccessCount

TomcatAppActiveSessionsHigh Executes a single warning alert and a single alarm

alert if the number of active sessions exceeds the

specified threshold.

Index Type(s): Per Application

Metric: activeSessions

**RTView Rules Alert Types** 

This discrete alert is generated when a Service has one or more alerts on any associated CIs. RtvEmServiceAlert

This limits alert is generated when a Service has an RtvEmServiceAlertImpactHigh

Alert Impact value that exceeds the specified

threshold on any associated CI.

### **Solace**

The following alerts are available with both the solution package and standalone versions for Solace. Default settings for warning and alarm thresholds, duration and whether the alert is enabled (true/false) are shown.

| Alert                                                                                                    | Warning<br>Level | Alarm<br>Level | Duration | Enabled |
|----------------------------------------------------------------------------------------------------|------------------|----------------|----------|---------|
| SolBridgeInboundByteRateHigh The number of inbound bytes per second across the bridge has reached its maximum. Index Type: PerBridge              | 8000000          | 10000000       | 30       | FALSE   |
| SolBridgeInboundMsgRateHigh The number of inbound messages per second across the bridge as a whole has reached its maximum. Index Type: PerBridge | 40000            | 50000          | 30       | FALSE   |
| SolBridgeOutboundByteRateHigh The number of outbound bytes per second across the bridge has reached its maximum. Index Type: PerBridge            | 8000000          | 10000000       | 30       | FALSE   |
| SolBridgeOutboundMsgRateHigh The number of outbound messages per second across the bridge has reached its maximum. Index Type: PerBridge          | 40000            | 50000          | 30       | FALSE   |
| SolBrokerEgressByteRateHigh The egress rate (bytes/sec) for the message broker is excessive. Index Type: PerAppliance                             | 70               | 85             | 30       | FALSE   |

Solace Alert Definitions

| SolBrokerIngressByteRateHigh The ingress rate (bytes/sec) for the message broker is excessive.                                                                                                    | 70                        | 85                             | 30                              | FALSE |  |
|----------------------------------------------------------------------------------------------------|---------------------------|--------------------------------|---------------------------------|-------|--|
| Index Type: PerAppliance                                                                                                    |                           |                                |                                 |       |  |
| SolBrokerEgressMsgRateHigh The message egress rate (the number of egress messages per second) for the message broker is excessive.                                                                                              | 70                        | 85                             | 30                              | FALSE |  |
| Index Type: PerAppliance                                                                                                    |                           |                                |                                 |       |  |
| SolBrokerIngressMsgRateHigh The message ingress rate (the number of ingress messages per second) for the message broker is excessive.  Index Type: PerAppliance                                                                 | 70                        | 85                             | 30                              | FALSE |  |
|                                                                                                    |                           |                                |                                 | FALSF |  |
| SolBrokerNoQueueFound This is an Event Alert. Event Alerts do not have duration or threshold settings. A single alarm alert when there are discarded queues in the broker. (Delta of discard-queue-not-found is non-zero).      |                           |                                |                                 |       |  |
| <b>Note:</b> This alert cannot be executed for Cloud Broker request which means that Cloud login credentials do Index Type: PerBroker                                                                                           | s. This re<br>not have p  | quest XIML is<br>permission to | a system level<br>o execute it. |       |  |
| SolBrokerNoSubscriptionMatch This is an Event Alert. Event Alerts do not have duration or threshold settings. A single alarm alert when there are no current subscription matches (Delta of no-subscription-match is non-zero). |                           |                                |                                 |       |  |
| <b>Note:</b> This alert cannot be executed for Cloud Broker request which means that Cloud login credentials do                                                                                                    | rs. This re<br>not have p | quest XML is<br>permission to  | a system level<br>o execute it. |       |  |
| Index Type: PerBroker                                                                                                    |                           |                                |                                 |       |  |
| SolBrokerNoValidDestination This is an Event Alert. Event Alerts do not have duration or threshold settings.  A single alarm alert when invalid destinations exist in the broker. (Delta of discard-nodest is non-zero).        |                           |                                |                                 |       |  |
| <b>Note:</b> This alert cannot be executed for Cloud Broker request which means that Cloud login credentials do Index Type: PerBroker                                                                                           | s. This re<br>not have p  | quest XML is<br>permission to  | a system level<br>o execute it. |       |  |

Alert Definitions Solace

#### $Sol Broker Redundancy Down\ \&\ Sol Broker Redundancy Activity Status Changed$

These alerts only pertain to brokers that are configured for redundancy.

These alerts execute when a redundancy misconfiguration is detected. Brokers qualify as being configured for redundancy if the Monitor either detects an associated mate broker name or a broker is explicitly configured for redundancy.

To verify whether the Monitor has detected all brokers configured for redundancy, go to the **Admin>Cache Table** display and select the **\_SolBrokerRedundancy** cache. Verify that all brokers that are configured for redundancy have the **IsHABroker** flag checked. If the **IsHABroker** flag is NOT checked, use the RTView Configuration Application to configure the brokers for redundancy.

The SolBrokerRedundancyDown alert verifies that redundancy is configured properly by checking whether Redundancy Mode, Redundancy Status and Configuration Status are valid. That is, the Redundancy Mode is either Active/Active or Active/Standby, the Redundancy Status is Up and the redundancy Configuration Status is Enabled. If any of these conditions are not met, then a alarm alert will be raised with the following alert text: "<hostname> is not properly configured for redundancy or redundancy is down. Redundancy Status: <a> Configuration Status: <b>", where <hostname> is the hostname of the offending broker and <a> and <b> are the current Redundancy Status and Configuration Status of the broker respectively.

The SolBrokerRedundancyActivityStatusChanged alert checks whether the previous state of the Active-Standby Role, the Activity Status of the Primary Virtual Router and the Activity Status of the Backup Virtual Router is different from the current state. If they are different, that implies a change in the state of the redundancy status occurred and a warning alert will be triggered. As soon as the previous and the current redundancy state is stabilized, the warning alert automatically clears, indicating in the alert text the current and previous states being detected. The warning alert contains the following text: "<hostname> has changed its redundancy activity state. There might be untracked intermediate states from the ones that have been detected. Current state: <A> Previous state: <B>", where <A> and <B> are the concatenation of active-standby-role, primary-status-activity, and backup-status-activity separated by the character "-" for current and previous states.

Best Practices & Troubleshooting

It's possible to have multiple SolBrokerRedundancyActivityStatusChanged warning alerts when failing over if intermediate states have been collected. For instance, if the changes from Local Active to Local Inactive to Shutdown are detected, then two SolBrokerRedundancyActivityStatusChanged warning alerts will be executed in this broker and will have two warnings from one broker and one from the other broker if the intermediate state on the second broker was not gathered due to polling interval being longer than the time the broker changes its redundancy state. If you only want one warning alert per broker per failover operation, the recommended action is to increase the duration of the alert. This value will vary depending on data collection latency and is system dependent. On the other hand, if you need to keep track of all intermediate states of the failover operation, then you should decrease the polling interval for the show redundancy detail poller. This is not recommended as might overflow the data collector with requests that cannot be successfully completed or preventing sending other monitoring data regarding other aspects of the broker due to the existence of requests too-often repeated.

Due to **SolBrokerRedundancyActivityStatusChanged** warning alert being a transient alert which will be automatically cleared when the redundancy status is stabilized, enabling both alerts is recommended as **SolBrokerRedundancyDown** can stay uncleared if manual intervention for fixing redundancy misconfiguration or non-functioning is required.

By default, these alerts are disabled.

| SolClientInboundByteRateHigh The number of inbound bytes per second for the client has reached its maximum. Index Type: PerClient              | 8000000 | 10000000 | 30 | FALSE |
|----------------------------------------------------------------------------------------------------|---------|----------|----|-------|
| SolClientInboundMsgRateHigh The number of inbound messages per second for the client as a whole has reached its maximum. Index Type: PerClient | 40000   | 50000    | 30 | FALSE |
| SolClientOutboundByteRateHigh The number of outbound bytes per second for the client has reached its maximum. Index Type: PerClient            | 8000000 | 10000000 | 30 | FALSE |

Solace Alert Definitions

| SolClientOutboundMsgRateHigh The number of outbound messages per second for the client as a whole has reached its maximum.                                                                                                    | 40000                                           | 50000                                                              | 30                                                               | FALSE   |
|----------------------------------------------------------------------------------------------------|-------------------------------------------------|--------------------------------------------------------------------|------------------------------------------------------------------|---------|
| Index Type: PerClient                                                                                                    |                                                 |                                                                    |                                                                  |         |
| SolClientSlowSubscriber One or more clients are consuming messages too slowly; endpoints may drop messages!                                                                                                    | 1                                               | NaN                                                                | 30                                                               | FALSE   |
| Index Type: PerClient                                                                                                    |                                                 |                                                                    |                                                                  |         |
| SolCspfNeighborDown<br>State is not "OK" for one or more CSPF neighbors.                                                                                                    | 1                                               | NaN                                                                | 30                                                               | FALSE   |
| Index Type: PerNeighbor                                                                                                    |                                                 |                                                                    |                                                                  |         |
| SolEndpointNoBridgeClient This is an Event Alert. Event Alerts do not have duration or threshold settings. A single alarm alert when there are no binds for the Solace Endpoint exist (bind-count is zero). Index Type: PerEndpoint                                                                                                    | NaN                                             | NaN                                                                | NaN                                                              | FALSE   |
|                                                                                                    | NoN                                             | NoN                                                                | NoN                                                              | - FALCE |
| SolEndpointNoBridgeTopic This is an Event Alert. Event Alerts do not have duration or threshold settings. A single alarm alert when there are no topics subscribed to the Queue (topic-subscription-count is zero).                                                                                                    | NaN                                             | NaN                                                                | NaN                                                              | FALSE   |
| Index Type: PerEndpoint                                                                                                    |                                                 |                                                                    |                                                                  |         |
| SolEndpointPendingMsgsHigh The number of pending messages on a queue has reached its maximum.                                                                                                    | 8000                                            | 10000                                                              | 30                                                               | FALSE   |
| Index Type: PerEndpoint                                                                                                    |                                                 |                                                                    |                                                                  |         |
| SolEndpointSpoolUsageHigh The endpoint is consuming too much message broker memory for storing spooled messages. (Threshold units are megabytes.)                                                                                                    | 40                                              | 50                                                                 | 30                                                               | FALSE   |
| Index Type: PerEndpoint                                                                                                    |                                                 |                                                                    |                                                                  |         |
| SolEventModuleBrokerAlert This is an Event Alert. Event Alerts do not have duration                                                                                                    | on or thres                                     | hold settings                                                      | S.                                                               | FALSE   |
| If the Solace Event Module is properly configured and Syslog Events that are selected as alerts from the Mesbeing monitored with Syslog will trigger this type of ale this type refer to Syslog events that can be clearable and Therefore this alert can be clearable and non-clearable triggered its execution.                                                          | ert from the<br>and non-cle                     | e SYSTEM sc<br>earable of SY                                       | ope. Alerts of<br>STEM scope.                                    |         |
| SolEventModuleClientAlert This is an Event Alert Event Alert de net have durati                                                                                                    | on or three                                     | hold cottings                                                      |                                                                  | FALSE   |
| This is an Event Alert. Event Alerts do not have duration of the Solace Event Module is properly configured and Syslog Events that are selected as alerts from the Mesbeing monitored with Syslog will trigger this type of all this type refer to Syslog events that can be clearable at Therefore this alert can be clearable and non-clearable triggered its execution. | running and sage Broke ert from the and non-cle | nd this alert is<br>ers that were<br>ne CLIENT sc<br>earable of CL | s enabled, all<br>e enabled for<br>ope. Alerts of<br>IENT scope. |         |

Alert Definitions Solace

| SolEventModuleVpnAlert This is an Event Alert. Event Alerts do not have duration or threshold settings.                                                                                                    |                                         |                                             |                                        |       |  |
|----------------------------------------------------------------------------------------------------|-----------------------------------------|---------------------------------------------|----------------------------------------|-------|--|
| If the Solace Event Module is properly configured and Syslog Events that are selected as alerts from the Mesbeing monitored with Syslog will trigger this type of altype refer to Syslog events that can be clearable and Therefore this alert can be clearable and non-clearable triggered its execution.                                    | ssage Brok<br>ert from th<br>non-cleara | ers that wer<br>e VPN scope<br>ble of VPN s | re enabled for e. Alerts of this cope. |       |  |
| SolGuaranteedMsgingHbaLinkDown For Guaranteed Messaging only, the Operational State for each HBA Fibre-Channel should be Online (e.g., not Linkdown). Index Type: PerHbaLink                                                                                                    | NaN                                     | 0                                           | 30                                     | FALSE |  |
| SolGuaranteedMsgingMatePortDown This alert executes when the broker is configured for Guaranteed Messaging and the ADB Link to Mate is down.                                                                                                    | NaN                                     | 0                                           | 30                                     | FALSE |  |
| Note that this alert does not clear until a failover occurs. Index Type: PerADB                                                                                                    |                                         |                                             |                                        |       |  |
| SolGuaranteedMsgingNoMsgSpoolAdActive This alert applies to a pair of brokers that are configured for redundancy as an HA pair. A single alert executes when neither broker in the HA pair has a message spool operational status of AD-Active. Index Type: PerMsgRouter                                                                      | NaN                                     | 0                                           | 30                                     | FALSE |  |
| SolMsgBrokerExpired This is an Event Alert. Event Alerts do not have duration or threshold settings. The collection of monitoring data has stopped abruptly. Use this alert in conjunction with the SolMsgBrokerNotConnected alert, or instead of it, if you don't need to be notified about a lack of connection when the Monitor starts up. | NaN                                     | NaN                                         | NaN                                    | FALSE |  |
| SolMsgRouterActiveDiskUtilHigh The utilization of the active disk partition for the message broker is excessive. Index Type: PerAppliance                                                                                                    | 70                                      | 85                                          | 30                                     | FALSE |  |
| SolMsgRouterConnectionUtilHigh The connection utilization for the message broker (current number of connections divided by max allowed) is excessive. Index Type: PerAppliance                                                                                                    | 70                                      | 85                                          | 30                                     | FALSE |  |
| SolMsgRouterCpuTemperatureHigh CPU temperature margin is above threshold. Index Type: PerApplianceSensor                                                                                                    | -30                                     | -15                                         | 30                                     | FALSE |  |
| SolMsgRouterCspfNeighborDown Link-detect = no for CSPF neighbor. Index Type: PerAppliance                                                                                                    | 1                                       | NaN                                         | 30                                     | FALSE |  |
| SolMsgRouterDelvrdUnAckMsgUtilHigh The delivered unacked messages as a percentage of all messages delivered for the application is excessive.                                                                                                    | 70                                      | 85                                          | 30                                     | FALSE |  |
| Index Type: PerAppliance                                                                                                    |                                         |                                             |                                        |       |  |

Solace Alert Definitions

| 5000   | 2657                                     | 30                                                                          | FALSE                                                                                                    |
|--------|------------------------------------------|-----------------------------------------------------------------------------|----------------------------------------------------------------------------------------------------|
|        |                                          |                                                                             |                                                                                                    |
| 400000 | 500000                                   | 30                                                                          | FALSE                                                                                                    |
|        |                                          |                                                                             |                                                                                                    |
| 400000 | 500000                                   | 30                                                                          | FALSE                                                                                                    |
|        |                                          |                                                                             |                                                                                                    |
| 70     | 85                                       | 30                                                                          | FALSE                                                                                                    |
|        |                                          |                                                                             |                                                                                                    |
| NaN    | NaN                                      | 30                                                                          | FALSE                                                                                                    |
|        |                                          |                                                                             |                                                                                                    |
| 70     | 85                                       | 30                                                                          | FALSE                                                                                                    |
|        |                                          |                                                                             |                                                                                                    |
| 60     | 80                                       | 30                                                                          | FALSE                                                                                                    |
|        |                                          |                                                                             |                                                                                                    |
| NaN    | NaN                                      | 30                                                                          | FALSE                                                                                                    |
|        |                                          |                                                                             |                                                                                                    |
| 400000 | 500000                                   | 30                                                                          | FALSE                                                                                                    |
|        |                                          |                                                                             |                                                                                                    |
| 400000 | 500000                                   | 30                                                                          | FALSE                                                                                                    |
|        |                                          |                                                                             |                                                                                                    |
| 400000 | 500000                                   | 30                                                                          | FALSE                                                                                                    |
|        |                                          |                                                                             |                                                                                                    |
|        |                                          |                                                                             |                                                                                                    |
| 0      | NaN                                      | 30                                                                          | FALSE                                                                                                    |
|        | 400000  70  NaN  60  NaN  400000  400000 | 400000 500000  400000 500000  70 85  NaN NaN  60 80  NaN NaN  400000 500000 | 400000       500000       30         400000       500000       30         70       85       30         70       85       30         70       85       30         60       80       30         NaN       NaN       30         400000       500000       30         400000       500000       30 |

**Alert Definitions** Solace

| SolMsgRouterSpoolUtilization The percentage of spool spaces used for storing spooled messages is excessive.                                                                                                    | 70  | 85  | 30 | FALSE |
|----------------------------------------------------------------------------------------------------|-----|-----|----|-------|
| Index Type: PerAppliance                                                                                                    |     |     |    |       |
| SolMsgRouterStandbyDiskUtilHigh The utilization of the standby disk partition for the message broker is excessive.                                                                                                    | 70  | 85  | 30 | FALSE |
| Index Type: PerAppliance                                                                                                    |     |     |    |       |
| SolMsgRouterSubscriptionUtilHigh The Topic Subscriptions on Queue utilization (current number of subscriptions divided by max allowed) for the message router is excessive.                                           | 70  | 85  | 30 | FALSE |
| Index Type: PerAppliance                                                                                                    |     |     |    |       |
| SolMsgRouterSwapUsedHigh This alert strictly applies to software brokers (it does not execute for hardware brokers). The amount of swap space used by the message broker operating system is excessive.               | 70  | 85  | 30 | FALSE |
| Index Type: PerAppliance                                                                                                    |     |     |    |       |
| SolMsgRouterSyslogAlert This alert executes when a Solace Syslog Warning or Critical message is received. To get Syslog event alerts, go to the Alert Administration display and enable the SolMsgRouterSyslog alert. | -   | -   | -  | -     |
| SolMsgRouterTemperatureSensorCheckFailed A chassis temperature measurement is above threshold.                                                                                                    | 40  | 45  | 30 | FALSE |
| Index Type: PerAppliance                                                                                                    |     |     |    |       |
| SolMsgRouterTranSessionCntUtilHigh The transacted session count utilization for the message broker is excessive. The metrics are: (transacted-sessions-used/ max-transacted-                                          | 70  | 85  | 30 | FALSE |
| sessions)*100                                                                                                    |     |     |    |       |
| Index Type: PerMsgRouter                                                                                                    |     |     |    |       |
| SolMsgRouterTranSessionResUtilHigh The transacted session resource utilization for the message broker is excessive.                                                                                                   | 70  | 85  | 30 | FALSE |
| Index Type: PerAppliance                                                                                                    |     |     |    |       |
| SolMsgRouterVoltageSensorCheckFailed<br>A power supply voltage is high or low.<br>Index Type: PerApplianceSesor                                                                                                    | NaN | NaN | 30 | FALSE |
| SolSnarseMessageSpoolFile                                                                                                    |     |     |    | TDHE  |

**TRUE** 

**SolSparseMessageSpoolFile**This is a Limits Alert that issues a Warning alert and is enabled by default.

Important: Do not modify thresholds for this alert as are set by Solace development.

A single warning alert (Severity 1) executes when the active-disk-partition-usage > 30.0 AND

disk-usage-mb/current-disk-usage >= 3.0.

This alert is defined to determine when there is a Sparse Message Spool File Condition. When disk space usage is several multiples of persistent store usage, then there is likely a large number of message spool files residing on the disk where each file contains few messages. This is referred to as a sparse message spool file condition, and requires urgent attention to mitigate and avoid the disk reaching capacity. For further information, refer to Solace documentation for diagnosing the sparse message spool file condition.

Solace Alert Definitions

| SolVpnConnectionCountHigh The number of connections to the server has reached its maximum. Index Type: PerVPN                              | 60      | 80       | 30 | FALSE |
|----------------------------------------------------------------------------------------------------|---------|----------|----|-------|
| SolVpnI nboundByteRateHigh The number of inbound bytes per second for the VPN has reached its maximum. Index Type: PerVPN                  | 8000000 | 10000000 | 30 | FALSE |
| SolVpnI nboundDiscardRateHigh The number of discarded inbound messages per second for the server is excessive. Index Type: PerVPN          | 1       | 5        | 30 | FALSE |
| SolVpnInboundMsgRateHigh The number of inbound messages per second for the VPN as a whole has reached its maximum. Index Type: PerVPN      | 40000   | 50000    | 30 | FALSE |
| SolVpnOutboundByteRateHigh The number of outbound bytes per second for the VPN has reached its maximum. Index Type: PerVPN                 | 8000000 | 10000000 | 30 | FALSE |
| SolVpnOutboundDiscardRateHigh The number of discarded outbound messages per second for the server is excessive. Index Type: PerVPN         | 1       | 5        | 30 | FALSE |
| SolVpnOutboundMsgRateHigh The number of outbound messages per second for the server as a whole has reached its maximum. Index Type: PerVPN | 40000   | 50000    | 30 | FALSE |
| SolVpnPendingMsgsHigh The total number of pending messages for this destination has reached its maximum. Index Type: PerVPN                | 8000000 | 10000000 | 30 | FALSE |
| SolVpnSubscriptionCountHigh The number of endpoints in this VPN has reached its maximum. Index Type: PerVPN                                | 8000    | 10000    | 30 | FALSE |

### **TIBCO ActiveMatrix BusinessWorks**

The following alerts are available with both the solution package and standalone versions for TIBCO $^{\mathbb{R}}$  ActiveMatrix BusinessWorks $^{\mathsf{TM}}$ . Default settings for warning and alarm thresholds, duration and whether the alert is enabled (true/false) are shown.

| Alert                                                                                                    | Warning<br>Level | Alarm<br>Level | Duration | Enabled |
|----------------------------------------------------------------------------------------------------|------------------|----------------|----------|---------|
| BW6AppErrorState BW6 application status is not Running or Stopped (status is Impaired, AppError or StartFailed) Index Type: PerApp Metric: State                                                                   | NaN              | NaN            | 30       | FALSE   |
| Bw6AppExpired BW6 application expired due to application inactivity. Index Type: PerApp Metric: Stopped                                                                                                    | NaN              | NaN            | 30       | FALSE   |
| Bw6AppNodeCpuUsedHigh BW6 AppNode CPU usage exceeded limit. CPU Usage is the CPU time in use by all processes expressed as a percentage of the total CPU time available. Index Type: PerAppNode Metric: CPU Usage% | 50               | 80             | 30       | FALSE   |
| Bw6AppNodeMemUsedHigh BW6 AppNode memory usage exceeded limit. Memory usage is the percentage of total JVM memory currently consumed by this appnode. Index Type: PerAppNode Metric: Memory Usage%                 | 50               | 80             | 30       | FALSE   |
| Bw6AppNodeStopped BW6 AppNode stopped purposefully (for example, an administrator stopped the AppNode process). Index Type: PerAppNode Metric: State                                                               | NaN              | NaN            | 10       | FALSE   |
| Bw6AppNodeUnreachable BW6 AppNode stopped abnormally (for example, the AppNode process crashed). Index Type: PerAppNode Metric: State                                                                              | NaN              | NaN            | 10       | FALSE   |
| Bw6AppProcessCreatedRateHigh<br>BW6 Process created rate for application exceeded limit.<br>Index Type: PerApp<br>Metric: App Created Rate                                                                         | 50               | 80             | 30       | FALSE   |
| Bw6AppProcessElapsedTimeHigh BW6 Process delta elapsed time rate of increase for application exceeded limit. Index Type: PerApp Metric: App Elapsed Rate                                                           | 200              | 400            | 30       | FALSE   |

| Bw6AppProcessExecutionTimeHigh BW6 Process delta execution time rate of increase for application exceeded limit. | 200 | 400 | 30 | FALSE |
|----------------------------------------------------------------------------------------------------|-----|-----|----|-------|
| Index Type: PerApp                                                                                               |     |     |    |       |
| Metric: App Execution Rate                                                                                       |     |     |    |       |
|                                                                                                    |     |     |    |       |
| Bw6AppProcessFailedRateHigh BW6 Process failed rate for application exceeded limit.                              | 50  | 80  | 30 | FALSE |
| Index Type: PerApp                                                                                               |     |     |    |       |
| Metric: App Failed Rate                                                                                          |     |     |    |       |
| P. P. P                                                                                                    |     |     |    |       |
| Bw6AppStopped BW6 application stopped.                                                                           | NaN | NaN | 30 | FALSE |
| Index Type: PerApp                                                                                               |     |     |    |       |
| Metric: Stopped                                                                                                  |     |     |    |       |
| motific etopped                                                                                                  |     |     |    |       |
| Bw6ProcessActivityErrorRateHigh BW6 Process error rate exceeded limit.                                           | 50  | 80  | 30 | FALSE |
| Index Type: PerProcess                                                                                           |     |     |    |       |
| Metric: Process Failed Rate                                                                                      |     |     |    |       |
| Motific 1100035 fallou Rato                                                                                      |     |     |    |       |
| Bw6ProcessCreatedRateHigh BW6 Process error rate exceeded limit.                                                 | 50  | 80  | 30 | FALSE |
| Index Type: PerProcess                                                                                           |     |     |    |       |
| Metric: Process Failed Rate                                                                                      |     |     |    |       |
| Wether Frocess railed Nate                                                                                       |     |     |    |       |
| Bw6ProcessElapsedTimeHigh                                                                                        | 200 | 400 | 30 | FALSE |
| BW6 Process delta elapsed time rate of increase exceeded limit.                                                  |     |     |    |       |
| Index Type: PerProcess                                                                                           |     |     |    |       |
| Metric: Delta Exec Rate                                                                                          |     |     |    |       |
| Duy/ Draces Evecution Time I limb                                                                                | 200 | 400 | 30 | FALSE |
| Bw6ProcessExecutionTimeHigh BW6 Process delta execution time rate of increase                                    | 200 | 400 | 30 | TALSE |
| exceeded limit.                                                                                                  |     |     |    |       |
| Index Type: PerProcess                                                                                           |     |     |    |       |
| Metric: Delta Time Rate                                                                                          |     |     |    |       |
| Bw6ProcessFailedRateHigh                                                                                         | 50  | 80  | 30 | FALSE |
| BW6 Process suspended rate exceeded limit.                                                                       |     |     |    |       |
| Index Type: PerProcess                                                                                           |     |     |    |       |
| Metric: Suspended Rate                                                                                           |     |     |    |       |
| Bw6ProcessHung                                                                                                   | NaN | NaN | 10 | FALSE |
| The delta elapsed time is greater than zero but the delta                                                        |     |     |    |       |
| execution time is zero.  Index Type: PerProcess                                                                  |     |     |    |       |
| Metric: Hung/Not Hung                                                                                            |     |     |    |       |
| wethe. Hung/Not Hung                                                                                             |     |     |    |       |
| Bw6ProcessSuspendRateHigh<br>BW6 Process failed rate exceeded limit.                                             | 50  | 80  | 30 | FALSE |
| Index Type: PerProcess                                                                                           |     |     |    |       |
| Metric: Failed Rate                                                                                              |     |     |    |       |
|                                                                                                    |     |     |    |       |

| BwActivityErrorRateHigh BW5 Activity error rate exceeded limit. The rate is calculated by taking the delta of total error returns in this update period and dividing by the length of the period.                                                                      | 50  | 80  | 30 | FALSE |
|----------------------------------------------------------------------------------------------------|-----|-----|----|-------|
| Index Type: PerActivity                                                                                                    |     |     |    |       |
| Metric: RateErrorCount                                                                                                    |     |     |    |       |
| BwActivityExecutionTimeHigh BW5 Activity execution time rate of increase exceeded limit The rate is calculated by taking the delta of total execution time in this update period and dividing by the length of the period. Index Type: PerActivity                     | 200 | 400 | 30 | FALSE |
| Metric: RateExecutionTime                                                                                                    |     |     |    |       |
| BwEngineCpuUsedHigh BW Engine CPU usage (% of total) exceeded limit. CPU Usage is the CPU time used by the BW engine expressed as a percentage of the total CPU time available.                                                                                        | 50  | 80  | 30 | FALSE |
| Index Type: PerEngine                                                                                                    |     |     |    |       |
| Metric: CPU Usage%                                                                                                    |     |     |    |       |
| BwEngineMemUsedHigh BW Engine memory usage (% of total) exceeded limit. Memory usage is the percentage of total JVM memory currently consumed by this engine.                                                                                                    | 50  | 80  | 30 | FALSE |
| Index Type: PerEngine                                                                                                    |     |     |    |       |
| Metric: PercentUsed                                                                                                    |     |     |    |       |
| BwEngineStopped BW Engine has stopped running.                                                                                                    | NaN | NaN | 30 | FALSE |
| Index Type: PerEngine  Matrix: Stanged                                                                                                    |     |     |    |       |
| Metric: Stopped                                                                                                    |     |     |    |       |
| BwEngineUnreachable BW engine stopped abnormally.                                                                                                    | NaN | NaN | 30 | FALSE |
| Index Type: PerEngine                                                                                                    |     |     |    |       |
| Metric: State                                                                                                    |     |     |    |       |
| BwProcessAbortRateHigh BW Process aborted rate exceeded limit. The rate is calculated by taking the delta of total aborts in this update period and dividing by the length of the period. Index Type: PerProcess                                                       | 50  | 80  | 30 | FALSE |
| Metric: RateAborted                                                                                                    |     |     |    |       |
| BwProcessAvgElapsedTimeHigh BW Process Average Elapsed Time exceeded limit. Value is calculated by dividing the delta elapsed time for the interval by the delta completed, or the number of process instances that completed in the interval.  Index Type: PerProcess | 100 | 200 | 30 | FALSE |
| Metric: Process Avg Elapsed Time                                                                                                    |     |     |    |       |
| BwProcessAvgExecutionTimeHigh BW Process average execution time exceeded limit.                                                                                                    | 0   | 0   | 0  | FALSE |
| Index Type: PerProcess                                                                                                    |     |     |    |       |
| Metric: AverageExecution                                                                                                    |     |     |    |       |

| BwProcessCreatedRateHigh BW Process creation rate exceeded limit. The rate is calculated by taking the number of process instances created in the interval and dividing by the length of the interval in seconds.                                                                                                    | 100   | 200       | 30 | FALSE          |
|----------------------------------------------------------------------------------------------------|-------|-----------|----|----------------|
| Index Type: PerProcess                                                                                                    |       |           |    |                |
| Metric: Processes Created/sec                                                                                                    |       |           |    |                |
| BwProcessCreatedRateLow BW Process creation rate per second went below limit.                                                                                                    | 0     | 0         | 0  | FALSE          |
| Index Type: PerProcess                                                                                                    |       |           |    |                |
| Metric: App Created Rate                                                                                                    |       |           |    |                |
| BwProcessElapsedTimeHigh BW Process elapsed time rate of increase exceeded limit. The rate is calculated by taking the delta of total elapsed time in this update period and dividing by the length of the period.                                                                                                    | 50    | 80        | 30 | FALSE          |
| Index Type: PerProcess  Metric: RateTotalElapsed                                                                                                    |       |           |    |                |
| BwProcessExecutionTimeHigh BW Process execution time rate of increase exceeded limit. The rate is calculated by taking the delta of total execution time in this update period and dividing by the length of the period.                                                                                                    | 50    | 80        | 30 | FALSE          |
| Index Type: PerProcess                                                                                                    |       |           |    |                |
| Metric: RateTotalExecution                                                                                                    |       |           |    |                |
| BwProcessHung                                                                                                    | NI NI |           | 10 |                |
| The delta elapsed time is greater than zero but the delta execution time is zero.                                                                                                    | NaN   | NaN       | 10 | FALSE          |
| The delta elapsed time is greater than zero but the delta                                                                                                    | NaN   | NaN       | 10 | FALSE          |
| The delta elapsed time is greater than zero but the delta execution time is zero.                                                                                                    | Nan   | NaN       | 10 | FALSE          |
| The delta elapsed time is greater than zero but the delta execution time is zero.  Index Type: PerProcess                                                                                                    | 50    | NaN<br>80 | 30 | FALSE          |
| The delta elapsed time is greater than zero but the delta execution time is zero.  Index Type: PerProcess  Metric: Hung/Not Hung  BwProcessSuspendRateHigh  BW Process suspended rate exceeded limit. The rate is calculated by taking the delta of total suspends in this                                                                                                    |       |           |    |                |
| The delta elapsed time is greater than zero but the delta execution time is zero.  Index Type: PerProcess Metric: Hung/Not Hung  BwProcessSuspendRateHigh BW Process suspended rate exceeded limit. The rate is calculated by taking the delta of total suspends in this update period and dividing by the length of the period.                                                                                                    |       |           |    |                |
| The delta elapsed time is greater than zero but the delta execution time is zero.  Index Type: PerProcess  Metric: Hung/Not Hung  BwProcessSuspendRateHigh  BW Process suspended rate exceeded limit. The rate is calculated by taking the delta of total suspends in this update period and dividing by the length of the period.  Index Type: PerProcess                                                                                                    |       |           |    |                |
| The delta elapsed time is greater than zero but the delta execution time is zero.  Index Type: PerProcess Metric: Hung/Not Hung  BwProcessSuspendRateHigh BW Process suspended rate exceeded limit. The rate is calculated by taking the delta of total suspends in this update period and dividing by the length of the period.  Index Type: PerProcess Metric: RateSuspended                                                                                                    | 50    | 80        | 30 | FALSE          |
| The delta elapsed time is greater than zero but the delta execution time is zero.  Index Type: PerProcess Metric: Hung/Not Hung  BwProcessSuspendRateHigh BW Process suspended rate exceeded limit. The rate is calculated by taking the delta of total suspends in this update period and dividing by the length of the period.  Index Type: PerProcess Metric: RateSuspended  BwProcessTotalCpuPercentHigh BW Process CPU percent utilization exceeded limit. This is the percent CPU used by all process instances executing                                                                                                    | 50    | 80        | 30 | FALSE          |
| The delta elapsed time is greater than zero but the delta execution time is zero.  Index Type: PerProcess Metric: Hung/Not Hung  BwProcessSuspendRateHigh BW Process suspended rate exceeded limit. The rate is calculated by taking the delta of total suspends in this update period and dividing by the length of the period.  Index Type: PerProcess Metric: RateSuspended  BwProcessTotalCpuPercentHigh BW Process CPU percent utilization exceeded limit. This is the percent CPU used by all process instances executing over the interval.                                                                                                    | 50    | 80        | 30 | FALSE          |
| The delta elapsed time is greater than zero but the delta execution time is zero.  Index Type: PerProcess Metric: Hung/Not Hung  BwProcessSuspendRateHigh BW Process suspended rate exceeded limit. The rate is calculated by taking the delta of total suspends in this update period and dividing by the length of the period.  Index Type: PerProcess Metric: RateSuspended  BwProcessTotalCpuPercentHigh BW Process CPU percent utilization exceeded limit. This is the percent CPU used by all process instances executing over the interval.  Index Type: PerProcess Metric: Process Total CPU Percent  BwServerCpuUsedHigh BW Server CPU usage (% of total) exceeded limit. CPU Usage is the CPU time in use by all processes expressed as a percentage of the total CPU time available. | 50    | 80        | 30 | FALSE          |
| The delta elapsed time is greater than zero but the delta execution time is zero.  Index Type: PerProcess Metric: Hung/Not Hung  BwProcessSuspendRateHigh BW Process suspended rate exceeded limit. The rate is calculated by taking the delta of total suspends in this update period and dividing by the length of the period.  Index Type: PerProcess Metric: RateSuspended  BwProcessTotalCpuPercentHigh BW Process CPU percent utilization exceeded limit. This is the percent CPU used by all process instances executing over the interval.  Index Type: PerProcess Metric: Process Total CPU Percent  BwServerCpuUsedHigh BW Server CPU usage (% of total) exceeded limit. CPU Usage is the CPU time in use by all processes expressed                                                  | 50    | 80<br>75  | 30 | FALSE<br>FALSE |

| BwServerFreeMemLow<br>BW Server free memory available (in megabytes) is<br>below limit. Free memory means available physical (RAM)<br>memory.                                                                                                    | 15  | 5   | 30 | FALSE |
|----------------------------------------------------------------------------------------------------|-----|-----|----|-------|
| Index Type: PerServer                                                                                                    |     |     |    |       |
| Metric: Memory Free Mbytes                                                                                                    |     |     |    |       |
| BwServerInactive BW Server has become inactive. The period of time specified by the substitution variable \$bwserverExpirationTime has passed since data was last received from the server.                                                                                                    | NaN | NaN | 30 | FALSE |
| Index Type: PerServer                                                                                                    |     |     |    |       |
| Metric: Expired                                                                                                    |     |     |    |       |
| BwServerMemUsedHigh<br>BW Server memory usage (% of total) exceeded limit.<br>Memory usage is the virtual memory in use expressed as<br>a percentage of the available virtual memory. The<br>meaning of available virtual memory is system-<br>dependent: on Windows it refers to pagefile space; on<br>Unix systems it refers to swap space.                                                                                | 50  | 80  | 30 | FALSE |
| Index Type: PerServer                                                                                                    |     |     |    |       |
| Metric: Virtual Memory Used%                                                                                                    |     |     |    |       |
| HawkAlert Display Hawk alerts throughout the Monitor. To enable Hawk Alerts to be included in alert counts and displayed throughout the Monitor, scroll down to HawkAlert in the Active Alert Table and select the Alert Enabled checkbox. It is possible to filter unwanted alerts from the cache data so that those alerts are not included throughout the Monitor.  To filter unwanted alerts out of the Hawk cache data, | NaN | NaN | -1 | TRUE  |
| enter the following into the sample.properties file (located in the project directory you created). NOTE: Unwanted alerts are filtered out according to the AlertText.                                                                                                    |     |     |    |       |
| sl.rtview.sub=\$hawkAlertTextFilterOut:AlertText                                                                                                    |     |     |    |       |
| For example, to filter out all Hawk Alerts in which the AlertText contains <b>Source</b> you would enter the following:                                                                                                    |     |     |    |       |
| sl.rtview.sub=\$hawkAlertTextFilterOut:Source                                                                                                    |     |     |    |       |
| The default time to remove cleared Hawk Alerts from the table is <b>3600</b> seconds. To adjust this setting, edit the following in <b>sample.properties</b> :                                                                                                    |     |     |    |       |
| sl.rtview.sub=\$hawkAlertTextFilterOut:3600                                                                                                    |     |     |    |       |
| Index Type: PerServer                                                                                                    |     |     |    |       |
| Metric: Hawk                                                                                                    |     |     |    |       |
| JvmCpuPercentHigh The percentage of CPU that has been reached by the JVM is above the limit.                                                                                                    | 50  | 75  | 30 | FALSE |
| Index Type: PerJVM                                                                                                    |     |     |    |       |
| Metric: CpuPercent                                                                                                    |     |     |    |       |
| JvmGcDutyCycleHigh The duty cycle is out the upper limit. Index Type: PerGC                                                                                                    | 50  | 75  | 30 | FALSE |
|                                                                                                    |     |     |    |       |
| Metric: DutyCycle                                                                                                    |     |     |    |       |

TIBCO ActiveSpaces Alert Definitions

| JvmMemoryUsedHigh The memory used out the upper limit Index Type: PerJVM Metric: MemoryUsedPercent | 50  | 75  | 30 | FALSE |
|----------------------------------------------------------------------------------------------------|-----|-----|----|-------|
| JvmNotConnected The JVM in not connected. Index Type: PerJVM Metric: Connected                     | NaN | NaN | 30 | FALSE |
| JvmStaleData Cut in reception from that JVM. Index Type: PerJVM Metric: Expired                    | NaN | NaN | 30 | FALSE |

# **TIBCO ActiveSpaces**

The following alerts are available for TIBCO ActiveSpaces. Default settings for warning and alarm thresholds, duration and whether the alert is enabled (true/false) are shown.

| Alert Name                                                                                                    | WARN.<br>LEVEL | ALARM<br>LEVEL | DURATION | ENABLED |
|----------------------------------------------------------------------------------------------------|----------------|----------------|----------|---------|
| TdgKeeperCpuUsageHigh                                                                                                    | 60             | 80             | 30       | FALSE   |
| The keeper CPU usage rate (msec/sec) is above the defined thresholds.                                                                             |                |                |          |         |
| Index Type(s): PerTdgKeeper                                                                                                    |                |                |          |         |
| TdgKeeperExpired                                                                                                    | NaN            | NaN            | 30       | FALSE   |
| RTView is not receiving metrics updates from this Keeper. The Expired flag of the Keeper was set to true.                                         |                |                |          |         |
| Index Type(s): PerTdgKeeper                                                                                                    |                |                |          |         |
| TdgKeeperMemoryUseHigh The keeper's usage of memory, in KB, is above the threshold. Index Type(s): PerTdgKeeper                                   | 1600000        | 2000000        | 30       | FALSE   |
| TdgKeeperMsgsRcvdRateHigh The incoming message rate, in messages per second, is higher than expected for this keeper. Index Type(s): PerTdgKeeper | 160000         | 200000         | 30       | FALSE   |
| TdgKeeperMsgsSentRateLow The keeper's rate of messages sent is below the threshold. Index Type(s): PerTdgKeeper                                   | 15             | 5              | 30       | FALSE   |

| TdgKeeperNotRunning The current status for this keeper is not "RUNNING."  TridgNodeCpuUsageHigh The node CPU Usage rate (msec/sec) is above threshold. Index Type(s): PerTdgNode  TdgNodeExpired RTView is not receiving metrics updates from this Node. The Expired flag of the Node was set to true. Index Type(s): PerTdgNode  TdgNodeLiveDataSizeHigh The node's live data size is above the threshold. Index Type(s): PerTdgNode  TdgNodeMemoryUseHigh The node's usage of memory, in KB, is above the threshold. Index Type(s): PerTdgNode  TdgNodeMsgsRcvdRateHigh The incoming message rate, in messages per second, is ligher than expected for this node. Index Type(s): PerTdgNode  TdgNodeMsgsScntRateLow The outgoing message rate, in messages per second, is lower than expected for this node. Index Type(s): PerTdgNode  TdgNodeNotRunning The current status for this node is not "RUNNING". Index Type(s): PerTdgNode  TdgNodeOpsCompletedRateLow TdgNodeOpsFailedRateHigh The current status for this node is not "RUNNING". Index Type(s): PerTdgNode  TdgNodeOpsFailedRateHigh The rate of completed operations on the node is below the threshold. Index Type(s): PerTdgNode  TdgNodeOpsFailedRateHigh The rate of failed operations on the node is below the threshold. Index Type(s): PerTdgNode  TdgNodeOpsFailedRateHigh The rate of failed operations on the node is above the threshold. Index Type(s): PerTdgNode  TdgNodeOpsFailedRateHigh The rate of failed operations on the node is above the threshold. Index Type(s): PerTdgNode  TdgNodeTxnRoilbackRateHigh The rate of failed operations on the node is above the threshold. Index Type(s): PerTdgNode  TdgNodeTxnRoilbackRateHigh The proxy CPU UsageHigh The proxy CPU UsageHigh The proxy CPU UsageHigh The proxy CPU UsageHigh The proxy CPU UsageHigh The proxy CPU UsageHigh The proxy CPU Usage rate (msec/sec) is above the defined threshold. Index Type(s): PerTdgNode |                                                                                                    |         |         |    |        |
|----------------------------------------------------------------------------------------------------|----------------------------------------------------------------------------------------------------|---------|---------|----|--------|
| **RUNNING.** Index Type(s): PerTdgKeeper  TdgNodeCpuUsageHigh 60 80 30 FALSE The node CPU Usage rate (msec/sec) is above threshold. Index Type(s): PerTdgNode  TdgNodeExpired Nan Nan Nan 30 FALSE RTView is not receiving metrics updates from this Node. The Expired flag of the Node was set to true. Index Type(s): PerTdgNode  TdgNodeLiveDataSizeHigh 1600000 2000000 30 FALSE The node's live data size is above the threshold. Index Type(s): PerTdgNode  TdgNodeMemoryUseHigh 1600000 200000 30 FALSE The node's usage of memory, in KB, is above the threshold. Index Type(s): PerTdgNode  TdgNodeMsgsRcvdRateHigh 160000 200000 30 FALSE The noteming message rate, in messages per second, is higher than expected for this node. Index Type(s): PerTdgNode  TdgNodeMsgsSentRateLow 15 5 30 FALSE The outgoing message rate, in messages per second, is lower than expected for this node. Index Type(s): PerTdgNode  TdgNodeMsgsSentRateLow 15 5 30 FALSE The outgoing message rate, in messages per second, is lower than expected for this node. Index Type(s): PerTdgNode  TdgNodeNotRunning Nan Nan 30 FALSE The current status for this node is not "RUNNING". Index Type(s): PerTdgNode  TdgNodeOpsCompletedRateLow 15 5 30 FALSE The rate of completed operations on the node is below the threshold. Index Type(s): PerTdgNode  TdgNodeOpsCompletedRateLigh 10 20 30 FALSE  TdgNodeOpsCaperations on the node is above the threshold. Index Type(s): PerTdgNode  TdgNodeTxnRollbackRateHigh 50 100 30 FALSE The rate of failed operations on the node is above the threshold. Index Type(s): PerTdgNode  TdgNodeTxnRollbackRateHigh 50 100 30 FALSE The prode's rate of transactions rolled back is above the threshold. Index Type(s): PerTdgNode                                                                                                    |                                                                                                    | NaN     | NaN     | 30 | FALSE  |
| TdgNodeCpuUsageHigh The node CPU Usage rate (msec/sec) is above threshold. Index Type(s): PerTdgNode  TdgNodeExpired RTView is not receiving metrics updates from this Node. The Expired flag of the Node was set to true. Index Type(s): PerTdgNode  TdgNodeLiveDataSizeHigh The node's live data size is above the threshold. Index Type(s): PerTdgNode  TdgNodeMemoryUseHigh The node's usage of memory, in KB, is above the threshold. Index Type(s): PerTdgNode  TdgNodeMemoryUseHigh The node's usage of memory, in KB, is above the threshold. Index Type(s): PerTdgNode  TdgNodeMsgsRcvdRateHigh The incoming message rate, in messages per second, is higher than expected for this node. Index Type(s): PerTdgNode  TdgNodeMsgsSentRateLow TdgNodeMsgsSentRateLow The outgoing message rate, in messages per second, is lower than expected for this node. Index Type(s): PerTdgNode  TdgNodeMsgsSentRateLow The outgoing message rate, in messages per second, is lower than expected for this node. Index Type(s): PerTdgNode  TdgNodeNoRunning The current status for this node is not "RUNNING". Index Type(s): PerTdgNode  TdgNodeOpsCompletedRateLow TogNodeOpsCompletedRateLow The rate of completed operations on the node is below the threshold. Index Type(s): PerTdgNode  TdgNodeOpsFailedRateHigh The node's rate of transactions rolled back is above the threshold. Index Type(s): PerTdgNode  TdgNodeTxnRollbackRateHigh The node's rate of transactions rolled back is above the threshold. Index Type(s): PerTdgNode  TdgProxyCpuUsageHigh The proxy CPu Usage rate (msec/sec) is above the defined threshold.                                                                                                    |                                                                                                    |         |         |    |        |
| The node CPU Usage rate (msec/sec) is above threshold.  Index Type(s): PerTdgNode  TdgNodeExpired RTView is not receiving metrics updates from this Node. The Expired flag of the Node was set to true. Index Type(s): PerTdgNode  TdgNodeLiveDataSizeHigh The node's live data size is above the threshold. Index Type(s): PerTdgNode  TdgNodeMemoryUseHigh The node's usage of memory, in KB, is above the threshold. Index Type(s): PerTdgNode  TdgNodeMsgsRcvdRateHigh The incoming message rate, in messages per second, is higher than expected for this node. Index Type(s): PerTdgNode  TdgNodeMsgsRcvdRateLow TdgNodeMsgsSentRateLow The outgoing message rate, in messages per second, is lower than expected for this node. Index Type(s): PerTdgNode  TdgNodeMsgsRcvdRateHigh The outgoing message rate, in messages per second, is lower than expected for this node. Index Type(s): PerTdgNode  TdgNodeMsgsRcvdRateLow Tbe outgoing message rate, in messages per second, is lower than expected for this node. Index Type(s): PerTdgNode  TdgNodeNotRunning The current status for this node is not "RUNNING". Index Type(s): PerTdgNode  TdgNodeOpsCompletedRateLow Tbe rate of completed operations on the node is below the threshold. Index Type(s): PerTdgNode  TdgNodeOpsFailedRateHigh The node's rate of transactions rolled back is above the threshold. Index Type(s): PerTdgNode  TdgNodeTxnRollbackRateHigh The node's rate of transactions rolled back is above the threshold. Index Type(s): PerTdgNode                                                                                                    | Index Type(s): PerTdgKeeper                                                                                                    |         |         |    |        |
| Index Type(s): PerTdgNode   TdgNodeExpired   NaN NaN NaN NaN NaN NaN NaN NaN NaN N                                                                                                    | TdgNodeCpuUsageHigh                                                                                                    | 60      | 80      | 30 | FALSE  |
| Index Type(s): PerTdgNode                                                                                                    |                                                                                                    |         |         |    |        |
| TdgNodeExpired RTView is not receiving metrics updates from this Node. The Expired flag of the Node was set to true. Index Type(s): PerTdgNode  TdgNodeLiveDataSizeHigh The node's live data size is above the threshold. Index Type(s): PerTdgNode  TdgNodeMemoryUseHigh The node's usage of memory, in KB, is above the threshold. Index Type(s): PerTdgNode  TdgNodeMsgsRcvdRateHigh The incoming message rate, in messages per second, is higher than expected for this node. Index Type(s): PerTdgNode  TdgNodeMsgsSentRateLow TdgNodeMsgsSentRateLow The outgoing message rate, in messages per second, is lower than expected for this node. Index Type(s): PerTdgNode  TdgNodeNotRunning The current status for this node is not "RUNNING". Index Type(s): PerTdgNode  TdgNodeOpsCompletedRateLow TdgNodeOpsCompletedRateLow The rate of completed operations on the node is below the threshold. Index Type(s): PerTdgNode  TdgNodeOpsFailedRateHigh The rate of failed operations on the node is above the threshold. Index Type(s): PerTdgNode  TdgNodeTxpp(s): PerTdgNode  TdgNodeTxpe(s): PerTdgNode  TdgNodeTxpp(s): PerTdgNode  TdgNodeTxpp(s): PerTdgNode                                                                                                    |                                                                                                    |         |         |    |        |
| RTView is not receiving metrics updates from this Node. The Expired flag of the Node was set to true. Index Type(s): PerTdgNode  TdgNodeLiveDataSizeHigh 1600000 2000000 30 FALSE The node's live data size is above the threshold. Index Type(s): PerTdgNode  TdgNodeMemoryUseHigh 1600000 2000000 30 FALSE The node's usage of memory, in KB, is above the threshold. Index Type(s): PerTdgNode  TdgNodeMsgsRcvdRateHigh 160000 200000 30 FALSE The incoming message rate, in messages per second, is higher than expected for this node. Index Type(s): PerTdgNode  TdgNodeMsgsSentRateLow 15 5 30 FALSE The outgoing message rate, in messages per second, is lower than expected for this node. Index Type(s): PerTdgNode  TdgNodeNotRunning Nan Nan 30 FALSE Index Type(s): PerTdgNode  TdgNodeOpsCompletedRateLow 15 5 30 FALSE The rate of completed operations on the node is below the threshold. Index Type(s): PerTdgNode  TdgNodeOpsFailedRateHigh 10 20 30 FALSE The rate of failed operations on the node is above the threshold. Index Type(s): PerTdgNode  TdgNodeTxnRollbackRateHigh 50 100 30 FALSE The node's rate of transactions rolled back is above the threshold. Index Type(s): PerTdgNode  TdgNodeTxnRollbackRateHigh 50 100 30 FALSE The node's rate of transactions rolled back is above the threshold. Index Type(s): PerTdgNode  TdgProxyCpuUsageHigh 60 80 30 FALSE The proxy CPU Usage rate (msec/sec) is above the defined threshold.                                                                                                    |                                                                                                    | NaN     | NaN     | 30 | FAI SF |
| Node. The Expired flag of the Node was set to true. Index Type(s): PerTdgNode  TdgNodeLiveDataSizeHigh The node's live data size is above the threshold. Index Type(s): PerTdgNode  TdgNodeMemoryUseHigh The node's usage of memory, in KB, is above the threshold. Index Type(s): PerTdgNode  TdgNodeMsgaRcvdRateHigh The incoming message rate, in messages per second, is higher than expected for this node. Index Type(s): PerTdgNode  TdgNodeMsgsRevdRateLow TdgNodeMsgsSentRateLow The outgoing message rate, in messages per second, is lower than expected for this node. Index Type(s): PerTdgNode  TdgNodeNsgsSentRateLow The outgoing message rate, in messages per second, is lower than expected for this node. Index Type(s): PerTdgNode  TdgNodeNotRunning The current status for this node is not "RUNNING". Index Type(s): PerTdgNode  TdgNodeOpsCompletedRateLow TdgNodeOpsCompletedRateLow TdgNodeOpsFailedRateHigh The rate of completed operations on the node is below the threshold. Index Type(s): PerTdgNode  TdgNodeOpsFailedRateHigh The rate of failed operations on the node is above the threshold. Index Type(s): PerTdgNode  TdgNodeTxnRollbackRateHigh The node's rate of transactions rolled back is above the threshold. Index Type(s): PerTdgNode  TdgNodeTxnRollbackRateHigh False The node's rate of transactions rolled back is above the threshold. Index Type(s): PerTdgNode                                                                                                    | -                                                                                                    | NUIN    | IVOIV   | 50 | IALUL  |
| TdgNodeLiveDataSizeHigh The node's live data size is above the threshold. Index Type(s): PerTdgNode  TdgNodeMemoryUseHigh The node's usage of memory, in KB, is above the threshold. Index Type(s): PerTdgNode  TdgNodeMemoryUseHigh The node's usage of memory, in KB, is above the threshold. Index Type(s): PerTdgNode  TdgNodeMsgsRcvdRateHigh The incoming message rate, in messages per second, is higher than expected for this node. Index Type(s): PerTdgNode  TdgNodeMsgsSentRateLow The outgoing message rate, in messages per second, is lower than expected for this node. Index Type(s): PerTdgNode  TdgNodeNotRunning The current status for this node is not "RUNNING". Index Type(s): PerTdgNode  TdgNodeOpsCompletedRateLow The rate of completed operations on the node is below the threshold. Index Type(s): PerTdgNode  TdgNodeOpsFailedRateHigh The rate of failed operations on the node is above the threshold. Index Type(s): PerTdgNode  TdgNodeTxnRollbackRateHigh To node's rate of transactions rolled back is above the threshold. Index Type(s): PerTdgNode  TdgNodeTxnRollbackRateHigh For node's rate of transactions rolled back is above the threshold. Index Type(s): PerTdgNode  TdgProxyCpuUsageHigh For Nove Tubeshold. FALSE  The proxy CPuUsage rate (msec/sec) is above the defined threshold.                                                                                                    | Node. The Expired flag of the Node was set to true.                                                                                                    |         |         |    |        |
| The node's live data size is above the threshold. Index Type(s): PerTdgNode  TdgNodeMemoryUseHigh The node's usage of memory, in KB, is above the threshold. Index Type(s): PerTdgNode  TdgNodeMsgsRcvdRateHigh The incoming message rate, in messages per second, is higher than expected for this node. Index Type(s): PerTdgNode  TdgNodeMsgsSentRateLow TdgNodeMsgsSentRateLow The outgoing message rate, in messages per second, is lower than expected for this node. Index Type(s): PerTdgNode  TdgNodeNotRunning The current status for this node is not "RUNNING". Index Type(s): PerTdgNode  TdgNodeOpsCompletedRateLow TdgNodeOpsCompleted are in messages per second, is lower than expected for this node. Index Type(s): PerTdgNode  TdgNodeOpsCompleted node is not "RUNNING". Index Type(s): PerTdgNode  TdgNodeOpsFailedRateHigh The rate of completed operations on the node is below the threshold. Index Type(s): PerTdgNode  TdgNodeOpsFailedRateHigh The rate of failed operations on the node is above the threshold. Index Type(s): PerTdgNode  TdgNodeTxnRollbackRateHigh The node's rate of transactions rolled back is above the threshold. Index Type(s): PerTdgNode  TdgProxyCpuUsageHigh 60 80 80 87 6ALSE The proxy CPU Usage rate (msec/sec) is above the defined threshold.                                                                                                    | Index Type(s): PerTdgNode                                                                                                    |         |         |    |        |
| TdgNodeMemoryUseHigh 160000 200000 30 FALSE The node's usage of memory, in KB, is above the threshold. Index Type(s): PerTdgNode  TdgNodeMsgsRcvdRateHigh 160000 200000 30 FALSE The incoming message rate, in messages per second, is higher than expected for this node. Index Type(s): PerTdgNode  TdgNodeMsgsSentRateLow 15 5 30 FALSE The outgoing message rate, in messages per second, is lower than expected for this node. Index Type(s): PerTdgNode  TdgNodeNotRunning NaN NaN 30 FALSE The current status for this node is not "RUNNING". Index Type(s): PerTdgNode  TdgNodeOpsCompletedRateLow 15 5 30 FALSE The rate of completed operations on the node is below the threshold. Index Type(s): PerTdgNode  TdgNodeOpsFailedRateHigh 10 20 30 FALSE The rate of failed operations on the node is above the threshold. Index Type(s): PerTdgNode  TdgNodeTxnRollbackRateHigh 50 100 30 FALSE The nate of failed operations on the node is above the threshold. Index Type(s): PerTdgNode  TdgNodeTxnRollbackRateHigh 50 100 30 FALSE The proxy CPU Usage rate (msec/sec) is above the defined threshold.                                                                                                    |                                                                                                    | 1600000 | 2000000 | 30 | FALSE  |
| TdgNodeMemoryUseHigh The node's usage of memory, in KB, is above the threshold.  Index Type(s): PerTdgNode  TdgNodeMsgsRcvdRateHigh The incoming message rate, in messages per second, is higher than expected for this node. Index Type(s): PerTdgNode  TdgNodeMsgsSentRateLow The outgoing message rate, in messages per second, is lower than expected for this node. Index Type(s): PerTdgNode  TdgNodeNotRunning The current status for this node is not "RUNNING". Index Type(s): PerTdgNode  TdgNodeOpsCompletedRateLow The rate of completed operations on the node is below the threshold. Index Type(s): PerTdgNode  TdgNodeOpsFailedRateHigh TogNodeOpsFailedRateHigh The rate of failed operations on the node is above the threshold. Index Type(s): PerTdgNode  TdgNodeOpsFailedRateHigh The rate of failed operations on the node is above the threshold. Index Type(s): PerTdgNode  TdgNodeTxnRollbackRateHigh The node's rate of transactions rolled back is above the threshold. Index Type(s): PerTdgNode  TdgProxyCpuUsageHigh 60 80 30 FALSE  The proxy CPU Usage rate (msec/sec) is above the defined threshold.                                                                                                    |                                                                                                    |         |         |    |        |
| The node's usage of memory, in KB, is above the threshold.  Index Type(s): PerTdgNode  TdgNodeMsgsRcvdRateHigh The incoming message rate, in messages per second, is higher than expected for this node. Index Type(s): PerTdgNode  TdgNodeMsgsSentRateLow TdgNodeMsgsSentRateLow The outgoing message rate, in messages per second, is lower than expected for this node. Index Type(s): PerTdgNode  TdgNodeNotRunning TdgNodeNotRunning The current status for this node is not "RUNNING". Index Type(s): PerTdgNode  TdgNodeOpsCompletedRateLow TdgNodeOpsCompletedRateLow The rate of completed operations on the node is below the threshold. Index Type(s): PerTdgNode  TdgNodeOpsFailedRateHigh The rate of failed operations on the node is above the threshold. Index Type(s): PerTdgNode  TdgNodeTxnRollbackRateHigh The node's rate of transactions rolled back is above the threshold. Index Type(s): PerTdgNode  TdgNodeTxnRollbackRateHigh Fine node's rate of transactions rolled back is above the threshold. Index Type(s): PerTdgNode  TdgProxyCpuUsageHigh Fine proxy CPU Usage rate (msec/sec) is above the defined threshold.                                                                                                    |                                                                                                    |         |         |    |        |
| threshold. Index Type(s): PerTdgNode  TdgNodeMsgsRcvdRateHigh The incoming message rate, in messages per second, is higher than expected for this node. Index Type(s): PerTdgNode  TdgNodeMsgsSentRateLow TdgNodeMsgsSentRateLow The outgoing message rate, in messages per second, is lower than expected for this node. Index Type(s): PerTdgNode  TdgNodeNotRunning NaN NaN NaN So FALSE The current status for this node is not "RUNNING". Index Type(s): PerTdgNode  TdgNodeOpsCompletedRateLow The rate of completed operations on the node is below the threshold. Index Type(s): PerTdgNode  TdgNodeOpsFailedRateHigh The rate of failed operations on the node is above the threshold. Index Type(s): PerTdgNode  TdgNodeTxnRollbackRateHigh The node's rate of transactions rolled back is above the threshold. Index Type(s): PerTdgNode  TdgProxyCpuUsageHigh TdgProxyCpuUsageHigh The proxy CPU Usage rate (msec/sec) is above the defined threshold.                                                                                                    | • •                                                                                                    | 1600000 | 2000000 | 30 | FALSE  |
| TdgNodeMsgsRcvdRateHigh The incoming message rate, in messages per second, is higher than expected for this node.  Index Type(s): PerTdgNode  TdgNodeMsgsSentRateLow The outgoing message rate, in messages per second, is lower than expected for this node.  Index Type(s): PerTdgNode  TdgNodeNotRunning NaN NaN NaN 30 FALSE The current status for this node is not "RUNNING".  Index Type(s): PerTdgNode  TdgNodeOpsCompletedRateLow TdgNodeOpsCompleted operations on the node is below the threshold.  Index Type(s): PerTdgNode  TdgNodeOpsFailedRateHigh The rate of failed operations on the node is above the threshold.  Index Type(s): PerTdgNode  TdgNodeTxnRollbackRateHigh The rate of failed operations on the node is above the threshold.  Index Type(s): PerTdgNode  TdgNodeTxnRollbackRateHigh The node's rate of transactions rolled back is above the threshold.  Index Type(s): PerTdgNode  TdgProxyCpuUsageHigh The proxy CPU Usage rate (msec/sec) is above the defined threshold.                                                                                                    | the node's usage of memory, in KB, is above the threshold.                                                                                                    |         |         |    |        |
| The incoming message rate, in messages per second, is higher than expected for this node.  Index Type(s): PerTdgNode  TdgNodeMsgsSentRateLow The outgoing message rate, in messages per second, is lower than expected for this node. Index Type(s): PerTdgNode  TdgNodeNotRunning NaN NaN NaN 30 FALSE The current status for this node is not "RUNNING". Index Type(s): PerTdgNode  TdgNodeOpsCompletedRateLow TdgNodeOpsCompleted operations on the node is below the threshold. Index Type(s): PerTdgNode  TdgNodeOpsFailedRateHigh 10 20 30 FALSE The rate of failed operations on the node is above the threshold. Index Type(s): PerTdgNode  TdgNodeTxnRollbackRateHigh 50 100 30 FALSE The node's rate of transactions rolled back is above the threshold. Index Type(s): PerTdgNode  TdgProxyCpuUsageHigh 60 80 30 FALSE The proxy CPU Usage rate (msec/sec) is above the defined threshold.                                                                                                    | Index Type(s): PerTdgNode                                                                                                    |         |         |    |        |
| second, is higher than expected for this node.  Index Type(s): PerTdgNode  TdgNodeMsgsSentRateLow The outgoing message rate, in messages per second, is lower than expected for this node. Index Type(s): PerTdgNode  TdgNodeNotRunning The current status for this node is not "RUNNING". Index Type(s): PerTdgNode  TdgNodeOpsCompletedRateLow The rate of completed operations on the node is below the threshold. Index Type(s): PerTdgNode  TdgNodeOpsFailedRateHigh TdgNodeOpsFailedRateHigh The rate of failed operations on the node is above the threshold. Index Type(s): PerTdgNode  TdgNodeTxnRollbackRateHigh The node's rate of transactions rolled back is above the threshold. Index Type(s): PerTdgNode  TdgPNodeTxnRollbackRateHigh The node's rate of transactions rolled back is above the threshold. Index Type(s): PerTdgNode  TdgProxyCpuUsageHigh TdgProxyCpuUsagerate (msec/sec) is above the defined threshold.                                                                                                    | TdgNodeMsgsRcvdRateHigh                                                                                                    | 160000  | 200000  | 30 | FALSE  |
| Index Type(s): PerTdgNode  TdgNodeMsgsSentRateLow The outgoing message rate, in messages per second, is lower than expected for this node.  Index Type(s): PerTdgNode  TdgNodeNotRunning The current status for this node is not "RUNNING". Index Type(s): PerTdgNode  TdgNodeOpsCompletedRateLow The rate of completed operations on the node is below the threshold. Index Type(s): PerTdgNode  TdgNodeOpsFailedRateHigh The rate of failed operations on the node is above the threshold. Index Type(s): PerTdgNode  TdgNodeTxnRollbackRateHigh TogNodeTxnRollbackRateHigh TdgNodeTxnRollbackRateHigh TdgNodeTxnRollbackRateHigh TogNodeTxnRollbackRateHigh The proxy CpU Usage rate (msec/sec) is above the defined threshold.                                                                                                    | The incoming message rate, in messages per second, is higher than expected for this node                                                                                                    |         |         |    |        |
| TdgNodeMsgsSentRateLow The outgoing message rate, in messages per second, is lower than expected for this node.  Index Type(s): PerTdgNode  TdgNodeNotRunning The current status for this node is not "RUNNING". Index Type(s): PerTdgNode  TdgNodeOpsCompletedRateLow The rate of completed operations on the node is below the threshold. Index Type(s): PerTdgNode  TdgNodeOpsFailedRateHigh TdgNodeOpsFailedRateHigh TogNodeOpsFailedRateHigh TogNodeOpsFailedRateHigh The rate of failed operations on the node is above the threshold. Index Type(s): PerTdgNode  TdgNodeTxnRollbackRateHigh TogNodeTxnRollbackRateHigh The node's rate of transactions rolled back is above the threshold. Index Type(s): PerTdgNode  TdgProxyCpuUsageHigh TdgProxyCpuUsageHigh The proxy CPU Usage rate (msec/sec) is above the defined threshold.                                                                                                    | ·                                                                                                    |         |         |    |        |
| The outgoing message rate, in messages per second, is lower than expected for this node.  Index Type(s): PerTdgNode  TdgNodeNotRunning The current status for this node is not "RUNNING". Index Type(s): PerTdgNode  TdgNodeOpsCompletedRateLow The rate of completed operations on the node is below the threshold. Index Type(s): PerTdgNode  TdgNodeOpsFailedRateHigh TdgNodeOpsFailedRateHigh To 20 30 FALSE  The rate of failed operations on the node is above the threshold. Index Type(s): PerTdgNode  TdgNodeTxnRollbackRateHigh The node's rate of transactions rolled back is above the threshold. Index Type(s): PerTdgNode  TdgProxyCpuUsageHigh TdgProxyCpuUsageHigh The proxy CPU Usage rate (msec/sec) is above the defined threshold.                                                                                                    |                                                                                                    | 15      | 5       | 30 | FAI SF |
| Index Type(s): PerTdgNode  TdgNodeNotRunning                                                                                                    |                                                                                                    | 10      | J       | 30 | IALJL  |
| TdgNodeNotRunning The current status for this node is not "RUNNING". Index Type(s): PerTdgNode  TdgNodeOpsCompletedRateLow The rate of completed operations on the node is below the threshold. Index Type(s): PerTdgNode  TdgNodeOpsFailedRateHigh The rate of failed operations on the node is above the threshold. Index Type(s): PerTdgNode  TdgNodeTxnRollbackRateHigh The node's rate of transactions rolled back is above the threshold. Index Type(s): PerTdgNode  TdgProxyCpuUsageHigh TdgProxyCpuUsagerate (msec/sec) is above the defined threshold.                                                                                                    | second, is lower than expected for this node.                                                                                                    |         |         |    |        |
| The current status for this node is not "RUNNING".  Index Type(s): PerTdgNode  TdgNodeOpsCompletedRateLow 15 5 30 FALSE  The rate of completed operations on the node is below the threshold.  Index Type(s): PerTdgNode  TdgNodeOpsFailedRateHigh 10 20 30 FALSE  The rate of failed operations on the node is above the threshold.  Index Type(s): PerTdgNode  TdgNodeTxnRollbackRateHigh 50 100 30 FALSE  The node's rate of transactions rolled back is above the threshold.  Index Type(s): PerTdgNode  TdgProxyCpuUsageHigh 60 80 30 FALSE  The proxy CPU Usage rate (msec/sec) is above the defined threshold.                                                                                                    | Index Type(s): PerTdgNode                                                                                                    |         |         |    |        |
| Index Type(s): PerTdgNode  TdgNodeOpsCompletedRateLow The rate of completed operations on the node is below the threshold. Index Type(s): PerTdgNode  TdgNodeOpsFailedRateHigh The rate of failed operations on the node is above the threshold. Index Type(s): PerTdgNode  TdgNodeTxnRollbackRateHigh TogNodeTxnRollbackRateHigh The node's rate of transactions rolled back is above the threshold. Index Type(s): PerTdgNode  TdgProxyCpuUsageHigh TdgProxyCpuUsageHigh The proxy CPU Usage rate (msec/sec) is above the defined threshold.                                                                                                    |                                                                                                    | NaN     | NaN     | 30 | FALSE  |
| TdgNodeOpsCompletedRateLow  The rate of completed operations on the node is below the threshold.  Index Type(s): PerTdgNode  TdgNodeOpsFailedRateHigh  The rate of failed operations on the node is above the threshold.  Index Type(s): PerTdgNode  TdgNodeTxnRollbackRateHigh  The node's rate of transactions rolled back is above the threshold.  Index Type(s): PerTdgNode  TdgProxyCpuUsageHigh  TdgProxyCpuUsagerate (msec/sec) is above the defined threshold.                                                                                                    |                                                                                                    |         |         |    |        |
| The rate of completed operations on the node is below the threshold.  Index Type(s): PerTdgNode  TdgNodeOpsFailedRateHigh 10 20 30 FALSE The rate of failed operations on the node is above the threshold.  Index Type(s): PerTdgNode  TdgNodeTxnRollbackRateHigh 50 100 30 FALSE The node's rate of transactions rolled back is above the threshold.  Index Type(s): PerTdgNode  TdgProxyCpuUsageHigh 60 80 30 FALSE The proxy CPU Usage rate (msec/sec) is above the defined threshold.                                                                                                    |                                                                                                    |         |         |    |        |
| Index Type(s): PerTdgNode  TdgNodeOpsFailedRateHigh 10 20 30 FALSE The rate of failed operations on the node is above the threshold.  Index Type(s): PerTdgNode  TdgNodeTxnRollbackRateHigh 50 100 30 FALSE The node's rate of transactions rolled back is above the threshold.  Index Type(s): PerTdgNode  TdgProxyCpuUsageHigh 60 80 30 FALSE The proxy CPU Usage rate (msec/sec) is above the defined threshold.                                                                                                    |                                                                                                    | 15      | 5       | 30 | FALSE  |
| TdgNodeOpsFailedRateHigh The rate of failed operations on the node is above the threshold.  Index Type(s): PerTdgNode  TdgNodeTxnRollbackRateHigh The node's rate of transactions rolled back is above the threshold.  Index Type(s): PerTdgNode  TdgProxyCpuUsageHigh 60 80 30 FALSE The proxyCpuUsageHigh 60 80 FALSE                                                                                                    |                                                                                                    |         |         |    |        |
| The rate of failed operations on the node is above the threshold.  Index Type(s): PerTdgNode  TdgNodeTxnRollbackRateHigh 50 100 30 FALSE The node's rate of transactions rolled back is above the threshold.  Index Type(s): PerTdgNode  TdgProxyCpuUsageHigh 60 80 30 FALSE The proxy CPU Usage rate (msec/sec) is above the defined threshold.                                                                                                    | Index Type(s): PerTdaNode                                                                                                    |         |         |    |        |
| the threshold.  Index Type(s): PerTdgNode  TdgNodeTxnRollbackRateHigh 50 100 30 FALSE The node's rate of transactions rolled back is above the threshold.  Index Type(s): PerTdgNode  TdgProxyCpuUsageHigh 60 80 30 FALSE The proxy CPU Usage rate (msec/sec) is above the defined threshold.                                                                                                    | 31 × 7 × 10 × 11                                                                                                    |         |         |    |        |
| TdgNodeTxnRollbackRateHigh 50 100 30 FALSE The node's rate of transactions rolled back is above the threshold.  Index Type(s): PerTdgNode  TdgProxyCpuUsageHigh 60 80 30 FALSE The proxy CPU Usage rate (msec/sec) is above the defined threshold.                                                                                                    |                                                                                                    | 10      | 20      | 30 | FALSE  |
| The node's rate of transactions rolled back is above the threshold.  Index Type(s): PerTdgNode  TdgProxyCpuUsageHigh 60 80 30 FALSE The proxy CPU Usage rate (msec/sec) is above the defined threshold.                                                                                                    | TdgNodeOpsFailedRateHigh The rate of failed operations on the node is above                                                                                                    | 10      | 20      | 30 | FALSE  |
| the threshold.  Index Type(s): PerTdgNode  TdgProxyCpuUsageHigh 60 80 30 FALSE The proxy CPU Usage rate (msec/sec) is above the defined threshold.                                                                                                    | TdgNodeOpsFailedRateHigh The rate of failed operations on the node is above the threshold.                                                                                                    | 10      | 20      | 30 | FALSE  |
| TdgProxyCpuUsageHigh 60 80 30 FALSE The proxy CPU Usage rate (msec/sec) is above the defined threshold.                                                                                                    | TdgNodeOpsFailedRateHigh The rate of failed operations on the node is above the threshold. Index Type(s): PerTdgNode TdgNodeTxnRollbackRateHigh                                                                                                    |         |         |    |        |
| The proxy CPU Usage rate (msec/sec) is above the defined threshold.                                                                                                    | TdgNodeOpsFailedRateHigh The rate of failed operations on the node is above the threshold. Index Type(s): PerTdgNode  TdgNodeTxnRollbackRateHigh The node's rate of transactions rolled back is above                                                                                                    |         |         |    |        |
| defined threshold.                                                                                                    | TdgNodeOpsFailedRateHigh The rate of failed operations on the node is above the threshold. Index Type(s): PerTdgNode  TdgNodeTxnRollbackRateHigh The node's rate of transactions rolled back is above the threshold.                                                                                                  |         |         |    |        |
| Index Type(s): PerTdgProxy                                                                                                    | TdgNodeOpsFailedRateHigh The rate of failed operations on the node is above the threshold. Index Type(s): PerTdgNode  TdgNodeTxnRollbackRateHigh The node's rate of transactions rolled back is above the threshold. Index Type(s): PerTdgNode                                                                        | 50      | 100     | 30 | FALSE  |
|                                                                                                    | TdgNodeOpsFailedRateHigh The rate of failed operations on the node is above the threshold. Index Type(s): PerTdgNode  TdgNodeTxnRollbackRateHigh The node's rate of transactions rolled back is above the threshold. Index Type(s): PerTdgNode  TdgProxyCpuUsageHigh The proxy CPU Usage rate (msec/sec) is above the | 50      | 100     | 30 | FALSE  |

TIBCO ActiveSpaces Alert Definitions

| TdgProxyExpired                                                                                                    | NaN     | NaN     | 30 | FALSE |
|----------------------------------------------------------------------------------------------------|---------|---------|----|-------|
| RTView is not receiving metrics updates from this Proxy. The Expired flag of the Proxy was set to true.                                        |         |         |    |       |
| Index Type(s): PerTdgProxy                                                                                                    |         |         |    |       |
| TdgProxyMemoryUseHigh                                                                                                    | 1600000 | 2000000 | 30 | FALSE |
| The proxy's usage of memory, in kilobytes, is above the threshold.                                                                             |         |         |    |       |
| Index Type(s): PerTdgProxy                                                                                                    |         |         |    |       |
| TdgProxyMsgsRcvdRateHigh The incoming message rate, in messages per second, is higher than expected for this proxy. Index Type(s): PerTdgProxy | 160000  | 200000  | 30 | FALSE |
| TdgProxyMsgsSentRateLow                                                                                                    | 15      | 5       | 30 | FALSE |
| The outgoing message rate, in messages per second, is lower than expected for this proxy.                                                      |         |         |    |       |
| Index Type(s): PerTdgProxy                                                                                                    |         |         |    |       |
| TdgProxyNotRunning The current status for this proxy is not "RUNNING." Index Type(s): PerTdgProxy                                              | NaN     | NaN     | 30 | FALSE |
| TdgProxyTxnRollbackRateHigh                                                                                                    | 50      | 100     | 30 | FALSE |
| The proxy's rate of transactions rolled back is above the threshold.  Index Type(s): PerTdgProxy                                               |         |         |    |       |
| TdgRealmOpsCompletedRateLow                                                                                                    | 15      | 5       | 30 | FALSE |
| The rate of completed operations on the realm is below the threshold.                                                                          | 10      | 5       | 30 | TALGE |
| Index Type(s): PerTdgRealm                                                                                                    |         |         |    |       |
| TdgRealmOpsFailedRateHigh The rate of failed operations on the realm is above the threshold.                                                   | 10      | 20      | 30 | FALSE |
| Index Type(s): PerTdgRealm                                                                                                    |         |         |    |       |
| TdgRealmServerCpuUsageHigh The CPU utilization of the Realm Server, as a percentage, is above the threshold. Index Type(s): PerTdgRealm        | 60      | 80      | 30 | FALSE |
|                                                                                                    | NoN     | NoN     | 20 | EALCE |
| TdgRealmServerExpired RTView is not receiving metrics updates from this Realm Server. The Expired flag was set to true.                        | NaN     | NaN     | 30 | FALSE |
| Index Type(s): PerTdgRealm                                                                                                    |         |         |    |       |
| TdgReaImServerMemoryUseHigh                                                                                                    | 160     | 200     | 30 | FALSE |
| The Realm Server memory usage (RSS) is above threshold. Units are kilobytes.                                                                   | .00     | 200     |    | INLUL |
| Index Type(s): PerTdgRealm                                                                                                    |         |         |    |       |
| TdgRealmTxnRollbackRateHigh                                                                                                    | 50      | 100     | 30 | FALSE |
| The node's rate of transactions rolled back is above the threshold.                                                                            |         |         |    |       |
| Index Type(s): PerTdgRealm                                                                                                    |         |         |    |       |

# TIBCO ActiveSpaces (2.x)

The following alerts are available for TIBCO ActiveSpaces (2.x). Default settings for warning and alarm thresholds, duration and whether the alert is enabled (true/false) are shown.

| Alert Name                                                                                                    | WARN.<br>LEVEL | ALARM<br>LEVEL | DURATION | ENABLED |
|----------------------------------------------------------------------------------------------------|----------------|----------------|----------|---------|
| TasMemberCpuHigh The CPU usage is above the defined thresholds. Index Type(s): PerMember                                      | 80             | 95             | 30       | FALSE   |
| TasMemberEntriesHigh The number of objects inserted into the space is above the defined thresholds.  Index Type(s): PerMember | 8000           | 10000          | 30       | FALSE   |
| TasMemberEvictsRateHigh The rate at which 'evicts' are occurring is above the defined thresholds. Index Type(s): PerMember    | 80             | 100            | 30       | FALSE   |
| TasMemberExpireRateHigh The rate at which 'expires' are occurring is above the defined thresholds. Index Type(s): PerMember   | 80             | 100            | 30       | FALSE   |
| TasMemberGetRateHigh The rate at which 'gets' are occurring is above the defined thresholds. Index Type(s): PerMember         | 80             | 100            | 30       | FALSE   |
| TasMemberJvmMemoryUsedHigh The percent JVM memory used is above the defined thresholds. Index Type(s): PerMember              | 80             | 95             | 30       | FALSE   |
| TasMemberMemoryUsedHigh The percent memory used is above the defined thresholds. Index Type(s): PerMember                     | 80             | 95             | 30       | FALSE   |
| TasMemberPutRateHigh The rate at which 'puts' are occurring is above the defined thresholds. Index Type(s): PerMember         | 80             | 100            | 30       | FALSE   |

| TasMemberSeederCapacity The percentage utilization (number of entries/ capacity)*100 of the seeder is high for the given space. *Capacity per seeder must be set in the space definition for this alarm to be effective. *Index Type(s): PerMemberandSpace*  TasMemberTakeRateHigh                                                                                                    |                                                                            |      |        |    |       |
|----------------------------------------------------------------------------------------------------|----------------------------------------------------------------------------|------|--------|----|-------|
| capacity)*100 of the seeder is high for the given space. "Capacity per seeder must be set in the space definition for this alarm to be effective. Index Type(s): PerfMemberandSpace  TasMemberTakeRateHigh 80 100 30 FALSE  The rate at which 'takes' are occurring is above the defined thresholds. Index Type(s): PerfMember  TasMetaspaceEntriesHigh 800 10000 30 FALSE  The number of objects inserted into the metaspace is above the defined thresholds. Index Type(s): PerfMetaspace  TasMetaspaceEvictsRateHigh 80 100 30 FALSE  The rate at which 'evicts' are occurring is above the defined thresholds. Index Type(s): PerfMetaspace  TasMetaspaceExpireRateHigh 80 100 30 FALSE  The rate at which 'evicts' are occurring is above the defined thresholds. Index Type(s): PerfMetaspace  TasMetaspaceExpireRateHigh 80 100 30 FALSE  The rate at which 'expires' are occurring is above the defined thresholds. Index Type(s): PerfMetaspace  TasMetaspaceGetRateHigh 80 100 30 FALSE  The rate at which 'gets' are occurring is above the defined thresholds. Index Type(s): PerfMetaspace  TasMetaspacePutRateHigh 80 100 30 FALSE  The rate at which 'puts' are occurring is above the defined thresholds. Index Type(s): PerfMetaspace  TasMetaspacePutRateHigh 80 100 30 FALSE  TasMetaspaceTakeRateHigh 80 100 30 FALSE  TasMetaspaceTakeRateHigh 80 100 30 FALSE  TasMetaspaceTakeRateHigh 80 100 30 FALSE  The rate at which 'takes' are occurring is above the defined thresholds. Index Type(s): PerfMetaspace  TasOueryOurationHigh 4 5 30 FALSE  TasOueryOurationHigh 80 100 30 FALSE  TasSpaceEntriesHigh 80 100 30 FALSE  TasSpaceEntriesHigh 80 100 30 FALSE  TasSpaceEntriesHigh 80 100 30 FALSE                                                                                                    | TasMemberSeederCapacity                                                    | 80   | 90     | 30 | FALSE |
| space. "Capacity per seeder" must be set in the space definition for this alarm to be effective.  Index Type(s): PerMemberandSpace  TasMemberTakeRateHigh The rate at which "takes" are occurring is above the defined thresholds.  Index Type(s): PerMember  TasMetaspaceEntriesHigh The number of objects inserted into the metaspace is above the defined thresholds.  Index Type(s): PerMetaspace  TasMetaspaceEvictsRateHigh The rate at which "evicts" are occurring is above the defined thresholds.  Index Type(s): PerMetaspace  TasMetaspaceExpireRateHigh The rate at which "evicts" are occurring is above the defined thresholds.  Index Type(s): PerMetaspace  TasMetaspaceExpireRateHigh The rate at which "evicts" are occurring is above the defined thresholds.  Index Type(s): PerMetaspace  TasMetaspaceGetRateHigh The rate at which "gets" are occurring is above the defined thresholds.  Index Type(s): PerMetaspace  TasMetaspacePutRateHigh The rate at which "puts" are occurring is above the defined thresholds.  Index Type(s): PerMetaspace  TasMetaspacePutRateHigh The rate at which "takes" are occurring is above the defined thresholds.  Index Type(s): PerMetaspace  TasMetaspaceTakeRateHigh The rate at which "takes" are occurring is above the defined thresholds.  Index Type(s): PerMetaspace  TasQueryDurationHigh The rate at which "takes" are occurring is above the defined thresholds.  Index Type(s): PerMetaspace  TasQueryDurationHigh The number of objects inserted into the space is above the defined thresholds.  Index Type(s): PerSpace  TasSpaceEntriesHigh The number of objects inserted into the space is above the defined thresholds.  Index Type(s): PerSpace  TasSpaceEvictsRateHigh The number of objects inserted into the space is above the defined thresholds.  Index Type(s): PerSpace | The percentage utilization (number of entries/                             |      |        |    |       |
| Index Type(s): PerMemberandSpace                                                                                                    | space. "Capacity per seeder" must be set in the                            |      |        |    |       |
| TasMemberTakeRateHigh The rate at which 'takes' are occurring is above the defined thresholds. Index Type(s): PerMember  TasMetaspaceEntriesHigh The number of objects inserted into the metaspace is above the defined thresholds. Index Type(s): PerMetaspace  TasMetaspaceEvictsRateHigh The rate at which 'evicts' are occurring is above the defined thresholds. Index Type(s): PerMetaspace  TasMetaspaceExpireRateHigh The rate at which 'evicts' are occurring is above the defined thresholds. Index Type(s): PerMetaspace  TasMetaspaceExpireRateHigh The rate at which 'expires' are occurring is above the defined thresholds. Index Type(s): PerMetaspace  TasMetaspaceGetRateHigh The rate at which 'ogets' are occurring is above the defined thresholds. Index Type(s): PerMetaspace  TasMetaspacePutRateHigh The rate at which 'puts' are occurring is above the defined thresholds. Index Type(s): PerMetaspace  TasMetaspacePutRateHigh The rate at which 'puts' are occurring is above the defined thresholds. Index Type(s): PerMetaspace  TasMetaspacePutRateHigh The rate at which 'puts' are occurring is above the defined thresholds. Index Type(s): PerMetaspace  TasMetaspaceTakeRateHigh 80 100 30 FALSE  TasMetaspaceTakeRateHigh 80 100 30 FALSE  The rate at which 'takes' are occurring is above the defined thresholds. Index Type(s): PerSpace  TasSpaceEntriesHigh Rhe number of objects inserted into the space is above the defined thresholds. Index Type(s): PerSpace  TasSpaceEntriesHigh The number of objects inserted into the space is above the defined thresholds. Index Type(s): PerSpace  TasSpaceEvictsRateHigh Rhe rate at which 'evicts' are occurring is above the defined thresholds.                                                                                                    | space definition for this alarm to be effective.                           |      |        |    |       |
| The rate at which 'takes' are occurring is above the defined thresholds.  Index Type(s): PerMember  TasMetaspaceEntriesHigh The number of objects inserted into the metaspace is above the defined thresholds.  Index Type(s): PerMetaspace  TasMetaspaceEvictsRateHigh The rate at which 'evicts' are occurring is above the defined thresholds.  Index Type(s): PerMetaspace  TasMetaspaceExpireRateHigh The rate at which 'expires' are occurring is above the defined thresholds.  Index Type(s): PerMetaspace  TasMetaspaceGetRateHigh The rate at which 'expires' are occurring is above the defined thresholds.  Index Type(s): PerMetaspace  TasMetaspaceGetRateHigh The rate at which 'psts' are occurring is above the defined thresholds.  Index Type(s): PerMetaspace  TasMetaspaceGetRateHigh The rate at which 'puts' are occurring is above the defined thresholds.  Index Type(s): PerMetaspace  TasMetaspaceTakeRateHigh The rate at which 'takes' are occurring is above the defined thresholds.  Index Type(s): PerMetaspace  TasMetaspaceTakeRateHigh The rate at which 'takes' are occurring is above the defined thresholds.  Index Type(s): PerMetaspace  TasQueryDurationHigh The query duration (in seconds) is above the defined thresholds.  Index Type(s): PerSpace  TasSpaceEntriesHigh The number of objects inserted into the space is above the defined thresholds.  Index Type(s): PerSpace  TasSpaceEvictsRateHigh The rate at which 'evicts' are occurring is above the defined thresholds.  Index Type(s): PerSpace  TasSpaceEvictsRateHigh The number of objects inserted into the space is above the defined thresholds.  Index Type(s): PerSpace  TasSpaceEvictsRateHigh The rate at which 'evicts' are occurring is above the defined thresholds.                                                                        | Index Type(s): PerMemberandSpace                                           |      |        |    |       |
| Index Type(s): PerMember  TasMetaspaceEntriesHigh The number of objects inserted into the metaspace is above the defined thresholds. Index Type(s): PerMetaspace  TasMetaspaceEvictsRateHigh The rate at which 'evicts' are occurring is above the defined thresholds. Index Type(s): PerMetaspace  TasMetaspaceExpireRateHigh The rate at which 'expires' are occurring is above the defined thresholds. Index Type(s): PerMetaspace  TasMetaspaceExpireRateHigh The rate at which 'expires' are occurring is above the defined thresholds. Index Type(s): PerMetaspace  TasMetaspaceGetRateHigh The rate at which 'gets' are occurring is above the defined thresholds. Index Type(s): PerMetaspace  TasMetaspaceGetRateHigh The rate at which 'puts' are occurring is above the defined thresholds. Index Type(s): PerMetaspace  TasMetaspacePutRateHigh The rate at which 'puts' are occurring is above the defined thresholds. Index Type(s): PerMetaspace  TasMetaspaceTakeRateHigh The rate at which 'takes' are occurring is above the defined thresholds. Index Type(s): PerMetaspace  TasQueryDurationHigh The rate at which 'takes' are occurring is above the defined thresholds. Index Type(s): PerSpace  TasQueryDuration (in seconds) is above the defined thresholds. Index Type(s): PerSpace  TasSpaceEntriesHigh The rate at which 'exconds). Index Type(s): PerSpace  TasSpaceEvictsRateHigh The rate at which 'excitated into the space is above the defined thresholds. Index Type(s): PerSpace  TasSpaceEvictsRateHigh The rate at which 'excitated into the space is above the defined thresholds.                                                                                                    | TasMemberTakeRateHigh                                                      | 80   | 100    | 30 | FALSE |
| TasMetaspaceEntriesHigh The number of objects inserted into the metaspace is above the defined thresholds. Index Type(s): PerMetaspace  TasMetaspaceExpireRateHigh The rate at which 'evicts' are occurring is above the defined thresholds. Index Type(s): PerMetaspace  TasMetaspaceExpireRateHigh The rate at which 'expires' are occurring is above the defined thresholds. Index Type(s): PerMetaspace  TasMetaspaceGetRateHigh The rate at which 'expires' are occurring is above the defined thresholds. Index Type(s): PerMetaspace  TasMetaspaceGetRateHigh The rate at which 'gets' are occurring is above the defined thresholds. Index Type(s): PerMetaspace  TasMetaspacePutRateHigh The rate at which 'puts' are occurring is above the defined thresholds. Index Type(s): PerMetaspace  TasMetaspaceTakeRateHigh The rate at which 'takes' are occurring is above the defined thresholds. Index Type(s): PerMetaspace  TasQueryDurationHigh The rate at which 'takes' are occurring is above the defined thresholds. Index Type(s): PerMetaspace  TasQueryDuration(in seconds) is above the defined threshold (in seconds). Index Type(s): PerSpace  TasSpaceEntriesHigh 800 1000 30 FALSE  The number of objects inserted into the space is above the defined thresholds. Index Type(s): PerSpace  TasSpaceEvictsRateHigh 80 100 30 FALSE  The number of objects inserted into the space is above the defined thresholds. Index Type(s): PerSpace  TasSpaceEvictsRateHigh 80 100 30 FALSE                                                                                                    |                                                                            |      |        |    |       |
| The number of objects inserted into the metaspace is above the defined thresholds. Index Type(s): PerMetaspace  TasMetaspaceEvictsRateHigh 80 100 30 FALSE  The rate at which 'evicts' are occurring is above the defined thresholds. Index Type(s): PerMetaspace  TasMetaspaceExpireRateHigh 80 100 30 FALSE  The rate at which 'expires' are occurring is above the defined thresholds. Index Type(s): PerMetaspace  TasMetaspaceGtRateHigh 80 100 30 FALSE  TasMetaspaceGtRateHigh 80 100 30 FALSE  TasMetaspaceGtRateHigh 80 100 30 FALSE  TasMetaspacePutRateHigh 80 100 30 FALSE  TasMetaspacePutRateHigh 80 100 30 FALSE  TasMetaspacePutRateHigh 80 100 30 FALSE  TasMetaspacePutRateHigh 80 100 30 FALSE  TasMetaspaceTakeRateHigh 80 100 30 FALSE  TasMetaspaceTakeRateHigh 80 100 30 FALSE  TasMetaspaceTakeRateHigh 80 100 30 FALSE  TasQueryDurationHigh 4 5 30 FALSE  TasQueryDurationHigh 4 5 30 FALSE  TasQueryDurationHigh 4 5 30 FALSE  TasSpaceEntriesHigh 800 10000 30 FALSE  TasSpaceEntriesHigh 800 100000 30 FALSE  TasSpaceEntriesHigh 800 100000 30 FALSE  The number of objects inserted into the space is above the defined thresholds. Index Type(s): PerSpace  TasSpaceEvictsRateHigh 800 100 30 FALSE  The rate at which 'evicts' are occurring is above the defined thresholds.                                                                                                    | Index Type(s): PerMember                                                   |      |        |    |       |
| is above the defined thresholds.  Index Type(s): PerMetaspace  TasMetaspaceEvictsRateHigh 80 100 30 FALSE  The rate at which 'evicts' are occurring is above the defined thresholds.  Index Type(s): PerMetaspace  TasMetaspaceExpireRateHigh 80 100 30 FALSE  The rate at which 'expires' are occurring is above the defined thresholds.  Index Type(s): PerMetaspace  TasMetaspaceGetRateHigh 80 100 30 FALSE  TasMetaspaceGetRateHigh 80 100 30 FALSE  TasMetaspacePutRateHigh 80 100 30 FALSE  TasMetaspacePutRateHigh 80 100 30 FALSE  TasMetaspacePutRateHigh 80 100 30 FALSE  The rate at which 'puts' are occurring is above the defined thresholds.  Index Type(s): PerMetaspace  TasMetaspaceTakeRateHigh 80 100 30 FALSE  The rate at which 'takes' are occurring is above the defined thresholds.  Index Type(s): PerMetaspace  TasQueryDurationHigh 4 5 30 FALSE  The query duration (in seconds) is above the defined threshold (in seconds).  Index Type(s): PerSpace  TasSpaceEntriesHigh 800 10000 30 FALSE  The number of objects inserted into the space is above the defined thresholds.  Index Type(s): PerSpace  TasSpaceEntriesHigh 800 100 30 FALSE  The rate at which 'exicts' are occurring is above the defined thresholds.  Index Type(s): PerSpace                                                                                                    | TasMetaspaceEntriesHigh                                                    | 8000 | 100000 | 30 | FALSE |
| TasMetaspaceEvictsRateHigh The rate at which 'evicts' are occurring is above the defined thresholds.  Index Type(s): PerMetaspace  TasMetaspaceExpireRateHigh The rate at which 'expires' are occurring is above the defined thresholds. Index Type(s): PerMetaspace  TasMetaspaceGetRateHigh The rate at which 'gests' are occurring is above the defined thresholds. Index Type(s): PerMetaspace  TasMetaspaceGetRateHigh The rate at which 'gests' are occurring is above the defined thresholds. Index Type(s): PerMetaspace  TasMetaspacePutRateHigh The rate at which 'puts' are occurring is above the defined thresholds. Index Type(s): PerMetaspace  TasMetaspaceTakeRateHigh The rate at which 'takes' are occurring is above the defined thresholds. Index Type(s): PerMetaspace  TasQueryDurationHigh The query duration (in seconds) is above the defined threshold (in seconds). Index Type(s): PerSpace  TasSpaceEntriesHigh 800 1000 30 FALSE  The number of objects inserted into the space is above the defined thresholds. Index Type(s): PerSpace  TasSpaceEvictsRateHigh 80 100 30 FALSE  The rate at which 'evicts' are occurring is above the defined thresholds. Index Type(s): PerSpace                                                                                                    |                                                                            |      |        |    |       |
| The rate at which 'evicts' are occurring is above the defined thresholds.  Index Type(s): PerMetaspace  TasMetaspaceExpireRateHigh 80 100 30 FALSE  The rate at which 'expires' are occurring is above the defined thresholds.  Index Type(s): PerMetaspace  TasMetaspaceGetRateHigh 80 100 30 FALSE  The rate at which 'gets' are occurring is above the defined thresholds.  Index Type(s): PerMetaspace  TasMetaspacePutRateHigh 80 100 30 FALSE  The rate at which 'puts' are occurring is above the defined thresholds.  Index Type(s): PerMetaspace  TasMetaspaceTakeRateHigh 80 100 30 FALSE  The rate at which 'takes' are occurring is above the defined thresholds.  Index Type(s): PerMetaspace  TasMetaspaceTakeRateHigh 80 100 30 FALSE  The rate at which 'takes' are occurring is above the defined thresholds.  Index Type(s): PerMetaspace  TasQueryDurationHigh 4 5 30 FALSE  The query duration (in seconds) is above the defined threshold (in seconds).  Index Type(s): PerSpace  TasSpaceEntriesHigh 800 10000 30 FALSE  The number of objects inserted into the space is above the defined thresholds.  Index Type(s): PerSpace  TasSpaceEvictsRateHigh 80 100 30 FALSE  The rate at which 'evicts' are occurring is above the defined thresholds.                                                                                                    | Index Type(s): PerMetaspace                                                |      |        |    |       |
| defined thresholds. Index Type(s): PerMetaspace  TasMetaspaceExpireRateHigh 80 100 30 FALSE The rate at which 'expires' are occurring is above the defined thresholds. Index Type(s): PerMetaspace  TasMetaspaceGetRateHigh 80 100 30 FALSE The rate at which 'gets' are occurring is above the defined thresholds. Index Type(s): PerMetaspace  TasMetaspacePutRateHigh 80 100 30 FALSE The rate at which 'puts' are occurring is above the defined thresholds. Index Type(s): PerMetaspace  TasMetaspacePutRateHigh 80 100 30 FALSE The rate at which 'takes' are occurring is above the defined thresholds. Index Type(s): PerMetaspace  TasMetaspaceTakeRateHigh 80 100 30 FALSE The rate at which 'takes' are occurring is above the defined thresholds. Index Type(s): PerMetaspace  TasQueryDurationHigh 4 5 30 FALSE The query duration (in seconds) is above the defined threshold (in seconds). Index Type(s): PerSpace  TasSpaceEntriesHigh 800 10000 30 FALSE The number of objects inserted into the space is above the defined thresholds. Index Type(s): PerSpace  TasSpaceEvictsRateHigh 80 100 30 FALSE The rate at which 'evicts' are occurring is above the defined thresholds. Index Type(s): PerSpace                                                                                                    | TasMetaspaceEvictsRateHigh                                                 | 80   | 100    | 30 | FALSE |
| TasMetaspaceExpireRateHigh The rate at which 'expires' are occurring is above the defined thresholds. Index Type(s): PerMetaspace  TasMetaspaceGetRateHigh The rate at which 'gets' are occurring is above the defined thresholds. Index Type(s): PerMetaspace  TasMetaspacePutRateHigh The rate at which 'puts' are occurring is above the defined thresholds. Index Type(s): PerMetaspace  TasMetaspacePutRateHigh The rate at which 'puts' are occurring is above the defined thresholds. Index Type(s): PerMetaspace  TasMetaspaceTakeRateHigh The rate at which 'takes' are occurring is above the defined thresholds. Index Type(s): PerMetaspace  TasQueryDurationHigh 4 5 30 FALSE  The query duration (in seconds) is above the defined threshold (in seconds). Index Type(s): PerSpace  TasSpaceEntriesHigh 800 10000 30 FALSE  The number of objects inserted into the space is above the defined thresholds. Index Type(s): PerSpace  TasSpaceEvictsRateHigh 80 100 30 FALSE  The rate at which 'evicts' are occurring is above the defined thresholds. Index Type(s): PerSpace                                                                                                    |                                                                            |      |        |    |       |
| The rate at which 'expires' are occurring is above the defined thresholds.  Index Type(s): PerMetaspace  TasMetaspaceGetRateHigh 80 100 30 FALSE The rate at which 'gets' are occurring is above the defined thresholds. Index Type(s): PerMetaspace  TasMetaspacePutRateHigh 80 100 30 FALSE The rate at which 'puts' are occurring is above the defined thresholds. Index Type(s): PerMetaspace  TasMetaspaceTakeRateHigh 80 100 30 FALSE The rate at which 'takes' are occurring is above the defined thresholds. Index Type(s): PerMetaspace  TasQueryDurationHigh 4 5 30 FALSE The query duration (in seconds) is above the defined threshold (in seconds). Index Type(s): PerSpace  TasSpaceEntriesHigh 800 100000 30 FALSE The number of objects inserted into the space is above the defined thresholds. Index Type(s): PerSpace  TasSpaceEvictsRateHigh 80 100 30 FALSE The rate at which 'evicts' are occurring is above the defined thresholds. Index Type(s): PerSpace                                                                                                    | Index Type(s): PerMetaspace                                                |      |        |    |       |
| the defined thresholds.  Index Type(s): PerMetaspace  TasMetaspaceGetRateHigh 80 100 30 FALSE The rate at which 'gets' are occurring is above the defined thresholds. Index Type(s): PerMetaspace  TasMetaspacePutRateHigh 80 100 30 FALSE The rate at which 'puts' are occurring is above the defined thresholds. Index Type(s): PerMetaspace  TasMetaspaceTakeRateHigh 80 100 30 FALSE The rate at which 'takes' are occurring is above the defined thresholds. Index Type(s): PerMetaspace  TasMetaspaceTakeRateHigh 80 100 30 FALSE The rate at which 'takes' are occurring is above the defined thresholds. Index Type(s): PerMetaspace  TasQueryDurationHigh 4 5 30 FALSE The query duration (in seconds) is above the defined threshold (in seconds). Index Type(s): PerSpace  TasSpaceEntriesHigh 800 10000 30 FALSE The number of objects inserted into the space is above the defined thresholds. Index Type(s): PerSpace  TasSpaceEvictsRateHigh 80 100 30 FALSE The rate at which 'evicts' are occurring is above the defined thresholds.                                                                                                    | TasMetaspaceExpireRateHigh                                                 | 80   | 100    | 30 | FALSE |
| TasMetaspaceGetRateHigh 80 100 30 FALSE The rate at which 'gets' are occurring is above the defined thresholds. Index Type(s): PerMetaspace  TasMetaspacePutRateHigh 80 100 30 FALSE The rate at which 'puts' are occurring is above the defined thresholds. Index Type(s): PerMetaspace  TasMetaspaceTakeRateHigh 80 100 30 FALSE The rate at which 'takes' are occurring is above the defined thresholds. Index Type(s): PerMetaspace  TasQueryDurationHigh 4 5 30 FALSE The query duration (in seconds) is above the defined threshold (in seconds). Index Type(s): PerSpace  TasSpaceEntriesHigh 800 10000 30 FALSE The number of objects inserted into the space is above the defined thresholds. Index Type(s): PerSpace  TasSpaceEvictsRateHigh 80 100 30 FALSE The rate at which 'evicts' are occurring is above the defined thresholds.                                                                                                    | The rate at which 'expires' are occurring is above the defined thresholds. |      |        |    |       |
| The rate at which 'gets' are occurring is above the defined thresholds.  Index Type(s): PerMetaspace  TasMetaspacePutRateHigh 80 100 30 FALSE  The rate at which 'puts' are occurring is above the defined thresholds.  Index Type(s): PerMetaspace  TasMetaspaceTakeRateHigh 80 100 30 FALSE  The rate at which 'takes' are occurring is above the defined thresholds.  Index Type(s): PerMetaspace  TasQueryDurationHigh 4 5 30 FALSE  The query duration (in seconds) is above the defined threshold (in seconds).  Index Type(s): PerSpace  TasSpaceEntriesHigh 800 100000 30 FALSE  The number of objects inserted into the space is above the defined thresholds.  Index Type(s): PerSpace  TasSpaceEvictsRateHigh 80 100 30 FALSE  The rate at which 'evicts' are occurring is above the defined thresholds.                                                                                                    | Index Type(s): PerMetaspace                                                |      |        |    |       |
| Index Type(s): PerMetaspace  TasMetaspacePutRateHigh 80 100 30 FALSE The rate at which 'puts' are occurring is above the defined thresholds. Index Type(s): PerMetaspace  TasMetaspaceTakeRateHigh 80 100 30 FALSE The rate at which 'takes' are occurring is above the defined thresholds. Index Type(s): PerMetaspace  TasQueryDurationHigh 4 5 30 FALSE The query duration (in seconds) is above the defined threshold (in seconds). Index Type(s): PerSpace  TasSpaceEntriesHigh 800 100000 30 FALSE The number of objects inserted into the space is above the defined thresholds. Index Type(s): PerSpace  TasSpaceEvictsRateHigh 80 100 30 FALSE The rate at which 'evicts' are occurring is above the defined thresholds.                                                                                                    | TasMetaspaceGetRateHigh                                                    | 80   | 100    | 30 | FALSE |
| TasMetaspacePutRateHigh 80 100 30 FALSE  The rate at which 'puts' are occurring is above the defined thresholds.  Index Type(s): PerMetaspace  TasMetaspaceTakeRateHigh 80 100 30 FALSE  The rate at which 'takes' are occurring is above the defined thresholds.  Index Type(s): PerMetaspace  TasQueryDurationHigh 4 5 30 FALSE  The query duration (in seconds) is above the defined threshold (in seconds).  Index Type(s): PerSpace  TasSpaceEntriesHigh 8000 100000 30 FALSE  The number of objects inserted into the space is above the defined thresholds.  Index Type(s): PerSpace  TasSpaceEvictsRateHigh 80 100 30 FALSE  The rate at which 'evicts' are occurring is above the defined thresholds.                                                                                                    |                                                                            |      |        |    |       |
| The rate at which 'puts' are occurring is above the defined thresholds.  Index Type(s): PerMetaspace  TasMetaspaceTakeRateHigh 80 100 30 FALSE  The rate at which 'takes' are occurring is above the defined thresholds.  Index Type(s): PerMetaspace  TasQueryDurationHigh 4 5 30 FALSE  The query duration (in seconds) is above the defined threshold (in seconds).  Index Type(s): PerSpace  TasSpaceEntriesHigh 8000 100000 30 FALSE  The number of objects inserted into the space is above the defined thresholds.  Index Type(s): PerSpace  TasSpaceEvictsRateHigh 80 100 30 FALSE  The rate at which 'evicts' are occurring is above the defined thresholds.                                                                                                    | Index Type(s): PerMetaspace                                                |      |        |    |       |
| Index Type(s): PerMetaspace  TasMetaspaceTakeRateHigh 80 100 30 FALSE The rate at which 'takes' are occurring is above the defined thresholds. Index Type(s): PerMetaspace  TasQueryDurationHigh 4 5 30 FALSE The query duration (in seconds) is above the defined threshold (in seconds). Index Type(s): PerSpace  TasSpaceEntriesHigh 8000 100000 30 FALSE The number of objects inserted into the space is above the defined thresholds. Index Type(s): PerSpace  TasSpaceEvictsRateHigh 80 100 30 FALSE The rate at which 'evicts' are occurring is above the defined thresholds.                                                                                                    | TasMetaspacePutRateHigh                                                    | 80   | 100    | 30 | FALSE |
| TasMetaspaceTakeRateHigh 80 100 30 FALSE The rate at which 'takes' are occurring is above the defined thresholds.  Index Type(s): PerMetaspace  TasQueryDurationHigh 4 5 30 FALSE The query duration (in seconds) is above the defined threshold (in seconds).  Index Type(s): PerSpace  TasSpaceEntriesHigh 8000 100000 30 FALSE The number of objects inserted into the space is above the defined thresholds.  Index Type(s): PerSpace  TasSpaceEvictsRateHigh 80 100 30 FALSE The rate at which 'evicts' are occurring is above the defined thresholds.                                                                                                    | The rate at which 'puts' are occurring is above the defined thresholds.    |      |        |    |       |
| The rate at which 'takes' are occurring is above the defined thresholds.  Index Type(s): PerMetaspace  TasQueryDurationHigh                                                                                                    | Index Type(s): PerMetaspace                                                |      |        |    |       |
| defined thresholds.  Index Type(s): PerMetaspace  TasQueryDurationHigh                                                                                                    | TasMetaspaceTakeRateHigh                                                   | 80   | 100    | 30 | FALSE |
| TasQueryDurationHigh 4 5 30 FALSE The query duration (in seconds) is above the defined threshold (in seconds).  Index Type(s): PerSpace  TasSpaceEntriesHigh 8000 100000 30 FALSE The number of objects inserted into the space is above the defined thresholds.  Index Type(s): PerSpace  TasSpaceEvictsRateHigh 80 100 30 FALSE The rate at which 'evicts' are occurring is above the defined thresholds.                                                                                                    |                                                                            |      |        |    |       |
| The query duration (in seconds) is above the defined threshold (in seconds).  Index Type(s): PerSpace  TasSpaceEntriesHigh 8000 100000 30 FALSE The number of objects inserted into the space is above the defined thresholds.  Index Type(s): PerSpace  TasSpaceEvictsRateHigh 80 100 30 FALSE The rate at which 'evicts' are occurring is above the defined thresholds.                                                                                                    | Index Type(s): PerMetaspace                                                |      |        |    |       |
| defined threshold (in seconds).  Index Type(s): PerSpace  TasSpaceEntriesHigh 8000 100000 30 FALSE The number of objects inserted into the space is above the defined thresholds.  Index Type(s): PerSpace  TasSpaceEvictsRateHigh 80 100 30 FALSE The rate at which 'evicts' are occurring is above the defined thresholds.                                                                                                    | TasQueryDurationHigh                                                       | 4    | 5      | 30 | FALSE |
| TasSpaceEntriesHigh 8000 100000 30 FALSE The number of objects inserted into the space is above the defined thresholds.  Index Type(s): PerSpace  TasSpaceEvictsRateHigh 80 100 30 FALSE The rate at which 'evicts' are occurring is above the defined thresholds.                                                                                                    |                                                                            |      |        |    |       |
| The number of objects inserted into the space is above the defined thresholds.  Index Type(s): PerSpace  TasSpaceEvictsRateHigh 80 100 30 FALSE The rate at which 'evicts' are occurring is above the defined thresholds.                                                                                                    | Index Type(s): PerSpace                                                    |      |        |    |       |
| above the defined thresholds.  Index Type(s): PerSpace  TasSpaceEvictsRateHigh 80 100 30 FALSE The rate at which 'evicts' are occurring is above the defined thresholds.                                                                                                    | TasSpaceEntriesHigh                                                        | 8000 | 100000 | 30 | FALSE |
| TasSpaceEvictsRateHigh 80 100 30 FALSE The rate at which 'evicts' are occurring is above the defined thresholds.                                                                                                    |                                                                            |      |        |    |       |
| The rate at which 'evicts' are occurring is above the defined thresholds.                                                                                                    | Index Type(s): PerSpace                                                    |      |        |    |       |
| defined thresholds.                                                                                                    | TasSpaceEvictsRateHigh                                                     | 80   | 100    | 30 | FALSE |
| Index Type(s): PerSpace                                                                                                    |                                                                            |      |        |    |       |
|                                                                                                    | Index Type(s): PerSpace                                                    |      |        |    |       |

Alert Definitions TIBCO Adapters

| T 0 F 1 B 1 III I                                                          |     | 100 |    |       |
|----------------------------------------------------------------------------|-----|-----|----|-------|
| TasSpaceExpireRateHigh                                                     | 80  | 100 | 30 | FALSE |
| The rate at which 'expires' are occurring is above the defined thresholds. |     |     |    |       |
| Index Type(s): PerSpace                                                    |     |     |    |       |
| TasSpaceGetRateHigh                                                        | 80  | 100 | 30 | FALSE |
| The rate at which 'gets' are occurring is above the defined thresholds.    |     |     |    |       |
| Index Type(s): PerSpace                                                    |     |     |    |       |
| TasSpacePutRateHigh                                                        | 80  | 100 | 30 | FALSE |
| The rate at which 'puts' are occurring is above the defined thresholds.    |     |     |    |       |
| Index Type(s): PerSpace                                                    |     |     |    |       |
| TasSpaceSeederCountLow                                                     | NaN | NaN | 30 | FALSE |
| Not enough seeders are available.                                          |     |     |    |       |
| Index Type(s): PerSpace                                                    |     |     |    |       |
| TasSpaceState                                                              | NaN | NaN | 30 | FALSE |
| The state of the space is "not ready".                                     |     |     |    |       |
| Index Type(s): PerSpace                                                    |     |     |    |       |
| TasSpaceTakeRateHigh                                                       | 80  | 100 | 30 | FALSE |
| The rate at which 'takes' are occurring is above the                       |     |     |    |       |
| defined thresholds.                                                        |     |     |    |       |
| Index Type(s): PerSpace                                                    |     |     |    |       |
|                                                                            |     |     |    |       |

# **TIBCO Adapters**

The following alerts are available for TIBCO Adapters. Default settings for warning and alarm thresholds, duration and whether the alert is enabled (true/false) are shown.

| Alert Name                                                                                                    | WARN.<br>LEVEL | ALARM<br>LEVEL | DURATION | ENABLED |
|----------------------------------------------------------------------------------------------------|----------------|----------------|----------|---------|
| TadAdapterDeltaErrorsHigh                                                                                                    | 1600           | 2000           | 30       | FALSE   |
| The number of errors incurred by the adapter in last measurement interval is above the defined threshold.                                                            |                |                |          |         |
| Index Type(s): PerAdapter                                                                                                    |                |                |          |         |
| TadAdapterExpired                                                                                                    | NaN            | NaN            | 0        | FALSE   |
| The data from this adapter has not been updated since the last measurement interval. The data shown from this adapter is currently stale.  Index Type(s): PerAdapter |                |                |          |         |

TIBCO BusinessEvents Alert Definitions

| TadAdapterMsgsRcvdRateHigh                                                                                          | 1600 | 2000 | 60 | FALSE |
|----------------------------------------------------------------------------------------------------|------|------|----|-------|
| The number of messages received by this adapter since the last measurement interval is above the defined threshold. |      |      |    |       |
| Index Type(s): PerAdapter                                                                                           |      |      |    |       |
| TadAdapterMsgsSentRateHigh                                                                                          | 1    | 2    | 60 | FALSE |
|                                                                                                    |      |      |    |       |
| The number of messages sent by the adapter in the last measurement interval is above the defined threshold.         |      |      |    |       |

# **TIBCO BusinessEvents**

The following alerts are available with both the solution package and standalone versions for TIBCO® BusinessEvents®.

| TbeBackingStoreEraseRateHigh             | This alert executes a single warning alert and a single alarm alert if the rate at which entries are erased from the backing store exceeds the specified threshold. The warning default threshold is <b>80</b> and the alarm default threshold is <b>95</b> .                                                                                                    |
|------------------------------------------|----------------------------------------------------------------------------------------------------|
| TbeBackingStoreLoadRateHigh              | This alert executes a single warning alert and a single alarm alert if the rate at which entries are loaded from the backing store exceeds the specified threshold. The warning default threshold is <b>80</b> and the alarm default threshold is <b>95</b> .                                                                                                    |
| TbeBackingStoreStoreRateHigh             | This alert executes a single warning alert and a single alarm alert if the rate at which entries are written to the backing store exceeds the specified threshold. The warning default threshold is <b>80</b> and the alarm default threshold is <b>95</b> .                                                                                                    |
| TbeClusterMalformed                      | This alert executes for any cluster where the member count is not equal to the expected cluster size. The expected cluster size is a count of the number of nodes that have the same cluster name, as discovered by reading the cluster MBean for each node in the connection property file. The MemberCount attribute is also read from the same cluster MBean, and is the number of nodes in the (sub)cluster which the current node has joined. |
|                                          | The condition where these counts differ can occur if there are missing connections in the property file (for example, some nodes are unmonitored). It can also occur if, due to network or other anomalies, some nodes do not join the "main" cluster, but instead form a "sub-cluster" of one or more nodes. This condition is commonly referred to as "split-brain".                                                                             |
| TbeDestinationStatusRecvdEven tsRateHigh | This alert executes a single warning alert and a single alarm alert if the rate at which events are received from the channel exceeds the specified threshold. The warning default threshold is <b>80</b> and the alarm default threshold is <b>95</b> .                                                                                                    |
| TbeNodeConceptsGetRateHigh               | This alert executes a single warning alert and a single alarm alert if the rate at which concepts are received from the cache exceeds the specified threshold. The warning default threshold is <b>80</b> and the alarm default threshold is <b>95</b> .                                                                                                    |
| · · · · · · · · · · · · · · · · · · ·    |                                                                                                    |

Alert Definitions TIBCO BusinessEvents

| TbeNodeConceptsPutRateHigh        | This alert executes a single warning alert and a single alarm alert if the rate at which concepts are written to the cache exceeds the specified threshold. The warning default threshold is 80 and the alarm default threshold is 95.                 |
|-----------------------------------|----------------------------------------------------------------------------------------------------|
| TbeNodeConceptsRemoveRateHi<br>gh | This alert executes a single warning alert and a single alarm alert if the rate which concepts are removed from the cache exceeds the specified threshold. The warning default threshold is <b>80</b> and the alarm default threshold is <b>95</b> .   |
| TbeNodeConnectionLoss             | This discrete alert executes when the JMX Connection to the TIBCO BusinessEvents agent is lost (the TCP connection flag for an engine is <b>false</b> ).                                                                                               |
| TbeNodeEventsGetRateHigh          | This alert executes a single warning alert and a single alarm alert if the rate at which events are received from the cache exceeds the specified threshold. The warning default threshold is <b>80</b> and the alarm default threshold is <b>95</b> . |
| TbeNodeEventsPutRateHigh          | This alert executes a single warning alert and a single alarm alert if the rate at which events are written to the cache exceeds the specified threshold. The warning default threshold is <b>80</b> and the alarm default threshold is <b>95</b> .    |
| TbeNodeEventsRemoveRateHigh       | This alert executes a single warning alert and a single alarm alert if the rate which events are removed from the cache exceeds the specified threshold. The warning default threshold is <b>80</b> and the alarm default threshold is <b>95</b> .     |
| TbeObjectTableExtIdSize           | This alert executes a single warning alert and a single alarm alert if the number of external object IDs exceeds the specified threshold. The warning default threshold is <b>9000</b> and the alarm default threshold is <b>10000</b> .               |
| TbeObjectTableSize                | This alert executes a single warning alert and a single alarm alert if the number of objects maintained by the cache exceeds the specified threshold. The warning default threshold is <b>9000</b> and the alarm default threshold is <b>10000</b> .   |
| TbeRuleFiringRateHigh             | This alert executes a single warning alert and a single alarm alert if the rate at which rules are executing exceeds the specified threshold. The warning default threshold is <b>80</b> and the alarm default threshold is <b>95</b> .                |

# **TIBCO Enterprise Message Service**

The following alerts are available with both the solution package and standalone versions for TIBCO® Enterprise Message Service $^{\text{TM}}$ . Default settings for warning and alarm thresholds, duration and whether the alert is enabled (true/false) are shown.

| Alert Name                                                                                                    | WARN.<br>LEVEL | ALARM<br>LEVEL | DURATION | ENABLED |
|----------------------------------------------------------------------------------------------------|----------------|----------------|----------|---------|
|                                                                                                    | LEVEL          | LEVEL          |          |         |
| EmsConsumerStalled                                                                                                    | 85             | 95             | 30       | FALSE   |
| Indicates consumers are stalled or are no longer consuming messages (have not received a message within a defined threshold). The server must be running for a minimum time (5 minutes by default) before this alert is triggered. Thresholds are in seconds.                                    |                |                |          |         |
| Note: This alert does not allow overrides.                                                                                                    |                |                |          |         |
| Index Type(s): PerConsumer: ID/<br>PerServerConsumer: URL; ID                                                                                                    |                |                |          |         |
| Metric: elapsedSinceLasAckInSec                                                                                                    |                |                |          |         |
| EmsConsumerStuck                                                                                                    | 85             | 95             | 30       | FALSE   |
| Indicates a consumer is stuck because there are existing messages that can be consumed (currentMsSentCount > 0), but none of the messages have been consumed within the defined warning and alert thresholds (elapsedSinceLasAckInSec > threshold). Alert and warning thresholds are in seconds. |                |                |          |         |
| Index Type(s): PerConsumer:ID/<br>PerServerConsumer:URL;ID                                                                                                    |                |                |          |         |
| <b>Metric</b> : currentMsgSentCount, elapsedSinceLasAckInSec                                                                                                    |                |                |          |         |
| EmsQueueConsumerIdleTimeHigh                                                                                                    | 60             | 80             | 30       | FALSE   |
| The idle time of the queue consumer has reached its maximum. This alert is triggered when there is no change in the number of incoming messages for a queue within a specified period of time (in seconds).                                                                                      |                |                |          |         |
| Index Type(s): PerQueue; PerServerQueue                                                                                                    |                |                |          |         |
| Metric: ConsumerIdleTime                                                                                                    |                |                |          |         |
| EmsQueueInboundDeltaHigh                                                                                                    | 60             | 80             | 30       | FALSE   |
| The number of new incoming messages for the EMS Queue has reached its maximum.                                                                                                    |                |                |          |         |
| Index Type(s): PerQueue; PerServerQueue                                                                                                    |                |                |          |         |
| Metric: DeltainboundTotalMessages                                                                                                    |                |                |          |         |
| EmsQueueMsgLatencyHigh                                                                                                    | 60             | 80             | 30       | FALSE   |
| The time, in seconds, needed to process all pending messages based on the current outbound message rate exceeded its threshold. This alert does not take into account queues with outbound message rate equals to zero.                                                                          |                |                |          |         |
| Index Type(s): PerServerQueue:URL;name                                                                                                    |                |                |          |         |
| Metric: messageLatency                                                                                                    |                |                |          |         |

|                                                                                                    | 1  | 1  | <u> </u> |       |
|----------------------------------------------------------------------------------------------------|----|----|----------|-------|
| EmsQueueProviderI dleTimeHigh  The queue idle time exceeded the specified threshold. A queue is idle when the number of | 60 | 80 | 30       | FALSE |
| inbound messages remains unchanged.                                                                                     |    |    |          |       |
| Index Type(s): PerServerQueue: URL; name                                                                                |    |    |          |       |
| Metric: ProviderIdleTime                                                                                                |    |    |          |       |
| EmsQueuesConsumerCountHigh                                                                                              | 60 | 80 | 30       | FALSE |
| The number of consumers of a queue exceeded the specified high threshold.                                               |    |    |          |       |
| Index Type(s): PerServerQueue: URL; name/<br>PerQueue: name                                                             |    |    |          |       |
| Metric: consumerCount                                                                                                   |    |    |          |       |
| EmsQueuesConsumerCountLow                                                                                               | 15 | 5  | 30       | FALSE |
| The number of consumers of a queue is below the specified threshold.                                                    |    |    |          |       |
| Index Type(s): PerServerQueue: URL; name/<br>PerQueue: name                                                             |    |    |          |       |
| Metric: consumerCount                                                                                                   |    |    |          |       |
| EmsQueuesInMsgRateHigh                                                                                                  | 60 | 80 | 30       | FALSE |
| The rate of inbound messages on the queue exceeded the specified threshold.                                             |    |    |          |       |
| Index Type(s): PerServerQueue: URL: name/<br>PerQueue: name                                                             |    |    |          |       |
| Metric: inboundMessageRate                                                                                              |    |    |          |       |
| EmsQueuesOutMsgRateHigh                                                                                                 | 60 | 80 | 30       | FALSE |
| The number of outbound messages on the queue exceeded the specified threshold.                                          |    |    |          |       |
| Index Type(s): PerServerQueue: URL; name                                                                                |    |    |          |       |
| Metric: outboundMessageRate                                                                                             |    |    |          |       |
| EmsQueuesPendingMsgsHigh                                                                                                | 60 | 80 | 30       | FALSE |
| The number of pending messages on the queue exceeded the specified threshold.                                           |    |    |          |       |
| Index Type(s):<br>PerServerQueue: name; PerServerQueue: URL; name                                                       |    |    |          |       |
| Metric: pendingMessageCount                                                                                             |    |    |          |       |
| EmsQueuesProducerCountHigh                                                                                              | 60 | 80 | 30       | TRUE  |
| The number of producers to a queue exceeded the specified high threshold.                                               |    |    |          |       |
| Index Type(s): PerQueue: name/<br>PerServerQueue: URL; name                                                             |    |    |          |       |
| Metric: producerCount                                                                                                   |    |    |          |       |
| EmsQueuesProducerCountLow                                                                                               | 15 | 5  | 30       | TRUE  |
| The number of producers to a queue is below the specified threshold.                                                    |    |    |          |       |
| Index Type(s): PerQueue: name/<br>PerServerQueue: URL; name                                                             |    |    |          |       |
| Metric: producerCount                                                                                                   |    |    |          |       |
| <u> </u>                                                                                                    | -  |    |          |       |

| EmsServerAsyncDBSizeHigh The size of the Async database, in bytes, for the EMS Server reached its maximum. Index Type(s): PerServer: URL Metric: asyncDBSize                           | 50  | 100 | 30 | FALSE |
|----------------------------------------------------------------------------------------------------|-----|-----|----|-------|
| EmsServerInboundDeltaHigh The number of new incoming messages for the EMS Server has reached its maximum Index Type(s): PerServer Metric: DeltainboundMessageCount                     | 60  | 80  | 30 | FALSE |
| EmsServerSyncDBSizeHigh The size of the Sync database, in bytes, for the EMS Server reached its maximum. Index Type(s): PerServer: URL Metric: syncDBSize                              | 50  | 100 | 30 | FALSE |
| EmsServerConnectionCountHigh  Alert is triggered when the number of connections to the server reaches the specified threshold.  Index Type(s): PerServer: URL  Metric: connectionCount | 60  | 80  | 30 | FALSE |
| EmsServerInMsgRateHigh The number of inbound messages on the server exceeded the specified threshold. Index Type(s): PerServer: URL Metric: inboundMessageRate                         | 2   | 80  | 30 | FALSE |
| EmsServerMemUsedHigh The percent memory used on the server exceeded the specified threshold. Index Type(s): PerServer: URL Metric: messageMemoryPct                                    | 60  | 80  | 30 | FALSE |
| EmsServerNotStarted The server state is empty. The server is not started. Index Type(s): PerServer: URL Metric: NotStarted                                                             | NaN | NaN | 30 | FALSE |
| EmsServerOutMsgRateHigh The number of outbound messages on the server exceeded the specified threshold. Index Type(s): PerServer: URL Metric: outboundMessageRate                      | 60  | 80  | 30 | FALSE |
| EmsServerPendingMsgsHigh The number of pending messages in the server queue exceeded the specified threshold. Index Type(s): PerServer: URL Metric: pendingMessageCount                | 60  | 80  | 30 | FALSE |

| EmsServerPendingMsgSizeHigh The size, in KB, of the pending messages stored on this EMS Server reached its maximum.                                                                                                    | 60  | 80  | 30 | FALSE |
|----------------------------------------------------------------------------------------------------|-----|-----|----|-------|
| Index Type(s): PerServer: URL  Metric: pendingMessageCount                                                                                                    |     |     |    |       |
| EmsServerRouteState One or more routes on the server are not active. Index Type(s): PerServer: URL Metric: Alert State                                                                                                    | NaN | NaN | 30 | FALSE |
| EmsServerStaleData The server stopped receiving data. Index Type(s): PerServer: URL Metric: Expired                                                                                                    | NaN | NaN | 30 | FALSE |
| EmsTopicConsumerI dleTimeHigh  The idle time of the topic consumer has reached its maximum. This alert is triggered when there is no change in the number of incoming messages for a topic within a specified period of time (in seconds).  Index Type(s): PerTopic; PerServerTopic  Metric: ConsumerIdleTime | 60  | 80  | 30 | FALSE |
| EmsTopicInboundDeltaHigh The number of new incoming messages for the EMS Topic has reached its maximum. Index Type(s): PerTopic; PerServerTopic Metric: DeltainboundTotalMessages                                                                                                    | 60  | 80  | 30 | FALSE |
| EmsTopicMsgLatencyHigh The time, in seconds, needed to process all pending messages based on the current outbound message rate exceeded its threshold. This alert does not take into account topics with outbound messages rates equal to zero.  Index Type(s): PerServerTopic Metric: messageLatency         | 60  | 80  | 30 | FALSE |
| EmsTopicProviderIdleTimeHigh  The topic idle time exceeded the specified threshold. A topic is idle when the number of inbound messages remains unchanged.  Index Type(s): PerServerTopic: URL; name Metric: ProviderIdleTime                                                                                 | 60  | 80  | 30 | FALSE |
| EmsTopicsConsumerCountHigh The number of consumers for the topic exceeded the specified threshold. Index Type(s): PerServerTopic: URL; name Metric: consumerCount                                                                                                    | 60  | 80  | 30 | FALSE |
| EmsTopicsConsumerCountLow The number of consumers for the topic is below the specified threshold. Index Type(s): PerServerTopic Metric: consumerCount                                                                                                    | 60  | 80  | 30 | FALSE |

|                                                                                                | Т  | 1  | 1  |       |
|------------------------------------------------------------------------------------------------|----|----|----|-------|
| EmsTopicsInMsgRateHigh                                                                         | 60 | 80 | 30 | FALSE |
| The number of inbound messages for the topic exceeded the specified threshold.                 |    |    |    |       |
| Index Type(s): PerServerTopic                                                                  |    |    |    |       |
| Metric: inboundMessageRate                                                                     |    |    |    |       |
| EmsTopicsOutMsgRateHigh                                                                        | 60 | 80 | 30 | TRUE  |
| The rate of outbound messages for the topic exceeded the specified threshold.                  |    |    |    |       |
| Index Type(s): PerServerTopic                                                                  |    |    |    |       |
| Metric: outboundMessageRate                                                                    |    |    |    |       |
| EmsTopicsPendingMsgsHigh                                                                       | 50 | 75 | 30 | FALSE |
| The number of pending messages on the gueue for                                                |    |    |    | .,    |
| the topic exceeded the specified threshold.                                                    |    |    |    |       |
| Index Type(s): PerTopic                                                                        |    |    |    |       |
| Metric: pendingMessageCount                                                                    |    |    |    |       |
| EmsTopicsProducerCountHigh                                                                     | 60 | 80 | 30 | TRUE  |
| The number of active producers for this topic exceeded the specified high threshold.           |    |    |    |       |
| Index Type(s): PerTopic/PerServerTopic                                                         |    |    |    |       |
| Metric: producerCount                                                                          |    |    |    |       |
| EmsTopicsProducerCountLow                                                                      | 60 | 80 | 30 | TRUE  |
| The number of producers for the topic is below the specified threshold.                        |    |    |    |       |
| Index Type(s): PerTopic/PerServerTopic                                                         |    |    |    |       |
| Metric: producerCount                                                                          |    |    |    |       |
| EmsTopicsSubscriberCountHigh                                                                   | 50 | 75 | 30 | FALSE |
| The number of subscribers for the topic exceeded the specified threshold.                      |    |    |    |       |
| Index Type(s): PerServerTopic                                                                  |    |    |    |       |
| Metric: subscriberCount                                                                        |    |    |    |       |
| JvmCpuPercentHigh                                                                              | 30 | 40 | 30 | FALSE |
| The percent JVM CPU usage exceeded the specified threshold.                                    |    |    |    |       |
| Index Type(s): PerJVM                                                                          |    |    |    |       |
| Metric: CpuPercent                                                                             |    |    |    |       |
| JvmGcDutyCycleHigh                                                                             | 50 | 75 | 30 | FALSE |
| The JVM Garbage Collection contains an item that                                               |    |    |    |       |
| exceeded the specified duty cycle threshold (the percent of time spent in Garbage Collection). |    |    |    |       |
| Index Type(s): PerGC                                                                           |    |    |    |       |
| Metric: TimeUsedPercent                                                                        |    |    |    |       |
| JvmMemoryUsedHigh                                                                              | 50 | 75 | 30 | FALSE |
| The percent JVM memory used exceeded the specified threshold.                                  |    |    |    |       |
| Index Type(s): PerJVM                                                                          |    |    |    |       |
| Metric: MemoryUsedPercent                                                                      |    |    |    |       |

Alert Definitions TIBCO FTL

| JvmNotConnected                 | NaN | NaN | 30 | FALSE |
|---------------------------------|-----|-----|----|-------|
| The JVM is not connected.       |     |     |    |       |
| Index Type(s): PerJVM           |     |     |    |       |
| Metric: Connected               |     |     |    |       |
| JvmStaleData                    | NaN | NaN | 30 | FALSE |
| The JVM stopped receiving data. |     |     |    |       |
| Index Type(s): PerJVM           |     |     |    |       |
| Metric: Expired                 |     |     |    |       |

# **TIBCO FTL**

The following alerts are available for TIBCO FTL. Default settings for warning and alarm thresholds, duration and whether the alert is enabled (true/false) are shown.

| Alert                                                                                                    | Warning<br>Level | Alarm<br>Level | Duration | Enabled |
|----------------------------------------------------------------------------------------------------|------------------|----------------|----------|---------|
| TftlClientCpuTime Executes a single warning and a single alarm if the CPU response time to the client exceeds the specified threshold. Index Type: PerClient                                                         | 160000           | 200000         | 30       | FALSE   |
| Metric: Delta CPU TIME                                                                                                    |                  |                |          |         |
| TftlClientCpuUsage Executes a single warning and a single alarm if the CPU usage by the client exceeds the specified threshold. Index Type: PerClient Metric:                                                        | 160000           | 200000         | 30       | FALSE   |
| TftlClientExpired Executes a single alert if the response time to the client exceeds the specified threshold. Index Type: PerClient Metric:                                                                          | NaN              | NaN            | 30       | FALSE   |
| TftlClientMemory Executes a single warning and a single alarm if the memory usage by the client exceeds the specified threshold. Index Type: PerClient Metric: PROCESS_RSS_KB                                        | 160000           | 200000         | 30       | FALSE   |
| TftlClientMsgsRcvdRate Executes a single warning and a single alarm if the number of messages received by the client per second exceeds the specified threshold. Index Type: PerClient Metric: RateMESSAGES_RECEIVED | 160000           | 200000         | 30       | FALSE   |

TIBCO FTL Alert Definitions

| TftlClientMsgsSentRate Executes a single warning and a single alarm if the number of messages sent by the client per second exceeds the specified threshold. Index Type: PerClient Metric: RateMESSAGES_SENT                                        | 160000 | 200000 | 30 | FALSE |
|----------------------------------------------------------------------------------------------------|--------|--------|----|-------|
| TftlClientNotRunning Executes a single if the client status is not "RUNNING". Index Type: PerClient Metric: Delayed Writes                                                                                                    | NaN    | NaN    | 30 | FALSE |
| TftlClientVirtualMemory Executes a single warning and a single alarm if the virtual memory usage by the client exceeds the specified threshold. Index Type: PerClient Metric:                                                                       | 160000 | 200000 | 30 | FALSE |
| TftlServerClientCount Executes a single warning and a single alarm if the number of clients on the FTL server exceeds the specified threshold. Index Type: PerServer Metric:                                                                        | 160    | 200    | 30 | FALSE |
| TftlServerCpuTime Executes a single warning and a single alarm if the FTL server CPU response time exceeds the specified threshold. Index Type: PerServer Metric:                                                                                   | 160    | 200    | 30 | FALSE |
| TftlServerCpuUsage Executes a single warning and a single alarm if the FTL server CPU usage exceeds the specified threshold. Index Type: PerServer Metric:                                                                                          | 60     | 80     | 30 | FALSE |
| TftlServerExpired Executes a single warning and a single alarm if the FTL server response time exceeds the specified threshold. Index Type: PerServer Metric:                                                                                       | NaN    | NaN    | 30 | FALSE |
| TftlServerInboxSendFaults Executes a single warning and a single alarm if the number of times the FTL server fails to queue messages to the appropriate inbox exceeds the specified threshold. Index Type: PerServer Metric: SEND_TO_INBOX_FAILURES | 160    | 200    | 30 | FALSE |

Alert Definitions UX

| TftlServerMemory Executes a single warning and a single alarm if the FTL server memory usage exceeds the specified threshold. Index Type: PerServer Metric: PROCESS_RSS_KB                                                           | 160 | 200 | 30 | FALSE |
|----------------------------------------------------------------------------------------------------|-----|-----|----|-------|
| TftlServerOnBackup Executes a single alert if the primary FTL server is down and now running on the backup FTL server. Index Type: PerServer Metric:                                                                                 | NaN | NaN | 30 | FALSE |
| TftlServerSatelliteCount Executes a single alert if the number of satellite servers is lower than expected. Note: Set threshold to one less than number of deployed satellites. Index Type: Response Time Metric: Table_locks_waited | NaN | 5   | 30 | FALSE |
| TftlServerVirtualMemory Executes a single warning and a single alarm if the FTL server virtual memory usage exceeds the specified threshold. Index Type: Response Time Metric: Table_locks_waited                                    | 160 | 200 | 30 | FALSE |

# UX

The following are the Monitor alerts you can enable to be aware of any web application that is unresponsive, performing slowly, generating errors or returning invalid information. By default, Monitor alerts are disabled.

Monitor alerts execute when the UX Robot performs its routine runs on URLs. The **uxmon.properties** file defines which URLs the UX Robot checks and reports on. There are two types of Monitor alerts, UX-ROBOT alerts and UX-URL alerts.

- UX-ROBOT alerts apply to multiple URLs.
- UX-URL alerts apply to a single URL.

| UXRobotError        | During a UX Robot run, this UX-ROBOT alert executes a single warning alert and a single alarm alert if the number of URL errors exceed the specified threshold. The warning default threshold is 1 and the alarm default threshold is 10.                                                       |
|---------------------|----------------------------------------------------------------------------------------------------|
|                     | For example, the URL error message "no such URL" indicates an issue at the Web Server that serves the URL. Using the default settings, a warning alert executes if the UX Robot encounters 1 or more URL errors and an alarm alert executes if the UX Robot encounters 10 or more URL errors.   |
| UXRobotResponseSlow | During a UX Robot run, this UX-ROBOT alert executes a single warning alert and a single alarm alert if the total response time for all specified URLs exceeds the specified threshold. The warning default threshold is 1000 milliseconds and the alarm default threshold is 2000 milliseconds. |

VMware vCenter Alert Definitions

| UXRobotSearchSentinel | During a UX Robot run, this UX-ROBOT alert executes a single warning alert and a single alarm alert if the number of false URL responses (responses without the specified <b>searchString</b> in the URL line) exceeds the specified threshold. The warning default threshold is <b>1</b> and the alarm default threshold is <b>10</b> . |
|-----------------------|----------------------------------------------------------------------------------------------------|
|                       | For example, using the default settings, a warning alert executes if the UX Robot encounters 1 or more false responses from URLs and an alarm alert executes if the UX Robot encounters 10 or more false responses from URLs.                                                                                                    |
| UXRobotTimeout        | During a UX Robot run, this UX-ROBOT alert executes a single warning alert and a single alarm alert if the number of URL timeouts exceeds the specified maxTimeoutMS threshold. The warning default threshold is 1 and the alarm default threshold is 15.                                                                                |
|                       | For example, the URL error message "no such URL" indicates an issue at the Web Server that serves the URL. Using the default settings, a warning alert executes if the UX Robot encounters 1 or more URL errors and an alarm alert executes if the UX Robot encounters 15 or more URL errors.                                            |
| UXURLError            | During a UX Robot run, this UX-URL alert executes a single alert if the UX Robot receives an error message from a URL. The default setting is TRUE.                                                                                                    |
|                       | For example, the URL error message "no such URL" indicates an issue at the Web Server that serves the URL.                                                                                                    |
| UXURLResponseSlow     | During a UX Robot run, this UX-URL alert executes a single warning alert and a single alarm alert if the response time for a URL exceeds the specified threshold. The warning default threshold is <b>1000</b> milliseconds and the alarm default threshold is <b>2000</b> milliseconds.                                                 |
| UXURLSearchSentinel   | During a UX Robot run, this UX-URL alert executes an alert if the UX Robot receives a false URL response (a response without the specified searchString in the URL line). The default setting is FALSE.                                                                                                    |
| UXURLTimeout          | During a UX Robot run, this UX-URL alert executes an alert if the URL response time exceeds the specified <a href="maxTimeoutMS">maxTimeoutMS</a> threshold. UX Robot receives a false URL response (a response without the specified searchString). The default setting is TRUE.                                                        |
|                       |                                                                                                    |

# **VMware vCenter**

The following alerts are available for VMware vCenter. Default settings for warning and alarm thresholds, duration and whether the alert is enabled (true/false) are shown.

| Alert Name                                                           | WARN.<br>LEVEL | ALARM<br>LEVEL | DURATION | ENABLED |
|----------------------------------------------------------------------|----------------|----------------|----------|---------|
| VmwHostCpuUtilizationHigh                                            | 50             | 75             | 2        | TRUE    |
| The Host's CPU utilization is above the defined threshold.           |                |                |          |         |
| Index Type(s): PerVmHost                                             |                |                |          |         |
| VmHostDiskBytesReadHigh                                              | 1024           | 2048           | 2        | TRUE    |
| The disk read rate (kBytes/seccond) is above the defined thresholds. |                |                |          |         |
| Index Type(s): PerVmHost                                             |                |                |          |         |

Alert Definitions VMware vCenter

| Weelle - + Diel-D. + Weitt   12                                                           | 1004  | 20.40 |   | TDUE |
|-------------------------------------------------------------------------------------------|-------|-------|---|------|
| VmHostDiskBytesWrittenHigh The disk write rate (kBytes/second) is above the               | 1024  | 2048  | 2 | TRUE |
| The disk write rate (kBytes/second) is above the defined thresholds.                      |       |       |   |      |
| Index Type(s): PerVmHost                                                                  |       |       |   |      |
| VmwHostInBytesHigh                                                                        | 1024  | 2048  | 2 | TRUE |
| The inbound byte rate (KB/second) is above the defined thresholds.                        |       |       |   |      |
| Index Type(s): PerVmHost                                                                  |       |       |   |      |
| VmwHostInPktDropLossHigh                                                                  | 1     | 3     | 2 | TRUE |
| The percentage of inbound packets dropped is above the defined threshold.                 |       |       |   |      |
| Index Type(s): PerVmHost                                                                  |       |       |   |      |
| VmwHostInPktErrorLossHigh                                                                 | 1     | 3     | 2 | TRUE |
| The percentage of inbound packets discarded for any error is above the defined threshold. |       |       |   |      |
| Index Type(s): PerVmHost                                                                  |       |       |   |      |
| VmwHostMemoryUsageHigh                                                                    | 70    | 80    | 2 | TRUE |
| The percentage memory utilzation (used/configured) is above the defined threshold.        |       |       |   |      |
| Index Type(s): PerVmHost                                                                  |       |       |   |      |
| VmwHostOutBytesHigh                                                                       | 1024  | 2048  | 2 | TRUE |
| The outbound byte rate (KB/second) is above the defined threshold.                        |       |       |   |      |
| Index Type(s): PerVmHost                                                                  |       |       |   |      |
| VmwHostOutPktDropLossHigh                                                                 | 1     | 3     | 2 | TRUE |
| The percentage of outbound packets dropped is above the defined thresholds.               |       |       |   |      |
| Index Type(s): PerVmHost                                                                  |       |       |   |      |
| VmwHostOutPktErrorLossHigh                                                                | 1     | 3     | 2 | TRUE |
| The percentage of inbound packets discarded for any error is above the defined threshold. |       |       |   |      |
| Index Type(s): PerVmHost                                                                  |       |       |   |      |
| VmwHostStatusBad                                                                          | NaN   | NaN   | 2 | TRUE |
| The overall status is not "green."                                                        |       |       |   |      |
| Index Type(s): PerVmHost                                                                  |       |       |   |      |
| VmwHostSwapUsedHigh                                                                       | 10240 | 40960 | 2 | TRUE |
| The amount of swap space used by a host is above the defined thresholds.                  |       |       |   |      |
| Index Type(s): PerVmHost                                                                  |       |       |   |      |
| VmwVmCpuUtilizationHigh                                                                   | 50    | 75    | 2 | TRUE |
| The virtual machine CPU utilization is above the defined thresholds.                      |       |       |   |      |
| Index Type(s): PerVm                                                                      |       |       |   |      |
| VmwVmDiskBytesReadHigh                                                                    | 1024  | 2048  | 2 | TRUE |
| The disk read rate (KB/second) is above the defined thresholds.                           |       |       |   |      |
| Index Type(s): PerVm                                                                      |       |       |   |      |
|                                                                                           |       |       |   |      |

VMware vCenter Alert Definitions

| VmwVmDiskBytesWrittenHigh The disk write rate (KB/second) is above the defined thresholds.                                                                                                    | 1024 | 2048 | 2  | TRUE |
|----------------------------------------------------------------------------------------------------|------|------|----|------|
| Index Type(s): PerVm                                                                                                    |      |      |    |      |
| VmwVmDiskUsageHigh The amount of disk space used by the virtual machine is above the defined threshold. Index Type(s): PerVm                                                                                                    | 85   | 95   | 30 | TRUE |
| VmwVmInBytesHigh The inbound byte rate (KB/second) is above the defined threshold. Index Type(s): PerVm                                                                                                    | 1024 | 2048 | 2  | TRUE |
| VmwVmInPktDropLossHigh The percentage of inbound packet loss due to dropped packets is above the defined threshold. Index Type(s): PerVm                                                                                                    | 1    | 3    | 30 | TRUE |
|                                                                                                    | 70   | 80   | 2  | TRUE |
| VmwVmMemoryUsageHigh The percentage of memory utilization (active/configured) is above the defined thresholds.                                                                                                    | 70   | 80   | 2  | INOL |
| Index Type(s): PerVm                                                                                                    |      |      |    |      |
| VmwVmOutBytesHigh                                                                                                    | 1024 | 2048 | 2  | TRUE |
| The outbound byte rate is above the defined threshold.                                                                                                    |      |      |    |      |
| Index Type(s): PerVm                                                                                                    |      |      |    |      |
| VmwVmOutPktDropLossHigh The percentage of outbound packet loss due to dropped packets on the virtual machine is above the defined threshold.  Index Type(s): PerVm                                                                               | 1    | 3    | 2  | TRUE |
| VmwVmStatusBad                                                                                                    | NaN  | NaN  | 2  | TRUE |
| The overall status for this virtual machine is not "green."                                                                                                    |      |      |    |      |
| Index Type(s): PerVm                                                                                                    |      |      |    |      |
| VmwVmSwapUsedHigh                                                                                                    | 3072 | 4096 | 2  | TRUE |
| The amount of host memory swapped out for the virtual machine by the host's virtual machine kernal is above the defined threshold. This metric is not related to any swapping the may occur in the guest operating system.  Index Type(s): PerVm |      |      |    |      |

Alert Definitions VMware vCenter

iPad Safari Limitations Limitations Limitations

# APPENDIX B Limitations

#### This section includes:

- "iPad Safari Limitations"
- "TIBCO ActiveMatrix BusinessWorks"

# iPad Safari Limitations

- In the iPad settings for Safari, **JavaScript** must be **ON** and **Block Pop-ups** must be **OFF**. As of this writing, the Thin Client has been tested only on iOS 4.3.5 in Safari.
- The iPad does not support Adobe Flash, so the Fx graph objects (obj\_fxtrend, obj\_fxpie, obj\_fxbar) are unavailable. The Thin Client automatically replaces the Fx graph objects with the equivalent non-Fx object (obj\_trendgraph02, obj\_pie, obj\_bargraph). Note that the replacement objects behave the same as the Fx objects in most cases but not in all. In particular, obj\_trendgraph02 does not support the sliding cursor object nor the legendPosition property. Custom Fx objects are not supported on the iPad.
- The Thin Client implements scrollbars for table objects and graph objects. However, unlike the scrollbars used on desktop browsers, the scrollbars used on the iPad do not have arrow buttons at each end. This can make it difficult to scroll precisely (for example, row by row) on objects with a large scrolling range.
- At full size, users may find it difficult to touch the intended display object without accidentally touching nearby objects and performing an unwanted drill-down, sort, scroll, and so forth. This is particularly true of table objects that support drill-down and also scrolling, and also in panel layouts that contain the tree navigation control. In those cases, the user may want to zoom the iPad screen before interacting with the Thin Client.
- If the iPad sleeps or auto-locks while a Thin Client display is open in Safari, or if the Safari application is minimized by clicking on the iPad's home button, the display is not updated until the iPad is awakened and Safari is reopened. In some cases it may be necessary to refresh the page from Safari's navigation bar.

Limitations iPad Safari Limitations

Because the iPad uses a touch interface there are differences in the Thin Client appearance and behavior in iOS Safari as compared to the conventional desktop browsers that use a cursor (mouse) interface, such as Firefox and Internet Explorer. These are described below.

- Popup browser windows: An RTView object's drill-down target can be configured to open a display in a new window. In a desktop browser, when the RTView object is clicked the drill-down display is opened in a popup browser window. But in iOS Safari 4.3.5, only one page is visible at a time, so when the RTView object is touched a new page containing the drill-down display opens and fills the screen. The Safari navigation bar can be used to toggle between the currently open pages or close them.
- Mouseover text: When mouseover text and drill-down are both enabled on an RTView object (for example, a bar graph), in iOS Safari the first touch on an element in the object (for example, a bar) displays the mouseover text for that element and the second touch on the same element performs the drill-down.
- Resize Mode and Layout: By default, the Display Server runs with **resizeMode** set to **crop**. In **crop** mode, if a display is larger than the panel that contains it only a portion of the display is visible. In a desktop browser, scrollbars become available to allow the user to scroll to view the entire display. In iOS Safari, scrollbars do not appear but the display can be scrolled by dragging two fingers inside the display. (Dragging one finger scrolls the entire page, not the display).

If the Display Server is run with **resizeMode** set to **scale** or **layout**, the display is resized to fit into the panel that contains it. If a desktop browser is resized after a display is opened, the display is resized accordingly. On the iPad, the Safari browser can only be resized by reorienting the iPad itself, between portrait mode and landscape mode.

The panel layout feature is supported in the Thin Client. However, unlike a desktop browser which resizes to match the layout size, the size of Safari is fixed. So if the Display Server is run with **resizeMode** set to **crop** or **scale** mode, there may be unused space at the edges of the display(s) or, in **crop** mode, the panels and displays may be cropped.

This means that **layout** mode should be used for best results on the iPad. For layout mode to be most effective, displays should use the **anchor** and **dock** object properties. Please see RTView documentation for more information.

- Scrolling: The Thin Client implements scrollbars for table objects and graph objects. The scrollbars are activated by dragging with one finger.
  - If an RTView display is viewed in **crop** mode and is too large to be displayed entirely in Safari, scrollbars do not appear (as they would in a desktop browser) but the display can be scrolled by dragging with two fingers inside the display.

Scrollbars do not ever appear in a text area control. If the text area contains more text than is visible, use the two finger drag in the text area to scroll the text.

Regardless of the size of a listbox control, it can only display a single item (typically, the selected item). When the listbox is touched, the list of items appear in a popup list. In other words, on iOS Safari the listbox control and the combobox control behave identically.

Context menu: The Thin Client context menu is opened by a right mouse button click in a desktop browser. It is opened in iOS Safari by touching any location on a display and holding that touch for 2 seconds. The menu appears in the top left corner of the display, regardless of where the display is touched. The items Export Table to Excel, Drill Down, and Execute Command are not included on the context menu in Safari. All other items are available. The Export Table to HTML item is enabled if a table object is touched (unless the table object's drillDownTarget is configured to open another display). After an Export to PDF/HTML is performed, the exported content opens on another page in Safari. From there, the content can either be opened by another application (for example, the iBooks application opens PDF) and emailed, or it can be copied ands pasted into an email.

# **TIBCO ActiveMatrix BusinessWorks**

#### Servers

#### AIX

- Status will be LIMITED.
- CPU Usage, Free Memory and Virtual Memory Usage will not be available.

# **Business Works 5.7.1 Engine Status**

The BW Engine microagent has a method **GetExecInfo** that includes a field called **Status**, which may have the following values:

- ACTIVE
- SUSPENDED
- STANDBY
- STOPPING
- STOPPED

In Business Works 5.7.1 (but not earlier or later versions) this method fails to return any data and, in some cases when the starts, it may not know an engine's exact status. For example, if an engine is deployed but not active it could be SUSPENDED or STOPPED, or else it could be ACTIVE or STOPPING. In these cases the sets the status to UNKNOWN. An UNKNOWN status will be resolved once the engine is stopped and restarted; henceforth the status will display as STOPPED or ACTIVE.

# **BWSE Components**

- JVM memory metrics are available for BWSE components running in AMX 3.x environments only.
- The BW Version column in the All Engines Table display is blank for BWSE components.
- The Deployment column in the All Engines Table display is UNKNOWN for BWSE components. This is because the AMX environment controls in which node or nodes a BWSE component is running, therefore the concept of "deployment" in traditional BusinessWorks does not apply.
- BWSE components only appear in the All Engines Table display when they are running in a node.

# APPENDIX C Third Party Notice Requirements

#### This section includes:

- "RTView Enterprise"
- "RTView Core"

# **RTView Enterprise**

- \*\* The UX Monitor Solution Package uses HTMLUnit 2.14 and is licensed under the Apache License Version 2.0
- \*\* The UX Monitor Solution Package uses Log4J 1.2 and is licensed under the Apache License Version 2.0
- \*\* The RTView Host Agent Solution Package uses Hyperic SIGAR and is licensed under the Apache License Version 2.0
- \*\* The Solution Package for Apache Kafka uses Jackson 2.11.0 and is licensed under the Apache License Version 2.0
- \*\* The Solution Package for Apache Kafka uses Netty 3.10.5. Final and is licensed under the Apache License Version 2.0
- \*\* Apache Jackson libraries are licensed under the Apache License Version 2.11.0

## Apache License 2.0

Version 2.0, January 2004

http://www.apache.org/licenses/

#### TERMS AND CONDITIONS FOR USE, REPRODUCTION, AND DISTRIBUTION

Definitions.

"License" shall mean the terms and conditions for use, reproduction, and distribution as defined by Sections 1 through 9 of this document.

"Licensor" shall mean the copyright owner or entity authorized by the copyright owner that is granting the License.

"Legal Entity" shall mean the union of the acting entity and all other entities that control, are controlled by, or are under common control with that entity. For the purposes of this definition, "control" means (i) the power, direct or indirect, to cause the direction or management of such entity, whether by contract or otherwise, or (ii) ownership of fifty percent (50%) or more of the outstanding shares, or (iii) beneficial ownership of such entity.

"You" (or "Your") shall mean an individual or Legal Entity exercising permissions granted by this License.

"Source" form shall mean the preferred form for making modifications, including but not limited to software source code, documentation source, and configuration files.

"Object" form shall mean any form resulting from mechanical transformation or translation of a Source form, including but not limited to compiled object code, generated documentation, and conversions to other media types.

"Work" shall mean the work of authorship, whether in Source or Object form, made available under the License, as indicated by a copyright notice that is included in or attached to the work (an example is provided in the Appendix below)

"Derivative Works" shall mean any work, whether in Source or Object form, that is based on (or derived from) the Work and for which the editorial revisions, annotations, elaborations, or other modifications represent, as a whole, an original work of authorship. For the purposes of this License, Derivative Works shall not include works that remain separable from, or merely link (or bind by name) to the interfaces of, the Work and Derivative Works thereof.

"Contribution" shall mean any work of authorship, including the original version of the Work and any modifications or additions to that Work or Derivative Works thereof, that is intentionally submitted to Licensor for inclusion in the Work by the copyright owner or by an individual or Legal Entity authorized to submit on behalf of the copyright owner. For the purposes of this definition, "submitted" means any form of electronic, verbal, or written communication sent to the Licensor or its representatives, including but not limited to communication on electronic mailing lists, source code control systems, and issue tracking systems that are managed by, or on behalf of, the Licensor for the purpose of discussing and improving the Work, but excluding communication that is conspicuously marked or otherwise designated in writing by the copyright owner as "Not a Contribution."

"Contributor" shall mean Licensor and any individual or Legal Entity on behalf of whom a Contribution has been received by Licensor and subsequently incorporated within the Work.

- 2. Grant of Copyright License. Subject to the terms and conditions of this License, each Contributor hereby grants to You a perpetual, worldwide, non-exclusive, no-charge, royalty-free, irrevocable copyright license to reproduce, prepare Derivative Works of, publicly display, publicly perform, sublicense, and distribute the Work and such Derivative Works in Source or Object form.
- 3. Grant of Patent License. Subject to the terms and conditions of this License, each Contributor hereby grants to You a perpetual, worldwide, non-exclusive, no-charge, royalty-free, irrevocable (except as stated in this section) patent license to make, have made, use, offer to sell, sell, import, and otherwise transfer the Work, where such license applies only to those patent claims licensable by such Contributor that are necessarily infringed by their Contribution(s) alone or by combination of their Contribution(s) with the Work to which such Contribution(s) was submitted. If You institute patent litigation against any entity (including a cross-claim or counterclaim in a lawsuit) alleging that the Work or a Contribution incorporated within the Work constitutes direct or contributory patent infringement, then any patent licenses granted to You under this License for that Work shall terminate as of the date such litigation is filed.
- 4. Redistribution. You may reproduce and distribute copies of the Work or Derivative Works thereof in any medium, with or without modifications, and in Source or Object form, provided that You meet the following conditions:
- (a) You must give any other recipients of the Work or Derivative Works a copy of this License; and
- (b) You must cause any modified files to carry prominent notices stating that You changed the files; and

- (c) You must retain, in the Source form of any Derivative Works that You distribute, all copyright, patent, trademark, and attribution notices from the Source form of the Work, excluding those notices that do not pertain to any part of the Derivative Works; and
- (d) If the Work includes a "NOTICE" text file as part of its distribution, then any Derivative Works that You distribute must include a readable copy of the attribution notices contained within such NOTICE file, excluding those notices that do not pertain to any part of the Derivative Works, in at least one of the following places: within a NOTICE text file distributed as part of the Derivative Works; within the Source form or documentation, if provided along with the Derivative Works; or, within a display generated by the Derivative Works, if and wherever such third-party notices normally appear. The contents of the NOTICE file are for informational purposes only and do not modify the License. You may add Your own attribution notices within Derivative Works that You distribute, alongside or as an addendum to the NOTICE text from the Work, provided that such additional attribution notices cannot be construed as modifying the License.

You may add Your own copyright statement to Your modifications and may provide additional or different license terms and conditions for use, reproduction, or distribution of Your modifications for any such Derivative Works as a whole, provided Your use, reproduction, and distribution of the Work otherwise complies with the conditions stated in this License.

- 5. Submission of Contributions. Unless You explicitly state otherwise, any Contribution intentionally submitted for inclusion in the Work by You to the Licensor shall be under the terms and conditions of this License, without any additional terms or conditions. Notwithstanding the above, nothing herein shall supersede or modify the terms of any separate license agreement you may have executed with Licensor regarding such Contributions.
- 6. Trademarks. This License does not grant permission to use the trade names, trademarks, service marks, or product names of the Licensor, except as required for reasonable and customary use in describing the origin of the Work and reproducing the content of the NOTICE file
- 7. Disclaimer of Warranty. Unless required by applicable law or agreed to in writing, Licensor provides the Work (and each Contributor provides its Contributions) on an "AS IS" BASIS, WITHOUT WARRANTIES OR CONDITIONS OF ANY KIND, either express or implied, including, without limitation, any warranties or conditions of TITLE, NON-INFRINGEMENT, MERCHANTABILITY, or FITNESS FOR A PARTICULAR PURPOSE. You are solely responsible for determining the appropriateness of using or redistributing the Work and assume any risks associated with Your exercise of permissions under this License.
- 8. Limitation of Liability. In no event and under no legal theory, whether in tort (including negligence), contract, or otherwise, unless required by applicable law (such as deliberate and grossly negligent acts) or agreed to in writing, shall any Contributor be liable to You for damages, including any direct, indirect, special, incidental, or consequential damages of any character arising as a result of this License or out of the use or inability to use the Work (including but not limited to damages for loss of goodwill, work stoppage, computer failure or malfunction, or any and all other commercial damages or losses), even if such Contributor has been advised of the possibility of such damages.
- 9. Accepting Warranty or Additional Liability. While redistributing the Work or Derivative Works thereof, You may choose to offer, and charge a fee for, acceptance of support, warranty, indemnity, or other liability obligations and/or rights consistent with this License. However, in accepting such obligations, You may act only on Your own behalf and on Your sole responsibility, not on behalf of any other Contributor, and only if You agree to indemnify, defend, and hold each Contributor harmless for any liability incurred by, or claims asserted against, such Contributor by reason of your accepting any such warranty or additional liability.

#### END OF TERMS AND CONDITIONS

# APPENDIX: How to apply the Apache License to your work.

To apply the Apache License to your work, attach the following boilerplate notice, with the fields enclosed by brackets "[]" replaced with your own identifying information. (Don't include the brackets!) The text should be enclosed in the appropriate comment syntax for the file format. We also recommend that a file or class name and description of purpose be included on the same "printed page" as the copyright notice for easier identification within third-party archives.

Copyright [yyyy] [name of copyright owner]

Licensed under the Apache License, Version 2.0 (the "License"); you may not use this file except in compliance with the License. You may obtain a copy of the License at:

http://www.apache.org/licenses/LICENSE-2.0

Unless required by applicable law or agreed to in writing, software distributed under the License is distributed on an "AS IS" BASIS, WITHOUT WARRANTIES OR CONDITIONS OF ANY KIND, either express or implied. See the License for the specific language governing permissions and limitations under the License.

\_\_\_\_\_

\*\* The UX Monitor Solution Package uses Netbeans App Framework 1.0.3 and is licensed under GNU Lesser General Public License Version 3

\_\_\_\_\_\_

## \*\* BrowserLauncher2 1.3

This product uses BrowserLauncher 1.3 and is distributed pursuant to the terms of the Lesser General Public License. The source code for BrowserLauncher2 1.3 can be obtained from: <a href="http://browserlaunch2.sourceforge.net/">http://browserlaunch2.sourceforge.net/</a>

#### GNU LESSER GENERAL PUBLIC LICENSE

Version 3, 29 June 2007

Copyright © 2007 Free Software Foundation, Inc. <a href="http://fsf.org/">http://fsf.org/</a>

Everyone is permitted to copy and distribute verbatim copies of this license document, but changing it is not allowed.

This version of the GNU Lesser General Public License incorporates the terms and conditions of version 3 of the GNU General Public License, supplemented by the additional permissions listed below.

#### O. Additional Definitions.

As used herein, "this License" refers to version 3 of the GNU Lesser General Public License, and the "GNU GPL" refers to version 3 of the GNU General Public License.

"The Library" refers to a covered work governed by this License, other than an Application or a Combined Work as defined below.

An "Application" is any work that makes use of an interface provided by the Library, but which is not otherwise based on the Library. Defining a subclass of a class defined by the Library is deemed a mode of using an interface provided by the Library.

A "Combined Work" is a work produced by combining or linking an Application with the Library. The particular version of the Library with which the Combined Work was made is also called the "Linked Version".

The "Minimal Corresponding Source" for a Combined Work means the Corresponding Source for the Combined Work, excluding any source code for portions of the Combined Work that, considered in isolation, are based on the Application, and not on the Linked Version.

The "Corresponding Application Code" for a Combined Work means the object code and/or source code for the Application, including any data and utility programs needed for reproducing the Combined Work from the Application, but excluding the System Libraries of the Combined Work.

## 1. Exception to Section 3 of the GNU GPL.

You may convey a covered work under sections 3 and 4 of this License without being bound by section 3 of the GNU GPL.

## 2. Conveying Modified Versions.

If you modify a copy of the Library, and, in your modifications, a facility refers to a function or data to be supplied by an Application that uses the facility (other than as an argument passed when the facility is invoked), then you may convey a copy of the modified version:

- a) under this License, provided that you make a good faith effort to ensure that, in the event an Application does not supply the function or data, the facility still operates, and performs whatever part of its purpose remains meaningful, or
- b) under the GNU GPL, with none of the additional permissions of this License applicable to that copy.

# 3. Object Code Incorporating Material from Library Header Files.

The object code form of an Application may incorporate material from a header file that is part of the Library. You may convey such object code under terms of your choice, provided that, if the incorporated material is not limited to numerical parameters, data structure layouts and accessors, or small macros, inline functions and templates (ten or fewer lines in length), you do both of the following:

- a) Give prominent notice with each copy of the object code that the Library is used in it and that the Library and its use are covered by this License.
- b) Accompany the object code with a copy of the GNU GPL and this license document.

#### 4. Combined Works.

You may convey a Combined Work under terms of your choice that, taken together, effectively do not restrict modification of the portions of the Library contained in the Combined Work and reverse engineering for debugging such modifications, if you also do each of the following:

- a) Give prominent notice with each copy of the Combined Work that the Library is used in it and that the Library and its use are covered by this License.
- b) Accompany the Combined Work with a copy of the GNU GPL and this license document.
- c) For a Combined Work that displays copyright notices during execution, include the copyright notice for the Library among these notices, as well as a reference directing the user to the copies of the GNU GPL and this license document.
- d) Do one of the following:

- 0) Convey the Minimal Corresponding Source under the terms of this License, and the Corresponding Application Code in a form suitable for, and under terms that permit, the user to recombine or relink the Application with a modified version of the Linked Version to produce a modified Combined Work, in the manner specified by section 6 of the GNU GPL for conveying Corresponding Source.
- 1) Use a suitable shared library mechanism for linking with the Library. A suitable mechanism is one that (a) uses at run time a copy of the Library already present on the user's computer system, and (b) will operate properly with a modified version of the Library that is interface-compatible with the Linked Version.
- e) Provide Installation Information, but only if you would otherwise be required to provide such information under section 6 of the GNU GPL, and only to the extent that such information is necessary to install and execute a modified version of the Combined Work produced by recombining or relinking the Application with a modified version of the Linked Version. (If you use option 4d0, the Installation Information must accompany the Minimal Corresponding Source and Corresponding Application Code. If you use option 4d1, you must provide the Installation Information in the manner specified by section 6 of the GNU GPL for conveying Corresponding Source.)

#### 5. Combined Libraries.

You may place library facilities that are a work based on the Library side by side in a single library together with other library facilities that are not Applications and are not covered by this License, and convey such a combined library under terms of your choice, if you do both of the following:

- a) Accompany the combined library with a copy of the same work based on the Library, uncombined with any other library facilities, conveyed under the terms of this License.
- b) Give prominent notice with the combined library that part of it is a work based on the Library, and explaining where to find the accompanying uncombined form of the same work.

# 6. Revised Versions of the GNU Lesser General Public License.

The Free Software Foundation may publish revised and/or new versions of the GNU Lesser General Public License from time to time. Such new versions will be similar in spirit to the present version, but may differ in detail to address new problems or concerns.

Each version is given a distinguishing version number. If the Library as you received it specifies that a certain numbered version of the GNU Lesser General Public License "or any later version" applies to it, you have the option of following the terms and conditions either of that published version or of any later version published by the Free Software Foundation. If the Library as you received it does not specify a version number of the GNU Lesser General Public License, you may choose any version of the GNU Lesser General Public License ever published by the Free Software Foundation.

If the Library as you received it specifies that a proxy can decide whether future versions of the GNU Lesser General Public License shall apply, that proxy's public statement of acceptance of any version is permanent authorization for you to choose that version for the Library.

# **RTView Core**

- \*\* Apache Tomcat is delivered for convenience only as a separate application and is licensed under the Apache License Version 2.0
- \*\* Apache HttpClient is embedded in the RTView Core libraries and is licensed under the Apache License Version 2.0
- \*\* JEval 0.9.4 is licensed under the Apache License Version 2.0
- \*\* Jetty 9.2.19 is licensed under the Apache License Version 2.0

## **Apache License**

Version 2.0, January 2004

http://www.apache.org/licenses/

# TERMS AND CONDITIONS FOR USE, REPRODUCTION, AND DISTRIBUTION

1. Definitions.

"License" shall mean the terms and conditions for use, reproduction, and distribution as defined by Sections 1 through 9 of this document.

"Licensor" shall mean the copyright owner or entity authorized by the copyright owner that is granting the License.

"Legal Entity" shall mean the union of the acting entity and all other entities that control, are controlled by, or are under common control with that entity. For the purposes of this definition, "control" means (i) the power, direct or indirect, to cause the direction or management of such entity, whether by contract or otherwise, or (ii) ownership of fifty percent (50%) or more of the outstanding shares, or (iii) beneficial ownership of such entity.

"You" (or "Your") shall mean an individual or Legal Entity exercising permissions granted by this License.

"Source" form shall mean the preferred form for making modifications, including but not limited to software source code, documentation source, and configuration files.

"Object" form shall mean anyform resulting from mechanical transformation or translation of a Source form, including but not limited to compiled object code, generated documentation, and conversions to other media types.

"Work" shall mean the work of authorship, whether in Source or Object form, made available under the License, as indicated by a copyright notice that is included in orattached to the work (an example is provided in the Appendix below)

"Derivative Works" shall mean any work, whether in Source or Object form, that is based on (or derived from) the Work and for which the editorial revisions, annotations, elaborations, or other modifications represent, as a whole, an original workof authorship. For the purposes of this License, Derivative Works shallnot include works that remain separable from, or merely link (or bindby name) to the interfaces of, the Work and Derivative Works thereof.

"Contribution" shall mean anywork of authorship, including the original version of the Work and anymodifications or additions to that Work or Derivative Worksthereof, that is intentionally submitted to Licensor for inclusion inthe Work by the copyright owner or by an individual or Legal Entityauthorized to submit on behalf of the copyright owner. For the purposes of this definition, "submitted" means any form of electronic, verbal, or written communication sent to the Licensor or its representatives, including but not limited to communication on electronic mailinglists, source code control systems, and issue tracking systems that aremanaged by, or on behalf of, the Licensor for the purpose of discussingand improving the Work, but excluding communication that is conspicuously marked or otherwise designated in writing by the copyrightowner as "Not a Contribution."

"Contributor" shall meanLicensor and any individual or Legal Entity on behalf of whom a Contribution hasbeen received by Licensor and subsequently incorporated within the Work.

- 2. Grant of Copyright License. Subject to the terms and conditions of this License, each Contributor herebygrants to You a perpetual, worldwide, non-exclusive, no-charge,royalty-free, irrevocable copyright license to reproduce, prepareDerivative Works of, publicly display, publicly perform, sublicense, and distribute the Work and such Derivative Works in Sourceor Object form.
- 3. Grant of Patent License. Subject to the terms and conditions of this License, each Contributor herebygrants to You a perpetual, worldwide, non-exclusive, no-charge, royalty-free, irrevocable (except as stated in this section) patent license to make, have made, use, offer to sell, sell, import, and otherwise transfer the Work, where such license applies only to those patent claims licensable by such Contributor that are necessarily infringed by their Contribution(s) alone or by combinationof their Contribution(s) with the Work to which such Contribution(s) was submitted. If You institute patent litigation against any entity (including a cross-claim or counterclaim in a lawsuit) alleging that the Work or a Contribution incorporated within the Work constitutes direct or contributory patent infringement, then any patent licenses granted to You under this License forthat Work shall terminate as of the date such litigation is filed.
- 4. Redistribution. You may reproduce and distribute copies of the Work or Derivative Works thereof in anymedium, with or without modifications, and in Source or Objectform, provided that You meet the following conditions:
  - (a) You must give any other recipients of the Work or Derivative Works a copy of this License; and
  - (b) You must cause any modified files to carry prominent notices stating that You changed the files; and
  - (c) You must retain, in the Source form of any Derivative Works that You distribute, all copyright, patent, trademark, and attribution notices from the Source form of the Work, excluding those notices that do not pertain to any part of the Derivative Works; and
  - (d) If the Work includes a "NOTICE" text file as part of its distribution, then any Derivative Works that You distribute must include a readable copy of the attribution notices contained within such NOTICE file, excluding those notices that do not pertain to any part of the Derivative Works, in at least one of the following places: within a NOTICE text file distributed as part of the Derivative Works; within the Source form or documentation, if provided along with the Derivative Works; or, within a display generated by the Derivative Works, if and wherever such third-party notices normally appear. The contents of the NOTICE file are for informational purposes only and do not modify the License. You may add Your own attribution notices within Derivative Works that You distribute, alongside or as an addendum to the NOTICE text from the Work, provided that such additional attribution notices cannot be construed as modifying the License.

You may add Your own copyright statement to Your modifications and may provide additional or different license terms and conditions for use, reproduction, or distribution of Your modifications for any such Derivative Works as a whole, provided Your use, reproduction, and distribution of the Work otherwise complies with the conditions stated in this License.

- 5. Submission of Contributions. Unless You explicitly state otherwise, any Contribution intentionally submitted for inclusion in the Work by You to the Licensor shall be under the terms and conditions of this License, without any additional terms or conditions. Notwithstanding the above, nothing herein shall supersede or modify the terms of any separate license agreement you may have executed with Licensor regarding such Contributions.
- 6. Trademarks. This License does not grant permission to use the trade names, trademarks, service marks, or product names of the Licensor, except as required for reasonable and customary use in describing the origin of the Work and reproducing the content of the NOTICE file.
- 7. Disclaimer of Warranty. Unless required by applicable law or agreed to in writing, Licensor provides the Work (and each Contributor provides its Contributions) on an "AS IS" BASIS, WITHOUT WARRANTIES OR CONDITIONS OF ANY KIND, either express or implied, including, without limitation, any warranties or conditions of TITLE, NON-INFRINGEMENT, MERCHANTABILITY, or FITNESS FOR A PARTICULAR PURPOSE. You are solely responsible for determining the appropriateness of using or redistributing the Work and assume any risks associated with Your exercise of permissions under this License.
- 8. Limitation of Liability. In no event and under no legal theory, whether in tort (including negligence), contract, or otherwise, unless required by applicable law (such as deliberate and grossly negligent acts) or agreed to in writing, shall any Contributor be liable to You for damages, including any direct, indirect, special, incidental, or consequential damages of any character arising as a result of this License or out of the use or inability to use the Work (including but not limited to damages for loss of goodwill, work stoppage, computer failure or malfunction, or any and all other commercial damages or losses), even if such Contributor has been advised of the possibility of such damages.
- 9. Accepting Warranty or Additional Liability. While redistributing the Work or Derivative Works thereof, You may choose to offer, and charge a fee for, acceptance of support, warranty, indemnity, or other liability obligations and/orrights consistent with this License. However, in accepting suchobligations, You may act only on Your own behalf and on Your soleresponsibility, not on behalf of any other Contributor, and only if You agree to indemnify, defend, and hold each Contributorharmless for any liability incurred by, or claims asserted against, such Contributor by reason of your accepting any such warranty or additional liability.

END OF TERMS AND CONDITIONS

#### APPENDIX: How to apply the Apache License to your work.

To apply the Apache License to your work, attach the following boilerplate notice, with the fields enclosed by brackets "[]" replaced with your own identifying information. (Don't include the brackets!) The text should be enclosed in the appropriate comment syntax for the file format. We also recommend that a file or class name and description of purpose be included on the same "printed page" as the copyright notice for easier identification within third-party archives.

Copyright [yyyy] [name of copyright owner]

Licensed under the Apache License, Version 2.0 (the "License"); you may not use this file except in compliance with the License. You may obtain a copy of the License at:

http://www.apache.org/licenses/LICENSE-2.0

Unless required by applicable law or agreed to in writing, software distributed under the License is distributed on an "AS IS" BASIS, WITHOUT WARRANTIES OR CONDITIONS OF ANYKIND, either express or implied. See the License for the specific language governing permissions and limitations under the License.

\_\_\_\_\_

- \*\* TreeMap Algorithms v1.0 is used without modifications and licensed by MPL Version 1.1. The source for TreeMap Algorithms can be obtained from http://www.cs.umd.edu/hcil/treemap/
- \*\* iTextAsian 1.0 is licensed by MPL Version 1.1 and the source can obtained from: http://itextpdf.com/download.php

#### MOZILLA PUBLIC LICENSE

Version 1.1

- 1. Definitions.
- 1.0.1. "Commercial Use" means distribution or otherwise making the Covered Code available to a third party.
- 1.1. "Contributor" means each entity that creates or contributes to the creation of Modifications.
- 1.2. "Contributor Version" means the combination of the Original Code, prior Modifications used by a Contributor, and the Modifications made by that particular Contributor.
- 1.3. "Covered Code" means the Original Code or Modifications or the combination of the Original Code andModifications, in each case including portions thereof.
- 1.4. "Electronic Distribution Mechanism" means a mechanism generally accepted in the software development community for the electronic transfer of data.
- 1.5. "Executable" means Covered Code in any form other than Source Code.
- 1.6. "Initial Developer" means the individual or entity identified as the Initial Developer in the SourceCode notice required by Exhibit A.
- 1.7. "Larger Work" means a work which combines Covered Code or portions thereof with code not governed by the terms of this License.
- 1.8. "License" means this document.
- 1.8.1. "Licensable" means having the right to grant, to the maximum extent possible, whether at the time of the initial grant or subsequently acquired, any and all of the rights conveyed herein.
- 1.9. "Modifications" means any addition to or deletion from the substance or structure of either the Original Code or any previous Modifications. When Covered Code is released as a series of files, a Modification is:
- A. Any addition to or deletion from the contents of a file containing Original Code or previous Modifications.
- B. Any new file that contains anypart of the Original Code or previous Modifications.
- 1.10. "Original Code" means Source Code of computer software code which is described in the Source Code notice required by Exhibit A as Original Code, and which, at the time of its release under this License is not already Covered Code governed by this License.

- 1.10.1. "Patent Claims" means any patent claim(s), now owned or hereafter acquired, including without limitation, method, process, and apparatus claims, in any patent Licensable by grantor.
- 1.11. "Source Code" means the preferred form of the Covered Code for making modifications to it, including all modules it contains, plus any associated interface definition files, scripts used to control compilation and installation of anExecutable, or source code differential comparisons against eitherthe Original Code or another well known, available Covered Code of the Contributor's choice. The Source Code can be in a compressed orarchival form, provided the appropriate decompression or de-archiving software is widely available for no charge.
- 1.12. "You" (or "Your") means an individual or a legal entity exercising rights under, and complyingwith all of the terms of, this License or a future version of this License issued under Section 6.1. For legal entities, "You"includes any entity which controls, is controlled by, or is under common control with You. For purposes of this definition, "control"means (a) the power, direct or indirect, to cause the direction or management of such entity, whether by contract or otherwise, or (b) ownership of more than fifty percent (50%) of the outstanding shares orbeneficial ownership of such entity.
- 2. Source Code License.
- 2.1. The Initial Developer Grant.

The Initial Developer hereby grants You a world-wide, royalty-free, non-exclusive license, subject to third party intellectual property claims:

- (a) under intellectual property rights (other than patent or trademark) Licensable by Initial Developer to use, reproduce, modify, display, perform, sublicense and distribute the Original Code (or portions thereof) with or without Modifications, and/or as part of a Larger Work; and
- (b) under Patents Claims infringed by the making, using or selling of Original Code, to make, have made, use, practice, sell, and offer for sale, and/or otherwise dispose of the Original Code (or portions thereof).
- (c) the licenses granted in this Section 2.1(a) and (b) are effective on the date Initial Developer first distributes Original Code under the terms of this License.
- (d) Notwithstanding Section 2.1(b) above, no patent license is granted: 1) for code that You delete from the Original Code; 2) separate from the Original Code; or 3) for infringements caused by: i) the modification of the Original Code or ii) the combination of the Original Code with other software or devices.

#### 2.2. Contributor Grant.

Subject to third party intellectual property claims, each Contributor hereby grants You a world-wide, royalty-free, non-exclusive license

- (a) under intellectual property rights (other than patent or trademark) Licensable by Contributor, to use, reproduce, modify, display, perform, sublicense and distribute the Modifications created by such Contributor (or portions thereof) either on an unmodified basis, with other Modifications, as Covered Code and/or as part of a Larger Work; and
- (b) under Patent Claims infringed by the making, using, or selling of Modifications made by that Contributor either alone and/or in combination with its Contributor Version (or portions of such combination), to make, use, sell, offer for sale, have made, and/or otherwise dispose of: 1) Modifications made by that Contributor (or portions thereof); and 2) the combination of Modifications made by that Contributor with its Contributor Version (or portions of such combination).
- (c) the licenses granted in Sections2.2(a) and 2.2(b) are effective on the date Contributor first makes Commercial Use of the Covered Code.

(d) Notwithstanding Section 2.2(b) above, no patent license is granted: 1) for any code that Contributor has deleted from the Contributor Version; 2) separate from the Contributor Version; 3) for infringements caused by: i) third party modifications of Contributor Version or ii) the combination of Modifications made by that Contributor with other software (except as part of the Contributor Version) or otherdevices; or 4) under Patent Claims infringed by Covered Code in theabsence of Modifications made by that Contributor.

## 3. Distribution Obligations.

## 3.1. Application of License.

The Modifications which You create or to which You contribute are governed by the terms of this License, including without limitation Section 2.2. The Source Code version of Covered Code may be distributed only under the terms of this License or a future version of this License released under Section6.1, and You must include a copy of this License with every copy of the Source Code You distribute. You may not offer or imposeany terms on any Source Code version that alters or restricts the applicable version of this License or the recipients' rightshereunder. However, You may include an additional document offering the additional rights described in Section 3.5.

# 3.2. Availability of Source Code.

Any Modification which You create or to which You contribute must be made available in Source Code form under the terms of this License either on the same media as an Executable version or via an accepted Electronic Distribution Mechanism to anyone to whom you made an Executable version available; and if made available via Electronic Distribution Mechanism, must remain available for at least twelve (12) months after the date it initially became available, or at least six (6) months after a subsequent version of that particular Modification has been made available to such recipients. You are responsible for ensuring that the Source Code version remains available even if the Electronic Distribution Mechanism is maintained by a third party.

## 3.3. Description of Modifications.

You must cause all Covered Code to which You contribute to contain a file documenting the changes You made tocreate that Covered Code and the date of any change. You must include a prominent statement that the Modification is derived, directly orindirectly, from Original Code provided by the Initial Developer and including the name of the Initial Developer in (a) the Source Code, and (b) in any notice in an Executable version or related documentation in which You describe the origin or ownership of the Covered Code.

## 3.4. Intellectual Property Matters

## (a) Third Party Claims.

If Contributor has knowledge that a license under a third party's intellectual property rights is required to exercise the rights granted by such Contributor under Sections 2.1 or 2.2, Contributor must include a text file with the Source Code distribution titled "LEGAL" which describes the claim and the party making the claim in sufficient detail that a recipient will know whom to contact. If Contributor obtains such knowledge after the Modification is made available as described in Section 3.2, Contributor shall promptly modify the LEGAL file in all copies Contributor makes available thereafter and shall take other steps (such as notifying appropriate mailing lists or newsgroups) reasonably calculated to inform those who received the Covered Code that new knowledge has been obtained.

# (b) Contributor APIs.

If Contributor's Modifications include an application programming interface and Contributor has knowledge of patent licenses which are reasonably necessary to implement that API, Contributor must also include this information in the LEGAL file.

#### (c) Representations.

Contributor represents that, exceptas disclosed pursuant to Section 3.4(a) above, Contributorbelieves that Contributor's Modifications are Contributor'soriginal creation(s) and/or Contributor has sufficient rights togrant the rights conveyed by this License.

#### 3.5. Required Notices.

You must duplicate the notice in Exhibit A in each file of the Source Code. If it is not possible to put such notice in a particular Source Code file due to its structure, then You must include such notice in a location (such as a relevant directory) where a user would be likely to look for such a notice. If You created one or more Modification(s) You may add your name as a Contributor to the notice described in Exhibit A. You must also duplicate this License in any documentation for the Source Code where You describe recipients' rights or ownership rights relating to Covered Code. You may choose to offer, and to charge a fee for, warranty, support, indemnity or liability obligations to one or more recipients of Covered Code. However, You may do so only on Your own behalf, and not on behalf of the Initial Developer or any Contributor. You must make it absolutely clear than any such warranty, support, indemnity or liability obligation is offered by You alone, and You hereby agree to indemnify the Initial Developer and every Contributor for any liability incurred by the Initial Developer or such Contributor as a result of warranty, support, indemnity or liability terms You offer.

## 3.6. Distribution of Executable Versions.

You may distribute Covered Code in Executable form only if the requirements of Section 3.1-3.5 have been met for that Covered Code, and if You include a notice stating that the Source Code version of the Covered Code is available under theterms of this License, including a description of how and whereYou have fulfilled the obligations of Section 3.2. The noticemust be conspicuously included in any notice in an Executable version, related documentation or collateral in which You describerecipients' rights relating to the Covered Code. You may distribute theExecutable version of Covered Code or ownership rights under a licenseof Your choice, which may contain terms different from this License, provided that You are in compliance with the terms of this Licenseand that the license for the Executable version does not attempt tolimit or alter the recipient's rights in the Source Code version from the rights set forth in this License. If You distribute the Executable version under a different license You must make it absolutely clear that any terms which differ from this License are offered by You alone, not by the Initial Developer or any Contributor. You herebyagree to indemnify the Initial Developer and every Contributorfor any liability incurred by the Initial Developer or such Contributoras a result of any such terms You offer.

#### 3.7. Larger Works.

You may create a Larger Work by combining Covered Code with other code not governed by the terms of this License and distribute the Larger Work as a single product. In such a case, You must make sure the requirements of this License are fulfilled for the Covered Code.

#### 4. Inability to Comply Due to Statute or Regulation.

If it is impossible for You to comply with any of the terms of this License with respect to some or all ofthe Covered Code due to statute, judicial order, or regulationthen You must: (a) comply with the terms of this License to the maximum extent possible; and (b) describe the limitations and the codethey affect. Such description must be included in the LEGAL filedescribed in Section 3.4 and must be included with all distributions of the Source Code. Except to the extent prohibited by statute or regulation, such description must be sufficiently detailed for a recipient of ordinary skill to be able to understand it.

#### 5. Application of this License.

This License applies to code to which the Initial Developer has attached the notice in Exhibit A and to related Covered Code.

#### 6. Versions of the License.

#### 6.1. New Versions.

Netscape Communications Corporation ("Netscape") may publish revised and/or new versions of the License from time to time. Each version will be given a distinguishing version number.

#### 6.2. Effect of New Versions.

Once Covered Code has been published under a particular version of the License, You may always continue to use it under the terms ofthat version. You may also choose to use suchCovered Code under the terms of any subsequent version of the Licensepublished by Netscape. No one other than Netscape has the right tomodify the terms applicable to Covered Code created under this License.

#### 6.3. Derivative Works.

If You create or use a modified version of this License (which you may only do in order to apply it to code which is not already Covered Code governed by this License), You must (a)rename Your license so that the phrases "Mozilla", "MOZILLAPL", "MOZPL", "Netscape", "MPL", "NPL" or anyconfusingly similar phrase do not appear in your license (except to note that your licensediffers from this License) and (b) otherwise make it clear that Yourversion of the license contains terms which differ from theMozilla Public License and Netscape Public License. (Filling in thename of the Initial Developer, Original Code or Contributorin the notice described in Exhibit A shall not of themselves bedeemed to be modifications of this License.)

#### 7. DISCLAIMER OF WARRANTY.

COVERED CODE IS PROVIDED UNDER THIS LICENSE ON AN "AS IS" BASIS, WITHOUT WARRANTY OF ANY KIND, EITHER EXPRESSED OR IMPLIED, INCLUDING, WITHOUT LIMITATION, WARRANTIES THAT THE COVERED CODE IS FREE OF DEFECTS, MERCHANTABLE, FIT FOR A PARTICULAR PURPOSE OR NON-INFRINGING. THE ENTIRE RISK AS TO THE QUALITY AND PERFORMANCE OF THE COVERED CODE IS WITH YOU. SHOULD ANY COVERED CODE PROVE DEFECTIVE IN ANY RESPECT, YOU (NOT THE INITIAL DEVELOPER OR ANY OTHER CONTRIBUTOR) ASSUME THE COST OF ANY NECESSARY SERVICING, REPAIR OR CORRECTION. THIS DISCLAIMER OF WARRANTY CONSTITUTES AN ESSENTIAL PART OF THIS LICENSE. NO USE OF ANY COVERED CODE IS AUTHORIZED HEREUNDER EXCEPT UNDER THIS DISCLAIMER.

#### 8. TERMINATION.

- 8.1. This License and the rights granted hereunder will terminate automatically if You fail to comply withterms herein and fail to cure such breach within 30 days of becomingaware of the breach. All sublicenses to the Covered Code which are properly granted shall survive any termination of this License. Provisions which, by their nature, must remain in effect beyond the termination of this License shall survive.
- 8.2. If You initiate litigation by asserting a patent infringement claim (excluding declatory judgment actions) against Initial Developer or a Contributor (the Initial Developeror Contributor against whom You file such action is referred to as "Participant") alleging that:

(a) such Participant's Contributor Version directly or indirectly infringes any patent, then any and allrights granted by such Participant to You under Sections 2.1 and/or 2.2 of this License shall, upon 60 days notice from Participant terminate prospectively, unless if within 60 days after receipt of notice You either: (I) agree in writing to pay Participant amutually agreeable reasonable royalty for Your past and future use of Modifications made by such Participant, or (ii) withdraw Yourlitigation claim with respect to the Contributor Version against such Participant. If within 60 days of notice, a reasonable royalty and payment arrangement are not mutually agreed upon in writing by the parties or the litigation claim is not withdrawn, the rights granted by Participant to You under Sections 2.1 and/or 2.2 automatically terminate at the expiration of the 60 day notice period specified above.

(b) any software, hardware, or device, other than such Participant's Contributor Version, directly orindirectly infringes any patent, then any rights granted to You by suchParticipant under Sections 2.1(b) and 2.2(b) are revoked effective as ofthe date You first made, used, sold, distributed, or had made, Modifications made by that Participant.

- 8.3. If You assert a patent infringement claim against Participant alleging that such Participant's Contributor Version directly or indirectly infringes any patent wheresuch claim is resolved (such as by license or settlement) prior to theinitiation of patent infringement litigation, then thereasonable value of the licenses granted by such Participant underSections 2.1 or 2.2 shall be taken into account in determining the amount orvalue of any payment or license.
- 8.4. In the event of termination under Sections 8.1 or 8.2 above, all end user license agreements (excluding distributors and resellers) which have been validly granted by You or any distributor hereunder prior to termination shall survive termination.

#### 9. LIMITATION OF LIABILITY.

UNDER NO CIRCUMSTANCES AND UNDER NO LEGAL THEORY, WHETHER TORT (INCLUDING NEGLIGENCE), CONTRACT, OR OTHERWISE, SHALL YOU, THE INITIAL DEVELOPER, ANY OTHER CONTRIBUTOR, OR ANY DISTRIBUTOR OF COVERED CODE, OR ANY SUPPLIER OF ANY OF SUCH PARTIES, BE LIABLE TO ANY PERSON FOR ANY INDIRECT, SPECIAL, INCIDENTAL, OR CONSEQUENTIAL DAMAGES OF ANY CHARACTER INCLUDING, WITHOUT LIMITATION, DAMAGES FOR LOSS OF GOODWILL, WORK STOPPAGE, COMPUTER FAILURE OR MALFUNCTION, OR ANY AND ALL OTHER COMMERCIAL DAMAGES OR LOSSES, EVEN IF SUCH PARTY SHALL HAVE BEEN INFORMED OF THE POSSIBILITY OF SUCH DAMAGES. THIS LIMITATION OF LIABILITY SHALL NOT APPLY TO LIABILITY FOR DEATH OR PERSONAL INJURY RESULTING FROM SUCH PARTY'S NEGLIGENCE TO THE EXTENT APPLICABLE LAW PROHIBITS SUCH LIMITATION. SOME JURISDICTIONS DO NOT ALLOW THE EXCLUSION OR LIMITATION OF INCIDENTAL OR CONSEQUENTIAL DAMAGES, SO THIS EXCLUSION AND LIMITATION MAY NOT APPLY TO YOU.

## 10. U.S. GOVERNMENT END USERS.

The Covered Code is a "commercial item," as that term is defined in 48 C.F.R. 2.101 (Oct. 1995), consistingof "commercial computer software" and "commercialcomputer software documentation," as such terms are used in 48 C.F.R. 12.212 (Sept.1995). Consistent with 48 C.F.R. 12.212 and 48 C.F.R. 227.7202-1through 227.7202-4 (June 1995), all U.S. Government End Users acquireCovered Code with only those rights set forth herein.

#### 11. MISCELLANEOUS.

This License represents the complete agreement concerning subject matter hereof. If any provision of thisLicense is held to be unenforceable, such provision shall bereformed only to the extent necessary to make it enforceable. This License shall be governed by California law provisions (except to the extent applicable law, if any, provides otherwise), excluding itsconflict-of-law provisions. With respect to disputes in which atleast one party is a citizen of, or an entity chartered or registered todo business in the United States of America, any litigation relating to this License shall be subject to the jurisdiction of the Federal Courts of the Northern District of California, with venue lyingin Santa Clara County, California, with the losing partyresponsible for costs, including without limitation, court costs andreasonable attorneys' fees and expenses. The application of the UnitedNations Convention on Contracts for the International Sale of Goods is expressly excluded. Any law or regulation which provides that the language of a contract shall be construed against the draftershall not apply to this License.

#### 12. RESPONSIBILITY FOR CLAIMS.

As between Initial Developer and the Contributors, each party is responsible for claims and damages arising, directly or indirectly, out of its utilization of rights under this License and You agree to work with Initial Developer and Contributors to distribute such responsibility on an equitable basis. Nothing herein is intended or shall be deemed to constitute any admission of liability.

#### 13. MULTIPLE-LICENSED CODE.

Initial Developer may designate portions of the Covered Code as "Multiple-Licensed". "Multiple-Licensed" means that the Initial Developer permits you to utilize portions of the Covered Code under Your choice of the NPL or the alternative licenses, if any, specified by the Initial Developer in the file described in Exhibit A.

EXHIBIT A -Mozilla Public License.

``The contents of this file are subject to the Mozilla Public License Version 1.1 (the "License"); you may not use this file except in compliance with the License. You may obtain a copy of the License at http://www.mozilla.org/MPL/

Software distributed under the License is distributed on an "AS IS" basis, WITHOUT

| WARRANTY OF ANY KIND, either express or implied. See the License for the specific language governingrights and limitations under the License.                                                                                                    |
|----------------------------------------------------------------------------------------------------|
| The Original Code is                                                                                                    |
| The Initial Developer of the Original Code is                                                                                                    |
| Portions created by are Copyright (C)<br>All Rights Reserved.                                                                                                    |
| Contributor(s):                                                                                                    |
| Alternatively, the contents of this file may be used under the terms of the license (the "[] License"), in which case the provisions of [] License are applicable instead of those above. If you wish to allow use of your version of this file only under the terms of the [] License and not to allow others to use your version of this file under the MPL, indicate your decision by deleting the provisions above and replace them with the notice and other provisions required by the [] License. If you do not delete the provisions above, a recipient may use your version of this file under either the MPL or the [] License." |
| [NOTE: The text of this Exhibit A may differ slightly from the text of the notices in the Source Code files of the Original Code. You should use the text of this Exhibit A rather than the text found in the Original Code Source Code for Your Modifications.]                                                                                                    |
|                                                                                                    |

#### \*\*MD Datejs

Copyright © 2006-2010 Coolite Inc.

Permission is hereby granted, free of charge, to any person obtaining a copy of this software and associated documentation files (the "Software"), to dealin the Software without restriction, including without limitation the rights to use, copy, modify, merge, publish, distribute, sublicense, and/or sell copies of the Software, and to permit persons to whom the Software is furnished to do so, subject to the following conditions:

The above copyright notice and this permission notice shall be included in all copies or substantial portions of the Software.

THE SOFTWARE IS PROVIDED "AS IS", WITHOUT WARRANTY OF ANY KIND, EXPRESS OR IMPLIED, INCLUDING BUT NOT LIMITED TO THE WARRANTIES OF MERCHANTABILITY, FITNESS FOR A PARTICULAR PURPOSE ANDNONINFRINGEMENT. IN NO EVENT SHALL THE AUTHORS OR COPYRIGHT HOLDERS BE LIABLE FOR ANY CLAIM, DAMAGES OR OTHER LIABILITY, WHETHER IN AN ACTION OF CONTRACT, TORT OR OTHERWISE, ARISING FROM, OUT OF OR IN CONNECTION WITH THESOFTWARE OR THE USE OR OTHER DEALINGS IN THE SOFTWARE.

## \*\*JQuery

Copyright © 2009 John Resig

Permission is hereby granted, free of charge, to any person obtaining a copy of this software and associated documentation files (the "Software"), to deal in the Software without restriction, including without limitation the rights to use, copy, modify, merge, publish, distribute, sublicense, and/or sell copies of the Software, and to permit persons to whom the Software is furnished to do so, subject to the following conditions:

The above copyright notice and this permission notice shall be included in all copies or substantial portions of the Software.

THE SOFTWARE IS PROVIDED "AS IS", WITHOUT WARRANTY OF ANY KIND, EXPRESS OR IMPLIED, INCLUDING BUT NOT LIMITED TO THE WARRANTIES OF MERCHANTABILITY, FITNESS FOR A PARTICULAR PURPOSE ANDNONINFRINGEMENT. IN NO EVENT SHALL THE AUTHORS OR COPYRIGHT HOLDERS BE LIABLEFOR ANY CLAIM, DAMAGES OR OTHER LIABILITY, WHETHER IN AN ACTION OFCONTRACT, TORT OR OTHERWISE, ARISING FROM, OUT OF OR IN CONNECTION WITH THESOFTWARE OR THE USE OR OTHER DEALINGS IN THE SOFTWARE.

\_\_\_\_\_

# \*\* JCalendar 1.3.2

This product uses JCalendar 1.3.2. JCalendar is distributed pursuant to the terms of the Lesser General Public License. The source code for the JCalendar may be obtained from http://www.toedter.com/en/jcalendar/index.html

\_\_\_\_\_

#### \*\* BrowserLauncher2 1.3

This product uses BrowserLauncher 1.3 and is distributed pursuant to the terms of the Lesser General Public License. The source code for BrowserLauncher2 1.3 can be obtained from: <a href="http://browserlaunch2.sourceforge.net/">http://browserlaunch2.sourceforge.net/</a>

#### GNU LESSER GENERAL PUBLIC LICENSE

Version 2.1, February 1999

Copyright (C) 1991, 1999 Free Software Foundation, Inc.

59 Temple Place, Suite 330, Boston, MA 02111-1307 USA

Everyone is permitted to copy and distribute verbatim copies of this license document, but changing it is not allowed.

[This is the first released version of the Lesser GPL. It also counts as the successor of the GNU Library Public License, version 2, hence the version number 2.1.]

#### **Preamble**

The licenses for most software are designed to take away your freedom to share and change it. By contrast, the GNU General Public Licenses are intended to guarantee your freedom to share and change free software--to make sure the software is free for all its users.

This license, the Lesser General Public License, applies to some specially designated software packages--typically libraries--of the Free Software Foundation and other authors who decide to use it. You can use it too, but we suggest you first think carefully about whether this license or the ordinary General Public License is the better strategy to use in any particular case, based on the explanations below.

When we speak of free software, we are referring to freedom of use, not price. Our General Public Licenses are designed to make sure that you have the freedom to distribute copies of free software (and charge for this service if you wish); that you receive source code or can get it if you want it; that you can change the software and use pieces of it in new free programs; and that you are informed that you can do these things.

To protect your rights, we need to make restrictions that forbid distributors to deny you these rights or to ask you to surrender these rights. These restrictions translate to certain responsibilities for you if you distribute copies of the library or if you modify it.

For example, if you distribute copies of the library, whether gratis or for a fee, you must give the recipients all the rights that we gave you. You must make sure that they, too, receive or can get the source code. If you link other code with the library, you must provide complete object files to the recipients, so that they can relink them with the library after making changes to the library and recompiling it. And you must show them these terms so they know their rights.

We protect your rights with a two-step method: (1) we copyright the library, and (2) we offer you this license, which gives you legal permission to copy, distribute and/or modify the library.

To protect each distributor, we want to make it very clear that there is no warranty for the free library. Also, if the library is modified by someone else and passed on, the recipients should know that what they have is not the original version, so that the original author's reputation will not be affected by problems that might be introduced by others.

Finally, software patents pose a constant threat to the existence of any free program. We wish to make sure that a company cannot effectively restrict the users of a free program by obtaining a restrictive license from a patent holder. Therefore, we insist that any patent license obtained for a version of the library must be consistent with the full freedom of use specified in this license.

Most GNU software, including some libraries, is covered by the ordinary GNU General Public License. This license, the GNU Lesser General Public License, applies to certain designated libraries, and is quite different from the ordinary General Public License. We use this license for certain libraries in order to permit linking those libraries into non-free programs.

When a program is linked with a library, whether statically or using a shared library, the combination of the two is legally speaking a combined work, a derivative of the original library. The ordinary General Public License therefore permits such linking only if the entire combination fits its criteria of freedom. The Lesser General Public License permits more lax criteria for linking other code with the library.

We call this license the "Lesser" General Public License because it does Less to protect the user's freedom than the ordinary General Public License. It also provides other free software developers Less of an advantage over competing non-free programs. These disadvantages are the reason we use the ordinary General Public License for many libraries. However, the Lesser license provides advantages in certain special circumstances.

For example, on rare occasions, there may be a special need to encourage the widest possible use of a certain library, so that it becomes a de-facto standard. To achieve this, non-free programs must be allowed to use the library. A more frequent case is that a free library does the same job as widely used non-free libraries. In this case, there is little to gain by limiting the free library to free software only, so we use the Lesser General Public License.

In other cases, permission to use a particular library in non-free programs enables a greater number of people to use a large body of free software. For example, permission to use the GNU C Library in non-free programs enables many more people to use the whole GNU operating system, as well as its variant, the GNU/Linux operating system.

Although the Lesser General Public License is Less protective of the users' freedom, it does ensure that the user of a program that is linked with the Library has the freedom and the wherewithal to run that program using a modified version of the Library.

The precise terms and conditions for copying, distribution and modification follow. Pay close attention to the difference between a "work based on the library" and a "work that uses the library". The former contains code derived from the library, whereas the latter must be combined with the library in order to run.

# TERMS AND CONDITIONS FOR COPYING, DISTRIBUTION AND MODIFICATION

0. This License Agreement applies to any software library or other program which contains a notice placed by the copyright holder or other authorized party saying it may be distributed under the terms of this Lesser General Public License (also called "this License"). Each licensee is addressed as "you".

A "library" means a collection of software functions and/or data prepared so as to be conveniently linked with application programs (which use some of those functions and data) to form executables.

The "Library", below, refers to any such software library or work which has been distributed under these terms. A "work based on the Library" means either the Library or any derivative work under copyright law: that is to say, a work containing the Library or a portion of it, either verbatim or with modifications and/or translated straightforwardly into another language. (Hereinafter, translation is included without limitation in the term "modification".)

"Source code" for a work means the preferred form of the work for making modifications to it. For a library, complete source code means all the source code for all modules it contains, plus any associated interface definition files, plus the scripts used to control compilation and installation of the library.

Activities other than copying, distribution and modification are not covered by this License; they are outside its scope. The act of running a program using the Library is not restricted, and output from such a program is covered only if its contents constitute a work based on the Library (independent of the use of the Library in a tool for writing it). Whether that is true depends on what the Library does and what the program that uses the Library does.

1. You may copy and distribute verbatim copies of the Library's complete source code as you receive it, in any medium, provided that you conspicuously and appropriately publish on each copy an appropriate copyright notice and disclaimer of warranty; keep intact all the notices that refer to this License and to the absence of any warranty; and distribute a copy of this License along with the Library.

You may charge a fee for the physical act of transferring a copy, and you may at your option offer warranty protection in exchange for a fee.

- 2. You may modify your copy or copies of the Library or any portion of it, thus forming a work based on the Library, and copy and distribute such modifications or work under the terms of Section 1 above, provided that you also meet all of these conditions:
  - a) The modified work must itself be a software library.
  - b) You must cause the files modified to carry prominent notices stating that you changed the files and the date of any change.
  - c) You must cause the whole of the work to be licensed at no charge to all third parties under the terms of this License.
  - d) If a facility in the modified Library refers to a function or a table of data to be supplied by an application program that uses the facility, other than as an argument passed when the facility is invoked, then you must make a good faith effort to ensure that, in the event an application does not supply such function or table, the facility still operates, and performs whatever part of its purpose remains meaningful.

(For example, a function in a library to compute square roots has a purpose that is entirely well-defined independent of the application. Therefore, Subsection 2d requires that any application-supplied function or table used by this function must be optional: if the application does not supply it, the square root function must still compute square roots.)

These requirements apply to the modified work as a whole. If identifiable sections of that work are not derived from the Library, and can be reasonably considered independent and separate works in themselves, then this License, and its terms, do not apply to those sections when you distribute them as separate works. But when you distribute the same sections as part of a whole which is a work based on the Library, the distribution of the whole must be on the terms of this License, whose permissions for other licensees extend to the entire whole, and thus to each and every part regardless of who wrote it.

Thus, it is not the intent of this section to claim rights or contest your rights to work written entirely by you; rather, the intent is to exercise the right to control the distribution of derivative or collective works based on the Library.

In addition, mere aggregation of another work not based on the Library with the Library (or with a work based on the Library) on a volume of a storage or distribution medium does not bring the other work under the scope of this License.

3. You may opt to apply the terms of the ordinary GNU General Public License instead of this License to a given copy of the Library. To do this, you must alter all the notices that refer to this License, so that they refer to the ordinary GNU General Public License, version 2, instead of to this License. (If a newer version than version 2 of the ordinary GNU General Public License has appeared, then you can specify that version instead if you wish.) Do not make any other change in these notices.

Once this change is made in a given copy, it is irreversible for that copy, so the ordinary GNU General Public License applies to all subsequent copies and derivative works made from that copy.

This option is useful when you wish to copy part of the code of the Library into a program that is not a library.

4. You may copy and distribute the Library (or a portion or derivative of it, under Section 2) in object code or executable form under the terms of Sections 1 and 2 above provided that you accompany it with the complete corresponding machine-readable source code, which must be distributed under the terms of Sections 1 and 2 above on a medium customarily used for software interchange.

If distribution of object code is made by offering access to copy from a designated place, then offering equivalent access to copy the source code from the same place satisfies the requirement to distribute the source code, even though third parties are not compelled to copy the source along with the object code.

5. A program that contains no derivative of any portion of the Library, but is designed to work with the Library by being compiled or linked with it, is called a "work that uses the Library". Such a work, in isolation, is not a derivative work of the Library, and therefore falls outside the scope of this License.

However, linking a "work that uses the Library" with the Library creates an executable that is a derivative of the Library (because it contains portions of the Library), rather than a "work that uses the library". The executable is therefore covered by this License. Section 6 states terms for distribution of such executables.

When a "work that uses the Library" uses material from a header file that is part of the Library, the object code for the work may be a derivative work of the Library even though the source code is not. Whether this is true is especially significant if the work can be linked without the Library, or if the work is itself a library. The threshold for this to be true is not precisely defined by law.

If such an object file uses only numerical parameters, data structure layouts and accessors, and small macros and small inline functions (ten lines or less in length), then the use of the object file is unrestricted, regardless of whether it is legally a derivative work. (Executables containing this object code plus portions of the Library will still fall under Section 6.)

Otherwise, if the work is a derivative of the Library, you may distribute the object code for the work under the terms of Section 6. Any executables containing that work also fall under Section 6, whether or not they are linked directly with the Library itself.

6. As an exception to the Sections above, you may also combine or link a "work that uses the Library" with the Library to produce a work containing portions of the Library, and distribute that work under terms of your choice, provided that the terms permit modification of the work for the customer's own use and reverse engineering for debugging such modifications.

You must give prominent notice with each copy of the work that the Library is used in it and that the Library and its use are covered by this License. You must supply a copy of this License. If the work during execution displays copyright notices, you must include the copyright notice for the Library among them, as well as a reference directing the user to the copy of this License. Also, you must do one of these things:

a) Accompany the work with the complete corresponding machine-readable source code for the Library including whatever changes were used in the work (which must be distributed under Sections 1 and 2 above); and, if the work is an executable linked with the Library, with the complete machine-readable "work that uses the Library", as object code and/or source code, so that the user can modify the Library and then relink to produce a modified executable containing the modified Library. (It is understood that the user who changes the contents of definitions files in the Library will not necessarily be able to recompile the application to use the modified definitions.)

- b) Use a suitable shared library mechanism for linking with the Library. A suitable mechanism is one that (1) uses at run time a copy of the library already present on the user's computer system, rather than copying library functions into the executable, and (2) will operate properly with a modified version of the library, if the user installs one, as long as the modified version is interface-compatible with the version that the work was made with.
- c) Accompany the work with a written offer, valid for at least three years, to give the same user the materials specified in Subsection 6a, above, for a charge no more than the cost of performing this distribution.
- d) If distribution of the work is made by offering access to copy from a designated place, offer equivalent access to copy the above specified materials from the same place.
- e) Verify that the user has already received a copy of these materials or that you have already sent this user a copy.

For an executable, the required form of the "work that uses the Library" must include any data and utility programs needed for reproducing the executable from it. However, as a special exception, the materials to be distributed need not include anything that is normally distributed (in either source or binary form) with the major components (compiler, kernel, and so on) of the operating system on which the executable runs, unless that component itself accompanies the executable.

It may happen that this requirement contradicts the license restrictions of other proprietary libraries that do not normally accompany the operating system. Such a contradiction means you cannot use both them and the Library together in an executable that you distribute.

- 7. You may place library facilities that are a work based on the Library side-by-side in a single library together with other library facilities not covered by this License, and distribute such a combined library, provided that the separate distribution of the work based on the Library and of the other library facilities is otherwise permitted, and provided that you do these two things:
  - a) Accompany the combined library with a copy of the same work based on the Library, uncombined with any other library facilities. This must be distributed under the terms of the Sections above.
  - b) Give prominent notice with the combined library of the fact that part of it is a work based on the Library, and explaining where to find the accompanying uncombined form of the same work.
- 8. You may not copy, modify, sublicense, link with, or distribute the Library except as expressly provided under this License. Any attempt otherwise to copy, modify, sublicense, link with, or distribute the Library is void, and will automatically terminate your rights under this License. However, parties who have received copies, or rights, from you under this License will not have their licenses terminated so long as such parties remain in full compliance.
- 9. You are not required to accept this License, since you have not signed it. However, nothing else grants you permission to modify or distribute the Library or its derivative works. These actions are prohibited by law if you do not accept this License. Therefore, by modifying or distributing the Library (or any work based on the Library), you indicate your acceptance of this License to do so, and all its terms and conditions for copying, distributing or modifying the Library or works based on it.
- 10. Each time you redistribute the Library (or any work based on the Library), the recipient automatically receives a license from the original licensor to copy, distribute, link with or modify the Library subject to these terms and conditions. You may not impose any further restrictions on the recipients' exercise of the rights granted herein. You are not responsible for enforcing compliance by third parties with this License.

11. If, as a consequence of a court judgment or allegation of patent infringement or for any other reason (not limited to patent issues), conditions are imposed on you (whether by court order, agreement or otherwise) that contradict the conditions of this License, they do not excuse you from the conditions of this License. If you cannot distribute so as to satisfy simultaneously your obligations under this License and any other pertinent obligations, then as a consequence you may not distribute the Library at all. For example, if a patent license would not permit royalty-free redistribution of the Library by all those who receive copies directly or indirectly through you, then the only way you could satisfy both it and this License would be to refrain entirely from distribution of the Library.

If any portion of this section is held invalid or unenforceable under any particular circumstance, the balance of the section is intended to apply, and the section as a whole is intended to apply in other circumstances.

It is not the purpose of this section to induce you to infringe any patents or other property right claims or to contest validity of any such claims; this section has the sole purpose of protecting the integrity of the free software distribution system which is implemented by public license practices. Many people have made generous contributions to the wide range of software distributed through that system in reliance on consistent application of that system; it is up to the author/donor to decide if he or she is willing to distribute software through any other system and a licensee cannot impose that choice.

This section is intended to make thoroughly clear what is believed to be a consequence of the rest of this License.

- 12. If the distribution and/or use of the Library is restricted in certain countries either by patents or by copyrighted interfaces, the original copyright holder who places the Library under this License may add an explicit geographical distribution limitation excluding those countries, so that distribution is permitted only in or among countries not thus excluded. In such case, this License incorporates the limitation as if written in the body of this License.
- 13. The Free Software Foundation may publish revised and/or new versions of the Lesser General Public License from time to time. Such new versions will be similar in spirit to the present version, but may differ in detail to address new problems or concerns.

Each version is given a distinguishing version number. If the Library specifies a version number of this License which applies to it and "any later version", you have the option of following the terms and conditions either of that version or of any later version published by the Free Software Foundation. If the Library does not specify a license version number, you may choose any version ever published by the Free Software Foundation.

14. If you wish to incorporate parts of the Library into other free programs whose distribution conditions are incompatible with these, write to the author to ask for permission. For software which is copyrighted by the Free Software Foundation, write to the Free Software Foundation; we sometimes make exceptions for this. Our decision will be guided by the two goals of preserving the free status of all derivatives of our free software and of promoting the sharing and reuse of software generally.

#### **NO WARRANTY**

15. BECAUSE THE LIBRARY IS LICENSED FREE OF CHARGE, THERE IS NO WARRANTY FOR THE LIBRARY, TO THE EXTENT PERMITTED BY APPLICABLE LAW. EXCEPT WHEN OTHERWISE STATED IN WRITING THE COPYRIGHT HOLDERS AND/OR OTHER PARTIES PROVIDE THE LIBRARY "AS IS" WITHOUT WARRANTY OF ANY KIND, EITHER EXPRESSED OR IMPLIED, INCLUDING, BUT NOT LIMITED TO, THE IMPLIED WARRANTIES OF MERCHANTABILITY AND FITNESS FOR A PARTICULAR PURPOSE. THE ENTIRE RISK AS TO THE QUALITY AND PERFORMANCE OF THE LIBRARY IS WITH YOU. SHOULD THE LIBRARY PROVE DEFECTIVE, YOU ASSUME THE COST OF ALL NECESSARY SERVICING, REPAIR OR CORRECTION.

16. IN NO EVENT UNLESS REQUIRED BY APPLICABLE LAW OR AGREED TO IN WRITING WILL ANY COPYRIGHT HOLDER, OR ANY OTHER PARTY WHO MAY MODIFY AND/OR REDISTRIBUTE THE LIBRARY AS PERMITTED ABOVE, BE LIABLE TO YOU FOR DAMAGES, INCLUDING ANY GENERAL, SPECIAL, INCIDENTAL OR CONSEQUENTIAL DAMAGES ARISING OUT OF THE USE OR INABILITY TO USE THE LIBRARY (INCLUDING BUT NOT LIMITED TO LOSS OF DATA OR DATA BEING RENDERED INACCURATE OR LOSSES SUSTAINED BY YOU OR THIRD PARTIES OR A FAILURE OF THE LIBRARY TO OPERATE WITH ANY OTHER SOFTWARE), EVEN IF SUCH HOLDER OR OTHER PARTY HAS BEEN ADVISED OF THE POSSIBILITY OF SUCH DAMAGES.

#### **END OF TERMS AND CONDITIONS**

#### How to Apply These Terms to Your New Libraries

If you develop a new library, and you want it to be of the greatest possible use to the public, we recommend making it free software that everyone can redistribute and change. You can do so by permitting redistribution under these terms (or, alternatively, under the terms of the ordinary General Public License).

To apply these terms, attach the following notices to the library. It is safest to attach them to the start of each source file to most effectively convey the exclusion of warranty; and each file should have at least the "copyright" line and a pointer to where the full notice is found.

one line to give the library's name and an idea of what it does.

Copyright (C) year name of author

This library is free software; you can redistribute it and/or modify it under the terms of the GNU Lesser General Public

License as published by the Free Software Foundation; either version 2.1 of the License, or (at your option) any later version.

This library is distributed in the hope that it will be useful, but WITHOUT ANY WARRANTY; without even the implied warranty of MERCHANTABILITY or FITNESS FOR A PARTICULAR PURPOSE. See the GNU Lesser General Public License for more details.

You should have received a copy of the GNU Lesser General Public License along with this library; if not, write to the Free Software Foundation, Inc., 59 Temple Place, Suite 330, Boston, MA 02111-1307 USA

Also add information on how to contact you by electronic and paper mail.

You should also get your employer (if you work as a programmer) or your school, if any, to sign a "copyright disclaimer" for the library, if necessary. Here is a sample; alter the names:

Yoyodyne, Inc., hereby disclaims all copyright interest in the library `Frob' (a library for tweaking knobs) written by James Random Hacker.

signature of Ty Coon, 1 April 1990

Ty Coon, President of Vice

That's all there is to it!